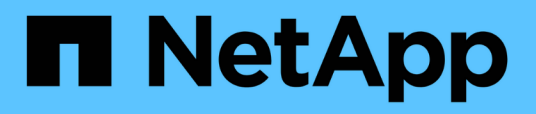

## **Documentación de OnCommand Unified Manager**

OnCommand Unified Manager 9.5

NetApp December 20, 2023

This PDF was generated from https://docs.netapp.com/es-es/oncommand-unified-manager-95/index.html on December 20, 2023. Always check docs.netapp.com for the latest.

# **Tabla de contenidos**

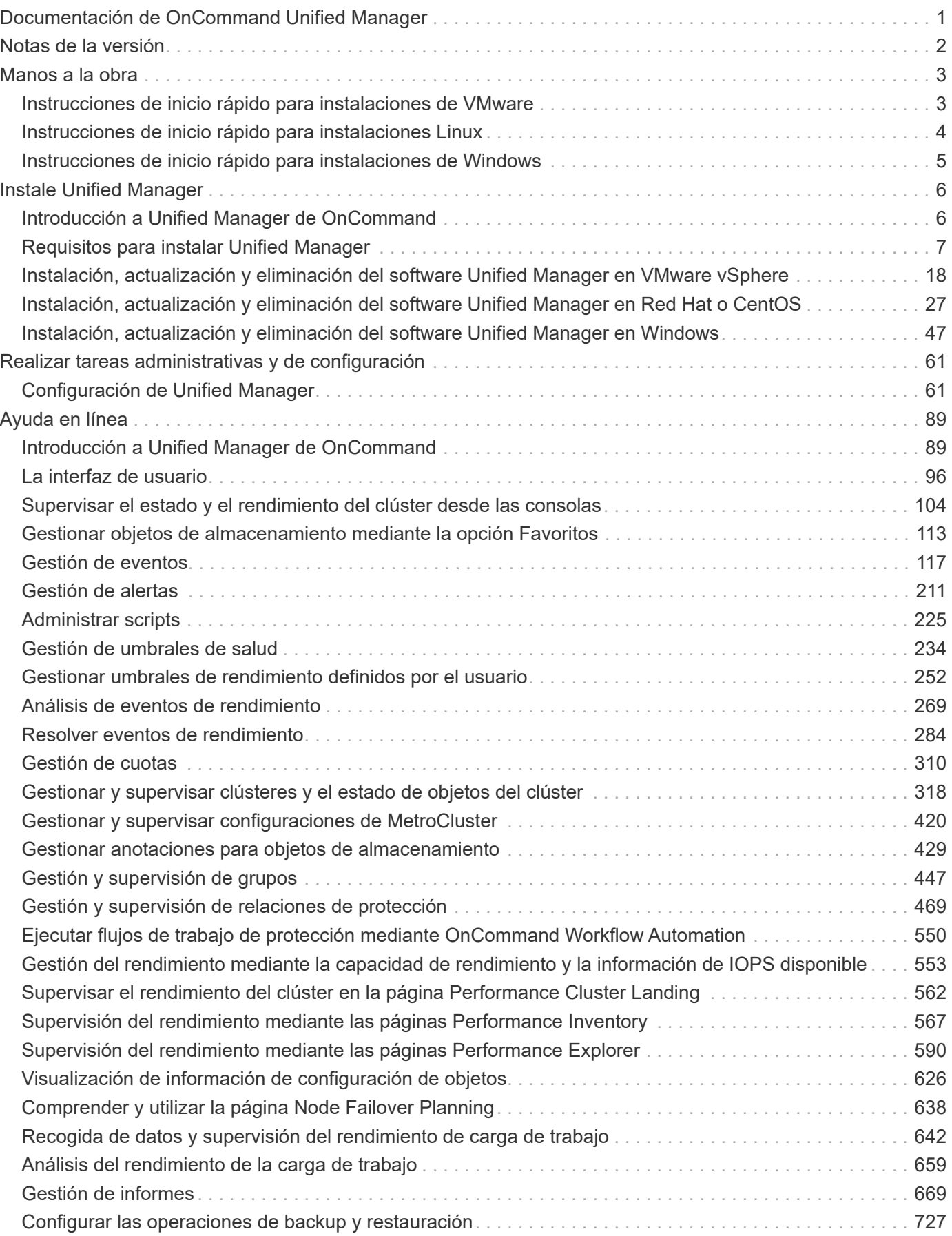

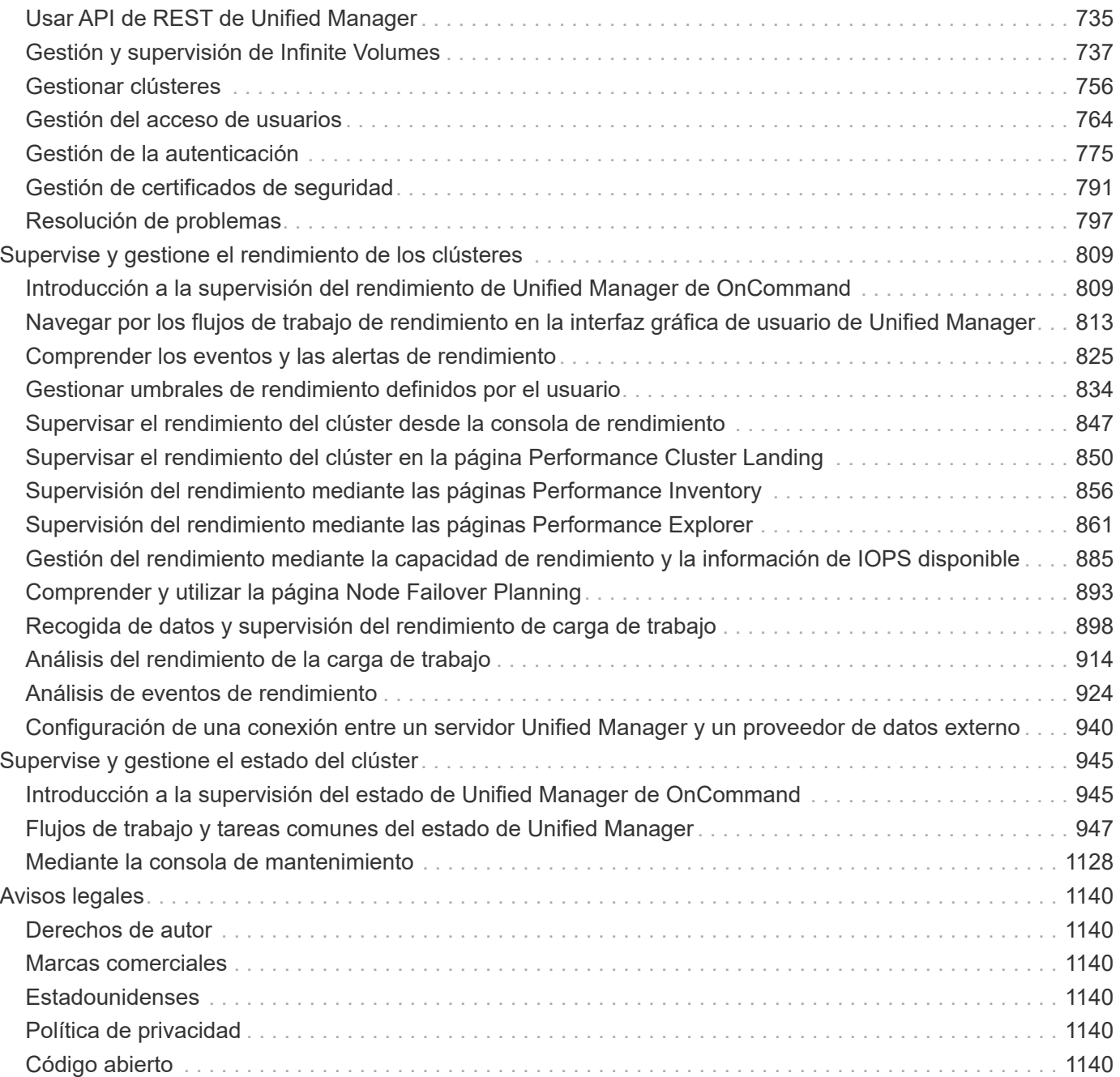

# <span id="page-3-0"></span>**Documentación de OnCommand Unified Manager**

# <span id="page-4-0"></span>**Notas de la versión**

Proporciona un resumen de las nuevas funciones, las limitaciones y los problemas conocidos de Unified Manager 9.5 de OnCommand.

Para obtener más información, consulte ["Notas de la versión de OnCommand Unified Manager".](https://library.netapp.com/ecm/ecm_download_file/ECMLP2847421)

# <span id="page-5-0"></span>**Manos a la obra**

## <span id="page-5-1"></span>**Instrucciones de inicio rápido para instalaciones de VMware**

## **Requisitos del sistema**

- Sistema operativo: VMware ESXi 5.5, 6.0 y 6.5
- RAM: 12 GB
- CPU: 9572 MHz en total
- Espacio libre en disco: 5 GB (Thin Provisioning), 152 GB (thick-Provisioning)

Para obtener información detallada sobre los requisitos del sistema, consulte ["Requisitos de instalación y](#page-11-0) [software de VMware"](#page-11-0) y.. ["Matriz de interoperabilidad".](http://mysupport.netapp.com/matrix)

## **Instalación de Unified Manager de OnCommand**

#### **Descargue el instalador**

- 1. Descargue el OnCommandUnifiedManager-9.5RC1.ovas paquete de instalación.
- 2. Guarde el archivo en un directorio local o en un directorio de red al que pueda acceder vSphere Client.

#### **Instale Unified Manager**

No se incluye VMware Tools en el paquete de instalación de Unified Manager. Debe montar una imagen de CD-ROM o ISO para instalarla como parte del proceso de instalación de Unified Manager.

- 1. En vSphere Client, haga clic en **Archivo > implementar plantilla OVF**.
- 2. Busque el archivo OVA y utilice el asistente para implementar el dispositivo virtual en el servidor ESXi.
- 3. En la página Network Configuration (Configuración de red) de la ficha Properties (Propiedades), rellene los campos según sea necesario para el tipo de instalación que realice:
	- Para una configuración estática, introduzca la información requerida en todos los campos (el DNS secundario no es necesario).
	- Para DHCP con IPv4; deje todos los campos en blanco.
	- Para DHCP usando IPv6; marque la casilla "Habilitar direccionamiento IPv6 automático" y deje todos los demás campos en blanco.
- 4. Encienda la máquina virtual.
- 5. Haga clic en la ficha Consola para ver el proceso de inicio inicial.
- 6. Siga el prompt para instalar VMware Tools en la VM.
- 7. Configure la zona horaria.
- 8. Introduzca un nombre de usuario y una contraseña de mantenimiento de Unified Manager.

Al finalizar la instalación, se muestra la información para conectarse a la interfaz de usuario web de Unified Manager.

## <span id="page-6-0"></span>**Instrucciones de inicio rápido para instalaciones Linux**

## **Requisitos del sistema**

- Sistema operativo: Arquitectura Red Hat Enterprise Linux o CentOS 64 bits versión 7.x, instalada mediante el entorno base "servidor con GUI" desde la opción de selección de software del instalador del sistema operativo
- RAM: 12 GB
- CPU: 9572 MHz en total
- Espacio libre en disco: 100 GB de espacio en disco para /opt, 50 GB para la partición raíz

Para obtener información detallada sobre los requisitos del sistema, consulte ["Requisitos de instalación y](#page-12-0) [software de Red Hat Enterprise Linux y CentOS"](#page-12-0) y la ["Matriz de interoperabilidad".](http://mysupport.netapp.com/matrix)

## **Instalación de Unified Manager de OnCommand**

#### **Descargue el instalador**

- 1. Descargue el OnCommandUnifiedManager-rhel7-9.5RC1.zip paquete de instalación.
- 2. En el directorio en el que ha descargado el archivo de instalación, ejecute:
	- # unzip OnCommandUnifiedManager-rhel7-9.5RC1.zip

#### **Verificar la configuración de repositorio**

Los procedimientos para configurar repositorios de Red Hat Enterprise Linux o CentOS son específicos del sitio. La secuencia de comandos pre install check.sh incluida en el paquete de instalación se puede utilizar opcionalmente para verificar si el sistema operativo está configurado correctamente. Si el sistema está conectado a Internet, recibirá automáticamente las instrucciones para configurar los repositorios de Red Hat Enterprise Linux y MySQL. Para obtener información sobre cómo instalar en un sistema que no tiene conectividad a Internet, consulte ["Instalación, actualización y eliminación del software Unified Manager en Red](#page-29-0) [Hat o CentOS"](#page-29-0).

# ./pre\_install\_check.sh

#### **Instale Unified Manager**

Unified Manager utiliza yum utilidad para instalar el software y cualquier software dependiente. Dado que existen diversas imágenes de Red Hat Enterprise Linux o CentOS en diferentes organizaciones, los paquetes instalados dependen del software presente en las imágenes. La yum la utilidad determinará los paquetes de software dependientes para la instalación. Si necesita más información sobre los paquetes de software dependientes, consulte ["Instalación, actualización y eliminación del software Unified Manager en Red Hat o](#page-29-0) [CentOS"](#page-29-0).

Como usuario raíz o con sudo, ejecute el siguiente comando desde el directorio en el que se descomprimió el archivo de instalación:

```
# yum install *.rpm
```
o.

Al finalizar la instalación, se muestra la información para conectarse a la interfaz de usuario web de Unified Manager. Si no puede conectarse a la interfaz de usuario web, es posible que tenga que incluir el puerto 443 en la lista blanca. Póngase en contacto con su equipo de soporte técnico para obtener más detalles.

## <span id="page-7-0"></span>**Instrucciones de inicio rápido para instalaciones de Windows**

## **Requisitos del sistema**

- Sistemas operativos: Ediciones Standard y Datacenter de Microsoft Windows Server 2012, 2012 R2 y 2016 64 bits
- RAM: 12 GB
- CPU: 9572 MHz en total
- Espacio libre en disco: 100 GB de espacio en disco para el directorio de instalación, 50 GB de espacio en disco para el directorio de datos de MySQL

Para obtener información detallada sobre los requisitos del sistema, consulte ["Requisitos de instalación y](#page-14-0) [software de Windows"](#page-14-0) y.. ["Matriz de interoperabilidad".](http://mysupport.netapp.com/matrix)

## **Instalación de Unified Manager de OnCommand**

#### **Descargue el instalador**

- 1. Descargue el OnCommandUnifiedManager-9.5RC1.exes paquete de instalación.
- 2. Copie el archivo de instalación en un directorio del sistema de destino.

#### **Instale Unified Manager**

Se debe instalar Microsoft .NET 4.5.2 o superior. Unified Manager instala otros paquetes de terceros necesarios como parte de la instalación. Si necesita más información sobre los paquetes de software dependientes, consulte ["Instalación, actualización y eliminación del software Unified Manager en Windows"](#page-49-0).

- 1. Inicie sesión en Windows con la cuenta de administrador local predeterminada.
- 2. En el directorio en el que ha descargado el archivo de instalación, haga clic con el botón derecho del ratón y ejecute el archivo ejecutable (.exe) de Unified Manager como administrador.
- 3. Cuando se le solicite, introduzca el nombre de usuario y la contraseña para crear el usuario de mantenimiento de Unified Manager.
- 4. En el asistente Database Connection, introduzca la contraseña raíz de MySQL.
- 5. Siga el resto de las indicaciones para completar la instalación.
- 6. Haga clic en **Finalizar** al final de la instalación y aparecerá la interfaz de usuario web de Unified Manager.

# <span id="page-8-0"></span>**Instale Unified Manager**

## <span id="page-8-1"></span>**Introducción a Unified Manager de OnCommand**

Unified Manager de OnCommand le permite supervisar y gestionar el estado y el rendimiento de los sistemas de almacenamiento de ONTAP desde una única interfaz. Puede implementar Unified Manager en un servidor Linux, en un servidor de Windows o como dispositivo virtual en un host VMware.

Después de completar la instalación y añadir los clústeres que desea gestionar, Unified Manager proporciona una interfaz gráfica que muestra el estado de la capacidad, la disponibilidad, la protección y el rendimiento de los sistemas de almacenamiento supervisados.

#### **Información relacionada**

["Herramienta de matriz de interoperabilidad de NetApp"](http://mysupport.netapp.com/matrix)

## **Lo que hace Unified Manager Server**

La infraestructura de servidor de Unified Manager consta de una unidad de recogida de datos, una base de datos y un servidor de aplicaciones. Proporciona servicios de infraestructura como detección, supervisión, control de acceso basado en roles (RBAC), auditoría y registro.

Unified Manager recopila información del clúster, almacena los datos en la base de datos y analiza los datos para ver si hay algún problema con el clúster.

## **Descripción general de la secuencia de instalación**

El flujo de trabajo de instalación describe las tareas que deben realizarse para poder usar Unified Manager.

En los capítulos de esta guía de instalación se describen cada uno de los elementos que se muestran en el flujo de trabajo siguiente.

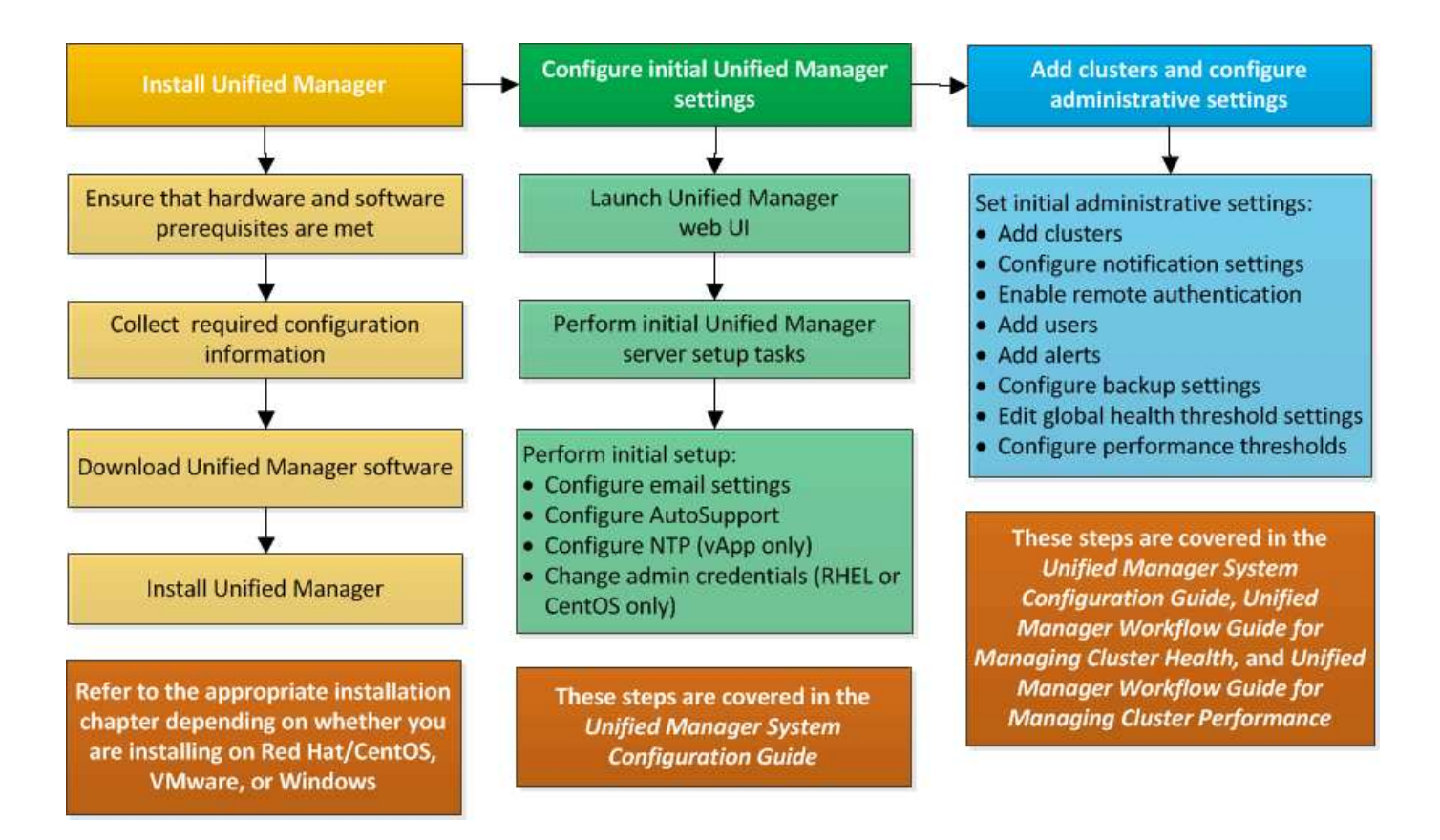

## <span id="page-9-0"></span>**Requisitos para instalar Unified Manager**

Antes de poder instalar Unified Manager, debe asegurarse de que el servidor en el que tiene previsto instalar Unified Manager cumpla con los requisitos específicos de software, hardware, CPU y memoria.

#### **Información relacionada**

["Herramienta de matriz de interoperabilidad de NetApp"](http://mysupport.netapp.com/matrix)

## <span id="page-9-1"></span>**Requisitos del sistema de hardware e infraestructura virtual**

En función de si está instalando Unified Manager en infraestructura virtual o en un sistema físico, debe cumplir con los requisitos mínimos de memoria, CPU y espacio en disco.

La siguiente tabla muestra los valores recomendados para los recursos de memoria, CPU y espacio en disco. Se han cualificado estos valores para que Unified Manager cumpla niveles de rendimiento aceptables.

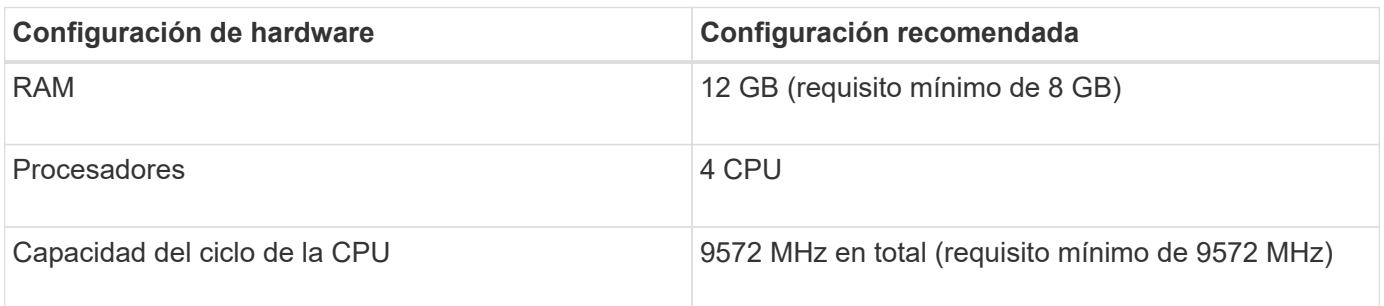

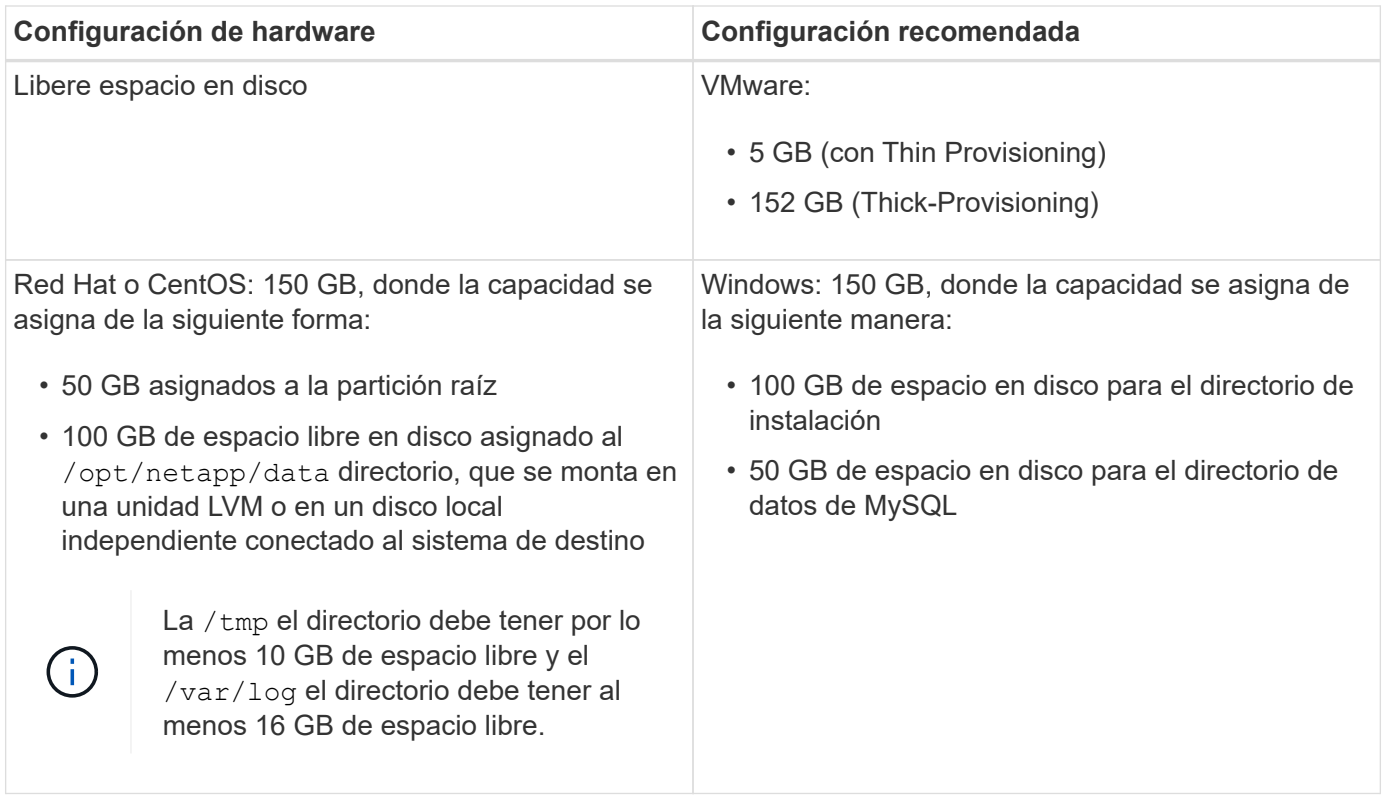

Unified Manager se puede instalar en sistemas con una pequeña cantidad de memoria, pero los 12 GB de RAM recomendados garantizan que haya suficiente memoria disponible para un rendimiento óptimo, por lo que el sistema puede acomodar clústeres y objetos de almacenamiento adicionales a medida que crezca su configuración. No debe establecer ningún límite de memoria en la máquina virtual donde esté implementado Unified Manager y no debe habilitar ninguna función (por ejemplo, una configuración en globo) que impida que el software utilice la memoria asignada en el sistema.

Asimismo, existe un límite en cuanto al número de nodos que puede supervisar una única instancia de Unified Manager antes de instalar una segunda instancia de Unified Manager. Consulte la *Guía de prácticas recomendadas* para obtener más información.

#### ["Informe técnico 4621: Guía de prácticas recomendadas de Unified Manager"](http://www.netapp.com/us/media/tr-4621.pdf)

El intercambio de la memoria por página afecta negativamente al rendimiento del sistema y de la aplicación de gestión. Competir por recursos CPU que no están disponibles debido al uso general del host puede degradar el rendimiento.

#### **Requisito de uso dedicado**

El sistema físico o virtual en el que se instala Unified Manager se debe utilizar exclusivamente para Unified Manager y no se debe compartir con otras aplicaciones. Otras aplicaciones pueden consumir recursos del sistema y reducir drásticamente el rendimiento de Unified Manager.

#### **Requisitos de espacio para backups**

Si tiene previsto utilizar la función de backup y restauración de Unified Manager, debe asignar capacidad adicional para que el directorio o disco «data» tenga 150 GB de espacio. Una copia de seguridad se puede escribir en un destino local o en un destino remoto. La práctica recomendada es identificar una ubicación remota externa al sistema host de Unified Manager que tiene un mínimo de 150 GB de espacio.

#### **Requisitos de conectividad de host**

El sistema físico o el sistema virtual en el que instala Unified Manager deben configurarse de modo que pueda hacerlo correctamente ping el nombre de host del propio host. En caso de configuración IPv6, debe verificar que sí ping6 El nombre de host se realiza correctamente para garantizar que la instalación de Unified Manager se realice correctamente.

Es posible usar el nombre de host (o la dirección IP del host) para acceder a la interfaz de usuario web del producto. Si configuró una dirección IP estática para la red durante la implementación, debe designar un nombre para el host de red. Si configuró la red mediante DHCP, debe obtener el nombre de host del DNS.

Si planea permitir a los usuarios acceder a Unified Manager mediante el nombre corto en lugar de usar el nombre de dominio completo (FQDN) o la dirección IP, la configuración de red debe resolver este nombre corto con un FQDN válido.

#### **Montado** /opt/netapp **o.** /opt/netapp/data **requisitos**

Puede montar /opt/netapp o. /opt/netapp/data En un dispositivo NAS o SAN. Tenga en cuenta que el uso de puntos de montaje remotos puede provocar problemas de escalado. Si utiliza un punto de montaje remoto, asegúrese de que la red SAN o NAS tenga suficiente capacidad para satisfacer las necesidades de I/o de Unified Manager. Esta capacidad variará y puede aumentar en función del número de clústeres y objetos de almacenamiento que supervise.

Si ha montado /opt/netapp o. /opt/netapp/data Desde cualquier otro lugar que el sistema de archivos raíz y que haya habilitado SELinux en su entorno, debe establecer el contexto correcto para los directorios montados.

Consulte el tema [Requisitos de SELinux para montar /opt/netapp o /opt/netapp/data en un recurso compartido](#page-30-0) [de NFS o CIFS](#page-30-0) Para obtener información acerca de cómo configurar el contexto correcto de SELinux.

#### <span id="page-11-0"></span>**Requisitos de instalación y software de VMware**

El sistema VMware vSphere en el que se instala Unified Manager requiere versiones específicas del sistema operativo y el software compatible.

#### **Software del sistema operativo**

Se admiten las siguientes versiones de VMware ESXi:

• ESXi 5.5, 6.0 y 6.5

Se admiten las siguientes versiones de vSphere:

• VMware vCenter Server 5.5, 6.0 y 6.5

Consulte la matriz de interoperabilidad para ver la lista completa y más actual de versiones ESXi compatibles.

#### ["mysupport.netapp.com/matrix"](http://mysupport.netapp.com/matrix)

La hora del servidor VMware ESXi debe ser la misma que la del servidor NTP para que el dispositivo virtual funcione correctamente. La sincronización de la hora del servidor VMware ESXi con la hora del servidor NTP evita un fallo del tiempo.

#### **Requisitos de instalación**

Se admite la alta disponibilidad de VMware para el dispositivo virtual de Unified Manager.

Si se implementa un almacén de datos NFS en un sistema de almacenamiento que ejecuta el software ONTAP, debe utilizar el plugin de NFS de NetApp para VMware VAAI para utilizar el aprovisionamiento grueso.

Si se produce un error en la implementación utilizando su entorno con alta disponibilidad habilitada debido a recursos insuficientes, es posible que deba modificar las Opciones de máquina virtual de las características de clúster desactivando la prioridad de reinicio de la máquina virtual y dejando encendida la respuesta de aislamiento del host.

## <span id="page-12-0"></span>**Requisitos de instalación y software de Red Hat Enterprise Linux y CentOS**

El sistema Linux en el que instala Unified Manager requiere versiones específicas del sistema operativo y del software compatible.

#### **Software del sistema operativo**

El sistema Linux debe tener instaladas las siguientes versiones del sistema operativo y el software de soporte:

• Red Hat Enterprise Linux o CentOS 64 bits versión 7.x

No se admite Red Hat Enterprise Linux 6.x a partir de Unified Manager 9.4.

Consulte la matriz de interoperabilidad para ver la lista completa y más actualizada de las versiones compatibles de Red Hat Enterprise Linux y CentOS.

#### ["mysupport.netapp.com/matrix"](http://mysupport.netapp.com/matrix)

Se requieren los siguientes paquetes de terceros:

- MySQL Community Edition versión 5.7.23 o versiones posteriores de la familia 5.7 (del repositorio de MySQL)
- OpenJDK versión 11 (del repositorio de Red Hat Extra Enterprise Linux Server)

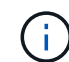

Oracle Java no es compatible a partir de Unified Manager 9.5.

• P7zip versión 16.02 o posterior (del repositorio de Red Hat Extra Packages para Enterprise Linux)

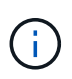

Si planea actualizar alguno de los programas de terceros después de que Unified Manager se haya ejecutado, primero debe apagar Unified Manager. Tras completar la instalación del software de terceros, puede reiniciar Unified Manager.

#### **Requisitos de autorización de usuarios**

La instalación de Unified Manager en un sistema Red Hat Enterprise Linux o CentOS puede realizarse por el usuario raíz o por usuarios que no son raíz mediante el sudo comando.

#### **Requisitos de instalación**

Las mejores prácticas para instalar Red Hat Enterprise Linux o CentOS y los repositorios asociados en su

sistema son las siguientes:

- Debe instalar Red Hat Enterprise Linux o CentOS de acuerdo con las mejores prácticas de Red Hat y debe seleccionar las siguientes opciones predeterminadas, lo que requiere seleccionar "servidor con GUI".
- Durante la instalación de Unified Manager en Red Hat Enterprise Linux o CentOS, el sistema debe tener acceso al repositorio adecuado para que el programa de instalación pueda acceder a todas las dependencias de software necesarias e instalarlas.
- Para la yum Instalador para buscar software dependiente en los repositorios de Red Hat Enterprise Linux, debe haber registrado el sistema durante la instalación de Red Hat Enterprise Linux o después mediante una suscripción válida a Red Hat.

Consulte la documentación de Red Hat para obtener información acerca de Red Hat Subscription Manager.

• Debe habilitar el repositorio de paquetes adicionales para Enterprise Linux (EPEL) para instalar correctamente las utilidades de terceros necesarias en el sistema.

Si el repositorio de EPEL no está configurado en su sistema, debe descargar y configurar manualmente el repositorio.

[Configurar manualmente el repositorio de EPEL](#page-29-1)

• Si no está instalada la versión correcta de MySQL, debe habilitar el repositorio de MySQL para que pueda instalar correctamente el software MySQL en el sistema.

Si el repositorio de MySQL no está configurado en el sistema, debe descargar y configurar manualmente el repositorio.

[Configurar manualmente el repositorio de MySQL](#page-30-1)

Si su sistema no tiene acceso a Internet y los repositorios no se duplican desde un sistema conectado a Internet al sistema no conectado, siga las instrucciones de instalación para determinar las dependencias de software externo de su sistema. A continuación, puede descargar el software necesario en el sistema conectado a Internet y copiar el .rpm Archivos en el sistema en el que tiene pensado instalar Unified Manager. Para descargar los artefactos y paquetes, debe usar yum install comando. Debe asegurarse de que los dos sistemas ejecutan la misma versión del sistema operativo y de que la licencia de suscripción es para la versión adecuada de Red Hat Enterprise Linux o CentOS.

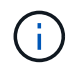

No debe instalar el software de terceros necesario desde repositorios distintos a los que se enumeran aquí. El software instalado desde los repositorios de Red Hat se ha diseñado explícitamente para Red Hat Enterprise Linux y cumple con las prácticas recomendadas de Red Hat (diseños de directorios, permisos, etc.). Es posible que el software desde otras ubicaciones no siga estas directrices, lo que puede provocar errores en la instalación de Unified Manager o podría provocar problemas con actualizaciones futuras.

#### **Requisito del puerto 443**

Las imágenes genéricas de Red Hat y CentOS bloquean el acceso externo al puerto 443. Si su navegador no puede conectarse a su producto OnCommand, puede que este sea el problema. El siguiente comando habilita el acceso al puerto 443 para todos los usuarios y aplicaciones externos: # firewall-cmd -zone=public –add-port=443/tcp –permanent; firewall-cmd –reload

Consulte con su departamento DE TI antes de ejecutar este comando para ver si sus políticas de seguridad

## <span id="page-14-0"></span>**Requisitos de instalación y software de Windows**

Para que la instalación de Unified Manager se realice correctamente en Windows, debe asegurarse de que el sistema en el que se está instalando Unified Manager cumpla los requisitos de software.

#### **Software del sistema operativo**

Unified Manager solo se ejecuta en un sistema operativo Windows con idioma inglés de 64 bits. Puede instalar Unified Manager en las siguientes plataformas de Windows:

- Microsoft Windows Server 2012 Standard y Datacenter Edition
- Microsoft Windows Server 2012 R2 Standard y Datacenter Edition
- Microsoft Windows Server 2016 Standard y Datacenter Edition

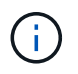

En Windows Server 2012 R2, la actualización de Windows KB2919355 debe estar instalada en el sistema de destino o se producirá un error en la instalación.

Tenga en cuenta que Windows Server 2008 no es compatible como lo era en versiones anteriores. Consulte la matriz de interoperabilidad para ver la lista completa y más actual de versiones de Windows compatibles.

#### ["mysupport.netapp.com/matrix"](http://mysupport.netapp.com/matrix)

El servidor debe estar dedicado a ejecutar Unified Manager; no se deben instalar otras aplicaciones en el servidor.

Se requieren los siguientes paquetes de terceros:

- Microsoft Visual C++ 2015 paquete redistribuible versión 14.0.24212
- Microsoft Visual C++ Paquetes redistribuibles para Visual Studio 2013 versión 12.0.40660
- MySQL Community Edition versión 5.7.23 o versiones posteriores de la familia 5.7
- OpenJDK versión 11
- p7zip versión 18.01 o posterior

Si estos paquetes de terceros no se han instalado, Unified Manager los instala como parte de la instalación.

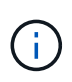

A partir de Unified Manager 9.5, OpenJDK se proporciona en el paquete de instalación de Unified Manager y se instala automáticamente. Oracle Java no es compatible a partir de Unified Manager 9.5.

Si está preinstalado MySQL, debe asegurarse de que:

- Utiliza el puerto predeterminado.
- Las bases de datos de ejemplo no están instaladas.
- El nombre del servicio es «MYSQL».

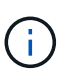

Si planea actualizar alguno de los programas de terceros después de que Unified Manager se haya ejecutado, primero debe apagar Unified Manager. Tras completar la instalación del software de terceros, puede reiniciar Unified Manager.

#### **Requisitos de instalación**

- Se debe instalar Microsoft .NET 4.5.2 o superior.
- Debe reservar 2 GB de espacio en disco para temp directorio para extraer los archivos de instalación.
- Debe reservar 2 GB de espacio en disco en la unidad de Windows para almacenar en caché los archivos MSI de Unified Manager.
- El servidor Microsoft Windows Server en el que desea instalar Unified Manager debe estar configurado con un nombre de dominio completo (FQDN), de modo que  $\pi$ ing Las respuestas al nombre de host y al FQDN se realizan correctamente.
- Debe deshabilitar el servicio de publicación Web de Microsoft IIS en todo el mundo y asegurarse de que los puertos 80 y 443 son gratuitos.
- Debe asegurarse de que la configuración del host de sesión de Escritorio remoto para "'compatibilidad RDS de Windows Installer'" esté desactivada durante la instalación.
- El puerto UDP 514 debe estar libre y no debe ser utilizado por ningún otro servicio.

El programa de instalación de Unified Manager configura las siguientes exclusiones en Windows Defender:

- Directorio de datos de Unified Manager (solo Windows Server 2016)
- Ĵθ,
- Directorio de instalación de Unified Manager
- Directorio de datos de MySQL

Si el servidor tiene instalado un analizador antivirus diferente, debe configurar estas exclusiones manualmente.

## **Exploradores compatibles**

Para acceder a la interfaz de usuario de Unified Manager, debe utilizar un explorador compatible.

Unified Manager se ha probado con los siguientes exploradores: Es posible que otros exploradores funcionen, pero no se ha cualificado. Consulte la matriz de interoperabilidad para ver la lista completa de versiones de exploradores compatibles.

#### ["mysupport.netapp.com/matrix"](http://mysupport.netapp.com/matrix)

- Mozilla Firefox ESR 60
- Google Chrome versiones 68 y 69
- Microsoft Internet Explorer 11

Para todos los navegadores, la desactivación de los bloqueadores de ventanas emergentes ayuda a garantizar que las funciones de software se muestran correctamente.

En Internet Explorer, debe asegurarse de que la vista de compatibilidad está desactivada y que el modo de

documento está establecido en el valor predeterminado. Consulte la documentación de Microsoft IE para obtener información sobre esta configuración.

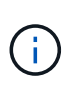

Los navegadores Firefox y Chrome son los preferidos, ya que en algunos casos hay casos en los que las páginas de interfaz de usuario complejas se cargan con más lentitud al usar Internet Explorer.

Si tiene pensado configurar Unified Manager para la autenticación SAML de modo que un proveedor de identidades (IDP) autentique usuarios, compruebe también la lista de exploradores compatibles con IDP.

## **Requisitos de protocolo y puerto**

Al utilizar un explorador, un cliente API o SSH, los puertos necesarios deben estar accesibles para las API y la interfaz de usuario de Unified Manager. Los puertos y protocolos necesarios permiten la comunicación entre el servidor de Unified Manager y los sistemas de almacenamiento gestionados, los servidores y otros componentes.

#### **Conexiones con el servidor de Unified Manager**

No es necesario especificar números de puertos al conectarse a la interfaz de usuario web de Unified Manager, ya que siempre se utilizan los puertos predeterminados. Por ejemplo, como Unified Manager siempre se ejecuta en su puerto predeterminado, puede introducir https://<host> en lugar de https://<host>:443. Los números de puerto predeterminados no se pueden cambiar.

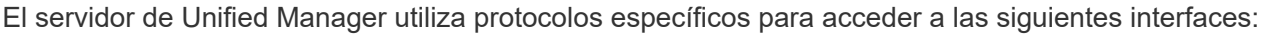

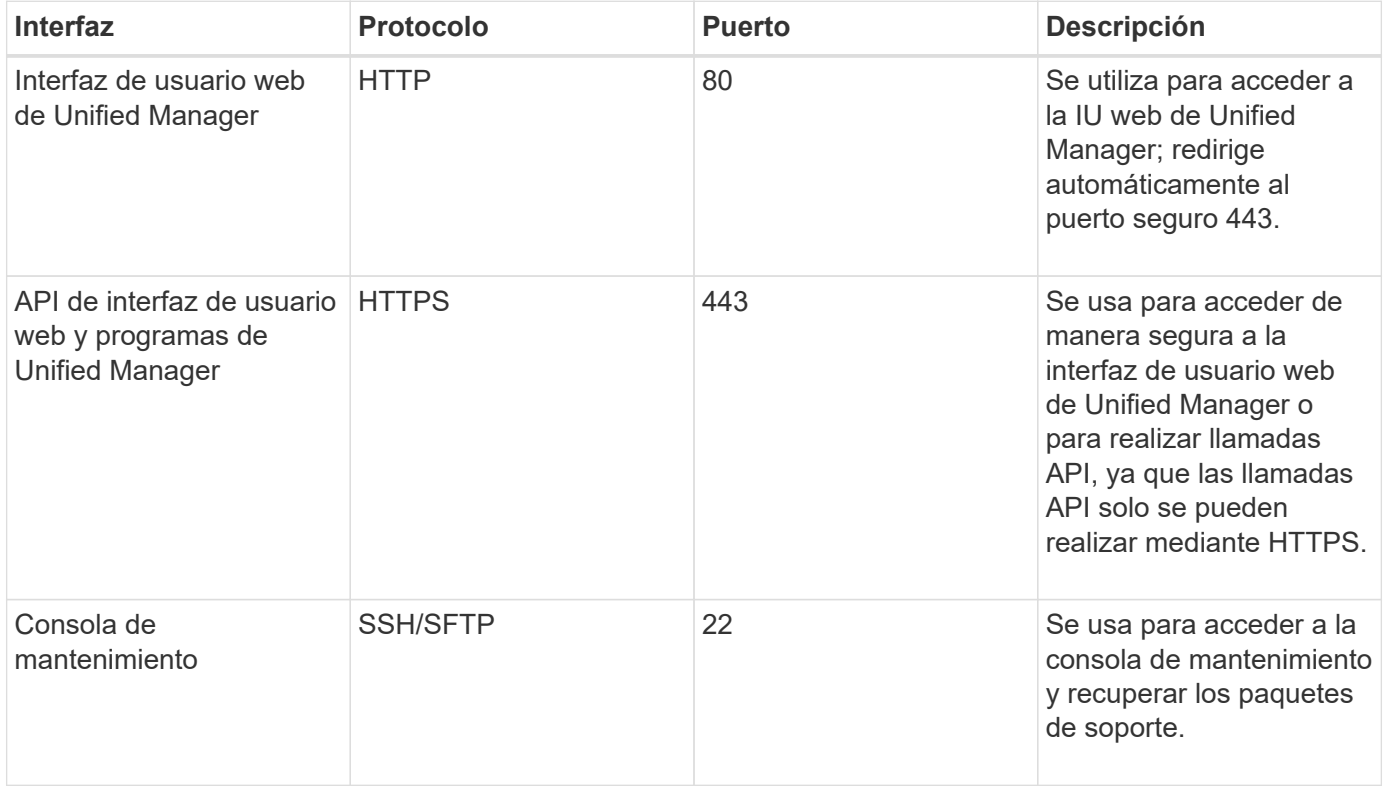

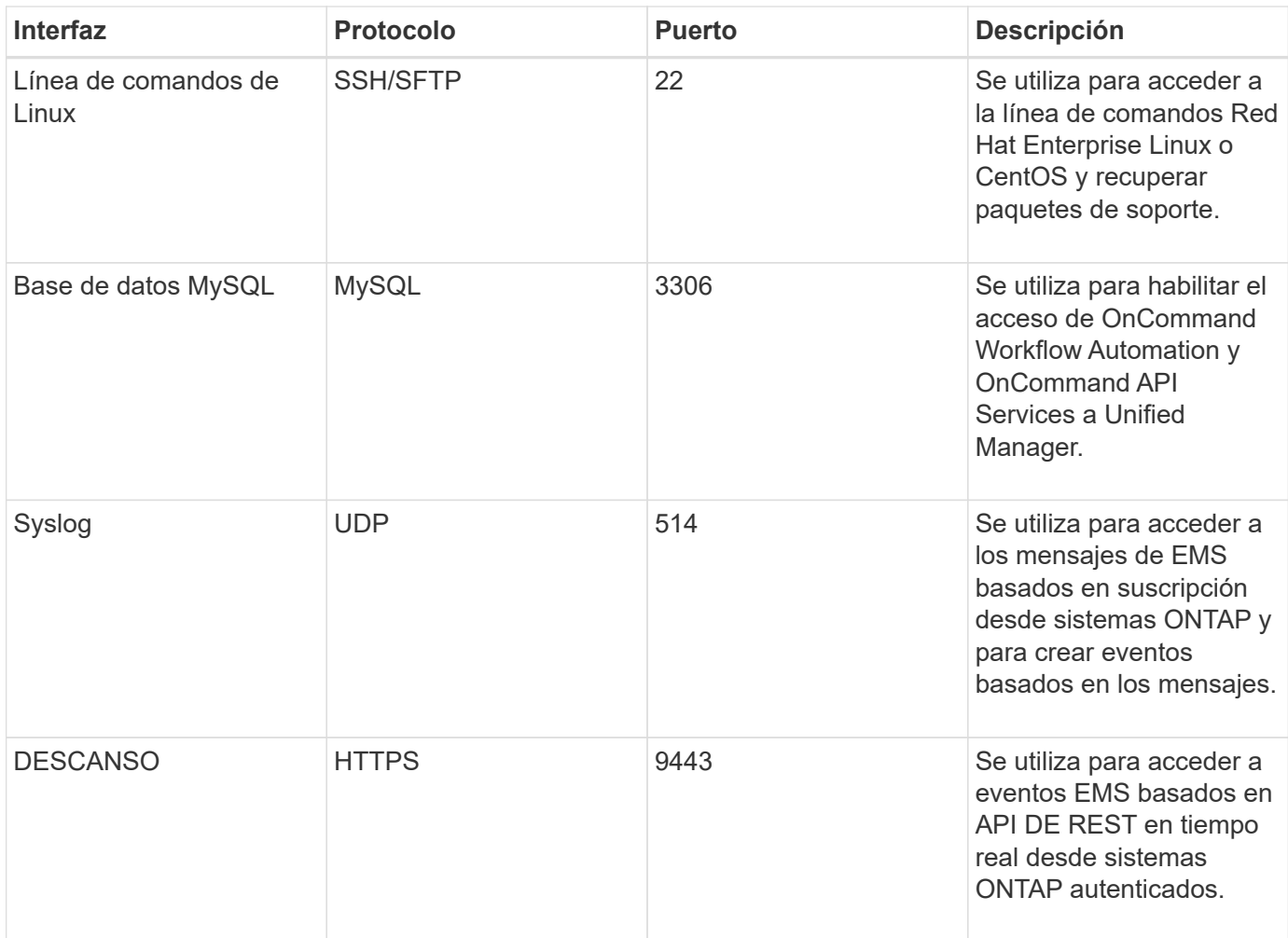

#### **Conexiones desde el servidor de Unified Manager**

Debe configurar el firewall para abrir puertos que permitan la comunicación entre el servidor de Unified Manager y los sistemas de almacenamiento gestionados, los servidores y otros componentes. Si un puerto no está abierto, la comunicación falla.

Según su entorno, puede elegir modificar los puertos y los protocolos que utiliza el servidor de Unified Manager para conectarse a destinos específicos.

El servidor de Unified Manager se conecta utilizando los siguientes protocolos y puertos a los sistemas de almacenamiento gestionados, los servidores y otros componentes:

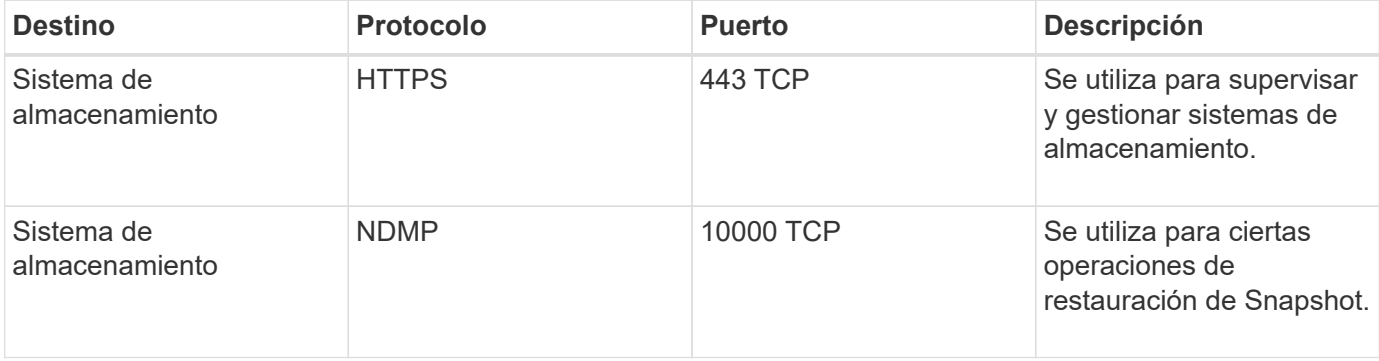

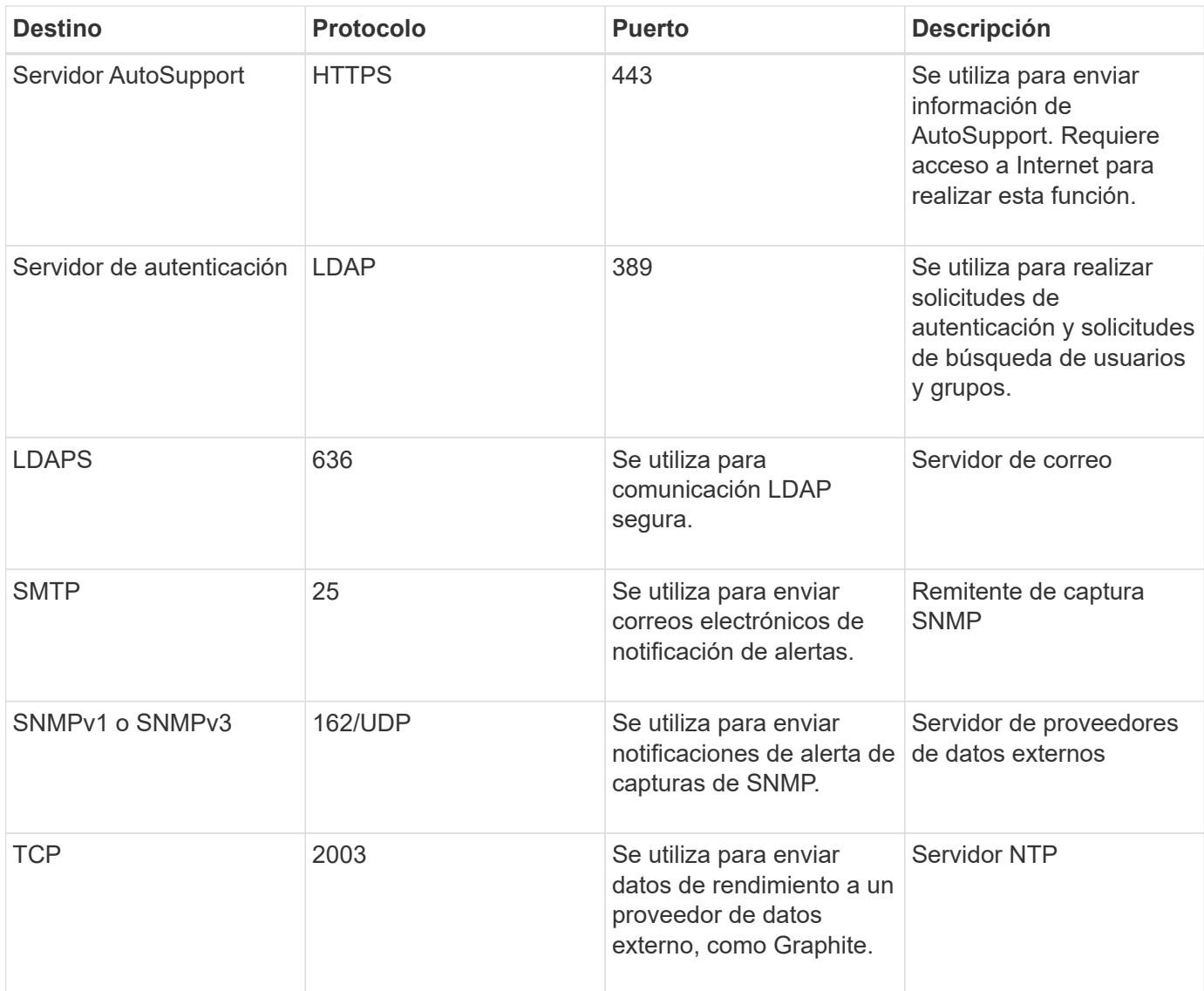

## **Rellenar la hoja de cálculo**

Antes de instalar y configurar Unified Manager, debe tener disponible información específica acerca de su entorno. Puede registrar la información en la hoja de cálculo.

### **Información de instalación de Unified Manager**

Los detalles necesarios para instalar Unified Manager.

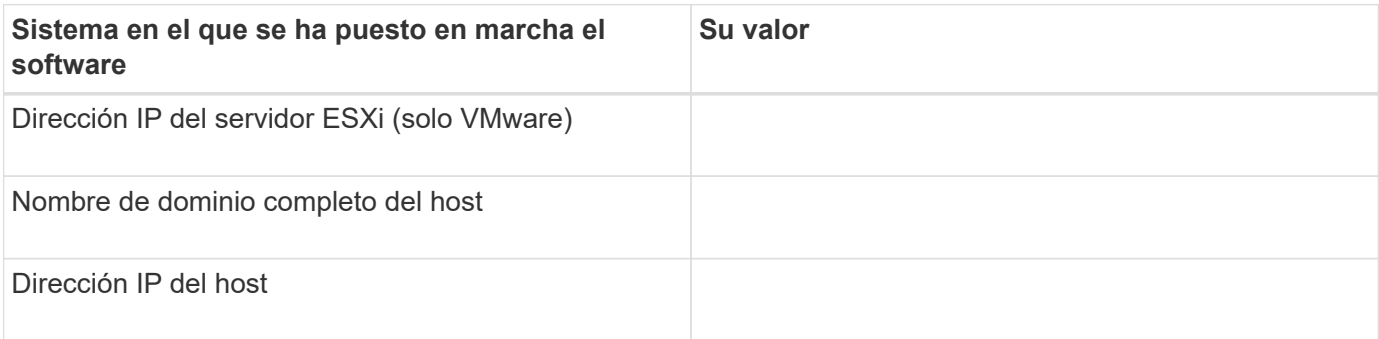

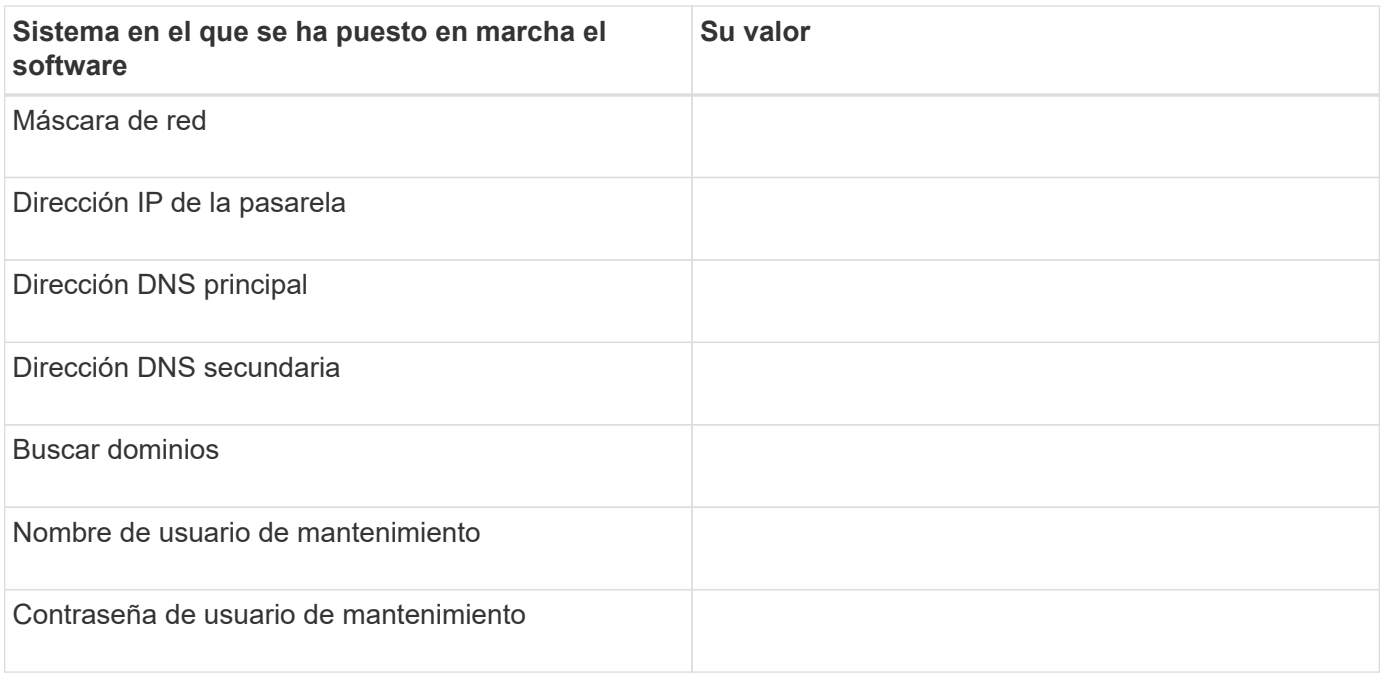

### **Información de configuración de Unified Manager**

Los detalles para configurar Unified Manager después de la instalación. Algunos valores son opcionales según la configuración.

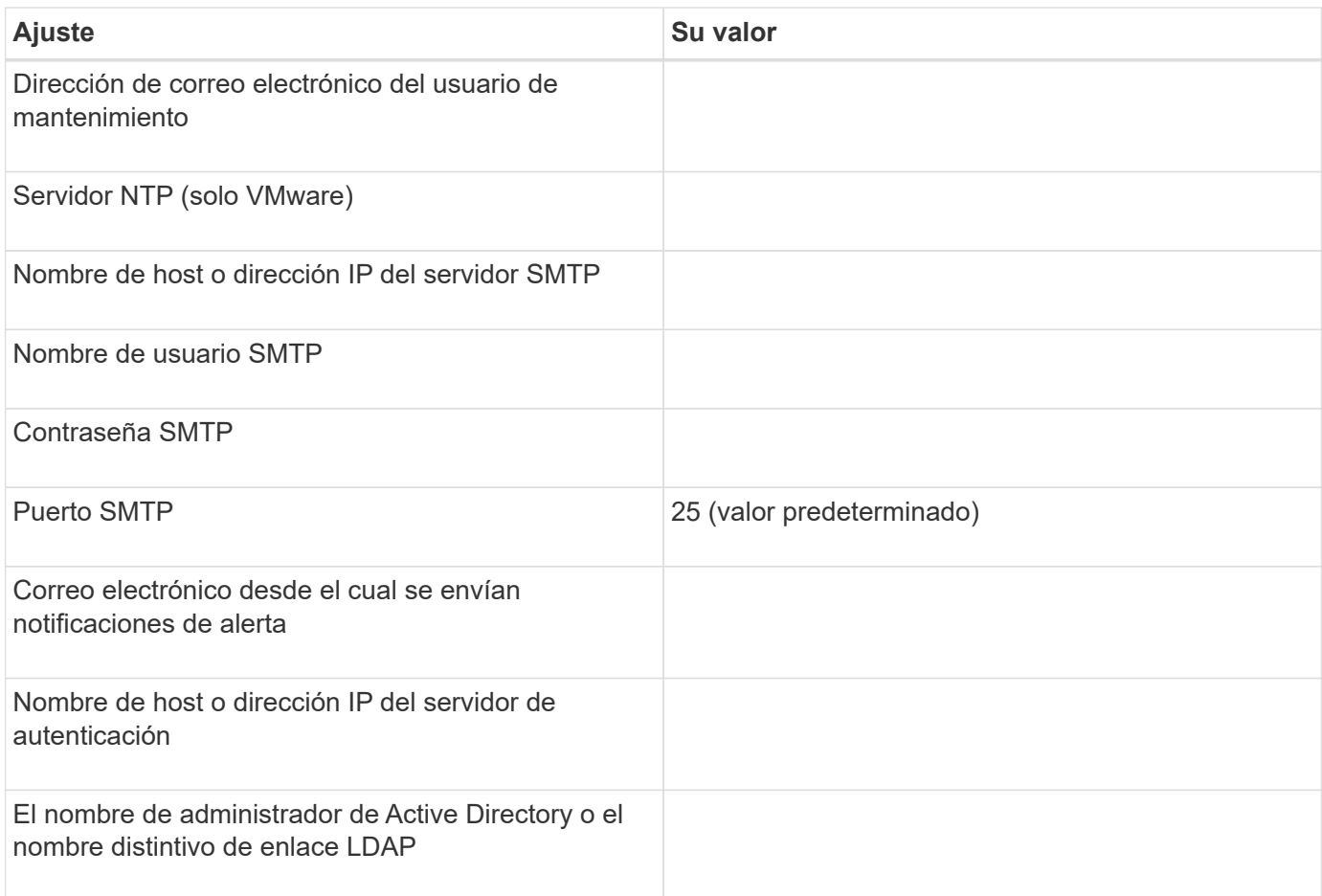

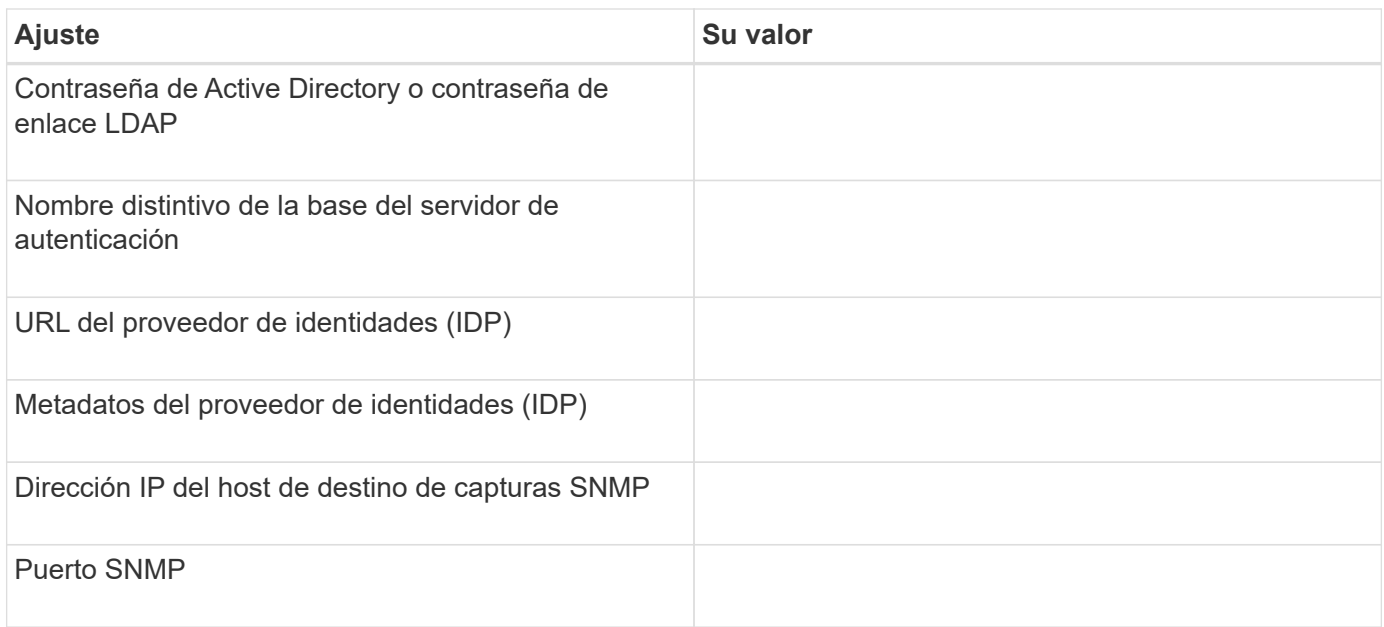

#### **Información del clúster**

Los detalles de los sistemas de almacenamiento que gestionará mediante Unified Manager.

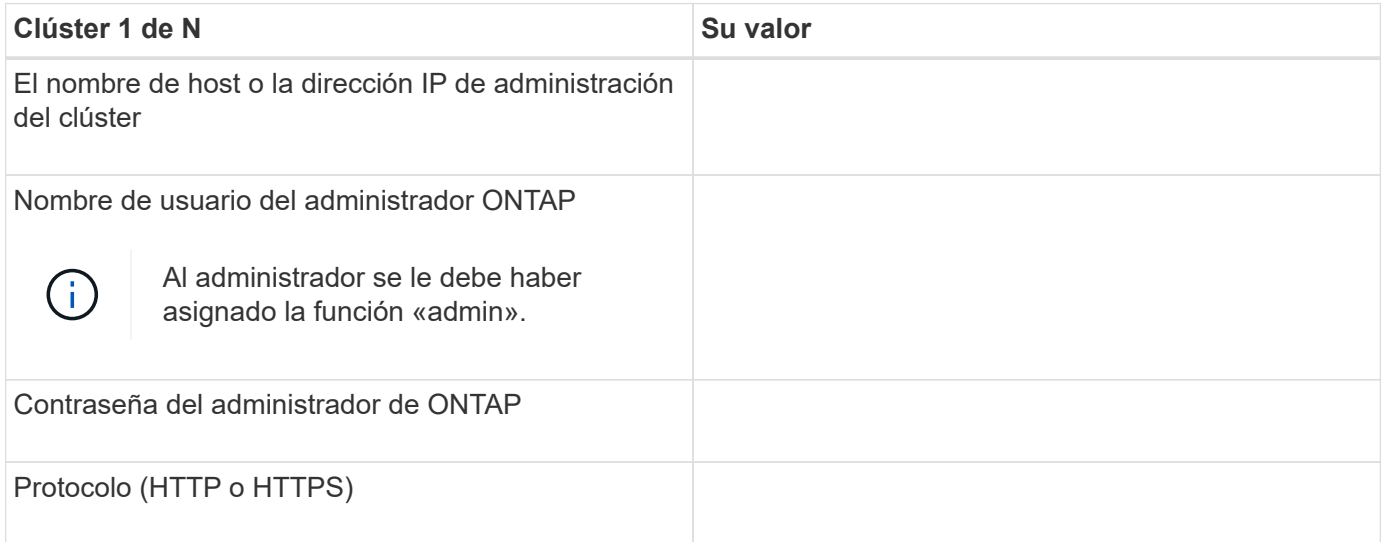

## <span id="page-20-0"></span>**Instalación, actualización y eliminación del software Unified Manager en VMware vSphere**

En sistemas VMware vSphere, puede instalar el software Unified Manager, actualizar a una versión más reciente del software o quitar el dispositivo virtual de Unified Manager.

## **Descripción general del proceso de puesta en marcha en VMware**

En el flujo de trabajo de implementación, se describen las tareas que deben realizarse para poder usar Unified Manager.

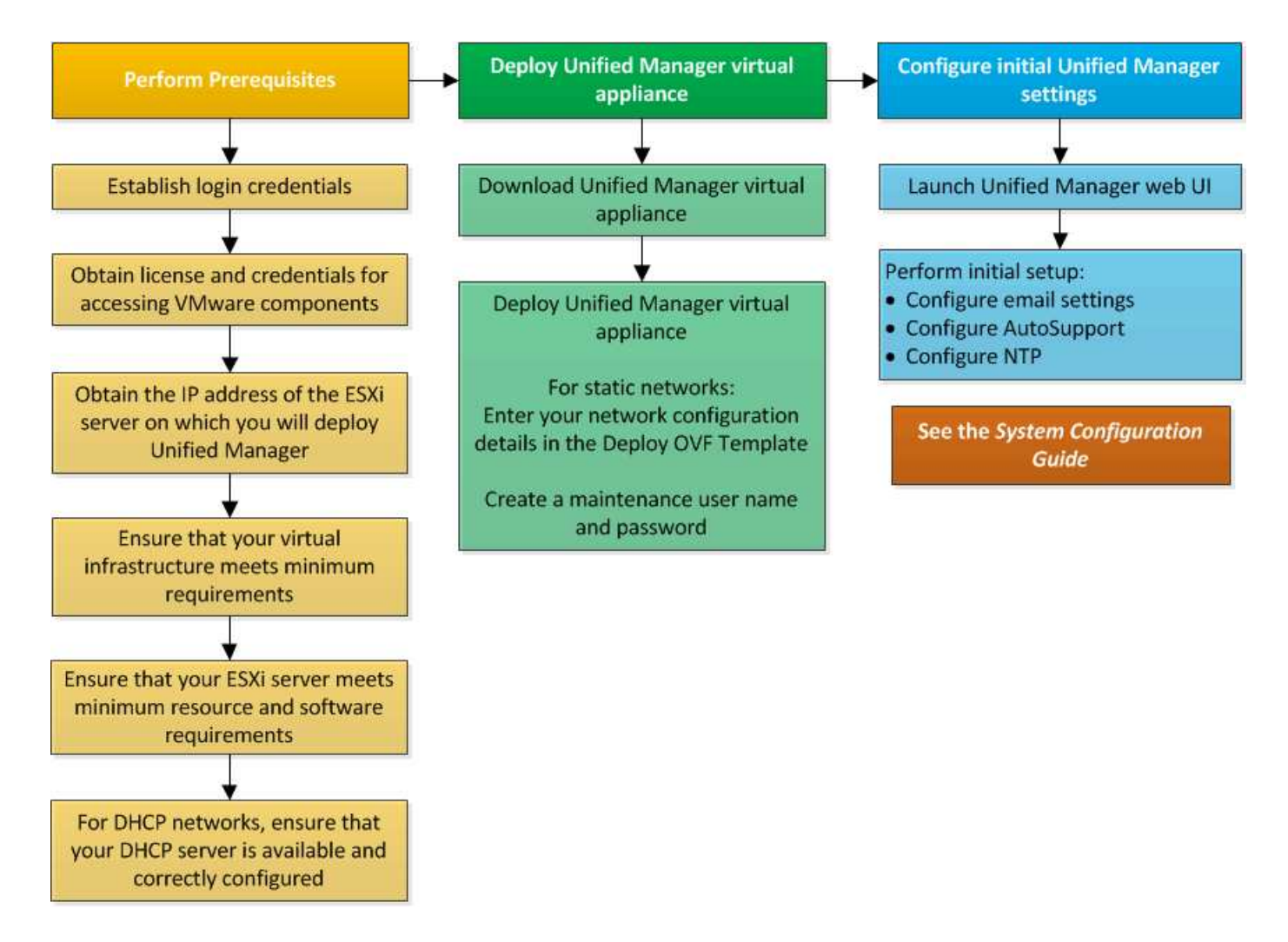

## **Ponga en marcha Unified Manager**

La puesta en marcha de Unified Manager incluye la descarga de software, la puesta en marcha de dispositivos virtuales, la creación de un nombre de usuario y una contraseña de mantenimiento, y la realización de la configuración inicial en la interfaz de usuario web.

#### **Antes de empezar**

• Debe haber completado los requisitos del sistema para la puesta en marcha.

#### [Requisitos del sistema](#page-9-0)

- Debe tener la siguiente información:
	- Credenciales de inicio de sesión para el sitio de soporte de NetApp
	- Credenciales para acceder a VMware vCenter Server y vSphere Web Client (para vSphere versión 6.5) o vSphere Client (para vSphere versión 5.5 o 6.0)
	- Dirección IP del servidor ESXi en el que va a implementar el dispositivo virtual de Unified Manager
	- Detalles sobre el centro de datos, como el espacio de almacenamiento en el almacén de datos y los requisitos de memoria
	- IPv6 debe estar habilitado en el host si tiene pensado utilizar direcciones IPv6.

◦ CD-ROM o imagen ISO de VMware Tools

#### **Acerca de esta tarea**

Puede poner en marcha Unified Manager como dispositivo virtual en un servidor VMware ESXi.

Debe acceder a la consola de mantenimiento mediante la consola de VMware, y no mediante SSH.

VMware Tools no se incluyen en Unified Manager.ova archivo, y debe instalarse por separado.

#### **Después de terminar**

Una vez finalizada la puesta en marcha y la configuración inicial, puede añadir clústeres o configurar ajustes de red adicionales en la consola de mantenimiento y, a continuación, acceder a la interfaz de usuario web.

#### **Descargue el archivo OVA de Unified Manager**

Debe descargar Unified Manager, ova Archivo del sitio de soporte de NetApp para poner en marcha Unified Manager como dispositivo virtual.

#### **Antes de empezar**

Debe tener credenciales de inicio de sesión en el sitio de soporte de NetApp.

#### **Acerca de esta tarea**

La .ova El archivo contiene el software Unified Manager configurado en un dispositivo virtual.

#### **Pasos**

1. Inicie sesión en el sitio de soporte de NetApp y desplácese hasta la página de descarga para instalar Unified Manager en VMware vSphere.

#### ["Descargas de NetApp: Software"](http://mysupport.netapp.com/NOW/cgi-bin/software)

- 2. Descargue y guarde el .ova Un archivo a un directorio local o directorio de red al que se pueda acceder vSphere Client.
- 3. Compruebe la suma de comprobación para asegurarse de que el software se ha descargado correctamente.

#### **Puesta en marcha del dispositivo virtual Unified Manager**

Se puede poner en marcha el dispositivo virtual Unified Manager después de descargar el .ova Archivo del sitio de soporte de NetApp. Debe usar vSphere Web Client (para vSphere versión 6.5) o vSphere Client (para vSphere versión 5.5 o 6.0) para implementar el dispositivo virtual en un servidor ESXi. Al implementar el dispositivo virtual, se crea una máquina virtual.

#### **Antes de empezar**

Debe haber revisado los requisitos del sistema. Si se requieren cambios para cumplir con los requisitos del sistema, debe implementar los cambios antes de implementar el dispositivo virtual Unified Manager.

#### [Requisitos de instalación y software de VMware](#page-11-0)

Si utiliza DHCP, debe asegurarse de que el servidor DHCP esté disponible y que las configuraciones de adaptador de red de DHCP y máquina virtual (VM) sean correctas. De forma predeterminada, DHCP está configurado.

Si utiliza una configuración de red estática, debe asegurarse de que la dirección IP no esté duplicada en la misma subred y de que se hayan configurado las entradas del servidor DNS adecuadas.

Antes de implementar el dispositivo virtual, debe disponer de la siguiente información:

- Credenciales para acceder a VMware vCenter Server y vSphere Web Client (para vSphere versión 6.5) o vSphere Client (para vSphere versión 5.5 o 6.0)
- Dirección IP del servidor ESXi en el que va a implementar el dispositivo virtual de Unified Manager
- Detalles sobre el centro de datos, como la disponibilidad de espacio de almacenamiento
- Si no utiliza DHCP, debe tener las direcciones IPv4 o IPv6 para los dispositivos de red a los que se va a conectar:
	- Nombre de dominio completo (FQDN) del host
	- Dirección IP del host
	- Máscara de red
	- Dirección IP de la puerta de enlace predeterminada
	- Direcciones DNS principales y secundarias
	- Buscar dominios
- CD-ROM o imagen ISO para las herramientas de VMware

#### **Acerca de esta tarea**

VMware Tools no están incluidas en el .ova archivo. Debe instalar VMware Tools por separado.

Cuando se implementa el dispositivo virtual, se genera un certificado autofirmado único para el acceso HTTPS. Al acceder a la interfaz de usuario web de Unified Manager, es posible que aparezca una advertencia del explorador sobre certificados que no son de confianza.

Se admite la alta disponibilidad de VMware para el dispositivo virtual de Unified Manager.

#### **Pasos**

- 1. En vSphere Client, haga clic en **Archivo** > **implementar plantilla OVF**.
- 2. Complete el asistente **implementar plantilla OVF** para implementar el dispositivo virtual de Unified Manager.

En la página Networking Configuration:

- Deje todos los campos en blanco cuando utilice direcciones DHCP y IPv4.
- Active la casilla "'Habilitar direccionamiento IPv6 automático'" y deje todos los demás campos en blanco al utilizar direcciones DHCP e IPv6.
- Si desea utilizar una configuración de red estática, puede completar los campos de esta página y estas

opciones se aplican durante la implementación. Debe asegurarse de que la dirección IP sea única para el host en el que está implementada, que no esté en uso y que tenga una entrada DNS válida.

3. Después de implementar el dispositivo virtual Unified Manager en el servidor ESXi, encienda el equipo virtual haciendo clic con el botón derecho del ratón en el equipo virtual y, a continuación, seleccionando **encendido**.

Si la operación de encendido falla debido a recursos insuficientes, debe agregar recursos y luego volver a intentar la instalación.

4. Haga clic en la ficha **Consola**.

El proceso de arranque inicial tarda unos minutos en completarse.

5. Siga el prompt para instalar VMware Tools en la VM.

Cuando utilice vSphere Web Client con vSphere 6.5, deberá montar manualmente la imagen ISO de VMware Tools. Desde el equipo virtual debe seleccionar **Editar ajustes** > **hardware virtual** > **unidad de CD/DVD x** > **Archivo ISO de Datastore** y, a continuación, hacer clic en **examinar** para seleccionar el archivo linux.iso como imagen de montaje.

6. Para configurar su zona horaria, introduzca su área geográfica y su ciudad o región como se le solicite en la ventana VM **Consola**.

Toda la información de fechas que se muestra utiliza la zona horaria configurada para Unified Manager, independientemente de la configuración de zona horaria en los dispositivos gestionados. Usted debe ser consciente de esto al comparar los sellos de tiempo. Si los sistemas de almacenamiento y el servidor de gestión están configurados con el mismo servidor NTP, hacen referencia al mismo instante en el tiempo, incluso si aparecen de manera diferente. Por ejemplo, si crea una copia Snapshot con un dispositivo que está configurado con una zona horaria diferente a la del servidor de gestión, la hora que se refleja en la Marca de hora es la hora del servidor de gestión.

7. Si no hay servicios DHCP disponibles o si se produce un error en los detalles de la configuración de red estática, seleccione una de las siguientes opciones:

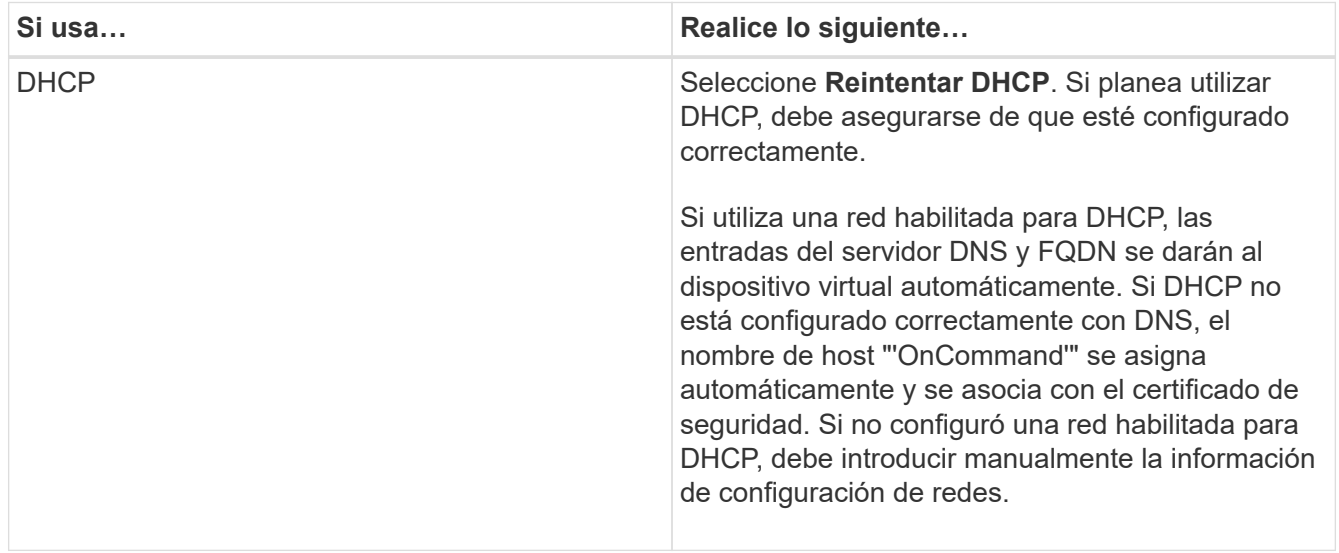

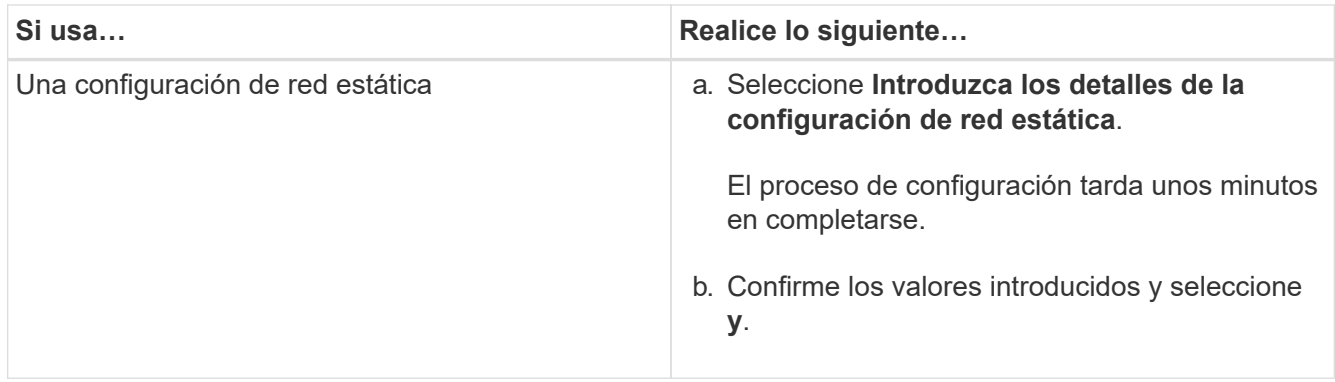

8. En el símbolo del sistema, introduzca un nombre de usuario de mantenimiento y haga clic en **Intro**.

El nombre de usuario de mantenimiento debe comenzar con una letra de a-z, seguida de cualquier combinación de -, a-z o 0-9.

9. En el indicador, introduzca una contraseña y haga clic en **Intro**.

La consola de máquinas virtuales muestra la URL para la interfaz de usuario web de Unified Manager.

#### **Después de terminar**

Puede acceder a la interfaz de usuario web de para realizar la configuración inicial de Unified Manager, como se describe en *OnCommand Unified Manager System Configuration Guide*.

## **Actualizar Unified Manager en VMware**

Puede actualizar a Unified Manager versión 9.5 solo desde instancias de Unified Manager 7.3 o 9.4.

#### **Acerca de esta tarea**

Durante el proceso de actualización, Unified Manager no está disponible. Debe completar todas las operaciones en ejecución antes de actualizar Unified Manager.

Si Unified Manager se empareja con una instancia de OnCommand Workflow Automation y hay nuevas versiones del software disponibles para ambos productos, debe desconectar los productos y, a continuación, configurar una nueva conexión de Workflow Automation tras las actualizaciones. Si solo actualiza uno de los productos, deberá iniciar sesión en Workflow Automation tras la actualización y comprobar que aún se recopilen datos de Unified Manager.

#### **Descargue la imagen ISO de Unified Manager**

Antes de actualizar Unified Manager, debe descargar la imagen ISO de Unified Manager desde el sitio de soporte de NetApp.

#### **Antes de empezar**

Debe tener credenciales de inicio de sesión en el sitio de soporte de NetApp.

#### **Pasos**

- 1. Inicie sesión en el sitio de soporte de NetApp y desplácese hasta la página de descarga de software.
- 2. Descargue y guarde el .iso Archivo de imagen en un directorio local o directorio de red al que se puede acceder vSphere Client.
- 3. Compruebe la suma de comprobación para asegurarse de que el software se ha descargado correctamente.

#### **Información relacionada**

#### ["Soporte de NetApp"](http://mysupport.netapp.com)

#### **Actualización del dispositivo virtual de Unified Manager**

Puede realizar una actualización desde Unified Manager 7.3 o 9.4 a Unified Manager 9.5.

#### **Antes de empezar**

- Debe haber descargado el .iso Archivo del sitio de soporte de NetApp.
- El sistema donde se actualiza Unified Manager debe cumplir con los requisitos del sistema y del software.

[Requisitos de infraestructura virtual](#page-9-0)

#### [Requisitos de instalación y software de VMware](#page-11-0)

- Para los usuarios de vSphere 6.5, debe haber instalado VMware Remote Console (VMRC).
- Debe tener la siguiente información:
	- Credenciales de inicio de sesión para el sitio de soporte de NetApp
	- Credenciales para acceder a VMware vCenter Server y vSphere Web Client (para vSphere versión 6.5) o vSphere Client (para vSphere versión 5.5 o 6.0)
	- Credenciales para el usuario de mantenimiento de Unified Manager

#### **Acerca de esta tarea**

Durante el proceso de actualización, Unified Manager no está disponible. Debe completar todas las operaciones en ejecución antes de actualizar Unified Manager.

Si ha emparejado Workflow Automation y Unified Manager, debe actualizar manualmente el nombre del host en Workflow Automation.

#### **Pasos**

- 1. En vSphere Client, haga clic en **Inicio** > **Inventario** > **VMs and Templates**.
- 2. Seleccione la máquina virtual (VM) en la que esté instalado el dispositivo virtual de Unified Manager.
- 3. Si la VM de Unified Manager se está ejecutando, vaya a **Resumen** > **comandos** > **Apagar invitado**.
- 4. Crear una copia de backup, como una snapshot o un clon, del equipo virtual de Unified Manager con el fin de crear un backup coherente con las aplicaciones.
- 5. En vSphere Client, encienda la máquina virtual de Unified Manager.
- 6. Seleccione la imagen de actualización de Unified Manager:

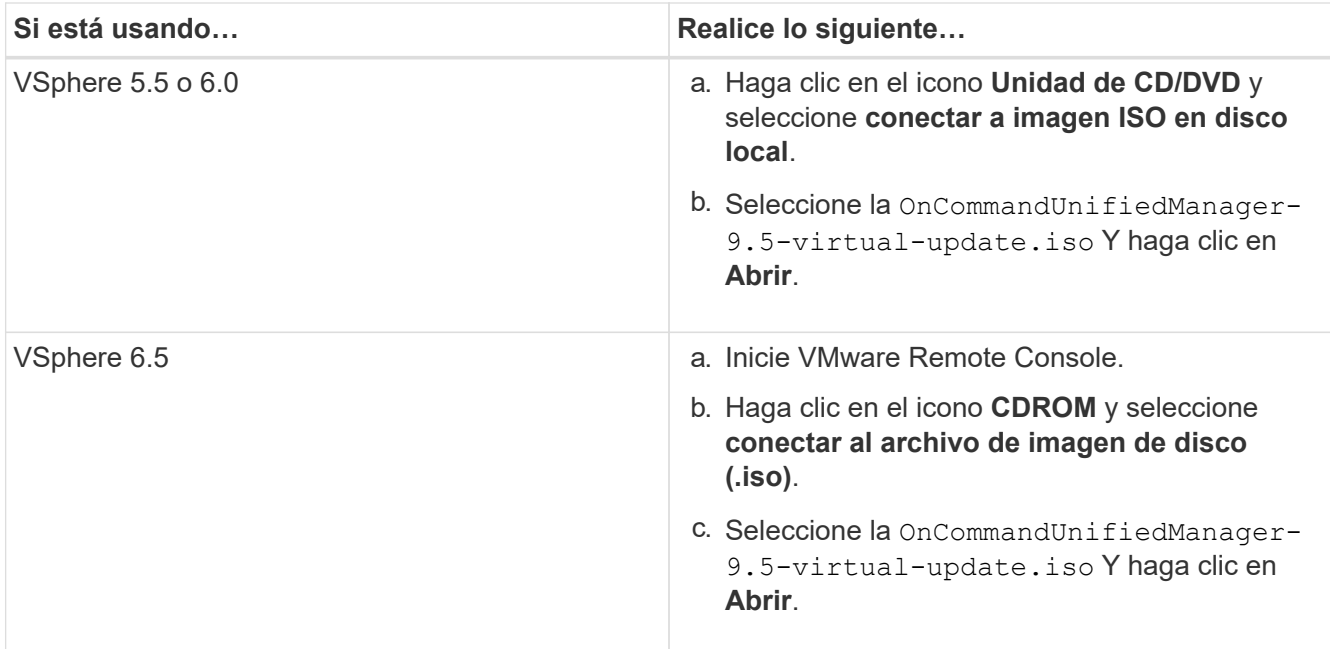

- 7. Haga clic en la ficha **Consola**.
- 8. Inicie sesión en la consola de mantenimiento de Unified Manager.
- 9. En el **Menú principal**, seleccione **Actualizar**.

Se muestra un mensaje que Unified Manager no estará disponible durante el proceso de actualización y se reanudará una vez que finalice.

10. Tipo  $y$  para continuar.

Aparece una advertencia que le recuerda realizar una copia de seguridad de la máquina virtual en la que reside el dispositivo virtual.

11. Tipo  $y$  para continuar.

El proceso de actualización y el reinicio de los servicios de Unified Manager pueden tardar varios minutos en completarse.

12. Pulse cualquier tecla para continuar.

Se cerrará automáticamente la sesión de la consola de mantenimiento.

13. Inicie sesión en la consola de mantenimiento y compruebe la versión de Unified Manager.

#### **Después de terminar**

Puede iniciar sesión en la interfaz de usuario web para utilizar la versión actualizada de Unified Manager. Tenga en cuenta que debe esperar a que el proceso de detección finalice antes de realizar cualquier tarea en la interfaz de usuario de.

## **Reiniciar la máquina virtual de Unified Manager**

Puede reiniciar la máquina virtual (VM) de Unified Manager desde la consola de mantenimiento. Debe reiniciar la máquina virtual después de generar un nuevo

certificado de seguridad, o si hay un problema con la máquina virtual.

#### **Antes de empezar**

- El dispositivo virtual debe estar encendido.
- Debe iniciar sesión en la consola de mantenimiento de Unified Manager como usuario de mantenimiento.

#### **Acerca de esta tarea**

También puede reiniciar la máquina virtual desde vSphere mediante la opción VMware **Restart Guest**.

#### **Pasos**

- 1. En la consola de mantenimiento, seleccione **Configuración del sistema** > **Reiniciar máquina virtual**.
- 2. Inicie la interfaz gráfica de usuario (GUI) de Unified Manager desde el explorador e inicie sesión.

#### **Información relacionada**

["Referencia de cmdlets de VMware vSphere PowerCLI: Restart-VMGuest"](https://www.vmware.com/support/developer/PowerCLI/PowerCLI41/html/Restart-VMGuest.html)

## **Quitando Unified Manager de VMware**

Puede desinstalar Unified Manager destruyendo el dispositivo virtual en el que está instalado el software Unified Manager.

#### **Antes de empezar**

- Debe tener credenciales para acceder a VMware vCenter Server y vSphere Web Client (para vSphere versión 6.5) o vSphere Client (para vSphere versión 5.5 o 6.0).
- El servidor de Unified Manager no debe tener una conexión activa con un proveedor de datos externo.

Si hay una conexión activa, debe eliminar la conexión mediante la consola de mantenimiento de Unified Manager.

• El servidor de Unified Manager no debe tener una conexión activa con un servidor de Workflow Automation.

Si hay una conexión activa, debe eliminar la conexión mediante el menú Administración.

• Todos los clústeres (orígenes de datos) deben quitarse del servidor de Unified Manager antes de eliminar la máquina virtual (VM).

#### **Pasos**

- 1. Utilice la consola de mantenimiento de Unified Manager para verificar que el servidor de Unified Manager no tenga una conexión activa con un proveedor de datos externo.
- 2. En vSphere Client, haga clic en **Inicio** > **Inventario** > **VMs and Templates**.
- 3. Seleccione la máquina virtual que desea destruir y haga clic en la ficha **Resumen**.
- 4. Si la máquina virtual se está ejecutando, haga clic en **Alimentación** > **Apagar invitado**.
- 5. Haga clic con el botón derecho del ratón en la VM que desea destruir y haga clic en **Eliminar del disco**.

## <span id="page-29-0"></span>**Instalación, actualización y eliminación del software Unified Manager en Red Hat o CentOS**

En los sistemas Linux, puede instalar el software Unified Manager, actualizar a una versión más reciente del software o quitar Unified Manager.

Unified Manager se puede instalar en servidores Red Hat Enterprise Linux o CentOS. El servidor Linux en el que instala Unified Manager puede ejecutarse en un equipo físico o en un equipo virtual que ejecute VMware ESXi, Microsoft Hyper-V o Citrix XenServer.

## **Descripción general del proceso de instalación en Red Hat o CentOS**

El flujo de trabajo de instalación describe las tareas que deben realizarse para poder usar Unified Manager.

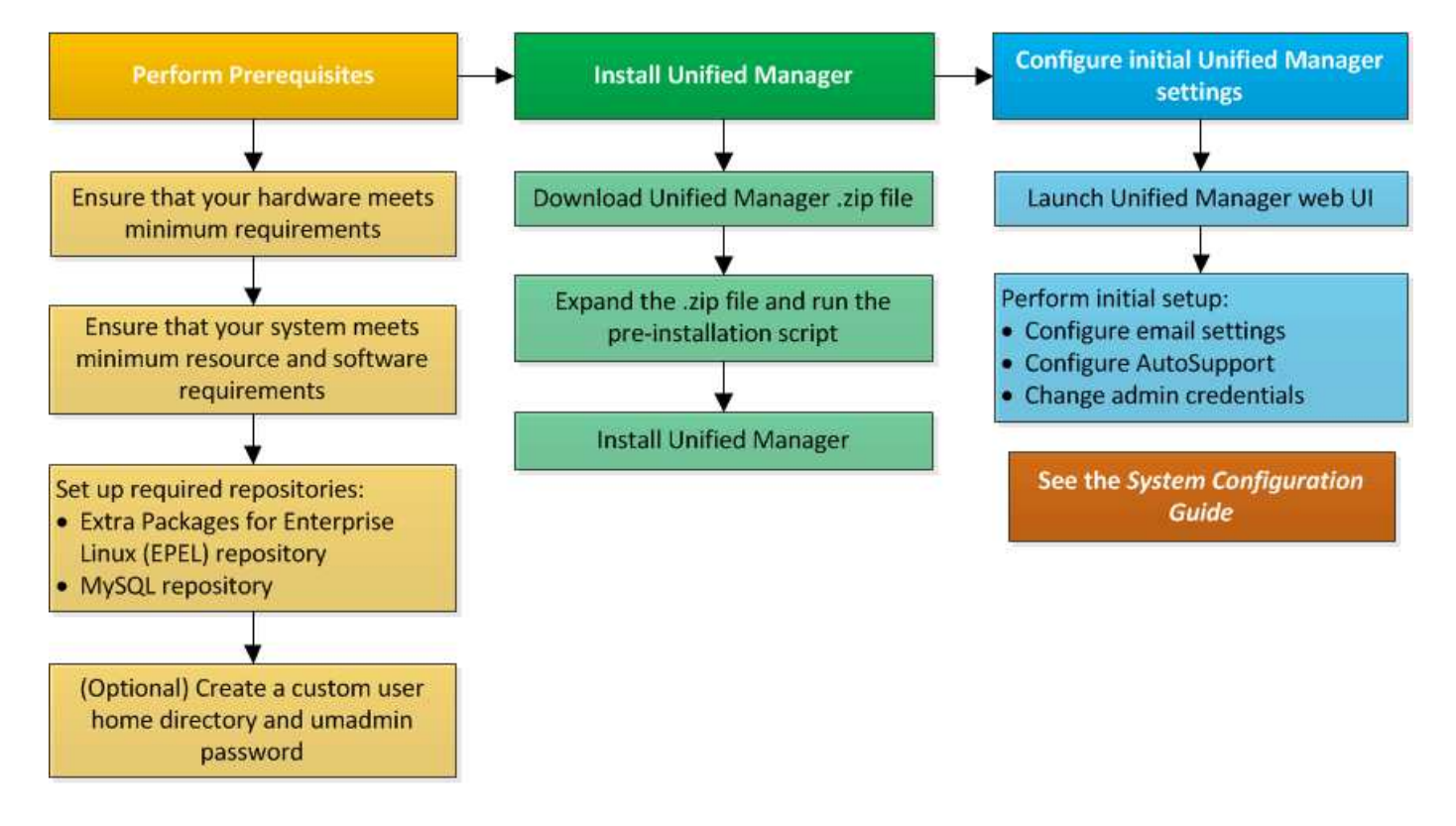

## **Configurar repositorios de software necesarios**

El sistema debe tener acceso a ciertos repositorios para que el programa de instalación pueda acceder e instalar todas las dependencias de software necesarias.

#### <span id="page-29-1"></span>**Configurar manualmente el repositorio de EPEL**

Si el sistema en el que está instalando Unified Manager no tiene acceso al repositorio de paquetes extra para Enterprise Linux (EPEL), debe descargar y configurar manualmente el repositorio para una instalación correcta.

#### **Acerca de esta tarea**

El repositorio de EPEL proporciona acceso a las utilidades de terceros necesarias que deben instalarse en el sistema. Se utiliza el repositorio de EPEL tanto si se instala Unified Manager en un sistema Red Hat o CentOS.

#### **Pasos**

- 1. Descargue el repositorio de EPEL para su instalación: wget https://dl.fedoraproject.org/pub/epel/epel-release-latest-7.noarch.rpm
- 2. Configurar el repositorio de EPEL: yum install epel-release-latest-7. noarch.rpm

#### <span id="page-30-1"></span>**Configurar manualmente el repositorio de MySQL**

Si el sistema en el que está instalando Unified Manager no tiene acceso al repositorio de MySQL Community Edition, debe descargar y configurar manualmente el repositorio para una instalación correcta.

#### **Acerca de esta tarea**

El repositorio de MySQL proporciona acceso al software MySQL necesario que debe instalarse en el sistema.

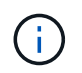

Esta tarea fallará si el sistema no tiene conectividad a Internet. Consulte la documentación de MySQL si el sistema en el que va a instalar Unified Manager no tiene acceso a Internet.

#### **Pasos**

- 1. Descargue el repositorio de MySQL adecuado para su instalación: wget http://repo.mysql.com/yum/mysql-5.7-community/el/7/x86\_64/mysql57-communityrelease-el7-7.noarch.rpm
- 2. Configure el repositorio de MySQL: yum install mysql57-community-release-el7- 7.noarch.rpm

### <span id="page-30-0"></span>**Requisitos de SELinux para montar /opt/netapp o /opt/netapp/data en un recurso compartido de NFS o CIFS**

Si tiene pensado montar /opt/netapp o. /opt/netapp/data En un dispositivo NAS o SAN, y ha activado SELinux, debe tener en cuenta las siguientes consideraciones.

#### **Acerca de esta tarea**

Si está planeando el montaje /opt/netapp o. /opt/netapp/data Desde cualquier otro lugar que el sistema de archivos raíz y que haya habilitado SELinux en su entorno, debe establecer el contexto correcto para los directorios montados. Siga estos dos pasos para configurar y confirmar el contexto de SELinux correcto.

- Configurar el contexto SELinux cuando /opt/netapp/data está montado
- Configurar el contexto SELinux cuando /opt/netapp está montado

#### **Configuración del contexto SELinux cuando /opt/netapp/data está montado**

Si ha montado /opt/netapp/data En su sistema y SELinux está configurado como Enforcing, Asegúrese de que el tipo de contexto SELinux para /opt/netapp/data se establece en mysqld\_db\_t, que es el elemento de contexto predeterminado para la ubicación de los archivos de base de datos.

1. Ejecute este comando para comprobar el contexto: ls -dZ /opt/netapp/data

Una salida de muestra:

drwxr-xr-x. mysql root unconfined u:object r:default t:s0 /opt/netapp/data

En este resultado, el contexto es default t eso debe cambiarse a. mysqld db t.

- 2. Realice estos pasos para definir el contexto, en función de cómo se haya montado /opt/netapp/data.
	- a. Ejecute los siguientes comandos para establecer el contexto en mysqld db t: semanage fcontext -a -t mysql\_db\_t "/opt/netapp/data"``restorecon -R -v /opt/netapp/data
	- b. Si se configuró /opt/netapp/data pulg /etc/fstab, debe editar el /etc/fstab archivo. Para la /opt/netapp/data/ mount, añada la etiqueta MySQL como: context=system\_u:object\_r:mysqld\_db\_t:s0
	- c. Desmontar y volver a montar /opt/netapp/data/ para habilitar el contexto.
	- d. Si tiene un montaje NFS directo, ejecute el siguiente comando para establecer el contexto en mysql\_db\_t: mount <nfsshare>:/<mountpoint> /opt/netapp/data -o context=system\_u:object\_r:mysql\_db\_t:s0
- 3. Compruebe si el contexto está configurado correctamente: ls -dZ /opt/netapp/data/

```
drwxr-xr-x. mysql root unconfined_u:object_r:mysqld_db_t:s0
/opt/netapp/data/
```
#### **Configuración del contexto SELinux cuando /opt/netapp está montado**

Después de establecer el contexto correcto para /opt/netapp/data/, asegúrese de que el directorio principal /opt/netapp No tiene el contexto SELinux establecido en file t.

1. Ejecute este comando para comprobar el contexto: ls -dZ /opt/netapp

Una salida de muestra:

drwxr-xr-x. mysql root unconfined\_u:object\_r:file\_t:s0 /opt/netapp

En este resultado, el contexto es  $file$   $t$  eso hay que cambiar. Los siguientes comandos establecen el contexto en usr t. Puede establecer el contexto en cualquier valor distinto de file t según sus requisitos de seguridad.

- 2. Realice estos pasos para definir el contexto, en función de cómo se haya montado /opt/netapp.
	- a. Ejecute los siguientes comandos para configurar el contexto: semanage fcontext -a -t usr t "/opt/netapp"``restorecon -v /opt/netapp
	- b. Si se configuró /opt/netapp pulg /etc/fstab, debe editar el /etc/fstab archivo. Para la /opt/netapp mount, añada la etiqueta MySQL como: context=system\_u:object\_r:usr\_t:s0
	- c. Desmontar y volver a montar /opt/netapp para habilitar el contexto.
	- d. Si tiene un montaje NFS directo, ejecute el siguiente comando para establecer el contexto: mount <nfsshare>:/<mountpoint> /opt/netapp -o context=system\_u:object\_r:usr\_t:s0
- 3. Compruebe si el contexto está configurado correctamente:  $ls -dZ / opt / netapp$

drwxr-xr-x. mysql root unconfined\_u:object\_r:usr\_t:s0 /opt/netapp

## **Instalación de Unified Manager en Red Hat Enterprise Linux o CentOS**

Es importante comprender que la secuencia de pasos para descargar e instalar Unified Manager varía en función de su situación de instalación. Antes de instalar Unified Manager en Red Hat Enterprise Linux o CentOS, puede decidir si desea configurar Unified Manager para alta disponibilidad.

**Creación de un directorio inicial de usuario personalizado y una contraseña umadmin antes de la instalación**

Puede crear un directorio inicial personalizado y definir su propia contraseña de usuario umadmin antes de instalar Unified Manager. Esta tarea es opcional, pero es posible que algunos sitios necesiten la flexibilidad para anular la configuración predeterminada de la instalación de Unified Manager.

#### **Antes de empezar**

- El sistema debe cumplir los requisitos descritos en [Requisitos del sistema de hardware](#page-9-1).
- Debe poder iniciar sesión como usuario root en el sistema Red Hat Enterprise Linux o CentOS.

#### **Acerca de esta tarea**

La instalación predeterminada de Unified Manager realiza las siguientes tareas:

- Crea el usuario umadmin con /home/umadmin como directorio principal.
- Asigna la contraseña predeterminada "'admin'" al usuario umadmin.

Porque algunos entornos de instalación restringen el acceso a. /home, la instalación falla. Debe crear el directorio inicial en una ubicación diferente. Además, algunos sitios pueden tener reglas acerca de la complejidad de la contraseña o requerir que los administradores locales establezcan las contraseñas en lugar de ser configuradas por el programa de instalación.

Si su entorno de instalación requiere que usted anule estos valores predeterminados de instalación, siga estos pasos para crear un directorio particular personalizado y para definir la contraseña del usuario umadmin.

Cuando esta información se define antes de la instalación, el script de instalación detecta esta configuración y utiliza los valores definidos en lugar de utilizar la configuración predeterminada de instalación.

Además, la instalación predeterminada de Unified Manager incluye el usuario umadmin en los archivos sudoers (ocum sudoers y. ocie sudoers) en la /etc/sudoers.d/ directorio. Si elimina este contenido del entorno debido a políticas de seguridad o a alguna herramienta de supervisión de seguridad, debe volver a añadirlo. Debe conservar la configuración de sudoers porque algunas operaciones de Unified Manager requieren estos privilegios sudo.

#### **Pasos**

- 1. Inicie sesión como usuario root en el servidor.
- 2. Crear la cuenta de grupo umadmin llamada «mantenimiento»:groupadd maintenance
- 3. Cree la cuenta de usuario "'umadmin'" en el grupo de mantenimiento bajo un directorio inicial de su elección: adduser --home <home directory \> -q maintenance umadmin
- 4. Defina la contraseña umadmin:passwd umadmin

El sistema le pide que introduzca una nueva cadena de contraseña para el usuario umadmin.

#### **Después de terminar**

Después de instalar Unified Manager, debe especificar el shell de inicio de sesión de usuario umadmin.

#### **Descarga de Unified Manager para Red Hat Enterprise Linux o CentOS**

Debe descargar Unified Manager.zip Archivo del sitio de soporte de NetApp para instalar Unified Manager.

#### **Antes de empezar**

Debe tener credenciales de inicio de sesión en el sitio de soporte de NetApp.

#### **Acerca de esta tarea**

Puede descargar el mismo paquete de instalación de Unified Manager para sistemas Red Hat Enterprise Linux y CentOS.

#### **Pasos**

1. Inicie sesión en el sitio de soporte de NetApp y desplácese hasta la página de descarga correspondiente a la instalación de Unified Manager en la plataforma Red Hat Enterprise Linux.

#### ["Descargas de NetApp: Software"](http://mysupport.netapp.com/NOW/cgi-bin/software)

- 2. Descargue Unified Manager.zip archivo en un directorio del sistema de destino.
- 3. Compruebe la suma de comprobación para asegurarse de que el software se ha descargado correctamente.

#### **Instalación de Unified Manager en Red Hat Enterprise Linux o CentOS**

Puede instalar Unified Manager en una plataforma física o virtual Red Hat Enterprise

## Linux o CentOS.

#### **Antes de empezar**

• El sistema en el que desea instalar Unified Manager debe cumplir con los requisitos del sistema y del software.

[Requisitos del sistema de hardware](#page-9-1)

#### [Requisitos de instalación y software de Red Hat y CentOS](#page-12-0)

- Debe haber descargado el Unified Manager.zip Archivo del sitio de soporte de NetApp al sistema de destino.
- Debe tener un navegador web compatible.
- El software de emulación de terminal debe tener activado sscrrollback.

#### **Acerca de esta tarea**

El sistema Red Hat Enterprise Linux o CentOS puede tener instaladas todas las versiones necesarias del software compatible necesario (Java, MySQL, utilidades adicionales), o puede tener sólo parte del software necesario instalado, o puede ser un sistema recién instalado sin el software necesario instalado.

#### **Pasos**

- 1. Inicie sesión en el servidor en el que está instalando Unified Manager.
- 2. Escriba los comandos apropiados para evaluar qué software puede requerir la instalación o actualización en el sistema de destino para admitir la instalación:

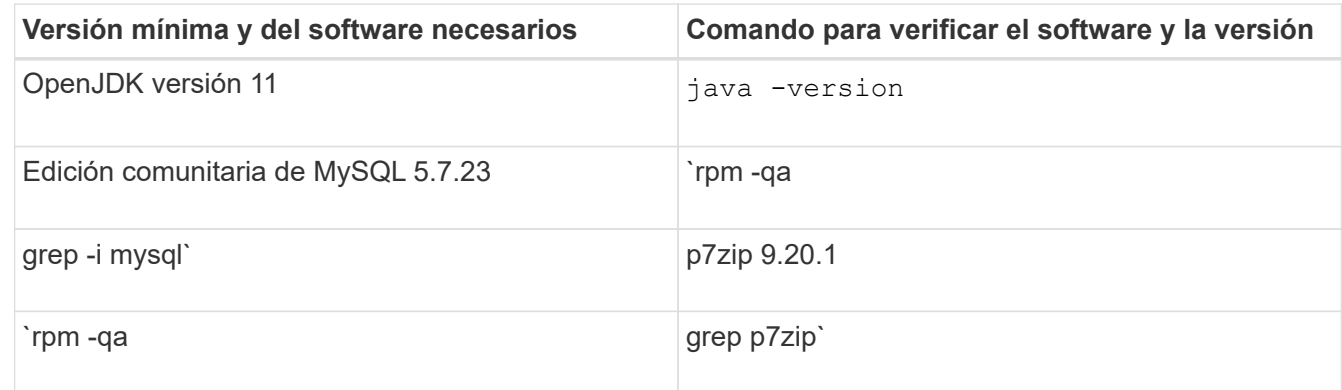

3. Si alguna versión del software de la lista es anterior a la versión necesaria, introduzca el comando correspondiente para desinstalar ese módulo:

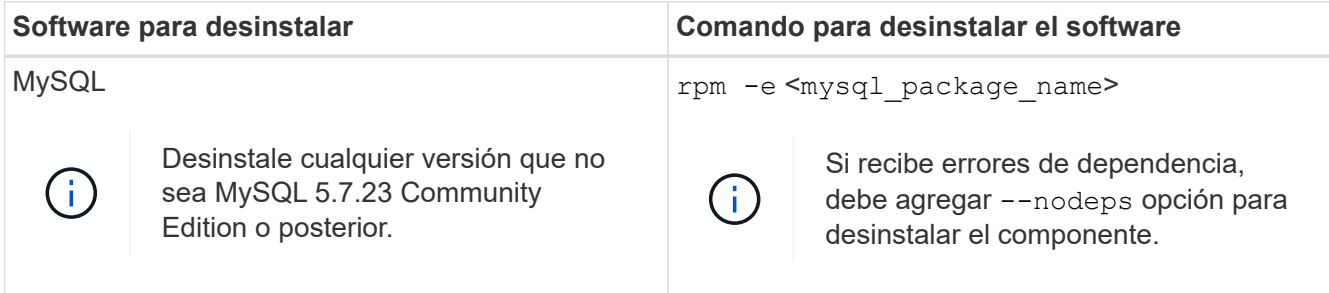

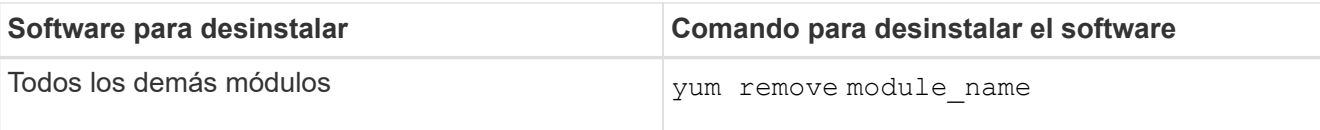

4. Desplácese hasta el directorio en el que ha descargado la instalación .zip Archive y expanda el paquete de Unified Manager: unzip OnCommandUnifiedManager-rhel7-9.5.zip

El requerido .rpm Los módulos de Unified Manager se descomprimen en el directorio de destino.

- 5. Compruebe que los siguientes módulos están disponibles en el directorio:  $ls * .rpm$ 
	- ocie-au-<version>.x86\_64.rpm
	- ocie-server-<version>.x86\_64.rpm
	- ocie-serverbase-<version>.x86\_64.rpm
	- netapp-application-server-<version>.x86\_64.rpm
	- netapp-platform-base-<version>.x86\_64.rpm
	- netapp-ocum-<version>.x86\_64.rpm
- 6. Ejecute el script de instalación previa para garantizar que no haya ninguna configuración del sistema o ningún software instalado que entre en conflicto con la instalación de Unified Manager: pre\_install\_check.sh

La secuencia de comandos de preinstalación comprueba que el sistema tiene una suscripción válida a Red Hat y que tiene acceso a los repositorios de software necesarios. Si el script identifica cualquier problema, debe corregir los problemas antes de instalar Unified Manager.

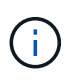

Debe realizar el paso 7 *only* si es necesario descargar manualmente los paquetes necesarios para su instalación. Si su sistema tiene acceso a Internet y todos los paquetes necesarios están disponibles, vaya al paso 8.

- 7. Para los sistemas que no están conectados a Internet o que no utilizan los repositorios de Red Hat Enterprise Linux, realice los siguientes pasos para determinar si falta algún paquete necesario y, a continuación, descargue dichos paquetes:
	- a. En el sistema en el que está instalando Unified Manager, consulte la lista de paquetes disponibles y no disponibles: yum install \*.rpm --assumeno

Los elementos de la sección «'instalación:'» son los paquetes que están disponibles en el directorio actual, y los elementos de la sección «'instalación de dependencias:'» son los paquetes que faltan en su sistema.

b. En un sistema que tenga acceso a Internet, descargue los paquetes que faltan: yum install <package\_name\> --downloadonly --downloaddir=.

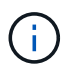

Puesto que el complemento "'yum-plugin-downloadonly'" no siempre está activado en los sistemas Red Hat Enterprise Linux, es posible que tenga que habilitar la funcionalidad para descargar un paquete sin instalarlo: yum install yum-plugindownloadonly

c. Copie los paquetes que faltan del sistema conectado a Internet en el sistema de instalación.
8. Instale el software: yum install \*.rpm

Este comando instala el .rpm Paquetes, todo el resto de software compatible necesario y el software Unified Manager.

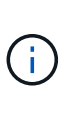

No intente la instalación utilizando comandos alternativos (como rpm  $-iwh$ ...). La instalación correcta de Unified Manager en un sistema Red Hat Enterprise Linux o CentOS requiere que todos los archivos de Unified Manager y los archivos relacionados se instalen en un orden específico en una estructura de directorio específica que el aplique automáticamente yum install \*.rpm comando.

9. Ignore la notificación de correo electrónico que se muestra inmediatamente después de los mensajes de instalación.

El correo electrónico notifica al usuario raíz de un error inicial en la tarea de cron, que no tiene ningún efecto adverso en la instalación.

10. Una vez hayan completado los mensajes de instalación, desplácese hacia atrás por los mensajes hasta ver el mensaje en el que el sistema muestra una dirección IP o una URL para la interfaz de usuario web de Unified Manager, el nombre de usuario de mantenimiento (umadmin) y una contraseña predeterminada.

El mensaje es similar al siguiente:

```
OnCommand Unified Manager installed successfully.
Use a web browser and one of the following URL(s) to configure and
access the Unified Manager GUI.
https://default_ip_address/ (if using IPv4)
https://[default_ip_address]/ (if using IPv6)
https://fully qualified domain name/
Log in to Unified Manager in a web browser by using following details:
    username: umadmin
    password: admin
```
- 11. Registre la dirección IP o URL, el nombre de usuario asignado (umadmin) y la contraseña actual.
- 12. Si ha creado una cuenta de usuario umadmin con un directorio inicial personalizado antes de instalar Unified Manager, debe especificar el shell de inicio de sesión de usuario umadmin: usermod -s /bin/maintenance-user-shell.sh umadmin

#### **Después de terminar**

Puede acceder a la interfaz de usuario web de para realizar la configuración inicial de Unified Manager, como se describe en *OnCommand Unified Manager System Configuration Guide*.

#### **Usuarios creados durante la instalación de Unified Manager**

Al instalar Unified Manager en Red Hat Enterprise Linux o CentOS, Unified Manager crea los siguientes usuarios y las utilidades de terceros: Umadmin, jboss y mysql.

# • **umadmin**

Se utiliza para iniciar sesión en Unified Manager por primera vez. A este usuario se le asigna una función de usuario «'Administrador de OnCommand'» y se configura como el tipo «Usuario de mantenimiento». Este usuario lo crea Unified Manager.

## • **jboss**

Se utiliza para ejecutar servicios de Unified Manager relacionados con la utilidad JBoss. Este usuario lo crea Unified Manager.

# • **mysql**

Se utiliza para ejecutar consultas de base de datos de MySQL de Unified Manager. Este usuario es creado por la utilidad de terceros de MySQL.

Además de estos usuarios, Unified Manager también crea los grupos correspondientes: Mantenimiento, jboss y mysql. Unified Manager crea los grupos de mantenimiento y jboss, mientras que el grupo mysql lo crea una utilidad de terceros.

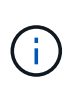

Si creó un directorio inicial personalizado y definió su propia contraseña de usuario umadmin antes de instalar Unified Manager, el programa de instalación no volverá a crear el grupo de mantenimiento ni el usuario umadmin.

# **Cambio de la contraseña de JBoss**

Puede crear una nueva contraseña de JBoss personalizada para sobrescribir la contraseña predeterminada que se establece durante la instalación. Esta tarea es opcional, pero algunos sitios pueden requerir que esta funcionalidad de seguridad anule la configuración predeterminada de la instalación de Unified Manager. Esta operación también cambia la contraseña que JBoss utiliza para acceder a MySQL.

#### **Antes de empezar**

- Debe tener acceso de usuario raíz al sistema Red Hat Enterprise Linux o CentOS en el que está instalado Unified Manager.
- Debe poder acceder a la información proporcionada por NetApp password.sh script en el directorio /opt/netapp/essentials/bin.

#### **Pasos**

- 1. Inicie sesión como usuario root en el sistema.
- 2. Detenga los servicios de Unified Manager introduciendo los siguientes comandos en el orden mostrado: service ocieau stop``service ocie stop

No detenga el software MySQL asociado.

- 3. Introduzca el siguiente comando para iniciar el proceso de cambio de contraseña: /opt/netapp/essentials/bin/password.sh resetJBossPassword
- 4. Cuando se le solicite, introduzca la contraseña antigua de JBoss.

La contraseña predeterminada es D11h1aMu@79%.

- 5. Cuando se le solicite, introduzca la nueva contraseña de JBoss y, a continuación, introdúzcala una segunda vez para confirmarla.
- 6. Una vez finalizado el script, inicie los servicios de Unified Manager introduciendo los siguientes comandos en el orden que se muestra: service ocie start``service ocieau start
- 7. Después de iniciar todos los servicios, puede iniciar sesión en la interfaz de usuario de Unified Manager.

# **Configuración de Unified Manager para disfrutar de alta disponibilidad**

Puede crear una configuración de alta disponibilidad mediante el servidor de clústeres de Veritas (VCS). La configuración de alta disponibilidad ofrece capacidad de recuperación tras fallos y ayuda en la recuperación ante desastres.

En una configuración de alta disponibilidad, solo un nodo permanece activo a la vez. Cuando un nodo falla, el servicio VCS reconoce este evento y transfiere inmediatamente el control al otro nodo. El segundo nodo de la configuración se activa y empieza a proporcionar servicios. El proceso de conmutación por error es automático.

Un clúster de VCS configurado con el servidor de Unified Manager consta de dos nodos, cada uno de los cuales ejecuta la misma versión de Unified Manager. Todos los datos del servidor de Unified Manager deben configurarse para acceder desde un disco de datos compartido.

Tras instalar Unified Manager en VCS, debe configurar Unified Manager para que funcione en el entorno VCS. Puede utilizar scripts de configuración para configurar Unified Manager para que funcione en entornos VCS.

# **De Unified Manager en VCS**

Antes de instalar Unified Manager en un entorno de Veritas Cluster Server (VCS), debe asegurarse de que los nodos del clúster estén configurados correctamente para admitir Unified Manager.

Debe asegurarse de que la configuración del VCS cumple los siguientes requisitos:

- Ambos nodos del clúster deben ejecutar una versión de sistema operativo compatible.
- La misma versión de Unified Manager se debe instalar utilizando la misma ruta en ambos nodos del clúster.
- El usuario MySQL de los dos nodos debe tener el mismo ID de usuario y el mismo ID de grupo.
- Deben utilizarse los sistemas de archivos ext3 nativos y el gestor de volúmenes lógicos (LVM).
- Unified Manager se debe conectar al sistema de almacenamiento a través de Fibre Channel (FC) o iSCSI.

También debe asegurarse de que el enlace FC esté activo y que las LUN creadas en los sistemas de almacenamiento estén accesibles para ambos nodos del clúster.

- El disco de datos compartido debe tener espacio suficiente (mínimo de 80 GB) para la base de datos de Unified Manager, los informes, los certificados y las carpetas del plugin de script.
- Debe configurarse un mínimo de dos interfaces de red en cada sistema: Una para la comunicación nodo a nodo y la otra para la comunicación nodo a cliente.

El nombre de la interfaz de red utilizada para la comunicación entre nodos y clientes debe ser el mismo en

ambos sistemas.

- Se debe establecer un enlace de latido separado entre los nodos del clúster; de lo contrario, la interfaz de red se utiliza para comunicarse entre los nodos del clúster.
- Opcional: Se debe usar SnapDrive para UNIX para crear una ubicación compartida a la que puedan acceder ambos nodos en una configuración de alta disponibilidad.

Consulte la *SnapDrive for UNIX Installation and Administration Guide* para obtener información acerca de la instalación y creación de una ubicación compartida. También puede gestionar las LUN con SnapDrive o la interfaz de línea de comandos del sistema de almacenamiento. Consulte la matriz de compatibilidad de SnapDrive para UNIX para obtener más información.

• Debe haber memoria RAM adicional disponible para las aplicaciones SnapDrive y VCS.

# **Instalación de Unified Manager en VCS**

Para configurar la alta disponibilidad, debe instalar Unified Manager en los dos nodos del clúster de VCS.

# **Antes de empezar**

• VCS debe instalarse y configurarse en los dos nodos del cluster.

Consulte las instrucciones proporcionadas en la *Veritas Cluster Server 6.2.1 Installation Guide* para obtener más información acerca de la instalación de VCS.

• Debe haber borrado los privilegios de raíz para iniciar sesión en la consola de servidor de Unified Manager.

#### **Acerca de esta tarea**

Debe configurar las dos instancias de Unified Manager para que utilicen la misma base de datos y para supervisar el mismo conjunto de nodos.

#### **Pasos**

- 1. Inicie sesión en el primer nodo del clúster.
- 2. Instale Unified Manager en el primer nodo.

[Instalación de Unified Manager en Red Hat Enterprise Linux o CentOS](#page-32-0)

- 3. Repita los pasos 1 y 2 en el segundo nodo del clúster.
- 4. En la segunda instancia de Unified Manager, inicie sesión como usuario raíz en el servidor Red Hat Enterprise Linux o CentOS e introduzca la misma contraseña de umadmin que ha definido en la primera instancia de Unified Manager.passwd umadmin

# **Configuración de Unified Manager con VCS mediante scripts de configuración**

Puede configurar Unified Manager con Veritas Cluster Server (VCS) utilizando secuencias de comandos de configuración.

#### **Antes de empezar**

- Unified Manager debe estar instalado en los dos nodos de la configuración de VCS.
- El módulo XML:: Libxml debe ser empaquetado con Perl para que funcionen los scripts VCS.
- Debe haber creado una LUN compartida con tamaño suficiente para acomodar los datos de Unified Manager de origen.
- Debe haber especificado la ruta de montaje absoluta para que funcione el script.

La secuencia de comandos no funcionará si crea una carpeta dentro de la ruta de montaje.

• Debe haber descargado el ha\_setup.pl guión en /opt/netapp/ocum/scripts.

#### **Acerca de esta tarea**

En la configuración del VCS, el primer nodo para el que están activos la interfaz IP virtual y el punto de montaje es el nodo. El otro nodo es el segundo.

#### **Pasos**

1. Inicie sesión en el primer nodo del clúster.

Debe haber detenido todos los servicios de Unified Manager en el segundo nodo de la configuración de alta disponibilidad.

- 2. Añada el directorio de instalación de VCS /opt/VRTSvcs/bin A LA variable ambiental PATH.
- 3. Si va a configurar una configuración existente de Unified Manager, cree un backup de Unified Manager y genere el bundle de soporte.
- 4. Ejecute el ha\_setup.pl guión: perl ha\_setup.pl --first -t vcs -g group\_name -e eth name -i cluster ip -m net mask -n fully qualified cluster name -f mount path -v volume group -d disk group -l install dir -u user name -p password

perl \ha\_setup.pl --first -t vcs -g umgroup -e eth0 -i 10.11.12.13 -m 255.255.255.0 -n cluster.eng.company.com -f /mnt/ocumdb -v ocumdb\_SdHv -d ocumdb\_SdDg -l /opt/netapp/ -u admin -p wx17yz

- 5. Utilice la consola web de Veritas Operations Manager o el Administrador de clústeres VCS para verificar que se crea un grupo de conmutación por error y que los servicios del servidor Unified Manager, el punto de montaje, la IP virtual, la tarjeta de interfaz de red (NIC) y el grupo de volúmenes se agregan al grupo de clústeres.
- 6. Mueva manualmente el grupo de servicios de Unified Manager al nodo secundario y compruebe que la conmutación al nodo de respaldo del clúster funciona.
- 7. Comprobar que VCS se ha cambiado al segundo nodo del clúster.

Debe verificar que el montaje de los datos, la IP virtual, el grupo de volúmenes y la NIC están en línea en el segundo nodo del clúster.

- 8. Detenga Unified Manager usando Veritas Operations Manager.
- 9. Ejecute el perl ha setup.pl  $-$ -join  $-t$  vcs  $-f$  `mount path Comando en el segundo nodo del clúster para que los datos del servidor de Unified Manager apunte a la LUN.
- 10. Compruebe que los servicios de servidor de Unified Manager se estén iniciando correctamente en el segundo nodo del clúster.
- 11. Vuelva a generar el certificado de Unified Manager después de ejecutar los scripts de configuración para obtener la dirección IP global.
	- a. En la barra de herramientas, haga clic en Y a continuación, haga clic en **Certificado HTTPS** en el menú **Configuración**.
	- b. Haga clic en **regenerar certificado HTTPS**.

El certificado regenerado solo proporciona la dirección IP del clúster, no el nombre de dominio completo (FQDN). Debe utilizar la dirección IP global para configurar Unified Manager para la alta disponibilidad.

12. Acceda a la interfaz de usuario de Unified Manager mediante las siguientes acciones: https://<FQDN of Global IP>

# **Después de terminar**

Es necesario crear una ubicación de backup compartido después de configurar la alta disponibilidad. La ubicación compartida es necesaria para contener las copias de seguridad que cree antes y después del failover. Los dos nodos de la configuración de alta disponibilidad deben poder acceder a la ubicación compartida.

# **Recursos del servicio de Unified Manager para la configuración de VCS**

Debe añadir los recursos de servicio de cluster de Unified Manager a Veritas Cluster Server (VCS). Estos recursos de servicio de clúster se utilizan para diversos fines, como supervisar sistemas de almacenamiento, programar trabajos, eventos de procesamiento y supervisar todos los demás servicios de Unified Manager.

En la siguiente tabla, se enumera la categoría de todos los servicios de Unified Manager:

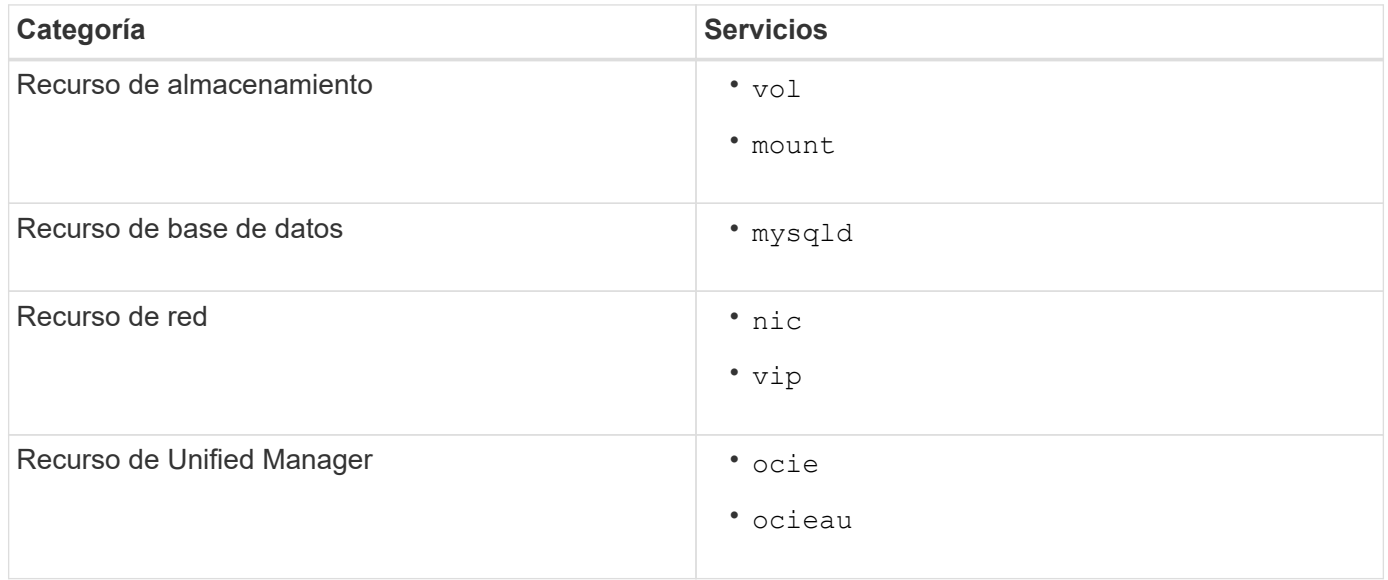

# **Actualizar una configuración de Unified Manager existente para alta disponibilidad**

Puede actualizar la instalación existente de Unified Manager y configurar su entorno de configuración para obtener alta disponibilidad.

#### **Antes de empezar**

- Debe haber creado un backup y un bundle de soporte de los datos existentes.
- Debe tener el rol de administrador de OnCommand o de administrador del almacenamiento.
- Debe haber agregado un segundo nodo al clúster e instalado Veritas Cluster Server (VCS) en el segundo nodo.

Consulte la *Veritas Cluster Server 6.2.1 Installation Guide*.

• El nodo recién añadido debe configurarse para acceder a la misma ubicación compartida que el nodo existente en la configuración de alta disponibilidad.

#### **Pasos**

- 1. Inicie sesión en el nodo nuevo del clúster.
- 2. Instale Unified Manager en el nodo.

## [Instalación de Unified Manager en Red Hat Enterprise Linux o CentOS](#page-32-0)

- 3. Configure el servidor Unified Manager mediante los scripts de configuración del nodo existente con datos.
- 4. Inicie una conmutación al nodo de respaldo manual.
- 5. Ejecute el perl ha\_setup.pl --join -t vcs -f``mount\_path Comando en el segundo nodo del clúster para que los datos del servidor de Unified Manager apunte a la LUN compartida.
- 6. Si OnCommand Workflow Automation (WFA) está configurado para Unified Manager, deshabilite y vuelva a configurar la conexión WFA.
- 7. Si SnapProtect se configura con Unified Manager, vuelva a configurar SnapProtect con una dirección IP de clúster nueva y las políticas de almacenamiento existentes.
- 8. Vuelva a generar los informes personalizados y añada estos informes a Unified Manager con la nueva dirección IP del clúster.

# **Actualización de Unified Manager en Red Hat Enterprise Linux o CentOS**

Es posible actualizar Unified Manager cuando hay una nueva versión de software disponible.

Los parches del software Unified Manager, que se proporcionan con NetApp, se instalan siguiendo el mismo procedimiento que las versiones nuevas.

Si Unified Manager se empareja con una instancia de OnCommand Workflow Automation y hay nuevas versiones del software disponibles para ambos productos, debe desconectar los productos y, a continuación, configurar una nueva conexión de Workflow Automation tras las actualizaciones. Si solo actualiza uno de los productos, deberá iniciar sesión en Workflow Automation tras la actualización y comprobar que aún se recopilen datos de Unified Manager.

# **Actualización de Unified Manager en Red Hat Enterprise Linux o CentOS**

Puede actualizar desde Unified Manager versión 7.3 o 9.4 a Unified Manager 9.5 descargando y ejecutando el archivo de instalación en la plataforma Red Hat.

#### **Antes de empezar**

• El sistema donde se actualiza Unified Manager debe cumplir con los requisitos del sistema y del software.

[Requisitos del sistema de hardware](#page-9-0)

[Requisitos de instalación y software de Red Hat y CentOS](#page-12-0)

- A partir de Unified Manager 9.4, ya no es compatible Red Hat Enterprise Linux 6.x. Si utiliza RHEL 6, debe actualizar la instancia de RHEL a la versión 7.x antes de actualizarse a Unified Manager 9.5.
- A partir de Unified Manager 9.5, Oracle Java ya no es compatible. Debe instalarse la versión correcta de OpenJDK antes de actualizar a Unified Manager 9.5.
- Debe disponer de una suscripción al administrador de suscripciones de Red Hat Enterprise Linux.
- Para evitar la pérdida de datos, debe haber creado un backup de la base de datos de Unified Manager en caso de que haya un problema durante la actualización. También se recomienda mover el archivo de copia de seguridad de /opt/netapp/data directorio a una ubicación externa.
- Debe haber completado todas las operaciones en ejecución, ya que Unified Manager no está disponible durante el proceso de actualización.

#### **Acerca de esta tarea**

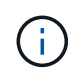

Estos pasos contienen información para sistemas configurados para alta disponibilidad mediante Veritas Operation Manager. Si el sistema no está configurado para alta disponibilidad, ignore estos pasos adicionales.

#### **Pasos**

- 1. Inicie sesión en el servidor Red Hat Enterprise Linux o CentOS de destino.
- 2. Descargue el paquete de Unified Manager en el servidor.

#### [Descarga de Unified Manager para Red Hat o CentOS](#page-33-0)

3. Desplácese hasta el directorio de destino y expanda el paquete Unified Manager: unzip OnCommandUnifiedManager-rhel7-9.5.zip

Los módulos RPM necesarios para Unified Manager se descomprimen en el directorio de destino.

4. Confirme la presencia de los módulos indicados:  $ls *$ . rpm

Se enumeran los siguientes módulos RPM:

- ocie-au-<version>.x86\_64.rpm
- ocie-server-<version>.x86\_64.rpm
- ocie-serverbase-<version>.x86\_64.rpm
- netapp-application-server-<version>.x86\_64.rpm
- netapp-platform-base-<version>.x86\_64.rpm
- netapp-ocum-<version>.x86\_64.rpm
- 5. Para los sistemas que no están conectados a Internet o que no utilizan los repositorios de RHEL, realice

los pasos siguientes para determinar si falta algún paquete necesario y descargue esos paquetes:

a. Consulte la lista de paquetes disponibles y no disponibles: yum install  $*$ . rpm  $--$ assumeno

Los elementos de la sección «'instalación:'» son los paquetes que están disponibles en el directorio actual, y los elementos de la sección «'instalación de dependencias:'» son los paquetes que faltan en su sistema.

b. Descargue los paquetes que faltan en otro sistema que tenga acceso a Internet: yum install package name --downloadonly --downloaddir=.

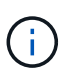

Puesto que el complemento "'yum-plugin-downloadonly'" no siempre está activado en los sistemas Red Hat Enterprise Linux, es posible que tenga que habilitar la funcionalidad para descargar un paquete sin instalarlo: yum install yum-plugindownloadonly

- c. Copie los paquetes que faltan del sistema conectado a Internet en el sistema de instalación.
- 6. Si Unified Manager está configurado para alta disponibilidad, utilice Veritas Operations Manager, detenga todos los servicios de Unified Manager del primer nodo.
- 7. Actualice Unified Manager con el siguiente script: upgrade.sh

Esta secuencia de comandos ejecuta automáticamente los módulos RPM, actualizando el software compatible necesario y los módulos Unified Manager que se ejecutan en ellos. Además, el script de actualización comprueba si hay alguna configuración del sistema o cualquier software instalado que entre en conflicto con la actualización de Unified Manager. Si el script identifica algún problema, debe corregir los problemas antes de actualizar Unified Manager.

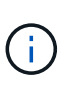

No intente realizar la actualización utilizando comandos alternativos (como rpm -Uvh ...). Para una actualización correcta, es necesario que todos los archivos de Unified Manager y los archivos relacionados se actualicen en un orden específico a una estructura de directorio específica que el script ejecute y configure automáticamente.

- 8. Para instalaciones de alta disponibilidad, detenga todos los servicios de Unified Manager en el segundo nodo con Veritas Operation Manager.
- 9. Para instalaciones de alta disponibilidad, cambie el grupo de servicio al segundo nodo en la configuración de alta disponibilidad y actualice Unified Manager en el segundo nodo.
- 10. Una vez completada la actualización, desplácese hacia atrás por los mensajes hasta que vea el mensaje que muestra una dirección IP o una URL para la interfaz de usuario web de Unified Manager, el nombre de usuario de mantenimiento (umadmin) y la contraseña predeterminada.

El mensaje es similar al siguiente:

```
OnCommand Unified Manager upgraded successfully.
Use a web browser and one of the following URLs to access the OnCommand
Unified Manager GUI:
https://default_ip_address/ (if using IPv4)
https://[default_ip_address]/ (if using IPv6)
https://fully_qualified_domain_name/
```
#### **Después de terminar**

Introduzca la dirección IP o URL especificada en un explorador web compatible para iniciar la interfaz de usuario web de Unified Manager y, a continuación, inicie sesión con el mismo nombre de usuario de mantenimiento (umadmin) y la misma contraseña que configuró anteriormente.

# **Actualizar el sistema operativo del host desde Red Hat Enterprise Linux 6.x a 7.x.**

Si anteriormente instaló Unified Manager en un sistema Red Hat Enterprise Linux 6.x y ahora debe actualizar a Red Hat Enterprise Linux 7.x, debe seguir uno de los procedimientos enumerados en este tema. En ambos casos, debe crear una copia de seguridad de Unified Manager en el sistema Red Hat Enterprise Linux 6.x y, a continuación, restaurar el backup en un sistema Red Hat Enterprise Linux 7.x.

#### **Acerca de esta tarea**

La diferencia entre las dos opciones que se indican a continuación es que, en un caso, está realizando la restauración de Unified Manager en un nuevo servidor RHEL 7.x y, en el otro caso, está realizando la operación de restauración en el mismo servidor.

Dado que esta tarea requiere que se cree un backup de Unified Manager en el sistema Red Hat Enterprise Linux 6.x, debe crear el backup solo cuando esté preparado para completar todo el proceso de actualización de modo que Unified Manager no tenga conexión durante el menor período de tiempo posible. Las lagunas en los datos recopilados aparecerán en la interfaz de usuario de Unified Manager durante el periodo de tiempo durante el cual se cerrará el sistema Red Hat Enterprise Linux 6.x y antes de que se inicie la nueva versión de Red Hat Enterprise Linux 7.x.

Si necesita consultar instrucciones detalladas para los procesos de backup y restauración, consulte la Ayuda en línea de \_Unified Manager.

#### **Actualización del sistema operativo host mediante un nuevo servidor**

Siga estos pasos si tiene un sistema de repuesto en el que puede instalar el software RHEL 7.x para que pueda realizar la restauración de Unified Manager en ese sistema mientras el sistema RHEL 6.x sigue disponible.

1. Instale y configure un servidor nuevo con el software Red Hat Enterprise Linux 7.x.

#### [Requisitos de instalación y software de Red Hat](#page-12-0)

2. En el sistema Red Hat Enterprise Linux 7.x, instale la misma versión del software Unified Manager que tiene en el sistema Red Hat Enterprise Linux 6.x.

# [Instalación de Unified Manager en Red Hat Enterprise Linux](#page-32-0)

No inicie la interfaz de usuario ni configure ningún clúster, usuario ni configuración de autenticación cuando se complete la instalación. El archivo de backup rellena esta información durante el proceso de restauración.

- 3. En el sistema Red Hat Enterprise Linux 6.x, desde el menú Administration de la interfaz de usuario web, cree una copia de seguridad de Unified Manager y, a continuación, copie el archivo de backup a una ubicación externa.
- 4. En el sistema Red Hat Enterprise Linux 6.x, apague Unified Manager.
- 5. En el sistema Red Hat Enterprise Linux 7.x, copie el archivo de copia de seguridad de la ubicación externa a. `/data/ocum-backup/`A continuación, introduzca el siguiente comando para restaurar la base de datos de Unified Manager desde el archivo de copia de seguridad:um backup restore -f /opt/netapp/data/ocum-backup/<backup\_file\_name>
- 6. Introduzca la dirección IP o la URL en un explorador web compatible para iniciar la interfaz de usuario web de Unified Manager y, a continuación, inicie sesión en el sistema.

Una vez que haya comprobado que el sistema funciona correctamente, puede eliminar Unified Manager del sistema Red Hat Enterprise Linux 6.x.

## **Actualización del sistema operativo host en el mismo servidor**

Siga estos pasos si no dispone de un sistema de repuesto en el que puede instalar el software RHEL 7.x.

- 1. En el menú Administration de la interfaz de usuario web, cree un backup de Unified Manager y, a continuación, copie el archivo de backup a una ubicación externa.
- 2. Retire la imagen de Red Hat Enterprise Linux 6.x del sistema y límpiela por completo.
- 3. Instale y configure el software Red Hat Enterprise Linux 7.x en el mismo sistema.

## [Requisitos de instalación y software de Red Hat](#page-12-0)

4. En el sistema Red Hat Enterprise Linux 7.x, instale la misma versión del software Unified Manager que tenía en el sistema Red Hat Enterprise Linux 6.x.

## [Instalación de Unified Manager en Red Hat Enterprise Linux](#page-32-0)

No inicie la interfaz de usuario ni configure ningún clúster, usuario ni configuración de autenticación cuando se complete la instalación. El archivo de backup rellena esta información durante el proceso de restauración.

- 5. Copie el archivo de copia de seguridad de la ubicación externa a. `/data/ocum-backup/`A continuación, introduzca el siguiente comando para restaurar la base de datos de Unified Manager desde el archivo de copia de seguridad:um backup restore -f /opt/netapp/data/ocumbackup/<br/>backup file name>
- 6. Introduzca la dirección IP o la URL en un explorador web compatible para iniciar la interfaz de usuario web de Unified Manager y, a continuación, inicie sesión en el sistema.

# **Actualización de productos de terceros en Linux**

Puede actualizar productos de terceros, como JRE y MySQL, en Unified Manager cuando está instalado en sistemas Linux.

Las empresas que desarrollan estos productos de terceros notifican periódicamente vulnerabilidades de seguridad. Puede actualizar a versiones más recientes de este software según su propio horario.

# **Actualizar JRE en Linux**

Puede realizar una actualización a una versión más reciente de Java Runtime Environment (JRE) en el servidor Linux en el que está instalado Unified Manager para obtener soluciones para vulnerabilidades de seguridad.

#### **Antes de empezar**

Debe tener privilegios de usuario raíz para el sistema Linux en el que está instalado Unified Manager.

#### **Pasos**

- 1. Inicie sesión como usuario raíz en el equipo host de Unified Manager.
- 2. Descargue la versión adecuada de Java (64 bits) en el sistema de destino.
- 3. Detenga los servicios de Unified Manager: service ocieau stop``service ocie stop
- 4. Instale el JRE más reciente en el sistema.
- 5. Inicie los servicios de Unified Manager: service ocie start``service ocieau start

#### **Actualizar MySQL en Linux**

Puede realizar una actualización a una versión más reciente de MySQL en el servidor Linux en el que está instalado Unified Manager para obtener soluciones frente a vulnerabilidades de seguridad.

#### **Antes de empezar**

Debe tener privilegios de usuario raíz para el sistema Linux en el que está instalado Unified Manager.

#### **Acerca de esta tarea**

Sólo puede actualizar a actualizaciones secundarias de MySQL 5.7, por ejemplo, 5.7.1 a 5.7.2 . Por ejemplo, la versión 5.8 de no puede actualizarse a las versiones principales de MySQL.

#### **Pasos**

- 1. Inicie sesión como usuario raíz en el equipo host de Unified Manager.
- 2. Descargue la versión más reciente de MySQL Community Server . rpm paquete en el sistema de destino.
- 3. Destar el paquete a un directorio del sistema de destino.
- 4. Obtendrá varias .rpm Paquetes en el directorio después de anular el paquete, pero Unified Manager solo necesita los siguientes paquetes rpm:
	- mysql-community-client-5.7.x.
	- mysql-community-libs-5.7.x.
	- mysql-community-server-5.7.x.
	- mysql-community-common-5.7.x.
	- mysql-community-libs-compat-5.7.x Eliminar el resto .rpm paquetes. La instalación de todos los paquetes en un paquete de RPM no causará ningún problema.
- 5. Detenga el servicio Unified Manager y el software MySQL asociado en el orden que se muestra:
- 6. Invoque la actualización de MySQL mediante el siguiente comando:  $yum$  install  $\star$ . rpm

\*.rpm hace referencia a la .rpm Paquetes en el directorio en el que descargó la versión más reciente de MySQL.

7. Inicie Unified Manager en el orden mostrado:

# **Reinicio de Unified Manager en Red Hat Enterprise Linux o CentOS**

Es posible que tenga que reiniciar Unified Manager después de realizar cambios de configuración.

# **Antes de empezar**

Debe tener acceso de usuario raíz al servidor Red Hat Enterprise Linux o CentOS en el que está instalado Unified Manager.

# **Pasos**

- 1. Inicie sesión como usuario raíz en el servidor en el que desea reiniciar el servicio Unified Manager.
- 2. Detenga el servicio Unified Manager y el software MySQL asociado en el orden que se muestra:

Una vez instalada en una configuración de alta disponibilidad, detenga el servicio Unified Manager usando los comandos VCS Operations Manager o VCS.

3. Inicie Unified Manager en el orden mostrado:

Una vez instalada en una configuración de alta disponibilidad, inicie el servicio de Unified Manager usando los comandos VCS Operations Manager o VCS.

# **Eliminación de Unified Manager del host Red Hat Enterprise Linux o CentOS**

Si necesita eliminar Unified Manager del host Red Hat Enterprise Linux o CentOS, puede detener y desinstalar Unified Manager con un único comando.

# **Antes de empezar**

- Debe tener acceso de usuario raíz al servidor desde el que desea quitar Unified Manager.
- Security-Enhanced Linux (SELinux) debe estar desactivado en la máquina de Red Hat. Cambie el modo de tiempo de ejecución de SELinux a "'permisive'" mediante el setenforce 0 comando.
- Todos los clústeres (orígenes de datos) deben quitarse del servidor de Unified Manager antes de quitar el software.
- El servidor de Unified Manager no debe tener una conexión activa con un proveedor de datos externo, como Graphite.

Si lo hace, debe eliminar la conexión con la consola de mantenimiento de Unified Manager.

# **Acerca de esta tarea**

Estos pasos contienen información para sistemas configurados para alta disponibilidad mediante Veritas Operation Manager. Si el sistema no está configurado para alta disponibilidad, ignore estos pasos adicionales.

# **Pasos**

- 1. Inicie sesión como usuario raíz en el nodo del clúster al que pertenece los recursos del clúster en los que desea quitar Unified Manager.
- 2. Detenga todos los servicios de Unified Manager utilizando los comandos de VCS o VCS.

3. Detenga y quite Unified Manager del servidor: rpm -e netapp-ocum ocie-au ocie-server netapp-platform-base netapp-application-server ocie-serverbase

Este paso elimina todos los paquetes de RPM de NetApp asociados. No elimina los módulos de software previos, como Java, MySQL y p7zip.

- 4. Cambie al otro nodo mediante el Administrador de operaciones VCS.
- 5. Inicie sesión en el segundo nodo del clúster.
- 6. Detenga todos los servicios y quite Unified Manager del segundo nodo: rpm -e netapp-ocum ocieau ocie-server netapp-platform-base netapp-application-server ocie-serverbase
- 7. Evite que el grupo de servicios utilice los comandos VCS o VCS.
- 8. Si procede, elimine los módulos de software compatibles, como Java, MySQL y p7zip: rpm -e p7zip mysql-community-client mysql-community-server mysql-community-common mysqlcommunity-libs java-x.y

# **Resultados**

Una vez finalizada esta operación, el software se elimina; sin embargo, los datos de MySQL no se eliminan. Todos los datos del /opt/netapp/data el directorio se mueve al /opt/netapp/data/BACKUP carpeta tras la desinstalación.

# **Quitar el usuario personalizado de umadmin y el grupo de mantenimiento**

Si ha creado un directorio inicial personalizado para definir su propia cuenta de usuario umadmin y de mantenimiento antes de instalar Unified Manager, debe eliminar estos elementos después de haber desinstalado Unified Manager.

# **Acerca de esta tarea**

La desinstalación estándar de Unified Manager no quita una cuenta de mantenimiento y usuario umadmin definida de forma personalizada. Debe eliminar estos elementos manualmente.

# **Pasos**

- 1. Inicie sesión como usuario root en el servidor Red Hat Enterprise Linux.
- 2. Eliminar el usuario umadmin:userdel umadmin
- 3. Elimine el grupo de mantenimiento:groupdel maintenance

# **Instalación, actualización y eliminación del software Unified Manager en Windows**

En sistemas Windows, puede instalar el software Unified Manager, actualizar a una versión más reciente del software o quitar la aplicación Unified Manager.

# **Descripción general del proceso de instalación en Windows**

El flujo de trabajo de instalación describe las tareas que deben realizarse para poder

usar Unified Manager.

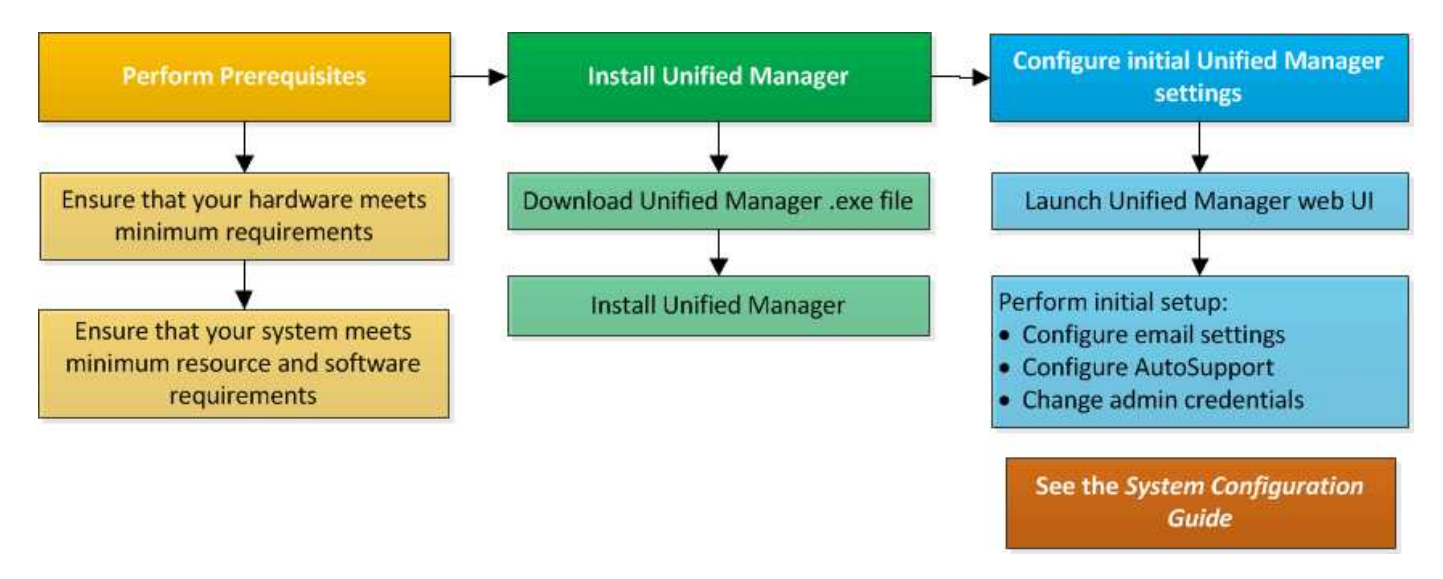

# **Instalación de Unified Manager en Windows**

Es importante comprender la secuencia de pasos para descargar e instalar Unified Manager en Windows. Antes de instalar Unified Manager en Windows, puede decidir si desea configurar Unified Manager para la alta disponibilidad.

# <span id="page-50-0"></span>**Instalación de Unified Manager en un sistema Windows**

Puede instalar Unified Manager en Windows para supervisar y solucionar problemas de capacidad de almacenamiento de datos, disponibilidad, rendimiento y protección.

# **Antes de empezar**

• El sistema en el que planea instalar Unified Manager debe cumplir con los requisitos del sistema y del software.

[Requisitos del sistema de hardware](#page-9-0)

[Requisitos de instalación y software de Windows](#page-14-0)

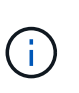

A partir de Unified Manager 9.5, OpenJDK se proporciona en el paquete de instalación de Unified Manager y se instala automáticamente. Oracle Java no es compatible a partir de Unified Manager 9.5.

- Debe tener privilegios de administrador de Windows.
- Debe tener un navegador web compatible.
- La contraseña de usuario de mantenimiento de Unified Manager debe tener entre 8 y 20 caracteres, debe contener letras mayúsculas o minúsculas, números y caracteres especiales.
- No se permiten los siguientes caracteres especiales en la cadena de contraseña para el usuario de mantenimiento o para el usuario raíz de MySQL: "'' %, =  $8 \le |# \setminus /$  ()[];

Se permiten los siguientes caracteres especiales:  $\sim$  ! @ # \$  $*$  - ? .: + { }

#### **Pasos**

- 1. Inicie sesión en Windows con la cuenta de administrador local predeterminada.
- 2. Inicie sesión en el sitio de soporte de NetApp y busque la página de descarga para instalar Unified Manager en la plataforma Windows.

["Descargas de NetApp: Software"](http://mysupport.netapp.com/NOW/cgi-bin/software)

- 3. Descargue el archivo de instalación de Unified Manager Windows desde el sitio de soporte de NetApp en un directorio de destino del sistema Windows.
- 4. Vaya al directorio donde se encuentra el archivo de instalación.
- 5. Haga clic con el botón derecho en y ejecute el ejecutable del instalador de Unified Manager (.exe) archivo como administrador.

Unified Manager detecta los paquetes de terceros que faltan o están instalados previamente y los enumera. Si no se instalan los paquetes de terceros necesarios en el sistema, Unified Manager los instala como parte de la instalación.

- 6. Haga clic en **Siguiente**.
- 7. Introduzca el nombre de usuario y la contraseña para crear el usuario de mantenimiento.
- 8. En el asistente **Conexión de base de datos**, introduzca la contraseña raíz de MySQL.
- 9. Haga clic en **Cambiar** para especificar una nueva ubicación para el directorio de instalación de Unified Manager y el directorio de datos MySQL.

Si no cambia el directorio de instalación, se instala Unified Manager en el directorio de instalación predeterminado.

- 10. Haga clic en **Siguiente**.
- 11. En el asistente **Ready to Install Shield**, haga clic en **instalar**.
- 12. Una vez finalizada la instalación, haga clic en **Finalizar**.

#### **Resultados**

La instalación crea varios directorios:

• Directorio de instalación

Este es el directorio raíz de Unified Manager, que ha especificado durante la instalación. Ejemplo: C:\Program Files\NetApp\

• Directorio de datos de MySQL

Este es el directorio en el que se almacenan las bases de datos de MySQL, que ha especificado durante la instalación. Ejemplo: C:\ProgramData\MySQL\MySQLServerData\

• Directorio Java

Este es el directorio en el que se instalará OpenJDK. Ejemplo: C:\Program Files\NetApp\JDK\

• Directorio de datos de aplicaciones de Unified Manager (appDataDir)

Este es el directorio en el que se almacenan todos los datos generados por la aplicación. Esto incluye

registros, paquetes de soporte, backup y todos los demás datos adicionales. Ejemplo: C:\ProgramData\NetApp\OnCommandAppData\

#### **Después de terminar**

Puede acceder a la interfaz de usuario web de para realizar la configuración inicial de Unified Manager, como se describe en ["Configuración de Unified Manager"](#page-63-0).

## **Realizar una instalación desatendida de Unified Manager**

Puede instalar Unified Manager sin intervención del usuario mediante la interfaz de línea de comandos. Puede completar la instalación desatendida pasando los parámetros en pares clave-valor.

#### **Pasos**

- 1. Inicie sesión en la interfaz de línea de comandos de Windows mediante la cuenta de administrador local predeterminada.
- 2. Desplácese hasta la ubicación en la que desee instalar Unified Manager y elija una de las siguientes opciones:

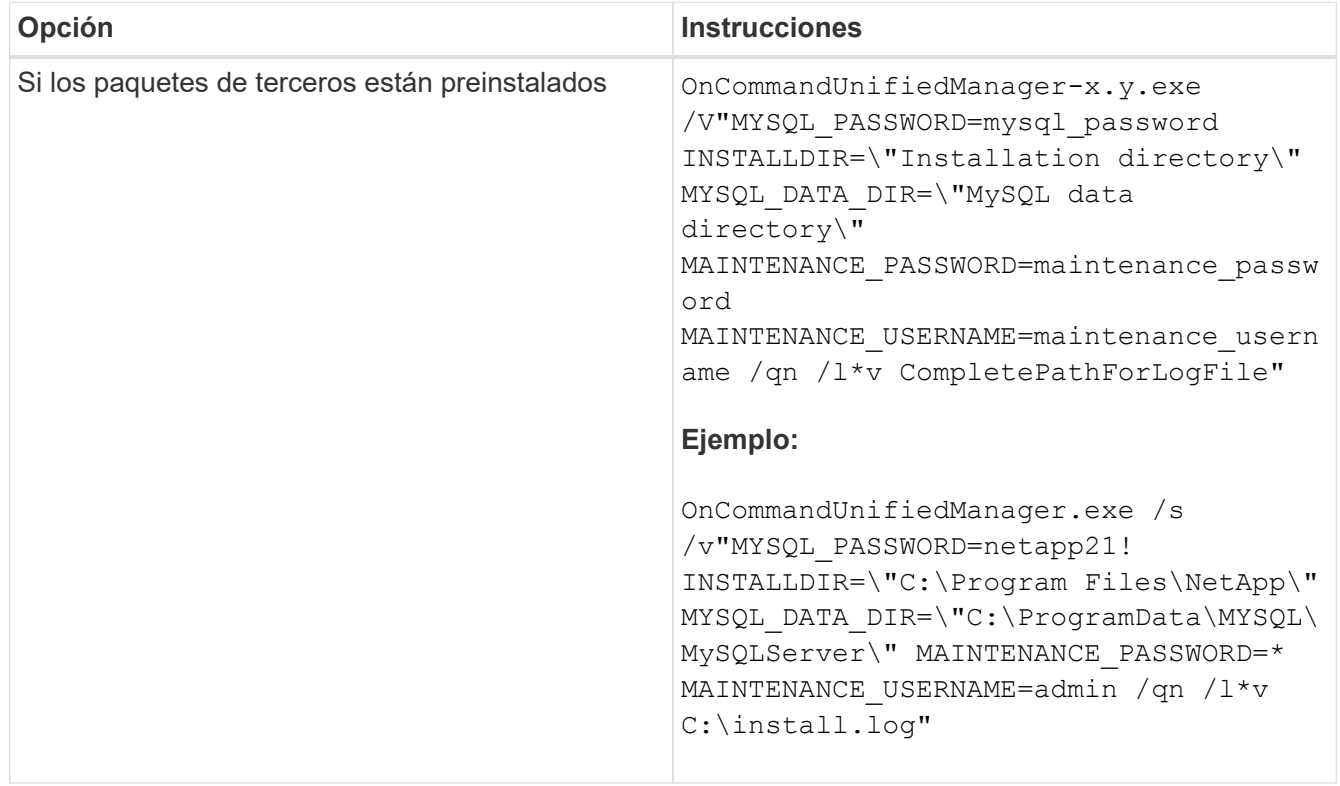

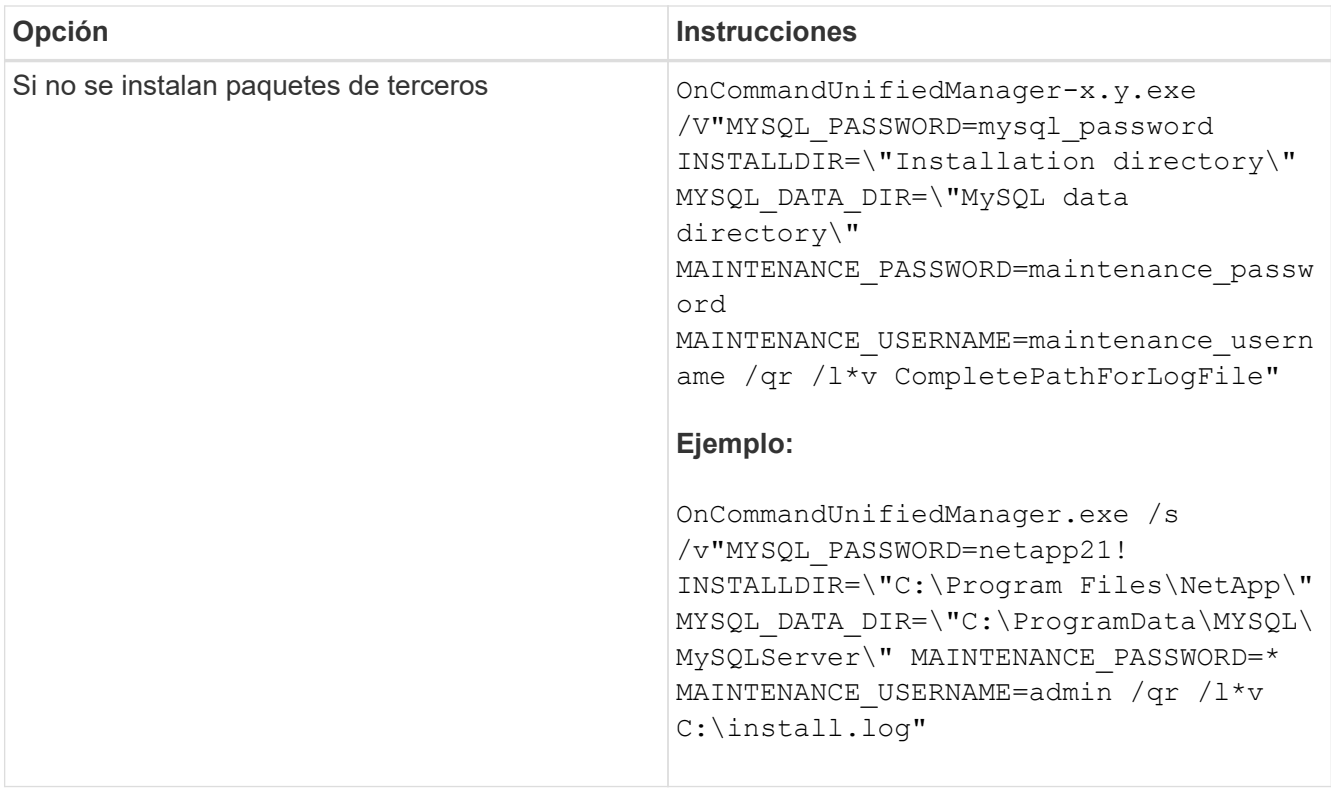

La /qr la opción permite el modo silencioso con una interfaz de usuario reducida. Se muestra una interfaz de usuario básica, donde se muestra el progreso de la instalación. No se le solicitan entradas. Si los paquetes de terceros, como JRE, MySQL y 7zip, no están preinstalados, debe usar el /qr opción. La instalación da error si el  $\gamma_{\rm qn}$  la opción se utiliza en un servidor en el que no se instalan paquetes de terceros.

La /qn la opción permite el modo silencioso sin interfaz de usuario. Durante la instalación no se muestra ninguna interfaz de usuario ni detalles. No debe utilizar el /qn opción cuando no se instalan paquetes de terceros.

3. Inicie sesión en la interfaz de usuario web de Unified Manager mediante la siguiente URL:

https://IP address

# **Configuración de Unified Manager en un entorno de clustering de conmutación al nodo de respaldo**

Puede configurar alta disponibilidad para Unified Manager mediante clustering de conmutación al nodo de respaldo. La configuración de alta disponibilidad ofrece la capacidad de recuperación tras fallos.

En esta configuración, solo un nodo posee todos los recursos de clúster. Cuando uno de los nodos falla o cualquiera de los servicios configurados no puede conectarse, el servicio del clúster de conmutación por error reconoce este evento y transfiere inmediatamente el control al otro nodo. El segundo nodo de la configuración se activa y empieza a proporcionar servicios. El proceso de conmutación por error es automático y no es necesario realizar ninguna acción.

Un clúster de conmutación al nodo de respaldo configurado con el servidor de Unified Manager consta de dos nodos, cada nodo que ejecuta la misma versión del servidor de Unified Manager. Todos los datos del servidor

de Unified Manager deben configurarse para acceder desde un disco de datos compartido.

# **Requisitos de Unified Manager en un entorno de clustering de conmutación al nodo de respaldo**

Antes de instalar Unified Manager en un entorno de clustering de conmutación al nodo de respaldo, debe asegurarse de que los nodos del clúster estén configurados correctamente para admitir Unified Manager.

Debe asegurarse de que la configuración del clúster de conmutación por error cumpla los siguientes requisitos:

- Ambos nodos del clúster deben ejecutar la misma versión de Microsoft Windows Server.
- La misma versión de Unified Manager se debe instalar utilizando la misma ruta en ambos nodos del clúster.
- El clustering de conmutación al nodo de respaldo debe estar instalado y habilitado en ambos nodos.

Consulte la documentación de Microsoft para obtener instrucciones.

- Para crear discos de datos compartidos, debe haber utilizado la estructura conmutada de Fibre Channel o el almacenamiento basado en iSCSI como back-end de almacenamiento
- Opcional: Al utilizar SnapDrive para Windows, es necesario crear una ubicación compartida a la que puedan acceder los dos nodos de la configuración de alta disponibilidad.

Consulte la *SnapDrive for Windows Installation Guide* para obtener información acerca de la instalación y creación de una ubicación compartida.

También puede gestionar las LUN con la interfaz de línea de comandos del sistema de almacenamiento. Consulte la matriz de compatibilidad de SnapDrive para Windows si desea obtener más información.

- Debe tener instalado Perl con XML::LibXML y.. File::chdir módulos para que funcionen las secuencias de comandos.
- Solo debe haber dos nodos en la configuración del clúster.
- El tipo de quórum «'mayoría de nodo y disco'» debe utilizarse para la agrupación en clústeres de recuperación tras fallos.
- Debe haber configurado una dirección IP compartida con un FQDN correspondiente para que se pueda usar como dirección IP global del clúster para acceder a Unified Manager.
- La contraseña del usuario de mantenimiento de Unified Manager en ambos nodos debe ser la misma.
- Solo debe haber utilizado la dirección IP de IPv4.

# **Instalación de Unified Manager en MSCS**

Para configurar la alta disponibilidad, debe instalar Unified Manager en los dos nodos del clúster de Microsoft Cluster Server (MSCS).

#### **Pasos**

- 1. Inicie sesión como el usuario de dominio en los dos nodos del clúster.
- 2. Configure alta disponibilidad mediante una de las siguientes opciones:

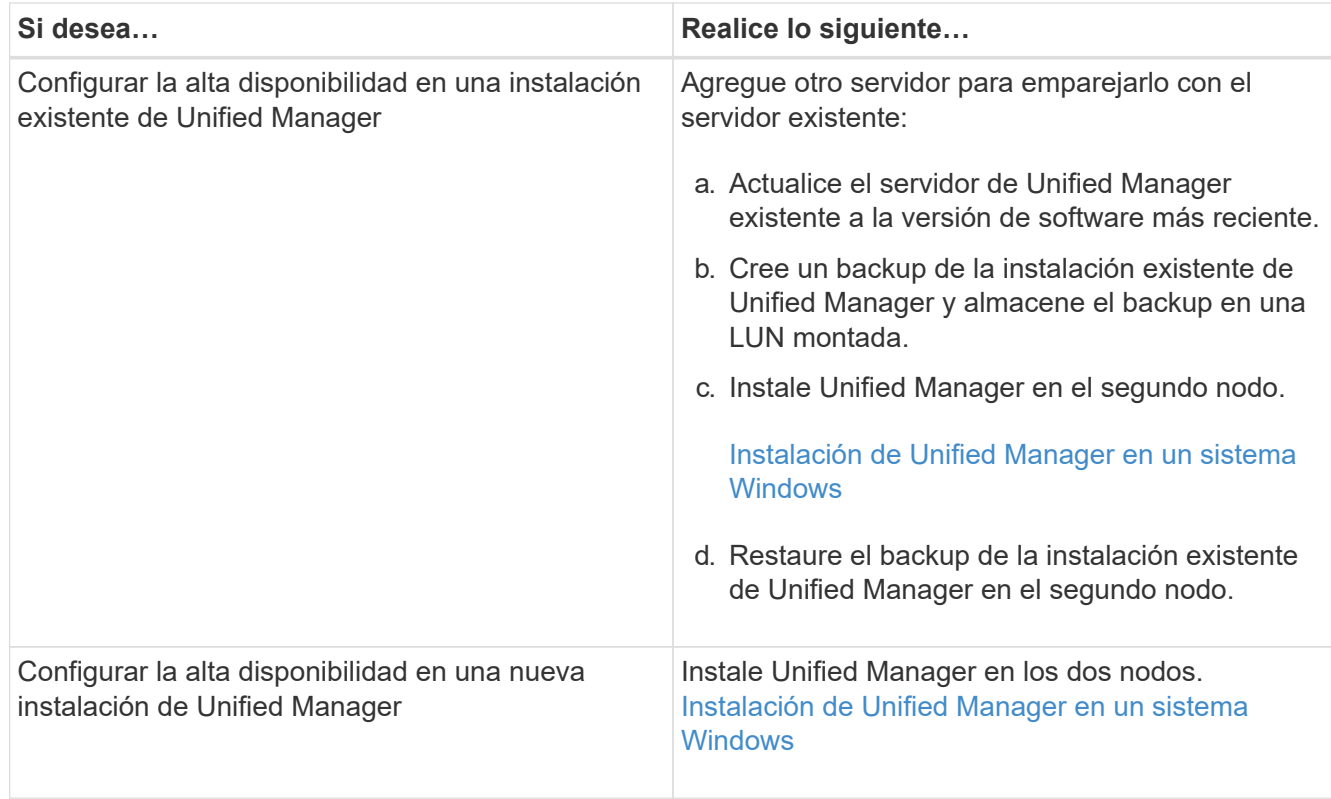

# **Configuración de Unified Manager Server con MSCS mediante scripts de configuración**

Después de instalar Unified Manager en los dos nodos del clúster, puede configurar Unified Manager con Failover Cluster Manager utilizando scripts de configuración.

#### **Antes de empezar**

Debe haber creado una LUN compartida que tenga un tamaño suficiente para acomodar los datos de Unified Manager de origen.

#### **Pasos**

- 1. Inicie sesión en el primer nodo del clúster.
- 2. Crear una función en Windows 2012 o Windows 2016 mediante el Administrador de clústeres de conmutación por error:
	- a. Inicie el Administrador de clústeres de conmutación por error.
	- b. Cree la función vacía haciendo clic en **roles** > **Crear rol vacío**.
	- c. Agregue la dirección IP global al rol haciendo clic con el botón derecho del ratón en **rol** > **Agregar recursos** > **más recursos** > **Dirección IP**.

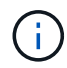

Ambos nodos deben poder hacer ping a esta dirección IP porque se inicia Unified Manager con esta dirección IP después de configurar la alta disponibilidad.

- d. Agregue el disco de datos al rol haciendo clic con el botón derecho del ratón en **rol** > **Agregar almacenamiento**.
- 3. Ejecute el ha\_setup.pl secuencia de comandos en el primer nodo: perl ha\_setup.pl --first -t mscs -g group name -i ip address -n fully qualified domain cluster name -f

shared location path -k data disk -u user name -p password

```
C:\Program Files\NetApp\ocum\bin>perl .\ha setup.pl --first -t mscs -g umgroup
-i "IP Address" -n spr38457002.eng.company.com -k "Cluster Disk 2" -f E:\ -u
admin -p wx17yz
```
El script está disponible en Install Dir\NetApp\ocum\bin.

- Puede obtener el valor de -g, -k, y. -i opciones mediante la cluster res comando.
- La -n La opción debe ser el FQDN de la dirección IP global que se puede acotar desde ambos nodos.
- 4. Comprobar que los servicios de servidores, el disco de datos y la dirección IP del clúster de Unified Manager se han añadido al grupo de clústeres mediante la consola web de Failover Cluster Manager.
- 5. Detenga todos los servicios de servidor de Unified Manager (MySQL, ocie y ocieau) mediante el services.msc comando.
- 6. Cambie el grupo de servicio al segundo nodo en Administrador de clústeres de conmutación por error.
- 7. Ejecute el comando perl ha setup.pl --join -t mscs -f``shared location path En el segundo nodo del clúster para señalar los datos del servidor de Unified Manager a la LUN.

perl ha setup.pl --join -t mscs -f E:\

- 8. Traiga todos los servicios de Unified Manager en línea mediante el Administrador de clústeres de conmutación por error.
- 9. Cambie manualmente al otro nodo de Microsoft Cluster Server.
- 10. Compruebe que los servicios de servidor de Unified Manager se estén iniciando correctamente en el otro nodo del clúster.
- 11. Vuelva a generar el certificado de Unified Manager después de ejecutar scripts de configuración para obtener la dirección IP global.
	- a. En la barra de herramientas, haga clic en Y a continuación, haga clic en **Certificado HTTPS** en el menú **Configuración**.
	- b. Haga clic en **regenerar certificado HTTPS**.

El certificado regenerado proporciona la dirección IP del clúster, no el nombre de dominio completo (FQDN). Debe utilizar la dirección IP global para configurar Unified Manager para la alta disponibilidad.

12. Acceda a la interfaz de usuario de Unified Manager mediante las siguientes acciones: <https://<FQDN> of Global IP>

#### **Después de terminar**

Es necesario crear una ubicación de backup compartido después de configurar la alta disponibilidad. La ubicación compartida es necesaria para contener los backups antes y después del failover. Los dos nodos de una configuración de alta disponibilidad deben poder acceder a la ubicación compartida.

# **Actualizar Unified Manager en Windows**

Puede actualizar Unified Manager 7.3 o 9.4 a Unified Manager 9.5 mediante la descarga y la ejecución del archivo de instalación en la plataforma Windows.

## **Antes de empezar**

• El sistema donde se actualiza Unified Manager debe cumplir con los requisitos del sistema y del software.

[Requisitos del sistema de hardware](#page-9-0)

[Requisitos de instalación y software de Windows](#page-14-0)

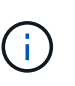

A partir de Unified Manager 9.5, OpenJDK se proporciona en el paquete de instalación de Unified Manager y se instala automáticamente. Oracle Java no es compatible a partir de Unified Manager 9.5.

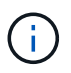

A partir de Unified Manager 9.4, se requiere Microsoft .NET 4.5.2 o superior. Asegúrese de tener instalada la versión correcta de .NET antes de iniciar la actualización.

- Debe tener privilegios de administrador de Windows.
- Debe tener credenciales válidas para iniciar sesión en el sitio de soporte de NetApp.
- Para evitar la pérdida de datos, debe haber creado un backup de la máquina de Unified Manager en caso de que haya un problema durante la actualización.
- Debe tener suficiente espacio en disco disponible para realizar la actualización.

El espacio disponible en la unidad de instalación debe ser 2.5 GB mayor que el tamaño del directorio de datos. La actualización se detendrá y mostrará un mensaje de error que indica la cantidad de espacio que se va a agregar si no hay suficiente espacio libre.

#### **Acerca de esta tarea**

Durante el proceso de actualización, Unified Manager no está disponible. Debe completar todas las operaciones en ejecución antes de actualizar Unified Manager.

Si Unified Manager se empareja con una instancia de OnCommand Workflow Automation y hay nuevas versiones del software disponibles para ambos productos, debe desconectar los productos y, a continuación, configurar una nueva conexión de Workflow Automation tras las actualizaciones. Si solo actualiza uno de los productos, deberá iniciar sesión en Workflow Automation tras la actualización y comprobar que aún se recopilen datos de Unified Manager.

#### **Pasos**

1. Inicie sesión en el sitio de soporte de NetApp y busque la página de descarga para instalar Unified Manager en la plataforma Windows.

#### ["Descargas de NetApp: Software"](http://mysupport.netapp.com/NOW/cgi-bin/software)

- 2. Descargue el archivo de instalación de Unified Manager Windows en un directorio de destino en el sistema Windows.
- 3. Si Unified Manager se configura para una alta disponibilidad, detenga todos los servicios de Unified Manager en el primer nodo mediante Microsoft Cluster Server e inicie el servicio MySQL desde services.msc.
- 4. Haga clic con el botón derecho en y ejecute el ejecutable del instalador de Unified Manager (.exe) fichero como administrador.

Unified Manager le solicita el siguiente mensaje:

```
This setup will perform an upgrade of 'OnCommand Unified Manager'. Do
you want to continue?
```
- 5. Haga clic en **Sí** y, a continuación, haga clic en **Siguiente**.
- 6. Introduzca la contraseña raíz de MySQL que se estableció durante la instalación y haga clic en **Siguiente**.
- 7. Después de que la actualización se haya realizado correctamente, si el sistema está configurado para alta disponibilidad, inicie todos los servicios de Unified Manager desde Failover Cluster Manager y siga el resto de tareas.
- 8. Desde el símbolo del sistema, ejecute la ha setup.pl secuencia de comandos para configurar los nuevos servicios del clúster de conmutación por error y los archivos presentes en la ubicación compartida.

```
C:\Program Files\NetApp\ocum\bin> perl .\ha setup.pl --upgrade --first -t mscs
-g kjaggrp -i "New IP Address1" -n scs8003.englab.company.com -k "Cluster Disk
2" -f E:\ -u user -p userpass
```
- 9. Detenga todos los servicios de Unified Manager (ocie, ocieau y MySQL) del primer nodo utilizando Microsoft Cluster Server.
- 10. Inicie el servicio MySQL en el segundo nodo desde services.msc.
- 11. Cambie el grupo de servicio al segundo nodo de la configuración de alta disponibilidad.
- 12. Actualice Unified Manager en el segundo nodo.
- 13. En el símbolo del sistema, introduzca Y para continuar, o introduzca cualquier otro carácter que desee anular.

Los procesos de actualización y reinicio de los servicios de Unified Manager pueden tardar varios minutos en completarse.

- 14. Inicie todos los servicios de Unified Manager en los dos nodos mediante Microsoft Cluster Server.
- 15. Desde el símbolo del sistema, ejecute la ha\_setup.pl guión con --upgrade opción.

perl ha setup.pl --upgrade --join -t mscs -f E:\

16. Inicie sesión en la interfaz de usuario web de Unified Manager y compruebe el número de versión.

#### **Después de terminar**

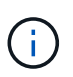

Para realizar una actualización silenciosa de Unified Manager, ejecute el siguiente comando: OnCommandUnifiedManager-9.5.exe /s /v"MYSQL\_PASSWORD=netapp21! /qn /l\*v C:\install.log

# **Actualización de productos de terceros en Windows**

Puede actualizar productos de terceros, como JRE y MySQL, en Unified Manager cuando está instalado en sistemas Windows.

Las empresas que desarrollan estos productos de terceros notifican periódicamente vulnerabilidades de

seguridad. Puede actualizar a versiones más recientes de este software según su propio horario.

# **Actualizar JRE en Windows**

Puede realizar una actualización a una versión más reciente de Java Runtime Environment (JRE) en el servidor Windows en el que está instalado Unified Manager para obtener soluciones para vulnerabilidades de seguridad.

## **Antes de empezar**

Debe tener privilegios de administrador de Windows en el sistema en el que está instalado Unified Manager.

## **Pasos**

- 1. Inicie sesión como usuario administrador en la máquina host de Unified Manager.
- 2. Descargue la versión adecuada de Java (64 bits) del sitio JDK en el sistema de destino.

Por ejemplo, descargar openjdk-11 windows-x64 bin.zip de http://jdk.java.net/11/.

- 3. Utilice la consola de servicios de Windows para detener los siguientes servicios de Unified Manager:
	- Unidad de adquisición OCIE de NetApp (OCIE-au)
	- Servidor de aplicaciones OnCommand de NetApp (Oncommandsvc)
- 4. Expanda el zip archivo.
- 5. Copie los directorios y archivos del resultado  $\frac{1}{1}d$ k directorio (por ejemplo,  $\frac{1}{1}d$ k-11.0.1 A la ubicación donde está instalado Java. Ejemplo: C:\Program Files\NetApp\JDK\
- 6. Inicie los servicios de Unified Manager mediante la consola de servicios de Windows:
	- Servidor de aplicaciones OnCommand de NetApp (Oncommandsvc)
	- Unidad de adquisición OCIE de NetApp (OCIE-au)

# **Actualizar MySQL en Windows**

Puede realizar una actualización a una versión más reciente de MySQL en Windows Server en el que esté instalado Unified Manager para obtener soluciones para vulnerabilidades de seguridad.

#### **Antes de empezar**

- Debe tener privilegios de administrador de Windows en el sistema en el que está instalado Unified Manager.
- Debe tener la contraseña del usuario raíz de MySQL.

#### **Pasos**

- 1. Inicie sesión como usuario administrador en la máquina host de Unified Manager.
- 2. Descargue la versión adecuada de MySQL en el sistema de destino.
- 3. Utilice la consola de servicios de Windows para detener los siguientes servicios de Unified Manager:
	- Unidad de adquisición OCIE de NetApp (OCIE-au)
- Servidor de aplicaciones OnCommand de NetApp (Oncommandsvc)
- MYSQL
- 4. Haga clic en la .msi Paquete para invocar la actualización de MySQL y seguir las instrucciones de la pantalla para completar la actualización.
- 5. Inicie los servicios de Unified Manager mediante la consola de servicios de Windows:
	- MYSQL
	- Servidor de aplicaciones OnCommand de NetApp (Oncommandsvc)
	- Unidad de adquisición OCIE de NetApp (OCIE-au)

# **Reinicio de Unified Manager en Windows**

Es posible que tenga que reiniciar Unified Manager después de realizar cambios de configuración.

## **Antes de empezar**

Debe tener privilegios de administrador de Windows.

#### **Pasos**

- 1. Inicie sesión en Windows con la cuenta de administrador local predeterminada.
- 2. Detenga los servicios de Unified Manager:

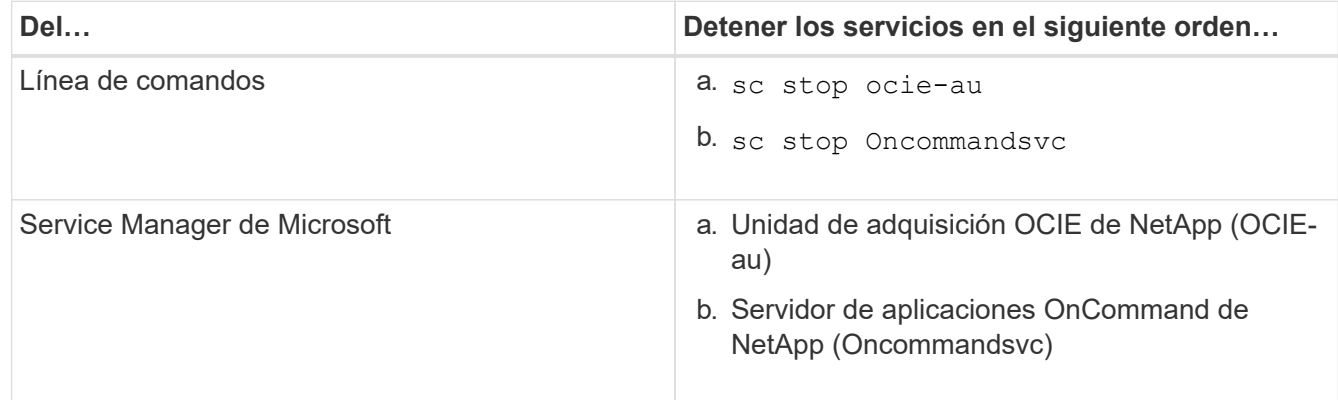

Una vez instalada en una configuración de alta disponibilidad, detenga el servicio Unified Manager usando Microsoft Service Manager o la línea de comandos.

3. Inicie los servicios de Unified Manager:

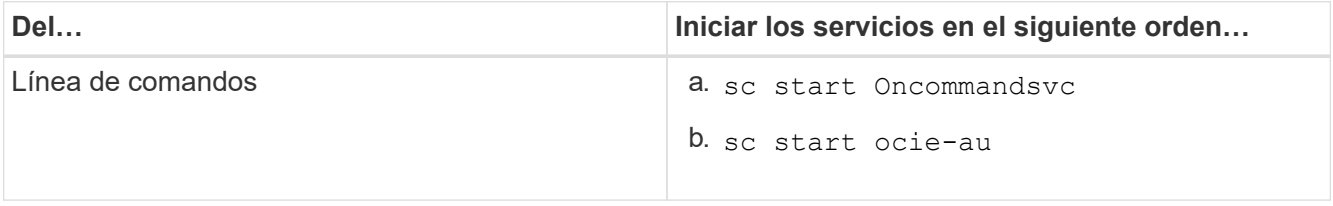

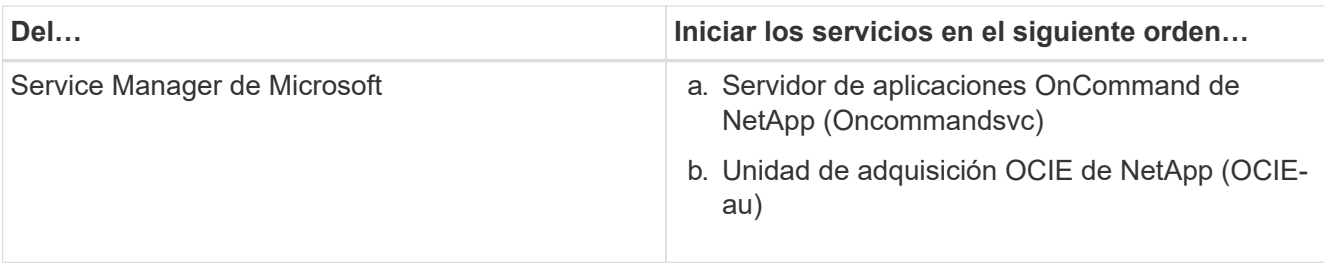

Cuando se instala en una configuración de alta disponibilidad, inicie el servicio Unified Manager mediante Microsoft Service Manager o la línea de comandos.

# **Desinstale Unified Manager desde Windows**

Puede desinstalar Unified Manager de Windows mediante el asistente programas y características o realizando una desinstalación desatendida desde la interfaz de línea de comandos.

# **Antes de empezar**

- Debe tener privilegios de administrador de Windows.
- Todos los clústeres (orígenes de datos) deben eliminarse del servidor de Unified Manager antes de desinstalar el software.
- El servidor de Unified Manager no debe tener una conexión activa con un proveedor de datos externo, como Graphite.

Si lo hace, debe eliminar la conexión con la consola de mantenimiento de Unified Manager.

# **Pasos**

- 1. Cuando se instala en una configuración de alta disponibilidad, elimine los recursos del grupo de servicios de alta disponibilidad y elimine el grupo de servicios de alta disponibilidad antes de desinstalar Unified Manager de ambos nodos.
- 2. Desinstale Unified Manager seleccionando una de las siguientes opciones:

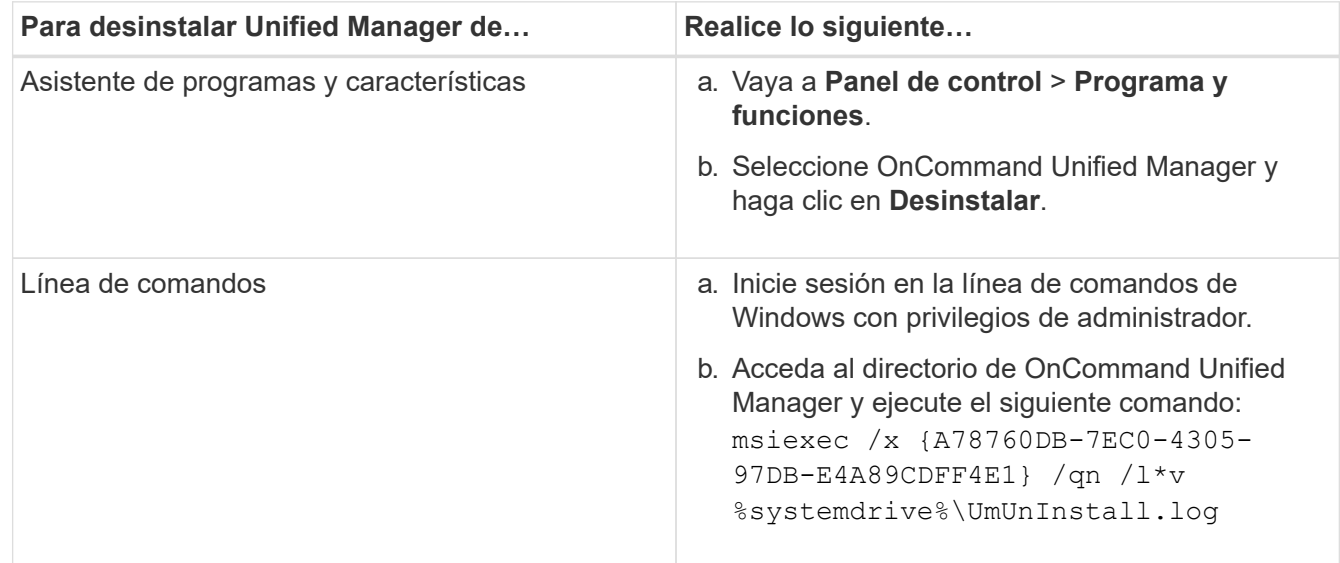

Si el Control de cuentas de usuario (UAC) está activado en el servidor y ha iniciado sesión como usuario de dominio, debe utilizar el método de desinstalación de la línea de comandos.

Unified Manager se desinstala del sistema.

- 3. Desinstale los siguientes paquetes y datos de terceros que no se quitan durante la desinstalación de Unified Manager:
	- Paquetes de terceros: JRE, MySQL, Microsoft Visual C++ 2015 redistribuible y 7zip
	- Datos de aplicaciones MySQL generados por Unified Manager
	- Registros de aplicaciones y contenido del directorio de datos de aplicaciones

# **Realizar tareas administrativas y de configuración**

# <span id="page-63-0"></span>**Configuración de Unified Manager**

Después de instalar Unified Manager, debe completar la configuración inicial (también llamada el asistente First Experience) para acceder a la interfaz de usuario web. Después, puede realizar otras tareas de configuración, como añadir clústeres, configurar la autenticación remota, añadir usuarios y añadir alertas.

Algunos de los procedimientos descritos en este manual son necesarios para completar la configuración inicial de su instancia de Unified Manager. Otros procedimientos son los ajustes de configuración recomendados que son útiles para configurar en la nueva instancia, o que son buenos saber acerca de antes de iniciar la supervisión regular de los sistemas ONTAP.

# **Descripción general de la secuencia de configuración**

En el flujo de trabajo de configuración, se describen las tareas que deben realizarse para poder usar Unified Manager.

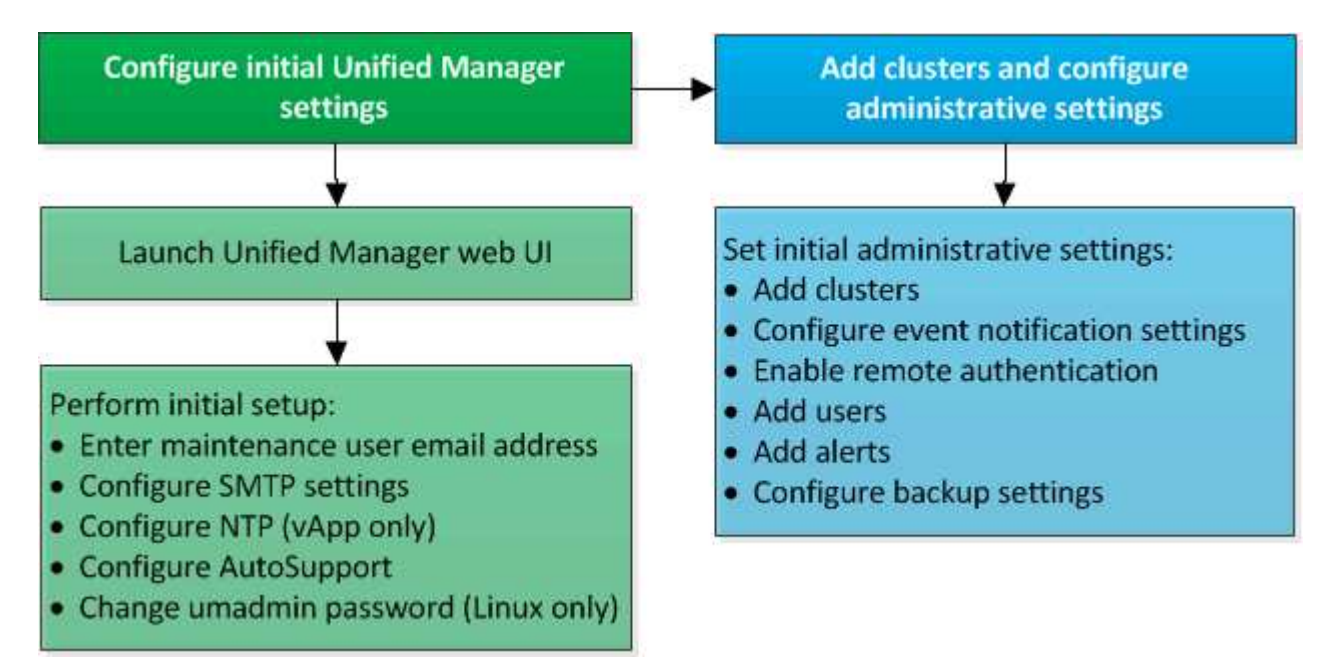

# **Acceder a la interfaz de usuario web de Unified Manager**

Después de instalar Unified Manager, puede acceder a la interfaz de usuario web de para configurar Unified Manager de modo que pueda comenzar a supervisar los sistemas de ONTAP.

# **Antes de empezar**

• Si es la primera vez que accede a la interfaz de usuario web, debe iniciar sesión como el usuario de mantenimiento (o usuario umadmin para instalaciones de Linux).

- Si piensa permitir a los usuarios acceder a Unified Manager mediante el nombre corto en lugar de usar el nombre de dominio completo (FQDN) o la dirección IP, la configuración de red debe resolver este nombre corto con un FQDN válido.
- Si el servidor utiliza un certificado digital autofirmado, es posible que el explorador muestre una advertencia que indica que el certificado no es de confianza. Puede reconocer el riesgo de continuar con el acceso o instalar un certificado digital firmado por una entidad de certificación (CA) para la autenticación del servidor.

## **Pasos**

1. Inicie la interfaz de usuario web de Unified Manager desde el explorador mediante la URL que se muestra al final de la instalación. La URL es la dirección IP o el nombre de dominio completo (FQDN) del servidor de Unified Manager.

El enlace tiene el formato siguiente: https://URL.

2. Inicie sesión en la interfaz de usuario web de Unified Manager con sus credenciales de usuario de mantenimiento.

# **Realizando la configuración inicial de la interfaz de usuario web de Unified Manager**

Para utilizar Unified Manager, primero es necesario configurar las opciones de configuración iniciales, incluidos el servidor NTP, la dirección de correo electrónico del usuario de mantenimiento, y el nombre de host y las opciones del servidor SMTP.

## **Antes de empezar**

Debe haber realizado las siguientes operaciones:

- Inició la interfaz de usuario web de Unified Manager mediante la URL proporcionada después de la instalación
- Inició sesión con el nombre de usuario y la contraseña de mantenimiento (usuario umadmin para instalaciones Linux) creados durante la instalación

# **Acerca de esta tarea**

La página Initial Setup de OnCommand Unified Manager aparece solo cuando accede por primera vez a la interfaz de usuario web. La siguiente página procede de una instalación en VMware.

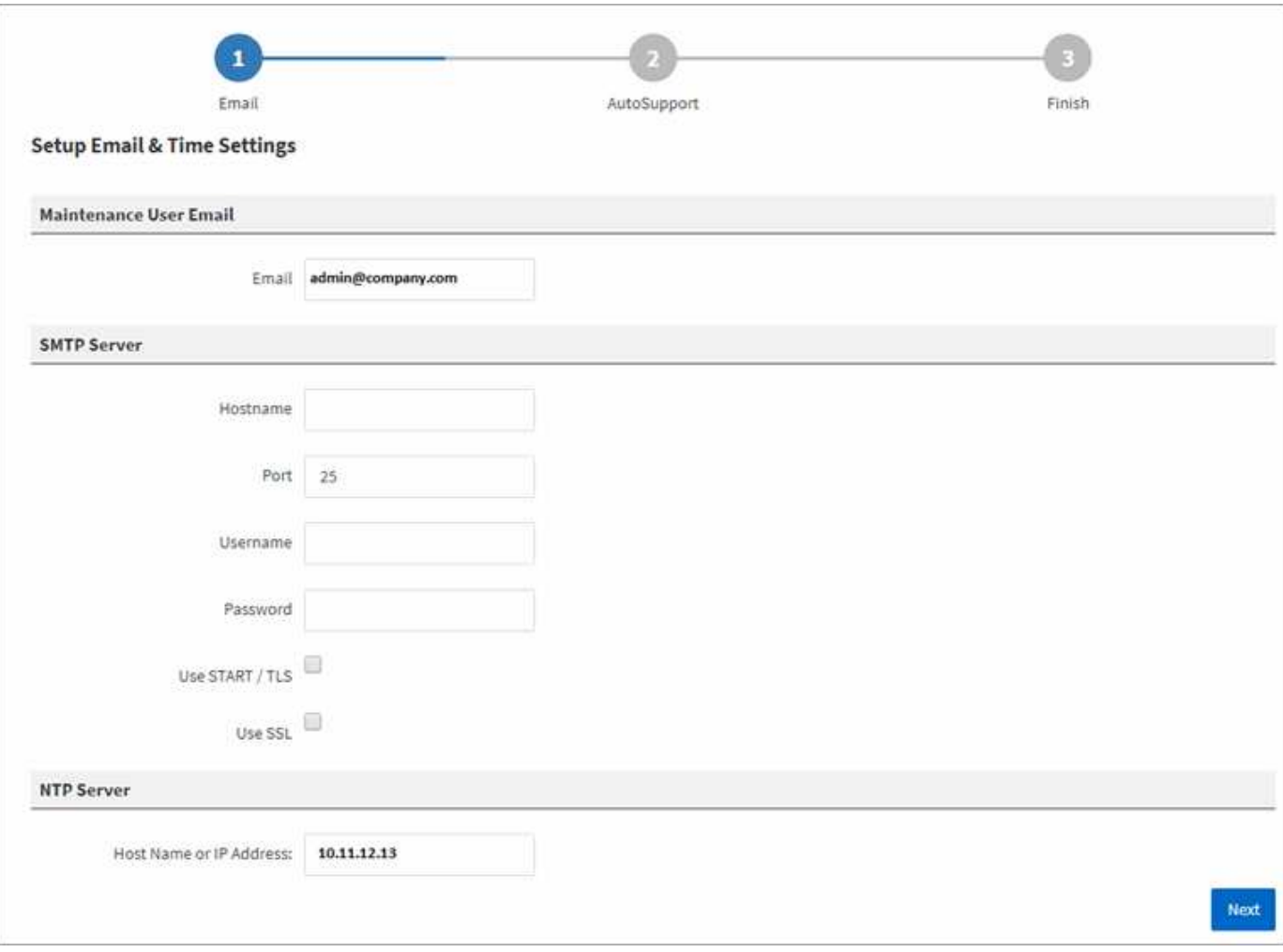

Si desea cambiar alguna de estas opciones más tarde, puede utilizar las opciones de administración, a las que se puede acceder haciendo clic en **De la barra de herramientas de Unified Manager**.

#### **Pasos**

- 1. En la ventana **Configuración inicial de OnCommand Unified Manager**, introduzca la dirección de correo electrónico del usuario de mantenimiento, el nombre de host del servidor SMTP y cualquier opción SMTP adicional y el servidor NTP (sólo instalaciones de VMware). A continuación, haga clic en **Siguiente**.
- 2. En la página **AutoSupport**, haga clic en **Aceptar y continuar** para activar AutoSupport.

Si necesita designar un proxy para proporcionar acceso a Internet con el fin de enviar contenido AutoSupport a soporte o si desea deshabilitar AutoSupport, utilice las opciones de administración.

3. En los sistemas Red Hat y CentOS puede elegir cambiar la contraseña de usuario umadmin de la cadena "'admin'" predeterminada a una cadena personalizada.

# **Resultados**

Se cierra la ventana Initial Setup y se muestra la interfaz de usuario web de Unified Manager. Aparece la página Configuration/Cluster Data Sources para poder añadir clústeres al sistema.

# **Añadir clústeres**

Puede añadir un clúster a Unified Manager de OnCommand para poder supervisar el clúster. Esto incluye la capacidad de obtener información del clúster, como el estado, la capacidad, el rendimiento y la configuración del clúster, para poder encontrar y resolver cualquier problema que pueda ocurrir.

# **Antes de empezar**

- Debe tener el rol de administrador de OnCommand o de administrador del almacenamiento.
- Debe tener la siguiente información:
	- El nombre de host o la dirección IP de administración del clúster

El nombre de host es el nombre FQDN o el nombre corto que Unified Manager utiliza para conectarse con el clúster. El nombre de host debe resolver a la dirección IP de administración del clúster.

La dirección IP de administración del clúster debe ser el LIF de gestión del clúster de la máquina virtual de almacenamiento (SVM) administrativa. Si utiliza un LIF de gestión de nodos, la operación da error.

◦ Nombre de usuario y contraseña del administrador de Data ONTAP

Esta cuenta debe tener el rol *admin* con acceso a aplicaciones establecido en *ontapi*, *ssh* y *http*.

◦ Tipo de protocolo (HTTP o HTTPS) que se puede configurar en el clúster y el número de puerto que se utiliza para conectarse al clúster

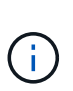

Puede agregar clústeres que están detrás de un servidor de seguridad/NAT utilizando la dirección IP NAT de Unified Manager. Los sistemas SnapProtect o de automatización de flujo de trabajo conectados también deben estar detrás del servidor de seguridad NAT y las llamadas API de SnapProtect deben utilizar la dirección IP NAT para identificar el clúster.

• El nombre de dominio completo de Unified Manager debe poder hacer ping al sistema ONTAP.

Puede verificarlo utilizando el siguiente comando de la ONTAP: ping -node node name -destination Unified Manager FQDN.

• Debe tener espacio suficiente en el servidor de Unified Manager. Se le impide agregar un clúster al servidor cuando ya se consume más del 90% del espacio en el directorio de la base de datos.

# **Acerca de esta tarea**

Para una configuración de MetroCluster, debe añadir los clústeres local y remoto, y los clústeres deben configurarse correctamente.

Puede supervisar un único clúster mediante dos instancias de Unified Manager siempre que haya configurado una segunda LIF de gestión del clúster para que cada instancia de Unified Manager se conecte a través de un LIF diferente.

# **Pasos**

1. En el panel de navegación de la izquierda, haga clic en **Configuración** > **fuentes de datos de clúster**.

- 2. En la página **Configuration/Cluster Data Sources**, haga clic en **Add**.
- 3. En el cuadro de diálogo **Agregar clúster**, especifique los valores necesarios, como el nombre de host o la dirección IP del clúster, el nombre de usuario, la contraseña, el protocolo para la comunicación y el número de puerto.

De manera predeterminada, se seleccionan el protocolo HTTPS y el puerto 443.

Es posible cambiar la dirección IP de gestión del clúster de IPv6 a IPv4 o de IPv4 a IPv6. La nueva dirección IP se refleja en la cuadrícula del clúster y en la página de configuración del clúster una vez completado el siguiente ciclo de supervisión.

- 4. Haga clic en **Enviar**.
- 5. Si selecciona HTTPS, realice los siguientes pasos:
	- a. En el cuadro de diálogo **autorizar host**, haga clic en **Ver certificado** para ver la información del certificado sobre el clúster.
	- b. Haga clic en **Sí**.

Unified Manager comprueba el certificado solo cuando se añade inicialmente el clúster. Unified Manager no comprueba el certificado para cada llamada API a ONTAP.

Si el certificado ha caducado, no puede añadir un clúster nuevo. Primero debe renovar el certificado SSL y, a continuación, añadir el clúster.

# **Resultados**

Después de detectar todos los objetos de un clúster nuevo (aproximadamente 15 minutos), Unified Manager comienza a recopilar datos de rendimiento históricos de los 15 días anteriores. Estas estadísticas se recopilan mediante la funcionalidad de recogida de continuidad de datos. Esta función le proporciona más de dos semanas de información sobre el rendimiento de un clúster inmediatamente después de añadir. Una vez completado el ciclo de recogida de continuidad de datos, se recogen datos de rendimiento del clúster en tiempo real, de forma predeterminada, cada cinco minutos.

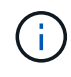

(ဓ)

Dado que la recogida de 15 días de datos de rendimiento requiere un uso intensivo de la CPU, se sugiere escalonar la adición de nuevos clústeres de manera que las encuestas de recogida de continuidad de datos no se ejecuten en demasiados clústeres al mismo tiempo. Además, si reinicia Unified Manager durante el período de recogida de continuidad de datos, la recogida se detiene y verá vacíos en los gráficos de rendimiento correspondientes al periodo que falta.

Si recibe un mensaje de error que no puede agregar el clúster, compruebe si existen los siguientes problemas:

- Si los relojes de los dos sistemas no están sincronizados y la fecha de inicio del certificado HTTPS de Unified Manager es posterior a la fecha en el clúster. Debe asegurarse de que los relojes se sincronicen con NTP o un servicio similar.
- Si el clúster ha alcanzado la cantidad máxima de destinos de notificaciones de EMS, no se puede añadir la dirección de Unified Manager. De manera predeterminada, solo se pueden definir 20 destinos de notificación de EMS en el clúster.

# **Configuración de Unified Manager para enviar notificaciones de alerta**

Puede configurar Unified Manager para que envíe notificaciones que le alertan de los eventos de su entorno. Antes de que las notificaciones se puedan enviar, debe configurar varias otras opciones de Unified Manager.

# **Antes de empezar**

Debe tener el rol de administrador de OnCommand.

#### **Acerca de esta tarea**

Después de implementar Unified Manager y completar la configuración inicial, se debe considerar configurar el entorno para activar alertas y generar correos electrónicos de notificación o capturas SNMP en función de la recepción de eventos.

# **Pasos**

## 1. [Configure los ajustes de notificación de eventos](#page-68-0)

Si desea que las notificaciones de alerta se envíen cuando ciertos eventos ocurran en el entorno, debe configurar un servidor SMTP y suministrar una dirección de correo electrónico desde la que se enviará la notificación de alerta. Si desea utilizar capturas SNMP, puede seleccionar esa opción y proporcionar la información necesaria.

## 2. [Habilite la autenticación remota](#page-69-0)

Si desea que los usuarios remotos de LDAP o Active Directory accedan a la instancia de Unified Manager y reciban notificaciones de alerta, debe habilitar la autenticación remota.

#### 3. [Agregue servidores de autenticación](#page-71-0)

Puede agregar servidores de autenticación para que los usuarios remotos dentro del servidor de autenticación puedan acceder a Unified Manager.

# 4. [Añadir usuarios](#page-73-0)

Puede añadir varios tipos de usuarios locales o remotos y asignar roles específicos. Cuando crea una alerta, asigna un usuario para que reciba las notificaciones de alerta.

5. [Añadir alertas](#page-74-0)

Después de añadir la dirección de correo electrónico para enviar notificaciones, se añadieron usuarios para recibir las notificaciones, configurar los ajustes de red y configurar las opciones SMTP y SNMP necesarias para el entorno, y después puede asignar alertas.

# <span id="page-68-0"></span>**Configuración de los ajustes de notificación de eventos**

Es posible configurar Unified Manager para que envíe notificaciones de alerta cuando se genera un evento o cuando se asigna un evento a un usuario. Puede configurar el servidor SMTP que se usa para enviar la alerta y se pueden configurar varios mecanismos de notificación; por ejemplo, las notificaciones de alerta se pueden enviar como correos electrónicos o capturas SNMP.

#### **Antes de empezar**

Debe tener la siguiente información:

• Dirección de correo electrónico desde la cual se envía la notificación de alertas

La dirección de correo electrónico aparece en el campo «'de'» en las notificaciones de alerta enviadas. Si el correo electrónico no se puede entregar por cualquier motivo, esta dirección de correo electrónico también se utiliza como destinatario para el correo no entregable.

- El nombre de host del servidor SMTP, así como el nombre de usuario y la contraseña para acceder al servidor
- La versión SNMP, la dirección IP de destino de capturas, el puerto de capturas saliente y la comunidad para configurar la captura SNMP

Debe tener el rol de administrador de OnCommand o de administrador del almacenamiento.

#### **Pasos**

- 1. En la barra de herramientas, haga clic en Y, a continuación, haga clic en **Notificaciones** en el menú Configuración de la izquierda.
- 2. En la página **Configuración/Notificaciones**, configure los ajustes apropiados y haga clic en **Guardar**.

## **Notas:**

- Si la dirección de origen está precargada con la dirección «'[OnCommand@localhost.com](mailto:OnCommand@localhost.com)'», debe cambiarla a una dirección de correo electrónico real y activa para asegurarse de que todas las notificaciones de correo electrónico se envían correctamente.
- Si no se puede resolver el nombre de host del servidor SMTP, puede especificar la dirección IP (IPv4 o IPv6) del servidor SMTP en lugar del nombre de host.

# <span id="page-69-0"></span>**Habilitación de la autenticación remota**

Puede habilitar la autenticación remota para que el servidor de Unified Manager pueda comunicarse con los servidores de autenticación. Los usuarios del servidor de autenticación pueden acceder a la interfaz gráfica de Unified Manager para gestionar los objetos de almacenamiento y los datos.

#### **Antes de empezar**

Debe tener el rol de administrador de OnCommand.

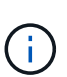

El servidor de Unified Manager debe estar conectado directamente con el servidor de autenticación. Debe deshabilitar cualquier cliente LDAP local, como SSSD (demonio de servicios de seguridad del sistema) o NSLCD (demonio de almacenamiento en caché LDAP del servicio de nombres).

#### **Acerca de esta tarea**

Puede habilitar la autenticación remota mediante Open LDAP o Active Directory. Si la autenticación remota está deshabilitada, los usuarios remotos no pueden acceder a Unified Manager.

La autenticación remota es compatible con LDAP y LDAPS (LDAP seguro). Unified Manager utiliza 389 como

puerto predeterminado para la comunicación no segura y 636 como puerto predeterminado para la comunicación segura.

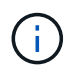

El certificado que se utiliza para autenticar usuarios debe cumplir el formato X.509.

#### **Pasos**

- 1. En la barra de herramientas, haga clic en **Yan** Y a continuación, haga clic en **autenticación** en el menú Configuración de la izquierda.
- 2. En la página **Configuración/autenticación**, seleccione **Activar autenticación remota**.
- 3. En el campo **Servicio de autenticación**, seleccione el tipo de servicio y configure el servicio de autenticación.

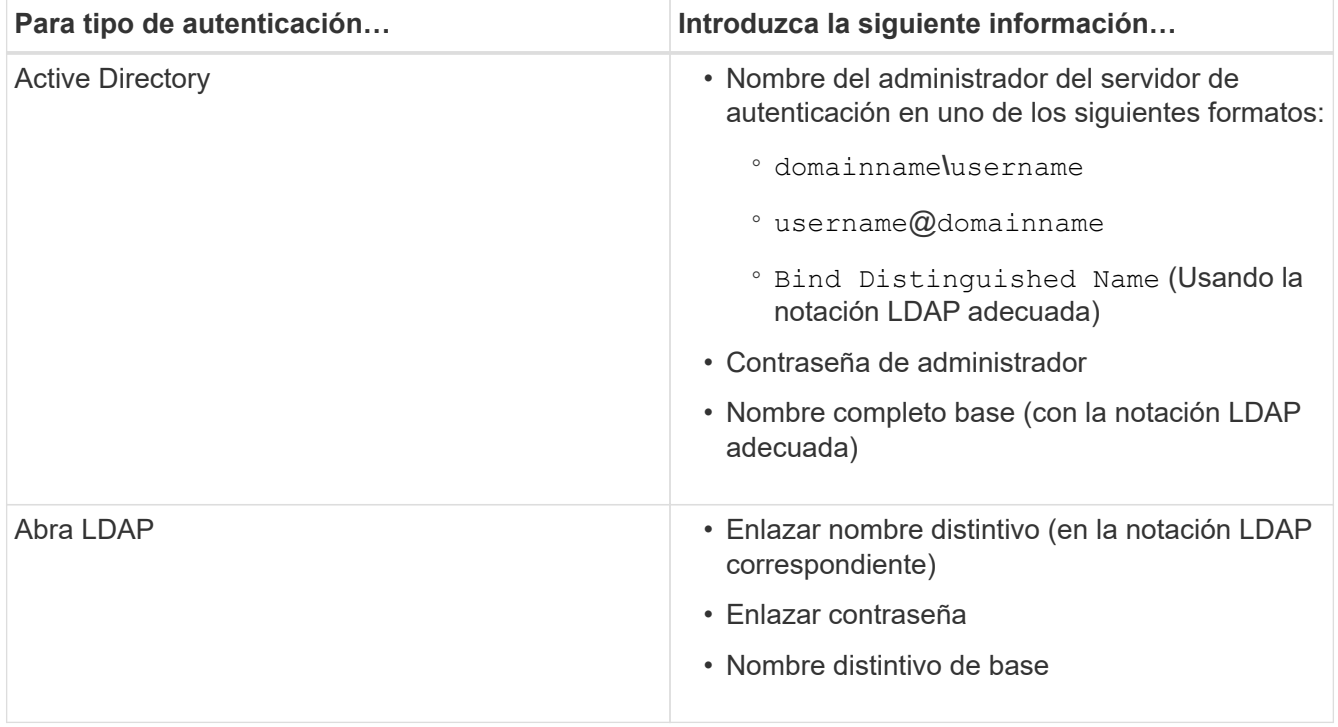

Si la autenticación de un usuario de Active Directory tarda mucho tiempo o agota el tiempo de espera, es probable que el servidor de autenticación tarde mucho tiempo en responder. Al deshabilitar la compatibilidad con los grupos anidados en Unified Manager, es posible que se reduzca el tiempo de autenticación.

Si selecciona la opción Use Secure Connection para el servidor de autenticación, Unified Manager se comunica con el servidor de autenticación mediante el protocolo Secure Sockets Layer (SSL).

- 4. Añada servidores de autenticación y pruebe la autenticación.
- 5. Haga clic en **Guardar y cerrar**.

# **Deshabilitar grupos anidados de la autenticación remota**

Si tiene habilitada la autenticación remota, puede deshabilitar la autenticación de grupos anidados para que solo los usuarios individuales y no los miembros de grupos se puedan autenticar de forma remota a Unified Manager. Puede deshabilitar los grupos anidados cuando desee mejorar el tiempo de respuesta de autenticación de Active Directory.

#### **Antes de empezar**

- Debe tener el rol de administrador de OnCommand.
- La desactivación de grupos anidados sólo se aplica cuando se utiliza Active Directory.

#### **Acerca de esta tarea**

Al deshabilitar la compatibilidad con los grupos anidados en Unified Manager, es posible que se reduzca el tiempo de autenticación. Si la compatibilidad de grupos anidados está deshabilitada y, si se añade un grupo remoto a Unified Manager, los usuarios individuales deben ser miembros del grupo remoto para autenticarse en Unified Manager.

#### **Pasos**

- 1. En la barra de herramientas, haga clic en **Y** Y a continuación, haga clic en **autenticación** en el menú Configuración de la izquierda.
- 2. En la página **Configuración/autenticación**, active la casilla **Desactivar búsqueda de grupo anidado**.
- 3. Haga clic en **Guardar**.

## <span id="page-71-0"></span>**Añadiendo servidores de autenticación**

Puede añadir servidores de autenticación y habilitar la autenticación remota en el servidor de gestión para que los usuarios remotos dentro del servidor de autenticación puedan acceder a Unified Manager.

#### **Antes de empezar**

- Debe estar disponible la siguiente información:
	- Nombre de host o dirección IP del servidor de autenticación
	- Número de puerto del servidor de autenticación
- Debe haber habilitado la autenticación remota y configurado el servicio de autenticación para que el servidor de administración pueda autenticar usuarios o grupos remotos en el servidor de autenticación.
- Debe tener el rol de administrador de OnCommand.

#### **Acerca de esta tarea**

Si el servidor de autenticación que va a añadir forma parte de un par de alta disponibilidad (ha) (con la misma base de datos), también puede añadir el servidor de autenticación asociado. Esto permite que el servidor de administración se comunique con el asociado cuando no se puede acceder a uno de los servidores de autenticación.

#### **Pasos**

- 1. En la barra de herramientas, haga clic en **Van**continuación, haga clic en **autenticación** en el menú Configuración de la izquierda.
- 2. En la página **Configuración/autenticación**, haga clic en **servidor de administración** > **autenticación**.
- 3. Activar o desactivar la opción **utilizar autenticación de conexión segura**:
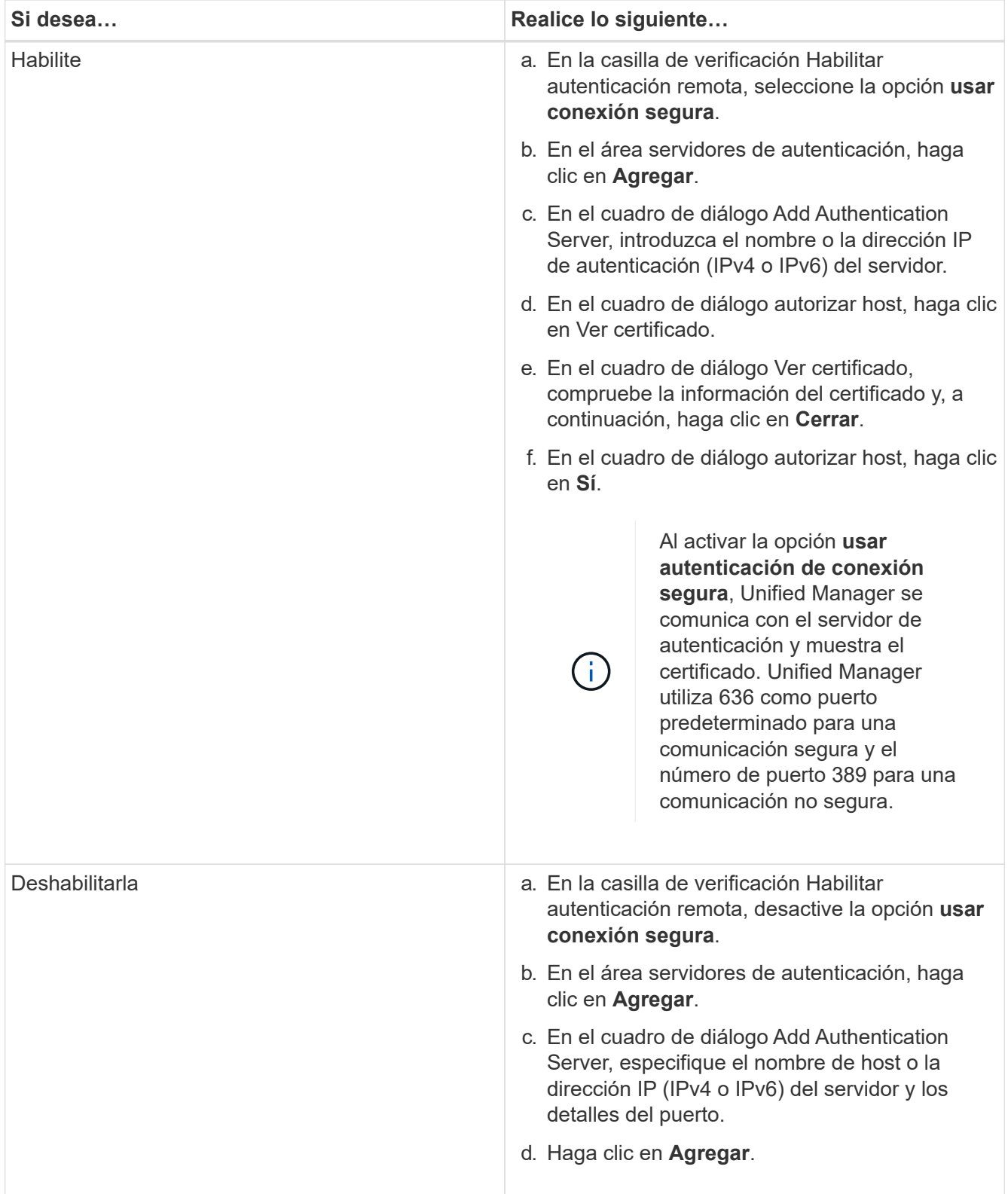

El servidor de autenticación que ha agregado se muestra en el área servidores.

4. Realice una autenticación de prueba para confirmar que puede autenticar usuarios en el servidor de autenticación que ha agregado.

#### **Prueba de la configuración de los servidores de autenticación**

Puede validar la configuración de los servidores de autenticación para garantizar que el servidor de gestión pueda comunicarse con ellos. Puede validar la configuración buscando un usuario remoto o un grupo remoto desde los servidores de autenticación y autentificándolos con la configuración configurada.

#### **Antes de empezar**

- Usted debe haber habilitado la autenticación remota y configurado el servicio de autenticación para que el servidor de Unified Manager pueda autenticar el usuario remoto o el grupo remoto.
- Debe haber agregado los servidores de autenticación para que el servidor de administración pueda buscar el usuario remoto o el grupo remoto desde estos servidores y autentificarlos.
- Debe tener el rol de administrador de OnCommand.

#### **Acerca de esta tarea**

Si el servicio de autenticación está establecido en Active Directory y si está validando la autenticación de usuarios remotos que pertenecen al grupo principal del servidor de autenticación, la información sobre el grupo principal no se muestra en los resultados de la autenticación.

#### **Pasos**

- 1. En la barra de herramientas, haga clic en **Vanter, a continuación, haga clic en autenticación** en el menú Configuración de la izquierda.
- 2. En la página **Configuración/autenticación**, haga clic en **probar autenticación**.
- 3. En el cuadro de diálogo **Usuario de prueba**, especifique el nombre de usuario y la contraseña del usuario remoto o el nombre de usuario del grupo remoto y, a continuación, haga clic en **Prueba**.

Si va a autenticar un grupo remoto, no debe introducir la contraseña.

#### **Adición de usuarios**

Puede agregar usuarios locales o usuarios de bases de datos mediante la página Management/Users. También puede agregar usuarios o grupos remotos que pertenecen a un servidor de autenticación. Es posible asignar roles a esos usuarios y, según los privilegios de los roles, los usuarios pueden gestionar los objetos de almacenamiento y los datos con Unified Manager, o ver los datos en una base de datos.

#### **Antes de empezar**

- Debe tener el rol de administrador de OnCommand.
- Para agregar un usuario o grupo remoto, debe haber habilitado la autenticación remota y configurado el servidor de autenticación.
- Si planea configurar la autenticación SAML de modo que un proveedor de identidades (IDP) autentique usuarios que acceden a la interfaz gráfica, asegúrese de que estos usuarios se definen como usuarios "relativamente".

No se permite el acceso a la interfaz de usuario para usuarios de tipo "'local'" o "mantenimiento" cuando se activa la autenticación SAML.

#### **Acerca de esta tarea**

Si agrega un grupo desde Windows Active Directory, todos los miembros directos y subgrupos anidados pueden autenticarse en Unified Manager, a menos que los subgrupos anidados estén deshabilitados. Si agrega un grupo desde OpenLDAP u otros servicios de autenticación, solo los miembros directos de ese grupo pueden autenticarse en Unified Manager.

#### **Pasos**

- 1. En la barra de herramientas, haga clic en **[6]** Y, a continuación, haga clic en **usuarios** en el menú Administración de la izquierda.
- 2. En la página **Administración/usuarios**, haga clic en **Agregar**.
- 3. En el cuadro de diálogo **Agregar usuario**, seleccione el tipo de usuario que desea agregar e introduzca la información necesaria.

Al introducir la información de usuario requerida, debe especificar una dirección de correo electrónico que sea exclusiva para el usuario. Debe evitar especificar las direcciones de correo electrónico compartidas por varios usuarios.

4. Haga clic en **Agregar**.

#### **Adición de alertas**

Puede configurar alertas para que le notifiquen un evento determinado. Es posible configurar alertas para un solo recurso, para un grupo de recursos o para eventos de un tipo de gravedad determinado. Puede especificar la frecuencia con la que desea que se le notifique y asociar un script a la alerta.

#### **Antes de empezar**

- Debe haber configurado los ajustes de notificación, como la dirección de correo electrónico de usuario, el servidor SMTP y el host de captura SNMP, con el fin de permitir que el servidor de Unified Manager utilice estos ajustes para enviar notificaciones a los usuarios cuando se genera un evento.
- Debe conocer los recursos y los eventos sobre los que desea activar la alerta, así como los nombres de usuario o las direcciones de correo electrónico de los usuarios a los que desea notificar.
- Si desea que un script se ejecute según el evento, debe haber añadido el script a Unified Manager mediante la página Management/Scripts.
- Debe tener el rol de administrador de OnCommand o de administrador del almacenamiento.

#### **Acerca de esta tarea**

Puede crear una alerta directamente desde la página de detalles Event después de recibir un evento además de crear una alerta desde la página Configuration/Alerting, tal y como se describe aquí.

#### **Pasos**

- 1. En el panel de navegación izquierdo, haga clic en **Configuración** > **Alerta**.
- 2. En la página **Configuración/Alertas**, haga clic en **Agregar**.
- 3. En el cuadro de diálogo **Agregar alerta**, haga clic en **Nombre** e introduzca un nombre y una descripción para la alerta.

4. Haga clic en **Recursos** y seleccione los recursos que se incluirán o excluirán de la alerta.

Puede establecer un filtro especificando una cadena de texto en el campo **Nombre contiene** para seleccionar un grupo de recursos. Según la cadena de texto que especifique, la lista de recursos disponibles solo muestra los recursos que coinciden con la regla de filtro. La cadena de texto que especifique distingue mayúsculas y minúsculas.

Si un recurso cumple las reglas de inclusión y exclusión especificadas, la regla de exclusión tiene prioridad sobre la regla de inclusión y no se genera la alerta para los eventos relacionados con el recurso excluido.

5. Haga clic en **Eventos** y seleccione los eventos según el nombre del evento o el tipo de gravedad del evento para el que desea activar una alerta.

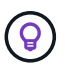

Para seleccionar más de un evento, pulse la tecla Ctrl mientras realiza las selecciones.

6. Haga clic en **acciones** y seleccione los usuarios a los que desea notificar, elija la frecuencia de notificación, elija si se enviará una captura SNMP al receptor de capturas y asigne una secuencia de comandos para que se ejecute cuando se genere una alerta.

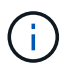

Si modifica la dirección de correo electrónico especificada para el usuario y vuelve a abrir la alerta para su edición, el campo Nombre aparecerá en blanco porque la dirección de correo electrónico modificada ya no está asignada al usuario que se seleccionó previamente. Además, si modificó la dirección de correo electrónico del usuario seleccionado desde la página Management/Users (Administración/usuarios), la dirección de correo electrónico modificada no se actualizará para el usuario seleccionado.

También puede optar por notificar a los usuarios a través de las capturas SNMP.

7. Haga clic en **Guardar**.

#### **Ejemplo de añadir una alerta**

Este ejemplo muestra cómo crear una alerta que cumpla con los siguientes requisitos:

- Nombre de alerta: HealthTest
- Recursos: Incluye todos los volúmenes cuyo nombre contenga «'abc'» y excluye todos los volúmenes cuyo nombre contenga «'xyz'».
- Eventos: Incluye todos los eventos críticos de salud
- Acciones: Incluye «[ample@domain.com](mailto:ample@domain.com)», un guión «Prueba» y el usuario deberá ser notificado cada 15 minutos

Realice los siguientes pasos en el cuadro de diálogo Agregar alerta:

- 1. Haga clic en **Nombre** e introduzca HealthTest En el campo **Nombre de alerta**.
- 2. Haga clic en **Recursos** y, en la ficha incluir, seleccione **volúmenes** en la lista desplegable.
	- a. Introduzca abc En el campo **Nombre contiene** para mostrar los volúmenes cuyo nombre contiene "'abc'".
	- b. Seleccione **<<All Volumes whose name contains 'abc'>>** en el área Available Resources y muévalos al área Selected Resources.
	- c. Haga clic en **excluir** e introduzca xyz En el campo **Nombre contiene** y, a continuación, haga clic en

**Agregar**.

- 3. Haga clic en **Eventos** y seleccione **críticos** en el campo gravedad del evento.
- 4. Seleccione **todos los eventos críticos** en el área Eventos coincidentes y muévalos al área Eventos seleccionados.
- 5. Haga clic en **acciones** e introduzca sample@domain.com En el campo Alerta a estos usuarios.
- 6. Seleccione **Recordar cada 15 minutos** para notificar al usuario cada 15 minutos.

Puede configurar una alerta para que envíe repetidamente notificaciones a los destinatarios durante un período de tiempo específico. Debe determinar la hora desde la cual está activa la notificación de eventos para la alerta.

- 7. En el menú Select Script to Execute (Seleccionar script para ejecutar), seleccione **Test** script .
- 8. Haga clic en **Guardar**.

## **Eventos de EMS que se añaden automáticamente a Unified Manager**

Cuando se utiliza el software Unified Manager 9.4 o posterior, se añaden automáticamente los siguientes eventos de EMS de ONTAP a Unified Manager. Estos eventos se generarán cuando se active en cualquier clúster que Unified Manager supervise.

Los siguientes eventos de EMS están disponibles cuando se supervisan clústeres que ejecutan ONTAP 9.5 o una versión posterior del software:

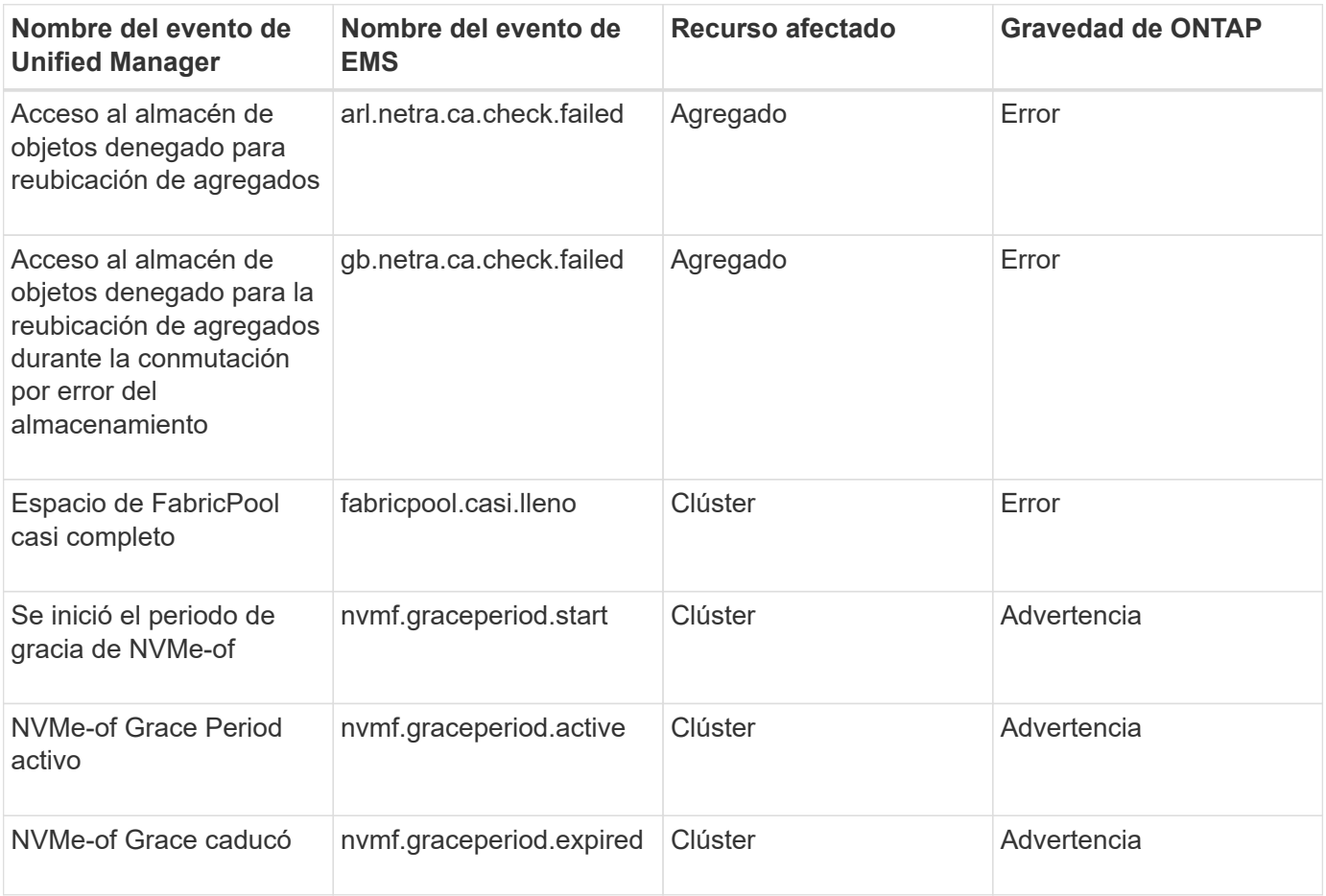

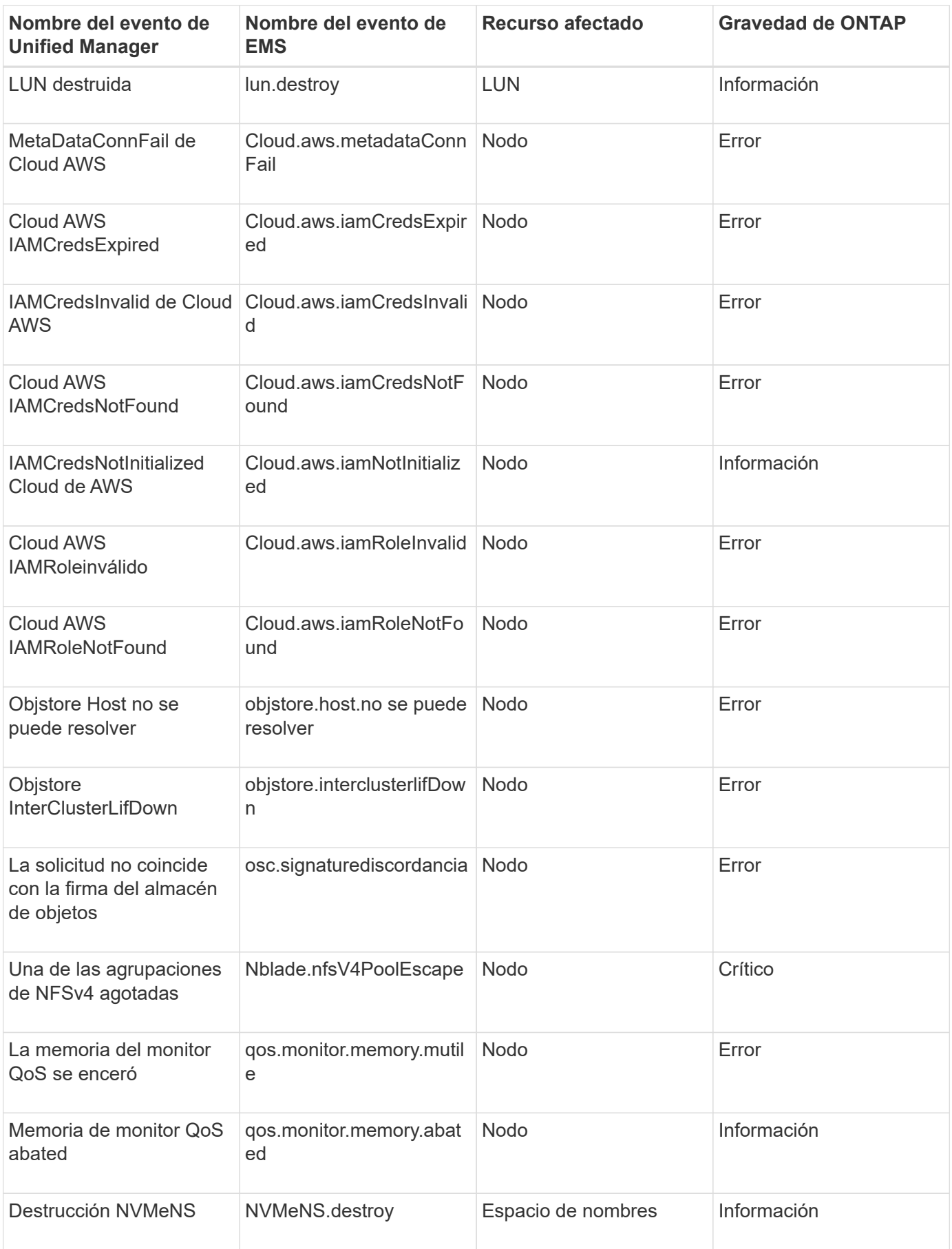

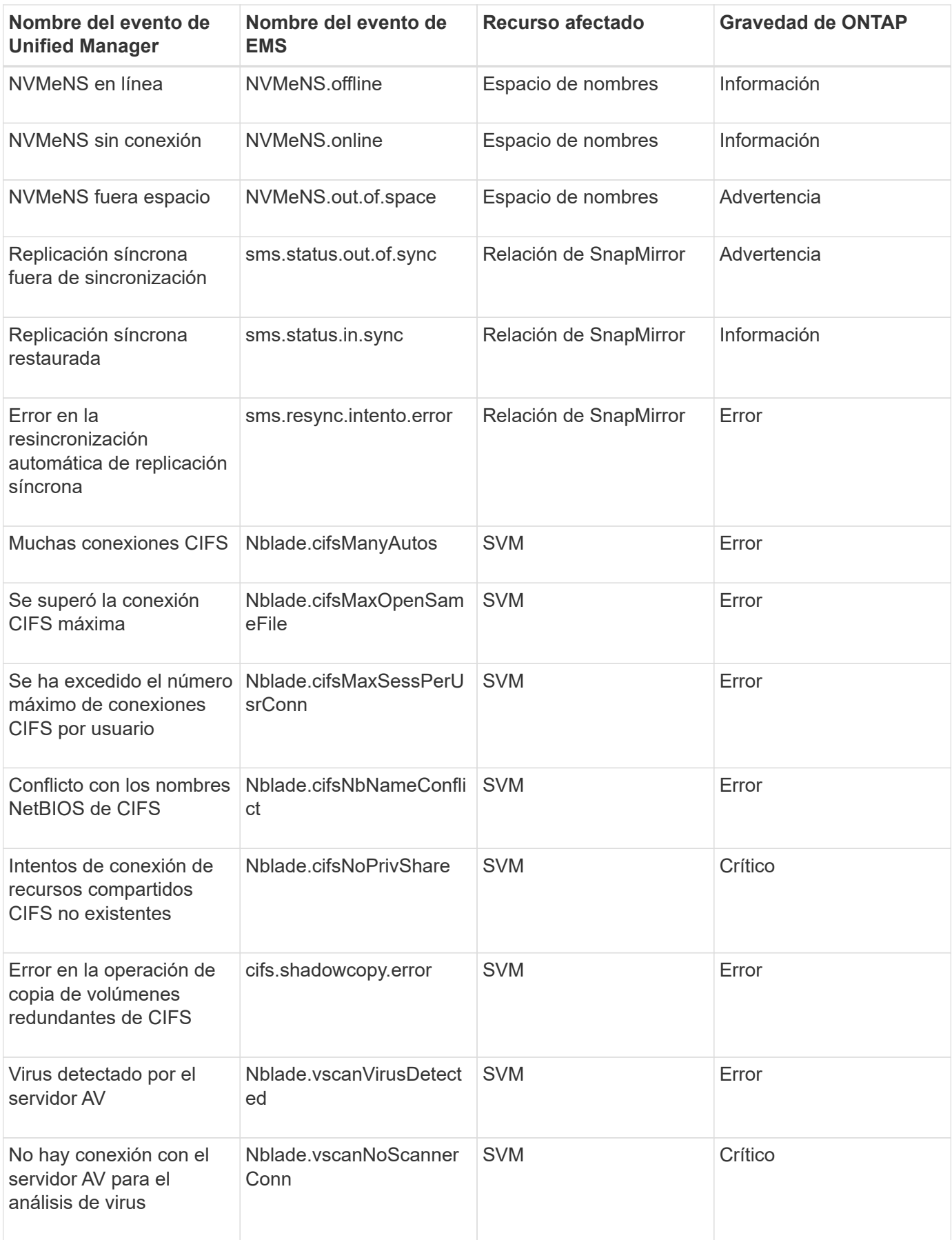

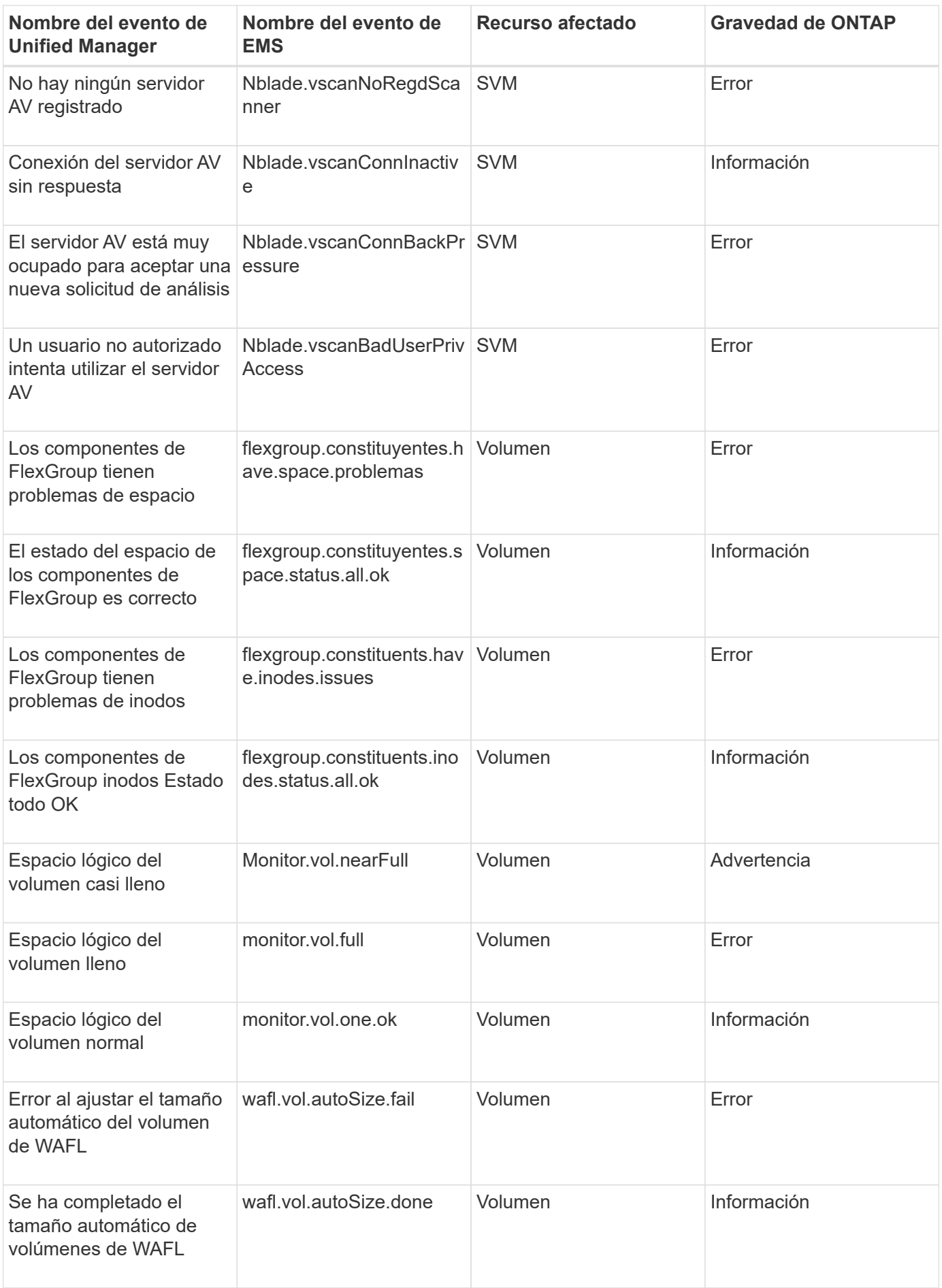

## **Suscripción a eventos de EMS de ONTAP**

Puede suscribirse para recibir eventos del sistema de gestión de eventos (EMS) generados por sistemas instalados con el software ONTAP. Un subconjunto de eventos de EMS se informa automáticamente a Unified Manager, pero solo se informan eventos de EMS adicionales si se ha suscrito a estos eventos.

#### **Antes de empezar**

No suscribirse a eventos de EMS que ya se hayan añadido a Unified Manager automáticamente, ya que esto puede provocar confusión al recibir dos eventos por el mismo problema.

#### **Acerca de esta tarea**

Puede suscribirse a cualquier número de eventos de EMS. Todos los eventos a los que se suscribe están validados y solo se aplican los eventos validados a los clústeres que supervisa en Unified Manager. El *ONTAP 9 Catálogo de eventos EMS* proporciona información detallada para todos los mensajes EMS de la versión especificada del software ONTAP 9. Busque la versión adecuada del *Catálogo de eventos EMS* en la página Documentación del producto de ONTAP 9 para obtener una lista de los eventos aplicables.

#### ["Biblioteca de productos de ONTAP 9"](https://mysupport.netapp.com/documentation/productlibrary/index.html?productID=62286)

Es posible configurar alertas para los eventos de EMS de ONTAP a los que se suscribe, y puede crear scripts personalizados para su ejecución.

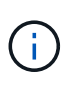

Si no recibe los eventos de EMS de ONTAP a los que se ha suscrito, puede haber un problema con la configuración de DNS del clúster, lo que impide que el clúster llegue al servidor de Unified Manager. Para resolver este problema, el administrador de clúster debe corregir la configuración de DNS del clúster y, a continuación, reiniciar Unified Manager. Si lo hace, se vacíe los eventos de EMS pendientes en Unified Manager Server.

#### **Pasos**

- 1. En el panel de navegación izquierdo, haga clic en **Configuración** > **Administrar eventos**.
- 2. En la página **Configuración/Administrar eventos**, haga clic en el botón **Suscribirse a eventos EMS**.
- 3. En el cuadro de diálogo **Suscribirse a eventos EMS**, introduzca el nombre del evento EMS de ONTAP al que desea suscribirse.

Para ver los nombres de los eventos de EMS a los que se puede suscribir, desde el shell del clúster de ONTAP, puede usar la event route show (Anterior a ONTAP 9) o el event catalog show (ONTAP 9 o posterior).

["Cómo configurar las suscripciones a eventos de EMS de ONTAP en OnCommand Unified Manager /](https://kb.netapp.com/Advice_and_Troubleshooting/Data_Infrastructure_Management/OnCommand_Suite/How_to_configure_ONTAP_EMS_Event_Subscriptions_in_OnCommand_Unified_Manager_%2F%2F_Active_IQ_Unified_Manager) [Active IQ Unified Manager"](https://kb.netapp.com/Advice_and_Troubleshooting/Data_Infrastructure_Management/OnCommand_Suite/How_to_configure_ONTAP_EMS_Event_Subscriptions_in_OnCommand_Unified_Manager_%2F%2F_Active_IQ_Unified_Manager)

4. Haga clic en **Agregar**.

El evento EMS se agrega a la lista de eventos EMS suscritos, pero la columna aplicable al clúster muestra el estado como "'Desconocido'" para el evento EMS que ha agregado.

- 5. Haga clic en **Guardar y cerrar** para registrar la suscripción al evento EMS con el clúster.
- 6. Haga clic en **Subscribe to EMS events** de nuevo.

El estado «'Yes'» aparece en la columna aplicable al clúster del evento EMS que ha añadido.

Si el estado no es "'Yes'", compruebe la ortografía del nombre del evento de EMS de ONTAP. Si el nombre se introduce de forma incorrecta, deberá eliminar el evento incorrecto y, a continuación, volver a añadir el evento.

#### **Después de terminar**

Cuando se produce el evento de ONTAP EMS, el evento se muestra en la página Events. Es posible seleccionar el evento para ver detalles sobre el evento de EMS en la página de detalles Event. También puede gestionar la disposición del evento o crear alertas para el evento.

### **Gestión de la configuración de autenticación SAML**

Después de configurar la configuración de autenticación remota, puede habilitar la autenticación del lenguaje de marcado de aserción de seguridad (SAML) para que los usuarios remotos estén autenticados por un proveedor de identidades (IDP) seguro antes de que puedan acceder a la interfaz de usuario web de Unified Manager.

Tenga en cuenta que solo los usuarios remotos tendrán acceso a la interfaz gráfica de usuario de Unified Manager después de habilitar la autenticación SAML. Los usuarios locales y los usuarios de mantenimiento no podrán acceder a la interfaz de usuario. Esta configuración no afecta a los usuarios que acceden a la consola de mantenimiento.

#### **Requisitos del proveedor de identidades**

Al configurar Unified Manager para que utilice un proveedor de identidades (IDP) para realizar la autenticación SAML de todos los usuarios remotos, debe tener en cuenta algunos ajustes de configuración necesarios para que la conexión a Unified Manager se haya realizado correctamente.

Debe introducir el URI y los metadatos de Unified Manager en el servidor IDP. Puede copiar esta información desde la página autenticación de Unified Manager SAML. Unified Manager se considera el proveedor de servicios (SP) en el estándar de lenguaje de marcado de aserción de seguridad (SAML).

#### **Estándares de cifrado compatibles**

- Estándar de cifrado avanzado (AES): AES-128 y AES-256
- Secure Hash Algorithm (SHA): SHA-1 y SHA-256

#### **Proveedores de identidades validados**

- Shibboleth
- Servicios de Federación de Active Directory (ADFS).

#### **Requisitos de configuración de ADFS**

• Debe definir tres reglas de reclamación en el siguiente orden que se requieren para que Unified Manager analice las respuestas SAML de ADFS para esta entrada de confianza de parte confiable.

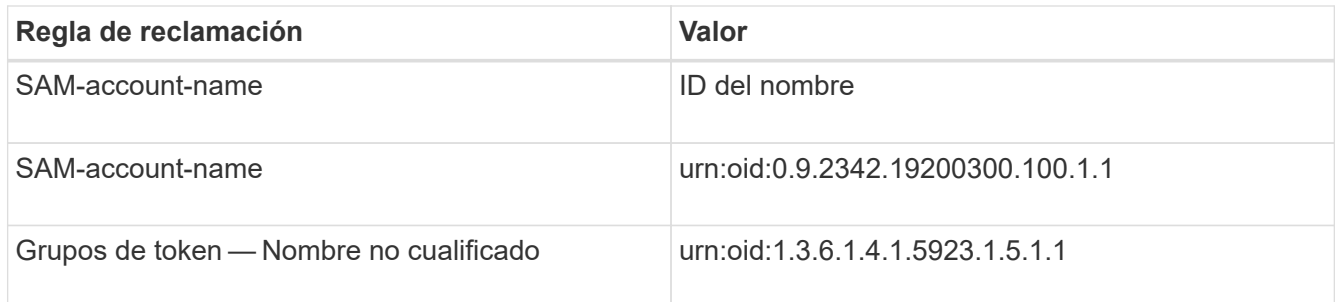

- Debe establecer el método de autenticación en "'autenticación de formularios'" o puede que los usuarios reciban un error al cerrar sesión en Unified Manager cuando utilicen Internet Explorer. Siga estos pasos:
	- a. Abra la Consola de administración de ADFS.
	- b. Haga clic en la carpeta Directivas de autenticación de la vista de árbol izquierda.
	- c. En acciones a la derecha, haga clic en Editar directiva de autenticación primaria global.
	- d. Establezca el método de autenticación de la intranet en "'autenticación de formularios'" en lugar del valor predeterminado "'autenticación de Windows'".
- En algunos casos, se rechaza iniciar sesión mediante el IDP cuando el certificado de seguridad de Unified Manager está firmado por CA. Existen dos soluciones alternativas para resolver este problema:
	- Siga las instrucciones identificadas en el vínculo para deshabilitar la comprobación de revocación en el servidor ADFS para la parte de confianza asociada al certificado de CA encadenada:

#### <http://www.torivar.com/2016/03/22/adfs-3-0-disable-revocation-check-windows-2012-r2/>

◦ Haga que el servidor de CA resida en el servidor ADFS para firmar la solicitud de certificado del servidor Unified Manager.

#### **Otros requisitos de configuración**

- La desviación del reloj de Unified Manager se establece en 5 minutos, por lo que la diferencia de hora entre el servidor IDP y el servidor Unified Manager no puede ser superior a 5 minutos o se producirá un error en la autenticación.
- Cuando los usuarios intentan acceder a Unified Manager mediante Internet Explorer, es posible que vean el mensaje **el sitio web no puede mostrar la página**. Si esto ocurre, asegúrese de que estos usuarios desmarcaran la opción de "mensajes de error HTTP fáciles de usar" en **Herramientas** > **Opciones de Internet** > **Avanzado**.

#### **Habilitación de la autenticación SAML**

Puede habilitar la autenticación del lenguaje de marcado de aserción de seguridad (SAML) para que los usuarios remotos se autentiquen mediante un proveedor de identidad seguro (IDP) antes de poder acceder a la interfaz de usuario web de Unified Manager.

#### **Antes de empezar**

- Debe haber configurado la autenticación remota y verificado que la autenticación se ha realizado correctamente.
- Debe haber creado al menos un usuario remoto, o un grupo remoto, con el rol de administrador de OnCommand.
- El proveedor de identidades (IDP) debe ser compatible con Unified Manager y debe configurarse.
- Debe tener la URL y los metadatos de IDP.
- Debe tener acceso al servidor IDP.

#### **Acerca de esta tarea**

Después de habilitar la autenticación SAML de Unified Manager, los usuarios no pueden acceder a la interfaz gráfica de usuario hasta que el IDP se haya configurado con la información de host del servidor de Unified Manager. Por lo tanto, debe estar preparado para completar ambas partes de la conexión antes de iniciar el proceso de configuración. El IDP se puede configurar antes o después de configurar Unified Manager.

Solo los usuarios remotos tendrán acceso a la interfaz gráfica de usuario de Unified Manager después de habilitar la autenticación SAML. Los usuarios locales y los usuarios de mantenimiento no podrán acceder a la interfaz de usuario. Esta configuración no afecta a los usuarios que acceden a la consola de mantenimiento, los comandos de Unified Manager o las ZAPI.

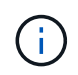

Unified Manager se reinicia automáticamente después de completar la configuración de SAML en esta página.

#### **Pasos**

- 1. En la barra de herramientas, haga clic en **Yan** Y a continuación, haga clic en **autenticación** en el menú Configuración de la izquierda.
- 2. En la página **Configuración/autenticación**, seleccione la ficha **autenticación SAML**.
- 3. Seleccione la casilla de verificación **Habilitar autenticación SAML**.

Se mostrarán los campos necesarios para configurar la conexión IDP.

4. Introduzca el URI de IDP y los metadatos de IDP necesarios para conectar el servidor de Unified Manager al servidor de IDP.

Si se puede acceder al servidor IDP directamente desde el servidor de Unified Manager, puede hacer clic en el botón **Fetch IDP Metadata** después de introducir el URI IDP para rellenar el campo IDP Metadata automáticamente.

5. Copie el URI de metadatos de host de Unified Manager o guarde los metadatos del host en un archivo de texto XML.

Ahora es posible configurar el servidor IDP con esta información.

6. Haga clic en **Guardar**.

Aparece un cuadro de mensaje para confirmar que desea completar la configuración y reiniciar Unified Manager.

7. Haga clic en **Confirmar y cerrar sesión** y se reiniciará Unified Manager.

#### **Resultados**

La próxima vez que los usuarios remotos autorizados intenten acceder a la interfaz gráfica de Unified Manager, deberán introducir sus credenciales en la página de inicio de sesión de IDP en lugar de en la página de inicio de sesión de Unified Manager.

#### **Después de terminar**

Si no se ha completado todavía, acceda a IDP e introduzca el URI del servidor de Unified Manager y los metadatos para completar la configuración.

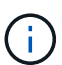

Cuando se utiliza ADFS como proveedor de identidades, la interfaz gráfica de usuario de Unified Manager no cumple el tiempo de espera de ADFS y continúa funcionando hasta que se alcanza el tiempo de espera de la sesión de Unified Manager. Cuando Unified Manager se pone en marcha en Windows, Red Hat o CentOS, puede cambiar el tiempo de espera de sesión de la interfaz gráfica de usuario mediante el siguiente comando CLI de Unified Manager: um option set absolute.session.timeout=00:15:00Este comando configura el tiempo de espera de sesión de la interfaz gráfica de usuario de Unified Manager en 15 minutos.

## **Configurar los ajustes de backup de la base de datos**

Puede configurar los ajustes de backup de la base de datos de Unified Manager para establecer la ruta de backup de la base de datos, el número de retención y las programaciones de backup. Se pueden habilitar backups programados diarios o semanales. De manera predeterminada, las copias de seguridad programadas están deshabilitadas.

#### **Antes de empezar**

- Debe tener el rol de operador, administrador de OnCommand o administrador del almacenamiento.
- Debe tener un mínimo de 150 GB de espacio disponible en la ubicación que defina como ruta de backup.

Se recomienda que utilice una ubicación remota externa al sistema host de Unified Manager.

- Cuando Unified Manager esté instalado en un sistema Linux, compruebe que el usuario "'jboss'" tiene permisos de escritura en el directorio de copia de seguridad.
- No se deben programar operaciones de backup para que se produzcan inmediatamente después de añadir un clúster nuevo mientras Unified Manager recoge 15 días de datos de rendimiento históricos.

#### **Acerca de esta tarea**

Se requiere más tiempo la primera vez que se realiza un backup que para backups posteriores, ya que el primer backup es un backup completo. Un backup completo puede tener más de 1 GB y puede tardar entre tres y cuatro horas. Los backups posteriores son incrementales y requieren menos tiempo.

#### **Pasos**

- 1. En la barra de herramientas, haga clic en Y a continuación, haga clic en **Administración** > **copia de seguridad de la base de datos**.
- 2. En la página **copia de seguridad de la base de datos/administración**, haga clic en **acciones** > **Configuración de copia de seguridad de la base de datos**.
- 3. Configure los valores adecuados para una ruta de copia de seguridad y el recuento de retenciones.

El valor predeterminado para el número de retención es 10; se puede usar 0 para crear copias de seguridad ilimitadas.

4. En la sección **frecuencia de programación**, seleccione la casilla de verificación **Activar** y, a continuación,

especifique una programación diaria o semanal.

◦ **Diario**

Si selecciona esta opción, debe introducir una hora en formato de 24 horas para crear el backup. Por ejemplo, si especifica 18:30, se creará una copia de seguridad diariamente a las 6:30.

◦ **Semanal**

Si selecciona esta opción, debe especificar la hora y el día para crear el backup. Por ejemplo, si especifica el día como lunes y hora como 16:30, se crea una copia de seguridad semanal todos los lunes a las 4:30.

5. Haga clic en **Guardar y cerrar**.

## **Cambiando la contraseña de usuario local**

Es posible cambiar la contraseña de inicio de sesión de usuario local para evitar riesgos potenciales para la seguridad.

#### **Antes de empezar**

Debe iniciar sesión como usuario local.

#### **Acerca de esta tarea**

Las contraseñas del usuario de mantenimiento y de los usuarios remotos no se pueden cambiar mediante estos pasos. Para cambiar una contraseña de usuario remoto, póngase en contacto con el administrador de contraseñas. Para cambiar la contraseña de usuario de mantenimiento, consulte ["Mediante la consola de](#page-1130-0) [mantenimiento".](#page-1130-0)

#### **Pasos**

- 1. Inicie sesión en Unified Manager.
- 2. En la barra de menús superior, haga clic en el icono de usuario y, a continuación, haga clic en **Cambiar contraseña**.

La opción **Cambiar contraseña** no se muestra si es un usuario remoto.

- 3. En el cuadro de diálogo **Cambiar contraseña**, introduzca la contraseña actual y la nueva contraseña.
- 4. Haga clic en **Guardar**.

#### **Después de terminar**

Si Unified Manager se configura en una configuración de alta disponibilidad, debe cambiar la contraseña en el segundo nodo de la configuración. Ambas instancias deben tener la misma contraseña.

## **Cambie el nombre de host de Unified Manager**

En algún momento, es posible que desee cambiar el nombre de host del sistema en el que instaló Unified Manager. Por ejemplo, quizás desee cambiar el nombre del host para identificar más fácilmente los servidores de Unified Manager por tipo, grupo de trabajo o grupo de clústeres supervisado.

Los pasos necesarios para cambiar el nombre de host varían en función de si Unified Manager se ejecuta en un servidor VMware ESXi, en un servidor Red Hat o CentOS Linux o en un servidor Microsoft Windows.

#### **Cambiar el nombre de host de la aplicación virtual de Unified Manager**

El host de red se asigna un nombre cuando se pone en marcha el dispositivo virtual de Unified Manager por primera vez. Es posible cambiar el nombre de host después de la implementación. Si cambia el nombre de host, también debe volver a generar el certificado HTTPS.

#### **Antes de empezar**

Debe iniciar sesión en Unified Manager como usuario de mantenimiento o tener asignado el rol de administrador de OnCommand para realizar estas tareas.

#### **Acerca de esta tarea**

Puede usar el nombre de host (o la dirección IP del host) para acceder a la interfaz de usuario web de Unified Manager. Si configuró una dirección IP estática para la red durante la implementación, debería haber designado un nombre para el host de red. Si configuró la red mediante DHCP, el nombre de host debe tomarse del DNS. Si DHCP o DNS no están configurados correctamente, el nombre de host "'OnCommand'" se asigna automáticamente y se asocia con el certificado de seguridad.

Independientemente de cómo se asignó el nombre de host, si cambia el nombre de host y piensa usar el nuevo nombre de host para acceder a la interfaz de usuario web de Unified Manager, debe generar un nuevo certificado de seguridad.

Si accede a la interfaz de usuario web mediante la dirección IP del servidor en lugar del nombre de host, no es necesario generar un nuevo certificado si cambia el nombre de host. Sin embargo, se recomienda actualizar el certificado de forma que el nombre de host del certificado coincida con el nombre de host real.

Si cambia el nombre de host en Unified Manager, debe actualizar manualmente el nombre de host en OnCommand Workflow Automation (WFA). El nombre de host no se actualiza automáticamente en WFA.

El nuevo certificado no se aplicará hasta que se reinicie la máquina virtual de Unified Manager.

#### **Pasos**

#### 1. [Genere un certificado de seguridad HTTPS](#page-86-0)

Si desea usar el nuevo nombre de host para acceder a la interfaz de usuario web de Unified Manager, debe volver a generar el certificado HTTPS para asociarlo con el nuevo nombre de host.

2. [Reinicie la máquina virtual de Unified Manager](#page-88-0)

Después de volver a generar el certificado HTTPS, debe reiniciar la máquina virtual de Unified Manager.

#### <span id="page-86-0"></span>**Generar un certificado de seguridad HTTPS**

Puede generar un nuevo certificado de seguridad HTTPS por varios motivos, como si desea firmar con otra entidad emisora de certificados o si el certificado de seguridad actual ha caducado. El nuevo certificado sustituye al certificado existente.

#### **Antes de empezar**

Debe tener el rol de administrador de OnCommand.

#### **Acerca de esta tarea**

Si no tiene acceso a la interfaz de usuario web de Unified Manager, puede volver a generar el certificado HTTPS con los mismos valores mediante la consola de mantenimiento.

#### **Pasos**

- 1. En la barra de herramientas, haga clic en Y a continuación, haga clic en **Certificado HTTPS** en el menú **Configuración**.
- 2. Haga clic en **regenerar certificado HTTPS**.

Aparece el cuadro de diálogo Regenerate HTTPS Certificate.

3. Seleccione una de las siguientes opciones en función de cómo desee generar el certificado:

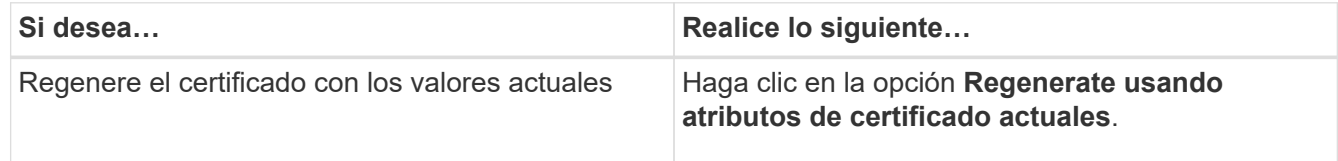

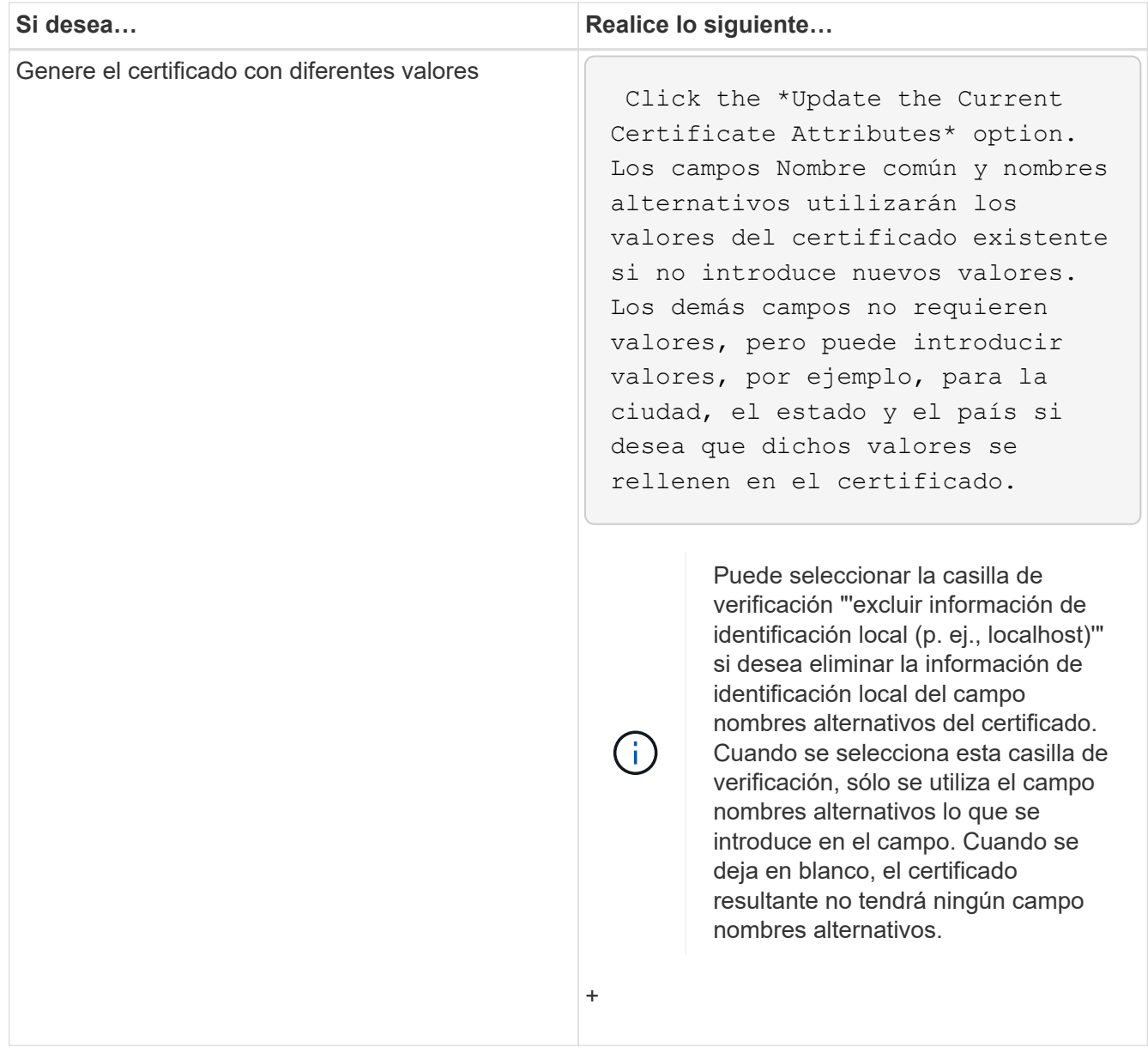

- 4. Haga clic en **Sí** para regenerar el certificado.
- 5. Reinicie el servidor de Unified Manager para que el nuevo certificado surta efecto.

#### **Después de terminar**

Compruebe la información del nuevo certificado; para ello, consulte el certificado HTTPS.

#### <span id="page-88-0"></span>**Reiniciar la máquina virtual de Unified Manager**

Puede reiniciar el equipo virtual desde la consola de mantenimiento de Unified Manager. Debe reiniciar después de generar un nuevo certificado de seguridad o si hay un problema con la máquina virtual.

#### **Antes de empezar**

El dispositivo virtual está encendido.

Ha iniciado sesión en la consola de mantenimiento como usuario de mantenimiento.

#### **Acerca de esta tarea**

También puede reiniciar la máquina virtual desde vSphere mediante la opción **Restart Guest**. Para obtener más información, consulte la documentación de VMware.

#### **Pasos**

- 1. Acceda a la consola de mantenimiento.
- 2. Seleccione **Configuración del sistema** > **Reiniciar Virtual Machine**.

#### **Cambiar el nombre de host de Unified Manager en sistemas Linux**

En algún momento, puede que desee cambiar el nombre de host del equipo Red Hat Enterprise Linux o CentOS en el que ha instalado Unified Manager. Por ejemplo, quizás desee cambiar el nombre del host para identificar más fácilmente los servidores de Unified Manager por tipo, grupo de trabajo o grupo de clústeres supervisado cuando enumere las máquinas Linux.

#### **Antes de empezar**

Debe tener acceso de usuario raíz al sistema Linux en el que está instalado Unified Manager.

#### **Acerca de esta tarea**

Puede usar el nombre de host (o la dirección IP del host) para acceder a la interfaz de usuario web de Unified Manager. Si configuró una dirección IP estática para la red durante la implementación, debería haber designado un nombre para el host de red. Si configuró la red mediante DHCP, el nombre de host debe tomarse del servidor DNS.

Independientemente de cómo se asignó el nombre de host, si cambia el nombre de host y piensa usar el nuevo nombre de host para acceder a la interfaz de usuario web de Unified Manager, debe generar un nuevo certificado de seguridad.

Si accede a la interfaz de usuario web mediante la dirección IP del servidor en lugar del nombre de host, no es necesario generar un nuevo certificado si cambia el nombre de host. Sin embargo, se recomienda actualizar el certificado de forma que el nombre de host del certificado coincida con el nombre de host real. El nuevo certificado no se aplicará hasta que se reinicie el equipo Linux.

Si cambia el nombre de host en Unified Manager, debe actualizar manualmente el nombre de host en OnCommand Workflow Automation (WFA). El nombre de host no se actualiza automáticamente en WFA.

#### **Pasos**

- 1. Inicie sesión como usuario raíz en el sistema Unified Manager que desee modificar.
- 2. Detenga el software Unified Manager y el software MySQL asociado introduciendo los siguientes comandos en el orden que se muestra:
- 3. Cambie el nombre de host con Linux hostnamectl comando: hostnamectl set-hostname new\_FQDN

hostnamectl set-hostname nuhost.corp.widget.com

- 4. Regenere el certificado HTTPS para el servidor:/opt/netapp/essentials/bin/cert.sh create
- 5. Reinicie el servicio de red: service network restart
- 6. Después de reiniciar el servicio, compruebe si el nuevo nombre de host puede hacer ping a sí mismo: ping new\_hostname

ping nuhost

Este comando debe devolver la misma dirección IP que se configuró con anterioridad para el nombre de host original.

7. Después de completar y verificar el cambio de nombre de host, reinicie Unified Manager introduciendo los siguientes comandos en el orden que se muestra:

# **Ayuda en línea**

## **Introducción a Unified Manager de OnCommand**

Unified Manager de OnCommand le permite supervisar y gestionar el estado y el rendimiento de los sistemas de almacenamiento de ONTAP desde una única interfaz.

Unified Manager proporciona las siguientes funciones:

- Detección, supervisión y notificaciones de los sistemas instalados con el software ONTAP.
- Consolas que muestran el estado de la capacidad, la disponibilidad, la protección y el rendimiento del entorno.
- Alertas mejoradas, eventos e infraestructura de umbral.
- Muestra gráficos detallados que traza la actividad de las cargas de trabajo con el tiempo; incluidos IOPS (operaciones), Mbps (rendimiento), latencia (tiempo de respuesta), utilización, la capacidad de rendimiento y la proporción de caché.
- Identifica cargas de trabajo que utilizan en exceso los componentes del clúster y las cargas de trabajo cuyo rendimiento se ve afectado por la mayor actividad.
- Proporciona acciones correctivas sugeridas que se pueden realizar para tratar ciertos incidentes y eventos.
- Se integra con OnCommand Workflow Automation para ejecutar flujos de trabajo automatizados.

## **Introducción a la supervisión del estado de Unified Manager de OnCommand**

Unified Manager le ayuda a supervisar un gran número de sistemas que ejecutan el software ONTAP mediante una interfaz de usuario centralizada. La infraestructura de servidor de Unified Manager proporciona escalabilidad y compatibilidad, así como funcionalidades mejoradas de supervisión y notificación.

Las capacidades clave de Unified Manager incluyen la supervisión, las alertas, la gestión de la disponibilidad y la capacidad de los clústeres, la gestión de capacidades de protección, la supervisión del rendimiento, la configuración y gestión de Infinite Volume, la anotación de objetos de almacenamiento y la agrupación de datos de diagnóstico y su envío al soporte técnico.

Puede usar Unified Manager para supervisar los clústeres. Cuando se producen problemas en el clúster, Unified Manager notifica los detalles de estos problemas mediante eventos. Algunos eventos también le proporcionan una acción correctiva que puede tomar para resolver los problemas. Es posible configurar alertas para eventos que, cuando se produzcan problemas, se le notificarán por correo electrónico y capturas SNMP.

Puede utilizar Unified Manager para gestionar objetos de almacenamiento en el entorno asociándolos con anotaciones. Puede crear anotaciones personalizadas y asociar de forma dinámica clústeres, máquinas virtuales de almacenamiento (SVM) y volúmenes con las anotaciones mediante las reglas.

También puede planificar los requisitos de almacenamiento de los objetos de clúster mediante la información proporcionada en los gráficos de capacidad y estado del objeto de clúster correspondiente.

## **Funciones de supervisión del estado de Unified Manager**

Unified Manager se basa en una infraestructura de servidor que ofrece escalabilidad y compatibilidad, así como funciones mejoradas de supervisión y notificación. Unified Manager admite la supervisión de sistemas que ejecutan el software ONTAP.

Unified Manager incluye las siguientes funciones:

- Detección, supervisión y notificaciones de los sistemas instalados con el software ONTAP:
	- Objetos físicos: Nodos, discos, bandejas de discos, parejas SFO, puertos, Y Flash Cache
	- Objetos lógicos: Clústeres, máquinas virtuales de almacenamiento (SVM), agregados, volúmenes, LUN, espacios de nombres, Qtrees, LIF, copias Snapshot, rutas de unión, exportaciones NFS, Recursos compartidos de CIFS, cuotas de usuarios y grupos, e iGroups
	- Protocolos: CIFS, NFS, FC, iSCSI, NVMe, Y FCoE
	- Eficiencia del almacenamiento: Agregados de SSD, agregados de Flash Pool, agregados de FabricPool, deduplicación y compresión
	- Protección: Relaciones de SnapMirror (síncronas y asíncronas) y relaciones de SnapVault
- Ver el estado de la detección y supervisión del clúster
- Configuración de MetroCluster: Ver y supervisar la configuración, los switches y los puentes de MetroCluster, los problemas y el estado de conectividad de los componentes del clúster
- Alertas mejoradas, eventos e infraestructura de umbral
- LDAP, LDAPS, autenticación SAML y compatibilidad de usuario local
- RBAC (para un conjunto de roles predefinido)
- AutoSupport y el paquete de soporte
- Panel mejorado para mostrar el estado de la capacidad, la disponibilidad, la protección y el rendimiento del entorno
- Interoperabilidad con movimiento de volúmenes, historial de movimientos de volúmenes e historial de cambios de ruta de unión
- Alcance del área de impacto que muestra gráficamente los recursos que se ven afectados por eventos como algunos discos con errores, mirroring de agregado de MetroCluster degradado y discos de repuesto de MetroCluster abandonados
- Área posible EFFECT que muestra el efecto de los eventos de MetroCluster
- Área Suggested Corrective Actions que muestra las acciones que se pueden realizar para abordar eventos como algunos discos con errores, MetroCluster aggregate Mirroring degradado y MetroCluster Spare Disks Left Behind
- Los recursos que podrían verse afectados muestran los recursos que podrían verse afectados por eventos como el evento Volume offline, el evento Volume restricted y el evento Thin-Provisioning Volume at Risk
- Soporte para SVM con:
	- Volúmenes de FlexVol
	- Volúmenes de FlexGroup
	- Infinite Volume
- Compatibilidad con la supervisión de volúmenes raíz de nodos
- Supervisión de copias snapshot mejorada, incluido el espacio informático reclamable y la eliminación de

copias snapshot

- Anotaciones para objetos de almacenamiento
- Creación de informes y gestión de información de objetos de almacenamiento como capacidad física y lógica, utilización, ahorro de espacio y eventos relacionados
- Integración con OnCommand Workflow Automation para ejecutar flujos de trabajo

El almacén de automatización del almacenamiento contiene paquetes de flujos de trabajo de almacenamiento automatizados y certificados de NetApp, desarrollados para su uso con OnCommand Workflow Automation (WFA). Puede descargar los paquetes e importarlos a WFA para ejecutarlos. Los flujos de trabajo automatizados están disponibles en ["Almacén de automatización del almacenamiento"](https://automationstore.netapp.com)

## **Introducción a la supervisión del rendimiento de Unified Manager de OnCommand**

Unified Manager de OnCommand proporciona funcionalidades de supervisión del rendimiento y análisis de eventos raíz para sistemas que ejecutan el software ONTAP de NetApp.

Unified Manager le ayuda a identificar cargas de trabajo que están utilizando de forma excesiva los componentes del clúster y a reducir el rendimiento de otras cargas de trabajo del clúster. Al definir las políticas de umbral de rendimiento, también se pueden especificar valores máximos de determinados contadores de rendimiento para que los eventos se generen cuando se supera el umbral. Unified Manager le alerta sobre estos eventos de rendimiento para poder realizar acciones correctivas y devolver el rendimiento a los niveles normales de funcionamiento. Los eventos se pueden ver y analizar en la interfaz de usuario de Unified Manager.

Unified Manager supervisa el rendimiento de dos tipos de cargas de trabajo:

• Cargas de trabajo definidas por el usuario

Estas cargas de trabajo constan de volúmenes de FlexVol y volúmenes de FlexGroup creados en el clúster.

• Cargas de trabajo definidas por el sistema

Estas cargas de trabajo constan de una actividad interna del sistema.

## **Funciones de supervisión del rendimiento de Unified Manager**

Unified Manager recopila y analiza estadísticas de rendimiento de sistemas que ejecutan el software ONTAP. Utiliza umbrales dinámicos de rendimiento y umbrales definidos por el usuario para supervisar diversos contadores de rendimiento sobre muchos componentes del clúster.

Un tiempo de respuesta alto (latencia) indica que el objeto de almacenamiento, por ejemplo, un volumen, tiene un rendimiento más lento de lo normal. Este problema también indica que el rendimiento ha disminuido para las aplicaciones cliente que utilizan el volumen. Unified Manager identifica el componente de almacenamiento donde reside el problema de rendimiento y proporciona una lista de acciones sugeridas para resolver el problema de rendimiento.

Unified Manager incluye las siguientes funciones:

- Supervisa y analiza las estadísticas de rendimiento de la carga de trabajo desde un sistema que ejecuta el software ONTAP.
- Realiza un seguimiento de los contadores de rendimiento de clústeres, nodos, agregados, puertos, SVM, Volúmenes, LUN, espacios de nombres NVMe y LIF.
- Muestra gráficos detallados que traza la actividad de las cargas de trabajo con el tiempo; incluidos IOPS (operaciones), Mbps (rendimiento), latencia (tiempo de respuesta), utilización, la capacidad de rendimiento y la proporción de caché.
- Le permite crear políticas de umbral de rendimiento definidas por el usuario que activan eventos y envían alertas por correo electrónico cuando se incumplen los umbrales.
- Utiliza umbrales definidos por el sistema y umbrales de rendimiento dinámicos que aprenden acerca de la actividad de la carga de trabajo para identificar y avisarle de problemas de rendimiento.
- Identifica claramente el componente del clúster que está en disputa.
- Identifica cargas de trabajo que utilizan en exceso los componentes del clúster y las cargas de trabajo cuyo rendimiento se ve afectado por la mayor actividad.

## **Lo que hace Unified Manager Server**

La infraestructura de servidor de Unified Manager consta de una unidad de recogida de datos, una base de datos y un servidor de aplicaciones. Proporciona servicios de infraestructura como detección, supervisión, control de acceso basado en roles (RBAC), auditoría y registro.

Unified Manager recopila información del clúster, almacena los datos en la base de datos y analiza los datos para ver si hay algún problema con el clúster.

#### **Cómo funciona el proceso de detección**

Después de agregar el clúster a Unified Manager, el servidor detecta los objetos del clúster y los añade a su base de datos. Comprender cómo funciona el proceso de detección le permite gestionar los clústeres de su organización y sus objetos.

El intervalo de supervisión predeterminado es de 15 minutos: Si ha agregado un clúster al servidor de Unified Manager, se tardan 15 minutos en mostrar los detalles del clúster en la interfaz de usuario de Unified Manager.

En la siguiente imagen se muestra el proceso de detección en OnCommand Unified Manager:

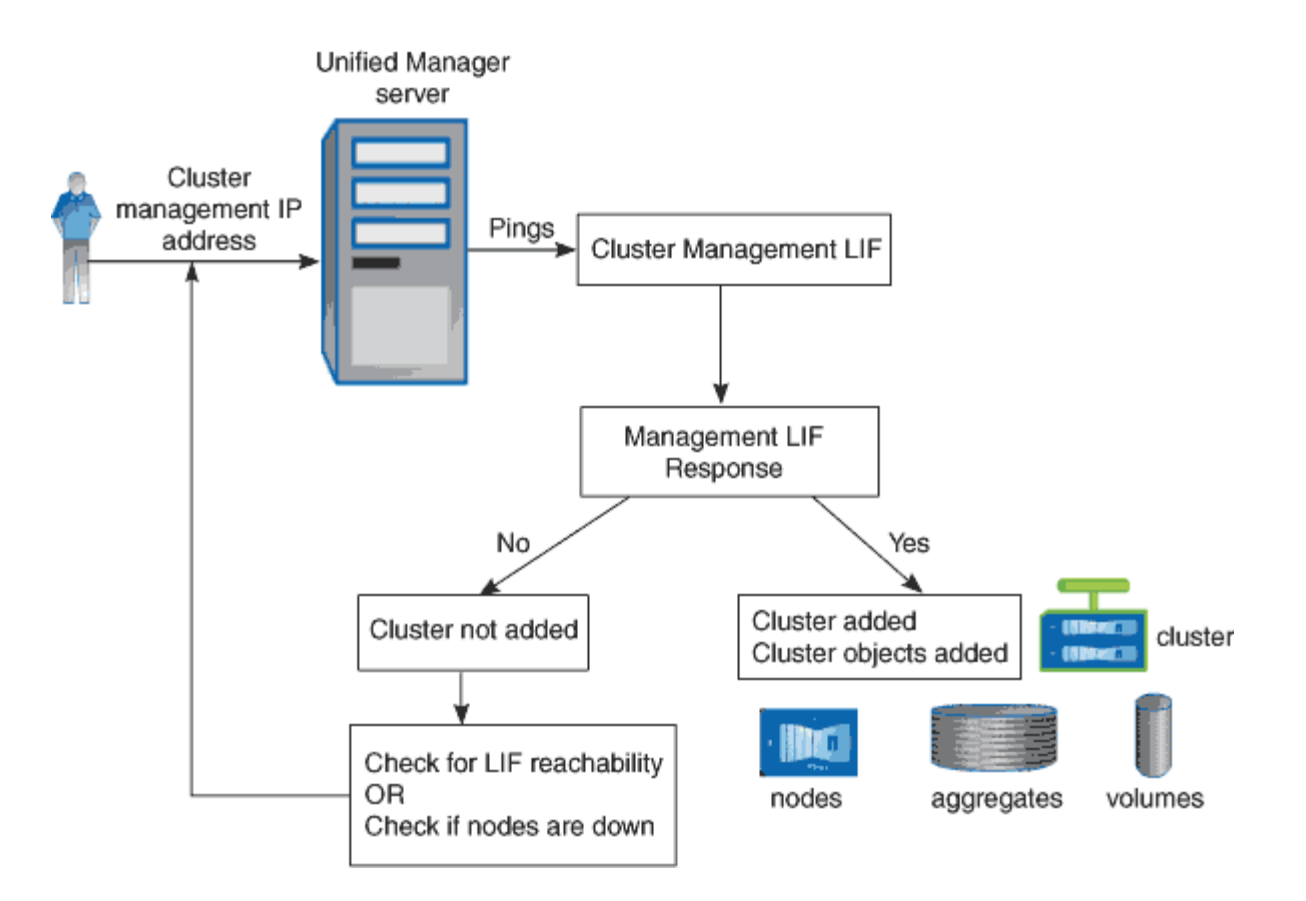

**Actividad de recogida de datos de rendimiento y configuración del clúster**

El intervalo de recopilación para *cluster Configuration data* es de 15 minutos. Por ejemplo, después de agregar un clúster, tarda 15 minutos en mostrar los detalles del clúster en la interfaz de usuario de Unified Manager. Este intervalo se aplica cuando se realizan cambios también en un clúster.

Por ejemplo, si se añaden dos volúmenes nuevos a una SVM de un clúster, se ven esos objetos nuevos en la interfaz de usuario después del siguiente intervalo de sondeo, que podría ser de hasta 15 minutos.

Unified Manager recopila las *estadísticas de rendimiento* actuales de todos los clústeres supervisados cada cinco minutos. Analiza estos datos para identificar eventos de rendimiento y problemas potenciales. Conserva 30 días de datos de rendimiento históricos de cinco minutos y 390 días de datos de rendimiento históricos de una hora. Esto permite ver detalles de rendimiento muy granulares para el mes actual y las tendencias generales de rendimiento de hasta un año.

Los sondeos de recogida se compensan por unos minutos para que los datos de cada clúster no se envíen al mismo tiempo, lo que podría afectar al rendimiento.

En la siguiente tabla se describen las actividades de recogida que Unified Manager realiza:

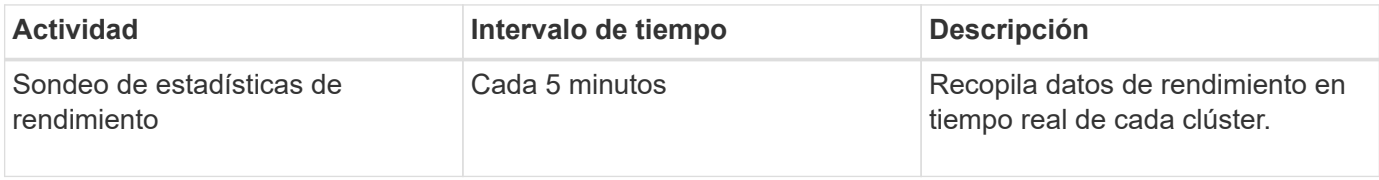

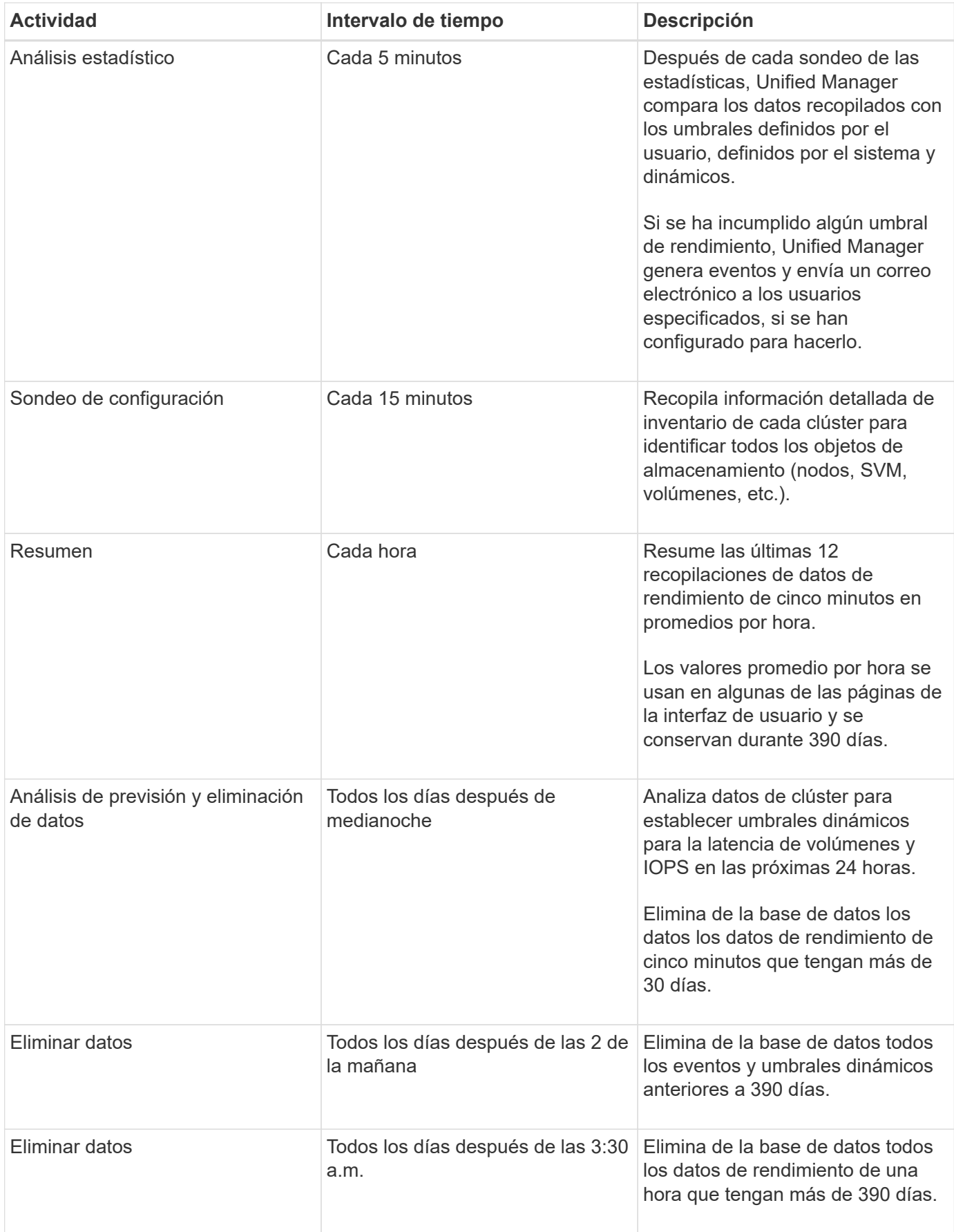

#### **Qué es un ciclo de recopilación de continuidad de datos**

Un ciclo de recopilación de continuidad de datos recupera datos de rendimiento fuera del ciclo de recopilación de rendimiento del clúster en tiempo real que se ejecuta, de forma predeterminada, cada cinco minutos. Las recopilaciones de continuidad de datos permiten a Unified Manager llenar los vacíos de datos estadísticos que se producen cuando no pudo recopilar datos en tiempo real.

La recogida de continuidad de datos solo se admite en los clústeres instalados con el software ONTAP versión 8.3.1 o posterior.

Unified Manager realiza encuestas de recogida de continuidad de datos de datos históricos de rendimiento cuando se producen los siguientes eventos:

• Inicialmente, un clúster se añade a Unified Manager.

Unified Manager recopila datos de rendimiento históricos de los 15 días anteriores. Esto le permite ver dos semanas de información histórica sobre el rendimiento de un clúster unas horas después de agregar.

Además, si existe alguno, se notifican los eventos de umbral definidos por el sistema durante el período anterior.

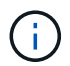

actualmente, no se recogen 15 días de estadísticas del volumen histórico.

• El ciclo de recogida de datos de rendimiento actual no termina a tiempo.

Si el sondeo de rendimiento en tiempo real supera el período de recopilación de cinco minutos, se inicia un ciclo de recopilación de continuidad de datos para recopilar esa información que falta. Sin la recopilación de continuidad de datos, se omite el siguiente período de recopilación.

- Unified Manager no se ha podido acceder durante un periodo de tiempo y vuelve a estar en línea, como en las siguientes situaciones:
	- Se ha reiniciado.
	- Se cerró durante una actualización de software o al crear un archivo de copia de seguridad.
	- Se repara una interrupción de la red.
- Un clúster ha sido inaccesible durante un periodo de tiempo y después vuelve a estar en línea, como en las siguientes situaciones:
	- Se repara una interrupción de la red.
	- Una conexión de red de área amplia lenta retrasó la recopilación normal de datos de rendimiento.

Un ciclo de recogida de continuidad de datos puede recopilar un máximo de 24 horas de datos históricos. Si Unified Manager se reduce durante más de 24 horas, se muestra una brecha en los datos de rendimiento en las páginas de interfaz de usuario.

Un ciclo de recopilación de continuidad de datos y un ciclo de recopilación de datos en tiempo real no se pueden ejecutar al mismo tiempo. El ciclo de recopilación de continuidad de datos debe finalizar antes de que se inicie la recopilación de datos de rendimiento en tiempo real. Cuando se necesita la recogida de continuidad de datos para recopilar más de una hora de datos históricos, aparece un mensaje de banner para ese clúster en la parte superior de la consola de rendimiento.

#### **Lo que significa la Marca de hora en los datos y eventos recopilados**

La Marca de hora que aparece en los datos de estado y rendimiento recopilados, o que aparece como hora de detección de un evento, se basa en la hora del clúster de ONTAP, ajustada a la zona horaria establecida en el explorador web.

Se recomienda usar un servidor de protocolo de tiempo de redes (NTP) para sincronizar la hora en los servidores de Unified Manager, en los clústeres de ONTAP y en los exploradores web.

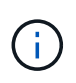

Si ve marcas de tiempo que buscan incorrectas para un clúster determinado, quizás desee comprobar que la hora del clúster se ha establecido correctamente.

## **La interfaz de usuario**

La interfaz de usuario de Unified Manager se compone principalmente de un panel que ofrece una vista general de los objetos supervisados. La interfaz de usuario también proporciona acceso a la visualización de todos los objetos del clúster.

Puede seleccionar una vista preferida y utilizar los botones de acción según sea necesario. La configuración de pantallas se guarda en un espacio de trabajo, de modo que todas las funcionalidades necesarias se encuentren disponibles al iniciar Unified Manager. Sin embargo, es posible que cuando se navega desde una vista a otra y se navega hacia atrás, la vista no sea la misma.

## **Diseños de ventana típicos**

Comprender los diseños de ventana habituales ayuda a navegar y utilizar Unified Manager de OnCommand de forma eficaz. La mayoría de ventanas de Unified Manager son similares a una de dos distribuciones generales: Lista de objetos o detalles. La configuración de visualización recomendada es de al menos 1280 por 1024 píxeles.

No todas las ventanas contienen todos los elementos de los diagramas siguientes.

#### **Diseño de la ventana de lista de objetos**

| Menu bar                              |                         |                   |               |                                      | <b>Filter</b> pane    |                         |                  | <b>Object</b> list<br>Page help |         | Guided Problem Solving- | Technical Support Chat - |                  | <b>Settings</b>              | User<br><b>System</b><br>profile/<br>Help<br>Logout |
|---------------------------------------|-------------------------|-------------------|---------------|--------------------------------------|-----------------------|-------------------------|------------------|---------------------------------|---------|-------------------------|--------------------------|------------------|------------------------------|-----------------------------------------------------|
|                                       |                         |                   |               | <b>T</b> OnCommand Unified Manager   |                       |                         |                  |                                 |         |                         | $\circledcirc$           |                  | ۰<br>❼                       | ┸                                                   |
|                                       |                         |                   |               |                                      |                       |                         |                  |                                 |         | Type: All               |                          | ۰                | C Search all Storage Objects |                                                     |
| Navigation<br>Expand/ $-$<br>Collapse |                         |                   | Filters       |                                      | Health / Aggregates 2 |                         |                  |                                 |         |                         |                          |                  |                              |                                                     |
|                                       | H                       | <b>Dashboards</b> | <b>Status</b> | Clear                                | View: All Aggregates  |                         |                  | $\checkmark$                    |         |                         |                          |                  |                              |                                                     |
|                                       |                         |                   |               | C Critical                           |                       | <b>FEGIT Thresholds</b> |                  |                                 |         |                         |                          |                  |                              |                                                     |
|                                       |                         | Favorites         |               | <b>D</b> Error                       |                       | €                       | T                | Aggregate                       | T State | Node<br>т               | $T$ Type                 | T SnapLock T., T | Available Data               | Total Data  T                                       |
| Navigation<br>pane                    | ଛ                       | Events            |               | <b>DA</b> Warning<br><b>O</b> Normal |                       | 門                       |                  | sggr0_f3250_32_151_15 Online    |         | 13250-32-151-152-02     | HDD                      | Non-SnapLock     | 22.64 GB                     | 467.56 GB                                           |
|                                       | ⊕<br>$\sigma$<br>Ø<br>葡 | Health            |               |                                      |                       | 四                       |                  | aggr0_f3250_32_151_15 Online    |         | f3260-32-151-152-01     | HDD.                     | Non-SnapLock     | 22.64 GB                     | 467.56 GB                                           |
|                                       |                         |                   | ۰             |                                      |                       | 四                       |                  | aggr1, Controller, A1           | Online  | 13250-32-151-152-01     | HDD                      | Non-SnapLock     | 895.54 GB                    | 935.12 GB                                           |
|                                       |                         | Clusters          |               |                                      |                       | 两                       |                  | aggr0_f3250_32_172_17 Online    |         | f3250-32-172-173-01     | HDD                      | Non-SnapLock     | 22.64 GB                     | 467.56 GB                                           |
|                                       |                         | Nodes             |               |                                      |                       | 圓                       |                  | aggr1_Controller_B1             | Online  | 13250-32-172-173-01     | HDD                      | Non-SnapLock     | 443.39 GB                    | 467.56 GB                                           |
|                                       |                         |                   |               |                                      |                       | 囮                       |                  | aggr0_f3250_32_172_17 Online    |         | f3260-32-172-173-02     | HDD                      | Non-SnapLock     | 22.64 GB                     | 467.56 GB                                           |
|                                       |                         | Aggregates        |               |                                      |                       | 同                       |                  | aggr2_node1                     | Online  | kirana-vsim3            | VMDisk (SDS)             | Non-SnapLock     | 3.11 GB                      | 3.11 GB                                             |
|                                       |                         | <b>SVMs</b>       |               |                                      |                       | 同                       |                  | sgor1 node2                     | Online  | kirana-vsim4            | VMDisk (SDS)             | Non-SnapLock     | 3.09 GB                      | 3.11 GB                                             |
|                                       |                         | Volumes           |               |                                      |                       | 門                       |                  | sggr2_node2                     | Online  | kirsna-vsim4            | VMDisk (SDS)             | Non-SnapLock     | 3.11 GB                      | 3.11 GB                                             |
|                                       |                         |                   |               |                                      |                       | 四                       |                  | aggr0 ssan 8040 48b 0           | Online  | ssan-8040-48b           | HDD.                     | Non-SnapLock     | 16.92 GB                     | 349.00 GB                                           |
|                                       |                         | Namespaces        | ٠             |                                      |                       | m                       |                  | nyme_aggr_ssan_8040_            | Online  | ssan-8040-48a           | HDD                      | Non-SnapLock     | 356.26 GB                    | 367.36 GB                                           |
|                                       |                         | Performance       |               |                                      |                       | 圈                       |                  | aggr0_ssan_8040_48a_0           | Online  | ssan-8040-48a           | <b>HDD</b>               | Non-SnapLock     | 16.91 GB                     | 349.00 GB                                           |
|                                       |                         |                   |               |                                      |                       | 固                       |                  | data_aggr_2                     | Online  | 13250-32-172-173-01     | HDD                      | Non-SnapLock     | 984.32 GB                    | 984.34 GB                                           |
|                                       |                         | Protection        | ٠             |                                      |                       | 画                       |                  | sggrD                           | Online  | fas3250-126-203         | <b>HDD</b>               | Non-SnapLock     | 80.64 GB                     | 2.18 TB                                             |
|                                       |                         | <b>Reports</b>    |               |                                      |                       | 圓                       |                  | data_aggr_1                     | Online  | fas3250-128-203         | HDD                      | Non-SnapLock     | 7.11 TB                      | 8.72 TB                                             |
|                                       |                         |                   |               |                                      |                       | x                       |                  |                                 |         |                         |                          |                  |                              |                                                     |
|                                       | 듩                       | Configuration     | ٠             |                                      |                       |                         | Rows Selected: D |                                 |         |                         |                          |                  |                              |                                                     |
|                                       |                         |                   |               | $\times$ 1                           |                       |                         |                  |                                 |         |                         |                          |                  |                              |                                                     |

**Diseño de la ventana de detalles del objeto**

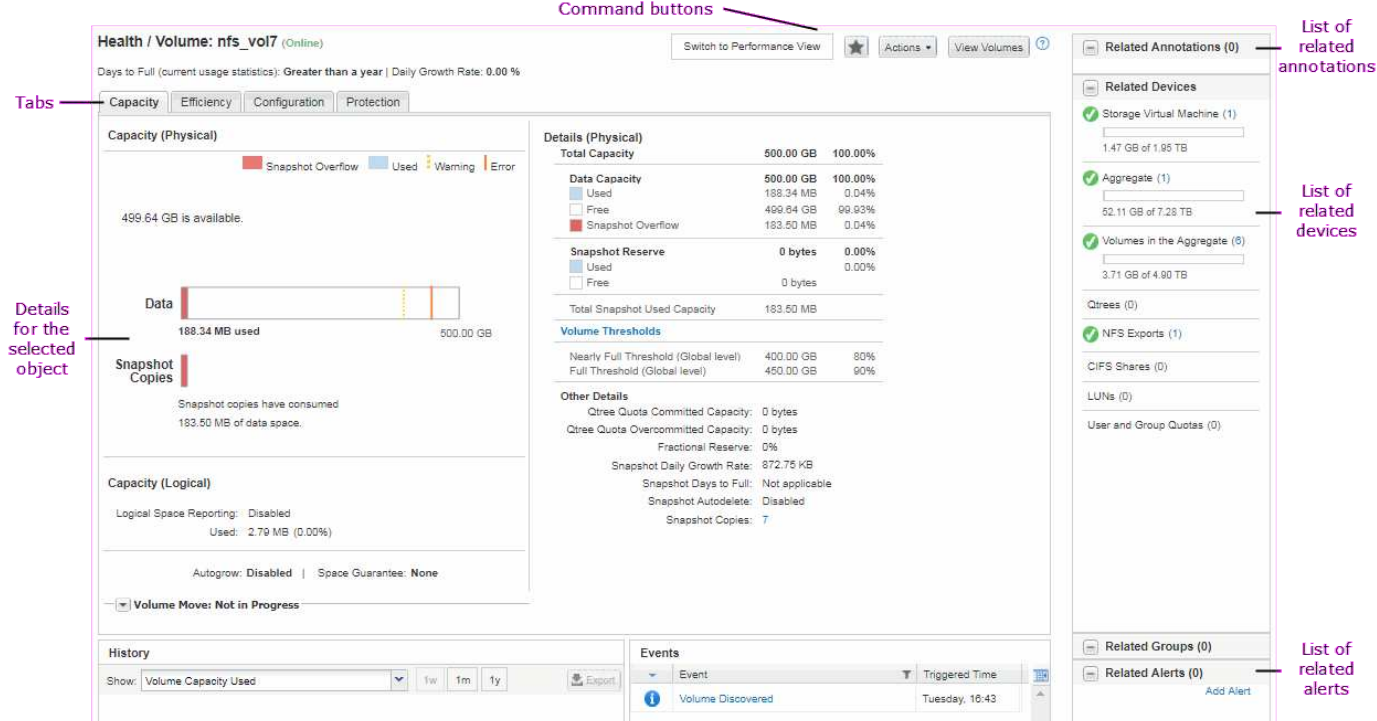

## **Personalización del diseño de ventanas**

Unified Manager de OnCommand permite personalizar el diseño de la información en las páginas de objetos de almacenamiento. Al personalizar las ventanas, puede controlar qué datos se ven y cómo se muestran.

#### • **Clasificación**

Puede hacer clic en el encabezado de la columna para cambiar el orden de clasificación de las entradas de la columna. Al hacer clic en el encabezado de la columna, las flechas de ordenación ( $\rightarrow$  y..  $\rightarrow$ ) aparece para esa columna.

#### • **Filtrado**

Puede aplicar filtros para personalizar la visualización de información en las páginas del objeto de almacenamiento de modo que sólo se muestren las entradas que coincidan con las condiciones proporcionadas. Puede aplicar filtros desde el panel Filtros o en las columnas.

El panel Filtros permite filtrar algunas de las columnas en función de las opciones seleccionadas. Por ejemplo, en la página del inventario Health/Volumes, puede usar el panel Filters para filtrar solo las columnas Status y State. Para ver todos los volúmenes que están sin conexión, puede seleccionar la opción de filtro adecuada en Estado.

Como alternativa, puede establecer filtros en columnas utilizando el icono de filtro ( $\equiv$ ). A continuación, puede utilizar el filtro de caracteres comodín (?) o filtro de cadena comodín (\*) para restringir la búsqueda. Por ejemplo, en la página del inventario Health/Volumes, puede buscar un volumen, vol234, usando el filtro de cadena en la columna Volume. Puede escribir \*vo1, y se enumeran todos los volúmenes con nombres que contengan "'vol'". Puede escribir vol? ver la lista de todos los volúmenes con el nombre que contiene "'vol'" seguido de otro carácter --por ejemplo, vol1 o vol2. Puede escribir vol ver la lista de todos los volúmenes con nombres que empiezan por «'vol'».

Las columnas relacionadas con la capacidad de cualquier lista siempre muestran datos de capacidad en unidades adecuadas redondeadas a dos puntos decimales. Esto también se aplica al filtrar columnas de capacidad. Por ejemplo, si utiliza el filtro en la columna total Data Capacity de la página del inventario Estado/agregados para filtrar datos por más de 20.45 GB, la capacidad real de 20.454 GB se muestra como 20.45 GB. Del mismo modo, si filtra datos de menos de 20.45 GB, la capacidad real de 20.449 GB se muestra como 20.45 GB.

Si utiliza el filtro de la columna Available Data % en la página de inventario Health/Aggregates para filtrar datos superiores al 20.45 %, la capacidad real del 20.454 % se muestra como 20.45 %. De la misma manera, si filtra datos menos del 20.45%, la capacidad real del 20.449% se muestra como 20.45%. Para las columnas que muestran datos de capacidad en porcentaje, puede ver valores hasta cuatro puntos decimales moviendo el puntero del ratón sobre el valor que se muestra en la columna.

#### • **Ocultar o volver a mostrar las columnas**

Puede hacer clic en el icono de visualización de columna ( $\bullet$ ) para seleccionar las columnas que desea mostrar.

#### • **Exportación de datos**

Puede hacer clic en el icono de exportación ( $\blacktriangle$ ) para exportar datos a valores separados por comas ( .csv) y utilice los datos exportados para generar informes.

## **Uso de la ayuda de Unified Manager**

La ayuda incluye información sobre todas las funciones incluidas en Unified Manager de OnCommand. Puede utilizar la tabla de contenido, el índice o la herramienta de búsqueda para buscar información acerca de las funciones y cómo utilizarlas.

#### **Acerca de esta tarea**

La ayuda se encuentra disponible en cada pestaña y en la barra de menú de la interfaz de usuario de Unified Manager.

La herramienta de búsqueda de la Ayuda no funciona para palabras parciales.

#### **Opciones**

- Para obtener información acerca de campos o parámetros específicos, haga clic en  $\epsilon$ .
- Para ver todo el contenido de la Ayuda, haga clic en > **Ayuda/Documentación** en la barra de menús.

Puede encontrar información más detallada ampliando cualquier parte del índice en el panel de navegación.

- Para buscar en el contenido de la Ayuda, haga clic en la ficha **Buscar** del panel de navegación, escriba la palabra o serie de palabras que desea encontrar y haga clic en **Ir**
- Para imprimir temas de Ayuda, haga clic en el icono de impresora.

### **Guardado de marcadores de sus temas favoritos de la Ayuda**

En la ficha Favoritos de ayuda, puede marcar los temas de Ayuda que utiliza con frecuencia. Ayude a los marcadores a proporcionar un acceso rápido a sus temas favoritos.

#### **Pasos**

- 1. Desplácese al tema de Ayuda que desea agregar como favorito.
- 2. Haga clic en **Favoritos** y, a continuación, haga clic en **Agregar**.

#### **Exportar datos a archivos CSV para crear informes**

Puede exportar datos a valores separados por comas  $(. \text{csv})$ , y utilice los datos exportados para generar informes. Por ejemplo, si hay 10 eventos críticos que no se resolvieron, es posible exportar los datos desde la página del inventario Events para crear un informe y, a continuación, realizar las acciones correspondientes.

#### **Antes de empezar**

Debe tener el rol de operador, administrador de OnCommand o administrador del almacenamiento.

#### **Acerca de esta tarea**

Puede exportar datos a un .csv archivo desde las páginas del inventario de estado y rendimiento y desde la página del inventario de eventos.

La funcionalidad de exportación no se admite para los componentes de un Infinite Volume: No se pueden exportar detalles de los componentes a un .csv archivo.

#### **Pasos**

1. Ejecute una de las siguientes acciones:

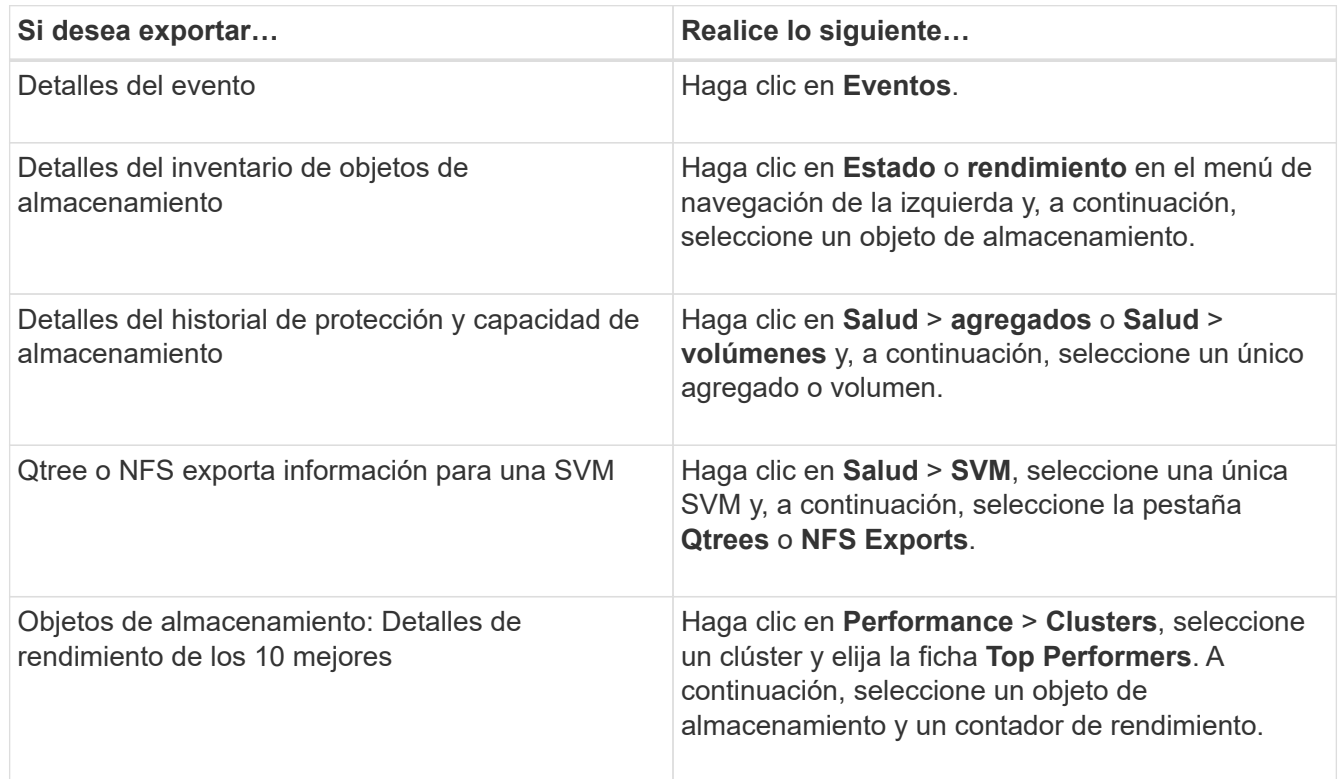

- 2. Haga clic en el botón **Exportar**.
- 3. Haga clic en **Exportar a CSV** para confirmar la solicitud de exportación.

En la pestaña Top Performers, y en la página de detalles SVM, es posible elegir descargar un informe de las estadísticas del clúster único que está viendo o de todos los clústeres del centro de datos.

Se descarga el archivo.

4. Abra el .csv en la aplicación correspondiente.

## **Buscar objetos de almacenamiento**

Para acceder rápidamente a un objeto específico, puede utilizar el campo **Buscar todos los objetos de almacenamiento** situado en la parte superior derecha de la interfaz. Este método de búsqueda global en todos los objetos le permite localizar rápidamente objetos específicos por tipo. Los resultados de la búsqueda se ordenan por tipo de objeto de almacenamiento y se pueden filtrar por objeto mediante el menú desplegable **Tipo**.

#### **Antes de empezar**

- Para realizar esta tarea, debe tener uno de los siguientes roles: Operador, administrador de OnCommand o administrador de almacenamiento.
- Una búsqueda válida debe contener al menos tres caracteres.

#### **Acerca de esta tarea**

Al utilizar el valor del menú desplegable Tipo "'todo'", la búsqueda global muestra el número total de resultados encontrados en todas las categorías de objetos; con un máximo de 25 resultados de búsqueda para cada categoría de objetos. Puede seleccionar un tipo de objeto específico en el menú desplegable Tipo para afinar la búsqueda dentro de un tipo de objeto específico. En este caso, la lista devuelta no está restringida a los 25 objetos principales.

Entre los tipos de objeto que puede buscar se incluyen:

- De clúster
- Nodos
- SVM
- Agregados
- Volúmenes
- Qtrees
- Recursos compartidos CIFS
- Cuotas de usuarios o grupos
- LUN
- Espacios de nombres de NVMe
- IGroups
- Iniciadores

Es posible hacer clic en cualquier objeto de los resultados de búsqueda para ir a la página de detalles Health del objeto. Si no hay ninguna página de estado directa para un objeto, se muestra la página Estado del objeto primario. Por ejemplo, al buscar un LUN específico, se muestra la página de detalles de la SVM en la que reside el LUN.

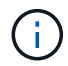

Los puertos no se pueden buscar en la barra de búsqueda global.

#### **Pasos**

- 1. Seleccione un tipo de objeto en el menú **Tipo** para refinar los resultados de búsqueda sólo para un único tipo de objeto.
- 2. Escriba un mínimo de tres caracteres del nombre del objeto en el campo **Buscar todos los objetos de almacenamiento**.

En este ejemplo, el cuadro desplegable **Tipo** tiene seleccionado el tipo de objeto Volumes. Al escribir «'vol1'» en el campo **Buscar todos los objetos de almacenamiento**, se muestra una lista de todos los volúmenes cuyos nombres contienen estos caracteres.

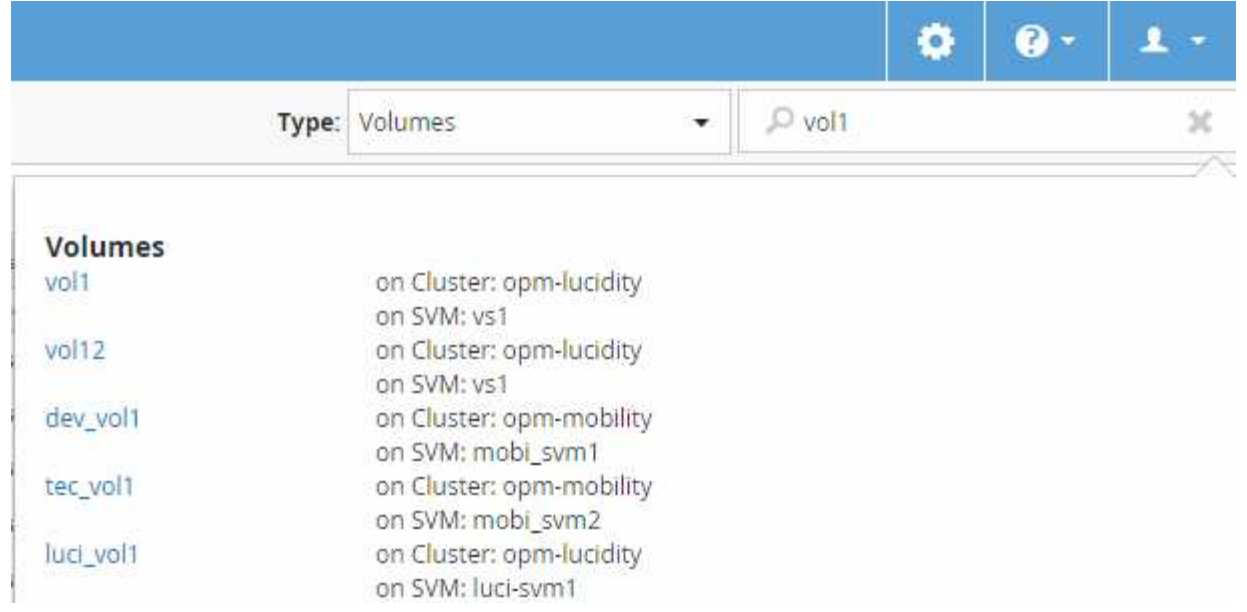

## **Filtrar el contenido de la página del inventario de rendimiento**

Puede filtrar los datos de inventario de rendimiento en Unified Manager para localizar rápidamente datos según criterios específicos. Puede utilizar el filtrado para limitar el contenido de las páginas de Unified Manager a fin de mostrar únicamente los resultados de los que está interesado. Esto proporciona un método muy eficiente para mostrar solo los datos de rendimiento de los que le interesa.

#### **Acerca de esta tarea**

Utilice **filtrado** para personalizar la vista de cuadrícula en función de sus preferencias. Las opciones de filtro disponibles se basan en el tipo de objeto que se está viendo en la cuadrícula. Si se aplican filtros actualmente, aparece un asterisco (\*) a la izquierda del control Filtering.

Se admiten cuatro tipos de parámetros de filtro.

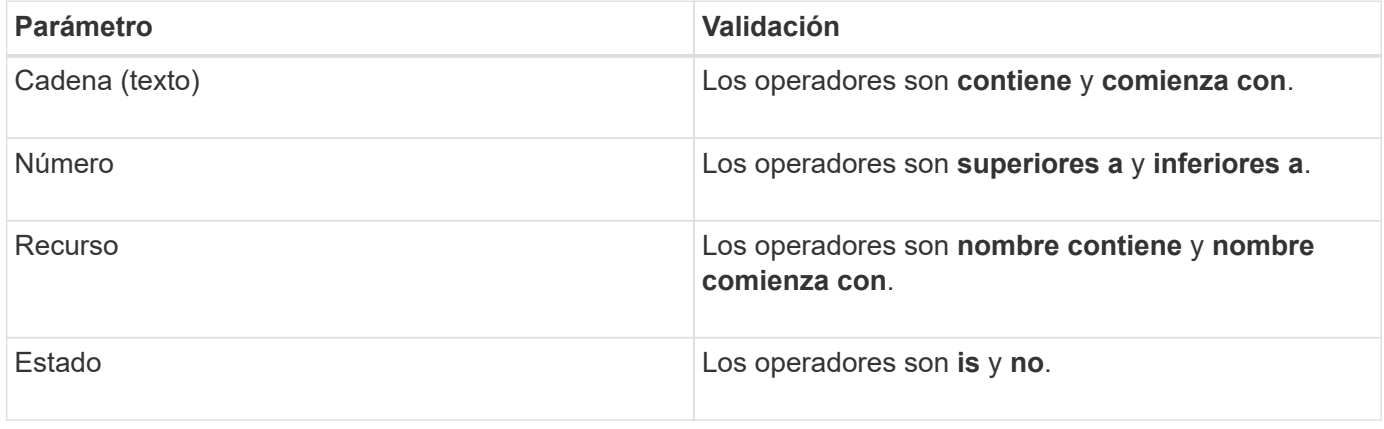

Los tres campos son necesarios para cada filtro; los filtros disponibles reflejan las columnas filtrables en la página actual. El número máximo de filtros que puede aplicar es cuatro. Los resultados filtrados se basan en parámetros de filtro combinados. Los resultados filtrados se aplican a todas las páginas de la búsqueda filtrada, no sólo a la página mostrada actualmente.

Puede agregar filtros mediante el panel filtrado.

- 1. En la parte superior de la página, haga clic en **filtrado**. Aparecerá el panel Filtering (filtrado).
- 2. En el panel filtrado, haga clic en la lista desplegable de la izquierda y seleccione un nombre de objeto: Por ejemplo, *Cluster* o un contador de rendimiento.
- 3. Haga clic en la lista desplegable Centro y seleccione el operador booleano **nombre contiene** o **nombre comienza con** si la primera selección era un nombre de objeto. Si la primera selección era un contador de rendimiento, seleccione **mayor que** o **menor que**. Si la primera selección era **Estado**, seleccione **es** o **no es**.
- 4. Si los criterios de búsqueda requieren un valor numérico, los botones de flecha arriba y abajo aparecen en el campo de la derecha. Puede hacer clic en los botones de flecha hacia arriba y hacia abajo para mostrar el valor numérico deseado.
- 5. Si es necesario, escriba los criterios de búsqueda no numéricos en el campo de texto de la derecha.
- 6. Para agregar filtros, haga clic en **Agregar filtro**. Aparecerá un campo de filtro adicional. Complete este filtro utilizando el proceso descrito en los pasos anteriores. Tenga en cuenta que al añadir el cuarto filtro, el botón **Agregar filtro** ya no aparece.
- 7. Haga clic en **aplicar filtro**. Las opciones de filtro se aplican a la cuadrícula y se muestra un asterisco (\*) en el botón filtrado.
- 8. Utilice el panel filtrado para eliminar filtros individuales haciendo clic en el icono de papelera situado a la derecha del filtro que se va a eliminar.
- 9. Para eliminar todos los filtros, haga clic en **Restablecer** en la parte inferior del panel de filtrado.

#### **Ejemplo de filtrado**

La ilustración muestra el panel filtrado con tres filtros. El botón **Agregar filtro** aparece cuando tiene menos de cuatro filtros como máximo.

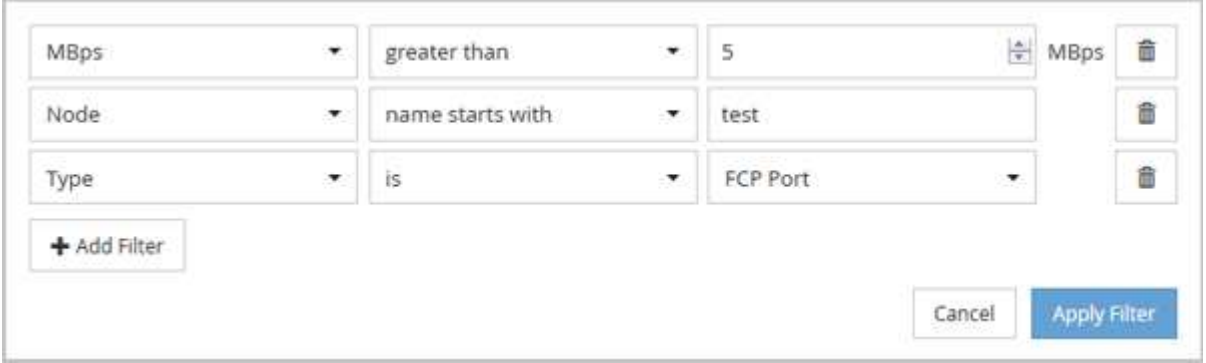

Después de hacer clic en **aplicar filtro**, el panel filtrado se cierra y aplica los filtros.

## **Acceder a OnCommand System Manager desde la interfaz de Unified Manager**

Cuando la solución de problemas requiere que realice cambios de configuración en un clúster, puede utilizar la interfaz gráfica de System Manager en lugar de la interfaz de línea de comandos de ONTAP. System Manager se incluye con ONTAP como servicio web, está habilitado de forma predeterminada y es accesible mediante un navegador.

#### **Antes de empezar**

Debe tener una cuenta de usuario del clúster configurada con el admin función y la http, ontapi, y. console tipos de aplicación.

#### **Pasos**

- 1. En el panel de navegación izquierdo, haga clic en **Paneles** > **Vista de clúster**.
- 2. En la página **Paneles/Vista de clúster**, seleccione el clúster que desea administrar.

Se muestra una descripción general del estado de supervisión, la capacidad y el rendimiento de ese clúster.

3. Haga clic en el icono **System Manager**.

Si el clúster utiliza un certificado digital autofirmado, es posible que el explorador muestre una advertencia que indica que el certificado no es de confianza. Puede reconocer el riesgo de continuar con el acceso o instalar un certificado digital firmado de entidad de certificación (CA) en el clúster para la autenticación del servidor.

4. Inicie sesión en System Manager con las credenciales de administrador del clúster.

Si el inicio de sesión en la interfaz de usuario de System Manager está protegido mediante la autenticación SAML, deberá introducir sus credenciales en la página de inicio de sesión del proveedor de identidades (IDP) en lugar de la página de inicio de sesión de System Manager.

## **Supervisar el estado y el rendimiento del clúster desde las consolas**

Los paneles proporcionan información acumulativa de un vistazo sobre el estado de su sistema. Los paneles le permiten evaluar la disponibilidad, la capacidad, el rendimiento y el estado de la protección generales de los clústeres gestionados, así como anotar, localizar, diagnosticar o asignar para su resolución rápidamente cualquier problema específico que pueda producirse.

Tres paneles que proporcionan una vista única del estado y rendimiento de sus clusters:

- La página Dashboards/Overview proporciona información sobre el estado y rendimiento de los objetos de almacenamiento.
- La página Dashboards/Performance proporciona un estado de rendimiento de alto nivel de todos los clústeres que se están supervisando.
- La página Dashboards/Cluster View proporciona información sobre cada clúster.

#### **La consola de información general de estado**

La consola de información general sobre el estado de Unified Manager proporciona información acumulativa de un vistazo acerca del estado de su almacenamiento y su entorno virtualizado. La página Dashboards/Overview proporciona información de estado sobre los objetos de almacenamiento separados en cuatro categorías de estado:

Disponibilidad, capacidad, rendimiento y protección de los objetos de almacenamiento.

La siguiente imagen ilustra los paneles que se muestran en la página Paneles/Descripción general:

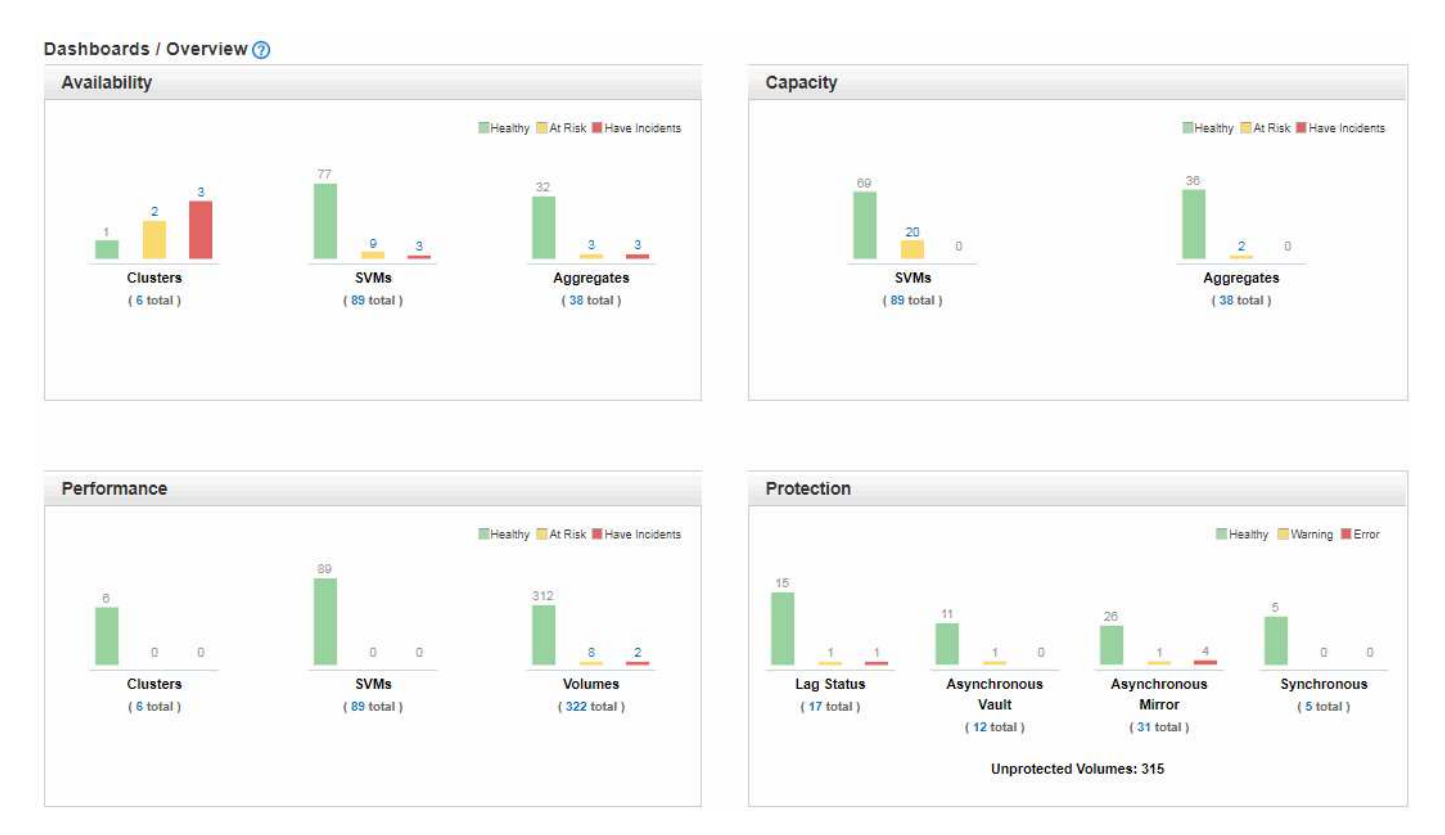

#### **Health Overview Area**

Muestra, como gráfico, información sobre el estado de los objetos de almacenamiento, como clústeres, agregados y máquinas virtuales de almacenamiento (SVM), así como el estado de las relaciones de protección. La página Paneles/Descripción general muestra los eventos generados para las siguientes categorías:

Al hacer clic en el número situado encima de cualquiera de los gráficos de barras amarillo o rojo, se muestra la página de inventario Eventos, incluidos sólo los eventos. Al hacer clic en el número debajo de cualquiera de los gráficos se muestra la página de inventario de objetos, incluidos sólo esos objetos.

#### • **Disponibilidad**

Muestra información sobre la disponibilidad de los clústeres, las SVM y los agregados supervisados por Unified Manager. En función de los eventos relacionados con la disponibilidad que se generan, los objetos de almacenamiento se clasifican como sanos, en riesgo o tienen incidentes.

#### • **Capacidad**

Muestra información sobre la capacidad de las SVM y los agregados supervisados por Unified Manager. Según los eventos relacionados con la capacidad que se generan, los objetos de almacenamiento se categorizan como saludable, en riesgo o tienen incidentes.

#### • **Rendimiento**

Muestra información sobre el rendimiento de los clústeres, las SVM y los volúmenes supervisados por Unified Manager. En función de los incidentes relacionados con el rendimiento que se generan, los objetos
de almacenamiento se clasifican como sanos, en riesgo o tienen incidentes.

#### • **Protección**

Muestra información sobre las relaciones de protección que supervisa Unified Manager. En función de los eventos relacionados con la protección que se generan, las relaciones de protección se clasifican como saludable, Advertencia o error.

## **La consola de rendimiento**

La consola de rendimiento de Unified Manager proporciona una información general de alto nivel del estado del rendimiento para todos los clústeres que se supervisan en el entorno. Los clústeres que tienen problemas de rendimiento se ordenan en la parte superior de la página por gravedad. La información del panel se actualiza automáticamente en cada período de recopilación del rendimiento de cinco minutos.

En la siguiente imagen, se muestra un ejemplo de una consola de rendimiento de Unified Manager que supervisa dos clústeres:

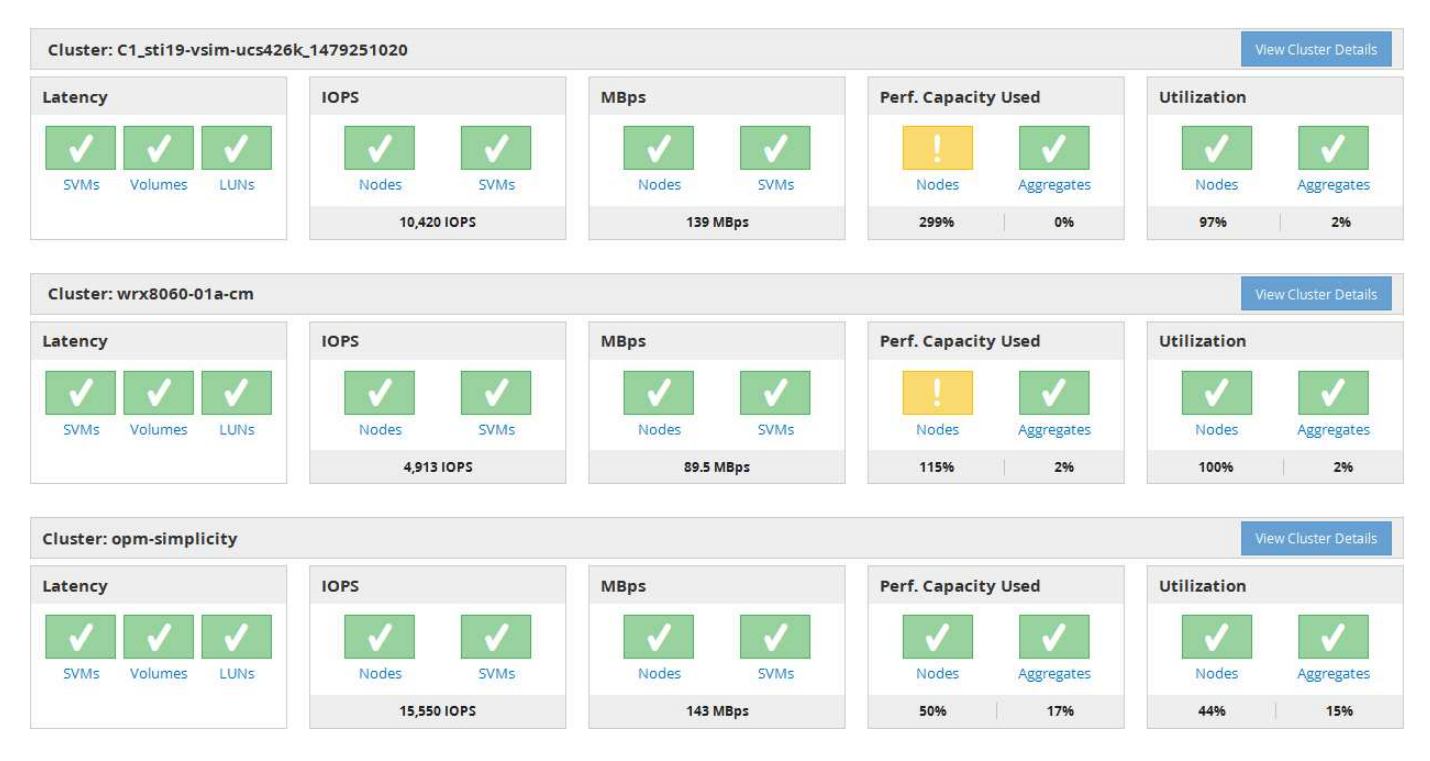

Los iconos de estado que representan los objetos de almacenamiento pueden estar en los siguientes estados, ordenados de la gravedad más alta a la gravedad más baja:

- Crítico ( x): Se han notificado uno o más eventos de rendimiento críticos nuevos para el objeto.
- Advertencia ( $\bigtriangleup$ ): Se han notificado uno o más eventos de rendimiento de advertencia nuevos para el objeto.
- Normal  $(\bullet)$ : No se han notificado nuevos eventos de rendimiento para el objeto.

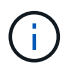

El color indica si existen nuevos eventos para el objeto. Los eventos que ya no están activos, denominados eventos obsoletos, no afectan al color del icono.

#### **Contadores de rendimiento del clúster**

Las siguientes categorías de rendimiento se muestran para cada clúster:

• Latencia

Muestra la rapidez con la que el clúster responde a las solicitudes de aplicaciones cliente, en milisegundos por operación.

• IOPS

Muestra la velocidad operativa del clúster, en número de operaciones de entrada/salida por segundo.

• Mbps

Muestra la cantidad de datos que se transfieren al clúster y desde él, en megabytes por segundo.

• Capacidad de rendimiento utilizada

Muestra si algún nodo o agregado está aprovechando al máximo su capacidad de rendimiento disponible.

• Utilización

Muestra si se están utilizando en exceso los recursos de cualquier nodo o agregado.

Para analizar el rendimiento de los objetos de almacenamiento y del clúster, puede realizar una de las siguientes acciones:

- Puede hacer clic en **Ver detalles del clúster** para mostrar la página de destino del clúster, donde puede ver información detallada sobre el rendimiento y el evento de los objetos de almacenamiento y el clúster seleccionados.
- Puede hacer clic en uno de los iconos de estado rojo o amarillo de un objeto para mostrar la página Inventory de ese objeto, donde puede ver detalles sobre el objeto de almacenamiento.

Por ejemplo, al hacer clic en un icono de volumen, se muestra la página de inventario Performance/Volume con una lista de todos los volúmenes del clúster seleccionado, clasificados del peor rendimiento hasta el mejor rendimiento.

## **Consola de vista de clúster**

La consola de descripción general de Unified Manager Cluster View proporciona información de alto nivel sobre el estado de los clústeres que se gestionan. La consola Cluster View consta de dos secciones principales: Managed Clusters (a la izquierda) y Cluster Details (a la derecha).

En la siguiente imagen, se muestra un ejemplo de una consola de Unified Manager Cluster View que está supervisando ocho clústeres:

#### Dashboards / Cluster View Cluster: opm-mobility Clusters (8) opm-mobility opm-mobility<br>Cluster Health: OK MONITORING STATUS CAPACITY PERFORMANCE 7502.34 C1 sti43-ysim-ucs514u 1481702632 Cluster Health: OK Health: Polling completed Performance: Polling completed opm-lucidity 315.3 MBps Cluster Health: Degraded 89 86% free Using 20.18 TB of 199.04 TB nucleus Cluster Health: Degraded  $\mathcal{O}$ **CERTIFICATE**  $\bullet$ Performance System Manager C1\_sti19-vsim-ucs426k\_1479251020 Cluster Health: OK wrx8060-01a-cm Cluster Health: OK opm-capacity Cluster Health: OK

El icono de estado junto a cada nombre de clúster puede tener los siguientes estados:

- Crítico  $(\times)$ : Se notificaron uno o más eventos críticos activos para el clúster.
- Error (1): Se han notificado uno o más eventos de error activos para el clúster.
- Advertencia ( $\triangle$ ): Se notificaron uno o más eventos de advertencia activos para el clúster.
- Normal  $(\vee)$ : No se notificó ningún evento activo para el clúster.

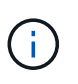

El color indica si existen eventos activos (nuevos o reconocidos) para el objeto. Los eventos que ya no están activos, denominados eventos obsoletos, no afectan al color del icono.

Para ver información adicional sobre un clúster, puede realizar una de las siguientes acciones:

- Puede hacer clic en el nombre de un clúster para mostrar información general sobre el estado de supervisión, el estado de la capacidad y el estado de rendimiento del clúster.
- Puede hacer clic en **Administrar clústeres** para mostrar la página orígenes de datos de configuración/clúster, donde puede ver información detallada del estado de todos los clústeres que gestiona esta instancia de Unified Manager.

## **Descripción de las ventanas del panel**

Puede utilizar las páginas del panel de control para obtener un vistazo rápido de los objetos que se están supervisando.

#### **Página Dashboards/Overview**

La página Dashboards/Overview muestra, como gráfico, el estado de los objetos de almacenamiento como clústeres, agregados y máquinas virtuales de almacenamiento (SVM). En función de la disponibilidad, la capacidad, el rendimiento y los eventos relacionados con la protección que se generan, estos objetos de almacenamiento se categorizan como saludable, en riesgo o tienen incidentes, o como saludable,

## Advertencia o error para eventos relacionados con la protección.

#### **Barra clúster no accesible**

Cuando no se puede acceder al clúster, Unified Manager muestra los detalles en una barra en la parte superior de cada página. Si todos los clústeres están accesibles, este panel está oculto.

Puede actualizar la información que se muestra en el panel pulsando F5. Esta acción garantiza que el panel muestra la información más reciente sobre los clústeres no accesibles en ese momento. Por ejemplo, si se elimina un clúster con un evento Cluster no accesible o si el estado de un evento es Obsoleto, al actualizar el panel se elimina la información acerca del evento.

Puede ver información detallada sobre un clúster que no se puede acceder haciendo clic en el botón **Detalles**. Con esta acción se abre la página del inventario Events. Una vez cerrada la barra, solo se muestra de nuevo cuando se vuelve a iniciar sesión en Unified Manager.

#### **Área Overview**

#### • **Panel de disponibilidad**

Muestra información sobre la disponibilidad de los clústeres, los agregados y las SVM que supervisa Unified Manager. Los objetos de almacenamiento se clasifican como sanos, en riesgo o tienen incidentes. Por ejemplo, el estado de un clúster que carece de discos de repuesto se muestra como en riesgo.

Este panel también muestra el número de objetos de almacenamiento en cada una de las categorías. Al hacer clic en cualquiera de los totales del objeto, se llega a la página de ese objeto. Por ejemplo, al hacer clic en el total del clúster se va a la página del inventario Health/Clusters. Al hacer clic en los números de la parte superior de una columna, se abre la página de inventario Events.

#### • **Panel capacidad**

Muestra información sobre la capacidad de los agregados y las SVM que supervisa Unified Manager. Los objetos de almacenamiento se clasifican como sanos, en riesgo o tienen incidentes. Por ejemplo, el estado de un agregado cuya capacidad utilizada ha alcanzado el valor de umbral completo se muestra como en riesgo.

Este panel también muestra el número de objetos de almacenamiento en cada una de las categorías.

#### • **Panel de rendimiento**

Muestra información sobre el rendimiento de los clústeres, las SVM y los volúmenes supervisados por Unified Manager. En función de los incidentes relacionados con el rendimiento que se generan, los objetos de almacenamiento se clasifican como sanos, en riesgo o tienen incidentes. Por ejemplo, el estado de un volumen cuyo tiempo de respuesta de I/o de su carga de trabajo ha alcanzado el valor de umbral máximo se muestra como tienen incidentes.

En este panel también se muestra la cantidad total de clústeres, SVM y volúmenes supervisados por Unified Manager. Al hacer clic en cualquiera de los totales del objeto, se llega a la página de ese objeto. Por ejemplo, al hacer clic en el total del clúster se va a la página del inventario Performance/Cluster.

#### • **Panel de protección**

Muestra información sobre las relaciones de protección supervisadas por Unified Manager. Las relaciones de protección se clasifican como saludable, Advertencia o error. Por ejemplo, una relación que tiene una duración de desfase que supera el umbral de aviso de desfase se muestra como Advertencia.

Este panel también muestra la cantidad total de objetos de almacenamiento en cada una de las categorías de protección. Al hacer clic en los enlaces de las categorías de estado de desfase, almacén asíncrono, reflejo asíncrono o reflejo síncrono, obtiene una lista filtrada de esos objetos en la página Protection/Volume Relationships.

#### **Página Dashboards/Performance**

Es posible usar la consola de rendimiento de Unified Manager para ver el estado de rendimiento de alto nivel de todos los clústeres que se están supervisando. La página Dashboards/Performance también muestra un mensaje de banner cuando Unified Manager no puede comunicarse con un clúster que está supervisando.

#### **Descripción general**

Los clústeres se ordenan en función de la gravedad según los criterios siguientes:

- 1. Si no se puede acceder a un clúster.
- 2. Si un clúster tiene uno o más eventos de rendimiento críticos activos (icono de objeto rojo).
- 3. Si un clúster tiene uno o más eventos de rendimiento de advertencia activos (icono de objeto amarillo).
- 4. Si los clústeres no tienen eventos de rendimiento activos (icono de objeto verde): Los clústeres se ordenan por IOPS más altas.

Los eventos críticos se generan cuando se supera un límite crítico de una política de umbral de rendimiento definida por el usuario. Los eventos de advertencia se envían cuando se supera un límite de advertencia de una política de umbral de rendimiento definida por el usuario o cuando se supera una política de umbral o un umbral dinámico definidos por el sistema.

 $(i)$ 

El orden de clasificación está determinado por el número total de eventos activos (nuevos o reconocidos), no por el número de objetos que tienen eventos. Por ejemplo, si el clúster A tiene siete eventos de latencia de volumen críticos, Además, el clúster B tiene dos eventos de latencia de volúmenes críticos y dos eventos de IOPS de nodos críticos (para un total de cuatro eventos críticos), el clúster A (con un icono de objeto rojo) aparecerá más arriba en la lista, aunque el clúster B tenga dos iconos de objetos rojos.

Se muestran los siguientes tipos de eventos supervisados más comunes para cada clúster:

- Eventos de latencia para máquinas virtuales de almacenamiento (SVM), volúmenes y LUN
- Eventos de IOPS para nodos y SVM
- Eventos de Mbps para nodos y SVM
- Eventos de capacidad de rendimiento utilizados para nodos y agregados
- Eventos de uso para nodos y agregados

Unified Manager puede recibir eventos de rendimiento para otros objetos de almacenamiento y contadores; por ejemplo, eventos de MB/s para agregados y eventos de IOPS para volúmenes. Si un clúster tiene estos tipos de eventos, el icono junto al nombre del clúster indica un evento de advertencia (amarillo) o crítico (rojo). Este icono puede indicar que hay eventos cuando ninguno de los cinco iconos del panel de contadores es amarillo o rojo porque estos tipos de eventos no se ajustan a las categorías existentes del panel de contadores.

Puede hacer clic en el icono del objeto para mostrar la página Performance Inventory de ese objeto, donde

puede ver todos los objetos de ese tipo en este clúster. Por ejemplo, al hacer clic en un icono de volumen se muestra la página Performance/Volume Inventory, se muestra una lista de todos los volúmenes del clúster seleccionado, clasificados del peor al mejor rendimiento.

#### **Contadores de rendimiento**

Hay cinco contadores de rendimiento, cada uno de ellos en un panel independiente, para cada clúster. Esta información se actualiza automáticamente después de cada período de recopilación de cinco minutos:

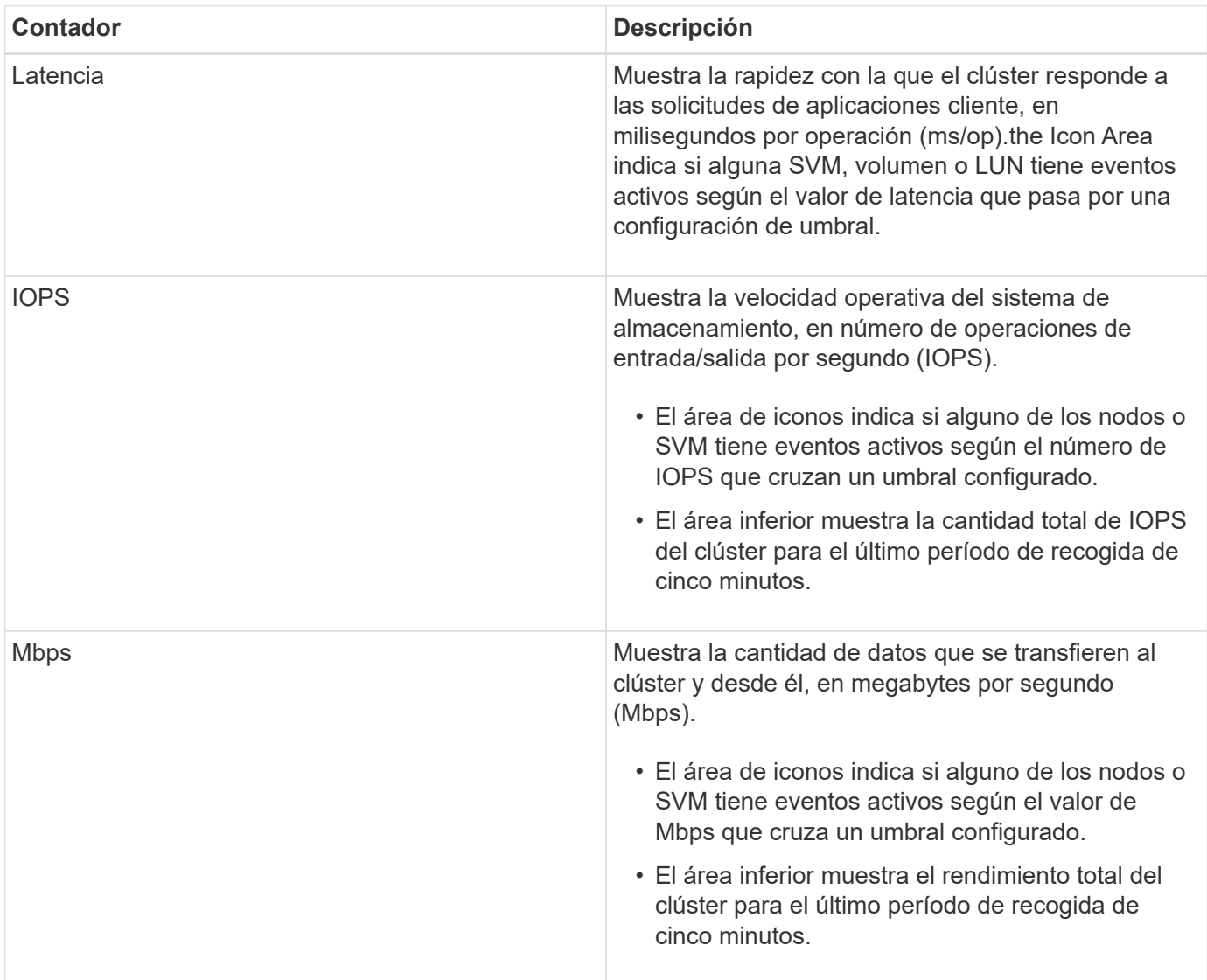

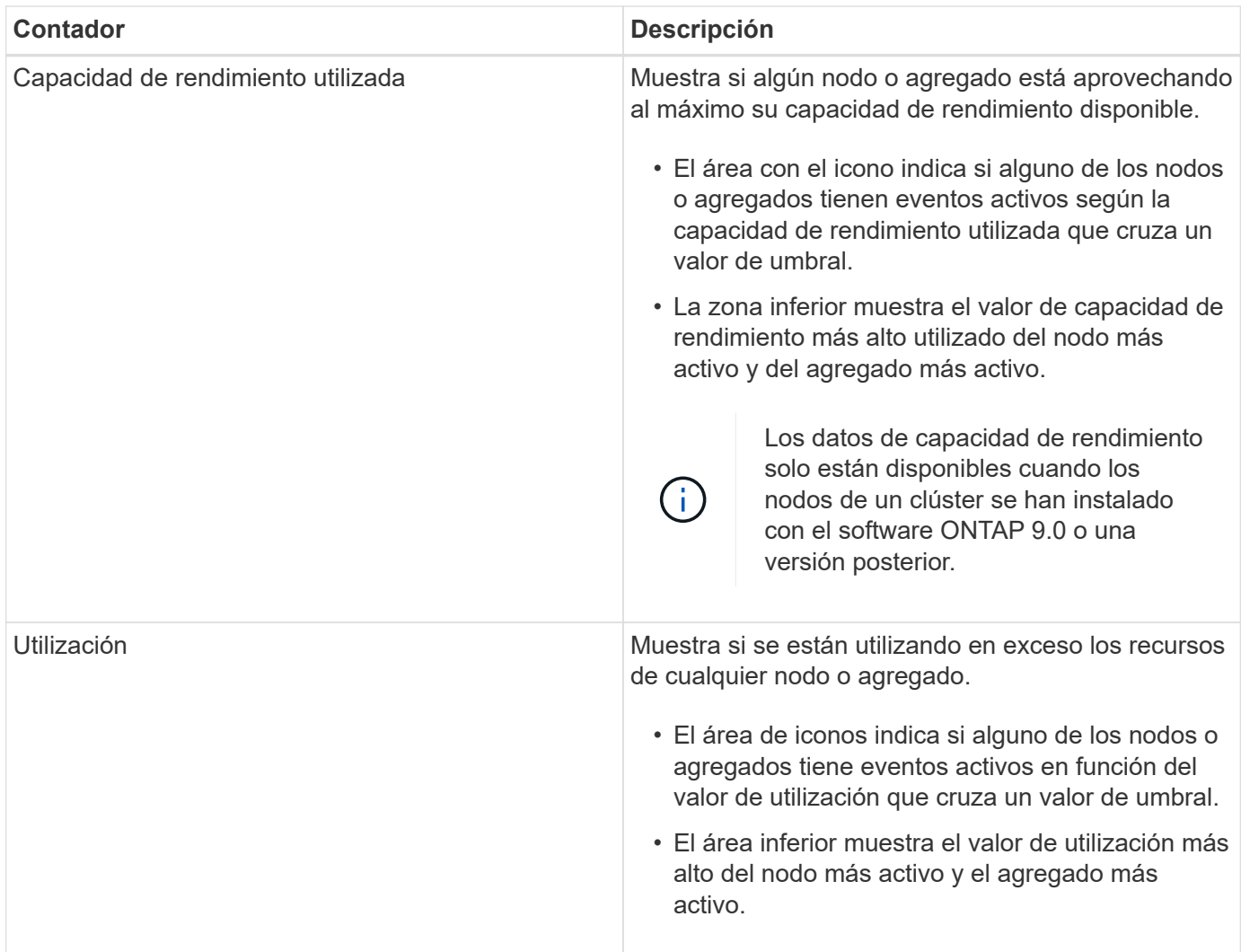

Puntos suspensivos (…) en el área de encabezado indica que los datos de rendimiento se están recopilando actualmente.

Puede hacer clic en **Ver detalles del clúster** para ver un clúster que tiene eventos de rendimiento para mostrar la página de destino del clúster de rendimiento, donde puede ver información detallada del rendimiento sobre el clúster y otros objetos de almacenamiento.

#### **Mensajes de estado del clúster**

Si un clúster gestionado por Unified Manager deja de estar disponible, se muestra un banner con un mensaje de estado encima de los contadores de rendimiento. Si no se puede acceder al clúster, se muestra un botón **Detalles** a la derecha del banner del mensaje de estado. Al hacer clic en el botón **Detalles** del mensaje de estado, puede ir a la página orígenes de datos del clúster, que muestra información completa sobre el problema. En la página Cluster Data Sources, puede encontrar los datos necesarios para solucionar el problema que ha hecho que el clúster no esté disponible.

#### **Página Dashboards/Cluster View**

En la página Dashboards/Cluster View se muestra información general sobre los clústeres que está gestionando.

Al hacer clic en **Administrar clústeres**, se abre la página orígenes de datos de configuración/clúster.

Al hacer clic en un clúster se muestra información general sobre el estado de supervisión, el estado de la capacidad y el estado de rendimiento del clúster.

La consola Cluster View consta de dos secciones principales: Managed Clusters (a la izquierda) y Cluster Details (a la derecha).

#### **Sección Managed Clusters**

Enumera todos los clústeres que Unified Manager está supervisando. Se proporcionan los siguientes detalles para cada clúster de la lista:

- Icono de estado del clúster: El estado puede ser crítico ( $\bullet$ ), error ( $\bullet$ ), Advertencia ( $\bullet$ ), o normal ( $\bullet$ ).
- Dirección IP o nombre de host: Proporciona el nombre de host del clúster y la dirección IP o el FQDN.
- Cluster Health: Proporciona información sobre el estado del clúster tal y como supervisa Unified Manager.

El estado puede tener uno de los siguientes valores: Correcto, correcto con suprimido, degradado y componentes inaccesibles.

#### **Sección Cluster Details**

Proporciona información sobre el estado de supervisión, la capacidad y el rendimiento del clúster seleccionado.

• Estado de monitorización: Muestra el estado de supervisión y rendimiento continuos.

El estado de supervisión puede tener los siguientes valores: Detección, sondeo completado, sondeo fallido o no disponible. El estado de supervisión muestra un mensaje de error cuando falla el trabajo de supervisión correspondiente (estado o rendimiento).

- Capacity: Muestra la capacidad de almacenamiento total, usado y libre del clúster seleccionado.
- Rendimiento: Muestra la velocidad operativa media del clúster en número de IOPS (operaciones de entrada/salida por segundo) y el rendimiento medio del clúster seleccionado en Mbps (megabytes por segundo).

La sección Detalles también proporciona enlaces de navegación en las páginas de detalles de cada clúster de las aplicaciones de Unified Manager de OnCommand:

- El enlace Estado se desplaza a la página de detalles Health/Cluster del clúster seleccionado.
- El enlace Performance navega hasta la página de detalles Performance/Cluster del clúster seleccionado.
- El enlace de System Manager navega hasta la página de inicio de sesión de OnCommand System Manager para gestionar la configuración del clúster.

## **Gestionar objetos de almacenamiento mediante la opción Favoritos**

La opción Favoritos permite ver y gestionar los objetos de almacenamiento seleccionados en Unified Manager si los Marca como favoritos. Puede ver rápidamente el estado de sus objetos de almacenamiento favoritos y solucionar los problemas antes de que sean críticos.

## **Tareas que puede realizar desde el panel Favoritos**

- Consulte la lista de objetos de almacenamiento marcados como favoritos.
- Añada objetos de almacenamiento a la lista Favoritos.
- Quite los objetos de almacenamiento de la lista Favoritos.

## **Ver la lista Favoritos**

Se pueden ver los detalles de capacidad, rendimiento y protección de los objetos de almacenamiento seleccionados en la lista Favoritos. Los detalles de un máximo de 20 objetos de almacenamiento se muestran en la lista Favoritos.

## **Agregar objetos de almacenamiento a la lista Favoritos**

Puede añadir objetos de almacenamiento a la lista Favoritos y supervisar estos objetos para comprobar el estado, la capacidad y el rendimiento. Solo puede marcar clústeres, volúmenes y agregados como favoritos.

## **Quitar objetos de almacenamiento de la lista Favoritos**

Puede eliminar objetos de almacenamiento de la lista de favoritos cuando ya no sea necesario que se marquen como favoritos.

## **Agregar y quitar objetos de almacenamiento de la lista Favoritos**

Puede añadir objetos de almacenamiento a una lista de Favoritos para poder supervisar los objetos en cuanto a estado, capacidad y rendimiento. Puede utilizar el estado del objeto de la lista de favoritos para determinar los problemas y solucionarlos antes de que se conviertan en críticos. La lista Favoritos también proporciona el estado de supervisión más reciente de un objeto de almacenamiento. Puede eliminar objetos de almacenamiento de la lista de favoritos cuando ya no sea necesario que se marquen como favoritos.

#### **Acerca de esta tarea**

Puede añadir hasta 20 clústeres, nodos, agregados o volúmenes en la lista de favoritos. Cuando agrega un nodo a la lista Favoritos, se muestra como un clúster.

#### **Pasos**

- 1. Vaya a la página **Detalles** del objeto de almacenamiento que desea marcar como favorito.
- 2. Haga clic en el icono de estrella ( ) Para agregar el objeto de almacenamiento a la lista Favoritos .

## **Agregar un agregado a la lista Favoritos**

- 1. En el panel de navegación de la izquierda, haga clic en **Estado** > **agregados**.
- 2. En la página del inventario Health/Aggregates, haga clic en el agregado que desea añadir a la lista Favoritos.

3. En la página de detalles Estado/agregado, haga clic en el icono de estrella ( $\left| \bullet \right|$ ).

#### **Después de terminar**

Para eliminar un objeto de almacenamiento de la lista Favoritos, vaya a la página de lista Favoritos, haga clic en el icono asterisco ( $\ket{\blacktriangleright}$  En la tarjeta de objeto que desea eliminar y, a continuación, seleccione la opción **Quitar de favoritos**.

## **Tarjeta Favorito de clúster**

La tarjeta Favorito de clúster permite ver los detalles de capacidad, configuración y rendimiento de los clústeres individuales que ha marcado como favoritos.

### **Atributos del clúster**

La tarjeta Favorito de clúster muestra los siguientes atributos de cada clúster:

#### • **Estado de mantenimiento del clúster**

Un icono que indica el estado del clúster. Los valores posibles son normal, Advertencia, error y crítico.

#### • **Nombre de clúster**

El nombre del clúster.

#### • **Capacidad**

El espacio libre total en el clúster.

#### • **Configuración**

Detalles de configuración del clúster.

#### ◦ **Dirección IP**

La dirección IP o el nombre de host de la interfaz lógica de gestión de clústeres (LIF) que se utilizó para añadir el clúster.

#### ◦ **Número de nodos**

Número de nodos en el clúster.

#### • **Rendimiento**

Detalles de rendimiento del clúster.

#### ◦ **IOPS**

Promedio de operaciones de I/o por segundo en las últimas 72 horas.

#### ◦ **Rendimiento**

Rendimiento medio durante las últimas 72 horas, en Mbps .

## **Tarjeta Favorito de agregado**

La tarjeta Favorito de agregado permite ver los detalles de capacidad y rendimiento de los agregados que ha marcado como favoritos.

### **Atributos del agregado**

La tarjeta Favorito de agregado muestra los siguientes atributos del agregado:

#### • **Estado de salud agregado**

Un icono que indica el estado del agregado. Los valores posibles son normal, Advertencia, error y crítico.

#### • **Nombre agregado**

Nombre del agregado.

Coloque el cursor sobre el nombre del agregado para ver el nombre del clúster al que pertenece el agregado.

#### • **Capacidad**

Porcentaje de espacio libre disponible en el agregado, y el número estimado de días hasta que el agregado se llene.

Tenga en cuenta que, para los agregados de FabricPool, esta información solo refleja la capacidad en el nivel de rendimiento local. Haga clic en el icono de capacidad para ver información detallada en la página de detalles Estado/agregado.

#### • **Rendimiento**

Detalles de rendimiento del agregado.

#### ◦ **IOPS**

Promedio de operaciones de I/o por segundo en las últimas 72 horas.

#### ◦ **Rendimiento**

Rendimiento medio durante las últimas 72 horas, en Mbps .

◦ **Latencia**

Tiempo de respuesta medio necesario para una operación, en milisegundos.

## **Tarjeta Favorito de volumen**

La tarjeta Favorito de volumen permite ver los detalles de capacidad, protección y rendimiento de los volúmenes que ha marcado como favoritos.

#### **Atributos de volumen**

La tarjeta Favorito de volumen muestra los siguientes atributos de volumen:

#### • **Estado de mantenimiento del volumen**

Un icono que indica el estado del volumen. Los valores posibles son normal, Advertencia, error y crítico.

#### • **Nombre del volumen**

El nombre del volumen.

#### • **Capacidad**

Porcentaje de espacio libre disponible en el volumen y el número estimado de días hasta que se llene el volumen.

#### • **Protección**

El rol de protección que se configuró para el volumen. Los valores posibles son unprotected, no aplicable, protected y Destination.

#### • **Rendimiento**

Estadísticas de rendimiento del volumen.

#### ◦ **IOPS**

Promedio de operaciones de I/o por segundo en las últimas 72 horas.

#### ◦ **Rendimiento**

Rendimiento medio durante las últimas 72 horas, en Mbps.

◦ **Latencia**

Tiempo de respuesta medio necesario para una operación, en milisegundos.

# **Gestión de eventos**

Los eventos le ayudan a identificar problemas en los clústeres que se supervisan.

## **Qué eventos de salud son**

Los eventos de estado son notificaciones que se generan automáticamente cuando se produce una condición predefinida o cuando un objeto cruza un umbral de estado. Estos eventos le permiten tomar medidas para evitar problemas que pueden conducir a un rendimiento deficiente y a la falta de disponibilidad del sistema. Algunos eventos son el área de impacto, la gravedad y el nivel de impacto.

Los eventos de estado se clasifican por tipo de área de impacto, como disponibilidad, capacidad, configuración o protección. A los eventos también se les asigna un tipo de gravedad y un nivel de impacto que le ayudan a determinar si se requiere una acción inmediata.

Es posible configurar alertas para que envíen notificaciones automáticamente cuando se produzcan eventos o eventos específicos de una gravedad específica.

Los eventos obsoletos, resueltos e informativos se registran automáticamente y se conservan durante un valor predeterminado de 180 días.

Es importante que realice acciones correctivas inmediatas para eventos con error de nivel de gravedad o crítico.

## **¿Qué eventos de rendimiento son**

Los eventos de rendimiento son incidentes relacionados con el rendimiento de la carga de trabajo en un clúster. Le ayudan a identificar cargas de trabajo con tiempos de respuesta lentos. Junto con los eventos de salud que ocurrieron al mismo tiempo, usted puede determinar los problemas que podrían haber causado, o contribuido a, los tiempos de respuesta lentos.

Cuando Unified Manager detecta varias apariciones de la misma condición de evento para el mismo componente del clúster, trata todas las ocurrencias como un solo evento, no como eventos independientes.

## **Qué sucede cuando se recibe un evento**

Cuando Unified Manager recibe un evento, se muestra en la página Dashboards/Overview, en las pestañas Summary y Explorer de la página Performance/Cluster, en la página del inventario Events y en la página de inventario específica del objeto (por ejemplo, la página del inventario Health/Volumes).

Cuando Unified Manager detecta varias instancias continuas de la misma condición de evento para el mismo componente de clúster, trata todas las ocurrencias como un solo evento, no como eventos independientes. La duración del evento aumenta para indicar que el evento sigue activo.

En función de cómo configure los ajustes en la página Configuración/Alertas, puede notificar a otros usuarios acerca de estos eventos. La alerta hace que se inicien las siguientes acciones:

- Todos los usuarios administradores de Unified Manager pueden enviar un correo electrónico acerca del evento.
- El evento se puede enviar a otros destinatarios de correo electrónico.
- Se puede enviar una captura SNMP al receptor de capturas.
- Se puede ejecutar un script personalizado para realizar una acción.

Este flujo de trabajo se muestra en el siguiente diagrama.

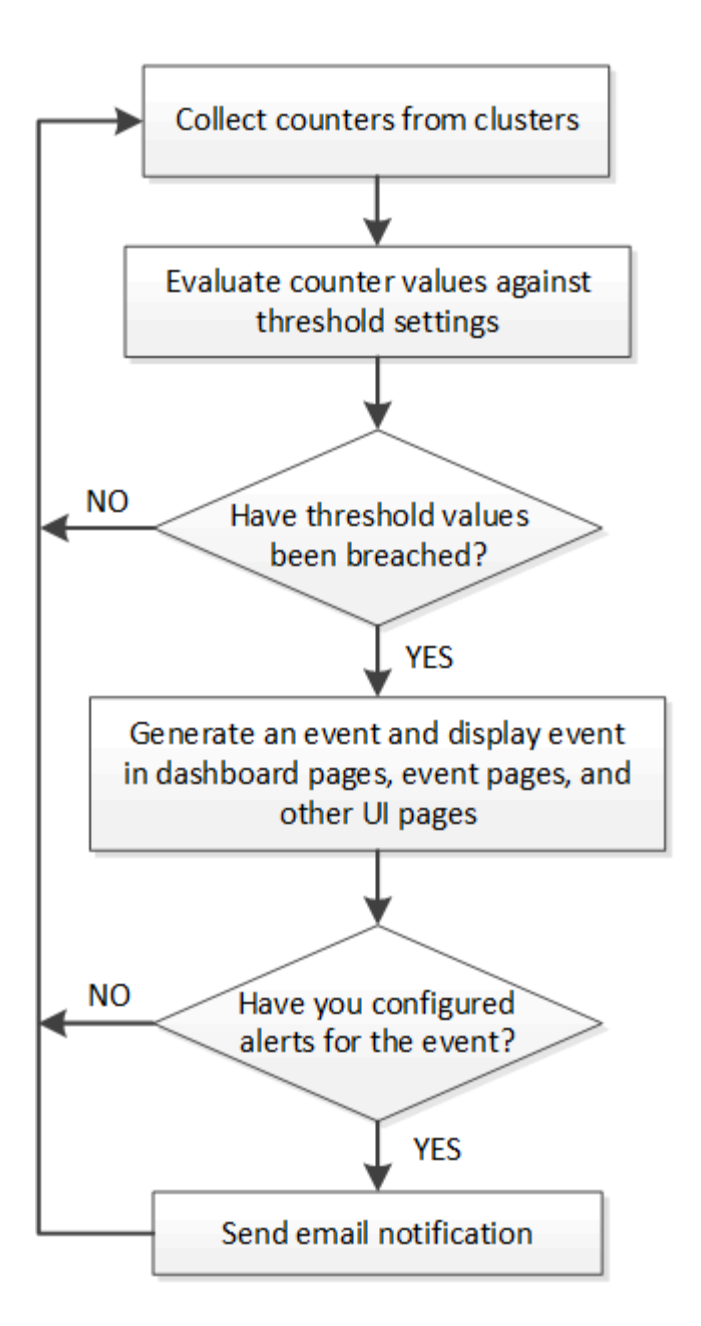

## **Cambios de configuración detectados por Unified Manager**

Unified Manager supervisa sus clústeres para detectar cambios de configuración con el fin de ayudarle a determinar si un cambio podría haber causado o contribuido a un evento de rendimiento. Las páginas Performance Explorer muestran un icono de evento de cambio ( ) para indicar la fecha y la hora en que se detectó el cambio.

Puede revisar los gráficos de rendimiento en las páginas Performance Explorer y en la página Performance/Volume Details para ver si el evento de cambio afectaba al rendimiento del objeto de clúster seleccionado. Si el cambio se detectó en o aproximadamente al mismo tiempo que un evento de rendimiento, el cambio podría haber contribuido al problema, lo que provocó que se disparara la alerta de evento.

Unified Manager puede detectar los siguientes eventos de cambio, que se clasifican como eventos informativos:

• Un volumen se mueve entre agregados.

Unified Manager puede detectar cuando el movimiento está en curso, completado o con errores. Si Unified Manager está inactivo durante un movimiento de volúmenes, cuando se realiza el backup, detecta el movimiento del volumen y muestra un evento de cambio para él.

• El límite de rendimiento (MB/s o IOPS) de un grupo de políticas de calidad de servicio que contiene uno o más cambios en las cargas de trabajo supervisadas.

Cambiar el límite de un grupo de políticas puede provocar picos intermitentes en la latencia (tiempo de respuesta), que también podrían desencadenar eventos del grupo de políticas. La latencia volverá a la normalidad de forma gradual y los eventos causados por los picos quedarán obsoletos.

• Un nodo de un par de alta disponibilidad toma el control o devuelve el almacenamiento de su otro nodo.

Unified Manager puede detectar cuándo se ha completado la operación de toma de control, toma de control parcial o retorno al nodo primario. Si la toma de control está provocada por un nodo de pánico, Unified Manager no detecta el evento.

• Se ha completado correctamente una actualización o una operación de reversión de ONTAP.

Se muestran la versión anterior y la nueva.

## **Configuración de los ajustes de retención de eventos**

Es posible especificar el número de días que se retiene un evento en el servidor de Unified Manager antes de que se elimine automáticamente. Sólo se eliminan los eventos resueltos, obsoletos o de tipo Información. También puede especificar la frecuencia con la que se eliminan estos eventos, o bien también puede eliminarlos manualmente.

#### **Antes de empezar**

Debe tener la función de administrador de OnCommand para cambiar la configuración del evento.

#### **Acerca de esta tarea**

La retención de eventos durante más de 180 días afecta al rendimiento del servidor y no se recomienda. El límite inferior para el período de retención de eventos es de 7 días; no hay límite superior.

#### **Pasos**

- 1. En el panel de navegación izquierdo, haga clic en **Configuración** > **Administrar eventos**.
- 2. En la página **Configuración/Administrar eventos**, haga clic en el botón **Configuración de retención de eventos**.
- 3. Configure los ajustes apropiados en el cuadro de diálogo **Configuración de retención de sucesos**.
- 4. Haga clic en **Guardar y cerrar**.

## **Configuración de los ajustes de notificación de eventos**

Es posible configurar Unified Manager para que envíe notificaciones de alerta cuando se genera un evento o cuando se asigna un evento a un usuario. Puede configurar el servidor SMTP que se usa para enviar la alerta y se pueden configurar varios mecanismos de notificación; por ejemplo, las notificaciones de alerta se pueden enviar

#### **Antes de empezar**

Debe tener la siguiente información:

• Dirección de correo electrónico desde la cual se envía la notificación de alertas

La dirección de correo electrónico aparece en el campo «'de'» en las notificaciones de alerta enviadas. Si el correo electrónico no se puede entregar por cualquier motivo, esta dirección de correo electrónico también se utiliza como destinatario para el correo no entregable.

- El nombre de host del servidor SMTP, así como el nombre de usuario y la contraseña para acceder al servidor
- La versión SNMP, la dirección IP de destino de capturas, el puerto de capturas saliente y la comunidad para configurar la captura SNMP

Debe tener el rol de administrador de OnCommand o de administrador del almacenamiento.

#### **Pasos**

- 1. En la barra de herramientas, haga clic en Y, a continuación, haga clic en **Notificaciones** en el menú Configuración de la izquierda.
- 2. En la página **Configuración/Notificaciones**, configure los ajustes apropiados y haga clic en **Guardar**.

#### **Notas:**

- Si la dirección de origen está precargada con la dirección «'[OnCommand@localhost.com](mailto:OnCommand@localhost.com)'», debe cambiarla a una dirección de correo electrónico real y activa para asegurarse de que todas las notificaciones de correo electrónico se envían correctamente.
- Si no se puede resolver el nombre de host del servidor SMTP, puede especificar la dirección IP (IPv4 o IPv6) del servidor SMTP en lugar del nombre de host.

## **Qué son los eventos del sistema de gestión de eventos**

El sistema de gestión de eventos (EMS) recopila datos de eventos de diferentes partes del kernel de ONTAP y proporciona mecanismos de reenvío de eventos. Estos eventos de ONTAP pueden notificarse como eventos de EMS en Unified Manager. La supervisión y la gestión centralizadas facilita la configuración de eventos de EMS cruciales y notificaciones de alertas basadas en estos eventos de EMS.

La dirección de Unified Manager se añade como destino de notificación al clúster cuando se añade el clúster a Unified Manager. Un evento de EMS se informa en cuanto ocurre el evento en el clúster.

Existen dos métodos para recibir eventos de EMS en Unified Manager:

- Un cierto número de eventos de EMS importantes se informan automáticamente.
- Puede suscribirse para recibir eventos de EMS individuales.

Los eventos de EMS generados por Unified Manager se informan de forma diferente, según el método en el que se generó el evento:

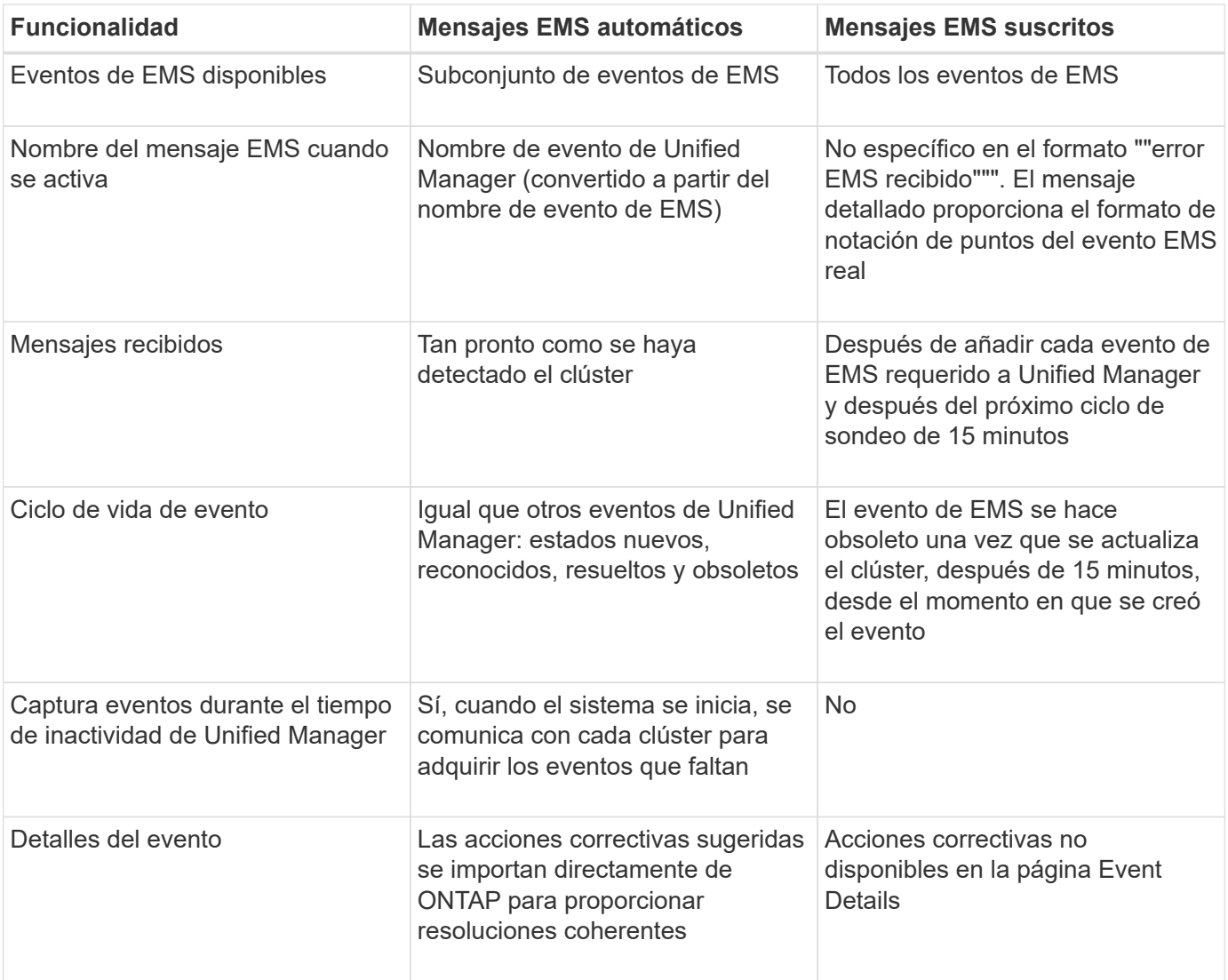

Algunos de los nuevos eventos de EMS automáticos son eventos informativos que indican que se resolvió un evento anterior. Por ejemplo, el evento informativo "'Estado del espacio de los componentes FlexGroup todo OK'" indica que se ha resuelto el evento de error "'los componentes FlexGroup tienen problemas de espacio'". Los eventos informativos no se pueden gestionar utilizando el mismo ciclo de vida de evento que otros tipos de gravedad de evento; sin embargo, el evento se vuelve obsoleto automáticamente si el mismo volumen recibe otro evento de error "problemas de velocidad".

## **Eventos de EMS que se añaden automáticamente a Unified Manager**

Cuando se utiliza el software Unified Manager 9.4 o posterior, se añaden automáticamente los siguientes eventos de EMS de ONTAP a Unified Manager. Estos eventos se generarán cuando se active en cualquier clúster que Unified Manager supervise.

Los siguientes eventos de EMS están disponibles cuando se supervisan clústeres que ejecutan ONTAP 9.5 o una versión posterior del software:

 $(\sf{i})$ 

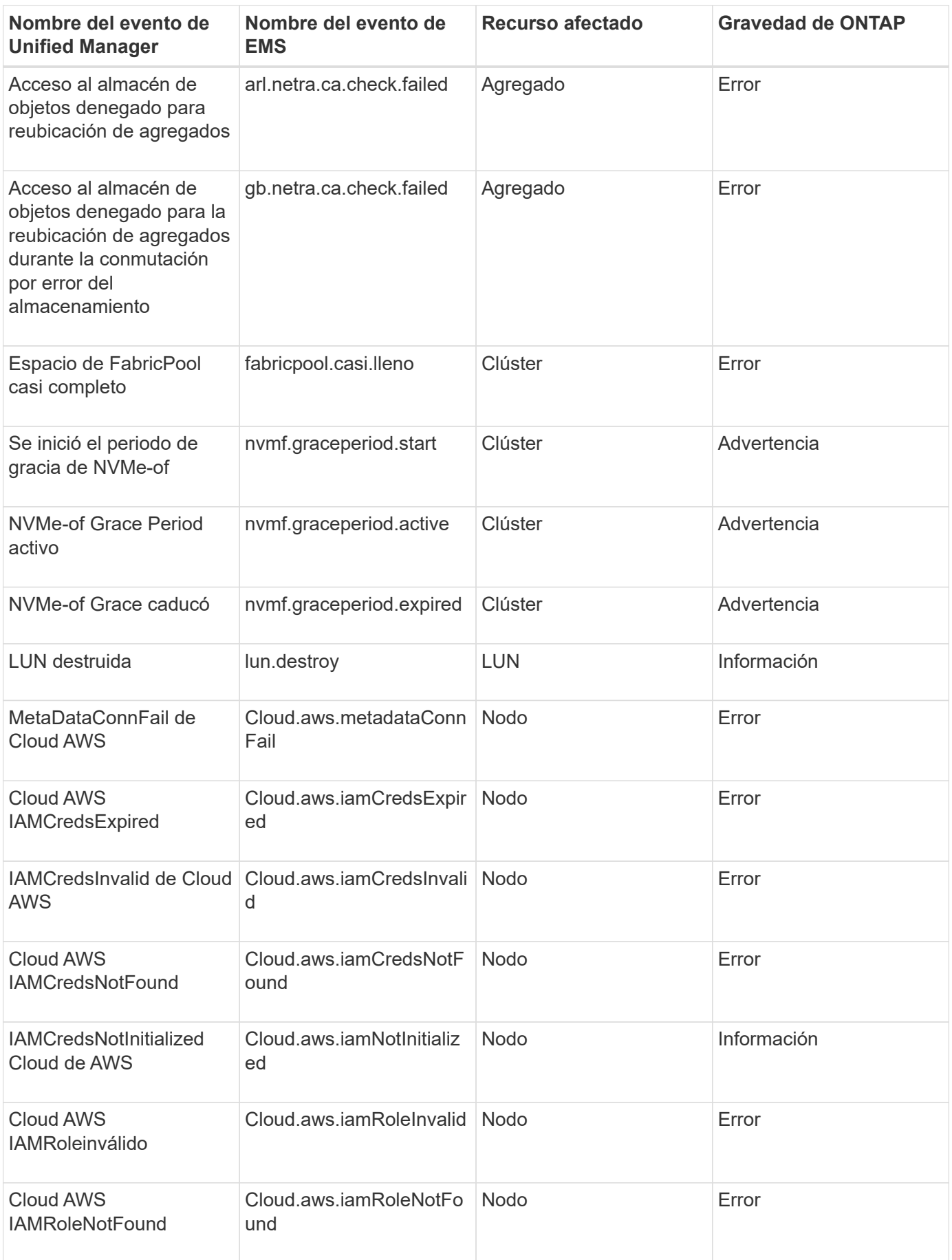

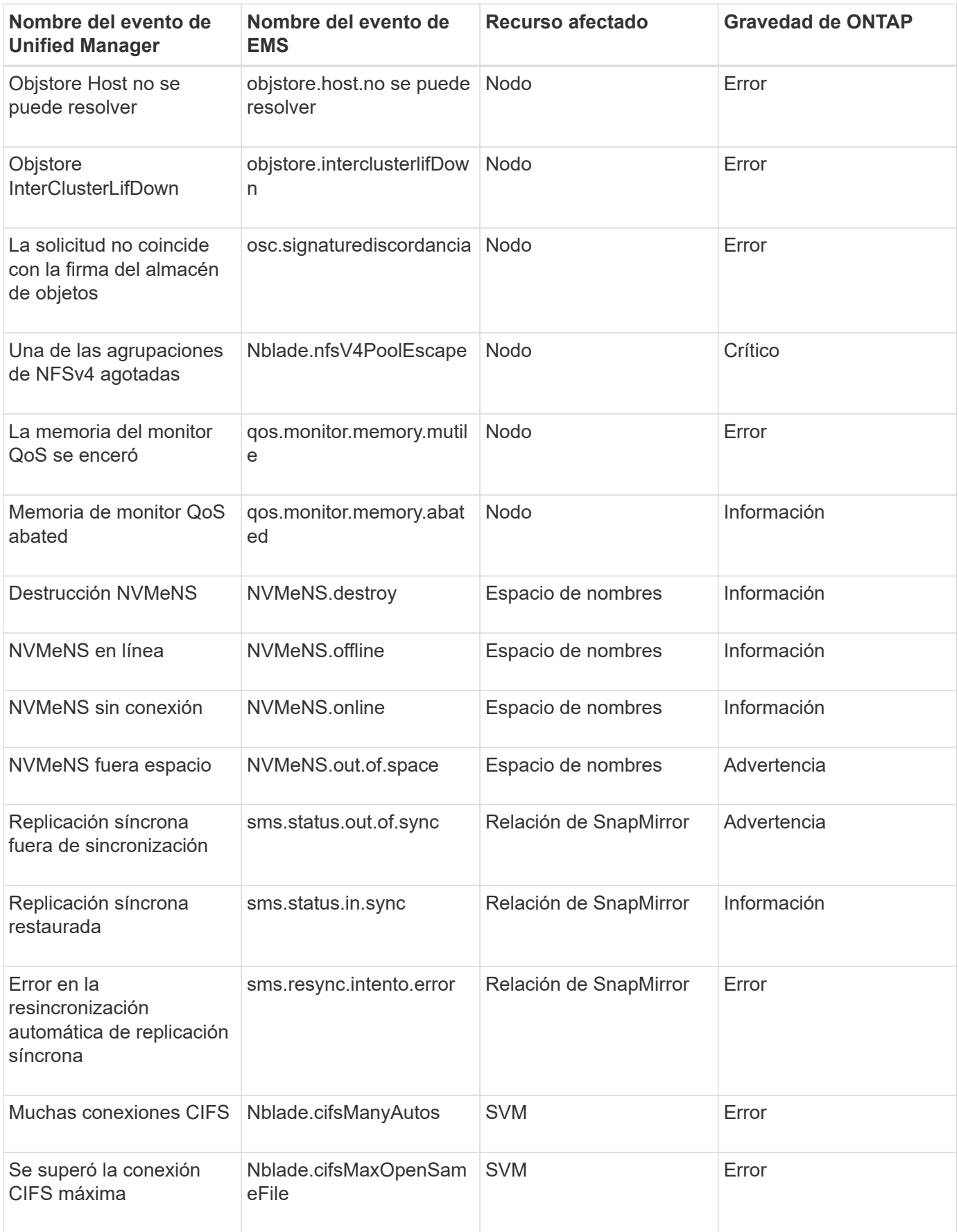

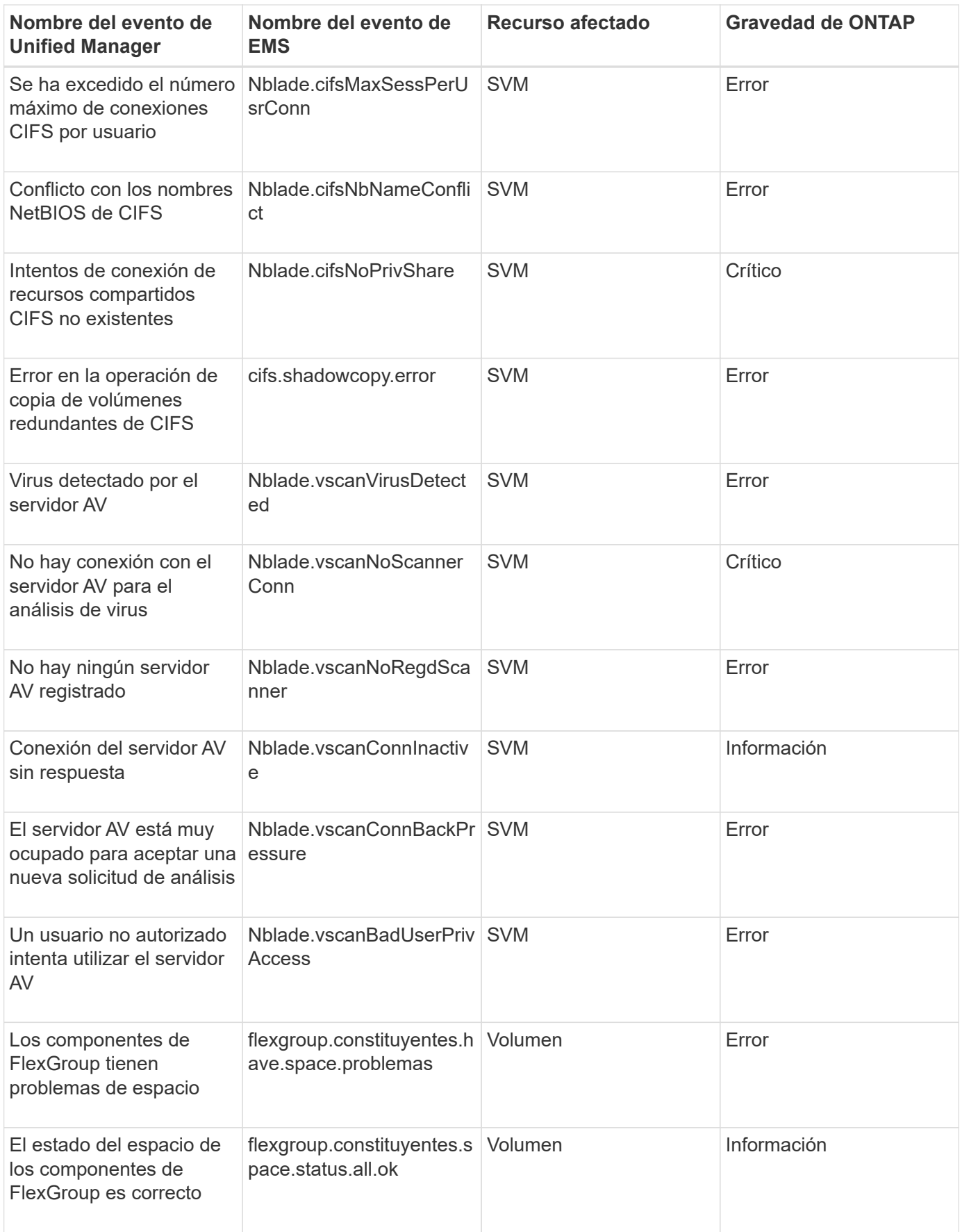

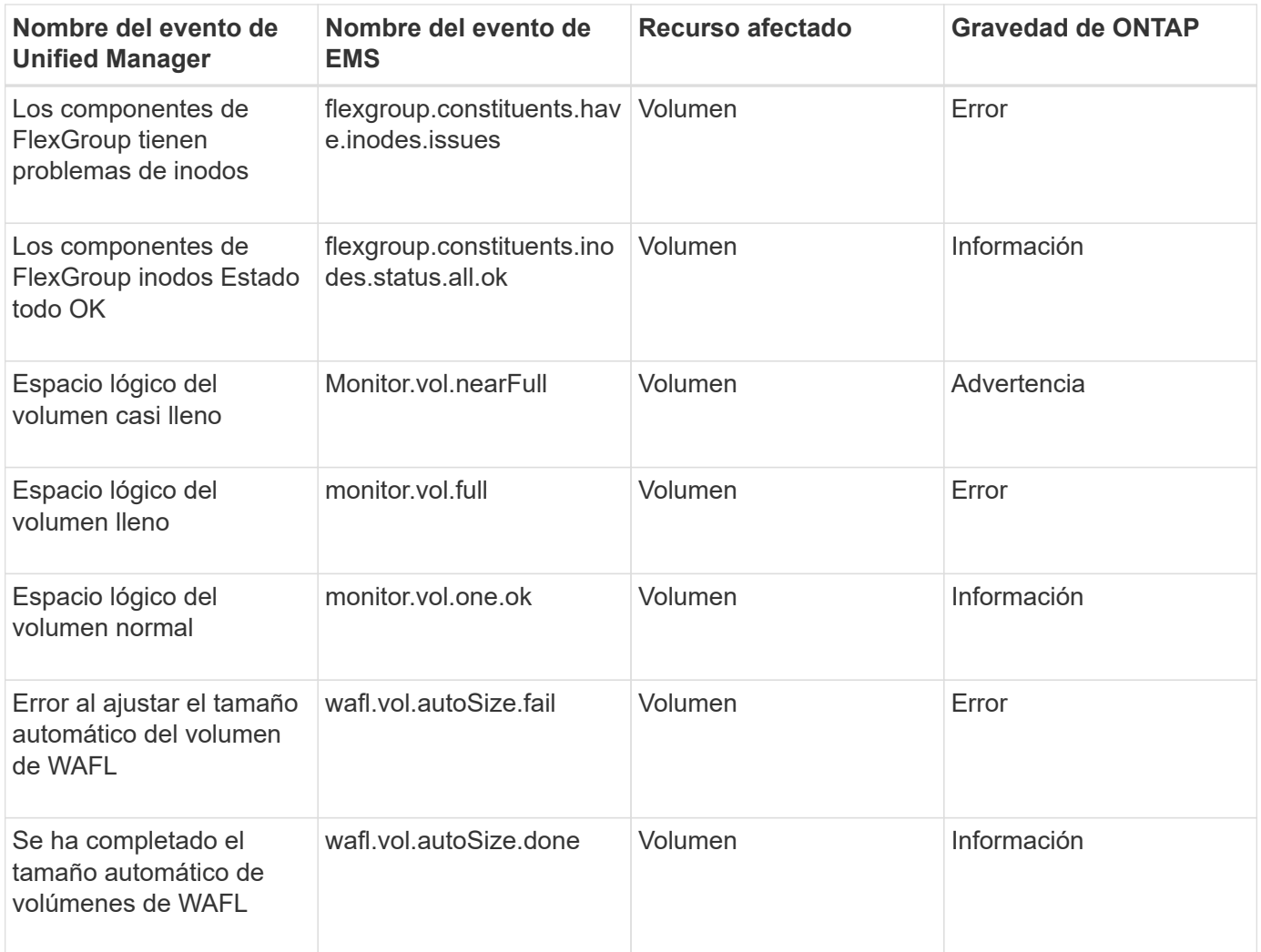

## **Suscripción a eventos de EMS de ONTAP**

Puede suscribirse para recibir eventos del sistema de gestión de eventos (EMS) generados por sistemas instalados con el software ONTAP. Un subconjunto de eventos de EMS se informa automáticamente a Unified Manager, pero solo se informan eventos de EMS adicionales si se ha suscrito a estos eventos.

#### **Antes de empezar**

No suscribirse a eventos de EMS que ya se hayan añadido a Unified Manager automáticamente, ya que esto puede provocar confusión al recibir dos eventos por el mismo problema.

#### **Acerca de esta tarea**

Puede suscribirse a cualquier número de eventos de EMS. Todos los eventos a los que se suscribe están validados y solo se aplican los eventos validados a los clústeres que supervisa en Unified Manager. El *ONTAP 9 Catálogo de eventos EMS* proporciona información detallada para todos los mensajes EMS de la versión especificada del software ONTAP 9. Busque la versión adecuada del *Catálogo de eventos EMS* en la página Documentación del producto de ONTAP 9 para obtener una lista de los eventos aplicables.

#### ["Biblioteca de productos de ONTAP 9"](https://mysupport.netapp.com/documentation/productlibrary/index.html?productID=62286)

Es posible configurar alertas para los eventos de EMS de ONTAP a los que se suscribe, y puede crear scripts personalizados para su ejecución.

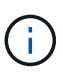

Si no recibe los eventos de EMS de ONTAP a los que se ha suscrito, puede haber un problema con la configuración de DNS del clúster, lo que impide que el clúster llegue al servidor de Unified Manager. Para resolver este problema, el administrador de clúster debe corregir la configuración de DNS del clúster y, a continuación, reiniciar Unified Manager. Si lo hace, se vacíe los eventos de EMS pendientes en Unified Manager Server.

### **Pasos**

- 1. En el panel de navegación izquierdo, haga clic en **Configuración** > **Administrar eventos**.
- 2. En la página **Configuración/Administrar eventos**, haga clic en el botón **Suscribirse a eventos EMS**.
- 3. En el cuadro de diálogo **Suscribirse a eventos EMS**, introduzca el nombre del evento EMS de ONTAP al que desea suscribirse.

Para ver los nombres de los eventos de EMS a los que se puede suscribir, desde el shell del clúster de ONTAP, puede usar la event route show (Anterior a ONTAP 9) o el event catalog show (ONTAP 9 o posterior). Consulte la respuesta 1072320 de la base de conocimientos para obtener instrucciones detalladas sobre la identificación de eventos de EMS individuales.

["Cómo configurar y recibir alertas de la suscripción a eventos EMS de ONTAP en Active IQ Unified](https://kb.netapp.com/mgmt/AIQUM/How_to_configure_and_receive_alerts_from_ONTAP_EMS_Event_Subscription_in_Active_IQ_Unified_Manager) [Manager"](https://kb.netapp.com/mgmt/AIQUM/How_to_configure_and_receive_alerts_from_ONTAP_EMS_Event_Subscription_in_Active_IQ_Unified_Manager)

4. Haga clic en **Agregar**.

El evento EMS se agrega a la lista de eventos EMS suscritos, pero la columna aplicable al clúster muestra el estado como "'Desconocido'" para el evento EMS que ha agregado.

- 5. Haga clic en **Guardar y cerrar** para registrar la suscripción al evento EMS con el clúster.
- 6. Haga clic en **Subscribe to EMS events** de nuevo.

El estado «'Yes'» aparece en la columna aplicable al clúster del evento EMS que ha añadido.

Si el estado no es "'Yes'", compruebe la ortografía del nombre del evento de EMS de ONTAP. Si el nombre se introduce de forma incorrecta, deberá eliminar el evento incorrecto y, a continuación, volver a añadir el evento.

#### **Después de terminar**

Cuando se produce el evento de ONTAP EMS, el evento se muestra en la página Events. Es posible seleccionar el evento para ver detalles sobre el evento de EMS en la página de detalles Event. También puede gestionar la disposición del evento o crear alertas para el evento.

## **Ver detalles del evento**

Puede ver detalles sobre un evento que ha activado Unified Manager para realizar acciones correctivas. Por ejemplo, si hay un volumen de evento de estado sin conexión, puede hacer clic en ese evento para ver los detalles y ejecutar acciones correctivas.

#### **Antes de empezar**

Debe tener el rol de operador, administrador de OnCommand o administrador del almacenamiento.

#### **Acerca de esta tarea**

Los detalles del evento incluyen información como el origen del evento, la causa del evento y cualquier nota relacionada con el evento.

#### **Pasos**

- 1. En el panel de navegación de la izquierda, haga clic en **Eventos**.
- 2. En la página de inventario **Eventos**, haga clic en el nombre del evento para el que desea ver los detalles.

Los detalles del evento se muestran en la página de detalles Event.

## **Visualización de eventos sin asignar**

Puede ver los eventos no asignados y, a continuación, asignar cada uno de ellos a un usuario que pueda resolverlos.

#### **Antes de empezar**

Debe tener el rol de operador, administrador de OnCommand o administrador del almacenamiento.

#### **Pasos**

1. En el panel de navegación de la izquierda, haga clic en **Eventos**.

De forma predeterminada, los eventos nuevos y reconocidos se muestran en la página del inventario Eventos.

2. En el panel **Filtros**, seleccione la opción de filtro **sin asignar** en el área **asignado a**.

## **Reconocer y resolver eventos**

Debe reconocer un evento antes de empezar a trabajar en el problema que generó el evento para que no siga recibiendo notificaciones de alerta de repetición. Después de realizar una acción correctiva para un evento determinado, debe marcar el evento como resuelto.

#### **Antes de empezar**

Debe tener el rol de operador, administrador de OnCommand o administrador del almacenamiento.

#### **Acerca de esta tarea**

Puede reconocer y resolver varios eventos al mismo tiempo.

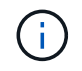

No puede reconocer eventos de información.

#### **Pasos**

- 1. En el panel de navegación de la izquierda, haga clic en **Eventos**.
- 2. En la lista de eventos, realice las siguientes acciones para reconocer los eventos:

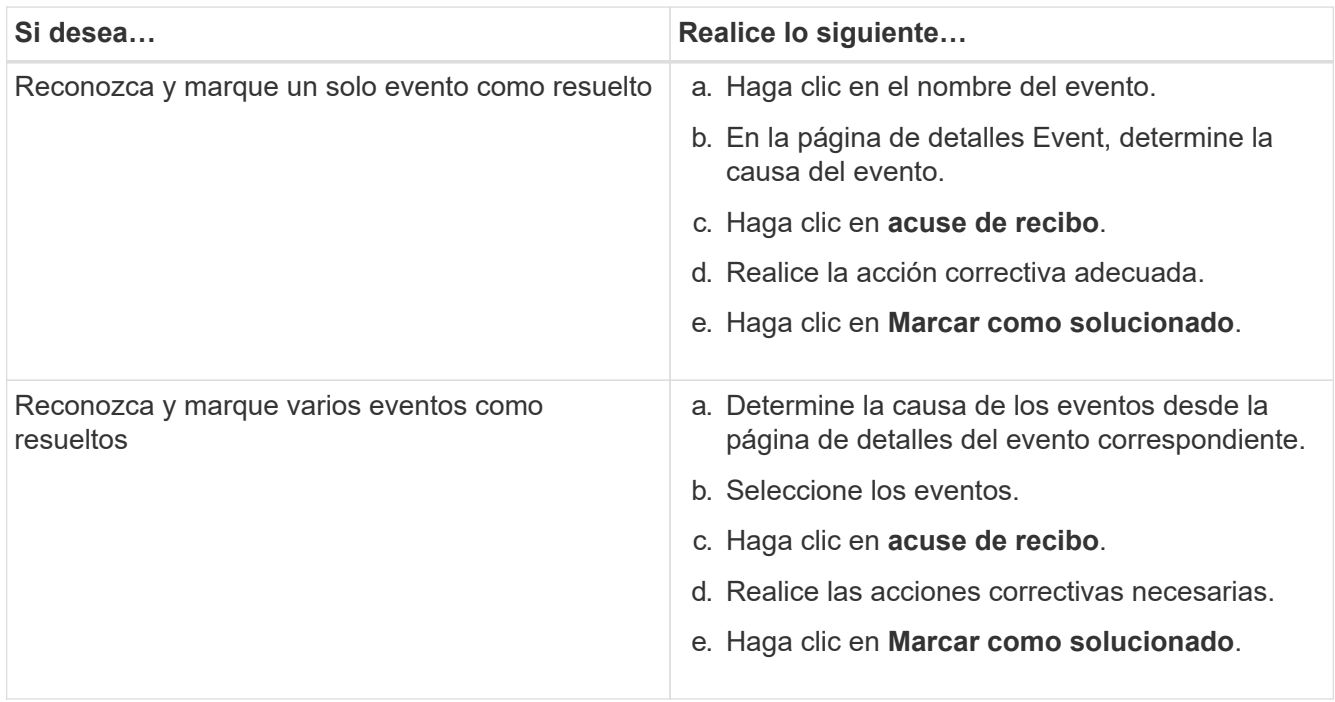

Una vez que se Marca Resolved el evento, este se mueve a la lista de eventos resueltos.

3. En el área **Notas y actualizaciones**, agregue una nota sobre cómo ha abordado el evento y, a continuación, haga clic en **Post**.

## **Asignar eventos a usuarios específicos**

Puede asignar eventos sin asignar a usted mismo o a otros usuarios, incluidos los usuarios remotos. Puede reasignar eventos asignados a otro usuario, si es necesario. Por ejemplo, cuando ocurren problemas frecuentes en un objeto de almacenamiento, puede asignar los eventos para estos problemas al usuario que gestiona ese objeto.

#### **Antes de empezar**

- El nombre del usuario y el ID de correo electrónico deben estar configurados correctamente.
- Debe tener el rol de operador, administrador de OnCommand o administrador del almacenamiento.

#### **Pasos**

- 1. En el panel de navegación de la izquierda, haga clic en **Eventos**.
- 2. En la página de inventario **Eventos**, seleccione uno o más eventos que desee asignar.
- 3. Asigne el evento seleccionando una de las siguientes opciones:

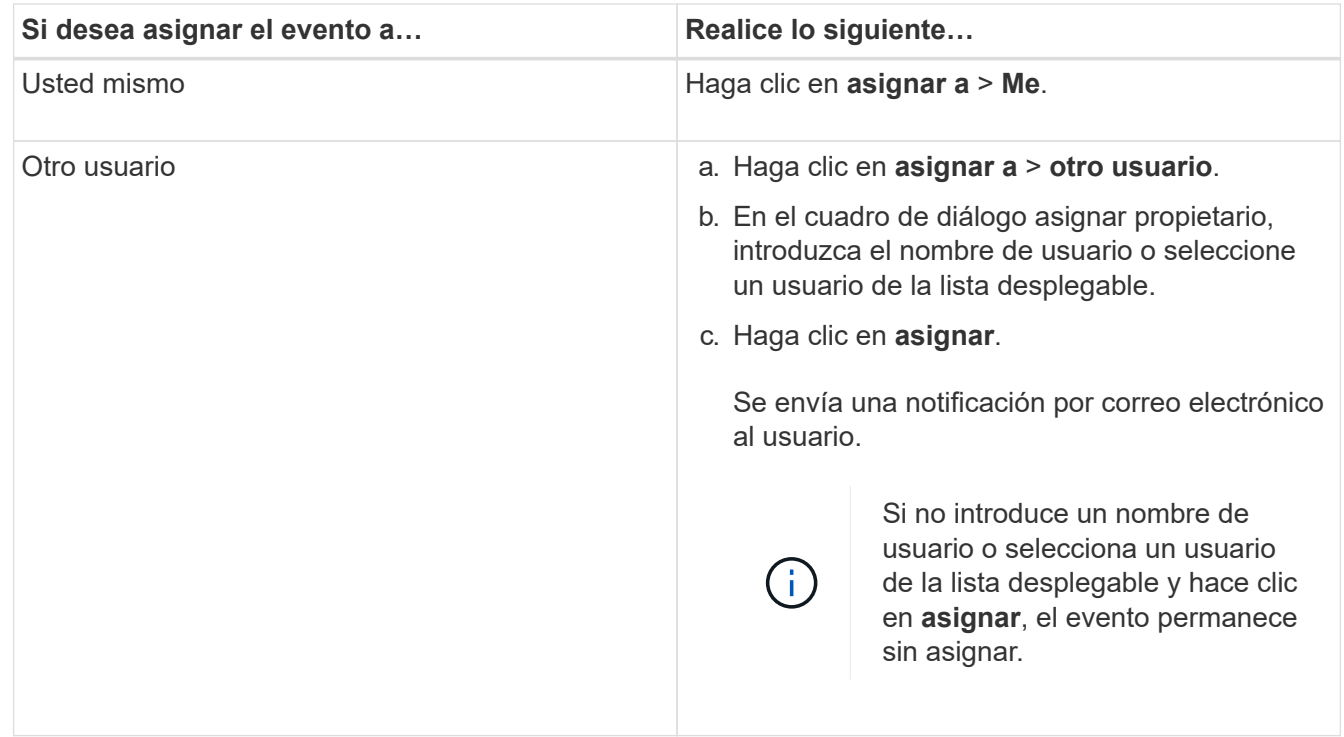

## **Agregar y revisar notas sobre un evento**

Al tratar los eventos, puede agregar información sobre cómo se trata el problema a través del área Notas y actualizaciones de la página de detalles Event. Esta información puede habilitar a otro usuario asignado para que aborde el evento. También puede ver la información que ha agregado el usuario que abordó por última vez un evento, según la Marca de hora reciente.

## **Antes de empezar**

Debe tener el rol de operador, administrador de OnCommand o administrador del almacenamiento.

#### **Pasos**

- 1. En el panel de navegación de la izquierda, haga clic en **Eventos**.
- 2. En la página de inventario **Eventos**, haga clic en el evento para el que desea agregar la información relacionada con el evento.
- 3. En la página de detalles **Event**, añada la información necesaria en el área **Notes and Updates**.
- 4. Haga clic en **Post**.

## **Deshabilitar o habilitar eventos**

Todos los eventos están habilitados de forma predeterminada. Es posible deshabilitar eventos globalmente para evitar la generación de notificaciones para eventos que no tienen importancia en el entorno. Puede habilitar eventos deshabilitados cuando se desea reanudar la recepción de notificaciones.

#### **Antes de empezar**

Debe tener el rol de administrador de OnCommand o de administrador del almacenamiento.

#### **Acerca de esta tarea**

Si deshabilita eventos, los eventos generados previamente en el sistema se marcan como obsoletos, y no se activan las alertas configuradas para estos eventos. Cuando se habilitan eventos que están deshabilitados, las notificaciones para estos eventos se generan a partir del próximo ciclo de supervisión.

Cuando se deshabilita un evento para un objeto (por ejemplo, el vol offline Evento), y posteriormente, usted habilita el evento, Unified Manager no genera nuevos eventos para los objetos que quedan sin conexión cuando el evento estaba en estado deshabilitado. Unified Manager genera un evento nuevo solo cuando hay un cambio en el estado del objeto después de que se rehabilitó el evento.

### **Pasos**

- 1. En el panel de navegación izquierdo, haga clic en **Configuración** > **Administrar eventos**.
- 2. En la página **Configuración/Administrar eventos**, desactive o habilite eventos seleccionando una de las siguientes opciones:

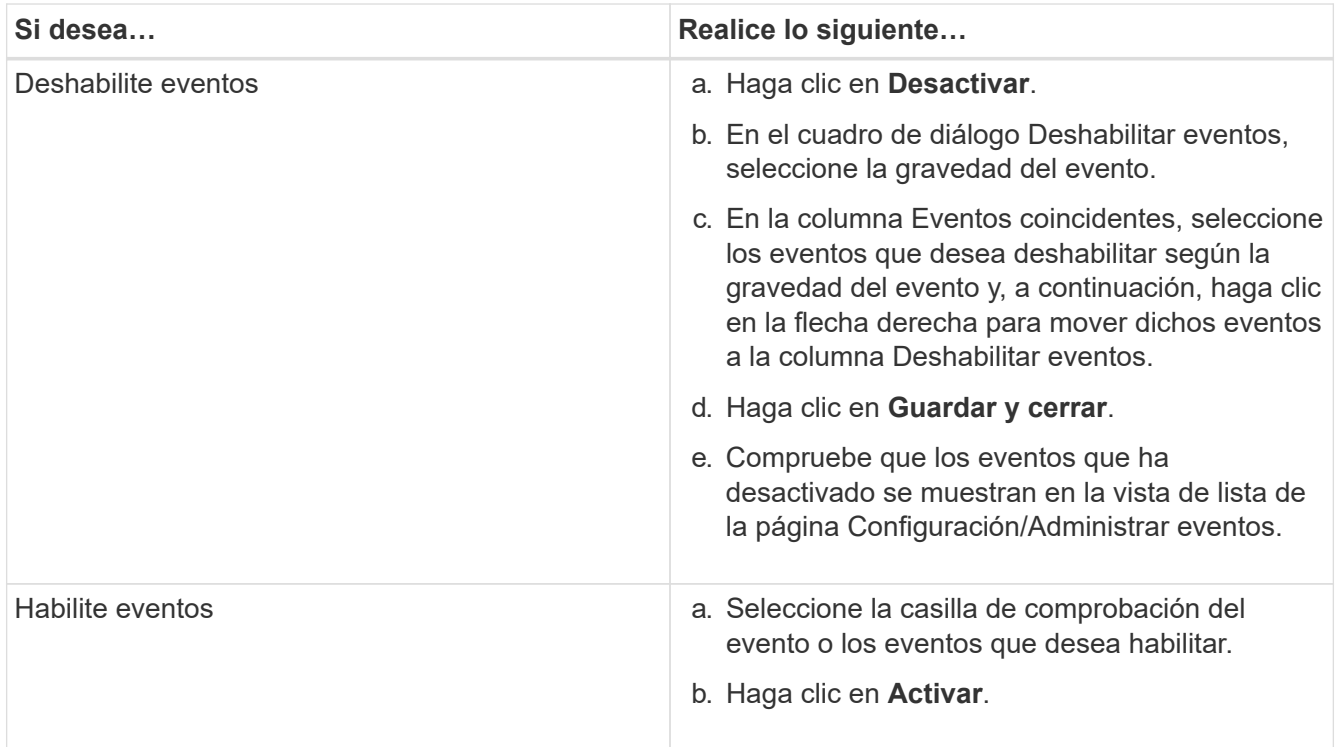

## **Qué es una ventana de mantenimiento de Unified Manager**

La ventana de mantenimiento de Unified Manager se define para suprimir eventos y alertas de un plazo específico cuando se ha programado el mantenimiento del clúster y no se desea recibir un gran número de notificaciones no deseadas.

Cuando se inicia la ventana de mantenimiento, se publica un evento "'ventana de mantenimiento de objetos iniciada'" en la página de inventario Eventos. Este evento se vuelve obsoleto automáticamente cuando finaliza la ventana de mantenimiento.

Durante una ventana de mantenimiento, aún se generan los eventos relacionados con todos los objetos de ese clúster, pero no aparecen en ninguna de las páginas de la interfaz de usuario y no se envían alertas ni otros tipos de notificaciones para estos eventos. Sin embargo, es posible ver los eventos generados para todos los objetos de almacenamiento durante una ventana de mantenimiento. Para ello, seleccione una de las opciones Ver de la página de inventario Events.

Puede programar una ventana de mantenimiento que se iniciará en el futuro, puede cambiar las horas de inicio y de finalización de una ventana de mantenimiento programada y puede cancelar una ventana de mantenimiento programada.

#### **Programar una ventana de mantenimiento para deshabilitar las notificaciones de eventos del clúster**

Si tiene un tiempo de inactividad planificado para un clúster, por ejemplo, para actualizar el clúster o mover uno de los nodos, puede eliminar los eventos y alertas que normalmente se generan durante ese periodo de tiempo mediante la programación de una ventana de mantenimiento de Unified Manager.

#### **Antes de empezar**

Debe tener el rol de administrador de OnCommand o de administrador del almacenamiento.

#### **Acerca de esta tarea**

Durante una ventana de mantenimiento, aún se generan los eventos relacionados con todos los objetos de ese clúster, pero no aparecen en la página de eventos y no se envían alertas ni otros tipos de notificaciones para estos eventos.

El momento que introduzca para la ventana de mantenimiento se basa en la hora en el servidor de Unified Manager.

#### **Pasos**

- 1. En el panel de navegación de la izquierda, haga clic en **Configuración** > **fuentes de datos de clúster**.
- 2. En la columna **modo de mantenimiento** del clúster, seleccione el botón deslizante y muévase a la derecha.

Se muestra la ventana de calendario.

3. Seleccione la fecha y hora de inicio y finalización de la ventana de mantenimiento y haga clic en **aplicar**.

El mensaje "programado" aparece junto al botón deslizante.

#### **Resultados**

Cuando se llega a la hora de inicio, el clúster pasa al modo de mantenimiento y se genera un evento "'ventana de mantenimiento de objetos iniciada'".

#### **Cambiar o cancelar una ventana de mantenimiento programado**

Si configuró una ventana de mantenimiento de Unified Manager para que se produzca en el futuro, puede cambiar las horas de inicio y de finalización o cancelar la ventana de mantenimiento.

#### **Antes de empezar**

Debe tener el rol de administrador de OnCommand o de administrador del almacenamiento.

#### **Acerca de esta tarea**

Cancelar una ventana de mantenimiento que se está ejecutando actualmente es útil si ha completado el mantenimiento del clúster antes de la hora de finalización de la ventana de mantenimiento programada, y desea volver a recibir eventos y alertas del clúster.

#### **Pasos**

- 1. En el panel de navegación de la izquierda, haga clic en **Configuración** > **fuentes de datos de clúster**.
- 2. En la columna **modo de mantenimiento** del clúster:

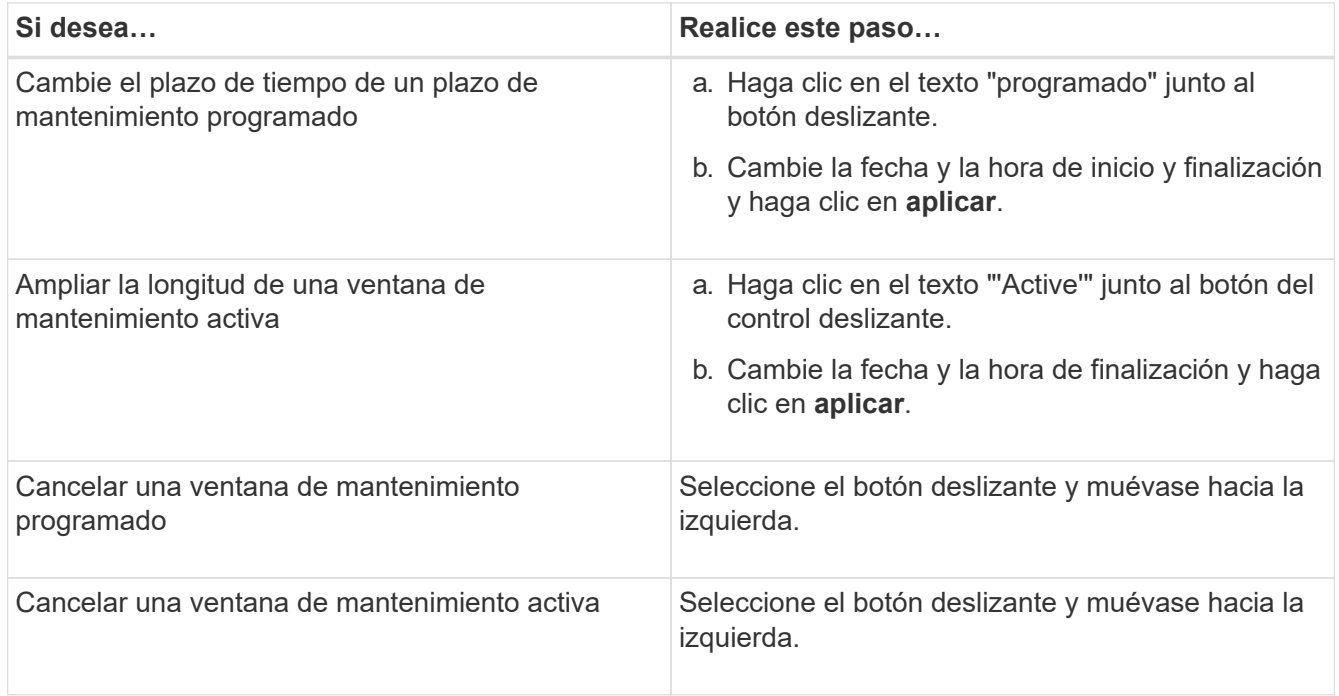

#### **Ver los eventos que se produjeron durante una ventana de mantenimiento**

Si es necesario, puede ver los eventos generados para todos los objetos de almacenamiento durante una ventana de mantenimiento de Unified Manager. La mayoría de los eventos aparecerán en el estado Obsoleto una vez que se haya completado la ventana de mantenimiento y todos los recursos del sistema estén de respaldo y en ejecución.

#### **Antes de empezar**

Debe haber al menos una ventana de mantenimiento completada antes de que haya algún evento disponible.

#### **Acerca de esta tarea**

Los eventos que se produjeron durante una ventana de mantenimiento no aparecen de forma predeterminada en la página del inventario Events.

#### **Pasos**

1. En el panel de navegación de la izquierda, haga clic en **Eventos**.

De forma predeterminada, todos los eventos activos (nuevos y reconocidos) se muestran en la página de inventario Eventos.

2. En el panel **Ver**, seleccione la opción **todos los eventos generados durante el mantenimiento**.

Se muestra la lista de eventos desencadenados durante los últimos 7 días de todas las sesiones de la ventana de mantenimiento y de todos los clusters.

3. Si ha habido varias ventanas de mantenimiento para un único clúster, puede hacer clic en el icono de calendario **tiempo activado** y seleccionar el período de tiempo para los eventos de la ventana de mantenimiento que le interesa ver.

## **Gestionar eventos de recursos del sistema host**

Unified Manager incluye un servicio que supervisa problemas de recursos en el sistema host en el que está instalado Unified Manager. Problemas como falta de espacio en disco disponible o falta de memoria en el sistema host pueden desencadenar eventos de estación de gestión que se muestran como mensajes de banner en toda la parte superior de la interfaz de usuario.

#### **Acerca de esta tarea**

Los eventos de la estación de gestión indican un problema con el sistema host en el que está instalado Unified Manager. Algunos ejemplos de problemas de la estación de gestión son que el espacio en disco se ejecuta poco en el sistema host, que Unified Manager carece de un ciclo de recogida de datos normal y que no se completa o se completó tarde un análisis de estadísticas porque se inició el siguiente sondeo de recopilación.

A diferencia de todos los demás mensajes de eventos de Unified Manager, estos eventos críticos y de advertencia de la estación de gestión concretos se muestran en mensajes de banner.

#### **Pasos**

1. Para ver la información de eventos de la estación de administración, realice estas acciones:

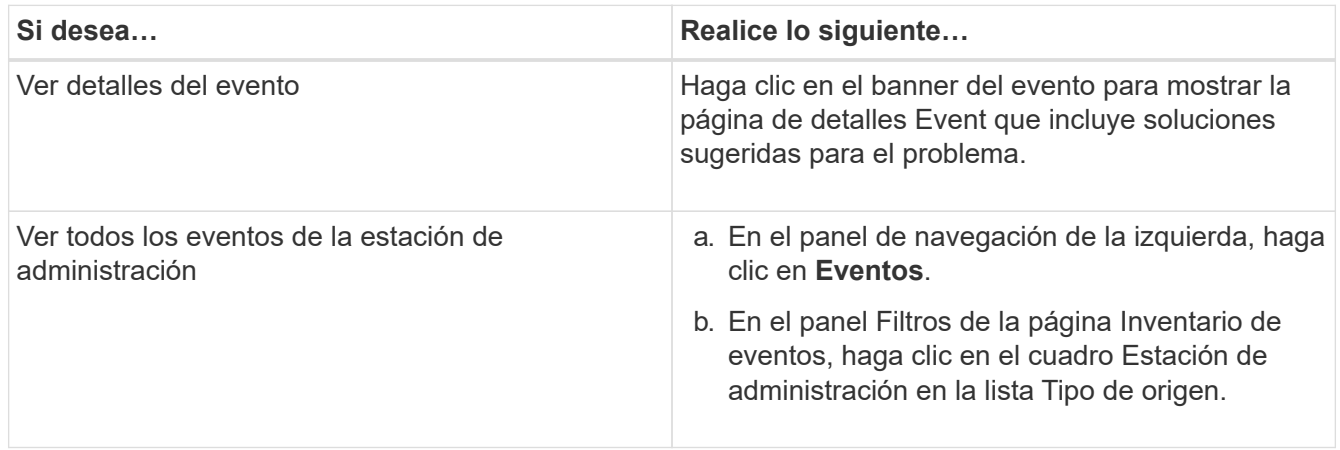

## **Más información acerca de los eventos**

Comprender los conceptos sobre eventos le ayuda a gestionar los clústeres y los objetos del clúster de forma eficiente y a definir las alertas de manera adecuada.

## **Definiciones de estado de eventos**

El estado de un evento le ayuda a identificar si es necesaria una acción correctiva adecuada. Un evento puede ser Nuevo, reconocido, resuelto u Obsoleto. Tenga en cuenta que tanto los eventos nuevos como los reconocidos se consideran eventos activos.

los estados del evento son los siguientes:

• **Nuevo**

El estado de un nuevo evento.

• **Reconocido**

El estado de un evento cuando lo ha reconocido.

• **Resuelto**

Estado de un evento cuando se Marca como solucionado.

• **Obsoleto**

El estado de un evento cuando se corrige automáticamente o cuando la causa del evento ya no es válida.

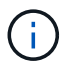

No puede reconocer ni resolver un evento obsoleto.

#### **Ejemplo de diferentes estados de un evento**

Los siguientes ejemplos ilustran los cambios de estado de eventos manuales y automáticos.

Cuando se activa el clúster de eventos no accesible, el estado del evento es New. Cuando reconoce el evento, el estado del evento cambia a reconocido. Cuando haya realizado una acción correctiva adecuada, debe marcar el evento como solucionado. El estado del evento cambia a resuelto.

Si el evento del clúster no accesible se genera debido a una interrupción del suministro eléctrico, cuando se restaura la alimentación, el clúster comienza a funcionar sin ninguna intervención del administrador. Por lo tanto, el evento clúster no accesible ya no es válido y el estado del evento cambia a Obsoleto en el siguiente ciclo de supervisión.

Unified Manager envía una alerta cuando un evento está en el estado Obsoleto o resuelto. La línea del asunto y el contenido del correo electrónico de una alerta ofrecen información acerca del estado del evento. Una captura SNMP también incluye información sobre el estado del evento.

## **Descripción de los tipos de gravedad de los eventos**

Cada evento está asociado con un tipo de gravedad para ayudarle a priorizar los eventos

que requieren una acción correctiva inmediata.

#### • **Crítico**

Se produjo un problema que podría provocar una interrupción del servicio si no se toman acciones correctivas de inmediato.

Los eventos de rendimiento críticos se envían únicamente desde los umbrales definidos por el usuario.

#### • **Error**

El origen del evento sigue en funcionamiento; sin embargo, se requiere una acción correctiva para evitar una interrupción del servicio.

#### • **Advertencia**

El origen de eventos ha experimentado un suceso que debe conocer o un contador de rendimiento de un objeto de clúster está fuera del rango normal y debe supervisarse para asegurarse de que no alcance la gravedad crucial. Los eventos de esta gravedad no provocan interrupciones del servicio y podría no ser necesario realizar una acción correctiva inmediata.

Los eventos de advertencia de rendimiento se envían desde umbrales definidos por el usuario, definidos por el sistema o dinámicos.

#### • **Información**

El evento se produce cuando se descubre un nuevo objeto o cuando se realiza una acción del usuario. Por ejemplo, cuando se elimina un objeto de almacenamiento o cuando hay cambios de configuración, se genera el evento con tipo gravedad Information.

Los eventos de información se envían directamente desde ONTAP cuando detecta un cambio de configuración.

#### **Descripción de los niveles de impacto de eventos**

Cada evento está asociado a un nivel de impacto (incidente, riesgo o evento) para ayudarle a priorizar los eventos que requieren una acción correctiva inmediata.

#### • **Incidente**

Un incidente es un conjunto de eventos que pueden provocar que un clúster deje de servir datos al cliente y se quede sin espacio para almacenar datos. Los eventos con un nivel de impacto de incidente son los más graves. Se deberían tomar medidas correctivas inmediatas para evitar la interrupción del servicio.

#### • **Riesgo**

Un riesgo es un conjunto de eventos que pueden provocar que un clúster deje de servir datos al cliente y se quede sin espacio para almacenar datos. Los eventos con un nivel de impacto de riesgo pueden causar interrupción del servicio. Puede que sea necesaria la acción correctiva.

#### • **Evento**

Un evento es un cambio de estado o estado de los objetos de almacenamiento y sus atributos. Los eventos con un nivel de impacto de evento son informativos y no requieren acción correctiva.

### **Descripción de las áreas de impacto de eventos**

Los eventos se dividen en cinco áreas de impacto (disponibilidad, capacidad, configuración, rendimiento y protección) que le permiten concentrarse en los tipos de eventos de los que es responsable.

## • **Disponibilidad**

Los eventos de disponibilidad le notifican si un objeto de almacenamiento se desconecta, si un servicio de protocolo se desactiva, si se produce un problema con una conmutación al respaldo del almacenamiento o si se produce un problema con el hardware.

## • **Capacidad**

Los eventos de capacidad le notifican si los agregados, volúmenes, LUN o espacios de nombres se acercan o han alcanzado un umbral de tamaño, o si la tasa de crecimiento es inusual en el entorno.

## • **Configuración**

Los eventos de configuración informan de la detección, la eliminación, la adición, la eliminación o el nombre de los objetos de almacenamiento. Los eventos de configuración tienen un nivel de impacto de evento y un tipo de gravedad de información.

## • **Rendimiento**

Los eventos de rendimiento le notifican de las condiciones de recursos, configuración o actividad de su clúster que pueden afectar negativamente a la velocidad de la entrada o recuperación del almacenamiento de datos en los objetos de almacenamiento supervisados.

## • **Protección**

Los eventos de protección le notifican los incidentes o riesgos que implican las relaciones de SnapMirror, problemas con la capacidad de destino, problemas con las relaciones de SnapVault o problemas con trabajos de protección. Cualquier objeto de ONTAP (especialmente agregados, volúmenes y SVM) que alojen volúmenes secundarios y relaciones de protección se categorizan en el área de impacto de protección.

## **Cómo se calcula el estado del objeto**

El estado del objeto está determinado por el evento más grave que actualmente tiene un estado Nuevo o reconocido. Por ejemplo, si el estado de un objeto es error, uno de los eventos del objeto tiene un tipo de gravedad de error. Cuando se ha realizado la acción correctiva, el estado del evento pasa a resuelto.

## **Fuentes de eventos de rendimiento**

Los eventos de rendimiento son problemas relacionados con el rendimiento de la carga de trabajo en un clúster. Le ayudan a identificar objetos de almacenamiento con tiempos de respuesta lentos, también conocidos como alta latencia. Junto con otros eventos de salud que ocurrieron al mismo tiempo, usted puede determinar los problemas que podrían haber causado, o contribuido a, los tiempos de respuesta lentos.

Unified Manager recibe eventos de rendimiento de los siguientes orígenes:

#### • **Sucesos de política de umbral de rendimiento definidos por el usuario**

Problemas de rendimiento basados en valores de umbral personalizados que se han configurado. Puede configurar las políticas de umbral de rendimiento para los objetos de almacenamiento; por ejemplo, agregados y volúmenes, para que los eventos se generen cuando se ha incumplido un valor de umbral de un contador de rendimiento.

Para recibir estos eventos, debe definir una política de umbral de rendimiento y asignarla a un objeto de almacenamiento.

#### • **Sucesos de política de umbral de rendimiento definidos por el sistema**

Problemas de rendimiento basados en valores de umbral definidos por el sistema. Estas políticas de umbral se incluyen en la instalación de Unified Manager para cubrir problemas de rendimiento habituales.

Estas políticas de umbral se habilitan de forma predeterminada, por lo que es posible que vea eventos poco después de agregar un clúster.

#### • **Eventos de umbral de rendimiento dinámico**

Problemas de rendimientos provocados por errores en una infraestructura INFORMÁTICA o por cargas de trabajo que realizan un uso excesivo de los recursos del clúster. La causa de estos eventos podría ser un problema sencillo que se corrija por sí solo pasado un tiempo, o que se podría solucionar con una reparación o un cambio de configuración. Un evento de umbral dinámico indica que las cargas de trabajo de un volumen en ONTAP son lentas debido a que hay otras cargas de trabajo que realizan un uso intensivo de los componentes del clúster compartidos.

Estos umbrales se habilitan de forma predeterminada, por lo que es posible que vea eventos tras tres días de recoger datos en un nuevo clúster.

#### **Detalles de gráficos de eventos de rendimiento dinámicos**

Para eventos de rendimiento dinámicos, en la sección Diagnóstico del sistema de la página de detalles de eventos, se enumeran las principales cargas de trabajo con la mayor latencia o uso del componente del clúster que es objeto de disputa. Las estadísticas de rendimiento se basan en la hora en la que se detectó el evento de rendimiento hasta la última vez que se analizó el evento. Los gráficos también muestran estadísticas de rendimiento históricas del componente de clúster que está en disputa.

Por ejemplo, puede identificar cargas de trabajo con una alta utilización de un componente para determinar qué carga de trabajo se debe mover a un componente menos utilizado. Mover la carga de trabajo reduciría la cantidad de trabajo del componente actual, lo que posiblemente haría que el componente no fuera de contención. En esta sección se muestra el intervalo de hora y fecha en que se detectó un evento y se analizó por última vez. Para los eventos activos (nuevos o reconocidos), el último tiempo analizado continúa actualizando.

Los gráficos de latencia y actividades muestran los nombres de las cargas de trabajo principales cuando pasa el cursor por encima del gráfico. Al hacer clic en el menú Workload Type (Tipo de carga de trabajo) situado a la derecha del gráfico, podrá ordenar las cargas de trabajo según su rol en el evento, incluido *tiburones*, *bravucons* o *Victimas*, y se mostrarán detalles sobre su latencia y su uso en el componente del clúster en disputa. Es posible comparar el valor real con el valor esperado para ver cuándo la carga de trabajo estaba

fuera de su rango esperado de latencia o uso. Consulte [Cargas de trabajo supervisadas por Unified Manager.](#page-645-0)

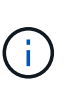

Cuando se ordena según la desviación máxima en latencia, las cargas de trabajo definidas por el sistema no se muestran en la tabla, ya que la latencia solo se aplica a las cargas de trabajo definidas por el usuario. Las cargas de trabajo con valores bajos de latencia no se muestran en la tabla.

Para obtener más información sobre los umbrales de rendimiento dinámico, consulte [Qué eventos son.](#page-655-0) Para obtener información acerca de cómo Unified Manager clasifica las cargas de trabajo y determina el orden de clasificación, consulte [La forma en que Unified Manager determina el impacto en el rendimiento de un evento](#page-657-0).

Los datos en los gráficos muestran 24 horas de estadísticas de rendimiento antes de la última vez que se analizó el evento. Los valores reales y esperados para cada carga de trabajo se basan en el momento en el que participó la carga de trabajo en el evento. Por ejemplo, es posible que una carga de trabajo participe en un evento después de que se detecte el evento, por lo que es posible que sus estadísticas de rendimiento no coincidan con los valores en el momento de la detección de eventos. De forma predeterminada, las cargas de trabajo se ordenan por desviación máxima (mayor) en la latencia.

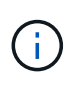

Dado que Unified Manager conserva un máximo de 30 días de rendimiento histórico y datos de eventos de 5 minutos, si el evento tiene más de 30 días de antigüedad, no se muestran datos de rendimiento.

#### • **Columna de clasificación de carga de trabajo**

#### ◦ **Tabla de latencia**

Muestra el impacto del evento en la latencia de la carga de trabajo durante el último análisis.

#### ◦ **Columna de uso de componentes**

Muestra detalles acerca del uso de la carga de trabajo del componente de clúster en disputa. En los gráficos, el uso real es una línea azul. Una barra roja resalta la duración del evento, desde el tiempo de detección hasta el último tiempo analizado. Para obtener más información, consulte [Mediciones de](#page-646-0) [rendimiento de las cargas de trabajo.](#page-646-0)

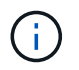

Para el componente de red, ya que las estadísticas de rendimiento de red provienen de la actividad del clúster, esta columna no se muestra.

#### ◦ **Uso de componentes**

Muestra el historial de uso, en porcentaje, del procesamiento de red, el procesamiento de datos y los componentes agregados, o el historial de la actividad, en porcentaje, del componente del grupo de políticas de QoS. El gráfico no se muestra para los componentes de red o de interconexión. Puede apuntar a las estadísticas para ver las estadísticas de uso en un momento específico.

#### ◦ **Total Write Mbps History**

Únicamente para el componente Recursos de MetroCluster, muestra el rendimiento de escritura total, en megabytes por segundo (Mbps), para todas las cargas de trabajo de volúmenes que se están reflejando en el clúster de partners en una configuración de MetroCluster.

#### ◦ **Historial de eventos**

Muestra líneas sombreadas en rojo para indicar los eventos históricos del componente en disputa.

Para los eventos obsoletos, el gráfico muestra los eventos que ocurrieron antes de que se detectara el evento seleccionado y después de haberlo resuelto.

### **Tipos de políticas de umbral de rendimiento definidas por el sistema**

Unified Manager proporciona algunas políticas de umbral estándar que supervisan el rendimiento de un clúster y generan eventos automáticamente. Estas políticas se habilitan de forma predeterminada, por lo que generan eventos de información o advertencia cuando se incumplen los umbrales de rendimiento supervisados.

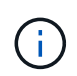

Las políticas de umbral de rendimiento definidas por el sistema no se habilitan en sistemas Cloud Volumes ONTAP, ONTAP Edge o ONTAP Select.

Si recibe eventos innecesarios de cualquier política de umbral de rendimiento definida por el sistema, puede deshabilitar directivas individuales en la página Configuración/gestionar eventos.

#### **Políticas de umbral de nodo**

Las políticas de umbral de rendimiento de nodo definidas por el sistema se asignan, de forma predeterminada, a cada nodo en los clústeres que supervisa Unified Manager:

#### • **Recursos nodo sobreutilizados**

Identifica situaciones en las que un solo nodo está funcionando por encima de los límites de su eficiencia operativa y, por lo tanto, afecta potencialmente a las latencias de la carga de trabajo. Este es un evento de advertencia.

Para los nodos instalados con ONTAP 8.3.x y software anterior, busca nodos que usen más del 85 % de sus recursos de CPU y RAM (uso del nodo) durante más de 30 minutos.

Para los nodos instalados con ONTAP 9.0 y software posterior, esto se logra buscando nodos que utilizan más del 100 % de su capacidad de rendimiento durante más de 30 minutos.

#### • **Par de nodos de alta disponibilidad sobreutilizado**

Identifica situaciones en las que los nodos de una pareja de ha están funcionando por encima de los límites de la eficiencia operativa de la pareja de ha. Este es un evento informativo.

Para nodos instalados con ONTAP 8.3.x y software anterior, esto se logra observando el uso de la CPU y la RAM de los dos nodos del par de alta disponibilidad. Si el uso combinado de nodos de los dos nodos supera el 140 % durante más de una hora, la recuperación tras fallos de una controladora afectará a las latencias de las cargas de trabajo.

Para los nodos instalados con ONTAP 9.0 y versiones posteriores, esto se logra analizando la capacidad de rendimiento utilizada para los dos nodos de la pareja de alta disponibilidad. Si la capacidad de rendimiento combinado utilizada de los dos nodos supera el 200% durante más de una hora, la conmutación por error de una controladora afectará a las latencias de carga de trabajo.

#### • **Fragmentación de disco en nodo**

Identifica situaciones en las que un disco o los discos de un agregado están fragmentados, lo cual ralentiza servicios del sistema clave y afecta potencialmente a las latencias de carga de trabajo de un nodo.

Para ello, se fijan determinadas tasas de operaciones de lectura y escritura en todos los agregados de un nodo. Esta política también se puede activar durante la resincronización de SyncMirror o cuando se encuentran errores durante las operaciones de limpieza de discos. Este es un evento de advertencia.

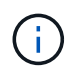

La política de «fragmentación de disco de nodo» analiza agregados de solo HDD; los agregados de Flash Pool, SSD y FabricPool no se analizan.

#### **Políticas de umbral de agregado**

La política de umbral de rendimiento de agregado definida por el sistema se asigna de forma predeterminada a cada agregado de los clústeres que supervisa Unified Manager.

#### • **Exceso de uso de discos agregados**

Identifica situaciones en las que un agregado está funcionando por encima de los límites de su eficiencia operativa y, de este modo, afecta potencialmente a las latencias de la carga de trabajo. Identifica estas situaciones buscando agregados en los que los discos del agregado están más del 95% utilizados durante más de 30 minutos. A continuación, esta directiva de varias condiciones realiza el siguiente análisis para ayudar a determinar la causa del problema:

◦ ¿Un disco del agregado está realizando actualmente una actividad de mantenimiento en segundo plano?

Algunas de las actividades de mantenimiento en segundo plano en las que se podría realizar un disco son la reconstrucción de discos, la limpieza de discos, la resincronización de SyncMirror y la reparidad.

- ¿Hay un cuello de botella de comunicaciones en la interconexión Fibre Channel de la bandeja de discos?
- ¿Hay demasiado espacio libre en el agregado? Se emite un evento de advertencia para esta directiva sólo si una (o más) de las tres directivas subordinadas también se consideran inrelacionadas. Un evento de rendimiento no se desencadena si solo se utilizan los discos del agregado superior al 95%.

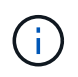

La política de «discos agregados agregados «sobreutilizados» analiza agregados de solo HDD y agregados de Flash Pool (híbridos); los agregados SSD y FabricPool no se analizan.

#### **Políticas de umbral de calidad de servicio**

Las políticas de umbral de rendimiento de calidad de servicio definidas por el sistema se asignan a cualquier carga de trabajo con una política de rendimiento máximo de calidad de servicio de ONTAP configurada (IOPS, IOPS/TB o Mbps). Unified Manager activa un evento cuando el valor de rendimiento de la carga de trabajo es un 15 % menor que el valor de calidad de servicio configurado.

#### • **QoS máx IOPS o umbral de Mbps**

Identifica volúmenes y LUN que han superado el límite máximo de rendimiento de IOPS o Mbps de calidad de servicio y que afectan a la latencia de las cargas de trabajo. Este es un evento de advertencia.

Cuando se asigna una sola carga de trabajo a un grupo de políticas, para ello, se deben buscar cargas de trabajo que hayan superado el umbral de rendimiento máximo definido en el grupo de políticas de calidad de servicio asignado durante cada periodo de recogida en la hora anterior.

Cuando varias cargas de trabajo comparten una única política de calidad de servicio, lo hace añadiendo las IOPS o los Mbps de todas las cargas de trabajo de la política y comprobando ese total respecto al
umbral.

### • **QoS pico IOPS/TB o IOPS/TB con umbral de tamaño de bloque**

Identifica volúmenes que han superado su límite de rendimiento máximo de IOPS/TB de la calidad de servicio adaptativa (o IOPS/TB con límite de tamaño de bloque) y que afectan a la latencia de las cargas de trabajo. Este es un evento de advertencia.

Para ello, convierte el umbral máximo de IOPS/TB definido en la política de calidad de servicio adaptativa en un valor de IOPS máximo de calidad de servicio en función del tamaño de cada volumen y, a continuación, busca volúmenes que hayan superado el IOPS máximo de calidad de servicio durante cada periodo de recogida de rendimiento de la hora anterior.

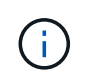

Esta política se aplica a los volúmenes solo cuando el clúster se ha instalado con el software ONTAP 9.3 y versiones posteriores.

Cuando se ha definido el elemento «'tamaño de bloque'» en la política de calidad de servicio adaptativa, el umbral se convierte en un valor Mbps máximo de calidad de servicio en función del tamaño de cada volumen. Después, busca volúmenes que hayan superado el máximo de Mbps de calidad de servicio durante cada periodo de recogida del rendimiento de la hora anterior.

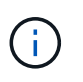

Esta política se aplica a los volúmenes solo cuando el clúster se ha instalado con el software ONTAP 9.5 y versiones posteriores.

#### **Lista de eventos y tipos de gravedad**

Puede usar la lista de eventos para familiarizarse con las categorías de eventos, los nombres de eventos y el tipo de gravedad de cada evento que puede ver en Unified Manager. Los eventos se muestran en orden alfabético por categoría de objeto.

#### **Eventos agregados**

Los eventos de agregado le proporcionan información sobre el estado de los agregados para poder supervisar posibles problemas. Los eventos se agrupan por área de impacto e incluyen el nombre del evento y de captura, el nivel de impacto, el tipo de origen y la gravedad.

#### **Área de impacto: Disponibilidad**

Un asterisco (\*) identifica los eventos de EMS que se han convertido a eventos de Unified Manager.

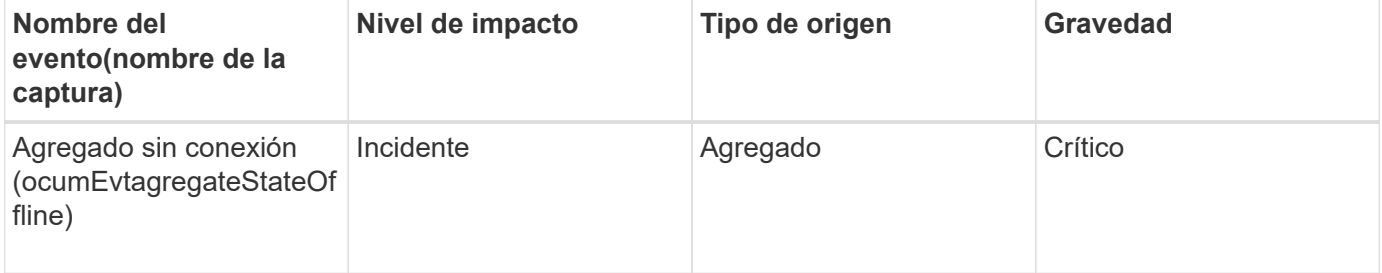

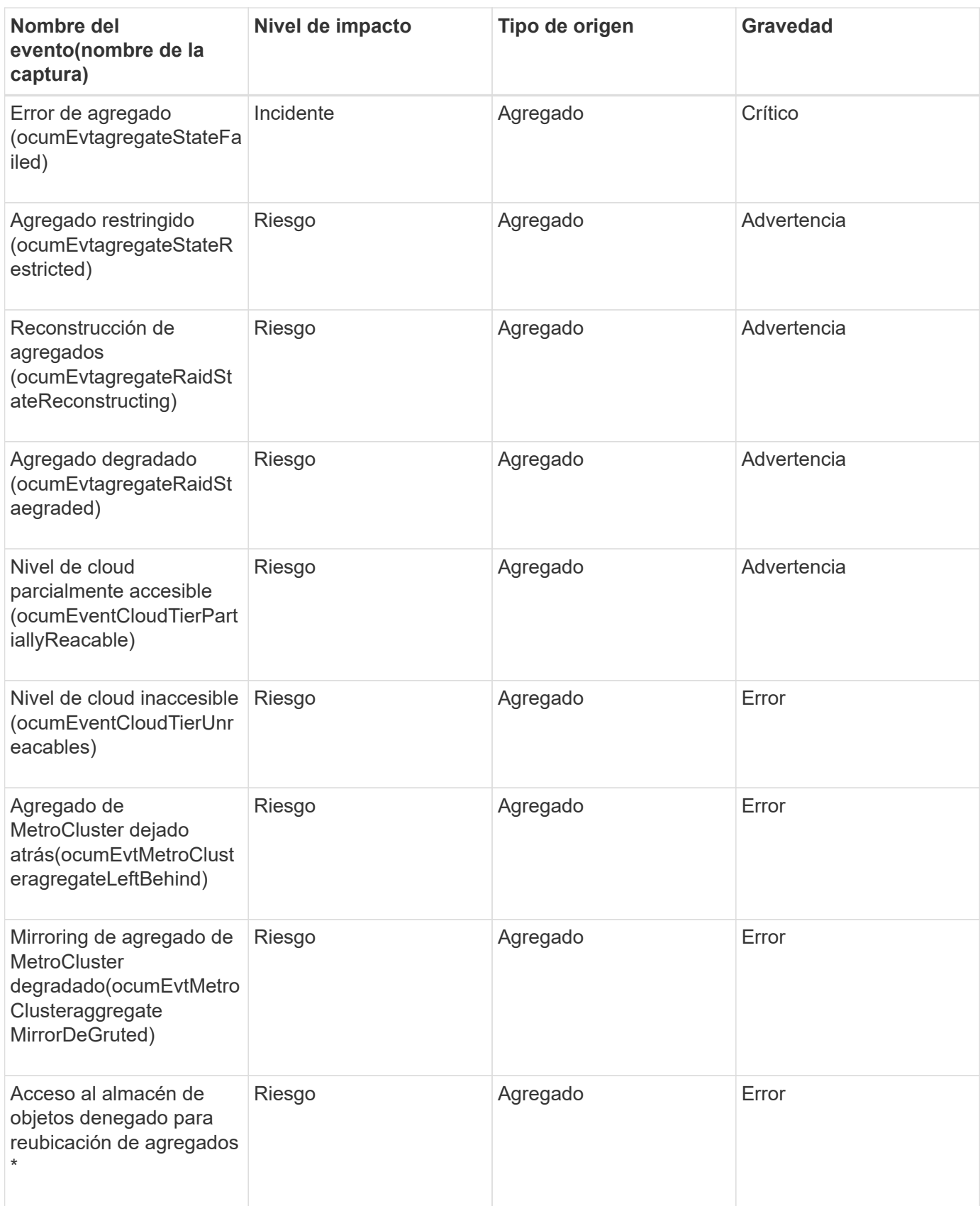

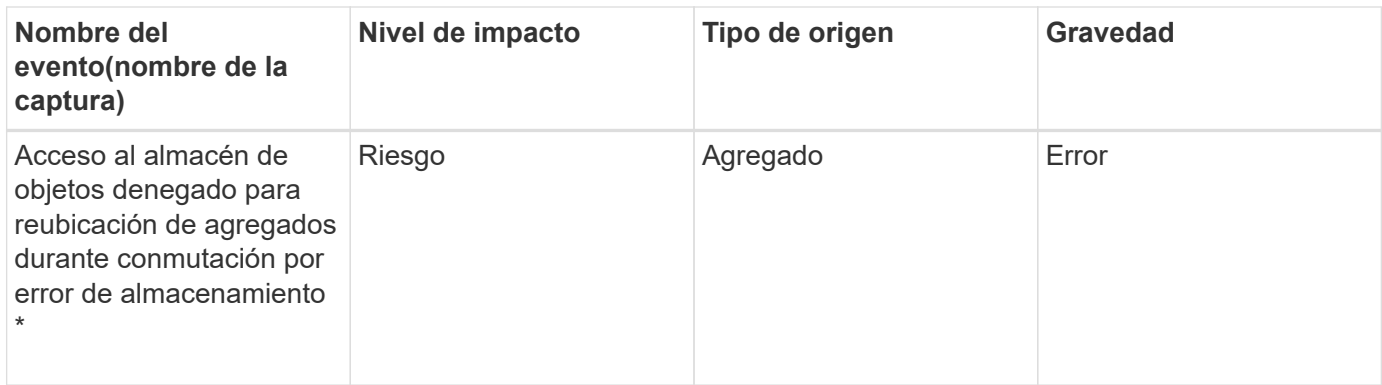

# **Área de impacto: Capacidad**

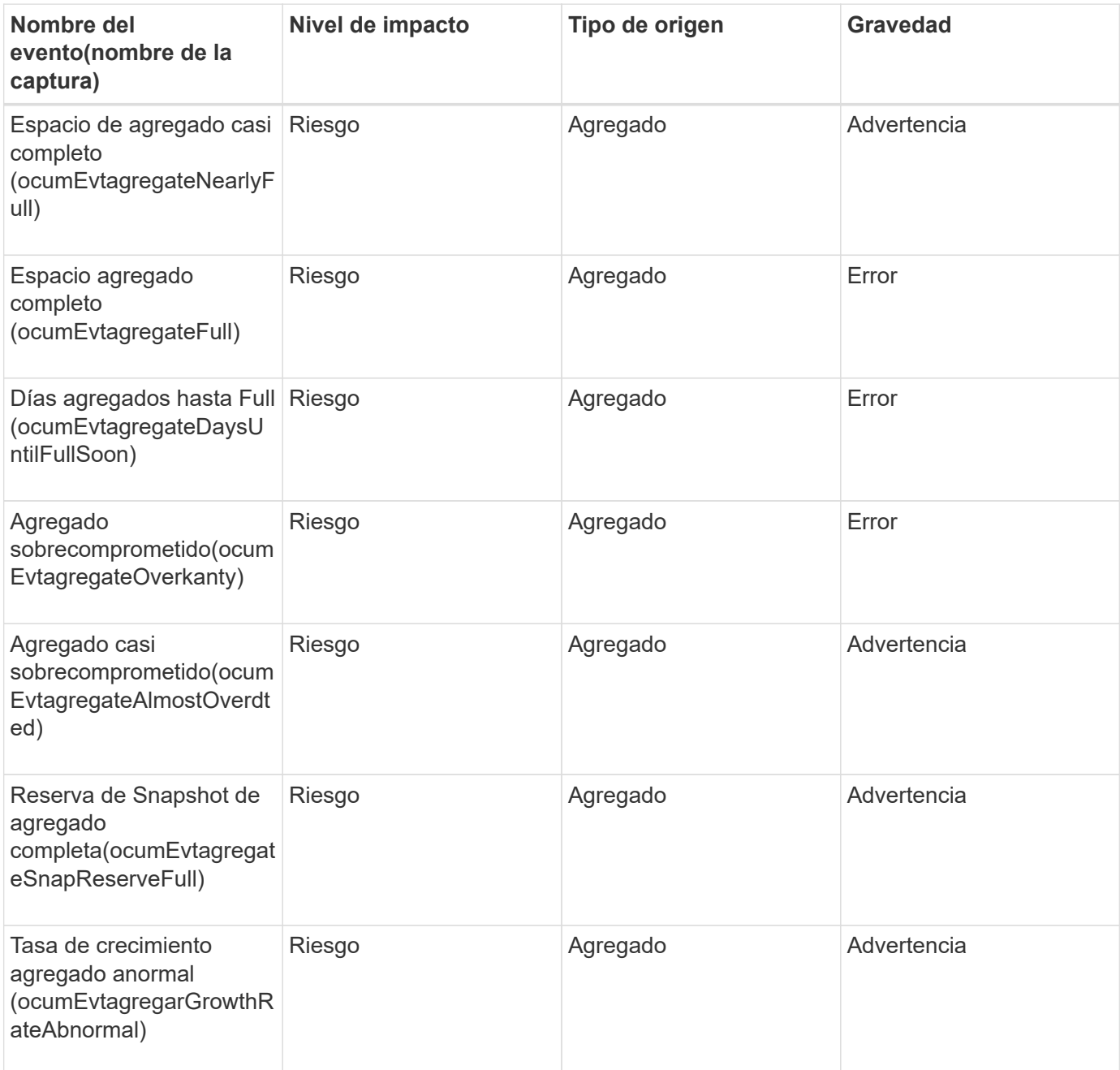

# **Área de impacto: Configuración**

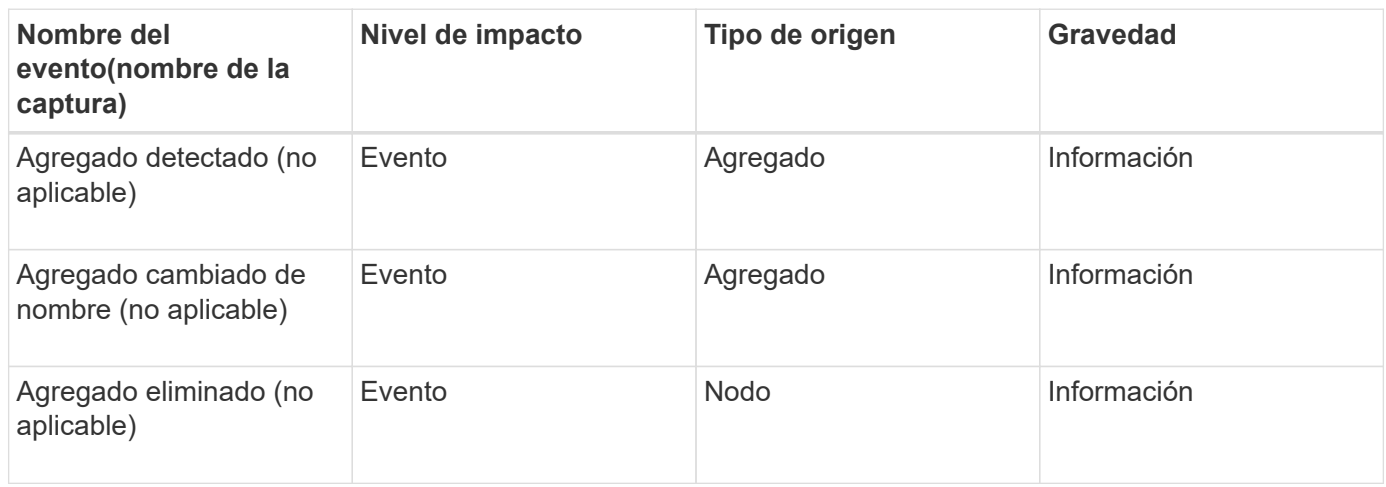

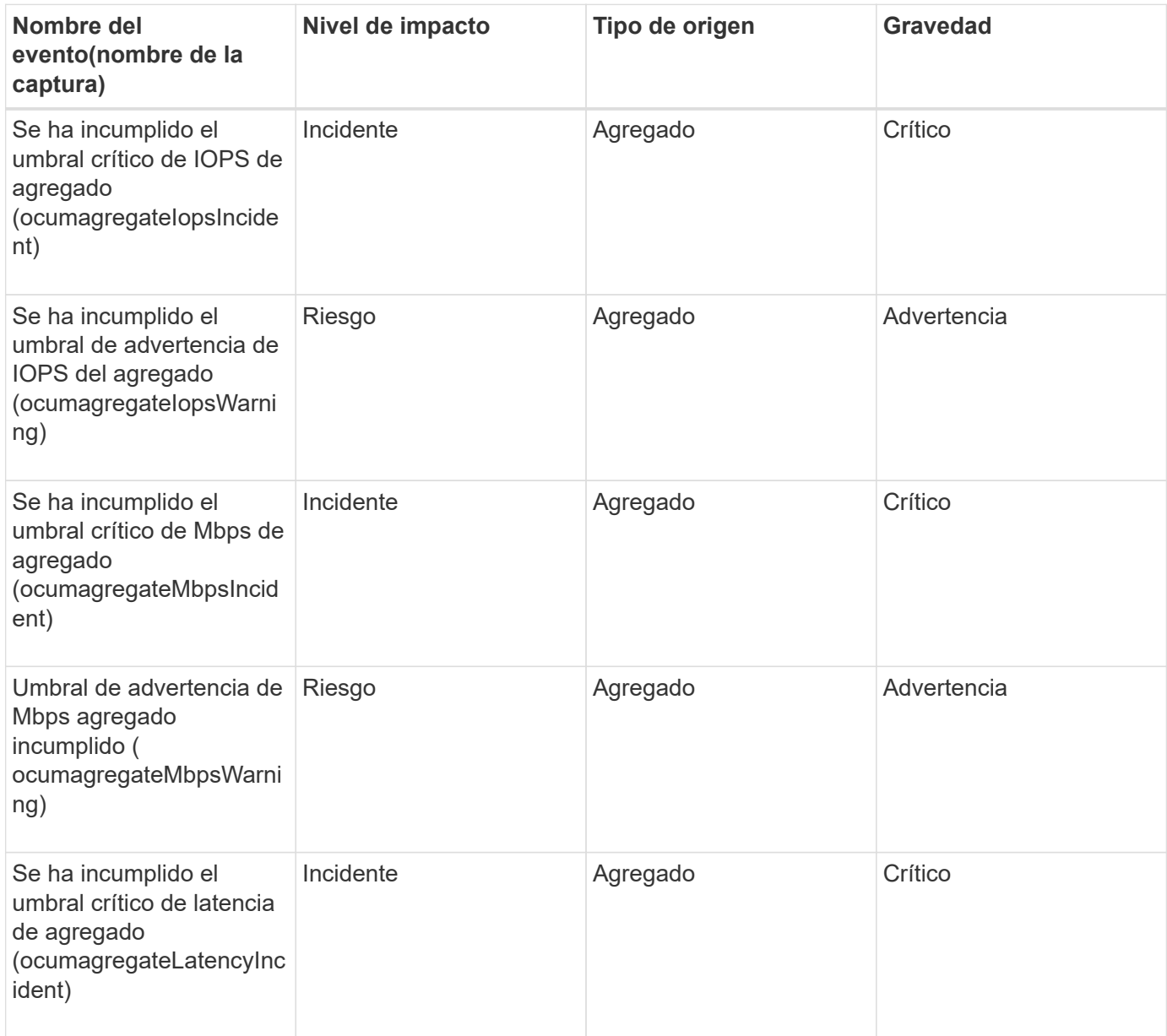

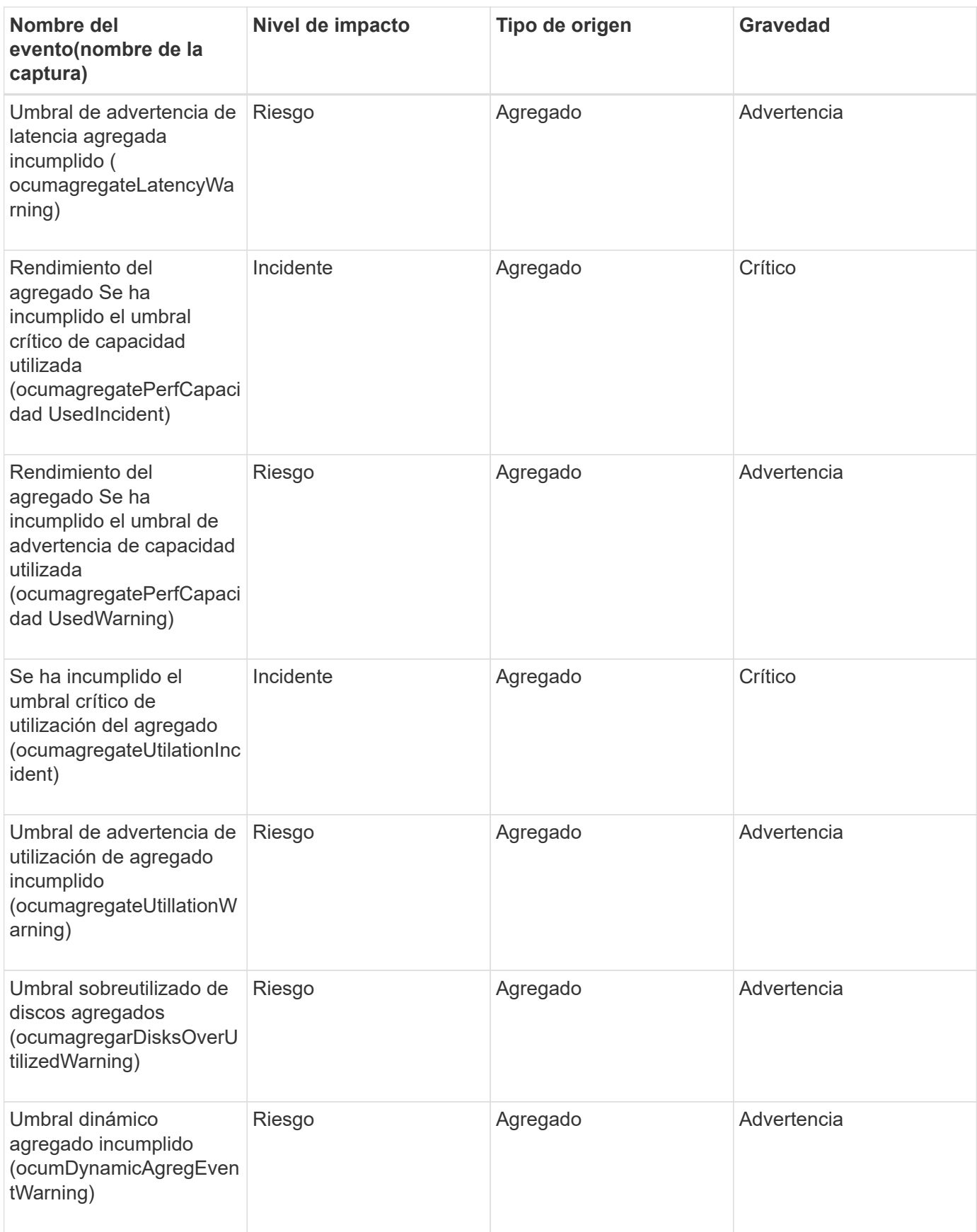

### **Eventos del clúster**

Los eventos del clúster proporcionan información sobre el estado de los clústeres, lo que

permite supervisar los clústeres para detectar posibles problemas. Los eventos se agrupan por área de impacto, e incluyen el nombre del evento, el nombre de captura, el nivel de impacto, el tipo de origen y la gravedad.

# **Área de impacto: Disponibilidad**

Un asterisco (\*) identifica los eventos de EMS que se han convertido a eventos de Unified Manager.

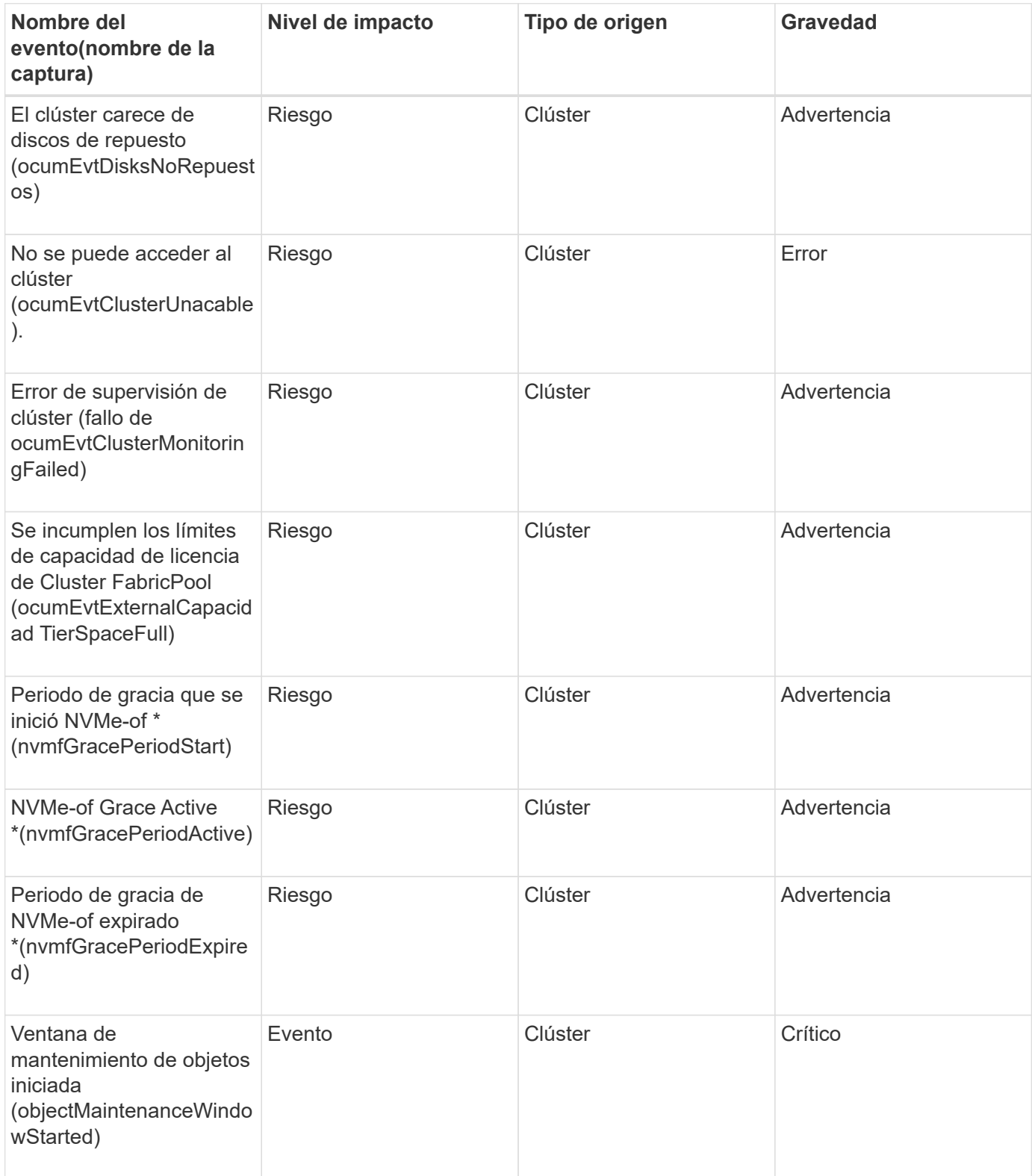

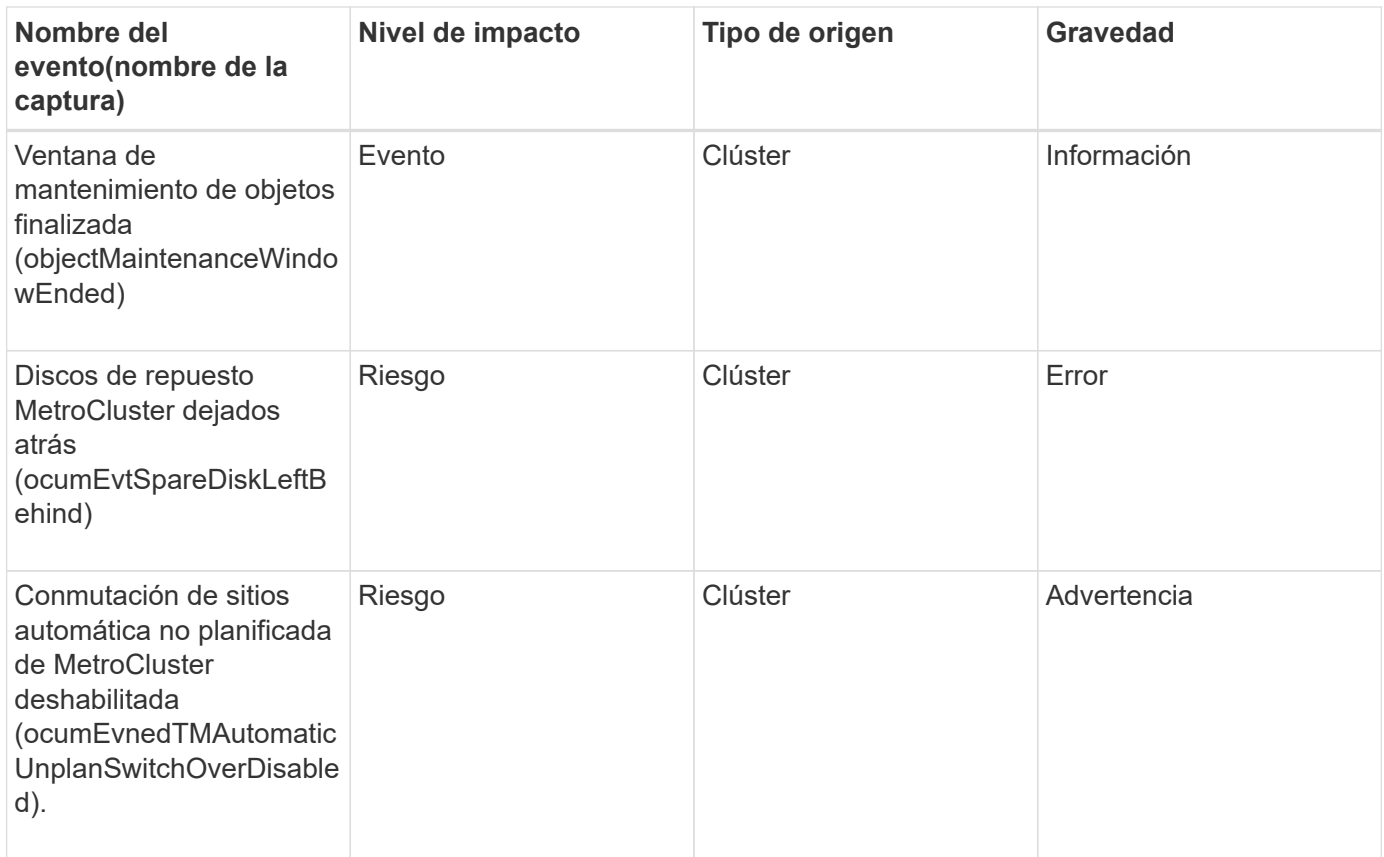

# **Área de impacto: Capacidad**

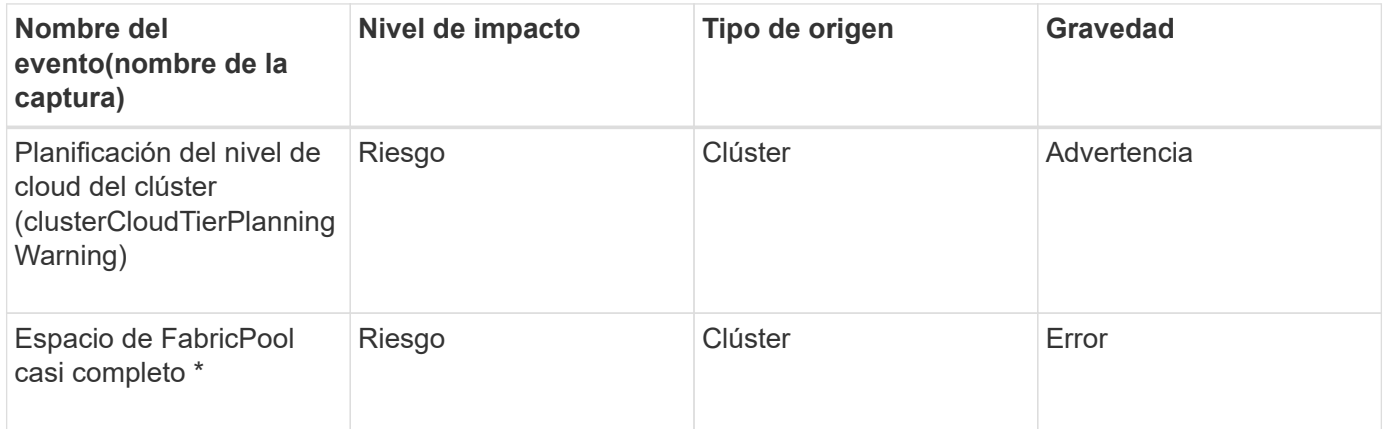

# **Área de impacto: Configuración**

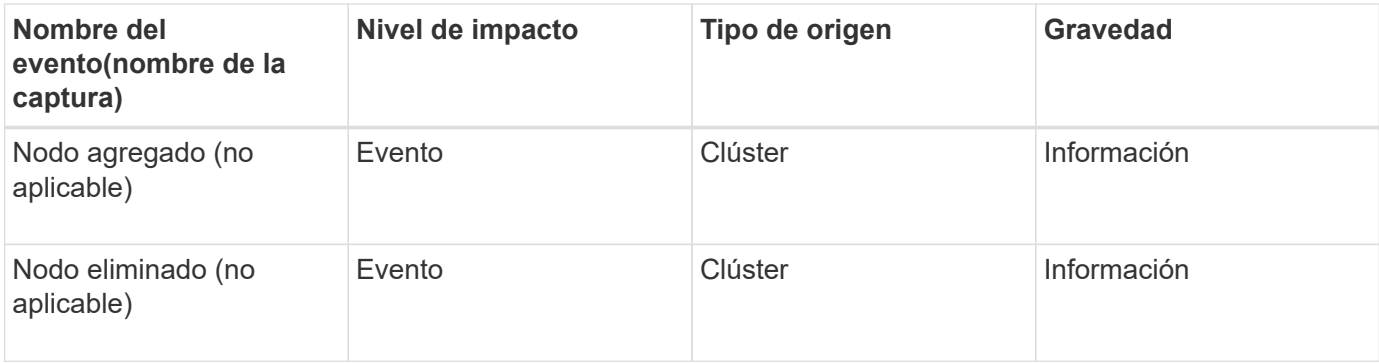

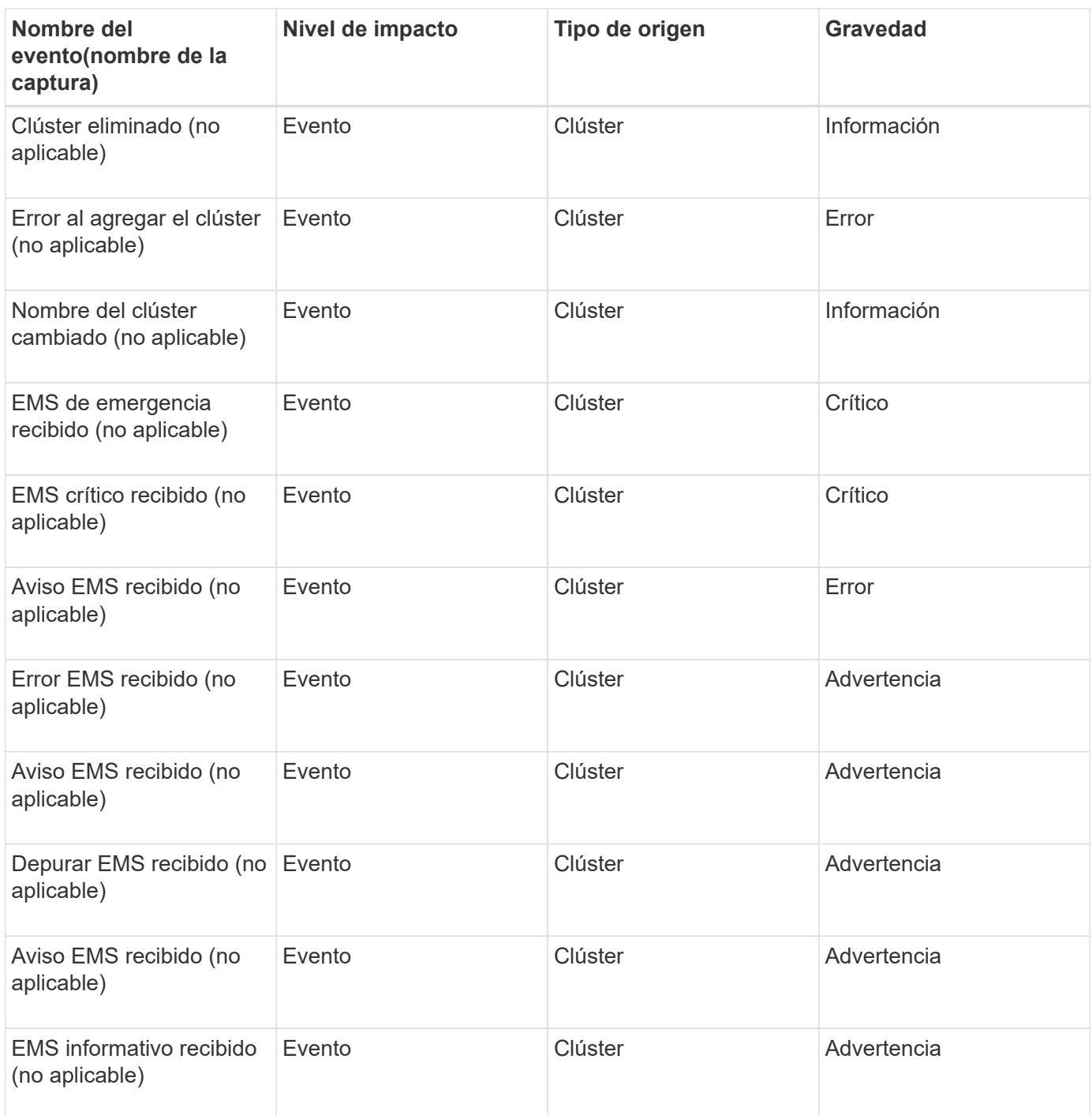

Los eventos de EMS de ONTAP se clasifican en tres niveles de gravedad de evento de Unified Manager.

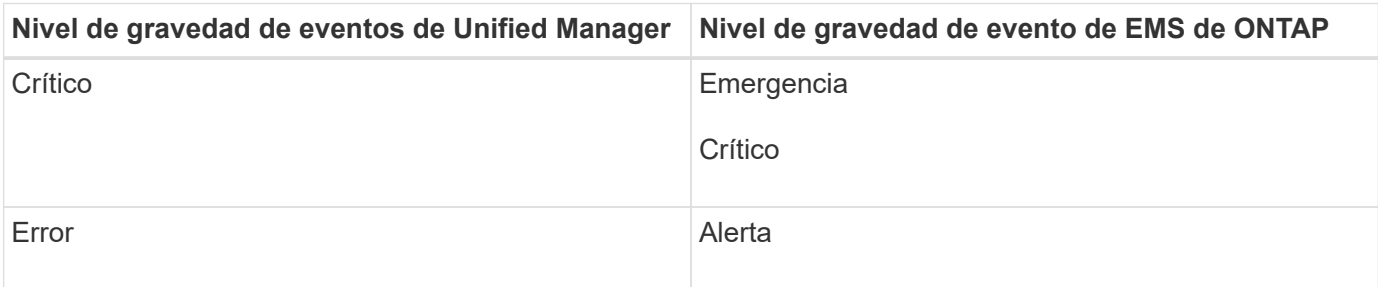

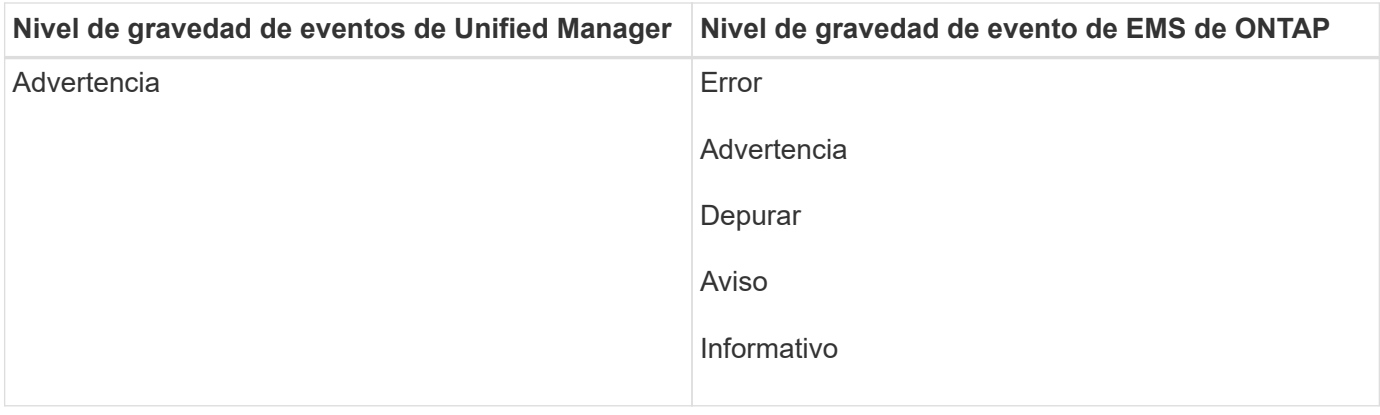

### **Área de impacto: Rendimiento**

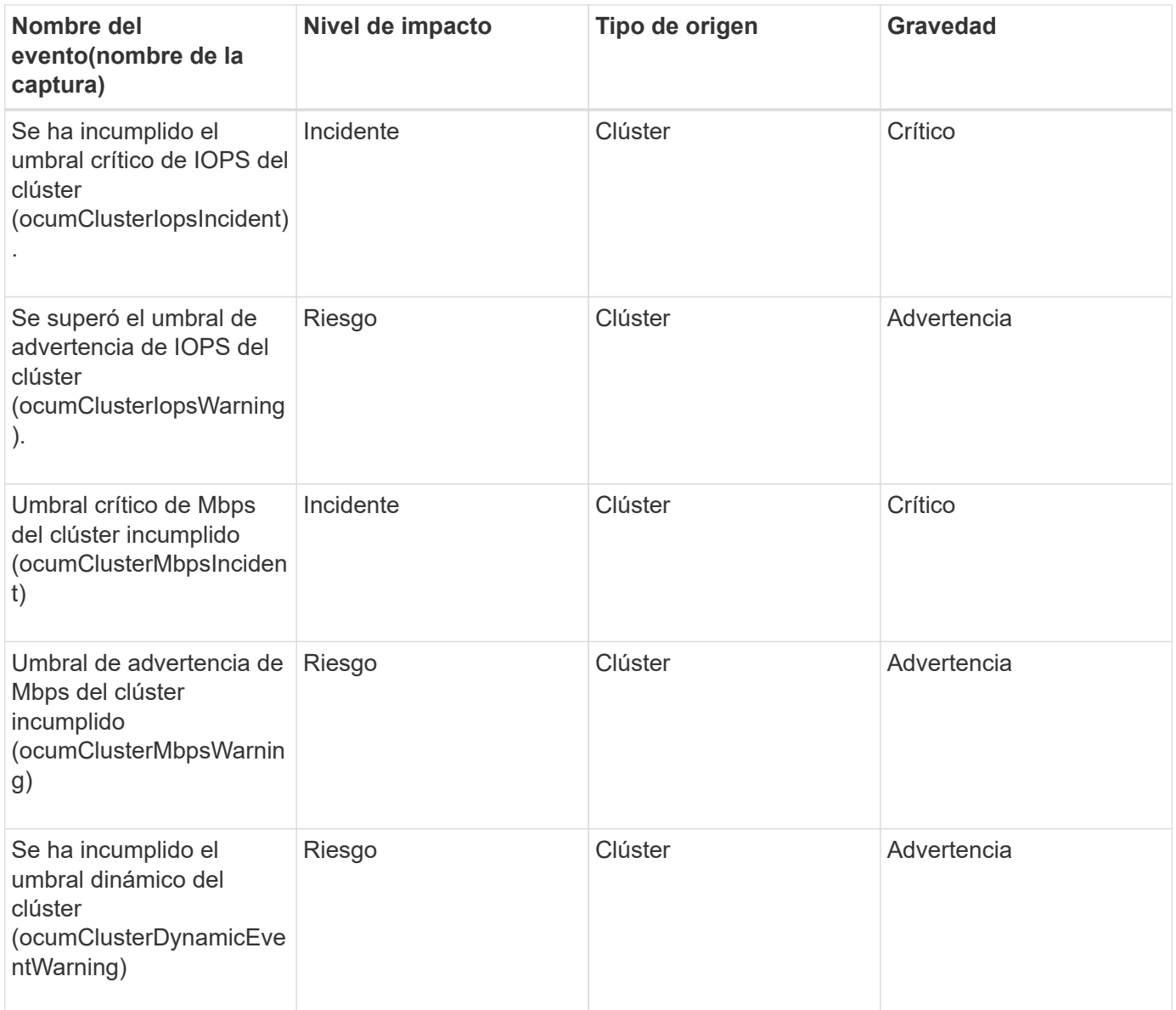

### **Eventos de discos**

Los eventos de discos le proporcionan información sobre el estado de los discos para que pueda supervisar si existen problemas potenciales. Los eventos se agrupan por área de impacto e incluyen el nombre del evento y de captura, el nivel de impacto, el tipo de origen y la gravedad.

# **Área de impacto: Disponibilidad**

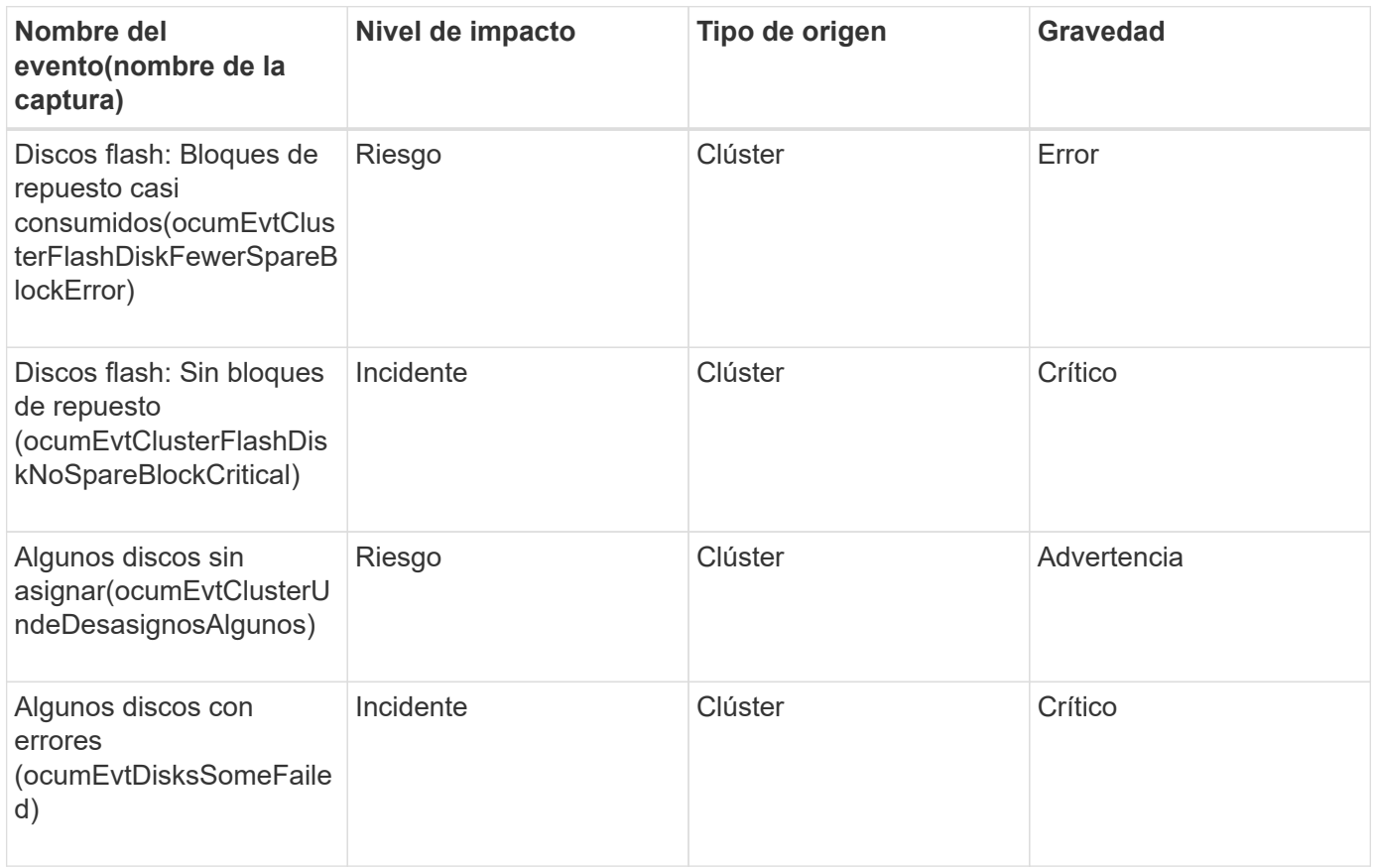

#### **Eventos de compartimentos**

Los eventos de compartimentos le proporcionan información sobre el estado de los compartimentos de bandejas de discos en el centro de datos para poder supervisar posibles problemas. Los eventos se agrupan por área de impacto e incluyen el nombre del evento y de captura, el nivel de impacto, el tipo de origen y la gravedad.

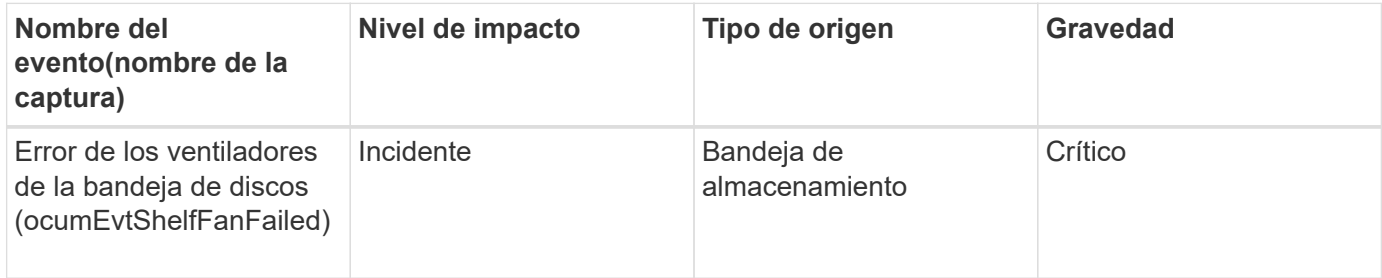

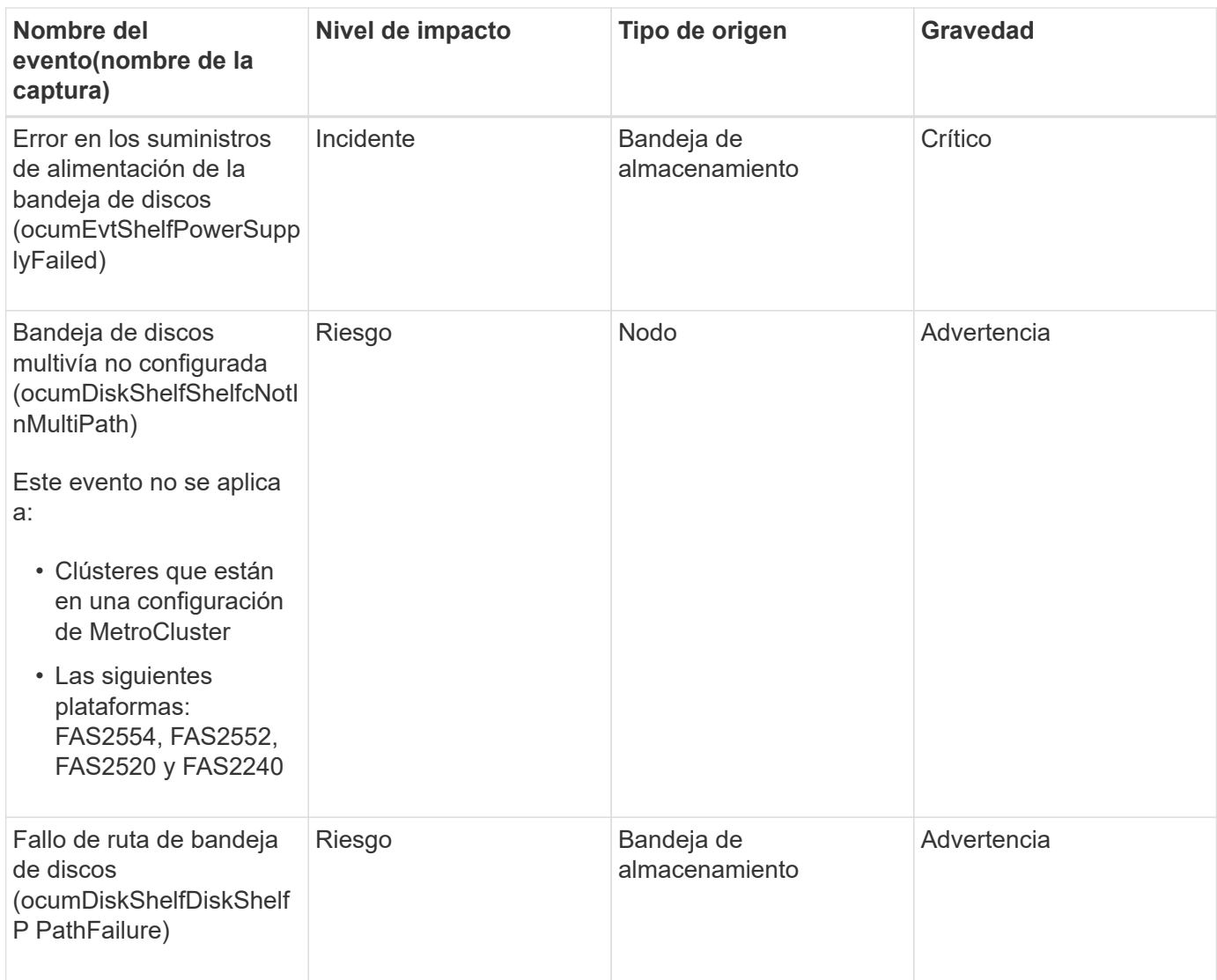

## **Área de impacto: Configuración**

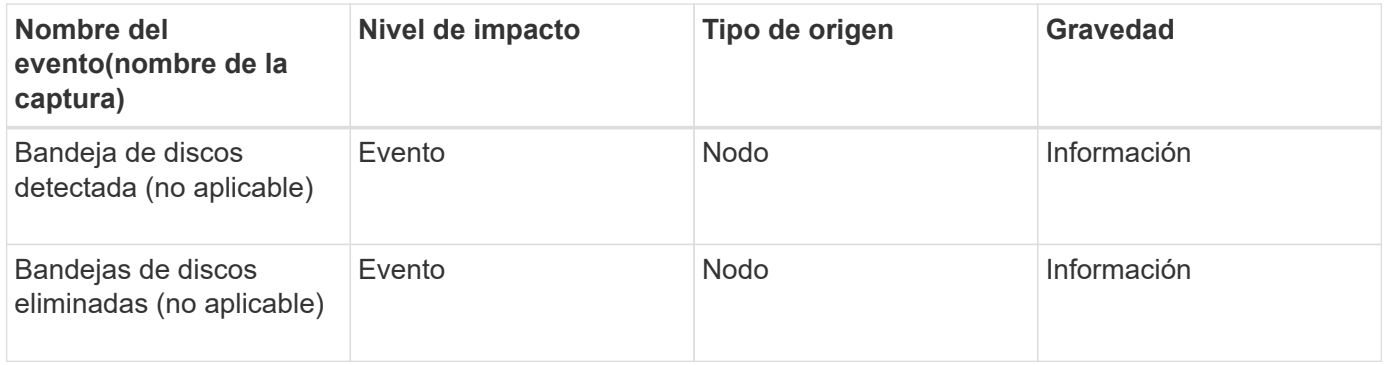

### **Eventos de ventiladores**

Los eventos de ventiladores le ofrecen información acerca de los ventiladores de estado de los nodos en su centro de datos para que pueda supervisar si existen problemas potenciales. Los eventos se agrupan por área de impacto e incluyen el nombre del evento y de captura, el nivel de impacto, el tipo de origen y la gravedad.

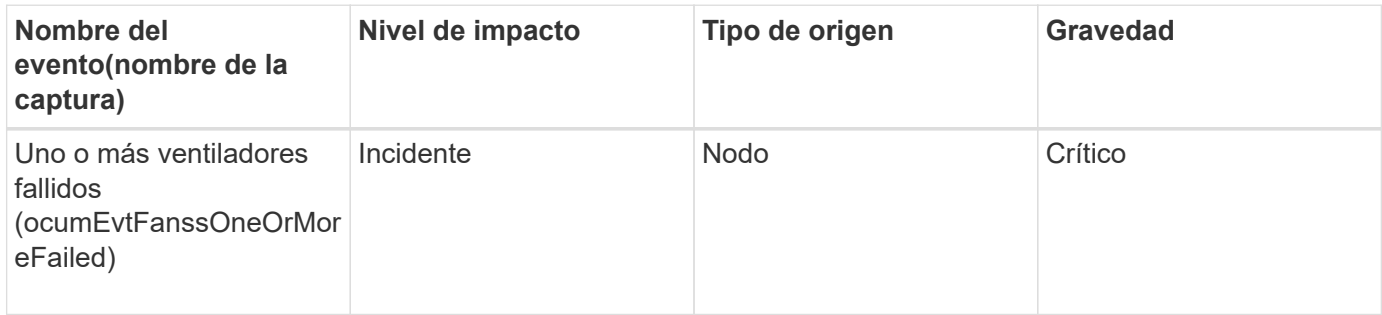

### **Eventos de tarjeta Flash**

Los eventos de tarjeta Flash le proporcionan información sobre el estado de las tarjetas flash instaladas en los nodos en su centro de datos para poder supervisar posibles problemas. Los eventos se agrupan por área de impacto e incluyen el nombre del evento y de captura, el nivel de impacto, el tipo de origen y la gravedad.

# **Área de impacto: Disponibilidad**

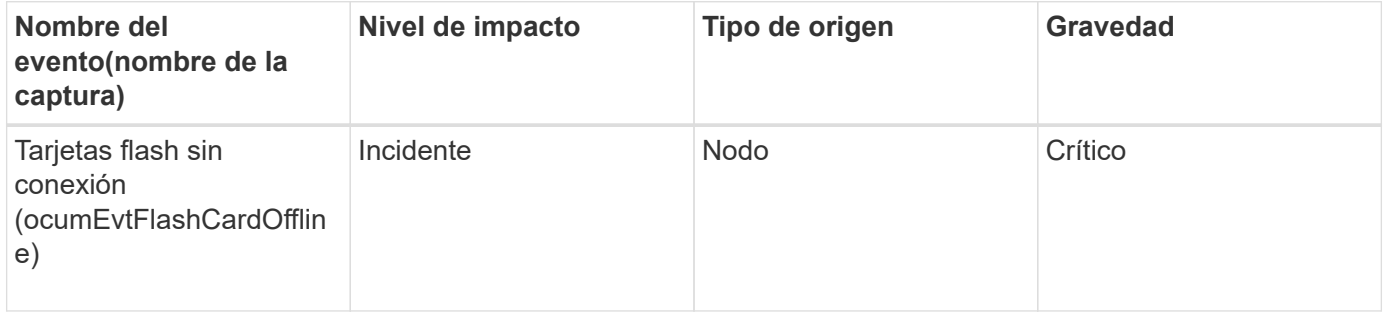

#### **Eventos Inodes**

Los eventos de inodo proporcionan información cuando el inodo está lleno o casi lleno para poder supervisar de posibles problemas. Los eventos se agrupan por área de impacto e incluyen el nombre del evento y de captura, el nivel de impacto, el tipo de origen y la gravedad.

## **Área de impacto: Capacidad**

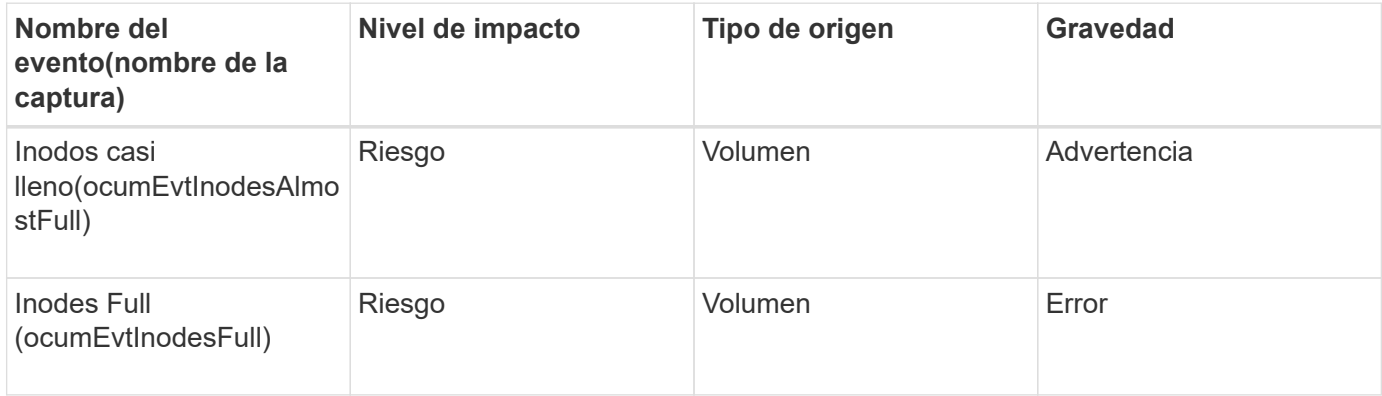

#### **Eventos de la interfaz lógica (LIF)**

Los eventos de LIF proporcionan información acerca del estado de sus LIF para que pueda supervisar si existen posibles problemas. Los eventos se agrupan por área de impacto e incluyen el nombre del evento y de captura, el nivel de impacto, el tipo de origen y la gravedad.

### **Área de impacto: Disponibilidad**

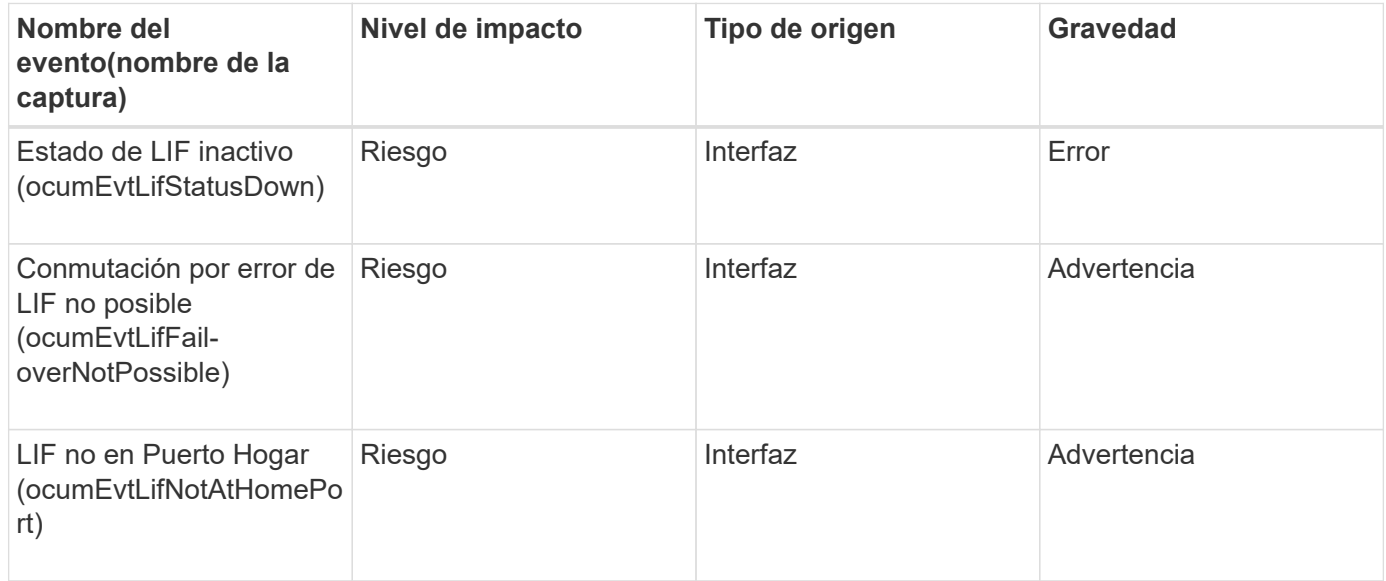

# **Área de impacto: Configuración**

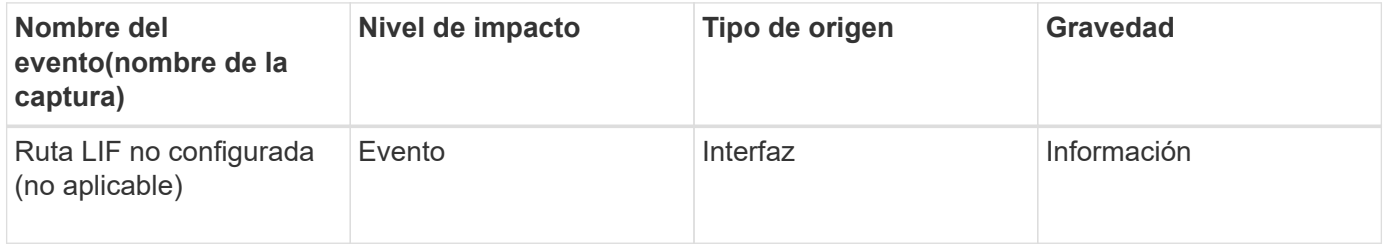

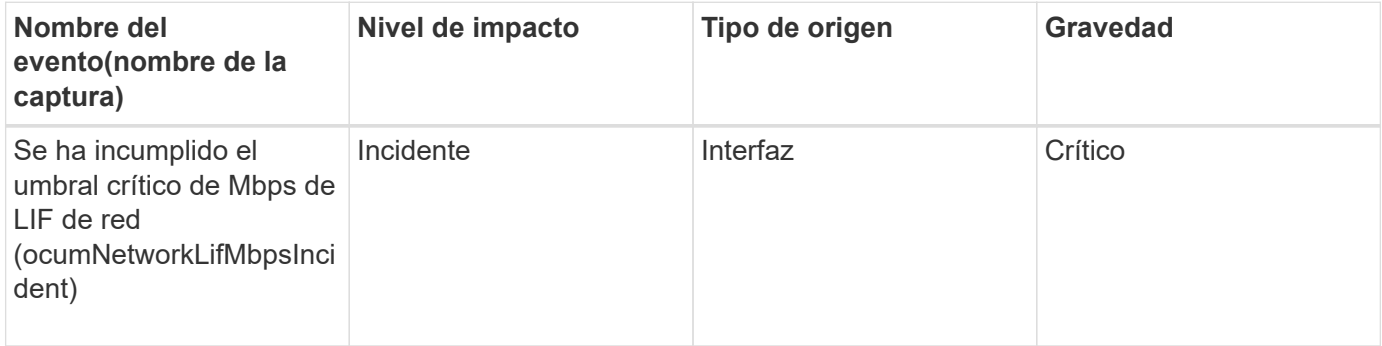

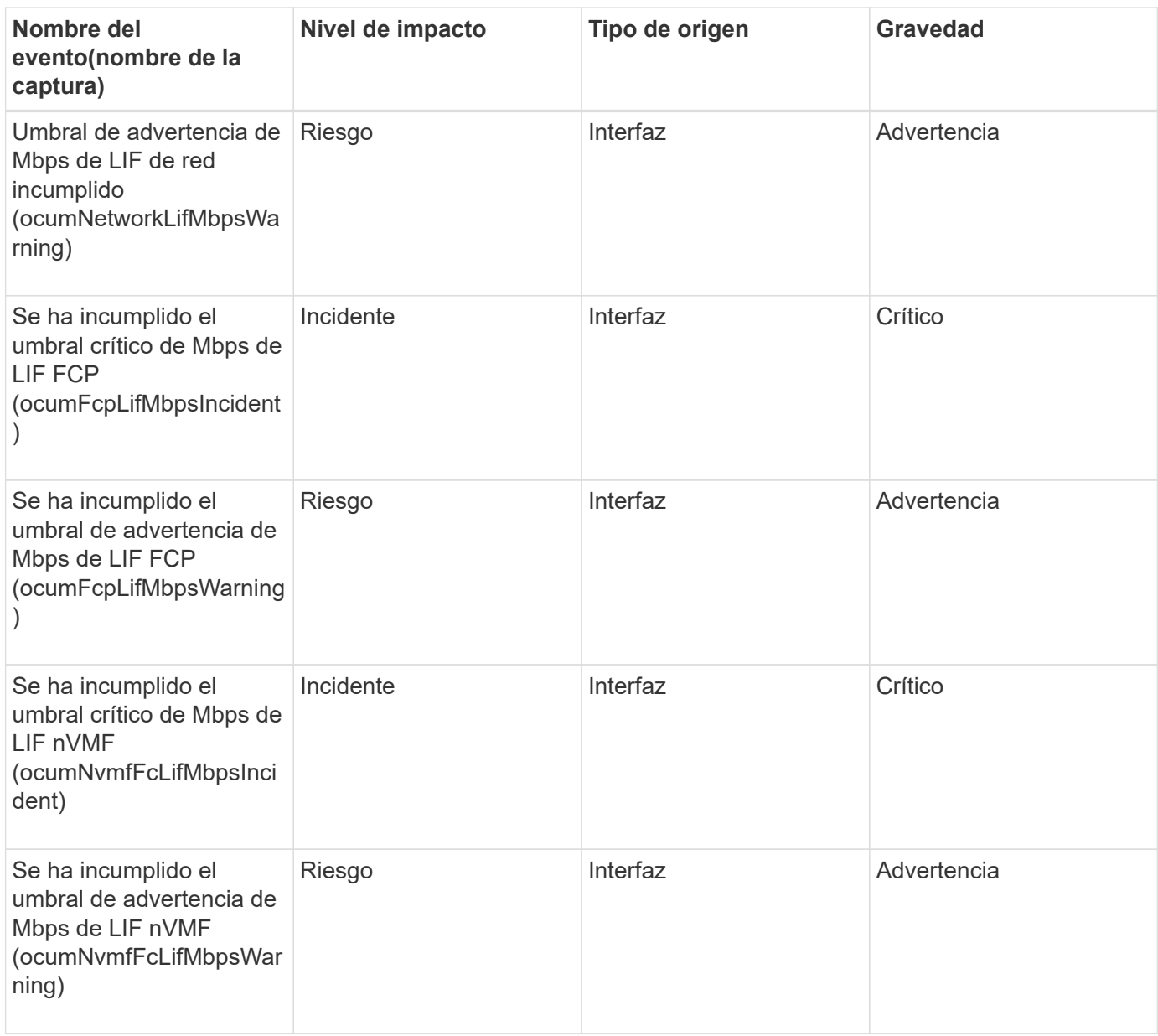

#### **Eventos de LUN**

Los eventos de LUN le ofrecen información acerca del estado de sus LUN, para que pueda supervisar de posibles problemas. Los eventos se agrupan por área de impacto e incluyen el nombre del evento y de captura, el nivel de impacto, el tipo de origen y la gravedad.

#### **Área de impacto: Disponibilidad**

Un asterisco (\*) identifica los eventos de EMS que se han convertido a eventos de Unified Manager.

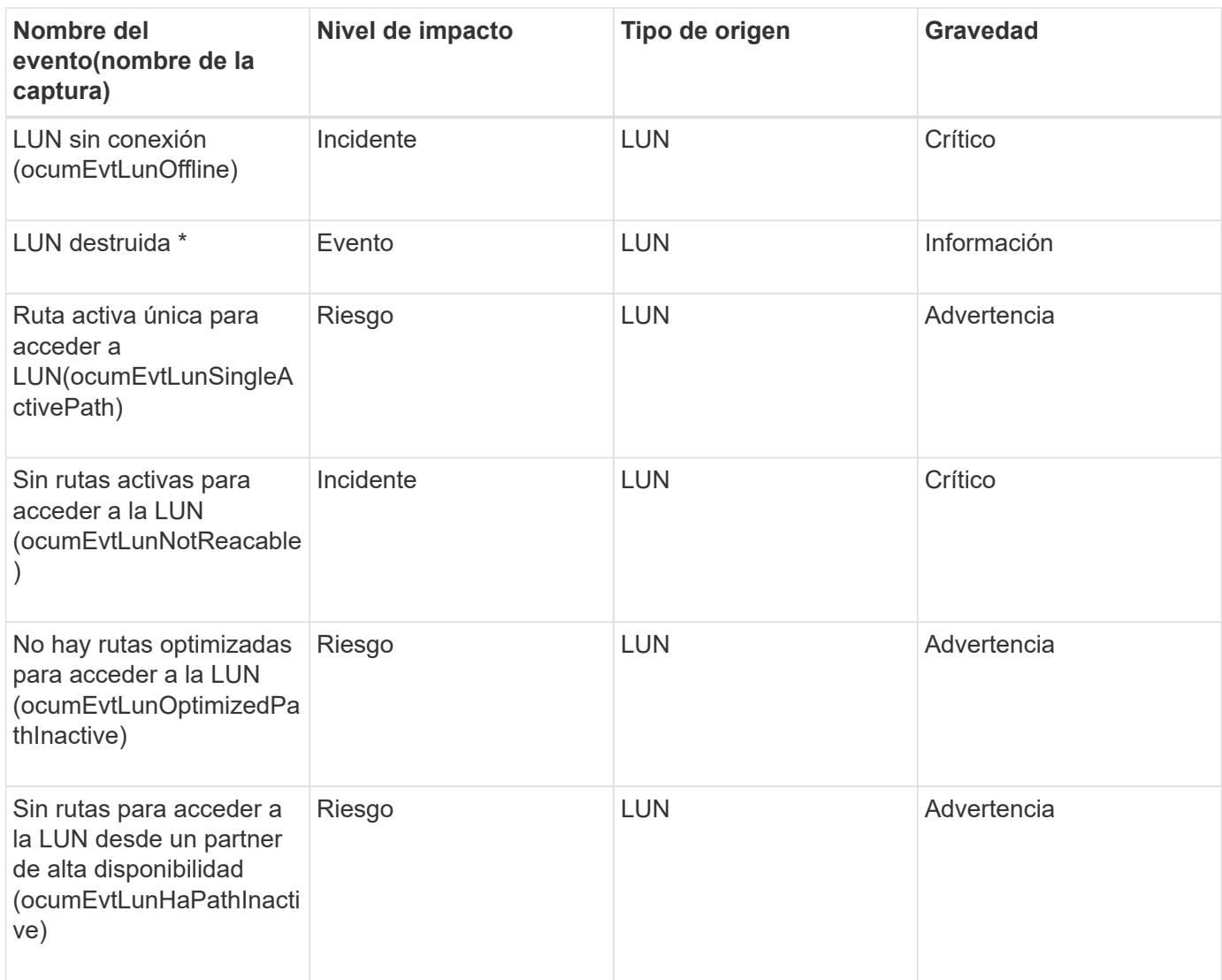

# **Área de impacto: Capacidad**

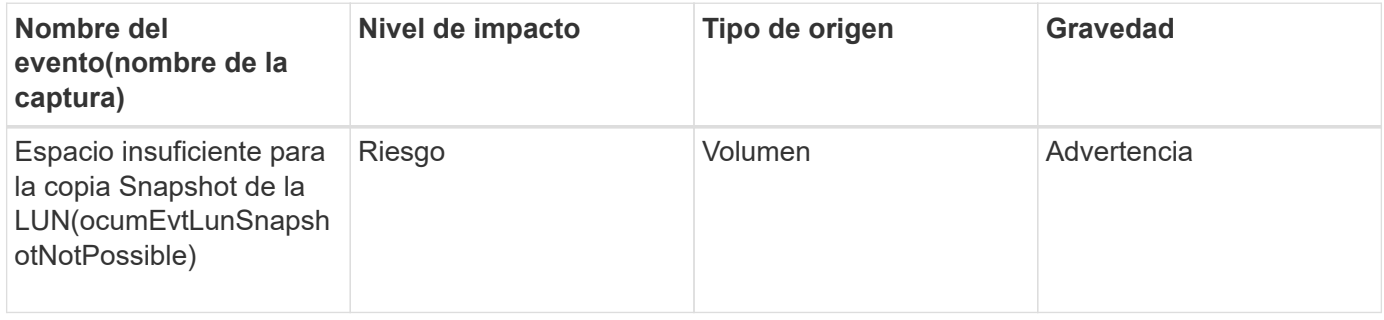

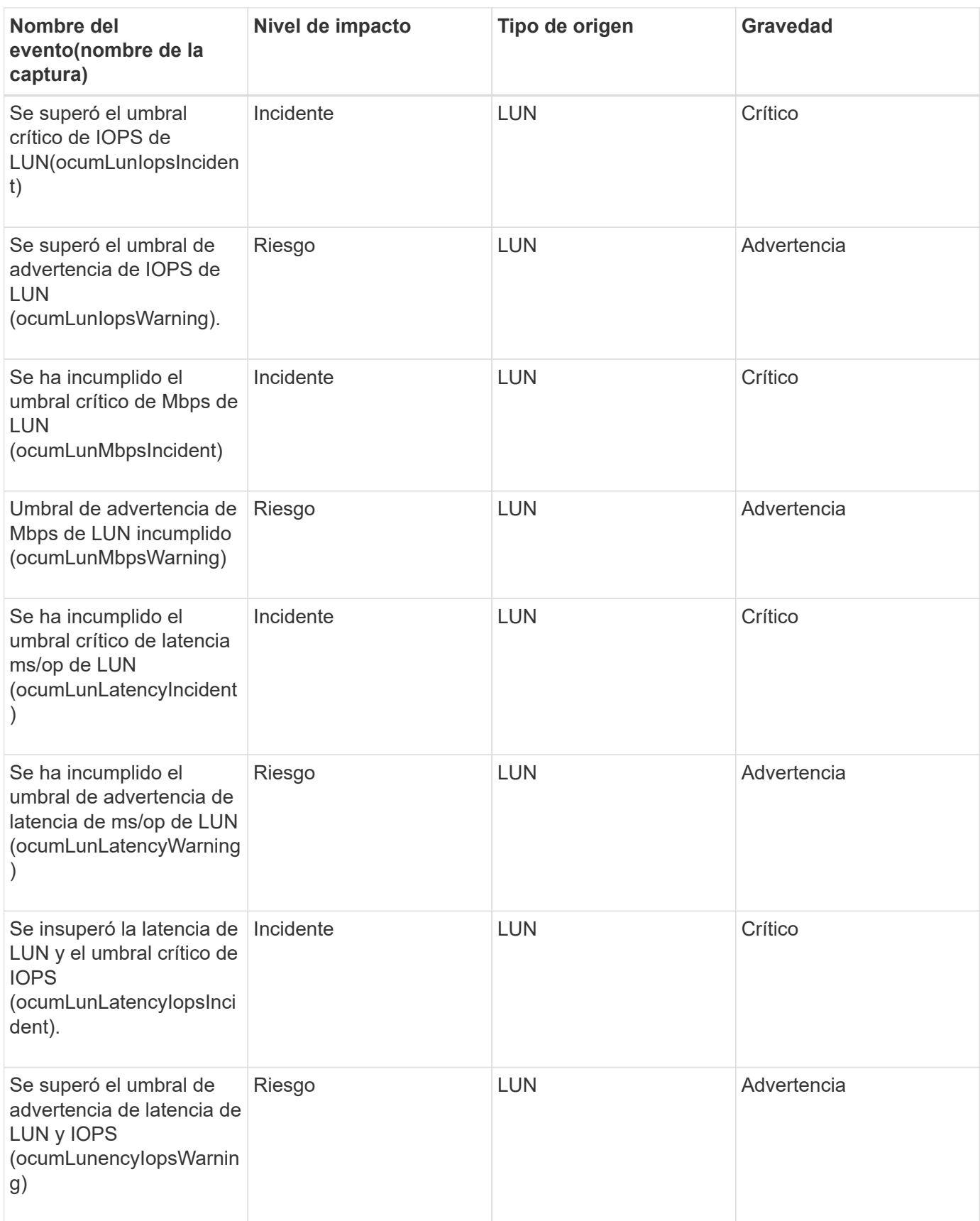

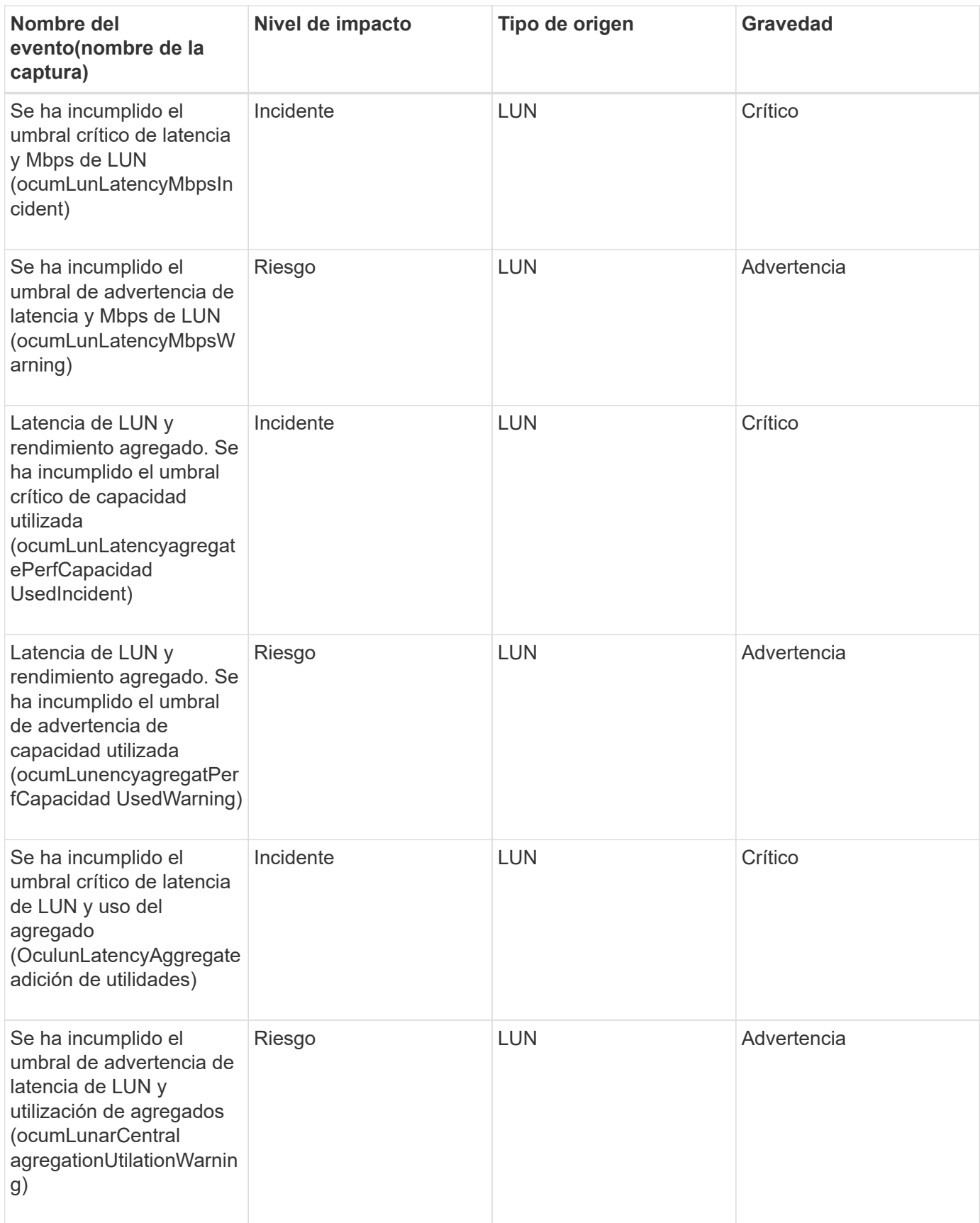

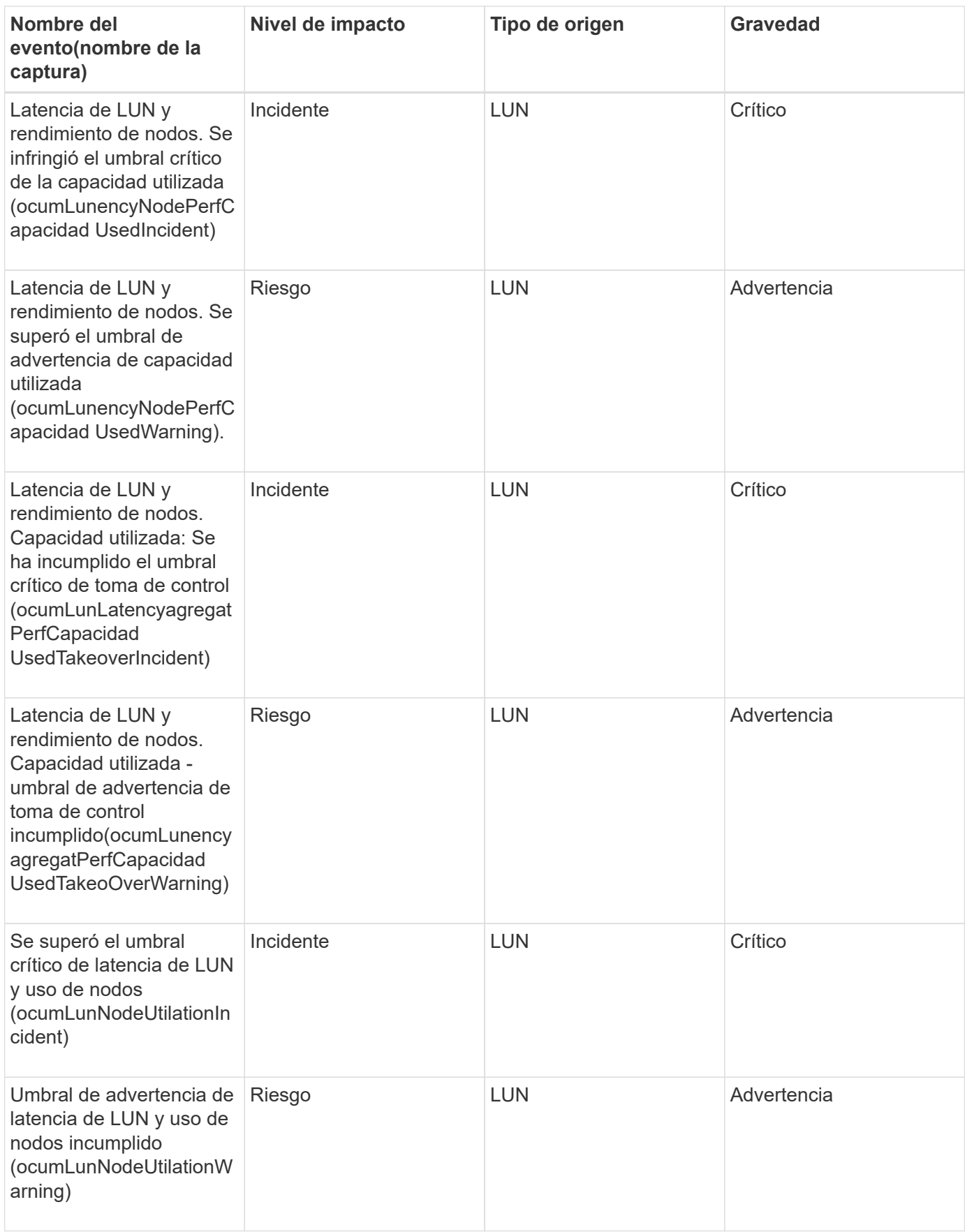

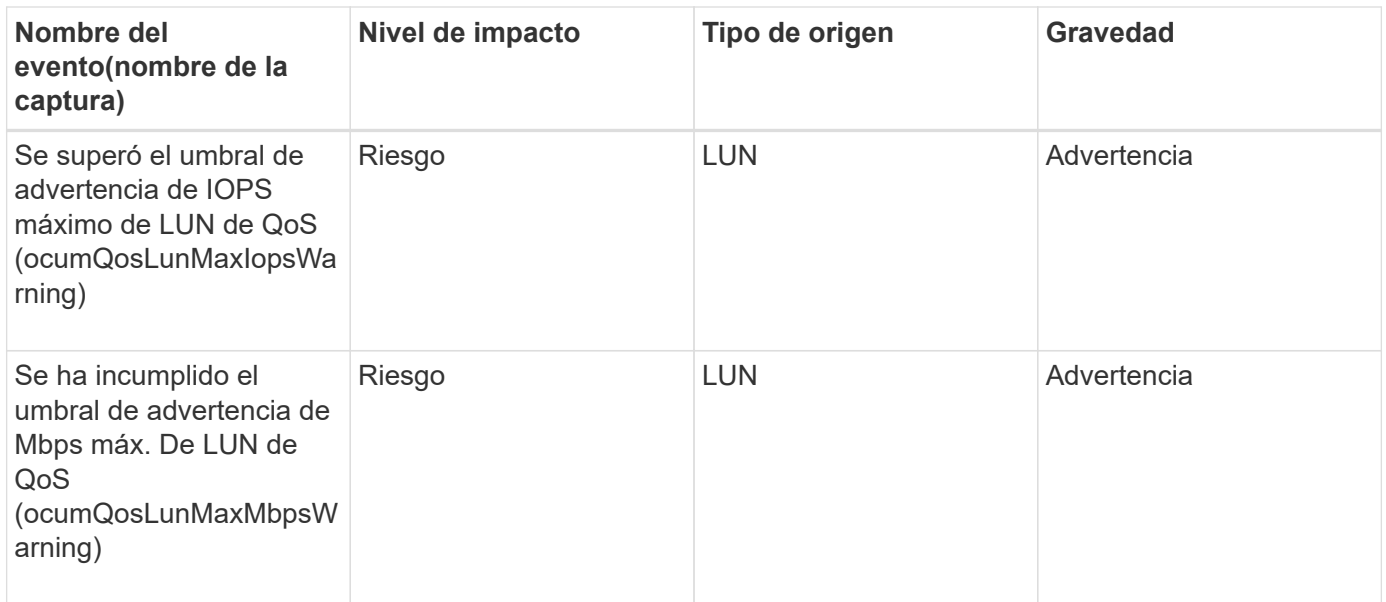

#### **Eventos de la estación de gestión**

Los eventos de la estación de gestión le proporcionan información sobre el estado del servidor en el que está instalado Unified Manager para poder supervisar posibles problemas. Los eventos se agrupan por área de impacto e incluyen el nombre del evento y de captura, el nivel de impacto, el tipo de origen y la gravedad.

## **Área de impacto: Configuración**

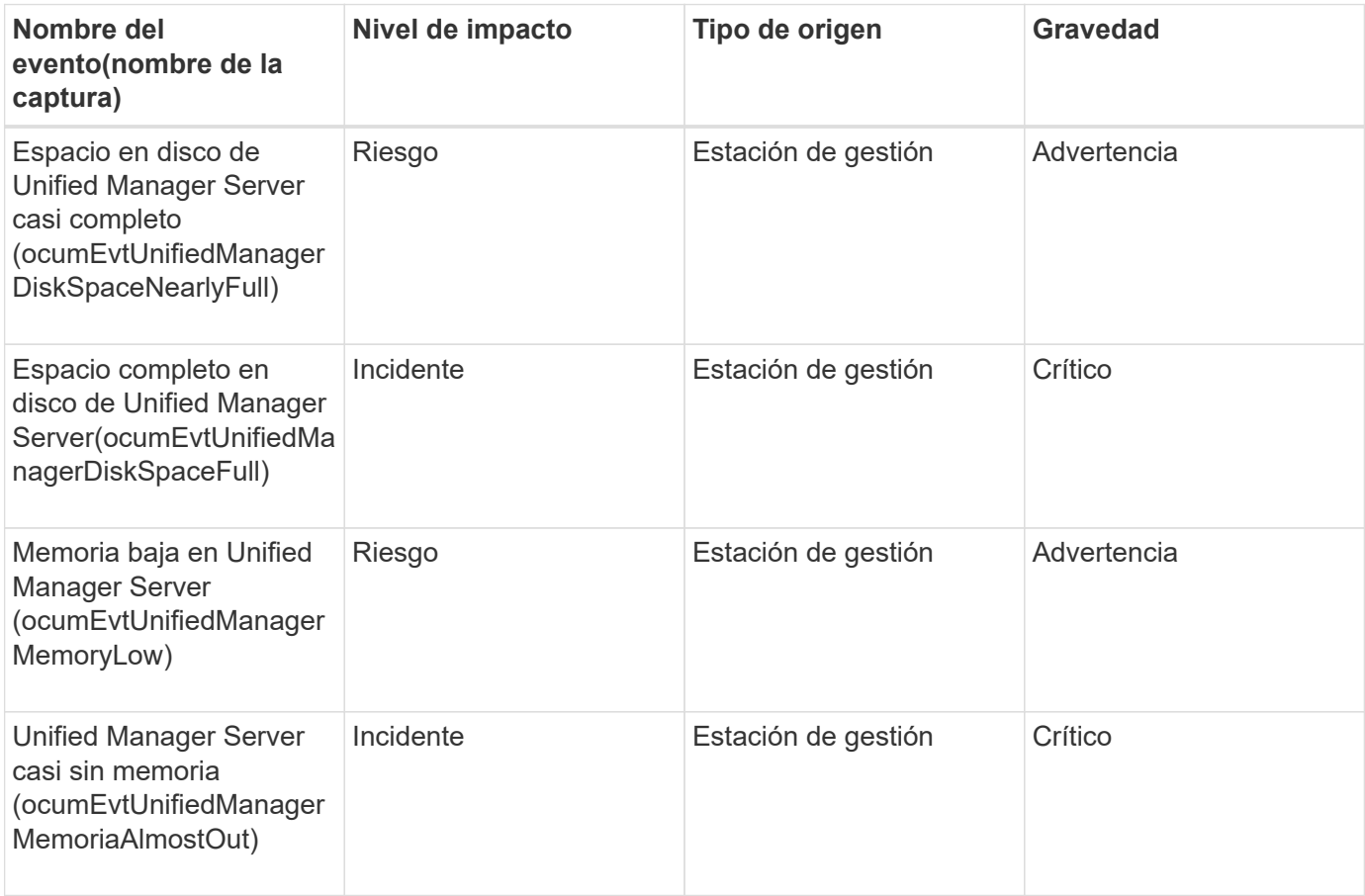

### **Área de impacto: Rendimiento**

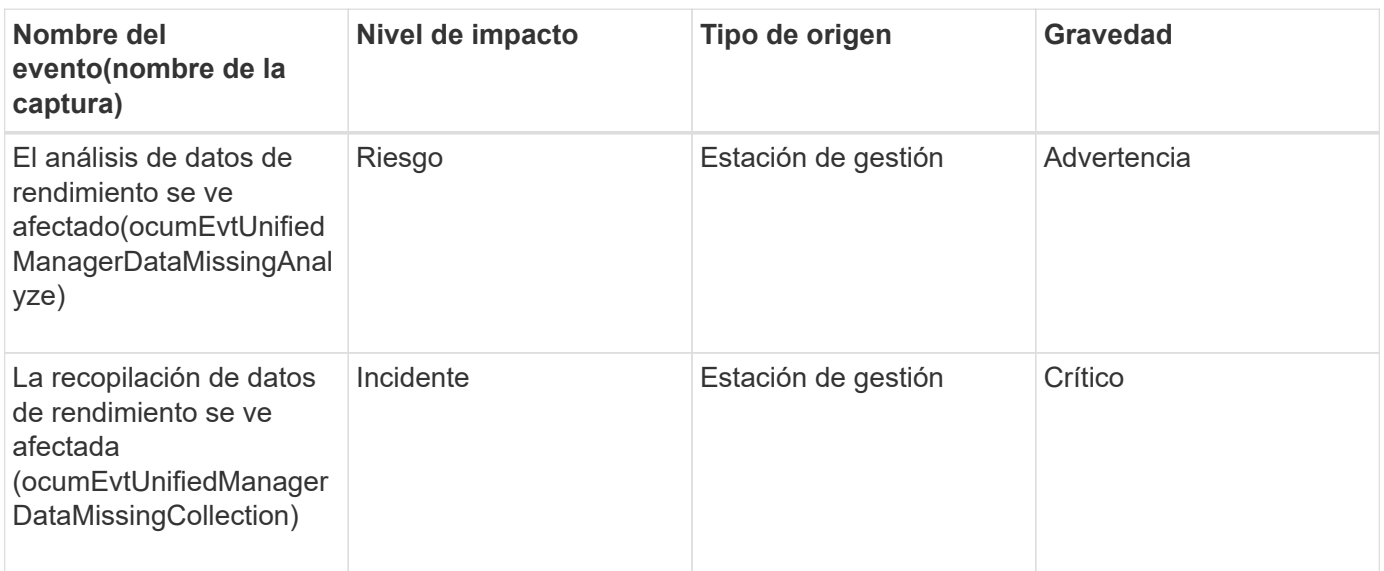

Estos dos últimos eventos de rendimiento solo estaban disponibles para Unified Manager 7.2. Si alguno de estos eventos se encuentra en el estado New y se actualiza a una versión más reciente del software Unified Manager, los eventos no se depuran automáticamente. Deberá mover los eventos al estado Resolved manualmente.

#### **Eventos del puente MetroCluster**

 $\left( \begin{array}{c} 1 \end{array} \right)$ 

Los eventos del puente MetroCluster le proporcionan información sobre el estado de los puentes para que pueda supervisar si existen problemas potenciales. Los eventos se agrupan por área de impacto e incluyen el nombre del evento y de captura, el nivel de impacto, el tipo de origen y la gravedad.

#### **Área de impacto: Disponibilidad**

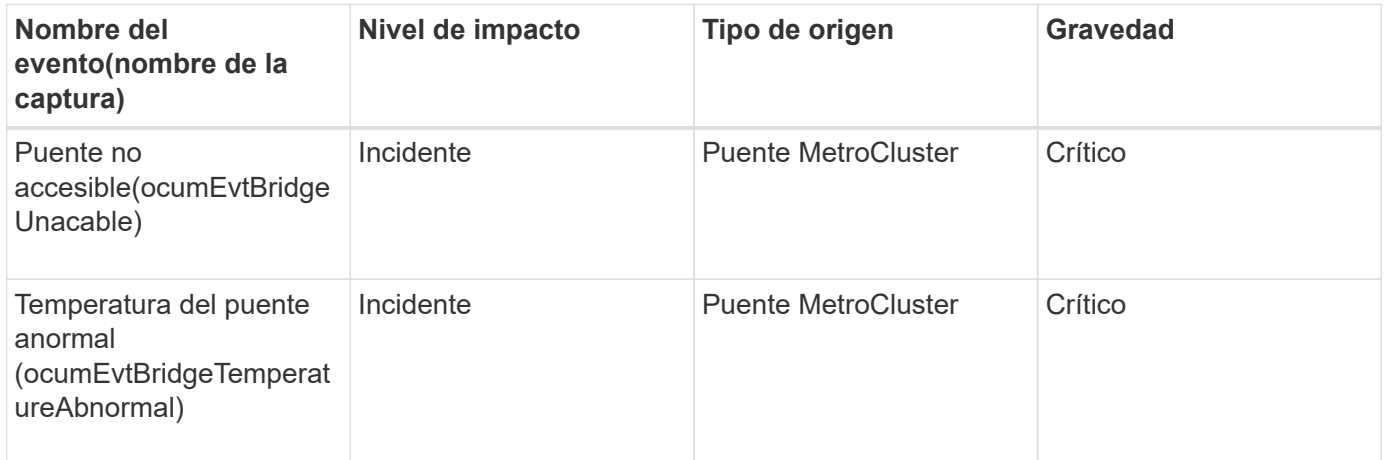

#### **Eventos de conectividad de MetroCluster**

Los eventos de conectividad le proporcionan información sobre la conectividad entre los componentes de un clúster y entre los clústeres de una configuración de MetroCluster para poder supervisar posibles problemas. Los eventos se agrupan por área de impacto

e incluyen el nombre del evento y de captura, el nivel de impacto, el tipo de origen y la gravedad.

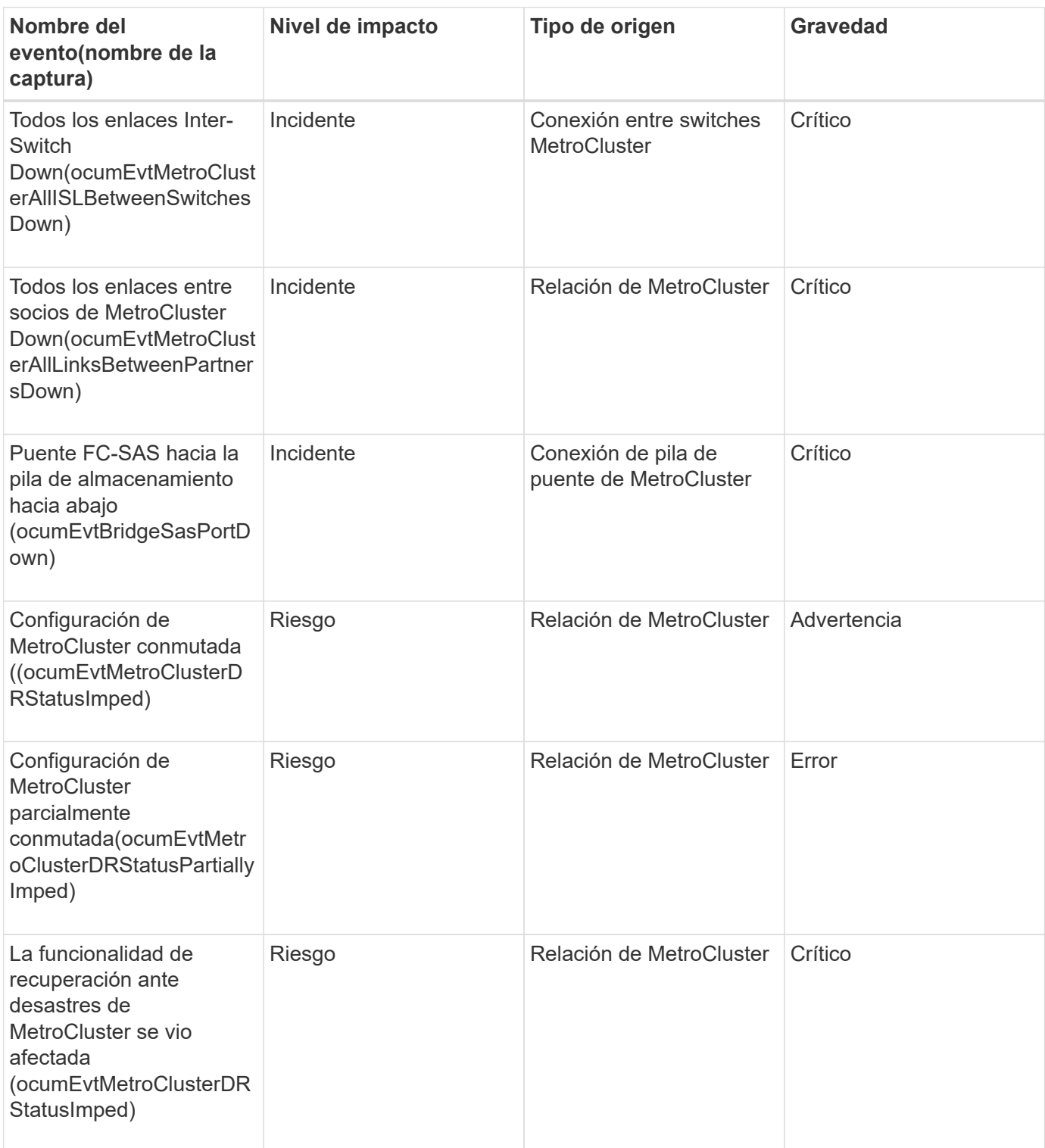

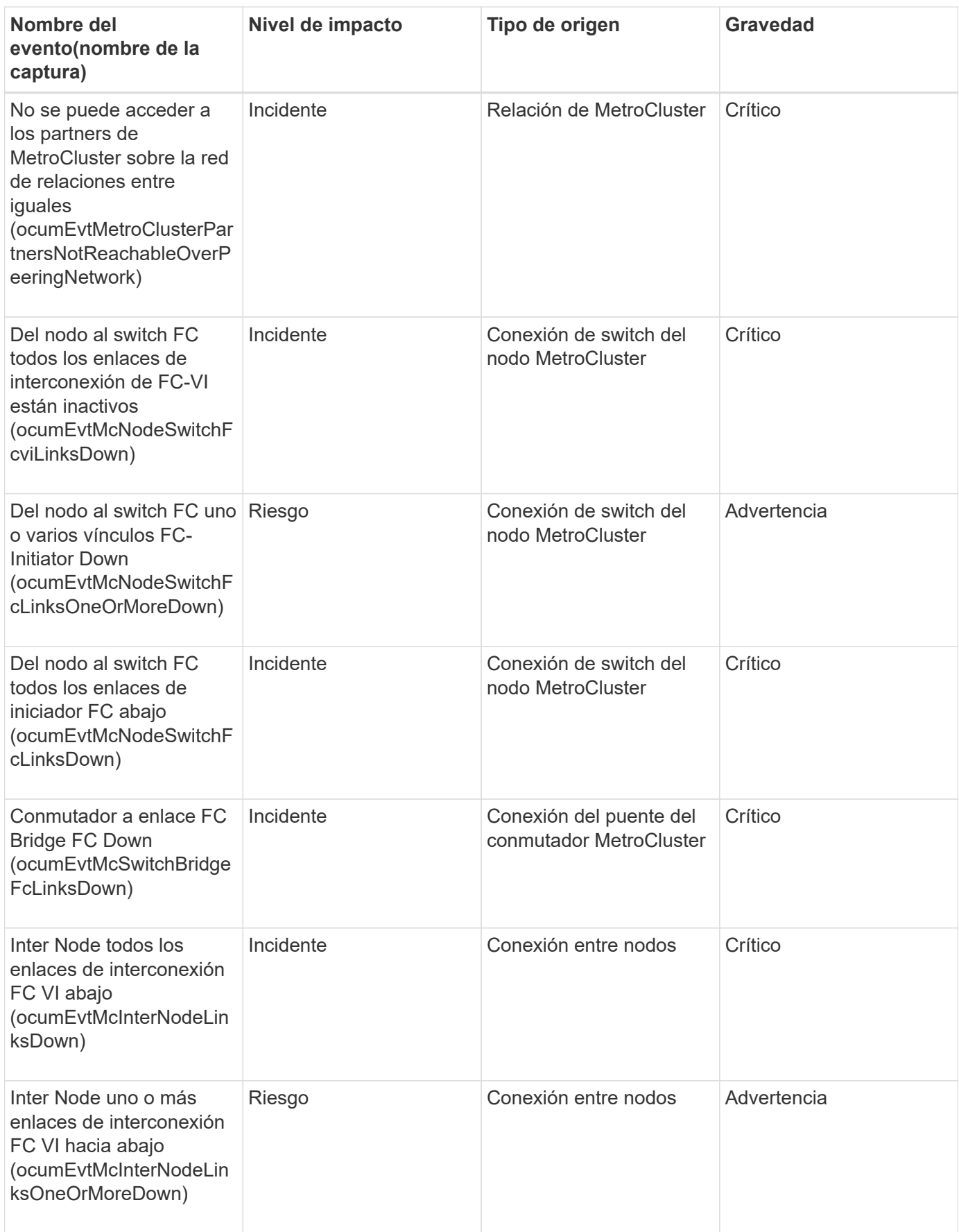

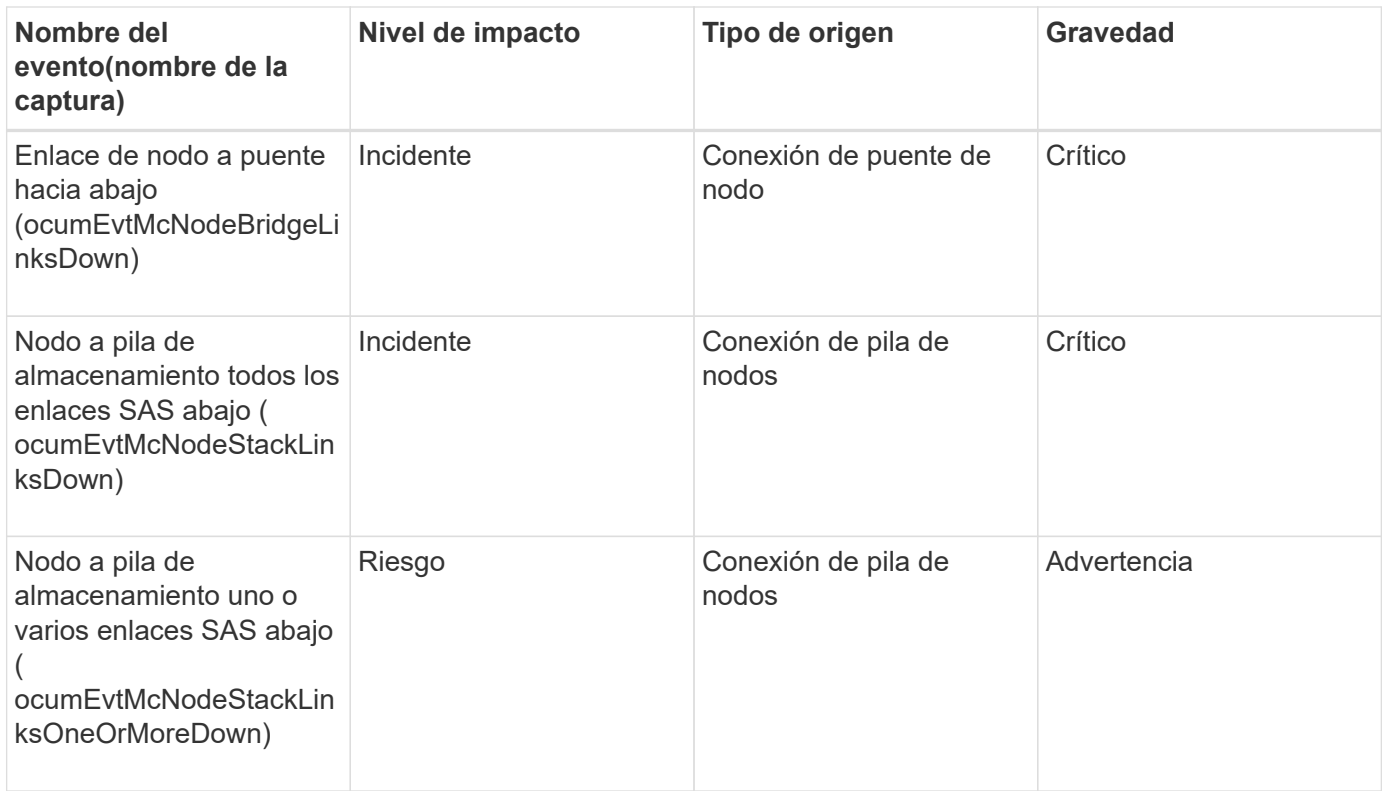

#### **Eventos del switch de MetroCluster**

Los eventos de switch de MetroCluster le proporcionan información sobre el estado de los switches de MetroCluster para poder supervisar si existen posibles problemas. Los eventos se agrupan por área de impacto e incluyen el nombre del evento y de captura, el nivel de impacto, el tipo de origen y la gravedad.

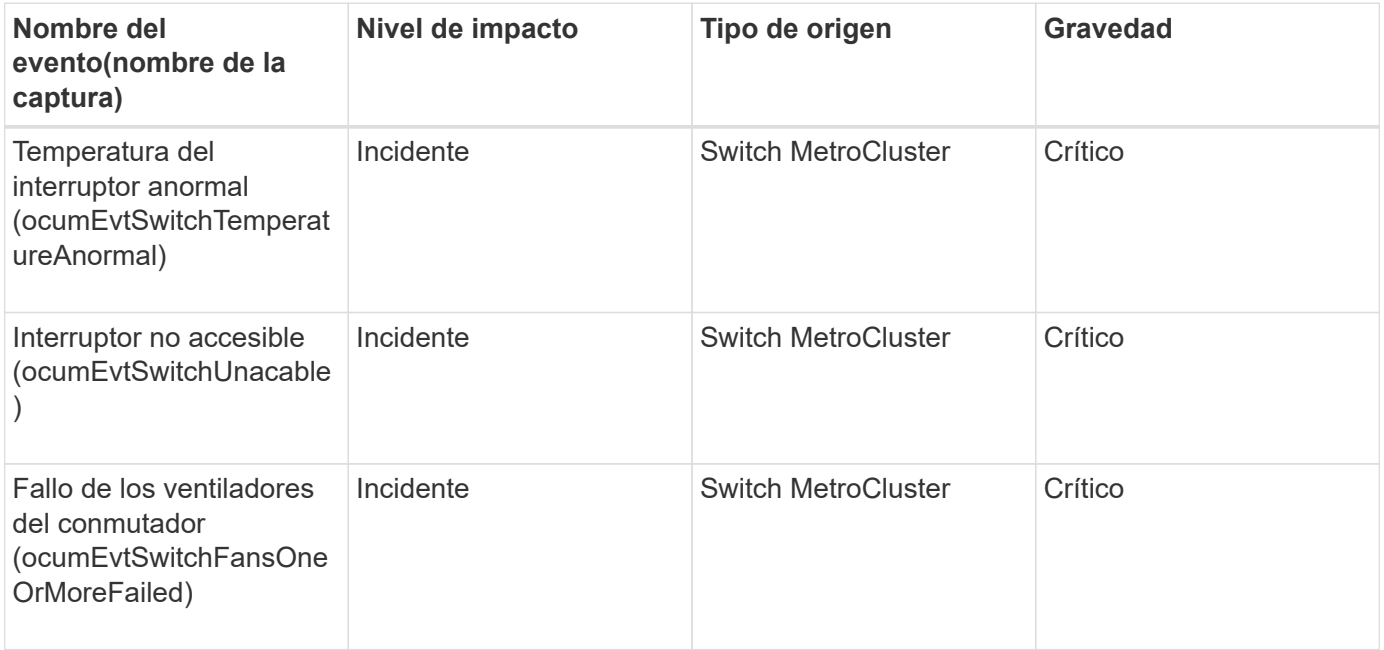

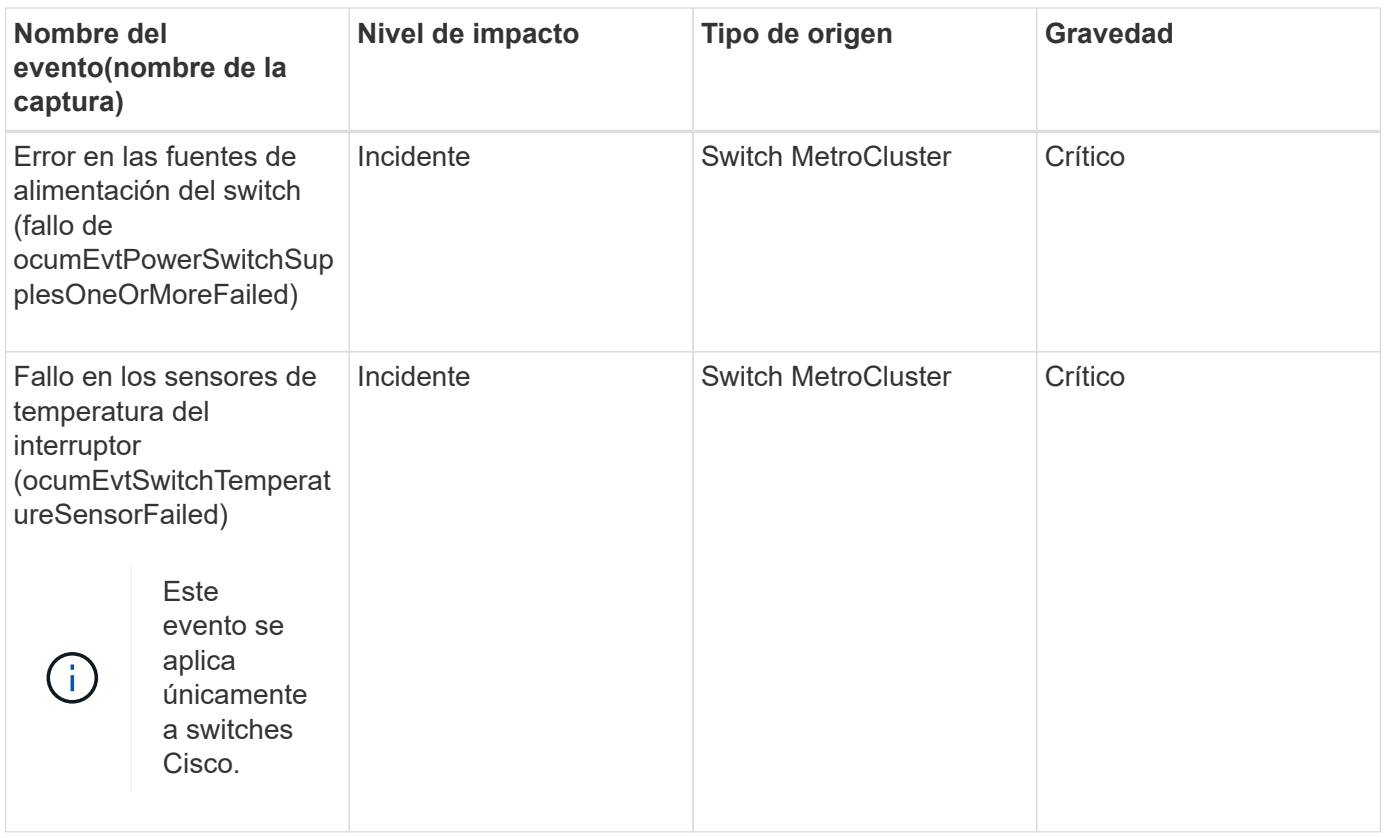

#### **Eventos de espacio de nombres de NVMe**

Los eventos de espacio de nombres de NVMe ofrecen información sobre el estado de los espacios de nombres para poder supervisar si existen problemas potenciales. Los eventos se agrupan por área de impacto e incluyen el nombre del evento y de captura, el nivel de impacto, el tipo de origen y la gravedad.

Un asterisco (\*) identifica los eventos de EMS que se han convertido a eventos de Unified Manager.

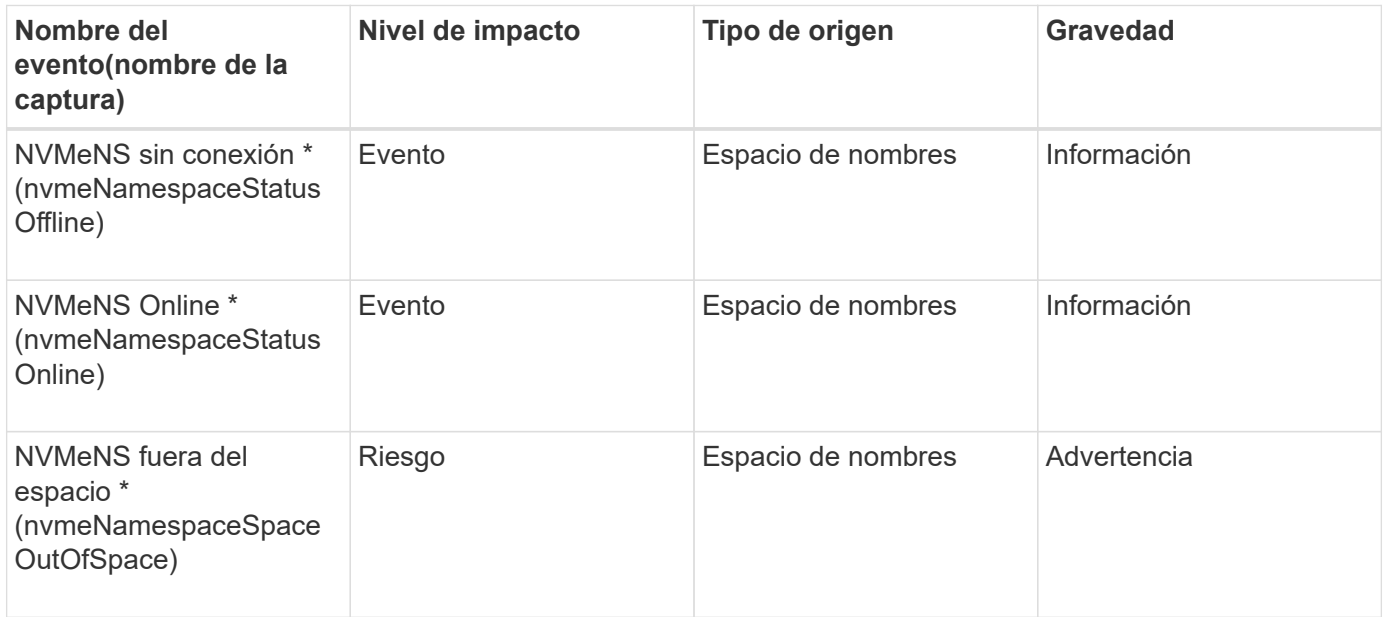

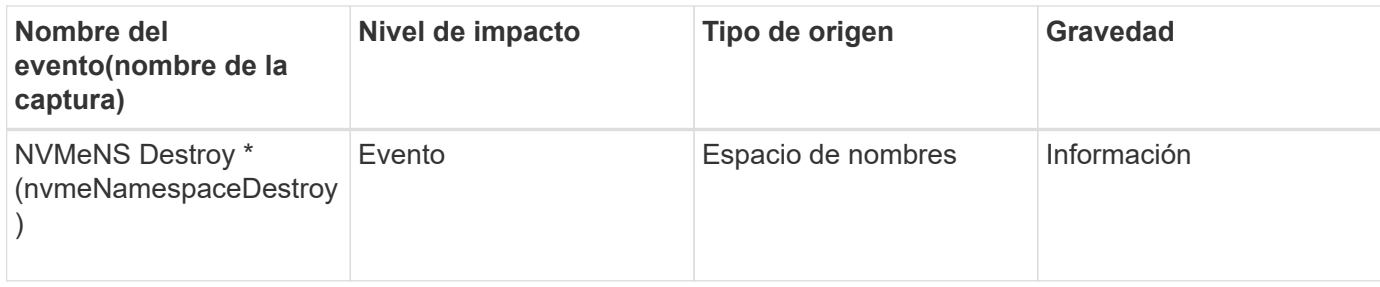

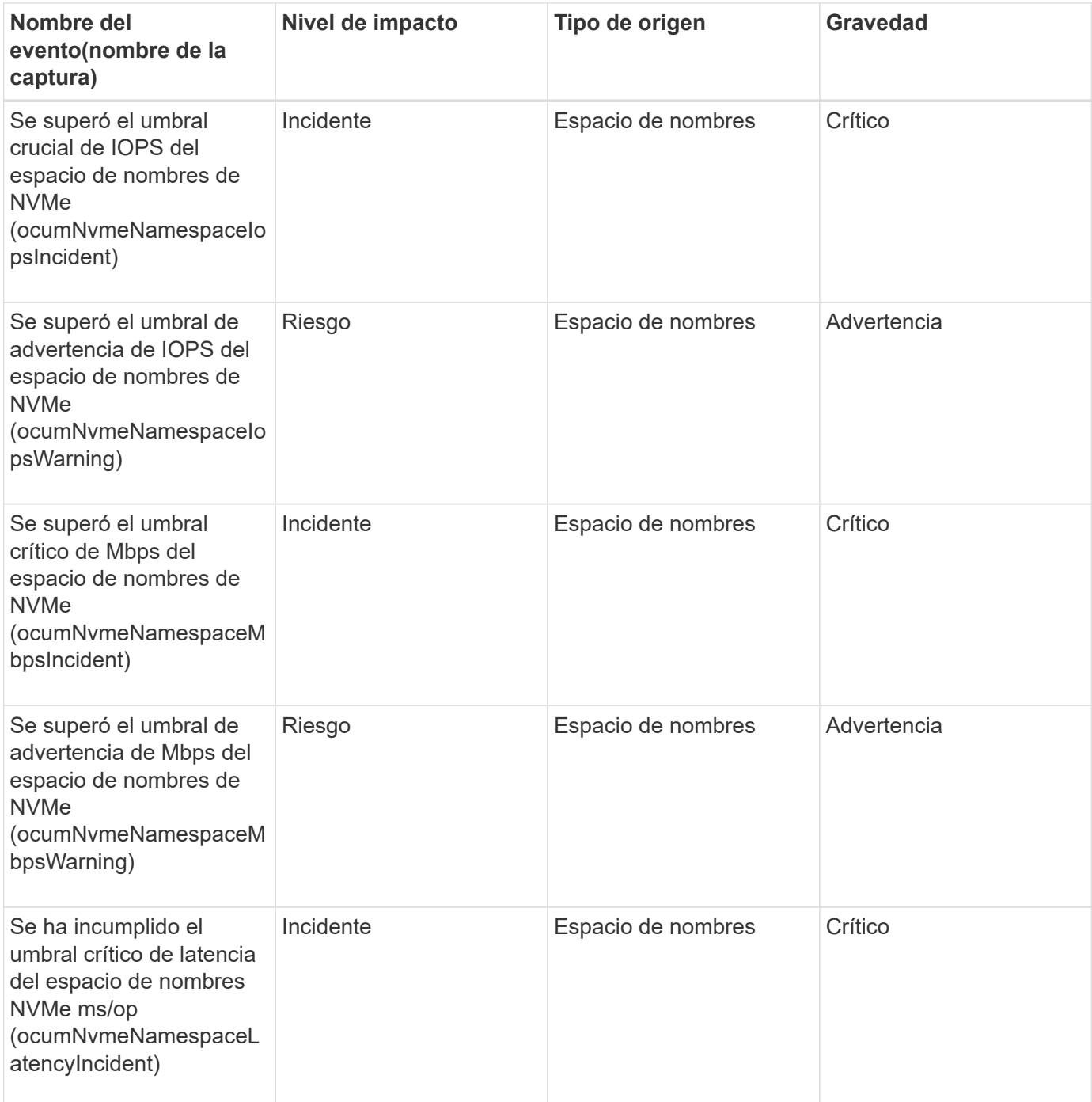

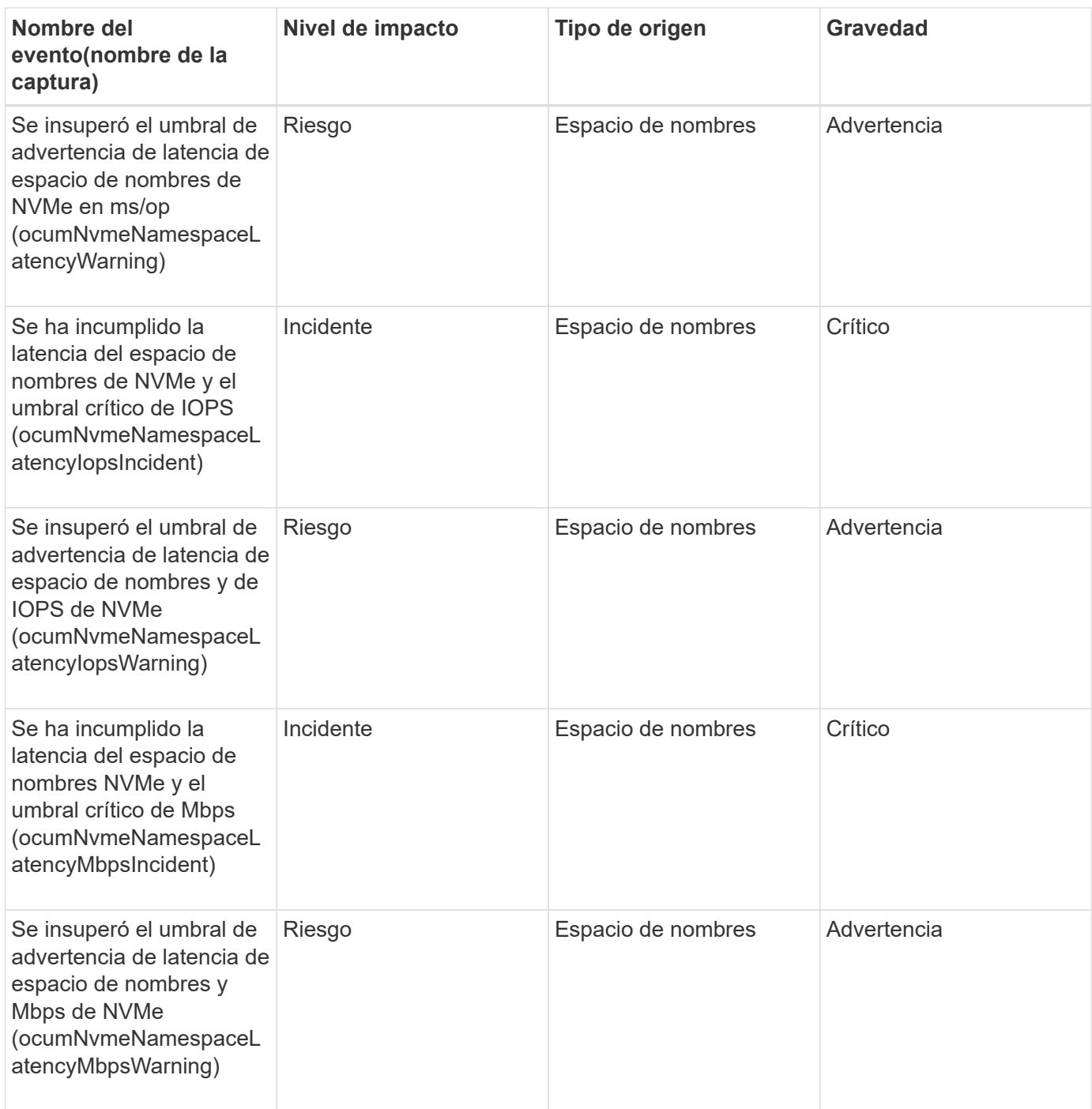

#### **Eventos de nodo**

Los eventos de nodo le proporcionan información acerca del estado del nodo para poder supervisar posibles problemas. Los eventos se agrupan por área de impacto e incluyen el nombre del evento y de captura, el nivel de impacto, el tipo de origen y la gravedad.

Un asterisco (\*) identifica los eventos de EMS que se han convertido a eventos de Unified Manager.

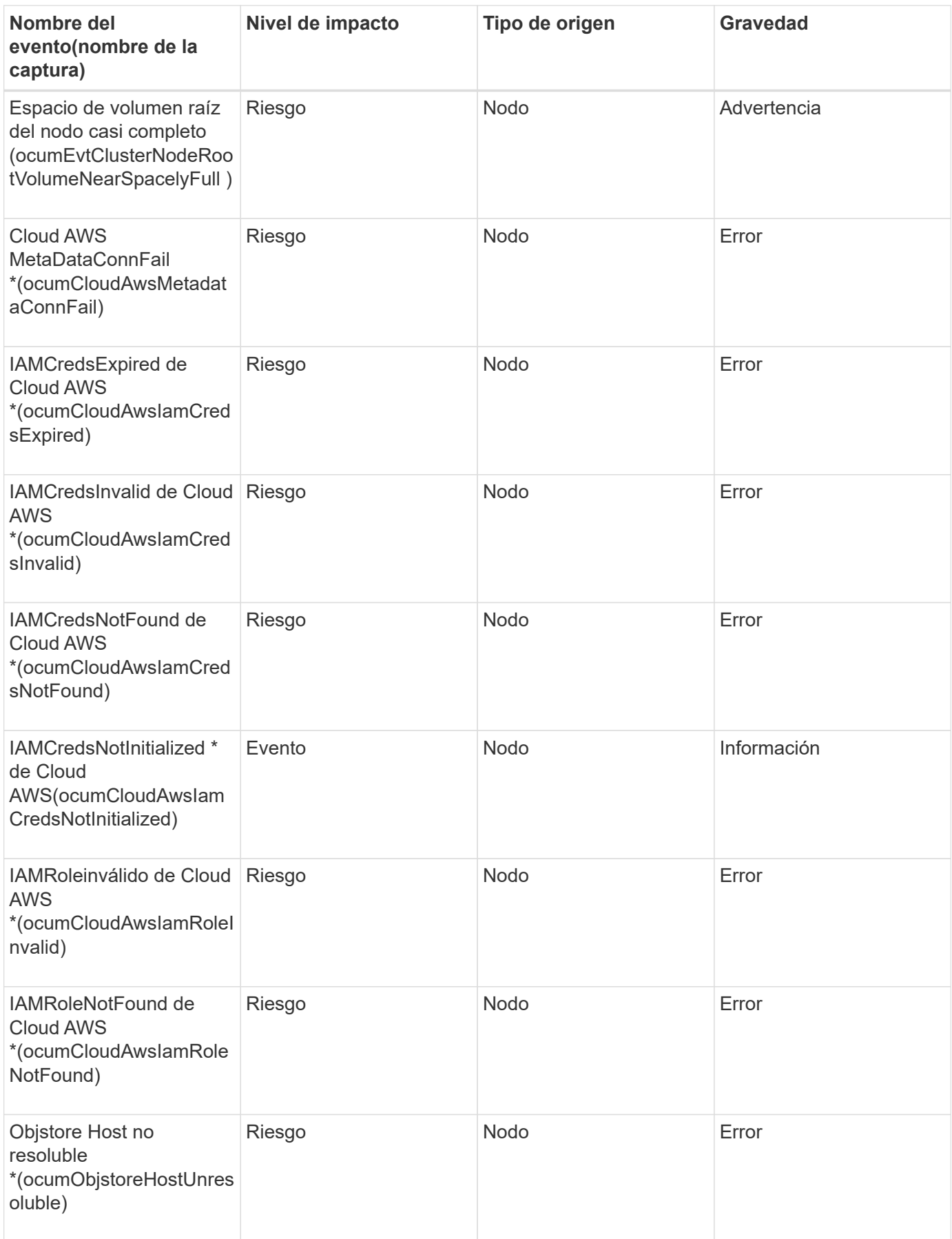

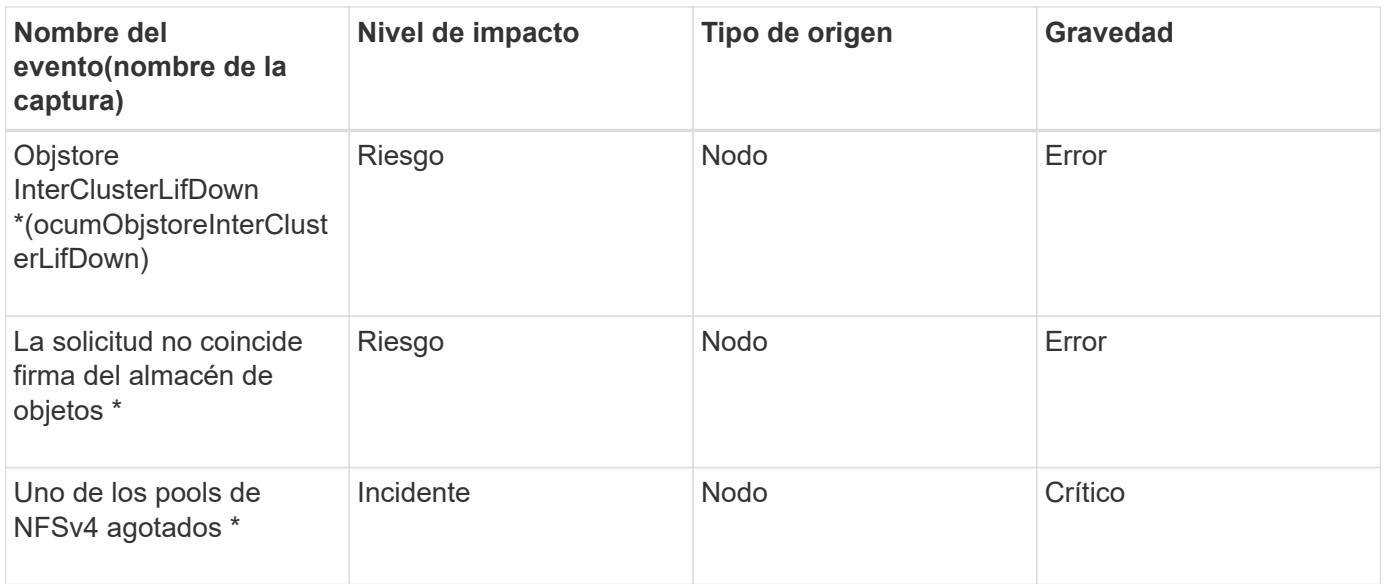

# **Área de impacto: Capacidad**

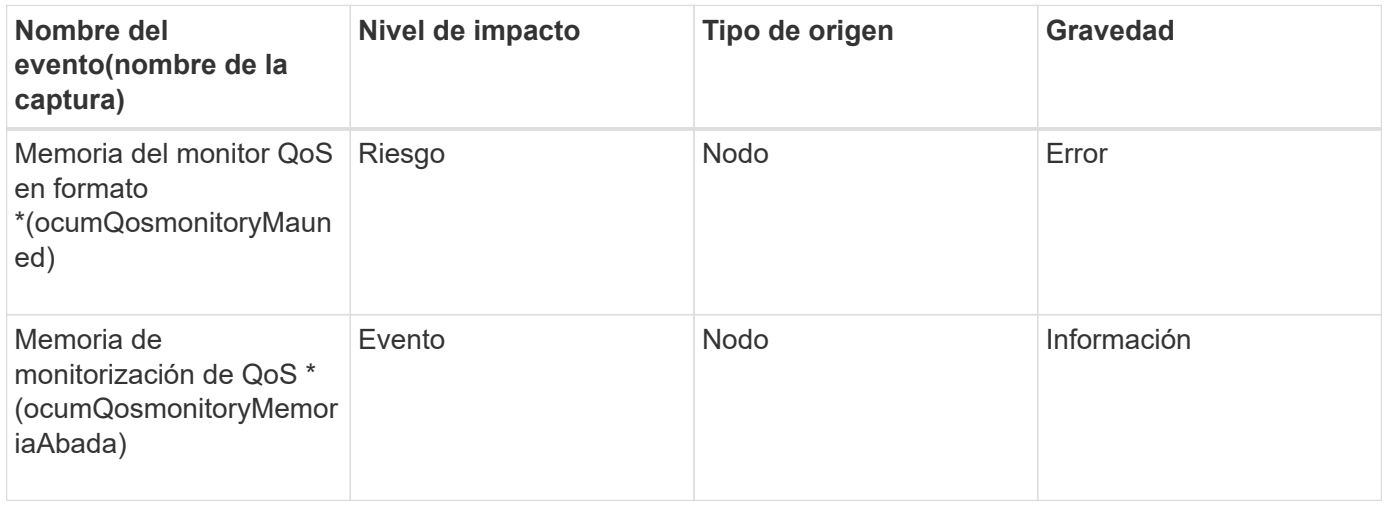

# **Área de impacto: Configuración**

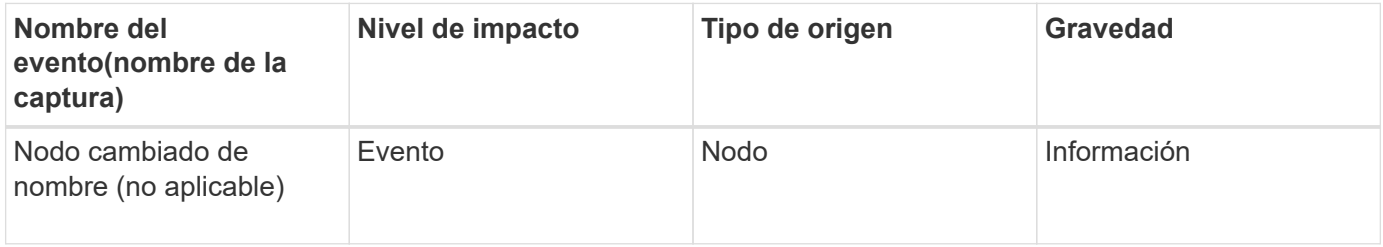

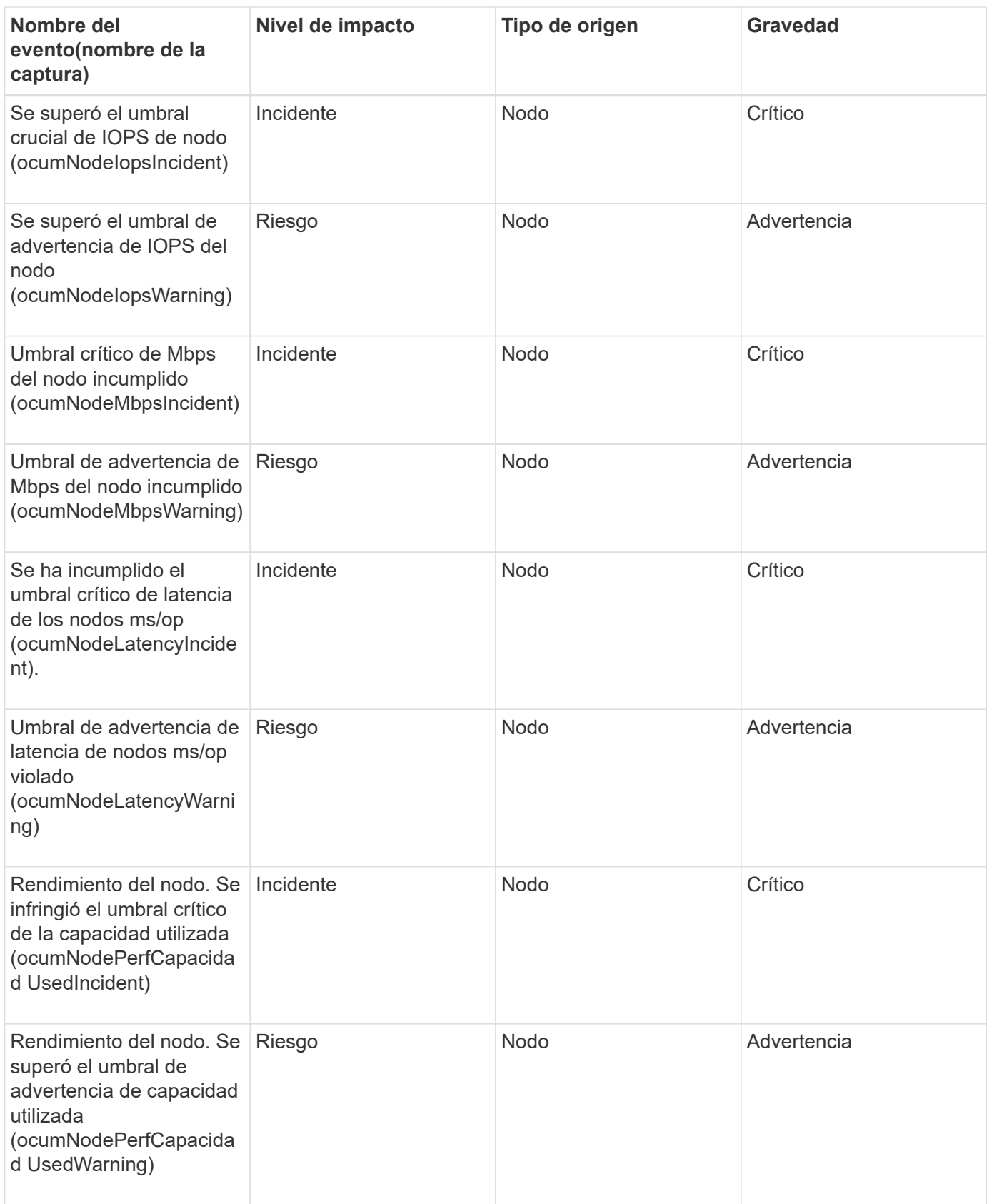

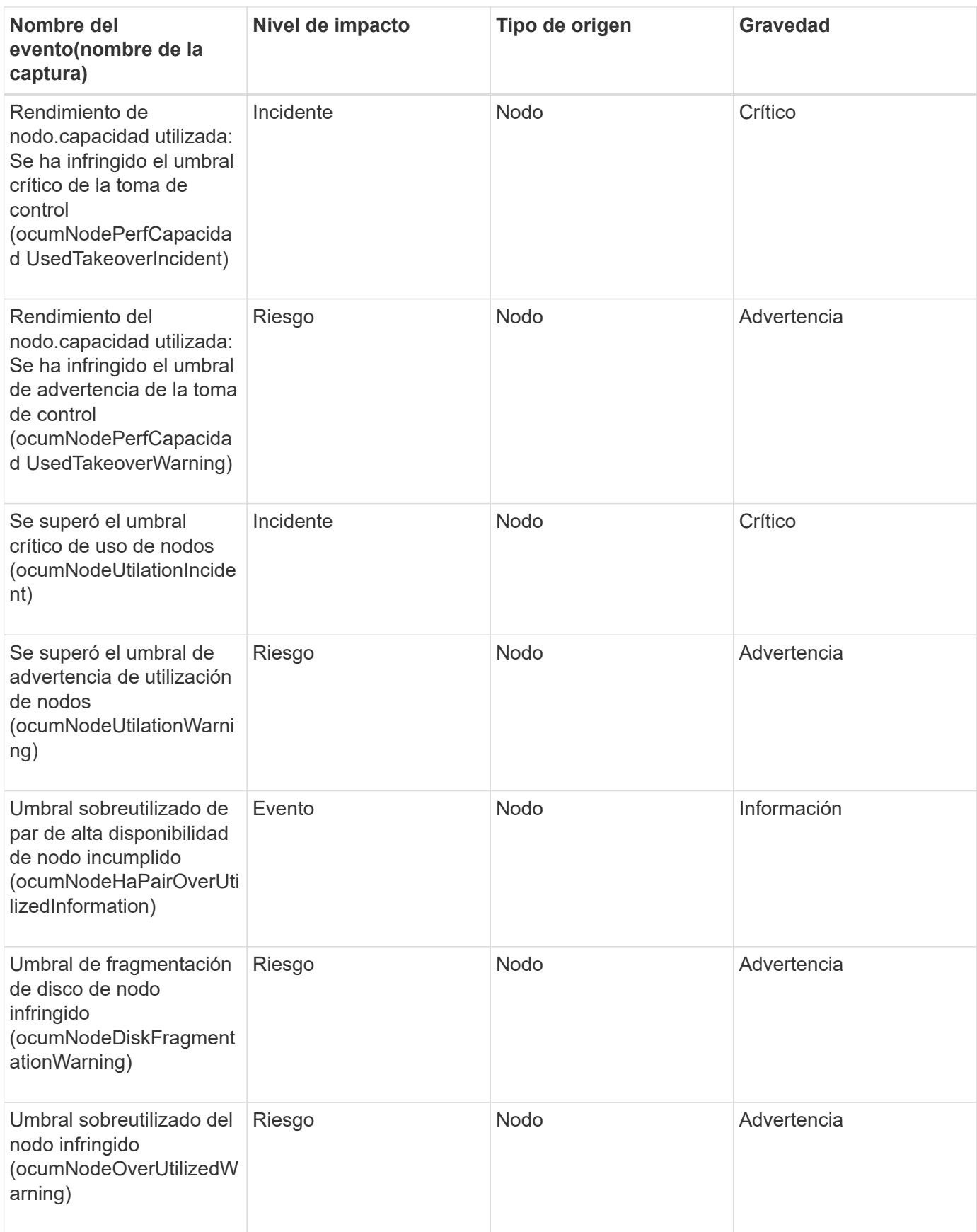

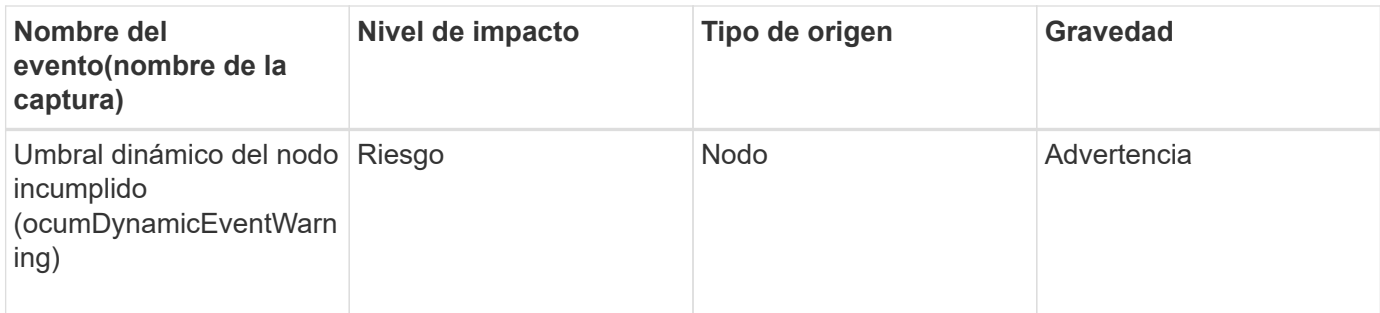

#### **Eventos de la batería NVRAM**

Los eventos de batería de NVRAM le ofrecen información acerca del estado de las baterías para que pueda supervisar si existen problemas potenciales. Los eventos se agrupan por área de impacto e incluyen el nombre del evento y de captura, el nivel de impacto, el tipo de origen y la gravedad.

### **Área de impacto: Disponibilidad**

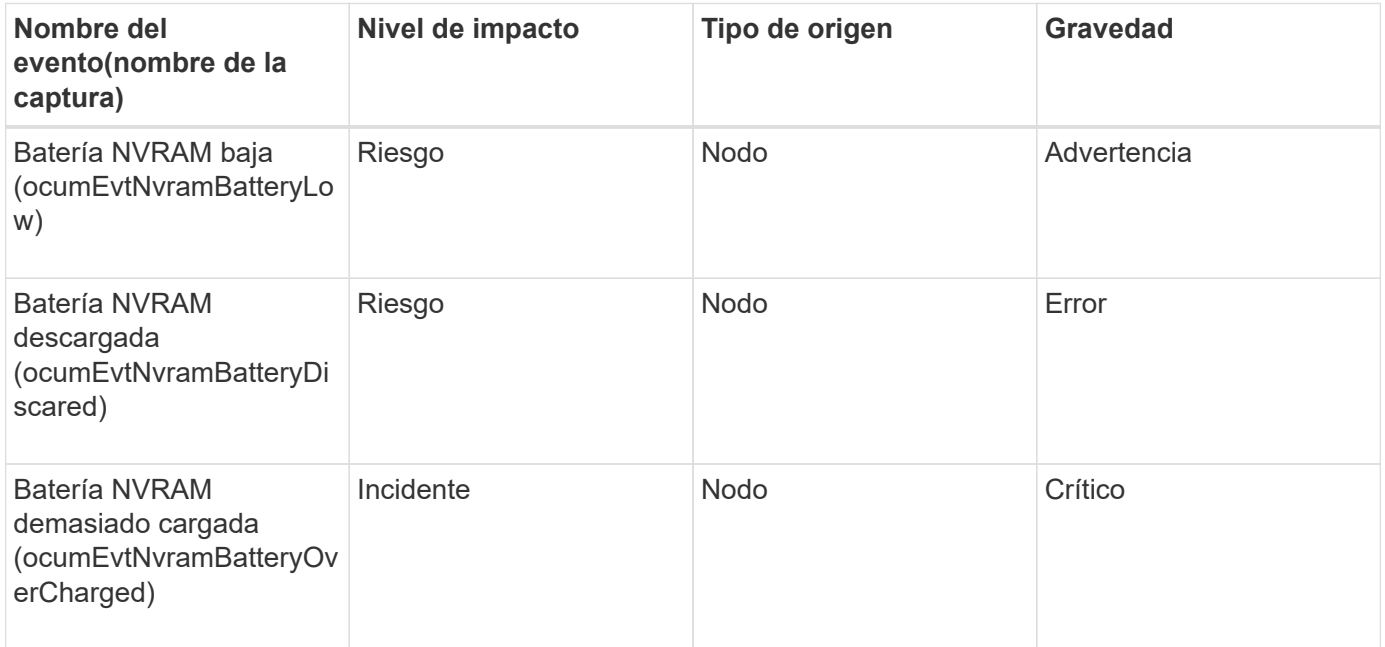

#### **Eventos del puerto**

Los eventos de puerto le ofrecen el estado acerca de los puertos del clúster para que pueda supervisar los cambios o los problemas en el puerto, como si el puerto está inactivo.

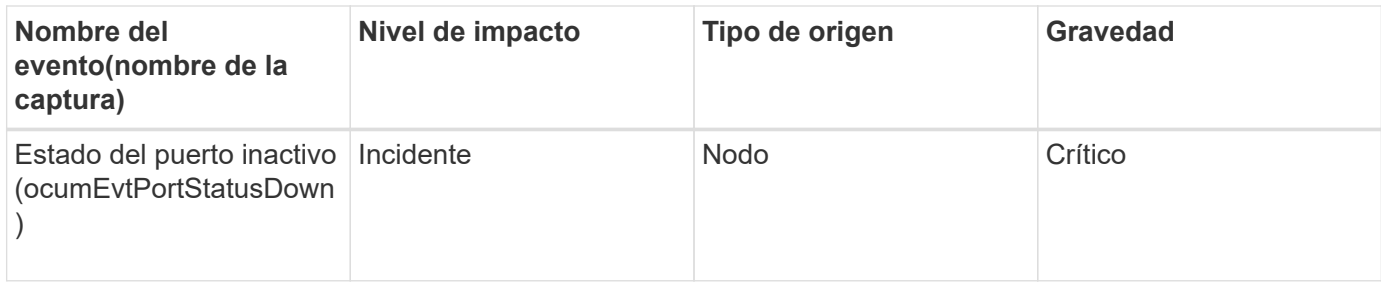

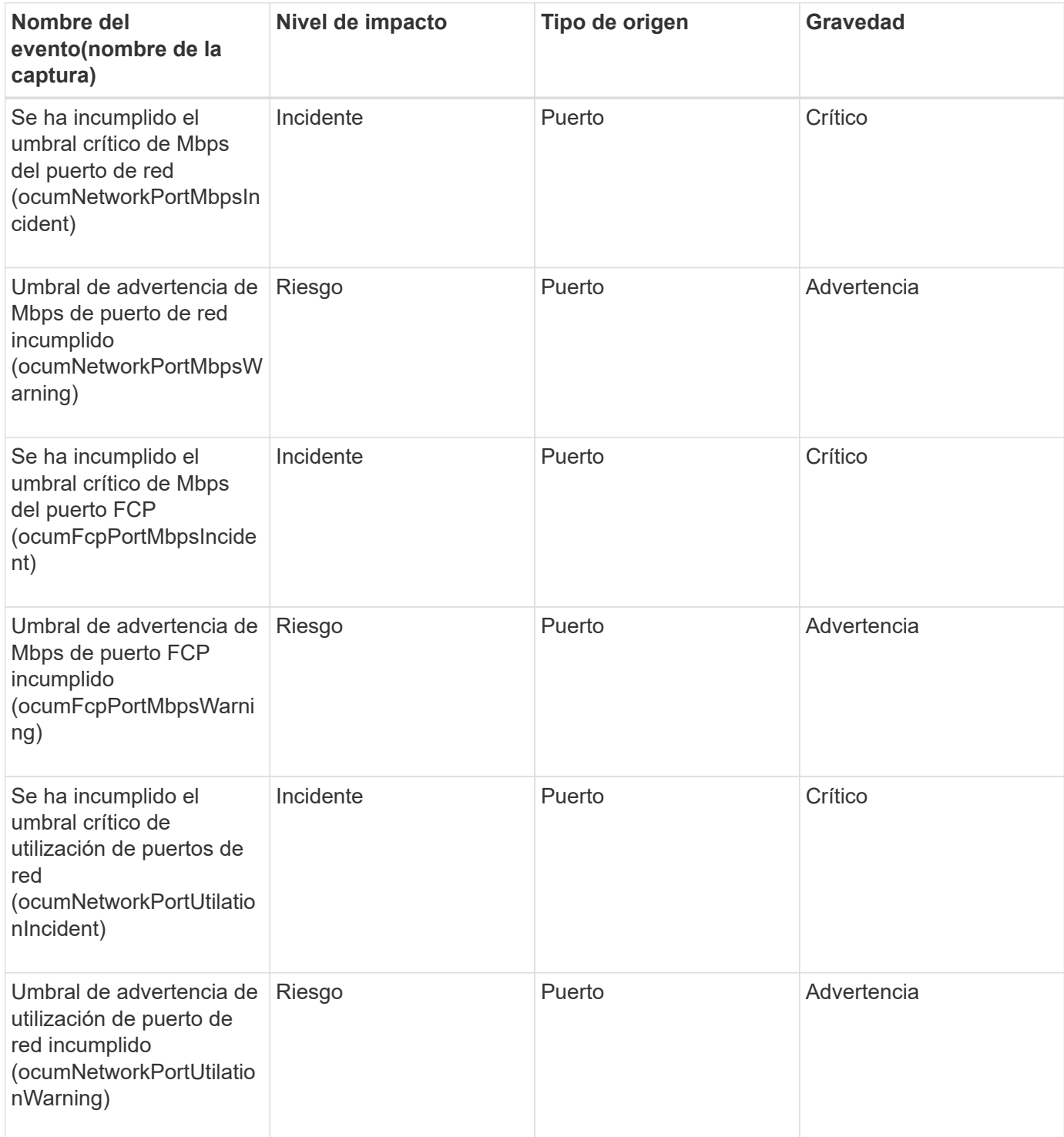

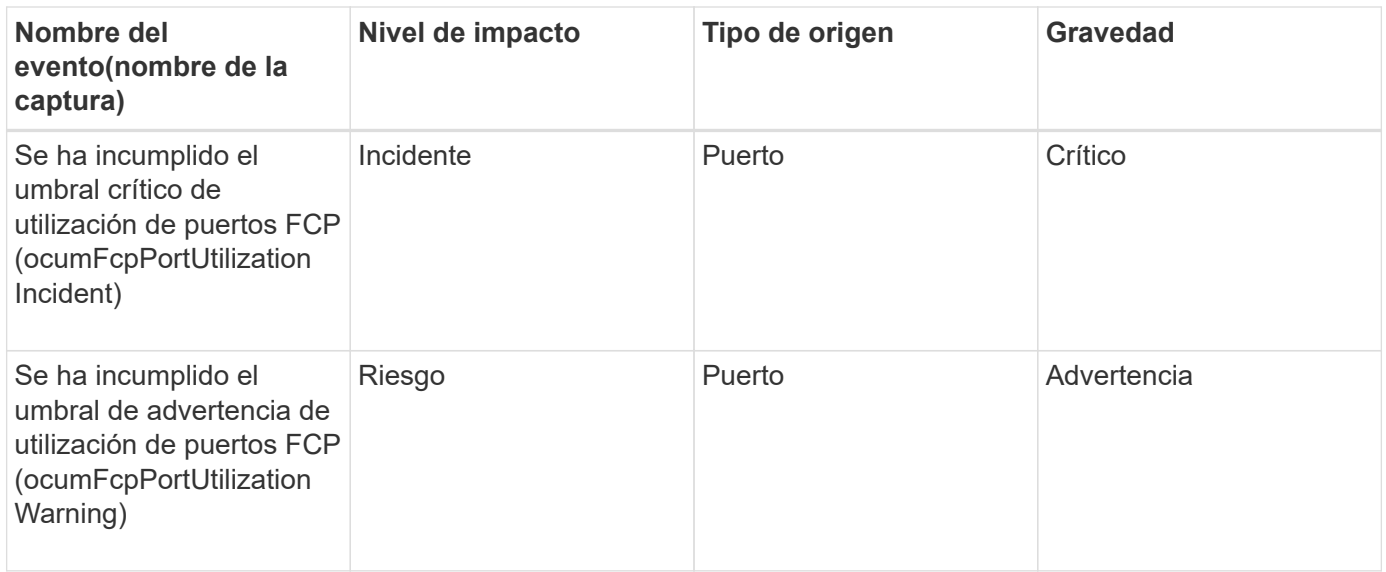

#### **Eventos de suministro de alimentación**

Los eventos de suministros de alimentación le proporcionan información sobre el estado del hardware para poder supervisar si existen problemas potenciales. Los eventos se agrupan por área de impacto e incluyen el nombre del evento y de captura, el nivel de impacto, el tipo de origen y la gravedad.

### **Área de impacto: Disponibilidad**

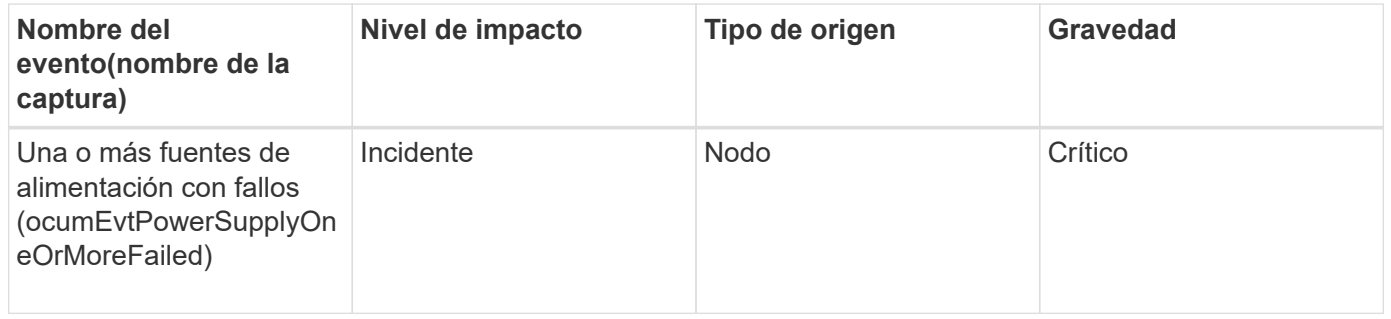

#### **Eventos de protección**

Los eventos de protección le indican si un trabajo se ha producido un error o se ha anulado para poder supervisar si hay problemas. Los eventos se agrupan por área de impacto e incluyen el nombre del evento y de captura, el nivel de impacto, el tipo de origen y la gravedad.

#### **Zona de impacto: Protección**

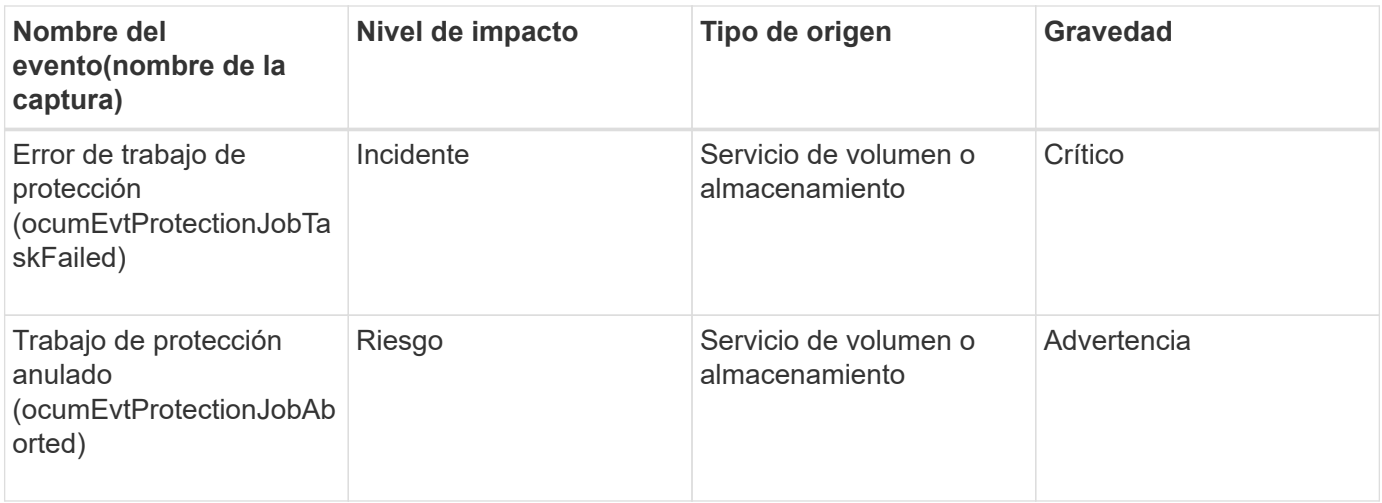

#### **Eventos para qtrees**

Los eventos para qtrees proporcionan información sobre la capacidad para qtrees y los límites de archivos y discos para poder realizar un seguimiento de posibles problemas. Los eventos se agrupan por área de impacto e incluyen el nombre del evento y de captura, el nivel de impacto, el tipo de origen y la gravedad.

# **Área de impacto: Capacidad**

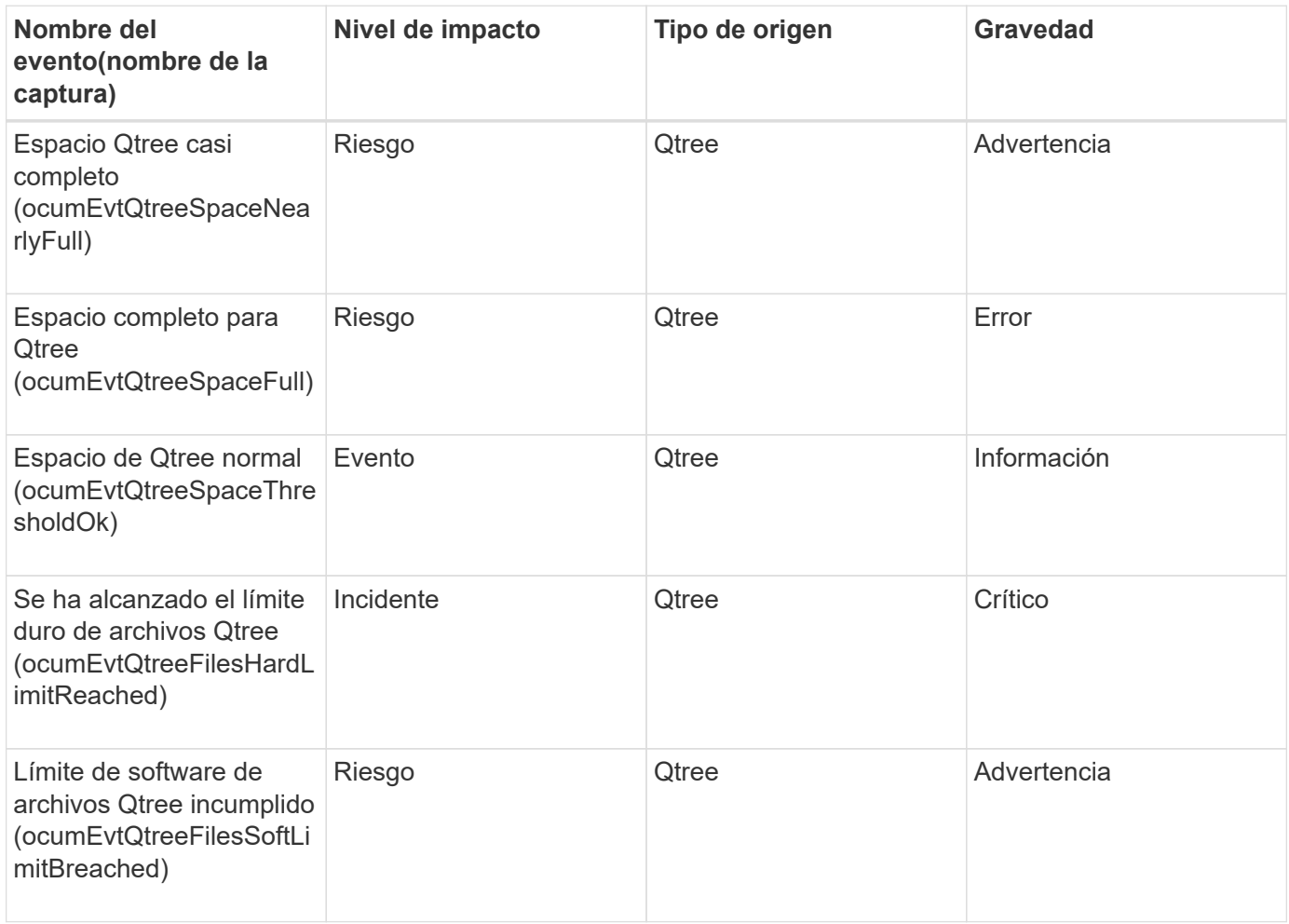

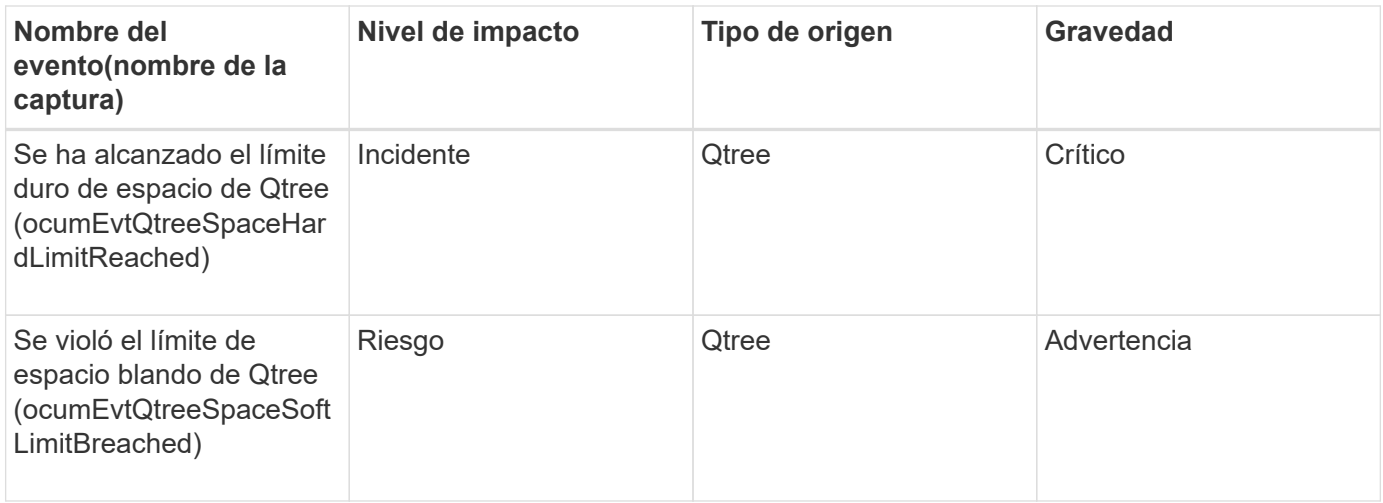

#### **Eventos del procesador de servicios**

Los eventos de procesador de servicios le proporcionan información sobre el estado de su procesador para que pueda supervisar si existen posibles problemas. Los eventos se agrupan por área de impacto e incluyen el nombre del evento y de captura, el nivel de impacto, el tipo de origen y la gravedad.

### **Área de impacto: Disponibilidad**

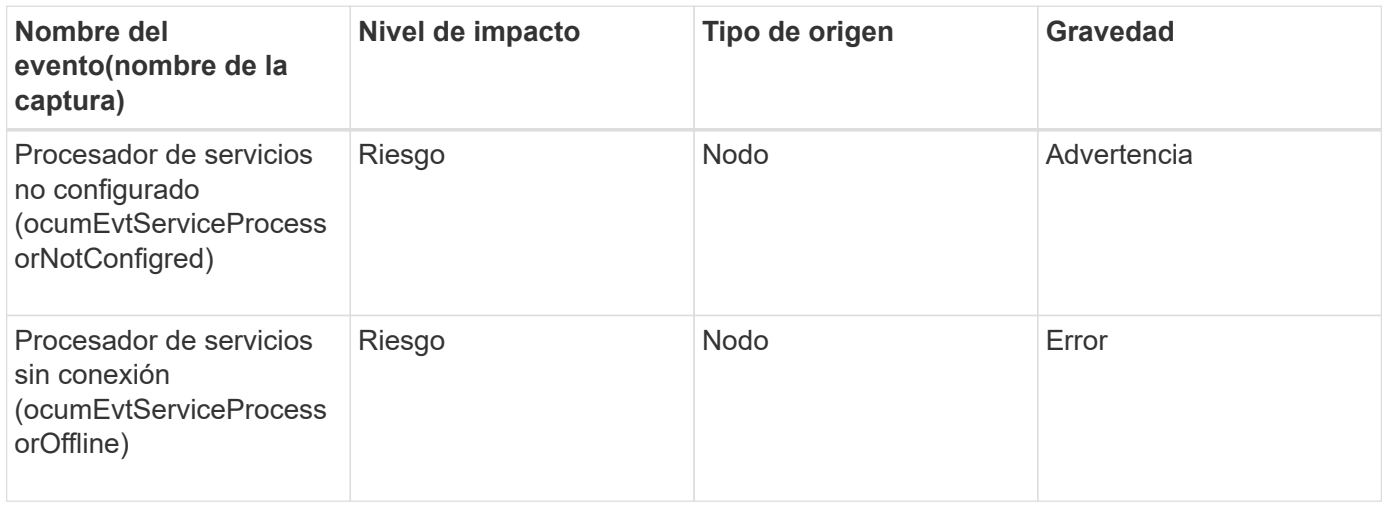

#### **Eventos de relaciones con SnapMirror**

Los eventos de relaciones de SnapMirror le proporcionan información sobre el estado de sus relaciones de SnapMirror para poder supervisar posibles problemas. Los eventos se agrupan por área de impacto e incluyen el nombre del evento y de captura, el nivel de impacto, el tipo de origen y la gravedad.

#### **Zona de impacto: Protección**

Un asterisco (\*) identifica los eventos de EMS que se han convertido a eventos de Unified Manager.

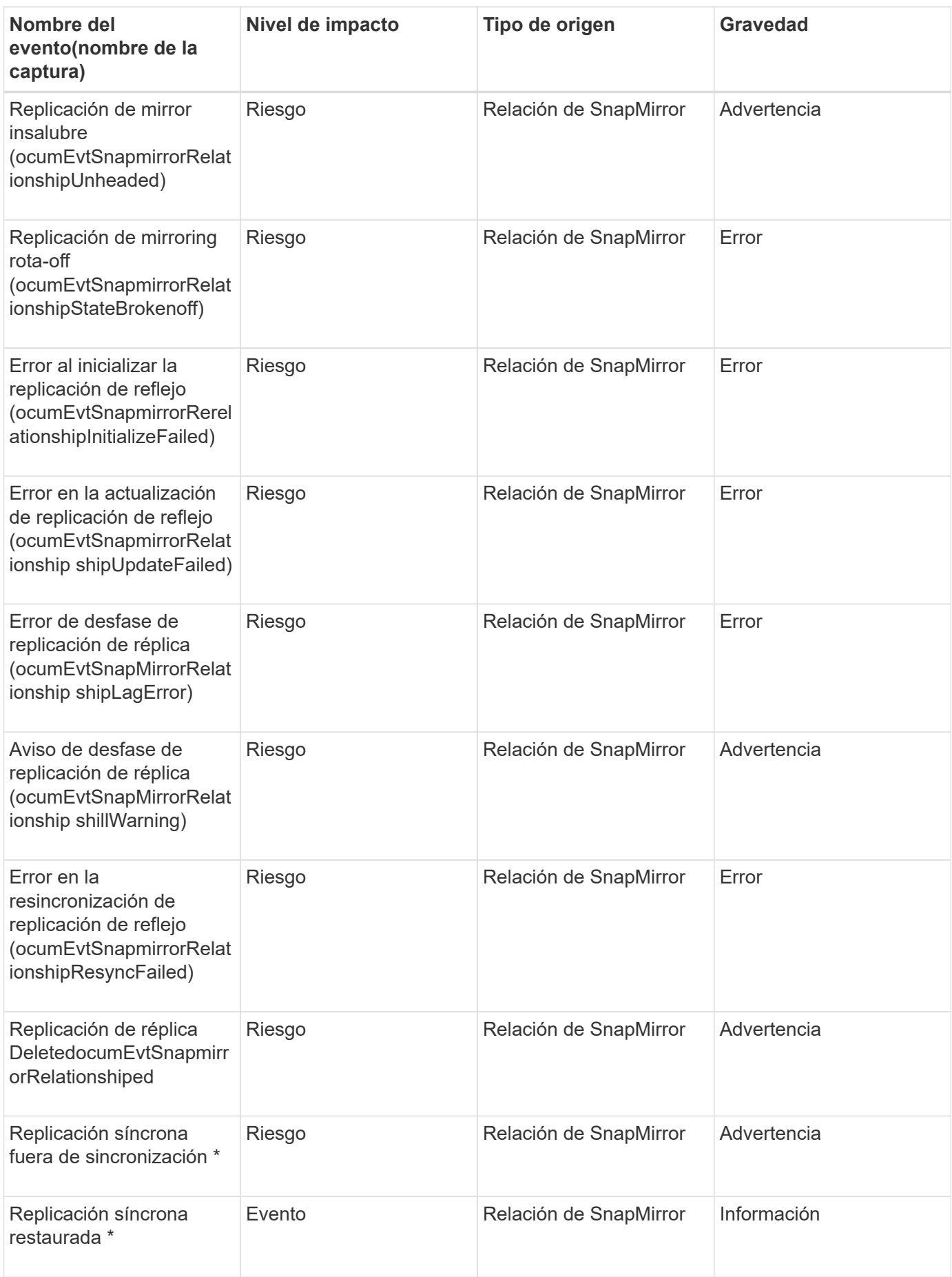
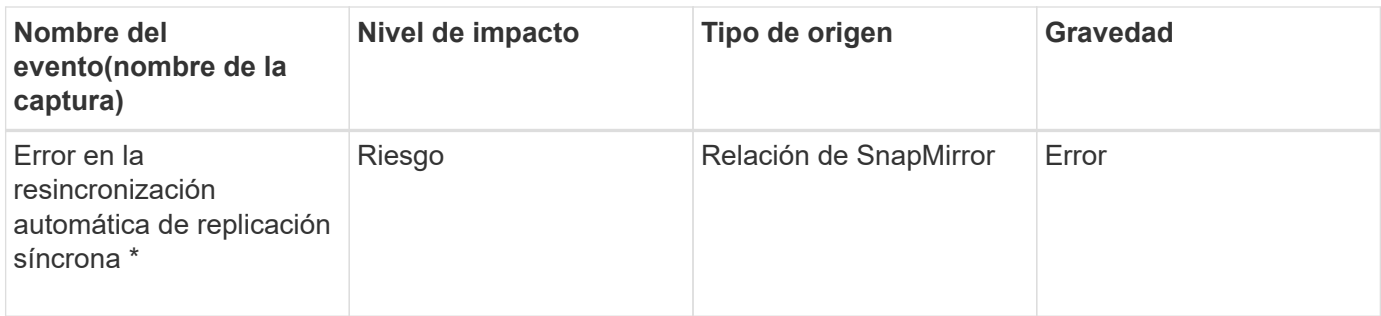

### **Eventos Snapshot**

Los eventos Snapshot ofrecen información sobre el estado de las copias Snapshot, lo que permite supervisar las copias Snapshot para detectar posibles problemas. Los eventos se agrupan por área de impacto, e incluyen el nombre del evento, el nombre de captura, el nivel de impacto, el tipo de origen y la gravedad.

### **Área de impacto: Disponibilidad**

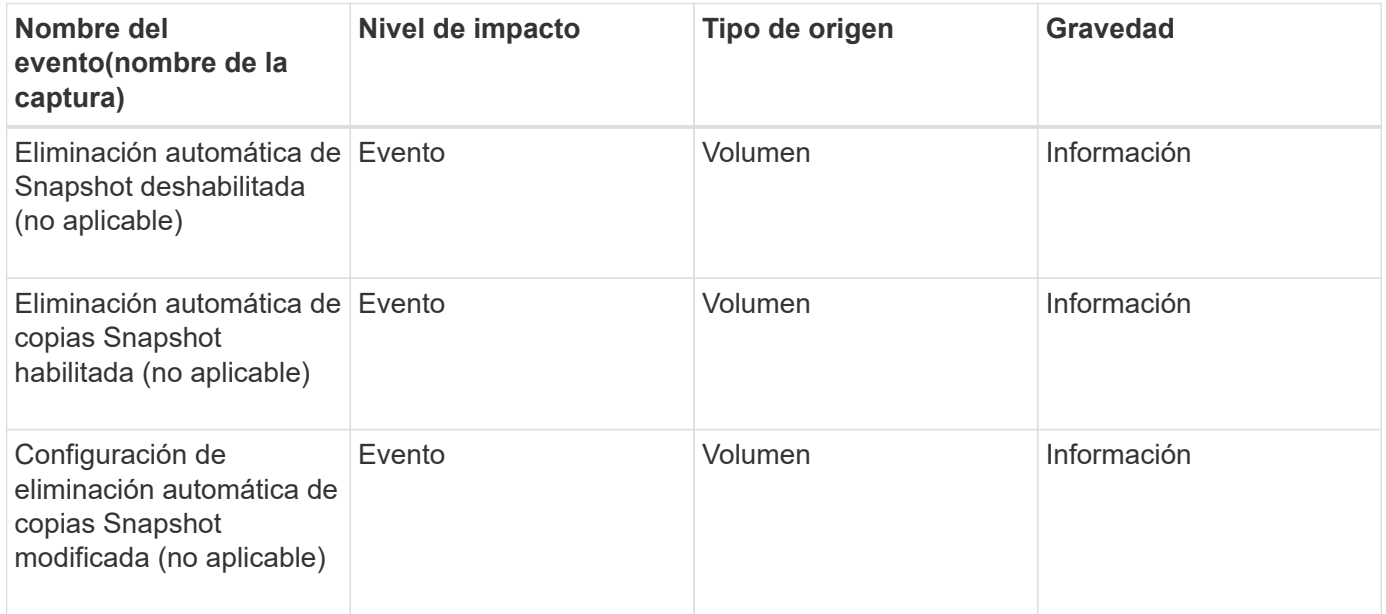

#### **Eventos de relaciones con SnapVault**

Los eventos de relaciones con SnapVault le proporcionan información sobre el estado de sus relaciones de SnapVault para poder supervisar posibles problemas. Los eventos se agrupan por área de impacto e incluyen el nombre del evento y de captura, el nivel de impacto, el tipo de origen y la gravedad.

### **Zona de impacto: Protección**

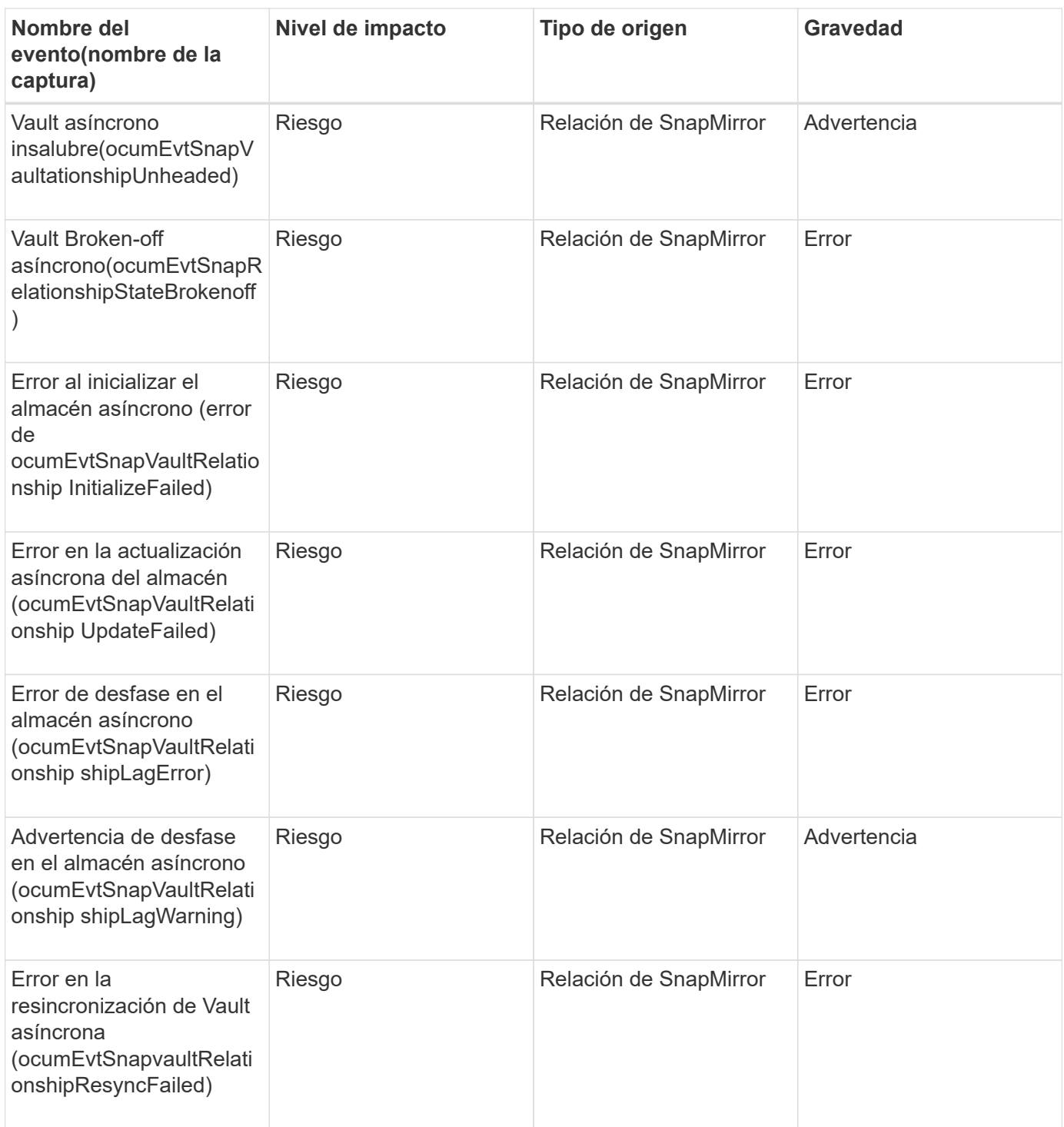

#### **Eventos de configuración de conmutación por error de almacenamiento**

Los eventos de configuración de conmutación por error del almacenamiento (SFO) le proporcionan información acerca de si su recuperación tras fallos del almacenamiento está deshabilitada o no configurada para que pueda supervisar si existen problemas potenciales. Los eventos se agrupan por área de impacto e incluyen el nombre del evento y de captura, el nivel de impacto, el tipo de origen y la gravedad.

# **Área de impacto: Disponibilidad**

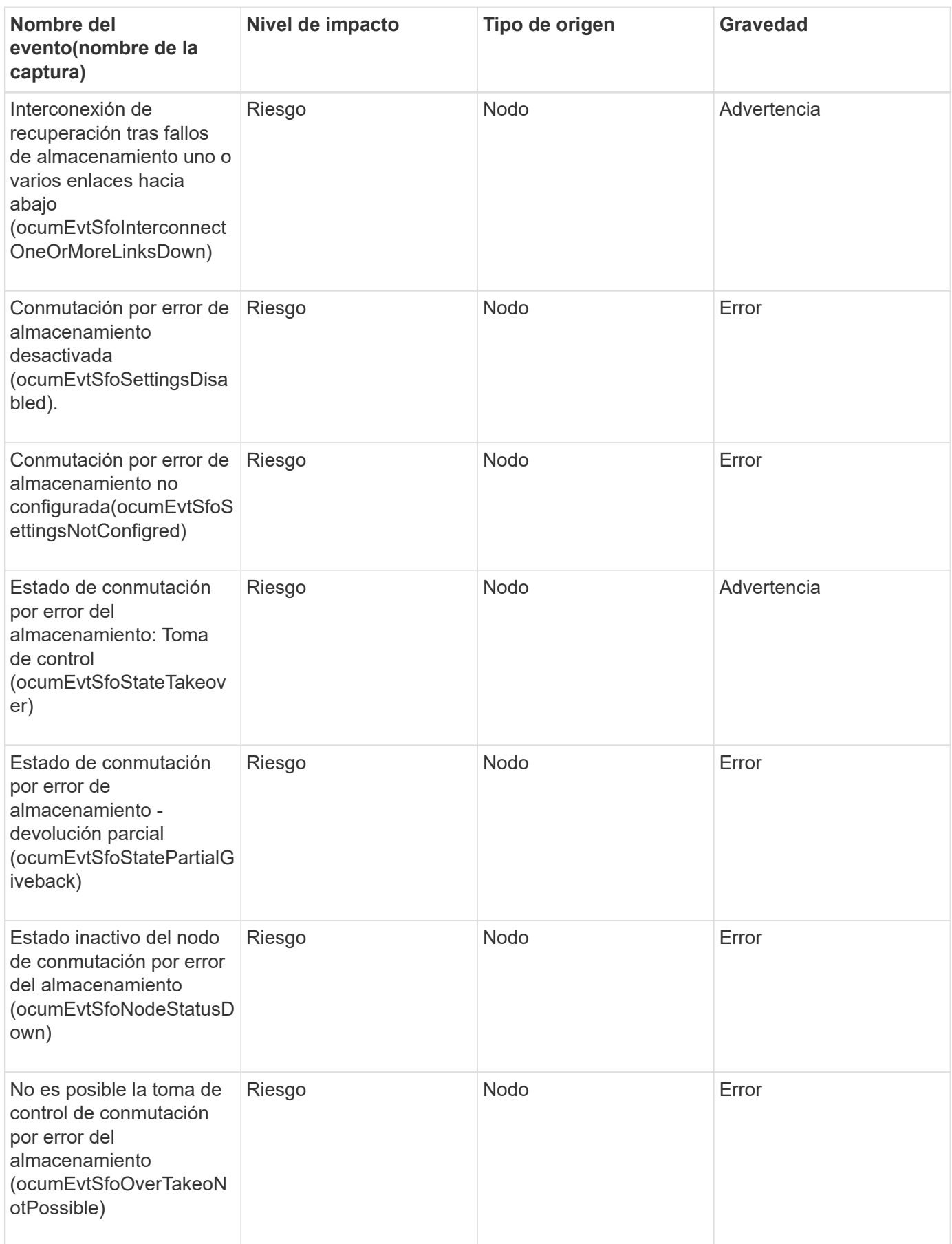

Los eventos de servicios de almacenamiento le proporcionan información sobre la creación y suscripción de servicios de almacenamiento para poder realizar una supervisión de posibles problemas. Los eventos se agrupan por área de impacto e incluyen el nombre del evento y de captura, el nivel de impacto, el tipo de origen y la gravedad.

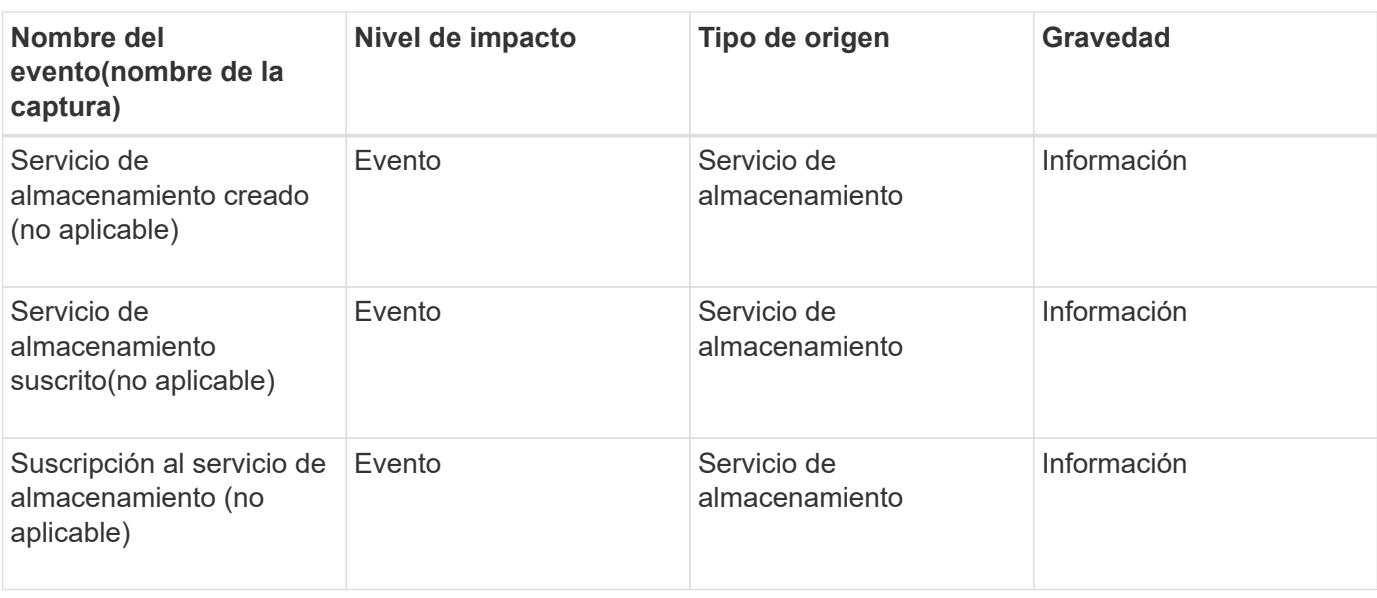

### **Área de impacto: Configuración**

### **Zona de impacto: Protección**

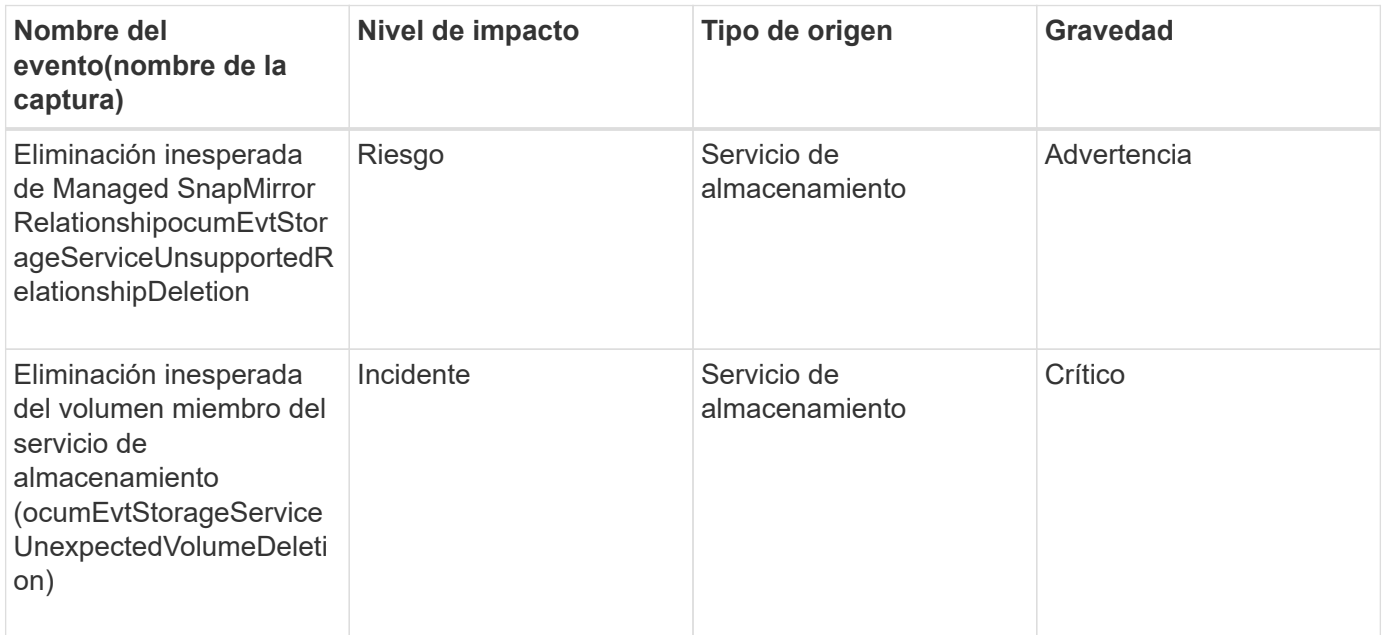

### **Eventos de la bandeja de almacenamiento**

Los eventos de la bandeja de almacenamiento le indican si su bandeja de almacenamiento presenta anomalías de forma que pueda supervisar posibles

problemas. Los eventos se agrupan por área de impacto e incluyen el nombre del evento y de captura, el nivel de impacto, el tipo de origen y la gravedad.

### **Área de impacto: Disponibilidad**

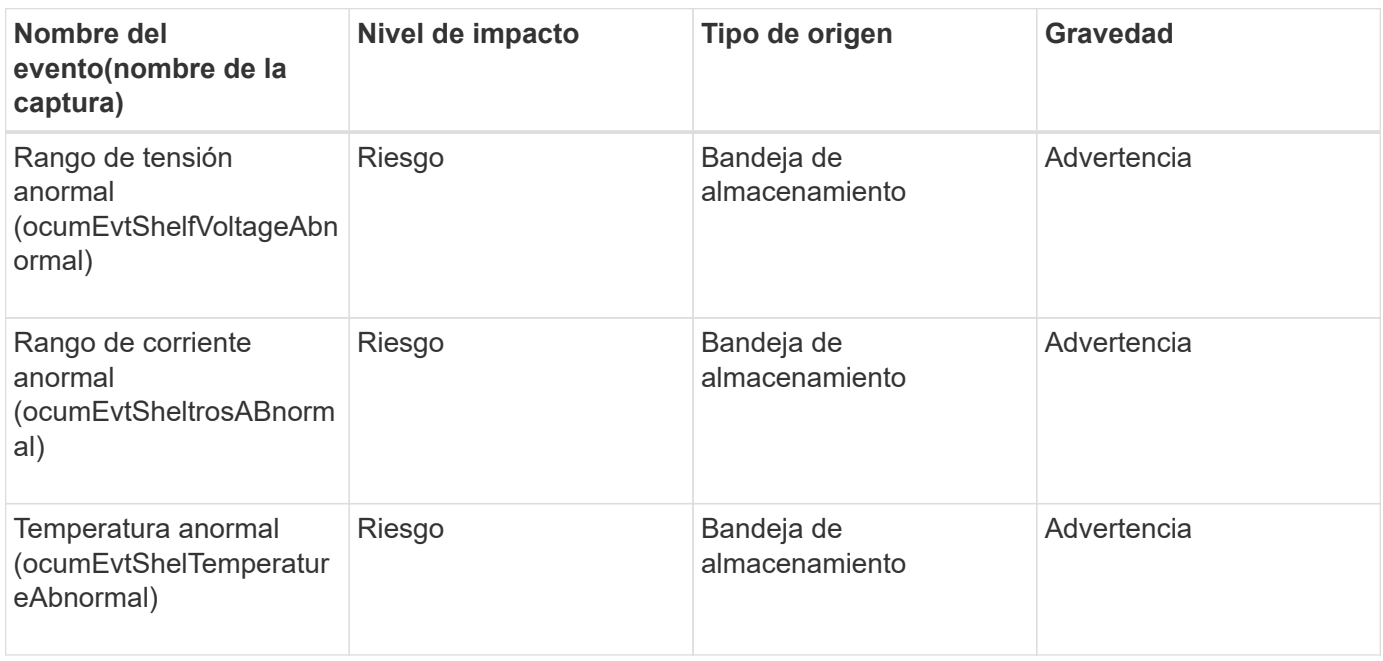

### **Eventos de SVM**

Los eventos de SVM le proporcionan información sobre el estado de las SVM para que pueda supervisar posibles problemas. Los eventos se agrupan por área de impacto e incluyen el nombre del evento y de captura, el nivel de impacto, el tipo de origen y la gravedad.

### **Área de impacto: Disponibilidad**

Un asterisco (\*) identifica los eventos de EMS que se han convertido a eventos de Unified Manager.

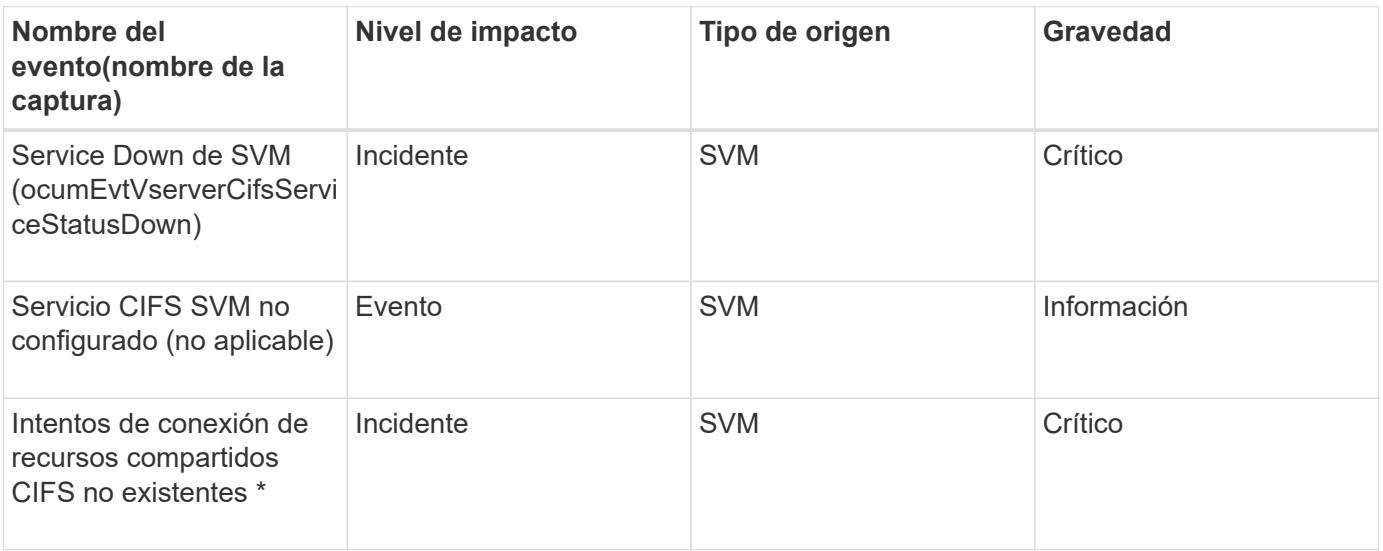

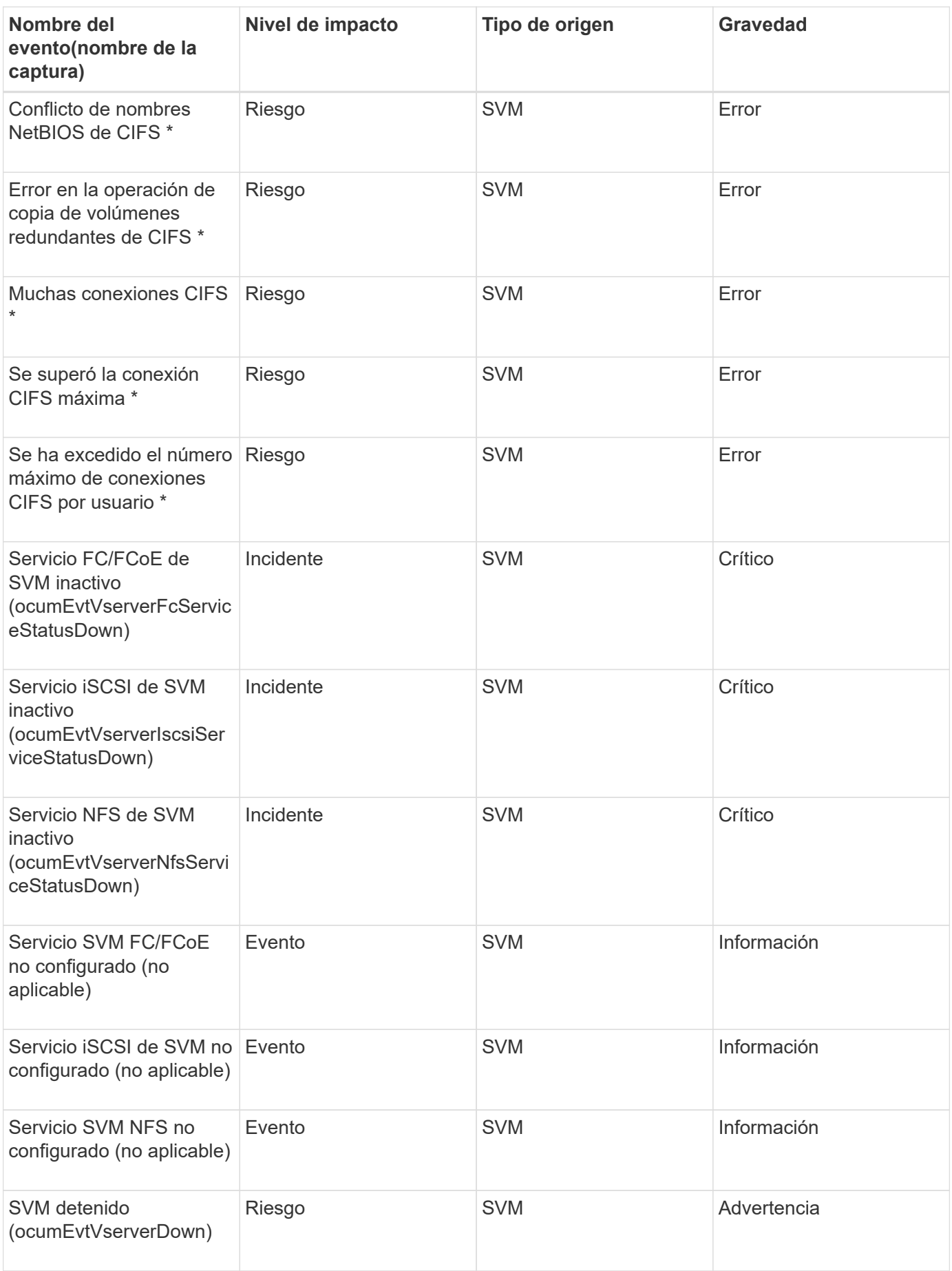

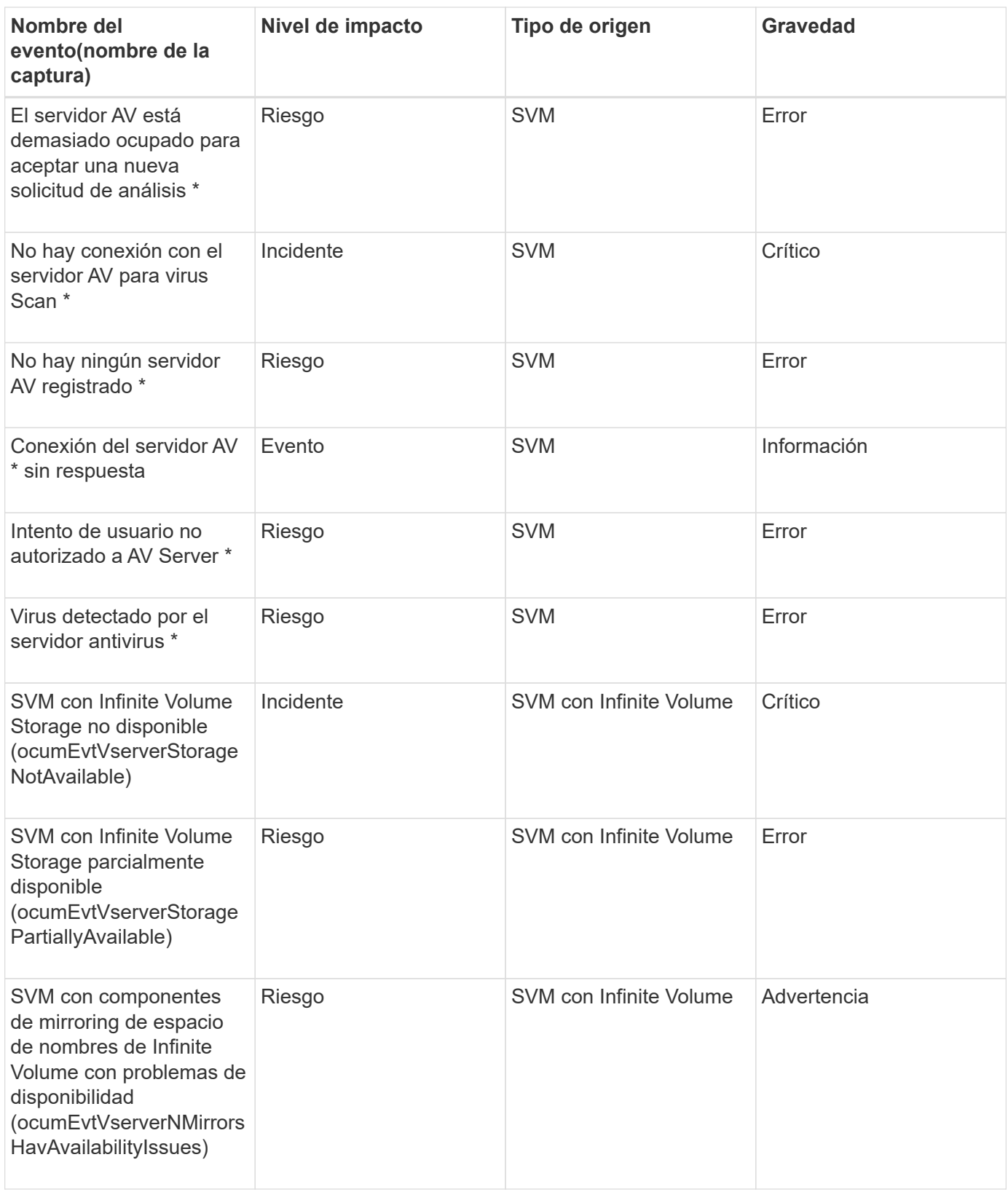

Los siguientes eventos de capacidad solo se aplican a las SVM con Infinite Volume.

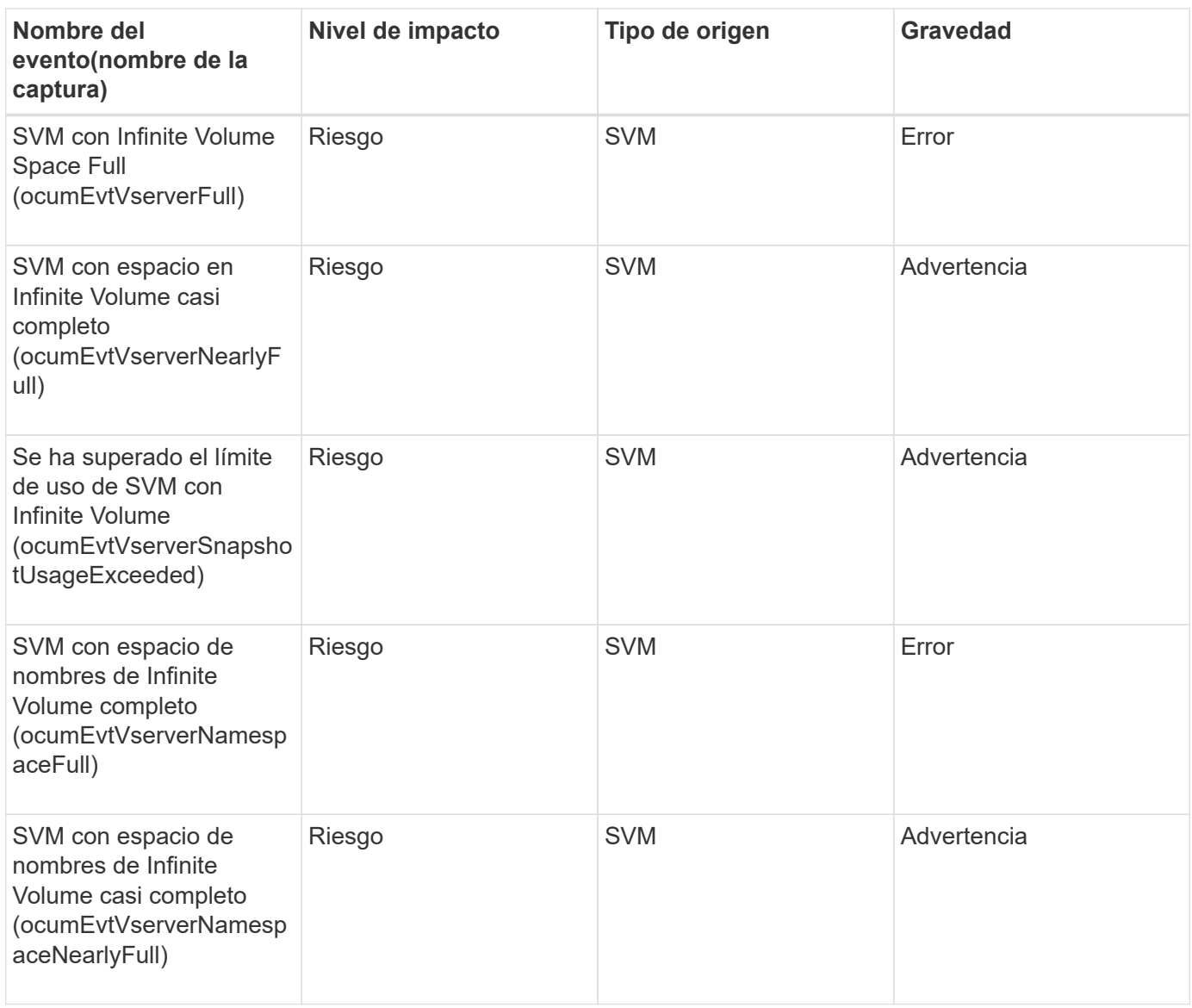

# **Área de impacto: Configuración**

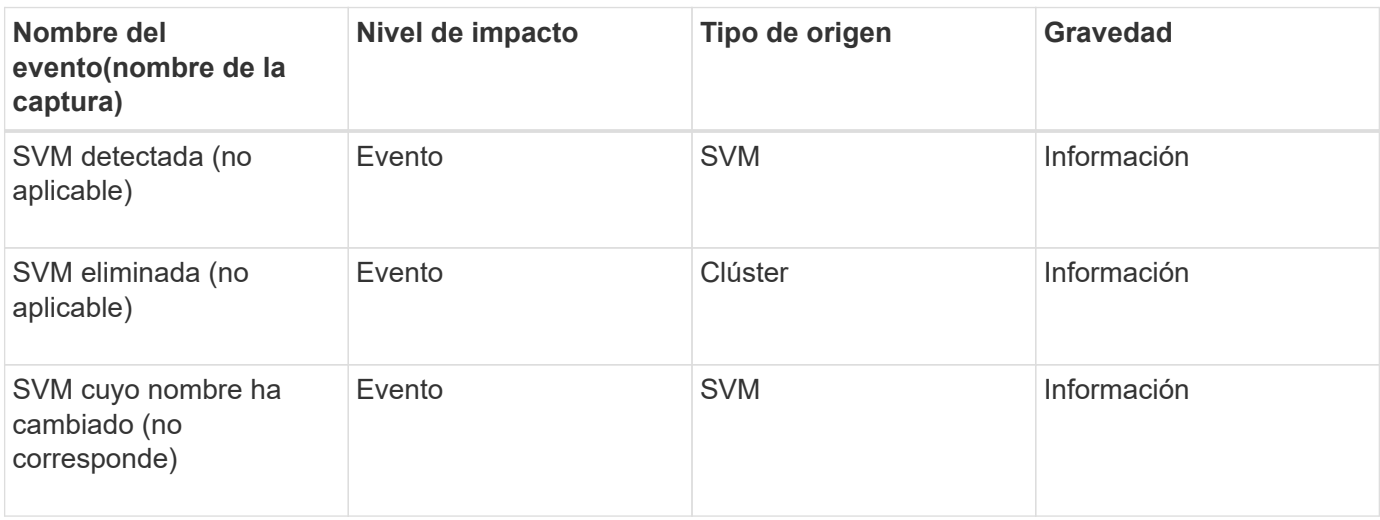

### **Área de impacto: Rendimiento**

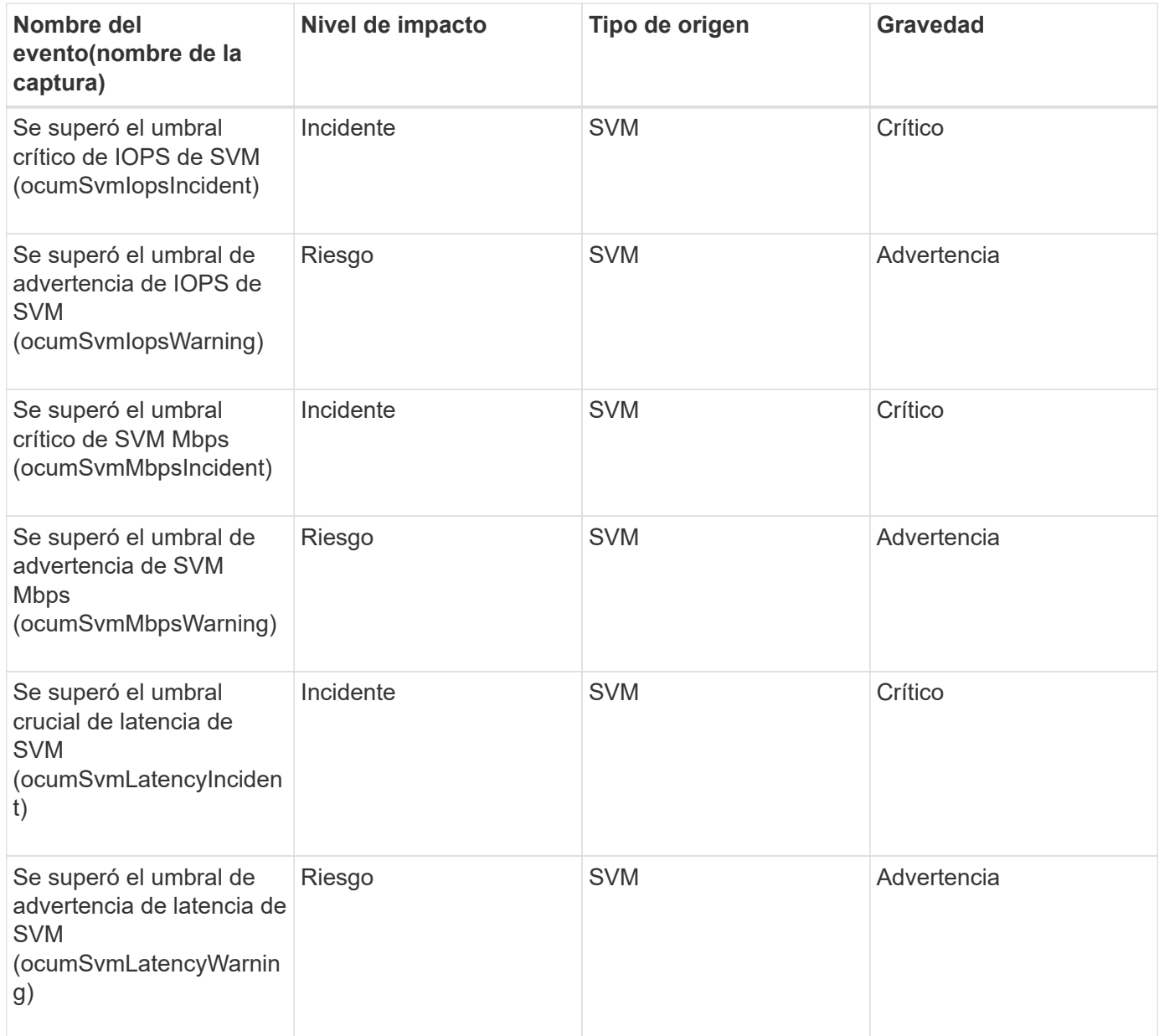

#### **Eventos de clase de almacenamiento de SVM**

Los eventos de clase de almacenamiento de SVM le proporcionan información sobre el estado de sus clases de almacenamiento para poder realizar una supervisión de posibles problemas. Las clases de almacenamiento de SVM solo existen en SVM con Infinite Volume. Los eventos se agrupan por área de impacto e incluyen el nombre del evento y de captura, el nivel de impacto, el tipo de origen y la gravedad.

Los siguientes eventos de clase de almacenamiento de SVM solo se aplican a las SVM con Infinite Volume.

### **Área de impacto: Disponibilidad**

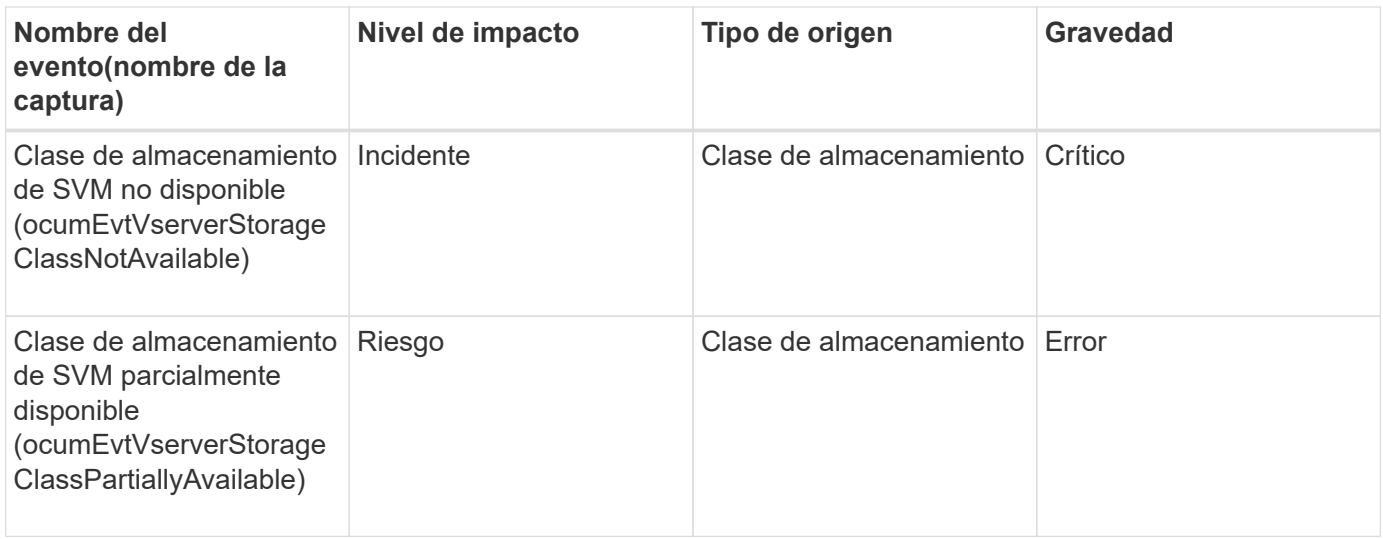

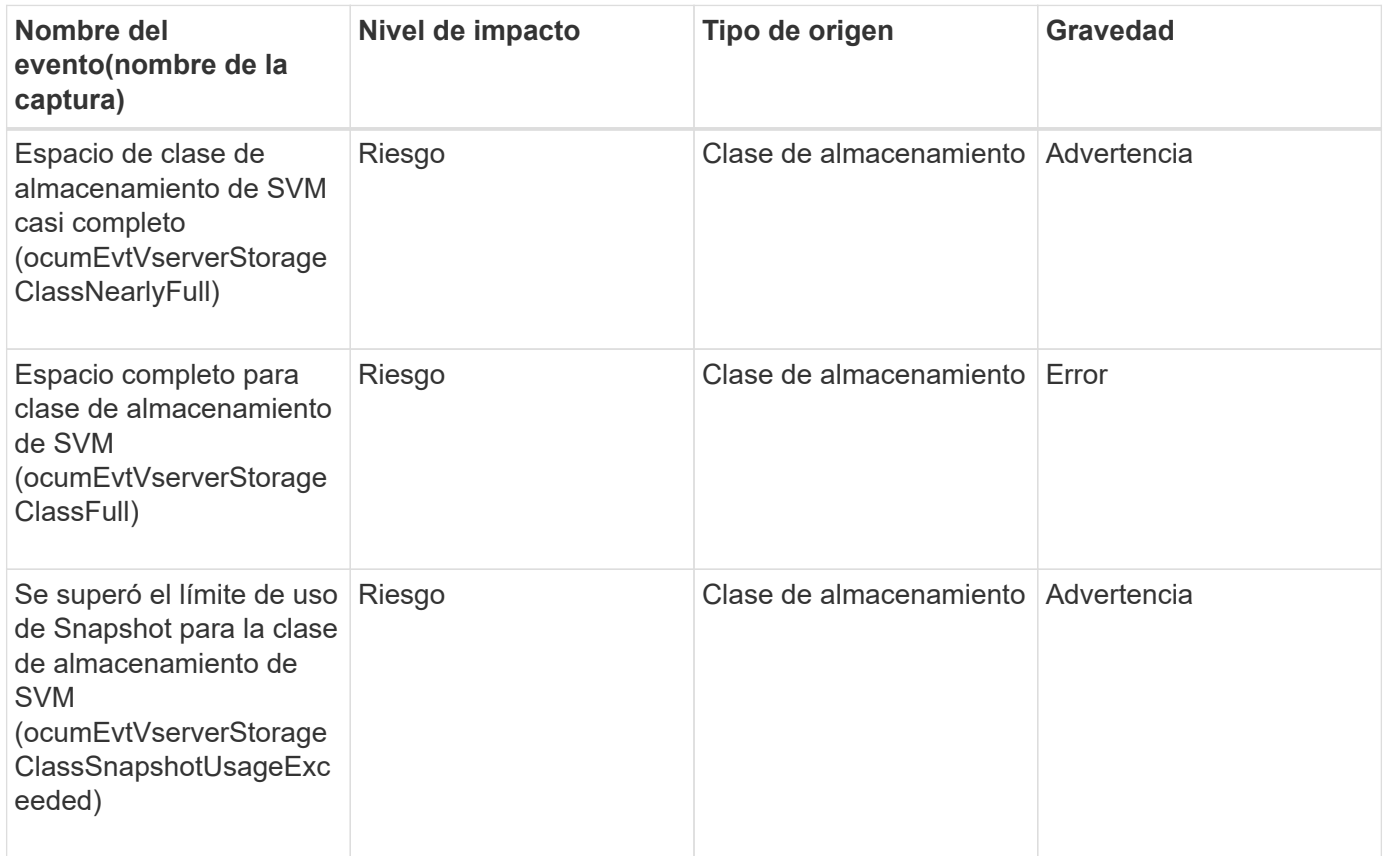

### **Eventos de cuota de usuarios y grupos**

Los eventos de cuota de usuario y grupo le proporcionan información acerca de la capacidad de la cuota de usuario y grupo de usuarios, así como los límites de archivos y discos para poder supervisar posibles problemas. Los eventos se agrupan por área de impacto e incluyen el nombre del evento y de captura, el nivel de impacto, el tipo de origen y la gravedad.

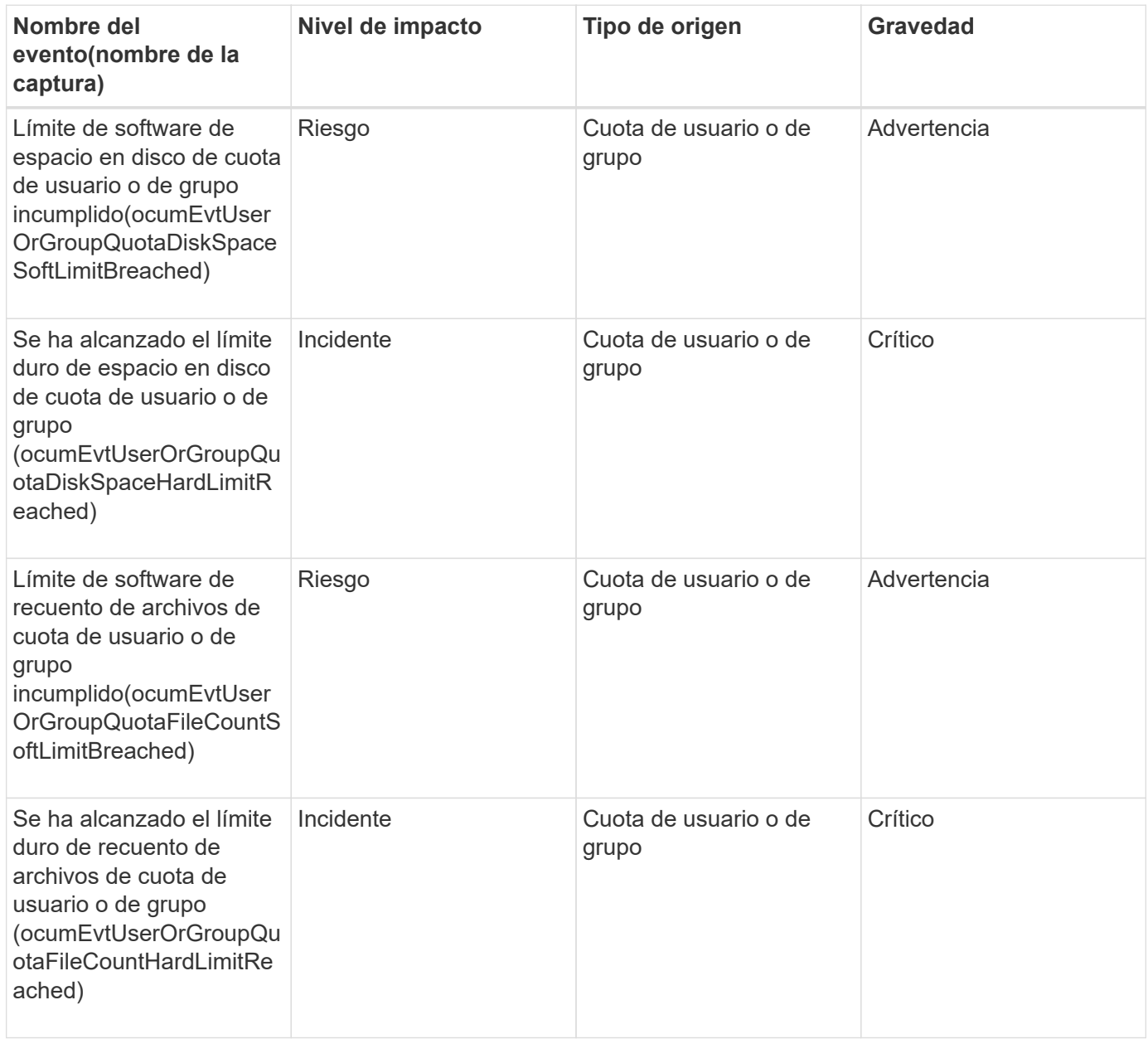

#### **Eventos de volumen**

Los eventos de volumen ofrecen información sobre el estado de los volúmenes que permite supervisar si existen problemas potenciales. Los eventos se agrupan por área de impacto, e incluyen el nombre del evento, el nombre de captura, el nivel de impacto, el tipo de origen y la gravedad.

Un asterisco (\*) identifica los eventos de EMS que se han convertido a eventos de Unified Manager.

### **Área de impacto: Disponibilidad**

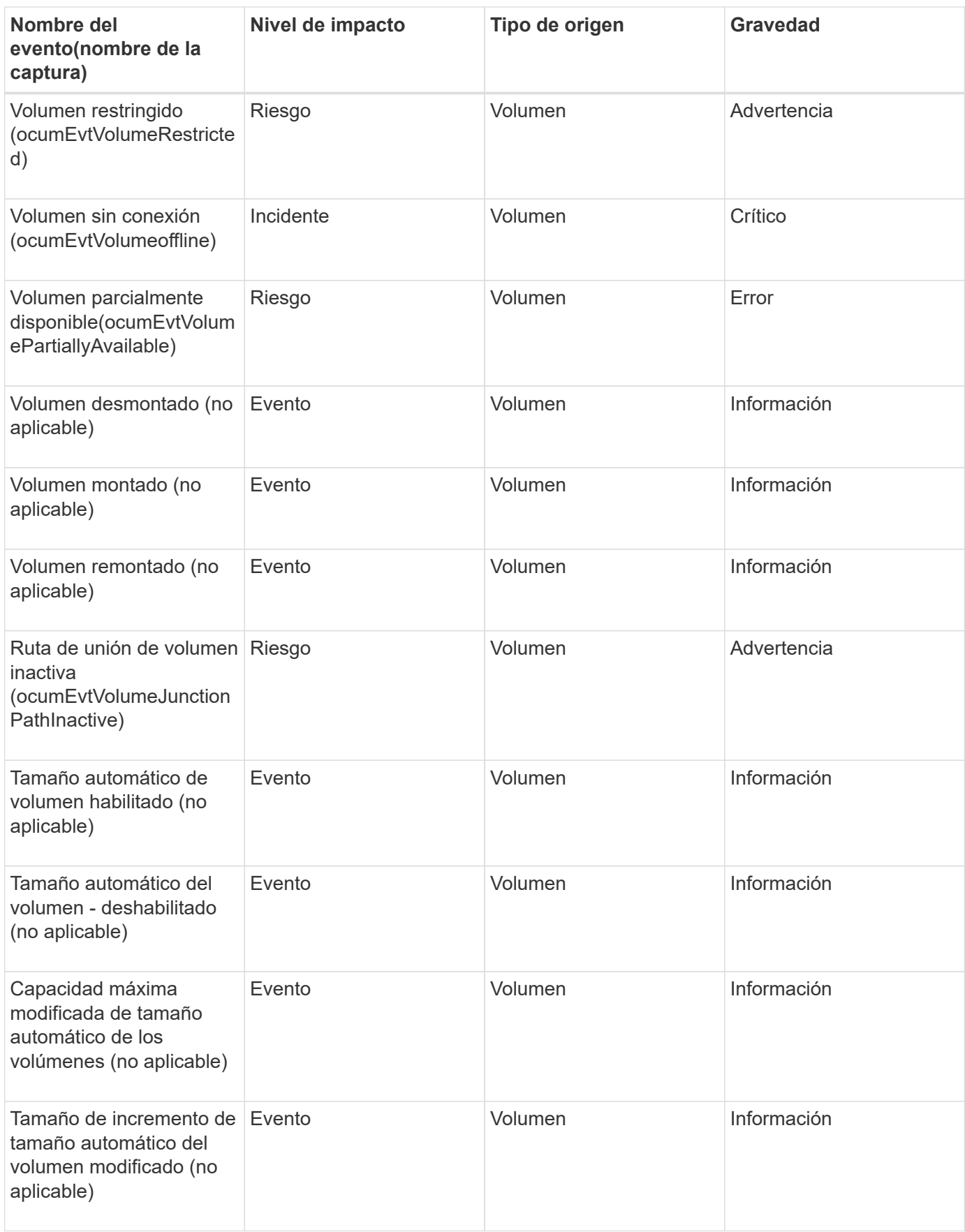

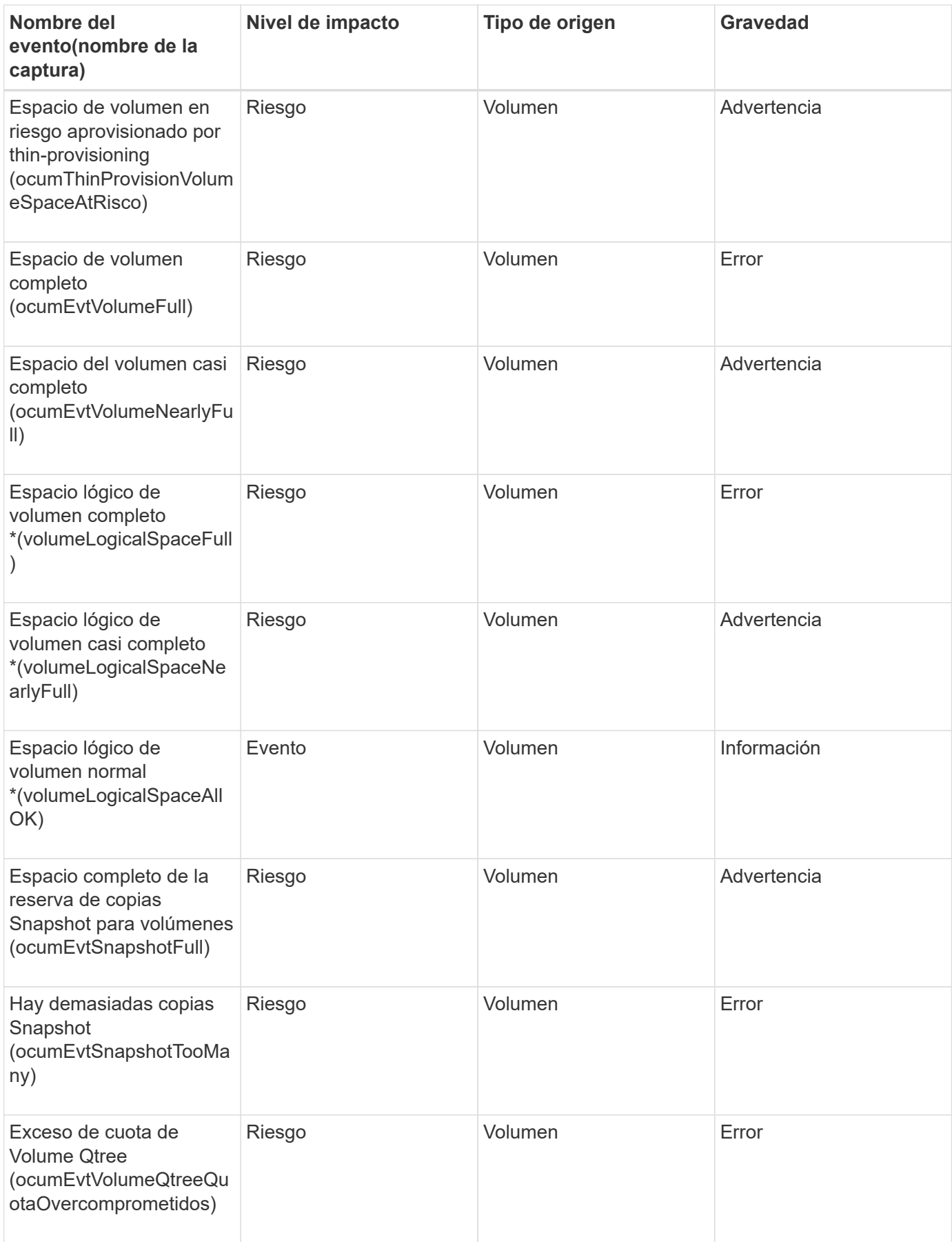

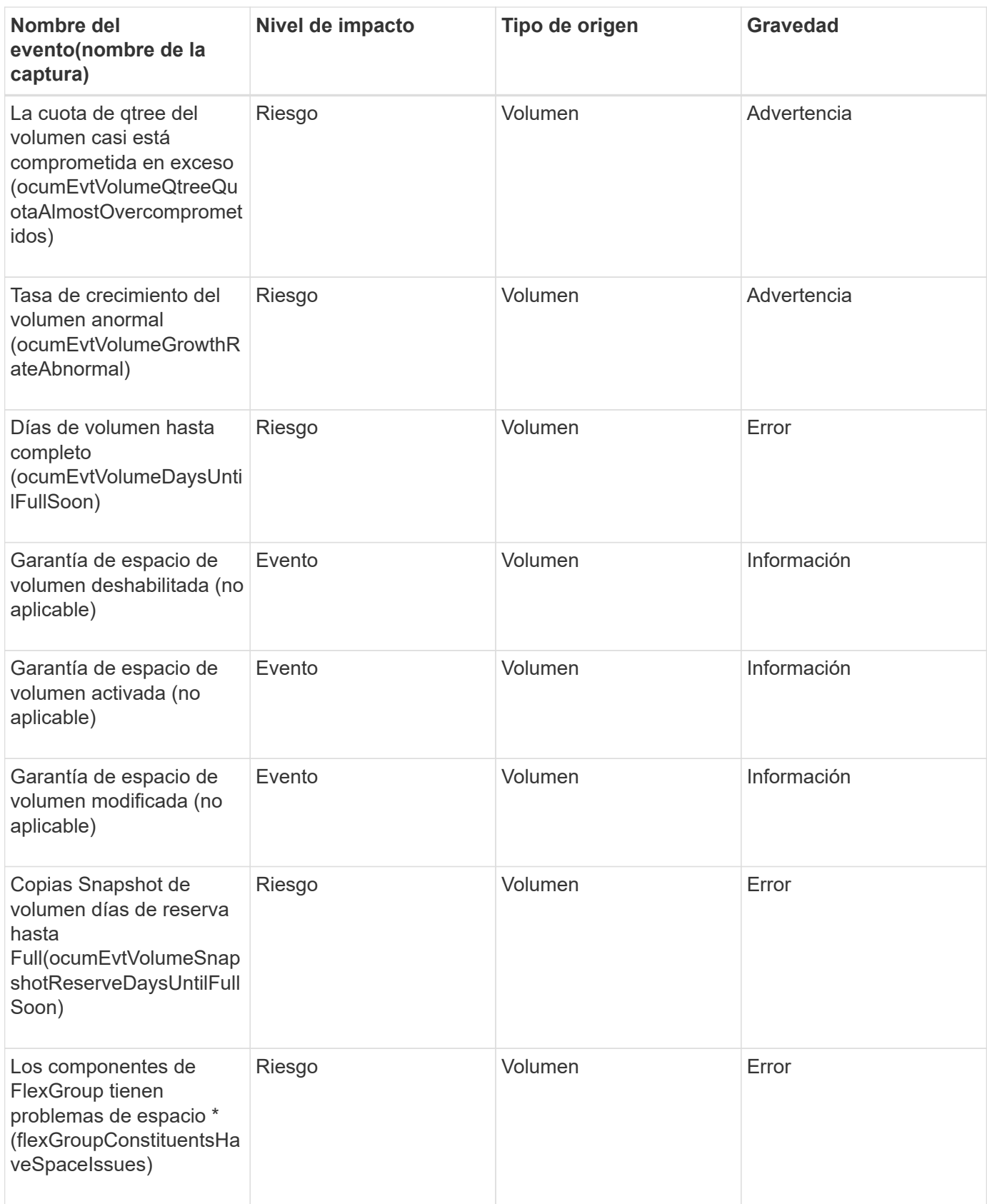

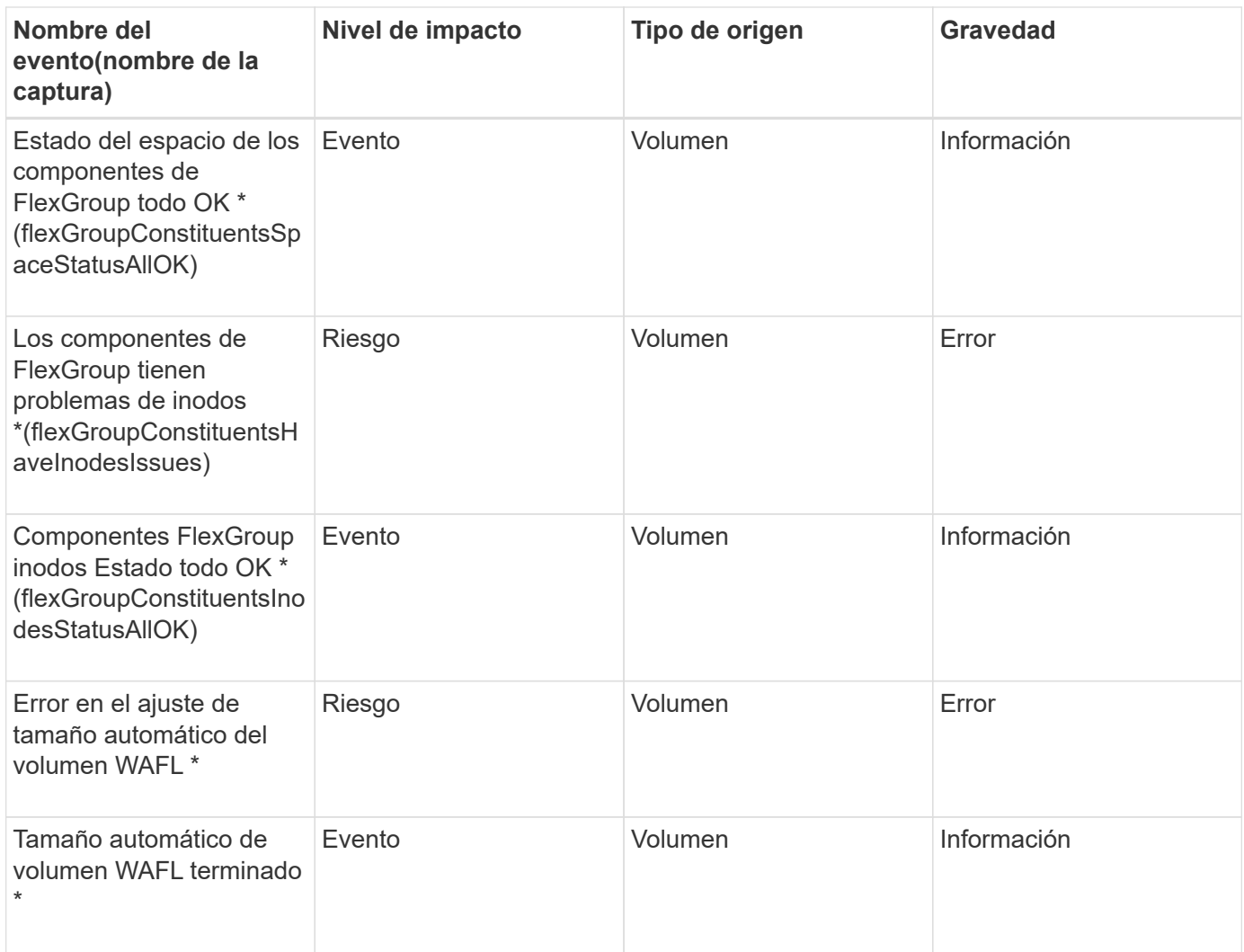

# **Área de impacto: Configuración**

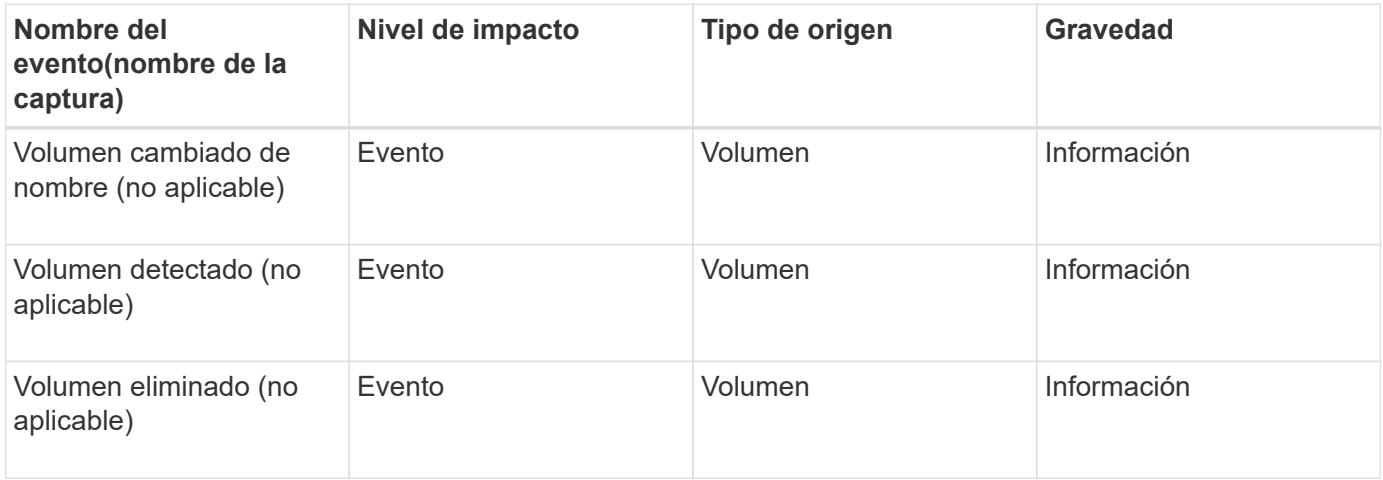

# **Área de impacto: Rendimiento**

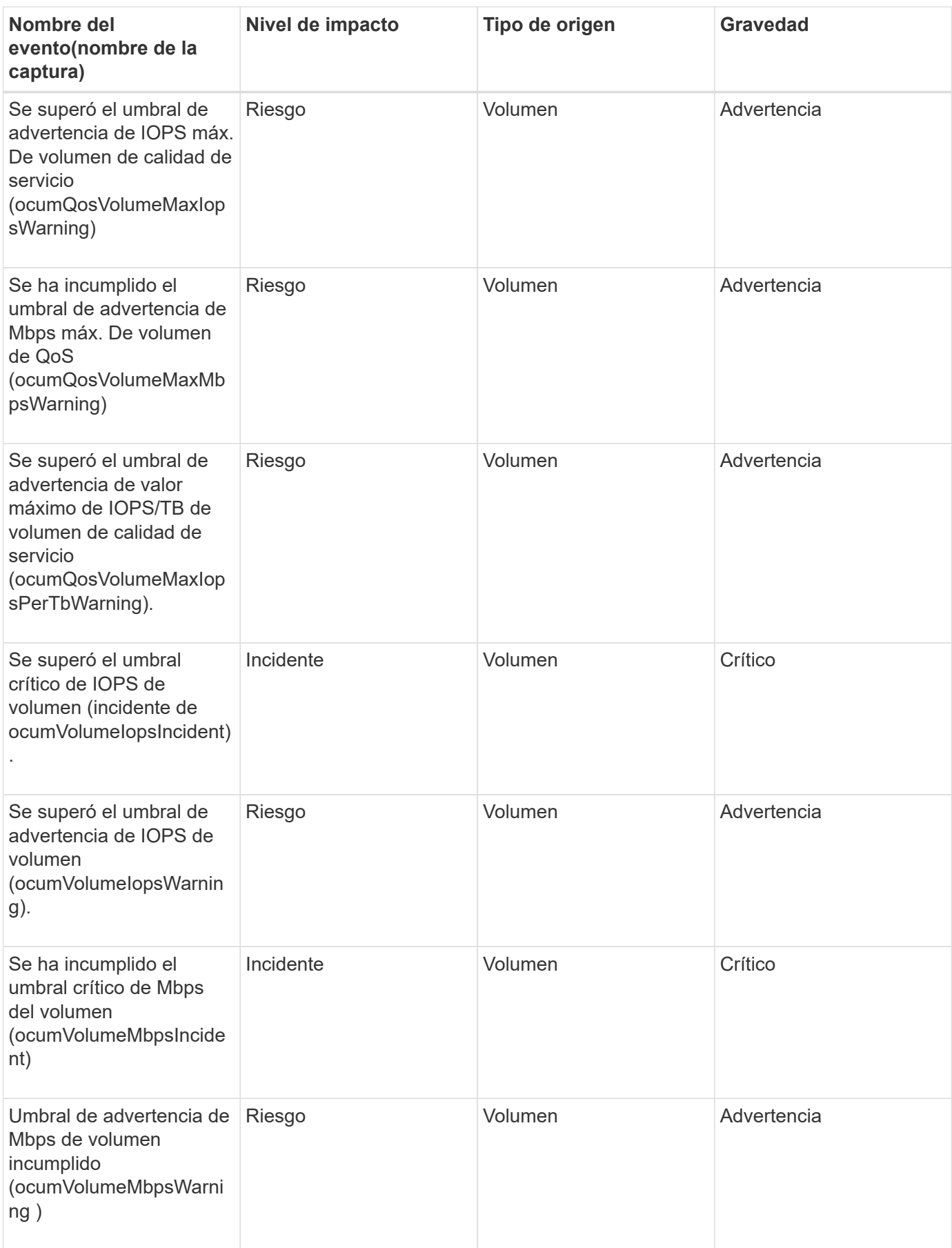

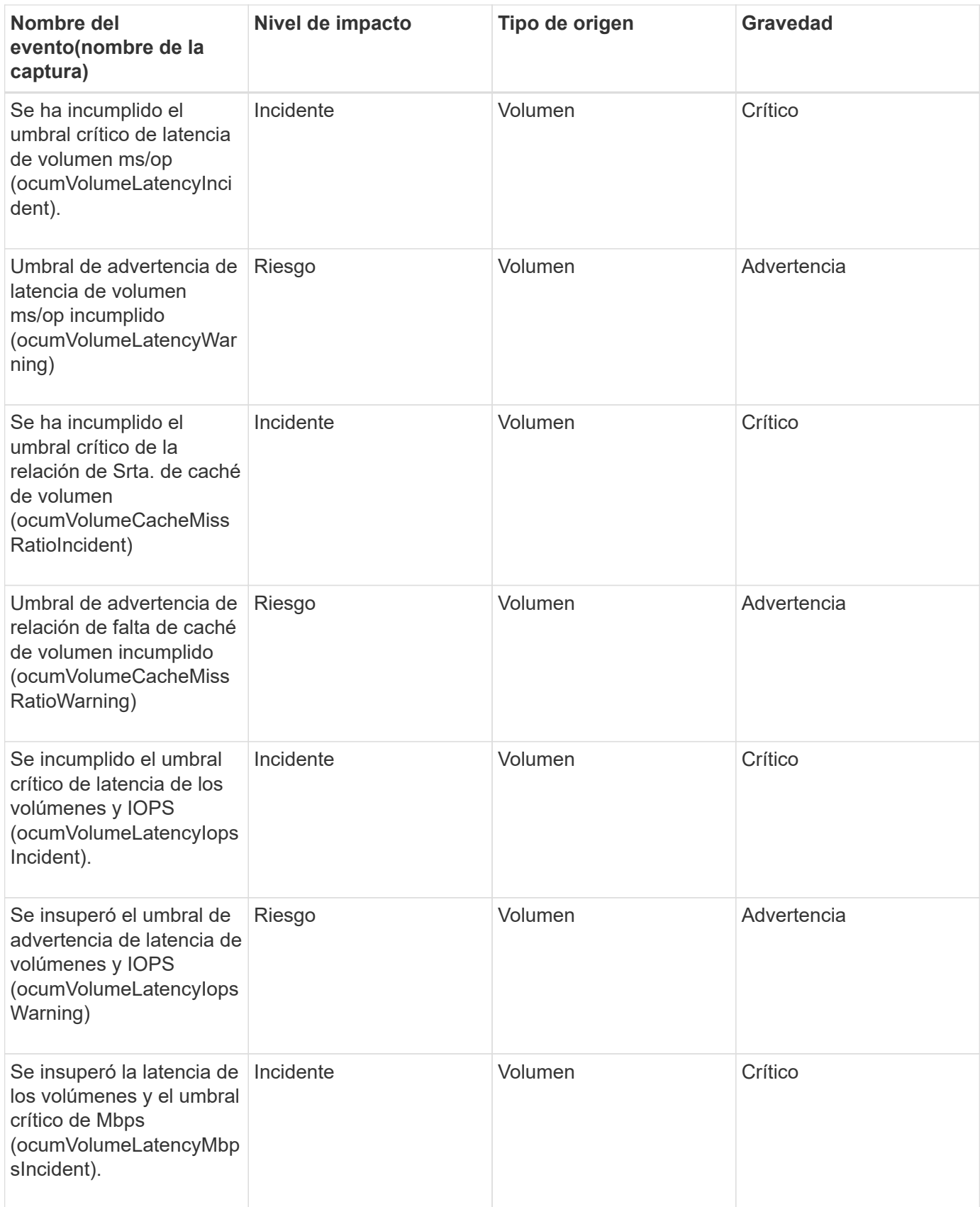

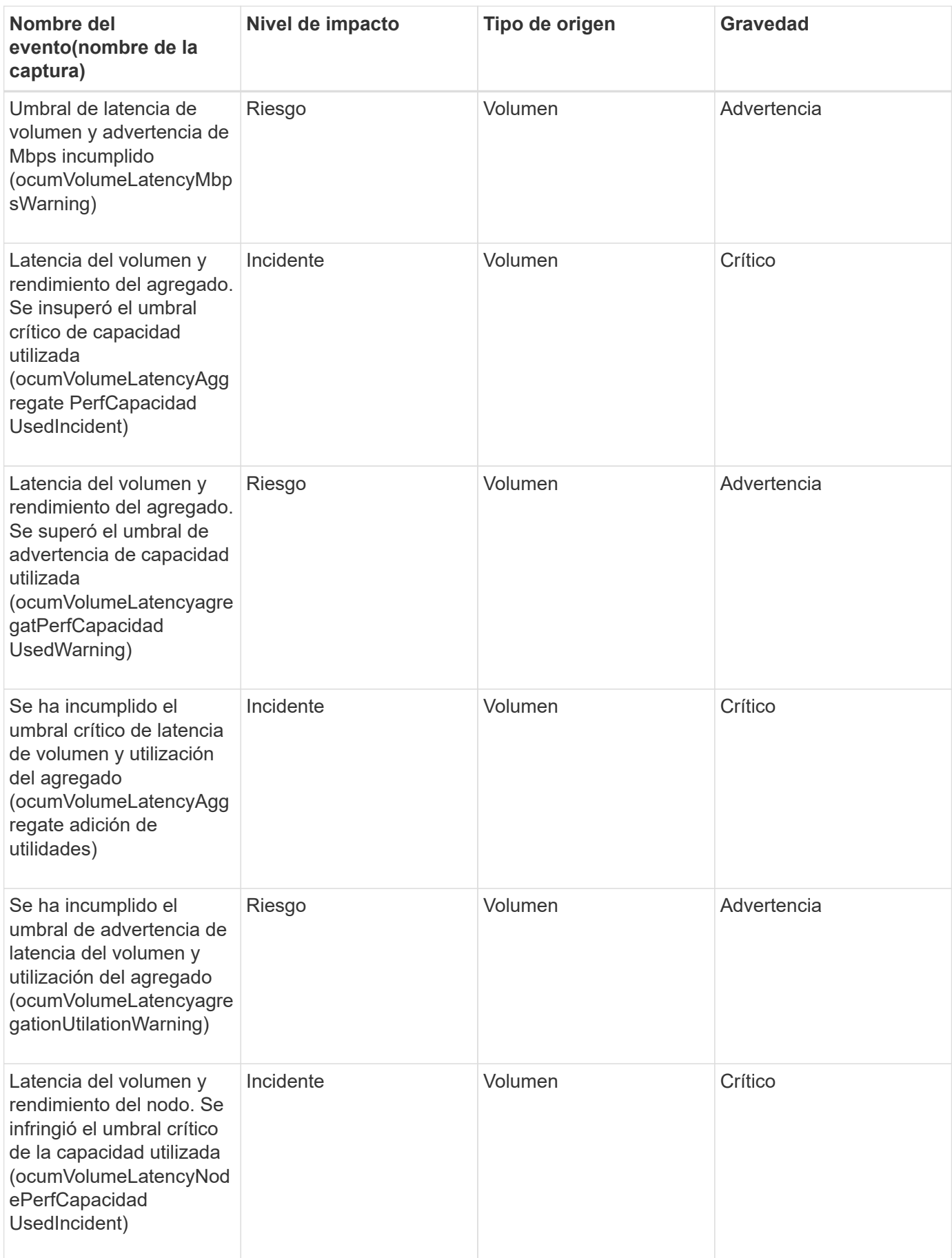

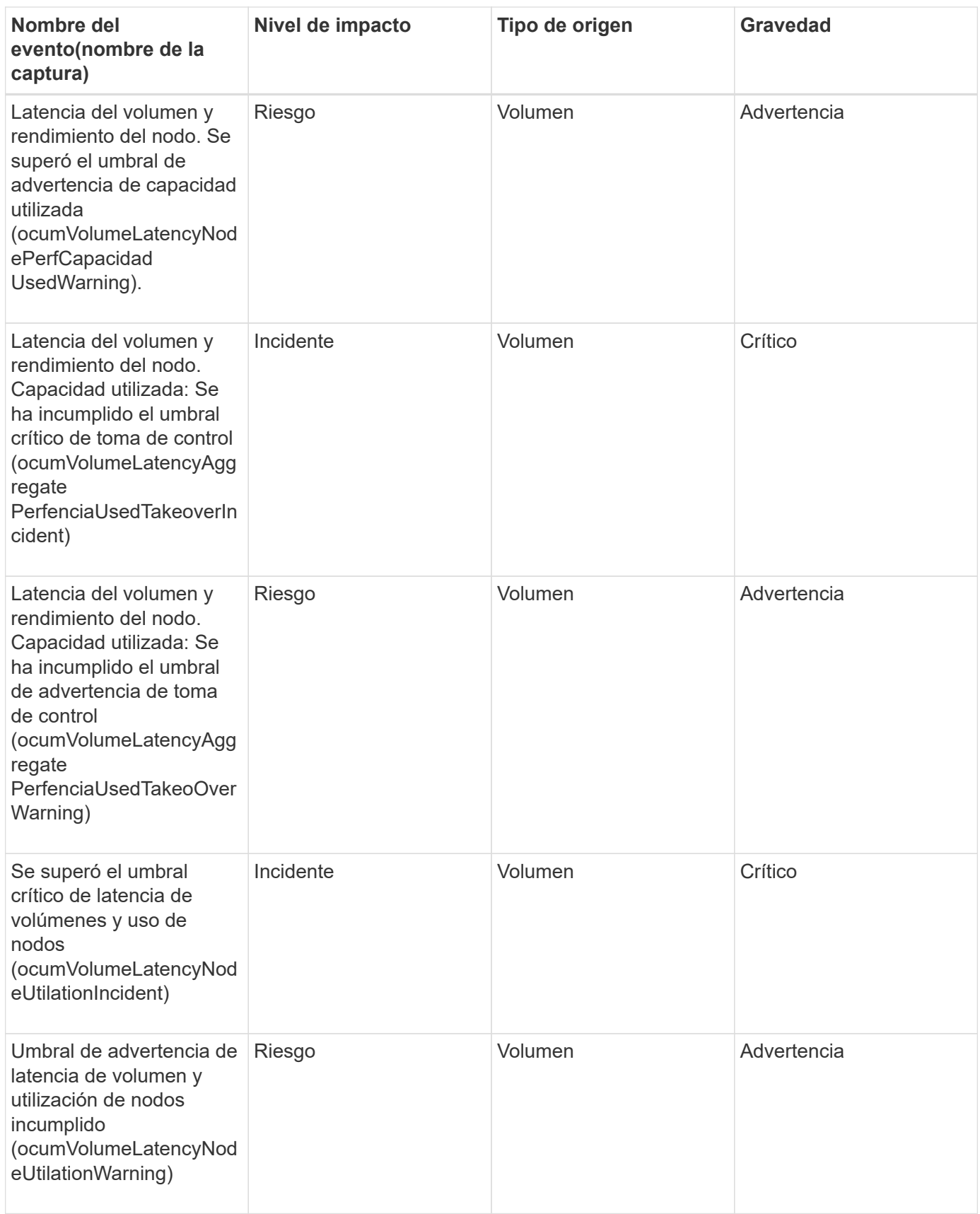

#### **Eventos de estado del movimiento de volúmenes**

Los eventos de estado del movimiento de volúmenes le indican acerca del estado del

movimiento de volúmenes para poder supervisar si existen problemas potenciales. Los eventos se agrupan por área de impacto e incluyen el nombre del evento y de captura, el nivel de impacto, el tipo de origen y la gravedad.

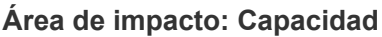

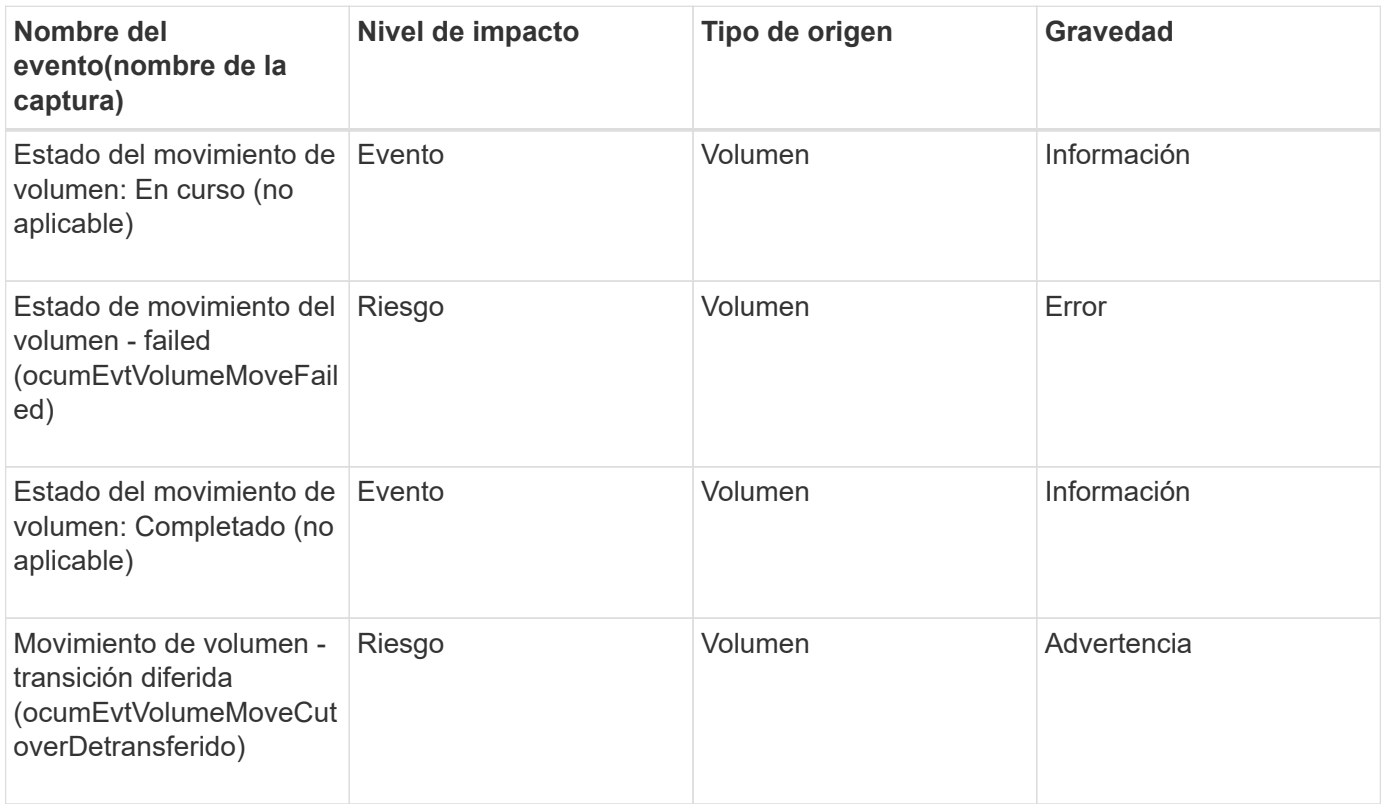

# **Descripción de ventanas de eventos y cuadros de diálogo**

Los eventos le notifican cualquier problema de su entorno. Es posible usar la página del inventario Events y la página de detalles Event para supervisar todos los eventos. Puede utilizar el cuadro de diálogo Opciones de configuración de notificaciones para configurar la notificación. Puede utilizar la página Configuración/gestionar eventos para desactivar o activar eventos.

### **Cuadro de diálogo Event Retention Settings**

Es posible configurar los ajustes de los eventos para eliminar automáticamente los eventos (información, resueltos o obsoletos) después de una hora especificada y a una frecuencia especificada. También es posible eliminar estos eventos manualmente.

Debe tener el rol de administrador de OnCommand o de administrador del almacenamiento.

### **Configuración de eventos**

Puede configurar las siguientes opciones:

• **Eliminar información, resueltos y Eventos obsoletos anteriores a**

Permite especificar el período de retención después del cual los eventos marcados como Información, resueltos o Obsoleto se quitan del servidor de administración.

El valor predeterminado es 180 días. Conservar los eventos durante más de 180 días afecta al rendimiento y no se recomienda. El límite inferior para el período de retención de sucesos es de 7 días, aunque no hay límite superior.

#### • **Eliminar horario**

Permite especificar la frecuencia con la que se eliminan automáticamente del servidor de administración todos los eventos marcados como Información, resueltos o Obsoleto y que han superado el límite de edad. Los valores posibles son Daily, Weekly o Monthly.

El valor predeterminado es Daily.

#### • **Eliminar ahora**

Permite eliminar manualmente toda la información, los eventos resueltos y obsoletos que superaron el período de retención especificado.

#### **Botones de comando**

Los botones de comando permiten guardar o cancelar las opciones de configuración:

#### • **Guardar y cerrar**

Guarda los ajustes de configuración de la opción seleccionada y cierra el cuadro de diálogo.

• **Cancelar**

Cancela los cambios recientes y cierra el cuadro de diálogo.

#### **Página Setup/Notifications**

Puede configurar Unified Manager Server para que envíe notificaciones cuando se genera un evento o cuando se asigna a un usuario. También puede configurar los mecanismos de notificación. Por ejemplo, las notificaciones se pueden enviar como correos electrónicos o capturas SNMP.

Debe tener el rol de administrador de OnCommand o de administrador del almacenamiento.

#### **Correo electrónico**

Esta área permite configurar las siguientes opciones de correo electrónico para las notificaciones de alertas:

#### • **Desde la dirección**

Especifica la dirección de correo electrónico desde la cual se envía la notificación de alertas. Este valor también se utiliza como dirección de origen de un informe cuando se comparte. Si la dirección de origen está precargada con la dirección «'[OnCommand@localhost.com](mailto:OnCommand@localhost.com)'», debe cambiarla a una dirección de correo electrónico real y activa para asegurarse de que todas las notificaciones de correo electrónico se envían correctamente.

#### **Servidor SMTP**

Esta área permite configurar los siguientes ajustes del servidor SMTP:

#### • **Nombre de host o Dirección IP**

Especifica el nombre de host del servidor de host SMTP, que se utiliza para enviar la notificación de alerta a los destinatarios especificados.

#### • **Nombre de usuario**

Especifica el nombre de usuario SMTP. El nombre de usuario SMTP sólo es necesario cuando SMTPAUTH está habilitado en el servidor SMTP.

#### • **Contraseña**

Especifica la contraseña SMTP. El nombre de usuario SMTP sólo es necesario cuando SMTPAUTH está habilitado en el servidor SMTP.

#### • **Puerto**

Especifica el puerto que utiliza el servidor de host SMTP para enviar notificaciones de alerta.

El valor predeterminado es 25.

#### • **Utilice STARTTLS**

Al activar esta casilla se proporciona una comunicación segura entre el servidor SMTP y el servidor de administración mediante los protocolos TLS/SSL (también conocidos como start tls y StartTLS).

#### • **Use SSL**

Si activa esta casilla, se proporciona una comunicación segura entre el servidor SMTP y el servidor de administración mediante el protocolo SSL.

#### **SNMP**

Esta área permite configurar las siguientes opciones de captura SNMP:

### • **Versión**

Especifica la versión de SNMP que desea utilizar en función del tipo de seguridad que necesite. Las opciones incluyen la versión 1, la versión 3, la versión 3 con autenticación y la versión 3 con autenticación y cifrado. El valor predeterminado es Versión 1.

### • **Host de destino de captura**

Especifica el nombre de host o la dirección IP (IPv4 o IPv6) que recibe las capturas SNMP que envía el servidor de gestión.

### • **Puerto de captura de salida**

Especifica el puerto a través del cual el servidor SNMP recibe las capturas que envía el servidor de administración.

El valor predeterminado es 162.

### • **Comunidad**

La cadena de comunidad para acceder al host.

#### • **ID del motor**

Especifica el identificador único del agente SNMP y el servidor de administración lo genera automáticamente. El Id. Del motor está disponible con SNMP versión 3, SNMP versión 3 con autenticación y SNMP versión 3 con autenticación y cifrado.

#### • **Nombre de usuario**

Especifica el nombre de usuario SNMP. El nombre de usuario está disponible con SNMP versión 3, SNMP versión 3 con autenticación y SNMP versión 3 con autenticación y cifrado.

#### • **Protocolo de autenticación**

Especifica el protocolo utilizado para autenticar un usuario. Las opciones de protocolo incluyen MD5 y SHA. MD5 es el valor predeterminado. El protocolo de autenticación está disponible en SNMP Versión 3 con autenticación y SNMP Versión 3 con autenticación y cifrado.

#### • **Contraseña de autenticación**

Especifica la contraseña utilizada al autenticar un usuario. La contraseña de autenticación está disponible en SNMP Versión 3 con autenticación y SNMP Versión 3 con autenticación y cifrado.

#### • **Protocolo de Privacidad**

Especifica el protocolo de privacidad utilizado para cifrar mensajes SNMP. Las opciones de protocolo incluyen AES 128 y DES. El valor predeterminado es AES 128. El protocolo de privacidad está disponible en SNMP Versión 3 con autenticación y cifrado.

### • **Contraseña de privacidad**

Especifica la contraseña cuando se utiliza el protocolo de privacidad. La contraseña de privacidad está disponible en SNMP Versión 3 con autenticación y cifrado.

### **Página del inventario Events**

La página de inventario Eventos permite ver una lista de eventos actuales y sus propiedades. Puede realizar tareas como reconocer, resolver y asignar eventos. También puede añadir una alerta a eventos específicos.

De forma predeterminada, la información de esta página se actualiza automáticamente cada 5 minutos para garantizar que se muestren los eventos nuevos más recientes.

#### **Componentes del filtro**

Le permite personalizar la información que aparece en la lista de eventos. Puede refinar la lista de eventos que se muestran utilizando los siguientes componentes:

• Menú Ver para seleccionar una lista predefinida de selecciones de filtro.

Esto incluye elementos como todos los eventos activos (nuevos y reconocidos), eventos de rendimiento

activos, eventos asignados a mí (el usuario que ha iniciado sesión) y todos los eventos generados durante todas las ventanas de mantenimiento.

- Panel de búsqueda para refinar la lista de eventos introduciendo términos completos o parciales.
- Botón filtro que inicia el panel Filtros para poder seleccionar de todos los atributos de campo y campo disponibles para afinar la lista de eventos.
- Selector de tiempo para afinar la lista de eventos en el momento en que se activó el evento.

#### **Botones de comando**

Los botones de comando le permiten realizar las siguientes tareas:

• **Asignar a**

Permite seleccionar el usuario al que se asigna el evento. Al asignar un evento a un usuario, el nombre de usuario y la hora a la que asignó el evento se agregan a la lista de eventos para los eventos seleccionados.

◦ Yo

Asigna el evento al usuario que ha iniciado sesión actualmente.

◦ Otro usuario

Muestra el cuadro de diálogo asignar propietario, que permite asignar o reasignar el evento a otros usuarios. También puede anular la asignación de eventos si deja en blanco el campo de propiedad.

#### • **Acuse de recibo**

Confirma los eventos seleccionados.

Al reconocer un evento, el nombre de usuario y la hora a la que reconoció el evento se agregan a la lista de eventos para los eventos seleccionados. Cuando reconoce un evento, es responsable de gestionarlo.

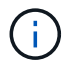

No puede reconocer eventos de información.

#### • **Marcar como solucionado**

Permite cambiar el estado del evento a Resolved.

Al resolver un evento, el nombre de usuario y la hora a la que resolvió el evento se agregan a la lista de eventos para los eventos seleccionados. Después de realizar una acción correctiva para el evento, debe marcar el evento como resuelto.

#### • **Agregar alerta**

Muestra el cuadro de diálogo Agregar alerta, que le permite agregar alertas para los eventos seleccionados.

#### • **Exportación**

Le permite exportar detalles de todos los eventos a valores separados por comas (.csv).

#### • **Selector de columnas**

Permite elegir las columnas que se muestran en la página y seleccionar el orden en el que se muestran.

#### **Lista Events**

Muestra detalles de todos los eventos ordenados por tiempo activado.

De forma predeterminada, se muestran los eventos nuevos y reconocidos de los siete días anteriores de tipo de gravedad crítico, error y advertencia.

#### • **Tiempo activado**

Hora en la que se generó el evento.

• **Gravedad**

La gravedad del evento: Crítico  $(\times)$ , error  $( \cdot )$ , Advertencia  $( \cdot )$ , e Información  $( \cdot )$ .

• **Estado**

Estado del evento: Nuevo, reconocido, resuelto u Obsoleto.

• **Nivel de impacto**

El nivel de impacto del evento: Incidente, riesgo o evento.

• \* Área de impacto\*

El área de impacto de evento: Disponibilidad, capacidad, rendimiento, protección o configuración.

• **Nombre**

Nombre del evento.

Puede seleccionar el nombre del evento para mostrar la página de detalles Event.

• **Fuente**

Nombre del objeto en el que se ha producido el evento.

Cuando se produce una filtración de política de calidad de servicio compartida, solo se muestra en este campo el objeto de carga de trabajo que consume la mayor cantidad de IOPS o Mbps. Las cargas de trabajo adicionales que utilizan esta política se muestran en la página de detalles Event.

Puede seleccionar el nombre de origen para mostrar la página de detalles de estado o rendimiento de ese objeto.

#### • **Tipo de fuente**

El tipo de objeto (por ejemplo, SVM, Volume o Qtree) con el que está asociado el evento.

#### • **Asignado a**

Nombre del usuario al que se asigna el evento.

#### • **Notas**

El número de notas que se agregan para un evento.

#### • **Días pendientes**

El número de días desde que se generó inicialmente el evento.

#### • **Tiempo asignado**

El tiempo transcurrido desde que se asignó el evento a un usuario. Si el tiempo transcurrido supera una semana, se muestra la Marca de tiempo cuando se asignó el evento a un usuario.

#### • **Reconocido por**

Nombre del usuario que ha reconocido el evento. El campo está en blanco si el evento no se reconoce.

#### • **Tiempo reconocido**

El tiempo transcurrido desde que se reconoció el evento. Si el tiempo transcurrido supera una semana, se muestra la Marca de tiempo cuando se reconoció el evento.

#### • **Resuelto por**

Nombre del usuario que resolvió el evento. El campo está en blanco si el evento no se resuelve.

#### • **Tiempo resuelto**

El tiempo transcurrido desde que se resolvió el evento. Si el tiempo transcurrido supera una semana, se muestra la Marca de tiempo cuando se resolvió el evento.

#### • **Tiempo Obsoletado**

Hora a la que el estado del evento se convirtió en Obsoleto.

#### **Página de detalles Event**

En la página de detalles Event, puede ver los detalles de un evento seleccionado, como la gravedad del evento, el nivel de impacto, el área de impacto y el origen del evento. También puede ver información adicional sobre posibles soluciones para resolver el problema.

#### • **Nombre del evento**

El nombre del evento y la hora en que se vio el evento por última vez.

Para los eventos que no son de rendimiento, mientras que el evento está en el estado Nuevo o reconocido, la última información vista no es conocida y, por lo tanto, está oculta.

#### • **Descripción del evento**

Una breve descripción del evento.

En algunos casos, en la descripción del evento se proporciona un motivo para el desencadenante.

#### • **Componente en disputa**

Para eventos de rendimiento dinámicos, esta sección muestra iconos que representan los componentes lógicos y físicos del clúster. Si un componente es objeto de disputa, su icono está en un círculo y se resalta en rojo.

Se pueden visualizar los siguientes componentes:

### ◦ **Red**

Representa el tiempo de espera de las solicitudes de I/o de los protocolos de iSCSI o los protocolos de Fibre Channel (FC) en el clúster. El tiempo de espera transcurrido para que las transacciones iSCSI Ready to Transfer (R2T) o FCP Transfer Ready (XFER\_RDY) finalicen antes de que el clúster pueda responder a una solicitud de I/O. Si el componente de red es objeto de disputa, significa que un tiempo de espera elevado en la capa de protocolo de bloqueo está afectando a la latencia de una o más cargas de trabajo.

#### ◦ **Procesamiento de red**

Representa el componente de software del clúster involucrado en el procesamiento de I/o entre la capa de protocolo y el clúster. Es posible que el nodo que gestiona el procesamiento de red haya cambiado desde que se detectó el evento. Si el componente de red es objeto de disputa, significa que un uso elevado en el nodo de procesamiento de red está afectando a la latencia de una o más cargas de trabajo.

#### ◦ **Política de QoS**

Representa el grupo de políticas de calidad de servicio del almacenamiento al que pertenece la carga de trabajo. Si el componente del grupo de políticas es objeto de disputa, significa que el límite de rendimiento establecido está acelerando todas las cargas de trabajo del grupo de políticas, lo que afecta a la latencia de una o más cargas de trabajo.

#### ◦ **Interconexión en cluster**

Representa los cables y los adaptadores que conectan de forma física los nodos en clúster. Si el componente de interconexión del clúster es objeto de disputa, significa que un tiempo de espera elevado para las solicitudes de I/o en la interconexión del clúster está afectando a la latencia de una o más cargas de trabajo.

#### ◦ **Procesamiento de datos**

Representa el componente de software del clúster involucrado en el procesamiento de I/o entre el clúster y el agregado de almacenamiento que contiene la carga de trabajo. Es posible que el nodo que gestiona el procesamiento de datos haya cambiado desde que se detectó el evento. Si el componente de procesamiento de datos es objeto de disputa, significa que un uso elevado en el nodo de procesamiento de datos está afectando a la latencia de una o más cargas de trabajo.

#### ◦ **Recursos de MetroCluster**

Representa los recursos de MetroCluster, incluidos NVRAM y los vínculos interswitch (ISL), que se usan para reflejar datos entre los clústeres de una configuración de MetroCluster. Si el componente MetroCluster es objeto de disputa, significa que el alto rendimiento de escritura de las cargas de trabajo del clúster local o un problema de estado del enlace afectan a la latencia de una o más cargas de trabajo del clúster local. Si el clúster no está en una configuración MetroCluster, este icono no se muestra.

#### ◦ **Operaciones globales o agregados de SSD**

Representa el agregado de almacenamiento en el que se ejecutan las cargas de trabajo. Si el componente de agregado es objeto de disputa, significa que un uso elevado en el agregado está afectando a la latencia de una o más cargas de trabajo. Un agregado está formado por todos los HDD, o una combinación de HDD y SSD (un agregado de Flash Pool). Un «agregado SD» está compuesto por todos los SSD (un agregado all-flash) o una combinación de SSD y un nivel de cloud (un agregado de FabricPool).

#### ◦ **Latencia de cloud**

Representa el componente de software del clúster involucrado en el procesamiento de I/o entre el clúster y el nivel de cloud en el que se almacenan los datos del usuario. Si el componente de latencia del cloud es objeto de disputa, significa que una gran cantidad de lecturas de volúmenes que están alojados en el nivel de cloud están afectando a la latencia de una o más cargas de trabajo.

#### ◦ **SnapMirror** sincronizado

Representa el componente de software del clúster involucrado en la replicación de datos de usuario del volumen primario al secundario en una relación de SnapMirror Synchronous. Si el componente Sync SnapMirror es objeto de disputa, significa que la actividad de las operaciones de SnapMirror Synchronous está afectando a la latencia de una o más cargas de trabajo.

Las secciones Información de sucesos, Diagnóstico del sistema y acciones sugeridas se describen en otros temas.

#### **Botones de comando**

Los botones de comando le permiten realizar las siguientes tareas:

#### • **Icono Notas**

Permite agregar o actualizar una nota acerca del evento y revisar todas las notas que dejan otros usuarios.

#### **Menú acciones**

#### • **Asignar a mí**

Le asigna el evento.

#### • **Asignar a otros**

Abre el cuadro de diálogo asignar propietario, que permite asignar o reasignar el evento a otros usuarios.

Al asignar un evento a un usuario, el nombre del usuario y la hora a la que se asignó el evento se agregan a la lista de eventos para los eventos seleccionados.

También puede anular la asignación de eventos si deja en blanco el campo de propiedad.

#### • **Acuse de recibo**

Confirma los eventos seleccionados para que no continúe recibiendo notificaciones de alerta de repetición.

Cuando reconoce un evento, el nombre de usuario y la hora a la que ha reconocido el evento se agregan a la lista de eventos (reconocida por) para los eventos seleccionados. Cuando usted reconoce un evento, usted toma la responsabilidad de administrar ese evento.

#### • **Marcar como solucionado**

Permite cambiar el estado del evento a Resolved.

Al resolver un evento, el nombre de usuario y la hora a la que resolvió el evento se agregan a la lista de eventos (resuelto por) para los eventos seleccionados. Después de realizar una acción correctiva para el evento, debe marcar el evento como resuelto.

#### • **Agregar alerta**

Muestra el cuadro de diálogo Agregar alerta, que permite agregar una alerta para el evento seleccionado.

#### **Qué se muestra en la sección Información del evento**

Utilice la sección Información de eventos de la página de detalles Event para ver los detalles de un evento seleccionado, como la gravedad del evento, el nivel de impacto, el área de impacto y el origen del evento.

Los campos que no se aplican al tipo de evento están ocultos. Puede ver los siguientes detalles del evento:

#### • **Tiempo de activación del evento**

Hora en la que se generó el evento.

#### • **Estado**

Estado del evento: Nuevo, reconocido, resuelto u Obsoleto.

#### • **Causa obsoleta**

Las acciones que causaron que el evento se quede obsoleto, por ejemplo, el problema se solucionó.

#### • **Duración del evento**

Para los eventos activos (nuevos y reconocidos), este es el tiempo entre la detección y el momento en que se analizó el evento por última vez. Para los eventos obsoletos, éste es el tiempo entre la detección y el momento en que se resolvió el evento.

Este campo se muestra para todos los eventos de rendimiento y para otros tipos de eventos sólo después de que se hayan resuelto o se hayan vuelto obsoletos.

#### • **Última vista**

La fecha y la hora en que el evento fue visto por última vez como activo.

Para los eventos de rendimiento, este valor puede ser más reciente que el tiempo de activación de eventos, ya que este campo se actualiza después de cada nueva colección de datos de rendimiento siempre que el evento esté activo. Para otros tipos de eventos, cuando se encuentra en el estado Nuevo o reconocido, este contenido no se actualiza y, por lo tanto, el campo está oculto.

#### • **Gravedad**

La gravedad del evento: Crítico  $(\times)$ , error  $(\cdot)$ , Advertencia  $(\bullet)$ , e Información  $(\bullet)$ .

#### • **Nivel de impacto**

El nivel de impacto del evento: Incidente, riesgo o evento.

• \* Área de impacto\*

El área de impacto de evento: Disponibilidad, capacidad, rendimiento, protección o configuración.

#### • **Fuente**

Nombre del objeto en el que se ha producido el evento.

Cuando se visualizan los detalles de un evento de política de calidad de servicio compartida, se enumeran en este campo hasta tres de los objetos de carga de trabajo que consumen la mayor cantidad de IOPS o Mbps.

Puede hacer clic en el enlace de nombre de origen para mostrar la página de detalles de estado o rendimiento de ese objeto.

#### • **Anotaciones Fuente**

Muestra el nombre y el valor de la anotación del objeto al que está asociado el evento.

Este campo solo se muestra para eventos de estado en clústeres, SVM y volúmenes.

#### • **Grupos de fuentes**

Muestra los nombres de todos los grupos a los que pertenece el objeto afectado.

Este campo solo se muestra para eventos de estado en clústeres, SVM y volúmenes.

#### • **Tipo de fuente**

El tipo de objeto (por ejemplo, SVM, Volume o Qtree) con el que está asociado el evento.

• **En Cluster**

Nombre del clúster en el que ocurrió el evento.

Puede hacer clic en el enlace de nombre del clúster para mostrar la página de detalles Health o Performance de ese clúster.

#### • **Recuento de objetos afectados**

Número de objetos afectados por el evento.

Puede hacer clic en el enlace del objeto para ver la página de inventario rellena con los objetos que afecta actualmente a este evento.

Este campo solo se muestra para eventos de rendimiento.

#### • **Volúmenes afectados**

La cantidad de volúmenes que se ven afectados por este evento.

Este campo solo se muestra para eventos de rendimiento en nodos o agregados.

#### • **Política activada**

Nombre de la directiva de umbral que emitió el evento.

Puede pasar el cursor sobre el nombre de la política para ver los detalles de la política de umbral. Para las políticas de calidad de servicio adaptativas, también se muestra la política definida, el tamaño del bloque y el tipo de asignación (espacio asignado o espacio usado).

Este campo solo se muestra para eventos de rendimiento.

#### • **Reconocido por**

El nombre de la persona que reconoció el evento y la hora en que se reconoció el evento.

#### • **Resuelto por**

El nombre de la persona que resolvió el evento y la hora a la que se resolvió el evento.

#### • **Asignado a**

El nombre de la persona asignada para trabajar en el evento.

#### • **Ajustes de alerta**

Se muestra la siguiente información sobre las alertas:

◦ Si no hay alertas asociadas con el evento seleccionado, aparecerá un enlace **Agregar alerta**.

Para abrir el cuadro de diálogo Agregar alerta, haga clic en el enlace.

◦ Si hay una alerta asociada con el evento seleccionado, se muestra el nombre de alerta.

Para abrir el cuadro de diálogo Editar alerta, haga clic en el enlace.

◦ Si existe más de una alerta asociada con el evento seleccionado, se muestra el número de alertas.

Puede abrir la página Configuración/Alertas haciendo clic en el enlace para ver más detalles sobre estas alertas.

No se muestran las alertas deshabilitadas.

#### • **Última notificación enviada**

La fecha y la hora en que se envió la notificación de alerta más reciente.

#### • **Enviado vía**

El mecanismo que se utilizó para enviar la notificación de alerta: Correo electrónico o captura SNMP.

#### • **Ejecución de secuencia de comandos anterior**

Nombre del script que se ejecutó cuando se generó la alerta.

#### **En qué se muestra la sección Diagnóstico del sistema**

La sección Diagnóstico del sistema de la página de detalles del evento proporciona información que puede ayudarle a diagnosticar problemas que pueden haber sido responsables del evento.

Esta área solo se muestra para algunos eventos.

Algunos eventos de rendimiento proporcionan gráficos relevantes para el evento concreto que se ha activado. Normalmente, esto incluye un gráfico IOPS o Mbps y un gráfico de latencia de los diez días anteriores. Cuando se organiza de esta manera, se puede ver qué componentes de almacenamiento afectan en mayor medida a la latencia o se ven afectados por la latencia, cuando el evento está activo.

Para los eventos de rendimiento dinámicos, se muestran los siguientes gráficos:

- Latencia de carga de trabajo: Muestra el historial de latencia de las cargas de trabajo principales de víctimas, abusones o tiburones en el componente en disputa.
- Workload Activity: Se muestran detalles sobre el uso de la carga de trabajo del componente de clúster en disputa.
- Actividad de recursos: Muestra las estadísticas de rendimiento históricas del componente del clúster en disputa.

Los otros gráficos se muestran cuando algunos componentes del clúster son objeto de disputa.

Otros eventos proporcionan una breve descripción del tipo de análisis que realiza el sistema en el objeto de almacenamiento. En algunos casos habrá una o más líneas; una para cada componente que se ha analizado, para las políticas de rendimiento definidas por el sistema que analizan varios contadores de rendimiento. En este caso, aparece un icono verde o rojo junto al diagnóstico para indicar si se ha encontrado o no un problema en ese diagnóstico en particular.

#### **Aparece la sección acciones recomendadas**

La sección acciones sugeridas de la página de detalles evento proporciona posibles motivos para el evento y sugiere algunas acciones para que pueda intentar resolver el evento por su cuenta. Las acciones sugeridas se personalizan en función del tipo de evento o tipo de umbral que se ha incumplido.

Esta área solo se muestra para algunos tipos de eventos.

En algunos casos se proporcionan enlaces de **Ayuda** en la página que hacen referencia a información adicional para muchas acciones sugeridas, incluidas instrucciones para realizar una acción específica. Algunas de estas acciones pueden requerir el uso de Unified Manager, System Manager de OnCommand, OnCommand Workflow Automation, comandos de la CLI de ONTAP o una combinación de estas herramientas.

También se proporcionan algunos enlaces en este tema de ayuda.

Debe tener en cuenta las acciones sugeridas aquí como solo una guía para resolver este evento. La acción que se toma para resolver este evento debe basarse en el contexto de su entorno.

### **Página Configuration/Manage Events**

La página Configuración/Administrar eventos muestra la lista de eventos que están

desactivados y proporciona información como el tipo de objeto asociado y la gravedad del evento. También es posible realizar tareas como deshabilitar o habilitar eventos de forma global.

Solo puede acceder a esta página si tiene el rol de administrador de OnCommand o de administrador de almacenamiento.

#### **Botones de comando**

Los botones de comando le permiten realizar las siguientes tareas para los eventos seleccionados:

#### • **Desactivar**

Abre el cuadro de diálogo Deshabilitar eventos, que se puede utilizar para deshabilitar eventos.

#### • **Activar**

Activa los eventos seleccionados que ha elegido desactivar anteriormente.

#### • **Suscríbete a eventos EMS**

Inicia el cuadro de diálogo Subscribe to EMS Events, que permite suscribirse para recibir eventos específicos del sistema de gestión de eventos (EMS) desde los clústeres que supervisa. EMS recopila información sobre los eventos que se producen en el clúster. Cuando se recibe una notificación para un evento de EMS suscrito, se genera un evento de Unified Manager con la gravedad correspondiente.

#### • **Ajustes de retención de sucesos**

Inicia el cuadro de diálogo Event Retention Settings, que permite especificar el período de retención después del cual la información, los eventos resueltos y los obsoletos se quitan del servidor de gestión. El valor de retención predeterminado es de 180 días.

#### **Vista de lista**

La vista Lista muestra (en formato tabular) información sobre los eventos que están desactivados. Puede utilizar los filtros de columnas para personalizar los datos que se muestran.

#### • **Evento**

Muestra el nombre del evento que está desactivado.

#### • **Gravedad**

Muestra la gravedad del evento. La gravedad puede ser crítica, error, advertencia o información.

• **Tipo de fuente**

Muestra el tipo de origen para el que se genera el evento.

### **Cuadro de diálogo Disable Events**

El cuadro de diálogo Deshabilitar eventos muestra la lista de tipos de eventos para los que puede deshabilitar eventos. Puede deshabilitar eventos para un tipo de evento

## según una gravedad determinada o para un conjunto de eventos.

Debe tener el rol de administrador de OnCommand o de administrador del almacenamiento.

#### **Área Event Properties**

El área Propiedades de evento especifica las siguientes propiedades de evento:

#### • **Gravedad del suceso**

Permite seleccionar eventos según el tipo de gravedad, que puede ser crítico, error, advertencia o Información.

#### • **Nombre del evento contiene**

Permite filtrar eventos cuyo nombre contenga los caracteres especificados.

#### • **Eventos coincidentes**

Muestra la lista de eventos que coinciden con el tipo de gravedad de evento y la cadena de texto que especifica.

#### • **Desactivar eventos**

Muestra la lista de eventos seleccionados para deshabilitar.

La gravedad del evento también se muestra junto con el nombre del evento.

#### **Botones de comando**

Los botones de comando le permiten realizar las siguientes tareas para los eventos seleccionados:

• **Guardar y cerrar**

Deshabilita el tipo de evento y cierra el cuadro de diálogo.

• **Cancelar**

Descarta los cambios y cierra el cuadro de diálogo.

# **Gestión de alertas**

Es posible configurar alertas para que envíen notificaciones automáticamente cuando se produzcan eventos o eventos específicos de determinados tipos de gravedad. También puede asociar una alerta a un script que se ejecuta cuando se activa una alerta.

## **¿Qué alertas son**

Aunque los eventos se producen de forma continua, Unified Manager genera una alerta solo cuando un evento cumple los criterios de filtro especificados. Puede elegir los eventos para los que se deben generar las alertas; por ejemplo, cuando se supera un umbral de espacio o se desconecta un objeto. También puede asociar una alerta a un

script que se ejecuta cuando se activa una alerta.

Entre los criterios de filtro se incluyen la clase de objeto, el nombre o la gravedad del evento.

# **Qué información se incluye en un correo electrónico de alerta**

Los mensajes de correo electrónico de alertas de Unified Manager proporcionan el tipo de evento, la gravedad del evento, el nombre de la política que se violó para provocar el evento y una descripción del evento. El mensaje de correo electrónico también proporciona un hipervínculo a cada evento que le permite ver la página de detalles del evento en la interfaz de usuario de.

Los correos electrónicos de alerta se envían a todos los usuarios que se han suscrito para recibir alertas.

Si un contador de rendimiento o un valor de capacidad tiene un cambio grande durante un período de recopilación, puede provocar que se active un evento crítico y uno de advertencia al mismo tiempo para la misma política de umbral. En este caso, podrá recibir un correo electrónico para el evento de advertencia y otro para el evento crítico. Esto se debe a que Unified Manager permite suscribirse por separado para recibir alertas de advertencia y incumplimiento de umbrales críticos.

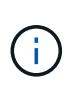

Después de actualizar a Unified Manager 7.2, o más, los enlaces a eventos y alertas de correos electrónicos que se enviaron desde versiones anteriores de Unified Manager ya no funcionarán debido a un cambio en las direcciones URL de eventos y alertas.

A continuación se muestra un ejemplo de correo electrónico de alerta:

From: 10.11.12.13@company.com Sent: Tuesday, May 1, 2018 7:45 PM To: sclaus@company.com; user1@company.com Subject: Alert from OnCommand Unified Manager: Thin-Provisioned Volume Space At Risk (State: New) A risk was generated by 10.11.12.13 that requires your attention. Risk - Thin-Provisioned Volume Space At Risk Impact Area - Capacity Severity - Warning State - New Source - svm\_n1:/sm\_vol\_23 Cluster Name - fas3250-39-33-37 Cluster FQDN - fas3250-39-33-37-cm.company.com Trigger Condition - The thinly provisioned capacity of the volume is 45.73% of the available space on the host aggregate. The capacity of the volume is at risk because of aggregate capacity issues. Event details: https://10.11.12.13:443/events/94 Source details: https://10.11.12.13:443/health/volumes/106 Alert details: https://10.11.12.13:443/alerting/1

# **Adición de alertas**

Puede configurar alertas para que le notifiquen un evento determinado. Es posible configurar alertas para un solo recurso, para un grupo de recursos o para eventos de un tipo de gravedad determinado. Puede especificar la frecuencia con la que desea que se le notifique y asociar un script a la alerta.

### **Antes de empezar**

- Debe haber configurado los ajustes de notificación, como la dirección de correo electrónico de usuario, el servidor SMTP y el host de captura SNMP, con el fin de permitir que el servidor de Unified Manager utilice estos ajustes para enviar notificaciones a los usuarios cuando se genera un evento.
- Debe conocer los recursos y los eventos sobre los que desea activar la alerta, así como los nombres de usuario o las direcciones de correo electrónico de los usuarios a los que desea notificar.
- Si desea que un script se ejecute según el evento, debe haber añadido el script a Unified Manager mediante la página Management/Scripts.
- Debe tener el rol de administrador de OnCommand o de administrador del almacenamiento.

### **Acerca de esta tarea**

Puede crear una alerta directamente desde la página de detalles Event después de recibir un evento además de crear una alerta desde la página Configuration/Alerting, tal y como se describe aquí.
# **Pasos**

- 1. En el panel de navegación izquierdo, haga clic en **Configuración** > **Alerta**.
- 2. En la página **Configuración/Alertas**, haga clic en **Agregar**.
- 3. En el cuadro de diálogo **Agregar alerta**, haga clic en **Nombre** e introduzca un nombre y una descripción para la alerta.
- 4. Haga clic en **Recursos** y seleccione los recursos que se incluirán o excluirán de la alerta.

Puede establecer un filtro especificando una cadena de texto en el campo **Nombre contiene** para seleccionar un grupo de recursos. Según la cadena de texto que especifique, la lista de recursos disponibles solo muestra los recursos que coinciden con la regla de filtro. La cadena de texto que especifique distingue mayúsculas y minúsculas.

Si un recurso cumple las reglas de inclusión y exclusión especificadas, la regla de exclusión tiene prioridad sobre la regla de inclusión y no se genera la alerta para los eventos relacionados con el recurso excluido.

5. Haga clic en **Eventos** y seleccione los eventos según el nombre del evento o el tipo de gravedad del evento para el que desea activar una alerta.

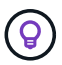

Para seleccionar más de un evento, pulse la tecla Ctrl mientras realiza las selecciones.

6. Haga clic en **acciones** y seleccione los usuarios a los que desea notificar, elija la frecuencia de notificación, elija si se enviará una captura SNMP al receptor de capturas y asigne una secuencia de comandos para que se ejecute cuando se genere una alerta.

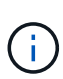

Si modifica la dirección de correo electrónico especificada para el usuario y vuelve a abrir la alerta para su edición, el campo Nombre aparecerá en blanco porque la dirección de correo electrónico modificada ya no está asignada al usuario que se seleccionó previamente. Además, si modificó la dirección de correo electrónico del usuario seleccionado desde la página Management/Users (Administración/usuarios), la dirección de correo electrónico modificada no se actualizará para el usuario seleccionado.

También puede optar por notificar a los usuarios a través de las capturas SNMP.

7. Haga clic en **Guardar**.

# **Ejemplo de añadir una alerta**

Este ejemplo muestra cómo crear una alerta que cumpla con los siguientes requisitos:

- Nombre de alerta: HealthTest
- Recursos: Incluye todos los volúmenes cuyo nombre contenga «'abc'» y excluye todos los volúmenes cuyo nombre contenga «'xyz'».
- Eventos: Incluye todos los eventos críticos de salud
- Acciones: Incluye «[ample@domain.com](mailto:ample@domain.com)», un guión «Prueba» y el usuario deberá ser notificado cada 15 minutos

Realice los siguientes pasos en el cuadro de diálogo Agregar alerta:

1. Haga clic en **Nombre** e introduzca HealthTest En el campo **Nombre de alerta**.

- 2. Haga clic en **Recursos** y, en la ficha incluir, seleccione **volúmenes** en la lista desplegable.
	- a. Introduzca abc En el campo **Nombre contiene** para mostrar los volúmenes cuyo nombre contiene "'abc'".
	- b. Seleccione **<<All Volumes whose name contains 'abc'>>** en el área Available Resources y muévalos al área Selected Resources.
	- c. Haga clic en **excluir** e introduzca xyz En el campo **Nombre contiene** y, a continuación, haga clic en **Agregar**.
- 3. Haga clic en **Eventos** y seleccione **críticos** en el campo gravedad del evento.
- 4. Seleccione **todos los eventos críticos** en el área Eventos coincidentes y muévalos al área Eventos seleccionados.
- 5. Haga clic en **acciones** e introduzca sample@domain.com En el campo Alerta a estos usuarios.
- 6. Seleccione **Recordar cada 15 minutos** para notificar al usuario cada 15 minutos.

Puede configurar una alerta para que envíe repetidamente notificaciones a los destinatarios durante un período de tiempo específico. Debe determinar la hora desde la cual está activa la notificación de eventos para la alerta.

- 7. En el menú Select Script to Execute (Seleccionar script para ejecutar), seleccione **Test** script .
- 8. Haga clic en **Guardar**.

### **Directrices para añadir alertas**

Puede añadir alertas basadas en un recurso, como un clúster, nodo, agregado o volumen, y eventos de un tipo de gravedad determinado. Como práctica recomendada, puede añadir una alerta para cualquiera de los objetos críticos después de haber agregado el clúster al que pertenece el objeto.

Puede utilizar las siguientes directrices y consideraciones para crear alertas y gestionar los sistemas de forma eficaz:

• Descripción de alertas

Debe proporcionar una descripción de la alerta para ayudarle a realizar un seguimiento de las alertas de forma eficaz.

• Recursos

Debe decidir qué recurso físico o lógico requiere una alerta. Puede incluir y excluir recursos, según sea necesario. Por ejemplo, si desea supervisar de cerca los agregados mediante la configuración de una alerta, debe seleccionar los agregados necesarios de la lista de recursos.

• Gravedad del evento

Debe decidir si un evento de un tipo de gravedad especificado (crítico, error, advertencia) debe activar la alerta y, de ser así, qué tipo de gravedad.

• Nombre del evento

Si añade una alerta según el tipo de evento generado, debe decidir qué eventos requieren una alerta

• Acciones

Debe indicar los nombres de usuario y las direcciones de correo electrónico de los usuarios que reciben la notificación. También puede especificar una captura SNMP como un modo de notificación. Puede asociar los scripts a una alerta para que se ejecuten cuando se genere una alerta.

• Frecuencia de notificación

Puede configurar una alerta para que envíe repetidamente notificaciones a los destinatarios durante un tiempo específico. Debe determinar la hora desde la cual está activa la notificación de eventos para la alerta. Si desea que la notificación de eventos se repita hasta que se reconozca el evento, debe determinar la frecuencia con la que desea que se repita la notificación.

• Ejecutar secuencia de comandos

Puede asociar la secuencia de comandos con una alerta. La secuencia de comandos se ejecuta cuando se genera la alerta.

# **Adición de alertas para eventos de rendimiento**

Es posible configurar alertas para eventos de rendimiento individuales, como cualquier otro evento que reciba Unified Manager. Además, si desea tratar todos los eventos de rendimiento por igual y enviar correo electrónico a la misma persona, puede crear una única alerta para notificarle cuando se active cualquier evento de rendimiento crítico o de advertencia.

# **Antes de empezar**

Debe tener el rol de administrador de OnCommand o de administrador del almacenamiento.

# **Acerca de esta tarea**

El siguiente ejemplo muestra cómo crear un evento para todos los eventos de latencia crítica, IOPS y Mbps. Puede utilizar esta misma metodología para seleccionar eventos de todos los contadores de rendimiento y de todos los eventos de advertencia.

### **Pasos**

- 1. En el panel de navegación izquierdo, haga clic en **Configuración** > **Alerta**.
- 2. En la página **Configuración/Alertas**, haga clic en **Agregar**.
- 3. En el cuadro de diálogo **Agregar alerta**, haga clic en **Nombre** e introduzca un nombre y una descripción para la alerta.
- 4. No seleccione ningún recurso en la página **Recursos**.

Dado que no se selecciona ningún recurso, la alerta se aplica a todos los clústeres, agregados, volúmenes, etc., en los cuales se reciben estos eventos.

- 5. Haga clic en **Eventos** y realice las siguientes acciones:
	- a. En la lista gravedad del evento, seleccione **crítico**.
	- b. En el campo Event Name contiene, introduzca latency y, a continuación, haga clic en la flecha para seleccionar todos los eventos coincidentes.
- c. En el campo Event Name contiene, introduzca iops y, a continuación, haga clic en la flecha para seleccionar todos los eventos coincidentes.
- d. En el campo Event Name contiene, introduzca mbps y, a continuación, haga clic en la flecha para seleccionar todos los eventos coincidentes.
- 6. Haga clic en **acciones** y, a continuación, seleccione el nombre del usuario que recibirá el correo electrónico de alerta en el campo **Alerta a estos usuarios**.
- 7. Configure cualquier otra opción de esta página para emitir splitters SNMP y ejecutar un script.
- 8. Haga clic en **Guardar**.

# **No se incluye el hecho de que los volúmenes de destino de recuperación ante desastres generen alertas**

Al configurar alertas de volumen, es posible especificar una cadena en el cuadro de diálogo Alert que identifica un volumen o un grupo de volúmenes. Si configuró la recuperación ante desastres para las SVM, sin embargo, los volúmenes de origen y destino tienen el mismo nombre, por lo que recibirá alertas para ambos volúmenes.

# **Antes de empezar**

Debe tener el rol de administrador de OnCommand o de administrador del almacenamiento.

### **Acerca de esta tarea**

Si desea deshabilitar alertas para los volúmenes de destino de recuperación ante desastres, se deben excluir los volúmenes que tienen el nombre de la SVM de destino. Esto es posible porque el identificador de los eventos del volumen contiene el nombre de la SVM y el nombre del volumen con el formato "'<svm\_name>:/<volume\_name>'".

El siguiente ejemplo muestra cómo crear alertas para el volumen «'vol1'» en la SVM principal»''vs1'», pero excluye la alerta de la generación en un volumen con el mismo nombre en SVM»'vs1-dr».

Realice los siguientes pasos en el cuadro de diálogo Agregar alerta:

### **Pasos**

- 1. Haga clic en **Nombre** e introduzca un nombre y una descripción para la alerta.
- 2. Haga clic en **Recursos** y, a continuación, seleccione la ficha **incluir**.
	- a. Seleccione **volumen** en la lista desplegable y, a continuación, introduzca vol1 En el campo **Nombre contiene** para mostrar los volúmenes cuyo nombre contiene "'vol1'".
	- b. Seleccione **[All Volumes whose name contains 'vol1']** Desde el área **Recursos disponibles**, y muévalos al área **Recursos seleccionados**.
- 3. Seleccione la ficha **excluir**, seleccione **volumen**, introduzca vs1-dr En el campo **Nombre contiene** y, a continuación, haga clic en **Agregar**.

De este modo, se excluye la alerta de que se genere para el volumen «'vol1'» en la SVM»'vs1-dr».

- 4. Haga clic en **Eventos** y seleccione el evento o eventos que desea aplicar al volumen o volúmenes.
- 5. Haga clic en **acciones** y, a continuación, seleccione el nombre del usuario que recibirá el correo electrónico de alerta en el campo **Alerta a estos usuarios**.

6. Configure cualquier otra opción de esta página para emitir capturas SNMP y ejecutar una secuencia de comandos y, a continuación, haga clic en **Guardar**.

# **Probar alertas**

Puede probar una alerta para verificar que la ha configurado correctamente. Cuando se activa un evento, se genera una alerta y se envía un correo electrónico de alerta a los destinatarios configurados. Puede comprobar si se envía la notificación y si la secuencia de comandos se ejecuta mediante la alerta de prueba.

# **Antes de empezar**

• Debe haber configurado ajustes de notificación, como la dirección de correo electrónico de los destinatarios, el servidor SMTP y la captura SNMP.

Unified Manager Server puede utilizar esta configuración para enviar notificaciones a los usuarios cuando se genera un evento.

- Debe haber asignado un script y configurado el script para que se ejecute cuando se genere la alerta.
- Debe tener el rol de administrador de OnCommand.

### **Pasos**

- 1. En el panel de navegación izquierdo, haga clic en **Configuración** > **Alerta**.
- 2. En la página **Configuración/Alertas**, seleccione la alerta que desea probar y, a continuación, haga clic en **Prueba**.

Se envía un correo electrónico de alerta de prueba a las direcciones de correo electrónico especificadas durante la creación de la alerta.

# **Visualizar alertas**

Puede ver la lista de alertas que se crea para varios eventos desde la página Configuration/Alerting. También es posible ver propiedades de alerta como la descripción de alertas, el método de notificación y la frecuencia, los eventos que activan la alerta, los destinatarios de correo electrónico de las alertas y los recursos afectados, como clústeres, agregados y volúmenes.

# **Antes de empezar**

Debe tener el rol de operador, administrador de OnCommand o administrador del almacenamiento.

# **Pasos**

1. En el panel de navegación izquierdo, haga clic en **Configuración** > **Alerta**.

La lista de alertas se muestra en la página Configuration/Alerting.

# **Editar alertas**

Puede editar propiedades de alerta como el recurso con el que está asociada la alerta, eventos, destinatarios, opciones de notificación, frecuencia de notificación, y los scripts asociados.

# **Antes de empezar**

Debe tener el rol de administrador de OnCommand.

# **Pasos**

- 1. En el panel de navegación izquierdo, haga clic en **Configuración** > **Alerta**.
- 2. En la página **Configuración/Alertas**, seleccione la alerta que desee editar y haga clic en **Editar**.
- 3. En el cuadro de diálogo **Editar alerta**, edite las secciones nombre, recursos, eventos y acciones, según sea necesario.

Es posible cambiar o quitar el script asociado a la alerta.

4. Haga clic en **Guardar**.

# **Eliminar alertas**

Es posible eliminar una alerta cuando ya no se necesita. Por ejemplo, puede eliminar una alerta que se creó para un recurso particular cuando Unified Manager ya no supervisa ese recurso.

# **Antes de empezar**

Debe tener el rol de administrador de OnCommand.

# **Pasos**

- 1. En el panel de navegación izquierdo, haga clic en **Configuración** > **Alerta**.
- 2. En la página **Configuración/Alertas**, seleccione las alertas que desee eliminar y haga clic en **Eliminar**.
- 3. Haga clic en **Sí** para confirmar la solicitud de eliminación.

# **Descripción de ventanas de alerta y cuadros de diálogo**

Si desea configurar alertas para recibir notificaciones acerca de los eventos, utilice el cuadro de diálogo Add Alert. También puede ver la lista de alertas desde la página Configuration/Alerting.

# **Página Configuration/Alerting**

La página Configuration/Alerting muestra una lista de alertas y proporciona información sobre el nombre de la alerta, el estado, el método de notificación y la frecuencia de la notificación. En esta página, también es posible añadir, editar, quitar, habilitar o deshabilitar alertas.

Debe tener el rol de administrador de OnCommand o de administrador del almacenamiento.

#### **Botones de comando**

### • **Agregar**

Muestra el cuadro de diálogo Agregar alerta, que permite añadir alertas nuevas.

### • **Edición**

Muestra el cuadro de diálogo Editar alerta, que permite editar las alertas seleccionadas.

### • **Eliminar**

Elimina las alertas seleccionadas.

### • **Activar**

Habilita las alertas seleccionadas para que envíen notificaciones.

### • **Desactivar**

Deshabilita las alertas seleccionadas cuando desea detener temporalmente el envío de notificaciones.

### • **Prueba**

Prueba las alertas seleccionadas para verificar su configuración después de agregarlas o editarlas.

### **Vista de lista**

La vista de lista muestra, en formato de tabla, información sobre las alertas que se crean. Puede utilizar los filtros de columnas para personalizar los datos que se muestran. También puede seleccionar una alerta para ver más información sobre ella en el área de detalles.

### • **Estado**

Especifica si una alerta está habilitada (**V)** o desactivado (**V)**.

### • **Alerta**

Muestra el nombre de la alerta.

### • **Descripción**

Muestra una descripción de la alerta.

### • **Método de notificación**

Muestra el método de notificación seleccionado para la alerta. Es posible notificar a los usuarios a través de correo electrónico o capturas SNMP.

### • **Frecuencia de notificación**

Especifica la frecuencia (en minutos) con la que el servidor de administración continúa enviando notificaciones hasta que el evento se confirma, se resuelve o se mueve al estado Obsoleto.

#### **El área Detalles**

El área de detalles proporciona más información sobre la alerta seleccionada.

### • **Nombre de alerta**

Muestra el nombre de la alerta.

### • **Descripción de alerta**

Muestra una descripción de la alerta.

### • **Eventos**

Muestra los eventos en los que desea activar la alerta.

• **Recursos**

Muestra los recursos sobre los que desea activar la alerta.

### • **Incluye**

Muestra el grupo de recursos sobre los que desea activar la alerta.

• **Excluye**

Muestra el grupo de recursos para los que no desea activar la alerta.

### • **Método de notificación**

Muestra el método de notificación de la alerta.

# • **Frecuencia de notificación**

Muestra la frecuencia con la que el servidor de administración continúa enviando notificaciones de alerta hasta que el evento se confirma, se resuelve o se mueve al estado Obsoleto.

# • **Nombre del script**

Muestra el nombre del script asociado a la alerta seleccionada. Este script se ejecuta cuando se genera una alerta.

# • **Destinatarios de correo electrónico**

Muestra las direcciones de correo electrónico de los usuarios que reciben la notificación de alerta.

# **Cuadro de diálogo Agregar alerta**

Puede crear alertas para notificarle cuando se genera un evento determinado, de modo que pueda abordar el problema rápidamente y, por lo tanto, minimizar el impacto en el entorno. Puede crear alertas para un solo recurso o un conjunto de recursos, así como para eventos de un tipo de gravedad determinado. También puede especificar el método de notificación y la frecuencia de las alertas.

Debe tener el rol de administrador de OnCommand o de administrador del almacenamiento.

#### **Nombre**

Esta área le permite especificar un nombre y una descripción para la alerta:

### • **Nombre de alerta**

Permite especificar un nombre de alerta.

### • **Descripción de alerta**

Permite especificar una descripción de la alerta.

### **Recursos**

Esta área le permite seleccionar un recurso individual o agrupar los recursos en función de una regla dinámica para la que desea activar la alerta. Una *regla dinámica* es el conjunto de recursos filtrados según la cadena de texto que especifique. Puede buscar recursos seleccionando un tipo de recurso de la lista desplegable o puede especificar el nombre exacto del recurso para mostrar un recurso específico.

Si va a crear una alerta desde cualquiera de las páginas de detalles del objeto de almacenamiento, el objeto de almacenamiento se incluye automáticamente en la alerta.

### • **Incluir**

Le permite incluir los recursos para los que desea activar alertas. Puede especificar una cadena de texto para agrupar recursos que coincidan con la cadena y seleccionar este grupo que se incluirá en la alerta. Por ejemplo, puede agrupar todos los volúmenes cuyo nombre contenga la cadena "'abc'".

### • **Excluir**

Permite excluir recursos para los que no desea activar alertas. Por ejemplo, puede excluir todos los volúmenes cuyo nombre contenga la cadena "'xyz'".

La ficha excluir sólo se muestra cuando se seleccionan todos los recursos de un tipo de recurso en particular: Por ejemplo, [All Volumes] o. [All Volumes whose name contains '*xyz*'].

Si un recurso cumple las reglas de inclusión y exclusión especificadas, la regla de exclusión tiene prioridad sobre la regla de inclusión y no se genera la alerta para el evento.

### **Eventos**

Este área le permite seleccionar los eventos para los que desea crear las alertas. Puede crear alertas para los eventos según una gravedad determinada o para un conjunto de eventos.

Para seleccionar más de un evento, mantenga pulsada la tecla Ctrl mientras realiza las selecciones.

### • **Gravedad del suceso**

Le permite seleccionar eventos según el tipo de gravedad, que puede ser crítico, error o advertencia.

### • **Nombre del evento contiene**

Permite seleccionar eventos cuyo nombre contenga caracteres especificados.

#### **Acciones**

Esta área le permite especificar los usuarios a los que desea notificar cuando se activa una alerta. También puede especificar el método de notificación y la frecuencia de la notificación.

### • **Avisar a estos usuarios**

Permite especificar la dirección de correo electrónico o el nombre de usuario del usuario para recibir notificaciones.

Si modifica la dirección de correo electrónico especificada para el usuario y vuelve a abrir la alerta para su edición, el campo Nombre aparecerá en blanco porque la dirección de correo electrónico modificada ya no está asignada al usuario que se seleccionó previamente. Además, si ha modificado la dirección de correo electrónico del usuario seleccionado desde la página Management/Users (Administración/usuarios), la dirección de correo electrónico modificada no se actualizará para el usuario seleccionado.

### • **Frecuencia de notificación**

Permite especificar la frecuencia con la cual el servidor de gestión envía notificaciones hasta que el evento se confirma, se resuelve o se mueve al estado obsoleto.

Se pueden elegir los siguientes métodos de notificación:

- Notificar sólo una vez
- Notificar a una frecuencia específica
- Notificar a una frecuencia especificada dentro del intervalo de tiempo especificado

### • **Emitir SNMP Trap**

Al seleccionar esta casilla, se permite especificar si se deben enviar capturas SNMP al host SNMP configurado globalmente.

# • **Ejecutar script**

Permite agregar el script personalizado a la alerta. Este script se ejecuta cuando se genera una alerta.

### **Botones de comando**

• **Guardar**

Crea una alerta y cierra el cuadro de diálogo.

• **Cancelar**

Descarta los cambios y cierra el cuadro de diálogo.

# **Cuadro de diálogo Edit Alert**

Puede editar propiedades de alerta, como el recurso con el que está asociada la alerta, eventos, script y opciones de notificación.

### **Nombre**

Esta área le permite editar el nombre y la descripción de la alerta.

### • **Nombre de alerta**

Permite editar el nombre de alerta.

#### • **Descripción de alerta**

Permite especificar una descripción de la alerta.

#### • **Estado de alerta**

Permite habilitar o deshabilitar la alerta.

#### **Recursos**

Esta área le permite seleccionar un recurso individual o agrupar los recursos en función de una regla dinámica para la que desea activar la alerta. Puede buscar recursos seleccionando un tipo de recurso de la lista desplegable o puede especificar el nombre exacto del recurso para mostrar un recurso específico.

#### • **Incluir**

Le permite incluir los recursos para los que desea activar alertas. Puede especificar una cadena de texto para agrupar recursos que coincidan con la cadena y seleccionar este grupo que se incluirá en la alerta. Por ejemplo, puede agrupar todos los volúmenes cuyo nombre contenga la cadena "'vol0'".

### • **Excluir**

Permite excluir recursos para los que no desea activar alertas. Por ejemplo, puede excluir todos los volúmenes cuyo nombre contenga la cadena "'xyz'".

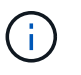

La ficha excluir sólo se muestra cuando se seleccionan todos los recursos de un tipo de recurso en particular, por ejemplo, [All Volumes] o. [All Volumes whose name contains '*xyz*'].

#### **Eventos**

Este área le permite seleccionar los eventos para los que desea activar las alertas. Puede activar una alerta para eventos según una gravedad determinada o para un conjunto de eventos.

### • **Gravedad del suceso**

Le permite seleccionar eventos según el tipo de gravedad, que puede ser crítico, error o advertencia.

### • **Nombre del evento contiene**

Permite seleccionar eventos cuyo nombre contenga los caracteres especificados.

#### **Acciones**

Esta área permite especificar el método de notificación y la frecuencia de las notificaciones.

#### • **Avisar a estos usuarios**

Permite editar la dirección de correo electrónico o el nombre de usuario, o bien especificar una nueva dirección de correo electrónico o nombre de usuario para recibir notificaciones.

# • **Frecuencia de notificación**

Permite editar la frecuencia con la cual el servidor de gestión envía notificaciones hasta que el evento se confirma, se resuelve o se mueve al estado obsoleto.

Se pueden elegir los siguientes métodos de notificación:

- Notificar sólo una vez
- Notificar a una frecuencia específica
- Notificar a una frecuencia especificada dentro del intervalo de tiempo especificado
- **Emitir SNMP Trap**

Permite especificar si se deben enviar capturas SNMP al host SNMP configurado globalmente.

• **Ejecutar script**

Permite asociar un script con la alerta. Este script se ejecuta cuando se genera una alerta.

### **Botones de comando**

• **Guardar**

Guarda los cambios y cierra el cuadro de diálogo.

• **Cancelar**

Descarta los cambios y cierra el cuadro de diálogo.

# **Administrar scripts**

Es posible usar scripts para modificar o actualizar automáticamente varios objetos de almacenamiento en Unified Manager. El script está asociado a una alerta. Cuando un evento activa una alerta, se ejecuta el script. Puede cargar scripts personalizados y probar su ejecución cuando se genera una alerta.

# **Cómo funcionan los scripts con alertas**

Es posible asociar una alerta a la secuencia de comandos para que se ejecute el script cuando se genera una alerta para un evento en Unified Manager. Puede usar los scripts para resolver problemas con objetos de almacenamiento o identificar qué objetos de almacenamiento generan los eventos.

Cuando se genera una alerta para un evento en Unified Manager, se envía un correo electrónico de alerta a los destinatarios especificados. Si asoció una alerta a un script, se ejecuta el script. Puede obtener los detalles de los argumentos pasados al script desde el correo electrónico de alerta.

El script utiliza los siguientes argumentos para su ejecución:

• -eventID

- -eventName
- -eventSeverity
- -eventSourceID
- -eventSourceName
- -eventSourceType
- -eventState
- -eventArgs

Puede utilizar los argumentos de las secuencias de comandos y recopilar información de eventos relacionada o modificar objetos de almacenamiento.

### **Ejemplo para obtener argumentos de scripts**

```
print "$ARGV[0] : $ARGV[1]\n"
print "$ARGV[7] : $ARGV[8]\n"
```
Cuando se genera una alerta, se ejecuta este script y se muestra el siguiente resultado:

```
-eventID : 290
-eventSourceID : 4138
```
# **Añadiendo scripts**

Puede añadir scripts en Unified Manager y asociarlos con alertas. Estos scripts se ejecutan automáticamente cuando se genera una alerta, y le permiten obtener información sobre los objetos de almacenamiento para los que se genera el evento.

### **Antes de empezar**

- Debe haber creado y guardado los scripts que desea añadir al servidor de Unified Manager.
- Los formatos de archivo compatibles con scripts son Perl, Shell, PowerShell y .bat archivos.
	- Para los scripts Perl, se debe instalar Perl en el servidor Unified Manager. Si se instaló Perl después de Unified Manager, debe reiniciar el servidor de Unified Manager.
	- Para los scripts de PowerShell, se debe establecer la directiva de ejecución de PowerShell correspondiente en el servidor para poder ejecutar los scripts.

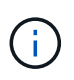

Si el script crea archivos de registro para realizar un seguimiento del progreso del script de alertas, debe asegurarse de que no se creen los archivos de registro en ningún lugar de la carpeta de instalación de Unified Manager.

• Debe tener el rol de administrador de OnCommand o de administrador del almacenamiento.

# **Acerca de esta tarea**

Puede cargar scripts personalizados y recopilar detalles de eventos acerca de la alerta.

### **Pasos**

- 1. En la barra de herramientas, haga clic en **[6]** Y, a continuación, haga clic en **Scripts** en el menú Administración de la izquierda.
- 2. En la página **Management/Scripts** , haga clic en **Agregar**.
- 3. En el cuadro de diálogo **Agregar script**, haga clic en **examinar** para seleccionar el archivo de secuencia de comandos.
- 4. Introduzca una descripción para la secuencia de comandos que seleccione.
- 5. Haga clic en **Agregar**.

# **Eliminar scripts**

Es posible eliminar un script de Unified Manager cuando el script ya no se requiere o no es válido.

### **Antes de empezar**

- Debe tener el rol de administrador de OnCommand o de administrador del almacenamiento.
- El script no debe estar asociado a una alerta.

### **Pasos**

- 1. En la barra de herramientas, haga clic en **V**, a continuación, haga clic en **Scripts** en el menú Administración de la izquierda.
- 2. En la página **Management/Scripts** , seleccione la secuencia de comandos que desea eliminar y, a continuación, haga clic en **Delete**.
- 3. En el cuadro de diálogo **Advertencia**, confirme la eliminación haciendo clic en **Sí**.

# **Prueba de la ejecución de scripts**

Puede verificar que el script se ejecute correctamente cuando se genera una alerta para un objeto de almacenamiento.

# **Antes de empezar**

- Debe tener el rol de administrador de OnCommand o de administrador del almacenamiento.
- Debe haber cargado un script en el formato de archivo compatible a Unified Manager.

# **Pasos**

- 1. En la barra de herramientas, haga clic en **V**, a continuación, haga clic en **Scripts** en el menú Administración de la izquierda.
- 2. En la página **Management/Scripts**, agregue su secuencia de comandos de prueba.
- 3. En la página **Configuración/Alertas**, realice una de las siguientes acciones:

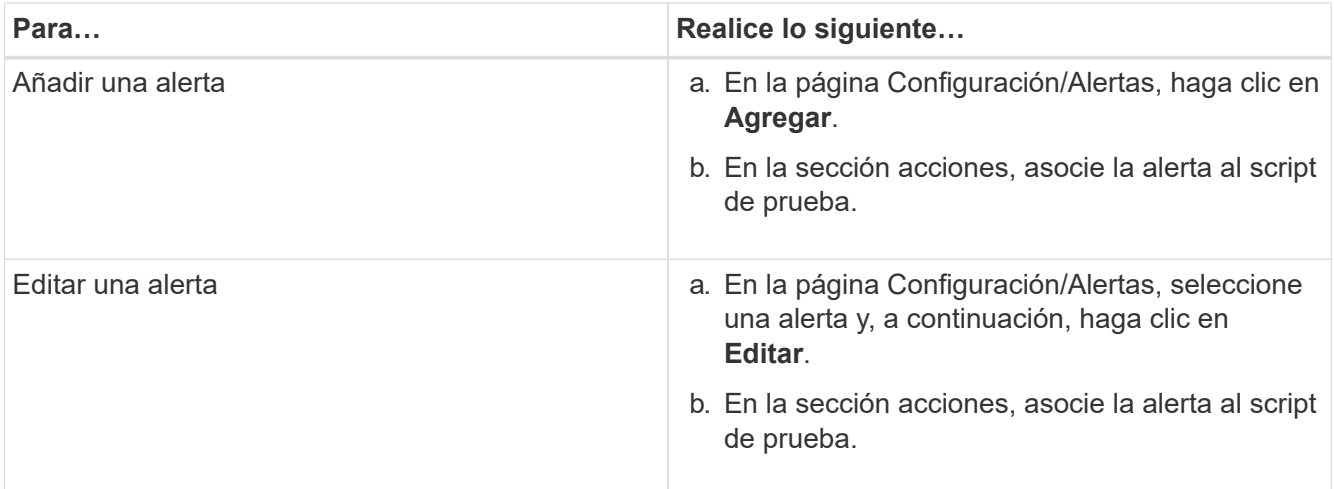

- 4. Haga clic en **Guardar**.
- 5. En la página **Configuración/Alertas**, seleccione la alerta que ha agregado o modificado y, a continuación, haga clic en **Prueba**.

El script se ejecuta con el argumento «»-test» y se envía una alerta de notificación a las direcciones de correo electrónico especificadas al crear la alerta.

# **Descripción de ventanas de script y cuadros de diálogo**

La página Management/Scripts permite añadir scripts a Unified Manager.

# **Página Management/Scripts**

La página Management/Scripts permite añadir sus scripts personalizados a Unified Manager. Puede asociar estos scripts con alertas para habilitar la reconfiguración automática de los objetos de almacenamiento.

La página Management/Scripts permite añadir o eliminar scripts de Unified Manager.

### **Botones de comando**

• **Agregar**

Muestra el cuadro de diálogo Agregar script, que permite agregar scripts.

• **Eliminar**

Elimina la secuencia de comandos seleccionada.

### **Vista de lista**

La vista de lista muestra, en formato de tabla, los scripts que se añadieron a Unified Manager.

• **Nombre**

Muestra el nombre del script.

# • **Descripción**

Muestra la descripción del script.

# **Cuadro de diálogo Add Script**

El cuadro de diálogo Add Script permite añadir scripts a Unified Manager. Es posible configurar alertas con los scripts para resolver automáticamente los eventos generados para los objetos de almacenamiento.

Debe tener el rol de administrador de OnCommand o de administrador del almacenamiento.

# • **Seleccione Archivo de secuencia de comandos**

Permite seleccionar un script para la alerta.

• **Descripción**

Permite especificar una descripción para el script.

# **Comandos de CLI de Unified Manager compatibles**

Como administrador de almacenamiento, puede usar los comandos de la CLI para realizar consultas en los objetos de almacenamiento; por ejemplo, en clústeres, agregados, volúmenes, Qtrees y LUN. Puede utilizar los comandos de la CLI para consultar la base de datos interna de Unified Manager y la base de datos de ONTAP. También puede utilizar los comandos de la CLI en scripts que se ejecutan al principio o al final de una operación, o bien se ejecutan cuando se activa una alerta.

Todos los comandos deben ir precedidos por el comando um cli login y un nombre de usuario y una contraseña válidos para la autenticación.

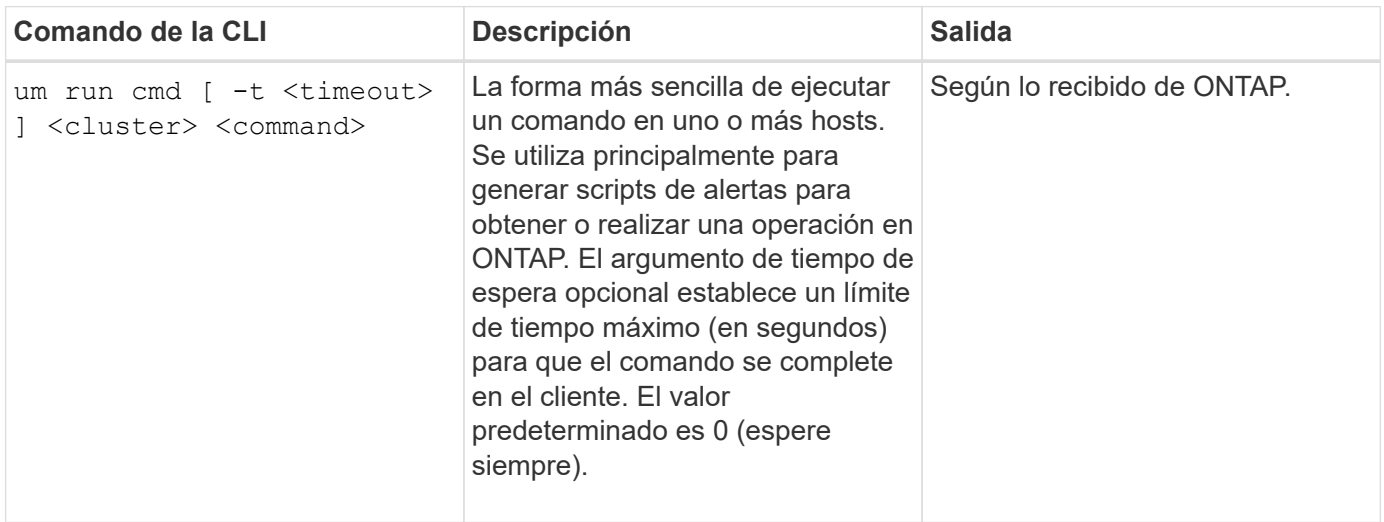

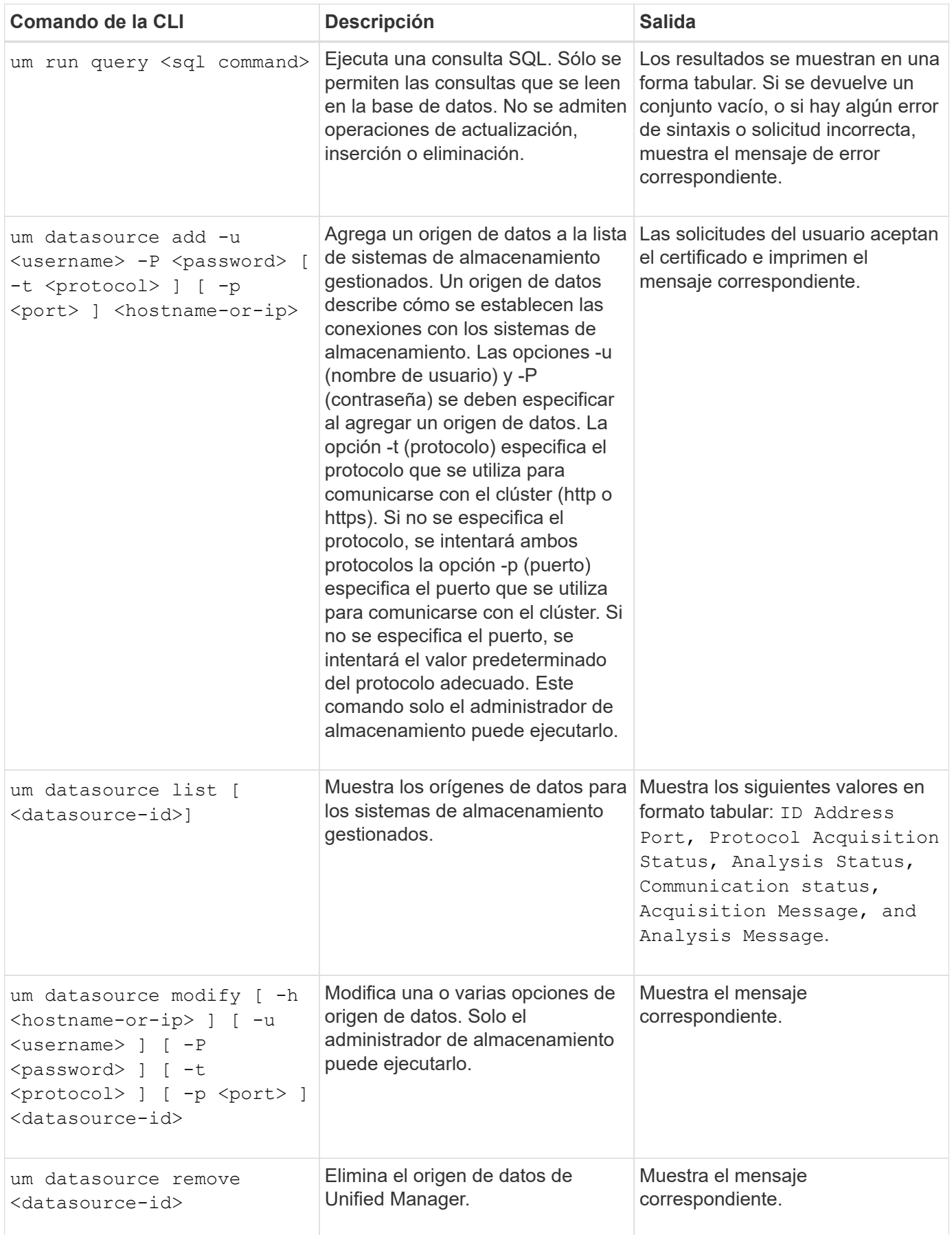

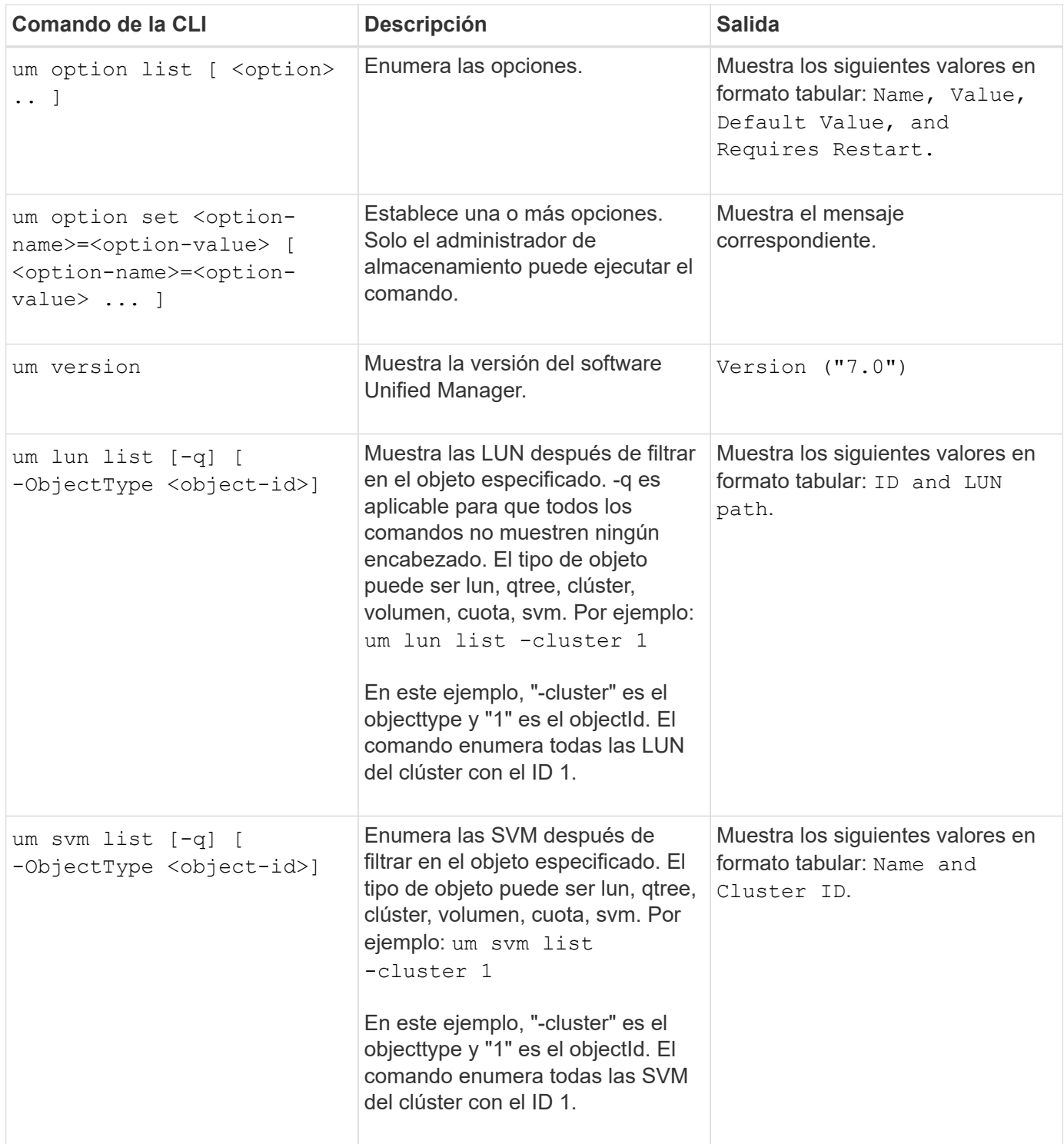

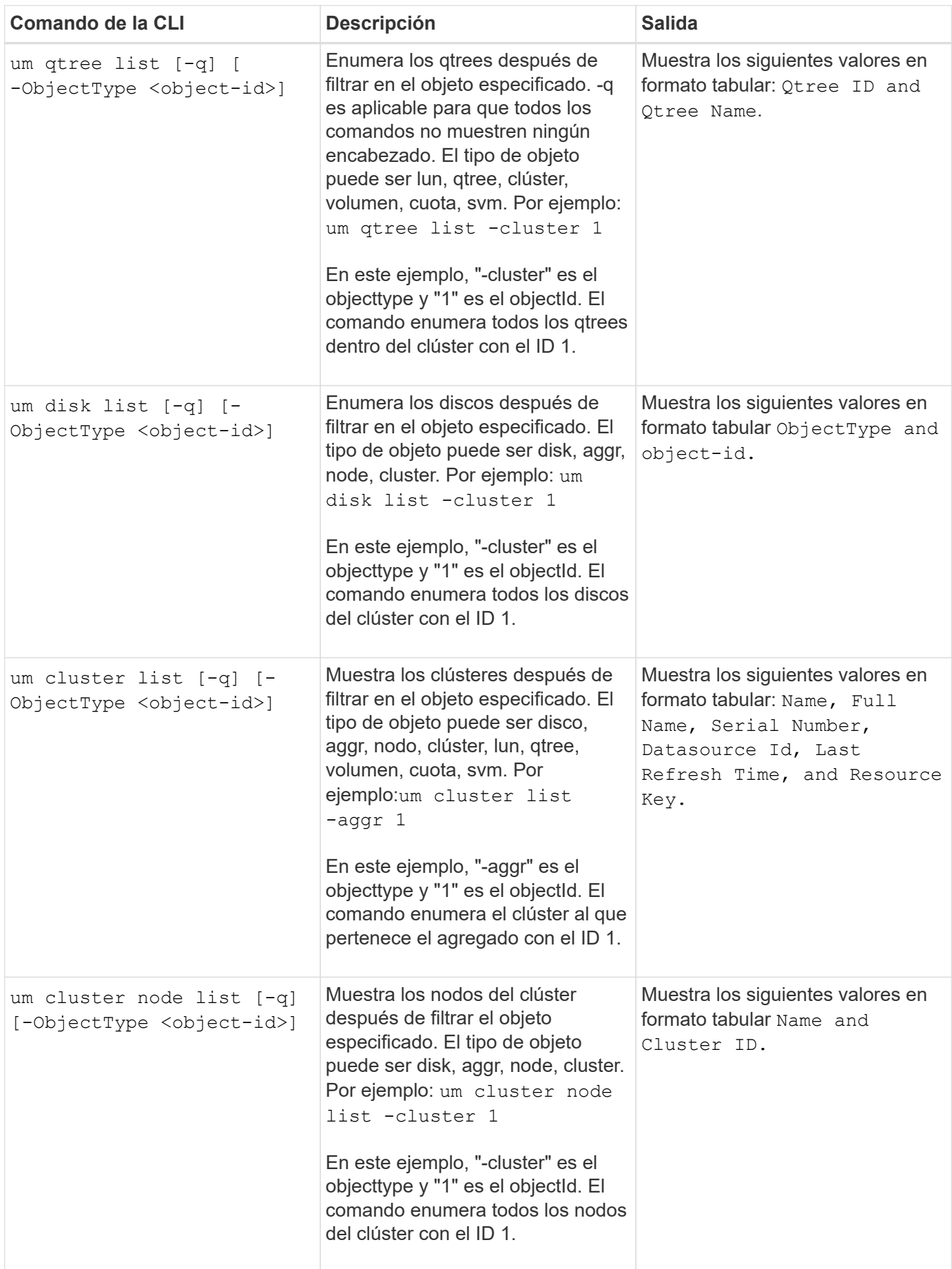

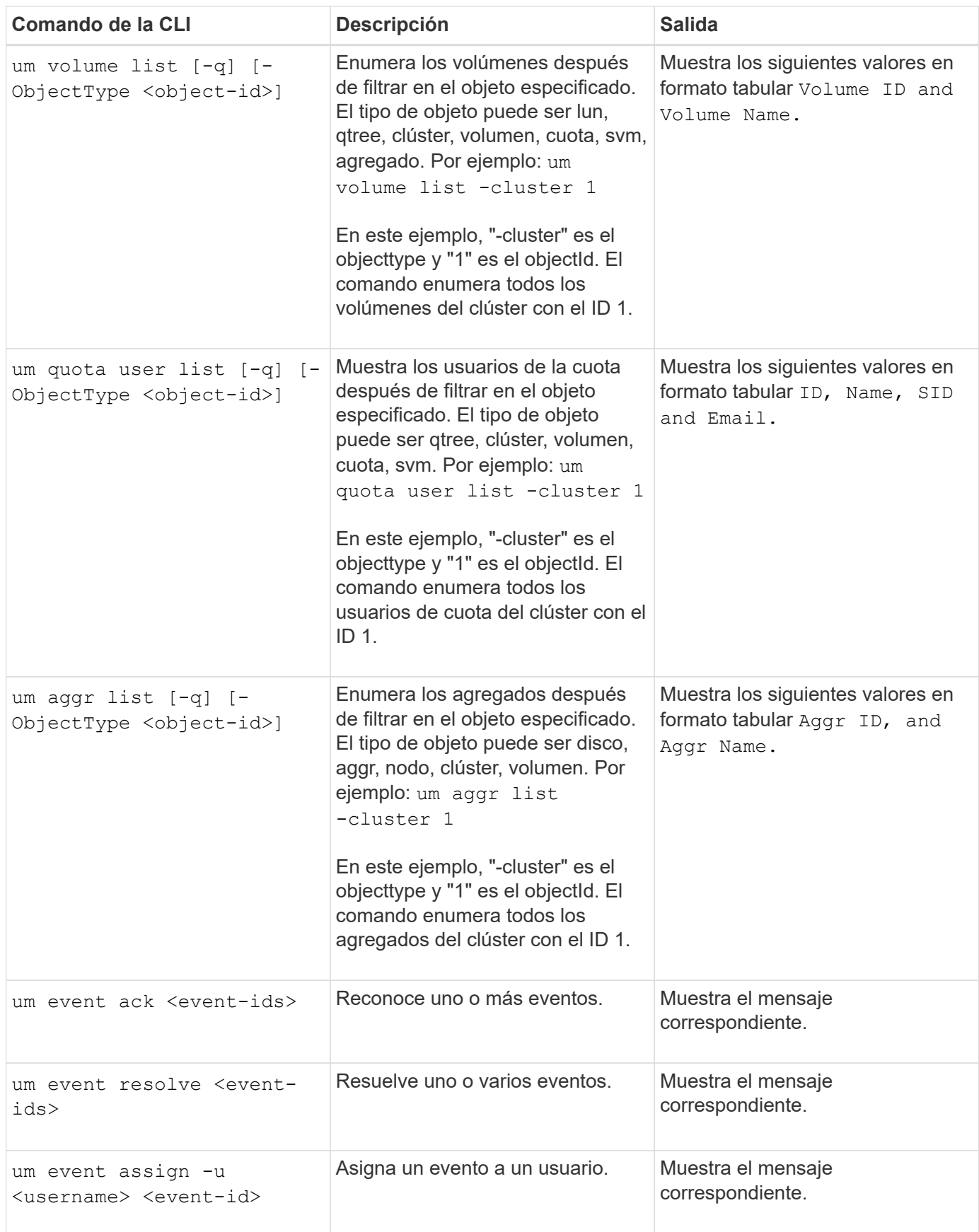

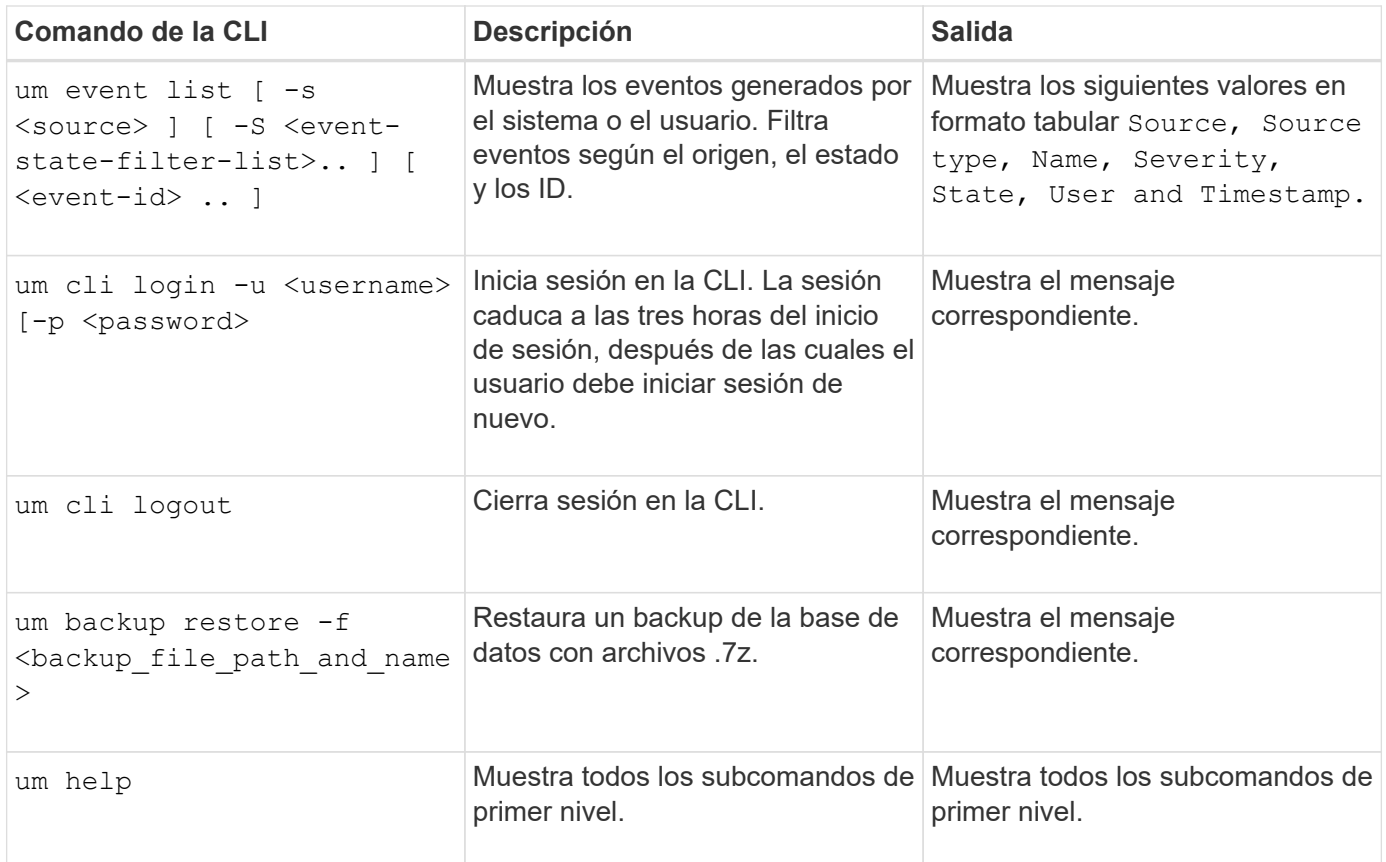

# **Gestión de umbrales de salud**

Puede configurar valores de umbral de estado global para todos los agregados, volúmenes y qtrees a fin de realizar un seguimiento de cualquier incumplimiento de umbral de estado.

# **Los umbrales del estado de la capacidad del almacenamiento**

Un umbral de estado de la capacidad de almacenamiento es el punto en el que Unified Manager Server genera eventos para informar de cualquier problema de capacidad con los objetos de almacenamiento. Es posible configurar alertas para que envíen notificaciones cuando se produzcan dichos eventos.

Los umbrales de estado de la capacidad de almacenamiento para todos los agregados, volúmenes y gtrees se establecen con los valores predeterminados. Puede cambiar la configuración según sea necesario para un objeto o un grupo de objetos.

# **Configuración de los valores del umbral de estado global**

Puede configurar las condiciones de umbral de estado global para la capacidad, el crecimiento, la reserva de Snapshot, las cuotas y los inodos para supervisar de manera eficaz el agregado, el volumen y el tamaño de qtree. También se puede editar la configuración para generar eventos que superen los umbrales de desfase.

### **Acerca de esta tarea**

La configuración de umbral de estado global se aplica a todos los objetos con los que están asociados, como agregados, volúmenes, etc. Cuando se sobrepasan los umbrales, se genera un evento y, si se configuran alertas, se envía una notificación de alerta. Los valores predeterminados de umbral se establecen en valores recomendados, pero se pueden modificar para generar eventos a intervalos que satisfagan sus necesidades específicas. Cuando se cambian los umbrales, los eventos se generan o se vuelven obsoletos en el próximo ciclo de supervisión.

Se puede acceder a la configuración del umbral de estado global desde la página Configuración/umbrales de estado. También puede modificar la configuración del umbral para objetos individuales, desde la página de inventario o la página de detalles de ese objeto.

# **Opciones**

• [Configuración de los valores de umbral de estado globales del agregado](#page-237-0)

Puede configurar la configuración del umbral de estado para la capacidad, el crecimiento y las copias Snapshot de todos los agregados para realizar un seguimiento de cualquier incumplimiento del umbral.

• [Configurar los valores de umbral de estado de volúmenes globales](#page-238-0)

Puede editar la configuración del umbral de estado para la capacidad, las copias de Snapshot, las cuotas de qtree, el crecimiento del volumen, el espacio de reserva de sobrescritura, e inodos, para todos los volúmenes, para realizar un seguimiento de cualquier incumplimiento de umbral.

• [Configuración de los valores de umbral de estado globales para qtrees](#page-239-0)

Puede editar la configuración del umbral de estado de la capacidad de todos los qtrees para realizar un seguimiento de cualquier incumplimiento del umbral.

• [Edición de la configuración del umbral de mantenimiento de posposición para relaciones de protección no](#page-239-1) [administradas](#page-239-1)

Puede aumentar o reducir el porcentaje de tiempo de retraso de advertencia o error para que los eventos se generen a intervalos más adecuados a sus necesidades.

# <span id="page-237-0"></span>**Configuración de los valores de umbral de estado globales del agregado**

Puede configurar valores de umbral de estado global para todos los agregados para realizar un seguimiento de cualquier incumplimiento de umbral. Se generan los eventos adecuados para incumplimiento de umbrales y puede tomar medidas preventivas basadas en estos eventos. Puede configurar los valores globales basándose en la configuración de prácticas recomendadas para los umbrales que se aplican a todos los agregados supervisados.

# **Antes de empezar**

Debe tener el rol de administrador de OnCommand o de administrador del almacenamiento.

### **Acerca de esta tarea**

Al configurar las opciones globalmente, se modifican los valores predeterminados de los objetos. Sin

embargo, si los valores predeterminados se han cambiado a nivel de objeto, los valores globales no se modifican.

Las opciones de umbral tienen valores predeterminados para una mejor supervisión, sin embargo, puede cambiar los valores para adaptarlos a los requisitos de su entorno.

Cuando se habilita la opción Autofila en los volúmenes que residen en el agregado, los umbrales de capacidad del agregado se consideran sin infracción en función del tamaño máximo del volumen establecido por el crecimiento automático, no según el tamaño del volumen original.

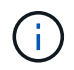

Los valores de umbral de estado no se aplican al agregado raíz del nodo.

### **Pasos**

- 1. En el panel de navegación izquierdo, haga clic en **Configuración** > **umbrales de estado**.
- 2. En la página **Configuración/umbrales de estado**, haga clic en **agregados**.
- 3. Configure los valores de umbral adecuados para la capacidad, el crecimiento y las copias Snapshot.
- 4. Haga clic en **Guardar**.

### <span id="page-238-0"></span>**Configurar los valores de umbral de estado de volúmenes globales**

Puede configurar los valores de umbral de estado global para todos los volúmenes para realizar un seguimiento de cualquier incumplimiento de umbral. Se generan eventos apropiados para las infracciones de los umbrales de salud y puede tomar medidas preventivas basadas en estos eventos. Puede configurar los valores globales a partir de la configuración de prácticas recomendadas para los umbrales que se aplican a todos los volúmenes supervisados.

### **Antes de empezar**

Debe tener el rol de administrador de OnCommand o de administrador del almacenamiento.

### **Acerca de esta tarea**

La mayoría de las opciones de umbral tienen valores predeterminados para una mejor supervisión. Sin embargo, puede cambiar los valores para adaptarlos a los requisitos de su entorno.

Tenga en cuenta que cuando se habilita la opción Autofila en un volumen, se consideran límites de capacidad según el tamaño máximo de volumen establecido por crecimiento automático, no según el tamaño del volumen original.

#### **Pasos**

- 1. En el panel de navegación izquierdo, haga clic en **Configuración** > **umbrales de estado**.
- 2. En la página **Configuración/umbrales de estado**, haga clic en **volúmenes**.
- 3. Configurar los valores de umbral adecuados para la capacidad, las copias Snapshot, las cuotas de qtree, el crecimiento de volumen y los inodos.
- 4. Haga clic en **Guardar**.

# <span id="page-239-0"></span>**Configuración de los valores de umbral de estado globales para qtrees**

Puede configurar los valores de umbral de estado global de todos los qtrees para realizar un seguimiento de cualquier incumplimiento de umbral. Se generan eventos apropiados para las infracciones de los umbrales de salud y puede tomar medidas preventivas basadas en estos eventos. Puede configurar los valores globales basándose en la configuración de mejores prácticas para los umbrales que se aplican a todos los qtrees supervisados.

# **Antes de empezar**

Debe tener el rol de administrador de OnCommand o de administrador del almacenamiento.

### **Acerca de esta tarea**

Las opciones de umbral tienen valores predeterminados para una mejor supervisión, sin embargo, puede cambiar los valores para adaptarlos a los requisitos de su entorno.

Los eventos se generan para un qtree solo cuando se ha establecido una cuota de Qtree o una cuota predeterminada en él. Los eventos no se generan si el espacio definido en una cuota de usuario o cuota de grupo ha superado el umbral.

### **Pasos**

- 1. En el panel de navegación izquierdo, haga clic en **Configuración** > **umbrales de estado**.
- 2. En la página **Configuración/umbrales de estado**, haga clic en **Qtrees**.
- 3. Configure los valores de umbral de capacidad adecuados.
- 4. Haga clic en **Guardar**.

### <span id="page-239-1"></span>**Edición de la configuración del umbral de mantenimiento de posposición para relaciones de protección no administradas**

Puede editar la configuración global predeterminada de umbral de advertencia de desfase y de estado de error para relaciones de protección no administradas, de modo que los eventos se generen a intervalos apropiados para sus necesidades.

# **Antes de empezar**

Debe tener el rol de administrador de OnCommand o de administrador del almacenamiento.

### **Acerca de esta tarea**

El tiempo de desfase no debe superar el intervalo de programación de transferencia definido. Por ejemplo, si la programación de transferencia es por hora, el intervalo de demora no debe ser superior a una hora. El umbral de desfase especifica un porcentaje que no debe superar el tiempo de desfase. Con el ejemplo de una hora, si el umbral de desfase se define como 150%, recibirá un evento cuando el tiempo de retraso sea superior a 1.5 horas.

La configuración descrita en esta tarea se aplica globalmente a todas las relaciones de protección no administradas. La configuración no se puede especificar y aplicar exclusivamente a una relación de protección no administrada.

### **Pasos**

- 1. En el panel de navegación izquierdo, haga clic en **Configuración** > **umbrales de estado**.
- 2. En la página **Configuración/umbrales de estado**, haga clic en **Relaciones**.
- 3. Aumente o disminuya el porcentaje de tiempo de demora de error o advertencia global predeterminado según sea necesario.
- 4. Haga clic en **Guardar**.

# **Editar la configuración de umbral de estado de cada agregado**

Puede editar la configuración del umbral de estado para la capacidad del agregado, el crecimiento y las copias Snapshot de uno o más agregados. Cuando se supera un umbral, se generan alertas y se reciben notificaciones. Estas notificaciones le ayudan a tomar medidas preventivas basadas en el evento generado.

### **Antes de empezar**

Debe tener el rol de administrador de OnCommand o de administrador del almacenamiento.

### **Acerca de esta tarea**

Basándose en los cambios de los valores de umbral, los eventos se generan o se vuelven obsoletos en el siguiente ciclo de supervisión.

Cuando se habilita la opción Autofila en los volúmenes que residen en el agregado, los umbrales de capacidad del agregado se consideran sin infracción en función del tamaño máximo del volumen establecido por el crecimiento automático, no según el tamaño del volumen original.

### **Pasos**

- 1. En el panel de navegación de la izquierda, haga clic en **Estado** > **agregados**.
- 2. En la página de inventario **Health/Aggregates**, seleccione uno o más agregados y, a continuación, haga clic en **Editar umbrales**.
- 3. En el cuadro de diálogo **Editar umbrales agregados**, edite la configuración de umbral de una de las siguientes opciones: Capacidad, crecimiento o copias Snapshot seleccionando la casilla de verificación apropiada y modificando la configuración.
- 4. Haga clic en **Guardar**.

# **Editar la configuración de umbral de estado de cada volumen**

Es posible editar la configuración del umbral de estado para la capacidad de volumen, el crecimiento, la cuota y la reserva de espacio de uno o más volúmenes. Cuando se supera un umbral, se generan alertas y se reciben notificaciones. Estas notificaciones le ayudan a tomar medidas preventivas basadas en el evento generado.

### **Antes de empezar**

Debe tener el rol de administrador de OnCommand o de administrador del almacenamiento.

# **Acerca de esta tarea**

Basándose en los cambios de los valores de umbral, los eventos se generan o se vuelven obsoletos en el siguiente ciclo de supervisión.

Tenga en cuenta que cuando se habilita la opción Autofila en un volumen, se consideran límites de capacidad según el tamaño máximo de volumen establecido por crecimiento automático, no según el tamaño del volumen original.

# **Pasos**

- 1. En el panel de navegación izquierdo, haga clic en **Estado** > **volúmenes**.
- 2. En la página de inventario **Health/Volumes**, seleccione uno o más volúmenes y, a continuación, haga clic en **Editar umbrales**.
- 3. En el cuadro de diálogo **Editar umbrales de volumen**, edite la configuración de umbral de una de las siguientes opciones: Capacidad, copias Snapshot, cuota de qtree, crecimiento o inodos. Para ello, active la casilla de verificación correspondiente y, a continuación, modifique la configuración.
- 4. Haga clic en **Guardar**.

# **Editar la configuración de umbral de estado de qtree individual**

Es posible editar la configuración del umbral de estado para la capacidad de qtrees de uno o varios qtrees. Cuando se supera un umbral, se generan alertas y se reciben notificaciones. Estas notificaciones le ayudan a tomar medidas preventivas basadas en el evento generado.

# **Antes de empezar**

Debe tener el rol de administrador de OnCommand o de administrador del almacenamiento.

# **Acerca de esta tarea**

Basándose en los cambios de los valores de umbral, los eventos se generan o se vuelven obsoletos en el siguiente ciclo de supervisión.

# **Pasos**

- 1. En el panel de navegación izquierdo, haga clic en **Salud** > **SVM**.
- 2. En la página de inventario **Health/Storage Virtual Machines**, seleccione la SVM en la que reside el qtree.
- 3. En la página de detalles **Health/Storage Virtual Machine**, haga clic en la pestaña Qtrees.
- 4. Seleccione uno o más qtrees y, a continuación, haga clic en **Editar umbrales**.
- 5. En el cuadro de diálogo **Edit Qtree Thresholds**, cambie los umbrales de capacidad para el qtree o qtrees seleccionados y haga clic en **Save**.

# **Descripción de las páginas umbrales de estado**

Puede utilizar la página Configuración/umbrales de estado adecuados para configurar valores de umbral de estado global para agregados y volúmenes, así como valores de umbral de error y advertencia de desfase global para relaciones de protección no

administradas.

# **Página Configuration/Health Thresholds de Aggregates**

La página Configuration/Health Thresholds de aggregates permite configurar valores de umbral de estado global para agregados supervisados. Al configurar las opciones globalmente, se modifican los valores predeterminados de todos los objetos. Sin embargo, si los valores predeterminados se han cambiado a nivel de objeto, los valores globales no se modifican.

Debe tener el rol de administrador de OnCommand o de administrador del almacenamiento.

Los eventos se generan cuando se incumple un umbral. Puede tomar acciones correctivas para tales eventos.

Los valores de umbral no son aplicables al agregado raíz del nodo.

Puede establecer umbrales de estado del agregado para los siguientes fines: Capacidad, crecimiento del agregado y copias Snapshot agregadas.

### **Área Capacity**

El área de capacidad permite establecer las siguientes condiciones de umbral de capacidad del agregado. Tenga en cuenta que cuando se habilita la opción Autofila en los volúmenes que residen en el agregado, los umbrales de capacidad del agregado se consideran sin infracción en función del tamaño máximo del volumen establecido por el crecimiento automático, no según el tamaño del volumen original.

• \* Espacio casi lleno\*

Especifica el porcentaje en el que se considera que un agregado está casi lleno:

◦ Valor predeterminado: 80 %

El valor de este umbral debe ser inferior al valor del umbral completo agregado para que el servidor de gestión genere un evento.

- Evento generado: Agregado casi completo
- Gravedad del evento: Advertencia
- \* Espacio lleno\*

Especifica el porcentaje en el que se considera que un agregado está completo:

- Valor predeterminado: 90 %
- Evento generado: Agregado completo
- Gravedad del evento: Error
- \* Casi sobrecomprometido\*

Especifica el porcentaje en el que se considera que un agregado está casi sobrecargado:

◦ Valor predeterminado: 95 %

El valor de este umbral debe ser inferior al valor para que el umbral de exceso de compromiso total del agregado para que el servidor de gestión genere un evento.

- Evento generado: Agregado casi comprometido
- Gravedad del evento: Advertencia

# • **Sobrecomprometidos**

Especifica el porcentaje en el que se considera que un agregado está sobrecargado:

- Valor predeterminado: 100 %
- Evento generado: Sobrecompromiso de agregado
- Gravedad del evento: Error

# • **Días hasta Full**

Especifica la cantidad de días que queda para que el agregado alcance la capacidad completa:

- Valor predeterminado: 7
- Evento generado: Agregue los días restantes hasta que esté completo
- Gravedad del evento: Error

# **Área de crecimiento**

El área de crecimiento le permite establecer las siguientes condiciones de umbral para el crecimiento del agregado:

# • **Tasa de crecimiento**

Especifica el porcentaje al que se considera normal la tasa de crecimiento de un agregado antes de que el sistema genere un evento anormal de la tasa de crecimiento agregada:

- Valor predeterminado: 1 por ciento
- Evento generado: Tasa de crecimiento agregado anormal
- Gravedad del evento: Advertencia

# • **Sensibilidad de la tasa de crecimiento**

Especifica el factor que se aplica a la desviación estándar de la tasa de crecimiento de un agregado. Si la tasa de crecimiento supera la desviación estándar ponderada, se genera un evento anormal de tasa de crecimiento agregado.

Un valor más bajo para la sensibilidad a la tasa de crecimiento indica que el agregado es altamente sensible a los cambios en la tasa de crecimiento. El rango para la sensibilidad de la tasa de crecimiento es de 1 a 5.

◦ Valor predeterminado: 2

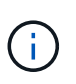

Si modifica la sensibilidad de la tasa de crecimiento para los agregados en el nivel de umbral global, el cambio también se aplica a la sensibilidad de la tasa de crecimiento para los volúmenes en el nivel de umbral global.

# **Área Snapshot copies**

El área Snapshot copies le permite establecer las siguientes condiciones de umbral de reserva de Snapshot:

# • **Reserva Snapshot completa**

Especifica el porcentaje en el que un agregado ha consumido todo el espacio reservado para las copias Snapshot:

- Valor predeterminado: 90 %
- Evento generado: Reserva de Snapshot de agregado completa
- Gravedad del evento: Advertencia

#### **Botones de comando**

### • **Restaurar valores predeterminados de fábrica**

Le permite restaurar los ajustes de configuración a los valores predeterminados de fábrica.

• **Guardar**

Guarda los ajustes de configuración de la opción seleccionada.

# **Página Configuration/Health Thresholds de los volúmenes**

La página Configuration/Health Thresholds de Volumes permite configurar valores de umbrales de estado globales para los volúmenes supervisados. Es posible establecer umbrales para volúmenes individuales o para todos los volúmenes de forma global. Al configurar las opciones globalmente, se modifican los valores predeterminados de todos los objetos. Sin embargo, si los valores predeterminados se han cambiado a nivel de objeto, los valores globales no se modifican.

Debe tener el rol de administrador de OnCommand o de administrador del almacenamiento.

Los eventos se generan cuando se incumple un umbral. Puede tomar acciones correctivas para tales eventos.

Puede establecer umbrales para los siguientes: Capacidad, copias Snapshot de volúmenes, cuotas, crecimiento del volumen e inodos.

### **Área Capacity**

El área de capacidad permite establecer las siguientes condiciones de umbral de capacidad de volumen. Tenga en cuenta que cuando se habilita la opción Autofila en un volumen, se consideran límites de capacidad según el tamaño máximo de volumen establecido por crecimiento automático, no según el tamaño del volumen original.

• \* Espacio casi lleno\*

Especifica el porcentaje en el que se considera que un volumen está casi lleno:

◦ Valor predeterminado: 80 %

El valor de este umbral debe ser menor que el valor del umbral de volumen completo para que el servidor de gestión genere un evento.

◦ Evento generado: Volumen casi completo

- Gravedad del evento: Advertencia
- \* Espacio lleno\*

Especifica el porcentaje en el que un volumen se considera completo:

- Valor predeterminado: 90 %
- Evento generado: Volumen completo
- Gravedad del evento: Error
- **Días hasta Full**

Especifica la cantidad de días que queda para que el volumen alcance la capacidad completa:

- Valor predeterminado: 7
- Evento generado: Volúmenes días hasta completo
- Gravedad del evento: Error

### **Área Snapshot copies**

El área Snapshot copies le permite establecer las siguientes condiciones de umbral para las copias Snapshot en el volumen:

### • **Reserva Snapshot completa**

Especifica el porcentaje en el que el espacio reservado para las copias de Snapshot se considera completo:

- Valor predeterminado: 90 %
- Evento generado: Reserva de Snapshot de volumen completa
- Gravedad del evento: Error
- **Días hasta Full**

Especifica la cantidad de días que queda antes de que el espacio reservado para las copias de Snapshot alcance la capacidad completa:

- Valor predeterminado: 7
- Evento generado: Reserva de Snapshot de volumen días hasta completa
- Gravedad del evento: Error
- \* Contador\*

Especifica el número de copias Snapshot en un volumen que se considera demasiadas:

- Valor predeterminado: 250
- Evento generado: Demasiadas copias Snapshot
- Gravedad del evento: Error

### **Área Qtree Quota**

El área de cuota de qtree permite establecer las siguientes condiciones de umbral de cuota de volumen:

• \* Casi sobrecomprometido\*

Especifica el porcentaje al que se considera que un volumen está casi comprometido en exceso mediante las cuotas de qtree:

- Valor predeterminado: 95 %
- Evento generado: La cuota de qtree del volumen casi está comprometida
- Gravedad del evento: Advertencia

### • **Sobrecomprometidos**

Especifica el porcentaje al que se considera que un volumen está sobrecargado por las cuotas de qtree:

- Valor predeterminado: 100 %
- Evento generado: Se ha comprometido una cuota de qtree del volumen
- Gravedad del evento: Error

#### **Área de crecimiento**

El área de crecimiento permite establecer las siguientes condiciones de umbral para el crecimiento del volumen:

### • **Tasa de crecimiento**

Especifica el porcentaje al que la tasa de crecimiento de un volumen se considera normal antes de que el sistema genere un evento anormal de tasa de crecimiento de volumen:

- Valor predeterminado: 1 por ciento
- Evento generado: Tasa de crecimiento del volumen anormal
- Gravedad del evento: Advertencia

### • **Sensibilidad de la tasa de crecimiento**

Especifica el factor que se aplica a la desviación estándar de la tasa de crecimiento de un volumen. Si la tasa de crecimiento supera la desviación estándar ponderada, se genera un evento anormal tasa de crecimiento de volumen.

Un valor más bajo para la sensibilidad a la tasa de crecimiento indica que el volumen es muy sensible a los cambios en la tasa de crecimiento. El rango para la sensibilidad de la tasa de crecimiento es de 1 a 5.

◦ Valor predeterminado: 2

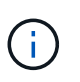

Si modifica la sensibilidad de la tasa de crecimiento para los volúmenes en el nivel de umbral global, el cambio también se aplica a la sensibilidad de la tasa de crecimiento para los agregados en el nivel de umbral global.

### **Área Inodes**

El área Inodes permite establecer las siguientes condiciones de umbral para inodos:

• \* Casi lleno\*

Especifica el porcentaje en el que se considera que un volumen ha consumido la mayoría de sus inodos:

- Valor predeterminado: 80 %
- Evento generado: Inodos casi completos
- Gravedad del evento: Advertencia

# • **Completo**

Especifica el porcentaje en el que se considera que un volumen ha consumido todas sus inodos:

- Valor predeterminado: 90 %
- Evento generado: Inodos Full
- Gravedad del evento: Error

#### **Botones de comando**

• **Restaurar valores predeterminados de fábrica**

Le permite restaurar los ajustes de configuración a los valores predeterminados de fábrica.

• **Guardar**

Guarda los ajustes de configuración de la opción seleccionada.

# **Página umbrales de desfase para relaciones no administradas**

La página umbrales de desfase para relaciones no administradas le permite configurar valores globales de umbral de error y de advertencia de desfase para relaciones de protección no administradas, de modo que se le notifique y pueda tomar medidas cuando se produzcan errores de umbral o de desfase. Los cambios realizados en esta configuración se aplican durante la siguiente actualización programada.

Debe tener el rol de administrador de OnCommand o de administrador del almacenamiento.

Los eventos se generan cuando se incumple un umbral. Puede tomar acciones correctivas para tales eventos. La configuración del umbral de desfase para las relaciones no administradas está habilitada de forma predeterminada.

El umbral de desfase especifica un porcentaje que no debe superar el tiempo de desfase. Con un ejemplo de una hora, si el umbral de desfase se define como 150%, recibirá un evento cuando el tiempo de retraso sea superior a 1.5 horas.

### **Área umbrales de desfase para relaciones no administradas**

El área de desfase le permite establecer umbrales de desfase en las relaciones no administradas para las siguientes condiciones:

### • **Advertencia**

Especifica el porcentaje en el que la duración de la demora es igual o superior al umbral de aviso de desfase:

- Valor predeterminado: 150 %
- Eventos generados: Aviso de desfase en la relación de SnapMirror o aviso de desfase en la relación

de SnapVault

◦ Gravedad del evento: Advertencia

• **Error**

Especifica el porcentaje en el que la duración de la demora es igual o superior al umbral de error de desfase:

- Valor predeterminado: 250 %
- Eventos generados: Error de desfase en la relación de SnapMirror o error de desfase en la relación de SnapVault
- Gravedad del evento: Error

### **Botones de comando**

• **Restaurar valores predeterminados de fábrica**

Le permite restaurar los ajustes de configuración a los valores predeterminados de fábrica.

• **Guardar**

Guarda los ajustes de configuración de la opción seleccionada.

# **Página Configuration/Health Thresholds de Qtrees**

La página Configuration/Health Thresholds de Qtrees permite configurar valores de umbral de estado global para qtrees supervisados. Los eventos se generan para un qtree solo cuando se ha establecido una cuota de Qtree o una cuota predeterminada en él. Los eventos no se generan si el espacio definido en una cuota de usuario o cuota de grupo ha superado el umbral.

Debe tener el rol de administrador de OnCommand o de administrador del almacenamiento.

Los eventos se generan cuando se incumple un umbral. Puede tomar acciones correctivas para tales eventos.

# **Área Capacity**

El área de capacidad permite establecer las siguientes condiciones de umbral de capacidad para qtrees.

• \* Espacio casi lleno\*

Especifica el porcentaje en el que se considera que un qtree está casi lleno:

◦ Valor predeterminado: 80 %

El valor de este umbral debe ser menor que el valor del umbral completo de Qtree.

- Evento generado: Qtree casi completo
- Gravedad del evento: Advertencia
- \* Espacio lleno\*

Especifica el porcentaje en el que un qtree se considera completo:

- Valor predeterminado: 90 %
- Evento generado: Qtree Full
- Gravedad del evento: Error

#### **Botones de comando**

• **Restaurar valores predeterminados de fábrica**

Le permite restaurar los ajustes de configuración a los valores predeterminados de fábrica.

• **Guardar**

Guarda los ajustes de configuración de la opción seleccionada.

# **Cuadro de diálogo Edit Aggregate Thresholds**

Es posible configurar alertas para que envíen notificaciones cuando se genere un evento relacionado con la capacidad de un agregado, y puede tomar acciones correctivas para el evento. Por ejemplo, para el umbral completo del agregado, puede configurar una alerta para que envíe una notificación cuando la condición persiste durante un período determinado.

Debe tener el rol de administrador de OnCommand o de administrador del almacenamiento.

El cuadro de diálogo Edit Aggregate Thresholds permite configurar umbrales a nivel de agregado que se aplican a agregados seleccionados. Si configura umbrales a nivel de agregado, tendrán prioridad sobre los valores de umbral a nivel global. Puede configurar las opciones del umbral para la capacidad, el crecimiento y las copias Snapshot en el nivel del agregado. Si no se configuran estos ajustes, se aplican los valores de umbral globales.

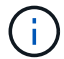

Los valores de umbral no son aplicables al agregado raíz del nodo.

### **Área Capacity**

El área de capacidad permite establecer las siguientes condiciones de umbral de capacidad de agregado:

• \* Espacio casi lleno\*

Especifica el porcentaje en el que se considera que un agregado está casi lleno. También muestra el tamaño del agregado correspondiente al valor de umbral especificado.

También puede usar el control deslizante para configurar el valor del umbral.

• \* Espacio lleno\*

Especifica el porcentaje en el que se considera lleno un agregado. También muestra el tamaño del agregado correspondiente al valor de umbral especificado.

También puede usar el control deslizante para configurar el valor del umbral.

• \* Casi sobrecomprometido\*

Especifica el porcentaje en el que se considera que un agregado está casi sobrecargado.

#### • **Sobrecomprometidos**

Especifica el porcentaje en el que se considera que un agregado está sobrecargado.

#### • **Días hasta Full**

Especifica la cantidad de días que queda para que el agregado alcance la capacidad completa.

#### **Área de crecimiento**

El área de crecimiento le permite establecer la siguiente condición de umbral para el crecimiento agregado:

### • **Tasa de crecimiento**

Especifica el porcentaje al que se considera normal la tasa de crecimiento de un agregado antes de que el sistema genere un evento anormal de la tasa de crecimiento agregada.

#### • **Sensibilidad de la tasa de crecimiento**

Especifica el factor que se aplica a la desviación estándar de la tasa de crecimiento de un agregado. Si la tasa de crecimiento supera la desviación estándar ponderada, se genera un evento anormal de tasa de crecimiento agregado.

Un valor más bajo para la sensibilidad a la tasa de crecimiento indica que el agregado es altamente sensible a los cambios en la tasa de crecimiento.

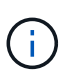

Si modifica la sensibilidad de la tasa de crecimiento para los agregados en el nivel de umbral global, el cambio también se aplica a la sensibilidad de la tasa de crecimiento para los volúmenes en el nivel de umbral global.

#### **Área Snapshot copies**

El área Snapshot copies le permite establecer las siguientes condiciones de umbral de reserva de Snapshot:

### • **Reserva Snapshot completa**

Especifica el porcentaje en el que un agregado ha consumido todo su espacio reservado para las copias de Snapshot.

También puede usar el control deslizante para configurar el valor del umbral.

#### **Botones de comando**

Los botones de comando permiten realizar las siguientes tareas para un agregado seleccionado:

#### • **Restaurar valores predeterminados**

Le permite restaurar los valores de umbral a nivel de agregado a los valores globales.

#### • **Guardar**

Guarda todos los ajustes de umbral.

# • **Guardar y cerrar**

Guarda todos los ajustes de umbral y, a continuación, cierra el cuadro de diálogo.

• **Cancelar**

Ignora los cambios (si los hay) en la configuración del umbral y cierra el cuadro de diálogo.

# **Cuadro de diálogo Edit Volume Thresholds**

Es posible configurar alertas para que envíen notificaciones cuando se genere un evento relacionado con la capacidad de un volumen, y puede realizar acciones correctivas para el evento. Por ejemplo, para el umbral Volume Full, puede configurar una alerta para que envíe una notificación cuando la condición persiste en un periodo especificado.

Debe tener el rol de administrador de OnCommand o de administrador del almacenamiento.

El cuadro de diálogo Edit Volume Thresholds permite configurar umbrales a nivel de volumen que se aplican a los volúmenes seleccionados. Cuando se configuran los umbrales en el nivel de los volúmenes, tienen prioridad sobre los umbrales de grupo o los valores de umbral de nivel global.

Puede configurar la configuración del umbral para la capacidad, las copias Snapshot, la cuota de qtree, el crecimiento y los inodos en el nivel del volumen. Cuando se configura una acción de grupo con el tipo de umbral de volumen, se utilizan los valores de umbral de acción de grupo para ajustes que no se configuran en el nivel de volumen. Cuando no se configura ninguna acción de grupo del tipo de umbral de volumen, las áreas del cuadro de diálogo Editar umbrales de volumen que no están configuradas, utilice valores de umbral globales.

# **Área Capacity**

El área de capacidad permite establecer las siguientes condiciones de umbral de capacidad de volumen:

• \* Espacio casi lleno\*

Especifica el porcentaje en el que se considera que un volumen está casi completo. También muestra el tamaño del volumen correspondiente al valor de umbral especificado.

También puede usar el control deslizante para configurar el valor del umbral.

• \* Espacio lleno\*

Especifica el porcentaje en el que un volumen se considera completo. También muestra el tamaño del volumen correspondiente al valor de umbral especificado.

También puede usar el control deslizante para configurar el valor del umbral.

• **Días hasta Full**

Especifica la cantidad de días restantes antes de que el volumen alcance la capacidad completa.

### **Copias Snapshot**

El área Snapshot copies le permite establecer las siguientes condiciones de umbral para las copias de Snapshot en el volumen.
### • **Reserva Snapshot completa**

Especifica el porcentaje en el que el espacio reservado para las copias de Snapshot se considera completo.

#### • **Días hasta Full**

Especifica la cantidad de días que queda antes de que el espacio reservado para las copias de Snapshot alcance la capacidad completa.

• \* Contador\*

Especifica el número de copias Snapshot en un volumen que se considera demasiadas.

#### **Área Qtree Quota**

El área Qtree quota permite establecer las siguientes condiciones de umbral de cuota de qtree para los volúmenes seleccionados:

• \* Casi sobrecomprometido\*

Especifica el porcentaje al que se considera que un volumen está casi comprometido en exceso mediante las cuotas de qtree.

#### • **Sobrecomprometidos**

Especifica el porcentaje al que se considera que un volumen está sobrecomprometido por las cuotas de qtree.

#### **Área de crecimiento**

El área de crecimiento permite establecer la siguiente condición de umbral para el crecimiento del volumen:

#### • **Tasa de crecimiento**

Especifica el porcentaje al que la tasa de crecimiento de un volumen se considera normal antes de que el sistema genere un evento anormal de tasa de crecimiento de volumen.

#### • **Sensibilidad de la tasa de crecimiento**

Especifica el factor que se aplica a la desviación estándar de la tasa de crecimiento de un volumen. Si la tasa de crecimiento supera la desviación estándar ponderada, se genera un evento anormal tasa de crecimiento de volumen.

Un valor más bajo para la sensibilidad a la tasa de crecimiento indica que el volumen es muy sensible a los cambios en la tasa de crecimiento.

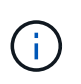

Si modifica la sensibilidad de la tasa de crecimiento para los volúmenes en el nivel de umbral global, el cambio también se aplica a la sensibilidad de la tasa de crecimiento para los agregados en el nivel de umbral global.

#### **Área Inodes**

El área Inodes permite establecer las siguientes condiciones de umbral para inodos:

• \* Casi lleno\*

Especifica el porcentaje en el que se considera que un volumen ha consumido la mayoría de sus inodos.

También puede utilizar los controles deslizantes para establecer el valor de umbral.

• **Completo**

Especifica el porcentaje en el que se considera que un volumen ha consumido todas sus inodos.

También puede utilizar los controles deslizantes para establecer el valor de umbral.

#### **Botones de comando**

Los botones de comando permiten realizar las siguientes tareas para un volumen seleccionado:

# • **Restaurar valores predeterminados**

Permite restaurar los valores de umbral en uno de los siguientes valores:

- Valores de grupo, si el volumen pertenece a un grupo y ese grupo tiene un tipo de acción de umbral de volumen.
- Valores globales, si el volumen no pertenece a ningún grupo o si pertenece a un grupo que no tiene un tipo de acción de umbral de volumen.

# • **Guardar**

Guarda todos los ajustes de umbral.

# • **Guardar y cerrar**

Guarda todos los ajustes de umbral y, a continuación, cierra el cuadro de diálogo.

# • **Cancelar**

Ignora los cambios (si los hay) en la configuración del umbral y cierra el cuadro de diálogo.

# **Cuadro de diálogo Edit Qtree Thresholds**

Es posible configurar alertas para que envíen notificaciones cuando se genere un evento relacionado con la capacidad de un qtree y se pueden tomar acciones correctivas para el evento. Por ejemplo, para el umbral qtree Full, puede configurar una alerta para que envíe una notificación cuando la condición persiste en un período especificado.

Debe tener el rol de administrador de OnCommand o de administrador del almacenamiento.

El cuadro de diálogo Edit Qtree permite configurar umbrales a nivel de qtree que se aplican a los qtrees seleccionados. Cuando se configuran umbrales en el nivel qtree, tienen prioridad sobre los umbrales de grupo o los valores de umbral de nivel global.

Se puede configurar la configuración del umbral para la capacidad en el nivel de qtree. Cuando se configura una acción de grupo del tipo de umbral de qtree, los valores de umbral de acción de grupo se utilizan para configuraciones que no se han configurado en el nivel de qtree. Cuando no se configura ninguna acción de grupo del tipo de umbral de qtree, las áreas del cuadro de diálogo Editar umbrales de Qtree que no se han configurado, utilice valores de umbral globales.

## **Área Capacity**

El área de capacidad permite establecer las siguientes condiciones de umbral de capacidad para qtrees:

• \* Espacio casi lleno\*

Especifica el porcentaje en el que se considera que un qtree está casi lleno. También muestra el tamaño del qtree que corresponde al valor de umbral especificado.

También puede usar el control deslizante para configurar el valor del umbral.

• \* Espacio lleno\*

Especifica el porcentaje en el que un qtree se considera completo. También muestra el tamaño del qtree que corresponde al valor de umbral especificado.

También puede usar el control deslizante para configurar el valor del umbral.

#### **Botones de comando**

Los botones de comando le permiten realizar las siguientes tareas para un qtree seleccionado:

#### • **Restaurar valores predeterminados**

Permite restaurar los valores de umbral en uno de los siguientes valores:

- Valores de grupo, si el qtree pertenece a un grupo y ese grupo tiene un tipo de acción de umbral de qtree.
- Valores globales, si el qtree no pertenece a ningún grupo o si pertenece a un grupo que no tiene un tipo de acción de umbral qtree.
- **Guardar**

Guarda todos los ajustes de umbral.

• **Guardar y cerrar**

Guarda todos los ajustes de umbral y, a continuación, cierra el cuadro de diálogo.

• **Cancelar**

Ignora los cambios (si los hay) en la configuración del umbral y cierra el cuadro de diálogo.

# **Gestionar umbrales de rendimiento definidos por el usuario**

Las políticas de umbral de rendimiento le permiten determinar el punto en el que Unified Manager genera un evento que informa a los administradores del sistema sobre problemas que podrían afectar al rendimiento de la carga de trabajo. Estas políticas de

# umbral se conocen como umbrales de rendimiento *definidos por el usuario*.

Esta versión admite umbrales de rendimiento definidos por el usuario, definidos por el sistema y dinámicos. Con los umbrales dinámicos y definidos por el sistema, Unified Manager analiza la actividad de la carga de trabajo para determinar el valor de umbral adecuado. Con los umbrales definidos por el usuario, puede definir los límites superiores de rendimiento para muchos contadores de rendimiento y para muchos objetos de almacenamiento.

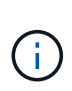

Los umbrales de rendimiento definidos por el sistema y los umbrales de rendimiento dinámico los establece Unified Manager y no se pueden configurar. Si recibe eventos innecesarios de cualquier política de umbral de rendimiento definida por el sistema, puede deshabilitar directivas individuales en la página Configuración/gestionar eventos.

# **Cómo funcionan las políticas de umbral de rendimiento definidas por el usuario**

Puede establecer políticas de umbral de rendimiento en objetos de almacenamiento (por ejemplo, en agregados y volúmenes) para que se pueda enviar un evento al administrador de almacenamiento con el fin de informar al administrador de que el clúster está experimentando un problema de rendimiento.

Puede crear una política de umbral de rendimiento para un objeto de almacenamiento mediante:

- Seleccionar un objeto de almacenamiento
- Seleccionar un contador de rendimiento asociado con ese objeto
- Especificación de valores que definen los límites superiores del contador de rendimiento que se consideran situaciones críticas y de advertencia
- Especificación de un período de tiempo que define el tiempo que el contador debe superar el límite superior

Por ejemplo, puede establecer una política de umbral de rendimiento en un volumen, de modo que se reciba una notificación de evento crucial siempre que las IOPS de ese volumen superen las 750 operaciones por segundo durante 10 minutos consecutivos. Esta misma política de umbral también puede especificar que se envíe un evento de advertencia cuando IOPS supere las 500 operaciones por segundo durante 10 minutos.

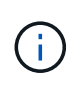

La versión actual proporciona umbrales que envían eventos cuando un valor de contador supera el valor del umbral. No se pueden establecer umbrales que envíen eventos cuando un valor de contador esté por debajo de un valor de umbral.

Se muestra un gráfico de contadores de ejemplo aquí, lo que indica que se incumplido un umbral de advertencia (icono amarillo) a las 1:00, y que se violó un umbral crítico (icono rojo) a las 12:10, 12:30 y 1:10:

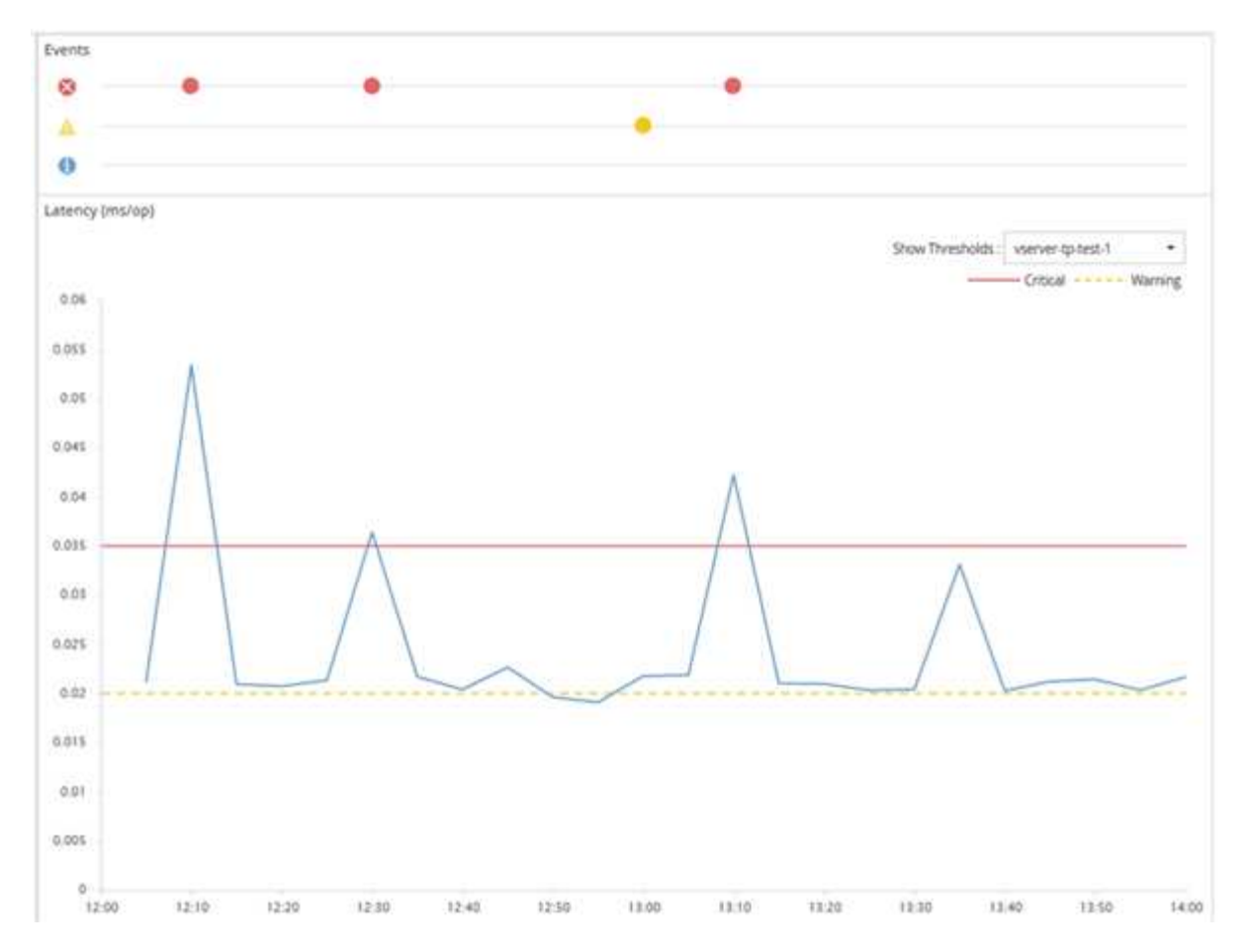

Se debe producir una infracción de umbral continuamente durante la duración especificada. Si el umbral cae por debajo de los valores límite por cualquier motivo, una infracción posterior se considera el inicio de una nueva duración.

Algunos objetos del clúster y contadores de rendimiento permiten crear una política de umbral de combinación que requiere dos contadores de rendimiento para superar sus límites máximos antes de que se genere un evento. Por ejemplo, puede crear una política de umbral con los siguientes criterios:

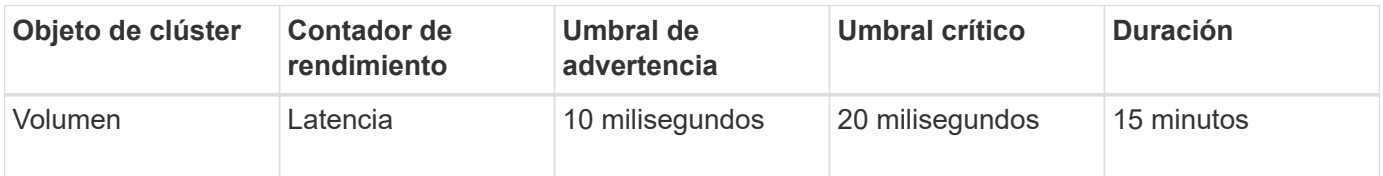

Las políticas de umbral que utilizan dos objetos de clúster hacen que se genere un evento solo cuando se incumplen ambas condiciones. Por ejemplo, utilizando la política de umbral definida en la tabla:

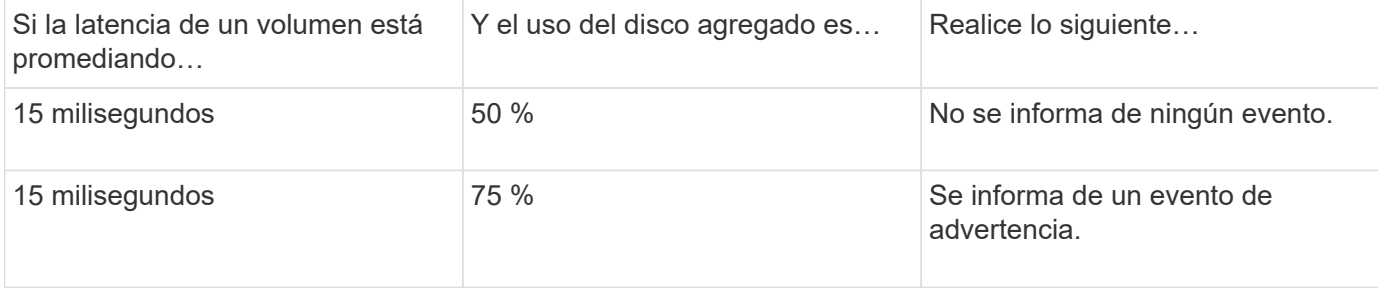

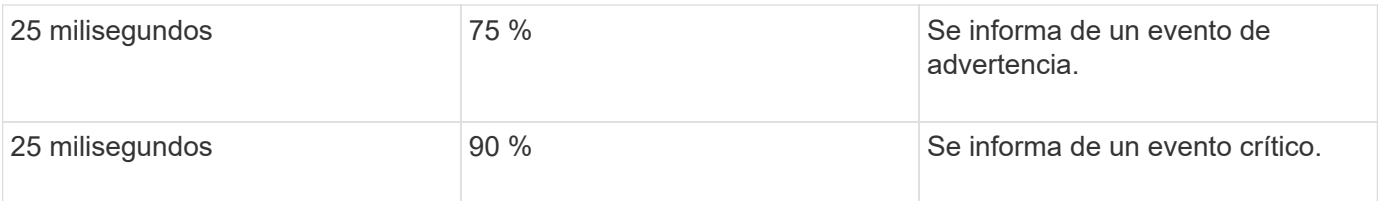

# **Qué sucede cuando se incumple una política de umbral de rendimiento**

Cuando un valor de contador supera su valor de umbral de rendimiento definido para la cantidad de tiempo especificada en la duración, se supera el umbral y se informa de un evento.

El evento hace que se inicien las siguientes acciones:

- El evento se muestra en la consola de rendimiento, la página Performance Cluster Summary, la página Events y la página Performance Inventory específica para cada objeto.
- (Opcional) puede enviarse una alerta de correo electrónico sobre el evento a uno o más destinatarios de correo electrónico y puede enviarse una captura SNMP a un receptor de capturas.
- (Opcional) se puede ejecutar un script para modificar o actualizar automáticamente objetos de almacenamiento.

La primera acción se ejecuta siempre. Puede configurar si las acciones opcionales se realizan en la página Configuración/Alertas. Puede definir acciones únicas en función de si se incumplen una política de advertencia o de umbral crítico.

Una vez que se ha producido una infracción de política de umbral de rendimiento en un objeto de almacenamiento, no se generan más eventos para esa política hasta que el valor del contador no supere el valor del umbral, momento en el que la duración se restablece para ese límite. Mientras se sigue excediendo el umbral, la hora de finalización del evento se actualiza continuamente para reflejar que este evento está en curso.

Un evento de umbral captura o congela la información relacionada con la gravedad y la definición de la política de modo que la información de umbral única se muestre con el evento, incluso si la política de umbral se modifica en el futuro.

# **Se puede realizar un seguimiento de los contadores de rendimiento mediante umbrales**

Algunos contadores de rendimiento comunes, como IOPS y Mbps, pueden tener umbrales definidos para todos los objetos de almacenamiento. Hay otros contadores que pueden tener umbrales establecidos para determinados objetos de almacenamiento.

# **Contadores de rendimiento disponibles**

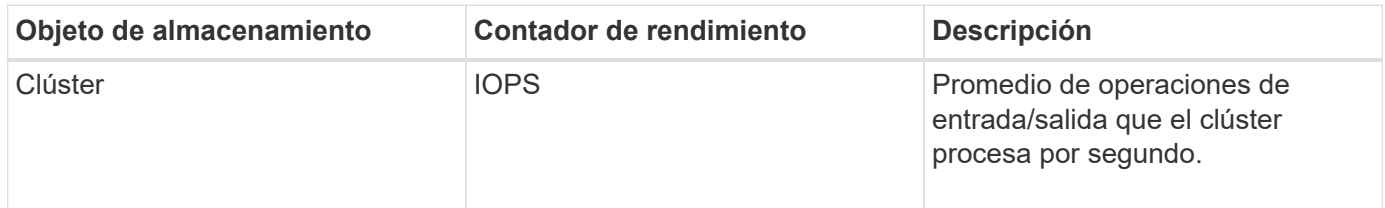

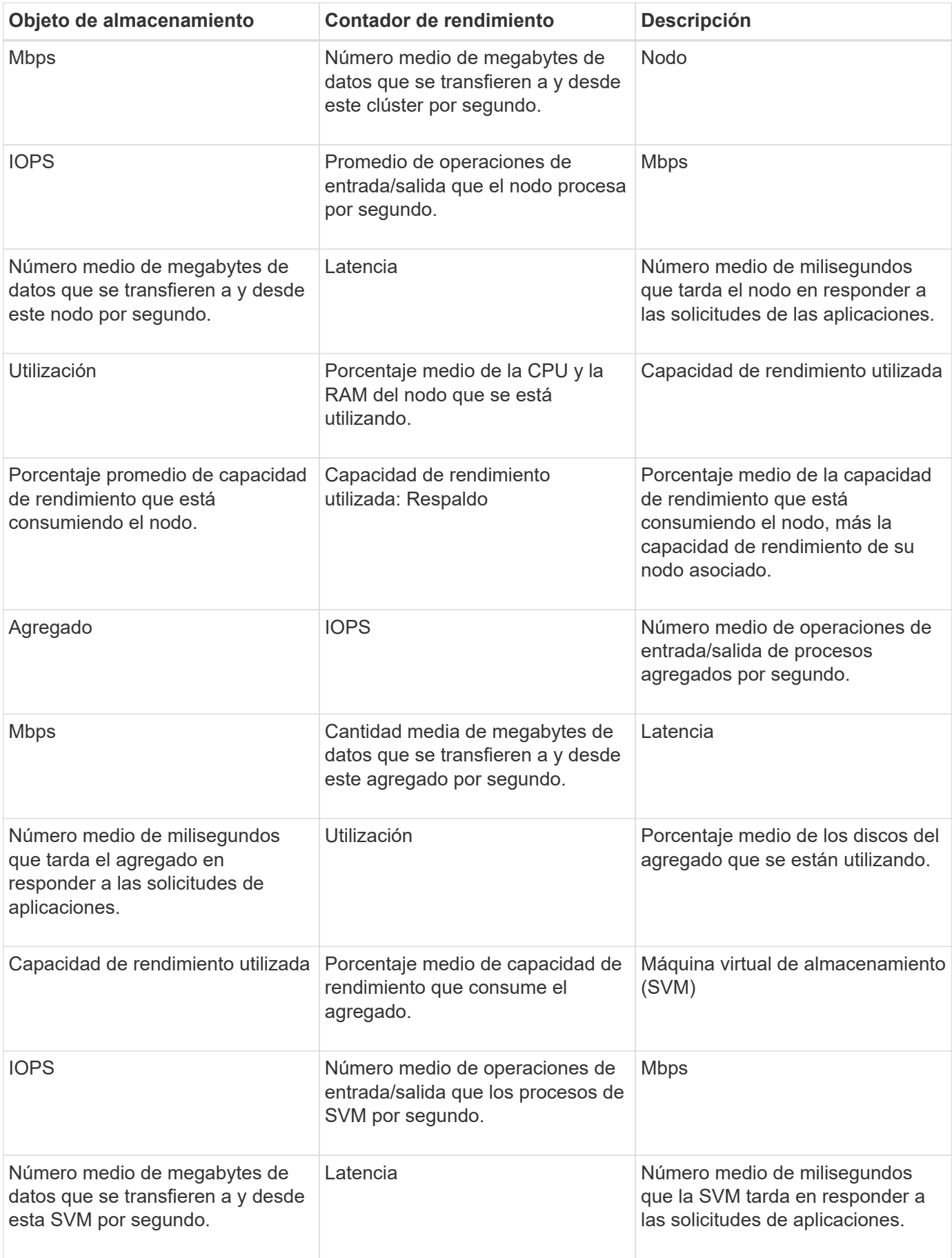

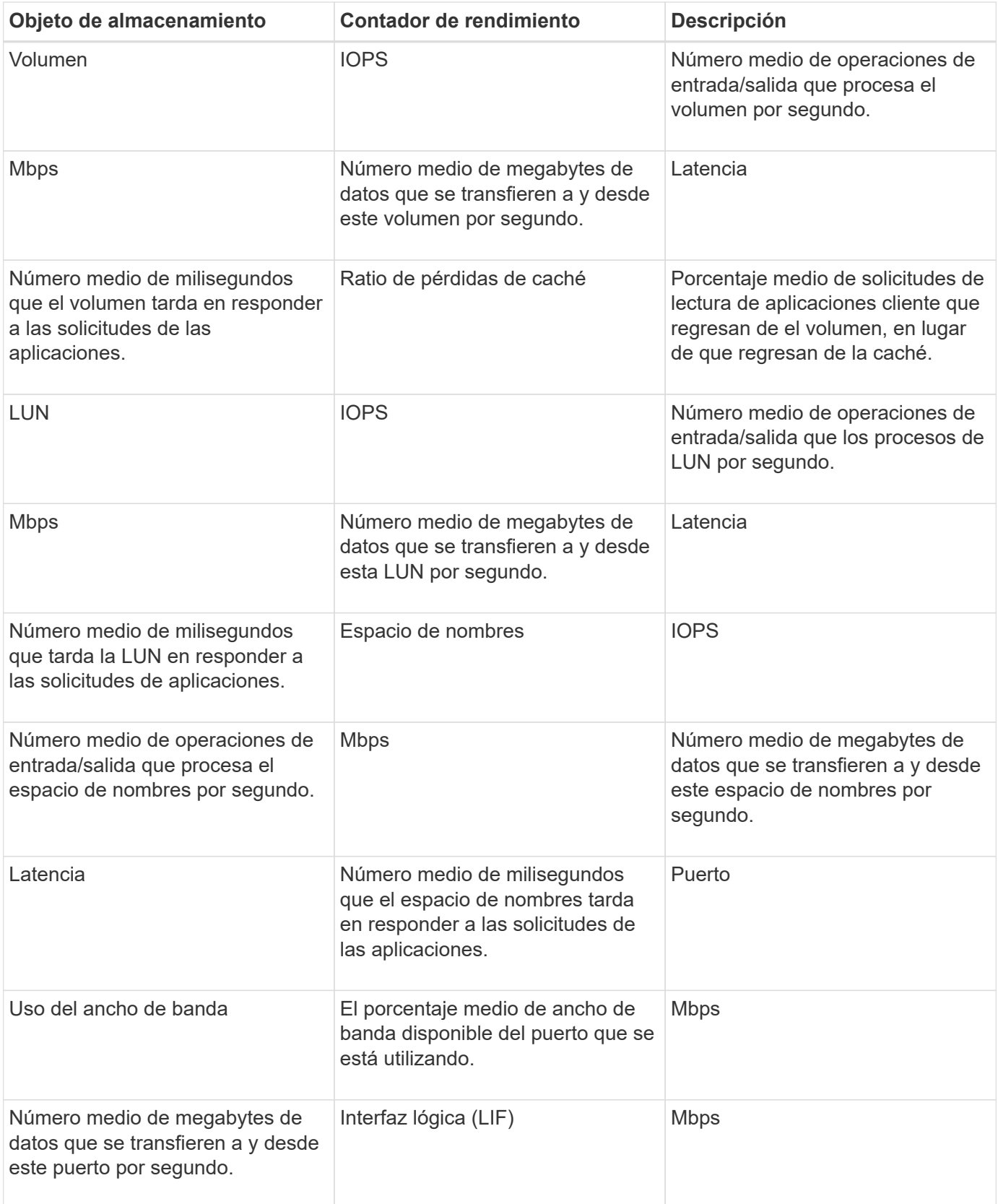

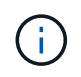

Los datos de capacidad de rendimiento solo están disponibles cuando los nodos de un clúster se han instalado con el software ONTAP 9.0 o una versión posterior.

# **Qué objetos y contadores pueden utilizarse en políticas de umbral de combinación**

Sólo algunos contadores de rendimiento se pueden utilizar juntos en políticas de combinación. Cuando se especifican contadores de rendimiento primario y secundario, ambos contadores de rendimiento deben superar sus límites máximos antes de que se genere un evento.

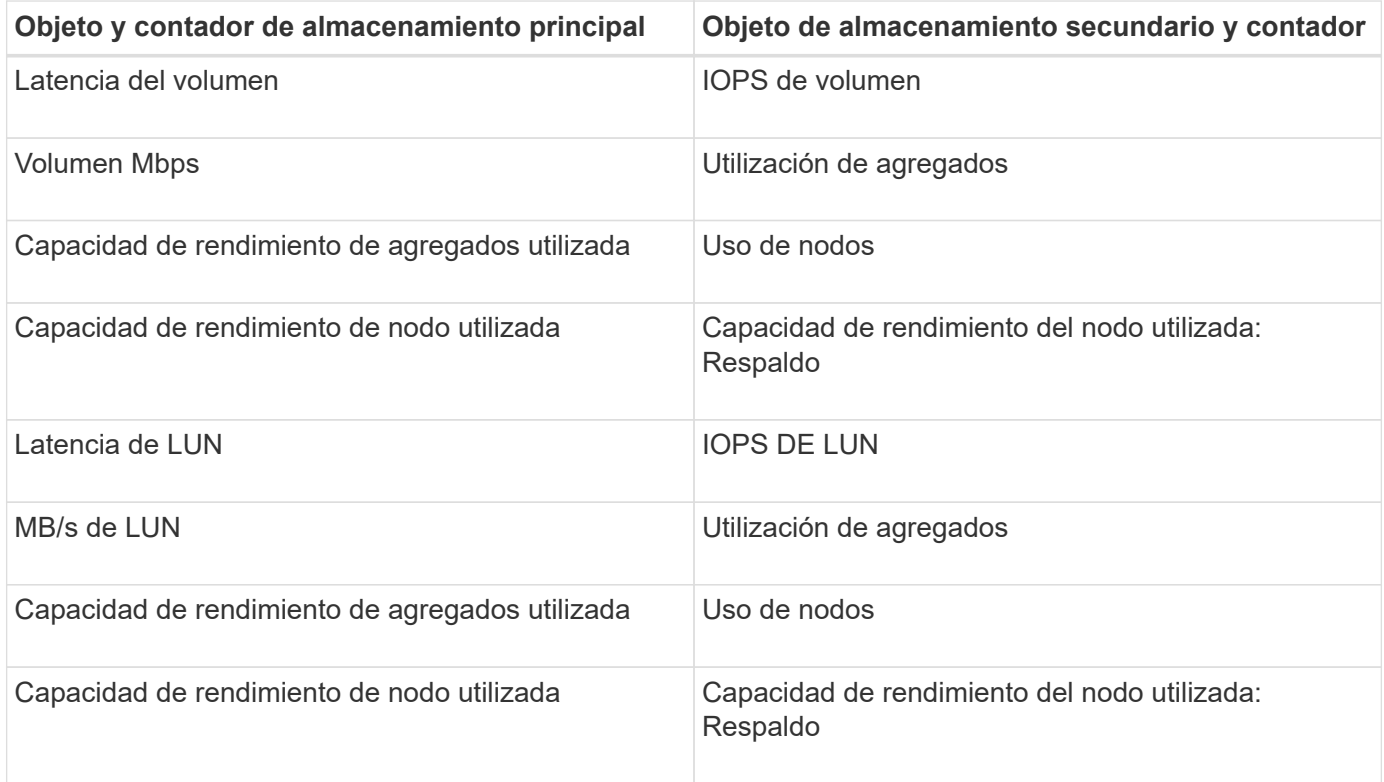

Cuando se aplica una política de combinación de volúmenes a un volumen FlexGroup, en lugar de a un volumen FlexVol, solo se pueden seleccionar como contador secundario los atributos «'IOPS de volumen'» y «'Mbps de volumen'». Si la política de umbral contiene uno de los atributos del nodo o de agregado, la política no se aplicará al volumen de FlexGroup y recibirá un mensaje de error en el que se describe este caso. Esto se debe a que los volúmenes FlexGroup pueden existir en más de un nodo o agregado.

# **Creación de políticas de umbral de rendimiento definidas por el usuario**

Es posible crear políticas de umbral de rendimiento para los objetos de almacenamiento, de manera tal que se envíen notificaciones cuando un contador de rendimiento supere un valor específico. La notificación de eventos identifica que el clúster está experimentando un problema de rendimiento.

# **Antes de empezar**

 $\left( \begin{array}{c} 1 \end{array} \right)$ 

Debe tener el rol de administrador de OnCommand.

# **Acerca de esta tarea**

Para crear políticas de umbral de rendimiento, se deben introducir los valores de umbral en la página Create

Threshold Policy. Puede crear nuevas directivas definiendo todos los valores de directiva en esta página o hacer una copia de una directiva existente y cambiar los valores de la copia (denominada *clone*).

Los valores de umbral válidos son de 0.001 a 10,000,000 para números, 0.001-100 para porcentajes y 0.001- 200 para porcentajes de capacidad de rendimiento utilizados.

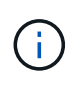

La versión actual proporciona umbrales que envían eventos cuando un valor de contador supera el valor del umbral. No se pueden establecer umbrales que envíen eventos cuando un valor de contador esté por debajo de un valor de umbral.

### **Pasos**

1. En el panel de navegación izquierdo, seleccione **Configuración** > **umbrales de rendimiento**.

Se muestra la página Configuration/Performance Thresholds.

2. Haga clic en el botón apropiado en función de si desea crear una nueva política o si desea clonar una política similar y modificar la versión clonada.

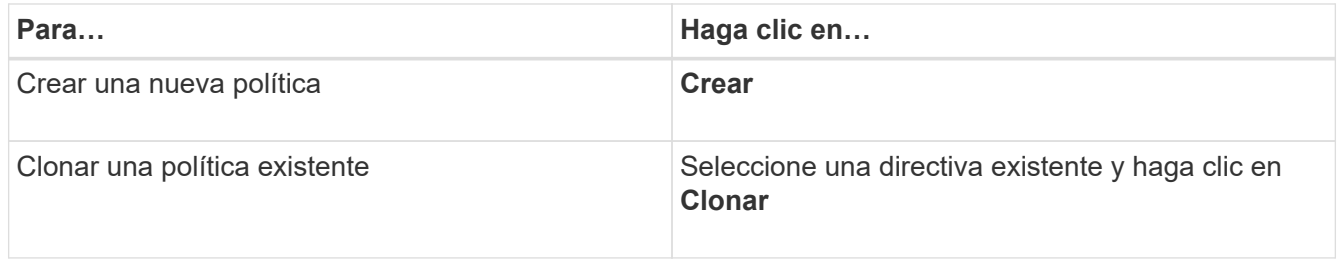

Se mostrarán la página Create Threshold Policy o Clone Threshold Policy.

- 3. Defina la política de umbral especificando los valores de umbral de contador de rendimiento que desea establecer para objetos de almacenamiento específicos:
	- a. Seleccione el tipo de objeto de almacenamiento y especifique un nombre y una descripción para la política.
	- b. Seleccione el contador de rendimiento que se va a realizar el seguimiento y especifique los valores de límite que definen los eventos de advertencia y críticos.

Debe definir al menos un límite de advertencia o crítico. No es necesario definir ambos tipos de límites.

c. Seleccione un contador de rendimiento secundario, si es necesario, y especifique los valores de límite para eventos críticos y de advertencia.

Para incluir un contador secundario, ambos contadores superan los valores de límite antes de superar el umbral y se informa de un evento. Sólo se pueden configurar determinados objetos y contadores mediante una directiva de combinación.

d. Seleccione la duración del tiempo durante el cual deben incumplir los valores límite para que se envíe un evento.

Al clonar una política existente, debe introducir un nombre nuevo para la política.

4. Haga clic en **Guardar** para guardar la directiva.

El sistema regresa a la página Configuration/Performance Thresholds. Un mensaje de éxito en la parte superior de la página confirma que la política de umbral se ha creado y proporciona un enlace a la página Inventory de ese tipo de objeto para que pueda aplicar la nueva política a los objetos de almacenamiento inmediatamente.

# **Después de terminar**

Si desea aplicar la nueva directiva de umbral a objetos de almacenamiento en este momento, puede hacer clic en el vínculo **Ir a objeto\_TYPE Now** para ir a la página Inventario.

# **Asignación de políticas de umbral de rendimiento a objetos de almacenamiento**

Se asigna una política de umbral de rendimiento definida por el usuario a un objeto de almacenamiento de modo que Unified Manager informe un evento si el valor del contador de rendimiento supera el valor de la política.

# **Antes de empezar**

Debe tener el rol de administrador de OnCommand.

Debe existir la política de umbral de rendimiento, o las políticas, que desea aplicar al objeto.

# **Acerca de esta tarea**

Solo se puede aplicar una política de rendimiento a la vez a un objeto o a un grupo de objetos.

Es posible asignar un máximo de tres políticas de umbral a cada objeto de almacenamiento. Cuando se asignan políticas a varios objetos, si alguno de ellos ya tiene el número máximo de políticas asignadas, Unified Manager realiza las siguientes acciones:

- Aplica la política a todos los objetos seleccionados que no han alcanzado su máximo
- Ignora los objetos que han alcanzado el número máximo de políticas
- Muestra un mensaje que indica que la directiva no se ha asignado a todos los objetos

Además, si algunos objetos no admiten el contador al que se realiza el seguimiento en la política de umbral, la directiva no se aplica a ese objeto. Por ejemplo, si crea una política de umbral «'capacidad de rendimiento utilizada» y, a continuación, intenta asignarla a un nodo que no tiene instalado el software ONTAP 9.0 o posterior, la directiva no se aplica a ese nodo.

#### **Pasos**

1. En la página Performance Inventory de cualquier objeto de almacenamiento, seleccione el objeto o los objetos a los que desea asignar una política de umbral:

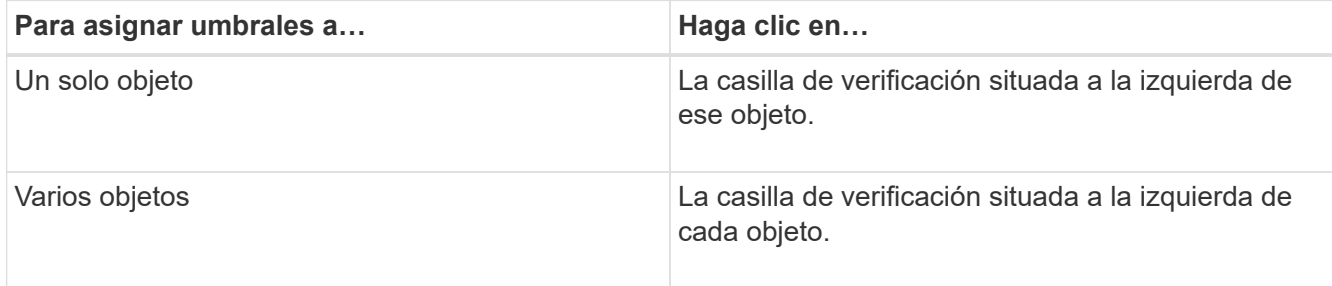

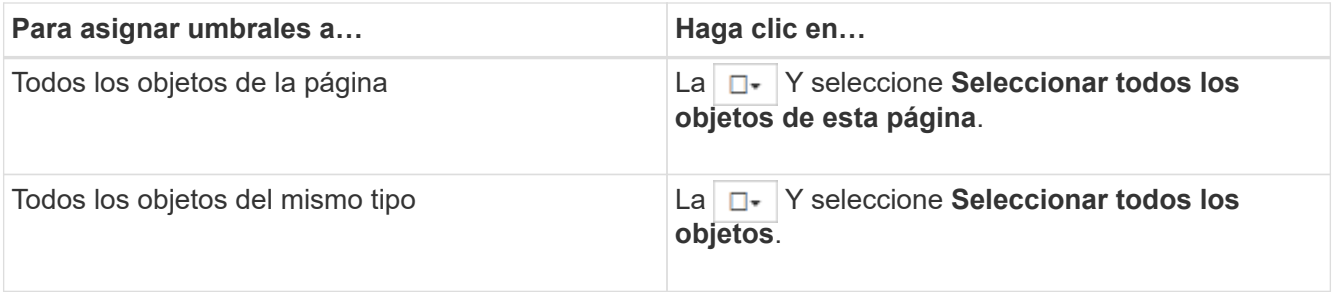

Puede utilizar la funcionalidad de ordenación y filtrado para refinar la lista de objetos de la página de inventario para facilitar la aplicación de políticas de umbral a muchos objetos.

2. Realice su selección y, a continuación, haga clic en **asignar directiva de umbral de rendimiento**.

Se muestra la página Assign Threshold Policy, en la que se muestra una lista de las políticas de umbral que existen para ese tipo específico de objeto de almacenamiento.

- 3. Haga clic en cada política para mostrar los detalles de la configuración de umbral de rendimiento a fin de verificar que ha seleccionado la política de umbral correcta.
- 4. Después de seleccionar la directiva de umbral adecuada, haga clic en **asignar directiva**.

Un mensaje de éxito en la parte superior de la página confirma que la política de umbral se ha asignado al objeto u objetos y proporciona un enlace a la página Alertas para que pueda configurar las opciones de alerta para este objeto y esta política.

### **Después de terminar**

Si desea que las alertas se envíen por correo electrónico, o como captura SNMP, para notificarle que se ha generado un evento de rendimiento determinado, debe configurar los ajustes de alerta en la página Configuración/Alertas.

# **Ver las políticas de umbral de rendimiento**

Es posible ver todas las políticas de umbral de rendimiento definidas actualmente en la página Configuration/Performance Thresholds.

#### **Acerca de esta tarea**

La lista de políticas de umbral se ordena alfabéticamente por nombre de política, y incluye política para todo tipo de objetos de almacenamiento. Puede hacer clic en un encabezado de columna para ordenar las políticas según esa columna. Si busca una política específica, utilice los mecanismos de filtro y búsqueda para refinar la lista de políticas de umbral que aparecen en la lista de inventario.

Puede pasar el cursor sobre el nombre de la política y el nombre de la condición para ver los detalles de configuración de la política. Además, puede utilizar los botones proporcionados para crear, clonar, editar y eliminar políticas de umbral definidas por el usuario.

# **Pasos**

1. En el panel de navegación izquierdo, seleccione **Configuración** > **umbrales de rendimiento**.

Se muestra la página Configuration/Performance Thresholds.

# **Editar políticas de umbral de rendimiento definidas por el usuario**

La configuración del umbral se puede editar para las políticas de umbral de rendimiento existentes. Esto puede ser útil si descubre que está recibiendo demasiadas alertas o muy pocas para ciertas condiciones de umbral.

## **Antes de empezar**

Debe tener el rol de administrador de OnCommand.

### **Acerca de esta tarea**

No es posible cambiar el nombre de la política ni el tipo de objeto de almacenamiento que se supervisa para las políticas de umbral existentes.

### **Pasos**

1. En el panel de navegación izquierdo, seleccione **Configuración** > **umbrales de rendimiento**.

Aparece la página Configuration/Performance Thresholds.

2. Seleccione la directiva de umbral que desea cambiar y haga clic en **Editar**.

Se muestra la página Edit Threshold Policy.

3. Realice los cambios realizados en la directiva de umbral y haga clic en **Guardar**.

El sistema regresa a la página Configuration/Performance Thresholds.

#### **Resultados**

Después de guardar, los cambios se actualizan inmediatamente en todos los objetos de almacenamiento que usan la política.

# **Después de terminar**

En función del tipo de cambios realizados en la directiva, puede que desee revisar la configuración de alerta configurada para los objetos que utilizan la directiva en la página Configuración/Alertas.

# **Eliminación de políticas de umbral de rendimiento de objetos de almacenamiento**

Es posible quitar una política de umbral de rendimiento definida por el usuario de un objeto de almacenamiento cuando ya no se desea que Unified Manager supervise el valor del contador de rendimiento.

# **Antes de empezar**

Debe tener el rol de administrador de OnCommand.

# **Acerca de esta tarea**

Solo puede eliminar una política cada vez de un objeto seleccionado.

Puede quitar una política de umbral de varios objetos de almacenamiento si selecciona más de un objeto de la lista.

# **Pasos**

1. En la página **Inventory** de cualquier objeto de almacenamiento, seleccione uno o más objetos que tengan al menos una política de umbral de rendimiento aplicada.

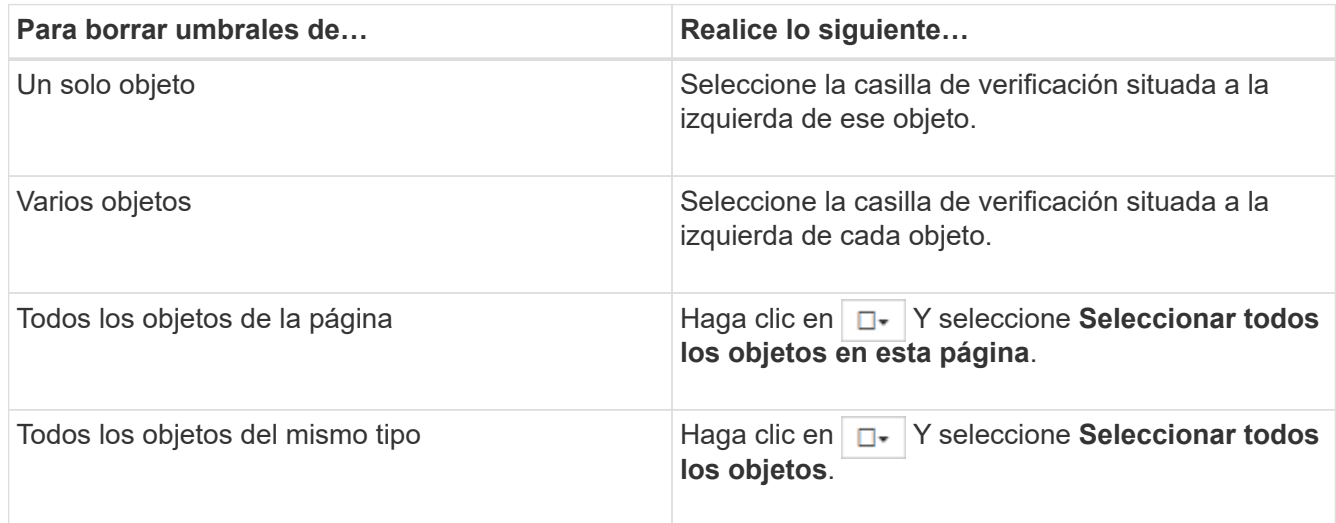

2. Haga clic en **Borrar Directiva de umbral de rendimiento**.

Se muestra la página Clear Threshold Policy, que muestra una lista de las políticas de umbral asignadas actualmente a los objetos de almacenamiento.

3. Seleccione la directiva de umbral que desea eliminar de los objetos y haga clic en **Borrar directiva**.

Al seleccionar una directiva de umbral, se muestran los detalles de la directiva para que pueda confirmar que ha seleccionado la directiva adecuada.

# **Qué ocurre cuando se cambia una política de umbral de rendimiento**

Si ajusta el valor de contador o la duración de una política de umbral de rendimiento existente, el cambio de política se aplica a todos los objetos de almacenamiento que usan la política. El nuevo ajuste se realiza de inmediato y Unified Manager comienza a comparar los valores de contador de rendimiento con la nueva configuración de umbral de todos los datos de rendimiento recientemente recopilados.

Si existe algún evento activo para los objetos que utilizan la política de umbral modificada, los eventos se marcan como obsoletos y la política de umbral comienza a supervisar el contador como una política de umbral recientemente definida.

Al ver el contador en el que se ha aplicado el umbral en la vista detallada de los gráficos de contador, las líneas de umbral críticas y de advertencia reflejan la configuración de umbral actual. La configuración de umbral original no aparece en esta página aunque vea los datos históricos cuando la configuración de umbral anterior estaba en vigor.

Puesto que las configuraciones de umbral más antiguas no aparecen en la vista detallada de los gráficos de contador, es posible que aparezcan eventos históricos que aparecen debajo de las líneas de umbral actuales.

# **Qué sucede con las políticas de umbral de rendimiento cuando se mueve un objeto**

Dado que las políticas de umbral de rendimiento se asignan a los objetos de almacenamiento, si se mueve un objeto, todas las políticas de umbral asignadas se conservan asociadas al objeto después de completar el movimiento. Por ejemplo, si mueve un volumen o una LUN a otro agregado, las políticas de umbral seguirán activas para el volumen o LUN del nuevo agregado.

Si existe una condición de contador secundario para la política de umbral (una política de combinación), por ejemplo, si se asigna una condición adicional a un agregado o a un nodo, la condición de contador secundario se aplica al nuevo agregado o nodo al que se ha movido el volumen o LUN.

Si existe algún evento activo nuevo para los objetos que utilizan la política de umbral modificado, los eventos se marcan como obsoletos y la política de umbral comienza a supervisar el contador como una política de umbral recientemente definida.

Una operación de movimiento de volúmenes hace que ONTAP envíe un evento de cambio informativo. Aparece un icono de cambio de evento en la línea de tiempo Events en la página Performance Explorer y en la página Performance/Volume Details para indicar la hora a la que se completó la operación de movimiento.

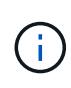

Si mueve un objeto a un clúster diferente, la política de umbral definida por el usuario se elimina del objeto. Si es necesario, debe asignar una política de umbral al objeto una vez completada la operación de movimiento. Sin embargo, las políticas de umbral dinámicas y definidas por el sistema se aplican automáticamente a un objeto después de mover este a un nuevo clúster.

# **Funcionalidad de política de umbral durante la toma de control y el retorno al nodo primario de ha**

Cuando una operación de toma de control o devolución se produce en una configuración de alta disponibilidad (ha), los objetos que se mueven de un nodo al otro nodo conservan sus políticas de umbral del mismo modo que en las operaciones de movimiento manual. Dado que Unified Manager comprueba si hay cambios en la configuración del clúster cada 15 minutos, el impacto de la conmutación al nuevo nodo no se identifica hasta el siguiente sondeo de la configuración del clúster.

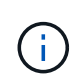

Si se produce una operación de toma de control y devolución dentro del período de recogida de cambios de configuración de 15 minutos, es posible que no vea cómo se mueven las estadísticas de rendimiento de un nodo al otro nodo.

# **Funcionalidad de políticas de umbral durante la reubicación de agregados**

Si mueve un agregado de un nodo a otro mediante el aggregate relocation start comando, tanto las políticas de umbral de combinación como las únicas se conservan en todos los objetos y la parte de nodo de la política de umbral se aplica al nuevo nodo.

#### **Funcionalidad de políticas de umbral durante la conmutación de MetroCluster**

Los objetos que se mueven de un clúster a otro de una configuración de MetroCluster no conservan su configuración de política de umbral definida por el usuario. Si es necesario, puede aplicar políticas de umbral en los volúmenes y LUN que se han movido al clúster de partners. Después de que un objeto se haya movido de nuevo a su clúster original, la política de umbral definida por el usuario se vuelve a aplicar automáticamente.

[Comportamiento del volumen durante la conmutación de sitios y la conmutación de estado](#page-652-0)

# **Descripciones de las páginas de políticas de umbral de rendimiento**

La página Configuration/Performance Thresholds se utiliza para crear, editar, clonar, eliminar y ver políticas de umbral de rendimiento.

Los siguientes temas aparecen cuando hace clic en **Ayuda** en la página correspondiente.

# **Página Configuration/Performance Thresholds**

Puede utilizar la página Configuration/Performance Thresholds para ver todas las políticas de umbral de rendimiento definidas actualmente. Esta página también proporciona la funcionalidad para crear, clonar, editar y eliminar políticas de umbral.

La lista de políticas de umbral de rendimiento se ordena alfabéticamente por nombre de política. Puede hacer clic en un encabezado de columna para ordenar las políticas según esa columna. Si busca una política específica, puede usar los mecanismos de filtro y búsqueda para refinar la lista de políticas de umbral que aparecen en la lista de inventario.

### **Filtrar y buscar barra**

El botón **filtrado** le permite afinar la lista de directivas de umbral mostrando sólo las directivas que coinciden con determinados criterios.

El botón **Buscar** permite buscar determinadas directivas introduciendo nombres de directivas completos o parciales para afinar la lista de directivas de umbral que aparecen en la lista de inventario.

#### **Botones de comando**

#### • **Crear**

Crea una nueva política de umbral de rendimiento.

• **Clon**

Crea una nueva política de umbral de rendimiento en función de una copia de la política seleccionada.

• **Edición**

Modifica la política de umbral de rendimiento seleccionada. Todos los objetos de almacenamiento que utilizan la política se actualizan para utilizar la directiva revisada.

# • **Eliminar**

Elimina la política de umbral de rendimiento seleccionada. La política se elimina de todos los objetos de almacenamiento que utilizan la política. Puede hacer clic en el elemento de la columna objetos asociados para ver los objetos que están utilizando esta directiva en ese momento.

#### **Lista de políticas de umbral**

#### • **Nombre de la política**

Muestra el nombre de la política de umbral. Puede colocar el cursor sobre el nombre de la política para ver los detalles de ella.

#### • **Descripción**

Muestra una breve descripción de la política de umbral.

#### • **Primera condición**

Muestra la condición principal de la política de umbral, incluidos el contador de rendimiento definido y los valores de activación de advertencia y los valores de activación crítica. Puede colocar el cursor sobre el nombre de la condición para ver los detalles de la misma.

#### • **Segunda condición**

Muestra la condición de la política de umbral secundario, si se ha definido. Puede colocar el cursor sobre el nombre de la condición para ver los detalles de la misma. Si no se define una segunda condición, esta columna estará en blanco.

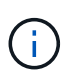

Cuando se define una segunda condición, se genera un evento sólo cuando se incumplen ambas condiciones.

#### • **Objetos asociados**

Muestra el tipo de objeto de almacenamiento al que se puede aplicar la política de umbral y el número de objetos que usan la política. Este campo está en blanco hasta que asigne la directiva a al menos un objeto.

Puede hacer clic en el encabezado de la columna para ordenar las políticas por tipo de objeto: Volumen, LUN, agregado, etc. Puede hacer clic en el nombre de la política para mostrar la página del inventario rellena con los objetos que están utilizando actualmente la política de umbral.

#### **Cree o Clone Performance Threshold Policy**

Puede usar la página Create Threshold Policy o la página Clone Threshold Policy para crear una nueva política de umbral de rendimiento.

Puede completar los campos de esta página y hacer clic en **Guardar** para agregar una directiva de umbral de rendimiento.

#### • **Para Tipo de objeto**

Seleccione el tipo de objeto de almacenamiento para el que desea crear una política de umbral.

#### • **Nombre de la política**

Escriba el nombre de la política de umbral. El nombre aparece en otras páginas de Unified Manager y debe proporcionar una breve descripción de la política.

#### • **Descripción**

(Opcional) Introduzca una descripción detallada de la política de umbral.

#### • **Valores de umbral**

Defina la condición de contador de umbral primaria y, opcionalmente, secundaria. Para incluir un contador secundario, ambos contadores deben superar los valores de límite antes de que se considere que el umbral es incumplido.

### ◦ **Seleccione un contador**

Seleccione el contador en el que desea configurar un umbral de rendimiento.

#### ◦ **Advertencia**

Introduzca el valor de límite para el contador que se considera una advertencia.

#### ◦ **Crítico**

Introduzca el valor de límite para el contador que se considera crítico.

Los valores de umbral válidos son de 0.001 a 10,000,000 para números, 0.001-100 para porcentajes y 0.001-200 para porcentajes de capacidad de rendimiento utilizados.

## • **Duración**

Seleccione el número de minutos que el valor del contador debe ser mayor que el valor de límite crítico o de advertencia. Como Unified Manager recoge nuevos valores de contador de rendimiento cada cinco minutos, el menú proporciona valores en varios de cinco según el intervalo de actualización.

# **Edite la página Performance Threshold Policy**

Puede usar la página Edit Threshold Policy para modificar una política de umbral de rendimiento existente.

Puede modificar los campos de esta página y hacer clic en **Guardar** para cambiar una directiva de umbral de rendimiento. Todos los objetos del clúster que utilizan actualmente la política de umbral se actualizan automáticamente para usar la nueva definición de política.

#### • **Para Tipo de objeto**

No se puede cambiar el tipo de objeto.

• **Nombre de la política**

Cambie el nombre de la política de umbral.

• **Descripción**

Cambie la descripción detallada de la política de umbral.

• **Valores de umbral**

Cambie la condición primaria, y opcionalmente la secundaria, del contador de umbral.

◦ **Seleccione un contador**

Cambie el contador en el que desea configurar un umbral de rendimiento.

### ◦ **Advertencia**

Introduzca el valor de límite para el contador que se considera una advertencia.

◦ **Crítico**

Introduzca el valor de límite para el contador que se considera crítico.

### • **Duración**

Cambie el número de minutos que el valor del contador debe ser mayor que el valor del límite de advertencia o crítico.

# **Asigne la página Performance Threshold Policy**

Es posible usar la página Assign Threshold Policy para asignar una política de umbral de rendimiento a uno o más objetos de almacenamiento.

La lista de políticas se completa únicamente con las políticas válidas para el tipo de objeto de almacenamiento.

Seleccione la directiva que desea aplicar al objeto o a los objetos y, a continuación, haga clic en **aplicar directiva**.

Hay algunos casos en los que se puede devolver un mensaje de error al intentar aplicar una directiva:

• Al aplicar una política que utilice el contador de capacidad de rendimiento que se utiliza en un nodo o agregado que no se ha instalado con ONTAP 9.0 o una versión posterior del software.

Las versiones del software ONTAP anteriores a la 9.0 no admiten contadores de capacidad de rendimiento.

• Cuando se aplica una política de combinación a un volumen FlexGroup, donde el segundo contador incluye un objeto nodo o agregado.

Como los volúmenes FlexGroup pueden estar distribuidos por varios nodos y agregados, esta operación no está permitida.

# **Borrar la página Performance Threshold Policy**

Puede utilizar la página Clear Threshold Policy para quitar, o *clear*, una política de umbral de rendimiento de uno o más objetos de almacenamiento.

La lista de políticas se rellena únicamente con las políticas que se usan en el objeto o los objetos seleccionados.

Seleccione la directiva que desea quitar del objeto de almacenamiento u objetos y, a continuación, haga clic en **Borrar directiva**.

# **Análisis de eventos de rendimiento**

Puede analizar los eventos de rendimiento para identificar cuándo se detectaron, si están activos (nuevos o reconocidos) o obsoletos, las cargas de trabajo y los componentes del clúster afectados, y las opciones para resolver los eventos por su cuenta.

# **Mostrar información acerca de los eventos de rendimiento**

Es posible usar la página del inventario Events para ver una lista de todos los eventos de rendimiento nuevos y obsoletos de los clústeres que se están supervisando mediante Unified Manager. Al ver esta información, puede determinar los eventos más críticos y, a continuación, profundizar en información detallada para determinar la causa del evento.

# **Antes de empezar**

- Debe tener el rol de operador, administrador de OnCommand o administrador del almacenamiento.
- Debe haber eventos de rendimiento nuevos o obsoletos.

# **Acerca de esta tarea**

La lista de eventos se ordena por hora detectada, con los eventos más recientes listados primero. Puede hacer clic en un encabezado de columna para ordenar los eventos según esa columna. Por ejemplo, puede ordenar por la columna Estado para ver los eventos por gravedad. Si está buscando un evento específico o un tipo de evento específico, puede utilizar el filtro y los mecanismos de búsqueda para afinar la lista de eventos que aparecen en la lista.

Los eventos de todos los orígenes se muestran en esta página:

- Política de umbral de rendimiento definida por el usuario
- Política de umbral de rendimiento definida por el sistema
- Umbral de rendimiento dinámico

La columna Tipo de evento enumera el origen del evento. Puede seleccionar un evento para ver detalles sobre él en la página de detalles Event.

# **Pasos**

- 1. En el panel de navegación de la izquierda, haga clic en **Eventos**.
- 2. Busque un evento que desee analizar y haga clic en el nombre del evento.

Se muestra la página de detalles del evento.

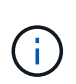

También puede mostrar la página de detalles de un evento si se hace clic en el enlace del nombre del evento de la página Performance Explorer y también desde un correo electrónico de alerta.

# **Análisis de eventos de umbrales de rendimiento definidos por el usuario**

Los eventos generados a partir de umbrales definidos por el usuario indican que un

contador de rendimiento de un determinado objeto de almacenamiento, por ejemplo, un agregado o un volumen, ha superado el umbral definido en la política. Esto indica que el objeto del clúster está experimentando un problema de rendimiento.

La página de detalles Event se utiliza para analizar el evento de rendimiento y realizar las acciones correctivas necesarias para devolver el rendimiento a la normalidad.

# **Respuesta a eventos de umbral de rendimiento definidos por el usuario**

Puede utilizar Unified Manager para investigar los eventos de rendimiento causados por un contador de rendimiento que cruza un umbral crítico o de advertencia definido por el usuario. También puede usar Unified Manager para comprobar el estado del componente del clúster a fin de ver si los eventos de estado recientes detectados en el componente contribuyeron al evento de rendimiento.

### **Antes de empezar**

- Debe tener el rol de operador, administrador de OnCommand o administrador del almacenamiento.
- Debe haber eventos de rendimiento nuevos o obsoletos.

### **Pasos**

- 1. Abra la página de detalles **Event** para ver información sobre el evento.
- 2. Revise la **Descripción**, que describe la brecha de umbral que provocó el evento.

Por ejemplo, el mensaje "'valor de latencia de 456 ms/op ha activado un evento DE ADVERTENCIA basado en el valor de umbral de 400 ms/op'" indica que se ha producido un evento de advertencia de latencia para el objeto.

3. Pase el cursor sobre el nombre de la política para mostrar detalles sobre la política de umbral que activó el evento.

Esto incluye el nombre de la política, el contador de rendimiento que se está evaluando, el valor del contador que debe incumplir para considerarse un evento crítico o de advertencia y la duración mediante la cual el contador debe superar el valor.

- 4. Tome nota del **tiempo de activación del evento** para que pueda investigar si se han producido otros eventos al mismo tiempo que podrían haber contribuido a este evento.
- 5. Siga una de las siguientes opciones para investigar más a fondo el evento y determinar si necesita realizar alguna acción para resolver el problema de rendimiento:

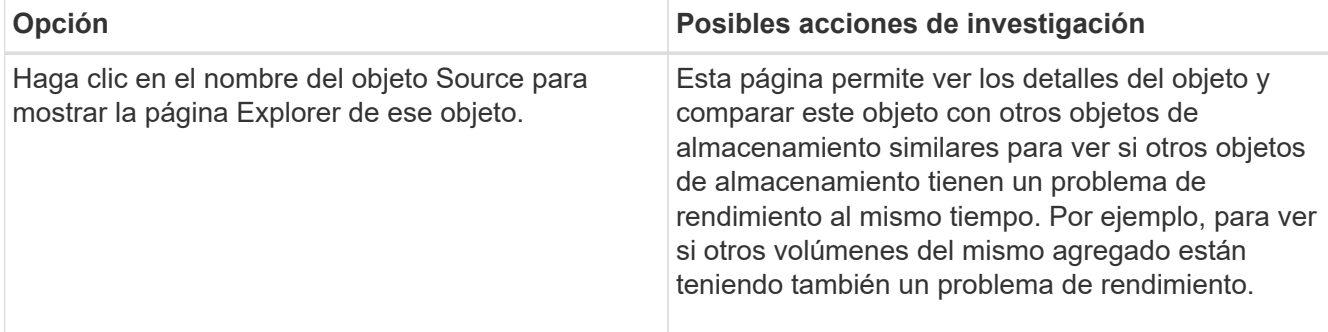

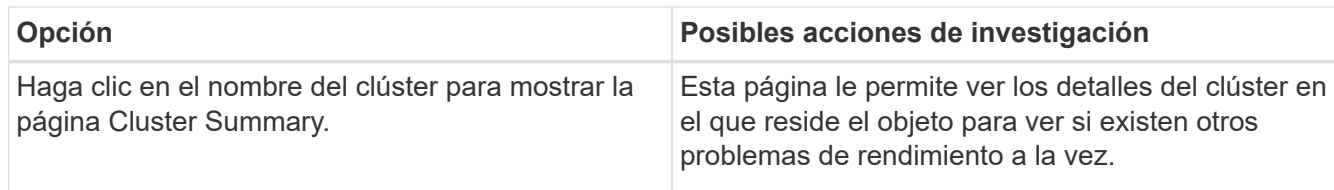

# **Analizar eventos de umbrales de rendimiento definidos por el sistema**

Los eventos generados a partir de umbrales de rendimiento definidos por el sistema indican que un contador de rendimiento, o un conjunto de contadores de rendimiento, para un determinado objeto de almacenamiento ha superado el umbral de una política definida por el sistema. Esto indica que el objeto de almacenamiento, por ejemplo, un agregado o nodo, está experimentando un problema de rendimiento.

La página de detalles Event se utiliza para analizar el evento de rendimiento y realizar las acciones correctivas necesarias para devolver el rendimiento a la normalidad.

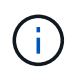

Las políticas de umbral definidas por el sistema no se habilitan en sistemas Cloud Volumes ONTAP, ONTAP Edge o ONTAP Select.

# **Respuesta a eventos de umbral de rendimiento definidos por el sistema**

Es posible utilizar Unified Manager para investigar los eventos de rendimiento provocados por un contador de rendimiento que cruce un umbral de advertencia definido por el sistema. También puede usar Unified Manager para comprobar el estado del componente del clúster a fin de ver si los eventos recientes detectados en el componente contribuyeron al evento de rendimiento.

# **Antes de empezar**

- Debe tener el rol de operador, administrador de OnCommand o administrador del almacenamiento.
- Debe haber eventos de rendimiento nuevos o obsoletos.

# **Pasos**

- 1. Abra la página de detalles **Event** para ver información sobre el evento.
- 2. Revise la **Descripción**, que describe la brecha de umbral que provocó el evento.

Por ejemplo, el mensaje "'valor de utilización de nodos del 90 % ha activado un evento DE ADVERTENCIA basado en el valor de umbral del 85 %'" indica que se ha producido un evento de advertencia de utilización de nodos para el objeto de clúster.

- 3. Tome nota del **tiempo de activación del evento** para que pueda investigar si se han producido otros eventos al mismo tiempo que podrían haber contribuido a este evento.
- 4. En **Diagnóstico del sistema**, revise la breve descripción del tipo de análisis que la directiva definida por el sistema está realizando en el objeto de clúster.

En algunos casos se muestra un icono verde o rojo junto al diagnóstico para indicar si se ha encontrado un problema en ese diagnóstico en particular. Para otros tipos de gráficos de contadores de eventos

definidos por el sistema, se muestra el rendimiento del objeto.

5. En **acciones sugeridas**, haga clic en el enlace **Ayúdame a hacer esto** para ver las acciones sugeridas que puede realizar para intentar resolver el evento de rendimiento por su cuenta.

# **Responder a los eventos de rendimiento del grupo de políticas de calidad de servicio**

Unified Manager genera eventos de advertencia sobre las políticas de calidad de servicio cuando el rendimiento de las cargas de trabajo (IOPS, IOPS/TB o Mbps) superó la configuración de la política de calidad de servicio de ONTAP definida y la latencia de las cargas de trabajo se ve cada vez más afectada. Estos eventos definidos por el sistema proporcionan la oportunidad para corregir posibles problemas de rendimiento antes de que muchas cargas de trabajo se vean afectadas por la latencia.

#### **Antes de empezar**

- Debe tener el rol de operador, administrador de OnCommand o administrador del almacenamiento.
- Debe haber eventos de rendimiento nuevos, reconocidos o obsoletos.

#### **Acerca de esta tarea**

Unified Manager genera eventos de advertencia para incumplimiento de políticas de calidad de servicio cuando el rendimiento de la carga de trabajo superó la configuración de la política de calidad de servicio definida durante cada periodo de recogida de rendimiento de la hora anterior. El rendimiento de la carga de trabajo puede superar el umbral de calidad de servicio durante un breve periodo de tiempo durante cada periodo de recogida, pero Unified Manager muestra únicamente el rendimiento «medio» durante el periodo de recogida del gráfico. Por este motivo, puede recibir eventos de calidad de servicio mientras que el rendimiento de una carga de trabajo puede no haber superado el umbral de política que se muestra en el gráfico.

Puede usar System Manager o los comandos de la ONTAP para gestionar los grupos de políticas, incluidas las siguientes tareas:

- Crear un grupo de políticas nuevo para la carga de trabajo
- Agregar o eliminar cargas de trabajo en un grupo de políticas
- Mover una carga de trabajo entre grupos de políticas
- Cambiar el límite de rendimiento de un grupo de políticas
- Mover una carga de trabajo a un agregado o nodo diferente

#### **Pasos**

- 1. Abra la página de detalles **Event** para ver información sobre el evento.
- 2. Revise la **Descripción**, que describe la brecha de umbral que provocó el evento.

Por ejemplo, el mensaje "'IOPS value of 1,352 IOPS on vol1\_NFS1 ha activado un evento DE ADVERTENCIA para identificar problemas potenciales de rendimiento para la carga de trabajo'" indica que se ha producido un evento QoS Max IOPS en el volumen vol1 NFS1.

3. Consulte la sección **Información de evento** para obtener más información sobre cuándo se produjo el evento y cuánto tiempo ha estado activo.

Además, para los volúmenes o LUN que comparten el rendimiento de una política de calidad de servicio,

puede ver los nombres de las tres cargas de trabajo principales que consumen más IOPS o Mbps.

4. En la sección **Diagnóstico del sistema**, revise los dos gráficos: Uno para el promedio total de IOPS o Mbps (dependiendo del evento) y uno para latencia. Cuando se organiza de esta forma, se pueden ver los componentes del clúster que afectan en mayor medida a la latencia cuando la carga de trabajo se acercó al límite máximo de calidad de servicio.

Para un evento de política de calidad de servicio compartida, las tres cargas de trabajo principales se muestran en el gráfico de rendimiento. Si más de tres cargas de trabajo comparten la política de calidad de servicio, se añaden cargas de trabajo adicionales en una categoría «¿otras cargas de trabajo». Además, el gráfico latencia muestra la latencia media de todas las cargas de trabajo que forman parte de la política de calidad de servicio.

Tenga en cuenta que, para los eventos de política de calidad de servicio adaptativos, los gráficos IOPS y Mbps muestran los valores de IOPS o Mbps que ONTAP ha convertido de la política de umbral de IOPS/TB asignada en función del tamaño del volumen.

5. En la sección **acciones sugeridas**, revise las sugerencias y determine qué acciones debe realizar para evitar un aumento en la latencia de la carga de trabajo.

Si es necesario, haga clic en el botón **Ayuda** para ver más detalles sobre las acciones sugeridas que puede realizar para intentar resolver el evento de rendimiento.

# **Eventos de políticas de calidad de servicio adaptativas que tienen un tamaño de bloque definido**

Los grupos de políticas de calidad de servicio adaptativos escalan automáticamente el techo o el piso de rendimiento según el tamaño del volumen y mantienen la ratio de IOPS en TB a medida que cambie el tamaño del volumen. A partir de ONTAP 9.5, es posible especificar el tamaño de bloque en la política de calidad de servicio para aplicar de forma efectiva un umbral de Mbps al mismo tiempo.

Al asignar un umbral de IOPS en una política de calidad de servicio adaptativa, solo se establece un límite en el número de operaciones que se producen en cada carga de trabajo. Según el tamaño de bloque que se establece en el cliente que genera las cargas de trabajo, algunas IOPS incluyen muchos más datos y, por lo tanto, colocan una carga mucho más grande en los nodos que procesan las operaciones.

El valor de Mbps para una carga de trabajo se genera con la siguiente fórmula:

```
MBps = (IOPS * Block Size) / 1000
```
Si la carga de trabajo tiene una media de 3,000 IOPS y el tamaño de bloque en el cliente se establece en 32 KB, los Mbps efectivos para esta carga de trabajo son 96. Si esta misma carga de trabajo tiene una media de 3,000 IOPS y el tamaño de bloque en el cliente se establece en 48 KB, los Mbps efectivos para esta carga de trabajo son 144. Puede ver que el nodo está procesando un 50 % más de datos cuando el tamaño de bloque es mayor.

Echemos un vistazo a la siguiente política de calidad de servicio adaptativa que tiene un tamaño de bloque definido y cómo se activan los eventos en función del tamaño de bloque que se establece en el cliente.

Cree una política y establezca el rendimiento máximo en 2,500 IOPS/TB con un tamaño de bloque de 32 KB. De este modo, el umbral de Mbps establece de manera efectiva en 80 Mbps ((2500 IOPS \* 32 KB) / 1000) para un volumen con 1 TB de capacidad utilizada. Tenga en cuenta que Unified Manager genera un evento de advertencia cuando el valor de rendimiento es un 10 % inferior al umbral definido. Los eventos se generan en las siguientes situaciones:

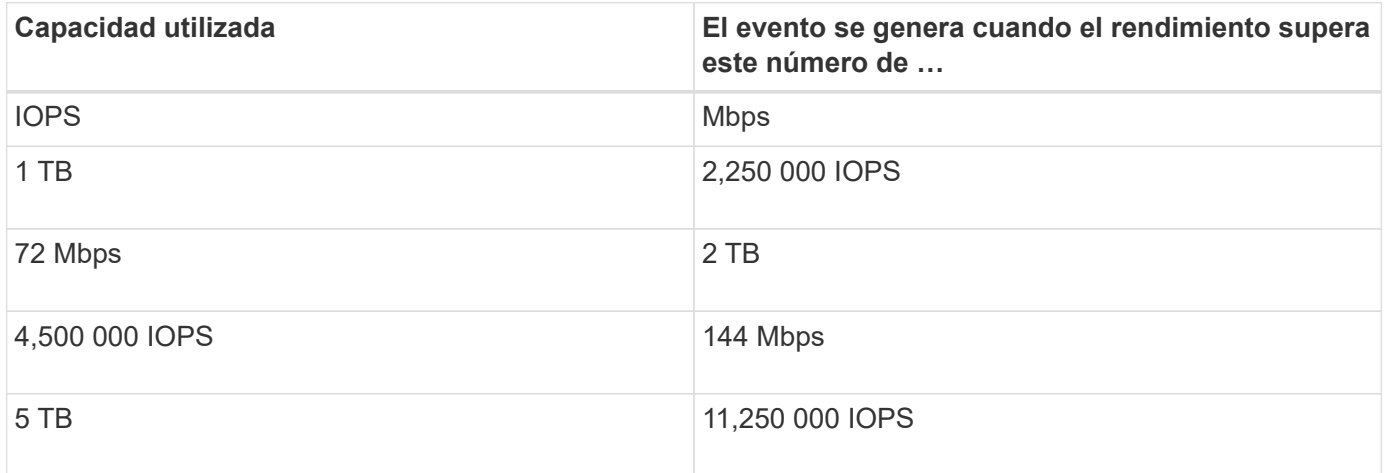

Si el volumen utiliza 2 TB del espacio disponible, y las IOPS son 4,000, y el tamaño de bloque de calidad de servicio está configurado como 32 KB en el cliente, el rendimiento de Mbps es 128 Mbps ((4,000 IOPS \* 32 KB) / 1000). No se genera ningún evento en este escenario porque tanto 4,000 IOPS como 128 Mbps están por debajo del umbral para un volumen que utiliza 2 TB de espacio.

Si el volumen utiliza 2 TB del espacio disponible, y las IOPS son 4,000, y el tamaño de bloque de calidad de servicio está configurado como 64 KB en el cliente, el rendimiento de Mbps es de 256 Mbps ((4,000 IOPS \* 64 KB) / 1000). En este caso, las 4,000 IOPS no generan ningún evento, pero el valor de Mbps de 256 Mbps está por encima del umbral de 144 Mbps y se genera un evento.

Por esta razón, cuando se activa un evento basado en una infracción de Mbps para una política de QoS adaptativa que incluye el tamaño de bloque, se muestra un gráfico de Mbps en la sección Diagnóstico del sistema de la página de detalles evento. Si el evento se activa en función de una filtración de IOPS para la política de calidad de servicio adaptativa, se muestra un gráfico de IOPS en la sección System Diagnosis. Si se produce una infracción tanto para las IOPS como para los Mbps, recibirá dos eventos.

Para obtener más información acerca del ajuste de la configuración de QoS, consulte la *ONTAP 9 Guía completa de supervisión del rendimiento*.

# ["Guía completa de supervisión del rendimiento de ONTAP 9"](http://docs.netapp.com/ontap-9/topic/com.netapp.doc.pow-perf-mon/home.html)

#### **Respuesta a eventos de rendimiento sobreutilizados de recursos de nodos**

Unified Manager genera eventos de advertencia sobreutilizados de los recursos de nodos cuando un único nodo está funcionando por encima de los límites de su eficiencia operativa y, por lo tanto, afecta potencialmente a las latencias de las cargas de trabajo. Estos eventos definidos por el sistema proporcionan la oportunidad para corregir posibles problemas de rendimiento antes de que muchas cargas de trabajo se vean afectadas por la latencia.

#### **Antes de empezar**

- Debe tener el rol de operador, administrador de OnCommand o administrador del almacenamiento.
- Debe haber eventos de rendimiento nuevos o obsoletos.

#### **Acerca de esta tarea**

Unified Manager genera eventos de advertencia para las infracciones de políticas de recursos de nodos sobreutilizadas buscando nodos que utilicen más del 100 % de su capacidad de rendimiento durante más de 30 minutos.

Puede usar System Manager o los comandos de la ONTAP para corregir este tipo de problema de rendimiento, incluidas las siguientes tareas:

- Crear y aplicar una política de calidad de servicio a cualquier volumen o LUN que utilicen en exceso los recursos del sistema
- Reducir el límite máximo de rendimiento de la calidad de servicio de un grupo de políticas al cual se aplican cargas de trabajo
- Mover una carga de trabajo a un agregado o nodo diferente
- Aumentar la capacidad añadiendo discos al nodo o actualizando a un nodo con una CPU más rápida y más RAM

#### **Pasos**

- 1. Abra la página de detalles **Event** para ver información sobre el evento.
- 2. Revise la **Descripción**, que describe la brecha de umbral que provocó el evento.

Por ejemplo, el mensaje "'Perf. Valor de capacidad utilizada del 139 % en Simplicity-02 ha activado un evento DE ADVERTENCIA para identificar problemas de rendimiento potenciales en la unidad de procesamiento de datos». indica que la capacidad de rendimiento de los nodos simplicity-02 está sobreutilizada y afecta negativamente al rendimiento de los nodos.

3. En la sección **Diagnóstico del sistema**, revise los tres gráficos: Uno para la capacidad de rendimiento utilizada en el nodo, otro para la tasa media de IOPS de almacenamiento que utilizan las cargas de trabajo principales y uno para la latencia en las cargas de trabajo principales. Cuando se organizan de este modo, se pueden ver qué cargas de trabajo son la causa de la latencia en el nodo.

Puede ver qué cargas de trabajo tienen políticas de calidad de servicio aplicadas, y cuáles no, moviendo el cursor sobre el gráfico IOPS.

4. En la sección **acciones sugeridas**, revise las sugerencias y determine qué acciones debe realizar para evitar un aumento en la latencia de la carga de trabajo.

Si es necesario, haga clic en el botón **Ayuda** para ver más detalles sobre las acciones sugeridas que puede realizar para intentar resolver el evento de rendimiento.

# **Analizar eventos de umbrales dinámicos de rendimiento**

Los eventos generados a partir de los umbrales dinámicos indican que el tiempo de respuesta real (latencia) de una carga de trabajo es demasiado alto o demasiado bajo, en comparación con el intervalo de tiempo de respuesta esperado. La página de detalles Event se utiliza para analizar el evento de rendimiento y realizar las acciones correctivas necesarias para devolver el rendimiento a la normalidad.

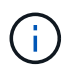

Los umbrales de rendimiento dinámico no están habilitados en sistemas Cloud Volumes ONTAP, ONTAP Edge o ONTAP Select.

# **Identificar las cargas de trabajo de las víctimas involucradas en un evento de rendimiento dinámico**

En Unified Manager, es posible identificar qué cargas de trabajo de volumen tienen la mayor desviación en tiempo de respuesta (latencia) provocada por un componente de almacenamiento en disputa. La identificación de estas cargas de trabajo le ayuda a comprender por qué las aplicaciones cliente que acceden a ellas han tenido un rendimiento más lento de lo habitual.

#### **Antes de empezar**

- Debe tener el rol de operador, administrador de OnCommand o administrador del almacenamiento.
- Debe haber eventos de rendimiento dinámicos nuevos, reconocidos o obsoletos.

#### **Acerca de esta tarea**

La página de detalles Event muestra una lista de las cargas de trabajo definidas por el usuario y definidas por el sistema, clasificadas por la mayor desviación de la actividad o el uso del componente, o más afectadas por el evento. Los valores se basan en los picos identificados por Unified Manager cuando detectó y analizó por última vez el evento.

#### **Pasos**

- 1. Abra la página **Detalles del evento** para ver información sobre el evento.
- 2. En los gráficos latencia de carga de trabajo y actividad de carga de trabajo, seleccione **cargas de trabajo de víctimas**.
- 3. Pase el cursor por los gráficos para ver las principales cargas de trabajo definidas por el usuario que afectan al componente y el nombre de la carga de trabajo víctima.

#### **Identificar las cargas de trabajo abusivas involucradas en un evento de rendimiento dinámico**

En Unified Manager, es posible identificar qué cargas de trabajo tienen la mayor desviación en uso para un componente de clúster en disputa. Al identificar estas cargas de trabajo, entiende por qué algunos volúmenes del clúster tienen tiempos de respuesta lentos (latencia).

#### **Antes de empezar**

- Debe tener el rol de operador, administrador de OnCommand o administrador del almacenamiento.
- Debe haber eventos de rendimiento dinámicos nuevos, reconocidos o obsoletos.

#### **Acerca de esta tarea**

La página de detalles Event muestra una lista de las cargas de trabajo definidas por el usuario y definidas por el sistema con la clasificación del uso más alto del componente o más afectado por el evento. Los valores se basan en los picos identificados por Unified Manager cuando detectó y analizó por última vez el evento.

#### **Pasos**

- 1. Abra la página **Detalles del evento** para ver información sobre el evento.
- 2. En los gráficos de latencia de carga de trabajo y actividad de carga de trabajo, seleccione **carga de trabajo bully** .

3. Pase el cursor por los gráficos para ver las principales cargas de trabajo problemáticas definidas por el usuario que afectan al componente.

# **Identificar cargas de trabajo de tiburón involucradas en un evento de rendimiento dinámico**

En Unified Manager, es posible identificar qué cargas de trabajo tienen la mayor desviación de uso para un componente de almacenamiento en contención. La identificación de estas cargas de trabajo le ayuda a determinar si estas cargas de trabajo se deben mover a un clúster menos utilizado.

# **Antes de empezar**

- Debe tener el rol de operador, administrador de OnCommand o administrador del almacenamiento.
- Hay un evento dinámico de rendimiento nuevo, reconocido o obsoleto.

# **Acerca de esta tarea**

La página de detalles Event muestra una lista de las cargas de trabajo definidas por el usuario y definidas por el sistema con la clasificación del uso más alto del componente o más afectado por el evento. Los valores se basan en los picos identificados por Unified Manager cuando detectó y analizó por última vez el evento.

# **Pasos**

- 1. Abra la página **Detalles del evento** para ver información sobre el evento.
- 2. En los gráficos Workload Latency y Workload Activity, seleccione **Shark Workloads**.
- 3. Pase el cursor por los gráficos para ver las principales cargas de trabajo definidas por el usuario que afectan al componente y el nombre de la carga de trabajo de tiburón.

# **Análisis de eventos de rendimiento para una configuración de MetroCluster**

Es posible utilizar Unified Manager para analizar un evento de rendimiento de una configuración de MetroCluster. Es posible identificar las cargas de trabajo involucradas en el evento y revisar las acciones sugeridas para resolverlo.

Los eventos de rendimiento de MetroCluster pueden deberse a cargas de trabajo *intimidator* que usan en exceso los enlaces interswitches (ISL) entre los clústeres, o debido a problemas de estado del enlace. Unified Manager supervisa cada clúster en una configuración de MetroCluster de forma independiente, sin considerar eventos de rendimiento en un clúster de partners.

Los eventos de rendimiento de ambos clústeres de la configuración de MetroCluster también se muestran en la página Unified Manager Dashboards/Overview.también puede ver las páginas Health de Unified Manager para comprobar el estado de cada clúster y ver su relación.

# **Analizar un evento de rendimiento dinámico en un clúster en una configuración de MetroCluster**

Puede utilizar Unified Manager para analizar el clúster en una configuración de MetroCluster en la que se detectó un evento de rendimiento. Puede identificar el nombre del clúster, la hora de detección del evento y las cargas de trabajo implicadas en *intimid* y *Victim*.

### **Antes de empezar**

- Debe tener el rol de operador, administrador de OnCommand o administrador del almacenamiento.
- Debe haber eventos de rendimiento nuevos, reconocidos o obsoletos para una configuración de **MetroCluster**
- Los dos clústeres de la configuración de MetroCluster deben supervisarse con la misma instancia de Unified Manager.

#### **Pasos**

- 1. Abra la página **Detalles del evento** para ver información sobre el evento.
- 2. Revise la descripción del evento para ver los nombres de las cargas de trabajo involucradas y el número de cargas de trabajo involucradas.

En este ejemplo, el icono Recursos de MetroCluster es de color rojo, lo que indica que los recursos de MetroCluster están en disputa. Coloque el cursor sobre el icono para mostrar una descripción del icono. En la parte superior de la página del ID de evento, el nombre del clúster identifica el nombre del clúster en el que se detectó el evento.

- 3. Anote el nombre del clúster y la hora de detección del evento que puede utilizar para analizar los eventos de rendimiento en el clúster de partners.
- 4. En los gráficos, revise las cargas de trabajo *Victim* para confirmar que sus tiempos de respuesta son superiores al umbral de rendimiento.

En este ejemplo, la carga de trabajo de la víctima se muestra en el texto de desplazamiento. Los gráficos de latencia muestran, a alto nivel, un patrón de latencia constante para las cargas de trabajo víctimas involucradas. Aunque la latencia anormal de las cargas de trabajo víctimas haya activado el evento, un patrón de latencia consistente podría indicar que las cargas de trabajo están funcionando dentro de su rango esperado, pero que un pico en la I/o aumentó la latencia y activó el evento.

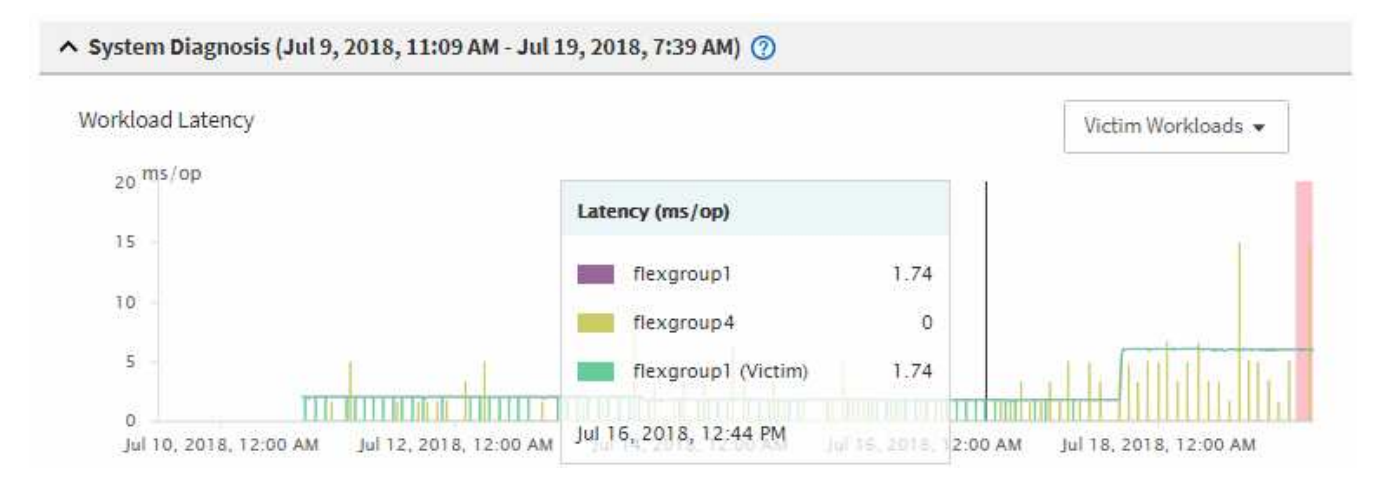

Si instaló recientemente una aplicación en un cliente que accede a estas cargas de trabajo de volumen y

esa aplicación envía una gran cantidad de I/o, es posible que anticipe que aumentan las latencias. Si la latencia de las cargas de trabajo se devuelve dentro del rango esperado, el estado del evento cambia a obsoleto y permanece en este estado durante más de 30 minutos, es probable que pueda ignorar el evento. Si el evento está en curso y permanece en el estado nuevo, puede investigarlo aún más para determinar si otros problemas causaron el evento.

5. En el gráfico de rendimiento de cargas de trabajo, seleccione **Bully Workloads** para mostrar las cargas de trabajo abusivas.

La presencia de cargas de trabajo abusivas indica que el evento podría haber sido causado por una o más cargas de trabajo en el clúster local haciendo un uso excesivo de los recursos de MetroCluster. Las cargas de trabajo abusivas tienen una alta desviación del rendimiento de escritura (Mbps).

En este gráfico, se muestra el patrón de rendimiento de escritura (Mbps) para las cargas de trabajo de forma general. Es posible revisar el patrón de MB/s de escritura para identificar un rendimiento anómalo, lo que puede indicar que una carga de trabajo está aprovechando en exceso los recursos de MetroCluster.

Si en este evento no hay cargas de trabajo matones, es posible que el evento haya estado causado por un problema de estado con el enlace entre los clústeres o un problema de rendimiento en el clúster de partners. Puede usar Unified Manager para comprobar el estado de ambos clústeres en una configuración de MetroCluster. También puede utilizar Unified Manager para comprobar y analizar eventos de rendimiento en el clúster de partners.

### **Analizar un evento de rendimiento dinámico para un clúster remoto en una configuración de MetroCluster**

Es posible utilizar Unified Manager para analizar eventos dinámicos de rendimiento en un clúster remoto en una configuración de MetroCluster. El análisis le ayuda a determinar si un evento en el clúster remoto provocó un evento en su clúster de partners.

# **Antes de empezar**

- Debe tener el rol de operador, administrador de OnCommand o administrador del almacenamiento.
- Es necesario haber analizado un evento de rendimiento en un clúster local en una configuración de MetroCluster y obtenido la hora de detección del evento.
- Debe haber comprobado el estado del clúster local y de su clúster de partners implicados en el evento de rendimiento y que ha obtenido el nombre del clúster de partners.

#### **Pasos**

- 1. Inicie sesión en la instancia de Unified Manager que supervisa el clúster de partners.
- 2. En el panel de navegación de la izquierda, haga clic en **Eventos** para mostrar la lista de eventos.
- 3. En el selector **intervalo de tiempo**, seleccione **última hora** y, a continuación, haga clic en **aplicar rango**.
- 4. En el selector **Filtering**, seleccione **Cluster** en el menú desplegable de la izquierda, escriba el nombre del clúster asociado en el campo de texto y, a continuación, haga clic en **aplicar filtro**.

Si no existen eventos para el clúster seleccionado durante la última hora, esto indica que el clúster no ha experimentado ningún problema de rendimiento durante el momento en que se detectó el evento en su partner.

5. Si el clúster seleccionado tiene eventos detectados en la última hora, compare el tiempo de detección de eventos con la hora de detección de eventos para el evento en el clúster local.

Si estos eventos requieren cargas de trabajo abusivas que causan contención en el componente de procesamiento de datos, uno o más de estos factores podrían haber provocado el evento en el clúster local. Puede hacer clic en el evento para analizarlo y revisar las acciones sugeridas para resolverlo en la página de detalles Event.

Si estos eventos no requieren cargas de trabajo abusivas, no provoquen el evento de rendimiento en el clúster local.

# **Responder a un evento de rendimiento dinámico causado por la limitación del grupo de políticas de calidad de servicio**

Puede utilizar Unified Manager para investigar un evento de rendimiento provocado por un grupo de políticas de calidad de servicio (QoS) que regula el rendimiento de la carga de trabajo (Mbps). La aceleración aumentó los tiempos de respuesta (latencia) de las cargas de trabajo de volúmenes en el grupo de políticas. Puede utilizar la información de eventos para determinar si son necesarios nuevos límites en los grupos de políticas para detener la limitación.

#### **Antes de empezar**

- Debe tener el rol de operador, administrador de OnCommand o administrador del almacenamiento.
- Debe haber eventos de rendimiento nuevos, reconocidos o obsoletos.

#### **Pasos**

- 1. Abra la página **Detalles del evento** para ver información sobre el evento.
- 2. Lea la **Descripción**, que muestra el nombre de las cargas de trabajo afectadas por la limitación.

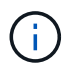

La descripción puede mostrar la misma carga de trabajo para la víctima y el matón, porque la limitación hace que la carga de trabajo sea víctima de sí misma.

3. Registre el nombre del volumen con una aplicación como, por ejemplo, un editor de texto.

Puede buscar en el nombre del volumen para buscarlo más adelante.

- 4. En los gráficos latencia de carga de trabajo y actividad de carga de trabajo, seleccione **carga de trabajo bully**.
- 5. Pase el cursor por los gráficos para ver las principales cargas de trabajo definidas por el usuario que están afectando al grupo de políticas.

La carga de trabajo en la parte superior de la lista tiene la mayor desviación y causó la aceleración. La actividad es el porcentaje del límite del grupo de políticas que utiliza cada carga de trabajo.

- 6. Vaya a la página **Detalles de rendimiento/volumen** para la carga de trabajo superior.
- 7. Seleccione **romper datos por**.
- 8. Active la casilla de verificación situada junto a **latencia** para seleccionar todos los gráficos de desglose de latencia.
- 9. En **IOPS**, seleccione **lecturas/escrituras/otro**.
- 10. Haga clic en **Enviar**.

Los gráficos de desglose se muestran en el gráfico latencia y el gráfico IOPS.

11. Compare el gráfico **Policy Group Impact** con el gráfico **latencia** para ver qué porcentaje de limitación afectó a la latencia en el momento del evento.

El grupo de políticas tiene un rendimiento máximo de 1,000 operaciones por segundo (op/s), que las cargas de trabajo del departamento de TI no pueden superar en conjunto. En el momento del evento, las cargas de trabajo del grupo de políticas tenían un rendimiento combinado de más de 1,200 operaciones por segundo, lo que hizo que el grupo de políticas reacelerara su actividad de vuelta a los 1,000 operaciones por segundo El gráfico impacto del grupo de políticas muestra que la limitación provocó el 10 % de la latencia total, lo que confirma que la limitación provocó que se produjera el evento.

12. Revise el gráfico **componentes del clúster**, que muestra la latencia total por componente del clúster.

La latencia es mayor en el grupo de políticas, lo que confirma aún más que la limitación provocó el evento.

13. Compare el gráfico **latencia de lecturas/escrituras** con el gráfico **lecturas/escrituras/otro**.

Ambos gráficos muestran un número elevado de solicitudes de lectura con alta latencia, pero el número de solicitudes y la cantidad de latencia para las solicitudes de escritura es bajo. Estos valores le ayudan a determinar si hay una gran cantidad de rendimiento o cantidad de operaciones que aumentaron la latencia. Puede usar estos valores al decidir poner un límite de grupo de políticas en el rendimiento o las operaciones.

- 14. Use el Administrador del sistema de OnCommand para aumentar el límite actual del grupo de políticas a 1,300 operaciones/s.
- 15. Después de un día, regrese a Unified Manager y busque el nombre de la carga de trabajo que registró en el paso 3.

Se muestra la página Performance/Volume Details.

- 16. Selecciona **romper datos por** > **IOPS**.
- 17. Haga clic en **Enviar**.

Se muestra el gráfico de lecturas/escrituras/otro.

- 18. En la parte inferior de la página, coloque el cursor en el icono de evento de cambio (estabardo de cambio de límite del grupo de políticas.
- 19. Compare el gráfico **Lecturas/Escrituras/Other** con el gráfico **latencia**.

Las solicitudes de lectura y escritura son las mismas, pero se ha detenido la limitación y se ha reducido la latencia.

# **Responder a un evento de rendimiento dinámico causado por un fallo del disco**

Puede utilizar Unified Manager para investigar un evento de rendimiento provocado por cargas de trabajo que utilizan en exceso un agregado. También puede usar Unified Manager para comprobar el estado del agregado a fin de ver si los eventos de estado recientes detectados en el agregado contribuyeron al evento de rendimiento.

#### **Antes de empezar**

- Debe tener el rol de operador, administrador de OnCommand o administrador del almacenamiento.
- Debe haber eventos de rendimiento nuevos, reconocidos o obsoletos.

#### **Pasos**

- 1. Abra la página **Detalles del evento** para ver información sobre el evento.
- 2. Lea la **Descripción**, que describe las cargas de trabajo implicadas en el evento y el componente de clúster en disputa.

Hay varios volúmenes victimas cuya latencia se vio afectada por el componente del clúster en disputa. El agregado, que está en medio de una reconstrucción de RAID para sustituir el disco con error por un disco de repuesto, es el componente del clúster en disputa. En componente en disputa, el icono del agregado se resalta en rojo y el nombre del agregado se muestra entre paréntesis.

- 3. En el gráfico de utilización de la carga de trabajo, seleccione **Bully Workloads**.
- 4. Pase el cursor por encima del gráfico para ver las cargas de trabajo principales problemáticas que afectan al componente.

En la parte superior del gráfico se muestran las principales cargas de trabajo con el máximo aprovechamiento desde que se detectó el evento. Una de las principales cargas de trabajo es el estado del disco de carga de trabajo definido por el sistema, que indica una reconstrucción de RAID. Una reconstrucción es el proceso interno relacionado con la reconstrucción del agregado con el disco de repuesto. La carga de trabajo de estado del disco, junto con otras cargas de trabajo del agregado, probablemente provocó la contención en el agregado y el evento asociado.

- 5. Después de confirmar que la actividad de la carga de trabajo del estado del disco provocó el evento, espere aproximadamente 30 minutos hasta que finalice la reconstrucción y que Unified Manager analice el evento y detecte si el agregado sigue en disputa.
- 6. En Unified Manager, busque el ID de evento que registró en el paso 2.

El evento de error del disco se muestra en la página de detalles Event. Una vez finalizada la reconstrucción de RAID, compruebe que el estado sea obsoleto para indicar que se ha resuelto el evento.

- 7. En el gráfico de utilización de la carga de trabajo, seleccione **Bully Workloads** para ver las cargas de trabajo en el agregado por su utilización máxima.
- 8. Vaya a la página **Detalles de rendimiento/volumen** para la carga de trabajo superior.
- 9. Haga clic en **1d** para mostrar las últimas 24 horas (1 día) de datos del volumen seleccionado.

En el gráfico latencia, un punto rojo (o) indica cuándo se produjo el evento de fallo del disco.

- 10. Seleccione **romper datos por**.
- 11. En **componentes**, seleccione **utilización de disco**.
- 12. Haga clic en **Enviar**.

El gráfico de utilización de discos muestra un gráfico de todas las solicitudes de lectura y escritura de la carga de trabajo seleccionada a los discos del agregado de destino.

13. Compare los datos del gráfico **Disk Utilization** con los datos en el momento del evento en el gráfico **Latency**.

En el momento del evento, el uso de disco muestra una gran cantidad de actividad de lectura y escritura causada por los procesos de reconstrucción de RAID, lo que aumentó la latencia del volumen seleccionado. Unas horas después del evento, tanto las lecturas como las escrituras y la latencia han disminuido, lo que confirma que el agregado ya no está en disputa.

# **Responder a un evento de rendimiento dinámico causado por la toma de control de alta disponibilidad**

Puede utilizar Unified Manager para investigar un evento de rendimiento causado por un alto procesamiento de datos en un nodo de clúster que se encuentra en un par de alta disponibilidad (ha). También puede usar Unified Manager para comprobar el estado de los nodos a fin de ver si algún evento de estado reciente detectado en los nodos contribuyó al evento de rendimiento.

# **Antes de empezar**

- Debe tener el rol de operador, administrador de OnCommand o administrador del almacenamiento.
- Debe haber eventos de rendimiento nuevos, reconocidos o obsoletos.

# **Pasos**

- 1. Abra la página **Detalles del evento** para ver información sobre el evento.
- 2. Lea la **Descripción**, que describe las cargas de trabajo implicadas en el evento y el componente de clúster en disputa.

Hay un volumen víctima cuya latencia se vio afectada por el componente del clúster en disputa. El nodo de procesamiento de datos, que adquirió todas las cargas de trabajo del nodo asociado, es el componente de clúster en disputa. En componente en disputa, el icono procesamiento de datos se resalta en rojo y el nombre del nodo que estaba gestionando el procesamiento de datos en el momento del evento se muestra entre paréntesis.

3. En **Descripción**, haga clic en el nombre del volumen de la víctima.

Se muestra la página Performance/Volume Details. En la parte inferior de la página, en la línea tiempo Eventos, un icono de evento de cambio ( ) Indica la hora a la que Unified Manager detectó el inicio de la toma de control de alta disponibilidad.

4. Dirija su cursor al icono de evento de cambio para la toma de control de ha.

Los detalles sobre la toma de control de alta disponibilidad se muestran en la tabla Lista de eventos. En el gráfico latencia, un evento indica que el volumen seleccionado superó el umbral de rendimiento debido a una alta latencia aproximadamente el mismo tiempo que la toma de control de alta disponibilidad.

- 5. Seleccione **romper datos por**.
- 6. En **latencia**, seleccione **componentes de clúster**.
- 7. Haga clic en **Enviar**.

Aparecerá el gráfico Cluster Components. El gráfico divide la latencia total por componente del clúster.

- 8. En la parte inferior de la página, coloque el cursor del ratón en el icono de cambio de evento para el inicio de la toma de control de ha.
- 9. En el gráfico **Cluster Components**, compare la latencia del procesamiento de datos con la latencia total

del gráfico **latencia**.

En el momento de la toma de control de alta disponibilidad, se produjo un pico en el procesamiento de datos frente a la creciente demanda de carga de trabajo sobre el nodo de procesamiento de datos. El mayor uso de la CPU aumentó la latencia y activó el evento.

- 10. Después de corregir el nodo con errores, use System Manager de OnCommand para realizar un retorno de alta disponibilidad, que mueve las cargas de trabajo del nodo asociado al nodo fijo.
- 11. Una vez finalizada la devolución de alta disponibilidad, en Unified Manager, busque el ID de evento que registró en el paso 2.

El evento activado por la toma de control de alta disponibilidad se muestra en la página de detalles Event. El evento ahora tiene un estado obsoleto, lo que indica que se ha resuelto el evento.

12. En **Descripción**, haga clic en el nombre del volumen de la víctima.

Se muestra la página Performance/Volume Details. En la parte inferior de la página, en la línea de tiempo Events, un icono de evento de cambio indica el tiempo en que Unified Manager detectó la finalización de la devolución de alta disponibilidad.

- 13. Seleccione **romper datos por**.
- 14. En **latencia**, seleccione **componentes de clúster**.

Aparecerá el gráfico Cluster Components.

15. En la parte inferior de la página, apunte el cursor al icono de evento de cambio para la devolución de alta disponibilidad.

El evento de cambio se resalta en la tabla Lista de eventos e indica que la devolución ha se ha completado correctamente.

16. En el gráfico **Cluster Components**, compare la latencia del procesamiento de datos con la latencia total del gráfico **latencia**.

La latencia en el componente de procesamiento de datos ha disminuido, lo que ha reducido la latencia total. El evento se ha resuelto en el nodo que el volumen seleccionado ahora utiliza para el procesamiento de datos.

# **Resolver eventos de rendimiento**

Puede utilizar las acciones recomendadas para intentar resolver los eventos de rendimiento por su cuenta. Siempre se muestran las tres primeras sugerencias y las acciones de la cuarta sugerencia son específicas del tipo de evento mostrado.

Los enlaces **Ayuda para hacer esto** proporcionan información adicional para cada acción sugerida, incluidas instrucciones para realizar una acción específica. Algunas de estas acciones pueden requerir el uso de Unified Manager, System Manager de OnCommand, OnCommand Workflow Automation, comandos de la CLI de ONTAP o una combinación de estas herramientas.

# **Confirmación de que la latencia se encuentra dentro del rango esperado**

Cuando un componente de clúster es objeto de disputa, es posible que las cargas de

trabajo de volúmenes que lo utilizan hayan reducido el tiempo de respuesta (latencia). Es posible revisar la latencia de cada carga de trabajo víctima en el componente en disputa para confirmar que la latencia real está dentro del rango esperado. También puede hacer clic en el nombre de un volumen para ver los datos históricos del volumen.

Si el evento de rendimiento está en estado obsoleto, es posible que la latencia de cada víctima involucrada en el evento haya regresado dentro de su rango esperado.

# **Revise el impacto de los cambios de configuración en el rendimiento de la carga de trabajo**

Los cambios de configuración en el clúster, como un disco con fallos, conmutación de alta disponibilidad o un volumen movido, pueden afectar de forma negativa al rendimiento del volumen y provocar un aumento de la latencia.

En Unified Manager, se puede revisar la página Performance/Volume Details para ver cuándo se produjo un cambio de configuración reciente y compararlo con las operaciones y la latencia (tiempo de respuesta) para ver si hubo un cambio en la actividad de la carga de trabajo de volumen seleccionada.

Las páginas de rendimiento de Unified Manager solo pueden detectar un número limitado de eventos de cambio. Las páginas de estado proporcionan alertas de otros eventos provocados por cambios de configuración. Se puede buscar el volumen en Unified Manager para ver el historial de eventos.

# **Opciones para mejorar el rendimiento de las cargas de trabajo desde el cliente**

Puede comprobar sus cargas de trabajo de cliente, como aplicaciones o bases de datos, que envían I/o a volúmenes involucrados en un evento de rendimiento para determinar si un cambio en el cliente puede corregir el evento.

Cuando los clientes que están conectados a volúmenes en un clúster aumentan sus solicitudes de I/o, el clúster debe esforzarse más para satisfacer la demanda. Si sabe qué clientes tienen un gran número de solicitudes de I/o a un volumen determinado del clúster, puede mejorar el rendimiento del clúster ajustando el número de clientes que acceden al volumen o reduciendo la cantidad de I/o al volumen. También puede aplicar o aumentar un límite en el grupo de políticas de calidad de servicio del que pertenece el volumen.

Puede investigar los clientes y sus aplicaciones para determinar si los clientes envían más I/o de lo normal, que podría estar provocando la contención en un componente de clúster. En la página de detalles Event, la sección System Diagnosis muestra las cargas de trabajo de volumen principales que utilizan el componente en disputa. Si sabe qué cliente accede a un volumen determinado, puede ir al cliente para determinar si el hardware del cliente o una aplicación no están funcionando como se esperaba o si está realizando más trabajo de lo habitual.

En una configuración MetroCluster, las solicitudes de escritura a un volumen en un clúster local se reflejan en un volumen en el clúster remoto. Mantener el volumen de origen en el clúster local sincronizado con el volumen de destino en el clúster remoto, también se puede aumentar la demanda de ambos clústeres en la configuración de MetroCluster. Al reducir las solicitudes de escritura a estos volúmenes reflejados, los clústeres pueden realizar menos operaciones de sincronización, lo que reduce el impacto en el rendimiento de otras cargas de trabajo.
# **Compruebe si existen problemas con los clientes o la red**

Cuando los clientes que están conectados a volúmenes en un clúster aumentan sus solicitudes de I/o, el clúster debe esforzarse más para satisfacer la demanda. La mayor demanda del clúster puede poner un componente en contención, aumentar la latencia de las cargas de trabajo que lo utilizan y activar un evento en Unified Manager.

En la página de detalles Event, la sección System Diagnosis muestra las cargas de trabajo de volumen principales que utilizan el componente en disputa. Si sabe qué cliente accede a un volumen determinado, puede ir al cliente para determinar si el hardware del cliente o una aplicación no están funcionando como se esperaba o si está realizando más trabajo de lo habitual. Es posible que deba ponerse en contacto con el administrador de clientes o con el proveedor de aplicaciones para obtener ayuda.

Puede comprobar su infraestructura de red para determinar si hay problemas de hardware, cuellos de botella o cargas de trabajo en la competencia que puedan haber provocado que las solicitudes de I/o entre el clúster y los clientes conectados tengan un rendimiento más lento de lo esperado. Es posible que deba ponerse en contacto con el administrador de red para obtener ayuda.

# **Verifique si otros volúmenes del grupo de políticas de calidad de servicio tienen una actividad inusualmente alta**

Es posible revisar las cargas de trabajo del grupo de políticas de calidad de servicio (QoS) con el cambio más alto en la actividad para determinar si más de una carga de trabajo provocó el evento. También se puede ver si otras cargas de trabajo siguen superando el límite de rendimiento establecido o si vuelven a estar dentro del rango esperado de actividad.

En la página de detalles Event, en la sección System Diagnosis, se pueden ordenar las cargas de trabajo por desviación máxima en la actividad para mostrar las cargas de trabajo con el mayor cambio en la actividad de la parte superior de la tabla. Estas cargas de trabajo podrían ser las "'verdugos'" cuya actividad superara el límite establecido y podría haber causado el evento.

Puede desplazarse a la página Performance/Volume Details de cada carga de trabajo de volumen en el gráfico para revisar su actividad de IOPS. Si la carga de trabajo tiene periodos de actividad de operaciones muy alta, es posible que haya contribuido al evento. Es posible cambiar la configuración del grupo de políticas para la carga de trabajo o mover la carga de trabajo a otro grupo.

Puede usar los comandos de la CLI de OnCommand System Manager o de ONTAP para gestionar los grupos de políticas de la siguiente manera:

- Crear un grupo de políticas.
- Añada o quite cargas de trabajo de un grupo de políticas.
- Mover una carga de trabajo entre grupos de políticas.
- Cambiar el límite de rendimiento de un grupo de políticas.

# **Mover interfaces lógicas (LIF)**

Mover las interfaces lógicas (LIF) a un puerto menos ocupado puede ayudar a mejorar el equilibrio de carga, ayudar con las operaciones de mantenimiento y el ajuste del rendimiento, y reducir el acceso indirecto.

El acceso indirecto puede reducir la eficiencia del sistema. Se produce cuando una carga de trabajo de un volumen utiliza diferentes nodos para el procesamiento de red y el procesamiento de datos. Para reducir el acceso indirecto, puede reorganizar las LIF, lo que implica mover las LIF para utilizar el mismo nodo para el procesamiento de la red y el procesamiento de datos. Puede configurar el equilibrio de carga para que ONTAP mueva automáticamente los LIF ocupados a un puerto diferente o puede mover una LIF manualmente.

## **Beneficios**

- Mejore el equilibrio de carga.
- Reduzca el acceso indirecto.

### **Consideraciones**

 $\mathbf{d}$  .

Al mover una LIF conectada a recursos compartidos CIFS, los clientes que acceden a los recursos compartidos CIFS están desconectados. Cualquier solicitud de lectura o escritura a los recursos compartidos CIFS se interrumpe.

Es posible utilizar los comandos de la ONTAP para configurar el equilibrio de carga. Para obtener más información, consulte la documentación de redes de ONTAP.

Utilice System Manager de OnCommand y los comandos de la CLI de ONTAP para mover las LIF manualmente.

## **Mover LIF manualmente**

Las máquinas virtuales de almacenamiento (SVM) contienen volúmenes de datos y una o varias interfaces lógicas (LIF) a través de las cuales la SVM proporciona datos a los clientes. Puede mover LIF de datos desde un puerto físico a otro dentro de la misma SVM. Se recomienda hacerlo para mejorar el equilibrio de carga o ayudar con las operaciones de mantenimiento y el ajuste del rendimiento.

## **Acerca de esta tarea**

Existen los siguientes tipos de LIF:

- LIF de datos: Asociadas con una SVM y utilizadas para comunicarse con los clientes.
- LIF de gestión de clúster: Se utiliza para gestionar los nodos, las SVM y el clúster en sí.
- LIF de clúster: Se utiliza para el tráfico dentro del clúster.
- LIF de interconexión de clústeres: Se utiliza para la comunicación entre clústeres.
- LIF dentro del clúster: Se utiliza para la comunicación entre parejas de alta disponibilidad.
- LIF de gestión de SVM: LIF de datos asociadas con una SVM y utilizadas para gestionar esa SVM.

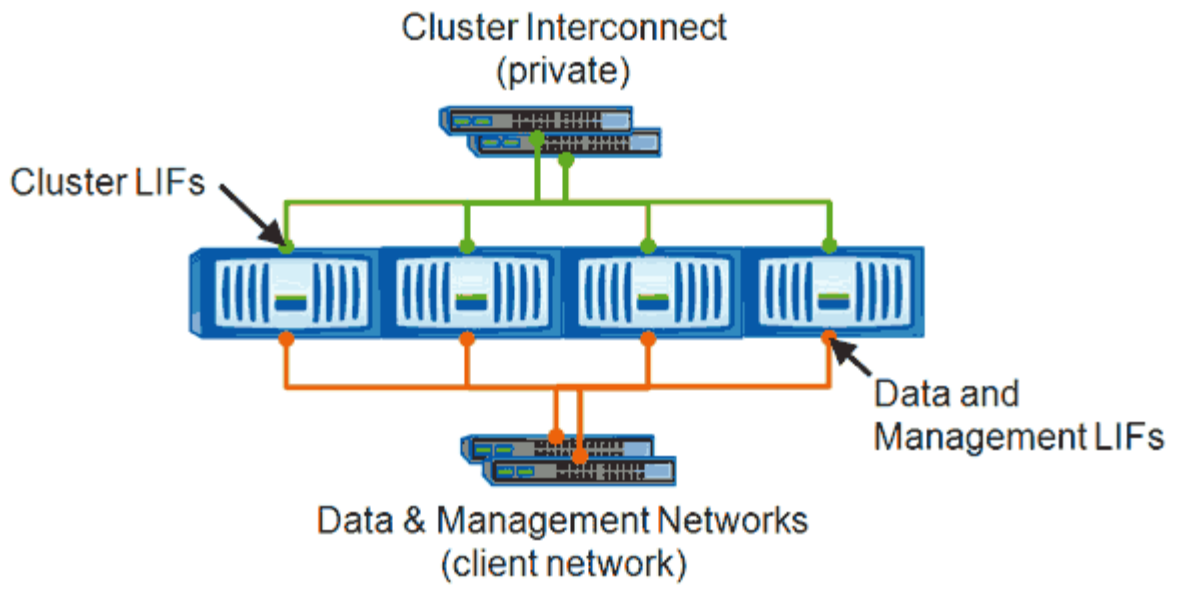

Note: Networks are redundant

Este flujo de trabajo describe cómo mover LIF de datos. Esto se aplica a los LIF NAS (NFS y CIFS), pero no a los LIF SAN (FC e iSCSI).

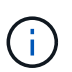

Al mover una LIF conectada a recursos compartidos CIFS, se desconectará a los clientes que accedan a los recursos compartidos CIFS. Se interrumpirá cualquier solicitud de lectura o escritura a los recursos compartidos CIFS.

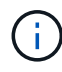

Para obtener más información acerca de cómo mover otros tipos de LIF, incluidos detalles sobre cómo mover LIF conectados a recursos compartidos CIFS, consulte la documentación de redes ONTAP.

Puede realizar las siguientes acciones básicas relacionadas con LIF de datos:

- Mostrar todas las LIF de datos.
- Identifique los LIF más activos.
- Identifique el mejor nodo para aceptar un LIF ocupado.
- Modifique el puerto de inicio o el nodo de una LIF para cambiar su ubicación preferida en el clúster.

Debería mover una LIF en lugar de migrar una LIF para realizar un cambio más duradero. Para volver al puerto de inicio original, debe revertir la LIF.

- Migre una LIF de datos a otro puerto para realizar un cambio temporal que puede utilizarse si el puerto o el nodo de inicio tienen un problema o están realizando tareas de mantenimiento programadas.
- Revierte una LIF de datos a su puerto raíz.

## **Qué son los LIF**

Una LIF (interfaz lógica) es una dirección IP o WWPN con características asociadas, como un rol, un puerto raíz, un nodo raíz, una lista de puertos a los que se debe conmutar y una política de firewall. Puede configurar las LIF en los puertos a través de los que el clúster envía y recibe comunicaciones a través de la red.

Los LIF pueden alojarse en los siguientes puertos:

- Puertos físicos que no forman parte de los grupos de interfaces
- Grupos de interfaces
- VLAN
- Puertos físicos o grupos de interfaces que alojan VLAN
- Puertos IP virtual (VIP)

A partir de ONTAP 9.5, se admiten los LIF VIP y están alojados en los puertos VIP.

Mientras configura los protocolos SAN como FC en una LIF, estará asociado con un WWPN.

["Guía de administración de SAN de ONTAP 9"](http://docs.netapp.com/ontap-9/topic/com.netapp.doc.dot-cm-sanag/home.html)

En la siguiente figura se muestra la jerarquía de puertos en un sistema ONTAP:

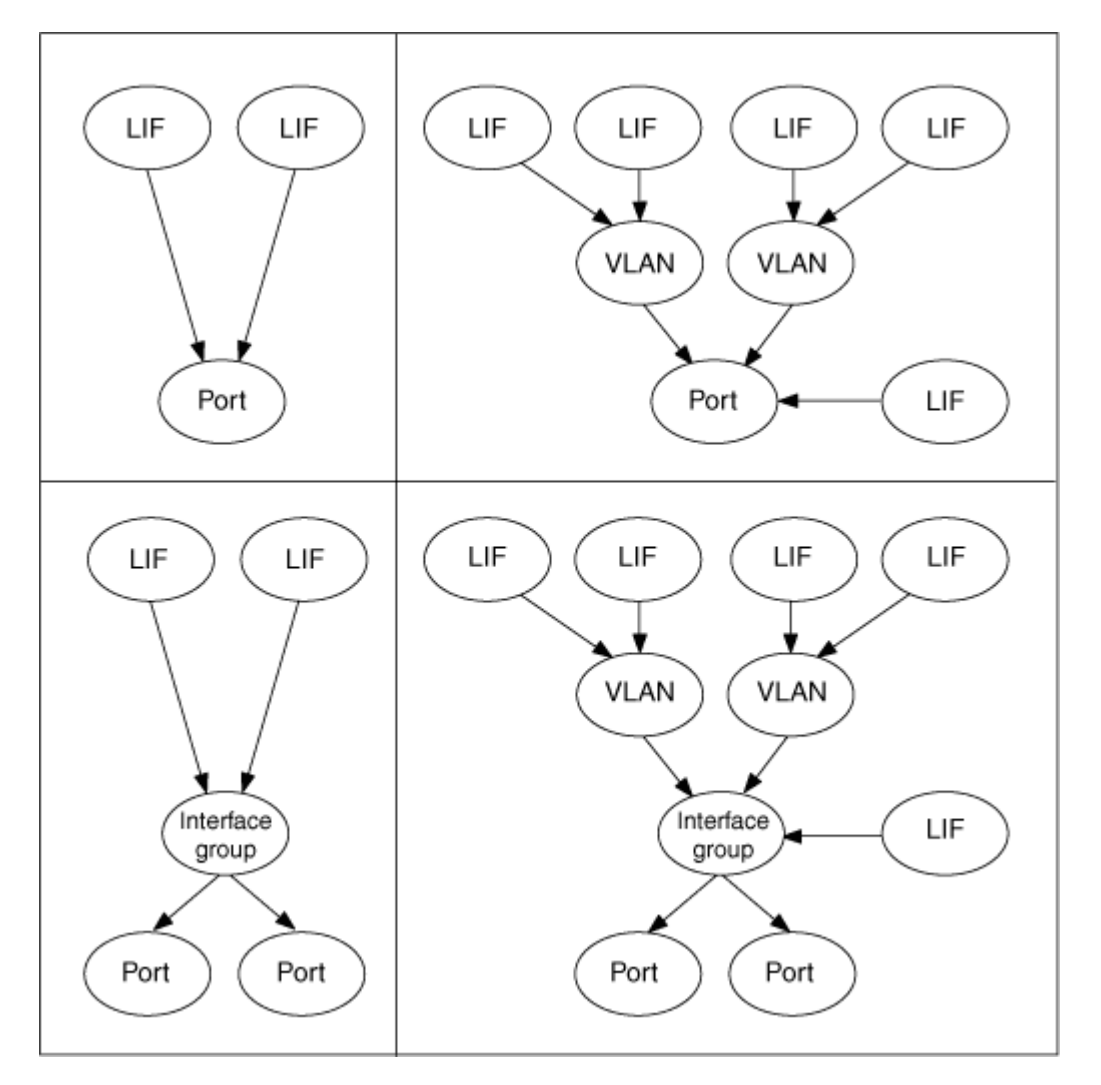

# **Mostrar todas las LIF de una SVM mediante la CLI**

Puede mostrar información acerca de todas las LIF de una SVM. Puede que desee mostrar todas las LIF antes de determinar qué LIF podrían estar ocupadas y cuáles deberían moverse.

#### **Acerca de esta tarea**

El estado operativo de un LIF viene determinado por si se ha configurado en un puerto concreto y es capaz de servir datos. Cuando se detiene una SVM, los LIF de datos asociados y los LIF de gestión de SVM ya no pueden proporcionar datos. El estado operativo de estas LIF cambia a. down.

### **Pasos**

1. Para mostrar información acerca de todas las LIF de una SVM, introduzca el siguiente comando: network interface show -vserver vserver name

El comando muestra la siguiente información:

- El nodo o SVM asociado con la LIF
- Nombre de LIF
- Estado administrativo y operativo
- Dirección IP
- Máscara de red
- Nodo y puerto en el que se ha configurado el LIF

Un servidor doméstico puede ser un nodo o un SVM.

Si los datos de un campo no están disponibles (por ejemplo, el dúplex operativo y la velocidad de un puerto inactivo), el campo aparece como undef.

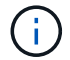

Puede obtener toda la información disponible especificando el -instance parámetro.

En el ejemplo siguiente se muestra información general sobre todas las LIF de una SVM:

```
vs1::> network interface show -vserver vs1
           Logical Status Network Current
Current Is
Vserver Interface Admin/Oper Address/Mask Node Port
Home
----------- ---------- ---------- ------------------ -------------
------- ----
vs1
           lif1 up/up 192.0.2.253/24 node-01 e0b
false
           d2 up/up 192.0.2.252/21 node-01 e0d
true
           data3 up/up 192.0.2.251/20 node-02 e0c
true
```
### **Identificación de las LIF con el mayor número de conexiones mediante la CLI**

Puede que desee migrar una LIF de datos si presenta una carga o un rendimiento

elevados. Para decidir si se migra un LIF, puede mostrar la carga de los LIF, el número de conexiones en los ciclos de puerto, rendimiento y CPU del nodo.

### **Pasos**

- 1. Acceda a la CLI como administrador de clúster.
- 2. Configure el nivel de privilegio en Advanced. Para ello, introduzca el siguiente comando: set -privilege advanced

Para obtener información detallada sobre el uso de la CLI en modo avanzado, consulte *System Administration Reference*.

3. Para encontrar el peso de cada LIF, introduzca el siguiente comando: network interface lifweights show

Un LIF ocupado es uno que tiene el peso más bajo.

4. Para encontrar las conexiones activas en un nodo, introduzca el siguiente comando: network connections active show-clients

Anote el número de clientes más alto por nodo.

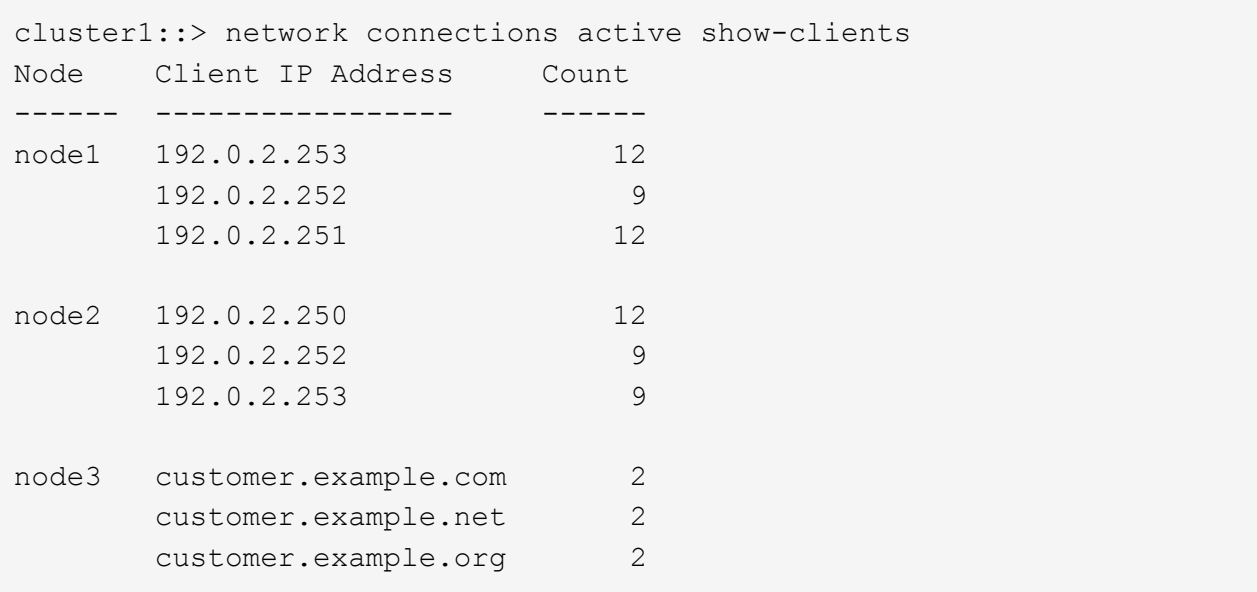

5. Para encontrar las conexiones activas por LIF en un nodo y una SVM, escriba el siguiente comando: network connections active show-lifs

Observe el mayor número de clientes por LIF.

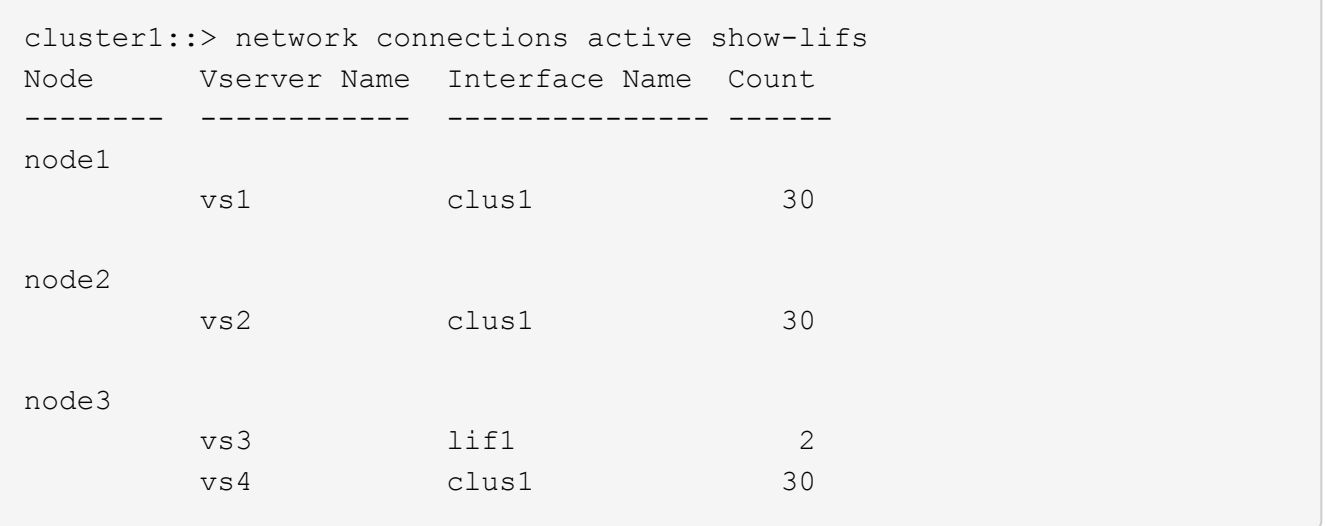

- 6. Compruebe las LIF que comparten el mismo puerto de inicio y nodo principal para identificar las LIF que tienen el mayor número de conexiones.
- 7. Para elegir el mejor puerto de datos, introduzca lo siguiente: statistics show -object port

El comando statistics proporciona información sobre rendimiento y ancho de banda para los puertos Ethernet. Cada fila proporciona un contador independiente de información única. Valor es el valor del tipo de objeto desde que se borró por última vez el contador (desde que se inició ONTAP por última vez).

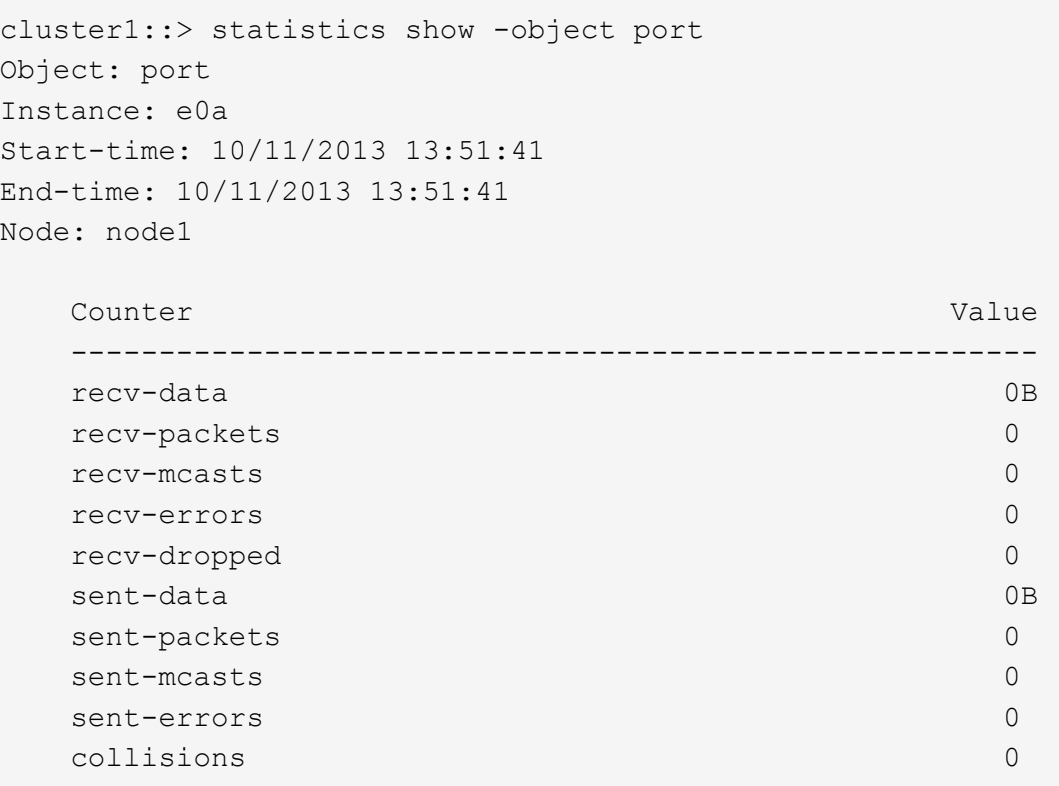

## **Identificar el mejor nodo para una LIF ocupada mediante la CLI**

Puede ver información sobre todos los puertos de un clúster. Puede ver información,

como el rol de puerto de red (clúster, datos o gestión de nodos), el estado del enlace, la unidad de transmisión máxima (MTU), la configuración de velocidad y el estado operativo, y el grupo de interfaces del puerto, si corresponde.

## **Pasos**

1. Para mostrar la información del puerto, escriba el siguiente comando: network port show

El siguiente ejemplo muestra información sobre los puertos de red que tienen un rol de datos y están activos en el clúster:

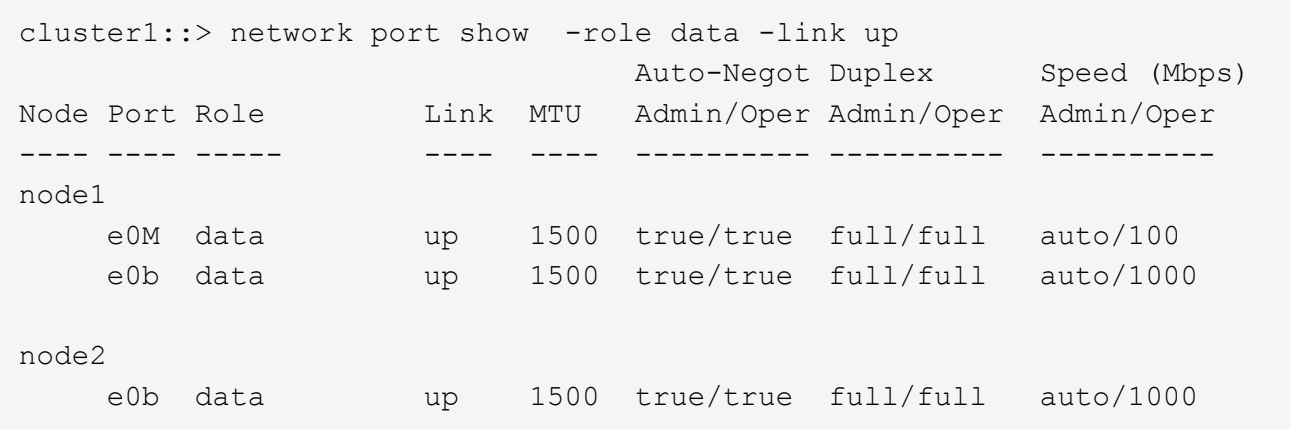

2. Compruebe los puertos de destino que están en la misma red que el puerto de inicio y el nodo raíz de origen.

Por ejemplo, el puerto de inicio y el nodo de inicio de destino deben estar en la misma VLAN cuando corresponda.

3. Para identificar el puerto con menor actividad, elija un puerto de datos que tenga el menor número de conexiones.

## **Identificar el mejor nodo para una LIF ocupada mediante System Manager de OnCommand**

Puede ver información sobre todos los puertos de un clúster. Puede ver información, como el rol de puerto de red (clúster, datos o gestión de nodos), el estado del enlace, la unidad de transmisión máxima (MTU), la configuración de velocidad y el estado operativo, y el grupo de interfaces del puerto, si corresponde.

## **Pasos**

- 1. Abra el Administrador del sistema de OnCommand.
- 2. En la ficha **Inicio**, haga doble clic en el sistema de almacenamiento.
- 3. En el panel de navegación, expanda la jerarquía **Nodes**.
- 4. Para encontrar las conexiones activas en un nodo, en el panel de navegación, seleccione el icono de un nodo.
- 5. Haga clic en el enlace de nombre de un nodo y, a continuación, haga clic en **Configuración** > **puertos/adaptadores**.

6. Anote el número de clientes más alto por nodo.

# **Cambiar el puerto de inicio y los nodos de una LIF mediante System Manager de OnCommand**

Puede cambiar la ubicación preferida de una LIF modificando su puerto de inicio y nodo principal. Esta configuración es más duradera que migrar un LIF, que se suele utilizar para reubicar temporalmente un LIF en un nodo diferente durante el mantenimiento programado.

## **Acerca de esta tarea**

En la siguiente imagen se muestran el puerto de inicio y el nodo de LIF originales, así como el puerto de inicio y el nodo después del cambio. El puerto de inicio original de LIF1 se cambió de e1a a e3a y LIF2 se cambió de e4a a e2a.

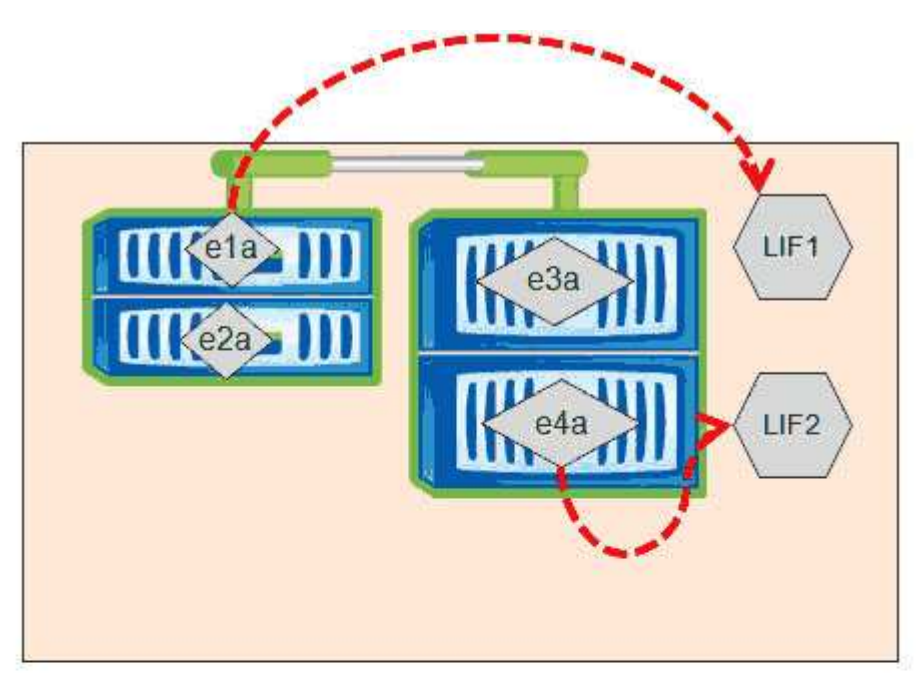

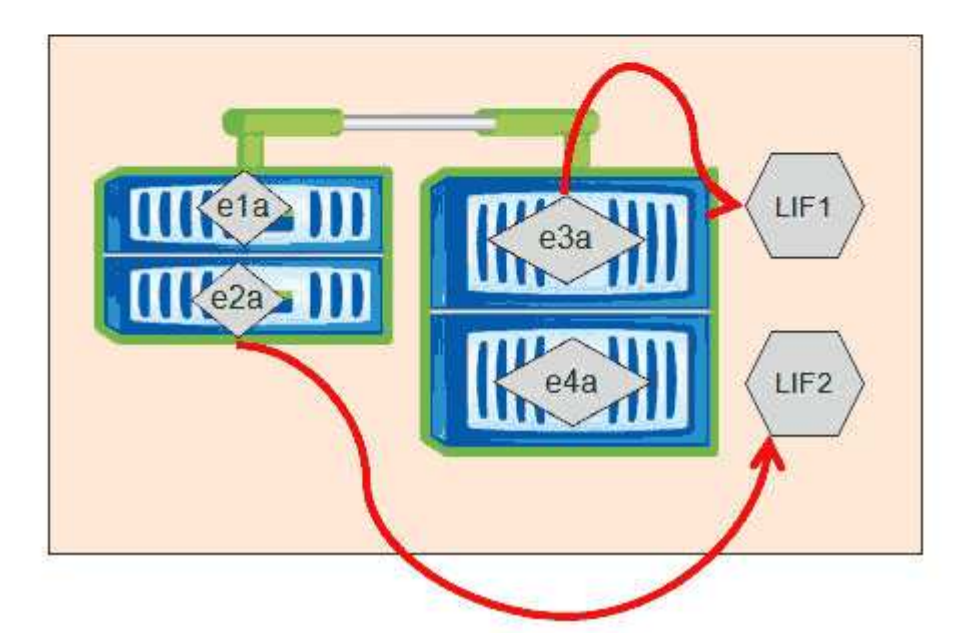

### **Pasos**

- 1. Abra el Administrador del sistema de OnCommand.
- 2. En la ficha **Inicio**, haga doble clic en el sistema de almacenamiento.
- 3. En el panel de navegación, expanda la jerarquía **SVM**.
- 4. En el panel de navegación, seleccione las SVM y haga clic en **Configuración** > **interfaces de red**.
- 5. Seleccione la LIF y haga clic en **Editar**.
- 6. En el cuadro de diálogo**Edit Interface**, introduzca el puerto principal y la dirección de red del puerto de destino.

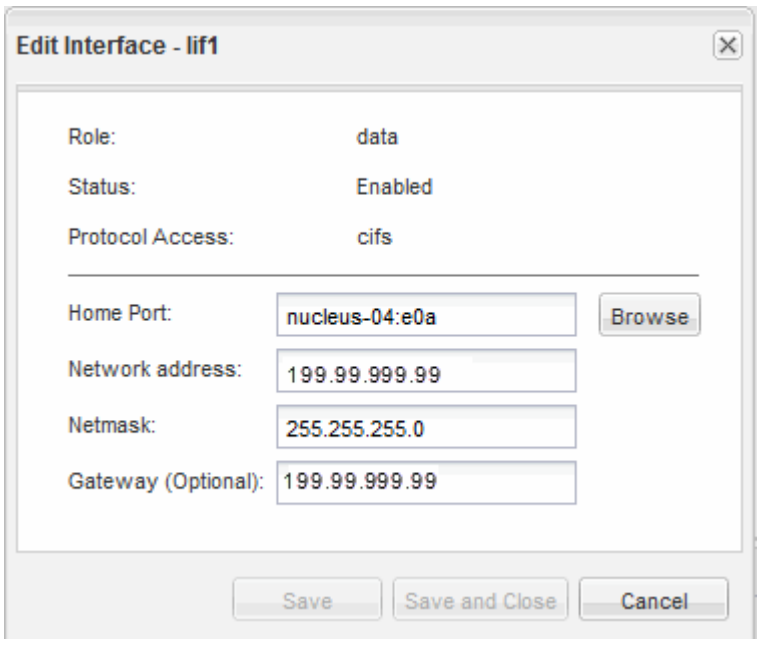

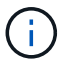

En ONTAP 8.2.1, el campo Puerto de inicio está desactivado.

7. Haga clic en **Guardar y cerrar**.

## **Revertir una LIF a su puerto inicial mediante System Manager de OnCommand**

Puede revertir un LIF desde su puerto actual a su puerto raíz después de una recuperación tras fallos o una migración a otro puerto, ya sea de forma manual o automática. Para hacerlo, puede usar System Manager de OnCommand.

### **Acerca de esta tarea**

Al crear una LIF, el administrador especifica un puerto de inicio y un nodo de inicio que se utilizarán como la ubicación preferida de la LIF. Si el nodo raíz no está disponible o el puerto raíz experimenta una interrupción del enlace físico, este se migra automáticamente a una nueva ubicación. La nueva ubicación se informa, en el Administrador del sistema de OnCommand, por ejemplo, como el puerto actual de la LIF. A menos que la opción de reversión automática esté habilitada, el LIF se mantendrá en esta nueva ubicación hasta que se revierta.

### **Pasos**

1. Abra el Administrador del sistema de OnCommand.

- 2. En la ficha **Inicio**, haga doble clic en el sistema de almacenamiento.
- 3. En el panel de navegación, expanda la jerarquía **Storage Virtual Machines**.
- 4. En el panel de navegación, seleccione la SVM y haga clic en **Configuración** > **interfaces de red**.
- 5. Busque LIF de datos que muestren un icono de casa con una Marca de cruz roja, en la columna **Puerto actual**, como en la siguiente imagen.

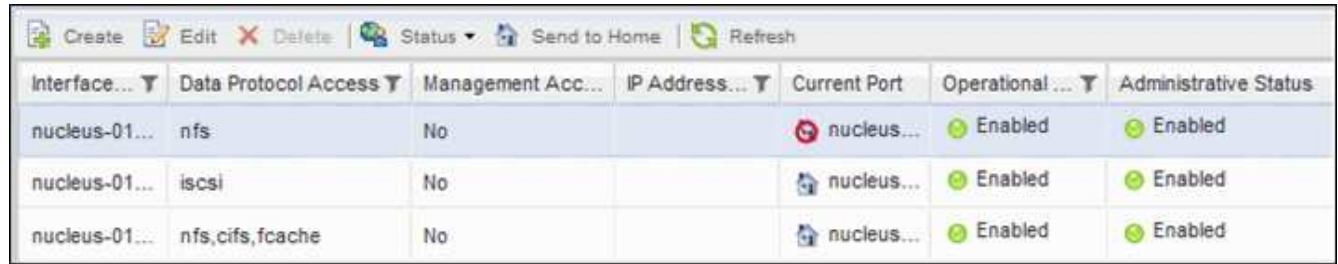

6. Seleccione la LIF y haga clic en **Enviar a la página principal**.

Esta opción sólo se habilita cuando la interfaz seleccionada se aloja en un puerto que no es de origen y cuando el puerto de inicio está disponible.

# **Cómo la calidad de servicio de almacenamiento puede controlar el rendimiento de la carga de trabajo**

Puede crear o editar un grupo de políticas de calidad de servicio (QoS) para controlar el límite de I/o por segundo (IOPS) o rendimiento (Mbps) para las cargas de trabajo que contiene. Si las cargas de trabajo se encuentran en un grupo de políticas sin un límite establecido, como el grupo de políticas predeterminado, o el límite establecido no cumple con sus necesidades, puede aumentar el límite o mover las cargas de trabajo a un grupo de políticas nuevo o existente que tenga el límite deseado.

Los grupos de políticas de calidad de servicio «estándar» se pueden asignar a cargas de trabajo individuales; por ejemplo, un volumen o una LUN únicos. En este caso, la carga de trabajo puede utilizar el límite de rendimiento completo. Los grupos de políticas de calidad de servicio también se pueden asignar a varias cargas de trabajo; en ese caso, el límite de rendimiento se comparte entre las cargas de trabajo. Por ejemplo, un límite de calidad de servicio de 9,000 IOPS asignadas a tres cargas de trabajo restringiría el número de IOPS combinadas de más de 9,000 IOPS.

Los grupos de políticas de calidad de servicio «adaptativas» también pueden asignarse a cargas de trabajo individuales o a varias cargas de trabajo. Sin embargo, incluso cuando se asignan a varias cargas de trabajo, cada carga de trabajo obtiene el límite de rendimiento completo en lugar de compartir el valor de rendimiento con otras cargas de trabajo. Además, las políticas de calidad de servicio adaptativas ajustan automáticamente el valor de rendimiento en función del tamaño del volumen, por carga de trabajo, de modo que se mantenga la ratio de IOPS por terabytes a medida que cambie el tamaño del volumen. Por ejemplo, si el pico se establece en 5,000 IOPS/TB en la política de calidad de servicio adaptativa, un volumen de 10 TB tendrá un valor máximo de rendimiento de 50,000 IOPS. Si el tamaño del volumen cambia más adelante a 20 TB, la calidad de servicio adaptativa ajusta el techo a 100,000 IOPS.

A partir de ONTAP 9.5, se puede incluir el tamaño de bloque al definir una política de calidad de servicio adaptativa. De este modo, la política pasa de un umbral de IOPS/TB a un umbral de Mbps para casos en los que las cargas de trabajo utilizan tamaños de bloque muy grandes y, en última instancia, utilizan un gran porcentaje de rendimiento.

En el caso de las políticas de calidad de servicio de los grupos compartidos, cuando las IOPS o los Mbps de todas las cargas de trabajo de un grupo de políticas superan el límite establecido, el grupo de políticas limita las cargas de trabajo para limitar su actividad, lo que puede reducir el rendimiento de todas las cargas de trabajo del grupo de políticas. Si la limitación de grupo de políticas genera un evento de rendimiento dinámico, la descripción del evento muestra el nombre del grupo de políticas implicado.

En la página de inventario Performance/Volumes, es posible ordenar los volúmenes afectados por IOPS y Mbps para ver qué cargas de trabajo tienen el uso más alto que podría haber contribuido al evento. En la página Performance/Volumes Explorer, puede seleccionar otros volúmenes o LUN para compararlos con las IOPS de carga de trabajo afectadas o con el uso de rendimiento de Mbps.

Al asignar las cargas de trabajo que están utilizando en exceso los recursos del nodo a una configuración de grupo de políticas más restrictiva, el grupo de políticas limita las cargas de trabajo a restringir su actividad, lo que puede reducir el uso de los recursos en ese nodo. Sin embargo, si desea que la carga de trabajo pueda usar más recursos del nodo, puede aumentar el valor del grupo de políticas.

Puede usar System Manager o los comandos de la ONTAP para gestionar los grupos de políticas, incluidas las siguientes tareas:

- Crear un grupo de políticas
- Agregar o eliminar cargas de trabajo en un grupo de políticas
- Mover una carga de trabajo entre grupos de políticas
- Cambiar el límite de rendimiento de un grupo de políticas
- Mover una carga de trabajo a otro agregado o nodo

# **Ejecute operaciones de eficiencia del almacenamiento en momentos de menor actividad**

Puede modificar la política o la programación que maneja las operaciones de eficiencia del almacenamiento para ejecutarse cuando las cargas de trabajo de los volúmenes afectados están menos ocupadas.

Las operaciones de eficiencia del almacenamiento pueden utilizar una gran cantidad de recursos de CPU del clúster y convertirse en un problema para los volúmenes en los que se ejecutan las operaciones. Si los volúmenes víctimas tienen una actividad alta al mismo tiempo que se ejecutan las operaciones de eficiencia del almacenamiento, su latencia puede aumentar y desencadenar un evento.

En la página de detalles Event, la sección System Diagnosis muestra las cargas de trabajo en el grupo de políticas QoS por desviación máxima en la actividad para identificar las cargas de trabajo problemáticas. Si aparece «eficiencia del almacenamiento» cerca de la parte superior de la tabla, estas operaciones intimidan a las cargas de trabajo víctimas. Al modificar la política o la programación de eficiencia para que se ejecute cuando estas cargas de trabajo estén menos ocupadas, puede impedir que las operaciones de eficiencia del almacenamiento provoquen la contención en un clúster.

Puede usar System Manager de OnCommand para gestionar políticas de eficiencia. Puede usar los comandos de ONTAP para gestionar las políticas y las programaciones de eficiencia.

## **Qué es la eficiencia del almacenamiento**

La eficiencia del almacenamiento le permite almacenar la cantidad máxima de datos al menor coste y alberga un rápido crecimiento de datos mientras consume menos espacio. La estrategia de eficiencia del almacenamiento de NetApp se basa en la virtualización del almacenamiento y el almacenamiento unificado que proporciona su sistema operativo ONTAP principal y el sistema de archivos WAFL (Write Anywhere File Layout).

La eficiencia del almacenamiento incluye tecnologías como thin provisioning, copia Snapshot, deduplicación, compresión de datos, FlexClone, Thin replication con SnapVault y SnapMirror de volúmenes, RAID-DP, Flash Cache, agregados de Flash Pool y agregados habilitados para FabricPool que ayudan a aumentar la utilización del almacenamiento y a reducir los costes de almacenamiento.

La arquitectura de almacenamiento unificado le permite consolidar de forma eficaz una red de área de almacenamiento (SAN), un almacenamiento conectado a la red (NAS) y un almacenamiento secundario en una única plataforma.

Las unidades de disco de alta densidad, como las unidades de conexión de tecnología avanzada en serie (SATA) configuradas en el agregado de Flash Pool o con la tecnología Flash Cache y RAID-DP, aumentan la eficiencia sin que ello afecte al rendimiento ni a la flexibilidad.

Un agregado habilitado para FabricPool incluye un agregado de SSD como nivel de rendimiento y un almacén de objetos especificado como nivel de cloud. La configuración de FabricPool le ayuda a gestionar qué nivel de almacenamiento (el nivel de rendimiento local o el nivel cloud) se deben almacenar en función de si se accede frecuentemente a los datos.

Las tecnologías como thin provisioning, copia Snapshot, deduplicación, compresión de datos, thin replication con SnapVault y SnapMirror para volúmenes y FlexClone ofrecen un mejor ahorro. Puede usar estas tecnologías por separado o juntas para lograr la máxima eficiencia del almacenamiento.

# **Añada discos y reasigne datos**

Puede añadir discos a un agregado para aumentar la capacidad de almacenamiento y el rendimiento de dicho agregado. Tras agregar los discos, verá una mejora en el rendimiento de lectura únicamente tras reasignar los datos en los discos que haya agregado.

Puede utilizar estas instrucciones cuando Unified Manager haya recibido eventos de agregado activados por umbrales dinámicos o por umbrales de rendimiento definidos por el sistema:

• Cuando haya recibido un evento de umbral dinámico, en la página de detalles Event, el icono del componente del clúster que representa el agregado en disputa se resalta en rojo.

Debajo del icono, entre paréntesis, es el nombre del agregado, que identifica el agregado al que se pueden añadir discos.

• Cuando ha recibido un evento de umbral definido por el sistema, en la página de detalles Event, el texto de descripción del evento enumera el nombre del agregado que tiene el problema.

Puede añadir discos y reasignar datos en este agregado.

Los discos que agregue al agregado ya deben existir en el clúster. Si el clúster no tiene discos adicionales disponibles, puede que tenga que ponerse en contacto con su administrador o adquirir más discos. Puede usar System Manager o los comandos de la ONTAP de OnCommand para añadir discos a un agregado.

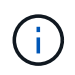

Debe reasignar los datos cuando se utilizan únicamente agregados de HDD y Flash Pool. No reasignar datos en agregados de SSD o FabricPool.

# **Cómo habilitar Flash Cache en un nodo puede mejorar el rendimiento de la carga de trabajo**

Puede mejorar el rendimiento de la carga de trabajo activando la caché inteligente de datos Flash Cache™ en cada nodo del clúster.

Un módulo Flash Cache o un módulo de memoria basado en PCIe Performance Acceleration Module optimizan el rendimiento de cargas de trabajo de lectura aleatoria intensiva al funcionar como una caché de lectura externa inteligente. Este hardware funciona conjuntamente con el componente de software de caché externa WAFL de ONTAP.

En Unified Manager, en la página de detalles Event, el icono del componente del clúster que representa el agregado en disputa se resalta en rojo. Debajo del icono, entre paréntesis, se encuentra el nombre del agregado, que identifica el agregado. Puede habilitar Flash Cache en el nodo en el que reside el agregado.

Puede usar System Manager de OnCommand o los comandos de ONTAP para ver si Flash Cache está instalado o habilitado y para habilitarla si todavía no está habilitado. El siguiente comando indica si Flash Cache está habilitado en un nodo específico: cluster::> run local options flexscale.enable

Para obtener más información sobre Flash Cache y los requisitos para su uso, consulte el siguiente informe técnico:

["Informe técnico 3832: Guía de prácticas recomendadas de Flash Cache"](http://www.netapp.com/us/media/tr-3832.pdf)

# **Cómo habilitar Flash Pool en un agregado de almacenamiento puede mejorar el rendimiento de la carga de trabajo**

Puede mejorar el rendimiento de la carga de trabajo al habilitar la función Flash Pool en un agregado. Un Flash Pool es un agregado que incorpora tanto HDD como SSD. Los HDD se utilizan para almacenamiento principal y las SSD proporcionan una caché de lectura y escritura de alto rendimiento que mejora el rendimiento del agregado.

En Unified Manager, la página de detalles Event muestra el nombre del agregado en disputa. Puede usar System Manager de OnCommand o los comandos de la ONTAP para ver si Flash Pool está habilitado para un agregado. Si tiene instalados SSD, puede usar la interfaz de línea de comandos para habilitarla. Si tiene discos SSD instalados, puede ejecutar el siguiente comando en el agregado para ver si Flash Pool está habilitado: cluster:: > storage aggregate show -aggregate aggr\_name -field hybridenabled

En este comando, aggr\_name es el nombre del agregado, como el agregado en disputa.

Para obtener más información sobre Flash Pool y los requisitos para su uso, consulte la *Guía de gestión de almacenamiento físico de Clustered Data ONTAP*.

# **Comprobación del estado de la configuración de MetroCluster**

Puede usar Unified Manager para revisar el estado de los clústeres en una configuración de MetroCluster. El estado y los eventos le ayudan a determinar si existen problemas de

# hardware o software que podrían afectar al rendimiento de sus cargas de trabajo.

Si configura Unified Manager para que envíe alertas por correo electrónico, puede comprobar su correo electrónico por si tiene problemas de estado en el clúster local o remoto que puedan haber contribuido a un evento de rendimiento. En la GUI de Unified Manager, puede seleccionar **Eventos** para ver una lista de eventos actuales y, a continuación, utilizar los filtros para mostrar únicamente los eventos de configuración de MetroCluster.

# **Verificación de la configuración de MetroCluster**

Puede evitar problemas de rendimiento en las cargas de trabajo reflejadas en una configuración de MetroCluster garantizando que la configuración de MetroCluster se configure correctamente. También puede mejorar el rendimiento de la carga de trabajo cambiando la configuración o actualizando componentes de software o hardware.

El *MetroCluster Installation and Configuration Guide* proporciona instrucciones para configurar los clústeres en la configuración de MetroCluster, incluidos los switches Fibre Channel (FC), los cables y los enlaces entre switches (ISL). También es útil configurar el software MetroCluster para que los clústeres local y remoto puedan comunicarse con los datos de volúmenes reflejados.

Puede comparar su configuración de MetroCluster con los requisitos de la *Guía de instalación y configuración de MetroCluster* para determinar si el cambio o la actualización de componentes de su configuración de MetroCluster puede mejorar el rendimiento de las cargas de trabajo. Esta comparación puede ayudarle a responder a las siguientes preguntas:

- ¿Las controladoras son adecuadas para sus cargas de trabajo?
- ¿Necesita actualizar sus paquetes ISL a un ancho de banda mayor para poder gestionar más rendimiento?
- ¿Puede ajustar los créditos de búfer a búfer (BBC) en los switches para aumentar el ancho de banda?
- Si sus cargas de trabajo tienen un rendimiento de escritura elevado para almacenamiento de unidades de estado sólido (SSD), ¿necesita actualizar sus puentes de FC a SAS para adaptarse al rendimiento?

Para obtener información acerca de cómo reemplazar o actualizar componentes de MetroCluster, consulte la *Guía de servicio de MetroCluster*.

# **Mover las cargas de trabajo a otro agregado**

Puede usar Unified Manager para ayudar a identificar un agregado con un menor nivel de actividad que el agregado en el que residen actualmente las cargas de trabajo y, a continuación, puede mover volúmenes o LUN seleccionados a ese agregado. Mover las cargas de trabajo de alto rendimiento a un agregado menos ocupado o a un agregado con almacenamiento flash habilitado permite que la carga de trabajo tenga un rendimiento más eficiente.

## **Antes de empezar**

- Debe tener el rol de operador, administrador de OnCommand o administrador del almacenamiento.
- Debe haber registrado el nombre del agregado que está teniendo un problema de rendimiento.
- Debe haber registrado la fecha y la hora en que el agregado recibió el evento.
- Debe haber registrado el ID del evento, por ejemplo"», p-sdt-clus1-ag-2542'".
- Unified Manager debe haber recopilado y analizado un mes o más de datos de rendimiento.

### **Acerca de esta tarea**

Estos pasos le ayudan a identificar los siguientes recursos para mover cargas de trabajo de alto rendimiento a un agregado más bajo utilizado:

- Los agregados del mismo clúster que menos se utilizan
- Los volúmenes de mayor rendimiento en el agregado actual

### **Pasos**

- 1. Identifique el agregado del clúster que es el más utilizado:
	- a. En la página de detalles **Event**, haga clic en el nombre del clúster en el que reside el agregado.

Los detalles del clúster se muestran en la página Performance/Cluster Landing.

b. En la página **Resumen**, haga clic en **agregados** en el panel **objetos gestionados**.

Se muestra la lista de agregados de este clúster.

c. Haga clic en la columna **utilización** para ordenar los agregados por menos utilizados.

También puede identificar aquellos agregados que tengan la capacidad libre \* más grande. De este modo, se proporciona una lista de agregados potenciales a los que se pueden mover cargas de trabajo.

- d. Escriba el nombre del agregado al que desea mover las cargas de trabajo.
- 2. Identifique los volúmenes de alto rendimiento del agregado que ha recibido el evento:
	- a. Haga clic en el agregado que está teniendo un problema de rendimiento.

Los detalles del agregado se muestran en la página Performance/Aggregate Explorer.

b. En el selector **intervalo de tiempo**, seleccione **últimos 30 días** y, a continuación, haga clic en **aplicar rango**.

Esto permite ver un período del historial de rendimiento más largo que las 72 horas predeterminadas. Desea mover un volumen que utilice muchos recursos de forma coherente, no solo en las últimas 72 horas.

c. En el control **Ver y Comparar**, seleccione **volúmenes en este agregado**.

Se muestra una lista de los volúmenes FlexVol y los volúmenes que forman FlexGroup en este agregado.

- d. Ordene los volúmenes en los MB/s más altos y luego en las IOPS más altas, para ver los volúmenes con el mayor rendimiento.
- e. Escriba los nombres de los volúmenes que desea mover a otro agregado.
- 3. Mueva los volúmenes de alto rendimiento al agregado que ha identificado como con un bajo aprovechamiento.

Puede llevar a cabo la operación de transferencia con System Manager de OnCommand, OnCommand Workflow Automation, comandos de ONTAP o una combinación de estas herramientas.

## **Después de terminar**

Tras unos días, compruebe si está recibiendo el mismo tipo de eventos de este nodo o agregado.

# **Mover las cargas de trabajo a un nodo diferente**

Puede usar Unified Manager para ayudar a identificar un agregado en un nodo diferente que esté menos ocupado que el nodo en el que se están ejecutando las cargas de trabajo en ese momento y, a continuación, puede mover los volúmenes seleccionados a ese agregado. Mover cargas de trabajo de alto rendimiento a un agregado en un nodo menos ocupado permite que las cargas de trabajo de ambos nodos tengan un rendimiento más eficiente.

## **Antes de empezar**

- Debe tener el rol de operador, administrador de OnCommand o administrador del almacenamiento.
- Debe haber registrado el nombre del nodo que está teniendo actualmente un problema de rendimiento.
- Debe haber registrado la fecha y la hora en que el nodo recibió el evento de rendimiento.
- Debe haber registrado el ID del evento, por ejemplo, «'p-sdt-clus1-nod-6982».
- Unified Manager debe haber recopilado y analizado los datos de rendimiento por un mes o más.

## **Acerca de esta tarea**

Este procedimiento le ayuda a identificar los siguientes recursos para poder mover cargas de trabajo de alto rendimiento a un nodo más bajo utilizado:

- Los nodos en el mismo clúster que tienen la mayor capacidad de rendimiento libre
- Los agregados del nodo nuevo que tienen la mayor capacidad de rendimiento libre
- Los volúmenes de mayor rendimiento en el nodo actual

### **Pasos**

- 1. Identifique un nodo del clúster que tenga la mayor capacidad de rendimiento libre:
	- a. En la página **Detalles de evento**, haga clic en el nombre del clúster en el que reside el nodo.

Los detalles del clúster se muestran en la página Performance/Cluster Landing.

b. En la ficha **Resumen**, haga clic en **nodos** en el panel **objetos gestionados**.

Se muestra la lista de nodos de este clúster.

c. Haga clic en la columna **capacidad de rendimiento utilizada** para ordenar los nodos por porcentaje mínimo utilizado.

Proporciona una lista de nodos potenciales a los que se podría mover cargas de trabajo.

- d. Escriba el nombre del nodo al que desea mover las cargas de trabajo.
- 2. Identifique un agregado en el nuevo nodo que sea lo menos utilizado:
	- a. En el panel de navegación izquierdo, haga clic en **rendimiento** > **agregados**.

Aparecerá la página Performance/Aggregates.

b. Haga clic en **filtrado**, seleccione **nodo** en el menú desplegable de la izquierda, escriba el nombre del nodo en el campo de texto y, a continuación, haga clic en **aplicar filtro**.

La página Performance/Aggregates vuelve a aparecer con la lista de agregados disponibles en este nodo.

c. Haga clic en la columna **capacidad de rendimiento utilizada** para ordenar los agregados por menos utilizados.

De este modo, se proporciona una lista de agregados potenciales a los que se pueden mover cargas de trabajo.

- d. Escriba el nombre del agregado al que desea mover las cargas de trabajo.
- 3. Identifique las cargas de trabajo de alto rendimiento del nodo que recibió el evento:
	- a. Vuelva a la página **Detalles del evento** del evento.
	- b. En el campo **volúmenes afectados**, haga clic en el enlace del número de volúmenes.

La página Performance/Volumes se muestra con una lista filtrada de los volúmenes de ese nodo.

c. Haga clic en la columna **capacidad total** para ordenar los volúmenes por el espacio asignado más grande.

Proporciona una lista de los volúmenes potenciales que puede querer mover.

- d. Escriba los nombres de los volúmenes que desea mover y los nombres de los agregados actuales en los que residen.
- 4. Mueva los volúmenes a los agregados que ha identificado como con la mayor capacidad de rendimiento libre del nuevo nodo.

Puede llevar a cabo la operación de transferencia con System Manager de OnCommand, OnCommand Workflow Automation, comandos de ONTAP o una combinación de estas herramientas.

## **Después de terminar**

Tras unos días, puede comprobar si está recibiendo el mismo tipo de eventos de este nodo o agregado.

## **Mover las cargas de trabajo a un agregado en un nodo diferente**

Puede usar Unified Manager para ayudar a identificar un agregado en un nodo diferente menos ocupado que el nodo en el que se están ejecutando las cargas de trabajo y, a continuación, puede mover los volúmenes seleccionados a ese agregado. Mover cargas de trabajo de alto rendimiento a un agregado en un nodo menos ocupado permite que las cargas de trabajo de ambos nodos funcionen de forma más eficiente.

### **Antes de empezar**

- Debe tener el rol de operador, administrador de OnCommand o administrador del almacenamiento.
- Debe haber registrado el nombre del nodo que está teniendo actualmente un problema de rendimiento.
- Debe haber registrado la fecha y la hora en que el nodo recibió el evento de rendimiento.
- Debe haber registrado el ID del evento, por ejemplo, «'p-sdt-clus1-nod-6982».
- Unified Manager debe haber recopilado y analizado un mes o más de datos de rendimiento.

### **Acerca de esta tarea**

Estos pasos le ayudan a identificar los siguientes recursos para poder mover cargas de trabajo de alto rendimiento a un nodo más bajo utilizado:

- Los nodos del mismo clúster que se utilizan menos
- Los agregados del nuevo nodo que menos se utilizan
- Los volúmenes de mayor rendimiento en el nodo actual

### **Pasos**

- 1. Identifique un nodo del clúster que sea el que menos se utilice:
	- a. En la página de detalles **Event**, haga clic en el nombre del clúster en el que reside el nodo.

Los detalles del clúster se muestran en la página Performance/Cluster Landing.

b. En la página **Resumen**, haga clic en **nodos** en el panel **objetos gestionados**.

Se muestra la lista de nodos de este clúster.

c. Haga clic en la columna **utilización** para ordenar los nodos por menos utilizados.

También puede identificar aquellos nodos que tengan la capacidad libre \* más grande. Proporciona una lista de nodos potenciales a los que se podría mover cargas de trabajo.

- d. Escriba el nombre del nodo al que desea mover las cargas de trabajo.
- 2. Identifique un agregado en el nuevo nodo que sea lo menos utilizado:
	- a. En el panel de navegación izquierdo, haga clic en **rendimiento** > **agregados**.

Aparecerá la página Performance/Aggregates.

b. Haga clic en **filtrado**, seleccione **nodo** en el menú desplegable de la izquierda, escriba el nombre del nodo en el campo de texto y, a continuación, haga clic en **aplicar filtro**.

El rendimiento/agregados se vuelve a mostrar con la lista de agregados disponibles en este nodo.

c. Haga clic en la columna **utilización** para ordenar los agregados por menos utilizados.

También puede identificar aquellos agregados que tengan la capacidad libre \* más grande. De este modo, se proporciona una lista de agregados potenciales a los que se pueden mover cargas de trabajo.

d. Escriba el nombre del agregado al que desea mover las cargas de trabajo.

- 3. Identifique las cargas de trabajo de alto rendimiento del nodo que recibió el evento:
	- a. Vuelva a la página de detalles **evento** del evento.
	- b. En el campo **volúmenes afectados**, haga clic en el enlace del número de volúmenes.

La página Performance/Volumes se muestra con una lista filtrada de los volúmenes de ese nodo.

c. Haga clic en la columna **capacidad total** para ordenar los volúmenes por el espacio asignado más grande.

Proporciona una lista de los volúmenes potenciales que puede querer mover.

- d. Escriba los nombres de los volúmenes que desea mover y los nombres de los agregados actuales en los que residen.
- 4. Mueva los volúmenes a los agregados que ha identificado como si tuviera una utilización baja en el nodo nuevo.

Puede llevar a cabo la operación de transferencia con System Manager de OnCommand, OnCommand Workflow Automation, comandos de ONTAP o una combinación de estas herramientas.

## **Después de terminar**

Tras unos días, compruebe si está recibiendo el mismo tipo de eventos de este nodo o agregado.

# **Mover cargas de trabajo a un nodo en un par de alta disponibilidad diferente**

Puede usar Unified Manager para ayudar a identificar un agregado en un nodo en una pareja de alta disponibilidad (ha) diferente con más capacidad de rendimiento libre que la pareja de alta disponibilidad en la que se ejecutan actualmente las cargas de trabajo. A continuación, puede mover los volúmenes seleccionados a agregados en la nueva pareja de ha.

## **Antes de empezar**

- Debe tener el rol de operador, administrador de OnCommand o administrador del almacenamiento.
- Su clúster debe estar formado por un mínimo de dos parejas de alta disponibilidad

No puede utilizar este proceso de corrección si solo tiene un par de alta disponibilidad en su clúster.

- Debe haber registrado los nombres de los dos nodos de la pareja de ha que están teniendo actualmente un problema de rendimiento.
- Debe haber registrado la fecha y la hora en que los nodos recibieron el evento de rendimiento.
- Debe haber registrado el ID del evento, por ejemplo, «'p-sdt-clus1-nod-6982».
- Unified Manager debe haber recopilado y analizado los datos de rendimiento por un mes o más.

## **Acerca de esta tarea**

Mover cargas de trabajo de alto rendimiento a un agregado en un nodo con una capacidad de rendimiento más libre permite que las cargas de trabajo de ambos nodos tengan un rendimiento más eficiente. Este procedimiento le ayuda a identificar los siguientes recursos para que pueda mover cargas de trabajo de alto rendimiento a un nodo con más capacidad de rendimiento libre en un par de alta disponibilidad diferente:

- Los nodos de una pareja de alta disponibilidad diferente en el mismo clúster que tienen la mayor capacidad de rendimiento libre
- Los agregados de los nuevos nodos con la mayor capacidad de rendimiento libre
- Los volúmenes de mayor rendimiento en los nodos actuales

### **Pasos**

- 1. Identifique los nodos que forman parte de una pareja de alta disponibilidad diferente en el mismo clúster:
	- a. En la página **Detalles de evento**, haga clic en el nombre del clúster en el que residen los nodos.

Los detalles del clúster se muestran en la página Performance/Cluster Landing.

b. En la página **Resumen**, haga clic en **nodos** en el panel **objetos gestionados**.

La lista de nodos de este clúster se muestra en la página Performance/Nodes.

- c. Escriba los nombres de los nodos que están en parejas de ha diferentes de la pareja de ha que tiene actualmente un problema de rendimiento.
- 2. Identifique un nodo en la nueva pareja de alta disponibilidad que tenga la mayor capacidad de rendimiento libre:
	- a. En la página **Performance/Nodes**, haga clic en la columna **Performance Capacity used** para ordenar los nodos por el porcentaje mínimo utilizado.

Proporciona una lista de nodos potenciales a los que se podría mover cargas de trabajo.

- b. Escriba el nombre del nodo en un par de alta disponibilidad diferente al que desea mover las cargas de trabajo.
- 3. Identifique un agregado en el nodo nuevo que tenga la mayor capacidad de rendimiento libre:
	- a. En la página **Performance/Nodes**, haga clic en el nodo.

Los detalles del nodo se muestran en la página Performance/Node Explorer.

b. En el menú **Ver y comparar**, seleccione **agregados en este nodo**.

Los agregados de este nodo se muestran en la cuadrícula.

c. Haga clic en la columna **capacidad de rendimiento utilizada** para ordenar los agregados por menos utilizados.

De este modo, se proporciona una lista de agregados potenciales a los que se pueden mover cargas de trabajo.

- d. Escriba el nombre del agregado al que desea mover las cargas de trabajo.
- 4. Identifique las cargas de trabajo de alto rendimiento desde los nodos que recibieron el evento:
	- a. Vuelva a la página de detalles **evento** del evento.
	- b. En el campo **volúmenes afectados**, haga clic en el enlace del número de volúmenes del primer nodo.

La página Performance/Volumes se muestra con una lista filtrada de los volúmenes de ese nodo.

c. Haga clic en la columna **capacidad total** para ordenar los volúmenes por el espacio asignado más grande.

Proporciona una lista de los volúmenes potenciales que se pueden mover.

- d. Escriba los nombres de los volúmenes que desea mover y los nombres de los agregados actuales en los que residen.
- e. Realice los pasos 4c y 4d para el segundo nodo que formaba parte de este evento para identificar los volúmenes posibles que desea mover también desde ese nodo.
- 5. Mueva los volúmenes a los agregados que ha identificado como con la mayor capacidad de rendimiento libre del nuevo nodo.

Puede llevar a cabo la operación de transferencia con System Manager de OnCommand, OnCommand Workflow Automation, comandos de ONTAP o una combinación de estas herramientas.

## **Después de terminar**

Tras unos días, puede comprobar si está recibiendo el mismo tipo de eventos de este nodo o agregado.

# **Mover cargas de trabajo a otro nodo en un par de alta disponibilidad diferente**

Puede usar Unified Manager para ayudar a identificar un agregado en un nodo en un par de alta disponibilidad diferente que está menos ocupado que el par de alta disponibilidad en el que se están ejecutando las cargas de trabajo en ese momento. A continuación, puede mover los volúmenes seleccionados a agregados en la nueva pareja de ha. Mover cargas de trabajo de alto rendimiento a un agregado en un nodo menos ocupado permite que las cargas de trabajo de ambos nodos funcionen de forma más eficiente.

### **Antes de empezar**

- Debe tener el rol de operador, administrador de OnCommand o administrador del almacenamiento.
- Su clúster debe constar de un mínimo de dos parejas de alta disponibilidad. No puede utilizar este proceso de corrección si solo tiene un par de alta disponibilidad en su clúster.
- Debe haber registrado los nombres de los dos nodos de la pareja de ha que están teniendo el problema de rendimiento.
- Debe haber registrado la fecha y la hora en que los nodos recibieron el evento de rendimiento.
- Debe haber registrado el ID del evento, por ejemplo, «'p-sdt-clus1-nod-6982».
- Unified Manager debe haber recopilado y analizado un mes o más de datos de rendimiento.

## **Acerca de esta tarea**

Estos pasos le ayudan a identificar los siguientes recursos para poder mover cargas de trabajo de alto rendimiento a un nodo más bajo utilizado en un par de alta disponibilidad diferente:

- Los nodos de una pareja de alta disponibilidad diferente en el mismo clúster que se usan menos
- Los agregados de los nuevos nodos que menos se utilizan
- Los volúmenes de mayor rendimiento en los nodos actuales

### **Pasos**

1. Identifique los nodos que forman parte de una pareja de alta disponibilidad diferente en el mismo clúster:

a. En el panel de navegación izquierdo, haga clic en **rendimiento** > **clústeres**.

Se muestra la página Performance/Clusters.

b. Haga clic en el número del campo **recuento de nodos** del clúster actual.

Se muestra la página rendimiento/nodos.

- c. Escriba los nombres de los nodos que están en parejas de ha diferentes de la pareja de ha que tiene actualmente el problema de rendimiento.
- 2. Identifique un nodo del nuevo par de alta disponibilidad que sea lo menos utilizado:
	- a. Haga clic en la columna **utilización** para ordenar los nodos por menos utilizados.

También puede identificar aquellos nodos que tengan la capacidad libre \* más grande. Proporciona una lista de nodos potenciales a los que se podría mover cargas de trabajo.

- b. Escriba el nombre del nodo al que desea mover las cargas de trabajo.
- 3. Identifique un agregado en el nuevo nodo que sea lo menos utilizado:
	- a. En el panel de navegación izquierdo, haga clic en **rendimiento** > **agregados**.

Aparecerá la página Performance/Aggregates.

b. Haga clic en **filtrado**, seleccione **nodo** en el menú desplegable de la izquierda, escriba el nombre del nodo en el campo de texto y, a continuación, haga clic en **aplicar filtro**.

La página Performance/Aggregates vuelve a aparecer con la lista de agregados disponibles en este nodo.

c. Haga clic en la columna **utilización** para ordenar los agregados por menos utilizados.

También puede identificar aquellos agregados que tengan la capacidad libre \* más grande. De este modo, se proporciona una lista de agregados potenciales a los que se pueden mover cargas de trabajo.

- d. Escriba el nombre del agregado al que desea mover las cargas de trabajo.
- 4. Identifique las cargas de trabajo de alto rendimiento desde los nodos que recibieron el evento:
	- a. Vuelva a la página de detalles **evento** del evento.
	- b. En el campo **volúmenes afectados**, haga clic en el enlace del número de volúmenes del primer nodo.

La página Performance/Volumes se muestra con una lista filtrada de los volúmenes de ese nodo.

c. Haga clic en la columna **capacidad total** para ordenar los volúmenes por el espacio asignado más grande.

Proporciona una lista de los volúmenes potenciales que se pueden mover.

- d. Escriba los nombres de los volúmenes que desea mover y los nombres de los agregados actuales en los que residen.
- e. Realice los pasos 4c y 4d para el segundo nodo que formaba parte de este evento para identificar los volúmenes posibles que desea mover también desde ese nodo.
- 5. Mueva los volúmenes a los agregados que ha identificado como si tuviera una utilización baja en el nodo

nuevo.

Puede llevar a cabo la operación de transferencia con System Manager de OnCommand, OnCommand Workflow Automation, comandos de ONTAP o una combinación de estas herramientas.

## **Después de terminar**

Tras unos días, compruebe si está recibiendo el mismo tipo de eventos de este nodo o agregado.

# **Utilice la configuración de la política de calidad de servicio para priorizar el trabajo de este nodo**

Es posible establecer un límite en un grupo de políticas de calidad de servicio para controlar las operaciones de I/o por segundo (IOPS) o el límite de rendimiento de Mbps para las cargas de trabajo en las que contenga. Si las cargas de trabajo se encuentran en un grupo de políticas sin un límite establecido, como el grupo de políticas predeterminado, o el límite establecido no cumple con sus necesidades, puede aumentar el límite establecido o mover las cargas de trabajo a un grupo de políticas nuevo o existente que tenga el límite deseado.

Si un evento de rendimiento de un nodo se debe a que las cargas de trabajo utilizan excesivamente los recursos de nodo, la descripción del evento de la página de detalles Event muestra un enlace a la lista de volúmenes implicados. En la página Performance/Volumes, es posible ordenar los volúmenes afectados por IOPS y Mbps para ver qué cargas de trabajo tienen el uso más alto que podría haber contribuido al evento.

Al asignar los volúmenes que están utilizando en exceso los recursos del nodo a una configuración de grupo de políticas más restrictiva, el grupo de políticas limita las cargas de trabajo a restringir su actividad, lo que puede reducir el uso de los recursos en ese nodo.

Puede usar los comandos de OnCommand System Manager o ONTAP para gestionar los grupos de políticas, incluidas las siguientes tareas:

- Crear un grupo de políticas
- Agregar o eliminar cargas de trabajo en un grupo de políticas
- Mover una carga de trabajo entre grupos de políticas
- Cambiar el límite de rendimiento de un grupo de políticas

# **Quite los volúmenes y las LUN inactivos**

Cuando el espacio libre del agregado se haya identificado como un problema, puede buscar volúmenes y LUN sin usar y eliminarlos del agregado. Esto puede ayudar a solucionar el problema del poco espacio en disco.

Si un evento de rendimiento en un agregado está provocado por un bajo espacio en disco, puede determinar qué volúmenes y LUN ya no se están utilizando.

Para identificar volúmenes no utilizados:

• En la página Detalles de eventos, el campo **recuento de objetos afectados** proporciona un vínculo que muestra la lista de volúmenes afectados.

Haga clic en el enlace para mostrar los volúmenes en la página Performance/Volumes. Desde allí puede ordenar los volúmenes afectados por **IOPS** para ver qué volúmenes no han estado activos.

Para identificar las LUN no utilizadas:

- 1. En la página de detalles Event, escriba el nombre del agregado en el que se ha producido el evento.
- 2. En el panel de navegación izquierdo, haga clic en **rendimiento** > **LUN**.
- 3. Haga clic en **filtrado**, seleccione **agregado** en el menú desplegable de la izquierda, escriba el nombre del agregado en el campo de texto y, a continuación, haga clic en **aplicar filtro**.
- 4. Ordene la lista resultante de LUN afectadas por **IOPS** para ver las LUN que no están activas.

Después de identificar los volúmenes y las LUN no utilizados, puede usar System Manager de OnCommand o los comandos de la ONTAP para eliminar esos objetos.

# **Añada discos y realice la reconstrucción de distribución de agregados**

Puede añadir discos a un agregado para aumentar la capacidad de almacenamiento y el rendimiento de dicho agregado. Después de añadir los discos, solo se observa una mejora en el rendimiento después de reconstruir el agregado.

Cuando recibe un evento de umbral definido por el sistema en la página de detalles Event, el texto de descripción del evento enumera el nombre del agregado que tiene el problema. Puede añadir discos y reconstruir datos en este agregado.

Los discos que agregue al agregado ya deben existir en el clúster. Si el clúster no tiene discos adicionales disponibles, puede que tenga que ponerse en contacto con su administrador o adquirir más discos. Puede usar System Manager o los comandos de la ONTAP de OnCommand para añadir discos a un agregado.

["Informe técnico 3838: Guía de configuración del subsistema de almacenamiento"](http://www.netapp.com/us/media/tr-3838.pdf)

# **Gestión de cuotas**

Puede utilizar cuotas de usuarios y grupos para limitar la cantidad de espacio en disco o el número de archivos que puede utilizar un usuario o un grupo de usuarios. Es posible ver información de cuotas de usuarios y grupos de usuarios, como el uso de discos y archivos, así como los diversos límites establecidos en los discos.

# **Qué límites de cuota son**

Los límites de cuota de usuario son valores que el servidor de Unified Manager utiliza para evaluar si el consumo de espacio por parte de un usuario está cerca del límite o ha alcanzado el límite establecido por la cuota del usuario. Si se cruza el límite blando o se alcanza el límite rígido, el servidor de Unified Manager genera eventos de cuota de usuario.

De forma predeterminada, el servidor de Unified Manager envía un mensaje de correo electrónico de notificación a los usuarios que han superado el límite de software de cuota o han alcanzado el límite duro de cuota y para los que se han configurado eventos de cuota de usuario. El administrador de OnCommand puede configurar alertas que notifiquen a los destinatarios especificados los eventos de cuota de usuario o grupo de

usuarios.

Puede especificar los límites de cuota mediante OnCommand System Manager o la interfaz de línea de comandos de ONTAP.

# **Visualización de cuotas de usuarios y grupos de usuarios**

En la página del inventario Health/Storage Virtual Machines, se muestra información sobre las cuotas de usuarios y grupos de usuarios que se configuran en la SVM. Puede ver el nombre del usuario o grupo de usuarios, los límites establecidos en los discos y archivos, el espacio utilizado en disco y archivo y la dirección de correo electrónico para la notificación.

## **Antes de empezar**

Para realizar esta tarea, debe tener uno de los siguientes roles: Operador, administrador de OnCommand o administrador de almacenamiento.

## **Pasos**

- 1. En el panel de navegación izquierdo, haga clic en **Salud** > **SVM**.
- 2. En la página de inventario **Health/Storage Virtual Machines**, seleccione una SVM y, a continuación, haga clic en la pestaña **User and Group Quotas**.

# **Creación de reglas para generar direcciones de correo electrónico**

Puede crear reglas para especificar la dirección de correo electrónico según la cuota de usuario asociada con los clústeres, las máquinas virtuales de almacenamiento (SVM), los volúmenes, qtrees, los usuarios o los grupos de usuarios. Se envía una notificación a la dirección de correo electrónico especificada cuando hay una infracción de cuota.

## **Antes de empezar**

- Debe tener el rol de administrador de OnCommand o de administrador del almacenamiento.
- Debe haber revisado las directrices de la página Reglas para generar Dirección de correo electrónico de cuota de usuario y grupo.

## **Acerca de esta tarea**

Debe definir las reglas para las direcciones de correo electrónico de cuota e introducirlas en el orden en el que desea ejecutarlas. Por ejemplo, si desea utilizar la dirección de correo electrónico [qtree1@xyz.com](mailto:qtree1@xyz.com) para recibir notificaciones acerca de las brechas de cuotas para qtre1 y utilizar la dirección de correo electrónico [admin@xyz.com](mailto:admin@xyz.com) para todos los demás qtrees, las reglas deben aparecer en el siguiente orden:

- Si ( \$QTREE == 'qtre1' ) entonces [qtree1@xyz.com](mailto:qtree1@xyz.com)
- Si (  $QTREE == *$  ) entonces [admin@xyz.com](mailto:admin@xyz.com)

Si no se cumple ninguno de los criterios para las reglas especificadas, se utiliza la regla predeterminada:

## SI ( \$USER OR GROUP == \* ) ENTONCES \$USER OR GROUP@\$DOMAIN

## **Pasos**

- 1. En la barra de herramientas, haga clic en **[e]** Y, a continuación, haga clic en **Quota Email** en el menú de configuración de la izquierda.
- 2. En la página de opciones **Configuración**, haga clic en **Reglas de dirección** y, a continuación, escriba la regla en función de sus criterios.
- 3. Haga clic en **Validar** para validar la sintaxis de la regla.

Se muestra un mensaje de error si la sintaxis de la regla es incorrecta. Debe corregir la sintaxis y volver a hacer clic en **Validar**.

- 4. Haga clic en **Guardar y cerrar**.
- 5. Compruebe que la dirección de correo electrónico que ha creado se muestra en la pestaña **cuotas de usuario y grupo** de la página de detalles **Health/Storage Virtual Machine**.

# **Creación de un formato de notificación por correo electrónico para cuotas de usuarios y grupos de usuarios**

Puede crear un formato de notificación para los mensajes de correo electrónico que se envían a un usuario o a un grupo de usuarios cuando hay un problema relacionado con las cuotas (límite de software incumplido o límite rígido alcanzado).

## **Antes de empezar**

Debe tener el rol de administrador de OnCommand o de administrador del almacenamiento.

## **Pasos**

- 1. En la barra de herramientas, haga clic en **V**, a continuación, haga clic en **Quota Email** en el menú de configuración de la izquierda.
- 2. En la página de opciones **Configuración**, haga clic en **Formato de notificación** y, a continuación, introduzca o modifique los detalles en los campos **de**, **asunto** y **Detalles de correo electrónico**.
- 3. Haga clic en **Vista previa** para obtener una vista previa de la notificación por correo electrónico.
- 4. Haga clic en **Cerrar** para cerrar la ventana de vista previa.
- 5. Modifique el contenido de la notificación por correo electrónico, si es necesario.
- 6. Haga clic en **Guardar y cerrar**.

# **Edición de direcciones de correo electrónico de cuotas de usuarios y grupos**

Las direcciones de correo electrónico se pueden modificar según la cuota de usuario asociada con los clústeres, las máquinas virtuales de almacenamiento (SVM), los volúmenes, los qtrees, los usuarios o los grupos de usuarios. Puede modificar la dirección de correo electrónico cuando desee reemplazar la dirección de correo electrónico generada por las reglas especificadas en el cuadro de diálogo Reglas para generar Dirección de correo electrónico de usuario y cuota de grupo.

## **Antes de empezar**

- Debe tener el rol de operador, administrador de OnCommand o administrador del almacenamiento.
- Debe haber revisado el [directrices para la creación de reglas](#page-318-0).

## **Acerca de esta tarea**

Si edita una dirección de correo electrónico, las reglas para generar las direcciones de correo electrónico de usuario y cuota de grupo ya no serán aplicables a la cuota. Para que las notificaciones se envíen a la dirección de correo electrónico generada por las reglas especificadas, deberá eliminar la dirección de correo electrónico y guardar el cambio.

## **Pasos**

- 1. En el panel de navegación izquierdo, haga clic en **Salud** > **SVM**.
- 2. En la página de inventario **Health/Storage Virtual Machines**, seleccione una SVM y, a continuación, haga clic en la pestaña **User and Group Quotas**.
- 3. Haga clic en **Editar dirección de correo electrónico** debajo de la fila de fichas.
- 4. En el cuadro de diálogo **Editar dirección de correo electrónico**, realice la acción adecuada:

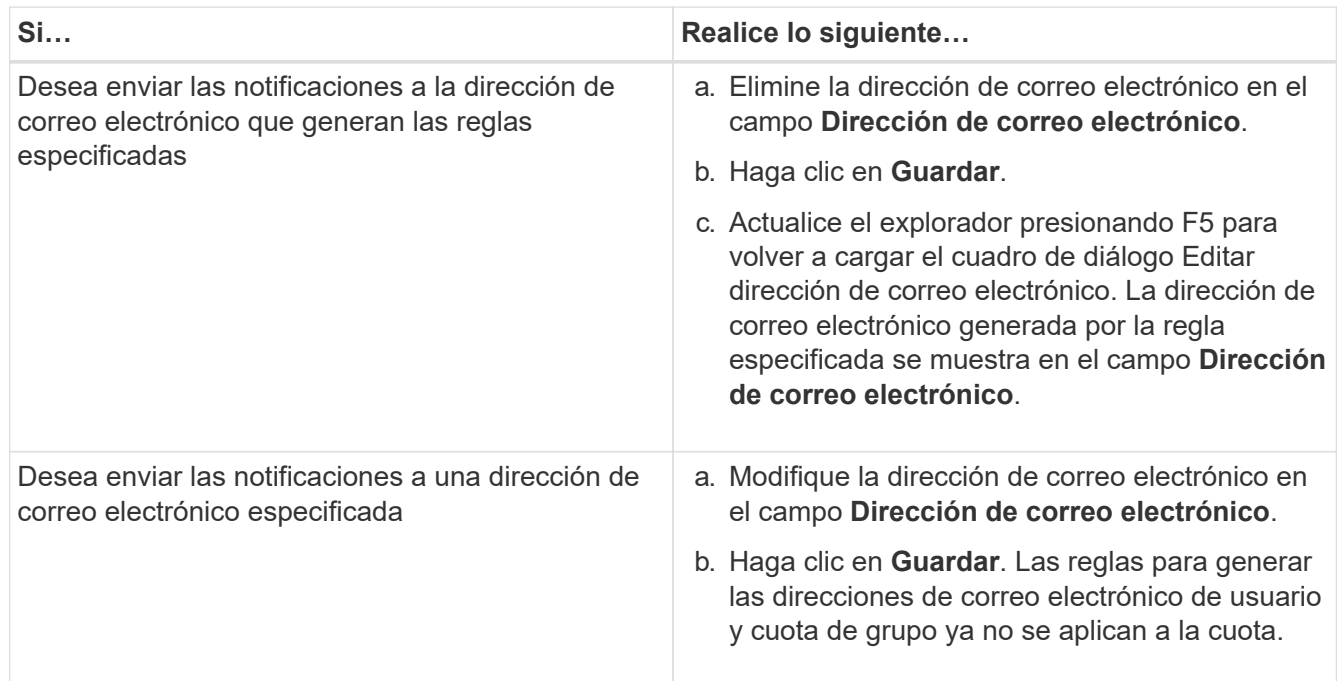

# **Más información acerca de las cuotas**

Comprender los conceptos de cuotas le ayuda a gestionar de forma eficiente las cuotas de usuario y las cuotas de grupos de usuarios.

## **Descripción general del proceso de cuotas**

Las cuotas pueden ser suaves o duras. Las cuotas blandas hacen que ONTAP envíe una notificación cuando se superen los límites especificados y las cuotas rígidas evitan que una operación de escritura tenga éxito cuando se superen los límites especificados.

Cuando ONTAP recibe una solicitud de un usuario o grupo de usuarios para escribir en un volumen de FlexVol, comprueba si se activan las cuotas en ese volumen para el usuario o el grupo de usuarios y determina lo siguiente:

• Si se alcanzará el límite rígido

En caso afirmativo, la operación de escritura falla cuando se alcanza el límite rígido y se envía la notificación de cuota dura.

• Si se incumplido el límite blando

Si la respuesta es sí, la operación de escritura se realiza correctamente cuando se cumple el límite de software y se envía la notificación de cuota de software.

• Si una operación de escritura no superará el límite de software

Si la respuesta es sí, la operación de escritura es correcta y no se envía ninguna notificación.

## **Acerca de las cuotas**

Las cuotas proporcionan una forma de restringir o realizar un seguimiento del espacio en disco y del número de archivos que usan los usuarios, grupos o qtrees. Las cuotas se especifican con el /etc/quotas archivo. Las cuotas se aplican a un volumen o qtree concreto.

## **Por qué se usan cuotas**

Puede utilizar las cuotas para limitar el uso de recursos en volúmenes de FlexVol, para proporcionar una notificación cuando el uso de los recursos alcanza niveles específicos o para realizar un seguimiento del uso de los recursos.

Se especifica una cuota por los siguientes motivos:

- Para limitar la cantidad de espacio en disco o el número de archivos que puede utilizar un usuario o grupo, o que puede contener un qtree
- Para realizar el seguimiento de la cantidad de espacio en disco o del número de archivos que usan los usuarios, un grupo o un qtree, sin fijar un límite
- Para advertir a los usuarios cuando su uso de disco o uso de archivo es alto

# **Descripción de los cuadros de diálogo cuotas**

Puede utilizar la opción adecuada en la ficha cuotas de usuario y de grupo de la página de inventario de máquinas virtuales de almacenamiento/estado para configurar el formato de la notificación de correo electrónico que se envía cuando se produce un problema relacionado con la cuota y para configurar reglas para especificar direcciones de correo electrónico basadas en la cuota de usuario.

## **Formato de notificación por correo electrónico**

La página Formato de notificación por correo electrónico muestra las reglas del correo

electrónico que se envía a un usuario o a un grupo de usuarios cuando hay un problema relacionado con la cuota (límite de software incumplido o límite rígido alcanzado).

La notificación por correo electrónico se envía sólo cuando se generan los siguientes eventos de cuota de usuario o de grupo de usuarios: Límite de software de espacio de disco de cuota de usuario o de grupo incumplido, límite de software de recuento de archivos de cuota de usuario o de grupo superado, se ha alcanzado el límite duro de recuento de archivos de cuota de usuario o de grupo o se ha alcanzado el límite duro de recuento de archivos de cuota de usuario o de grupo.

### • **Desde**

Muestra la dirección de correo electrónico desde la que se envía el correo electrónico, que se puede modificar. De forma predeterminada, ésta es la dirección de correo electrónico especificada en la página Configuración/Notificaciones.

### • **Asunto**

Muestra el asunto del correo electrónico de notificación.

### • **Detalles del correo electrónico**

Muestra el texto del correo electrónico de notificación. Puede modificar el texto según sus requisitos. Por ejemplo, puede proporcionar información relacionada con los atributos de cuota y reducir el número de palabras clave. Sin embargo, no debe modificar las palabras clave.

Las palabras clave válidas son las siguientes:

### ◦ \$EVENT\_NAME

Especifica el nombre del evento que provocó la notificación por correo electrónico.

◦ \$QUOTA\_TARGET

Especifica el qtree o el volumen en el que se puede aplicar la cuota.

◦ \$QUOTA\_USED\_PERCENT

Especifica el porcentaje de límite de disco duro, límite de software de disco, límite duro de archivos o límite de software de archivos que utiliza el usuario o grupo de usuarios.

◦ \$QUOTA\_LIMIT

Especifica el límite de disco duro o el límite de disco duro de archivos que el usuario o el grupo de usuarios alcanzan y se genera uno de los siguientes eventos:

- Se ha alcanzado el límite duro de espacio en disco de cuota de usuario o de grupo
- Se ha alcanzado el límite de espacio de disco de cuota de usuario o de grupo
- · Se ha alcanzado el límite duro de recuento de archivos de cuota de usuario o de grupo
- Se ha alcanzado el límite suave de recuento de archivos de cuota de usuario o de grupo

◦ \$QUOTA\_USED

Especifica el espacio en disco utilizado o el número de archivos creados por el usuario o el grupo de usuarios.

◦ \$QUOTA\_USER

Especifica el nombre del usuario o del grupo de usuarios.

### **Botones de comando**

Los botones de comando permiten obtener una vista previa, guardar o cancelar los cambios realizados en el formato de notificación por correo electrónico:

• **Vista previa**

Muestra una vista previa del correo electrónico de notificación.

## • **Restaurar valores predeterminados de fábrica**

Permite restaurar el formato de notificación a los valores predeterminados de fábrica.

• **Guardar**

Guarda los cambios realizados en el formato de notificación.

## <span id="page-318-0"></span>**Reglas para generar la página Dirección de correo electrónico de cuota de usuario y grupo**

La página Reglas para generar Dirección de correo electrónico de cuota de usuario y de grupo permite crear reglas para especificar direcciones de correo electrónico en función de la cuota de usuario asociada a clústeres, SVM, volúmenes, qtrees, usuarios, o grupos de usuarios. Cuando se incumple una cuota, se envía una notificación a la dirección de correo electrónico especificada.

### **Área Rules**

Debe definir las reglas para una dirección de correo electrónico de cuota. También puede agregar comentarios para explicar las reglas.

### **Cómo se definen las reglas**

Debe introducir las reglas en el orden en el que desea ejecutarlas. Si se cumple el criterio de la primera regla, se generará la dirección de correo electrónico según esta regla. Si no se cumple el criterio, se considerará el criterio para la siguiente regla, etc. Cada línea enumera una regla independiente. La regla predeterminada es la última regla de la lista. Es posible cambiar el orden de prioridad de las reglas. Sin embargo, no puede cambiar el orden de la regla predeterminada.

Por ejemplo, si desea utilizar la dirección de correo electrónico [qtree1@xyz.com](mailto:qtree1@xyz.com) para recibir notificaciones acerca de las brechas de cuotas para qtre1 y utilizar la dirección de correo electrónico [admin@xyz.com](mailto:admin@xyz.com) para todos los demás qtrees, las reglas deben aparecer en el siguiente orden:

- Si ( \$QTREE == 'qtre1' ) entonces [qtree1@xyz.com](mailto:qtree1@xyz.com)
- Si (  $QTREE == *$  ) entonces [admin@xyz.com](mailto:admin@xyz.com)

Si no se cumple ninguno de los criterios para las reglas especificadas, se utiliza la regla predeterminada:

## SI ( \$USER OR GROUP == \* ) ENTONCES \$USER OR GROUP@\$DOMAIN

Si más de un usuario tiene la misma cuota, los nombres de los usuarios se muestran como valores separados por comas y las reglas no se aplican para la cuota.

### **Cómo se añaden comentarios**

Puede agregar comentarios para explicar las reglas. Debe usar # al principio de cada comentario y cada línea enumera un comentario separado.

### **Sintaxis de reglas**

La sintaxis de la regla debe ser una de las siguientes:

• Si ( *variable\*\*operator* \* válida, *Email ID*@*domain name*

if es una palabra clave y está en minúscula. El operador es ==. El ID de correo electrónico puede contener cualquier carácter, las variables válidas \$USER\_OR\_GROUP, \$USER o \$GROUP, o una combinación de cualquier carácter y las variables válidas \$USER\_OR\_GROUP, \$USER o \$GROUP. El nombre de dominio puede contener cualquier carácter, la variable válida \$DOMAIN o una combinación de cualquier carácter y la variable válida \$DOMAIN. Las variables válidas pueden estar en mayúsculas o minúsculas, pero no deben ser una combinación de ambas. Por ejemplo, \$domain y \$DOMAIN son válidos, pero \$Domain no es una variable válida.

• Si ( *variable\*\*operator* '*string* ') después *Email ID*@*domain name*

if es una palabra clave y está en minúscula. El operador puede ser contains o ==. El ID de correo electrónico puede contener cualquier carácter, las variables válidas \$USER\_OR\_GROUP, \$USER o \$GROUP, o una combinación de cualquier carácter y las variables válidas \$USER\_OR\_GROUP, \$USER o \$GROUP. El nombre de dominio puede contener cualquier carácter, la variable válida \$DOMAIN o una combinación de cualquier carácter y la variable válida \$DOMAIN. Las variables válidas pueden estar en mayúsculas o minúsculas, pero no deben ser una combinación de ambas. Por ejemplo, \$domain y \$DOMAIN son válidos, pero \$Domain no es una variable válida.

### **Botones de comando**

Los botones de comando permiten guardar, validar o cancelar las reglas creadas:

### • **Validar**

Valida la sintaxis de la regla creada. Si hay errores durante la validación, la regla que genera el error se muestra junto con un mensaje de error.

### • **Restaurar valores predeterminados de fábrica**

Permite restaurar las reglas de dirección a los valores predeterminados de fábrica.

### • **Guardar**

Valida la sintaxis de la regla y guarda la regla si no hay errores. Si hay errores durante la validación, la regla que genera el error se muestra junto con un mensaje de error.

# **Gestionar y supervisar clústeres y el estado de objetos del clúster**

Unified Manager utiliza consultas de API periódicas y un motor de recogida de datos para recoger datos de los clústeres. Al añadir clústeres a la base de datos de Unified Manager, puede supervisar y gestionar estos clústeres para cualquier riesgo de disponibilidad y capacidad.

# **Supervisión del clúster**

Puede añadir clústeres a la base de datos de Unified Manager para supervisar los clústeres en busca de disponibilidad, capacidad y otros detalles, como el uso de CPU, las estadísticas de la interfaz, el espacio en disco libre, el uso de qtrees y el entorno del chasis.

Los eventos se generan si el estado es anormal o cuando se incumple un umbral predefinido. Si se configura para hacerlo, Unified Manager envía una notificación a un destinatario especificado cuando un evento activa una alerta.

El siguiente diagrama de flujo muestra el proceso de supervisión de Unified Manager:

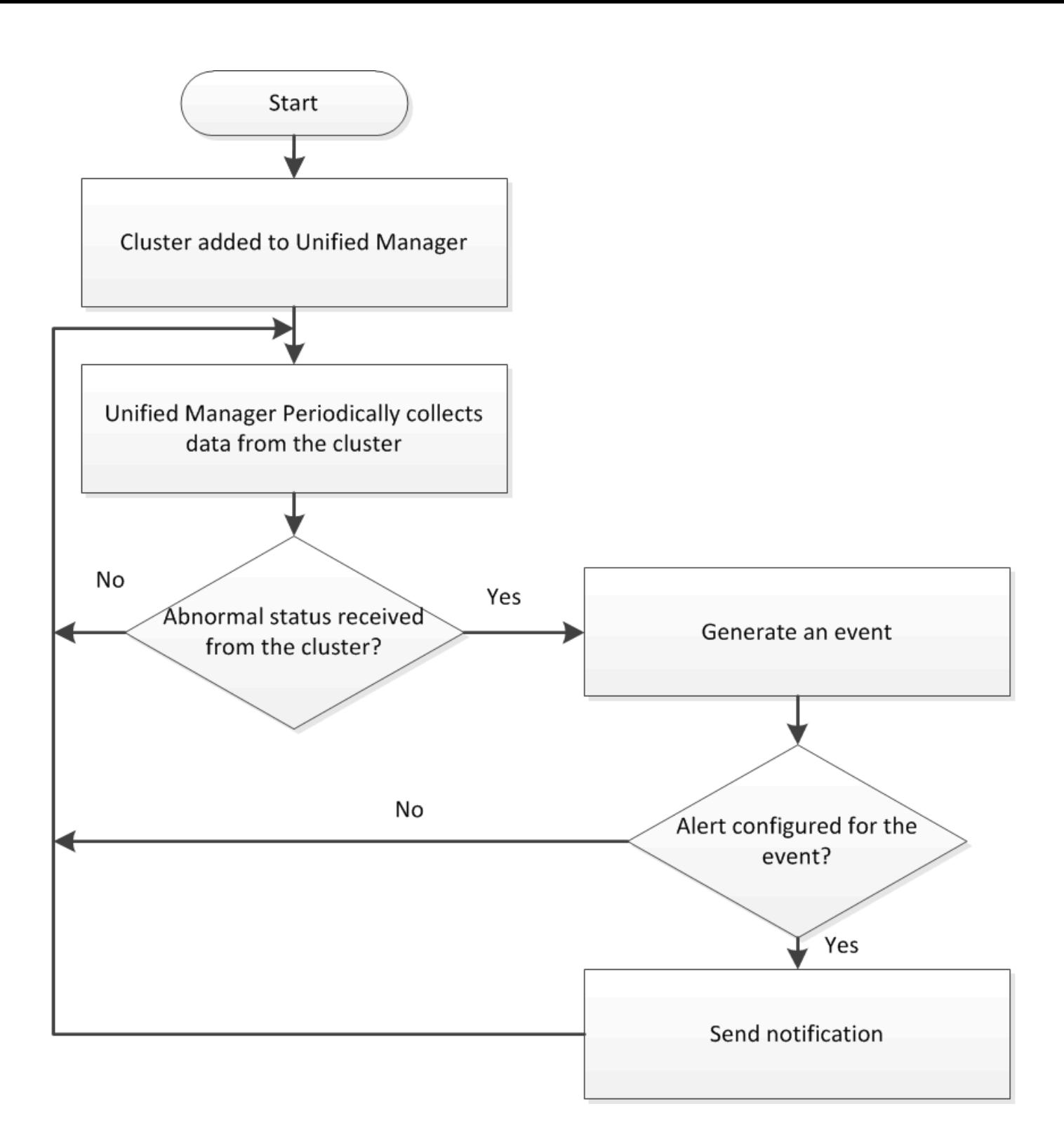

## **Volúmenes raíz de nodos**

Puede supervisar el volumen raíz del nodo mediante Unified Manager. La práctica recomendada es que el volumen raíz del nodo debe tener capacidad suficiente para evitar que el nodo se apague.

Cuando la capacidad utilizada del volumen raíz del nodo supera el 80 % de la capacidad total del volumen raíz del nodo, se genera el evento Node Root Volume Space casi Full. Puede configurar una alerta para que el evento reciba una notificación. Puede tomar las acciones adecuadas para evitar que el nodo deje de funcionar mediante System Manager de OnCommand o la CLI de ONTAP.

## **Eventos y umbrales para agregados raíz de nodos**

Puede supervisar el agregado raíz del nodo mediante Unified Manager. La práctica recomendada es aprovisionar considerablemente el volumen raíz en el agregado raíz para evitar que se detenga el nodo.

De manera predeterminada, no se generan eventos de capacidad ni rendimiento para los agregados raíz. Además, los valores de umbral que utiliza Unified Manager no son aplicables a los agregados raíz del nodo. Solo un representante del soporte técnico puede modificar la configuración de estos eventos para que se generen. Cuando el representante de soporte técnico modifica la configuración, los valores del umbral de capacidad se aplican al agregado raíz del nodo.

Puede realizar acciones adecuadas para evitar que el nodo se detenga por medio de OnCommand System Manager o la CLI de ONTAP.

## **Comprensión del quórum y del épsilon**

El quórum y el épsilon son medidas importantes para el estado y la función de los clusters, que, en su conjunto, indican cómo abordan los clusters los desafíos potenciales de comunicaciones y conectividad.

*Quórum* es una condición previa para un clúster en pleno funcionamiento. Cuando un clúster se encuentra en quórum, una mayoría simple de nodos está en buen estado y puede comunicarse entre sí. Cuando se pierde quorum, el clúster pierde la capacidad de realizar las operaciones normales del clúster. Sólo una colección de nodos puede tener quórum a la vez porque todos los nodos comparten colectivamente una única vista de los datos. Por lo tanto, si dos nodos sin comunicación tienen permiso para modificar los datos de maneras divergentes, ya no es posible reconciliar los datos en una única vista de datos.

Cada nodo del cluster participa en un protocolo de votación que selecciona un nodo *master*; cada nodo restante es un *secundario*. El nodo maestro es responsable de sincronizar la información en todo el clúster. Cuando se forma el quórum, se mantiene mediante una votación continua. Si el nodo maestro se desconecta y el clúster aún se mantiene quórum, los nodos que permanecen en línea eligen un nuevo maestro.

Dado que en un cluster existe la posibilidad de empate con un número par de nodos, uno de ellos tiene un peso adicional fraccionario al votar llamado *épsilon*. Si falla la conectividad entre dos partes iguales de un clúster de gran tamaño, el grupo de nodos que contienen épsilon mantendrá el quórum, suponiendo que todos los nodos estén en buen estado. Por ejemplo, en la siguiente ilustración se muestra un clúster de cuatro nodos en el que dos de los nodos fallan. Sin embargo, dado que uno de los nodos supervivientes tiene épsilon, el cluster permanece en quórum aunque no hay una mayoría simple de nodos sanos.

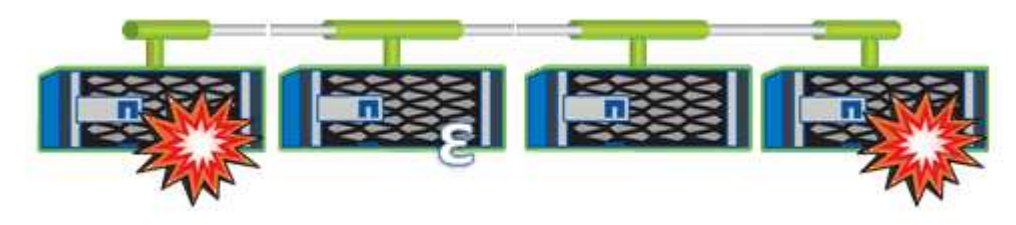

Cuando se crea el clúster, se asigna automáticamente al primer nodo épsilon. Si el nodo que contiene épsilon se queda poco saludable, supera a su partner de alta disponibilidad o lo hace su partner de alta disponibilidad, se asignará el valor épsilon automáticamente a un nodo sano en una pareja de alta disponibilidad diferente.

Desconectar un nodo puede afectar a la capacidad del clúster para permanecer de quórum. Por lo tanto, ONTAP emite un mensaje de advertencia si se intenta una operación que impide que el clúster se quorum o si se elimina una interrupción del servicio de una pérdida de quórum. Puede deshabilitar los mensajes de advertencia de quórum mediante el cluster quorum-service options modify comando en el nivel de privilegio avanzado.

En general, suponiendo que haya una conectividad fiable entre los nodos del clúster, un clúster más grande es más estable que un clúster más pequeño. En un cluster de 24 nodos es más fácil mantener el requisito de quórum de la mayoría simple de la mitad de los nodos más con épsilon que en un cluster de dos nodos.

Un clúster de dos nodos presenta algunos retos únicos para mantener el quórum. Los clústeres de dos nodos utilizan *cluster ha*, en los que ninguno de los nodos está configurado con épsilon; en su lugar, se sondean ambos nodos continuamente para garantizar que, si uno de ellos falla, el otro tenga acceso completo de lectura/escritura a los datos, así como acceso a interfaces lógicas y funciones de gestión.

# **Ver la lista del clúster y sus detalles**

La página del inventario Health/Clusters se puede usar para ver el inventario de los clústeres. La página Health/Clusters Storage Summary permite ver información resumida sobre la capacidad de almacenamiento y la utilización en todos los clústeres.

## **Antes de empezar**

Debe tener el rol de operador, administrador de OnCommand o administrador del almacenamiento.

## **Acerca de esta tarea**

También puede ver detalles de cada clúster, como el estado del clúster, la capacidad, la configuración, las LIF, los nodos, Y los discos en ese clúster mediante la página de detalles Health/Cluster.

Los detalles en la página del inventario Health/Clusters, la página Health/Clusters Storage Summary y la página de detalles Health/Cluster le permiten planificar el almacenamiento. Por ejemplo, antes de aprovisionar un nuevo agregado, puede seleccionar un clúster específico en la página de inventario Health/Clusters y obtener detalles de capacidad para determinar si el clúster tiene el espacio requerido.

## **Pasos**

- 1. En el panel de navegación izquierdo, haga clic en **Estado** > **clústeres**.
- 2. En el menú **Ver**, seleccione **Resumen de almacenamiento** para ver detalles sobre la capacidad de almacenamiento y la utilización en todos los clusters
- 3. Vea los detalles completos del clúster en la página de detalles **Estado/clúster** haciendo clic en el nombre del clúster.

# **Comprobar el estado de los clústeres en una configuración de MetroCluster**

Puede usar Unified Manager para comprobar el estado operativo de los clústeres y sus componentes en una configuración de MetroCluster. Si los clústeres estaban implicados en un evento de rendimiento detectado por Unified Manager, el estado puede ayudarle a determinar si un problema de hardware o software ha contribuido al evento.

## **Antes de empezar**

• Debe tener el rol de operador, administrador de OnCommand o administrador del almacenamiento.
- Debe haber analizado un evento de rendimiento de una configuración de MetroCluster y obtener el nombre del clúster involucrado.
- Los dos clústeres de la configuración de MetroCluster deben supervisarse con la misma instancia de Unified Manager.

## **Pasos**

- 1. En el panel de navegación de la izquierda, haga clic en **Eventos** para mostrar la lista de eventos.
- 2. En el panel de filtros, seleccione todos los filtros MetroCluster en la categoría **Tipo de fuente**.
- 3. Junto a un evento de MetroCluster, haga clic en el nombre del clúster.

La página del inventario Health/Clusters se muestra con información detallada sobre el evento.

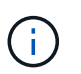

Si no se muestran eventos de MetroCluster, puede usar la barra de búsqueda para buscar el nombre del clúster involucrado en el evento de rendimiento.

4. Seleccione la ficha **conectividad MetroCluster** para mostrar el estado de la conexión entre el clúster seleccionado y su clúster asociado.

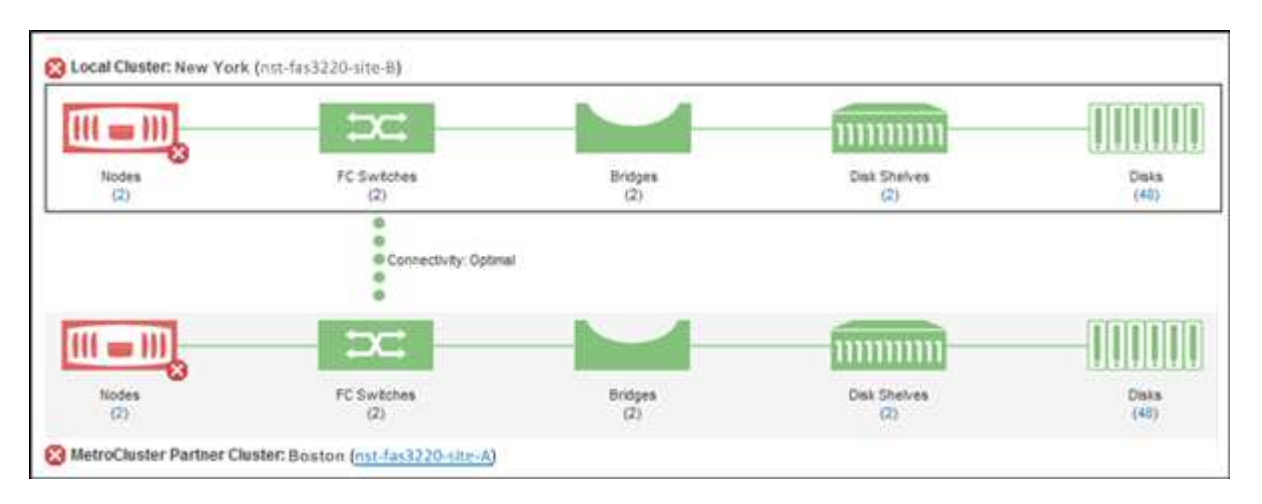

En este ejemplo, se muestran los nombres y los componentes del clúster local y su clúster asociado. Un icono amarillo o rojo indica un evento de estado para el componente resaltado. El icono de conectividad representa el enlace entre los clústeres. Puede colocar el cursor del ratón en un icono para mostrar la información del evento o hacer clic en el icono para mostrar los eventos. Es posible que un problema de estado en cualquiera de los clústeres haya contribuido al evento de rendimiento.

Unified Manager supervisa el componente NVRAM del enlace entre los clústeres. Si el icono de switches FC en el clúster local o asociado o el icono de conectividad están en rojo, es posible que haya provocado un problema de estado del enlace el evento de rendimiento.

5. Seleccione la ficha **replicación de MetroCluster**.

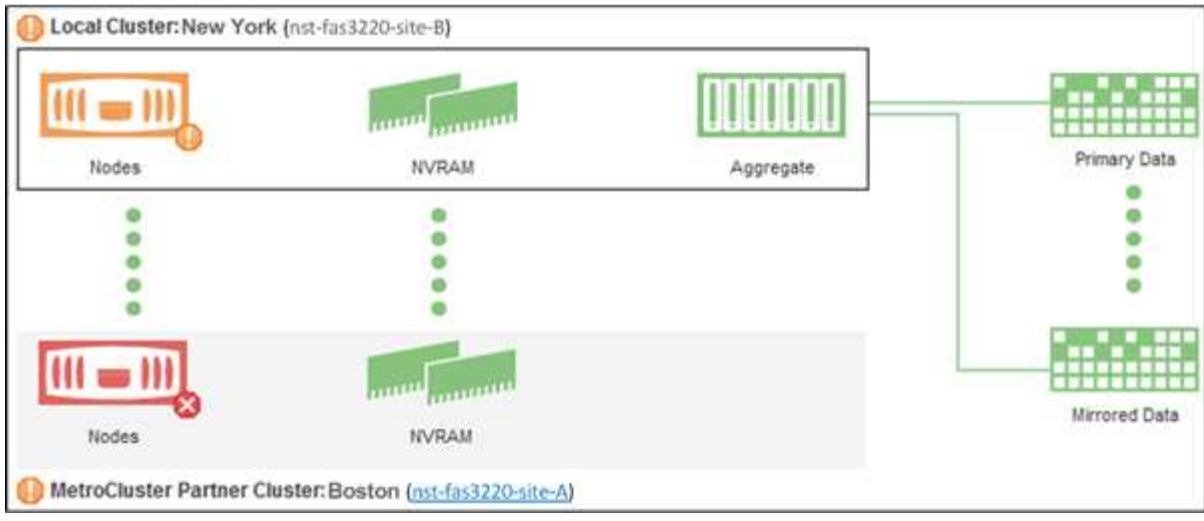

En este ejemplo, si el icono NVRAM del clúster local o del partner es amarillo o rojo, un problema de estado de la NVRAM podría haber provocado el evento de rendimiento. Si no hay iconos de color rojo o amarillo en la página, es posible que un problema de rendimiento del clúster de partners haya provocado el evento de rendimiento.

# **Ver la lista y los detalles del nodo**

La página del inventario Health/Nodes se puede usar para ver la lista de nodos en los clústeres. Puede usar la página de detalles Health/Cluster para ver información detallada acerca de los nodos que forman parte del clúster supervisado.

# **Antes de empezar**

Debe tener el rol de operador, administrador de OnCommand o administrador del almacenamiento.

# **Acerca de esta tarea**

Es posible ver detalles como el estado del nodo, el clúster que contiene el nodo, detalles de capacidad del agregado (usado y total) y detalles de capacidad bruta (utilizable, de reserva y total). También puede obtener información acerca de las parejas de alta disponibilidad, bandejas de discos y puertos.

## **Pasos**

- 1. En el panel de navegación izquierdo, haga clic en **Estado** > **nodos**.
- 2. En la página de inventario **Health/Nodes**, haga clic en el nodo cuyos detalles desee ver.

La información detallada del nodo seleccionado se muestra en la página de detalles Health/Cluster. En el panel izquierdo se muestra la lista de pares de alta disponibilidad. De forma predeterminada, ha Details está abierto, lo que muestra detalles de estado de alta disponibilidad y eventos relacionados con el par de alta disponibilidad seleccionado.

3. Para ver otros detalles sobre el nodo, realice la acción correspondiente:

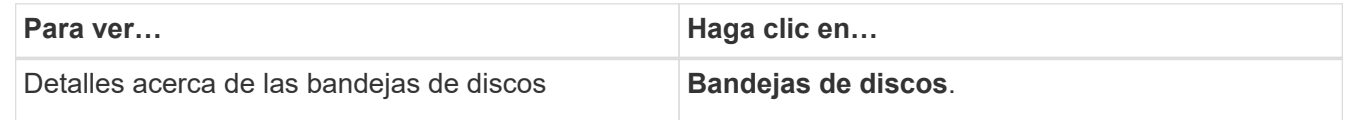

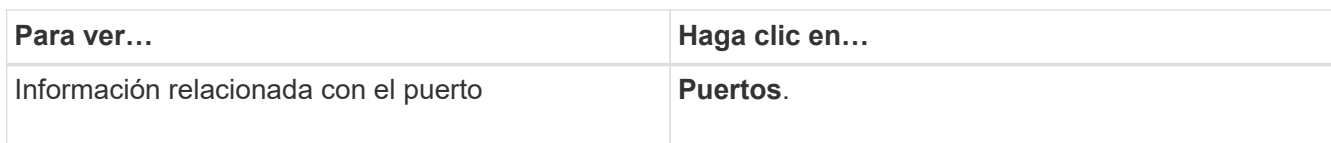

# **Consulte la lista y los detalles de SVM**

En la página del inventario Health/Storage Virtual Machines, puede supervisar el inventario de máquinas virtuales de almacenamiento (SVM). Puede usar la página de detalles Health/Storage Virtual Machine para ver información detallada acerca de las SVM que se supervisan.

# **Antes de empezar**

Debe tener el rol de operador, administrador de OnCommand o administrador del almacenamiento.

# **Acerca de esta tarea**

Puede ver detalles de SVM, como la capacidad, la eficiencia y la configuración de una SVM. También se puede ver información sobre los dispositivos relacionados y las alertas relacionadas de esa SVM.

# **Pasos**

- 1. En el panel de navegación izquierdo, haga clic en **Salud** > **SVM**.
- 2. Elija una de las siguientes maneras de ver los detalles de SVM:
	- Para ver detalles mínimos, coloque el cursor sobre el nombre de la SVM.
	- Para ver los detalles completos, haga clic en el nombre de la SVM.

También puede ver todos los detalles haciendo clic en **Ver detalles** en el cuadro de diálogo Detalles mínimos.

3. Vea los objetos relacionados con la SVM haciendo clic en **Ver relacionado** en el cuadro de diálogo Detalles mínimos.

# **Consulte la lista de agregados y los detalles**

En la página del inventario Health/Aggregates, puede supervisar su inventario de agregados. La página Estado/agregados capacidad y utilización le permite ver información sobre la capacidad y la utilización de los agregados en todos los clústeres.

# **Antes de empezar**

Debe tener el rol de operador, administrador de OnCommand o administrador del almacenamiento.

# **Acerca de esta tarea**

Puede ver detalles como la capacidad y la configuración del agregado, y la información sobre el disco en la página de detalles Estado/agregado. Puede utilizar estos detalles antes de configurar los ajustes del umbral si es necesario.

# **Pasos**

- 1. En el panel de navegación de la izquierda, haga clic en **Estado** > **agregados**.
- 2. Seleccione una de las siguientes formas de ver los detalles del agregado:
	- Para ver información acerca de la capacidad y utilización de todos los agregados en todos los clústeres, en el menú Ver, seleccione **capacidad agregada y utilización**.
	- Para ver los detalles mínimos, coloque el cursor sobre el nombre del agregado.
	- Para ver todos los detalles, haga clic en el nombre del agregado.

También puede ver todos los detalles haciendo clic en **Ver detalles** en el cuadro de diálogo Detalles mínimos.

3. Para ver los objetos relacionados con el agregado, haga clic en **Ver relacionado** en el cuadro de diálogo Detalles mínimos.

# **Ver los detalles del pool de almacenamiento**

Es posible ver los detalles del pool de almacenamiento para supervisar el estado del pool de almacenamiento, la caché total y disponible, y las asignaciones usadas y disponibles.

# **Antes de empezar**

Debe tener el rol de operador, administrador de OnCommand o administrador del almacenamiento.

# **Pasos**

- 1. En el panel de navegación de la izquierda, haga clic en **Estado** > **agregados**.
- 2. Haga clic en el nombre de un agregado.

Se muestran los detalles del agregado seleccionado.

3. Haga clic en la ficha **Información de disco**.

Aparece información detallada sobre el disco.

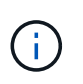

La tabla de caché solo se muestra cuando el agregado seleccionado utiliza un pool de almacenamiento.

4. En la tabla caché, mueva el puntero sobre el nombre del pool de almacenamiento requerido.

Se muestran los detalles del pool de almacenamiento.

# **Ver la lista de volúmenes y los detalles**

En la página del inventario Health/Volumes, puede supervisar el inventario de volúmenes. La página Estado/volúmenes capacidad y utilización le permite ver información acerca de la capacidad y la utilización de los volúmenes en un clúster.

## **Antes de empezar**

Debe tener el rol de operador, administrador de OnCommand o administrador del almacenamiento.

## **Acerca de esta tarea**

También se puede usar la página de detalles Health/Volume para ver información detallada sobre los volúmenes que se supervisan, incluida la capacidad, la eficiencia, la configuración y la protección de los volúmenes. También es posible ver información sobre los dispositivos relacionados y las alertas relacionadas para un volumen específico.

## **Pasos**

- 1. En el panel de navegación izquierdo, haga clic en **Estado** > **volúmenes**.
- 2. Seleccione una de las siguientes maneras de ver los detalles del volumen:
	- Para ver información detallada acerca de la capacidad y utilización de volúmenes en un cluster, en el menú Ver, seleccione **capacidad de volumen y utilización**.
	- Para ver los detalles mínimos, coloque el cursor sobre el nombre del volumen.
	- Para ver los detalles completos, haga clic en el nombre del volumen.

También puede ver todos los detalles haciendo clic en **Ver detalles** en el cuadro de diálogo Detalles mínimos.

3. Para ver los objetos relacionados con el volumen, haga clic en **Ver relacionado** en el cuadro de diálogo Detalles mínimos.

# **Ver los recursos compartidos CIFS**

Puede usar la página de detalles Health/Storage Virtual Machine para ver información detallada sobre el recurso compartido CIFS alojado en la máquina virtual de almacenamiento (SVM) seleccionada. Puede ver detalles como el nombre del recurso compartido, la ruta de unión, los objetos, la configuración de seguridad y las políticas de exportación definidas para el recurso compartido.

# **Antes de empezar**

- La licencia de CIFS debe estar habilitada en el clúster.
- Deben configurarse los LIF que sirven a los recursos compartidos de CIFS.
- Debe tener el rol de operador, administrador de OnCommand o administrador del almacenamiento.

## **Acerca de esta tarea**

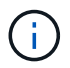

Los recursos compartidos de las carpetas no se muestran en la pestaña CIFS Shares.

# **Pasos**

- 1. En el panel de navegación izquierdo, haga clic en **Salud** > **SVM**.
- 2. Seleccione la SVM para la que desea ver los detalles de los recursos compartidos de CIFS.
- 3. En la página de detalles **Health/Storage Virtual Machine**, haga clic en la ficha **CIFS shares**.

# **Visualización de información de capacidad de FabricPool**

Es posible ver información sobre la capacidad de FabricPool de clústeres, agregados y volúmenes en las páginas de detalles y inventario de estado de estos objetos. También puede ver información de FabricPool en el informe de capacidad y utilización de agregados.

# **Acerca de esta tarea**

Estas páginas muestran información, como la capacidad disponible en el nivel de rendimiento local y en el nivel de nube, cuánta capacidad se utiliza en ambos niveles, qué agregados están conectados a un nivel de la nube, Y qué volúmenes están implementando las funciones de FabricPool moviendo cierta información al nivel de cloud.

# **Pasos**

1. Realice una de las siguientes acciones:

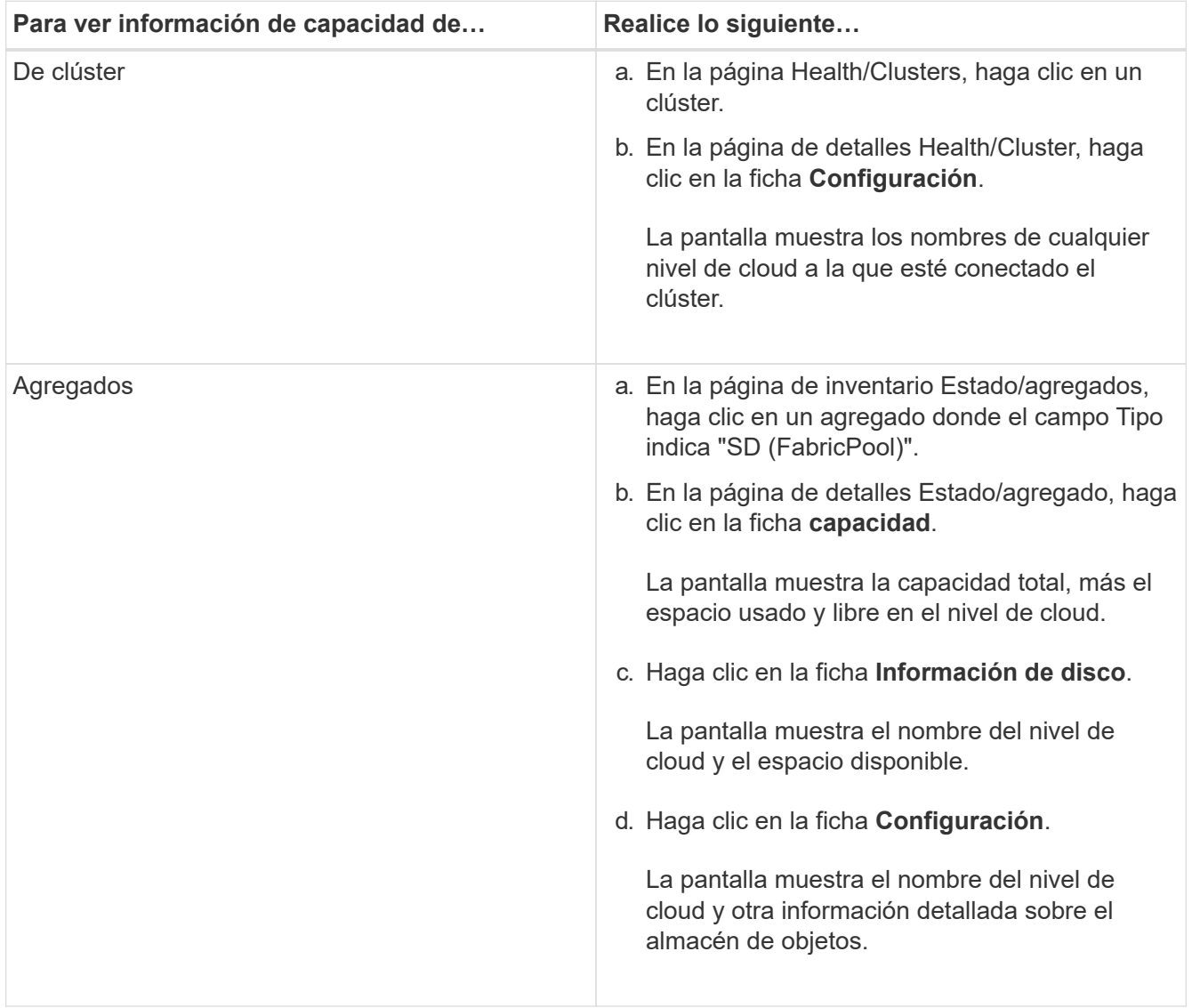

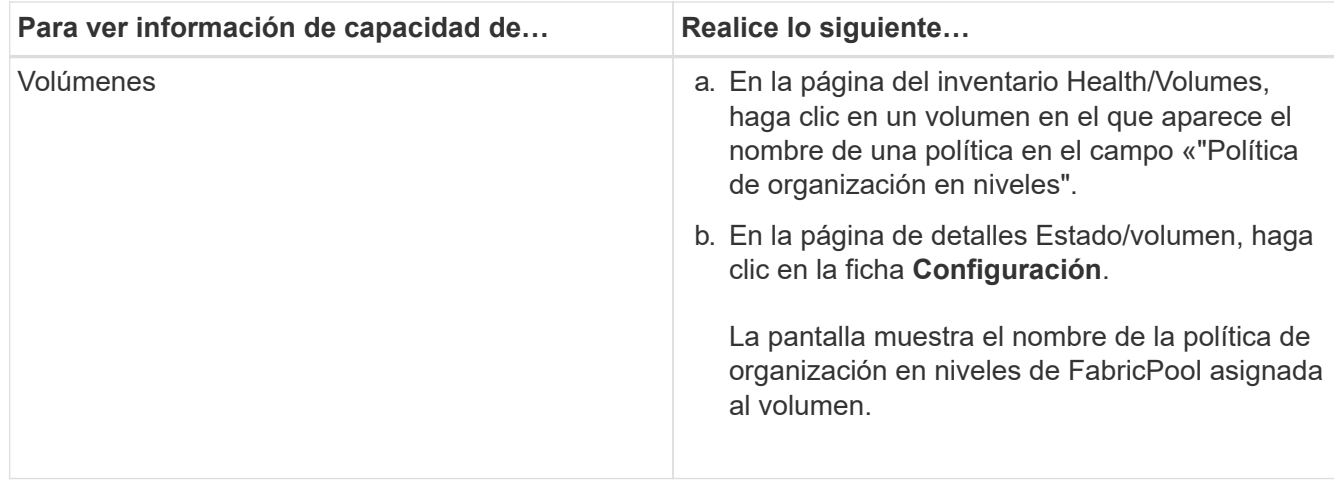

## **Después de terminar**

Para obtener más información acerca de los agregados de FabricPool, consulte la \_ONTAP 9 Guía completa de discos y agregados.

["Guía completa de discos y agregados de ONTAP 9"](http://docs.netapp.com/ontap-9/topic/com.netapp.doc.dot-cm-psmg/home.html)

# **Ver la lista de copias Snapshot**

Puede ver la lista de copias Snapshot de un volumen seleccionado. Puede usar la lista de copias Snapshot para calcular la cantidad de espacio en disco que puede recuperarse si se eliminan una o más copias Snapshot y puede eliminar las copias Snapshot si fuera necesario.

## **Antes de empezar**

- Debe tener el rol de operador, administrador de OnCommand o administrador del almacenamiento.
- El volumen que contiene las copias Snapshot debe estar en línea.

## **Pasos**

- 1. En el panel de navegación izquierdo, haga clic en **Estado** > **volúmenes**.
- 2. En la página de inventario **Health/Volumes**, seleccione el volumen que contiene las copias Snapshot que desea ver.
- 3. En la página de detalles **Health/Volume**, haga clic en la ficha **Capacity**.
- 4. En el panel **Detalles** de la ficha **capacidad**, en la sección otros detalles, haga clic en el enlace que se encuentra junto a **copias Snapshot**.

El número de copias de Snapshot es un enlace que muestra la lista de copias de Snapshot.

# **Eliminar copias Snapshot**

Puede eliminar una copia Snapshot para conservar espacio o a liberar espacio en disco, o bien puede eliminar la copia Snapshot si ya no se necesita.

## **Antes de empezar**

Debe tener el rol de administrador de OnCommand o de administrador del almacenamiento.

El volumen debe estar en línea.

Para eliminar una copia snapshot que está ocupada o bloqueada, debe haber liberado la copia snapshot de la aplicación que la estaba utilizando.

## **Acerca de esta tarea**

• No puede eliminar la copia snapshot básica de un volumen principal si un volumen FlexClone está utilizando esa copia snapshot.

La copia Snapshot básica es la copia Snapshot que se utiliza para crear el volumen FlexClone y muestra el estado Busy Y Dependencia de aplicaciones como Busy, Vclone en el volumen principal.

• No se puede eliminar una copia snapshot bloqueada que se haya utilizado en una relación de SnapMirror.

La copia snapshot está bloqueada y es necesaria para la siguiente actualización.

## **Pasos**

- 1. En el panel de navegación izquierdo, haga clic en **Estado** > **volúmenes**.
- 2. En la página de inventario **Health/Volumes**, seleccione el volumen que contiene las copias Snapshot que desea ver.

Se muestra la lista de copias Snapshot.

- 3. En la página de detalles **Health/Volume**, haga clic en la ficha **Capacity**.
- 4. En el panel **Detalles** de la ficha **capacidad**, en la sección otros detalles, haga clic en el enlace que se encuentra junto a **copias Snapshot**.

El número de copias de Snapshot es un enlace que muestra la lista de copias de Snapshot.

5. En la vista **copias Snapshot**, seleccione las copias Snapshot que desee eliminar y, a continuación, haga clic en **Eliminar seleccionadas**.

# **Cálculo del espacio de la reclamación para las copias snapshot**

Puede calcular la cantidad de espacio en disco que se puede recuperar si se eliminan una o más copias Snapshot.

# **Antes de empezar**

Debe tener el rol de operador, administrador de OnCommand o administrador del almacenamiento.

El volumen debe estar en línea.

## **Pasos**

1. En el panel de navegación izquierdo, haga clic en **Estado** > **volúmenes**.

2. En la página de inventario **Health/Volumes**, seleccione el volumen que contiene las copias Snapshot que desea ver.

Se muestra la lista de copias Snapshot.

- 3. En la página de detalles **Health/Volume**, haga clic en la ficha **Capacity**.
- 4. En el panel **Detalles** de la ficha **capacidad**, en la sección otros detalles, haga clic en el enlace que se encuentra junto a **copias Snapshot**.

El número de copias de Snapshot es un enlace que muestra la lista de copias de Snapshot.

- 5. En la vista **copias Snapshot**, seleccione las copias Snapshot para las que desea calcular el espacio que se puede reclamar.
- 6. Haga clic en **calcular**.

Se muestra el espacio reclamable (en porcentaje, KB, MB, GB, etc.) del volumen.

7. Para volver a calcular el espacio que se puede reclamar, seleccione las copias Snapshot necesarias y haga clic en **Recalcular**.

# **Descripción de las ventanas y cuadros de diálogo del objeto del clúster**

Es posible ver todos los clústeres y los objetos del clúster desde la página de objetos de almacenamiento correspondiente. También puede ver los detalles desde la página de detalles del objeto de almacenamiento correspondiente.

# **Página del inventario Health/Clusters**

La página del inventario Health/Clusters permite añadir clústeres y ver información detallada sobre los clústeres que se están supervisando.

Debe tener el rol de administrador de OnCommand o de administrador del almacenamiento.

## **Botones de comando**

## • **Ver estado de monitorización**

Permite ver los Estados de supervisión de los clústeres seleccionados. Para ello, vaya a la página Configuration/Cluster Data Sources.

• **Annotate**

Permite anotar el clúster seleccionado.

• **Actualizar lista**

Actualiza la lista de clústeres y las propiedades asociadas con el clúster.

• **Exportación**

Permite exportar los detalles de todos los clústeres supervisados a valores separados por comas (.csv).

#### **Tabla Clusters**

La tabla Clusters muestra las propiedades de todos los clústeres detectados. Puede utilizar los filtros de columnas para personalizar los datos que se muestran:

## • **Estado**

Un icono que identifica el estado actual del clúster. El estado puede ser crítico  $(\bullet)$ , error  $(\bullet)$ , Advertencia ( $\bigwedge$ ), o normal ( $\bigvee$ ).

Puede colocar el cursor sobre el icono para ver más información acerca del evento o los eventos que se generan para el clúster.

Si el estado del clúster se basa en un solo evento, puede ver información como el nombre del evento, la hora y la fecha en que se generó el evento, el nombre del administrador a quien se asigna el evento y la causa del evento. Puede hacer clic en el botón **Ver detalles** para ver más información sobre el evento.

Si el estado del clúster se basa en varios eventos de la misma gravedad, se muestran los tres eventos principales, junto con información como el nombre del evento, la hora y la fecha en que se generan los eventos y el nombre del administrador al que se asigna el evento. Si desea ver más detalles de cada uno de estos eventos, haga clic en el nombre del evento. También puede hacer clic en el enlace**Ver todos los eventos** para ver la lista de eventos generados.

## • **Cluster**

El nombre del clúster.

## • **Estado de la comunicación**

Si el clúster es accesible o no.

El estado se muestra como correcto si es posible acceder al clúster. Si no se puede acceder al clúster o si las credenciales de inicio de sesión no son válidas, el estado se muestra como no accesible.

## • **Salud del sistema**

Información de alto nivel acerca del estado del clúster, que se calcula en función del estado de varios subsistemas de clúster.

Los valores posibles son OK, OK con suprimido, degradado y componentes no accesibles. Estos valores están determinados por los monitores de estado del software ONTAP.

## • **Nombre de host o Dirección IP**

El nombre de dominio completo, el nombre corto o la dirección IP de la LIF de gestión del clúster que se utiliza para conectarse al clúster.

## • **FQDN**

El nombre de dominio completo (FQDN) del clúster.

## • **Versión del SO**

La versión de ONTAP que ejecuta el clúster.

Si los nodos del clúster ejecutan versiones diferentes de ONTAP, se muestra la primera versión de ONTAP.

## • **Número de nodos**

El número de nodos que pertenecen al clúster.

## • **Última hora de actualización**

La Marca de hora del momento en que se recogieron las muestras de supervisión del clúster por última vez.

• **Número de serie**

El número de serie del clúster.

• **Contacto**

La información de contacto del clúster.

• **Ubicación**

La ubicación del clúster.

## • **FIPS activado**

Si el modo FIPS está habilitado en el clúster.

## **Panel Filters**

El panel Filters permite establecer filtros para personalizar la visualización de información en la lista de clústeres. Puede seleccionar filtros en las columnas Estado, Estado de comunicación, Estado del sistema y anotación.

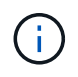

Los filtros especificados en el panel Filtros anulan los filtros especificados para las columnas de la lista de clústeres.

# **Página Health/Clusters Storage Summary**

La página Health/Clusters Storage Summary permite ver información resumida sobre la capacidad de almacenamiento y la utilización en todos los clústeres. Esta información le ayuda a comprender los posibles riesgos de capacidad y a realizar las acciones adecuadas para reequilibrar las cargas de trabajo.

Utilice el botón **Exportar** para exportar los detalles de todos los clústeres supervisados a valores separados por comas (.csv).

• **Cluster**

El nombre del clúster.

# • **Par de alta disponibilidad**

El valor de pareja de alta disponibilidad que se obtiene formando dos nodos.

# • **Modelo/Familia**

El nombre del modelo o de la familia del clúster.

# • **Versión del SO**

La versión de ONTAP instalada en el sistema.

# • **Capacidad bruta total**

Muestra la capacidad física total de todos los discos de la matriz.

# • **Capacidad bruta no configurada**

La capacidad sin configurar de discos cuyo tipo de contenedor no es agregada, roto, repuesto o compartido. Esta capacidad siempre es mayor que la capacidad física del disco en ONTAP. Por ejemplo, piense en un disco de 2 TB. La capacidad física del disco es de 1.6 TB en ONTAP, mientras que la capacidad bruta sin configurar en Unified Manager es de 1.8 TB.

# • **Capacidad total agregada**

El tamaño total de los agregados disponibles para el usuario. Esto incluye la reserva para copias Snapshot.

# • **Capacidad utilizada agregada**

La capacidad que ya se está usando en los agregados. Esto incluye la capacidad que consumen los volúmenes, las LUN y otras sobrecargas en la tecnología de eficiencia del almacenamiento.

# • **Capacidad agregada sin usar**

La capacidad disponible para almacenar datos adicionales en el agregado. Esto incluye la reserva para copias Snapshot.

# • **Capacidad asignada de LUN**

La capacidad de las LUN que están asignadas.

# • **Capacidad de LUN sin asignar**

La capacidad de todas las LUN no asignadas al host.

# • **Capacidad total de volumen**

La capacidad total de los volúmenes (se usa más sin utilizar).

# • **Capacidad de volumen utilizada**

La capacidad utilizada de los volúmenes.

# • **Capacidad de volumen no utilizada**

La capacidad no utilizada de los volúmenes.

# • **Capacidad de protección de volumen**

La capacidad de volúmenes con SnapMirror y SnapVault habilitados.

## • **Nivel de Cloud con licencia de clúster total**

La capacidad total que se ha otorgado licencia en el nivel de cloud. Este campo está indicado para proveedores de almacenamiento que requieren una licencia de FabricPool, por ejemplo, Amazon S3, Microsoft Azure Cloud, IBM Cloud Object Storage o Alibaba Cloud Object Storage.

## • **Se utiliza el nivel de la nube con licencia de clúster**

El espacio utilizado por los datos en el nivel de cloud para proveedores de almacenamiento donde se requiere una licencia de FabricPool.

## • **Capacidad de Cluster StorageGRID utilizada**

El espacio utilizado por los datos en el nivel de cloud para los proveedores de almacenamiento que no requieren una licencia de FabricPool, por ejemplo, StorageGRID.

# **Página de detalles Health/Cluster**

La página de detalles Health/Cluster proporciona información detallada sobre un clúster seleccionado, como detalles del estado, la capacidad y la configuración. También puede ver información acerca de las interfaces lógicas (LIF), los nodos, los discos, los dispositivos relacionados y las alertas relacionadas para el clúster.

El estado junto al nombre del clúster, por ejemplo (bueno), representa el estado de comunicación; si Unified Manager puede comunicarse con el clúster. No representa el estado de conmutación por error o el estado general del clúster.

## **Botones de comando**

Los botones de comando le permiten realizar las siguientes tareas para el clúster seleccionado:

## • **Cambiar a la Vista de rendimiento**

Permite navegar a la página de detalles Performance/Cluster.

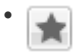

Permite añadir el clúster seleccionado a la consola Favoritos.

- **Acciones**
	- Añadir alerta: Se abre el cuadro de diálogo Añadir alerta, que permite añadir una alerta al clúster seleccionado.
	- Volver a detectar: Inicia una actualización manual del clúster, lo que permite a Unified Manager detectar cambios recientes en el clúster.

Si Unified Manager se empareja con OnCommand Workflow Automation, la operación de nueva detección también vuelve a adquirir datos almacenados en caché de WFA, si los hay.

Una vez iniciada la operación de redetección, se muestra un enlace a los detalles del trabajo asociado para permitir el seguimiento del estado del trabajo.

◦ Annotate: Permite anotar el clúster seleccionado.

## • **Ver clusters**

Permite ir a la página del inventario Health/Clusters.

#### **Estado**

Muestra información detallada sobre los problemas de disponibilidad de datos y capacidad de datos de diversos objetos del clúster, como nodos, SVM y agregados. Los problemas de disponibilidad están relacionados con la capacidad de servicio de datos de los objetos del clúster. Los problemas de capacidad están relacionados con la funcionalidad de almacenamiento de datos de los objetos del clúster.

Puede hacer clic en el gráfico de un objeto para ver una lista filtrada de los objetos. Por ejemplo, puede hacer clic en el gráfico de capacidad de SVM que muestra advertencias para ver una lista filtrada de SVM. La lista contiene las SVM que tienen volúmenes o qtrees que tienen problemas de capacidad con un nivel de gravedad de advertencia. También puede hacer clic en el gráfico de disponibilidad de las SVM que muestra advertencias para ver la lista de las SVM que tienen problemas de disponibilidad con un nivel de gravedad de advertencia.

## • **Problemas de disponibilidad**

Muestra gráficamente el número total de objetos, incluidos los que tienen problemas de disponibilidad y los objetos que no tienen problemas relacionados con la disponibilidad. Los colores del gráfico representan los diferentes niveles de gravedad de los problemas. La información que se muestra a continuación del gráfico proporciona detalles sobre problemas de disponibilidad que pueden afectar o ya han afectado a la disponibilidad de los datos del clúster. Por ejemplo, se muestra información acerca de las bandejas de discos inactivas y los agregados que están sin conexión.

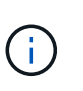

Los datos que se muestran para el gráfico de barra SFO se basan en el estado de alta disponibilidad de los nodos. Los datos que se muestran para el resto de gráficos de barras se calculan en función de los eventos generados.

## • **Problemas de capacidad**

Muestra gráficamente la cantidad total de objetos, incluidos los objetos que tienen problemas de capacidad y objetos que no tienen problemas relacionados con la capacidad. Los colores del gráfico representan los diferentes niveles de gravedad de los problemas. La información que se muestra a continuación del gráfico proporciona detalles sobre problemas de capacidad que pueden afectar o ya han afectado a la capacidad de los datos del clúster. Por ejemplo, se muestra información sobre los agregados que probablemente no cumplan los valores de umbral establecidos.

#### **Pestaña Capacity**

Muestra información detallada sobre la capacidad del clúster seleccionado.

## • **Capacidad**

Muestra el gráfico de capacidad de datos sobre la capacidad utilizada y la capacidad disponible de todos los agregados asignados:

◦ Capacidad total

Muestra la capacidad total del clúster. Esto no incluye la capacidad asignada para la paridad.

◦ Utilizado

Muestra la capacidad que usan los datos. Esto no incluye la capacidad que se utiliza para la paridad, el dimensionamiento correcto y la reserva.

◦ Disponible

Muestra la capacidad disponible para los datos.

◦ Repuestos

Muestra la capacidad de almacenamiento posible disponible en todos los discos de repuesto.

◦ Aprovisionado

Muestra la capacidad que se aprovisiona para todos los volúmenes subyacentes.

## • **Nivel de cloud**

Muestra detalles de capacidad acerca del nivel de cloud para los agregados habilitados para FabricPool en el clúster. Un FabricPool puede tener licencia o no tener licencia.

◦ Utilizado

Muestra el espacio utilizado por los datos en niveles de cloud configurados.

◦ Gráfico de datos

Para un Amazon S3, Microsoft Azure Cloud, IBM Cloud Object Storage o Alibaba Cloud Object Storage, el gráfico muestra la capacidad de datos total con licencia de este clúster y la cantidad que utilizan los agregados.

En una StorageGRID, el gráfico muestra solo la capacidad total que utilizan los agregados.

## • **Detalles**

Muestra información detallada sobre la capacidad utilizada y disponible.

◦ Capacidad total

Muestra la capacidad total del clúster. Esto no incluye la capacidad asignada para la paridad.

◦ Utilizado

Muestra la capacidad que usan los datos. Esto no incluye la capacidad que se utiliza para la paridad, el dimensionamiento correcto y la reserva.

◦ Disponible

Muestra la capacidad disponible para los datos.

◦ Aprovisionado

Muestra la capacidad que se aprovisiona para todos los volúmenes subyacentes.

◦ Repuestos

Muestra la capacidad de almacenamiento posible disponible en todos los discos de repuesto.

◦ Nivel de cloud

Muestra el espacio utilizado por los datos en niveles de cloud configurados. Para un Amazon S3, Microsoft Azure Cloud, IBM Cloud Object Storage o Alibaba Cloud Object Storage, también se muestra la capacidad de datos total con licencia para este clúster.

# • **Ruptura de capacidad por tipo de disco**

El área Capacity Breakout by Disk Type muestra información detallada acerca de la capacidad de disco de los distintos tipos de discos del clúster. Al hacer clic en el tipo de disco, puede ver más información acerca del tipo de disco en la pestaña Disks.

◦ Capacidad útil total

Muestra la capacidad disponible y la capacidad de reserva de los discos de datos.

◦ HDD

Muestra gráficamente la capacidad utilizada y la capacidad disponible de todos los discos de datos de HDD en el clúster. La línea de puntos representa la capacidad de reserva de los discos de datos del HDD.

- Flash
	- Datos de SSD

Muestra gráficamente la capacidad utilizada y la capacidad disponible de los discos de datos de unidades de estado sólido en el clúster.

▪ Caché SSD

Muestra gráficamente la capacidad de almacenamiento de los discos de caché SSD en el clúster.

▪ Pieza de repuesto de SSD

Muestra gráficamente la capacidad de reserva de los discos SSD, datos y discos de caché en el clúster.

◦ Discos sin asignar

Muestra el número de discos sin asignar en el clúster.

## • **Lista de agregados con problemas de capacidad**

Muestra detalles en formato tabular sobre la capacidad utilizada y la capacidad disponible de los agregados que tienen problemas de riesgo de capacidad.

◦ Estado

Indica que el agregado tiene un problema relacionado con la capacidad de una cierta gravedad.

Es posible mover el puntero sobre el estado para ver más información sobre el evento o los eventos que se generan para el agregado.

Si el estado del agregado está determinado por un solo evento, puede ver información como el nombre del evento, la hora y la fecha en que se activó el evento, el nombre del administrador al que se asigna el evento y la causa del evento. Puede hacer clic en el botón **Ver detalles** para ver más información sobre el evento.

Si el estado del agregado está determinado por varios eventos de la misma gravedad, los tres eventos principales se muestran con información como el nombre del evento, la hora y la fecha en que se activan los eventos y el nombre del administrador al que se asigna el evento. Si desea ver más detalles de cada uno de estos eventos, haga clic en el nombre del evento. También puede hacer clic en el enlace **Ver todos los eventos** para ver la lista de eventos generados.

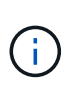

Un agregado puede tener varios eventos relacionados con la capacidad de la misma gravedad o de diferentes gravedad. Sin embargo, solo se muestra la gravedad más alta. Por ejemplo, si un agregado tiene dos eventos con niveles de gravedad de error y crítico, solo se muestra la gravedad Critical.

◦ Agregado

Muestra el nombre del agregado.

◦ Capacidad de datos utilizada

Muestra gráficamente la información sobre el uso de la capacidad del agregado (en porcentaje).

◦ Días a lleno

Muestra la cantidad estimada de días que quedan antes de que el agregado alcance la capacidad completa.

#### **Pestaña Configuration**

Muestra detalles sobre el clúster seleccionado, como dirección IP, número de serie, contacto y ubicación:

## • **Descripción general del clúster**

◦ LIF de gestión

Muestra la LIF de gestión del clúster que Unified Manager utiliza para conectarse al clúster. También se muestra el estado operativo de la LIF.

◦ Nombre del host o dirección IP

Muestra el FQDN, el nombre corto o la dirección IP de la LIF de gestión de clústeres que utiliza Unified Manager para conectarse con el clúster.

◦ FQDN

Muestra el nombre de dominio completo (FQDN) del clúster.

◦ Versión del SO

Muestra la versión de ONTAP que ejecuta el clúster. Si los nodos del clúster ejecutan versiones diferentes de ONTAP, se muestra la primera versión de ONTAP.

◦ Número de serie

Muestra el número de serie del clúster.

◦ Contacto

Muestra detalles sobre el administrador con el que debe ponerse en contacto en caso de problemas con el clúster.

◦ Ubicación

Muestra la ubicación del clúster.

## • **Descripción general del clúster remoto**

Proporciona detalles sobre el clúster remoto en una configuración de MetroCluster. Esta información solo se muestra para configuraciones MetroCluster.

◦ Clúster

Muestra el nombre del clúster remoto. Puede hacer clic en el nombre del clúster para acceder a la página de detalles del clúster.

◦ Nombre de host o dirección IP

Muestra el FQDN, el nombre abreviado o la dirección IP del clúster remoto.

◦ Número de serie

Muestra el número de serie del clúster remoto.

◦ Ubicación

Muestra la ubicación del clúster remoto.

## • **Descripción general de MetroCluster**

Proporciona detalles sobre el clúster local en una configuración de MetroCluster. Esta información solo se muestra para configuraciones MetroCluster.

◦ Tipo

Muestra si el tipo de MetroCluster es de dos o cuatro nodos.

◦ Configuración

Muestra la configuración de MetroCluster, que puede tener los siguientes valores:

- Configuración de ampliación con cables SAS
- Configuración de ampliación con puente FC-SAS
- Configuración de estructura con switches FC

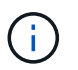

Para un MetroCluster de cuatro nodos, solo se admite la configuración estructural con switches FC.

+

◦ Conmutación automática no planificada (NO PLANIFICADA)

Muestra si la conmutación no planificada automatizada está habilitada para el clúster local. De forma predeterminada, AUSO se encuentra habilitada para todos los clústeres de una configuración de MetroCluster de dos nodos en Unified Manager. Puede utilizar la interfaz de línea de comandos para cambiar la configuración DE AUSO.

## • **Nodos**

◦ Disponibilidad

Muestra el número de nodos que están activos (como abajo (como el clúster.

◦ Versiones de SO

Muestra las versiones de ONTAP que se están ejecutando los nodos y el número de nodos que ejecutan una versión de ONTAP en particular. Por ejemplo, 9.0 (2), 8.3 (1) especifica que dos nodos ejecutan ONTAP 9.0 y un nodo ejecuta ONTAP 8.3.

## • **Máquinas virtuales de almacenamiento**

◦ Disponibilidad

Muestra el número de SVM que están up ( ) o abajo ( ) en el clúster.

# • **LIF**

◦ Disponibilidad

Muestra el número de LIF no data que están up  $(\bullet)$  o abajo  $(\bullet)$  en el clúster.

◦ LIF de gestión del clúster

Muestra el número de LIF de administración de clústeres.

◦ LIF de gestión de nodos

Muestra el número de LIF de gestión de nodos.

◦ LIF del clúster

Muestra el número de LIF del clúster.

◦ LIF de interconexión de clústeres

Muestra el número de LIF de interconexión de clústeres.

## • **Protocolos**

◦ Protocolos de datos

Muestra la lista de protocolos de datos con licencia que están habilitados para el clúster. Los protocolos de datos incluyen iSCSI, CIFS, NFS, NVMe y FC/FCoE.

## • **Niveles de cloud**

Enumera los nombres de los niveles de cloud a los que está conectado el clúster. También incluye el tipo (Amazon S3, Microsoft Azure Cloud, IBM Cloud Object Storage, Alibaba Cloud Object Storage o StorageGRID) y los estados de los niveles cloud (disponibles o no disponibles).

#### **Pestaña conectividad MetroCluster**

Muestra los problemas y el estado de conectividad de los componentes del clúster en la configuración de MetroCluster. Un clúster se muestra en un cuadro rojo cuando el partner de recuperación de desastres del clúster tiene problemas.

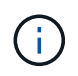

La pestaña conectividad de MetroCluster solo se muestra para los clústeres que están en una configuración de MetroCluster.

Puede desplazarse a la página de detalles de un clúster remoto haciendo clic en el nombre del clúster remoto. También puede ver los detalles de los componentes haciendo clic en el enlace contar de un componente. Por ejemplo, al hacer clic en el enlace count del nodo en el clúster se muestra la pestaña Node en la página de detalles del clúster. Al hacer clic en el enlace count de discos en el clúster remoto se muestra la pestaña Disk en la página de detalles del clúster remoto.

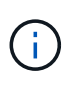

Al gestionar una configuración MetroCluster de ocho nodos, al hacer clic en el enlace de recuento del componente bandejas de discos se muestran solo las bandejas locales del par de alta disponibilidad predeterminado. Además, no hay forma de mostrar las bandejas locales en el otro par de alta disponibilidad.

Es posible mover el puntero por los componentes para ver los detalles y el estado de conectividad de los clústeres por si cualquier problema y ver más información sobre el evento o los eventos generados para el problema.

Si el estado del problema de conectividad entre componentes está determinado por un solo evento, puede ver información como el nombre del evento, la hora y la fecha en que se activó el evento, el nombre del administrador al que se asigna el evento y la causa del evento. El botón View Details proporciona más información sobre el evento.

Si el estado del problema de conectividad entre componentes está determinado por varios eventos de la misma gravedad, los tres eventos principales se muestran con información como el nombre del evento, la hora y la fecha en que se activan los eventos y el nombre del administrador al que se asigna el evento. Si desea ver más detalles de cada uno de estos eventos, haga clic en el nombre del evento. También puede hacer clic en el enlace **Ver todos los eventos** para ver la lista de eventos generados.

## **Pestaña MetroCluster Replication**

Muestra el estado de los datos que se están replicando. Puede usar la pestaña replicación de MetroCluster para garantizar la protección de datos mediante el mirroring sincrónico de los datos con clústeres que ya tienen una relación entre iguales. Un clúster se muestra en un cuadro rojo cuando el partner de recuperación de desastres del clúster tiene problemas.

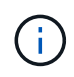

La pestaña MetroCluster Replication solo se muestra para los clústeres que están en una configuración de MetroCluster.

En un entorno de MetroCluster, puede utilizar esta pestaña para comprobar las conexiones lógicas y la relación entre iguales del clúster local con el clúster remoto. Puede ver la representación objetiva de los componentes del clúster con sus conexiones lógicas. Esto ayuda a identificar los problemas que se pueden producir durante el mirroring de metadatos y datos.

En la pestaña replicación de MetroCluster, el clúster local proporciona la representación gráfica detallada del clúster seleccionado y el partner de MetroCluster hace referencia al clúster remoto.

#### **Pestaña LIFS**

Muestra detalles acerca de todas las LIF sin datos que se crean en el clúster seleccionado.

• **LIF**

Muestra el nombre de la LIF que se crea en el clúster seleccionado.

## • **Estado operativo**

Muestra el estado operativo de la LIF, que puede estar activo  $(\bullet)$ , abajo ( $\bullet$ ), o Desconocido ( $\bullet$ ). El estado operativo de un LIF se determina por el estado de sus puertos físicos.

## • **Estado administrativo**

Muestra el estado administrativo de la LIF, que puede ser Up (1), abajo (1), o Desconocido (2). Puede controlar el estado administrativo de una LIF cuando realice cambios en la configuración o durante el mantenimiento. El estado administrativo puede ser diferente del estado operativo. Sin embargo, si el estado administrativo de una LIF es inactivo, el estado operativo es inactivo de forma predeterminada.

## • **Dirección IP**

Muestra la dirección IP de la LIF.

## • **Rol**

Muestra el rol de la LIF. Los roles posibles son las LIF Cluster-Management, las LIF Node-Management, las LIF en clúster y las LIF de interconexión de clústeres.

## • **Puerto de la casa**

Muestra el puerto físico al que estaba asociada originalmente la LIF.

## • **Puerto actual**

Muestra el puerto físico al que está asociado actualmente el LIF. Tras la migración LIF, el puerto actual puede ser diferente del puerto de inicio.

## • **Política de relevo**

Muestra la política de conmutación por error configurada para la LIF.

## • **Grupos de enrutamiento**

Muestra el nombre del grupo de enrutamiento. Puede ver más información sobre las rutas y la puerta de enlace de destino haciendo clic en el nombre del grupo de enrutamiento.

Los grupos de enrutamiento no son compatibles con ONTAP 8.3 o una versión posterior y, por lo tanto, se muestra una columna vacía para estos clústeres.

## • **Grupo de recuperación tras fallos**

Muestra el nombre del grupo de conmutación por error.

#### **Pestaña Nodes**

Muestra información sobre los nodos del clúster seleccionado. Puede ver información detallada acerca de las parejas de alta disponibilidad, las bandejas de discos y los puertos:

## • **Detalles de ha**

Proporciona una representación gráfica del estado ha y el estado de salud de los nodos del par ha. El estado del nodo se indica con los siguientes colores:

## ◦ **Verde**

El nodo está en una condición de funcionamiento.

## ◦ **Amarillo**

El nodo ha tomado el control del partner o el nodo se enfrenta a algunos problemas de entorno.

## ◦ **Rojo**

El nodo está inactivo.

Puede ver información acerca de la disponibilidad del par de alta disponibilidad y emprender las acciones necesarias para evitar riesgos. Por ejemplo, si existe una posible operación de toma de control, se muestra el siguiente mensaje: Storage failover possible.

Puede ver una lista de eventos relacionados con la pareja de ha y su entorno, como ventiladores, suministros de alimentación, batería NVRAM, tarjetas flash, procesador de servicio y conectividad de las bandejas de discos. También puede ver la hora a la que se activaron los eventos.

Puede ver otra información relacionada con los nodos, como el número de modelo y el número de serie.

Si hay clústeres de un solo nodo, también puede ver detalles sobre los nodos.

# • **Bandejas de discos**

Muestra información acerca de las bandejas de discos de la pareja de ha.

También es posible ver los eventos generados para las bandejas de discos y los componentes del entorno, así como la hora en que se activaron los eventos.

# ◦ **ID de la bandeja**

Muestra el ID de la bandeja donde está ubicado el disco.

## ◦ **Estado de componentes**

Muestra detalles del entorno de las bandejas de discos, como suministros de alimentación, ventiladores, sensores de temperatura, sensores actuales, conectividad del disco, y sensores de tensión. Los detalles del entorno se muestran como iconos en los siguientes colores:

## ▪ **Verde**

Los componentes medioambientales funcionan correctamente.

▪ **Gris**

No hay datos disponibles para los componentes medioambientales.

▪ **Rojo**

Algunos de los componentes medioambientales están inactivos.

## ◦ **Estado**

Muestra el estado de la bandeja de discos. Los estados posibles son sin conexión, en línea, sin estado, inicialización necesaria, ausente, Y desconocidos.

## ◦ **Modelo**

Muestra el número de modelo de la bandeja de discos.

## ◦ **Bandeja de discos locales**

Indica si la bandeja de discos se encuentra en el clúster local o el clúster remoto. Esta columna solo se muestra para los clústeres de una configuración de MetroCluster.

## ◦ **ID exclusivo**

Muestra el identificador único de la bandeja de discos.

## ◦ **Versión del firmware**

Muestra la versión del firmware de la bandeja de discos.

## • **Puertos**

Muestra información sobre los puertos FC, FCoE y Ethernet asociados. Puede ver detalles acerca de los puertos y las LIF asociadas haciendo clic en los iconos del puerto.

También es posible ver los eventos generados para los puertos.

Puede ver los siguientes detalles del puerto:

◦ Identificador del puerto

Muestra el nombre del puerto. Por ejemplo, los nombres de puerto pueden ser e0M, e0a y e0b.

◦ Función

Muestra la función del puerto. Los roles posibles son Cluster, Data, Intercluster, Node-Management y Undefined.

◦ Tipo

Muestra el protocolo de capa física utilizado para el puerto. Los tipos posibles son Ethernet, Fibre Channel y FCoE.

◦ WWPN

Muestra el nombre de puerto WWPN del puerto.

◦ Rev. Firmware

Muestra la revisión del firmware del puerto FC/FCoE.

◦ Estado

Muestra el estado actual del puerto. Los estados posibles son Arriba, abajo, enlace no conectado. O Desconocido  $($   $)$ .

Es posible ver los eventos relacionados con el puerto en la lista Events. También puede ver los detalles de la LIF asociada, como el nombre de la LIF, el estado operativo, la dirección IP o WWPN, los protocolos, el nombre de la SVM asociada con la LIF, el puerto actual, la política de conmutación por error y el grupo de conmutación por error.

#### **Pestaña Disks**

Muestra detalles sobre los discos del clúster seleccionado. Es posible ver información relacionada con discos, como el número de discos usados, discos de repuesto, discos rotos y discos sin asignar. También es posible ver otros detalles, como el nombre del disco, el tipo de disco y el nodo de propietario del disco.

#### • **Resumen del pool de discos**

Muestra el número de discos clasificados por tipos efectivos (FCAL, SAS, SATA, MSATA, SSD, Array LUN, y VMDISK), y el estado de los discos. También puede ver otros detalles, como el número de agregados, discos compartidos, discos de repuesto, discos rotos, discos sin asignar, y discos no compatibles. Si hace clic en el enlace recuento del tipo de disco efectivo, se muestran los discos del estado seleccionado y el tipo efectivo. Por ejemplo, si hace clic en el enlace count para el estado de disco roto y del tipo efectivo SAS, se muestran todos los discos con el estado de disco roto y el tipo efectivo SAS.

• **Disco**

Muestra el nombre del disco.

## • **Grupos RAID**

Muestra el nombre del grupo RAID.

## • **Nodo del propietario**

Muestra el nombre del nodo al que pertenece el disco. Si el disco no está asignado, en esta columna no se muestra ningún valor.

#### • **Estado**

Muestra el estado del disco: Agregado, compartido, repuesto, roto, sin asignar, No compatibles o Desconocido. De forma predeterminada, esta columna se ordena para mostrar los estados en el siguiente orden: Roto, sin asignar, no admitido, repuesto, agregado, Y compartidas.

#### • **Disco local**

Muestra Sí o no para indicar si el disco se encuentra en el clúster local o en el clúster remoto. Esta columna solo se muestra para los clústeres de una configuración de MetroCluster.

## • **Posición**

Muestra la posición del disco en función del tipo de contenedor: Por ejemplo, copia, datos o paridad. De forma predeterminada, esta columna está oculta.

## • **Agregados afectados**

Muestra la cantidad de agregados afectados debido al error de disco. Puede mover el puntero por el enlace de recuento para ver los agregados afectados y, a continuación, hacer clic en el nombre del agregado para ver detalles del agregado. También puede hacer clic en el número de agregados para ver la lista de los agregados afectados en la página del inventario Health/Aggregates.

En esta columna no se muestra ningún valor para los casos siguientes:

- Para discos rotos cuando un clúster que contiene dichos discos se añade a Unified Manager
- Cuando no hay discos con errores

#### • **Piscina de almacenamiento**

Muestra el nombre del pool de almacenamiento al que pertenece el SSD. Es posible mover el puntero por el nombre del pool de almacenamiento para ver detalles del pool de almacenamiento.

#### • **Capacidad de almacenamiento posible**

Muestra la capacidad del disco disponible para su uso.

#### • **Capacidad bruta**

Muestra la capacidad del disco sin formato antes del ajuste de tamaño correcto y la configuración RAID. De forma predeterminada, esta columna está oculta.

## • **Tipo**

Muestra los tipos de discos: Por ejemplo, ATA, SATA, FCAL o VMDISK.

## • **Tipo efectivo**

Muestra el tipo de disco asignado por ONTAP.

Algunos tipos de discos ONTAP se consideran equivalentes para crear y añadir agregados, así como para la gestión de reserva. ONTAP asigna un tipo de disco efectivo para cada tipo de disco.

## • **Los bloques de repuesto consumieron %**

Muestra en porcentaje los bloques de reserva que se consumen en el disco SSD. Esta columna está vacía para discos distintos de los discos SSD.

## • **Vida nominal usada %**

Muestra en porcentaje una estimación de la vida útil de las unidades SSD utilizadas, según el uso real de las unidades SSD y la predicción del fabricante de la vida útil de las unidades SSD. Un valor mayor de 99 indica que se ha consumido la resistencia estimada, pero no puede indicar un fallo de SSD. Si el valor es desconocido, se omite el disco.

#### • **Firmware**

Muestra la versión del firmware del disco.

## • **RPM**

Muestra las revoluciones por minuto (RPM) del disco. De forma predeterminada, esta columna está oculta.

• **Modelo**

Muestra el número de modelo del disco. De forma predeterminada, esta columna está oculta.

## • **Proveedor**

Muestra el nombre del proveedor de discos. De forma predeterminada, esta columna está oculta.

• **ID de la bandeja**

Muestra el ID de la bandeja donde está ubicado el disco.

• \* Bahía\*

Muestra el ID de la bahía donde se encuentra el disco.

## **Panel Anotaciones relacionadas**

Permite ver los detalles de la anotación asociados con el clúster seleccionado. Los detalles incluyen el nombre de la anotación y los valores de anotación que se aplican al clúster. También puede eliminar anotaciones manuales del panel Anotaciones relacionadas.

## **Panel Related Devices**

Permite ver los detalles del dispositivo asociados al clúster seleccionado.

Los detalles incluyen propiedades del dispositivo conectado al clúster, como el tipo de dispositivo, el tamaño, el número y el estado. Puede hacer clic en el enlace de recuento para realizar más análisis en ese dispositivo concreto.

Puede utilizar el panel de partners de MetroCluster para obtener el recuento y los detalles sobre el partner de MetroCluster remoto junto con los componentes de clúster asociados, como nodos, agregados y SVM. El panel MetroCluster Partner solo se muestra para los clústeres de una configuración de MetroCluster.

El panel Related Devices permite ver los nodos, las SVM y los agregados relacionados con el clúster, así como desplazarse hacia los:

# • **Socio de MetroCluster**

Muestra el estado del asociado de MetroCluster. El enlace de recuento permite navegar más allá y obtener información acerca del estado y la capacidad de los componentes del clúster.

# • **Nodos**

Muestra el número, la capacidad y el estado de los nodos que pertenecen al clúster seleccionado. La capacidad indica la capacidad utilizable total sobre la capacidad disponible.

## • **Máquinas virtuales de almacenamiento**

Muestra el número de SVM que pertenecen al clúster seleccionado.

## • **Agregados**

Muestra la cantidad, la capacidad y el estado de los agregados que pertenecen al clúster seleccionado.

#### **Panel Related Groups**

Le permite ver la lista de grupos que incluyen el clúster seleccionado.

#### **Panel Related Alerts**

El panel Related Alerts permite ver la lista de alertas del clúster seleccionado. También es posible añadir una alerta si se hace clic en el enlace Add Alert o editar una alerta existente haciendo clic en el nombre de la alerta.

## **Página del inventario Health/Nodes**

La página del inventario Health/Nodes permite ver información detallada sobre los nodos en un clúster seleccionado.

## **Botón de comando**

• **Exportación**

Permite exportar los detalles de todos los nodos supervisados a valores separados por comas (.csv).

#### **Lista Nodes**

La lista nodos muestra las propiedades de todos los nodos detectados en un clúster. Puede utilizar los filtros de columnas para personalizar los datos que se muestran.

#### • **Estado**

Un icono que identifica el estado actual del nodo. El estado puede ser crítico ( $\blacktriangle$ ), error ( $\Box$ ), Advertencia  $\left( \bigwedge$ , o normal  $\left( \bigvee \right).$ 

Puede colocar el cursor sobre el icono para ver más información acerca del evento o los eventos que genera el nodo.

#### • **Nodo**

El nombre del nodo.

## • **Estado**

El estado del nodo. El estado puede ser Arriba o abajo.

## • **Estado de alta disponibilidad**

El estado de la pareja de alta disponibilidad. El estado puede ser error, Advertencia, normal o no aplicable.

## • **Tiempo de inactividad**

El tiempo que ha transcurrido o la Marca de tiempo desde que el nodo se encuentra sin conexión. Si el tiempo transcurrido supera una semana, se muestra la Marca de tiempo cuando el nodo se desconectó.

# • **Cluster**

El nombre del clúster al que pertenece el nodo.

# • **Modelo**

El modelo del nodo.

# • **Versión del SO**

La versión de software de ONTAP que ejecuta el nodo.

# • **Optimizado para All Flash**

Si el nodo está optimizado para admitir solo unidades de estado sólido (SSD).

# • **Número de serie**

El número de serie del nodo.

# • **Versión del firmware**

El número de versión de firmware del nodo.

# • **Dueño**

El nombre del propietario del nodo.

• **Ubicación**

La ubicación del nodo.

# • **Capacidad utilizada agregada**

La cantidad de espacio utilizada para los datos en los agregados del nodo.

# • **Capacidad total agregada**

El espacio total disponible para los datos en los agregados del nodo.

# • **Capacidad de repuesto utilizable**

La cantidad de espacio disponible en el nodo que se puede usar para mejorar la capacidad de agregado.

# • **Capacidad bruta utilizable**

La cantidad de espacio que se puede utilizar en el nodo.

# • **Capacidad bruta total**

La capacidad de cada disco sin formato del nodo antes de ajustar la configuración de RAID y ajustar el tamaño.

• \* Cuenta de SVM\*

El número de SVM que contiene el clúster.

## • **Número de puertos FC**

El número de puertos FC que contiene el nodo.

## • **Número de puertos FCoE**

El número de puertos FCoE que contiene el nodo.

• **Número de puertos Ethernet**

El número de puertos ethernet que contiene el nodo.

## • **Tamaño de la tarjeta Flash**

El tamaño de las tarjetas flash instaladas en el nodo.

## • **Número de tarjetas Flash**

El número de tarjetas flash instaladas en el nodo.

## • **Número de bandejas de discos**

La cantidad de bandejas de discos que contiene el nodo.

## • **Número de discos**

El número de discos en el nodo.

#### **Panel Filters**

El panel Filtros permite establecer filtros para personalizar la forma en que se muestra la información en la lista Nodes. Puede seleccionar filtros relacionados con las columnas Status, State y HA State.

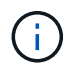

Los filtros especificados en el panel Filtros anulan los filtros especificados para las columnas de la lista Nodes.

# **Página del inventario Health/Aggregates**

La página del inventario Health/Aggregates muestra información sobre los agregados supervisados, y le permite ver y modificar la configuración del umbral.

## **Botones de comando**

• **Editar umbrales**

Muestra el cuadro de diálogo Editar umbrales de agregado, que permite editar la configuración del umbral de uno o varios agregados.

• **Exportación**

Permite exportar los detalles de todos los agregados supervisados a valores separados por comas (.csv).

#### **Lista Aggregates**

Muestra, en formato de tabla de resultados, las propiedades de todos los agregados detectados. Puede utilizar los filtros de columnas para personalizar los datos que se muestran:

## • **Estado**

El estado actual del agregado. El estado puede ser crítico (X), error (1), Advertencia (A), o normal  $($   $\vee$  ).

Es posible mover el puntero sobre el estado para ver más información sobre el evento o los eventos que se generan para el agregado.

Si el estado del agregado está determinado por un solo evento, puede ver información como el nombre del evento, la hora y la fecha en que se activó el evento, el nombre del administrador al que se asigna el evento y la causa del evento. Puede hacer clic en el botón **Ver detalles** para ver más información sobre el evento.

Si el estado del agregado está determinado por varios eventos de la misma gravedad, los tres eventos principales se muestran con información como el nombre del evento, la hora y la fecha en que se activan los eventos y el nombre del administrador al que se asigna el evento. Si desea ver más detalles de cada uno de estos eventos, haga clic en el nombre del evento. También puede hacer clic en el enlace **Ver todos los eventos** para ver la lista de eventos generados.

# • **Agregado**

El nombre del agregado.

Puede mover el puntero por un agregado para ver información como el último evento generado, el nodo que contiene el agregado, el tipo de RAID, la reserva de Snapshot, las copias Snapshot y el espacio asignado en el agregado. También es posible ver la cantidad de operaciones de movimiento de volúmenes que actualmente están en curso.

## • **Estado**

El estado actual del agregado:

◦ Sin conexión

No se permite el acceso de lectura ni escritura.

◦ En línea

Se permite el acceso de lectura y escritura a los volúmenes alojados en este agregado.

◦ Restringida

Se permiten operaciones limitadas, como la reconstrucción de paridad, pero no se permite el acceso a los datos.

◦ Creando

Se está creando el agregado.

◦ Destruyendo

El agregado se está destruyendo.

#### ◦ Error

El agregado no se puede conectar.

◦ Congelado

El agregado no está sirviendo solicitudes (temporalmente).

◦ Incoherente

El agregado está marcado como dañado; póngase en contacto con el soporte técnico.

◦ Plancha restringida

No se pueden ejecutar herramientas de diagnóstico en el agregado.

◦ Montaje

El agregado se está montando.

◦ Parcial

Se encontró al menos un disco para el agregado, pero faltan dos o más discos.

◦ En modo inactivo

El agregado se detiene.

◦ Ralentización

El agregado se está poniendo en modo inactivo.

◦ Revertido

Se ha completado la operación de reversión del agregado.

◦ Desmontada

El agregado está sin conexión.

◦ Desmontaje

El agregado se está desconectando.

◦ Desconocido

Especifica que se detecta el agregado, pero el servidor de Unified Manager aún no ha recuperado la información de agregado.

## • **Nodo**

Nombre de la controladora de almacenamiento que contiene el agregado.

• **Estado del espejo**

El estado de mirroring del agregado:

◦ Duplicado

Se duplican los datos del complejo agregado.

◦ Reflejo degradado

Los datos agregados plex no se pueden reflejar.

◦ Reflejo resincronizando

Se están reflejando los datos plex agregados.

◦ Error

Error en el mirroring de datos del complejo agregado.

◦ Configuración no válida

Estado inicial antes de crear un agregado.

◦ No inicializado

Se está creando el agregado.

◦ No reflejado

El agregado no se ha duplicado.

◦ Comprobación del recuento de CP en curso

El agregado se ha asimilado y Unified Manager valida que los recuentos de CP de los complejos son similares.

◦ Limbo

Hay un problema con las etiquetas del agregado. El sistema ONTAP identifica el agregado pero no puede asimilarlo de forma precisa.

◦ Necesita comprobación de recuento CP

El agregado se asimila, pero los recuentos de CP en ambos complejos aún no se validan para ser similares.

Cuando un agregado está en el estado mirror\_resincronizando, también se muestra el porcentaje de resincronización.

• **En transición**

Si el agregado ha completado o no la transición.

• **Tipo**

El tipo de agregado:

- HDD
- Híbrido

Combina HDD y SSD, pero Flash Pool no se ha habilitado.

◦ Híbrido (Flash Pool)

Combina HDD y SSD y Flash Pool se ha habilitado.

- SSD
- SSD (FabricPool)

Combina SSD y un nivel de cloud

◦ VMDisk (SDS)

Discos virtuales en una máquina virtual

◦ VMDisk (FabricPool)

Combina discos virtuales y un nivel de cloud

◦ LUN (FlexArray) para discos estándar y discos SSD, esta columna está vacía cuando el sistema de almacenamiento supervisado ejecuta una versión de ONTAP anterior a 8.3.

## • **Tipo de SnapLock**

El tipo de SnapLock del agregado. Los posibles valores son Compliance, Enterprise, Non-SnapLock.

## • **Capacidad de datos usados**

La cantidad de espacio utilizada para los datos del agregado.

## • **Datos usados %**

El porcentaje de espacio utilizado para los datos del agregado.

# • **Capacidad de datos disponible**

La cantidad de espacio disponible para los datos del agregado.

# • **Datos disponibles %**

El porcentaje de espacio disponible para los datos del agregado.

## • **Capacidad total de datos**

El tamaño total de datos del agregado.

## • **Capacidad comprometida**

El espacio total comprometido para todos los volúmenes del agregado.

Cuando se habilita la opción Autofila en los volúmenes que residen en el agregado, la capacidad comprometida se basa en el tamaño máximo del volumen establecido por crecimiento automático, no en función del tamaño del volumen original. Para los agregados FabricPool, este valor solo es relevante para la capacidad local o en el nivel de rendimiento. La cantidad de espacio disponible en el nivel de cloud no se refleja en este valor.

# • **Ahorro de espacio**

La proporción de eficiencia del almacenamiento en función del espacio lógico total que se utiliza para almacenar los datos y el espacio físico total que se necesitaría para almacenar los datos sin utilizar las tecnologías de eficiencia del almacenamiento de ONTAP.

Este campo solo se completa cuando el sistema de almacenamiento supervisado ejecuta ONTAP 9.0 o una versión posterior y solo para agregados que no son raíz.

## • **Tipo RAID**

El tipo de configuración de RAID:

- RAID 0: Todos los grupos RAID son del tipo RAID 0.
- RAID 4: Todos los grupos RAID son del tipo RAID 4.
- RAID-DP: Todos los grupos RAID son del tipo RAID-DP.
- RAID-TEC: Todos los grupos RAID son del tipo RAID-TEC.
- RAID mixto: El agregado contiene grupos RAID de distintos tipos de RAID (RAID 0, RAID 4, RAID-DP y RAID-TEC).

## • **Espacio de Cloud Tier utilizado**

La cantidad de espacio que se usa en el nivel de cloud; si el agregado es un agregado de FabricPool.

#### **Panel Filters**

Permite configurar filtros para personalizar la forma en que se muestra la información en la lista de agregados. Puede seleccionar filtros relacionados con la columna Status.

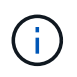

Los filtros especificados en el panel Filtros sustituyen a los filtros especificados para las columnas de la lista de agregados.

## **Página Health/Aggregates Capacity and Utilization**

La página Estado/agregados capacidad y utilización le permite ver información sobre la capacidad y la utilización de los agregados en todos los clústeres. Esta información le permite comprender los posibles riesgos de la capacidad y también ver la capacidad configurada, utilizada y no utilizada de los agregados.

Utilice el botón **Exportar** para exportar los detalles de todos los agregados supervisados a valores separados por comas (.csv).

## • **Cluster**

El nombre del clúster.

## • **Par de alta disponibilidad**

El valor de pareja de alta disponibilidad que se obtiene formando dos nodos.

# • **Agregado**

El nombre del agregado.

# • **Capacidad total de datos**

La capacidad de datos total (utilizada más disponible).

# • **Capacidad de datos usados**

Capacidad de datos utilizada.

# • **Datos usados %**

La capacidad de datos utilizada como porcentaje.

# • **Capacidad de datos disponible**

La capacidad de datos disponible.

# • **Datos disponibles %**

La capacidad de datos disponible como porcentaje.

# • **Tasa de crecimiento diario %**

La tasa de crecimiento que se produce cada 24 horas en el agregado.

## • **Días hasta lleno**

La cantidad estimada de días que queda para que el agregado alcance la capacidad completa.

# • **Umbral de espacio completo %**

El porcentaje en el que se considera que un agregado está completo.

• \* Espacio casi el umbral completo %\*

El porcentaje en el que un agregado se considera casi lleno.

# • **Umbral de tasa de crecimiento**

La tasa de crecimiento del agregado que se considera normal antes de que el sistema genere un evento anormal de la tasa de crecimiento agregada.

# • **Umbral de sensibilidad de la tasa de crecimiento**

Factor que se aplica a la desviación estándar de la tasa de crecimiento de un agregado. Si la tasa de crecimiento supera la desviación estándar ponderada, se genera un evento anormal de tasa de crecimiento agregado.

# • **Días hasta el umbral completo**

La cantidad de días que queda antes de que el agregado alcance la capacidad completa.

# • **Capacidad total de la Reserva Snapshot**

La capacidad de reserva total de Snapshot del agregado.

## • **Capacidad utilizada de la Reserva Snapshot**

La cantidad de espacio utilizada por las copias Snapshot de la reserva de Snapshot.

## • **Reserva Snapshot utilizada %**

La cantidad de espacio utilizada por las copias Snapshot de la reserva de Snapshot como porcentaje.

## • **Capacidad disponible de la reserva Snapshot**

La cantidad de espacio disponible para las copias Snapshot.

## • **Reserva Snapshot disponible %**

La cantidad de espacio disponible para las copias de Snapshot como porcentaje.

## • **Copias Snapshot Reservar umbral completo %**

El porcentaje en el que un agregado ha consumido todo su espacio reservado para las copias Snapshot.

# • **Capacidad excesiva %**

El exceso de compromiso agregado como porcentaje.

• **Umbral sobrecomprometido %**

Porcentaje en el que se considera que un agregado está sobrecomprometido.

## • **Umbral casi comprometido %**

El porcentaje en el que un agregado se considera casi comprometido en exceso.

# • **Tipo agregado**

El tipo de agregado:

- HDD
- Híbrido

Combina HDD y SSD, pero Flash Pool no se ha habilitado.

◦ Híbrido (Flash Pool)

Combina HDD y SSD y Flash Pool se ha habilitado.

- SSD
- SSD (FabricPool)

Combina SSD y un nivel de cloud

◦ VMDisk (SDS)

Discos virtuales en una máquina virtual
◦ VMDisk (FabricPool)

Combina discos virtuales y un nivel de cloud

◦ LUN (FlexArray) para discos estándar y discos SSD, esta columna está vacía cuando el sistema de almacenamiento supervisado ejecuta una versión de ONTAP anterior a 8.3.

# • **Tipo RAID**

El tipo de configuración de RAID.

# • **Estado agregado**

Estado actual del agregado.

# • **Tipo de SnapLock**

Si el agregado es un agregado de SnapLock o no de SnapLock.

# • **Espacio de Cloud Tier utilizado**

La cantidad de capacidad de datos que se está usando actualmente en el nivel de cloud.

# • **Nivel de cloud**

El nombre del almacén de objetos del nivel de cloud cuando lo creó ONTAP.

# **Página de detalles Health/Aggregate**

Puede utilizar la página de detalles Health/Aggregate para ver información detallada sobre el agregado seleccionado, como la capacidad, la información de disco, los detalles de configuración y los eventos generados. También puede ver información sobre los objetos relacionados y las alertas relacionadas de ese agregado.

## **Botones de comando**

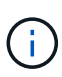

Al supervisar un agregado habilitado para FabricPool, los valores comprometidos y sobrecomprometidos de esta página solo serán relevantes para la capacidad local o el nivel de rendimiento. La cantidad de espacio disponible en el nivel de cloud no se refleja en los valores sobrecomprometidos. Del mismo modo, los valores de umbral agregados sólo son relevantes para el nivel de rendimiento local.

Los botones de comando permiten realizar las siguientes tareas para el agregado seleccionado:

## • **Cambiar a la Vista de rendimiento**

Permite desplazarse a la página de detalles Performance/Aggregate.

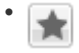

Permite agregar el agregado seleccionado a la consola Favoritos.

• **Acciones**

◦ Añadir alerta

Permite añadir una alerta al agregado seleccionado.

◦ Editar umbrales

Permite modificar la configuración de umbral para el agregado seleccionado.

## • **Ver agregados**

Le permite acceder a la página del inventario Health/Aggregates.

## **Pestaña Capacity**

En la pestaña capacidad, se muestra información detallada sobre el agregado seleccionado, como la capacidad, los umbrales y la tasa de crecimiento diario.

De manera predeterminada, no se generan eventos de capacidad para los agregados raíz. Además, los valores de umbral que utiliza Unified Manager no se aplican a los agregados raíz del nodo. Solo un representante del soporte técnico puede modificar la configuración de estos eventos para que se generen. Cuando un representante de soporte técnico modifica la configuración, los valores del umbral se aplican al agregado raíz del nodo.

# • **Capacidad**

Muestra el gráfico de capacidad de datos y el gráfico de copias Snapshot, que muestra detalles de capacidad sobre el agregado:

◦ Utilizado

Muestra el espacio utilizado por los datos en el agregado.

◦ Sobrecomprometidos

Indica que el espacio del agregado está sobrecargado.

◦ Advertencia

Indica que el espacio del agregado está casi lleno. Si se supera este umbral, se genera el evento Space casi Full.

◦ Error

Indica que el espacio del agregado está lleno. Si se supera este umbral, se genera el evento Space Full.

◦ Gráfico de datos

Muestra la capacidad total de datos y la capacidad de datos utilizada del agregado. Si el agregado está sobrecargado, se muestra un indicador con la capacidad sobrecomprometida.

◦ Gráfico de copias Snapshot

Este gráfico solo se muestra cuando la capacidad de Snapshot utilizada o la reserva de Snapshot no es cero.

Ambos gráficos muestran la capacidad por la cual la capacidad de Snapshot supera la reserva de Snapshot si la capacidad de Snapshot utilizada supera la reserva de Snapshot.

## • **Nivel de cloud**

Muestra detalles de capacidad acerca del nivel de cloud para los agregados que admiten FabricPool. Un FabricPool puede tener licencia o no tener licencia.

◦ Utilizado

Muestra el espacio utilizado por los datos en el nivel de cloud.

◦ No disponible

Muestra el espacio en el nivel de cloud para un objeto de Amazon S3, Microsoft Azure Cloud FabricPool o IBM Cloud Object Storage que no se puede utilizar. Este espacio puede compartirse con otro agregado habilitado para FabricPool.

◦ Gráfico de datos

Para un Amazon S3, Microsoft Azure Cloud, IBM Cloud Object Storage o Alibaba Cloud Object Storage, el gráfico muestra la capacidad de datos total con licencia de este clúster, la cantidad que utiliza este agregado y la cantidad inutilizable de otros agregados que utilizan el nivel de cloud.

Para una StorageGRID, el gráfico muestra únicamente la capacidad total que usa este agregado.

## • **Detalles**

Muestra información detallada sobre la capacidad.

◦ Capacidad total

Muestra la capacidad total del agregado.

◦ Capacidad de datos

Muestra la cantidad de espacio utilizada por el agregado (capacidad utilizada) y la cantidad de espacio disponible en el agregado (capacidad libre).

◦ Reserva Snapshot

Muestra la capacidad de la snapshot utilizada y libre del agregado.

◦ Capacidad excesiva

Muestra el exceso de compromiso del agregado. El exceso de compromiso de los agregados le permite proporcionar más almacenamiento del que realmente está disponible en un agregado determinado, siempre que no se utilice todo ese almacenamiento en ese momento. Cuando se utiliza thin provisioning, el tamaño total de volúmenes del agregado puede superar la capacidad total del agregado.

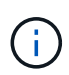

Si ha comprometido un exceso de espacio en el agregado, debe supervisar con cuidado el espacio disponible y añadir almacenamiento según sea necesario para evitar errores de escritura debido a la falta de espacio.

◦ Nivel de cloud

Para un Amazon S3, Microsoft Azure Cloud, IBM Cloud Object Storage o Alibaba Cloud Object Storage, muestra la capacidad total con licencia, la cantidad utilizada por este agregado, la cantidad utilizada por otros agregados y la capacidad libre para el nivel cloud. Para una StorageGRID, muestra solo la capacidad total que usa este agregado.

◦ Espacio total en caché

Muestra el espacio total de las unidades de estado sólido (SSD) o las unidades de asignación agregadas a un agregado de Flash Pool. Si habilitó Flash Pool para un agregado, pero no añadió ningún SSD, el espacio de la caché se mostrará como 0 KB.

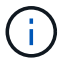

Este campo se oculta si Flash Pool está deshabilitado para un agregado.

## ◦ Umbrales del agregado

Muestra los siguientes umbrales de capacidad del agregado:

▪ Umbral casi completo

Especifica el porcentaje en el que un agregado está casi lleno.

▪ Umbral completo

Especifica el porcentaje en el que está lleno un agregado.

▪ Umbral casi sobrecargado

Especifica el porcentaje en el que un agregado está casi sobrecargado.

▪ Umbral sobrecomprometido

Especifica el porcentaje en el que un agregado está sobrecargado.

◦ Otros detalles: Tasa de crecimiento diario

Muestra el espacio en disco utilizado en el agregado si la tasa de cambio entre las dos últimas muestras continúa durante 24 horas.

Por ejemplo, si un agregado utiliza 10 GB de espacio en disco a 2 pm y 12 GB a 6 pm, la tasa de crecimiento diario (GB) para este agregado es de 2 GB.

◦ Movimiento de volúmenes

Muestra la cantidad de operaciones de movimiento de volúmenes que actualmente están en curso:

▪ Volúmenes

Muestra la cantidad y la capacidad de los volúmenes que se están moviendo fuera del agregado.

Puede hacer clic en el enlace para ver más detalles, como el nombre del volumen, el agregado al que se mueve el volumen, el estado de la operación de movimiento de volúmenes y la hora de finalización estimada.

▪ Volúmenes de

Muestra el número y la capacidad restante de los volúmenes que se van a mover al agregado.

Puede hacer clic en el enlace para ver más detalles, como el nombre del volumen, el agregado desde el cual se mueve el volumen, el estado de la operación de movimiento de volúmenes y la hora de finalización estimada.

◦ Capacidad utilizada estimada tras mover un volumen

Muestra la cantidad estimada de espacio usado (como un porcentaje, y en KB, MB, GB, etc.) en el agregado después de que completen las operaciones de movimiento de volúmenes.

# • **Descripción general de la capacidad - volúmenes**

Muestra gráficos que proporcionan información sobre la capacidad de los volúmenes que contiene el agregado. Se muestra la cantidad de espacio usado por el volumen (capacidad utilizada) y la cantidad de espacio disponible (capacidad libre) del volumen. Cuando el evento de espacio de volumen con aprovisionamiento fino en riesgo se genera para volúmenes con aprovisionamiento fino, se muestra la cantidad de espacio utilizada por el volumen (capacidad utilizada) y la cantidad de espacio disponible en el volumen, pero no se puede utilizar (capacidad inutilizable) debido a problemas de capacidad del agregado.

Puede seleccionar el gráfico que desea ver en las listas desplegables. Puede ordenar los datos que se muestran en el gráfico para mostrar detalles como el tamaño usado, el tamaño aprovisionado, la capacidad disponible, la tasa de crecimiento diaria más rápida y la tasa de crecimiento más lenta. Puede filtrar los datos en función de las máquinas virtuales de almacenamiento (SVM) que contengan los volúmenes del agregado. También es posible ver detalles de los volúmenes aprovisionados con thin provisioning. Para ver los detalles de puntos específicos del gráfico, coloque el cursor sobre el área de interés. De forma predeterminada, el gráfico muestra los 30 volúmenes filtrados más importantes en el agregado.

## **Pestaña Disk Information**

Muestra información detallada sobre los discos del agregado seleccionado, incluido el tipo y el tamaño de RAID y el tipo de discos utilizados en el agregado. La ficha también muestra gráficamente los grupos RAID y los tipos de discos utilizados (como SAS, ATA, FCAL, SSD o VMDISK). Es posible ver más información, como la bahía de disco, la bandeja y la velocidad de rotación, colocando el cursor sobre los discos de paridad y los discos de datos.

# • **Datos**

Muestra gráficamente los detalles sobre discos de datos dedicados, discos de datos compartidos o ambos. Cuando los discos de datos contienen discos compartidos, se muestran detalles gráficos de los discos compartidos. Cuando los discos de datos contienen discos dedicados y discos compartidos, se muestran detalles gráficos de los discos de datos dedicados y los discos de datos compartidos.

# ◦ **Detalles de RAID**

Los detalles de RAID se muestran solo para los discos dedicados.

▪ Tipo

Muestra el tipo de RAID (RAID0, RAID4, RAID-DP o RAID-TEC).

▪ Tamaño del grupo

Muestra el número máximo de discos permitidos en el grupo RAID.

▪ Grupos

Muestra el número de grupos RAID en el agregado.

## ◦ **Discos utilizados**

**· Tipo efectivo** 

Muestra los tipos de discos de datos (por ejemplo, ATA, SATA, FCAL, SSD, O VMDISK) en el agregado.

▪ Discos de datos

Muestra la cantidad y la capacidad de los discos de datos que están asignados a un agregado. Los detalles de los discos de datos no se muestran cuando el agregado solo contiene discos compartidos.

▪ Discos de paridad

Muestra el número y la capacidad de los discos de paridad que se asignan a un agregado. Los detalles del disco de paridad no se muestran cuando el agregado solo contiene discos compartidos.

▪ Discos compartidos

Muestra la cantidad y la capacidad de los discos de datos compartidos que se asignan a un agregado. Los detalles de los discos compartidos solo se muestran cuando el agregado contiene discos compartidos.

## ◦ **Discos de repuesto**

Muestra el tipo, el número y la capacidad efectivos de los discos de datos de repuesto que están disponibles para el nodo en el agregado seleccionado.

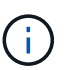

Cuando un agregado se cambia al nodo del partner, Unified Manager no muestra todos los discos de repuesto que sean compatibles con el agregado.

# • **Caché SSD**

Proporciona detalles sobre discos SSD de caché dedicados y discos SSD de caché compartida.

Se muestran los siguientes detalles de los discos SSD de caché dedicada:

## ◦ **Detalles de RAID**

▪ Tipo

Muestra el tipo de RAID (RAID0, RAID4, RAID-DP o RAID-TEC).

▪ Tamaño del grupo

Muestra el número máximo de discos permitidos en el grupo RAID.

▪ Grupos

Muestra el número de grupos RAID en el agregado.

## ◦ **Discos utilizados**

**· Tipo efectivo** 

Indica que los discos utilizados para la caché del agregado son del tipo SSD.

▪ Discos de datos

Muestra la cantidad y la capacidad de los discos de datos que se asignan a un agregado para la caché.

▪ Discos de paridad

Muestra el número y la capacidad de los discos de paridad que se asignan a un agregado para la caché.

# ◦ **Discos de repuesto**

Muestra el tipo, número y capacidad efectivos de los discos de repuesto que están disponibles para el nodo en el agregado seleccionado para la caché.

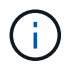

Cuando un agregado se cambia al nodo del partner, Unified Manager no muestra todos los discos de repuesto que sean compatibles con el agregado.

Proporciona los siguientes detalles de la caché compartida:

## ◦ **Piscina de almacenamiento**

Muestra el nombre del pool de almacenamiento. Es posible mover el puntero por el nombre del pool de almacenamiento para ver los siguientes detalles:

▪ Estado

Muestra el estado del pool de almacenamiento, que puede ser en buen estado o incorrecto.

▪ Asignaciones totales

Muestra las unidades de asignación totales y el tamaño de la agrupación de almacenamiento.

▪ Tamaño de unidad de asignación

Muestra la cantidad mínima de espacio del pool de almacenamiento que se puede asignar a un agregado.

▪ Discos

Muestra el número de discos utilizados para crear el pool de almacenamiento. Si el número de discos en la columna del pool de almacenamiento y el número de discos que se muestran en la pestaña Información de disco de ese pool de almacenamiento no coinciden, indica que uno o varios discos se encuentran dañados y el pool de almacenamiento es incorrecto.

▪ Asignación utilizada

Muestra el número y el tamaño de las unidades de asignación utilizadas por los agregados. Puede hacer clic en el nombre del agregado para ver los detalles del agregado.

▪ Asignación disponible

Muestra el número y el tamaño de las unidades de asignación disponibles para los nodos. Puede hacer clic en el nombre del nodo para ver los detalles del agregado.

## ◦ **Caché asignada**

Muestra el tamaño de las unidades de asignación utilizadas por el agregado.

## ◦ **Unidades de asignación**

Muestra el número de unidades de asignación utilizadas por el agregado.

## ◦ **Discos**

Muestra la cantidad de discos contenidos en el pool de almacenamiento.

## ◦ **Detalles**

▪ Pool de almacenamiento

Muestra el número de pools de almacenamiento.

▪ Tamaño total

Muestra el tamaño total de los pools de almacenamiento.

# • **Nivel de cloud**

Muestra el nombre del nivel de cloud, si configuró un agregado habilitado para FabricPool y muestra la capacidad total con licencia de objetos de Amazon S3, Microsoft Azure Cloud, IBM Cloud Object Storage o Alibaba Cloud Object Storage.

## **Pestaña Configuration**

En la pestaña Configuration, se muestran detalles sobre el agregado seleccionado, como el nodo del clúster, el tipo de bloque, el tipo de RAID, el tamaño de RAID y el número de grupos RAID:

## • **Descripción general**

◦ Nodo

Muestra el nombre del nodo que contiene el agregado seleccionado.

◦ Tipo de bloque

Muestra el formato de bloque del agregado: De 32 bits o de 64 bits.

◦ Tipo de RAID

Muestra el tipo de RAID (RAID0, RAID4, RAID-DP, RAID-TEC o RAID mixto).

◦ Tamaño de RAID

Muestra el tamaño del grupo RAID.

◦ Grupos de RAID

Muestra el número de grupos RAID en el agregado.

◦ Tipo de SnapLock

Muestra el tipo de SnapLock del agregado.

# • **Nivel de cloud**

Si este es un agregado habilitado para FabricPool, se muestran los detalles del almacén de objetos. Algunos campos varían según el proveedor de almacenamiento:

◦ Nombre

Muestra el nombre del almacén de objetos cuando ONTAP lo creó.

◦ Proveedor de almacenamiento de objetos

Muestra el nombre del proveedor de almacenamiento, por ejemplo, StorageGRID, Amazon S3, IBM Cloud Object Storage, Microsoft Azure Cloud o Alibaba Cloud Object Storage.

◦ Nombre del almacén de objetos (FQDN) o nombre del servidor

Muestra el FQDN del almacén de objetos.

◦ Clave de acceso o cuenta

Muestra la clave de acceso o cuenta del almacén de objetos.

◦ Nombre del bloque o nombre del contenedor

Muestra el nombre de bloque o contenedor del almacén de objetos.

◦ SSL

Muestra si el cifrado SSL está activado para el almacén de objetos.

## **Historial**

El área History muestra gráficos que proporcionan información sobre la capacidad del agregado seleccionado. Además, puede hacer clic en el botón **Exportar** para crear un informe en formato CSV para el gráfico que está viendo.

Puede seleccionar un tipo de gráfico en la lista desplegable situada en la parte superior del panel Historial. También puede ver los detalles de un período de tiempo específico seleccionando 1 semana, 1 mes o 1 año. Los gráficos del historial pueden ayudarle a identificar tendencias: Por ejemplo, si el uso del agregado está violando constantemente el umbral casi completo, puede tomar la acción adecuada.

Los gráficos del historial muestran la siguiente información:

# • **Capacidad agregada utilizada (%)**

Muestra la capacidad utilizada en el agregado y la tendencia en el uso de la capacidad agregada en

función del historial de uso como gráficos de líneas, en porcentaje, en el eje vertical (y). El período de tiempo se muestra en el eje horizontal (x). Puede seleccionar un período de tiempo de una semana, un mes o un año. Puede ver los detalles de puntos específicos del gráfico situando el cursor sobre un área determinada. Puede ocultar o mostrar un gráfico de líneas haciendo clic en la leyenda correspondiente. Por ejemplo, al hacer clic en la leyenda de capacidad utilizada, la línea del gráfico de capacidad utilizada queda oculta.

# • **Capacidad agregada utilizada frente a capacidad total**

Muestra la tendencia en la forma en que se utiliza la capacidad agregada en función del historial de uso, así como la capacidad utilizada y la capacidad total, como gráficos de líneas, en bytes, megabytes, kilobytes, y así sucesivamente, en el eje vertical (y). El período de tiempo se muestra en el eje horizontal (x). Puede seleccionar un período de tiempo de una semana, un mes o un año. Puede ver los detalles de puntos específicos del gráfico situando el cursor sobre un área determinada. Puede ocultar o mostrar un gráfico de líneas haciendo clic en la leyenda correspondiente. Por ejemplo, al hacer clic en la leyenda capacidad de tendencias utilizada, la línea gráfica capacidad de tendencias utilizada está oculta.

# • **Capacidad agregada utilizada (%) frente a comprometida (%)**

Muestra la tendencia en la forma en que se utiliza la capacidad agregada en función del historial de uso, así como el espacio comprometido como gráficos de líneas, como porcentaje, en el eje vertical (y). El período de tiempo se muestra en el eje horizontal (x). Puede seleccionar un período de tiempo de una semana, un mes o un año. Puede ver los detalles de puntos específicos del gráfico situando el cursor sobre un área determinada. Puede ocultar o mostrar un gráfico de líneas haciendo clic en la leyenda correspondiente. Por ejemplo, al hacer clic en la leyenda espacio asignado, la línea del gráfico espacio comprometido está oculta.

## **Lista Events**

En la lista Eventos se muestran detalles sobre eventos nuevos y reconocidos:

## • **Gravedad**

Muestra la gravedad del evento.

## • **Evento**

Muestra el nombre del evento.

## • **Tiempo activado**

Muestra el tiempo transcurrido desde que se generó el evento. Si el tiempo transcurrido supera una semana, se muestra la Marca de tiempo para el momento en que se generó el evento.

#### **Panel Related Devices**

El panel Related Devices permite ver el nodo del clúster, los volúmenes y los discos relacionados con el agregado:

## • **Nodo**

Muestra la capacidad y el estado del nodo que contiene el agregado. La capacidad indica la capacidad utilizable total sobre la capacidad disponible.

# • **Agregados en el nodo**

Muestra la cantidad y la capacidad de todos los agregados del nodo del clúster que contiene el agregado seleccionado. También se muestra el estado de los agregados, en función del nivel de gravedad más alto. Por ejemplo, si un nodo de clúster contiene diez agregados, cinco de los cuales muestran el estado Warning y los cinco restantes, que muestran el estado Critical, el estado mostrado es crucial.

# • **Volúmenes**

Muestra el número y la capacidad de los volúmenes FlexVol y FlexGroup en el agregado; el número no incluye los componentes FlexGroup. El estado de los volúmenes también se muestra, según el nivel de gravedad más alto.

# • **Piscina de recursos**

Muestra los pools de recursos relacionados con el agregado.

# • **Discos**

Muestra el número de discos del agregado seleccionado.

## **Panel Related Alerts**

El panel Related Alerts permite ver la lista de alertas creadas para el agregado seleccionado. También es posible añadir una alerta si se hace clic en el enlace Add Alert o editar una alerta existente haciendo clic en el nombre de la alerta.

# **Página del inventario Health/Storage Virtual Machines**

La página del inventario Health/Storage Virtual Machines permite ver información detallada acerca de las máquinas virtuales de almacenamiento (SVM) que se están supervisando.

## **Botones de comando**

## • **Exportación**

Permite exportar los detalles de todas las SVM supervisadas a valores separados por comas (.csv).

• **Annotate**

Permite anotar la máquina virtual de almacenamiento (SVM) seleccionada.

#### **Lista de SVM**

La lista SVM muestra, en formato de tabla, las propiedades de todas las SVM detectadas. Puede utilizar los filtros de columnas para personalizar los datos que se muestran:

# • **Estado**

El estado actual de la SVM. El estado puede ser crítico  $(\times)$ , error  $(\bullet)$ , Advertencia ( $\bullet$ ), o normal ( $\bullet$ ).

Es posible mover el puntero sobre el estado para ver más información sobre el evento o los eventos que se generan para la SVM.

Si el estado de la SVM se determina por un solo evento, puede ver información como el nombre del evento, la hora y la fecha en la que se activó el evento, el nombre del administrador al que se asigna el evento y la causa del evento. Puede hacer clic en el botón View Details para ver más información sobre el evento.

Si el estado de la SVM se determina por varios eventos de la misma gravedad, los tres eventos principales se muestran con información como el nombre del evento, la hora y la fecha en que se activan los eventos y el nombre del administrador al que se asigna el evento. Si desea ver más detalles de cada uno de estos eventos, haga clic en el nombre del evento. También puede hacer clic en el enlace Ver todos los eventos para ver la lista de eventos generados.

# • **Máquina virtual de almacenamiento**

El nombre de la SVM.

Puede mover el puntero por cada SVM para ver información, como el último evento generado, el clúster al que pertenece la SVM, el tipo de volumen de la SVM, los protocolos permitidos y el espacio asignado en la SVM. También puede ver los detalles de los objetos relacionados, como el clúster al que pertenece la SVM, todas las SVM que pertenecen al clúster y los volúmenes que pertenecen a la SVM.

# • **Estado**

El estado administrativo actual de la SVM. El estado puede ser en ejecución, parada, inicio o parada.

# • **Cluster**

El nombre del clúster al que pertenece la SVM.

# • **Tipo de volumen permitido**

El tipo de volumen que se puede crear en la SVM. El tipo puede ser InfiniteVol, FlexVol o FlexVol/FlexGroup.

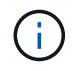

Se permite el tipo de FlexGroup cuando se usa ONTAP 9.1 o posterior.

# • **Capacidad de datos disponible**

La capacidad de datos disponible de todos los volúmenes de la SVM.

# • **Capacidad total de datos**

La capacidad de datos total de todos los volúmenes de la SVM.

• **Volumen raíz**

El nombre del volumen raíz de la SVM.

• **Estado NIS**

El estado del servicio de información de red (NIS). El estado puede ser Enabled, Disabled o Not configured.

• **Dominio NIS**

El nombre de dominio NIS. Esta columna está en blanco cuando el servidor NIS está desactivado o no

está configurado.

# • **Estado DNS**

El estado del sistema de nombres de dominio (DNS). El estado puede ser Enabled, Disabled o Not configured.

# • **Dominio DNS**

El nombre de dominio DNS.

# • **Cambio de servicio de nombres**

El tipo de información recopilado mediante los hosts. Los valores posibles son file, LDAP o NIS.

# • **LDAP activado**

Si el protocolo LDAP está habilitado o no.

# • **Protocolos permitidos**

El tipo de protocolos que se pueden configurar en la SVM. Los protocolos disponibles son FC/FCoE, iSCSI, HTTP, NDMP, NVMe, NFS y CIFS.

# • **Volúmenes máximos permitidos**

El número máximo permitido de volúmenes que se pueden configurar en la SVM.

## • **Recuento de volumen**

La cantidad de volúmenes que contiene la SVM.

## **Panel Filters**

El panel Filters permite establecer filtros para personalizar la manera en que se muestra la información en la lista SVM. Puede seleccionar filtros relacionados con las columnas Estado, Estado y anotación.

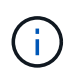

Los filtros especificados en el panel Filters anulan los filtros especificados para las columnas de la lista SVMs.

# **Página de detalles Health/Storage Virtual Machine**

Puede usar la página de detalles Health/Storage Virtual Machine para ver información detallada sobre la SVM seleccionada, como su estado, capacidad, configuración, políticas de datos, interfaces lógicas (LIF), LUN, qtrees y cuotas de usuarios y grupos de usuarios. También puede ver información sobre los objetos relacionados y las alertas relacionadas de la SVM.

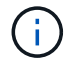

Solo puede supervisar las SVM de datos.

## **Botones de comando**

Los botones de comando le permiten realizar las siguientes tareas para la SVM seleccionada:

## • **Cambiar a la Vista de rendimiento**

Permite desplazarse a la página de detalles Performance/SVM.

# • **Acciones**

◦ Añadir alerta

Permite añadir una alerta a la SVM seleccionada.

◦ Editar umbrales

Permite editar los umbrales de SVM.

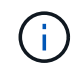

Este botón solo se habilita cuando se encuentra en la pestaña Qtrees, o bien para una SVM con Infinite Volume.

◦ Anotar

Permite anotar la SVM seleccionada.

# • **Ver Máquinas virtuales de almacenamiento**

Permite acceder a la página del inventario Health/Storage Virtual Machines.

## **Estado**

La pestaña Estado muestra información detallada sobre los problemas de disponibilidad de datos, capacidad de datos y protección de diversos objetos, como volúmenes, agregados, LIF NAS, LIF SAN, LUN, Protocolos, servicios, exportaciones NFS y recursos compartidos CIFS.

Puede hacer clic en el gráfico de un objeto para ver la lista filtrada de objetos. Por ejemplo, puede hacer clic en el gráfico de capacidad del volumen que muestra advertencias para ver la lista de volúmenes que tienen problemas de capacidad con gravedad como advertencia.

# • **Problemas de disponibilidad**

Muestra, como gráfico, el número total de objetos, incluidos los objetos que tienen problemas de disponibilidad y objetos que no tienen problemas relacionados con la disponibilidad. Los colores del gráfico representan los diferentes niveles de gravedad de los problemas. La información que se muestra a continuación del gráfico proporciona detalles sobre problemas de disponibilidad que pueden afectar o ya han afectado a la disponibilidad de los datos en la SVM. Por ejemplo, se muestra información acerca de las LIF NAS y las LIF SAN que están inactivas y los volúmenes que están sin conexión.

También puede ver información acerca de los protocolos y servicios relacionados que se están ejecutando en ese momento, así como el número y el estado de las exportaciones de NFS y los recursos compartidos de CIFS.

Si la SVM seleccionada es una SVM con Infinite Volume, puede ver detalles de disponibilidad acerca de Infinite Volume.

# • **Problemas de capacidad**

Muestra, como gráfico, la cantidad total de objetos, incluidos los objetos que tienen problemas de capacidad y objetos que no tienen problemas relacionados con la capacidad. Los colores del gráfico representan los diferentes niveles de gravedad de los problemas. La información que se muestra a continuación del gráfico proporciona detalles sobre problemas de capacidad que pueden afectar o ya han afectado a la capacidad de los datos de la SVM. Por ejemplo, se muestra información sobre los agregados que probablemente no cumplan los valores de umbral establecidos.

Si la SVM seleccionada es una SVM con Infinite Volume, puede ver detalles de capacidad acerca de Infinite Volume.

# • **Cuestiones de protección**

Proporciona una descripción general rápida del estado relacionado con la protección de SVM mostrando, como gráfico, el número total de relaciones, incluidas las relaciones que tienen problemas de protección y relaciones que no tienen problemas relacionados con la protección. Cuando existen volúmenes sin proteger, al hacer clic en el enlace se llega a la página de inventario Health/Volumes, donde se puede ver una lista filtrada de los volúmenes sin proteger en la SVM. Los colores del gráfico representan los diferentes niveles de gravedad de los problemas. Al hacer clic en un gráfico, podrá ver la página Protection/Volume Relationships, donde puede ver una lista filtrada de detalles de relaciones de protección. La información que se muestra a continuación del gráfico proporciona detalles sobre problemas de protección que pueden afectar o ya han afectado a la protección de los datos del SVM. Por ejemplo, se muestra información acerca de los volúmenes que tienen una reserva de copia Snapshot casi completa o acerca de los problemas con retrasos en la relación con SnapMirror.

Si la SVM seleccionada es una SVM de repositorio, no se muestra el área Protection.

## **Pestaña Capacity**

La pestaña capacidad muestra información detallada sobre la capacidad de datos de la SVM seleccionada.

La siguiente información se muestra para una SVM con un volumen de FlexVol o un volumen de FlexGroup:

## • **Capacidad**

El área de capacidad muestra detalles sobre la capacidad asignada y disponible en todos los volúmenes:

◦ Capacidad total

Muestra la capacidad total (en MB, GB, etc.) de la SVM.

◦ Utilizado

Muestra el espacio utilizado por los datos de los volúmenes que pertenecen a la SVM.

◦ Garantizado disponible

Muestra el espacio disponible garantizado para los datos disponibles para los volúmenes en la SVM.

◦ No garantizado

Muestra el espacio restante disponible para los datos asignados a volúmenes con Thin Provisioning en la SVM.

## • **Volúmenes con problemas de capacidad**

La lista de volúmenes con problemas de capacidad muestra, en una tabla de resultados, detalles sobre los volúmenes que tienen problemas de capacidad:

◦ Estado

Indica que el volumen tiene un problema relacionado con la capacidad de una gravedad indicada.

Es posible mover el puntero sobre el estado para ver más información sobre el evento o los eventos relacionados con la capacidad que se generan para el volumen.

Si el estado del volumen viene determinado por un solo evento, puede ver información como el nombre del evento, la hora y la fecha en que se activó el evento, el nombre del administrador al que se asigna el evento y la causa del evento. Puede utilizar el botón **Ver detalles** para ver más información sobre el evento.

Si el estado del volumen está determinado por varios eventos de la misma gravedad, los tres eventos principales se muestran con información como el nombre del evento, la hora y la fecha en que se activaron los eventos y el nombre del administrador al que se asignó el evento. Si desea ver más detalles de cada uno de estos eventos, haga clic en el nombre del evento. También puede hacer clic en el enlace **Ver todos los eventos** para ver la lista de eventos generados.

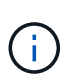

Un volumen puede tener varios eventos de la misma gravedad o de diferentes gravedad. Sin embargo, solo se muestra la gravedad más alta. Por ejemplo, si un volumen tiene dos eventos con gravedades de error y advertencia, solo se muestra la gravedad del error.

◦ Volumen

Muestra el nombre del volumen.

◦ Capacidad de datos utilizada

Muestra, como gráfico, información sobre el uso de la capacidad del volumen (en porcentaje).

◦ Días a lleno

Muestra la cantidad estimada de días que quedan antes de que el volumen alcance la capacidad completa.

◦ Con Thin Provisioning

Muestra si se ha establecido la garantía de espacio para el volumen seleccionado. Los valores válidos son Yes y no

◦ Agregados

Para FlexVol Volumes, se muestra el nombre del agregado que contiene el volumen. Para los volúmenes de FlexGroup, se muestra la cantidad de agregados que se usan en FlexGroup.

La siguiente información se muestra para una SVM con Infinite Volume:

• **Capacidad**

Muestra los siguientes detalles relacionados con la capacidad:

- Porcentaje de capacidad de datos utilizada y libre
- Porcentaje de capacidad de Snapshot utilizada y libre

◦ Desbordamiento de instantánea

Muestra el espacio de datos que consumen las copias Snapshot.

◦ Utilizado

Muestra el espacio utilizado por los datos en la SVM con Infinite Volume.

◦ Advertencia

Indica que el espacio del SVM con Infinite Volume está casi lleno. Si se supera este umbral, se genera el evento Space casi Full.

◦ Error

Indica que el espacio en el SVM con Infinite Volume si está completo. Si se supera este umbral, se genera el evento Space Full.

## • **Otros detalles**

◦ Capacidad total

Muestra la capacidad total de la SVM con Infinite Volume.

◦ Capacidad de datos

Muestra los detalles de capacidad de datos utilizada, capacidad de datos disponible y capacidad de desbordamiento de Snapshot de la SVM con Infinite Volume.

◦ Reserva Snapshot

Muestra los detalles usados y libres de la reserva de instantánea.

◦ Capacidad del sistema

Muestra la capacidad utilizada del sistema y la capacidad disponible del sistema en la SVM con Infinite Volume.

◦ Umbrales

Muestra los umbrales casi completos de las SVM con Infinite Volume.

### • **Detalles de la capacidad de la clase de almacenamiento**

Muestra información sobre la utilización de la capacidad en las clases de almacenamiento. Esta información solo se muestra si configuró las clases de almacenamiento para la SVM con Infinite Volume.

## • **Umbrales de clase de almacenamiento de máquinas virtuales**

Muestra los siguientes umbrales (en porcentaje) de las clases de almacenamiento:

◦ Umbral casi completo

Especifica el porcentaje en el que una clase de almacenamiento de una SVM con Infinite Volume se considera casi completa.

◦ Umbral completo

Especifica el porcentaje en el que la clase de almacenamiento de una SVM con Infinite Volume se considera completa.

◦ Límite de uso de instantáneas

Especifica el límite, en porcentaje, en el espacio reservado para copias de Snapshot en la clase de almacenamiento.

## **Pestaña Configuration**

En la pestaña Configuration, se muestran detalles de configuración sobre la SVM seleccionada, como su clúster, volumen raíz, el tipo de volúmenes que contiene (volúmenes Infinite Volume o FlexVol), y las políticas creadas en la SVM:

## • **Descripción general**

◦ Clúster

Muestra el nombre del clúster al que pertenece la SVM.

◦ Tipo de volumen permitido

Muestra el tipo de volúmenes que se pueden crear en la SVM. El tipo puede ser InfiniteVol, FlexVol o FlexVol/FlexGroup.

◦ Volumen raíz

Muestra el nombre del volumen raíz de la SVM.

◦ Protocolos permitidos

Muestra el tipo de protocolos que se pueden configurar en la SVM. Además, indica si un protocolo está activo ( ), abajo ( ), o no está configurado ( ).

## • **LIF de datos**

◦ NAS

Muestra el número de LIF NAS asociadas con la SVM. Además, indica si las LIF están up ( ) o abajo  $($  ).

◦ SAN

Muestra el número de LIF DE SAN asociadas con la SVM. Además, indica si las LIF están up ( ) o abajo  $($ ).

◦ FC-NVMe

Muestra el número de LIF FC-NVMe asociadas con la SVM. Además, indica si las LIF están up ( ) o abajo  $($ .

◦ Ruta de unión

Muestra la ruta en la que está montado Infinite Volume. La ruta de unión solo se muestra para una

SVM con Infinite Volume.

◦ Clases de almacenamiento

Muestra las clases de almacenamiento asociadas con la SVM seleccionada con Infinite Volume. Las clases de almacenamiento se muestran solo para una SVM con Infinite Volume.

## • **LIF de administración**

◦ Disponibilidad

Muestra el número de LIF de gestión asociadas con la SVM. Asimismo, indica si las LIF de administración están up  $( \bullet )$  o abajo  $( \bullet )$ .

## • **Políticas**

◦ Snapshot

Muestra el nombre de la política de Snapshot que se crea en la SVM.

◦ Políticas de exportación

Muestra el nombre de la política de exportación si se crea una sola política o el número de políticas de exportación en caso de que se creen varias.

◦ Política de datos

Muestra si hay configurada una política de datos para la SVM seleccionada con Infinite Volume.

#### • **Servicios**

◦ Tipo

Muestra el tipo de servicio que está configurado en la SVM. El tipo puede ser sistema de nombres de dominio (DNS) o Servicio de información de red (NIS).

◦ Estado

Muestra el estado del servicio, que puede ser activo  $( \bullet )$ , abajo  $( \bullet )$ , o no configurado  $( \bullet )$ .

◦ Nombre de dominio

Muestra los nombres de dominio completos (FQDN) del servidor DNS para los servicios DNS o el servidor NIS para los servicios NIS. Cuando el servidor NIS está activado, se muestra el FQDN activo del servidor NIS. Cuando el servidor NIS está deshabilitado, se muestra la lista de todas las FQDN.

◦ Dirección IP

Muestra las direcciones IP del servidor DNS o NIS. Cuando el servidor NIS está activado, se muestra la dirección IP activa del servidor NIS. Cuando el servidor NIS está desactivado, se muestra la lista de todas las direcciones IP.

## **Pestaña LIFS**

La pestaña LIF muestra detalles acerca de las LIF de datos que se crean en la SVM seleccionada:

## • **LIF**

Muestra el nombre de la LIF creada en la SVM seleccionada.

# • **Estado operativo**

Muestra el estado operativo de la LIF, que puede estar activo ( ), abajo ( ), o Desconocido ( ). El estado operativo de un LIF se determina por el estado de sus puertos físicos.

# • **Estado administrativo**

Muestra el estado administrativo de la LIF, que puede ser Up  $(\bullet)$ , abajo ( $\bullet$ ), o Desconocido ( $\bullet$ ). El administrador de almacenamiento controla el estado administrativo de una LIF a fin de realizar cambios en la configuración o con fines de mantenimiento. El estado administrativo puede ser diferente del estado operativo. Sin embargo, si el estado administrativo de una LIF es inactivo, el estado operativo es inactivo de forma predeterminada.

# • **Dirección IP / WWPN**

Muestra la dirección IP de las LIF Ethernet y el nombre de puerto WWPN para las LIF FC.

# • **Protocolos**

Muestra la lista de protocolos de datos especificados para la LIF, como CIFS, NFS, iSCSI, FC/FCoE, FC-NVMe y FlexCache. Para Infinite Volume, los protocolos SAN no son aplicables.

## • **Rol**

Muestra el rol de la LIF. Los roles pueden ser datos o gestión.

## • **Puerto de la casa**

Muestra el puerto físico al que estaba asociada originalmente la LIF.

## • **Puerto actual**

Muestra el puerto físico al que está asociado actualmente el LIF. Si se migra la LIF, el puerto actual puede ser diferente del puerto de inicio.

## • **Conjunto de puertos**

Muestra el puerto establecido en el que se asigna la LIF.

## • **Política de relevo**

Muestra la política de conmutación por error configurada para la LIF. Para los LIF NFS, CIFS y FlexCache, la política de conmutación por error predeterminada es el siguiente disponible. La política de conmutación por error no es aplicable a los LIF FC e iSCSI.

## • **Grupos de enrutamiento**

Muestra el nombre del grupo de enrutamiento. Puede ver más información sobre las rutas y la puerta de enlace de destino haciendo clic en el nombre del grupo de enrutamiento.

Los grupos de enrutamiento no son compatibles con ONTAP 8.3 o una versión posterior y, por lo tanto, se muestra una columna vacía para estos clústeres.

## • **Grupo de recuperación tras fallos**

Muestra el nombre del grupo de conmutación por error.

## **Pestaña Qtrees**

La pestaña Qtrees muestra detalles sobre qtrees y sus cuotas. Puede hacer clic en el botón **Editar umbrales** si desea editar la configuración del umbral de estado de la capacidad de qtree para uno o más qtrees.

Utilice el botón **Exportar** para crear valores separados por comas (. csv) archivo que contiene los detalles de todos los qtrees supervisados. Al exportar a un archivo CSV, puede elegir crear un informe de qtrees para la SVM actual, de todas las SVM del clúster actual o de todas las SVM para todos los clústeres del centro de datos. Algunos campos de qtrees adicionales aparecen en el archivo CSV exportado.

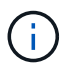

La pestaña Qtrees no se muestra para una SVM con Infinite Volume.

# • **Estado**

Muestra el estado actual del qtree. El estado puede ser crítico ( $\blacktriangleright$ ), error ( $\blacktriangle$ ), Advertencia ( $\blacktriangle$ ), o normal  $($ .

Es posible mover el puntero sobre el icono de estado para ver más información acerca del evento o los eventos que se generan para el qtree.

Si el estado del qtree se determina en función de un único evento, puede ver información como el nombre del evento, la hora y la fecha en que se activó el evento, el nombre del administrador al que se asigna el evento y la causa del evento. Puede utilizar **Ver detalles** para ver más información sobre el evento.

Si el estado del qtree se determina por varios eventos de la misma gravedad, los tres eventos principales se muestran con información como el nombre del evento, la hora y la fecha en que se desencadenaron los eventos y el nombre del administrador al que se asigna el evento. Si desea ver más detalles de cada uno de estos eventos, haga clic en el nombre del evento. También puede utilizar **Ver todos los eventos** para ver la lista de eventos generados.

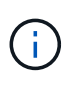

Un qtree puede tener varios eventos de la misma gravedad o de diferentes niveles. Sin embargo, solo se muestra la gravedad más alta. Por ejemplo, si un qtree tiene dos eventos con gravedades de error y advertencia, solo se muestra la gravedad de error.

#### • **Qtree**

Muestra el nombre del qtree.

#### • **Cluster**

Muestra el nombre del clúster que contiene el qtree. Sólo aparece en el archivo CSV exportado.

#### • **Máquina virtual de almacenamiento**

Muestra el nombre de la máquina virtual de almacenamiento (SVM) que contiene el qtree. Sólo aparece en el archivo CSV exportado.

• **Volumen**

Muestra el nombre del volumen que contiene el qtree.

Es posible mover el puntero sobre el nombre del volumen para ver más información sobre él.

# • **Conjunto de cuotas**

Indica si se habilita o se deshabilita una cuota en el qtree.

## • **Tipo de cuota**

Especifica si la cuota es para un usuario, un grupo de usuarios o un qtree. Sólo aparece en el archivo CSV exportado.

# • **Usuario o Grupo**

Muestra el nombre del usuario o del grupo de usuarios. Habrá varias filas para cada usuario y grupo de usuarios. Cuando el tipo de cuota es Qtree o si no se establece la cuota, la columna está vacía. Sólo aparece en el archivo CSV exportado.

# • **Disco utilizado %**

Muestra el porcentaje de espacio en disco utilizado. Si se establece un límite de disco duro, este valor se basa en el límite de disco duro. Si la cuota se establece sin un límite duro de disco, el valor se basa en el espacio de datos de volumen. Si no se establece la cuota o si las cuotas están desactivadas en el volumen al que pertenece el qtree, aparece "'no aplicable'" en la página de la cuadrícula y el campo está vacío en los datos de exportación de CSV.

# • **Límite de disco duro**

Muestra la cantidad máxima de espacio en disco asignado al qtree. Unified Manager genera un evento crítico cuando se alcanza este límite y no se permiten más escrituras de disco. El valor se muestra como "'Unlimited'" en las siguientes condiciones: Si la cuota se establece sin un límite de disco duro, si no se establece la cuota o si las cuotas están desactivadas en el volumen al que pertenece el qtree.

# • **Límite de software de disco**

Muestra la cantidad de espacio en disco asignado al qtree antes de que se genere un evento de advertencia. El valor se muestra como "'Unlimited'" en las siguientes condiciones: Si la cuota se establece sin un límite de software de disco, si no se establece la cuota o si las cuotas están desactivadas en el volumen al que pertenece el qtree. De forma predeterminada, esta columna está oculta.

# • **Umbral de disco**

Muestra el valor de umbral definido en el espacio en disco. El valor se muestra como "'Unlimited'" en las siguientes condiciones: Si la cuota se establece sin un límite de umbral de disco, si no se establece la cuota o si las cuotas están desactivadas en el volumen al que pertenece el qtree. De forma predeterminada, esta columna está oculta.

# • **Archivos usados %**

Muestra el porcentaje de archivos usados en el qtree. Si se establece el límite duro del archivo, este valor se basa en el límite duro del archivo. No se muestra ningún valor si la cuota se establece sin un límite duro de archivo. Si no se establece la cuota o si las cuotas están desactivadas en el volumen al que pertenece el qtree, aparece "'no aplicable'" en la página de la cuadrícula y el campo está vacío en los datos de exportación de CSV.

# • **Límite duro de archivos**

Muestra el límite rígido para el número de archivos permitidos en los qtrees. El valor se muestra como "'Unlimited'" en las siguientes condiciones: Si la cuota se establece sin un límite mínimo de archivo, si no se establece la cuota o si las cuotas están desactivadas en el volumen al que pertenece el qtree.

## • **Límite de software de archivo**

Muestra el límite soft del número de archivos permitidos en los qtrees. El valor se muestra como "'Unlimited'" en las siguientes condiciones: Si la cuota se establece sin un límite de software de archivo, si no se establece la cuota o si las cuotas están desactivadas en el volumen al que pertenece el qtree. De forma predeterminada, esta columna está oculta.

#### **Pestaña User and Group Quotas**

Muestra detalles sobre las cuotas de usuario y grupo de usuarios para la SVM seleccionada. Puede ver información como el estado de la cuota, el nombre del usuario o del grupo de usuarios, los límites de software y de disco duro establecidos en los discos y archivos, la cantidad de espacio en disco y el número de archivos utilizados y el valor de umbral del disco. También puede cambiar la dirección de correo electrónico asociada a un usuario o grupo de usuarios.

## • **Botón de comando Editar dirección de correo electrónico**

Abre el cuadro de diálogo Editar dirección de correo electrónico, que muestra la dirección de correo electrónico actual del usuario o grupo de usuarios seleccionado. Puede modificar la dirección de correo electrónico. Si el campo**Editar dirección de correo electrónico** está en blanco, la regla predeterminada se utiliza para generar una dirección de correo electrónico para el usuario o grupo de usuarios seleccionado.

Si más de un usuario tiene la misma cuota, los nombres de los usuarios se muestran como valores separados por comas. Además, la regla predeterminada no se utiliza para generar la dirección de correo electrónico; por lo tanto, debe proporcionar la dirección de correo electrónico necesaria para enviar las notificaciones.

## • **Botón de comando Configurar reglas de correo electrónico**

Permite crear o modificar reglas para generar una dirección de correo electrónico para las cuotas de usuario o grupos de usuarios que se han configurado en la SVM. Se envía una notificación a la dirección de correo electrónico especificada cuando hay una infracción de cuota.

#### • **Estado**

Muestra el estado actual de la cuota. El estado puede ser crítico ( $\blacktriangleright$ ), Advertencia ( $\blacklozenge$ ), o normal ( $\blacktriangleright$ ).

Es posible mover el puntero por el icono de estado para ver más información sobre el evento o los eventos que se generan para la cuota.

Si el estado de la cuota está determinado por un solo evento, puede ver información como el nombre del evento, la hora y la fecha en que se activó el evento, el nombre del administrador al que se asigna el evento y la causa del evento. Puede utilizar **Ver detalles** para ver más información sobre el evento.

Si el estado de la cuota está determinado por varios eventos de la misma gravedad, los tres eventos principales se muestran con información como el nombre del evento, la hora y la fecha en que se desencadenaron los eventos y el nombre del administrador al que se asigna el evento. Si desea ver más detalles de cada uno de estos eventos, haga clic en el nombre del evento. También puede utilizar **Ver todos los eventos** para ver la lista de eventos generados.

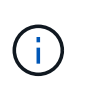

Una cuota puede tener varios eventos de la misma gravedad o de distintas gravedades. Sin embargo, solo se muestra la gravedad más alta. Por ejemplo, si una cuota tiene dos eventos con gravedades de error y advertencia, sólo se muestra la gravedad del error.

## • **Usuario o Grupo**

Muestra el nombre del usuario o del grupo de usuarios. Si más de un usuario tiene la misma cuota, los nombres de los usuarios se muestran como valores separados por comas.

El valor se muestra como "'Desconocido'" cuando ONTAP no proporciona un nombre de usuario válido debido a errores de SECD.

## • **Tipo**

Especifica si la cuota es para un usuario o un grupo de usuarios.

## • **Volumen o qtree**

Muestra el nombre del volumen o qtree en el que se ha especificado la cuota de usuario o grupo de usuarios.

Puede mover el puntero sobre el nombre del volumen o qtree para ver más información acerca del volumen o el qtree.

## • **Disco utilizado %**

Muestra el porcentaje de espacio en disco utilizado. El valor se muestra como "'no aplicable'" si la cuota se establece sin un límite de disco duro.

# • **Límite de disco duro**

Muestra la cantidad máxima de espacio en disco asignado a la cuota. Unified Manager genera un evento crítico cuando se alcanza este límite y no se permiten más escrituras de disco. El valor se muestra como "'Unlimited'" si la cuota se establece sin un límite de disco duro.

#### • **Límite de software de disco**

Muestra la cantidad de espacio en disco asignado a la cuota antes de que se genere un evento de advertencia. El valor se muestra como "'Unlimited'" si la cuota se establece sin un límite de software de disco. De forma predeterminada, esta columna está oculta.

## • **Umbral de disco**

Muestra el valor de umbral definido en el espacio en disco. El valor se muestra como "'Unlimited'" si la cuota se establece sin un límite de umbral de disco. De forma predeterminada, esta columna está oculta.

## • **Archivos usados %**

Muestra el porcentaje de archivos usados en el qtree. El valor se muestra como "'no aplicable'" si la cuota se establece sin un límite mínimo de archivo.

## • **Límite duro de archivos**

Muestra el límite duro para el número de archivos permitidos en la cuota. El valor se muestra como "'Unlimited'" si la cuota se establece sin un límite mínimo de archivo.

## • **Límite de software de archivo**

Muestra el límite de software para el número de archivos permitidos en la cuota. El valor se muestra como "'Unlimited'" si la cuota se establece sin un límite de software de archivo. De forma predeterminada, esta columna está oculta.

## • **Dirección de correo electrónico**

Muestra la dirección de correo electrónico del usuario o grupo de usuarios al que se envían las notificaciones cuando hay una infracción en las cuotas.

#### **Pestaña NFS Exports**

En la pestaña NFS Exports, se muestra información sobre las exportaciones NFS, como su estado, la ruta asociada con el volumen (Infinite Volumes, FlexGroup Volumes o FlexVol Volumes), los niveles de acceso de los clientes a las exportaciones NFS y la política de exportación definida para los volúmenes que se exportan. Las exportaciones NFS no aparecerán en las siguientes condiciones: Si el volumen no está montado o si los protocolos asociados con la política de exportación del volumen no contienen exportaciones NFS.

Utilice el botón **Exportar** para crear valores separados por comas (.csv) Archivo que contiene los detalles de todas las exportaciones NFS monitorizadas. Cuando se exporta a un archivo CSV puede elegir crear un informe de exportaciones NFS para la SVM actual, de todas las SVM del clúster actual o de todas las SVM para todos los clústeres del centro de datos. En el archivo CSV exportado, se muestran algunos campos de política de exportación adicionales.

## • **Estado**

Muestra el estado actual de la exportación NFS. El estado puede ser error  $( \cdot )$  O normal  $( \cdot )$ .

#### • **Ruta del cruce**

Muestra la ruta en la que se monta el volumen. Si se aplica una política explícita de exportaciones NFS a un qtree, la columna muestra la ruta del volumen a través del cual se puede acceder al qtree.

## • **Ruta de unión activa**

Muestra si la ruta para acceder al volumen montado está activa o inactiva.

## • **Volumen o qtree**

Muestra el nombre del volumen o qtree al que se aplica la política de exportación de NFS. Para las instancias de Infinite Volume, se muestra el nombre de la SVM con Infinite Volume. Si se aplica una política de exportación NFS a un qtree del volumen, la columna muestra los nombres del volumen y del qtree.

Puede hacer clic en el vínculo para ver los detalles del objeto en la página de detalles correspondiente. Si el objeto es un qtree, se muestran enlaces tanto para el qtree como para el volumen.

#### • **Cluster**

Muestra el nombre del clúster. Sólo aparece en el archivo CSV exportado.

#### • **Máquina virtual de almacenamiento**

Muestra el nombre de la SVM con políticas de exportación de NFS. Sólo aparece en el archivo CSV

exportado.

## • **Estado del volumen**

Muestra el estado del volumen que se está exportando. El estado puede ser sin conexión, en línea, restringida o mixta.

◦ Sin conexión

No se permite el acceso de lectura o escritura al volumen.

◦ En línea

Se permite el acceso de lectura y escritura al volumen.

◦ Restringida

Se permiten operaciones limitadas, como la reconstrucción de paridad, pero no se permite el acceso a los datos.

◦ Mixto

No todos los componentes de un volumen FlexGroup están en el mismo estado.

## • **Estilo de seguridad**

Muestra el permiso de acceso de los volúmenes exportados. El estilo de seguridad puede ser UNIX, Unified, NTFS o mixto.

◦ UNIX (clientes NFS)

Los archivos y los directorios del volumen tienen permisos UNIX.

◦ Unificado

Los archivos y directorios del volumen tienen un estilo de seguridad unificado.

◦ NTFS (clientes CIFS)

Los archivos y directorios del volumen tienen permisos NTFS de Windows.

◦ Mixto

Los archivos y directorios del volumen pueden tener permisos UNIX o NTFS de Windows.

# • **Permiso de UNIX**

Muestra los bits de permiso UNIX en un formato de cadena octal, que se establece para los volúmenes que se exportan. Es similar a los bits de permiso de estilo UNIX.

## • **Política de exportación**

Muestra las reglas que definen el permiso de acceso para los volúmenes que se exportan. Puede hacer clic en el enlace para ver detalles sobre las reglas asociadas con la política de exportación, como los protocolos de autenticación y el permiso de acceso.

Al generar un informe para la página exportaciones NFS, todas las reglas que pertenecen a la política de exportación se exportan al archivo CSV. Por ejemplo, si hay dos reglas en la política de exportación, sólo verá una fila en la página de cuadrícula exportaciones NFS, pero los datos exportados tendrán dos filas correspondientes a las dos reglas.

# • **Índice de reglas**

Muestra las reglas asociadas con la política de exportación, como los protocolos de autenticación y los permisos de acceso. Sólo aparece en el archivo CSV exportado.

## • **Protocolos de acceso**

Muestra los protocolos habilitados para las reglas de política de exportación. Sólo aparece en el archivo CSV exportado.

## • **Coincidencia de cliente**

Muestra los clientes que tienen permiso para acceder a los datos de los volúmenes. Sólo aparece en el archivo CSV exportado.

## • **Sólo lectura acceso**

Muestra el protocolo de autenticación utilizado para leer datos en los volúmenes. Sólo aparece en el archivo CSV exportado.

## • **Leer acceso de escritura**

Muestra el protocolo de autenticación utilizado para leer o escribir datos en los volúmenes. Sólo aparece en el archivo CSV exportado.

## **Pestaña CIFS Shares**

Muestra información sobre los recursos compartidos de CIFS en la SVM seleccionada. Puede ver información como el estado del recurso compartido CIFS, el nombre del recurso compartido, la ruta asociada con la SVM, el estado de la ruta de unión del recurso compartido, que contiene el objeto, el estado del volumen que contiene, los datos de seguridad del recurso compartido y las políticas de exportación definidas para el recurso compartido. También puede determinar si existe una ruta NFS equivalente para el recurso compartido de CIFS.

# ÷.

Los recursos compartidos de las carpetas no se muestran en la pestaña CIFS Shares.

# • **Botón de comando Ver asignación de usuarios**

Abre el cuadro de diálogo asignación de usuarios.

Es posible ver los detalles de la asignación de usuario de la SVM.

# • **Mostrar botón de comando ACL**

Abre el cuadro de diálogo Control de acceso del recurso compartido.

Puede ver detalles de usuarios y permisos del recurso compartido seleccionado.

• **Estado**

Muestra el estado actual del recurso compartido. El estado puede ser normal  $(\bullet)$  O error  $(\bullet)$ .

## • **Nombre del recurso compartido**

Muestra el nombre del recurso compartido CIFS.

#### • **Ruta**

Muestra la ruta de unión en la que se ha creado el recurso compartido.

## • **Ruta de unión activa**

Muestra si la ruta de acceso al recurso compartido está activa o inactiva.

## • **Objeto que contiene**

Muestra el nombre del objeto que contiene al que pertenece el recurso compartido. El objeto que contiene puede ser un volumen o un qtree.

Al hacer clic en el enlace, puede ver los detalles del objeto que contiene en la página Detalles correspondiente. Si el objeto que contiene es un qtree, se muestran enlaces tanto para qtree como para el volumen.

## • **Estado del volumen**

Muestra el estado del volumen que se está exportando. El estado puede ser sin conexión, en línea, restringida o mixta.

◦ Sin conexión

No se permite el acceso de lectura o escritura al volumen.

◦ En línea

Se permite el acceso de lectura y escritura al volumen.

◦ Restringida

Se permiten operaciones limitadas, como la reconstrucción de paridad, pero no se permite el acceso a los datos.

◦ Mixto

No todos los componentes de un volumen FlexGroup están en el mismo estado.

## • **Seguridad**

Muestra el permiso de acceso de los volúmenes exportados. El estilo de seguridad puede ser UNIX, Unified, NTFS o mixto.

◦ UNIX (clientes NFS)

Los archivos y los directorios del volumen tienen permisos UNIX.

◦ Unificado

Los archivos y directorios del volumen tienen un estilo de seguridad unificado.

◦ NTFS (clientes CIFS)

Los archivos y directorios del volumen tienen permisos NTFS de Windows.

◦ Mixto

Los archivos y directorios del volumen pueden tener permisos UNIX o NTFS de Windows.

# • **Política de exportación**

Muestra el nombre de la política de exportación aplicable al recurso compartido. Si no se especifica una política de exportación para la SVM, el valor se muestra como no habilitada.

Puede hacer clic en el enlace para ver detalles sobre las reglas asociadas con la política de exportación, como los protocolos de acceso y los permisos. El enlace se deshabilita si la política de exportación se deshabilita para la SVM seleccionada.

# • **Equivalente de NFS**

Especifica si hay un equivalente de NFS para el recurso compartido.

## **Pestaña SAN**

Muestra detalles sobre las LUN, los iGroups y los iniciadores de la SVM seleccionada. De forma predeterminada, se muestra la vista de LUN. Puede ver detalles sobre los iGroups en la pestaña iGroups y detalles sobre los iniciadores en la pestaña iniciadores.

## • **Ficha LUN**

Muestra detalles sobre las LUN que pertenecen a la SVM seleccionada. Puede ver información como el nombre de la LUN, el estado de LUN (en línea o sin conexión), el nombre del sistema de archivos (volumen o qtree) que contiene el LUN, el tipo de sistema operativo del host, la capacidad de datos total y el número de serie de la LUN. También puede ver información si thin provisioning está habilitado en la LUN y si la LUN está asignada a un iGroup.

También puede ver los iGroups y los iniciadores asignados a la LUN seleccionada.

## • **Ficha iGroups**

Muestra detalles sobre los iGroups. Puede ver detalles como el nombre del iGroup, el estado de acceso, el tipo de sistema operativo del host que utilizan todos los iniciadores del grupo y el protocolo compatible. Al hacer clic en el enlace de la columna de estado de acceso, puede ver el estado de acceso actual del iGroup.

## ◦ **Normal**

El iGroup está conectado a varias rutas de acceso.

## ◦ **Ruta única**

El iGroup está conectado a una sola ruta de acceso.

# ◦ **Sin trayectos**

No hay una ruta de acceso conectada al iGroup.

Puede ver si los iGroups se asignan a todas las LIF o a LIF específicas a través de un conjunto de puertos. Cuando hace clic en el enlace count de la columna LIF asignadas, se muestran todas las LIF o las LIF específicas de un conjunto de puertos. Las LIF asignadas a través del portal de destino no se muestran. Se muestra el número total de iniciadores y LUN asignados a un iGroup.

También puede ver las LUN y los iniciadores asignados al iGroup seleccionado.

# • **Ficha iniciadores**

Muestra el nombre y el tipo del iniciador y el número total de iGroups asignados a este iniciador para la SVM seleccionada.

También puede ver las LUN y los iGroups que se asignan al iGroup seleccionado.

## **Pestaña Data Policy**

La ficha Directiva de datos permite crear, modificar, activar o eliminar una o varias reglas de una política de datos. También puede importar la directiva de datos a la base de datos de Unified Manager y exportar la directiva de datos al equipo:

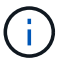

La pestaña Data Policy solo se muestra para las SVM con Infinite Volume.

# • **Lista de reglas**

Muestra la lista de reglas. Al expandir la regla, puede ver los criterios coincidentes correspondientes de la regla y la clase de almacenamiento en la que se coloca el contenido en función de la regla.

La regla predeterminada es la última regla de la lista. No puede cambiar el orden de la regla predeterminada.

◦ Criterios de coincidencia

Muestra las condiciones de la regla. Por ejemplo, una regla puede ser "'Ruta del archivo comienza con '/eng/nightly''".

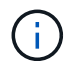

La ruta de archivo debe comenzar siempre por una ruta de unión.

◦ Colocación del contenido

Muestra la clase de almacenamiento correspondiente a la regla.

## • **Filtro de reglas**

Permite filtrar reglas asociadas con una clase de almacenamiento específica que aparece en la lista.

## • **Botones de acción**

◦ Cree

Abre el cuadro de diálogo Crear regla, que permite crear una nueva regla para la directiva de datos.

◦ Editar

Abre el cuadro de diálogo Editar regla, que permite modificar propiedades de regla como rutas de acceso de directorio, tipos de archivo y propietarios.

◦ Eliminar

Elimina la regla seleccionada.

◦ Arriba

Mueve la regla seleccionada hacia arriba en la lista. Sin embargo, no puede mover la regla predeterminada hacia arriba en la lista.

◦ Abajo

Mueve la regla seleccionada hacia abajo en la lista. Sin embargo, no puede mover la regla predeterminada hacia abajo en la lista.

◦ Activar

Activa las reglas y los cambios realizados en la política de datos en la SVM con Infinite Volume.

◦ Restablecer

Restablece todos los cambios realizados en la configuración de la directiva de datos.

◦ Importar

Importa una configuración de política de datos desde un archivo.

◦ Exportar

Exporta una configuración de política de datos a un archivo.

#### **Área de dispositivos relacionados**

El área Related Devices permite ver y desplazarse a las LUN, los recursos compartidos de CIFS, así como a las cuotas de usuario y de grupo de usuarios relacionadas con el qtree:

• **LUN**

Muestra el número total de LUN asociadas con el qtree seleccionado.

## • **Exportaciones NFS**

Muestra el número total de políticas de exportación de NFS asociadas con el qtree seleccionado.

## • **Recursos compartidos CIFS**

Muestra el número total de recursos compartidos de CIFS asociados con el qtree seleccionado.

## • **Cuotas de usuarios y grupos**

Muestra el número total de cuotas del usuario y del grupo de usuarios asociadas con el qtree seleccionado. También se muestra el estado de mantenimiento de las cuotas de usuarios y grupos de usuarios, según el nivel de gravedad más alto.

#### **Panel Anotaciones relacionadas**

El panel Anotaciones relacionadas permite ver los detalles de la anotación asociados con la SVM seleccionada. Los detalles incluyen el nombre de la anotación y los valores de anotación que se aplican a la SVM. También puede eliminar anotaciones manuales del panel Anotaciones relacionadas.

## **Panel Related Devices**

El panel Related Devices permite ver el clúster, los agregados y los volúmenes relacionados con la SVM:

## • **Cluster**

Muestra el estado del clúster al que pertenece la SVM.

## • **Agregados**

Muestra el número de agregados que pertenecen a la SVM seleccionada. También se muestra el estado de los agregados, en función del nivel de gravedad más alto. Por ejemplo, si una SVM contiene diez agregados, cinco de los cuales muestran el estado Warning y los cinco restantes muestran el estado Critical, entonces el estado mostrado es crucial.

# • **Agregados asignados**

Muestra el número de agregados que se han asignado a una SVM. También se muestra el estado de los agregados, en función del nivel de gravedad más alto.

## • **Volúmenes**

Muestra la cantidad y la capacidad de los volúmenes que pertenecen a la SVM seleccionada. El estado de los volúmenes también se muestra, según el nivel de gravedad más alto. Cuando hay volúmenes FlexGroup en la SVM, la cuenta también incluye FlexGroups, pero no incluye los componentes FlexGroup.

## **Panel Related Groups**

El panel Related Groups le permite ver la lista de grupos asociados a la SVM seleccionada.

## **Panel Related Alerts**

El panel Related Alerts permite ver la lista de alertas creadas para la SVM seleccionada. También puede agregar una alerta haciendo clic en el enlace **Agregar alerta** o editar una alerta existente haciendo clic en el nombre de la alerta.

# **Cuadro de diálogo Storage Pool**

El cuadro de diálogo Storage Pool permite ver los detalles de la caché dedicada de los SSD, también conocida como *pools de almacenamiento*. Es posible supervisar los pools de almacenamiento y ver detalles como el estado del pool de almacenamiento, la caché total y disponible, y las asignaciones utilizadas y disponibles en el pool de almacenamiento.

Puede ver los siguientes detalles del pool de almacenamiento:

## • **Estado**

Muestra el estado del pool de almacenamiento, que puede ser en buen estado o incorrecto.

#### • **Asignaciones totales**

Muestra las unidades de asignación totales y el tamaño de la agrupación de almacenamiento.

## • **Tamaño de la unidad de asignación**

Muestra la cantidad mínima de espacio del pool de almacenamiento que se puede asignar a un agregado.

## • **Discos**

Muestra el número de discos utilizados para crear el pool de almacenamiento. Si el número de discos en la columna del pool de almacenamiento y el número de discos que se muestran en la pestaña Información de disco de ese pool de almacenamiento no coinciden, indica que uno o varios discos se encuentran dañados y el pool de almacenamiento es incorrecto.

## • **Asignaciones de caché**

◦ Asignaciones utilizadas

Muestra el número y el tamaño de las unidades de asignación utilizadas por los agregados. Puede hacer clic en el nombre del agregado para ver los detalles del agregado.

◦ Asignaciones disponibles

Muestra el número y el tamaño de las unidades de asignación disponibles para los nodos. Puede hacer clic en el nombre del nodo para ver los detalles del agregado.

## **Página del inventario Health/Volumes**

La página del inventario Health/Volumes muestra información sobre los volúmenes en los sistemas de almacenamiento que se supervisan y permite modificar la configuración de umbral de volumen.

#### **Botones de comando**

## • **Editar umbrales**

Muestra el cuadro de diálogo Editar umbrales, lo que permite editar la configuración del umbral de estado para uno o varios volúmenes.

#### • **Proteger**

Muestra los siguientes submenús:

◦ SnapMirror

Permite crear una relación de SnapMirror para los volúmenes seleccionados.

◦ SnapVault

Permite crear una relación de SnapVault para los volúmenes seleccionados.

#### • **Restaurar**

Muestra el cuadro de diálogo Restore, que permite restaurar directorios o archivos desde un volumen a la vez.

Este botón está deshabilitado si se han seleccionado más de un volumen, o si se ha seleccionado un volumen de FlexGroup o si se ha seleccionado un volumen configurado para SnapMirror Synchronous.

# • **Annotate**

Permite anotar el volumen seleccionado.

# • **Exportación**

Permite exportar los detalles de todos los volúmenes supervisados a valores separados por comas ( .csv). Al ver Infinite Volume, los componentes de Infinite Volume se exportarán.

## **Tabla de descripción general de volúmenes**

En la tabla volúmenes, se muestran las propiedades de todos los volúmenes detectados. Puede utilizar los filtros de columnas para personalizar los datos que se muestran:

# • **Estado**

El estado actual de un volumen. El estado puede ser crítico  $(x)$ , error  $(1)$ , Advertencia  $(1)$ , o normal  $(\vee)$ .

Es posible mover el puntero sobre el estado para ver más información sobre el evento o los eventos que se generan para el volumen.

Si el estado del volumen viene determinado por un solo evento, puede ver información como el nombre del evento, la hora y la fecha en que se activó el evento, el nombre del administrador al que se asigna el evento y la causa del evento. Puede hacer clic en el enlace **Ver detalles** para ver más información sobre el evento.

Si el estado del volumen viene determinado por varios eventos de la misma gravedad, los tres eventos principales se muestran con información como el nombre del evento, la hora y la fecha en que se activan los eventos y el nombre del administrador al que se asigna el evento. Si desea ver más detalles de cada uno de estos eventos, haga clic en el nombre del evento. También puede hacer clic en el enlace **Ver todos los eventos** para ver la lista de eventos generados.

## • **Volumen**

El nombre del volumen.

Puede mover el puntero por un volumen para ver información, como el espacio sobrecomprometido de la cuota de qtree, el estado de la última operación de movimiento de volúmenes y el espacio asignado en el volumen. También es posible ver los detalles de los objetos relacionados, como la SVM a la que pertenece el volumen, el agregado al que pertenece el volumen y todos los volúmenes que pertenecen a este agregado.

Si se supervisa un SVM con Infinite Volume, puede ver detalles sobre los tres tipos de componentes (datos, espacio de nombres y mirroring de espacio de nombres) en la SVM con Infinite Volume. Los detalles del componente incluyen la siguiente información:

◦ Nombre del componente

- Estado del componente
- Nombre del SVM con Infinite Volume al que pertenece el componente
- Ruta de unión del componente
- Nombre del agregado que contiene el componente
- Capacidad de datos disponible, utilizada y total del componente

## • **Estado**

El estado actual del volumen:

◦ Sin conexión

No se permite el acceso de lectura o escritura al volumen.

◦ En línea

Se permite el acceso de lectura y escritura al volumen.

◦ Restringida

Se permiten operaciones limitadas, como la reconstrucción de paridad, pero no se permite el acceso a los datos.

◦ Mixto

No todos los componentes de un volumen FlexGroup están en el mismo estado.

• **Ruta del cruce**

La ruta en la que se monta el volumen.

## • **Máquina virtual de almacenamiento**

La SVM que contiene el volumen.

#### • **Agregados**

El nombre del agregado en el que reside el volumen o el número de agregados en los que reside el volumen FlexGroup.

Puede hacer clic en el nombre para mostrar los detalles en la página de detalles Aggregate. Para FlexGroup Volumes, puede hacer clic en el número para mostrar los agregados que se utilizan en FlexGroup en la página Aggregates.

#### • **Política de organización en niveles**

La política de organización en niveles establecida en el volumen. La política solo se ve afectada cuando se implementa el volumen en un agregado de FabricPool:

- Ninguno. Los datos para este volumen siempre permanecen en el nivel de rendimiento.
- Solo Snapshot. Solo los datos de Snapshot se mueven automáticamente al nivel de cloud. El resto de datos permanecen en el nivel de rendimiento.
- Backup. En los volúmenes de protección de datos, todos los datos de usuario transferidos inician en el

nivel de cloud, pero las lecturas posteriores de los clientes pueden hacer que los datos activos se muevan al nivel de rendimiento.

- Automático. Los datos de este volumen se mueven automáticamente entre el nivel de rendimiento y el nivel de cloud cuando ONTAP determina que los datos están «activos» o «inactivos».
- **Tipo de SnapLock**

El tipo de SnapLock del agregado que contiene el volumen. Las opciones disponibles son Compliance, Enterprise, Non-SnapLock.

• **En transición**

Si el volumen completó o no la transición.

## • **Función de protección**

El rol de protección de un volumen:

◦ Sin protección

Un volumen de lectura/escritura sin relaciones de SnapMirror o SnapVault salientes o entrantes

◦ Protegido

Un volumen de lectura/escritura con una relación de SnapMirror o SnapVault saliente

◦ Destino

Un volumen de protección de datos (DP) o un volumen de lectura/escritura con una relación de SnapMirror o SnapVault entrante

◦ No aplicable

Volumen para el que no se aplican las funciones de protección, como un volumen de uso compartido de carga, un componente de datos o un volumen temporal

Puede mover el puntero sobre el rol de protección de un volumen para ver una representación gráfica de la topología de protección del volumen seleccionado. Esto puede incluir el volumen de origen, el número total de relaciones de SnapMirror síncronas y asíncronas salientes y el número total de relaciones de SnapVault salientes. El resaltado azul alrededor del volumen indica el volumen seleccionado.

Al hacer clic en **Ver detalles de la protección** se muestra la ficha Protección de la página de detalles Estado/volumen.

# • **Thin-Provisioning**

Si la garantía de espacio está establecida para el volumen seleccionado. Los valores válidos son Yes y no

## • **Capacidad de datos disponible**

La cantidad de espacio físico actualmente disponible para los datos del volumen.

## • **Datos disponibles %**

El porcentaje de espacio físico disponible actualmente para datos en el volumen.
#### • **Capacidad de datos usados**

La cantidad de espacio físico utilizado por los datos en el volumen.

#### • **Datos usados %**

El porcentaje de espacio físico utilizado por datos en el volumen según la capacidad de datos disponible total.

• \* Espacio lógico utilizado %\*

El porcentaje de espacio lógico utilizado por datos del volumen según la capacidad de datos disponible total.

### • **Informes de espacio lógico**

Si el volumen tiene configurada la generación de informes de espacio lógico. El valor puede ser Enabled, Disabled o Not aplica.

El espacio lógico indica el tamaño real de los datos que se están almacenando en el volumen sin aplicar el ahorro derivado de las tecnologías de eficiencia del almacenamiento de ONTAP.

### • **Capacidad total de datos**

El espacio físico total disponible para los datos del volumen.

#### • **Clase de almacenamiento**

El nombre de la clase de almacenamiento. Esta columna solo se muestra para Infinite Volume.

#### • **Función Constituyente**

El nombre de función del componente. Las funciones pueden ser el espacio de nombres, los datos o la duplicación del espacio de nombres. Esta columna solo se muestra para Infinite Volumes.

#### • **Estado de movimiento**

El estado actual de la operación de movimiento de volúmenes. El estado puede ser en curso, en pausa, fallido o finalizado.

Es posible mover el puntero por el estado para ver más información sobre la operación de movimiento de volúmenes, como el origen, el destino, la hora de inicio de la operación, la hora de finalización de la operación, la fase actual de la operación de movimiento de volúmenes que está en curso, el estado (en porcentaje) y la hora de finalización estimada.

#### • **Política de almacenamiento en caché**

La política de almacenamiento en caché asociada con el volumen seleccionado. La política proporciona información acerca de cómo se produce el almacenamiento en caché Flash Pool en el volumen.

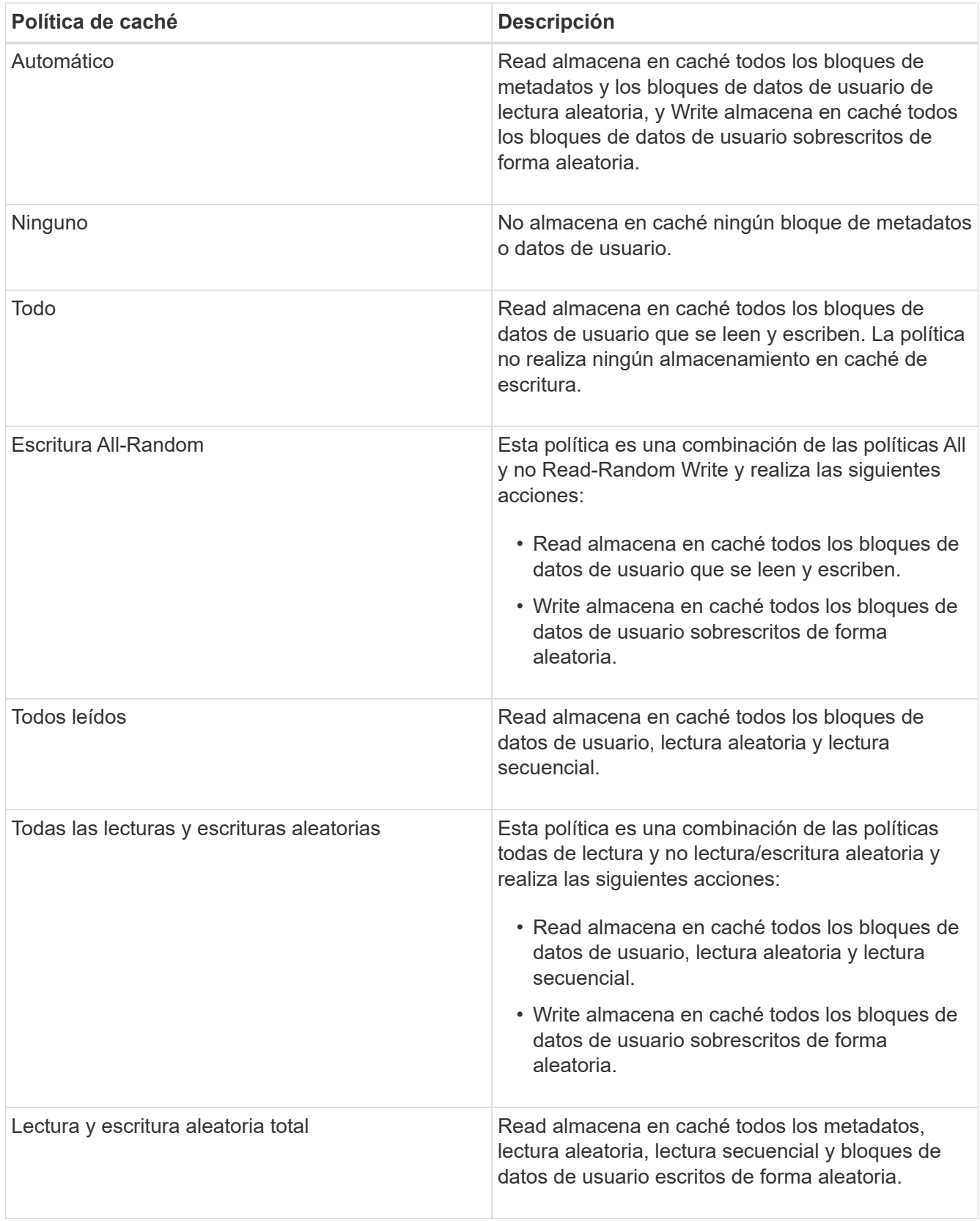

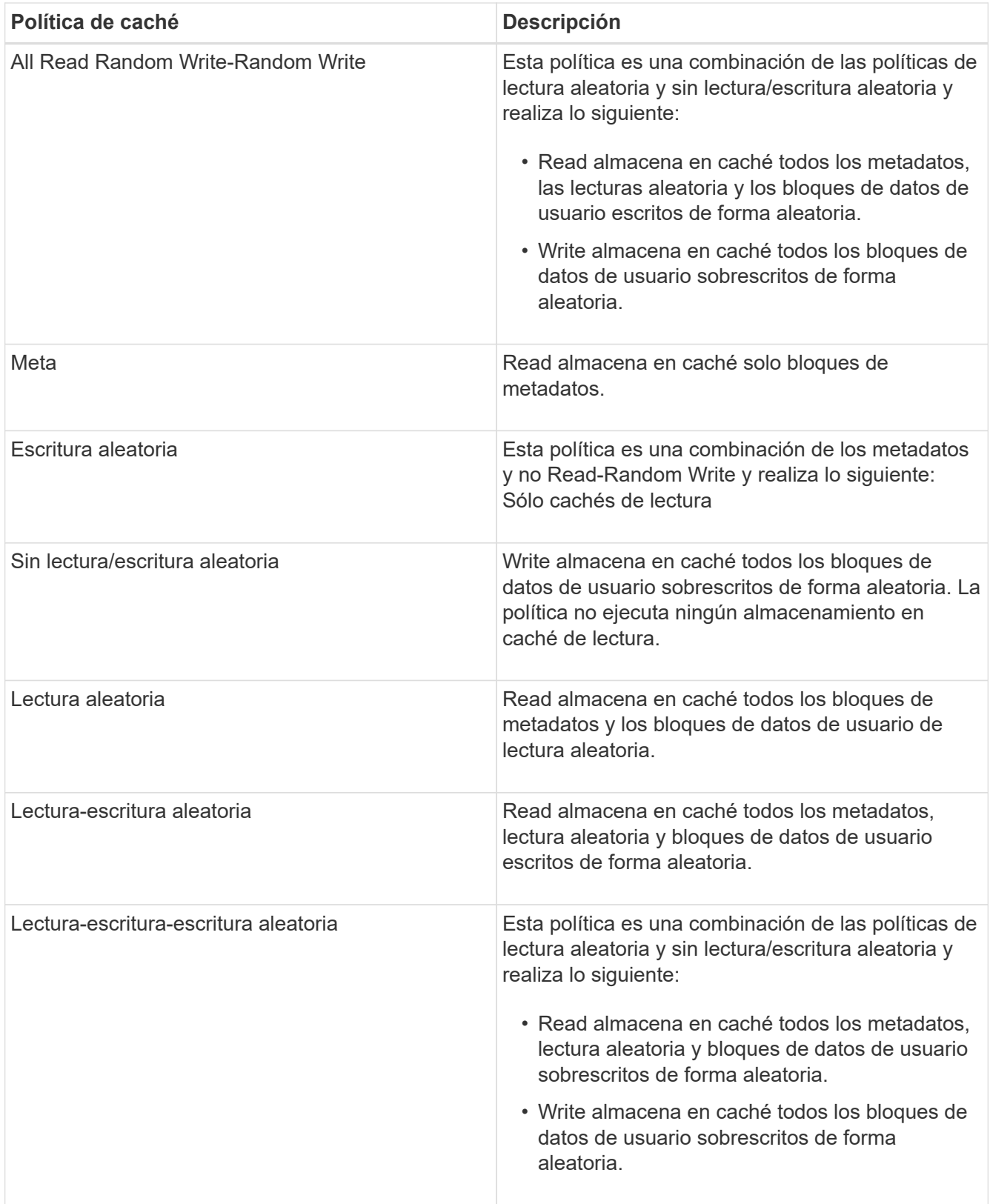

# • **Prioridad de retención de caché**

La prioridad de retención de caché del volumen. Una prioridad de retención de caché define cuánto tiempo estarán los bloques de un volumen en estado de caché en un Flash Pool una vez que lleguen a estar inactivos.

◦ Bajo

Almacene en caché los bloques de volumen frío durante el menor tiempo posible

◦ Normal

Almacene en caché los bloques de datos fríos durante el tiempo predeterminado

◦ Alto

Almacene en caché los bloques de volumen frío para el mayor tiempo posible

#### • **Compresión**

Si la compresión está habilitada en el volumen. La columna muestra Enabled o Disabled.

#### • **Deduplicación**

Si la deduplicación está activada en el volumen. La columna muestra Enabled o Disabled.

#### • **Estilo**

El estilo de volumen: FlexVol o FlexGroup.

#### • **Tipo**

El tipo de volumen. El tipo de volumen puede ser de lectura/escritura o protección de datos, uso compartido de carga o caché de datos.

#### • **Cluster**

El clúster que contiene el volumen de destino. Para ver más detalles sobre el clúster, haga clic en el nombre del clúster.

#### • **Nodos de clúster**

El nombre del nodo al que pertenece el volumen o el número de nodos en los que reside el volumen FlexGroup. Para ver más detalles sobre el nodo del clúster, haga clic en el nombre del nodo.

Puede hacer clic en el nombre del nodo para mostrar detalles en la página de detalles Node. Para FlexGroup Volumes, puede hacer clic en el número para mostrar los nodos que se usan en la FlexGroup en la página Nodes.

#### • **Política de instantánea local**

Las políticas de copia de Snapshot local para los volúmenes que se muestran en la lista. El nombre de la política predeterminada es el predeterminado.

#### **Panel Filters**

El panel Filters permite establecer filtros para personalizar la manera en que se muestra la información en la lista Volumes. Es posible seleccionar filtros relacionados con las columnas Estado del volumen, Estado y anotación.

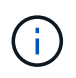

Los filtros especificados en el panel Filters anulan los filtros especificados para las columnas de la lista Volumes.

# **Página Health/Volumes Capacity and Utilization**

La página Estado/volúmenes capacidad y utilización le permite ver información acerca de la capacidad y la utilización de los volúmenes en un clúster. Esta información permite comprender los posibles riesgos de la capacidad y ver la capacidad configurada, utilizada y no utilizada de los volúmenes. Además, la información le ayuda a tomar decisiones sobre la habilitación de funciones de ahorro de espacio como la deduplicación y thin provisioning.

Utilice el botón **Exportar** para exportar los detalles de todos los volúmenes supervisados a valores separados por comas (.csv).

• **Cluster**

El nombre del clúster.

• **SVM**

El nombre de la máquina virtual de almacenamiento (SVM) que contiene el volumen.

• **Volumen**

El nombre del volumen.

• **Capacidad total de datos**

La capacidad de datos total (utilizada más disponible) en un volumen.

#### • **Capacidad de datos usados**

La capacidad de datos utilizada en un volumen.

• **Datos usados %**

Los datos usados en un volumen como porcentaje.

# • **Capacidad de datos disponible**

La capacidad de datos disponible en un volumen.

• **Datos disponibles %**

La capacidad de datos disponible en un volumen como porcentaje.

#### • **Tasa de crecimiento diario %**

La tasa de crecimiento que se produce cada 24 horas en el volumen.

• **Días hasta lleno**

La cantidad estimada de días que queda para que el volumen alcance la capacidad completa.

### • **Umbral de espacio completo %**

El porcentaje de espacio utilizado en el volumen que se considera completo.

• \* Espacio casi el umbral completo %\*

El porcentaje de espacio usado en el volumen que se considera casi completo.

#### • **Umbral de tasa de crecimiento %**

La tasa de crecimiento del volumen que se considera normal antes de que el sistema genere un evento anormal tasa de crecimiento de volumen.

#### • **Umbral de sensibilidad de la tasa de crecimiento**

El factor que se aplica a la desviación estándar de la tasa de crecimiento de un volumen. Si la tasa de crecimiento supera la desviación estándar ponderada, se genera un evento anormal tasa de crecimiento de volumen.

#### • **Días hasta el umbral completo**

Número de días restantes antes de alcanzar la capacidad completa.

#### • **Desbordamiento de instantánea %**

El porcentaje de espacio de datos que consumen las copias Snapshot.

#### • **Capacidad utilizada de la Reserva Snapshot**

La cantidad de espacio utilizada por las copias snapshot en el volumen.

#### • **Reserva Snapshot utilizada %**

La cantidad de espacio utilizada por las copias Snapshot en el volumen como porcentaje.

#### • **Capacidad disponible de la reserva Snapshot**

La cantidad de espacio disponible para las copias snapshot en el volumen.

#### • **Reserva Snapshot disponible %**

La cantidad de espacio disponible para las copias snapshot en el volumen como porcentaje.

### • **Capacidad total de la Reserva Snapshot**

Muestra la capacidad total de la copia Snapshot en el volumen.

#### • **Copias Snapshot Reservar umbral completo %**

El porcentaje en el que el espacio reservado para las copias de Snapshot se considera completo.

#### • **Umbral de recuento de copias snapshot**

El número de copias Snapshot en un volumen que se considera demasiado.

#### • **Instantánea copia días hasta el umbral completo**

La cantidad de días que quedan antes de que el espacio reservado para las copias de Snapshot alcance la capacidad completa.

### • **Número de inodos**

El número de inodos en el volumen.

• **Utilización de inode %**

El porcentaje de espacio de inodo utilizado en el volumen.

### • **Umbral completo de inodos %**

El porcentaje en el que se considera que un volumen ha consumido todas sus inodos.

• \* Inodos umbral casi completo %\*

El porcentaje en el que se considera que un volumen ha consumido la mayoría de sus inodos.

### • **Capacidad comprometida de cuota**

El espacio reservado para las cuotas del volumen.

### • **Capacidad sobrecomprometida de la cuota**

La cantidad de espacio que se puede utilizar para las cuotas antes de que el sistema genere el evento de exceso de cuota de volumen.

#### • **Umbral de exceso de cuota %**

El porcentaje en el que el espacio utilizado para las cuotas del volumen se considera excesivo.

#### • **Cuota umbral casi comprometido %**

El porcentaje en el que el espacio utilizado para las cuotas en el volumen se considera casi sobrecargado.

#### • **Instantánea eliminación automática**

Si la eliminación automática de copias Snapshot está habilitada o deshabilitada.

#### • **Deduplicación**

Si la deduplicación está habilitada o deshabilitada en el volumen.

# • **Ahorro de espacio con deduplicación**

La cantidad de espacio ahorrado en un volumen mediante la deduplicación.

# • **Compresión**

Si la compresión está habilitada o deshabilitada para el volumen.

# • **Ahorro de espacio de compresión**

La cantidad de espacio ahorrado en un volumen mediante la compresión.

#### • **Política de almacenamiento en caché**

La política de almacenamiento en caché asociada con el volumen seleccionado.

La política ofrece información acerca de cómo se produce el almacenamiento en caché Flash Pool en el volumen. Consulte la página del inventario Health/Volumes para obtener más información sobre las políticas de almacenamiento en caché.

# • **Prioridad de retención de caché**

La prioridad que se utiliza para conservar pools en caché.

# • **Thin-Provisioning**

Si la garantía de espacio está establecida para el volumen seleccionado. Los valores válidos son Yes y no

# • **Auto-fila**

Si el volumen crece automáticamente en tamaño cuando está sin espacio.

# • **Garantía Espacial**

La opción de garantía de almacenamiento asociada con el volumen.

# • **Función de protección**

El rol de protección que se configuró para el volumen.

• **Estado**

Estado del volumen que se está exportando.

# • **Tipo de SnapLock**

Si el volumen es un volumen SnapLock o no de SnapLock.

#### • **Fecha de caducidad de SnapLock**

La fecha de vencimiento de SnapLock.

# • **Política de organización en niveles**

La política de organización en niveles establecida para el volumen. Válido solo cuando se implementa en agregados habilitados para FabricPool.

# **Página de detalles Health/Volume**

Puede usar la página de detalles Health/Volume para ver información detallada sobre un volumen seleccionado, como la capacidad, la eficiencia del almacenamiento, la configuración, la protección, anotaciones y eventos generados. También es posible ver información sobre los objetos relacionados y las alertas relacionadas para ese volumen.

Debe tener el rol de administrador de OnCommand o de administrador del almacenamiento.

#### **Botones de comando**

Los botones de comando permiten realizar las siguientes tareas para el volumen seleccionado:

#### • **Cambiar a la Vista de rendimiento**

Permite desplazarse a la página de detalles Performance/Volume.

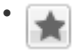

Permite agregar el volumen seleccionado a la consola Favoritos.

#### • **Acciones**

◦ Añadir alerta

Permite añadir una alerta al volumen seleccionado.

◦ Editar umbrales

Permite modificar la configuración de umbral para el volumen seleccionado.

◦ Anotar

Permite anotar el volumen seleccionado.

◦ Proteger

Permite crear relaciones de SnapMirror o SnapVault para el volumen seleccionado.

◦ Relación

Permite ejecutar las siguientes operaciones de relación de protección:

▪ Editar

Abre el cuadro de diálogo Edit Relationship, que permite cambiar las políticas, las programaciones y las tasas de transferencia máximas de SnapMirror existentes para una relación de protección existente.

▪ Anular

Cancela las transferencias que están en curso para una relación seleccionada. De forma opcional, le permite quitar el punto de control de reinicio para transferencias distintas de la transferencia de línea base. No puede quitar el punto de comprobación para una transferencia de línea base.

▪ Modo de inactividad

Deshabilita temporalmente las actualizaciones programadas de una relación seleccionada. Las transferencias que ya están en curso deben completarse antes de que la relación se detiene.

• Interrumpir

Rompe la relación entre los volúmenes de origen y de destino y cambia el destino a un volumen de lectura/escritura.

▪ Quitar

Elimina permanentemente la relación entre el origen y el destino seleccionados. Los volúmenes no se destruyen y las copias Snapshot de los volúmenes no se eliminan. Esta operación no se puede deshacer.

▪ Reanudar

Habilita las transferencias programadas para establecer una relación en modo inactivo. En el siguiente intervalo de transferencia programada, se utiliza un punto de control de reinicio, si existe alguno.

▪ Resincronizar

Permite volver a sincronizar una relación rota previamente.

▪ Inicializar/Actualizar

Le permite realizar una primera transferencia de línea de base en una nueva relación de protección, o realizar una actualización manual si la relación ya se ha inicializado.

▪ Resincronización inversa

Permite restablecer una relación de protección previamente rota, invirtiendo la función del origen y el destino haciendo de la fuente una copia del destino original. El contenido del origen se sobrescribe con el contenido del destino y los datos más recientes que los datos de la copia Snapshot común se eliminan.

◦ Restaurar

Permite restaurar datos de un volumen a otro.

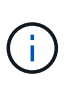

El botón Restaurar y los botones de operación de relación no están disponibles para los volúmenes de FlexGroup o para los volúmenes que tienen relaciones de protección síncronas.

#### • **Ver volúmenes**

Permite ir a la página del inventario Health/Volumes.

#### **Pestaña Capacity**

En la pestaña capacidad, se muestran detalles sobre el volumen seleccionado, como la capacidad física, la capacidad lógica, la configuración de umbral, la capacidad de cuota y información sobre cualquier operación de movimiento de volúmenes:

#### • **Capacidad física**

Detalla la capacidad física del volumen:

◦ Desbordamiento de instantánea

Muestra el espacio de datos que consumen las copias Snapshot.

◦ Utilizado

Muestra el espacio utilizado por los datos del volumen.

◦ Advertencia

Indica que el espacio del volumen está casi lleno. Si se supera este umbral, se genera el evento Space casi Full.

◦ Error

Indica que el espacio del volumen está lleno. Si se supera este umbral, se genera el evento Space Full.

◦ Inutilizable

Indica que el evento de riesgo de espacio de volumen con aprovisionamiento fino se genera y que el espacio en el volumen con aprovisionamiento fino está en riesgo debido a problemas de capacidad del agregado. La capacidad inutilizable se muestra solo para los volúmenes aprovisionados con thin provisioning.

◦ Gráfico de datos

Muestra la capacidad total de datos y la capacidad de datos utilizada del volumen.

Si el crecimiento automático está habilitado, el gráfico de datos también muestra el espacio disponible en el agregado. En el gráfico de datos, se muestra el espacio de almacenamiento efectivo que pueden utilizar los datos del volumen, que puede ser uno de los siguientes:

- Capacidad de datos real del volumen en las siguientes condiciones:
	- El crecimiento automático está deshabilitado.
	- El volumen con la función de crecimiento automático habilitada se alcanzó el tamaño máximo.
	- El volumen con un crecimiento excesivo habilitado para el crecimiento automático no puede crecer aún más.
- Capacidad de datos del volumen después de considerar el tamaño máximo de volumen (para volúmenes con Thin Provisioning y para volúmenes con aprovisionamiento grueso cuando el agregado tiene espacio para que el volumen alcance el tamaño máximo)
- Capacidad de datos del volumen después de considerar el siguiente tamaño de crecimiento automático posible (para volúmenes con un aprovisionamiento grueso que tienen un umbral de crecimiento automático)
- Gráfico de copias Snapshot

Este gráfico solo se muestra cuando la capacidad de Snapshot utilizada o la reserva de Snapshot no es cero.

Ambos gráficos muestran la capacidad por la cual la capacidad de Snapshot supera la reserva de Snapshot si la capacidad de Snapshot utilizada supera la reserva de Snapshot.

# • **Capacidad lógica**

Muestra las características de espacio lógico del volumen. El espacio lógico indica el tamaño real de los datos que se almacenan en disco sin aplicar el ahorro derivado de las tecnologías de eficiencia del almacenamiento de ONTAP.

◦ Informes de espacio lógico

Muestra si el volumen tiene configurada la generación de informes de espacio lógico. El valor puede ser Enabled, Disabled o Not aplica. Se muestra «"no aplicable"» para volúmenes de versiones anteriores de ONTAP o en volúmenes que no admiten informes de espacio lógico.

◦ Utilizado

Muestra la cantidad de espacio lógico que utilizan los datos del volumen y el porcentaje de espacio lógico utilizado según la capacidad de datos total.

◦ Disponible

Muestra la cantidad de espacio lógico que aún está disponible para los datos del volumen y el porcentaje de espacio lógico disponible según la capacidad de datos total.

◦ Cumplimiento del espacio lógico

Muestra si la aplicación del espacio lógico está configurada para volúmenes con Thin Provisioning. Cuando se configura en Enabled, el tamaño lógico utilizado del volumen no puede ser mayor que el tamaño actual del volumen físico establecido.

### • **Auto-fila**

Muestra si el volumen crece automáticamente cuando está sin espacio.

#### • **Garantía Espacial**

Muestra el control de configuración de volumen FlexVol cuando un volumen quita los bloques libres de un agregado. A continuación, se garantiza que estos bloques estén disponibles para la escritura en archivos del volumen. La garantía de espacio se puede establecer en una de las siguientes opciones:

◦ Ninguno

No hay ninguna garantía de espacio configurada para el volumen.

◦ Archivo

Se garantiza el tamaño completo de los archivos escritos con escasa densidad (por ejemplo, LUN).

◦ Volumen

El tamaño completo del volumen está garantizado.

◦ Parcial

El volumen FlexCache reserva espacio según su tamaño. Si el tamaño del volumen FlexCache es de 100 MB o más, la garantía de espacio mínimo se establece de forma predeterminada en 100 MB. Si el tamaño del volumen de FlexCache es inferior a 100 MB, la garantía de espacio mínimo se establece en el tamaño del volumen de FlexCache. Si el tamaño del volumen de FlexCache se crece más adelante, la garantía de espacio mínimo no aumenta.

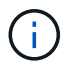

La garantía de espacio es parcial cuando el volumen es de tipo Data-Cache.

• **Detalles (físicos)**

Muestra las características físicas del volumen.

#### • **Capacidad total**

Muestra la capacidad física total en el volumen.

### • **Capacidad de datos**

Muestra la cantidad de espacio físico utilizado por el volumen (capacidad utilizada) y la cantidad de espacio físico que sigue disponible (capacidad libre) en el volumen. Estos valores también se muestran como un porcentaje de la capacidad física total.

Cuando el evento de espacio de volumen con aprovisionamiento fino en riesgo se genera para volúmenes con aprovisionamiento fino, se muestra la cantidad de espacio utilizada por el volumen (capacidad utilizada) y la cantidad de espacio disponible en el volumen, pero no se puede utilizar (capacidad inutilizable) debido a problemas de capacidad del agregado.

### • **Reserva Snapshot**

Muestra la cantidad de espacio utilizada por las copias de Snapshot (capacidad utilizada) y la cantidad de espacio disponible para las copias de Snapshot (capacidad libre) del volumen. Estos valores también se muestran como un porcentaje de la reserva total de Snapshot.

Cuando el evento de espacio de volumen con aprovisionamiento fino en riesgo se genera para volúmenes con aprovisionamiento fino, la cantidad de espacio usado por las copias Snapshot (capacidad utilizada) y la cantidad de espacio disponible en el volumen, pero no se puede utilizar para hacer copias Snapshot (capacidad inutilizable) debido a problemas de capacidad del agregado, se muestra.

#### • **Umbrales de volumen**

Muestra los siguientes umbrales de capacidad del volumen:

◦ Umbral casi completo

Especifica el porcentaje en el que un volumen está casi completo.

◦ Umbral completo

Especifica el porcentaje al que se llena un volumen.

#### • **Otros detalles**

◦ Tamaño máximo del crecimiento automático

Muestra el tamaño máximo hasta el que el volumen puede crecer automáticamente. El valor predeterminado es el 120% del tamaño del volumen cuando se crea. Este campo solo se muestra cuando se habilita el crecimiento automático para el volumen.

◦ Capacidad comprometida de la cuota qtree

Muestra el espacio reservado en las cuotas.

◦ La cuota qtree superó la capacidad comprometida

Muestra la cantidad de espacio que se puede utilizar antes de que el sistema genere el evento de exceso de cuota de Volume Qtree.

◦ Reserva fraccionaria

Controla el tamaño de la reserva de sobrescritura. De forma predeterminada, la reserva fraccionaria se establece en 100, lo que indica que se reserva el 100% del espacio reservado necesario para que los objetos estén completamente protegidos para sobrescrituras. Si la reserva fraccionaria es inferior al 100 %, el espacio reservado de todos los archivos de espacio reservado en ese volumen se reducirá al porcentaje de reserva fraccionaria.

◦ Tasa de crecimiento diario de instantáneas

Muestra el cambio (en porcentaje, o en KB, MB, GB, etc.) que se produce cada 24 horas en las copias Snapshot del volumen seleccionado.

◦ Snapshot días a completo

Muestra el número estimado de días que queda antes de que el espacio reservado para las copias de Snapshot en el volumen alcance el umbral especificado.

El campo Snapshot Days to Full muestra un valor no aplicable cuando la tasa de crecimiento de las copias Snapshot en el volumen es cero o negativa, o cuando no hay datos suficientes para calcular la tasa de crecimiento.

◦ Eliminación automática de instantáneas

Especifica si se eliminan automáticamente las copias Snapshot para liberar espacio cuando falla una escritura en un volumen debido a la falta de espacio en el agregado.

◦ Copias Snapshot

Muestra información sobre las copias Snapshot del volumen.

El número de copias Snapshot del volumen se muestra como un enlace. Al hacer clic en el enlace se abre el cuadro de diálogo Snapshot Copies on a Volume, el cual muestra los detalles de las copias Snapshot.

El número de copias de Snapshot se actualiza aproximadamente cada hora; sin embargo, la lista de copias Snapshot se actualiza en el momento en que hace clic en el icono. Esto puede generar una diferencia entre el número de copias de Snapshot que se muestra en la topología y el número de copias de Snapshot que se enumeran cuando hace clic en el icono.

# • **Movimiento de volumen**

Muestra el estado de la operación actual o de la última de movimiento de volumen que se ejecutó en el volumen y otros detalles, como la fase actual de la operación de movimiento de volúmenes que está en curso, agregado de origen, agregado de destino, hora de inicio, hora de finalización y tiempo de finalización estimado.

También muestra la cantidad de operaciones de movimiento de volúmenes que se realizan en el volumen seleccionado. Para ver más información acerca de las operaciones de movimiento de volúmenes, haga clic en el enlace **Historial de movimiento de volúmenes**.

# **Pestaña Efficiency**

La pestaña eficiencia muestra información sobre el espacio ahorrado en los volúmenes mediante funciones de eficiencia del almacenamiento como deduplicación, compresión y volúmenes FlexClone.

#### • **Deduplicación**

◦ Activado

Especifica si la deduplicación está habilitada o deshabilitada en un volumen.

◦ Ahorro de espacio

Muestra la cantidad de espacio ahorrado (en porcentaje, o en KB, MB, GB, etc.) en un volumen mediante deduplicación.

◦ Última ejecución

Muestra el tiempo transcurrido desde la última vez que se ejecutó la operación de deduplicación. Además, especifica si la operación de deduplicación se realizó correctamente.

Si el tiempo transcurrido supera una semana, se muestra la Marca de tiempo que representa cuándo se realizó la operación.

◦ Modo

Especifica si la operación de deduplicación habilitada en un volumen es una operación manual, programada o basada en políticas. Si el modo se establece en Scheduled, se muestra la programación de las operaciones y, si el modo está configurado en una política, se muestra el nombre de la política.

◦ Estado

Muestra el estado actual de la operación de deduplicación. El estado puede ser inactivo, Inicializando, activo, no hacer, pendiente, Degradando, o Desactivado.

◦ Tipo

Especifica el tipo de operación de deduplicación que se está ejecutando en el volumen. Si el volumen está en una relación de SnapVault, el tipo que se muestra es SnapVault. Para cualquier otro volumen, el tipo se muestra como normal.

# • **Compresión**

◦ Activado

Especifica si la compresión está habilitada o deshabilitada en un volumen.

◦ Ahorro de espacio

Muestra la cantidad de espacio ahorrado (en porcentaje, o en KB, MB, GB, etc.) en un volumen mediante compresión.

#### **Pestaña Configuration**

En la pestaña Configuration, se muestran detalles sobre el volumen seleccionado, como la política de exportación, el tipo de RAID, la capacidad y las funciones relacionadas con la eficiencia del almacenamiento del volumen:

- **Descripción general**
	- Nombre completo

Muestra el nombre completo del volumen.

◦ Agregados

Muestra el nombre del agregado en el que reside el volumen o el número de agregados en los que reside el volumen FlexGroup.

◦ Política de organización en niveles

Muestra el conjunto de políticas de organización en niveles del volumen; si el volumen se ha implementado en un agregado habilitado para FabricPool. La política puede ser None, Snapshot only, Backup o Auto.

◦ Máquina virtual de almacenamiento

Muestra el nombre de la máquina virtual de almacenamiento (SVM) que contiene el volumen.

◦ Ruta de unión

Muestra el estado de la ruta, que puede ser activa o inactiva. También se muestra la ruta de la SVM a la que se monta el volumen. Puede hacer clic en el enlace **Historial** para ver los cinco cambios más recientes en la ruta de unión.

◦ Política de exportación

Muestra el nombre de la política de exportación que se creó para el volumen. Puede hacer clic en el enlace para ver detalles sobre las políticas de exportación, los protocolos de autenticación y el acceso habilitados en los volúmenes que pertenecen a la SVM.

◦ Estilo

Muestra el estilo de volumen. El estilo del volumen puede ser FlexVol o FlexGroup.

◦ Tipo

Muestra el tipo de volumen seleccionado. El tipo de volumen puede ser de lectura y escritura, uso compartido de carga, protección de datos, caché de datos o temporal.

◦ Tipo de RAID

Muestra el tipo de RAID del volumen seleccionado. El tipo de RAID puede ser RAID0, RAID4, RAID-DP o RAID-TEC.

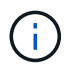

Pueden aparecer varios tipos de RAID en los volúmenes de FlexGroup, ya que los volúmenes constituyentes de FlexGroups pueden estar en agregados de diferentes tipos.

◦ Tipo de SnapLock

Muestra el tipo de SnapLock del agregado que contiene el volumen.

◦ Caducidad de SnapLock

Muestra la fecha de caducidad del volumen SnapLock.

• **Capacidad**

◦ Aprovisionamiento ligero

Muestra si está configurado thin provisioning para el volumen.

◦ Crecimiento automático

Muestra si el volumen flexible crece automáticamente dentro de un agregado.

◦ Eliminación automática de instantáneas

Especifica si se eliminan automáticamente las copias Snapshot para liberar espacio cuando falla una escritura en un volumen debido a la falta de espacio en el agregado.

◦ Cuotas

Especifica si las cuotas están habilitadas para el volumen.

#### • **Eficiencia**

◦ Deduplicación

Especifica si la deduplicación está habilitada o deshabilitada para el volumen seleccionado.

◦ Compresión

Especifica si la compresión está habilitada o deshabilitada para el volumen seleccionado.

#### • **Protección**

◦ Copias Snapshot

Especifica si las copias Snapshot automáticas están habilitadas o deshabilitadas.

#### **Ficha Protección**

En la pestaña Protection, se muestran detalles de protección sobre el volumen seleccionado, como información de desfase, tipo de relación y topología de la relación.

#### • **Resumen**

Muestra las propiedades de relaciones de SnapMirror y SnapVault de un volumen seleccionado. Para cualquier otro tipo de relación, sólo se muestra la propiedad Tipo de relación. Si se selecciona un volumen primario, solo se muestran la política de copia de Snapshot local y gestionada. Las propiedades mostradas para las relaciones de SnapMirror y SnapVault incluyen las siguientes:

◦ Volumen de origen

Muestra el nombre del origen del volumen seleccionado si el volumen seleccionado es un destino.

◦ Estado de desfase

Muestra el estado de actualización o de desfase de transferencia para una relación de protección. El estado puede ser error, Advertencia o crítico.

El estado de desfase no se aplica a relaciones síncronas.

◦ Duración de desfase

Muestra la hora a la que los datos del reflejo se retrasan con respecto al origen.

◦ Última actualización correcta

Muestra la fecha y la hora de la actualización de protección más reciente.

La última actualización realizada correctamente no es aplicable a las relaciones síncronas.

◦ Miembro del servicio de almacenamiento

Muestra Sí o no para indicar si el volumen pertenece o no y está gestionado por un servicio de almacenamiento.

◦ Replicación flexible con la versión

Muestra las opciones Sí, Sí con copia de seguridad o Ninguno. Sí indica que la replicación de SnapMirror es posible aunque los volúmenes de origen y destino ejecuten distintas versiones del software ONTAP. Sí, con la opción de backup indica la implementación de la protección de SnapMirror con la capacidad de conservar varias versiones de copias de backup en el destino. None indica que la replicación flexible de versiones no está activada.

◦ Capacidad de relación

Indica las funcionalidades de ONTAP disponibles para la relación de protección.

◦ Servicio de protección

Muestra el nombre del servicio de protección si la relación está gestionada por una aplicación asociada de protección.

◦ Tipo de relación

Muestra cualquier tipo de relación, incluidos Asynchronous Mirror, Asynchronous Vault, StrictSync y Sync.

◦ Estado de relación

Muestra el estado de la relación de SnapMirror o SnapVault. El estado puede ser sin inicializar, con SnapMirror o con Broken-Off. Si se selecciona un volumen de origen, no se aplica el estado de relación y no se muestra.

◦ Estado de transferencia

Muestra el estado de transferencia de la relación de protección. El estado de la transferencia puede ser uno de los siguientes:

▪ Anulando

Las transferencias de SnapMirror están habilitadas; no obstante, hay una operación de anulación de transferencia que puede incluir la eliminación del punto de comprobación en curso.

▪ Comprobando

El volumen de destino está sometido a una comprobación de diagnóstico y no hay transferencia en

curso.

• Finalizando

Las transferencias de SnapMirror están habilitadas. El volumen se encuentra actualmente en la fase de postransferencia para las transferencias incrementales de la SnapVault.

▪ Inactivo

Las transferencias están habilitadas y no hay transferencia en curso.

• Sinc

Los datos de los dos volúmenes en la relación síncrona están sincronizados.

▪ Fuera de sincronización

Los datos del volumen de destino no están sincronizados con el volumen de origen.

▪ Preparando

Las transferencias de SnapMirror están habilitadas. El volumen se encuentra actualmente en la fase de transferencia previa a las transferencias de SnapVault incrementales.

▪ En cola

Las transferencias de SnapMirror están habilitadas. No hay transferencias en curso.

▪ En modo inactivo

Las transferencias de SnapMirror están deshabilitadas. No hay transferencia en curso.

▪ Ralentización

Hay una transferencia de SnapMirror en curso. Las transferencias adicionales están deshabilitadas.

▪ Transfiriendo

Las transferencias de SnapMirror están habilitadas y hay una transferencia en curso.

**En transición** 

Se completó la transferencia asíncrona de datos del volumen de origen al volumen de destino y se inició la transición hacia la operación síncrona.

**Esperando** 

Se ha iniciado una transferencia de SnapMirror, pero algunas tareas asociadas están a la espera de que se pongan en cola.

◦ Velocidad máxima de transferencia

Muestra la tasa de transferencia máxima para la relación. La velocidad máxima de transferencia puede ser un valor numérico en kilobytes por segundo (Kbps), megabytes por segundo (Mbps), gigabytes por segundo (Gbps) o terabytes por segundo (Tbps). Si no se muestra ningún límite, la transferencia de

línea de base entre relaciones es ilimitada.

◦ Política de SnapMirror

Muestra la política de protección del volumen. DPDefault indica la política de protección de mirroring asíncrono predeterminada, y XDPDefault indica la política de almacén asíncrono predeterminada. StrictSync indica la política de protección estricta síncrona predeterminada y Sync indica la política síncrona predeterminada. Puede hacer clic en el nombre de la política para ver los detalles asociados con esa política, incluida la siguiente información:

- Prioridad de transferencia
- Ignorar la configuración de tiempo de acceso
- Intenta limitar
- Comentarios
- **Etiquetas de SnapMirror**
- Configuración de retención
- Copias Snapshot reales
- Conserve copias Snapshot
- Umbral de advertencia de retención
- Copias Snapshot sin configuración de retención en una relación SnapVault en cascada donde el origen es un volumen de protección de datos (DP); solo se aplica la regla "m\_creado".
- Actualizar programa

Muestra la programación de SnapMirror asignada a la relación. Al colocar el cursor sobre el icono de información se muestran los detalles de la programación.

◦ Política de Snapshot local

Muestra la política de copias Snapshot del volumen. La directiva es predeterminada, Ninguno o cualquier nombre otorgado a una directiva personalizada.

#### • **Vistas**

Muestra la topología de protección del volumen seleccionado. La topología incluye representaciones gráficas de todos los volúmenes relacionados con el volumen seleccionado. El volumen seleccionado se indica con un borde gris oscuro y las líneas entre volúmenes de la topología indican el tipo de relación de protección. La dirección de las relaciones en la topología se muestra de izquierda a derecha, con el origen de cada relación a la izquierda y el destino a la derecha.

Las líneas dobles en negrita especifican una relación de duplicación asíncrona, una única línea en negrita especifica una relación de almacén asíncrono y una línea en negrita y otra en negrita especifican una relación de síncrona. La siguiente tabla indica si la relación es StrictSync o Sync.

Al hacer clic con el botón derecho en un volumen, se muestra un menú desde el cual se puede elegir entre proteger el volumen o restaurar los datos. Al hacer clic con el botón derecho del ratón en una relación se muestra un menú en el que puede elegir editar, cancelar, desactivar, desactivar, o reanudar una relación.

Los menús no se mostrarán en las siguientes instancias:

◦ Si la configuración de RBAC no permite esta acción, por ejemplo, si solo tiene privilegios de operador

- Si el volumen es un volumen de FlexGroup
- Si el volumen está en una relación de protección síncrona
- Si se desconoce el ID de volumen, por ejemplo, cuando todavía no se detectó una relación de interconexión de clústeres y el clúster de destino hace clic en otro volumen de la topología. Se selecciona y se muestra información sobre ese volumen. Un signo de interrogación ( $\bullet$ ) en la esquina superior izquierda de un volumen indica que falta el volumen o que aún no se ha detectado. También podría indicar que no se encuentra la información de capacidad. Al colocar el cursor sobre el signo de interrogación, se muestra información adicional, incluidas sugerencias para las acciones correctivas.

La topología muestra información sobre la capacidad de los volúmenes, las copias Snapshot y la última transferencia de datos realizada correctamente si cumple con una de las diferentes plantillas de topología comunes. Si una topología no cumple una de estas plantillas, se muestra información acerca de retraso de volumen y transferencia de datos realizada correctamente en una tabla de relaciones en la topología. En ese caso, la fila resaltada de la tabla indica el volumen seleccionado y, en la vista de topología, las líneas en negrita con un punto azul indican la relación entre el volumen seleccionado y su volumen de origen.

Las vistas de topología incluyen la siguiente información:

◦ Capacidad

Muestra la cantidad total de capacidad utilizada por el volumen. Al colocar el cursor sobre un volumen en la topología, se muestran los ajustes actuales del umbral crítico y de advertencia de ese volumen en el cuadro de diálogo Configuración de umbral actual. También puede editar la configuración de umbral haciendo clic en el enlace **Editar umbrales** del cuadro de diálogo Configuración de umbral actual. Al desactivar la casilla de comprobación **capacidad** se oculta toda la información de capacidad de todos los volúmenes de la topología.

◦ Desfase

Muestra la duración de la demora y el estado de la demora de las relaciones de protección entrantes. Al desactivar la casilla de verificación **Lag** se oculta toda la información de Lag de todos los volúmenes de la topología. Cuando la casilla de verificación **Lag** está atenuada, la información de demora del volumen seleccionado se muestra en la tabla de relaciones situada debajo de la topología, así como la información de posposición de todos los volúmenes relacionados.

◦ Snapshot

Muestra el número de copias Snapshot disponibles para un volumen. Al desactivar la casilla de verificación **Snapshot**, se oculta toda la información de copias snapshot de todos los volúmenes de la

topología. Hacer clic en el icono de una copia Snapshot ( $\Box$ ) Muestra la lista de copias Snapshot de un volumen. El número de copias Snapshot mostrado junto al icono se actualiza aproximadamente cada hora; no obstante, la lista de copias Snapshot se actualiza en el momento en que hace clic en el icono. Esto puede generar una diferencia entre el número de copias de Snapshot que se muestra en la topología y el número de copias de Snapshot que se enumeran cuando hace clic en el icono.

◦ Última transferencia realizada correctamente

Muestra la cantidad, la duración, la hora y la fecha de la última transferencia de datos realizada correctamente. Cuando la casilla de verificación **última transferencia satisfactoria** está atenuada, la información de transferencia correcta para el volumen seleccionado se muestra en la tabla de relaciones debajo de la topología, así como la información de la última transferencia correcta para todos los volúmenes relacionados.

• \* Historia\*

Muestra en un gráfico el historial de relaciones de protección de SnapVault y SnapMirror entrantes para el volumen seleccionado. Hay tres gráficos de historial disponibles: Duración del retraso de la relación entrante, duración de la transferencia de la relación entrante y tamaño transferido de la relación entrante. La información del historial se muestra solo cuando se selecciona un volumen de destino. Si selecciona un volumen primario, los gráficos están vacíos y el mensaje No data found aparece en pantalla.

Puede seleccionar un tipo de gráfico en la lista desplegable situada en la parte superior del panel Historial. También puede ver los detalles de un período de tiempo específico seleccionando 1 semana, 1 mes o 1 año. Los gráficos del historial pueden ayudarle a identificar tendencias: Por ejemplo, si se transfieren grandes cantidades de datos a la misma hora del día o de la semana, o si se produce una infracción constante en el umbral de aviso de desfase o de error de desfase, puede tomar las medidas adecuadas. Además, puede hacer clic en el botón **Exportar** para crear un informe en formato CSV para el gráfico que está viendo.

Los gráficos del historial de protección muestran la siguiente información:

# ◦ **Duración del retraso de la relación**

Muestra segundos, minutos u horas en el eje vertical (y) y muestra días, meses o años en el eje horizontal (x), dependiendo del período de duración seleccionado. El valor superior del eje y indica la duración máxima de la demora alcanzada en el período de duración indicado en el eje x. La línea naranja horizontal del gráfico muestra el umbral de error de desfase, y la línea amarilla horizontal muestra el umbral de advertencia de desfase. Al colocar el cursor sobre estas líneas se muestra el valor del umbral. La línea azul horizontal muestra la duración del desfase. Para ver los detalles de puntos específicos del gráfico, coloque el cursor sobre un área de interés.

#### ◦ **Duración de transferencia de relaciones**

Muestra segundos, minutos u horas en el eje vertical (y) y muestra días, meses o años en el eje horizontal (x), dependiendo del período de duración seleccionado. El valor superior del eje y indica la duración máxima de transferencia alcanzada en el período de duración indicado en el eje x. Para ver los detalles de puntos específicos del gráfico, coloque el cursor sobre el área de interés.

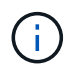

Este gráfico no está disponible para los volúmenes que tienen relaciones de protección síncronas.

#### ◦ **Tamaño transferido de la relación**

Muestra bytes, kilobytes, megabytes, etc., en el eje vertical (y) según el tamaño de la transferencia y muestra días, meses o años en el eje horizontal (x) dependiendo del período de tiempo seleccionado. El valor superior del eje y indica el tamaño máximo de transferencia alcanzado en el período de duración indicado en el eje x. Para ver los detalles de puntos específicos del gráfico, coloque el cursor sobre un área de interés.

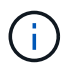

Este gráfico no está disponible para los volúmenes que tienen relaciones de protección síncronas.

#### **Historial**

En el área Historial, se muestran gráficos que ofrecen información sobre las reservas de capacidad y espacio del volumen seleccionado. Además, puede hacer clic en el botón **Exportar** para crear un informe en formato

CSV para el gráfico que está viendo.

Los gráficos pueden estar vacíos y el mensaje No data found se muestra cuando los datos o el estado del volumen no cambian durante un período de tiempo.

Puede seleccionar un tipo de gráfico en la lista desplegable situada en la parte superior del panel Historial. También puede ver los detalles de un período de tiempo específico seleccionando 1 semana, 1 mes o 1 año. Los gráficos de historial pueden ayudarle a identificar tendencias, por ejemplo, si el uso de volumen está violando constantemente el umbral casi completo, puede tomar la acción adecuada.

Los gráficos del historial muestran la siguiente información:

### • **Capacidad de volumen utilizada**

Muestra la capacidad utilizada en el volumen y la tendencia en el uso de la capacidad de volumen en función del historial de uso, como gráficos de líneas en bytes, kilobytes, megabytes, etc., en el eje vertical (y). El período de tiempo se muestra en el eje horizontal (x). Puede seleccionar un período de tiempo de una semana, un mes o un año. Puede ver los detalles de puntos específicos del gráfico situando el cursor sobre un área determinada. Puede ocultar o mostrar un gráfico de líneas haciendo clic en la leyenda correspondiente. Por ejemplo, cuando hace clic en la leyenda volumen capacidad utilizada, la línea del gráfico volumen capacidad utilizada está oculta.

### • **Capacidad de volumen utilizada frente a total**

Muestra la tendencia de cómo se utiliza la capacidad de volumen en función del historial de uso, así como la capacidad utilizada, la capacidad total y los detalles del ahorro de espacio obtenido con la deduplicación y la compresión, como gráficos de líneas, en bytes, kilobytes, megabytes, y así sucesivamente, en el eje vertical (y). El período de tiempo se muestra en el eje horizontal (x). Puede seleccionar un período de tiempo de una semana, un mes o un año. Puede ver los detalles de puntos específicos del gráfico situando el cursor sobre un área determinada. Puede ocultar o mostrar un gráfico de líneas haciendo clic en la leyenda correspondiente. Por ejemplo, al hacer clic en la leyenda capacidad de tendencias utilizada, la línea gráfica capacidad de tendencias utilizada está oculta.

# • **Capacidad de volumen utilizada (%)**

Muestra la capacidad utilizada en el volumen y la tendencia en el uso de la capacidad de volumen en función del historial de uso, como gráficos de líneas, en porcentaje, en el eje vertical (y). El período de tiempo se muestra en el eje horizontal (x). Puede seleccionar un período de tiempo de una semana, un mes o un año. Puede ver los detalles de puntos específicos del gráfico situando el cursor sobre un área determinada. Puede ocultar o mostrar un gráfico de líneas haciendo clic en la leyenda correspondiente. Por ejemplo, cuando hace clic en la leyenda volumen capacidad utilizada, la línea del gráfico volumen capacidad utilizada está oculta.

# • **Capacidad de instantánea utilizada (%)**

Muestra el umbral de advertencia de Snapshot y de reserva como gráficos de líneas, y la capacidad utilizada por las copias Snapshot como un gráfico de área, en porcentaje, en el eje vertical (y). El desbordamiento de instantánea se representa con diferentes colores. El período de tiempo se muestra en el eje horizontal (x). Puede seleccionar un período de tiempo de una semana, un mes o un año. Puede ver los detalles de puntos específicos del gráfico situando el cursor sobre un área determinada. Puede ocultar o mostrar un gráfico de líneas haciendo clic en la leyenda correspondiente. Por ejemplo, al hacer clic en la leyenda Reserva de instantáneas, la línea del gráfico Reserva de instantáneas está oculta.

#### **Lista Events**

En la lista Eventos se muestran detalles sobre eventos nuevos y reconocidos:

#### • **Gravedad**

Muestra la gravedad del evento.

#### • **Evento**

Muestra el nombre del evento.

#### • **Tiempo activado**

Muestra el tiempo transcurrido desde que se generó el evento. Si el tiempo transcurrido supera una semana, se muestra la Marca de tiempo cuando se generó el evento.

#### **Panel Anotaciones relacionadas**

El panel Anotaciones relacionadas permite ver detalles de anotaciones asociadas al volumen seleccionado. Los detalles incluyen el nombre de la anotación y los valores de anotación que se aplican al volumen. También puede eliminar anotaciones manuales del panel Anotaciones relacionadas.

#### **Panel Related Devices**

El panel Related Devices permite ver y desplazarse a las SVM, los agregados, los qtrees, las LUN y las copias Snapshot relacionadas con el volumen:

#### • **Máquina virtual de almacenamiento**

Muestra la capacidad y el estado de la SVM que contiene el volumen seleccionado.

#### • **Agregado**

Muestra la capacidad y el estado del agregado que contiene el volumen seleccionado. Para los volúmenes de FlexGroup, se muestra la cantidad de agregados que componen la FlexGroup.

#### • **Volúmenes en el agregado**

Muestra la cantidad y la capacidad de todos los volúmenes que pertenecen al agregado principal del volumen seleccionado. El estado de los volúmenes también se muestra, según el nivel de gravedad más alto. Por ejemplo, si un agregado contiene diez volúmenes, cinco de los cuales muestran el estado Advertencia y los cinco restantes muestran el estado crítico, el estado mostrado es crítico. Este componente no se muestra en los volúmenes FlexGroup.

#### • **Qtrees**

Muestra la cantidad de qtrees que contiene el volumen seleccionado y la capacidad de qtrees con la cuota que contiene el volumen seleccionado. La capacidad de los qtrees con cuota se muestra en relación con la capacidad de datos del volumen. También se muestra el estado de los qtrees, según el nivel de gravedad más alto. Por ejemplo, si un volumen tiene diez qtrees, cinco con estado Warning y los cinco restantes con estado crítico, el estado mostrado es crucial.

#### • **Exportaciones NFS**

Muestra el número y el estado de las exportaciones NFS asociadas con el volumen.

#### • **Recursos compartidos CIFS**

Muestra el número y el estado de los recursos compartidos de CIFS.

#### • **LUN**

Muestra el número y el tamaño total de todas las LUN del volumen seleccionado. También se muestra el estado de las LUN, en función del nivel de gravedad más alto.

### • **Cuotas de usuarios y grupos**

Muestra el número y el estado de las cuotas de usuario y grupo de usuarios asociadas con el volumen y sus qtrees.

# • **Volúmenes FlexClone**

Muestra la cantidad y la capacidad de todos los volúmenes clonados del volumen seleccionado. El número y la capacidad solo se muestran si el volumen seleccionado contiene algún volumen clonado.

### • **Volumen principal**

Muestra el nombre y la capacidad del volumen principal de un volumen FlexClone seleccionado. El volumen principal solo se muestra si el volumen seleccionado es un volumen FlexClone.

#### **Panel Related Groups**

El panel Related Groups permite ver la lista de grupos asociados con el volumen seleccionado.

#### **Panel Related Alerts**

El panel Related Alerts permite ver la lista de alertas creadas para el volumen seleccionado. También es posible añadir una alerta si se hace clic en el enlace Add Alert o editar una alerta existente haciendo clic en el nombre de la alerta.

# **Cuadro de diálogo Export Policy Rules**

El cuadro de diálogo Export Policy Rules muestra detalles sobre las políticas de exportación, los protocolos de autenticación y el acceso habilitados en los volúmenes que pertenecen a la máquina virtual de almacenamiento (SVM). Puede usar los filtros para personalizar la visualización de información en la lista de reglas de políticas de exportación. De forma predeterminada, la información se ordena según la columna de índice.

# • **Índice**

Muestra el índice asignado a las reglas de política de exportación. Es un número único.

# • **Protocolos de acceso**

Muestra los protocolos habilitados para las reglas de política de exportación.

# • **Coincidencia de cliente**

Muestra los clientes que tienen permiso para acceder a los datos de los volúmenes que pertenecen a la

SVM.

# • **Sólo lectura acceso**

Muestra el protocolo de autenticación utilizado para leer datos en los volúmenes que pertenecen a la SVM.

### • **Leer acceso de escritura**

Muestra el protocolo de autenticación utilizado para leer o escribir datos en los volúmenes que pertenecen a la SVM.

# **Cuadro de diálogo Snapshot Copies on a Volume**

Puede usar el cuadro de diálogo Snapshot Copies on a Volume para ver la lista de copias Snapshot. Puede eliminar una copia Snapshot para conservar o liberar espacio en disco, o si ya no se necesita dicha copia. También puede calcular la cantidad de espacio en disco que se puede reclamar si se eliminan una o más copias Snapshot.

### **Vista de lista**

La vista de lista muestra, en una tabla de resultados, información sobre las copias Snapshot en el volumen. Puede utilizar los filtros de columnas para personalizar los datos que se muestran.

### • **Copia snapshot**

Muestra el nombre de la copia Snapshot.

#### • **Espacio utilizado %**

Muestra, en porcentaje, el espacio total utilizado por la copia Snapshot en el volumen.

• **Tamaño total**

Muestra el tamaño total de la copia Snapshot.

#### • **Tiempo de creación**

Muestra la Marca de tiempo cuando se creó la copia Snapshot.

• **Dependencia**

Muestra las aplicaciones que dependen de la copia Snapshot. Los valores posibles son SnapMirror, SnapVault, SnapLock, volcado, LUN, Vclone, y está ocupado.

#### **Botones de comando**

Los botones de comando le permiten realizar las siguientes tareas:

• **Calcular**

Permite calcular el espacio que puede reclamarse eliminando una o varias copias de Snapshot.

• **Borrar seleccionado**

Elimina una o más copias Snapshot.

# • **Cerrar**

Cierra el cuadro de diálogo copias Snapshot en un volumen.

• **Recalcular**

Permite calcular el espacio que se puede reclamar eliminando las copias de Snapshot seleccionadas.

El botón **Recalcular** se activa al realizar cualquier cambio en la selección de las copias Snapshot.

# **Gestionar y supervisar configuraciones de MetroCluster**

La supervisión de la compatibilidad con las configuraciones de MetroCluster en la interfaz de usuario web de Unified Manager permite comprobar si existen problemas de conectividad en la configuración de MetroCluster. Al detectar un problema de conectividad en las primeras etapas, es posible gestionar las configuraciones de MetroCluster de forma eficaz.

# **Partes de una configuración de MetroCluster estructural**

Al planificar la configuración de MetroCluster, debe comprender los componentes de hardware y cómo interconectan.

# **Grupos de recuperación ante desastres**

Una configuración de Fabric MetroCluster consta de uno o dos grupos de recuperación ante desastres, en función del número de nodos en la configuración de MetroCluster. Cada grupo de recuperación ante desastres consta de cuatro nodos.

- Una configuración MetroCluster de ocho nodos consta de dos grupos de recuperación ante desastres.
- Una configuración MetroCluster de cuatro nodos consta de un grupo de recuperación ante desastres.

En la siguiente ilustración, se muestra la organización de los nodos en una configuración MetroCluster de ocho nodos:

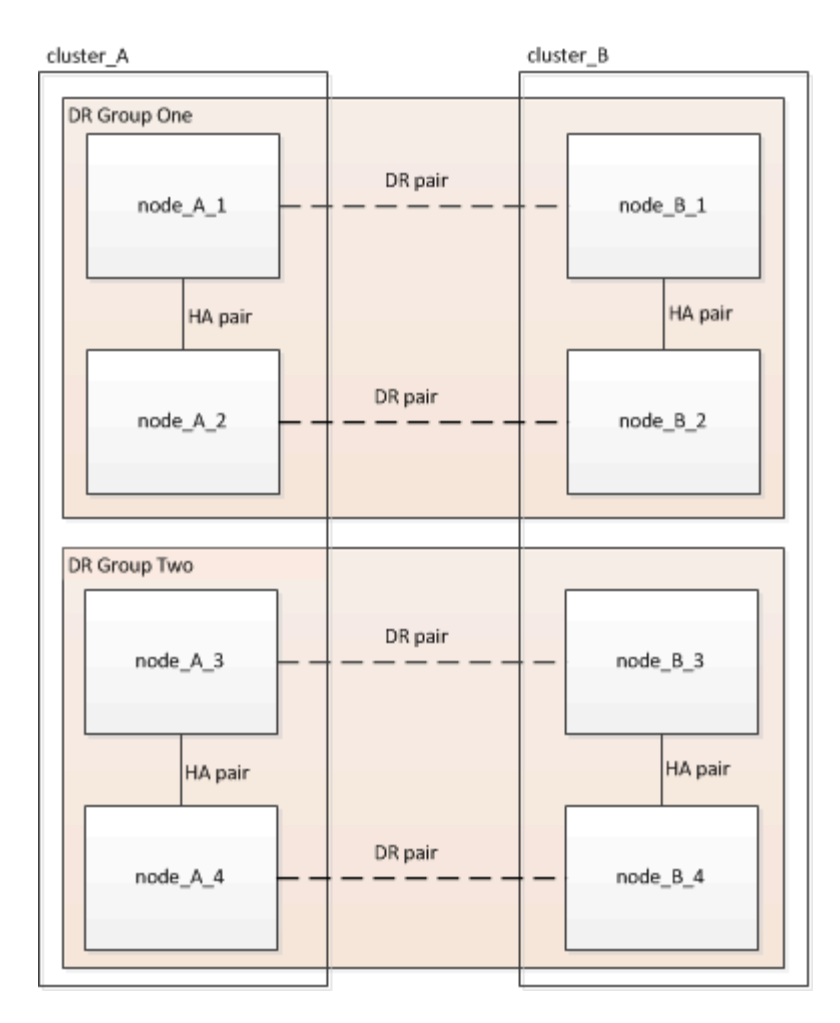

En la siguiente ilustración, se muestra la organización de los nodos en una configuración de MetroCluster de cuatro nodos:

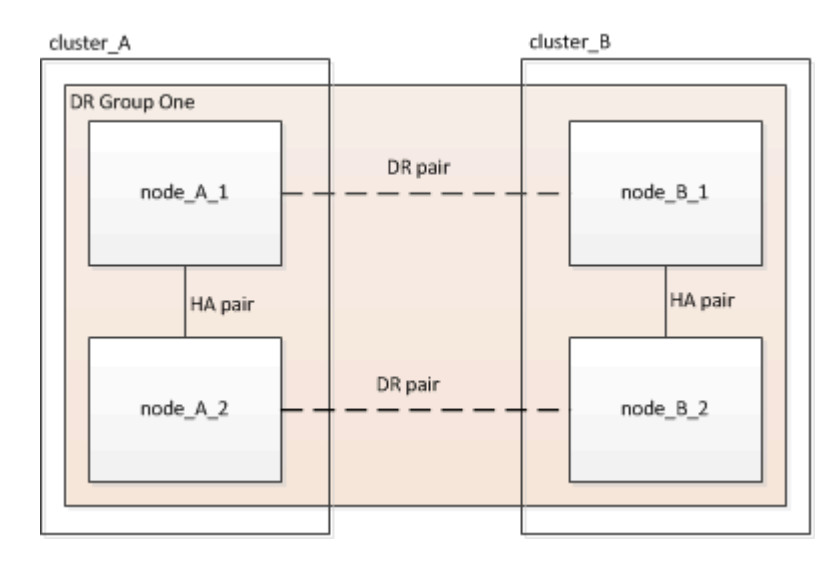

# **Elementos clave del hardware**

Una configuración MetroCluster incluye los siguientes elementos clave de hardware:

• Controladoras de almacenamiento

Las controladoras de almacenamiento no están conectadas directamente al almacenamiento, sino que se

conectan a dos estructuras de switch FC redundantes.

• Puentes FC a SAS

Los puentes de FC a SAS conectan las pilas de almacenamiento SAS a los switches FC, lo que proporciona un puente entre los dos protocolos.

• Switches FC

Los switches FC proporcionan el eje ISL de larga distancia entre los dos sitios. Los switches FC proporcionan las dos estructuras de almacenamiento que permiten el mirroring de datos en los pools de almacenamiento remotos.

• Red de conexión de clústeres entre iguales

La red de paridad de clústeres ofrece conectividad para el mirroring de la configuración de clústeres, lo que incluye la configuración de máquinas virtuales de almacenamiento (SVM). La configuración de todas las SVM de un clúster se refleja en el clúster partner.

#### **Configuración MetroCluster estructural de ocho nodos**

Una configuración de ocho nodos consta de dos clústeres, uno en cada sitio separado geográficamente. Cluster\_A está situado en el primer sitio MetroCluster. Cluster\_B está situado en el segundo sitio MetroCluster. Cada sitio tiene una pila de almacenamiento SAS. Se admiten pilas de almacenamiento adicionales, pero solo se muestra una en cada sitio. Los pares de alta disponibilidad se configuran como clústeres sin switches, sin switches de Cluster Interconnect. Es compatible con una configuración conmutada, pero no se muestra.

Una configuración de ocho nodos incluye las siguientes conexiones:

- Conexiones FC desde los HBA de cada controladora y los adaptadores de FC-VI a cada uno de los switches FC
- Una conexión FC entre cada puente FC-a-SAS y un switch FC
- Conexiones SAS entre cada bandeja SAS y desde la parte superior e inferior de cada pila a un puente de FC a SAS
- Una interconexión de alta disponibilidad entre cada controladora en el par de alta disponibilidad local

Si las controladoras admiten un par de alta disponibilidad de chasis único, la interconexión de alta disponibilidad es interna, lo que tiene lugar a través del backplane, lo que significa que no se necesita una interconexión externa.

• Las conexiones Ethernet de las controladoras a la red proporcionada por el cliente que se utiliza para la configuración de clústeres entre iguales

La configuración de SVM se replica en la red de clústeres entre iguales.

• Una interconexión de clúster entre cada controladora del clúster local

#### **Configuración MetroCluster de estructura de cuatro nodos**

En la siguiente ilustración, se muestra una vista simplificada de una configuración MetroCluster estructural de cuatro nodos. En algunas conexiones, una sola línea representa varias conexiones redundantes entre los componentes. No se muestran las conexiones de red de datos y gestión.

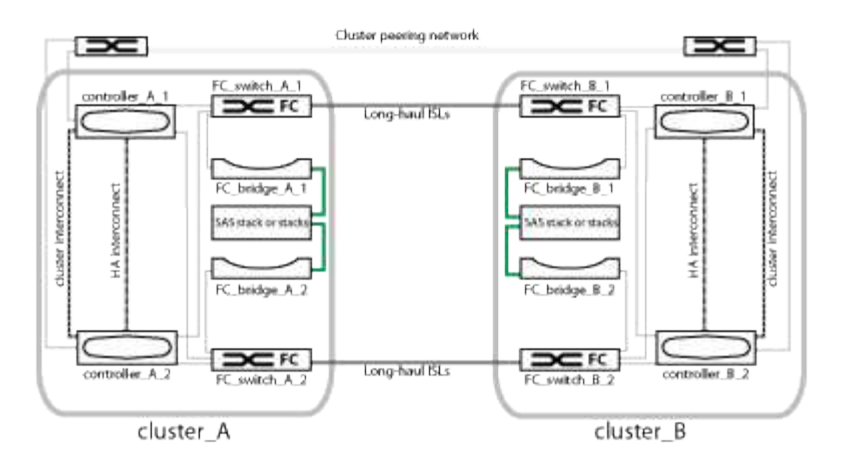

En la siguiente ilustración, se muestra una vista más detallada de la conectividad en un único clúster de MetroCluster (ambos clústeres tienen la misma configuración):

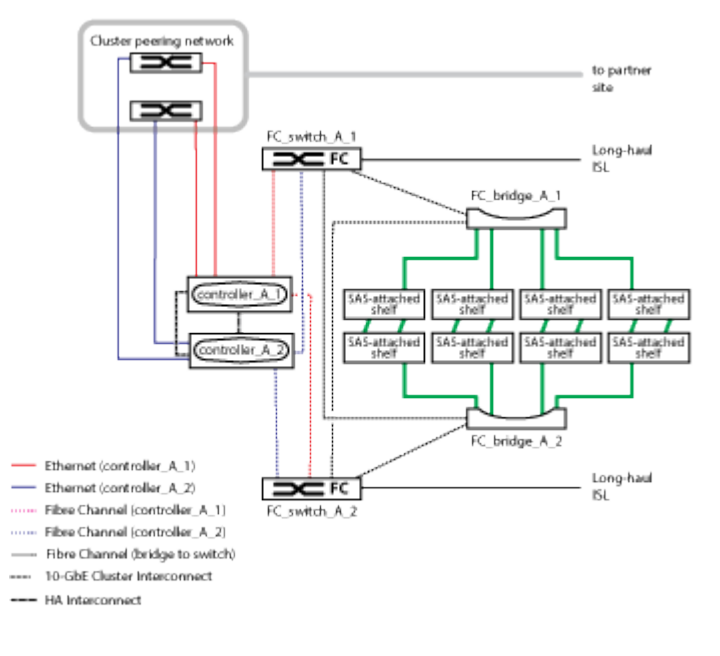

# **Configuración MetroCluster de estructura de dos nodos**

En la siguiente ilustración, se muestra una vista simplificada de una configuración de MetroCluster estructural de dos nodos. En algunas conexiones, una sola línea representa varias conexiones redundantes entre los componentes. No se muestran las conexiones de red de datos y gestión.

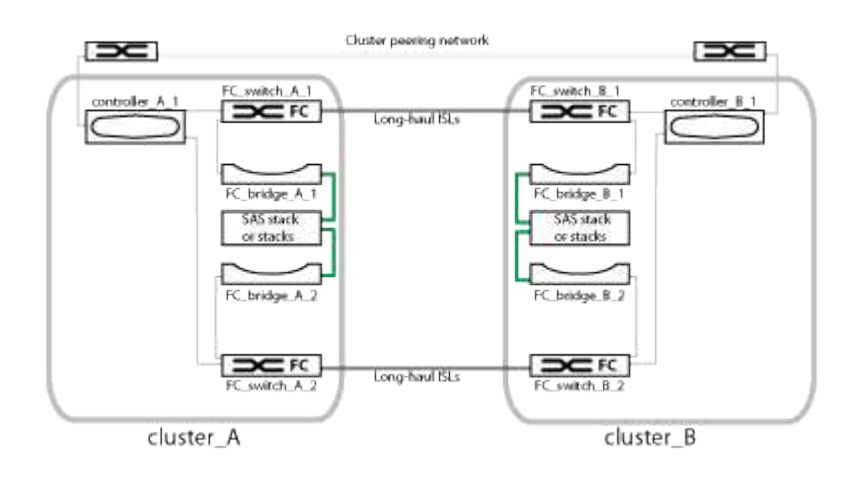

Una configuración de dos nodos consta de dos clústeres, uno en cada sitio separado geográficamente. Cluster\_A está situado en el primer sitio MetroCluster. Cluster\_B está situado en el segundo sitio MetroCluster. Cada sitio tiene una pila de almacenamiento SAS. Se admiten pilas de almacenamiento adicionales, pero solo se muestra una en cada sitio.

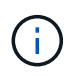

En una configuración de dos nodos, los nodos no están configurados como un par de alta disponibilidad.

En la siguiente ilustración, se muestra una vista más detallada de la conectividad en un único clúster de MetroCluster (ambos clústeres tienen la misma configuración):

Una configuración de dos nodos incluye las siguientes conexiones:

- Conexiones FC entre el adaptador FC-VI en cada módulo de controladora
- Conexiones FC entre los HBA de cada módulo de controladora y el puente de FC a SAS para cada pila de bandeja SAS
- Conexiones SAS entre cada bandeja SAS y desde la parte superior e inferior de cada pila a un puente de FC a SAS
- Las conexiones Ethernet de las controladoras a la red proporcionada por el cliente que se utiliza para la configuración de clústeres entre iguales

La configuración de SVM se replica en la red de clústeres entre iguales.

# **Parte de una configuración de MetroCluster con ampliación de dos nodos conectada a SAS**

La configuración de conexión SAS de MetroCluster de dos nodos requiere varias partes, incluidos dos clústeres de un solo nodo en los que las controladoras de almacenamiento están conectadas directamente al almacenamiento mediante cables SAS.

La configuración de MetroCluster incluye los siguientes elementos de hardware clave:

• Controladoras de almacenamiento

Las controladoras de almacenamiento se conectan directamente al almacenamiento mediante cables SAS.

Cada controladora de almacenamiento está configurada como partner de recuperación ante desastres para una controladora de almacenamiento en el centro del partner.

- Los cables SAS de cobre se pueden utilizar para distancias más cortas.
- Los cables SAS ópticos se pueden utilizar para distancias más largas.

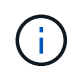

En sistemas que utilizan LUN de cabina E-Series, las controladoras de almacenamiento se pueden conectar directamente a las cabinas de almacenamiento E-Series. Para otros LUN de cabina, se necesitan conexiones mediante switches FC.

#### ["Herramienta de matriz de interoperabilidad de NetApp"](http://mysupport.netapp.com/matrix)

En IMT, puede utilizar el campo solución de almacenamiento para seleccionar su solución de MetroCluster. Utilice el **Explorador de componentes** para seleccionar los componentes y la versión

ONTAP para refinar la búsqueda. Puede hacer clic en **Mostrar resultados** para mostrar la lista de configuraciones compatibles que coinciden con los criterios.

• Red de conexión de clústeres entre iguales

La red de paridad de clústeres ofrece conectividad para el mirroring de la configuración de la máquina virtual de almacenamiento (SVM). La configuración de todas las SVM de un clúster se refleja en el clúster de partners.

#### **Partes de una configuración de MetroCluster con ampliación de dos nodos y conexión a puente**

A medida que planifique la configuración de MetroCluster, debe comprender las partes de la configuración y cómo trabajan conjuntamente.

La configuración de MetroCluster incluye los siguientes elementos de hardware clave:

• Controladoras de almacenamiento

Las controladoras de almacenamiento no están conectadas directamente al sistema de almacenamiento, sino a puentes FC a SAS. Las controladoras de almacenamiento se conectan entre sí por cables FC entre los adaptadores FC-VI de cada controladora.

Cada controladora de almacenamiento está configurada como partner de recuperación ante desastres para una controladora de almacenamiento en el centro del partner.

• Puentes FC a SAS

Los puentes de FC a SAS conectan las pilas de almacenamiento SAS a los puertos del iniciador de FC de las controladoras, por lo que proporcionan un puente entre los dos protocolos.

• Red de conexión de clústeres entre iguales

La red de paridad de clústeres ofrece conectividad para el mirroring de la configuración de la máquina virtual de almacenamiento (SVM). La configuración de todas las SVM de un clúster se refleja en el clúster de partners.

En la siguiente ilustración, se muestra una vista simplificada de la configuración de MetroCluster. En algunas conexiones, una sola línea representa varias conexiones redundantes entre los componentes. No se muestran las conexiones de red de datos y gestión.

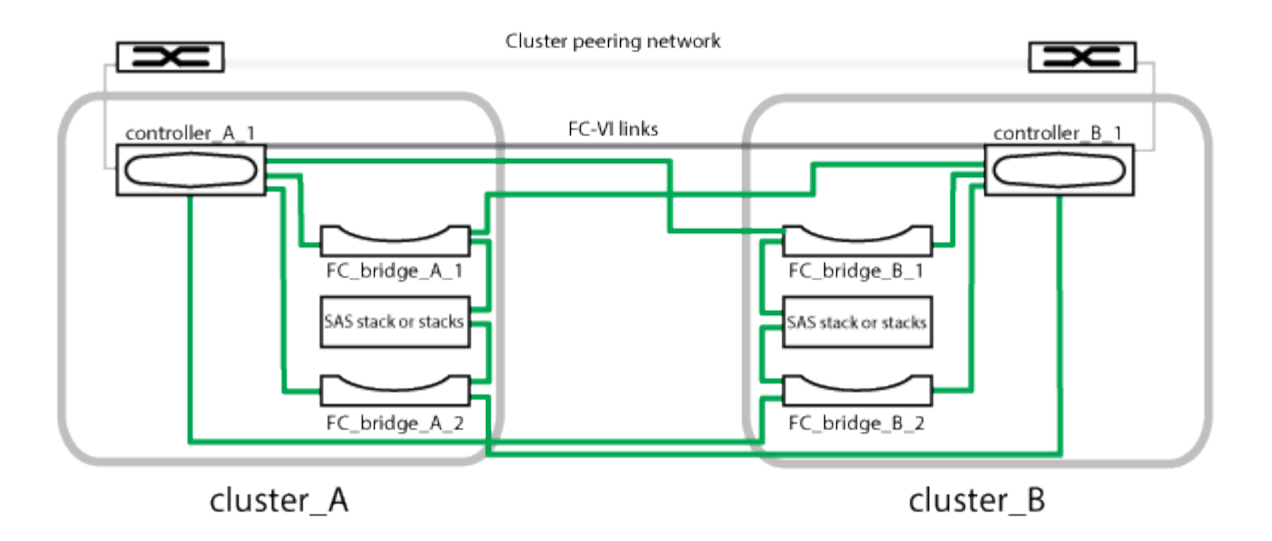

- La configuración consta de dos clústeres de un solo nodo.
- Cada sitio tiene una o varias pilas de almacenamiento SAS.

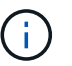

Las bandejas SAS en las configuraciones MetroCluster no son compatibles con el cableado ACP.

Se admiten pilas de almacenamiento adicionales, pero solo se muestra una en cada sitio.

# **Definiciones de estado de conectividad de clúster**

La conectividad entre los clústeres de una configuración MetroCluster puede ser uno de los siguientes Estados: Optimal, impacted o Down. Comprender los Estados de conectividad permite gestionar las configuraciones de MetroCluster de forma efectiva.

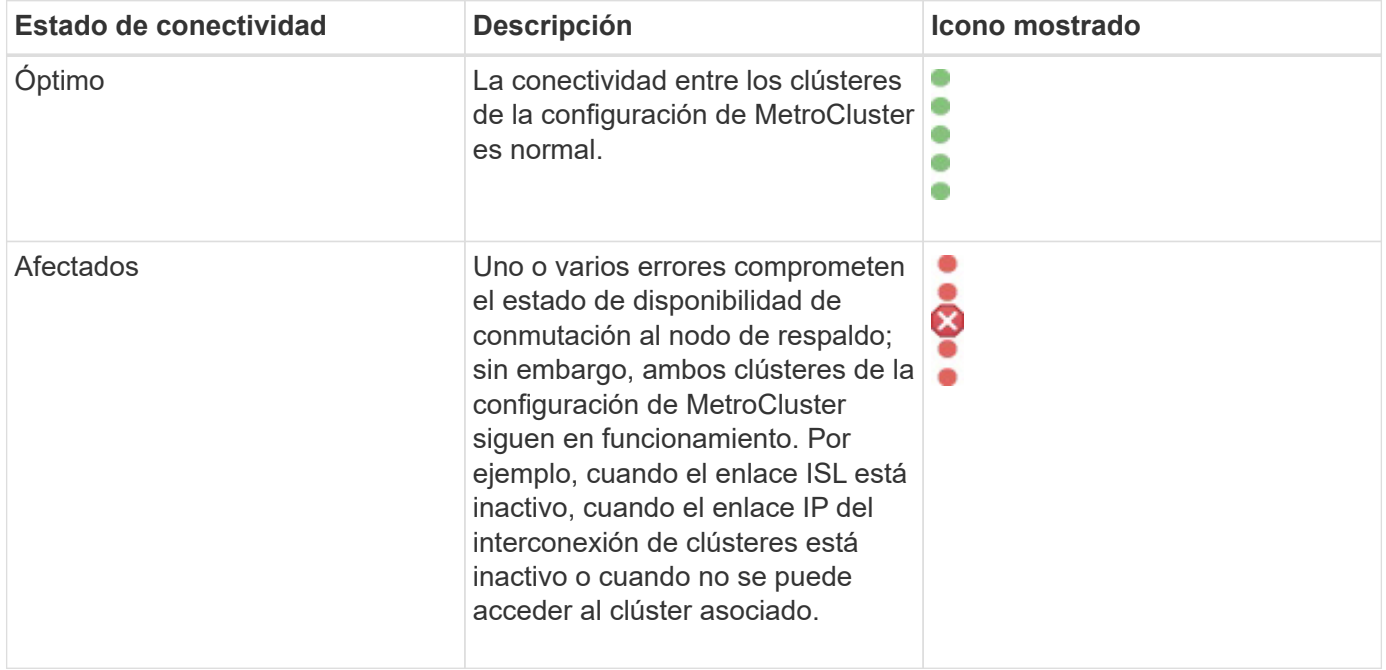

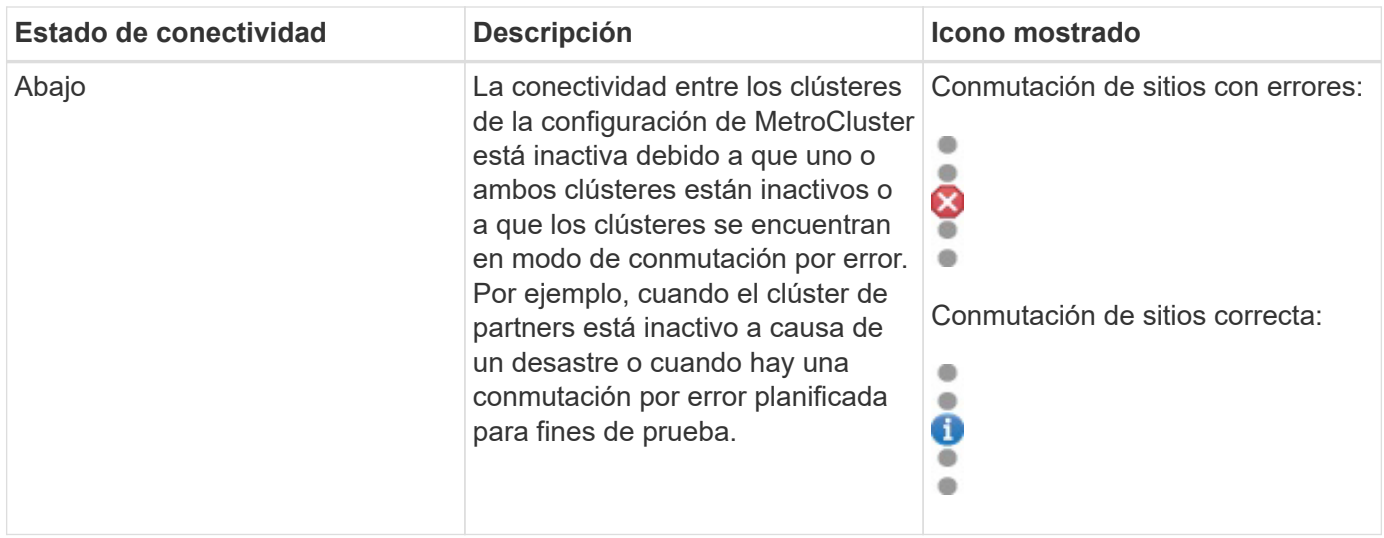

# **Definiciones de estado de mirroring de datos**

Las configuraciones de MetroCluster proporcionan mirroring de datos y la capacidad adicional de iniciar una conmutación por error en caso de que un sitio entero deje de estar disponible. El estado de mirroring de datos entre los clústeres de una configuración de MetroCluster puede ser normal o no hay disponibilidad de mirroring. Comprender el estado le permite gestionar su configuración de MetroCluster de forma eficaz.

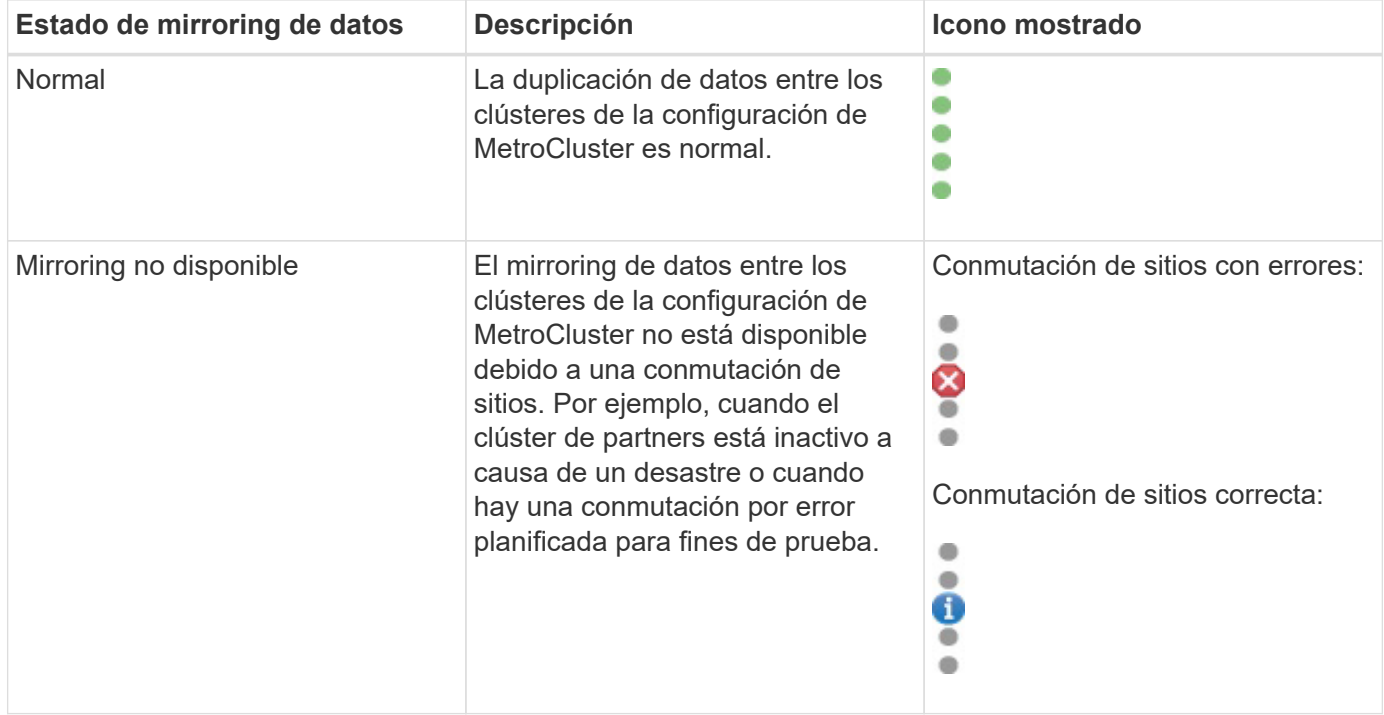

# **Supervisar las configuraciones de MetroCluster**

Puede supervisar los problemas de conectividad en la configuración de MetroCluster. Los detalles incluyen el estado de los componentes y la conectividad dentro de un clúster y el estado de conectividad entre los clústeres de la configuración de MetroCluster.

### **Antes de empezar**

- Tanto los clústeres local como los remotos en la configuración de MetroCluster deben añadirse a OnCommand Unified Manager.
- Debe tener el rol de operador, administrador de OnCommand o administrador del almacenamiento.

#### **Acerca de esta tarea**

Puede utilizar la información que se muestra en la página de detalles Health/Cluster para corregir cualquier problema de conectividad. Por ejemplo, si la conectividad entre el nodo y el switch de un clúster está inactiva, se muestra el siguiente icono:

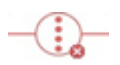

Si mueve el puntero sobre el icono, puede ver información detallada sobre el evento generado.

Unified Manager utiliza alertas de estado del sistema para supervisar el estado de los componentes y la conectividad en la configuración de MetroCluster.

La pestaña conectividad de MetroCluster solo se muestra para los clústeres de una configuración de MetroCluster.

#### **Pasos**

1. En el panel de navegación izquierdo, haga clic en **Estado** > **clústeres**.

Se muestra una lista de todos los clústeres supervisados.

- 2. En la página de inventario **Estado/clústeres**, haga clic en el nombre del clúster para el que desea ver los detalles de configuración de MetroCluster.
- 3. En la página de detalles **Health/Cluster**, haga clic en la ficha **conectividad MetroCluster**.

La topología de la configuración de MetroCluster se muestra en el área de objetos del clúster correspondiente.

#### **Después de terminar**

Si detecta problemas de conectividad en la configuración de MetroCluster, debe iniciar sesión en System Manager o acceder a la CLI de ONTAP para resolver los problemas.

# **Supervisar la replicación de MetroCluster**

Puede supervisar y diagnosticar la condición de estado general de las conexiones lógicas mientras hace mirroring de los datos. Es posible identificar los problemas o cualquier riesgo que interrumpa el mirroring de componentes del clúster, como agregados, nodos y máquinas virtuales de almacenamiento.

#### **Antes de empezar**

Tanto el clúster local como el remoto de la configuración de MetroCluster se deben añadir a Unified Manager

# **Acerca de esta tarea**

Puede utilizar la información que se muestra en la página de detalles Health/Cluster para corregir cualquier problema de replicación.

Si mueve el puntero sobre el icono, puede ver información detallada sobre el evento generado.

Unified Manager utiliza alertas de estado del sistema para supervisar el estado de los componentes y la conectividad en la configuración de MetroCluster.

# **Pasos**

1. En el panel de navegación izquierdo, haga clic en **Estado** > **clústeres**.

Se muestra una lista de los clústeres supervisados.

2. En la página de inventario **Health/Clusters**, haga clic en el nombre del clúster para el que desea ver los detalles de replicación de MetroCluster y, a continuación, haga clic en la ficha **replicación de MetroCluster**.

La topología de la configuración de MetroCluster que se va a replicar se muestra en el sitio local en el área de objetos del clúster correspondiente con la información sobre el sitio remoto en el que se están reflejando los datos.

# **Después de terminar**

Si detecta problemas de mirroring en la configuración de MetroCluster, debe iniciar sesión en System Manager o acceder a la CLI de ONTAP para resolver los problemas.

# **Gestionar anotaciones para objetos de almacenamiento**

Es posible crear anotaciones en Unified Manager para anotar objetos de almacenamiento. Las anotaciones permiten identificar fácilmente los recursos críticos y realizar las acciones adecuadas; por ejemplo, agregar recursos críticos a un grupo y asignar una acción de grupo, o crear un informe de recursos anotados.

# **Qué son las anotaciones**

Una anotación es una cadena de texto (el nombre) que se asigna a otra cadena de texto (el valor). Cada par nombre-valor de anotación puede asociarse dinámicamente con objetos de almacenamiento mediante reglas de anotación. Cuando asocia objetos de almacenamiento con anotaciones predefinidas, puede filtrar y ver los eventos relacionados con ellos. Puede aplicar anotaciones a clústeres, volúmenes y máquinas virtuales de almacenamiento (SVM).

Cada nombre de anotación puede tener varios valores; cada par nombre-valor puede asociarse con un objeto de almacenamiento mediante reglas.

Por ejemplo, se puede crear una anotación denominada «centro de datos» con los valores «'Boston» y «'Canadá». A continuación, puede aplicar la anotación "centro-ATA" con el valor "'Boston'" al volumen v1. Cuando se genera una alerta para cualquier evento en un volumen v1 anotado con "deata-Center", el correo
electrónico generado indica la ubicación del volumen "'Boston'", lo que permite priorizar y resolver el problema.

# **Cómo funcionan las reglas de anotación en Unified Manager**

Una regla de anotación es un criterio que se define para anotar los objetos de almacenamiento (volúmenes, clústeres o máquinas virtuales de almacenamiento (SVM). Puede utilizar grupos de condiciones o condiciones para definir reglas de anotación.

- Debe asociar una regla de anotación a una anotación.
- Debe asociar un tipo de objeto para una regla de anotación; sólo se puede asociar un tipo de objeto para una regla de anotación.
- Unified Manager añade o elimina anotaciones de los objetos de almacenamiento después de cada ciclo de supervisión o cuando se crea, se edita, se elimina o se reordena una regla.
- Una regla de anotación puede tener uno o más grupos de condiciones y cada grupo de condiciones puede tener una o más condiciones.
- Los objetos de almacenamiento pueden tener varias anotaciones. Una regla de anotación para una anotación determinada también puede utilizar anotaciones diferentes en las condiciones de regla para agregar otra anotación a objetos ya anotados.

# **Condiciones**

Puede crear varios grupos de condiciones y cada grupo de condiciones puede tener una o más condiciones. Puede aplicar todos los grupos de condiciones definidos en una regla de anotación de una anotación para anotar los objetos de almacenamiento.

Las condiciones dentro de un grupo de condiciones se ejecutan utilizando lógica Y. Deben cumplirse todas las condiciones de un grupo de condiciones. Al crear o modificar una regla de anotación, se crea una condición que aplica, selecciona y anota sólo aquellos objetos de almacenamiento que cumplen todas las condiciones del grupo de condiciones. Puede utilizar varias condiciones dentro de un grupo de condiciones cuando desee limitar el alcance de los objetos de almacenamiento que desea anotar.

Puede crear condiciones con objetos de almacenamiento mediante las operaciones y el operador siguientes y especificando el valor requerido.

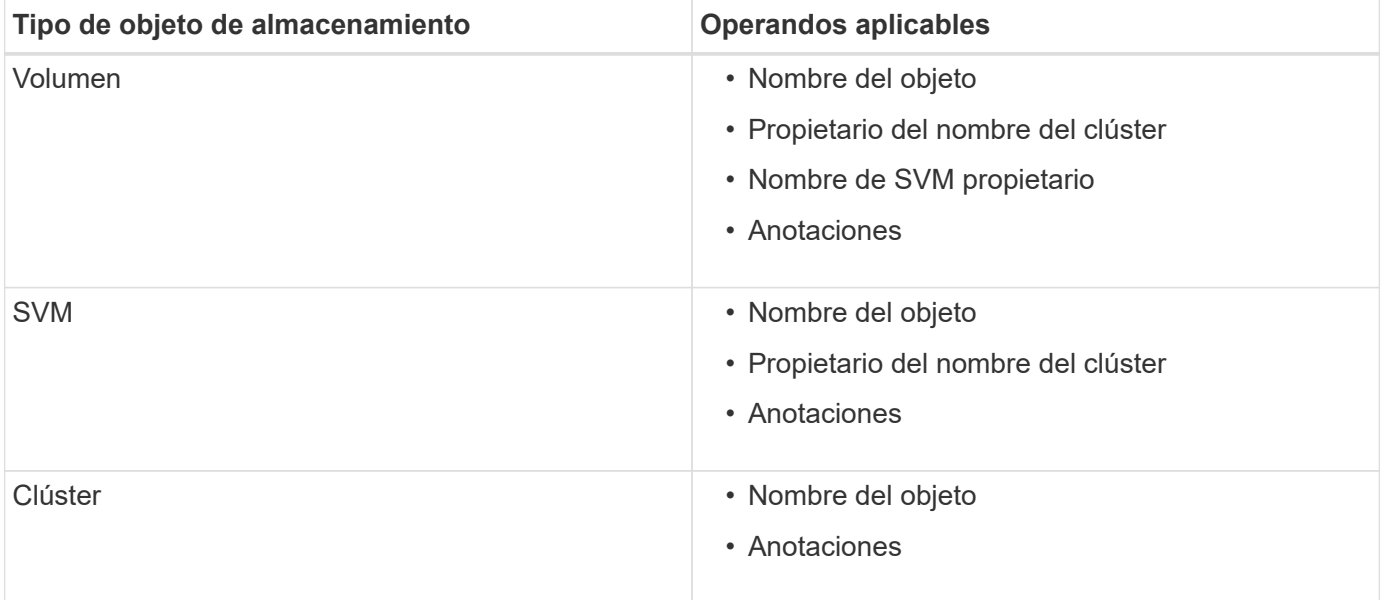

Cuando se selecciona anotación como operando para cualquier objeto de almacenamiento, el operador "'is'" está disponible. Para el resto de operandos, puede seleccionar "'is'" o "'contains'" como operador. Cuando se selecciona el operador "'is'", la condición se evalúa para una coincidencia exacta del valor de operando con el valor proporcionado para el operando seleccionado. Al seleccionar el operador "'contains'", la condición se evalúa para cumplir uno de los siguientes criterios:

- El valor de operando es una coincidencia exacta con el valor del operando seleccionado.
- El valor de operando contiene el valor proporcionado para el operando seleccionado.

### **Ejemplo de regla de anotación con condiciones**

Considere una regla de anotación con un grupo de condiciones para un volumen con las dos condiciones siguientes:

- El nombre contiene «'vol'»
- El nombre de SVM es «data\_svm».

Esta regla de anotación anota todos los volúmenes que incluyen «'vol» en sus nombres y que se alojan en los SVM con el nombre «deata\_svm» con la anotación seleccionada y el tipo de anotación.

# **Grupos de condiciones**

Los grupos de condiciones se ejecutan mediante lógico O y, a continuación, se aplican a los objetos de almacenamiento. Los objetos de almacenamiento deben cumplir los requisitos de uno de los grupos de condiciones que se van a anotar. Se anotan los objetos de almacenamiento que cumplen las condiciones de todos los grupos de condiciones. Puede utilizar grupos de condiciones para aumentar el alcance de los objetos de almacenamiento que desea anotar.

### **Ejemplo de regla de anotación con grupos de condiciones**

Considere una regla de anotación con dos grupos de condiciones para un volumen; cada grupo contiene las dos condiciones siguientes:

- Grupo de condición 1
	- El nombre contiene «'vol'»
	- El nombre de SVM es «data\_svm». Este grupo de condiciones anota todos los volúmenes que incluyen «'vol» en sus nombres y que están alojados en las SVM con el nombre «data\_svm».
- Grupo de condiciones 2
	- El nombre contiene «'vol'»
	- El valor de anotación de la prioridad de datos es «'crítico'» este grupo de condiciones anota todos los volúmenes que incluyen «'vol'» en sus nombres y que se anotan con el valor de anotación de prioridad de datos como «'crítico'».

Cuando se aplica una regla de anotación que contiene estos dos grupos de condiciones a los objetos de almacenamiento, se anotan los siguientes objetos de almacenamiento:

- Todos los volúmenes que incluyan «'vol» en sus nombres y que estén alojados en SVM con el nombre «data\_svm».
- Todos los volúmenes que incluyan «'vol'» en sus nombres y que estén anotados con el valor de anotación de prioridad de datos como «'crítico'».

# **Descripción de los valores de anotación predefinidos**

**Prioridad de datos** es una anotación predefinida que tiene los valores Misión crítica, Alta y Baja. Estos valores permiten anotar los objetos de almacenamiento en función de la prioridad de los datos que contienen. No se pueden editar ni eliminar los valores de anotación predefinidos.

# • **Prioridad de datos:Misión crítica**

Esta anotación se aplica a objetos de almacenamiento que contienen datos críticos. Por ejemplo, los objetos que contienen aplicaciones de producción pueden considerarse críticos para el negocio.

# • **Prioridad de datos:Alta**

Esta anotación se aplica a objetos de almacenamiento que contienen datos de alta prioridad. Por ejemplo, los objetos que alojan aplicaciones de negocio pueden considerarse de alta prioridad.

# • **Prioridad de datos:Baja**

Esta anotación se aplica a objetos de almacenamiento que contienen datos de baja prioridad. Por ejemplo, los objetos que están en almacenamiento secundario, como los destinos de backup y reflejo, pueden ser de baja prioridad.

# **Ver la lista de anotaciones y los detalles**

Puede ver la lista de anotaciones que están asociadas dinámicamente a clústeres, volúmenes y máquinas virtuales de almacenamiento (SVM). También puede ver detalles como la descripción, creada por, fecha de creación, valores, reglas, y los objetos asociados a la anotación.

# **Pasos**

- 1. En la barra de herramientas, haga clic en **(e)** Y, a continuación, haga clic en **Anotaciones** en el menú Administración de la izquierda.
- 2. En la ficha **Anotaciones**, haga clic en el nombre de la anotación para ver los detalles asociados.

# **Adición dinámica de anotaciones**

Cuando se crean anotaciones personalizadas, Unified Manager asocia de forma dinámica clústeres, máquinas virtuales de almacenamiento (SVM) y volúmenes con las anotaciones usando reglas. Estas reglas asignan automáticamente las anotaciones a objetos de almacenamiento.

# **Antes de empezar**

Debe tener el rol de administrador de OnCommand o de administrador del almacenamiento.

# **Pasos**

1. En la barra de herramientas, haga clic en **Mandial Y, a continuación, haga clic en Anotaciones** en el menú Administración de la izquierda.

- 2. En la página **Anotaciones**, haga clic en **Agregar anotación**.
- 3. En el cuadro de diálogo **Agregar anotación**, escriba un nombre y una descripción para la anotación.

También puede agregar valores a anotaciones mientras crea anotaciones.

- 4. Opcional: En la sección **valores de anotación**, haga clic en **Agregar** para agregar valores a la anotación.
- 5. Haga clic en **Guardar y cerrar**.

# **Añadir anotaciones manualmente a objetos de almacenamiento individuales**

Puede anotar manualmente volúmenes, clústeres y SVM seleccionados sin usar reglas de anotación. Puede anotar un único objeto de almacenamiento o varios objetos de almacenamiento y especificar la combinación de par nombre-valor necesaria para la anotación.

### **Antes de empezar**

Debe tener el rol de administrador de OnCommand o de administrador del almacenamiento.

### **Pasos**

1. Desplácese hasta los objetos de almacenamiento que desea anotar:

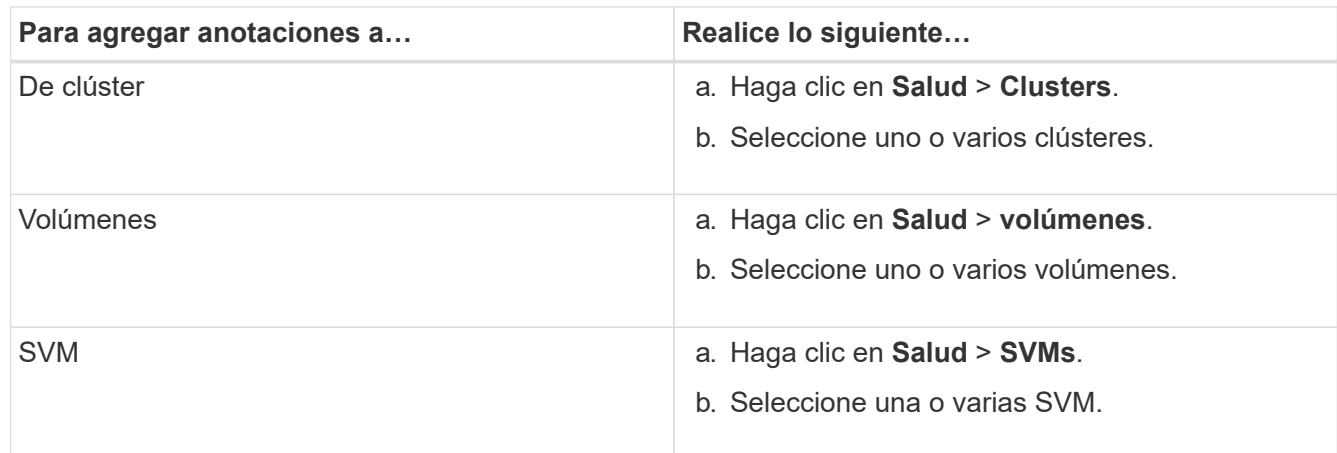

- 2. Haga clic en **anotar** y seleccione un par nombre-valor.
- 3. Haga clic en **aplicar**.

# **Adición de valores a anotaciones**

Puede agregar valores a anotaciones y, a continuación, asociar objetos de almacenamiento a un par de nombre y valor de anotación concreto. Añadir valores a anotaciones le ayuda a gestionar los objetos de almacenamiento de forma más eficaz.

# **Antes de empezar**

Debe tener el rol de administrador de OnCommand o de administrador del almacenamiento.

### **Acerca de esta tarea**

No se pueden agregar valores a anotaciones predefinidas.

### **Pasos**

- 1. En la barra de herramientas, haga clic en **V**, a continuación, haga clic en **Anotaciones** en el menú Administración de la izquierda.
- 2. En la página **Anotaciones**, seleccione la anotación a la que desea agregar un valor y, a continuación, haga clic en **Agregar** en la sección **valores**.
- 3. En el cuadro de diálogo **Agregar valor de anotación**, especifique un valor para la anotación.

El valor especificado debe ser único para la anotación seleccionada.

4. Haga clic en **Agregar**.

# **Creación de reglas de anotación**

Puede crear reglas de anotación que Unified Manager utilice para anotar dinámicamente objetos de almacenamiento, como volúmenes, clústeres o máquinas virtuales de almacenamiento (SVM).

### **Antes de empezar**

Debe tener el rol de administrador de OnCommand o de administrador del almacenamiento.

### **Acerca de esta tarea**

Los objetos de almacenamiento que se supervisan actualmente se anotan tan pronto como se crea la regla de anotación. Los objetos nuevos se anotan sólo una vez completado el ciclo de supervisión.

### **Pasos**

- 1. En la barra de herramientas, haga clic en **Marta de la continuación, haga clic en Anotaciones** en el menú Administración de la izquierda.
- 2. En la ficha **Reglas de anotación**, haga clic en **Agregar**.
- 3. En el cuadro de diálogo **Agregar regla de anotación**, especifique un nombre para la regla de anotación.
- 4. En el campo **Tipo de objeto de destino**, seleccione el tipo de objeto de almacenamiento que desea anotar.
- 5. En los campos **aplicar anotación**, seleccione el valor de anotación y anotación que desea utilizar.
- 6. En la sección **Condiciones**, realice la acción adecuada para crear una condición, un grupo de condiciones o ambos:

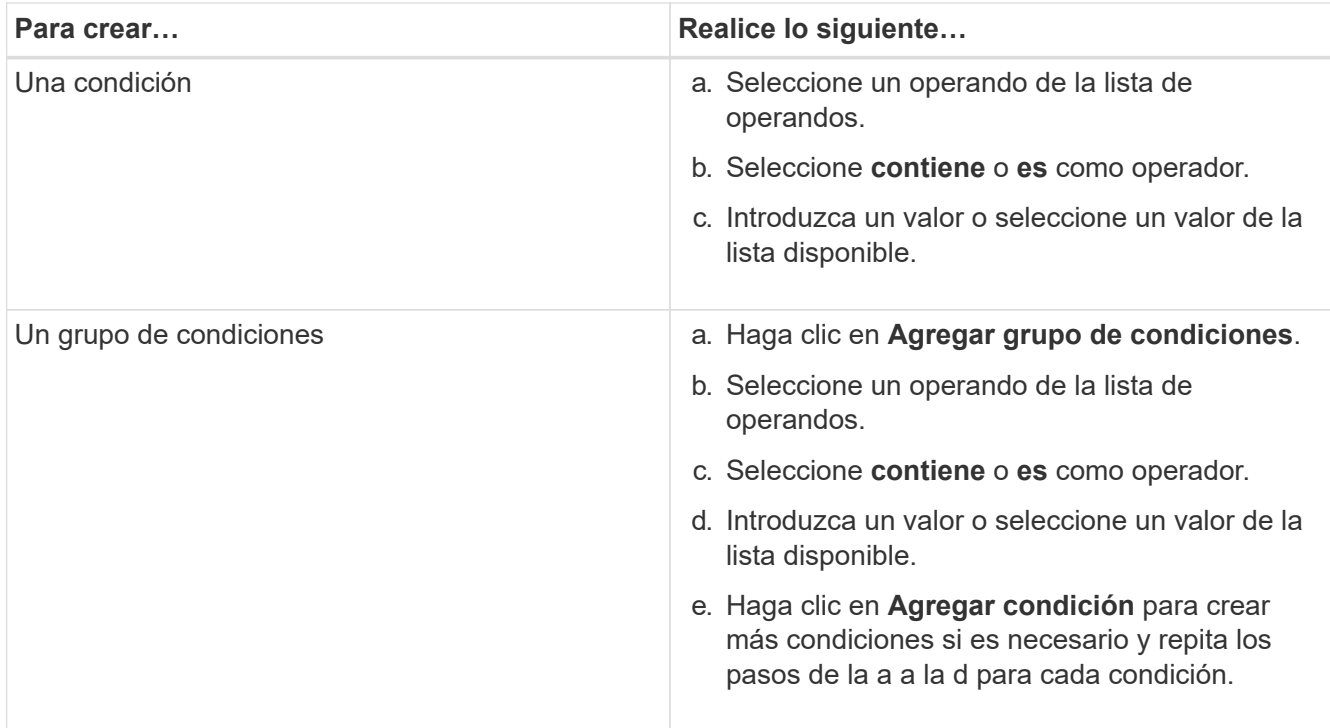

# 7. Haga clic en **Agregar**.

### **Ejemplo de creación de una regla de anotación**

Realice los siguientes pasos en el cuadro de diálogo Agregar regla de anotación para crear una regla de anotación, incluida la configuración de una condición y la adición de un grupo de condiciones:

- 1. Especifique un nombre para la regla de anotación.
- 2. Seleccione el tipo de objeto de destino como máquina virtual de almacenamiento (SVM).
- 3. Seleccione una anotación de la lista de anotaciones y especifique un valor.
- 4. En la sección Condiciones, seleccione **Nombre de objeto** como operando.
- 5. Seleccione **contiene** como operador.
- 6. Introduzca el valor como svm\_data.
- 7. Haga clic en **Agregar grupo de condiciones**.
- 8. Seleccione **Nombre de objeto** como operando.
- 9. Seleccione **contiene** como operador.
- 10. Introduzca el valor como vol.
- 11. Haga clic en **Agregar condición**.
- 12. Repita los pasos del 8 al 10 seleccionando **prioridad de datos** como operando en el paso 8, **is** como operador en el paso 9, y **misión crítica** como valor en el paso 10.
- 13. Haga clic en **Agregar**.

# **Configuración de condiciones para reglas de anotación**

Puede configurar una o más condiciones para crear reglas de anotación que Unified Manager aplica en los objetos de almacenamiento. Los objetos de almacenamiento que cumplen la regla de anotación se anotan con el valor especificado en la regla.

### **Antes de empezar**

Debe tener el rol de administrador de OnCommand o de administrador del almacenamiento.

### **Pasos**

- 1. En la barra de herramientas, haga clic en **(b)** Y, a continuación, haga clic en **Anotaciones** en el menú Administración de la izquierda.
- 2. En la ficha **Reglas de anotación**, haga clic en **Agregar**.
- 3. En el cuadro de diálogo **Agregar regla de anotación**, escriba un nombre para la regla.
- 4. Seleccione un tipo de objeto de la lista Tipo de objeto de destino y, a continuación, seleccione un nombre de anotación y un valor de la lista.
- 5. En la sección **Condiciones** del cuadro de diálogo, seleccione un operando y un operador de la lista e introduzca un valor de condición, o haga clic en **Agregar condición** para crear una nueva condición.
- 6. Haga clic en **Guardar y Agregar**.

### **Ejemplo de configuración de una condición para una regla de anotación**

Considere una condición para el tipo de objeto SVM, donde el nombre del objeto contiene «mvm\_data».

Realice los siguientes pasos en el cuadro de diálogo Agregar regla de anotación para configurar la condición:

- 1. Escriba un nombre para la regla de anotación.
- 2. Seleccione el tipo de objeto objetivo como SVM.
- 3. Seleccione una anotación de la lista de anotaciones y un valor.
- 4. En el campo **Condiciones**, seleccione **Nombre de objeto** como operando.
- 5. Seleccione **contiene** como operador.
- 6. Introduzca el valor como svm\_data.
- 7. Haga clic en **Agregar**.

# **Edición de reglas de anotación**

Puede editar las reglas de anotación para modificar los grupos de condiciones y las condiciones del grupo de condiciones para agregar anotaciones o eliminar anotaciones de los objetos de almacenamiento.

# **Antes de empezar**

Debe tener el rol de administrador de OnCommand o de administrador del almacenamiento.

# **Acerca de esta tarea**

Las anotaciones se disocian de los objetos de almacenamiento al editar las reglas de anotación asociadas.

# **Pasos**

- 1. En la barra de herramientas, haga clic en **(a)** Y, a continuación, haga clic en **Anotaciones** en el menú Administración de la izquierda.
- 2. En la ficha **Reglas de anotación**, seleccione la regla de anotación que desea editar y, a continuación, haga clic en **acciones** > **Editar**.
- 3. En el cuadro de diálogo **Editar regla de anotación**, cambie el nombre de la regla, el nombre y el valor de la anotación, los grupos de condición y las condiciones según sea necesario.

No se puede cambiar el tipo de objeto de destino para una regla de anotación.

4. Haga clic en **Guardar**.

# **Reordenación de las reglas de anotación**

Es posible cambiar el orden en que Unified Manager aplica reglas de anotación a los objetos de almacenamiento. Las reglas de anotación se aplican secuencialmente a los objetos de almacenamiento en función de su rango. Al configurar una regla de anotación, la clasificación es mínima. Pero puede cambiar la clasificación de la regla de anotación en función de sus requisitos.

# **Antes de empezar**

Debe tener el rol de administrador de OnCommand o de administrador del almacenamiento.

### **Acerca de esta tarea**

Puede seleccionar una sola fila o varias filas y realizar muchas operaciones de arrastrar y colocar para cambiar el rango de las reglas de anotación. Sin embargo, debe guardar los cambios para que la repriorización se muestre en la pestaña Reglas de anotación.

# **Pasos**

- 1. En la barra de herramientas, haga clic en **(b)** Y, a continuación, haga clic en **Anotaciones** en el menú Administración de la izquierda.
- 2. En la ficha **Reglas de anotación**, haga clic en **reordenar**.
- 3. En el cuadro de diálogo **Regla de anotación de reordenación**, arrastre y suelte filas únicas o múltiples para reorganizar la secuencia de las reglas de anotación.
- 4. Haga clic en **Guardar**.

Debe guardar los cambios para que se muestre la reordenación.

# **Eliminar anotaciones**

Puede eliminar anotaciones personalizadas y sus valores cuando ya no sean necesarias.

# **Antes de empezar**

• Debe tener el rol de administrador de OnCommand o de administrador del almacenamiento.

• Los valores de anotación no deben utilizarse en otras anotaciones ni en otras reglas de grupo.

### **Pasos**

- 1. En la barra de herramientas, haga clic en Y, a continuación, haga clic en **Anotaciones** en el menú Administración de la izquierda.
- 2. En la ficha **Anotaciones**, seleccione la anotación que desea eliminar.

Se muestran los detalles de la anotación seleccionada.

- 3. Haga clic en **acciones** > **Eliminar** para eliminar la anotación seleccionada y su valor.
- 4. En el cuadro de diálogo de advertencia, haga clic en **Sí** para confirmar la eliminación.

# **Resultados**

Se eliminarán la anotación seleccionada y su valor.

# **Eliminar valores de anotaciones**

Puede eliminar valores asociados con anotaciones personalizadas cuando ese valor ya no se aplica a la anotación.

### **Antes de empezar**

- Debe tener el rol de administrador de OnCommand o de administrador del almacenamiento.
- El valor de anotación no debe estar asociado a ninguna regla de anotación o reglas de grupo.

# **Acerca de esta tarea**

No se pueden eliminar valores de anotaciones predefinidas.

### **Pasos**

- 1. En la barra de herramientas, haga clic en Y, a continuación, haga clic en **Anotaciones** en el menú Administración de la izquierda.
- 2. En la lista de anotaciones de la ficha **Anotaciones**, seleccione la anotación desde la que desea eliminar un valor.
- 3. En el área **valores** de la ficha **Anotaciones**, seleccione el valor que desea eliminar y haga clic en **Eliminar**.
- 4. En el cuadro de diálogo **Advertencia**, haga clic en **Sí**.

El valor se elimina y ya no se muestra en la lista de valores para la anotación seleccionada.

# **Eliminación de reglas de anotación**

Puede eliminar reglas de anotación en OnCommand Unified Manager cuando ya no se necesiten estas reglas.

# **Antes de empezar**

Debe tener el rol de administrador de OnCommand o de administrador del almacenamiento.

# **Acerca de esta tarea**

Al eliminar una regla de anotación, la anotación se desasocia y se elimina de los objetos de almacenamiento.

### **Pasos**

- 1. En la barra de herramientas, haga clic en Y, a continuación, haga clic en **Anotaciones** en el menú Administración de la izquierda.
- 2. En la ficha **Reglas de anotación**, seleccione la regla de anotación que desea eliminar y haga clic en **Eliminar**.
- 3. En el cuadro de diálogo **Advertencia**, haga clic en **Sí** para confirmar la eliminación.

# **Descripción de las ventanas de anotaciones y cuadros de diálogo**

Puede ver y administrar todas las anotaciones desde la página Administración/anotaciones. También puede configurar reglas de anotación para los objetos de almacenamiento desde la ficha Reglas de anotación.

# **Página Administración/anotaciones**

La página Management/Anotaciones permite crear anotaciones en Unified Manager que pueden utilizarse para anotar objetos de almacenamiento, o bien editar o eliminar anotaciones. Puede anotar manualmente objetos de almacenamiento con un par de anotación=valor o configurar reglas de anotación. Los objetos de almacenamiento se anotan de forma dinámica en función de la anotación que aplique.

Cuando inicie sesión como operador, sólo tendrá acceso de lectura a la página. Puede acceder a los botones de añadir, editar o eliminar de cada pestaña cuando inicia sesión como administrador de almacenamiento o administrador de Unified Manager.

### **Pestaña Anotaciones**

La pestaña Anotaciones permite ver, crear, editar o eliminar anotaciones en Unified Manager.

### • **Lista de anotaciones**

Muestra los nombres de las anotaciones predefinidas y personalizadas. También se muestra el recuento de los valores de anotación asociados con cada anotación. Puede hacer clic en el nombre de la anotación para ver los detalles de la anotación.

### **Área Summary**

Puede ver los siguientes detalles de la anotación seleccionada:

### • **Descripción**

Muestra la descripción proporcionada para la anotación.

### • **Creado por**

Muestra el nombre del usuario que creó la anotación.

### • **Fecha de creación**

Muestra la fecha en que se creó la anotación.

### **Anotaciones=pares de valores**

Muestra la lista de pares de valores de anotación y los objetos de almacenamiento asociados que están disponibles para la anotación seleccionada.

### • **Valor**

Muestra el nombre del par annotation=Value.

### • **Clústeres aplicables**

Muestra el número de clústeres anotados con un par de anotación=valor específico. Puede hacer clic en el número para ver la página de clústeres, que muestra una lista filtrada de los clústeres asociados a un valor específico.

### • **Máquinas virtuales de almacenamiento (SVM)** aplicables

Muestra el número de máquinas virtuales de almacenamiento (SVM) anotadas con un par de anotación=valor particular. Puede hacer clic en el número para ver la página de máquinas virtuales de almacenamiento (SVM), donde se muestra una lista filtrada de máquinas virtuales de almacenamiento (SVM) asociadas con un valor específico.

### • **Volúmenes aplicables**

Muestra el número de volúmenes anotados con un par de anotación=valor específico. Puede hacer clic en el número para ver la página volúmenes, que muestra una lista filtrada de los volúmenes asociados con un valor específico.

### **Asociaciones de objetos mediante reglas**

Muestra la lista de reglas de anotación y los objetos de almacenamiento asociados para la anotación seleccionada.

# • **Rango**

Muestra el orden de las reglas de anotación que se aplicarán en los objetos de almacenamiento.

• **Reglas**

Muestra el nombre de la regla de anotación.

### • **Tipo de objeto de destino**

Muestra el tipo de objeto de almacenamiento al que se aplica la regla de anotación.

# • **Valor de anotación asociada**

Muestra el par annotation=value aplicado al objeto de almacenamiento.

### • **Objetos aplicables**

Muestra el recuento de los objetos de almacenamiento que se anotan según la regla de anotación.

#### **Asociaciones de objetos manuales**

Muestra la lista de anotaciones que configuró y se asocian manualmente con objetos de almacenamiento.

#### • **Anotación=par de valor**

Muestra el nombre de la anotación manual y el valor.

### • **Clústeres aplicables**

Muestra el número de clústeres anotados con un valor de anotación manual concreto. Puede hacer clic en el número para ver la página de clústeres, que muestra una lista filtrada de los clústeres asociados a un valor específico.

### • **Máquinas virtuales de almacenamiento (SVM)** aplicables

Muestra la cantidad de máquinas virtuales de almacenamiento (SVM) que están anotadas con un valor de anotación manual particular. Puede hacer clic en el número para ver la página de máquinas virtuales de almacenamiento (SVM), donde se muestra una lista filtrada de máquinas virtuales de almacenamiento (SVM) asociadas con un valor específico.

### • **Volúmenes aplicables**

Muestra el número de volúmenes anotados con un valor de anotación manual concreto. Puede hacer clic en el número para ver la página volúmenes, que muestra una lista filtrada de los volúmenes asociados con un valor específico.

#### **Botones de comando**

Debe tener el rol de administrador de OnCommand o de administrador del almacenamiento. En el caso de las anotaciones predefinidas, no es posible agregar o eliminar valores.

### • **Agregar anotación**

Abre el cuadro de diálogo Agregar anotación, que permite crear nuevas anotaciones personalizadas y asignar valores a la anotación.

#### • **Acciones**

Permite editar o eliminar la descripción de la anotación seleccionada.

### • **Edición**

Abre el cuadro de diálogo Editar anotación, que permite modificar el nombre y la descripción de la anotación.

#### • **Eliminar**

Permite eliminar el valor de la anotación. El valor sólo se puede eliminar si no está asociado a ninguna

regla de anotación o reglas de grupo.

#### **Pestaña Reglas de anotación**

La pestaña Reglas de anotación muestra las reglas de anotación creadas para anotar los objetos de almacenamiento. Puede realizar tareas como agregar, editar, eliminar o reordenar una regla de anotación. También puede ver el número de objetos de almacenamiento que cumplen la regla de anotación.

### **Botones de comando**

Debe tener el rol de administrador de OnCommand o de administrador del almacenamiento.

### • **Agregar**

Muestra el cuadro de diálogo Agregar regla de anotación, que permite crear reglas de anotación para objetos de almacenamiento.

### • **Edición**

Muestra el cuadro de diálogo Editar regla de anotación, que permite reconfigurar reglas de anotación configuradas previamente.

### • **Eliminar**

Elimina las reglas de anotación seleccionadas.

### • **Reordenar**

Muestra el cuadro de diálogo reorganizar regla de anotación, que permite reorganizar el orden de las reglas de anotación.

#### **Vista de lista**

La vista de lista muestra, en formato tabular, las reglas de anotación que se crearon en el servidor de Unified Manager. Puede utilizar los filtros de columnas para personalizar los datos que se muestran. La vista de lista de la ficha Reglas de anotación y la vista de lista de la sección Reglas asociadas de la pestaña anotación contienen las siguientes columnas:

- Clasificación
- Nombre
- Tipo de objeto de destino
- Valor de anotación asociada
- Objetos aplicables

Se muestra una columna adicional para la ficha Reglas de anotación, anotación asociada, que muestra el nombre de la anotación aplicada al objeto de almacenamiento.

# **Cuadro de diálogo Agregar anotación**

El cuadro de diálogo Add Annotation permite crear anotaciones personalizadas que pueden asociarse a clústeres, volúmenes y máquinas virtuales de almacenamiento (SVM) mediante reglas de anotación.

Debe tener el rol de administrador de OnCommand o de administrador del almacenamiento.

• **Nombre de anotación**

Especifica el nombre de la anotación. Debe introducir un nombre único para la anotación.

• **Descripción**

Especifica una descripción significativa de la anotación.

### **Valores de anotación**

• **Agregar**

Agrega un nuevo valor a la anotación seleccionada.

• **Eliminar**

Elimina el valor seleccionado para una anotación.

### **Botones de comando**

• **Guardar y cerrar**

Guarda la nueva anotación y cierra el cuadro de diálogo Agregar anotación.

• **Cancelar**

Cierra el cuadro de diálogo Agregar anotación sin guardar los cambios.

# **Cuadro de diálogo Editar anotación**

El cuadro de diálogo Editar anotación permite cambiar la descripción de una anotación existente.

Debe tener el rol de administrador de OnCommand o de administrador del almacenamiento.

• **Nombre de anotación**

Muestra el nombre de la anotación. Este campo no se puede editar.

• **Descripción**

Proporciona una descripción significativa de la anotación. Puede editar este campo cuando desee cambiar la descripción actual de la anotación.

### **Botones de comando**

• **Guardar y cerrar**

Guarda los cambios en la descripción de la anotación y cierra el cuadro de diálogo.

• **Cancelar**

Cierra el cuadro de diálogo Editar anotación sin guardar los cambios.

# **Cuadro de diálogo Agregar regla de anotación**

El cuadro de diálogo Add Annotation Rule permite crear reglas de anotación en Unified Manager para anotar dinámicamente los objetos de almacenamiento.

Debe tener el rol de administrador de OnCommand o de administrador del almacenamiento.

# • **Nombre**

Especifica el nombre de la regla de anotación.

# • **Tipo de objeto de destino**

Especifica el tipo de objetos de almacenamiento (máquinas virtuales de almacenamiento (SVM), volúmenes o clústeres) que desea anotar.

# • **Aplicar anotación**

Especifica la anotación y el valor que puede utilizar para anotar los objetos de almacenamiento cuando se cumplan todas las condiciones.

• **Condiciones**

Especifica las condiciones que determinan los objetos de almacenamiento que se pueden anotar.

### **Botones de comando**

# • **Guardar y Agregar**

Agrega la regla de anotación que creó y permite agregar otra regla de anotación sin cerrar el cuadro de diálogo.

# • **Agregar**

Agrega la regla de anotación y cierra el cuadro de diálogo Agregar regla de anotación.

• **Cancelar**

Cancela los cambios y cierra el cuadro de diálogo Agregar regla de anotación.

• **Agregar condición**

Agrega una condición para definir la regla de anotación.

# • **Agregar grupo de condiciones**

Agrega un grupo de condiciones para definir condiciones para la regla de anotación.

# **Cuadro de diálogo Editar regla de anotación**

Puede editar las reglas de anotación que ha creado para agregar o eliminar anotaciones en objetos de almacenamiento.

Debe tener el rol de administrador de OnCommand o de administrador del almacenamiento.

### • **Nombre**

Muestra el nombre de la regla de anotación.

### • **Tipo de objeto de destino**

Muestra el tipo de objeto de almacenamiento que desea anotar. No puede cambiar el tipo de objeto.

### • **Aplicar anotación**

Muestra la anotación y el valor que puede utilizar para anotar objetos de almacenamiento cuando se cumplan todas las condiciones.

### • **Condiciones**

Muestra la lista de condiciones para la regla de anotación. Puede editar las condiciones para agregar o eliminar la anotación en objetos de almacenamiento.

### **Botones de comando**

### • **Guardar**

Guarda los cambios realizados y cierra el cuadro de diálogo Editar regla de anotación.

### • **Cancelar**

Cierra el cuadro de diálogo Editar regla de anotación sin guardar los cambios.

# **Cuadro de diálogo reorganizar regla de anotación**

Puede utilizar el cuadro de diálogo reorganizar regla de anotación para especificar el orden en el que desea que se apliquen las reglas de anotación a los objetos de almacenamiento.

### **Botones de comando**

Debe tener el rol de administrador de OnCommand o de administrador del almacenamiento.

• **Guardar**

Guarda los cambios realizados en las reglas de anotación y cierra el cuadro de diálogo reorganizar regla de anotación.

• **Cancelar**

Cierra el cuadro de diálogo reorganizar regla de anotación sin guardar los cambios realizados.

### **Vista de lista**

• **Rango**

Muestra el orden en que se aplicarán las reglas de anotación a los objetos de almacenamiento.

### • **Nombre**

Muestra el nombre de la regla de anotación.

### • **Tipo de objeto de destino**

Muestra el tipo de objeto de almacenamiento al que se aplica la regla de anotación.

### • **Anotación asociada**

Muestra el nombre de la anotación que se aplica al objeto de almacenamiento.

# • **Valor de anotación asociada**

Muestra el valor de anotación del objeto de almacenamiento.

# **Cuadro de diálogo Annotate Cluster**

El cuadro de diálogo Annotate Cluster permite anotar manualmente los objetos de almacenamiento. Puede seleccionar un único clúster o varios clústeres y anotar con una pareja de valores específica de la lista existente de anotaciones.

Debe tener el rol de administrador de OnCommand o de administrador del almacenamiento.

### • **Anotación=pares de valor**

Permite seleccionar la anotación necesaria para el clúster seleccionado.

# • **Aplicar**

Aplica la anotación seleccionada al clúster.

# • **Cancelar**

Cierra el cuadro de diálogo anotar clúster sin guardar los cambios.

# **Cuadro de diálogo Annotate SVM**

El cuadro de diálogo Annotate SVM permite anotar manualmente los objetos de almacenamiento. Puede seleccionar una única SVM o varias SVM y anotar con un par de valores específico de la lista existente de anotaciones.

Debe tener el rol de administrador de OnCommand o de administrador del almacenamiento.

# • **Anotación=pares de valor**

Permite seleccionar la anotación necesaria para la SVM seleccionada.

# • **Aplicar**

Aplica la anotación seleccionada a la SVM.

• **Cancelar**

Cierra el cuadro de diálogo anotar SVM sin guardar los cambios.

# **Cuadro de diálogo Annotate Volume**

El cuadro de diálogo Annotate Volume permite anotar manualmente los objetos de almacenamiento. Puede seleccionar un único volumen o varios volúmenes y anotar con una pareja de valores específica de la lista existente de anotaciones.

Debe tener el rol de administrador de OnCommand o de administrador del almacenamiento.

# • **Anotación=pares de valor**

Permite seleccionar la anotación necesaria para el volumen seleccionado.

• **Aplicar**

Aplica la anotación seleccionada al volumen.

• **Cancelar**

Cierra el cuadro de diálogo volumen de anotación sin guardar los cambios.

# **Gestión y supervisión de grupos**

Es posible crear grupos en Unified Manager para gestionar objetos de almacenamiento.

# **Comprender los grupos**

Es posible crear grupos en Unified Manager para gestionar objetos de almacenamiento. Comprender los conceptos sobre los grupos y la forma en que las reglas de grupo permiten añadir objetos de almacenamiento a un grupo le ayudará a gestionar los objetos de almacenamiento del entorno.

# **Qué es un grupo**

Un grupo es una colección dinámica de objetos de almacenamiento heterogéneos (clústeres, SVM o volúmenes). Es posible crear grupos en Unified Manager para gestionar de forma sencilla un conjunto de objetos de almacenamiento. Los miembros de un grupo pueden cambiar, según los objetos de almacenamiento supervisados por Unified Manager en un momento específico.

- Cada grupo tiene un nombre único.
- Debe configurar un mínimo de una regla de grupo para cada grupo.
- Puede asociar un grupo con más de una regla de grupo.
- Cada grupo puede incluir varios tipos de objetos de almacenamiento, como clústeres, SVM o volúmenes.
- Los objetos de almacenamiento se añaden de forma dinámica a un grupo en función de cuándo se crea una regla de grupo o cuando Unified Manager completa un ciclo de supervisión.

• Es posible aplicar acciones simultáneamente en todos los objetos de almacenamiento de un grupo, como configurar umbrales para los volúmenes.

# **Cómo funcionan las reglas de grupo para los grupos**

Una regla de grupo es un criterio que se define para habilitar los objetos de almacenamiento (volúmenes, clústeres o SVM) que se incluirán en un grupo específico. Puede utilizar grupos de condiciones o condiciones para definir reglas de grupo para un grupo.

- Debe asociar una regla de grupo a un grupo.
- Debe asociar un tipo de objeto para una regla de grupo; sólo hay un tipo de objeto asociado a una regla de grupo.
- Los objetos de almacenamiento se agregan o eliminan del grupo después de cada ciclo de supervisión o cuando se crea, edita o elimina una regla.
- Una regla de grupo puede tener uno o más grupos de condiciones y cada grupo de condiciones puede tener una o más condiciones.
- Los objetos de almacenamiento pueden pertenecer a varios grupos según las reglas de grupo que cree.

### **Condiciones**

Puede crear varios grupos de condiciones y cada grupo de condiciones puede tener una o más condiciones. Puede aplicar todos los grupos de condiciones definidos en una regla de grupo para los grupos con el fin de especificar qué objetos de almacenamiento se incluyen en el grupo.

Las condiciones dentro de un grupo de condiciones se ejecutan utilizando lógica Y. Deben cumplirse todas las condiciones de un grupo de condiciones. Al crear o modificar una regla de grupo, se crea una condición que aplica, selecciona y agrupa sólo los objetos de almacenamiento que cumplen todas las condiciones del grupo de condiciones. Puede utilizar varias condiciones dentro de un grupo de condiciones cuando desee limitar el ámbito de los objetos de almacenamiento que se incluirán en un grupo.

Puede crear condiciones con objetos de almacenamiento mediante las operaciones y el operador siguientes y especificando el valor requerido.

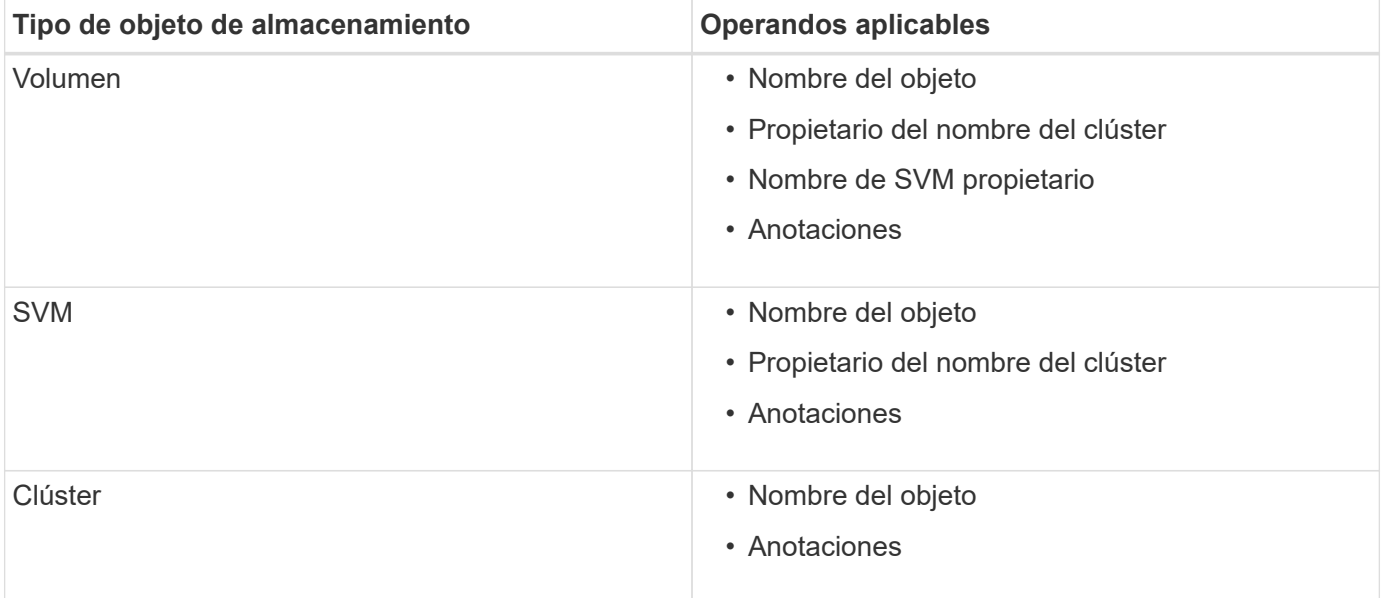

Cuando se selecciona anotación como operando para cualquier objeto de almacenamiento, el operador "'is'" está disponible. Para el resto de operandos, puede seleccionar "'is'" o "'contains'" como operador.

• Operando

La lista de operandos en Unified Manager cambia según el tipo de objeto seleccionado. La lista incluye el nombre del objeto, el nombre del clúster propietario, el nombre de SVM propietario y las anotaciones que defina en Unified Manager.

• Operador

La lista de operadores cambia según el operando seleccionado para una condición. Los operadores admitidos en Unified Manager son «'is'» y «'contains».

Cuando se selecciona el operador "'is'", la condición se evalúa para la coincidencia exacta del valor de operando con el valor proporcionado para el operando seleccionado.

Al seleccionar el operador "'contains'", la condición se evalúa para cumplir uno de los siguientes criterios:

- El valor de operando es una coincidencia exacta con el valor proporcionado para el operando seleccionado
- El valor de operando contiene el valor proporcionado para el operando seleccionado
- Valor

El campo valor cambia según el operando seleccionado.

#### **Ejemplo de una regla de grupo con condiciones**

Considere un grupo de condiciones para un volumen con las dos condiciones siguientes:

- El nombre contiene «'vol'»
- El nombre de SVM es «data\_svm».

Este grupo de condiciones selecciona todos los volúmenes que incluyen «'vol'» en sus nombres y que están alojados en las SVM con el nombre «dATA\_svm».

#### **Grupos de condiciones**

Los grupos de condiciones se ejecutan mediante lógico O y, a continuación, se aplican a los objetos de almacenamiento. Los objetos de almacenamiento deben satisfacer uno de los grupos de condición que se incluirán en un grupo. Se combinan los objetos de almacenamiento de todos los grupos de condiciones. Puede utilizar grupos de condiciones para aumentar el alcance de los objetos de almacenamiento que se incluirán en un grupo.

#### **Ejemplo de una regla de grupo con grupos de condiciones**

Debe tener en cuenta dos grupos de condiciones para un volumen, con cada grupo que contiene las dos condiciones siguientes:

- Grupo de condición 1
	- El nombre contiene «'vol'»
	- El nombre de SVM es «data\_svm» el grupo de condiciones 1 selecciona todos los volúmenes que incluyen «'vol» en sus nombres y que están alojados en las SVM con el nombre «data\_svm».
- Grupo de condiciones 2
	- El nombre contiene «'vol'»
	- El valor de anotación de la prioridad de datos es el grupo de condiciones «'crítico'» 2 selecciona todos los volúmenes que incluyen «'vol'» en sus nombres y que se anotan con el valor de anotación de prioridad de datos como «'crítico'».

Cuando se aplica una regla de grupo que contiene estos dos grupos de condiciones a los objetos de almacenamiento, se agregan los siguientes objetos de almacenamiento a un grupo seleccionado:

- Todos los volúmenes que incluyan «'vol» en sus nombres y que estén alojados en la SVM con el nombre «data\_svm».
- Todos los volúmenes que incluyan «'vol'» en sus nombres y que estén anotados con el valor de anotación de prioridad de datos «'crítico'».

# **Cómo funcionan las acciones de grupo en los objetos de almacenamiento**

Una acción de grupo es una operación que se realiza en todos los objetos de almacenamiento de un grupo. Por ejemplo, es posible configurar la acción del grupo de umbrales de volúmenes para cambiar simultáneamente los valores de umbral de volumen de todos los volúmenes de un grupo.

Los grupos admiten tipos de acciones de grupo únicos. Es posible tener un grupo con un solo tipo de acción de grupo de umbral de estado de volumen. Sin embargo, puede configurar un tipo diferente de acción de grupo, si está disponible, para el mismo grupo. El rango de una acción de grupo determina el orden en el que se aplica la acción a los objetos de almacenamiento. La página de detalles de un objeto de almacenamiento proporciona información sobre la acción de grupo que se aplica en el objeto de almacenamiento.

### **Ejemplo de acciones de grupo únicas**

Considere un volumen A que pertenece a los grupos G1 y G2, y las siguientes acciones de grupo de umbral de estado de volumen están configuradas para estos grupos:

- Change capacity threshold acción de grupo con rango 1, para configurar la capacidad del volumen
- Change snapshot copies Acción del grupo con el rango 2, para configurar las copias Snapshot del volumen

La Change capacity threshold la acción de grupo siempre tiene prioridad sobre la Change snapshot copies La acción del grupo y se aplica al volumen A. Cuando Unified Manager completa un ciclo de supervisión, los eventos relacionados con el umbral de estado del volumen A se vuelven a evaluar según la Change capacity threshold acción de grupo. No puede configurar otro tipo de umbral de volumen de acción de grupo para los grupos G1 o G2.

# **Gestionar grupos de objetos de almacenamiento**

Es posible gestionar objetos de almacenamiento en el entorno mediante la creación de grupos de objetos de almacenamiento. Estos objetos de almacenamiento deben cumplir las reglas de grupo asociadas con el grupo.

# **Agregar grupos**

Puede crear grupos para combinar clústeres, volúmenes y máquinas virtuales de almacenamiento (SVM) con el fin de simplificar la gestión.

### **Antes de empezar**

Debe tener el rol de administrador de OnCommand o de administrador del almacenamiento.

### **Acerca de esta tarea**

Puede definir reglas de grupo para agregar o quitar miembros del grupo y modificar acciones de grupo para el grupo.

### **Pasos**

- 1. En la barra de herramientas, haga clic en Y a continuación, haga clic en **Administración** > **grupos**.
- 2. En la ficha **grupos**, haga clic en **Agregar**.
- 3. En el cuadro de diálogo **Agregar grupo**, escriba un nombre y una descripción para el grupo.

El nombre del grupo debe ser único.

4. Haga clic en **Agregar\*\***.

# **Eliminación de grupos**

Un grupo se puede eliminar de Unified Manager cuando ya no se necesita el grupo.

### **Antes de empezar**

- Ninguno de los objetos de almacenamiento (clústeres, SVM o volúmenes) debe estar asociado con cualquier regla de grupo asociada con el grupo que desea eliminar.
- Debe tener el rol de administrador de OnCommand o de administrador del almacenamiento.

#### **Pasos**

- 1. En la barra de herramientas, haga clic en Y a continuación, haga clic en **Administración** > **grupos**.
- 2. En la ficha **grupos**, seleccione el grupo que desea eliminar y, a continuación, haga clic en **Eliminar**.
- 3. En el cuadro de diálogo **Advertencia** , confirme la eliminación haciendo clic en **Sí**.

Al eliminar un grupo no se eliminan las acciones de grupo asociadas al grupo. Sin embargo, estas acciones de grupo se desasignarán una vez eliminado el grupo.

# **Edición de grupos**

Puede editar el nombre y la descripción de un grupo creado en Unified Manager.

### **Antes de empezar**

Debe tener el rol de administrador de OnCommand o de administrador del almacenamiento.

#### **Acerca de esta tarea**

Cuando edite un grupo para actualizar el nombre, debe especificar un nombre único; no puede utilizar un nombre de grupo existente.

### **Pasos**

- 1. En la barra de herramientas, haga clic en Y a continuación, haga clic en **Administración** > **grupos**.
- 2. En la ficha **grupos**, seleccione el grupo que desea editar y, a continuación, haga clic en **Editar**.
- 3. En el cuadro de diálogo **Editar grupo**, cambie el nombre, la descripción o ambos para el grupo.
- 4. Haga clic en **Guardar**.

# **Agregando reglas de grupo**

Puede crear reglas de grupo para que un grupo añada objetos de almacenamiento de forma dinámica, como volúmenes, clústeres o máquinas virtuales de almacenamiento (SVM) al grupo. Debe configurar al menos un grupo de condiciones con al menos una condición para crear una regla de grupo.

### **Antes de empezar**

Debe tener el rol de administrador de OnCommand o de administrador del almacenamiento.

### **Acerca de esta tarea**

Los objetos de almacenamiento que se supervisan actualmente se agregan tan pronto como se crea la regla de grupo. Los nuevos objetos sólo se agregan una vez completado el ciclo de supervisión.

### **Pasos**

- 1. En la barra de herramientas, haga clic en Y a continuación, haga clic en **Administración** > **grupos**.
- 2. En la ficha **Reglas de grupo**, haga clic en **Agregar**.
- 3. En el cuadro de diálogo **Agregar regla de grupo**, especifique un nombre para la regla de grupo.
- 4. En el campo **Tipo de objeto de destino**, seleccione el tipo de objeto de almacenamiento que desea agrupar.
- 5. En el campo **Grupo**, seleccione el grupo requerido para el que desea crear reglas de grupo.
- 6. En la sección **Condiciones**, realice los siguientes pasos para crear una condición, un grupo de condiciones o ambos:

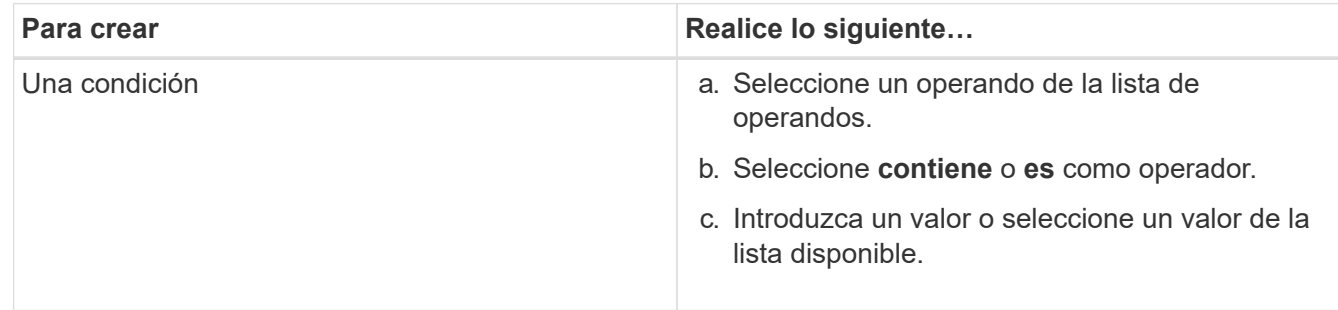

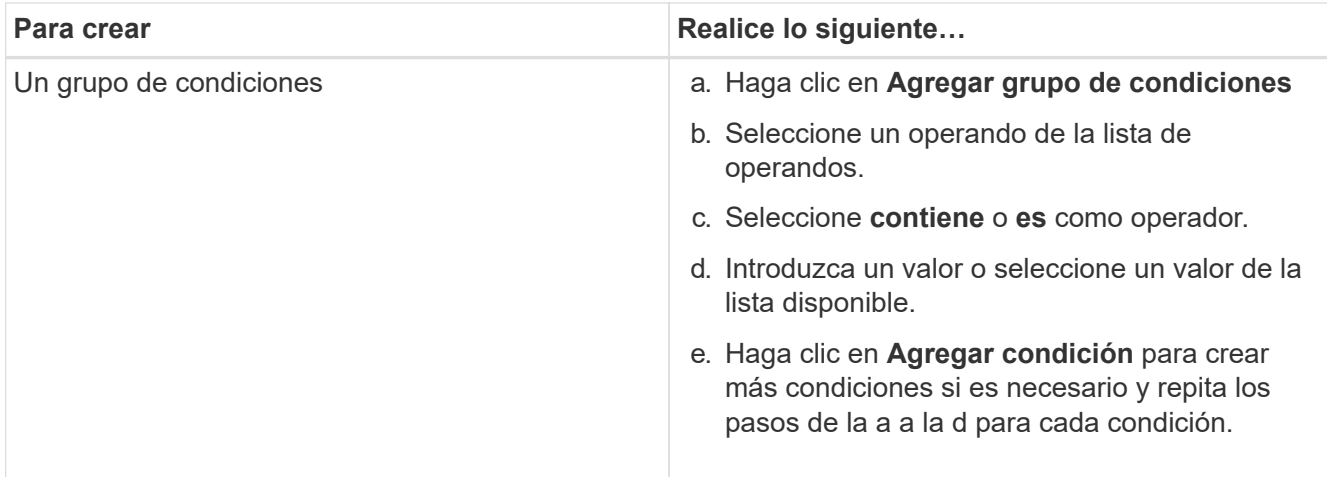

# 7. Haga clic en **Agregar**.

### **Ejemplo para crear una regla de grupo**

Realice los siguientes pasos en el cuadro de diálogo Agregar regla de grupo para crear una regla de grupo, incluida la configuración de una condición y la adición de un grupo de condiciones:

- 1. Especifique un nombre para la regla de grupo.
- 2. Seleccione el tipo de objeto como máquina virtual de almacenamiento (SVM).
- 3. Seleccione un grupo de la lista de grupos.
- 4. En la sección Condiciones, seleccione **Nombre de objeto** como operando.
- 5. Seleccione **contiene** como operador.
- 6. Introduzca el valor como svm\_data.
- 7. Haga clic en **Agregar grupo de condiciones**.
- 8. Seleccione **Nombre de objeto** como operando.
- 9. Seleccione **contiene** como operador.
- 10. Introduzca el valor como vol.
- 11. Haga clic en **Agregar condición**.
- 12. Repita los pasos del 8 al 10 seleccionando **prioridad de datos** como operando en el paso 8, **is** como operador en el paso 9 y **crítico** como valor en el paso 10.
- 13. Haga clic en **Agregar** para crear la condición para la regla de grupo.

# **Editar reglas de grupo**

Puede editar las reglas de grupo para modificar los grupos de condiciones y las condiciones de un grupo de condiciones para agregar o quitar objetos de almacenamiento a un grupo específico o desde él.

### **Antes de empezar**

Debe tener el rol de administrador de OnCommand o de administrador del almacenamiento.

### **Pasos**

- 1. En la barra de herramientas, haga clic en Y a continuación, haga clic en **Administración** > **grupos**.
- 2. En la ficha **Reglas de grupo**, seleccione la regla de grupo que desea editar y, a continuación, haga clic en **Editar**.
- 3. En el cuadro de diálogo **Editar regla de grupo**, cambie el nombre de la regla de grupo, el nombre del grupo asociado, los grupos de condición y las condiciones según sea necesario.

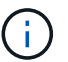

No puede cambiar el tipo de objeto de destino para una regla de grupo.

4. Haga clic en **Guardar**.

### **Eliminando reglas de grupo**

Puede eliminar una regla de grupo en OnCommand Unified Manager cuando ya no se necesite la regla de grupo.

### **Antes de empezar**

Debe tener el rol de administrador de OnCommand o de administrador del almacenamiento.

### **Acerca de esta tarea**

Cuando se elimina una regla de grupo, los objetos de almacenamiento asociados se eliminarán del grupo.

### **Pasos**

- 1. En la barra de herramientas, haga clic en Y a continuación, haga clic en **Administración** > **grupos**.
- 2. En la ficha **Reglas de grupo**, seleccione la regla de grupo que desea eliminar y, a continuación, haga clic en **Eliminar**.
- 3. En el cuadro de diálogo **Advertencia**, confirme la eliminación haciendo clic en **Sí**.

### **Configurar condiciones para reglas de grupo**

Puede configurar una o más condiciones para crear reglas de grupo en Unified Manager que se aplican en los objetos de almacenamiento. Los objetos de almacenamiento que cumplen la regla de grupo se combinan en un grupo.

### **Antes de empezar**

Debe tener el rol de administrador de OnCommand o de administrador del almacenamiento.

### **Pasos**

- 1. En la barra de herramientas, haga clic en Y a continuación, haga clic en **Administración** > **grupos**.
- 2. Haga clic en **Agregar**.
- 3. En el cuadro de diálogo **Agregar regla de grupo**, seleccione un operando de la lista de operandos.
- 4. Seleccione un operador para la condición.
- 5. Introduzca un valor requerido o seleccione uno de la lista disponible.

6. Haga clic en **Agregar**.

### **Ejemplo de configuración de una condición para una regla de grupo**

Considere una condición para el tipo de objeto SVM, donde el nombre del objeto contiene «mvm\_data».

Realice los siguientes pasos en el cuadro de diálogo Agregar regla de grupo para configurar la condición:

- 1. Escriba un nombre para la regla de grupo.
- 2. Seleccione el tipo de objeto como SVM.
- 3. Seleccione un grupo de la lista de grupos.
- 4. En el campo **Condiciones**, seleccione **Nombre de objeto** como operando.
- 5. Seleccione **contiene** como operador.
- 6. Introduzca el valor como svm\_data.
- 7. Haga clic en **Agregar**.

# **Agregando acciones de grupo**

Puede configurar las acciones de grupo que desee aplicar a los objetos de almacenamiento de un grupo. La configuración de acciones para un grupo permite ahorrar tiempo, ya que no es necesario agregar estas acciones a cada objeto de forma individual.

### **Antes de empezar**

Debe tener el rol de administrador de OnCommand o de administrador del almacenamiento.

### **Pasos**

- 1. En la barra de herramientas, haga clic en Y a continuación, haga clic en **Administración** > **grupos**.
- 2. En la ficha **acciones de grupo**, haga clic en **Agregar**.
- 3. En el cuadro de diálogo **Agregar acción de grupo**, escriba un nombre y una descripción para la acción.
- 4. En el menú **Grupo**, seleccione el grupo para el que desea configurar la acción.
- 5. En el menú **Tipo de acción** , seleccione un tipo de acción.

El cuadro de diálogo se expande, lo que permite configurar el tipo de acción seleccionado con los parámetros necesarios.

- 6. Introduzca los valores adecuados para los parámetros necesarios para configurar una acción de grupo.
- 7. Haga clic en **Agregar**.

# **Editar acciones de grupo**

Puede editar los parámetros de acción del grupo que configuró en Unified Manager, como el nombre de la acción del grupo, la descripción, el nombre del grupo asociado y los parámetros del tipo de acción.

#### **Antes de empezar**

Debe tener el rol de administrador de OnCommand o de administrador del almacenamiento.

### **Pasos**

- 1. En la barra de herramientas, haga clic en Y a continuación, haga clic en **Administración** > **grupos**.
- 2. En la ficha **acciones de grupo**, seleccione la acción de grupo que desea editar y, a continuación, haga clic en **Editar**.
- 3. En el cuadro de diálogo **Editar acción de grupo**, cambie el nombre de la acción de grupo, la descripción, el nombre del grupo asociado y los parámetros del tipo de acción, según sea necesario.
- 4. Haga clic en **Guardar**.

### **Configurar los umbrales de estado de volúmenes para grupos**

Puede configurar umbrales de estado del volumen a nivel de grupo para la capacidad, las copias Snapshot, las cuotas de qtree, el crecimiento y los inodos.

### **Antes de empezar**

Debe tener el rol de administrador de OnCommand o de administrador del almacenamiento.

### **Acerca de esta tarea**

El tipo de umbral de estado del volumen de la acción del grupo se aplica solo a los volúmenes de un grupo.

#### **Pasos**

- 1. En la barra de herramientas, haga clic en Y a continuación, haga clic en **Administración** > **grupos**.
- 2. En la ficha **acciones de grupo**, haga clic en **Agregar**.
- 3. Introduzca un nombre y una descripción para la acción de grupo.
- 4. En el cuadro desplegable **Grupo**, seleccione el grupo para el que desea configurar la acción de grupo.
- 5. Seleccione **Tipo de acción** como el umbral de estado del volumen.
- 6. Seleccione la categoría para la que desea establecer el umbral.
- 7. Introduzca los valores necesarios para el umbral de estado.
- 8. Haga clic en **Agregar**.

### **Eliminar acciones de grupo**

Es posible eliminar una acción de grupo de Unified Manager cuando ya no se necesita la acción de grupo.

### **Antes de empezar**

Debe tener el rol de administrador de OnCommand o de administrador del almacenamiento.

#### **Acerca de esta tarea**

Cuando se elimina la acción de grupo para el umbral de estado del volumen, se aplican umbrales globales a los objetos de almacenamiento de ese grupo. Cualquier umbral de estado a nivel de objeto que se establezca en el objeto de almacenamiento no se ve afectado.

# **Pasos**

- 1. En la barra de herramientas, haga clic en Y a continuación, haga clic en **Administración** > **grupos**.
- 2. En la ficha **acciones de grupo**, seleccione la acción de grupo que desea eliminar y, a continuación, haga clic en **Eliminar**.
- 3. En el cuadro de diálogo **Advertencia**, confirme la eliminación haciendo clic en **Sí**.

# **Reordenación de acciones de grupo**

Puede cambiar el orden de las acciones de grupo que se aplicarán a los objetos de almacenamiento de un grupo. Las acciones de grupo se aplican secuencialmente a objetos de almacenamiento en función de su rango. La clasificación más baja se asigna a la acción de grupo que configuró en último lugar. Puede cambiar el rango de la acción de grupo en función de sus necesidades.

# **Antes de empezar**

Debe tener el rol de administrador de OnCommand o de administrador del almacenamiento.

# **Acerca de esta tarea**

Puede seleccionar una sola fila o varias filas y, a continuación, realizar varias operaciones de arrastrar y soltar para cambiar la clasificación de las acciones del grupo. Sin embargo, debe guardar los cambios para que la repriorización se refleje en la cuadrícula de acciones de grupo.

# **Pasos**

- 1. En la barra de herramientas, haga clic en Y a continuación, haga clic en **Administración** > **grupos**.
- 2. En la ficha **acciones de grupo**, haga clic en **Reordenar**.
- 3. En el cuadro de diálogo **Reordenar acciones de grupo**, arrastre y suelte las filas para reorganizar la secuencia de acciones de grupo según sea necesario.
- 4. Haga clic en **Guardar**.

# **Descripción de las ventanas de grupos y cuadros de diálogo**

Puede utilizar la página Management/Groups para ver y gestionar todos los grupos. También puede configurar reglas de grupo y acciones para los objetos de almacenamiento desde la ficha Reglas de grupo y la ficha acciones de grupo.

# **Página Management/Groups**

La página Management/Groups le permite crear grupos en Unified Manager para gestionar fácilmente objetos de almacenamiento. Un grupo es una colección dinámica de objetos de almacenamiento (clústeres, volúmenes y SVM), que se define mediante las reglas de grupo que se crean para el grupo.

La página Management/Groups incluye fichas que permiten agregar, eliminar o editar un grupo, reglas de grupo y acciones de grupo. Cuando inicie sesión como operador, sólo tendrá acceso de lectura a la página.

Puede acceder a los botones de añadir, editar o eliminar de cada pestaña cuando inicia sesión como administrador de almacenamiento o administrador de Unified Manager.

### **Grupos**

La ficha grupos muestra el nombre y la descripción de los grupos creados. Puede realizar tareas como agregar, editar o eliminar un grupo. En la pestaña también se muestra la cantidad de reglas de grupo y acciones de grupo asociadas con un grupo, la cantidad de clústeres, las SVM y los volúmenes en el grupo.

#### **Botones de comando**

### • **Agregar**

Muestra el cuadro de diálogo Agregar grupo, que permite agregar un grupo y proporcionar un nombre y una descripción para el grupo.

También puede aplicar reglas de grupo más adelante al grupo para incluir objetos de almacenamiento.

• **Edición**

Muestra el cuadro de diálogo Editar grupo, que permite editar el nombre y la descripción del grupo seleccionado.

### • **Eliminar**

Elimina el grupo seleccionado.

#### **Vista de lista**

La vista de lista muestra, en formato de tabla, los grupos creados en Unified Manager. Puede utilizar los filtros de columnas para personalizar los datos que se muestran. De forma predeterminada, la lista se ordena por nombre de grupo.

#### • **Nombre**

Muestra el nombre del grupo.

• **Descripción**

Muestra la descripción del grupo.

• **Reglas asociadas**

Muestra el número de reglas agregadas al grupo.

• **Acciones asociadas**

Muestra el número de acciones de grupo agregadas al grupo.

• **Clústeres aplicables**

Muestra el número de clústeres incluidos en el grupo.

• **SVMs** aplicables

Muestra el número de SVM incluidas en el grupo.

### • **Volúmenes aplicables**

Muestra el número de volúmenes incluidos en el grupo.

### **Pestaña Reglas de grupo**

La ficha Reglas de grupo muestra las reglas de grupo creadas para que los grupos contengan objetos de almacenamiento. Puede realizar tareas como agregar, editar o eliminar una regla de grupo. La ficha también muestra el nombre del grupo para el que se crea la regla de grupo y el objeto de almacenamiento para el que se aplica la regla. También puede ver el número de objetos de almacenamiento que cumplen la regla de grupo.

#### **Botones de comando**

### • **Agregar**

Muestra el cuadro de diálogo Agregar regla de grupo, que permite crear reglas de grupo para objetos de almacenamiento.

### • **Edición**

Muestra el cuadro de diálogo Editar regla de grupo, que permite volver a configurar las reglas de grupo configuradas previamente.

### • **Eliminar**

Elimina la regla de grupo seleccionada.

#### **Vista de lista**

La vista de lista muestra, en una tabla de resultados, las reglas de grupo que se crearon para un objeto de almacenamiento específico (clústeres, volúmenes o SVM) y el número de objetos de almacenamiento que satisfacen la regla de grupo definida.

### • **Nombre**

Muestra el nombre de la regla.

• **Grupo asociado**

Muestra el nombre del grupo para el que se ha definido la regla de grupo.

### • **Tipo de objeto de destino**

Muestra el tipo de objeto de almacenamiento al que se aplica la regla de grupo.

### • **Objetos aplicables**

Muestra el recuento de los objetos de almacenamiento incluidos en el grupo según la regla de grupo.

#### **Pestaña Group Actions**

La ficha acciones de grupo muestra el nombre y el tipo de acciones de grupo definidas para los grupos. Puede realizar tareas como agregar, editar, eliminar o reordenar las acciones del grupo. La ficha también muestra el

nombre del grupo en el que se aplica la acción de grupo.

#### **Botones de comando**

### • **Agregar**

Muestra el cuadro de diálogo Agregar acción, que permite crear acciones de grupo para un grupo de objetos de almacenamiento. Por ejemplo, puede establecer los niveles de umbral de los objetos de almacenamiento de un grupo.

### • **Edición**

Muestra el cuadro de diálogo Editar acción, que permite volver a configurar las acciones de grupo configuradas previamente.

### • **Eliminar**

Elimina la acción de grupo seleccionada.

### • **Reordenar**

Muestra el cuadro de diálogo Reordenar acciones de grupo para reorganizar el orden de las acciones de grupo.

### **Vista de lista**

La vista de lista muestra, en formato de tabla, las acciones de grupo creadas para los grupos en el servidor de Unified Manager. Puede utilizar los filtros de columnas para personalizar los datos que se muestran.

### • **Rango**

Muestra el orden de las acciones de grupo que se aplicarán en los objetos de almacenamiento de un grupo.

### • **Nombre**

Muestra el nombre de la acción de grupo.

### • **Grupo asociado**

Muestra el nombre del grupo para el que se ha definido la acción de grupo.

### • **Tipo de acción**

Muestra el tipo de acción de grupo que se puede realizar en los objetos de almacenamiento de un grupo.

No se pueden crear varias acciones de grupo del mismo tipo de acción para un grupo. Por ejemplo, es posible crear una acción de grupo para configurar umbrales de volumen para un grupo. Sin embargo, no se puede crear otra acción de grupo para que el mismo grupo cambie los umbrales de volumen.

### • **Descripción**

Muestra la descripción de la acción de grupo.

# **Cuadro de diálogo Agregar grupo**

El cuadro de diálogo Add Group permite crear grupos que incluyan clústeres, volúmenes y SVM según las reglas de grupo.

Debe tener el rol de administrador de OnCommand o de administrador del almacenamiento.

### • **Nombre**

Especifica el nombre del grupo. Debe introducir un nombre único para el grupo.

### • **Descripción**

Especifica una descripción significativa del grupo.

### **Botones de comando**

Los botones de comando permiten agregar o cancelar la creación de un nuevo grupo.

# • **Agregar**

Crea el nuevo grupo.

• **Cancelar**

Cierra el cuadro de diálogo Agregar grupo sin guardar los cambios.

# **Cuadro de diálogo Edit Group**

El cuadro de diálogo Editar grupo permite cambiar el nombre y la descripción de un grupo.

Debe tener el rol de administrador de OnCommand o de administrador del almacenamiento.

# • **Nombre del grupo**

Muestra el nombre del grupo. Al cambiar el nombre del grupo, no debe utilizar un nombre de grupo existente.

• **Descripción**

Proporciona una descripción significativa del grupo. Puede editar este campo cuando desee cambiar la descripción actual del grupo.

### **Botones de comando**

Los botones de comando permiten guardar o cancelar los cambios realizados en el grupo.

• **Guardar**

Guarda los cambios realizados y cierra el cuadro de diálogo.

• **Cancelar**

Cierra el cuadro de diálogo Editar grupo sin guardar los cambios.

# **Página de detalles Groups**

En la página de detalles grupos, puede ver los detalles de un grupo seleccionado. También puede ver información adicional, como las reglas de grupo y las acciones de grupo asociadas al grupo seleccionado.

### **Botones de comando**

• **Ver grupos**

Permite desplazarse a la página Groups.

• **Acciones**

Permite editar o eliminar el grupo, según su rol. Debe tener el rol de administrador de OnCommand o de administrador del almacenamiento.

### • **Gestionar reglas de grupo**

Permite desplazarse a la página Reglas de grupo, que muestra reglas para este grupo.

### • **Gestionar acciones de grupo**

Permite desplazarse a la página Group Actions (acciones de grupo), que muestra las acciones de este grupo.

### **Área Summary**

Se pueden ver los siguientes detalles del grupo:

• **Descripción**

Muestra la descripción proporcionada para el grupo.

• **Creado por**

Muestra el nombre del usuario que creó el grupo.

• **Fecha de creación**

Muestra la fecha en que se creó el grupo.

### • **Reglas asociadas**

Muestra todas las reglas de grupo creadas para un grupo, en formato tabular. Puede ver los detalles de cada regla de grupo, como el nombre de la regla, el tipo de objeto asociado y el número de objetos de almacenamiento del tipo de objeto asociado.

### • **Acciones asociadas**

Muestra todas las acciones del grupo, configuradas para un grupo, en formato tabular. Puede ver los detalles de cada acción de grupo, como la clasificación, el nombre, el tipo de acción y la descripción.

# **Cuadro de diálogo Agregar regla de grupo**

El cuadro de diálogo Add Group Rule permite crear reglas de grupo en Unified Manager para agrupar de forma dinámica los objetos de almacenamiento. Más adelante, puede configurar y aplicar acciones de grupo para el grupo.

Debe tener el rol de administrador de OnCommand o de administrador del almacenamiento.

• **Nombre**

Especifica el nombre de la regla de grupo.

### • **Tipo de objeto de destino**

Especifica el tipo de objetos de almacenamiento que se incluirán en el grupo.

### • **Grupo**

Especifica el nombre del grupo para el que se crea la regla de grupo.

### • **Condiciones**

Especifica las condiciones que determinan qué objetos de almacenamiento se pueden incluir en un grupo.

• **Grupo de condición**

Especifica los grupos de condiciones que tienen una o más condiciones definidas para incluir objetos de almacenamiento en un grupo.

### **Botones de comando**

### • **Guardar y Agregar**

Agrega la regla de grupo y permite agregar otra regla de grupo sin cerrar el cuadro de diálogo.

• **Agregar**

Agrega la regla de grupo y cierra el cuadro de diálogo Agregar regla de grupo.

• **Cancelar**

Cancela los cambios y cierra el cuadro de diálogo Agregar regla de grupo.

• **Agregar condición**

Agrega una condición para definir la regla de grupo.

# • **Agregar grupo de condiciones**

Agrega un grupo de condiciones para definir condiciones para la regla de grupo.

# **Cuadro de diálogo Edit Group Rule**

Puede editar las reglas de grupo creadas para incluir el número máximo de objetos de

# almacenamiento de un grupo.

Debe tener el rol de administrador de OnCommand o de administrador del almacenamiento.

#### • **Nombre de regla**

Muestra el nombre de la regla.

### • **Tipo de objeto de destino**

Muestra el objeto de almacenamiento que se va a agregar a un grupo seleccionado. No puede cambiar el tipo de objeto.

### • **Grupo asociado**

Muestra el grupo asociado. Puede seleccionar un grupo diferente para la regla de grupo.

### • **Condición**

Muestra la lista de condiciones para un grupo seleccionado. Puede editar las condiciones. Los objetos de almacenamiento se quitan o se añaden a un grupo seleccionado en función de los cambios realizados.

### **Botones de comando**

### • **Guardar**

Guarda los cambios realizados y cierra el cuadro de diálogo.

• **Cancelar**

Cierra el cuadro de diálogo Editar regla de grupo sin guardar los cambios.

### **Cuadro de diálogo Agregar acción de grupo**

El cuadro de diálogo Agregar acción de grupo permite configurar acciones de grupo que se pueden aplicar a objetos de almacenamiento de un grupo seleccionado.

Debe tener el rol de administrador de OnCommand o de administrador del almacenamiento.

• **Nombre**

Especifica el nombre de la acción.

• **Descripción**

Especifica la descripción de la acción.

• **Grupo**

Especifica el grupo para el que se ha configurado la acción.

• **Tipo de acción**

Especifica el tipo de acción configurada. Según el tipo de acción seleccionado, el cuadro de diálogo Agregar acción de grupo se expande, lo que permite configurar una acción de grupo proporcionando los valores necesarios.

Unified Manager actualmente solo admite el tipo de acción de umbral de volumen.

### **Botones de comando**

• **Agregar**

Agrega la nueva acción y cierra el cuadro de diálogo.

• **Cancelar**

Cierra el cuadro de diálogo Agregar acción de grupo sin guardar los cambios.

# **Sección Group Action-volume Thresholds**

La sección umbrales de acción de grupo permite configurar umbrales de estado a nivel de grupo para los volúmenes. Estos umbrales se aplican a todos los volúmenes de un grupo. Cuando los umbrales de estado de los volúmenes se configuran en el nivel de grupo, los valores de umbral de estado global no se ven afectados.

Se pueden configurar umbrales de estado del volumen para los siguientes fines configurar una acción del grupo:

- Capacidad
- Crecimiento
- Cuota de qtree
- Copias Snapshot
- Inodos

Los valores predeterminados globales se utilizan si los umbrales de estado de los volúmenes no están configurados para ninguna de estas categorías. Puede definir umbrales de estado para los siguientes:

- Capacidad
- Crecimiento
- Cuota de qtree
- Copias Snapshot
- Inodos

### **Sección capacidad**

Se pueden establecer condiciones para los siguientes umbrales de estado de capacidad del volumen:

• \* Espacio casi lleno\*

Especifica el porcentaje en el que se considera que un volumen está casi lleno:

◦ Valor predeterminado: 80 %

El valor de este umbral debe ser menor que el valor del umbral de volumen completo para que el
servidor de gestión genere un evento.

- Evento generado: Volumen casi completo
- Gravedad del evento: Advertencia
- \* Espacio lleno\*

Especifica el porcentaje en el que un volumen se considera completo:

- Valor predeterminado: 90 %
- Evento generado: Volumen completo
- Gravedad del evento: Error

#### • **Sobrecomprometidos**

Especifica el porcentaje al que se considera que un volumen está sobrecargado:

- Valor predeterminado: 100 %
- Evento generado: Volumen sobrecargado
- Gravedad del evento: Error

#### **Sección de crecimiento**

Se pueden definir las siguientes condiciones de umbral de estado para el crecimiento del volumen:

#### • **Tasa de crecimiento**

Especifica el porcentaje al que la tasa de crecimiento de un volumen se considera normal antes de que el sistema genere un evento anormal de tasa de crecimiento de volumen:

- Valor predeterminado: 1 por ciento
- Evento generado: Tasa de crecimiento del volumen anormal
- Gravedad del evento: Advertencia

#### • **Sensibilidad de la tasa de crecimiento**

Especifica el factor que se aplica a la desviación estándar de la tasa de crecimiento de un volumen. Si la tasa de crecimiento supera la desviación estándar ponderada, se genera un evento anormal tasa de crecimiento de volumen.

Un valor más bajo para la sensibilidad a la tasa de crecimiento indica que el agregado es altamente sensible a los cambios en la tasa de crecimiento. El rango para la sensibilidad de la tasa de crecimiento es de 1 a 5.

◦ Valor predeterminado: 2

#### **Sección Qtree Quota**

Puede establecer las siguientes condiciones de umbral de estado para las cuotas de volumen:

• \* Casi sobrecomprometido\*

Especifica el porcentaje al que se considera que un volumen está casi comprometido en exceso mediante las cuotas de qtree:

- Valor predeterminado: 95 %
- Evento generado: La cuota de qtree del volumen casi está comprometida
- Gravedad del evento: Advertencia

#### • **Sobrecomprometidos**

Especifica el porcentaje al que se considera que un volumen está sobrecargado por las cuotas de qtree:

- Valor predeterminado: 100 %
- Evento generado: Se ha comprometido una cuota de qtree del volumen
- Gravedad del evento: Error

#### **Sección copias Snapshot**

Puede establecer las siguientes condiciones de umbral de estado para las copias Snapshot en el volumen:

#### • **Reserva Snapshot completa**

Especifica el porcentaje en el que el espacio reservado para las copias de Snapshot se considera completo:

- Valor predeterminado: 90 %
- Evento generado: Reserva de Snapshot de volumen completa
- Gravedad del evento: Error

#### • **Días hasta Full**

Especifica la cantidad de días que queda antes de que el espacio reservado para las copias de Snapshot alcance la capacidad completa:

- Valor predeterminado: 7
- Evento generado: Reserva de Snapshot de volumen días hasta completa
- Gravedad del evento: Error
- \* Contador\*

Especifica el número de copias Snapshot en un volumen que se considera demasiadas:

- Valor predeterminado: 250
- Evento generado: Demasiadas copias Snapshot
- Gravedad del evento: Error

#### **Sección Inodes**

Puede establecer las siguientes condiciones de umbral de estado para inodos:

• \* Casi lleno\*

Especifica el porcentaje en el que se considera que un volumen ha consumido la mayoría de sus inodos:

- Valor predeterminado: 80 %
- Evento generado: Inodos casi completos

◦ Gravedad del evento: Advertencia

#### • **Completo**

Especifica el porcentaje en el que se considera que un volumen ha consumido todas sus inodos:

- Valor predeterminado: 90 %
- Evento generado: Inodos Full
- Gravedad del evento: Error

#### **Cuadro de diálogo Edit Group Action**

Puede editar la acción de grupo creada para grupos mediante el cuadro de diálogo Editar acción de grupo.

Debe tener el rol de administrador de OnCommand o de administrador del almacenamiento.

• **Nombre de la acción**

Muestra el nombre de la acción de grupo.

• **Descripción**

Muestra la descripción de la acción de grupo.

• **Grupo**

Muestra el nombre del grupo seleccionado.

• **Tipo de acción**

Muestra el tipo de acción de grupo. No puede cambiar el tipo de acción. Sin embargo, puede modificar los parámetros que utilizó para configurar la acción de grupo.

#### **Botones de comando**

• **Guardar**

Guarda los cambios realizados en la acción de grupo.

• **Cancelar**

Cierra el cuadro de diálogo Editar acción de grupo sin guardar los cambios.

#### **Cuadro de diálogo Reorder Group Actions**

Puede utilizar el cuadro de diálogo Reordenar acciones de grupo para cambiar las clasificaciones de una o más acciones de grupo. La posición de una acción de grupo en la cuadrícula determina la clasificación de la acción de grupo.

Debe tener el rol de administrador de OnCommand o de administrador del almacenamiento.

• **Rango**

Especifica el orden de la acción de grupo que se aplicará a los objetos de almacenamiento de un grupo.

• **Nombre**

Especifica el nombre de la acción de grupo.

• **Tipo de acción**

Especifica el tipo de acción que se puede realizar en los objetos de almacenamiento de un grupo.

• **Grupo asociado**

Especifica el nombre del grupo para el que se definen las acciones de grupo.

## **Gestión y supervisión de relaciones de protección**

OnCommand Unified Manager permite crear relaciones de protección, supervisar y solucionar problemas de relaciones de SnapMirror y SnapVault en clústeres gestionados, así como restaurar datos cuando se sobrescriben o se pierden.

Para las operaciones de SnapMirror, existen dos tipos de replicación:

• Asíncrona

La replicación del volumen primario al secundario se determina mediante una programación.

• Síncrona

La replicación se realiza de forma simultánea en el volumen primario y secundario.

Se pueden ejecutar hasta 10 tareas de protección simultáneamente sin que el rendimiento se vea afectado. Es posible que experimente algún impacto en el rendimiento cuando se ejecutan entre 11 y 30 trabajos al mismo tiempo. No se recomienda ejecutar más de 30 trabajos simultáneamente.

## **Qué pools de recursos son**

Los pools de recursos son grupos de agregados creados por un administrador de almacenamiento mediante Unified Manager con el fin de proporcionar el aprovisionamiento a aplicaciones de partner para la gestión de backup.

Puede agrupar sus recursos en función de atributos como el rendimiento, el costo, la ubicación física o la disponibilidad. Mediante la agrupación de recursos relacionados en un pool, puede tratar el pool como una única unidad para la supervisión y el aprovisionamiento. Esto simplifica la gestión de estos recursos y permite un uso más flexible y eficiente del almacenamiento.

Durante el aprovisionamiento de almacenamiento secundario, Unified Manager determina el agregado más adecuado del pool de recursos para su protección usando los siguientes criterios:

- El agregado es un agregado de datos (no un agregado raíz) y se ENCUENTRA EN LÍNEA.
- El agregado se encuentra en un nodo de clúster de destino cuya versión de ONTAP sea la misma o superior a la versión principal del clúster de origen.
- El agregado tiene el mayor espacio disponible de todos los agregados del pool de recursos.
- Tras aprovisionar el volumen de destino, el espacio de la agrupación se encuentra dentro del umbral casi completo y casi comprometido definido para el agregado (umbral global o local, lo que corresponda).
- El número de volúmenes de FlexVol en el nodo de destino no debe superar el límite de plataforma.

## **Tipos de protección SnapMirror**

Según la puesta en marcha de la topología de almacenamiento de datos, Unified Manager permite configurar varios tipos de relaciones de protección de SnapMirror. Todas las variaciones de la protección de SnapMirror ofrecen protección de recuperación tras fallos, pero ofrecen distintas funcionalidades en cuanto a rendimiento, flexibilidad de versiones y protección de backups múltiples.

#### **Relaciones de protección asíncrona de SnapMirror tradicionales**

La protección asíncrona de SnapMirror tradicional proporciona protección con mirroring de replicación en bloques entre los volúmenes de origen y de destino.

En las relaciones de SnapMirror tradicionales, las operaciones de mirroring se ejecutan más rápido de lo que tendrían en relaciones de SnapMirror alternativas, ya que la operación de mirroring se basa en la replicación por bloques. Sin embargo, la protección SnapMirror tradicional requiere que el volumen de destino se ejecute con la misma versión secundaria o posterior del software ONTAP que el volumen de origen en la misma versión principal (por ejemplo, la versión 8.x a la 8.x o de 9.x a 9.x).

#### **Protección asíncrona de SnapMirror con replicación de versión flexible**

La protección asíncrona de SnapMirror con la replicación flexible de versiones proporciona protección de reflejos de replicación lógica entre volúmenes de origen y de destino, incluso si dichos volúmenes se ejecutan en versiones diferentes de ONTAP 8.3 o posteriores (por ejemplo, de la versión 8.3 a la 8.3, o de 8.3 a 9.1, o de 9.0 a 8.3).

En las relaciones de SnapMirror con una replicación de versión flexible, las operaciones de mirroring no se ejecutan con la misma rapidez que en las relaciones tradicionales de SnapMirror.

Debido a una ejecución más lenta, SnapMirror con protección de replicación flexible de versión no es adecuado de ninguna de las siguientes circunstancias:

- El objeto de origen contiene más de 10 millones de archivos que proteger.
- El objetivo de punto de recuperación de los datos protegidos es de dos horas o menos. (Es decir, el destino siempre debe contener datos duplicados y recuperables, que tengan una antigüedad superior a dos horas respecto a los datos de origen).

En una de las circunstancias indicadas, se requiere la ejecución más rápida basada en replicación por bloques de la protección SnapMirror predeterminada.

#### **Protección asíncrona de SnapMirror con la replicación con versión flexible y la opción de backup**

La protección asíncrona de SnapMirror con la opción de backup y replicación flexible con versión proporciona protección mediante mirroring entre volúmenes de origen y de destino, y la posibilidad de almacenar varias copias de los datos reflejados en el destino.

El administrador de almacenamiento puede especificar qué copias Snapshot se reflejan de un origen a un

destino y también puede especificar el tiempo que debe retener esas copias en el destino, incluso si se eliminan en el origen.

En las relaciones de SnapMirror con una opción de backup y replicación de versión flexible, las operaciones de mirroring no se ejecutan con la misma rapidez que en las relaciones tradicionales de SnapMirror.

#### **Protección de SnapMirror Synchronous con una sincronización estricta**

La protección SnapMirror Synchronous con sincronización «esencial» garantiza que los volúmenes primario y secundario siempre sean una copia real del otro. Si se produce un fallo de replicación al intentar escribir datos en el volumen secundario, las operaciones de I/o del cliente en el volumen primario se interrumpen.

#### **Protección de SnapMirror Synchronous con sincronización normal**

La protección de SnapMirror Synchronous con sincronización «relativamente» no requiere que el volumen primario y el secundario siempre sean una copia real del otro, lo que garantiza la disponibilidad del volumen primario. Si se produce un fallo de replicación al intentar escribir datos en el volumen secundario, los volúmenes primario y secundario quedan sin sincronizar y la I/o del cliente continuará en el volumen primario.

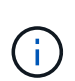

El botón Restore y los botones de operación Relationship no están disponibles cuando se supervisan las relaciones de protección síncronas en la página del inventario Health/Volumes o la página de detalles Health/Volume.

## **Visualización de las relaciones de protección de volúmenes**

En la página Protection/Volume Relationships, puede ver el estado de las relaciones de SnapMirror y SnapVault para volúmenes existentes. También puede examinar detalles sobre las relaciones de protección, como el estado de transferencia y desfase, los detalles de origen y destino, la información sobre la programación y las políticas, etc.

#### **Antes de empezar**

Debe tener el rol de administrador de OnCommand o de administrador del almacenamiento.

#### **Acerca de esta tarea**

También puede iniciar los comandos de relaciones desde esta página.

#### **Pasos**

1. En el panel de navegación izquierdo, haga clic en **Protección** > **Relaciones de volumen**.

Se muestra la página Protection/Volume Relationships.

- 2. Seleccione una de las siguientes maneras de ver los detalles de protección de volumen:
	- Para ver la información actual acerca de todas las relaciones de volumen, permanezca en la página predeterminada **todas las relaciones de volumen**.
	- Para ver información detallada acerca de las tendencias de transferencia de volumen durante un período de tiempo, en el menú Ver, seleccione **Estado de transferencia de volumen (Histórico)**.
	- Para ver información detallada sobre la actividad de transferencia de volumen día a día, en el menú Ver, seleccione **velocidad de transferencia de volumen (histórica)**.

# Ĥ.

Las vistas de transferencia de volúmenes muestran información solo sobre los volúmenes en relaciones asíncronas: No se muestran los volúmenes de las relaciones síncronas.

## **Crear una relación de protección SnapVault desde la página del inventario Health/Volumes**

Puede usar la página del inventario Health/Volumes para crear relaciones SnapVault para uno o más volúmenes en la misma máquina virtual de almacenamiento (SVM) para habilitar backups de datos para fines de protección.

#### **Antes de empezar**

Debe tener el rol de administrador de OnCommand o de administrador del almacenamiento.

#### **Acerca de esta tarea**

El menú **Protect** no aparece en los siguientes casos:

- Si la configuración de RBAC no permite esta acción: Por ejemplo, si solo tiene privilegios de operador
- Cuando se desconoce el ID de volumen: Por ejemplo, cuando se mantiene una relación de interconexión de clústeres y el clúster de destino aún no se detectó

#### **Pasos**

- 1. En el panel de navegación izquierdo, haga clic en **Estado** > **volúmenes**.
- 2. En la página de inventario **Health/Volumes**, haga clic con el botón derecho del ratón en el volumen que desee proteger y seleccione **Protect**.

Como alternativa, para crear varias relaciones de protección en la misma máquina virtual de almacenamiento (SVM), seleccione uno o más volúmenes en la página de inventario Health/Volumes y haga clic en **Protect** en la barra de herramientas.

3. Seleccione **SnapVault** en el menú.

Se abre el cuadro de diálogo Configure Protection.

- 4. Haga clic en **SnapVault** para ver la ficha **SnapVault** y configurar la información del volumen secundario.
- 5. Haga clic en **Avanzado** para establecer la deduplicación, compresión, crecimiento automático y garantía de espacio según sea necesario y, a continuación, haga clic en **aplicar**.
- 6. Complete el área **Información de destino** y el área **Configuración de relación** de la ficha **SnapVault**.
- 7. Haga clic en **aplicar**.

El usuario regresa a la página del inventario Health/Volumes.

8. Haga clic en el enlace del trabajo de configuración de protección situado en la parte superior de la página de inventario **Health/Volumes**.

Si solo se crea una relación de protección, se muestra la página de detalles Protection/Job; sin embargo, si se crea más de una relación de protección, se muestra una lista filtrada de todos los trabajos asociados con la operación de protección.

- 9. Debe realizar una de las siguientes acciones:
	- Si sólo tiene un trabajo, haga clic en **Actualizar** para actualizar la lista de tareas y los detalles de tareas asociados con el trabajo de configuración de protección y para determinar cuándo se ha completado el trabajo.
	- Si tiene más de un trabajo:
		- i. Haga clic en un trabajo de la lista trabajos.
		- ii. Haga clic en **Actualizar** para actualizar la lista de tareas y los detalles de tareas asociados con el trabajo de configuración de protección y para determinar cuándo se ha completado el trabajo.
		- iii. Utilice el botón **Atrás** para volver a la lista filtrada y ver otro trabajo.

## **Crear una relación de protección SnapVault desde la página de detalles Health/Volume**

Puede crear una relación de SnapVault mediante la página de detalles Health/Volume para que los backups de datos se habilitaron para fines de protección en los volúmenes.

## **Antes de empezar**

- Debe tener el rol de administrador de OnCommand o de administrador del almacenamiento.
- Debe haber configurado Workflow Automation para que lleve a cabo esta tarea.

#### **Acerca de esta tarea**

El menú **Protect** no aparece en los siguientes casos:

- Si la configuración de RBAC no permite esta acción: Por ejemplo, si solo tiene privilegios de operador
- Cuando se desconoce el ID de volumen: Por ejemplo, cuando se mantiene una relación de interconexión de clústeres y el clúster de destino aún no se detectó

#### **Pasos**

- 1. En la ficha **Protección** de la página de detalles **Estado/volumen**, haga clic con el botón derecho del ratón en un volumen de la vista de topología que desee proteger.
- 2. Seleccione **proteger** > **SnapVault** en el menú.

Se abre el cuadro de diálogo Configure Protection.

- 3. Haga clic en **SnapVault** para ver la ficha **SnapVault** y configurar la información del recurso secundario.
- 4. Haga clic en **Avanzado** para establecer la deduplicación, compresión, crecimiento automático y garantía de espacio según sea necesario y, a continuación, haga clic en **aplicar**.
- 5. Complete el área **Información de destino** y el área **Configuración de relación** del cuadro de diálogo **Configurar protección**.
- 6. Haga clic en **aplicar**.

Volverá a la página de detalles Health/Volume.

7. Haga clic en el enlace del trabajo de configuración de protección situado en la parte superior de la página de detalles **Estado/volumen**.

Se muestra la página de detalles Protection/Job.

8. Haga clic en **Actualizar** para actualizar la lista de tareas y los detalles de tareas asociados con el trabajo de configuración de protección y para determinar cuándo se ha completado el trabajo.

Cuando se completan las tareas de trabajos, las nuevas relaciones se muestran en la vista de topología de la página de detalles Health/Volume.

## **Crear una relación de protección SnapMirror desde la página del inventario Health/Volumes**

El uso de la página Health/Volumes Inventory permite crear varias relaciones de protección de SnapMirror a la vez. Para ello, se deben seleccionar más de un volumen en la misma SVM.

#### **Antes de empezar**

- Debe tener el rol de administrador de OnCommand o de administrador del almacenamiento.
- Debe haber configurado Workflow Automation.

#### **Acerca de esta tarea**

El menú **Protect** no aparece en los siguientes casos:

- Si la configuración de RBAC no permite esta acción: Por ejemplo, si solo tiene privilegios de operador
- Cuando se desconoce el ID de volumen: Por ejemplo, cuando se mantiene una relación de interconexión de clústeres y el clúster de destino aún no se detectó

#### **Pasos**

1. En la página de inventario **Health/Volumes**, haga clic con el botón derecho del ratón en el volumen que desee proteger.

Como alternativa, para crear varias relaciones de protección en el mismo SVM, seleccione uno o más volúmenes en la página de inventario Health/Volumes y haga clic en **Protect** > **SnapMirror** en la barra de herramientas.

Se muestra el cuadro de diálogo Configurar protección.

- 2. Haga clic en **SnapMirror** para ver la ficha **SnapMirror** y configurar la información de destino.
- 3. Haga clic en **Avanzado** para establecer la garantía de espacio según sea necesario y, a continuación, haga clic en **aplicar**.
- 4. Complete el área **Información de destino** y el área **Configuración de relación** de la ficha **SnapMirror**.
- 5. Haga clic en **aplicar**.

El usuario regresa a la página del inventario Health/Volumes.

6. Haga clic en el enlace del trabajo de configuración de protección situado en la parte superior de la página de inventario **Health/Volumes**.

Si solo se crea una relación de protección, se muestra la página de detalles Protection/Job; sin embargo,

si se crea más de una relación de protección, se muestra una lista de todos los trabajos asociados con la operación de protección.

- 7. Debe realizar una de las siguientes acciones:
	- Si sólo tiene un trabajo, haga clic en **Actualizar** para actualizar la lista de tareas y los detalles de tareas asociados con el trabajo de configuración de protección y para determinar cuándo se ha completado el trabajo.
	- Si tiene más de un trabajo:
		- i. Haga clic en un trabajo de la lista trabajos.
		- ii. Haga clic en **Actualizar** para actualizar la lista de tareas y los detalles de tareas asociados con el trabajo de configuración de protección y para determinar cuándo se ha completado el trabajo.
		- iii. Utilice el botón **Atrás** para volver a la lista filtrada y ver otro trabajo.

#### **Resultados**

En función de la SVM de destino especificada durante la configuración o de las opciones habilitadas en su configuración avanzada, la relación de SnapMirror resultante puede ser una de varias variaciones posibles:

- Si especificó una SVM de destino que se ejecuta con la misma versión o una posterior de ONTAP en comparación con la del volumen de origen, el resultado predeterminado será una relación de SnapMirror basada en replicación de bloques.
- Si especificó una SVM de destino que se ejecuta con una misma versión o una posterior de ONTAP (8.3 o posterior) en comparación con el volumen de origen, pero habilitó la replicación de versión flexible en la configuración avanzada, se obtiene una relación de SnapMirror con la replicación de versión flexible.
- Si ha especificado una SVM de destino que se ejecute con una versión anterior de ONTAP 8.3 o una versión posterior a la del volumen de origen y la versión anterior admite la replicación con versión flexible, el resultado es una relación de SnapMirror con la replicación con versión flexible.

## **Crear una relación de protección de SnapMirror desde la página de detalles Health/Volume**

Puede usar la página de detalles Health/Volume para crear una relación de SnapMirror de modo que la replicación de datos esté habilitada para fines de protección. La replicación de SnapMirror permite restaurar datos del volumen de destino en caso de que se pierdan datos en el origen.

## **Antes de empezar**

- Debe tener el rol de administrador de OnCommand o de administrador del almacenamiento.
- Debe haber configurado Workflow Automation.

#### **Acerca de esta tarea**

El menú **Protect** no aparece en los siguientes casos:

- Si la configuración de RBAC no permite esta acción: Por ejemplo, si solo tiene privilegios de operador
- Si el volumen es un volumen de FlexGroup
- Cuando se desconoce el ID de volumen: Por ejemplo, cuando se mantiene una relación de interconexión de clústeres y el clúster de destino aún no se detectó

Se pueden ejecutar hasta 10 tareas de protección simultáneamente sin que el rendimiento se vea afectado. Es posible que experimente algún impacto en el rendimiento cuando se ejecutan entre 11 y 30 trabajos al mismo tiempo. No se recomienda ejecutar más de 30 trabajos simultáneamente.

#### **Pasos**

- 1. En la ficha **Protección** de la página de detalles **Estado/volumen**, haga clic con el botón derecho del ratón en la vista de topología el nombre de un volumen que desea proteger.
- 2. Seleccione **proteger** > **SnapMirror** en el menú.

Se muestra el cuadro de diálogo Configurar protección.

- 3. Haga clic en **SnapMirror** para ver la ficha **SnapMirror** y configurar la información de destino.
- 4. Haga clic en **Avanzado** para establecer la garantía de espacio según sea necesario y, a continuación, haga clic en **aplicar**.
- 5. Complete el área **Información de destino** y el área **Configuración de relación** del cuadro de diálogo **Configurar protección**.
- 6. Haga clic en **aplicar**.

Volverá a la página de detalles Health/Volume.

7. Haga clic en el enlace del trabajo de configuración de protección situado en la parte superior de la página de detalles **Estado/volumen**.

Las tareas y los detalles del trabajo se muestran en la página de detalles Protection/Job.

- 8. En la página de detalles **Protection/Job**, haga clic en **Refresh** para actualizar la lista de tareas y los detalles de tareas asociados con el trabajo de configuración de protección y determinar cuándo se ha completado el trabajo.
- 9. Una vez completadas las tareas de trabajo, haga clic en **Atrás** en el explorador para volver a la página de detalles **Estado/volumen**.

La nueva relación se muestra en la vista de topología de la página de detalles Health/Volume.

## **Resultados**

En función de la SVM de destino especificada durante la configuración o de las opciones habilitadas en su configuración avanzada, la relación de SnapMirror resultante puede ser una de varias variaciones posibles:

- Si especificó una SVM de destino que se ejecuta con la misma versión o una posterior de ONTAP en comparación con la del volumen de origen, el resultado predeterminado será una relación de SnapMirror basada en replicación de bloques.
- Si especificó una SVM de destino que se ejecuta con una misma versión o una posterior de ONTAP (versión 8.3 o posterior) en comparación con el volumen de origen, pero habilitó la replicación de versión flexible en la configuración avanzada, se obtiene un resultado de una relación de SnapMirror con la replicación de versión flexible.
- Si especificó una SVM de destino que se ejecuta en una versión anterior de ONTAP 8.3 o una versión superior a la del volumen de origen y la versión anterior admite la replicación de versión flexible, el resultado es una relación de SnapMirror con la replicación de versión flexible.

## **Crear una relación de SnapMirror con una replicación de versión flexible**

Puede crear una relación de SnapMirror con una replicación de versión flexible. La replicación con flexibilidad de versiones le permite implementar la protección de SnapMirror, incluso si los volúmenes de origen y destino se ejecutan en distintas versiones de ONTAP.

#### **Antes de empezar**

- Debe tener el rol de administrador de OnCommand o de administrador del almacenamiento.
- Debe haber configurado Workflow Automation.
- Las SVM de origen y destino deben tener habilitada una licencia de SnapMirror.
- Las SVM de origen y destino deben ejecutarse en una versión del software ONTAP que admita la replicación con flexibilidad de versión.

#### **Acerca de esta tarea**

SnapMirror con la replicación flexible de versiones le permite implementar la protección de SnapMirror incluso en entornos de almacenamiento heterogéneos en los que no todo el almacenamiento se ejecute en una versión de ONTAP; sin embargo, las operaciones de mirroring realizadas en SnapMirror con la replicación flexible de versión no se ejecutan con la misma rapidez que con SnapMirror de replicación tradicional por bloques.

#### **Pasos**

- 1. Abra el cuadro de diálogo **Configurar protección** para el volumen que desea proteger.
	- Si está viendo la ficha Protección de la página de detalles Estado/volumen, haga clic con el botón derecho del ratón en la vista de topología que tiene el nombre de un volumen que desea proteger y seleccione **proteger** > **SnapMirror** en el menú.
	- Si está viendo la página de inventario Health/Volumes, localice un volumen que desea proteger y haga clic con el botón derecho del ratón en él; a continuación, seleccione **Protect** > **SnapMirror** en el menú. Se muestra el cuadro de diálogo Configurar protección.
- 2. Haga clic en **SnapMirror** para ver la ficha **SnapMirror**.
- 3. Complete el área **Información de destino** y el área **Configuración de relación** del cuadro de diálogo **Configurar protección**.

Si se especifica una SVM de destino que se ejecuta en una versión anterior de ONTAP que el volumen de origen que se está protegiendo y, si esa versión anterior admite la replicación con flexibilidad de versión, esta tarea configura automáticamente SnapMirror con replicación de versión flexible.

- 4. Si especifica una SVM de destino que se ejecuta con la misma versión de ONTAP que la del volumen de origen, pero desea configurar SnapMirror con replicación de versión flexible, haga clic en **Avanzado** para activar la replicación de versión flexible y, a continuación, haga clic en **aplicar**.
- 5. Haga clic en **aplicar**.

Volverá a la página de detalles Health/Volume.

6. Haga clic en el enlace del trabajo de configuración de protección situado en la parte superior de la página de detalles **Estado/volumen**.

Las tareas y detalles de los trabajos se muestran en la página de detalles Protection/Job.

- 7. En la página de detalles **Protection/Job**, haga clic en **Refresh** para actualizar la lista de tareas y los detalles de tareas asociados con el trabajo de configuración de protección y determinar cuándo se ha completado el trabajo.
- 8. Una vez completadas las tareas de trabajo, haga clic en **Atrás** en el explorador para volver a la página de detalles **Estado/volumen**.

La nueva relación se muestra en la vista de topología de la página de detalles Health/Volume.

## **Crear relaciones SnapMirror con una replicación de versión flexible con la opción de backup**

Puede crear una relación de SnapMirror con la funcionalidad de opción de replicación y backup con versión flexible. La funcionalidad de opción de backup le permite implementar la protección de SnapMirror y también conservar varias versiones de copias de backup en la ubicación de destino.

#### **Antes de empezar**

- Debe tener el rol de administrador de OnCommand o de administrador del almacenamiento.
- Debe haber configurado Workflow Automation.
- Las SVM de origen y destino deben tener habilitada una licencia de SnapMirror.
- Las SVM de origen y destino deben tener habilitada una licencia de SnapVault.
- Las SVM de origen y destino deben ejecutarse en una versión del software ONTAP (8.3 o superior) que admita la replicación con flexibilidad de versión.

#### **Acerca de esta tarea**

La configuración de SnapMirror con la funcionalidad de opción de backup permite proteger los datos con las funcionalidades de recuperación ante desastres de SnapMirror, como la posibilidad de recuperación tras fallos en volúmenes, y al mismo tiempo proporcionar funcionalidades SnapVault, como la protección de varias copias de backup.

#### **Pasos**

- 1. Abra el cuadro de diálogo **Configurar protección** para el volumen que desea proteger.
	- Si está viendo la ficha Protección de la página de detalles Estado/volumen, haga clic con el botón derecho del ratón en la vista de topología en el nombre de un volumen que desea proteger y seleccione **proteger** > **SnapMirror** en el menú.
	- Si está viendo la página de inventario Health/Volumes, localice un volumen que desee proteger y haga clic con el botón derecho del ratón en él; a continuación, seleccione **Protect** > **SnapMirror** en el menú. Se muestra el cuadro de diálogo Configurar protección.
- 2. Haga clic en **SnapMirror** para ver la ficha **SnapMirror**.
- 3. Complete el área **Información de destino** y el área **Configuración de relación** del cuadro de diálogo **Configurar protección**.
- 4. Haga clic en **Avanzado** para que aparezca el cuadro de diálogo **Configuración avanzada de destino**.
- 5. Si la casilla de verificación **Version-flexible Replication** no está activada, selecciónela ahora.
- 6. Active la casilla de verificación **con opción de copia de seguridad** para activar la función de opción de copia de seguridad; a continuación, haga clic en **aplicar**.
- 7. Haga clic en **aplicar**.

Volverá a la página de detalles Health/Volume.

8. Haga clic en el enlace del trabajo de configuración de protección situado en la parte superior de la página de detalles **Estado/volumen**.

Las tareas y detalles de los trabajos se muestran en la página de detalles Protection/Job.

- 9. En la página de detalles **Protection/Job**, haga clic en **Refresh** para actualizar la lista de tareas y los detalles de tareas asociados con el trabajo de configuración de protección y determinar cuándo se ha completado el trabajo.
- 10. Una vez completadas las tareas de trabajo, haga clic en **Atrás** en el explorador para volver a la página de detalles **Estado/volumen**.

La nueva relación se muestra en la vista de topología de la página de detalles Health/Volume.

## **Configurar los ajustes de eficiencia de destino**

Puede configurar opciones de eficiencia de destino como la deduplicación, la compresión, el crecimiento automático y la garantía de espacio en un destino de protección con el cuadro de diálogo Advanced Destination Settings. Esta configuración se usa cuando se desea maximizar el uso de espacio en un volumen de destino o secundario.

#### **Antes de empezar**

Debe tener el rol de administrador de OnCommand o de administrador del almacenamiento.

#### **Acerca de esta tarea**

De forma predeterminada, la configuración de eficiencia coincide con la del volumen de origen, excepto la configuración de compresión de una relación SnapVault, que se deshabilita de forma predeterminada.

#### **Pasos**

- 1. Haga clic en la ficha **SnapMirror** o en la ficha **SnapVault** del cuadro de diálogo **Configurar protección**, según el tipo de relación que esté configurando.
- 2. Haga clic en **Avanzado** en el área **Información de destino**.

Se abre el cuadro de diálogo Advanced Destination Settings.

- 3. Habilitar o deshabilitar la configuración de eficiencia para la deduplicación, la compresión, el crecimiento automático y la garantía de espacio, según sea necesario.
- 4. Haga clic en **aplicar** para guardar las selecciones y volver al cuadro de diálogo **Configurar protección**.

## **Crear programaciones de SnapMirror y SnapVault**

Puede crear programaciones básicas o avanzadas de SnapMirror y SnapVault para habilitar las transferencias automáticas de protección de datos en un volumen primario o de origen, de modo que las transferencias se realicen con mayor frecuencia o menos frecuencia, según la frecuencia de los cambios de datos en los volúmenes.

#### **Antes de empezar**

- Debe tener el rol de administrador de OnCommand o de administrador del almacenamiento.
- Ya debe completar el área Destination Information en el cuadro de diálogo Configure Protection.
- Debe haber configurado Workflow Automation para que lleve a cabo esta tarea.

#### **Pasos**

1. En la ficha **SnapMirror** o en la ficha **SnapVault** del cuadro de diálogo **Configurar protección**, haga clic en el vínculo **Crear programación** del área **Configuración de relación**.

Se mostrará el cuadro de diálogo Crear programación.

- 2. En el campo **Nombre de horario**, escriba el nombre que desea asignar a la programación.
- 3. Seleccione una de las siguientes opciones:

#### ◦ **Básico**

Seleccione si desea crear una programación básica de tipo intervalo.

#### ◦ **Avanzado**

Seleccione si desea crear una programación de tareas con Cron.

#### 4. Haga clic en **Crear**.

La nueva programación se muestra en la lista desplegable SnapMirror Schedule o SnapVault Schedule.

## **Crear relaciones en cascada o con ventilador para ampliar la protección a partir de una relación de protección existente**

Puede ampliar la protección a partir de una relación existente creando fanout a partir del volumen de origen o una cascada a partir del volumen de destino de una relación existente. Puede hacerlo cuando necesite copiar datos de un sitio a muchos sitios o para proporcionar protección adicional mediante la creación de más backups.

#### **Antes de empezar**

Debe tener el rol de administrador de OnCommand o de administrador del almacenamiento.

## **Pasos**

- 1. Haga clic en **Protección** > **Relaciones de volumen**.
- 2. En la página **Protection/Volume Relationships**, seleccione la relación de SnapMirror a la que desea

ampliar la protección.

- 3. En la barra de acciones, haga clic en **extender protección**.
- 4. En el menú, seleccione **desde origen** o **desde destino**, dependiendo de si está creando una relación de fanout desde la fuente o una relación de cascada desde el destino.
- 5. Seleccione **con SnapMirror** o **con SnapVault**, según el tipo de relación de protección que esté creando.

Se muestra el cuadro de diálogo Configurar protección.

6. Complete la información como se indica en el cuadro de diálogo **Configurar protección**.

## **Editar las relaciones de protección en la página Protection/Volume Relationships**

Las relaciones de protección existentes se pueden editar para cambiar la tasa de transferencia máxima, la política de protección o la programación de protección. Se puede editar una relación para reducir el ancho de banda que se usa para las transferencias o aumentar la frecuencia de las transferencias programadas, ya que los datos cambian con frecuencia.

#### **Antes de empezar**

Debe tener el rol de administrador de OnCommand o de administrador del almacenamiento.

#### **Acerca de esta tarea**

Los volúmenes seleccionados deben ser destinos de relaciones de protección. No puede editar las relaciones cuando se seleccionan los volúmenes de origen, los volúmenes compartidos de carga o los volúmenes que no son el destino de una relación de SnapMirror o SnapVault.

#### **Pasos**

1. En la página **Protection/Volume Relationships**, seleccione en la lista de volúmenes uno o más volúmenes en la misma SVM para la que desea editar la configuración de relaciones y, a continuación, seleccione **Edit** en la barra de herramientas.

Se muestra el cuadro de diálogo Editar relación.

- 2. En el cuadro de diálogo **Editar relación**, edite la tasa de transferencia máxima, la política de protección o el programa de protección según sea necesario.
- 3. Haga clic en **aplicar**.

Los cambios se aplican a las relaciones seleccionadas.

## **Editar las relaciones de protección en la página de detalles Health/Volume**

Es posible editar las relaciones de protección existentes para cambiar la tasa de transferencia máxima actual, la política de protección o la programación de protección. Se puede editar una relación para reducir el ancho de banda que se usa para las transferencias o aumentar la frecuencia de las transferencias programadas, ya que los datos cambian con frecuencia.

#### **Antes de empezar**

- Debe tener el rol de administrador de OnCommand o de administrador del almacenamiento.
- Debe haber instalado y configurado Workflow Automation.

#### **Acerca de esta tarea**

Los volúmenes seleccionados deben ser destinos de relaciones de protección. No puede editar las relaciones cuando se seleccionan los volúmenes de origen, los volúmenes compartidos de carga o los volúmenes que no son el destino de una relación de SnapMirror o SnapVault.

#### **Pasos**

- 1. En la pestaña **Protección** de la página de detalles **Estado/volumen**, busque en la topología la relación de protección que desea editar y haga clic con el botón derecho del ratón en ella.
- 2. Seleccione **Editar** en el menú.

Como alternativa, en el menú **acciones**, seleccione **relación** > **Edición** para editar la relación para la que está viendo los detalles.

Se muestra el cuadro de diálogo Editar relación.

- 3. En el cuadro de diálogo **Editar relación**, edite la tasa de transferencia máxima, la política de protección o el programa de protección según sea necesario.
- 4. Haga clic en **aplicar**.

Los cambios se aplican a las relaciones seleccionadas.

## **Creación de una política de SnapMirror para maximizar la eficiencia de transferencia**

Puede crear una política de SnapMirror para especificar la prioridad de transferencia de SnapMirror para las relaciones de protección. Las políticas de SnapMirror permiten maximizar la eficiencia de transferencia del origen al destino asignando las prioridades para que las transferencias de menor prioridad se programen después de las transferencias de prioridad normal.

#### **Antes de empezar**

- Debe tener el rol de administrador de OnCommand o de administrador del almacenamiento.
- Debe haber configurado Workflow Automation.
- En esta tarea se supone que ya ha completado el área Información de destino del cuadro de diálogo Configurar protección.

#### **Pasos**

1. En la ficha **SnapMirror** del cuadro de diálogo **Configurar protección**, haga clic en el enlace **Crear directiva** del área **Configuración de relación**.

Se mostrará el cuadro de diálogo Create SnapMirror Policy.

- 2. En el campo **Nombre de directiva**, escriba el nombre que desea asignar a la directiva.
- 3. En el campo **prioridad de transferencia**, seleccione la prioridad de transferencia que desea asignar a la directiva.
- 4. En el campo **Comentario**, introduzca un comentario opcional para la directiva.
- 5. Haga clic en **Crear**.

La nueva política se muestra en la lista desplegable SnapMirror Policy.

## **Creación de una política de SnapVault para maximizar la eficiencia de transferencia**

Puede crear una nueva política de SnapVault para configurar la prioridad para una transferencia de SnapVault. Las políticas se usan para maximizar la eficiencia de las transferencias del almacenamiento primario al secundario en una relación de protección.

#### **Antes de empezar**

- Debe tener el rol de administrador de OnCommand o de administrador del almacenamiento.
- Debe haber configurado Workflow Automation.
- Ya debe haber completado el área Destination Information en el cuadro de diálogo Configure Protection.

#### **Pasos**

1. En la ficha **SnapVault** del cuadro de diálogo **Configurar protección**, haga clic en el enlace **Crear directiva** del área **Configuración de relación**.

Aparece la pestaña SnapVault.

- 2. En el campo **Nombre de directiva**, escriba el nombre que desea asignar a la directiva.
- 3. En el campo **prioridad de transferencia**, seleccione la prioridad de transferencia que desea asignar a la directiva.
- 4. En el campo **Comentario**, introduzca un comentario para la directiva.
- 5. En el área **etiqueta de replicación**, agregue o edite una etiqueta de replicación, según sea necesario.
- 6. Haga clic en **Crear**.

La nueva directiva se muestra en la lista desplegable Crear directiva.

## **Cancelar una transferencia de protección de datos activa desde la página Protection/Volume Relationships**

Puede anular una transferencia de protección de datos activa cuando desee detener una replicación de SnapMirror en curso. También puede borrar el punto de comprobación de reinicio para las transferencias posteriores a la transferencia de línea de base. Puede cancelar una transferencia cuando entra en conflicto con otra operación, como un movimiento de volumen.

#### **Antes de empezar**

- Debe tener el rol de administrador de OnCommand o de administrador del almacenamiento.
- Debe haber configurado Workflow Automation.

#### **Acerca de esta tarea**

La acción Anular no se muestra en las siguientes instancias:

- Si la configuración de RBAC no permite esta acción: Por ejemplo, si solo tiene privilegios de operador
- Cuando se desconoce el ID de volumen: Por ejemplo, cuando se mantiene una relación de interconexión de clústeres y el clúster de destino aún no se detectó

No puede borrar el punto de comprobación de reinicio para una transferencia de línea de base.

#### **Pasos**

1. Para cancelar las transferencias de una o más relaciones de protección, en la página **Relaciones de volumen/protección**, seleccione uno o más volúmenes y, en la barra de herramientas, haga clic en **Anular**.

Aparecerá el cuadro de diálogo Anular transferencia .

- 2. Si desea borrar el punto de comprobación de reinicio para una transferencia que no sea una transferencia de línea de base, seleccione **Borrar puntos de control**.
- 3. Haga clic en **continuar**.

El cuadro de diálogo Anular transferencia se cierra y el estado del trabajo de interrupción se muestra en la parte superior de la página Protección/Relaciones de volumen, junto con un vínculo a los detalles del trabajo.

4. Haga clic en el enlace **Ver detalles** para ir a la página de detalles **Protección/Trabajo** para obtener más detalles y ver el progreso del trabajo.

## **Cancelar una transferencia de protección de datos activa desde la página de detalles Estado/volumen**

Puede anular una transferencia de protección de datos activa cuando desee detener una replicación de SnapMirror en curso. También puede borrar el punto de control de reinicio para una transferencia si no es una transferencia de línea base. Puede cancelar una transferencia cuando entra en conflicto con otra operación, como un movimiento de volumen.

#### **Antes de empezar**

- Debe tener el rol de administrador de OnCommand o de administrador del almacenamiento.
- Debe haber configurado Workflow Automation.

#### **Acerca de esta tarea**

La acción Anular no se muestra en las siguientes instancias:

- Si la configuración de RBAC no permite esta acción: Por ejemplo, si solo tiene privilegios de operador
- Cuando se desconoce el ID de volumen: Por ejemplo, cuando se mantiene una relación de interconexión de clústeres y el clúster de destino aún no se detectó

No puede borrar el punto de comprobación de reinicio para una transferencia de línea de base.

#### **Pasos**

1. En la pestaña **Protección** de la página de detalles **Estado/volumen**, haga clic con el botón derecho del ratón en la relación en la vista de topología para la transferencia de datos que desea cancelar y seleccione **Anular**.

Aparecerá el cuadro de diálogo Anular transferencia .

- 2. Si desea borrar el punto de comprobación de reinicio para una transferencia que no sea una transferencia de línea de base, seleccione **Borrar puntos de control**.
- 3. Haga clic en **continuar**.

El cuadro de diálogo Anular transferencia se cierra y el estado de la operación de anulación se muestra en la parte superior de la página de detalles Estado/volumen junto con un enlace a los detalles del trabajo.

- 4. Haga clic en el enlace **Ver detalles** para ir a la página de detalles **Protección/Trabajo** para obtener más detalles y ver el progreso del trabajo.
- 5. Haga clic en cada tarea de trabajo para ver sus detalles.
- 6. Haga clic en la flecha Atrás de su navegador para volver a la página de detalles **Health/Volume**.

La operación de anulación finaliza cuando todas las tareas de trabajo se completan correctamente.

## **Desactivación de una relación de protección en la página Protection/Volume Relationships**

En la página Protection/Volume Relationships, es posible desactivar una relación de protección para evitar temporalmente las transferencias de datos. Puede desactivar una relación cuando desea crear una copia Snapshot de un volumen de destino de SnapMirror que contiene una base de datos, y desea garantizar que su contenido sea estable durante la operación de copia de Snapshot.

#### **Antes de empezar**

- Debe tener el rol de administrador de OnCommand o de administrador del almacenamiento.
- Debe haber configurado Workflow Automation.

#### **Acerca de esta tarea**

La acción de inactividad no se muestra en las siguientes instancias:

- Si la configuración de RBAC no permite esta acción; por ejemplo, si solo tiene privilegios de operador
- Cuando se desconoce el ID de volumen; por ejemplo, cuando se establece una relación de interconexión de clústeres y el clúster de destino aún no se detectó

• Cuando no esté emparejado Workflow Automation y Unified Manager

#### **Pasos**

1. Para desactivar las transferencias para una o más relaciones de protección, en la página **Relaciones de volumen/Protección**, seleccione uno o más volúmenes y, en la barra de herramientas, haga clic en **Quiesce**.

Aparecerá el cuadro de diálogo Quiesce.

2. Haga clic en **continuar**.

El estado del trabajo en modo inactivo se muestra en la parte superior de la página de detalles Health/Volume, junto con un enlace a los detalles del trabajo.

- 3. Haga clic en el enlace **Ver detalles** para ir a la página de detalles **Protección/Trabajo** para obtener más detalles y progreso del trabajo.
- 4. Haga clic en la flecha **Atrás** de su explorador para volver a la página **Relaciones de volumen/Protección**.

El trabajo de inactividad finaliza cuando todas las tareas de trabajo se completan correctamente.

## **Desactivación de una relación de protección desde la página de detalles Salud/volumen**

Es posible poner en modo inactivo una relación de protección para evitar temporalmente las transferencias de datos. Puede desactivar una relación cuando desea crear una copia Snapshot de un volumen de destino de SnapMirror que contiene una base de datos, y desea garantizar que su contenido sea estable durante la copia Snapshot.

#### **Antes de empezar**

- Debe tener el rol de administrador de OnCommand o de administrador del almacenamiento.
- Debe haber configurado Workflow Automation.

#### **Acerca de esta tarea**

La acción de inactividad no se muestra en las siguientes instancias:

- Si la configuración de RBAC no permite esta acción, por ejemplo, si solo tiene privilegios de operador
- Si se desconoce el ID de volumen, por ejemplo, cuando se mantiene una relación de interconexión de clústeres y el clúster de destino aún no se detectó
- Cuando no esté emparejado Workflow Automation y Unified Manager

#### **Pasos**

- 1. En la ficha **Protección** de la página de detalles **Estado/volumen**, haga clic con el botón derecho del ratón en la relación en la vista de topología para ver la relación de protección que desea desactivar.
- 2. Seleccione **Quiesce** en el menú.
- 3. Haga clic en **Sí** para continuar.

El estado del trabajo en modo inactivo se muestra en la parte superior de la página de detalles Health/Volume, junto con un enlace a los detalles del trabajo.

- 4. Haga clic en el enlace **Ver detalles** para ir a la página de detalles **Protección/Trabajo** para obtener más detalles y progreso del trabajo.
- 5. Haga clic en la flecha Atrás de su navegador para volver a la página de detalles **Health/Volume**.

El trabajo de inactividad finaliza cuando todas las tareas de trabajo se completan correctamente.

## **Rompa una relación de SnapMirror en la página Protection/Volume Relationships**

Puede romper una relación de protección para detener las transferencias de datos entre un volumen de origen y un volumen de destino en una relación de SnapMirror. Puede romper una relación cuando desea migrar datos, para la recuperación ante desastres o para la prueba de aplicaciones. El volumen de destino cambia a un volumen de lectura/escritura. No es posible interrumpir una relación de SnapVault.

#### **Antes de empezar**

- Debe tener el rol de administrador de OnCommand o de administrador del almacenamiento.
- Debe haber configurado Workflow Automation.

#### **Pasos**

1. En la página **Protección/Relaciones de volumen**, seleccione uno o más volúmenes con relaciones de protección para los que desea detener las transferencias de datos y, en la barra de herramientas, haga clic en **rotura**.

Se muestra el cuadro de diálogo romper relación.

- 2. Haga clic en **continuar** para romper la relación.
- 3. En la página **Relaciones de volumen/Protección**, compruebe en la columna **Estado de relación** que la relación está rota.

La columna Estado de la relación está oculta de forma predeterminada, por lo que es posible que tenga que seleccionarla en la lista Mostrar u ocultar columnas **...**.

## **Romper una relación de SnapMirror en la página de detalles Health/Volume**

Es posible interrumpir una relación de protección en la página de detalles Health/Volume y detener las transferencias de datos entre un volumen de origen y un volumen de destino en una relación de SnapMirror. Puede romper una relación cuando desea migrar datos, para la recuperación ante desastres o para la prueba de aplicaciones. El volumen de destino se cambia a un volumen de lectura/escritura. No es posible interrumpir una relación de SnapVault.

## **Antes de empezar**

• Debe tener el rol de administrador de OnCommand o de administrador del almacenamiento.

• Debe haber configurado Workflow Automation.

#### **Pasos**

- 1. En la ficha **Protección** de la página de detalles **Estado/volumen**, seleccione en la topología la relación de SnapMirror que desee romper.
- 2. Haga clic con el botón derecho del ratón en el destino y seleccione **romper** en el menú.

Se muestra el cuadro de diálogo romper relación.

- 3. Haga clic en **continuar** para romper la relación.
- 4. En la topología, compruebe que la relación está rota.

## **Quitar una relación de protección de la página Protection/Volume Relationships**

En la página Protection/Volume Relationships, puede quitar una relación de protección para eliminar de forma permanente una relación existente entre el origen y el destino seleccionados: Por ejemplo, cuando desea crear una relación con un destino diferente. Esta operación elimina todos los metadatos y no puede deshacerse.

#### **Antes de empezar**

- Debe tener el rol de administrador de OnCommand o de administrador del almacenamiento.
- Debe haber configurado Workflow Automation.

#### **Pasos**

1. En la página **Protección/Relaciones de volumen**, seleccione uno o más volúmenes con relaciones de protección que desee eliminar y, en la barra de herramientas, haga clic en **Quitar**.

Se muestra el cuadro de diálogo Eliminar relación.

2. Haga clic en **continuar** para eliminar la relación.

La relación se elimina de la página Protection/Volume Relationships.

## **Quitar una relación de protección de la página de detalles Health/Volume**

Puede quitar una relación de protección para eliminar de forma permanente una relación existente entre el origen y el destino seleccionados: Por ejemplo, cuando desea crear una relación con otro destino. Esta operación elimina todos los metadatos y no puede deshacerse.

#### **Antes de empezar**

- Debe tener el rol de administrador de OnCommand o de administrador del almacenamiento.
- Debe haber configurado Workflow Automation.

#### **Pasos**

- 1. En la ficha **Protección** de la página de detalles **Estado/volumen**, seleccione en la topología la relación de SnapMirror que desee eliminar.
- 2. Haga clic con el botón derecho del ratón en el nombre del destino y seleccione **Quitar** en el menú.

Se muestra el cuadro de diálogo Eliminar relación.

3. Haga clic en **continuar** para eliminar la relación.

La relación se elimina de la página de detalles Health/Volume.

## **Reanude las transferencias programadas en una relación en modo inactivo en la página Protection/Volume Relationships**

Después de poner en modo inactivo una relación para detener las transferencias programadas, puede usar **Reanudar** para volver a habilitar las transferencias programadas de modo que se protejan los datos del volumen de origen o primario. Las transferencias se reanudan desde un punto de comprobación, si existe alguno, en el siguiente intervalo de transferencia programada.

#### **Antes de empezar**

- Debe tener el rol de administrador de OnCommand o de administrador del almacenamiento.
- Debe haber configurado Workflow Automation.

#### **Acerca de esta tarea**

Puede seleccionar no más de 10 relaciones en modo inactivo en las que reanudar las transferencias.

#### **Pasos**

- 1. En la página **Protección/Relaciones de volumen**, seleccione uno o más volúmenes con relaciones en modo inactivo y, en la barra de herramientas, haga clic en **Reanudar**.
- 2. En el cuadro de diálogo **Reanudar**, haga clic en **continuar**.

Volverá a la página Protection/Volume Relationships.

- 3. Para ver las tareas de trabajo relacionadas y realizar un seguimiento de su progreso, haga clic en el vínculo de trabajo que aparece en la parte superior de la página **Relaciones de volumen/protección**.
- 4. Debe realizar una de las siguientes acciones:
	- Si sólo se muestra un trabajo, en la página de detalles Protection/Job, haga clic en **Refresh** para actualizar la lista de tareas y los detalles de tareas asociados con el trabajo de configuración de protección y para determinar cuándo se ha completado el trabajo.
	- Si se muestra más de un trabajo,
		- i. En la página Protection/Jobs, haga clic en el trabajo para el que desea ver los detalles.
		- ii. En la página de detalles Protection/Job, haga clic en **Refresh** para actualizar la lista de tareas y los detalles de tareas asociados con el trabajo de configuración de protección y determinar cuándo se ha completado el trabajo. Cuando los trabajos finalizan, las transferencias de datos se reanudan

## **Reanude las transferencias programadas en una relación en modo inactivo en la página de detalles Health/Volume**

Después de poner en modo inactivo una relación para detener las transferencias programadas, puede usar **Reanudar** en la página de detalles Estado/volumen para volver a habilitar las transferencias programadas de modo que los datos en el volumen de origen o primario estén protegidos. Las transferencias se reanudan desde un punto de comprobación, si existe alguno, en el siguiente intervalo de transferencia programada.

#### **Antes de empezar**

- Debe tener el rol de administrador de OnCommand o de administrador del almacenamiento.
- Debe haber configurado Workflow Automation.

#### **Pasos**

1. En la pestaña **Protección** de la página de detalles **Estado/volumen**, haga clic con el botón derecho del ratón en la vista de topología en una relación en modo inactivo que desea reanudar.

Como alternativa, seleccione **Reanudar** en el menú **acciones** > **relación**.

2. En el cuadro de diálogo **Reanudar**, haga clic en **continuar**.

Volverá a la página de detalles Health/Volume.

- 3. Para ver las tareas de trabajo relacionadas y realizar un seguimiento de su progreso, haga clic en el enlace de trabajo que aparece en la parte superior de la página de detalles **Estado/volumen**.
- 4. En la página de detalles **Protection/Job**, haga clic en **Refresh** para actualizar la lista de tareas y los detalles de tareas asociados con el trabajo de configuración de protección y determinar cuándo se ha completado el trabajo.

Una vez finalizados los trabajos, las transferencias de datos se reanudan en el siguiente intervalo de transferencia programada.

## **Inicializando o actualizando relaciones de protección en la página Protection/Volume Relationships**

Desde la página Protection/Volume Relationships, puede realizar una primera transferencia de referencia en una nueva relación de protección o actualizar una relación si ya se ha inicializado y desea realizar una actualización incremental no programada manual para transferirlos inmediatamente.

#### **Antes de empezar**

- Debe tener el rol de administrador de OnCommand o de administrador del almacenamiento.
- Debe haber configurado OnCommand Workflow Automation.

#### **Pasos**

1. En la página **Protección/Relaciones de volumen**, haga clic con el botón derecho del ratón en un volumen y seleccione uno o más volúmenes con relaciones que desee actualizar o inicializar y, a continuación, haga clic en **inicializar/Actualizar** en la barra de herramientas.

Aparece el cuadro de diálogo inicializar/actualizar.

- 2. En la ficha **Opciones de transferencia**, seleccione una prioridad de transferencia y la velocidad máxima de transferencia.
- 3. Haga clic en **copias Snapshot de origen**; a continuación, en la columna **copia Snapshot**, haga clic en **predeterminado**.

Se muestra el cuadro de diálogo Seleccionar copia Snapshot de origen.

- 4. Si desea especificar una copia Snapshot existente en lugar de transferir la copia Snapshot predeterminada, haga clic en **copia Snapshot existente** y seleccione una copia Snapshot de la lista.
- 5. Haga clic en **Enviar**.

Volverá al cuadro de diálogo inicializar/actualizar.

- 6. Si ha seleccionado más de un origen para inicializar o actualizar, haga clic en **predeterminado** para el siguiente origen para el que desea especificar una copia Snapshot existente.
- 7. Haga clic en **Enviar** para iniciar el trabajo de inicialización o actualización.

El trabajo de inicialización o actualización se inicia, vuelve a la página Protection/Volume Relationships y se muestra un enlace de trabajos en la parte superior de la página.

8. Haga clic en **Ver trabajos** en la página de inventario **Health/Volumes** para realizar un seguimiento del estado de cada trabajo de inicialización o actualización.

Se muestra una lista filtrada de trabajos.

- 9. Haga clic en cada trabajo para ver sus detalles.
- 10. Haga clic en la flecha **Atrás** de su explorador para volver a la página **Relaciones de volumen/Protección**.

La operación de inicialización o actualización finaliza cuando todas las tareas finalizan correctamente.

## **Inicializar o actualizar las relaciones de protección desde la página de detalles Health/Volume**

Puede realizar una primera transferencia de referencia en una nueva relación de protección o actualizar una relación si ya está inicializada y desea realizar una actualización incremental manual no programada para transferir datos de inmediato.

#### **Antes de empezar**

- Debe tener el rol de administrador de OnCommand o de administrador del almacenamiento.
- Debe haber configurado OnCommand Workflow Automation.

#### **Pasos**

- 1. En la ficha **Protección** de la página de detalles **Estado/volumen**, busque en la topología la relación de protección que desea inicializar o actualizar y haga clic con el botón secundario del ratón en ella.
- 2. Seleccione **inicializar/actualizar** en el menú.

Como alternativa, en el menú **acciones**, seleccione **relación** > **inicializar/actualizar** para inicializar o actualizar la relación para la que está viendo los detalles.

Aparece el cuadro de diálogo inicializar/actualizar.

- 3. En la ficha **Opciones de transferencia**, seleccione una prioridad de transferencia y la velocidad máxima de transferencia.
- 4. Haga clic en **copias Snapshot de origen**; a continuación, en la columna **copia Snapshot**, haga clic en **predeterminado**.

Se muestra el cuadro de diálogo Seleccionar copia Snapshot de origen.

- 5. Si desea especificar una copia Snapshot existente en lugar de transferir la copia Snapshot predeterminada, haga clic en **copia Snapshot existente** y seleccione una copia Snapshot de la lista.
- 6. Haga clic en **Enviar**.

Volverá al cuadro de diálogo inicializar/actualizar.

7. Si ha seleccionado más de un origen para inicializar o actualizar, haga clic en **predeterminado** para el siguiente origen de lectura/escritura para el que desea especificar una copia Snapshot existente.

No puede seleccionar una copia Snapshot diferente para los volúmenes de protección de datos.

8. Haga clic en **Enviar** para iniciar el trabajo de inicialización o actualización.

El trabajo de inicialización o actualización se inicia, vuelve a la página de detalles Health/Volume y se muestra un enlace de trabajos en la parte superior de la página.

9. Haga clic en **Ver trabajos** en la página de detalles **Estado/volumen** para realizar un seguimiento del estado de cada trabajo de inicialización o actualización.

Se muestra una lista filtrada de trabajos.

- 10. Haga clic en cada trabajo para ver sus detalles.
- 11. Haga clic en la flecha Atrás de su navegador para volver a la página de detalles **Health/Volume**.

La operación de inicialización o actualización finaliza cuando todas las tareas de trabajo se completan correctamente.

## **Resincronizando las relaciones de protección desde la página Protection/Volume Relationships**

En la página Protection/Volume Relationships, es posible volver a sincronizar una relación para recuperar el sistema de un evento que deshabilitó el volumen de origen o cuando desea cambiar el origen actual a otro volumen.

#### **Antes de empezar**

- Debe tener el rol de administrador de OnCommand o de administrador del almacenamiento.
- Debe haber configurado Workflow Automation.

#### **Pasos**

1. En la página **Protección/Relaciones de volumen**, seleccione uno o más volúmenes con relaciones en modo inactivo y, en la barra de herramientas, haga clic en **Resincronizar**.

Aparecerá el cuadro de diálogo Resynchronize.

- 2. En la pestaña **Opciones de resincronización**, seleccione una prioridad de transferencia y la tasa de transferencia máxima.
- 3. Haga clic en **copias Snapshot de origen**; a continuación, en la columna **copia Snapshot**, haga clic en **predeterminado**.

Se muestra el cuadro de diálogo Seleccionar copia Snapshot de origen.

- 4. Si desea especificar una copia Snapshot existente en lugar de transferir la copia Snapshot predeterminada, haga clic en **copia Snapshot existente** y seleccione una copia Snapshot de la lista.
- 5. Haga clic en **Enviar**.

Volverá al cuadro de diálogo Resynchronize.

- 6. Si ha seleccionado más de un origen para volver a sincronizar, haga clic en **predeterminado** para el siguiente origen para el que desea especificar una copia Snapshot existente.
- 7. Haga clic en **Enviar** para iniciar el trabajo de resincronización.

El trabajo de resincronización se inició, regresará a la página Protection/Volume Relationships y se mostrará un enlace de trabajos en la parte superior de la página.

8. Haga clic en **Ver trabajos** en la página **Protección/Relaciones de volumen** para realizar un seguimiento del estado de cada trabajo de resincronización.

Se muestra una lista filtrada de trabajos.

9. Haga clic en la flecha **Atrás** de su explorador para volver a la página **Relaciones de volumen/Protección**.

La operación de resincronización finaliza cuando todas las tareas de trabajo se finalizan correctamente.

## **Resincronizando las relaciones de protección desde la página de detalles Health/Volume**

Puede volver a sincronizar los datos de una relación de SnapMirror o SnapVault que se rompió y, a continuación, el destino se hizo de lectura/escritura para que los datos del origen coincidan con los del destino. También es posible resincronizar cuando se elimina una copia Snapshot común requerida en el volumen de origen, y esto provoca errores en las actualizaciones de SnapMirror o SnapVault.

#### **Antes de empezar**

- Debe tener el rol de administrador de OnCommand o de administrador del almacenamiento.
- Debe haber configurado OnCommand Workflow Automation.

#### **Pasos**

- 1. En la ficha **Protección** de la página de detalles **Estado/volumen**, busque en la topología la relación de protección que desea volver a sincronizar y haga clic con el botón derecho del ratón en ella.
- 2. Seleccione **Resynchronize** en el menú.

Como alternativa, en el menú **acciones**, seleccione **relación** > **Resincronizar** para volver a sincronizar la relación para la que está viendo los detalles.

Aparecerá el cuadro de diálogo Resynchronize.

- 3. En la pestaña **Opciones de resincronización**, seleccione una prioridad de transferencia y la tasa de transferencia máxima.
- 4. Haga clic en **copias Snapshot de origen**; a continuación, en la columna **copia Snapshot**, haga clic en **predeterminado**.

Se muestra el cuadro de diálogo Seleccionar copia Snapshot de origen.

- 5. Si desea especificar una copia Snapshot existente en lugar de transferir la copia Snapshot predeterminada, haga clic en **copia Snapshot existente** y seleccione una copia Snapshot de la lista.
- 6. Haga clic en **Enviar**.

Volverá al cuadro de diálogo Resynchronize.

- 7. Si ha seleccionado más de un origen para volver a sincronizar, haga clic en **predeterminado** para el siguiente origen para el que desea especificar una copia Snapshot existente.
- 8. Haga clic en **Enviar** para iniciar el trabajo de resincronización.

El trabajo de resincronización se inició, regresará a la página de detalles Health/Volume y se mostrará un enlace de trabajos en la parte superior de la página.

9. Haga clic en **Ver trabajos** en la página de detalles **Estado/volumen** para realizar un seguimiento del estado de cada trabajo de resincronización.

Se muestra una lista filtrada de trabajos.

10. Haga clic en la flecha Atrás de su navegador para volver a la página de detalles **Health/Volume**.

El trabajo de resincronización finaliza cuando se completan correctamente todas las tareas de trabajo.

## **Inversión de las relaciones de protección en la página Protection/Volume Relationships**

Cuando un desastre deshabilita el volumen de origen en la relación de protección, es posible utilizar el volumen de destino para suministrar datos mediante la conversión a un volumen de lectura/escritura mientras se repara o sustituye el origen. Cuando el origen

vuelve a estar disponible para recibir datos, puede utilizar la operación de resincronización inversa para establecer la relación en la dirección inversa y sincronizar los datos del origen con los datos en el destino de lectura/escritura.

#### **Antes de empezar**

- Debe tener el rol de administrador de OnCommand o de administrador del almacenamiento.
- Debe haber configurado Workflow Automation.
- La relación no debe ser una relación de SnapVault.
- Debe haber una relación de protección.
- La relación de protección debe romperse.
- El origen y el destino deben estar en línea.
- El origen no debe ser el destino de otro volumen de protección de datos.

#### **Acerca de esta tarea**

- Cuando realiza esta tarea, se eliminan los datos en el origen más nuevos que los de la copia Snapshot común.
- Las políticas y las programaciones creadas en relaciones de resincronización inversa son las mismas que en la relación de protección original.

Si no existen las políticas y las programaciones, se crean.

#### **Pasos**

1. En la página **Protection/Volume Relationships**, seleccione uno o más volúmenes con relaciones que desee invertir y, en la barra de herramientas, haga clic en **Reverse Resync**.

Se muestra el cuadro de diálogo Reverse Resync.

2. Compruebe que las relaciones que aparecen en el cuadro de diálogo **Resync inversa** son las que desea realizar la operación de resincronización inversa y, a continuación, haga clic en **Enviar**.

La operación de resincronización inversa se inicia, se regresa a la página Protection/Volume Relationships y se muestra un enlace de trabajos en la parte superior de la página.

3. Haga clic en **Ver trabajos** en la página **Protección/Relaciones de volumen** para realizar un seguimiento del estado de cada trabajo de resincronización inversa.

Se muestra una lista filtrada de trabajos relacionados con esta operación.

4. Haga clic en la flecha **Atrás** de su explorador para volver a la página **Relaciones de volumen/Protección**.

La operación de resincronización inversa se completa cuando todas las tareas de trabajo se completan correctamente.

## **Inversión de las relaciones de protección desde la página de detalles Health/Volume**

Cuando un desastre deshabilita el volumen de origen en la relación de protección, es posible usar el volumen de destino para suministrar datos mediante la conversión a lectura/escritura mientras se repara o se reemplaza el origen. Cuando el origen vuelve a estar disponible para recibir datos, puede utilizar la operación de resincronización inversa para establecer la relación en la dirección inversa y sincronizar los datos del origen con los datos en el destino de lectura/escritura.

#### **Antes de empezar**

- Debe tener el rol de administrador de OnCommand o de administrador del almacenamiento.
- Debe haber configurado Workflow Automation.
- La relación no debe ser una relación de SnapVault.
- Debe haber una relación de protección.
- La relación de protección debe romperse.
- El origen y el destino deben estar en línea.
- El origen no debe ser el destino de otro volumen de protección de datos.

#### **Acerca de esta tarea**

- Cuando realiza esta tarea, se eliminan los datos en el origen más nuevos que los de la copia Snapshot común.
- Las políticas y las programaciones creadas en la relación de resincronización inversa son las mismas que en la relación de protección original.

Si no existen las políticas y las programaciones, se crean.

#### **Pasos**

- 1. En la ficha **Protección** de la página de detalles **Estado/volumen**, busque en la topología la relación de SnapMirror en la que desea invertir el origen y el destino y haga clic con el botón derecho del ratón en él.
- 2. Seleccione **Reverse Resync** en el menú.

Se muestra el cuadro de diálogo Reverse Resync.

3. Compruebe que la relación mostrada en el cuadro de diálogo **Resync. Inversa** es la que desea realizar la operación de resincronización inversa y, a continuación, haga clic en **Enviar**.

Se cierra el cuadro de diálogo Reverse Resync y se muestra un enlace del trabajo en la parte superior de la página de detalles Health/Volume.

4. Haga clic en **Ver trabajos** en la página de detalles **Estado/volumen** para realizar un seguimiento del estado de cada trabajo de resincronización inversa.

Se muestra una lista filtrada de trabajos.

5. Haga clic en la flecha Atrás de su navegador para volver a la página de detalles **Health/Volume**.

La operación de resincronización inversa se finaliza cuando todas las tareas de trabajo se completaron correctamente.

## **Restaurar datos mediante la página del inventario Health/Volumes**

Es posible restaurar archivos, directorios o un volumen entero sobrescritos o eliminados de una copia Snapshot con la función de restauración en la página del inventario Estado/volúmenes.

## **Antes de empezar**

Debe tener el rol de administrador de OnCommand o de administrador del almacenamiento.

## **Acerca de esta tarea**

No puede restaurar flujos de archivos NTFS.

La opción de restauración no está disponible si:

- El ID de volumen es desconocido: Por ejemplo, cuando se mantiene una relación de interconexión de clústeres y el clúster de destino todavía no se detectó.
- El volumen es un volumen FlexGroup.
- El volumen está configurado para la replicación síncrona de SnapMirror.

#### **Pasos**

- 1. En la página de inventario **Health/Volumes**, seleccione el volumen desde el que desea restaurar los datos.
- 2. En la barra de herramientas, haga clic en **Restaurar**.

Aparece el cuadro de diálogo Restaurar.

- 3. Seleccione el volumen y la copia Snapshot de los que desea restaurar datos si es diferente de la predeterminada.
- 4. Seleccione los elementos que desea restaurar.

Es posible restaurar todo el volumen, o bien especificar carpetas y archivos que se desean restaurar.

- 5. Seleccione la ubicación a la que desea restaurar los elementos seleccionados; **ubicación original** o **ubicación alternativa**.
- 6. Haga clic en **Restaurar**.

Se inicia el proceso de restauración.

## **Restaurar datos mediante la página de detalles Health/Volume**

Es posible restaurar archivos, directorios o un volumen entero sobrescritos o eliminados de una copia Snapshot con la función de restauración en la página de detalles Health/Volume.

#### **Antes de empezar**

Debe tener el rol de administrador de OnCommand o de administrador del almacenamiento.

#### **Acerca de esta tarea**

No puede restaurar flujos de archivos NTFS.

La opción de restauración no está disponible si:

- El ID de volumen es desconocido: Por ejemplo, cuando se mantiene una relación de interconexión de clústeres y el clúster de destino todavía no se detectó.
- El volumen es un volumen FlexGroup.
- El volumen está configurado para la replicación síncrona de SnapMirror.

#### **Pasos**

- 1. En la ficha **Protección** de la página de detalles **Estado/volumen**, haga clic con el botón derecho del ratón en la vista de topología el nombre del volumen que desea restaurar.
- 2. Seleccione **Restaurar** en el menú.

También puede seleccionar **Restaurar** en el menú **acciones** para proteger el volumen actual para el que está viendo los detalles.

Aparece el cuadro de diálogo Restaurar.

- 3. Seleccione el volumen y la copia Snapshot de los que desea restaurar datos si es diferente de la predeterminada.
- 4. Seleccione los elementos que desea restaurar.

Es posible restaurar todo el volumen, o bien especificar carpetas y archivos que se desean restaurar.

- 5. Seleccione la ubicación a la que desea restaurar los elementos seleccionados: **Ubicación original** o **ubicación alternativa existente**.
- 6. Si selecciona una ubicación existente alternativa, realice una de las siguientes acciones:
	- En el campo de texto Restaurar ruta, escriba la ruta de acceso de la ubicación en la que desea restaurar los datos y, a continuación, haga clic en **Seleccionar directorio**.
	- Haga clic en **examinar** para abrir el cuadro de diálogo examinar directorios y siga los pasos siguientes:
		- i. Seleccione el clúster, la SVM y el volumen a los que desea restaurar.
		- ii. En la tabla Nombre, seleccione un nombre de directorio.
		- iii. Haga clic en **Seleccionar directorio**.
- 7. Haga clic en **Restaurar**.

Se inicia el proceso de restauración.

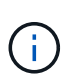

Si se produce un error en una operación de restauración entre clústeres de alta disponibilidad de Cloud Volumes ONTAP y un error NDMP, es posible que deba añadir una ruta AWS explícita en el clúster de destino para que el destino pueda comunicarse con la LIF de gestión de clústeres del sistema de origen. Puede realizar este paso de configuración mediante Cloud Manager de OnCommand.

## **Creación de pools de recursos**

Puede utilizar el cuadro de diálogo Crear pool de recursos para agrupar agregados con fines de aprovisionamiento.

#### **Antes de empezar**

Debe tener el rol de administrador de OnCommand o de administrador del almacenamiento.

#### **Acerca de esta tarea**

Los pools de recursos pueden contener agregados de clústeres de diferentes, pero el mismo agregado no puede pertenecer a pools de recursos diferentes.

#### **Pasos**

- 1. En el panel de navegación izquierdo, haga clic en **Protección** > **agrupaciones de recursos**.
- 2. En la página **Protection/Resource Pools**, haga clic en **Create**.
- 3. Siga las instrucciones del cuadro de diálogo **Crear grupo de recursos** para proporcionar un nombre y una descripción y agregar agregados como miembros al pool de recursos que desea crear.

## **Editar pools de recursos**

Puede editar un pool de recursos existente cuando desee cambiar el nombre del pool de recursos y la descripción.

#### **Antes de empezar**

Debe tener el rol de administrador de OnCommand o de administrador del almacenamiento.

#### **Acerca de esta tarea**

El botón **Editar** sólo se activa cuando se selecciona un pool de recursos. Si se selecciona más de un pool de recursos, el botón **Editar** está desactivado.

#### **Pasos**

- 1. En el panel de navegación izquierdo, haga clic en **Protección** > **agrupaciones de recursos**.
- 2. Seleccione un pool de recursos de la lista.
- 3. Haga clic en **Editar**.

Aparecerá la ventana Editar pool de recursos.

4. Edite el nombre del pool de recursos y la descripción según sea necesario.

5. Haga clic en **Guardar**.

El nuevo nombre y la descripción se muestran en la lista del pool de recursos.

## **Ver el inventario de pools de recursos**

Es posible usar la página Protection/Resource Pools para ver el inventario del pool de recursos y supervisar la capacidad restante de cada pool de recursos.

#### **Antes de empezar**

Debe tener el rol de administrador de OnCommand o de administrador del almacenamiento.

#### **Pasos**

1. En el panel de navegación izquierdo, haga clic en **Protección** > **agrupaciones de recursos**.

Se mostrará el inventario del pool de recursos.

## **Agregar miembros del pool de recursos**

Un pool de recursos consta de un número de agregados miembros. Puede añadir agregados a pools de recursos existentes para aumentar la cantidad de espacio disponible para el aprovisionamiento de volúmenes secundarios.

#### **Antes de empezar**

Debe tener el rol de administrador de OnCommand o de administrador del almacenamiento.

#### **Acerca de esta tarea**

No puede añadir más de 200 agregados a un pool de recursos a la vez. Los agregados que se muestran en el cuadro de diálogo agregados no pertenecen a ningún otro pool de recursos.

#### **Pasos**

- 1. En el panel de navegación izquierdo, haga clic en **Protección** > **agrupaciones de recursos**.
- 2. Seleccione un pool de recursos de la lista **Pools de recursos**.

Los miembros del pool de recursos se muestran en el área situada debajo de la lista del pool de recursos.

3. En el área miembro del pool de recursos, haga clic en **Agregar**.

Aparecerá el cuadro de diálogo Aggregates.

- 4. Seleccione uno o varios agregados.
- 5. Haga clic en **Agregar**.

El cuadro de diálogo se cierra y los agregados se muestran en la lista de miembros del conjunto de recursos seleccionado.

## **Eliminación de agregados de pools de recursos**

Es posible quitar agregados de un pool de recursos existente: Por ejemplo, cuando se desea usar un agregado con otro fin.

#### **Antes de empezar**

Debe tener el rol de administrador de OnCommand o de administrador del almacenamiento.

#### **Acerca de esta tarea**

Los miembros del pool de recursos solo se muestran cuando se selecciona un pool de recursos.

#### **Pasos**

- 1. En el panel de navegación izquierdo, haga clic en **Protección** > **agrupaciones de recursos**.
- 2. Seleccione el pool de recursos del que desea quitar agregados miembros.

La lista de agregados de miembros se muestra en el panel Miembros.

3. Seleccione uno o varios agregados.

El botón **Quitar** está activado.

4. Haga clic en **Quitar.**

Aparecerá un cuadro de diálogo de advertencia.

5. Haga clic en **Sí** para continuar.

Los agregados seleccionados se eliminan del panel Miembros.

## **Eliminación de pools de recursos**

Es posible eliminar pools de recursos cuando ya no son necesarios. Por ejemplo, es posible que desee redistribuir los agregados miembros de un pool de recursos a otros grupos de recursos, de modo que el pool de recursos original quede obsoleto.

#### **Antes de empezar**

Debe tener el rol de administrador de OnCommand o de administrador del almacenamiento.

#### **Acerca de esta tarea**

El botón **Eliminar** sólo está habilitado cuando se selecciona al menos un conjunto de recursos.

#### **Pasos**

- 1. En el panel de navegación izquierdo, haga clic en **Protección** > **agrupaciones de recursos**.
- 2. Seleccione el pool de recursos que desea eliminar.
- 3. Haga clic en **Eliminar**.
El pool de recursos se elimina de la lista del pool de recursos y sus agregados se quitan de la lista de miembros.

# **Asociaciones de SVM**

Las asociaciones de máquinas virtuales de almacenamiento (SVM) son asignaciones de una SVM de origen a una SVM de destino que utilizan las aplicaciones del partner para la selección de recursos y el aprovisionamiento de volúmenes secundarios.

Las asociaciones siempre se crean entre una SVM de origen y una SVM de destino, independientemente de si la SVM de destino es un destino secundario o un destino terciario. No se puede usar una SVM de destino secundario como origen para crear una asociación con una SVM de destino terciario.

Puede asociar SVM de tres maneras:

• Asocie cualquier SVM

Puede crear una asociación entre cualquier SVM de origen primaria y una o varias SVM de destino. Esto significa que todas las SVM existentes que actualmente requieren protección, así como las SVM que se creen en el futuro, están asociadas con las SVM de destino especificadas. Por ejemplo, puede que desee que se realice el backup de aplicaciones de varios orígenes distintos en ubicaciones en una o varias SVM de destino en una misma ubicación.

• Asociar una SVM determinada

Puede crear una asociación entre una SVM de origen específica y una o varias SVM de destino específicas. Por ejemplo, si proporciona servicios de almacenamiento a muchos clientes cuyos datos deben estar separados entre sí, puede elegir esta opción para asociar una SVM de origen específica a una SVM de destino específica que esté asignada únicamente a ese cliente.

• Asocie con una SVM externa

Es posible crear una asociación entre una SVM de origen y un volumen flexible externo de una SVM de destino.

# **Requisitos de SVM y pool de recursos para dar soporte a servicios de almacenamiento**

Puede garantizar mejor que se cumplan las aplicaciones asociadas si observa algunos requisitos de asociación SVM y de pool de recursos específicos de los servicios de almacenamiento: Por ejemplo, cuando asocia una SVM y crea pools de recursos en Unified Manager para admitir una topología de protección en un servicio de almacenamiento proporcionado por una aplicación de partner.

Algunas aplicaciones se asocian con el servidor de Unified Manager para proporcionar servicios que configuran y ejecutan automáticamente la protección de backup de SnapMirror o SnapVault entre los volúmenes de origen y los volúmenes de protección en ubicaciones secundarias o terciarias. Para admitir estos servicios de almacenamiento de protección, debe utilizar Unified Manager para configurar las asociaciones de SVM y los pools de recursos necesarios.

Para admitir la protección de un único salto de servicio de almacenamiento o en cascada, incluida la replicación desde un volumen primario de SnapMirror de origen o SnapVault a volúmenes de backup de destino SnapMirror o a SnapVault que residen en ubicaciones secundarias o terciarias, siga los siguientes requisitos:

- Las asociaciones de SVM deben configurarse entre la SVM que contiene el volumen primario de SnapMirror o SnapVault y cualquier SVM en la que resida un volumen secundario o un volumen terciario.
	- Por ejemplo, para admitir una topología de protección en la que el volumen de origen reside Vol\_A en SVM\_1, y el volumen de destino secundario de SnapMirror reside Vol\_B en SVM\_2, Y el volumen de backup terciario de SnapVault Vol\_ C reside en SVM\_3, debe usar la interfaz de usuario web de Unified Manager para configurar una asociación de SnapMirror entre SVM\_1 y SVM\_2, y una asociación de backup de SnapVault entre SVM\_1 y SVM\_3.

En este ejemplo, no es necesaria ninguna asociación de SnapMirror o asociación de backup de SnapVault entre SVM\_2 y SVM\_3, y no se utiliza.

- Para admitir una topología de protección en la que residen el volumen de origen Vol\_A y el volumen de destino de SnapMirror Vol B en SVM 1, debe configurar una asociación de SnapMirror entre SVM 1 y SVM\_1.
- Los pools de recursos deben incluir recursos del agregado del clúster disponibles para las SVM asociadas.

Puede configurar los pools de recursos mediante la interfaz de usuario web de Unified Manager y, posteriormente, asignar mediante la aplicación para partners los nodos de destino secundario y de destino terciario del servicio de almacenamiento.

# **Creación de asociaciones de SVM**

El asistente Create Storage Virtual Machine Associations permite que las aplicaciones de protección de partners asocien una máquina virtual de almacenamiento de origen (SVM) con una SVM de destino para usarla con las relaciones de SnapMirror y SnapVault. Las aplicaciones de partners utilizan estas asociaciones en el momento del aprovisionamiento inicial de volúmenes de destino para determinar los recursos que se deben seleccionar.

# **Antes de empezar**

- La SVM que va a asociar debe existir previamente.
- Debe tener el rol de administrador de OnCommand o de administrador del almacenamiento.

# **Acerca de esta tarea**

Para cualquier SVM de origen y tipo de relación, solo puede seleccionar una SVM de destino en cada clúster de destino.

Cambiar asociaciones utilizando las funciones DELETE y CREATE sólo afecta a las operaciones de aprovisionamiento futuras. No mueve volúmenes de destino existentes.

# **Pasos**

- 1. En el panel de navegación izquierdo, haga clic en **Protección** > **Asociaciones de SVM**.
- 2. En la página **Protection/Storage Virtual Machine Associations**, haga clic en **Create**.

Se iniciará el asistente Create Storage Virtual Machine Associations.

3. Seleccione una de las siguientes fuentes:

# ◦ **Cualquiera**

Seleccione esta opción si desea crear una asociación entre cualquier origen de SVM primario a una o varias SVM de destino. Esto significa que todas las SVM existentes que actualmente requieren protección, así como las SVM que se creen en el futuro, están asociadas con la SVM de destino especificada. Por ejemplo, puede que desee que se realice un backup de aplicaciones de varios orígenes distintos en distintas ubicaciones en una o varias SVM de destino en una misma ubicación.

# ◦ **Individual**

Elija esta opción si desea seleccionar una SVM de origen específica asociada con una o varias SVM de destino. Por ejemplo, si se proporcionan servicios de almacenamiento a muchos clientes cuyos datos deben estar separados entre sí, elija esta opción para asociar un origen de SVM específico a un destino de SVM específico que solo se asigna a ese cliente.

# ◦ **Ninguna (externa)**

Seleccione esta opción si desea crear una asociación entre una SVM de origen y un volumen flexible externo de una SVM de destino.

- 4. Seleccione el tipo de relación de protección que desea crear o los dos:
	- **SnapMirror**
	- **SnapVault**
- 5. Haga clic en **Siguiente**.
- 6. Seleccione uno o varios destinos de protección SVM.
- 7. Haga clic en **Finalizar**.

# **Ver asociaciones de SVM**

Es posible usar la página Protection/Storage Virtual Machine Associations para ver las asociaciones de SVM existentes y sus propiedades, y para determinar si se requieren asociaciones de SVM adicionales.

# **Antes de empezar**

Debe tener el rol de administrador de OnCommand o de administrador del almacenamiento.

# **Pasos**

1. En el panel de navegación izquierdo, haga clic en **Protección** > **Asociaciones de SVM**.

Se muestra la lista de asociaciones de SVM y sus propiedades.

# **Eliminación de asociaciones de SVM**

Es posible eliminar asociaciones de SVM para aplicaciones asociadas a fin de quitar la relación de aprovisionamiento secundaria entre las SVM de origen y de destino; por

ejemplo, puede hacerlo cuando la SVM de destino esté completa y desee crear una nueva asociación de protección SVM.

# **Antes de empezar**

Debe tener el rol de administrador de OnCommand o de administrador del almacenamiento.

# **Acerca de esta tarea**

El botón **Eliminar** está desactivado hasta que se seleccione al menos una asociación SVM. Cambiar las asociaciones que utilizan las funciones de eliminación y creación afecta solo a las operaciones de aprovisionamiento futuras; no mueve los volúmenes de destino existentes.

# **Pasos**

- 1. En el panel de navegación izquierdo, haga clic en **Protección** > **Asociaciones de SVM**.
- 2. Seleccione al menos una asociación de SVM.

El botón **Eliminar** está activado.

3. Haga clic en **Eliminar.**

Aparecerá un cuadro de diálogo de advertencia.

4. Haga clic en **Sí** para continuar.

La asociación de SVM seleccionada se eliminará de la lista.

# **Qué trabajos son**

Un trabajo es una serie de tareas que se pueden supervisar con Unified Manager. La visualización de trabajos y sus tareas asociadas permite determinar si un se completó correctamente.

Los trabajos se inician cuando se crean relaciones de SnapMirror y SnapVault, al realizar cualquier operación de relación (break, editar, poner en modo inactivo, eliminar, reanudar, resincronizar y resincronización inversa), cuando realiza tareas de restauración de datos, cuando inicia sesión en un clúster, etc.

Cuando se inicia un trabajo, se pueden usar las páginas Protection/Jobs y la página de detalles Protection/Job para supervisar el trabajo y el progreso de las tareas asociadas.

# **Supervisar trabajos de**

Puede utilizar la página Protection/Jobs para supervisar el estado del trabajo y para ver propiedades del trabajo, como el tipo de servicio de almacenamiento, el estado, el tiempo de envío y el tiempo de finalización, a fin de determinar si un trabajo se ha completado correctamente o no.

# **Antes de empezar**

Debe tener el rol de administrador de OnCommand o de administrador del almacenamiento.

# **Pasos**

1. En el panel de navegación izquierdo, haga clic en **Protección** > **trabajos**.

Aparece la página Protection/Jobs.

- 2. Consulte la columna **Estado** para determinar el estado de los trabajos que se están ejecutando actualmente.
- 3. Haga clic en un nombre de trabajo para ver los detalles de ese trabajo en particular.

Se muestra la página de detalles Protection/Job.

# **Ver los detalles del trabajo**

Después de iniciar un trabajo, puede realizar un seguimiento de su progreso en la página de detalles Protection/Job y supervisar las tareas asociadas para detectar posibles errores.

# **Antes de empezar**

Debe tener el rol de administrador de OnCommand o de administrador del almacenamiento.

# **Pasos**

- 1. En el panel de navegación izquierdo, haga clic en **Protección** > **trabajos**.
- 2. En la página **Protección/trabajos**, haga clic en un nombre de trabajo en la columna **Nombre** para mostrar la lista de tareas asociadas con el trabajo.
- 3. Haga clic en una tarea para mostrar información adicional en el panel **Detalles de la tarea** y en el panel **mensajes de la tarea** situado a la derecha de la lista de tareas.

# **Anulación de trabajos**

Puede utilizar la página Protection/Jobs para cancelar un trabajo si tarda demasiado en completarse, si encuentra demasiados errores o ya no es necesario. Sólo puede cancelar un trabajo si su estado y el tipo permitir. Puede anular cualquier trabajo en ejecución.

# **Antes de empezar**

Debe tener el rol de administrador de OnCommand o de administrador del almacenamiento.

# **Pasos**

- 1. En el panel de navegación izquierdo, haga clic en **Protección** > **trabajos**.
- 2. En la lista de trabajos, seleccione un trabajo y, a continuación, haga clic en **Anular**.
- 3. En el mensaje de confirmación, haga clic en **Sí** para anular el trabajo seleccionado.

# **Volver a intentar un trabajo de protección con errores**

Después de haber tomado medidas para corregir un trabajo de protección fallido, puede utilizar **Reintentar** para volver a ejecutar el trabajo. Al volver a intentar un trabajo, se crea un trabajo nuevo con el ID de trabajo original.

# **Antes de empezar**

Debe tener el rol de administrador de OnCommand o de administrador del almacenamiento.

# **Acerca de esta tarea**

Solo se puede volver a intentar un trabajo fallido a la vez. Al seleccionar más de un trabajo, se desactiva el botón **Reintentar**. Solo se pueden volver a intentar los trabajos del tipo Configuración de protección y operación de relación de protección.

# **Pasos**

- 1. En el panel de navegación izquierdo, haga clic en **Protección** > **trabajos**.
- 2. En la lista de trabajos, seleccione un solo trabajo de tipo Configuración de protección o operación de relación de protección que no se han podido completar.

El botón **Reintentar** está activado.

3. Haga clic en **Reintentar**.

Se reinicia el trabajo.

# **Descripción de las ventanas y cuadros de diálogo de relaciones de protección**

Es posible ver y gestionar detalles relacionados con la protección, como pools de recursos, asociaciones de SVM y trabajos de protección. Puede usar la página Configuration/Health Thresholds adecuada para configurar valores de umbral de estado global para agregados, volúmenes y relaciones.

# **Página Protection/Resource Pools**

La página Protection/Resource Pools muestra los pools de recursos existentes y sus miembros, y permite crear, supervisar y gestionar pools de recursos para fines de aprovisionamiento.

# **Botones de comando**

Los botones de comando le permiten realizar las siguientes tareas:

• **Crear**

Abre el cuadro de diálogo Crear pool de recursos, que se puede utilizar para crear pools de recursos.

• **Edición**

Permite editar el nombre y la descripción de los pools de recursos que se crean.

#### • **Eliminar**

Permite eliminar uno o varios pools de recursos.

#### **Lista de pools de recursos**

La lista Pools de recursos muestra (en formato de tabla) las propiedades de los pools de recursos existentes.

#### • **Piscina de recursos**

Muestra el nombre del conjunto de recursos.

#### • **Descripción**

Describe el pool de recursos.

#### • **Tipo de SnapLock**

Muestra el tipo de SnapLock que utilizan los agregados del pool de recursos. Los valores válidos para el tipo de SnapLock son Compliance, Enterprise y Non-SnapLock. Un pool de recursos solo puede contener agregados de un tipo SnapLock.

#### • **Capacidad total**

Muestra la capacidad total (en MB, GB, etc.) del pool de recursos.

#### • **Capacidad usada**

Muestra la cantidad de espacio (en MB, GB, etc.) que se utiliza en el pool de recursos.

#### • **Capacidad disponible**

Muestra la cantidad de espacio (en MB, GB, etc.) disponible en el pool de recursos.

#### • **% Utilizado**

Muestra el porcentaje de espacio que se utiliza en el pool de recursos.

#### **Botones de comando de lista de miembros**

Los botones de comando de la lista Miembros le permiten realizar las siguientes tareas:

• **Agregar**

Permite añadir miembros al pool de recursos.

#### • **Eliminar**

Permite eliminar uno o varios miembros del conjunto de recursos.

#### **Lista de miembros**

La lista Miembros muestra (en formato tabular) los miembros del pool de recursos y sus propiedades cuando se selecciona un pool de recursos.

# • **Estado**

Muestra el estado actual del agregado miembro. El estado puede ser crítico (**X**), error (**II**), Advertencia  $\left( \bigwedge$ , o normal  $\left( \bigvee \right).$ 

• **Nombre agregado**

Muestra el nombre del agregado miembro.

#### • **Estado**

Muestra el estado actual del agregado, que puede ser uno de los siguientes:

◦ Sin conexión

No se permite el acceso de lectura ni escritura.

◦ En línea

Se permite el acceso de lectura y escritura a los volúmenes alojados en este agregado.

◦ Restringida

Se permiten operaciones limitadas (como la reconstrucción de paridad), pero no se permite el acceso a los datos.

◦ Creando

Se está creando el agregado.

◦ Destruyendo

El agregado se está destruyendo.

◦ Error

El agregado no se puede conectar.

◦ Congelado

El agregado no está sirviendo solicitudes (temporalmente).

◦ Incoherente

El agregado se ha marcado como dañado, por lo que debe ponerse en contacto con el soporte técnico.

◦ Plancha restringida

No se pueden ejecutar herramientas de diagnóstico en el agregado.

◦ Montaje

El agregado está en proceso de montaje.

◦ Parcial

Se encontró al menos un disco para el agregado, pero faltan dos o más discos.

◦ Ralentización

El agregado se está poniendo en modo inactivo.

◦ En modo inactivo

El agregado se detiene.

◦ Revertido

Se ha completado la reversión de un agregado.

◦ Desmontada

El agregado se ha desmontado.

◦ Desmontaje

El agregado se está desconectando.

◦ Desconocido

Se detecta el agregado, pero el servidor de Unified Manager aún no ha recuperado la información de agregado.

De forma predeterminada, esta columna está oculta.

#### • **Cluster**

Muestra el nombre del clúster al que pertenece el agregado.

• **Nodo**

Muestra el nombre del nodo en el que reside el agregado.

• **Capacidad total**

Muestra la capacidad total (en MB, GB, etc.) del agregado.

• **Capacidad usada**

Muestra la cantidad de espacio (en MB, GB, etc.) que se usa en el agregado.

• **Capacidad disponible**

Muestra la cantidad de espacio (en MB, GB, etc.) disponible en el agregado.

• **% Utilizado**

Muestra el porcentaje de espacio que se usa en el agregado.

# • **Tipo de disco**

Muestra el tipo de configuración de RAID, que puede ser uno de los siguientes:

- RAID0: Todos los grupos RAID son de tipo RAID0.
- RAID4: Todos los grupos RAID son del tipo RAID4.
- RAID-DP: Todos los grupos RAID son del tipo RAID-DP.
- RAID-TEC: Todos los grupos RAID son del tipo RAID-TEC.
- RAID mixto: El agregado contiene grupos RAID de distintos tipos de RAID (RAID0, RAID4, RAID-DP y RAID-TEC). De forma predeterminada, esta columna está oculta.

# **Cuadro de diálogo Create Resource Pool**

Puede usar el cuadro de diálogo Crear pool de recursos para asignar un nombre y describir un nuevo pool de recursos, así como para añadir y eliminar agregados de ese pool de recursos.

# **Nombre del pool de recursos**

Los cuadros de texto permiten agregar la siguiente información para crear un conjunto de recursos:

Permite especificar un nombre de pool de recursos.

### **Descripción**

Permite describir un conjunto de recursos.

#### **Miembros**

Muestra los miembros del conjunto de recursos. También puede agregar y eliminar miembros.

#### **Botones de comando**

Los botones de comando le permiten realizar las siguientes tareas:

#### • **Agregar**

Abre el cuadro de diálogo agregados para que pueda añadir agregados desde un clúster específico al pool de recursos. Es posible añadir agregados desde clústeres de diferentes, pero no es posible añadir los mismos agregados a más de un pool de recursos.

# • **Eliminar**

Permite quitar agregados seleccionados del pool de recursos.

#### • **Crear**

Crea el pool de recursos. Este botón no está habilitado hasta que se haya introducido información en los campos Nombre del grupo de recursos o Descripción.

#### • **Cancelar**

Descarta los cambios y cierra el cuadro de diálogo Crear grupo de recursos.

# **Cuadro de diálogo Edit Resource Pool**

Puede utilizar el cuadro de diálogo Editar pool de recursos para cambiar el nombre y la descripción de un pool de recursos existente. Por ejemplo, si el nombre y la descripción originales no son precisos o son incorrectos, puede cambiarlos para que sean más precisos.

### **Cuadros de texto**

Los cuadros de texto permiten cambiar la siguiente información para el conjunto de recursos seleccionado:

# • **Nombre del grupo de recursos**

Permite introducir un nombre nuevo.

# • **Descripción**

Permite introducir una nueva descripción.

#### **Botones de comando**

Los botones de comando le permiten realizar las siguientes tareas:

• **Guardar**

Guarda los cambios en el nombre y la descripción del pool de recursos.

• **Cancelar**

Descarta los cambios y cierra el cuadro de diálogo Editar grupo de recursos.

# **Cuadro de diálogo Aggregates**

Puede utilizar el cuadro de diálogo Aggregates para seleccionar los agregados que desea agregar al pool de recursos.

#### **Botones de comando**

Los botones de comando le permiten realizar las siguientes tareas:

#### • **Agregar**

Añade los agregados seleccionados al pool de recursos. El botón Agregar no está activado hasta que se seleccione al menos un agregado.

#### • **Cancelar**

Descarta los cambios y cierra el cuadro de diálogo agregados.

#### **Lista Aggregates**

La lista Aggregates muestra (en formato de tabla) los nombres y las propiedades de los agregados supervisados.

### • **Estado**

Muestra el estado actual de un volumen. El estado puede ser crítico ( $\blacktriangleright$ ), error ( $\blacktriangleright$ ), Advertencia ( $\blacktriangle$ ), o normal  $(\vee)$ .

Es posible mover el puntero sobre el estado para ver más información sobre el evento o los eventos que se generan para el volumen.

• **Nombre agregado**

Muestra el nombre del agregado.

#### • **Estado**

Muestra el estado actual del agregado, que puede ser uno de los siguientes:

◦ Sin conexión

No se permite el acceso de lectura ni escritura.

◦ Restringida

Se permiten operaciones limitadas (como la reconstrucción de paridad), pero no se permite el acceso a los datos.

◦ En línea

Se permite el acceso de lectura y escritura a los volúmenes alojados en este agregado.

◦ Creando

Se está creando el agregado.

◦ Destruyendo

El agregado se está destruyendo.

◦ Error

El agregado no se puede conectar.

◦ Congelado

El agregado no está sirviendo solicitudes (temporalmente).

◦ Incoherente

El agregado se ha marcado como dañado, por lo que debe ponerse en contacto con el soporte técnico.

◦ Plancha restringida

No se pueden ejecutar herramientas de diagnóstico en el agregado.

◦ Montaje

El agregado está en proceso de montaje.

◦ Parcial

Se encontró al menos un disco para el agregado, pero faltan dos o más discos.

◦ Ralentización

El agregado se está poniendo en modo inactivo.

◦ En modo inactivo

El agregado se detiene.

◦ Revertido

Se ha completado la reversión de un agregado.

◦ Desmontada

El agregado está sin conexión.

◦ Desmontaje

El agregado se está desconectando.

◦ Desconocido

Se detecta el agregado, pero el servidor de Unified Manager aún no ha recuperado la información de agregado.

#### • **Cluster**

Muestra el nombre del clúster en el que reside el agregado.

• **Nodo**

Muestra el nombre de la controladora de almacenamiento que contiene el agregado.

• **Capacidad total**

Muestra el tamaño total de datos (en MB, GB, etc.) del agregado. De forma predeterminada, esta columna está oculta.

### • **Capacidad comprometida**

Muestra el espacio total (en MB, GB, etc.) asignado a todos los volúmenes del agregado. De forma predeterminada, esta columna está oculta.

# • **Capacidad usada**

Muestra la cantidad de espacio (en MB, GB, etc.) que se usa en el agregado.

# • **Capacidad disponible**

Muestra la cantidad de espacio (en MB, GB, etc.) disponible para los datos del agregado. De forma predeterminada, esta columna está oculta.

• **Disponible %**

Muestra el porcentaje de espacio disponible para los datos del agregado. De forma predeterminada, esta columna está oculta.

• **% Utilizado**

Muestra el porcentaje de espacio que utilizan los datos en el agregado.

• **Tipo RAID**

Muestra el tipo de RAID del volumen seleccionado. El tipo de RAID puede ser RAID0, RAID4, RAID-DP, RAID-TEC o RAID mixto.

# **Página Protection/Storage Virtual Machine Associations**

La página Protection/Storage Virtual Machine Associations permite ver las asociaciones de SVM existentes entre las SVM de origen y de destino, y crear nuevas asociaciones de SVM para su uso por parte de las aplicaciones del partner para crear relaciones de SnapMirror y SnapVault.

#### **Botones de comando**

Los botones de comando le permiten realizar las siguientes tareas:

• **Crear**

Abre el asistente Create Storage Virtual Machine Associations.

• **Eliminar**

Permite eliminar las asociaciones de SVM seleccionadas.

#### **Lista de asociaciones de máquinas virtuales de almacenamiento (SVM)**

La lista Storage Virtual Machine Associations se muestra en una tabla las asociaciones de SVM de origen y destino que se crearon y el tipo de relación de protección permitida para cada asociación.

#### • **Máquina virtual de almacenamiento de origen**

Muestra el nombre de la SVM de origen.

• **Cluster de origen**

Muestra el nombre del clúster de origen.

• **Máquina virtual de almacenamiento de destino**

Muestra el nombre de la SVM de destino.

### • **Cluster de destino**

Muestra el nombre del clúster de destino.

# • **Tipo**

Muestra el tipo de relación de protección. Los tipos de relaciones son SnapMirror o SnapVault.

# **Asistente Create Storage Virtual Machine Associations**

El asistente Create Storage Virtual Machine Associations le permite asociar las máquinas virtuales de almacenamiento (SVM) de origen y de destino para usar en las relaciones de protección de SnapMirror y SnapVault.

#### **Seleccione Source SVM**

El panel Select Source Storage Virtual Machine permite seleccionar el origen, o la SVM primaria, en la asociación de SVM.

# • **Cualquiera**

Permite crear una asociación entre cualquier origen de SVM a un destino o a una SVM secundaria. Esto significa que todas las SVM existentes que actualmente requieren protección, así como las SVM que se creen en el futuro, están asociadas con la SVM de destino especificada. Por ejemplo, puede que desee que se realice un backup de aplicaciones de varios orígenes distintos en distintas ubicaciones en una o varias SVM de destino en una misma ubicación.

#### • **Individual**

Permite asociar una SVM de origen específica con una o varias SVM de destino. Por ejemplo, si se proporcionan servicios de almacenamiento a muchos clientes cuyos datos deben estar separados entre sí, elija esta opción para asociar un origen de SVM específico a un destino de SVM específico que solo se asigna a ese cliente.

#### • **Ninguna (externa)**

Permite crear una asociación entre una SVM de origen y un volumen flexible externo de una SVM de destino.

◦ Máquina virtual de almacenamiento

Enumera los nombres de las SVM de origen disponibles

◦ Clúster

Enumera los clústeres en los que reside cada SVM

#### • **Permitir este tipo de relaciones**

Permite seleccionar el tipo de relación para la asociación:

◦ SnapMirror

Especifica una relación de SnapMirror como tipo de asociación. Al seleccionar esta opción, se habilita

la replicación de datos de los orígenes seleccionados a los destinos seleccionados.

◦ SnapVault

Especifica una relación de SnapVault como tipo de asociación. Al seleccionar esta opción, se habilitan los backups de las ubicaciones primarias seleccionadas para llegar a las ubicaciones secundarias seleccionadas.

### **Seleccione Protección de destinos**

El panel Select Protection Destinations del asistente Create Storage Virtual Machine Associations permite seleccionar dónde copiar o replicar los datos. Solo se puede crear una asociación en una SVM de destino por clúster.

# **Botones de comando**

Los botones de comando le permiten realizar las siguientes tareas:

# • **Siguiente**

Avanza a la siguiente página del asistente.

• **Atrás**

Regresa a la página anterior del asistente.

• **Fin**

Aplica las selecciones y crea la asociación.

• **Cancelar**

Descarta las selecciones y cierra el asistente Crear asociaciones de máquinas virtuales de almacenamiento.

# **Página Protection/Jobs**

La página Protection/Jobs permite ver el estado actual y otra información acerca de todos los trabajos de protección de aplicaciones de socios que se están ejecutando en ese momento, así como los trabajos que se completaron. Puede utilizar esta información para ver qué trabajos aún se están ejecutando y si un trabajo se ha realizado correctamente o ha fallado.

# **Botones de comando**

Los botones de comando le permiten realizar las siguientes tareas:

• **Abort**

Anula el trabajo seleccionado. Esta opción sólo está disponible si el trabajo seleccionado se está ejecutando.

• **Reintentar**

Reinicia un trabajo fallido de tipo Configuración de protección o operación de relación de protección. Solo se puede volver a intentar un trabajo fallido a la vez. Si se selecciona más de un trabajo fallido, el botón **Reintentar** está desactivado. No se pueden volver a intentar los trabajos de servicio de almacenamiento con errores.

### • **Actualizar**

Actualiza la lista de trabajos y la información asociada a ellos.

#### **Lista trabajos**

La lista trabajos muestra, en una tabla de resultados, una lista de los trabajos en curso. De forma predeterminada, la lista muestra sólo los trabajos generados durante la semana pasada. Puede utilizar la ordenación y el filtrado de columnas para personalizar qué trabajos se muestran.

#### • **Estado**

Muestra el estado actual de un trabajo. El estado puede ser error  $(\Box)$  O normal  $(\Box)$ .

#### • **ID de trabajo**

Muestra el número de identificación del trabajo. De forma predeterminada, esta columna está oculta.

El número de identificación del trabajo es único y el servidor lo asigna cuando inicia el trabajo. Puede buscar un trabajo concreto introduciendo el número de identificación del trabajo en el cuadro de texto proporcionado por el filtro de columna.

#### • **Nombre**

Muestra el nombre del trabajo.

#### • **Tipo**

Muestra el tipo de trabajo. Los tipos de trabajo son los siguientes:

#### ◦ **Adquisición de Cluster**

Una tarea de Workflow Automation se está redetectando un clúster.

#### ◦ **Configuración de protección**

Una tarea de protección está iniciando flujos de trabajo de Workflow Automation, como programaciones de cron, creación de políticas de SnapMirror, etc.

#### ◦ **Operación de relación de protección**

Un trabajo de protección ejecuta operaciones de SnapMirror.

#### ◦ **Cadena de flujo de trabajo de protección**

Una tarea de Workflow Automation está ejecutando varios flujos de trabajo.

#### ◦ **Restaurar**

Hay un trabajo de restauración en ejecución.

# ◦ **Limpieza**

El trabajo está limpiando los artefactos del miembro del servicio de almacenamiento que ya no son necesarios para fines de restauración.

# ◦ **Conforme**

El trabajo consiste en comprobar la configuración de los miembros del servicio de almacenamiento para garantizar que cumplen sus necesidades.

# ◦ **Destruir**

El trabajo está destruyendo un servicio de almacenamiento.

#### ◦ **Importar**

El trabajo está importando objetos de almacenamiento no gestionados a un servicio de almacenamiento existente.

#### ◦ **Modificar**

El trabajo está modificando los atributos de un servicio de almacenamiento existente.

#### ◦ **Suscribirse**

El trabajo está suscribiendo miembros a un servicio de almacenamiento.

#### ◦ **Darse de baja**

El trabajo está anulando la suscripción a los miembros de un servicio de almacenamiento.

#### ◦ **Actualizar**

Se está ejecutando un trabajo de actualización de protección.

#### ◦ **Configuración de WFA**

Un trabajo de Workflow Automation está presionando las credenciales del clúster y sincronizando las cachés de la base de datos.

#### • **Estado**

Muestra el estado en ejecución del trabajo. Las opciones de estado son las siguientes:

#### ◦ **Anulado**

El trabajo se ha anulado.

#### ◦ **Aborto**

El trabajo está en proceso de anulación.

#### ◦ **Completado**

El trabajo ha finalizado.

# ◦ **En funcionamiento**

El trabajo se está ejecutando.

# • **Tiempo de envío**

Muestra la hora a la que se envió el trabajo.

# • **Duración**

Muestra la cantidad de tiempo que el trabajo ha tardado en completarse. Esta columna se muestra de forma predeterminada.

# • **Tiempo de finalización**

Muestra la hora a la que finalizó el trabajo. De forma predeterminada, esta columna está oculta.

# **Página de detalles Protection/Job**

La página de detalles Protection/Job permite ver el estado y otra información sobre las tareas específicas de trabajos de protección en ejecución, que se encuentran en cola o que han finalizado. Es posible usar esta información para supervisar el progreso del trabajo de protección y solucionar problemas de fallos de trabajos.

# **Resumen de tareas**

El resumen de trabajos muestra la siguiente información:

- ID de trabajo
- Tipo
- Estado
- Hora de envío
- Tiempo de finalización
- Duración

# **Botones de comando**

Los botones de comando le permiten realizar las siguientes tareas:

• **Actualizar**

Actualiza la lista de tareas y las propiedades asociadas a cada tarea.

• **Ver trabajos**

Devuelve al valor de la página Protection/Jobs.

#### **Lista de tareas de trabajo**

La lista tareas de trabajo muestra en una tabla todas las tareas asociadas a un trabajo específico y las propiedades relacionadas con cada tarea.

# • **Tiempo de inicio**

Muestra el día y la hora en que se inició la tarea. De forma predeterminada, las tareas más recientes se muestran en la parte superior de la columna y las tareas más antiguas se muestran en la parte inferior.

# • **Tipo**

Muestra el tipo de tarea.

# • **Estado**

El estado de una tarea en particular:

# ◦ **Completado**

La tarea ha finalizado.

◦ **En cola**

La tarea está a punto de ejecutarse.

# ◦ **En funcionamiento**

La tarea está en ejecución.

# ◦ **Esperando**

Se ha enviado un trabajo y algunas tareas asociadas están esperando a que se pongan en cola y se ejecuten.

# • **Estado**

Muestra el estado de la tarea:

◦ **Error ( )**

Error de tarea.

◦ **Normal ( )**

La tarea se ha realizado correctamente.

◦ **Omitida ( )**

Error en una tarea, por lo que se omitirán tareas posteriores.

• **Duración**

Muestra el tiempo transcurrido desde que comenzó la tarea.

• **Tiempo de finalización**

Muestra el tiempo que ha finalizado la tarea. De forma predeterminada, esta columna está oculta.

• **ID de tarea**

Muestra el GUID que identifica una tarea individual para un trabajo. La columna se puede ordenar y filtrar. De forma predeterminada, esta columna está oculta.

# • **Orden de dependencia**

Muestra un entero que representa la secuencia de tareas de un gráfico, con cero asignado a la primera tarea. De forma predeterminada, esta columna está oculta.

# • **Panel de detalles de tareas**

Muestra información adicional acerca de cada tarea de trabajo, incluido el nombre de la tarea, la descripción de la tarea y, si la tarea no se realizó correctamente, un motivo del error.

# • **Panel de mensajes de tarea**

Muestra mensajes específicos de la tarea seleccionada. Los mensajes pueden incluir un motivo para el error y sugerencias para resolverlo. No todas las tareas muestran mensajes de tareas.

# **Cuadro de diálogo Advanced Secondary Settings**

Puede utilizar el cuadro de diálogo Advanced Secondary Settings para habilitar la replicación con flexibilidad de versiones, backup de varias copias y configuración relacionada con el espacio en un volumen secundario. Puede usar el cuadro de diálogo Configuración secundaria avanzada si desea cambiar la opción Habilitar o deshabilitar la configuración actual.

La configuración relacionada con el espacio maximiza la cantidad de datos que se están almacenando, lo que incluye lo siguiente: Deduplicación, compresión de datos, crecimiento automático y garantía de espacio.

El cuadro de diálogo incluye los siguientes campos:

# • **Activar la replicación de versión flexible**

Permite utilizar SnapMirror con una replicación de versión flexible. La replicación flexible de versiones permite la protección de SnapMirror de un volumen de origen aunque el volumen de destino se ejecute con una versión anterior de ONTAP que el del volumen de origen, siempre y cuando el origen y el destino ejecuten ONTAP 8.3 o una versión posterior.

◦ Habilite Backup

Si la replicación de versión flexible está activada, también permite transferir y conservar varias copias snapshot de los datos de origen de SnapMirror en el destino de SnapMirror.

# • **Activar deduplicación**

Permite la deduplicación en el volumen secundario en una relación con SnapVault, de modo que se eliminan los bloques de datos duplicados para obtener ahorros de espacio. Puede utilizar la deduplicación cuando el ahorro de espacio sea del 10 % como mínimo y cuando la tasa de sobrescritura de datos no sea rápida. La deduplicación se utiliza a menudo para entornos virtualizados, recursos compartidos de archivos y datos de backup. Esta configuración está deshabilitada de forma predeterminada. Cuando se habilita esta opción, se inicia esta operación después de cada transferencia.

◦ Habilite la compresión

Permite una compresión de datos transparente. Puede utilizar la compresión cuando el ahorro de espacio sea del 10 % como mínimo, cuando la sobrecarga potencial sea aceptable y cuando haya suficientes recursos del sistema para que la compresión se complete durante las horas en las que no son pico. En una relación de SnapVault, esta configuración está deshabilitada de manera predeterminada. La compresión solo está disponible cuando se selecciona la deduplicación.

# ◦ Comprima en línea

Permite un ahorro de espacio inmediato al comprimir los datos antes de escribirlos en el disco. Puede utilizar la compresión en línea cuando su sistema no tenga un uso superior al 50 % durante las horas de máximo actividad y cuando el sistema pueda acomodar nuevas escrituras y CPU adicional durante las horas de mayor actividad. Este ajuste sólo está disponible si se selecciona "'Habilitar compresión'".

# • **Activar auto-fila**

Permite aumentar automáticamente el volumen de destino cuando el porcentaje de espacio libre está por debajo del umbral especificado, siempre que haya espacio disponible en el agregado asociado.

# • **Tamaño máximo**

Establece el porcentaje máximo al que puede crecer un volumen. El valor predeterminado es un 20 % mayor que el tamaño del volumen de origen. Un volumen no crece automáticamente si el tamaño actual es mayor o igual que el porcentaje de crecimiento automático máximo. Este campo solo se habilita cuando se habilita la configuración de crecimiento automático.

# • **Tamaño de incremento**

Especifica el incremento de porcentaje según el cual el volumen crece automáticamente antes de alcanzar el porcentaje máximo del volumen de origen.

# • **Garantía Espacial**

Garantiza que se asigne espacio suficiente en el volumen secundario para que las transferencias de datos siempre tengan éxito. El ajuste de garantía de espacio puede ser uno de los siguientes:

- Archivo
- Volumen
- Ninguno por ejemplo, puede tener un volumen de 200 GB que contenga archivos que totalizan 50 GB; sin embargo, esos archivos contienen sólo 10 GB de datos. La garantía de volumen asigna 200 GB al volumen de destino, independientemente del contenido del origen. La garantía de archivo asigna 50 GB para asegurarse de que se reserva suficiente espacio para los archivos del origen; al seleccionar Ninguno en este escenario, sólo se asignan 10 GB en el destino para el espacio real utilizado por los datos de archivo en el origen.

De manera predeterminada, la garantía de espacio se establece en volumen.

#### **Botones de comando**

Los botones de comando le permiten realizar las siguientes tareas:

• **Aplicar**

Guarda la configuración de eficiencia seleccionada y la aplica al hacer clic en **aplicar** en el cuadro de diálogo Configurar protección.

# • **Cancelar**

Descarta las selecciones y cierra el cuadro de diálogo Configuración avanzada de destino.

# **Información relacionada**

["Informe técnico de NetApp 3966: Guía para la puesta en marcha e implantación de la deduplicación y la](http://www.netapp.com/us/media/tr-3966.pdf) [compresión de datos de NetApp \(Clustered Data ONTAP\)"](http://www.netapp.com/us/media/tr-3966.pdf)

# **Cuadro de diálogo Advanced Destination Settings**

Puede usar el cuadro de diálogo Advanced Destination Settings para habilitar la configuración de garantía de espacio en un volumen de destino. Puede seleccionar la configuración avanzada cuando la garantía de espacio está desactivada en el origen, pero desea que esté activada en el destino. La configuración de deduplicación, compresión y crecimiento automático en una relación de SnapMirror se hereda del volumen de origen y no se puede cambiar.

#### **Garantía de espacio**

Garantiza que se asigne espacio suficiente en el volumen de destino para que las transferencias de datos siempre tengan éxito. El ajuste de garantía de espacio puede ser uno de los siguientes:

• Archivo

La garantía de espacio para archivos no está disponible en ONTAP 8.3.

- Volumen
- Ninguno

Por ejemplo, es posible que tenga un volumen de 200 GB que contenga archivos de un total de 50 GB; sin embargo, esos archivos contienen sólo 10 GB de datos. La garantía de volumen asigna 200 GB al volumen de destino, independientemente del contenido del origen. La garantía de archivo asigna 50 GB para asegurarse de que se reserva suficiente espacio para los archivos de origen en el destino; al seleccionar **Ninguno** en este escenario se asigna sólo 10 GB en el destino para el espacio real utilizado por los datos de archivo en el origen.

De manera predeterminada, la garantía de espacio se establece en volumen.

#### **Restaurar**

Puede utilizar el cuadro de diálogo Restore para restaurar datos a un volumen a partir de una copia Snapshot específica.

#### **Restaurar desde**

El área Restore from permite especificar el lugar donde desea restaurar datos.

#### • **Volumen**

Especifica el volumen desde el cual desea restaurar datos. De forma predeterminada, se selecciona el volumen en el que inició la acción de restauración. Es posible seleccionar un volumen diferente de la lista desplegable que contiene todos los volúmenes con relaciones de protección al volumen en el que se inició la acción de restauración.

# • **Copia snapshot**

Especifica la copia Snapshot que desea usar para restaurar los datos. De forma predeterminada, se selecciona la copia de Snapshot más reciente. También puede seleccionar una copia Snapshot diferente de la lista desplegable. La lista de copias Snapshot cambia según qué volumen se selecciona.

### • **Lista un máximo de 995 ficheros y directorios**

De forma predeterminada, se muestra un máximo de 995 objetos en la lista. Puede anular la selección de esta casilla de comprobación si desea ver todos los objetos del volumen seleccionado. Esta operación puede tardar algún tiempo si el número de artículos es muy grande.

#### **Seleccione los elementos que desea restaurar**

El área Seleccionar elementos para restaurar permite seleccionar el volumen completo o los archivos y carpetas específicos que desea restaurar. Puede seleccionar un máximo de 10 archivos, carpetas o una combinación de ambos. Cuando se selecciona el número máximo de elementos, se desactivan las casillas de verificación selección de elementos.

# • **Campo Ruta**

Muestra la ruta a los datos que desea restaurar. Es posible desplazarse a la carpeta y los archivos que desea restaurar o escribir la ruta. Este campo está vacío hasta que seleccione o escriba una ruta. Haga

clic en **10 una vez que haya elegido una ruta de acceso**, sube un nivel en la estructura de directorios.

#### • **Lista de carpetas y archivos**

Muestra el contenido de la ruta introducida. De forma predeterminada, se muestra inicialmente la carpeta raíz. Al hacer clic en un nombre de carpeta se muestra el contenido de la carpeta.

Puede seleccionar elementos para restaurar de la siguiente manera:

- Cuando se introduce la ruta de acceso con un nombre de archivo determinado especificado en el campo de ruta, el archivo especificado se muestra en carpetas y archivos.
- Cuando se introduce una ruta de acceso sin especificar un archivo concreto, el contenido de la carpeta se muestra en la lista carpetas y archivos, y se pueden seleccionar hasta 10 archivos, carpetas o una combinación de ambos para restaurar.

Si una carpeta contiene más de 995 elementos, aparece un mensaje para indicar que hay demasiados elementos que mostrar y si continúa con la operación se restauran todos los elementos de la carpeta especificada. Puede anular la selección de la casilla de verificación "'Listar máximo de 995 archivos y directorios'" si desea ver todos los objetos del volumen seleccionado.

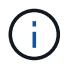

No puede restaurar flujos de archivos NTFS.

#### **Restaurar a.**

El área Restore to permite especificar dónde desea restaurar los datos.

#### • **Ubicación original en Volume\_Name**

Restaura los datos seleccionados en el directorio del origen desde el que se realizó una copia de seguridad original de los datos.

### • **Ubicación alternativa**

Restaura los datos seleccionados en una ubicación nueva:

◦ Ruta de restauración

Especifica una ruta alternativa para restaurar los datos seleccionados. La ruta de acceso ya debe existir. Puede utilizar el botón **Browse** para desplazarse hasta la ubicación en la que desea restaurar los datos o puede introducir la ruta manualmente mediante el clúster de formato://svm/volume/path.

◦ Conservar jerarquía de directorios

Cuando esta opción está activada, conserva la estructura del archivo o directorio original. Por ejemplo, si el origen es /A/B/C/myfile.txt y el destino es /X/y/Z, Unified Manager restaura los datos mediante la siguiente estructura de directorio en el destino: /X/y/Z/A/B/C/myfile.txt.

#### **Botones de comando**

Los botones de comando le permiten realizar las siguientes tareas:

• **Cancelar**

Descarta las selecciones y cierra el cuadro de diálogo Restaurar.

• **Restaurar**

Aplica las selecciones e inicia el proceso de restauración.

# **Cuadro de diálogo Browse Directories**

Puede utilizar el cuadro de diálogo Browse Directories si desea restaurar los datos en un directorio de un clúster y una SVM que sea diferente del origen original. El clúster y el volumen de origen originales se seleccionan de forma predeterminada.

El cuadro de diálogo Browse Directories permite seleccionar el clúster, la SVM, el volumen y la ruta de directorio en la que se desean restaurar los datos.

• **Cluster**

Enumera los destinos de clúster disponibles en los que puede restaurar. De forma predeterminada, se selecciona el clúster del volumen de origen original.

#### • **Lista desplegable de SVM**

Muestra la SVM disponible para el clúster seleccionado. De forma predeterminada, se selecciona la SVM del volumen de origen original.

#### • **Volumen**

Enumera todos los volúmenes de lectura/escritura en una SVM seleccionada. Es posible filtrar los volúmenes por nombre y por espacio disponible. El volumen con mayor espacio se enumera primero, y así sucesivamente, en orden descendente. De forma predeterminada, se selecciona el volumen de origen original.

# • **Cuadro de texto Ruta de archivo**

Permite escribir la ruta del archivo en el que desea restaurar los datos. La ruta introducida ya debe existir.

# • **Nombre**

Muestra los nombres de las carpetas disponibles para el volumen seleccionado. Al hacer clic en una carpeta de la lista Nombre se muestran las subcarpetas, si existen. Los archivos contenidos en las

carpetas no se muestran. Haga clic en **después de seleccionar una carpeta**, sube un nivel en la estructura de directorios.

#### **Botones de comando**

Los botones de comando le permiten realizar las siguientes tareas:

#### • **Seleccione Directorio**

Aplica las selecciones y cierra el cuadro de diálogo Browse Directories. Si no hay ningún directorio seleccionado, este botón está desactivado.

• **Cancelar**

Descarta las selecciones y cierra el cuadro de diálogo examinar directorios.

#### **Cuadro de diálogo Configure Protection**

Puede utilizar el cuadro de diálogo Configurar protección para crear relaciones de SnapMirror y SnapVault para todos los volúmenes de protección de datos de lectura, escritura y escritura en los clústeres a fin de garantizar que se repliquen los datos en un volumen de origen o un volumen primario.

#### **Pestaña Source**

#### • **Vista de topología**

Muestra una representación visual de la relación que está creando. El origen de la topología se resalta de forma predeterminada.

#### • **Información de la fuente**

Muestra detalles sobre los volúmenes de origen seleccionados, incluida la siguiente información:

- Nombre del clúster de origen
- Nombre de la SVM de origen
- Tamaño total del volumen acumulativo

Muestra el tamaño total de todos los volúmenes de origen seleccionados.

◦ Tamaño acumulativo del volumen utilizado

Muestra el tamaño acumulativo del volumen utilizado para todos los volúmenes de origen seleccionados.

◦ Volumen de origen

Muestra la siguiente información en una tabla :

▪ Volumen de origen

Muestra los nombres de los volúmenes de origen seleccionados.

▪ Tipo

Muestra el tipo de volumen.

▪ Tipo de SnapLock

Muestra el tipo de SnapLock del volumen. Las opciones son Compliance, Enterprise y Non-SnapLock.

▪ Copia snapshot

Muestra la copia Snapshot que se usa para la transferencia básica. Si el volumen de origen es de lectura/escritura, el valor predeterminado en la columna copia Snapshot indica que se crea una nueva copia Snapshot de forma predeterminada, y se usa para la transferencia básica. Si el volumen de origen es un volumen de protección de datos, el valor predeterminado en la columna copia Snapshot indica que no se crea ninguna copia Snapshot nueva y todas las copias Snapshot existentes se transfieren al destino. Al hacer clic en el valor de la copia Snapshot se muestra una lista de copias Snapshot desde las que puede seleccionar una copia Snapshot existente para utilizarla en la transferencia básica. No se puede seleccionar una copia Snapshot predeterminada diferente si el tipo de origen es protección de datos.

#### **Pestaña SnapMirror**

Permite especificar un clúster de destino, una máquina virtual de almacenamiento (SVM) y un agregado para una relación de protección, así como una convención de nomenclatura para los destinos a la vez que se crea una relación de SnapMirror. También puede especificar una política y una programación de SnapMirror.

#### • **Vista de topología**

Muestra una representación visual de la relación que está creando. El recurso de destino de SnapMirror en la topología se destaca de forma predeterminada.

#### • **Información de destino**

Permite seleccionar los recursos de destino para una relación de protección:

◦ Vínculo avanzado

Inicia el cuadro de diálogo Advanced Destination Settings cuando se crea una relación de SnapMirror.

◦ Clúster

Enumera los clústeres que están disponibles como hosts de destino de protección. El campo es obligatorio

◦ Máquina virtual de almacenamiento (SVM)

Enumera las SVM que están disponibles en el clúster seleccionado. Debe seleccionar un clúster antes de completar la lista de SVM. El campo es obligatorio

◦ Agregado

Enumera los agregados que están disponibles en la SVM seleccionada. Debe seleccionarse un clúster antes de rellenar la lista de agregados. El campo es obligatorio En la lista de agregados se muestra la siguiente información:

▪ Clasificación

Cuando varios agregados satisfacen todos los requisitos de un destino, la clasificación indica la prioridad en la que se indica el agregado, según las siguientes condiciones:

- A. Se prefiere un agregado ubicado en un nodo diferente al nodo del volumen de origen para habilitar la separación de dominios de fallo.
- B. Se prefiere un agregado en un nodo con menos volúmenes para habilitar el equilibrio de carga entre nodos de un clúster.
- C. Se prefiere un agregado que tenga más espacio libre que otros agregados para habilitar el equilibrio de capacidad. Un rango de 1 significa que el agregado es el más preferido según los tres criterios.
- Nombre del agregado

Nombre del agregado

- Capacidad disponible
- Cantidad de espacio disponible en el agregado para los datos
- Conjunto de recursos

Nombre del pool de recursos al que pertenece el agregado

◦ Convención de nomenclatura

Especifica la convención de nomenclatura predeterminada que se aplica al volumen de destino. Puede aceptar la convención de nomenclatura proporcionada o crear una personalizada. La convención de nomenclatura puede tener los siguientes atributos: %C, %M, %V y %N, donde %C es el nombre del clúster, %M es el nombre de SVM, %V es el volumen de origen y %N es el nombre del nodo de destino de topología.

El campo de convención de nomenclatura se resalta en rojo si la entrada no es válida. Al hacer clic en el vínculo «'Nombre de vista previa'», se muestra una vista previa de la convención de nomenclatura introducida y el texto de vista previa se actualiza dinámicamente a medida que se escribe una convención de nomenclatura en el campo de texto. Se agrega un sufijo entre 001 y 999 al nombre de destino cuando se crea la relación, reemplazando el nnn esto se muestra en el texto de vista previa, con 001 asignados primero, 002 segundos asignados, etc.

# • **Ajustes de relación**

Permite especificar la tasa de transferencia máxima, la política de SnapMirror y la programación que utiliza la relación de protección:

◦ Velocidad máxima de transferencia

Especifica la tasa máxima a la que se transfieren los datos entre los clústeres a través de la red. Si decide no utilizar una tasa de transferencia máxima, la transferencia de línea de base entre relaciones es ilimitada. Sin embargo, si ejecuta ONTAP 8.2 y el clúster primario y el secundario son los mismos, se omite esta configuración.

◦ Política de SnapMirror

Especifica la política de SnapMirror de ONTAP para la relación. El valor predeterminado es DPDefault.

◦ Crear política

Inicia el cuadro de diálogo Create SnapMirror Policy, que permite crear y utilizar una nueva política de SnapMirror.

◦ Programación de SnapMirror

Especifica la política de SnapMirror de ONTAP para la relación. Las programaciones disponibles incluyen ninguna, 5min, 8horas, diaria, por hora, y semanal. El valor predeterminado es None, lo que indica que no hay ningún programa asociado a la relación. Las relaciones sin programaciones no tienen valores de estado de desfase, a menos que pertenezcan a un servicio de almacenamiento.

◦ Crear programación

Abre el cuadro de diálogo Create Schedule, que permite crear una nueva programación de SnapMirror.

#### **Pestaña SnapVault**

Permite especificar un clúster secundario, una SVM y un agregado para una relación de protección, así como una convención de nomenclatura para los volúmenes secundarios al crear una relación de SnapVault. También puede especificar una política y una programación de SnapVault.

#### • **Vista de topología**

Muestra una representación visual de la relación que está creando. El recurso secundario SnapVault de la topología se destaca de forma predeterminada.

#### • **Información secundaria**

Permite seleccionar los recursos secundarios para una relación de protección:

◦ Vínculo avanzado

Inicia el cuadro de diálogo Configuración secundaria avanzada.

◦ Clúster

Enumera los clústeres que están disponibles como hosts de protección secundarios. El campo es obligatorio

◦ Máquina virtual de almacenamiento (SVM)

Enumera las SVM que están disponibles en el clúster seleccionado. Debe seleccionar un clúster antes de completar la lista de SVM. El campo es obligatorio

◦ Agregado

Enumera los agregados que están disponibles en la SVM seleccionada. Debe seleccionarse un clúster antes de rellenar la lista de agregados. El campo es obligatorio En la lista de agregados se muestra la siguiente información:

▪ Clasificación

Cuando varios agregados satisfacen todos los requisitos de un destino, la clasificación indica la prioridad en la que se indica el agregado, según las siguientes condiciones:

- A. Se recomienda un agregado ubicado en un nodo diferente al nodo de volumen primario para habilitar la separación de dominios de fallo.
- B. Se prefiere un agregado en un nodo con menos volúmenes para habilitar el equilibrio de carga entre nodos de un clúster.
- C. Se prefiere un agregado que tenga más espacio libre que otros agregados para habilitar el equilibrio de capacidad. Un rango de 1 significa que el agregado es el más preferido según los tres criterios.
- Nombre del agregado

Nombre del agregado

- Capacidad disponible
- Cantidad de espacio disponible en el agregado para los datos
- Conjunto de recursos

Nombre del pool de recursos al que pertenece el agregado

◦ Convención de nomenclatura

Especifica la convención de nomenclatura predeterminada que se aplica al volumen secundario. Puede aceptar la convención de nomenclatura proporcionada o crear una personalizada. La convención de nomenclatura puede tener los siguientes atributos: %C, %M, %V y %N, donde %C es el nombre del clúster, %M es el nombre de SVM, %V es el volumen de origen y %N es el nombre del nodo secundario de topología.

El campo de convención de nomenclatura se resalta en rojo si la entrada no es válida. Al hacer clic en el vínculo «'Nombre de vista previa'», se muestra una vista previa de la convención de nomenclatura introducida y el texto de vista previa se actualiza dinámicamente a medida que se escribe una convención de nomenclatura en el campo de texto. Si escribe un valor no válido, la información no válida se muestra como signos de interrogación rojos en el área de vista previa. Se agrega un sufijo entre 001 y 999 al nombre secundario cuando se crea la relación, reemplazando el nnn esto se muestra en el texto de vista previa, con 001 asignados primero, 002 segundos asignados, etc.

# • **Ajustes de relación**

Permite especificar la tasa de transferencia máxima, la política SnapVault y la programación SnapVault que utiliza la relación de protección:

◦ Velocidad máxima de transferencia

Especifica la tasa máxima a la que se transfieren los datos entre los clústeres a través de la red. Si decide no utilizar una tasa de transferencia máxima, la transferencia de línea de base entre relaciones es ilimitada. Sin embargo, si ejecuta ONTAP 8.2 y el clúster primario y el secundario son los mismos, se omite esta configuración.

◦ Política de SnapVault

Especifica la política de ONTAP SnapVault para la relación. El valor predeterminado es XDPDefault.

◦ Crear política

Inicia el cuadro de diálogo Crear política de SnapVault, que permite crear y utilizar una nueva política de SnapVault.

◦ Programación de SnapVault

Especifica la programación de ONTAP SnapVault para la relación. Las programaciones disponibles incluyen ninguna, 5min, 8horas, diaria, por hora, y semanal. El valor predeterminado es None, lo que indica que no hay ningún programa asociado a la relación. Las relaciones sin programaciones no tienen valores de estado de desfase, a menos que pertenezcan a un servicio de almacenamiento.

◦ Crear programación

Abre el cuadro de diálogo Crear programación, que permite crear una programación SnapVault.

#### **Botones de comando**

Los botones de comando le permiten realizar las siguientes tareas:

• **Cancelar**

Descarta las selecciones y cierra el cuadro de diálogo Configurar protección.

• **Aplicar**

Aplica las selecciones e inicia el proceso de protección.

# **Cuadro de diálogo Create Schedule**

El cuadro de diálogo Create Schedule permite crear un programa de protección básico o avanzado para las transferencias de relaciones de SnapMirror y SnapVault. Es posible crear una nueva programación para aumentar la frecuencia de las transferencias de datos debido a actualizaciones de datos frecuentes, o bien crear una programación menos frecuente cuando cambian los datos con poca frecuencia.

Las programaciones no se pueden configurar para las relaciones de SnapMirror síncrono.

#### • **Cluster de destino**

El nombre del clúster seleccionado en la pestaña SnapVault o la pestaña SnapMirror del cuadro de diálogo Configure Protection.

• **Nombre del programa**

El nombre que se proporciona para la programación. Los nombres de horarios pueden consistir de los caracteres De La A a la Z, de la a a la z, del 0 al 9, así como cualquiera de los siguientes caracteres especiales:  $\left( \varpi \# \$  %  $\wedge$  &  $\ast$  () - Los nombres de las programaciones no pueden incluir los siguientes caracteres: < >.

# • **Básico o Avanzado**

El modo de programación que desea utilizar.

El modo básico incluye los siguientes elementos:

◦ Repetición

La frecuencia con la que se produce una transferencia programada. Las opciones incluyen horarios, diarios y semanales.

◦ Día

Cuando se selecciona una repetición semanal, se produce el día de la semana en que se realiza una transferencia.

◦ Tiempo

Cuando se selecciona Diario o Semanal, se produce la hora del día en que se realiza una transferencia.

El modo avanzado incluye los siguientes elementos:

◦ Meses

Lista numérica separada por comas que representa los meses del año. Los valores válidos son de 0 a 11, con cero que representa enero, etc. Este elemento es opcional. Si deja el campo en blanco, las transferencias se producen cada mes.

◦ Días

Lista numérica separada por comas que representa el día del mes. Los valores válidos son de 1 a 31. Este elemento es opcional. Dejar el campo en blanco implica que se produce una transferencia todos los días del mes.

◦ Días laborables

Lista numérica separada por comas que representa los días de la semana. Los valores válidos son de 0 a 6, con 0 que representa domingo, etc. Este elemento es opcional. Dejar el campo en blanco implica que se produce una transferencia todos los días de la semana. Si se especifica un día de la semana pero no se especifica un día del mes, la transferencia se produce sólo en el día especificado de la semana y no todos los días.

◦ Horas

Lista numérica separada por comas que representa el número de horas de un día. Los valores válidos son de 0 a 23, mientras que 0 representa la medianoche. Este elemento es opcional.

◦ Minutos

Lista numérica separada por comas que representa los minutos en una hora. Los valores válidos

# **Cuadro de diálogo Create SnapMirror Policy**

El cuadro de diálogo Create SnapMirror Policy permite crear una política para establecer la prioridad para las transferencias de SnapMirror. Las políticas se usan para maximizar la eficiencia de las transferencias del origen al destino.

# • **Cluster de destino**

El nombre del clúster seleccionado en la pestaña SnapMirror del cuadro de diálogo Configure Protection.

#### • **SVM de destino**

El nombre de la SVM seleccionada en la pestaña SnapMirror del cuadro de diálogo Configure Protection.

# • **Nombre de la política**

Nombre que se proporcionará para la nueva política. Los nombres de políticas pueden consistir de los caracteres De La A a la Z, de la a a la z, del 0 al 9, punto (.), guión (-), y guión bajo (\_).

### • **Prioridad de transferencia**

La prioridad en la que se ejecuta una transferencia para operaciones asíncronas. Puede seleccionar normal o Baja. Relaciones de transferencia con políticas que especifican una prioridad de transferencia normal ejecutada antes de aquellas con políticas que especifican una prioridad de transferencia baja.

#### • **Comentario**

Campo opcional en el que puede agregar comentarios acerca de la política.

#### • **Reiniciar transferencia**

Indica qué acción de reinicio se debe realizar cuando una transferencia se interrumpe por una operación de interrupción o cualquier tipo de fallo, como una interrupción de la red. Puede seleccionar una de las siguientes opciones:

◦ Siempre

Especifica que se crea una nueva copia Snapshot antes de reiniciar una transferencia y, si existe alguna, se reinicia la transferencia desde un punto de comprobación, seguido de una transferencia incremental desde la copia Snapshot recién creada.

◦ Nunca

Especifica que las transferencias interrumpidas nunca se reinician.

#### **Botones de comando**

Los botones de comando le permiten realizar las siguientes tareas:

#### • **Cancelar**

Descarta las selecciones y cierra el cuadro de diálogo Configurar protección.

# • **Aplicar**

Aplica las selecciones e inicia el proceso de protección.

# **Cuadro de diálogo Create SnapVault Policy**

El cuadro de diálogo Crear política de SnapVault permite crear una política para establecer la prioridad para las transferencias de SnapVault. Se usan políticas para maximizar la eficiencia de las transferencias del volumen primario al secundario.

# • **Cluster de destino**

El nombre del clúster seleccionado en la pestaña SnapVault del cuadro de diálogo Configurar protección.

# • **SVM de destino**

El nombre de la SVM seleccionada en la pestaña SnapVault del cuadro de diálogo Configure Protection.

# • **Nombre de la política**

Nombre que se proporcionará para la nueva política. Los nombres de políticas pueden consistir de los caracteres De La A a la Z, de la a a la z, del 0 al 9, punto (.), guión (-), y guión bajo (\_).

# • **Prioridad de transferencia**

Prioridad a la que se ejecuta la transferencia. Puede seleccionar normal o Baja. Relaciones de transferencia con políticas que especifican una prioridad de transferencia normal ejecutada antes de aquellas con políticas que especifican una prioridad de transferencia baja. El valor predeterminado es normal.

#### • **Comentario**

Un campo opcional en el que puede añadir un comentario de hasta 255 caracteres acerca de la política de SnapVault.

#### • **Ignorar tiempo de acceso**

Especifica si se omiten las transferencias incrementales para los archivos que sólo tienen cambiado el tiempo de acceso.

# • **Etiqueta de replicación**

Enumera en una tabla las reglas asociadas con las copias de Snapshot seleccionadas por ONTAP que tienen una etiqueta de replicación específica en una política. También está disponible la siguiente información y acciones:

◦ Botones de comando

Los botones de comando le permiten realizar las siguientes acciones:

▪ Agregar

Permite crear una etiqueta de copia Snapshot y un recuento de retenciones.

▪ Editar recuento de retenciones

Permite cambiar el número de retención de una etiqueta de copia Snapshot existente. El número de retención debe ser un número entre 1 y 251. La suma de todos los recuentos de retención para todas las reglas no puede ser mayor que 251.

▪ Eliminar

Permite eliminar una etiqueta de copia Snapshot existente.

◦ Etiqueta de copia snapshot

Muestra la etiqueta de la copia Snapshot. Si selecciona uno o varios volúmenes con la misma política de copia de Snapshot local, se muestra una entrada para cada etiqueta de la política. Si selecciona varios volúmenes con dos o más políticas de copia de Snapshot locales, la tabla muestra todas las etiquetas de todas las políticas

◦ Programación

Muestra la programación asociada con cada etiqueta de copia Snapshot. Si una etiqueta tiene más de una programación asociada, las programaciones de esa etiqueta se muestran en una lista separada por comas. Si selecciona varios volúmenes con la misma etiqueta pero con horarios diferentes, la programación mostrará "'varios'" para indicar que hay más de un programa asociado a los volúmenes seleccionados.

◦ Recuento de retenciones de destino

Muestra el número de copias de Snapshot con la etiqueta especificada que se conservan en el volumen secundario de SnapVault. El recuento de retenciones de etiquetas con varias programaciones muestra la suma de los recuentos de retención de cada etiqueta y pareja de programaciones. Si selecciona varios volúmenes con dos o más políticas de copia de Snapshot locales, el número de retención estará vacío.

#### **Cuadro de diálogo Edit Relationship**

Es posible editar una relación de protección existente para cambiar la tasa de transferencia máxima, la política de protección o la programación de protección.

#### **Información de destino**

• **Cluster de destino**

El nombre del clúster de destino seleccionado.

• **SVM de destino**

El nombre de la SVM seleccionada

• **Ajustes de relación**

Permite especificar la tasa de transferencia máxima, la política de SnapMirror y la programación que utiliza la relación de protección:

◦ Velocidad máxima de transferencia

Especifica la tasa máxima a la que se transfieren los datos de base entre los clústeres a través de la red. Cuando se selecciona, el ancho de banda de red está limitado al valor especificado. Puede introducir un valor numérico y, a continuación, seleccionar kilobytes por segundo (kbps), megabytes por segundo (Mbps), gigabytes por segundo (Gbps) o terabytes por segundo (Tbps). La velocidad de transferencia máxima que especifique debe ser superior a 1 kbps e inferior a 4 Tbps. Si decide no utilizar una tasa de transferencia máxima, la transferencia de línea de base entre relaciones es ilimitada. Si el clúster principal y el secundario son iguales, esta configuración se deshabilita.

◦ Política de SnapMirror

Especifica la política de SnapMirror de ONTAP para la relación. El valor predeterminado es DPDefault.

◦ Crear política

Inicia el cuadro de diálogo Create SnapMirror Policy, que permite crear y utilizar una nueva política de SnapMirror.

◦ Programación de SnapMirror

Especifica la política de SnapMirror de ONTAP para la relación. Las programaciones disponibles incluyen ninguna, 5min, 8horas, diaria, por hora, y semanal. El valor predeterminado es None, lo que indica que no hay ningún programa asociado a la relación. Las relaciones sin programaciones no tienen valores de estado de desfase, a menos que pertenezcan a un servicio de almacenamiento.

◦ Crear programación

Abre el cuadro de diálogo Create Schedule, que permite crear una nueva programación de SnapMirror.

#### **Botones de comando**

Los botones de comando le permiten realizar las siguientes tareas:

• **Cancelar**

Descarta las selecciones y cierra el cuadro de diálogo Configurar protección.

• **Enviar**

Aplica las selecciones y cierra el cuadro de diálogo Editar relación.

# **Cuadro de diálogo Initialize/Update**

El cuadro de diálogo inicializar/actualizar le permite realizar una primera transferencia de referencia en una nueva relación de protección o actualizar una relación si ya está inicializada y desea realizar una actualización manual, no programada e incremental.

#### **Pestaña Transfer Options**

La ficha Opciones de transferencia permite cambiar la prioridad de inicialización de una transferencia y cambiar el ancho de banda utilizado durante las transferencias.

• **Prioridad de transferencia**

Prioridad a la que se ejecuta la transferencia. Puede seleccionar normal o Baja. Relaciones con políticas
que especifican una prioridad de transferencia normal ejecutada antes de las que especifican una prioridad de transferencia baja. Normal está seleccionado de forma predeterminada.

#### • **Velocidad máxima de transferencia**

Especifica la tasa máxima a la que se transfieren los datos entre los clústeres a través de la red. Si decide no utilizar una tasa de transferencia máxima, la transferencia de línea de base entre relaciones es ilimitada. Sin embargo, si ejecuta ONTAP 8.2 y el clúster primario y el secundario son los mismos, se omite esta configuración. Si selecciona más de una relación con diferentes tasas de transferencia máximas, puede especificar una de las siguientes opciones de velocidad de transferencia máxima:

◦ Utilice los valores especificados durante la configuración o edición de una relación individual

Cuando se selecciona, las operaciones de inicialización y actualización utilizan la tasa de transferencia máxima especificada en el momento de la creación o edición de cada relación. Este campo sólo está disponible cuando se inicializan o actualizan varias relaciones con diferentes tasas de transferencia.

◦ Ilimitada

Indica que no hay limitación del ancho de banda en las transferencias entre relaciones. Este campo sólo está disponible cuando se inicializan o actualizan varias relaciones con diferentes tasas de transferencia.

◦ Limite el ancho de banda a.

Cuando se selecciona, el ancho de banda de red está limitado al valor especificado. Puede introducir un valor numérico y, a continuación, seleccionar kilobytes por segundo (kbps), megabytes por segundo (Mbps), gigabytes por segundo (Gbps) o terabytes por segundo (Tbps). La velocidad de transferencia máxima que especifique debe ser superior a 1 kbps e inferior a 4 Tbps.

#### **Pestaña Source Snapshot Copies**

La pestaña Source Snapshot Copies muestra la siguiente información sobre la copia Snapshot de origen que se utiliza para la transferencia básica:

#### • **Volumen de origen**

Muestra los nombres de los volúmenes de origen correspondientes.

#### • **Volumen de destino**

Muestra los nombres de los volúmenes de destino seleccionados.

#### • **Tipo de fuente**

Muestra el tipo de volumen. El tipo puede ser de lectura/escritura o protección de datos.

### • **Copia snapshot**

Muestra la copia Snapshot que se usa para la transferencia de datos. Al hacer clic en el valor de la copia Snapshot se muestra el cuadro de diálogo Select Source Snapshot Copy, en el que puede seleccionar una copia Snapshot específica para la transferencia, según el tipo de relación de protección que tenga y la operación que esté realizando. La opción para especificar una copia Snapshot diferente no está disponible para los orígenes de tipo de protección de datos.

#### **Botones de comando**

Los botones de comando le permiten realizar las siguientes tareas:

• **Cancelar**

Descarta las selecciones y cierra el cuadro de diálogo inicializar/actualizar.

• **Enviar**

Guarda las selecciones e inicia el trabajo de inicialización o actualización.

#### **Cuadro de diálogo Resynchronize**

El cuadro de diálogo Resynchronize permite volver a sincronizar los datos de una relación de SnapMirror o SnapVault que se han roto previamente y, a continuación, el destino se ha creado un volumen de lectura/escritura. También es posible resincronizar cuando se elimina una copia Snapshot común requerida en el volumen de origen, y esto provoca errores en las actualizaciones de SnapMirror o SnapVault.

#### **Pestaña Resynchronization Options**

La pestaña Opciones de resincronización permite configurar la prioridad de transferencia y la tasa de transferencia máxima para la relación de protección que se está resincronizando.

#### • **Prioridad de transferencia**

Prioridad a la que se ejecuta la transferencia. Puede seleccionar normal o Baja. Las relaciones con las directivas que especifican una prioridad de transferencia normal se ejecutan antes de las que tienen directivas que especifican una prioridad de transferencia baja.

#### • **Velocidad máxima de transferencia**

Especifica la tasa máxima a la que se transfieren los datos entre los clústeres a través de la red. Cuando se selecciona, el ancho de banda de red está limitado al valor especificado. Puede introducir un valor numérico y, a continuación, seleccionar kilobytes por segundo (kbps), megabytes por segundo (Mbps), gigabytes por segundo (Gbps) o Tbps. Si decide no utilizar una tasa de transferencia máxima, la transferencia de línea de base entre relaciones es ilimitada. Sin embargo, si ejecuta ONTAP 8.2 y el clúster primario y el secundario son los mismos, esta configuración estará deshabilitada.

#### **Pestaña Source Snapshot Copies**

La pestaña Source Snapshot Copies muestra la siguiente información sobre la copia Snapshot de origen que se utiliza para la transferencia básica:

#### • **Volumen de origen**

Muestra los nombres de los volúmenes de origen correspondientes.

#### • **Volumen de destino**

Muestra los nombres de los volúmenes de destino seleccionados.

# • **Tipo de fuente**

Muestra el tipo de volumen: Lectura/escritura o protección de datos.

# • **Copia snapshot**

Muestra la copia Snapshot que se usa para la transferencia de datos. Al hacer clic en el valor de la copia de Snapshot se muestra el cuadro de diálogo Select Source Snapshot Copy, en el que puede seleccionar una copia de Snapshot específica para la transferencia, según el tipo de relación de protección que tenga y la operación que esté realizando.

#### **Botones de comando**

• **Enviar**

Inicia el proceso de resincronización y cierra el cuadro de diálogo Resincronizar.

• **Cancelar**

Cancela las selecciones y cierra el cuadro de diálogo Resynchronize.

# **Cuadro de diálogo Select Source Snapshot Copy**

Utilice el cuadro de diálogo Seleccionar copia Snapshot de origen para seleccionar una copia Snapshot específica para transferir datos entre relaciones de protección, o bien seleccione el comportamiento predeterminado, que varía en función de si está inicializando, actualizando o resincronizando una relación y si la relación es SnapMirror o SnapVault.

#### **Predeterminado**

Permite seleccionar el comportamiento predeterminado para determinar qué copia Snapshot se utiliza para inicializar, actualizar y resincronizar transferencias para relaciones de SnapVault y SnapMirror.

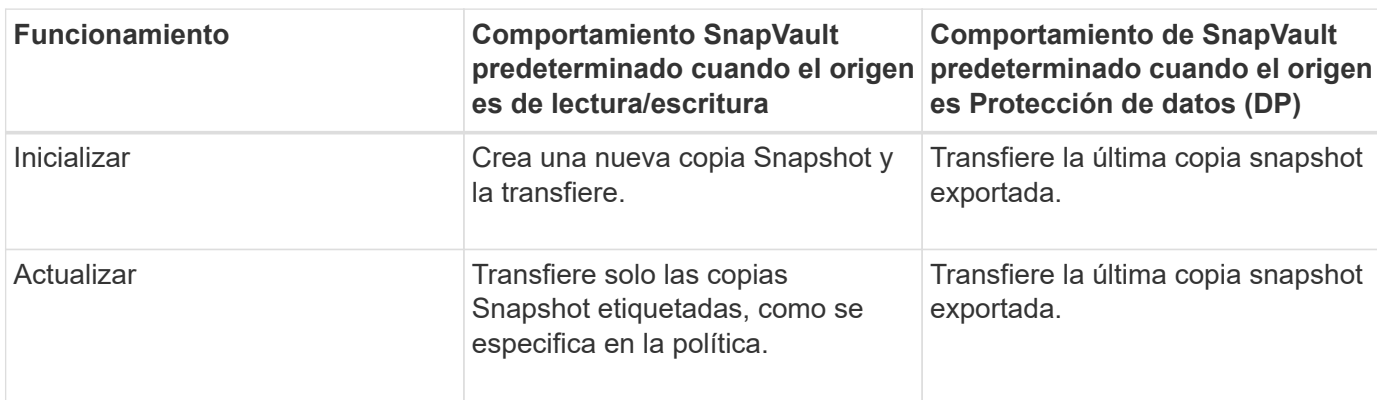

Si realiza una transferencia de SnapVault, el comportamiento predeterminado de cada operación es el siguiente:

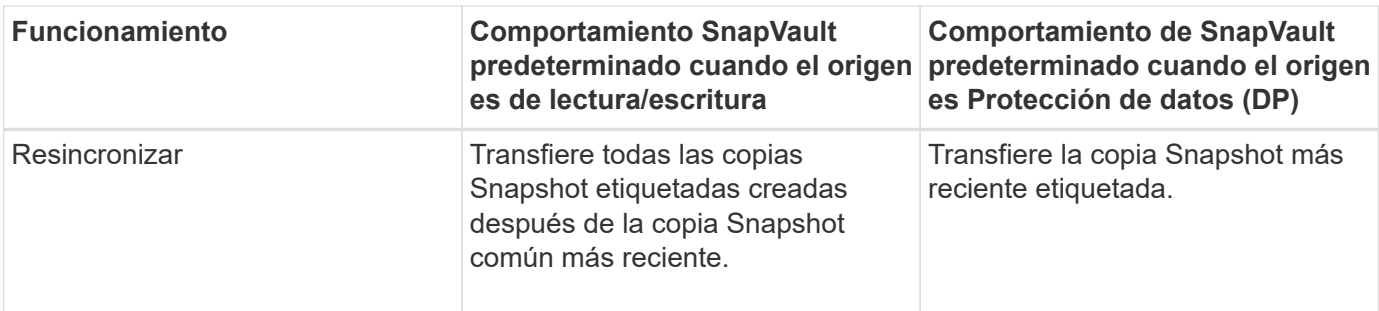

Si realiza una transferencia de SnapMirror, el comportamiento predeterminado de cada operación es el siguiente:

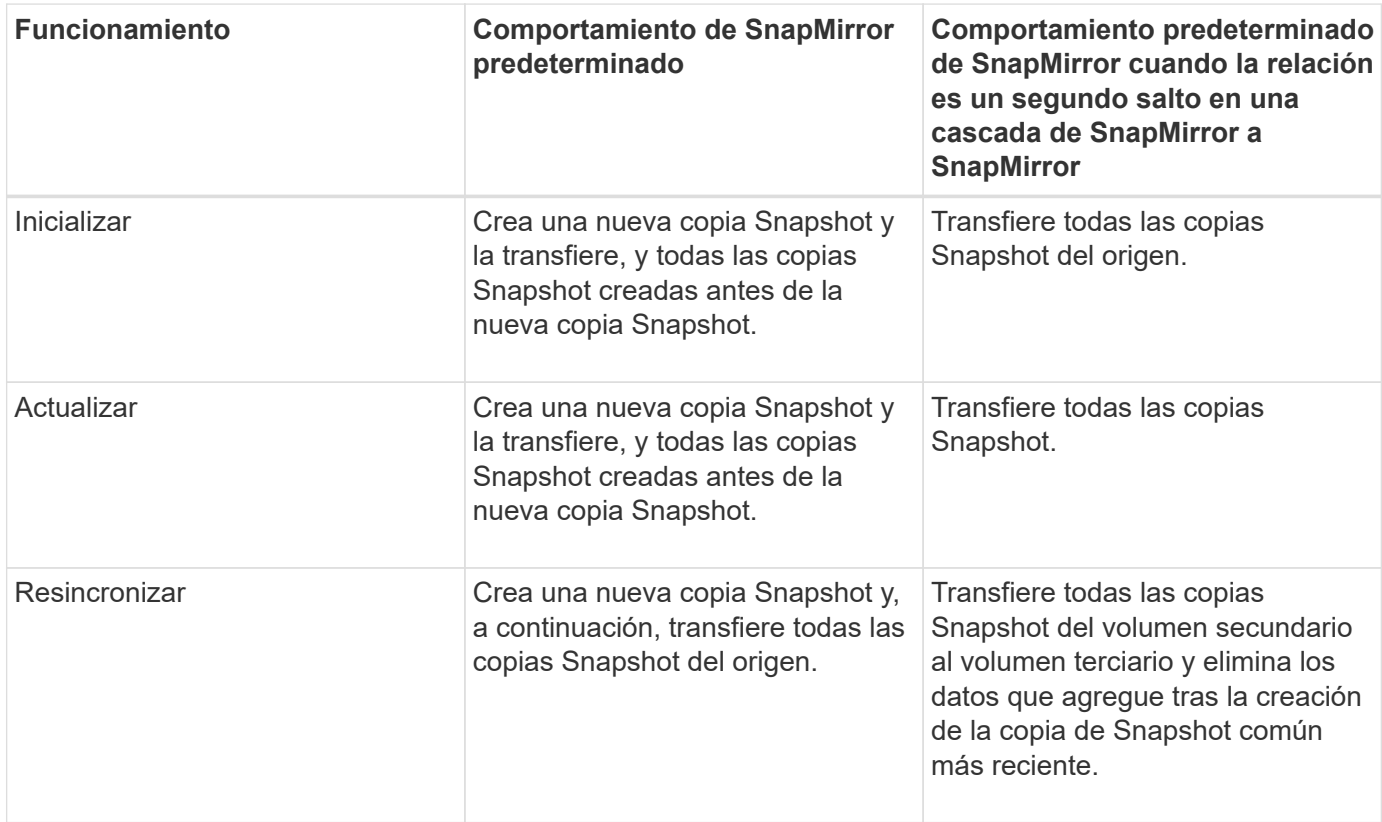

#### **Copia Snapshot existente**

Permite seleccionar una copia de Snapshot existente de la lista si se permite la selección de una copia de Snapshot para esa operación.

#### • **Copia snapshot**

Muestra las copias Snapshot existentes desde las que puede seleccionar para una transferencia.

# • **Fecha de creación**

Muestra la fecha y la hora en que se creó la copia Snapshot. Las copias snapshot se enumeran de las más recientes a las menos recientes, con la más reciente en la parte superior de la lista.

Si va a realizar una transferencia de SnapVault y desea seleccionar una copia Snapshot existente para transferir de un origen a un destino, el comportamiento de cada operación es el siguiente:

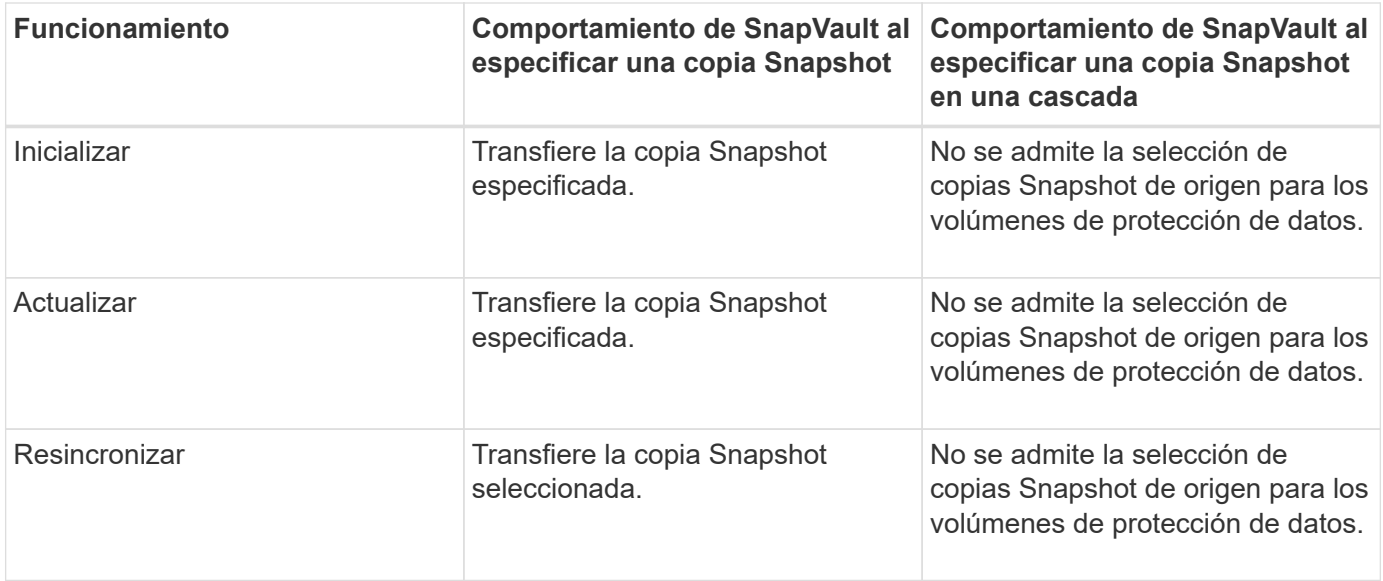

Si va a realizar una transferencia de SnapMirror y desea seleccionar una copia de Snapshot existente para transferir de un origen a un destino, el comportamiento de cada operación es el siguiente:

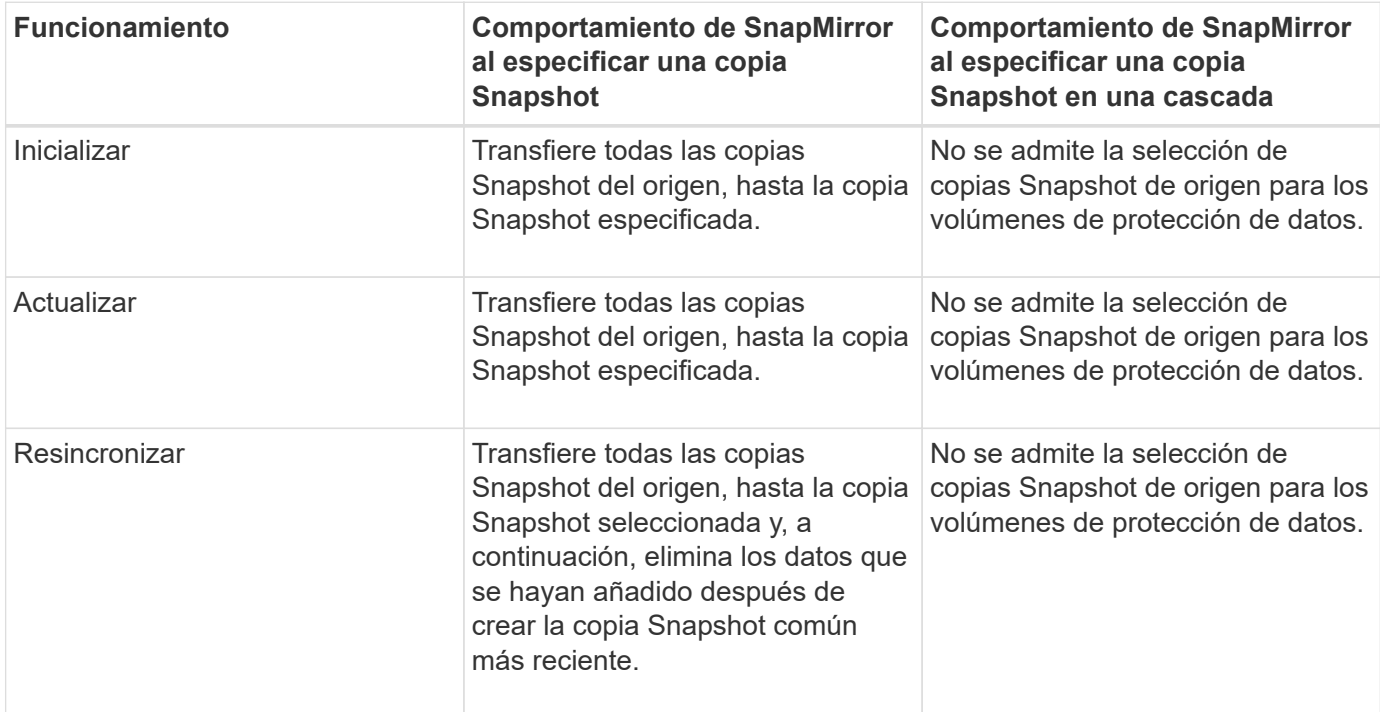

#### **Botones de comando**

Los botones de comando le permiten realizar las siguientes tareas:

• **Enviar**

Envía las selecciones y cierra el cuadro de diálogo Seleccionar copia Snapshot de origen.

• **Cancelar**

Descarta las selecciones y cierra el cuadro de diálogo Seleccionar copia Snapshot de origen.

# **Cuadro de diálogo Reverse Resync**

Cuando tiene una relación de protección rota debido a que el volumen de origen está deshabilitado y el destino se hace un volumen de lectura/escritura, la resincronización inversa permite invertir la dirección de la relación de modo que el destino se convierta en el nuevo origen y el origen se convierta en el nuevo destino.

Cuando un desastre deshabilita el volumen de origen en la relación de protección, se puede usar el volumen de destino para suministrar datos mediante la conversión a lectura/escritura, mientras se repara o sustituye el origen, se actualiza el origen y se establece la relación. Cuando realiza una operación de resincronización inversa, se eliminan los datos del origen más nuevos que los de la copia común de Snapshot.

#### **Antes de realizar una resincronización inversa**

Muestra el origen y el destino de una relación antes de una operación de resincronización inversa.

#### • **Volumen de origen**

El nombre y la ubicación del volumen de origen antes de una operación de resincronización inversa .

### • **Volumen de destino**

El nombre y la ubicación del volumen de destino antes de una operación de resincronización inversa .

#### **Tras realizar una resincronización inversa**

Muestra el origen y el destino de una relación después de una operación de resincronización de reserva.

#### • **Volumen de origen**

El nombre y la ubicación del volumen de origen después de una operación de resincronización inversa.

#### • **Volumen de destino**

El nombre y la ubicación del volumen de destino después de una operación de resincronización inversa.

#### **Botones de comando**

Los botones de comando le permiten realizar las siguientes acciones:

• **Enviar**

Inicia el proceso de resincronización inversa.

• **Cancelar**

Cierra el cuadro de diálogo Reverse Resync sin iniciar una operación de resincronización inversa.

# **Página Protection/Volume Relationships**

La página Protection/Volume Relationships muestra información sobre las relaciones de protección en el sistema de almacenamiento.

Utilice el botón **Exportar** para exportar los detalles de todas las relaciones a valores separados por comas  $(x\cos y)$ .

• **Estado de la relación**

Muestra el estado actual de la relación de protección.

El estado puede ser uno de los errores  $( \cdot , \cdot )$ , Advertencia  $( \cdot , \cdot )$ , o normal  $( \cdot , \cdot )$ .

• **Estado de retraso**

Muestra el estado de posposición de las relaciones administradas y de las relaciones no administradas que tienen una programación asociada a dicha relación. El estado de desfase puede ser:

 $\circ$  Error  $(\Box)$ 

La duración de la demora es mayor o igual que el umbral de error de desfase.

◦ Advertencia ( )

La duración de la demora es mayor o igual que el umbral de aviso de desfase.

◦ Normal  $($   $\blacklozenge$   $)$ 

La duración de la demora se encuentra dentro de los límites normales.

◦ No aplicable

El estado de desfase no es aplicable a las relaciones síncronas porque no es posible configurar una programación.

#### • **Estado de transferencia**

Muestra el estado de transferencia de la relación de protección. El estado de la transferencia puede ser uno de los siguientes:

◦ Anulando

Las transferencias de SnapMirror están habilitadas; no obstante, hay una operación de anulación de transferencia que puede incluir la eliminación del punto de comprobación en curso.

◦ Comprobando

El volumen de destino está sometido a una comprobación de diagnóstico y no hay transferencia en curso.

◦ Finalizando

Las transferencias de SnapMirror están habilitadas. El volumen se encuentra actualmente en la fase de postransferencia para las transferencias incrementales de la SnapVault.

◦ Inactivo

Las transferencias están habilitadas y no hay transferencia en curso.

◦ Sinc

Los datos de los dos volúmenes en la relación síncrona están sincronizados.

◦ Fuera de sincronización

Los datos del volumen de destino no están sincronizados con el volumen de origen.

◦ Preparando

Las transferencias de SnapMirror están habilitadas. El volumen se encuentra actualmente en la fase de transferencia previa a las transferencias de SnapVault incrementales.

◦ En cola

Las transferencias de SnapMirror están habilitadas. No hay transferencias en curso.

◦ En modo inactivo

Las transferencias de SnapMirror están deshabilitadas. No hay transferencia en curso.

◦ Ralentización

Hay una transferencia de SnapMirror en curso. Las transferencias adicionales están deshabilitadas.

◦ Transfiriendo

Las transferencias de SnapMirror están habilitadas y hay una transferencia en curso.

◦ En transición

Se completó la transferencia asíncrona de datos del volumen de origen al volumen de destino y se inició la transición hacia la operación síncrona.

◦ Esperando

Se ha iniciado una transferencia de SnapMirror, pero algunas tareas asociadas están a la espera de que se pongan en cola.

#### • **Tipo de relación**

Muestra el tipo de relación utilizado para replicar un volumen. Los tipos de relaciones incluyen:

- Reflejo asíncrono
- Vault asíncrono
- StrictSync
- Sincr

# • **Fuente SVM**

Muestra el nombre de la SVM de origen.

Si el mensaje Resource-key not discovered Si se muestra, esto puede indicar que la SVM existe en el clúster pero que aún no se ha añadido al inventario de Unified Manager o que se creó después de la última actualización del clúster. Debe asegurarse de que exista la SVM o realizar una nueva detección en el clúster para actualizar la lista de recursos.

Puede mover el puntero por la SVM de origen para ver información como el clúster, el tipo de volumen, los protocolos permitidos y el espacio utilizado. Para ver más detalles sobre la SVM, haga clic en el nombre de la SVM.

#### • **Volumen de origen**

Muestra el volumen de origen que se está protegiendo. Para ver más detalles sobre el volumen de origen, se debe hacer clic en el nombre del volumen de origen.

Si el mensaje Resource-key not discovered Si se muestra, esto puede indicar que el volumen existe en el clúster pero que aún no se ha añadido al inventario de Unified Manager o que el volumen se creó después de la última actualización del clúster. Debe asegurarse de que el volumen exista o realizar una nueva detección en el clúster para actualizar la lista de recursos.

#### • **SVM de destino**

Muestra el nombre de la SVM de destino.

Puede mover el puntero por la SVM de destino para ver información como el clúster, el tipo de volumen, los protocolos permitidos y el espacio utilizado. Para ver más detalles sobre la SVM, haga clic en el nombre de la SVM.

### • **Volumen de destino**

Muestra el nombre del volumen de destino.

Puede mover el puntero por un volumen para ver información, como el agregado que contiene el volumen, el espacio sobrecomprometido de la cuota de qtree, el estado de la última operación de movimiento de volúmenes y el espacio asignado en el volumen. También es posible ver los detalles de los objetos relacionados, como la SVM a la que pertenece el volumen, el agregado al que pertenece el volumen y todos los volúmenes que pertenecen a este agregado.

#### • **Duración de retraso**

Muestra la cantidad de tiempo que los datos del reflejo se retrasan con respecto al origen.

La duración de la demora debe ser cercana o igual a 0 segundos para las relaciones de StrictSync.

#### • **Última actualización realizada correctamente**

Muestra la hora a la que se realizó la última operación correcta de SnapMirror o SnapVault.

La última actualización realizada correctamente no es aplicable a las relaciones síncronas.

#### • **Duración de la última transferencia**

Muestra el tiempo que se tarda en finalizar la última transferencia de datos.

La duración de la transferencia no es aplicable a las relaciones de StrictSync porque la transferencia debe ser simultánea.

#### • **Tamaño de la última transferencia**

Muestra el tamaño, en bytes, de la última transferencia de datos.

El tamaño de transferencia no es aplicable a las relaciones StrictSync.

#### • **Salud de la relación**

Muestra el estado de la relación del clúster.

# • **Estado de relación**

Muestra el estado de reflejo de la relación de SnapMirror.

#### • **Razón insalubre**

La razón por la que la relación está en un estado poco saludable.

### • **Cluster de origen**

Muestra el nombre del clúster de origen de la relación SnapMirror.

### • **Nodo de origen**

Muestra el nombre del nodo de origen de la relación SnapMirror.

### • **Cluster de destino**

Muestra el nombre del clúster de destino de la relación SnapMirror.

### • **Nodo de destino**

Muestra el nombre del nodo de destino de la relación SnapMirror.

### • **Prioridad de transferencia**

Muestra la prioridad en la que se ejecuta una transferencia. La prioridad de transferencia es normal o Baja. Las transferencias de prioridad normal se programan antes de que se realicen transferencias de baja prioridad.

La prioridad de transferencia no es aplicable a las relaciones síncronas porque todas las transferencias se tratan con la misma prioridad.

#### • **Política**

Muestra la política de protección del volumen. Puede hacer clic en el nombre de la política para ver los detalles asociados con esa política, incluida la siguiente información:

◦ Prioridad de transferencia

Especifica la prioridad en la que se ejecuta una transferencia para operaciones asíncronas. La prioridad de transferencia es normal o Baja. Las transferencias de prioridad normal se programan antes de que se realicen transferencias de baja prioridad. El valor predeterminado es normal.

◦ Ignorar tiempo de acceso

Se aplica solo a las relaciones de SnapVault. Esto especifica si las transferencias incrementales ignoran archivos que sólo cambian su tiempo de acceso. Los valores son True o False. El valor predeterminado es False.

◦ Cuando la relación no está sincronizada

Especifica la acción que ONTAP realiza cuando no se puede sincronizar una relación síncrona. Las relaciones de StrictSync restringirán el acceso al volumen primario si no se ha podido sincronizar con el volumen secundario. Las relaciones de sincronización no restringen el acceso al primario si no se sincroniza con el secundario.

◦ Intenta limitar

Especifica la cantidad máxima de veces que se debe intentar cada transferencia manual o programada para una relación de SnapMirror. El valor predeterminado es 8.

◦ Comentarios

Proporciona un campo de texto para comentarios específicos de la directiva seleccionada.

◦ Etiqueta de SnapMirror

Especifica la etiqueta de SnapMirror para la primera programación asociada a la política de copia de Snapshot. El subsistema SnapVault utiliza la etiqueta de SnapMirror al realizar un backup de copias de Snapshot en un destino de SnapVault.

◦ Configuración de retención

Especifica cuánto tiempo se conservarán los backups, en función del tiempo o de la cantidad de backups.

◦ Copias Snapshot reales

Especifica la cantidad de copias de Snapshot en este volumen que coinciden con la etiqueta especificada.

◦ Conserve copias Snapshot

Especifica el número de copias de Snapshot de SnapVault que no se eliminan automáticamente aunque se alcance el límite máximo de la política. Los valores son True o False. El valor predeterminado es False.

◦ Umbral de advertencia de retención

Especifica el límite de copias de Snapshot en el que se envía una advertencia para indicar que el límite de retención máximo está casi alcanzado.

• **Horario**

Muestra el nombre de la programación de protección asignada a la relación. Haga clic en el nombre de la programación para ver detalles sobre ella.

La programación no se aplica para relaciones síncronas.

# • **Replicación flexible de versiones**

Muestra las opciones Sí, Sí con copia de seguridad o Ninguno.

# **Página Protection/Volume Transfer Status (Historical)**

La página Protection/Volume Transfer Status (Historical) permite analizar las tendencias

de transferencia de volúmenes en un periodo de tiempo. En esta página también se muestra si la transferencia de volumen fue correcta o no.

Utilice el botón **Exportar** para exportar los detalles de todos los volúmenes supervisados a valores separados por comas (.csv).

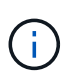

En esta página, se muestra información solo para los volúmenes en relaciones asíncronas: No se muestran los volúmenes de las relaciones síncronas.

#### • **Cluster de origen**

Muestra el nombre del clúster de origen.

• **Fuente SVM**

Muestra el nombre de la máquina virtual de almacenamiento (SVM).

• **Volumen de origen**

Muestra el nombre del volumen de origen.

• **Cluster de destino**

Muestra el nombre del clúster de destino.

• **SVM de destino**

Muestra el nombre de la SVM de destino.

• **Volumen de destino**

Muestra el nombre del volumen de destino.

• **Resultado de funcionamiento**

Muestra si la transferencia de volumen se realizó correctamente.

• **Hora de inicio de la transferencia**

Muestra la hora de inicio de la transferencia del volumen.

• **Tiempo de finalización de transferencia**

Muestra la hora de finalización de la transferencia del volumen.

• **Duración de transferencia**

Muestra el tiempo necesario (en horas) para completar la transferencia de volumen.

• **Tamaño de transferencia**

Muestra el tamaño (en MB) del volumen transferido.

• **Tipo de operación**

Muestra el tipo de transferencia de volumen.

# **Página Protection/Volume Transfer Rate (Historical)**

La página Protection/Volume Transfer Rate (Historical) permite analizar la cantidad de volumen de datos que se transfiere día a día. En esta página también se ofrecen detalles sobre las transferencias diarias de volúmenes y el tiempo necesario para completar la operación de transferencia.

Utilice el botón **Exportar** para exportar los detalles de todos los volúmenes supervisados a valores separados por comas (.csv).

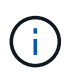

En esta página, se muestra información solo para los volúmenes en relaciones asíncronas: No se muestran los volúmenes de las relaciones síncronas.

# • **Tamaño total de transferencia**

Muestra el tamaño total de la transferencia de volumen en gigabytes.

• **Día**

Muestra el día en el que se inició la transferencia de volumen.

• **Hora final**

Muestra la hora de finalización de la transferencia de volumen con la fecha.

# **Ejecutar flujos de trabajo de protección mediante OnCommand Workflow Automation**

Puede integrar OnCommand Workflow Automation con Unified Manager para ejecutar flujos de trabajo de sus clases de almacenamiento y supervisar SVM con Infinite Volume que no tengan clases de almacenamiento.

# **Configuración de una conexión entre Workflow Automation y Unified Manager**

Puede configurar una conexión segura entre OnCommand Workflow Automation (WFA) y Unified Manager. La conexión a Workflow Automation le permite usar funciones de protección como flujos de trabajo de configuración de SnapMirror y SnapVault, así como comandos para gestionar las relaciones de SnapMirror.

# **Antes de empezar**

- La versión instalada de Workflow Automation debe ser 4.2 o superior.
- Debe haber instalado «paquete WFA para gestionar Clustered Data ONTAP», versión 9.5.0 o superior en el servidor WFA. Puede descargar el paquete requerido en el almacén de automatización del almacenamiento de NetApp.

["PAQUETE WFA para gestionar ONTAP"](https://automationstore.netapp.com/pack-list.shtml)

• Debe tener el nombre del usuario de la base de datos que ha creado en Unified Manager para admitir conexiones de WFA y Unified Manager.

Este usuario de la base de datos debe haber sido asignado el rol de usuario del Esquema de integración.

- Debe tener asignado la función de administrador o de arquitecto en Workflow Automation.
- Debe tener la dirección de host, el número de puerto 443, el nombre de usuario y la contraseña para la configuración de Workflow Automation.
- Debe tener el rol de administrador de OnCommand o de administrador del almacenamiento.

# **Pasos**

- 1. En la barra de herramientas, haga clic en Y, a continuación, haga clic en **Workflow Automation** en el menú de configuración de la izquierda.
- 2. En el área **Usuario** de base de datos de OnCommand Unified Manager de la página **Configuración/Automatización de flujo de trabajo**, seleccione el nombre e introduzca la contraseña del usuario de base de datos que creó para admitir conexiones de Unified Manager y Workflow Automation.
- 3. En el área **credenciales de OnCommand Workflow Automation** de la página **Configuración/Automatización de flujo de trabajo**, introduzca el nombre de host o la dirección IP (IPv4 o IPv6) y el nombre de usuario y la contraseña para la configuración de Workflow Automation.

Debe utilizar el puerto del servidor de Unified Manager (puerto 443).

- 4. Haga clic en **Guardar**.
- 5. Si utiliza un certificado autofirmado, haga clic en **Sí** para autorizar el certificado de seguridad.

Aparece la página Setup/Workflow Automation.

6. Haga clic en **Sí** para volver a cargar la interfaz de usuario web y agregar las funciones de Workflow Automation.

# **Se elimina la configuración de OnCommand Workflow Automation de Unified Manager**

Puede eliminar la configuración de OnCommand Workflow Automation de Unified Manager cuando ya no desee usar Workflow Automation.

# **Antes de empezar**

Debe tener el rol de administrador de OnCommand o de administrador del almacenamiento.

# **Pasos**

- 1. En la barra de herramientas, haga clic en Y, a continuación, haga clic en **Workflow Automation** en el menú de configuración de la izquierda.
- 2. En la página **Configuración/Automatización del flujo de trabajo**, haga clic en **Eliminar configuración**.

# **Qué ocurre cuando se vuelve a instalar o actualizar OnCommand Workflow Automation**

Antes de reinstalar o actualizar OnCommand Workflow Automation, primero debe quitar la conexión entre OnCommand Workflow Automation y Unified Manager y asegurarse de que se hayan detenido todos los trabajos programados o en ejecución actualmente de OnCommand Workflow Automation.

También debe eliminar manualmente Unified Manager de OnCommand Workflow Automation.

Después de reinstalar o actualizar OnCommand Workflow Automation, debe configurar de nuevo la conexión con Unified Manager.

# **Descripción de las ventanas y cuadros de diálogo de configuración de OnCommand Workflow Automation**

Puede configurar OnCommand Workflow Automation en Unified Manager mediante la página Setup/Workflow Automation.

# **Página Setup/Workflow Automation**

La página Setup/Workflow Automation permite configurar los ajustes para que se integren OnCommand Workflow Automation con Unified Manager. También puede agregar, modificar o eliminar la configuración.

Debe tener el rol de administrador de OnCommand o de administrador del almacenamiento.

# **Usuario de base de datos de Unified Manager**

Este área permite introducir las credenciales de un usuario de base de datos necesarias para emparejar Unified Manager con Workflow Automation:

• **Nombre**

Permite especificar el nombre de usuario de una base de datos que se puede utilizar para acceder a los datos en la base de datos de Unified Manager. De forma predeterminada, no hay ningún usuario de base de datos seleccionado. Puede seleccionar un usuario de base de datos en la lista desplegable.

• **Contraseña**

Permite especificar una contraseña para el nombre de usuario especificado.

#### **Credenciales de OnCommand Workflow Automation**

Esta área le permite introducir las credenciales de una cuenta de Workflow Automation necesarias para el emparejamiento con Unified Manager:

# • **Nombre de host o Dirección IP**

Especifica el nombre o la dirección IP del servidor host de Workflow Automation, que se utiliza para emparejar con Unified Manager.

# • **Puerto**

Muestra el número de puerto requerido del servidor host de Workflow Automation, que es 443.

• **Nombre de usuario**

Permite especificar un nombre de usuario que se puede usar para iniciar sesión en Workflow Automation.

### • **Contraseña**

Permite especificar una contraseña para el nombre de usuario especificado.

#### **Botones de comando**

Los botones de comando permiten eliminar, guardar o cancelar las opciones de configuración:

### • **Eliminar configuración**

Elimina la configuración de Workflow Automation de Unified Manager.

• **Guardar**

Guarda los ajustes de configuración de la opción seleccionada.

# **Gestión del rendimiento mediante la capacidad de rendimiento y la información de IOPS disponible**

*Performance Capacity* indica la cantidad de rendimiento que se puede obtener de un recurso sin sobrepasar el rendimiento útil de dicho recurso. Cuando se visualizan a través de los contadores de rendimiento existentes, la capacidad de rendimiento es el punto en el que se obtiene el uso máximo de un nodo o de un agregado antes de que la latencia empeore.

Unified Manager recopila estadísticas de capacidad de rendimiento de nodos y agregados en cada clúster. *Performance Capacity used* es el porcentaje de la capacidad de rendimiento que se está utilizando actualmente y *Performance Capacity Free* es el porcentaje de la capacidad de rendimiento que sigue estando disponible.

Aunque la capacidad de rendimiento libre proporciona un porcentaje del recurso que sigue disponible, *Available IOPS* indica el número de IOPS que se pueden añadir al recurso antes de alcanzar la capacidad de rendimiento máxima. Al utilizar esta métrica, puede asegurarse de poder añadir cargas de trabajo de un número predeterminado de IOPS a un recurso.

La supervisión de la información de capacidad del rendimiento tiene las siguientes ventajas:

- Ayuda en el aprovisionamiento y equilibrio de flujos de trabajo.
- Ayuda a evitar la sobrecarga de un nodo o la inserción de sus recursos más allá del punto óptimo, lo que reduce la necesidad de solucionar el problema.
- Le ayuda a determinar con mayor precisión dónde puede ser necesario un equipo de almacenamiento adicional.

# **La capacidad de rendimiento utilizada**

La capacidad de rendimiento utilizada contador ayuda a identificar si el rendimiento de un nodo o de un agregado está llegando a un punto en el que el rendimiento puede degradarse si las cargas de trabajo aumentan. También puede mostrarle si un nodo o agregado se está utilizando en exceso durante periodos de tiempo específicos. La capacidad de rendimiento utilizada es similar al de la utilización, pero el primero proporciona más información acerca de las funcionalidades de rendimiento disponibles en un recurso físico para una carga de trabajo específica.

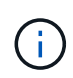

Los datos de capacidad de rendimiento solo están disponibles cuando los nodos de un clúster se han instalado con el software ONTAP 9.0 o una versión posterior.

La capacidad de rendimiento óptima utilizada es el punto en el que un nodo o un agregado tienen una utilización y una latencia óptimas (tiempo de respuesta) y se utiliza con eficiencia. En la siguiente figura, se muestra una muestra de latencia frente a utilización de un agregado.

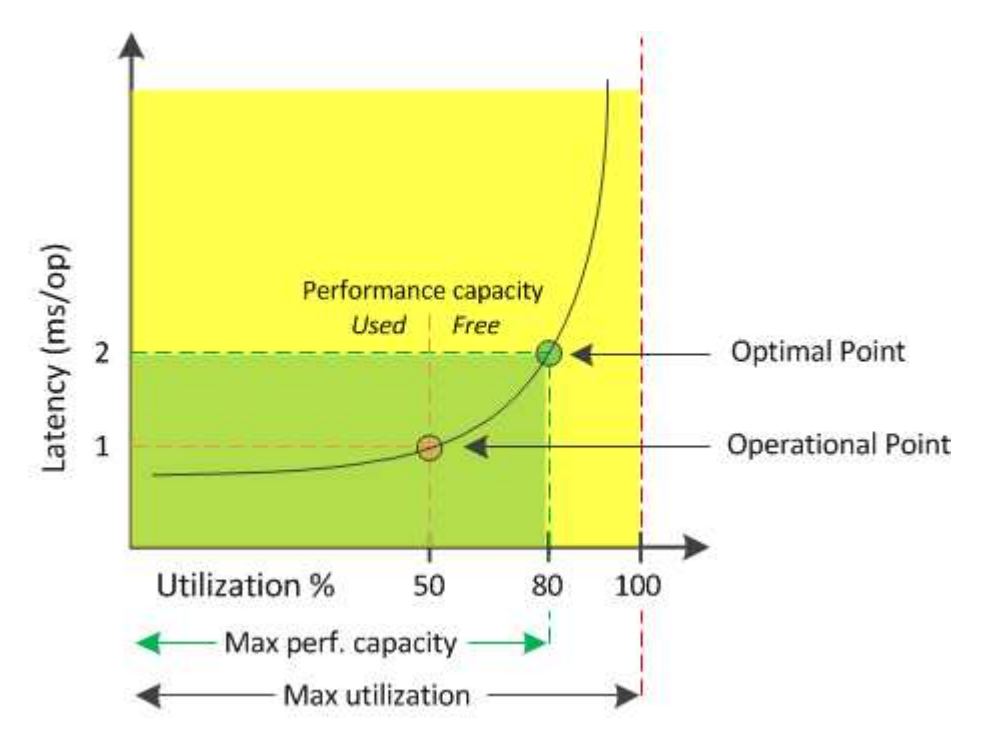

En este ejemplo, el *operational point* identifica que el agregado está funcionando actualmente con una utilización del 50% con una latencia de 1.0 ms/op. A partir de las estadísticas extraídas del agregado, Unified Manager determina que se dispone de capacidad de rendimiento adicional para este agregado. En este ejemplo, el *optimal point* se identifica como el punto en el que el agregado está a 80% de utilización con una latencia de 2.0 ms/op. Por tanto, puede añadir más volúmenes y LUN a este agregado para que sus sistemas se utilicen de forma más eficiente.

Se espera que el contador de capacidad de rendimiento utilizada sea un número mayor que el contador de «'utilización» porque la capacidad de rendimiento aumenta el impacto en la latencia. Por ejemplo, si se utiliza un nodo o un agregado el 70 %, el valor de capacidad de rendimiento puede estar entre el 80 % y el 100 %, según el valor de latencia.

Sin embargo, en algunos casos el contador de utilización puede ser más alto en la página Paneles/rendimiento. Esto es normal porque la consola actualiza los valores de contador actuales en cada período de recogida; no muestra promedios durante un periodo de tiempo como las otras páginas de la

interfaz de usuario de Unified Manager. El contador de capacidad de rendimiento utilizada se utiliza mejor como indicador de rendimiento promediado durante un período de tiempo, mientras que el contador de utilización se utiliza mejor para determinar el uso instantáneo de un recurso.

# **Qué significa el valor de capacidad de rendimiento utilizada**

El valor de capacidad de rendimiento utilizada le ayuda a identificar los nodos y los agregados que se están utilizando en exceso o están desaprovechados. Esto permite redistribuir las cargas de trabajo para hacer que los recursos de almacenamiento sean más eficientes.

En la siguiente figura, se muestra la curva de latencia frente a utilización de un recurso e se identifican, con puntos de color, tres áreas en las que se podría ubicar el punto operativo actual.

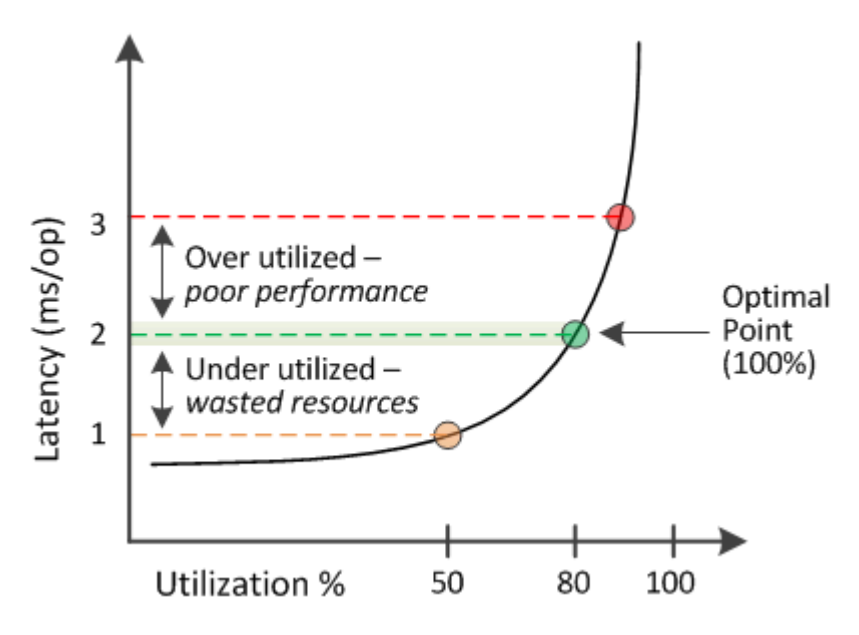

• Un porcentaje de capacidad de rendimiento utilizada igual a 100 se encuentra en el punto óptimo.

En este momento se están utilizando los recursos de manera eficiente.

• Un porcentaje de capacidad de rendimiento usado superior a 100 indica que el nodo o el agregado están desaprovechados y que las cargas de trabajo están recibiendo un rendimiento inferior al óptimo.

No se deben agregar cargas de trabajo nuevas al recurso y es posible que sea necesario redistribuir las cargas de trabajo existentes.

• Un porcentaje de capacidad de rendimiento usado inferior a 100 indica que el nodo o el agregado están desaprovechados y que los recursos no se están utilizando correctamente.

Es posible añadir más cargas de trabajo al recurso.

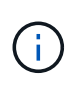

A diferencia de la utilización, el porcentaje de capacidad de rendimiento utilizada puede ser superior al 100 %. No existe un porcentaje máximo, pero los recursos típicamente estarán en el rango del 110% al 140% cuando se están sobreutilizando. Los porcentajes superiores indicarían un recurso con problemas graves.

# **Qué es IOPS disponible**

El contador de IOPS disponible identifica el número restante de IOPS que se pueden añadir a un nodo o a un agregado antes de que el recurso alcance su límite. El número total de IOPS que puede proporcionar un nodo se basa en las características físicas del nodo, por ejemplo, el número de CPU, la velocidad de CPU y la cantidad de RAM. El número total de IOPS que puede proporcionar un agregado está basado en las propiedades físicas de los discos, por ejemplo, un disco SATA, SAS o SSD.

Aunque el contador libre de capacidad de rendimiento ofrece el porcentaje de un recurso que sigue disponible, el contador de IOPS disponible indica el número exacto de IOPS (cargas de trabajo) puede añadirse a un recurso antes de alcanzar la capacidad de rendimiento máxima.

Por ejemplo, si se utiliza un par de sistemas de almacenamiento FAS2520 y FAS8060, un valor libre de capacidad de rendimiento del 30 % significa que tiene cierta capacidad de rendimiento libre. Sin embargo, ese valor no proporciona visibilidad sobre cuántas cargas de trabajo se pueden implementar en esos nodos. El contador de IOPS disponible puede mostrar que tiene 500 IOPS disponibles en FAS8060, pero solo 100 IOPS disponibles en FAS2520.

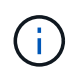

Los datos de IOPS disponibles solo están disponibles cuando los nodos de un clúster se han instalado con el software ONTAP 9.0 o posterior.

En la siguiente figura, se muestra una muestra de latencia frente a curva de IOPS de un nodo.

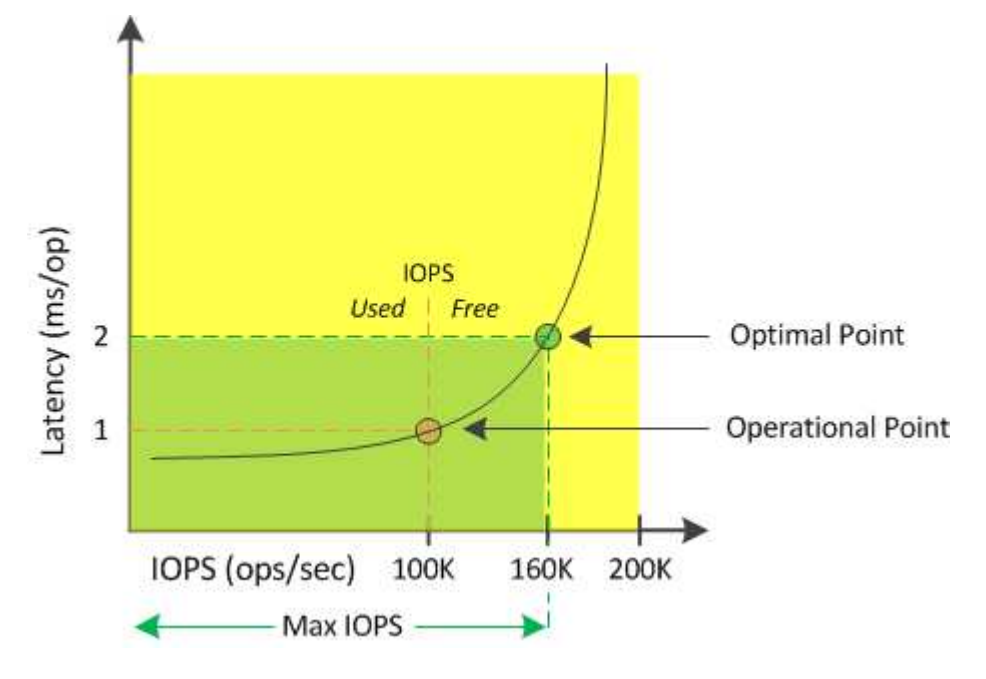

El número máximo de IOPS que puede proporcionar un recurso es el número de IOPS cuando la capacidad de rendimiento utilizada es del 100 % (el punto óptimo). El punto operativo identifica que el nodo funciona actualmente a 100 000 IOPS con una latencia de 1.0 ms/op. Según las estadísticas capturadas del nodo, Unified Manager determina que la tasa de IOPS máxima para el nodo es de 160K, lo que significa que hay 60K de IOPS libre o disponible. Por lo tanto, puede añadir más cargas de trabajo a este nodo para que sus sistemas se usen con mayor eficiencia.

 $(\mathsf{i})$ 

Cuando hay una actividad mínima del usuario en el recurso, el valor de IOPS disponible se calcula asumiendo una carga de trabajo genérica en función de aproximadamente 4,500 IOPS por núcleo de CPU. Esto es debido a que Unified Manager carece de los datos para calcular con precisión las características de la carga de trabajo a la que se sirve.

# **Ver los valores de capacidad de rendimiento de los nodos y los agregados**

Puede supervisar los valores de capacidad de rendimiento usada para todos los nodos o todos los agregados de un clúster, o bien puede ver detalles de un solo nodo o de un agregado.

Los valores de capacidad utilizada de rendimiento se muestran en las páginas Performance Dashboard, Performance Inventory, la página Top Performers, la página Create Threshold Policy, las páginas Performance Explorer y los gráficos detallados. Por ejemplo, la página Performance/Aggregate Inventory proporciona un rendimiento de columna. Capacidad utilizada para ver el valor de capacidad de rendimiento utilizada de todos los agregados.

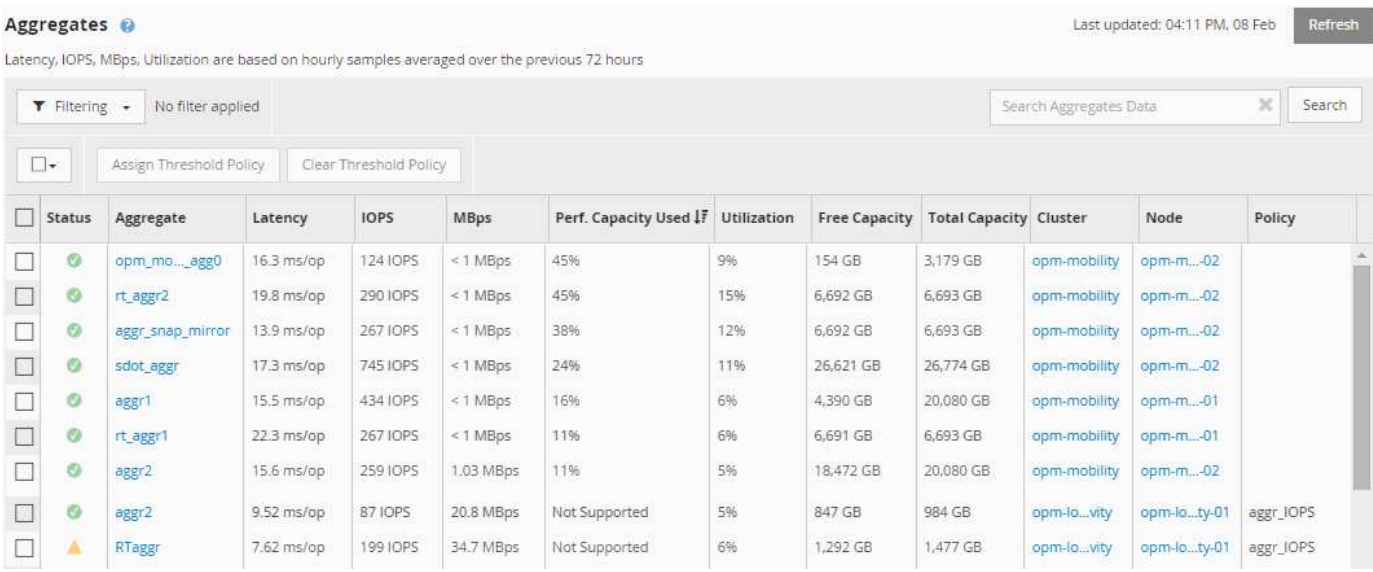

El estado «'N/A'» se muestra cuando los nodos no están instalados con el software ONTAP 9.0 o posterior.

La supervisión de la capacidad de rendimiento utilizada contador permite identificar los siguientes aspectos:

- Si algún nodo o agregado de algún clúster tiene un valor de capacidad de alto rendimiento utilizado
- Si algún nodo o agregado de algún clúster tiene eventos de capacidad de rendimiento activos
- Los nodos y los agregados que tienen el valor de capacidad de rendimiento más alto y bajo en un clúster
- Valores de contador de latencia y uso, junto con nodos o agregados que tienen valores de capacidad de rendimiento elevados utilizados
- Cómo se verá afectada la capacidad de rendimiento utilizada para los nodos en un par de alta disponibilidad si falla uno de los nodos
- Los volúmenes y LUN más activos de un agregado con un valor de capacidad de alto rendimiento utilizada

# **Ver los valores de IOPS disponibles de los nodos y los agregados**

Puede supervisar los valores de IOPS disponibles para todos los nodos o todos los

# agregados de un clúster, o bien puede ver detalles de un único nodo o agregado.

Los valores de IOPS disponibles aparecen en los gráficos de páginas Performance Explorer. Por ejemplo, cuando vea un nodo en la página Performance/Node Explorer, puede seleccionar el gráfico de contadores «'Available IOPS'» de la lista para poder comparar los valores de IOPS disponibles para varios agregados de ese nodo.

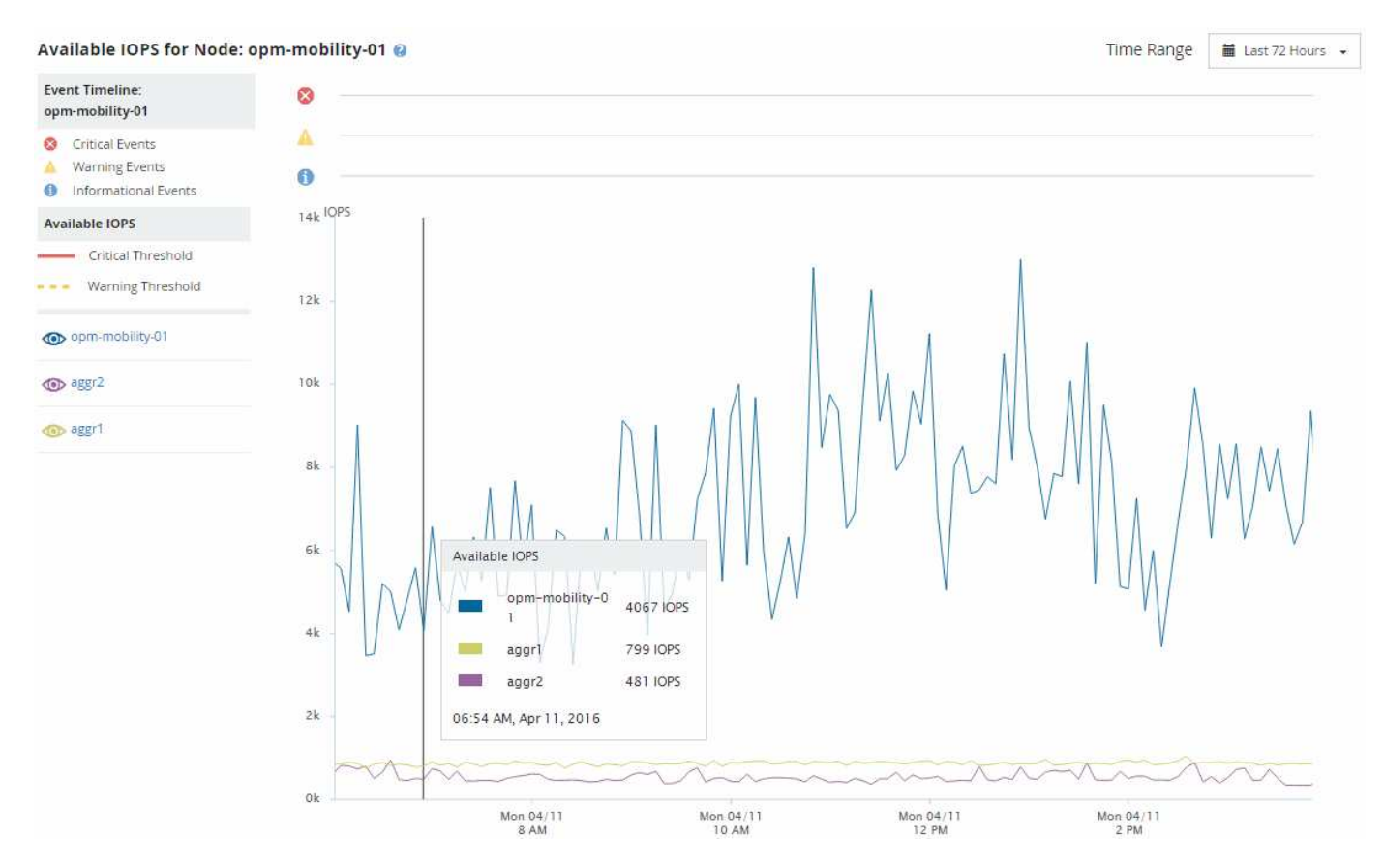

La supervisión del contador de IOPS disponible le permite identificar:

- Los nodos o agregados que tienen los mayores valores de IOPS disponibles para ayudar a determinar dónde se pueden poner en marcha futuras cargas de trabajo.
- Los nodos o agregados que tienen los valores de IOPS disponibles más pequeños para identificar los recursos que debe supervisar para detectar posibles problemas de rendimiento en el futuro.
- Los volúmenes y LUN más activos en un agregado con un pequeño valor de IOPS disponible.

# **Ver los gráficos de contadores de capacidad de rendimiento para identificar los problemas**

En la página Performance Explorer, se pueden ver los gráficos de capacidad de rendimiento utilizados para nodos y agregados. Esto permite ver datos detallados de capacidad de rendimiento de los nodos y los agregados seleccionados para un periodo específico.

#### **Acerca de esta tarea**

El gráfico de contadores estándar muestra los valores de capacidad de rendimiento utilizados para los nodos o los agregados seleccionados. El gráfico de contadores Breakdown muestra los valores de capacidad de

rendimiento totales para el objeto raíz separados en el uso según los protocolos de usuario frente a los procesos del sistema en segundo plano. Además, también se muestra la cantidad de capacidad de rendimiento libre.

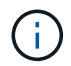

Dado que algunas actividades en segundo plano asociadas a la gestión de datos y del sistema se identifican como cargas de trabajo de usuario y se clasifican como protocolos de usuario, el porcentaje de protocolos de usuario puede parecer artificialmente alto cuando se ejecutan dichos procesos. Estos procesos normalmente se ejecutan a la medianoche cuando el uso del clúster es bajo. Si ve un pico en la actividad de protocolo del usuario alrededor de la medianoche, compruebe si los trabajos de backup del clúster u otras actividades que se realizan en segundo plano están configurados para ejecutarse en ese momento.

# **Pasos**

- 1. Seleccione la ficha **Explorer** de una página de nodo o agregado **aterrizaje**.
- 2. En el panel **Cartas de contador**, haga clic en **elegir gráficos** y, a continuación, seleccione **Perf. Gráfico capacidad utilizada**.
- 3. Desplácese hacia abajo hasta que pueda ver el gráfico.

Los colores del gráfico estándar muestran cuando el objeto está en el rango óptimo (amarillo), cuando el objeto está subutilizado (verde) y cuando el objeto está sobreutilizado (rojo). El gráfico detallado muestra detalles detallados de capacidad de rendimiento solo para el objeto raíz.

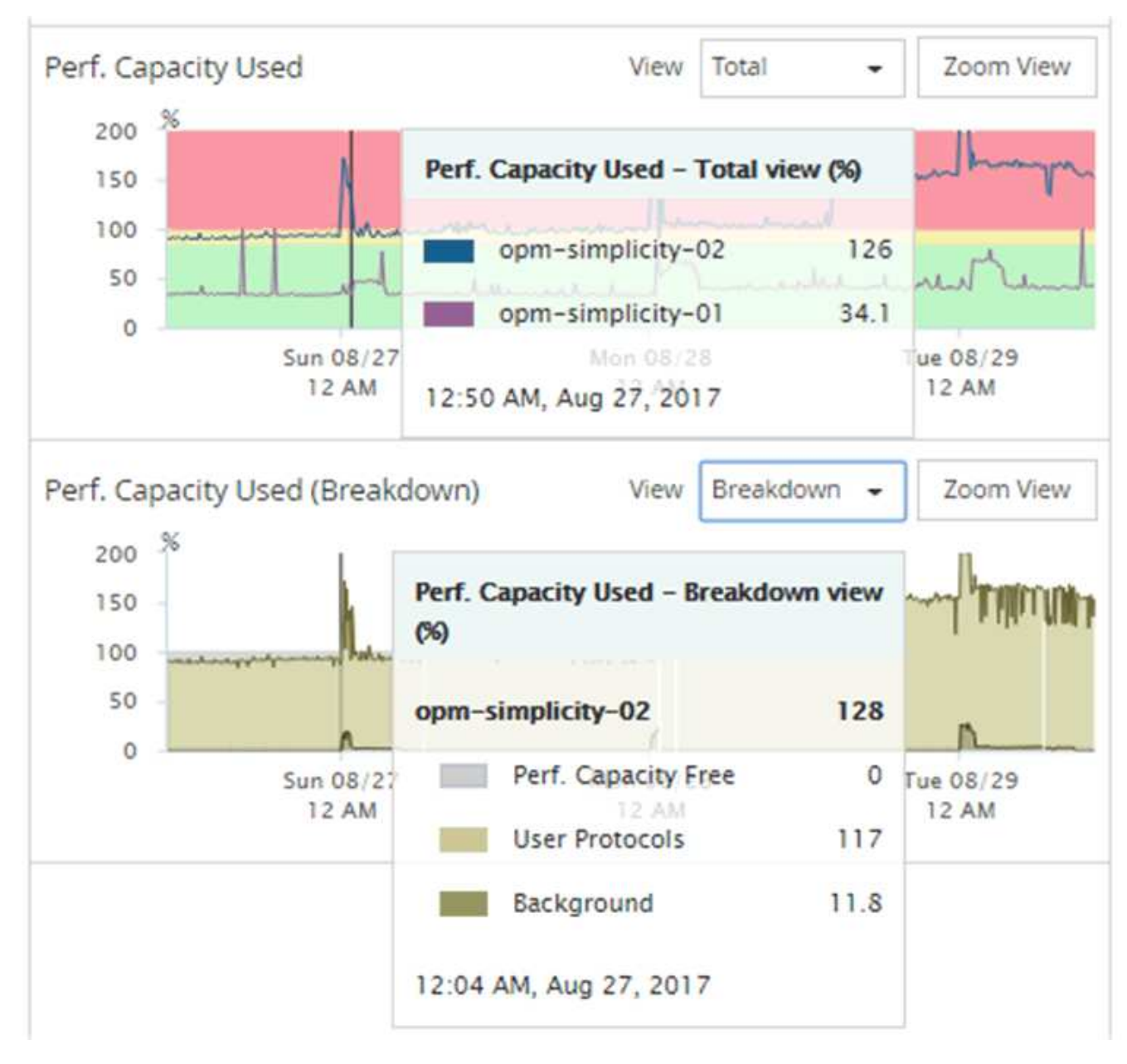

4. Si desea ver cualquiera de los gráficos en formato de tamaño completo, haga clic en **Zoom View**.

De esta forma, se pueden abrir varios gráficos de contadores en ventanas diferentes para comparar los valores de capacidad de rendimiento utilizados con los valores de IOPS o Mbps en el mismo periodo de tiempo.

# **La capacidad de rendimiento utilizada condiciones de umbral de rendimiento**

Es posible crear políticas de umbral de rendimiento definidas por el usuario para que los eventos se activen cuando la capacidad de rendimiento utilizada para un nodo o un agregado supera la configuración de umbral de capacidad de rendimiento utilizada definida por el usuario.

Además, los nodos pueden configurarse con una política de umbral «"capacidad de rendimiento utilizada por la adquisición"». Esta política de umbral suma las estadísticas de rendimiento utilizadas en ambos nodos de una pareja de alta disponibilidad para determinar si alguno de los nodos carecerá de capacidad suficiente si

falla el otro nodo. Puesto que la carga de trabajo durante la conmutación por error es la combinación de las cargas de trabajo de los dos nodos asociados, se puede aplicar la misma capacidad de rendimiento utilizada la política de toma de control a ambos nodos.

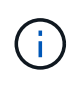

Esta equivalencia en capacidad de rendimiento se utiliza, por lo general, entre nodos. Sin embargo, si hay mucho más tráfico entre nodos destinado para uno de los nodos a través de su partner de conmutación por error, la capacidad de rendimiento total utilizada al ejecutar todas las cargas de trabajo en un nodo del partner en comparación con el otro nodo del partner puede ser ligeramente diferente en función del cual ha fallado.

Las condiciones de capacidad de rendimiento utilizadas también se pueden utilizar como configuración de umbral de rendimiento secundario para crear una política de umbral de combinación al definir umbrales para las LUN y los volúmenes. La condición de capacidad de rendimiento utilizada se aplica al agregado o el nodo en el que reside el volumen o la LUN. Por ejemplo, puede crear una política de umbral de combinación utilizando los siguientes criterios:

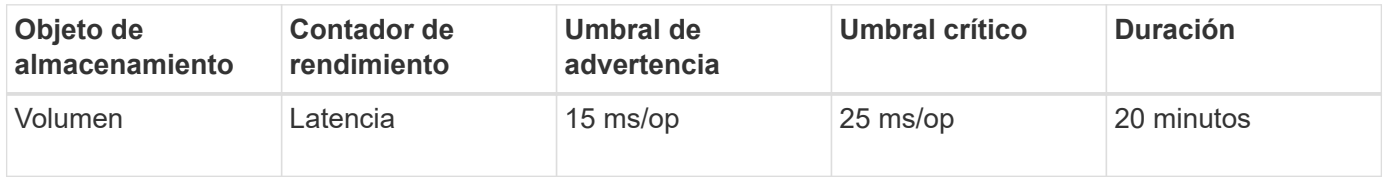

Las políticas de umbral de combinación hacen que se genere un evento solo cuando se incumplen ambas condiciones durante toda la duración.

# **Uso del contador de capacidad de rendimiento utilizada para gestionar el rendimiento**

Por lo general, las organizaciones quieren operar con una capacidad de rendimiento utilizada por debajo de 100 para que los recursos se utilicen de forma eficiente al tiempo que se reserva cierta capacidad de rendimiento adicional para acomodar las demandas de periodo pico. Se pueden utilizar políticas de umbral para personalizar la fecha de envío de alertas de valores de capacidad utilizada de alto rendimiento.

Puede establecer objetivos específicos según sus requisitos de rendimiento. Por ejemplo, las empresas de servicios financieros podrían reservar más capacidad de desempeño para garantizar la ejecución oportuna de las operaciones. Tal vez estas empresas quieran definir los umbrales de capacidad de rendimiento utilizada en el intervalo del 70-80 por ciento. Las empresas de fabricación con márgenes más pequeños pueden optar por reservar una menor capacidad de rendimiento si están dispuestas a arriesgar el rendimiento para gestionar mejor los costes DE TECNOLOGÍA. Estas empresas pueden definir umbrales de capacidad de rendimiento utilizados en el intervalo del 85-95 por ciento.

Cuando el valor de la capacidad de rendimiento utilizada supera el porcentaje configurado en una política de umbral definida por el usuario, Unified Manager envía un correo electrónico de alerta y añade el evento a la página Event Inventory. De este modo, puede gestionar posibles problemas antes de que afecten al rendimiento. Estos eventos también se pueden utilizar como indicadores que se necesitan para mover la carga de trabajo y cambiar dentro de los nodos y agregados.

# **Supervisar el rendimiento del clúster en la página Performance Cluster Landing**

La página Performance Cluster Landing muestra el estado de alto nivel de rendimiento de un clúster seleccionado que está supervisando por una instancia de Unified Manager. Esta página le permite evaluar el rendimiento general de un clúster específico y anotar, localizar o asignar con rapidez para solucionar cualquier evento específico del clúster identificado.

# **Descripción de la página de destino del clúster de rendimiento**

La página de destino de Performance Cluster proporciona una descripción general del rendimiento de un clúster seleccionado, donde se hace hincapié en el estado del rendimiento de los 10 objetos más importantes del clúster. Los problemas de rendimiento se muestran en la parte superior de la página, en el panel All Events en este clúster.

La página de destino de clúster de rendimiento proporciona una descripción general de todos los clústeres que gestiona una instancia de Unified Manager. Esta página proporciona información sobre eventos y rendimiento, y permite supervisar y solucionar problemas de los clústeres. En la siguiente imagen, se muestra un ejemplo de la página de destino de Performance Cluster para el clúster denominado opm-motion:

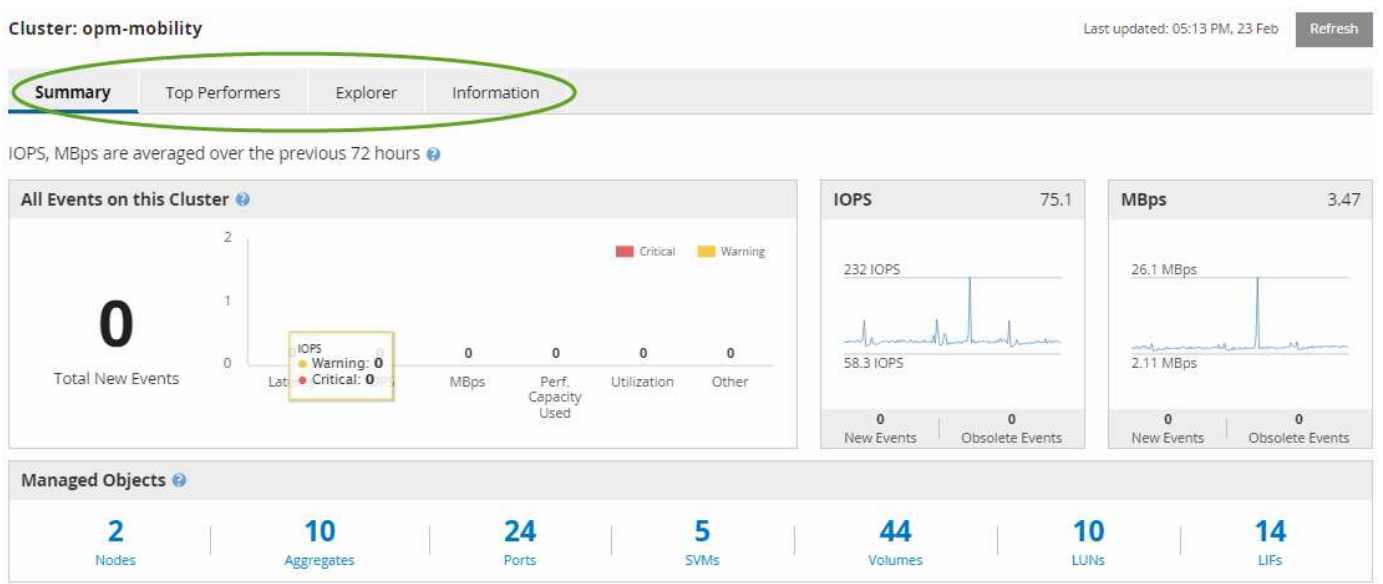

El recuento de eventos en la página Cluster Summary puede no coincidir con el recuento de eventos en la página Performance Event Inventory. Esto se debe a que la página Cluster Summary puede mostrar un evento cada una de las barras de latencia y uso cuando se han incumplido las políticas de umbral de combinación, mientras que la página Performance Event Inventory muestra solo un evento cuando se ha incumplido una política de combinación.

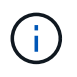

Si Unified Manager ha eliminado un clúster de su gestión, el estado **eliminado** se muestra a la derecha del nombre del clúster en la parte superior de la página.

# **Página de destino de Cluster de rendimiento**

La página Performance Cluster Landing muestra el estado de rendimiento de alto nivel de un clúster seleccionado. La página le permite acceder a detalles completos de cada contador de rendimiento para los objetos de almacenamiento en el clúster seleccionado.

Puede hacer clic en el botón **Favoritos** ( ) para agregar este objeto a la lista de objetos de almacenamiento favoritos. Un botón azul ( $\blacklozenge$ ) indica que este objeto ya es un favorito.

La página de destino de clúster de rendimiento incluye cuatro pestañas para separar los detalles del clúster en cuatro áreas de información:

- Resumen
	- Panel Cluster Events
	- Panel Managed Objects
- Página Top Performers
- Explorador
- Página de información

# **Página Performance Cluster Summary**

La página Performance Cluster Summary proporciona un resumen de los eventos activos, el rendimiento de IOPS y el rendimiento en MB/s para un clúster. Esta página también incluye el número total de objetos de almacenamiento en el clúster.

# **Panel de eventos de rendimiento del clúster**

El panel Cluster Performance Events muestra estadísticas de rendimiento y todos los eventos activos para el clúster. Esto resulta más útil cuando se supervisan los clústeres y todos los eventos y el rendimiento relacionados con el clúster.

# **Todos los eventos en este panel Cluster**

En el panel todos los eventos de este clúster se muestran todos los eventos de rendimiento de clúster activos durante las 72 horas anteriores. El total de eventos activos se muestra en el extremo izquierdo; este número representa el total de todos los eventos nuevos y reconocidos para todos los objetos de almacenamiento de este clúster. Puede hacer clic en el enlace total Active Events para ir a la página Events Inventory, que se ha filtrado para mostrar estos eventos.

El gráfico de barras total Active Events del clúster muestra el número total de eventos críticos y de advertencia activos:

- Latencia (total para nodos, agregados, SVM, volúmenes, LUN, y espacios de nombres)
- IOPS (total para clústeres, nodos, agregados, SVM, volúmenes LUN y espacios de nombres)
- Mbps (total para clústeres, nodos, agregados, SVM, volúmenes LUN, espacios de nombres, puertos y LIF)
- Capacidad de rendimiento utilizada (total para nodos y agregados)
- Utilización (total para nodos, agregados y puertos)
- Otros (ratio de pérdidas de caché en volúmenes)

La lista contiene eventos de rendimiento activos activados a partir de políticas de umbral definidas por el usuario, políticas de umbral definidas por el sistema y umbrales dinámicos.

Los datos del gráfico (barras de contador verticales) se muestran en rojo (**)** para eventos críticos, y amarillo (c) para eventos de advertencia. Coloque el cursor sobre cada barra vertical de contadores para ver el tipo y el número reales de eventos. Puede hacer clic en **Actualizar** para actualizar los datos del panel de contadores.

Puede mostrar u ocultar eventos críticos y de advertencia en el gráfico de rendimiento total de eventos activos haciendo clic en los iconos **críticos** y **Advertencia** de la leyenda. Si oculta ciertos tipos de eventos, los iconos de leyenda se muestran en gris.

#### **Paneles de contadores**

Los paneles de contadores muestran eventos de actividad y rendimiento del clúster de las 72 horas anteriores e incluyen los siguientes contadores:

• \* Panel de contadores IOPS\*

IOPS indica la velocidad operativa del clúster en el número de operaciones de entrada/salida por segundo. Este panel de contadores proporciona una descripción general de alto nivel del estado de IOPS del clúster durante el período de 72 horas anterior. Puede colocar el cursor sobre la línea de tendencias del gráfico para ver el valor de IOPS de un tiempo específico.

• \* Panel de contador Mbps\*

Mbps indica la cantidad de datos que se han transferido al clúster y desde él en megabytes por segundo. Este panel de contadores proporciona una descripción general de alto nivel del estado de Mbps del clúster durante el periodo anterior de 72 horas. Puede colocar el cursor sobre la línea de tendencias del gráfico para ver el valor de Mbps durante un tiempo específico.

El número situado en la parte superior derecha del gráfico en la barra gris es el valor medio del último período de 72 horas. Los números que se muestran en la parte inferior y superior del gráfico de líneas de tendencia son los valores mínimo y máximo del último período de 72 horas. La barra gris debajo del gráfico contiene el recuento de eventos activos (nuevos y reconocidos) y eventos obsoletos del último período de 72 horas.

Los paneles de contadores contienen dos tipos de eventos:

• **Activo**

Indica que el evento de rendimiento está activo (nuevo o reconocido). El problema que causa el evento no se ha corregido solo o no se ha resuelto. El contador de rendimiento del objeto de almacenamiento sigue por encima del umbral de rendimiento.

#### • **Obsoleto**

Indica que el evento no está activo. El problema que causa el evento se ha corregido solo o se ha resuelto. El contador de rendimiento del objeto de almacenamiento ya no está por encima del umbral de rendimiento.

En **Eventos activos**, si hay un evento, puede colocar el cursor sobre el icono del evento y hacer clic en el número del evento para enlazar a la página Detalles del evento correspondiente. Si hay más de un evento, puede hacer clic en **Ver todos los eventos** para mostrar la página Inventario de eventos, que se filtra para mostrar todos los eventos del tipo de contador de objeto seleccionado.

#### **Panel Managed Objects**

El panel Managed Objects de la pestaña Performance Summary proporciona una información general de nivel superior sobre los tipos de objetos de almacenamiento y los números para el clúster. Este panel le permite realizar el seguimiento del estado de los objetos de cada clúster.

El recuento de objetos gestionados son datos puntuales a partir del último período de recopilación. Los objetos nuevos se detectan a intervalos de 15 minutos.

Al hacer clic en el número vinculado para cualquier tipo de objeto, se muestra la página de inventario de rendimiento de objetos para ese tipo de objeto. La página del inventario de objetos se filtra para mostrar únicamente los objetos de este clúster.

Los objetos administrados son:

# • **Nodos**

Un sistema físico en un clúster.

### • **Agregados**

Conjunto de varios grupos de discos independientes (RAID) redundantes que se pueden gestionar como una sola unidad de protección y aprovisionamiento.

### • **Puertos**

Punto de conexión física en nodos que se utiliza para conectarse a otros dispositivos de una red.

#### • **SVMs**

Máquina virtual que proporciona acceso de red a través de direcciones de red únicas. Una SVM puede servir datos a partir de un espacio de nombres distinto y se puede administrar por separado del resto del clúster.

# • **Volúmenes**

Entidad lógica que mantiene datos de usuario accesibles a través de uno o varios de los protocolos de acceso admitidos. El recuento incluye tanto volúmenes FlexVol como volúmenes FlexGroup, no incluye componentes FlexGroup ni Infinite Volumes.

#### • **LUN**

El identificador de una unidad lógica Fibre Channel (FC) o una unidad lógica iSCSI. Una unidad lógica normalmente corresponde a un volumen de almacenamiento y se representa dentro de un sistema operativo de ordenador como dispositivo.

#### • **LIF**

Interfaz de red lógica que representa un punto de acceso de red a un nodo. El recuento incluye todos los tipos de LIF.

# **Página Top Performers**

La página Top Performers muestra los objetos de almacenamiento con el rendimiento más alto o el más bajo según el contador de rendimiento seleccionado. Por ejemplo, en la categoría SVM, puede mostrar las SVM que tienen las IOPS más altas o la latencia más alta o los Mbps más bajos. Esta página también muestra si alguno de los principales ejecutantes tiene eventos de rendimiento activos (nuevos o reconocidos).

La página Top Performers muestra un máximo de 10 de cada objeto. Tenga en cuenta que el objeto Volume incluye tanto los volúmenes FlexVol como los volúmenes FlexGroup; no incluye los componentes FlexGroup ni los Infinite Volumes.

# • **Intervalo de tiempo**

Puede seleccionar un intervalo de tiempo para ver los ejecutantes superiores; el intervalo de tiempo seleccionado se aplica a todos los objetos de almacenamiento. Intervalos de tiempo disponibles:

- Última hora
- Últimas 24 horas
- Últimas 72 horas (predeterminado)
- Últimos 7 días

# • **Sistema métrico**

Haga clic en el menú **Métrico** para seleccionar un contador diferente. Las opciones de contador son únicas para el tipo de objeto. Por ejemplo, los contadores disponibles para el objeto **Volumes** son **latencia**, **IOPS** y **Mbps**. Al cambiar el contador se cargan de nuevo los datos del panel con los ejecutantes superiores según el contador seleccionado.

Contadores disponibles:

- Latencia
- IOPS
- Mbps
- Capacidad de rendimiento utilizada (para nodos y agregados)
- Utilización (para nodos y agregados)
- **Ordenar**

Haga clic en el menú **Ordenar** para seleccionar un orden ascendente o descendente para el objeto y el contador seleccionados. Las opciones son **más altas a más bajas** y **más bajas a más altas**. Estas opciones le permiten ver los objetos con el rendimiento más alto o el más bajo.

# • **Barra de contador**

La barra de contador del gráfico muestra las estadísticas de rendimiento de cada objeto, representada como una barra para ese elemento. Los gráficos de barras están codificados con colores. Si el contador no está violando un umbral de rendimiento, la barra de contador se muestra en azul. Si una infracción de umbral está activa (un evento nuevo o confirmado), la barra se muestra en color para el evento: Los sucesos de advertencia se muestran en amarillo (segon y los sucesos críticos se muestran en rojo (segon ). Las infracciones de umbral se indican aún más mediante iconos de indicadores de eventos de gravedad para los eventos de advertencia y críticos.

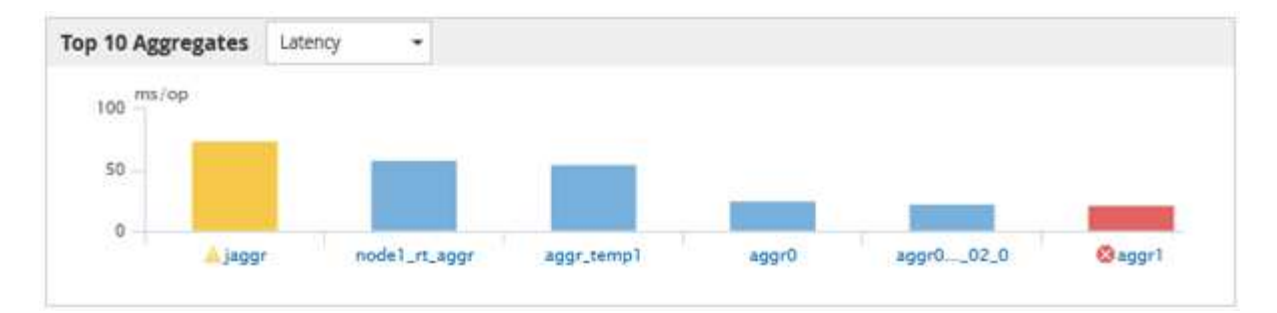

Para cada gráfico, el eje X muestra los ejecutantes superiores del tipo de objeto seleccionado. El eje y muestra las unidades aplicables al contador seleccionado. Al hacer clic en el enlace del nombre del objeto debajo de cada elemento de gráfico de barras vertical, se desplaza hasta la página de inicio de rendimiento del objeto seleccionado.

# • **Indicador de sucesos de gravedad**

El icono del indicador **evento de gravedad** se muestra a la izquierda del nombre de un objeto para el valor crítico activo (x) o advertencia (4) eventos en los gráficos de alto rendimiento. Haga clic en el icono del indicador **evento de gravedad** para ver:

### ◦ **Un evento**

Navega hasta la página de detalles del evento correspondiente a ese evento.

### ◦ **Dos o más eventos**

Navega hasta la página de inventario de eventos, que se filtra para mostrar todos los eventos del objeto seleccionado.

# • **Botón Exportar**

Crea un .csv archivo que contiene los datos que aparecen en la barra de contador. Puede optar por crear el archivo para el único clúster que esté viendo o para todos los clústeres del centro de datos.

# **Supervisión del rendimiento mediante las páginas Performance Inventory**

Las páginas de rendimiento del inventario de objetos muestran información de rendimiento, eventos de rendimiento y estado de objetos para todos los objetos de una categoría de tipo de objeto. Esto proporciona una descripción general rápida del estado de rendimiento de cada objeto dentro de un clúster, por ejemplo, de todos los nodos o todos los volúmenes.

Las páginas de rendimiento del inventario de objetos proporcionan una descripción general de alto nivel del estado del objeto, lo que permite evaluar el rendimiento general de todos los objetos y comparar los datos de rendimiento del objeto. Para refinar el contenido de páginas de inventario de objetos, realice búsquedas, ordenaciones y filtros. Esto resulta beneficioso para la supervisión y la gestión del rendimiento de objetos, ya que permite localizar rápidamente objetos con problemas de rendimiento y comenzar el proceso de solución de problemas.

#### Performance / Nodes @

Latency, IOPS, MBps, Utilization are based on hourly samples averaged over the previous 72 hours

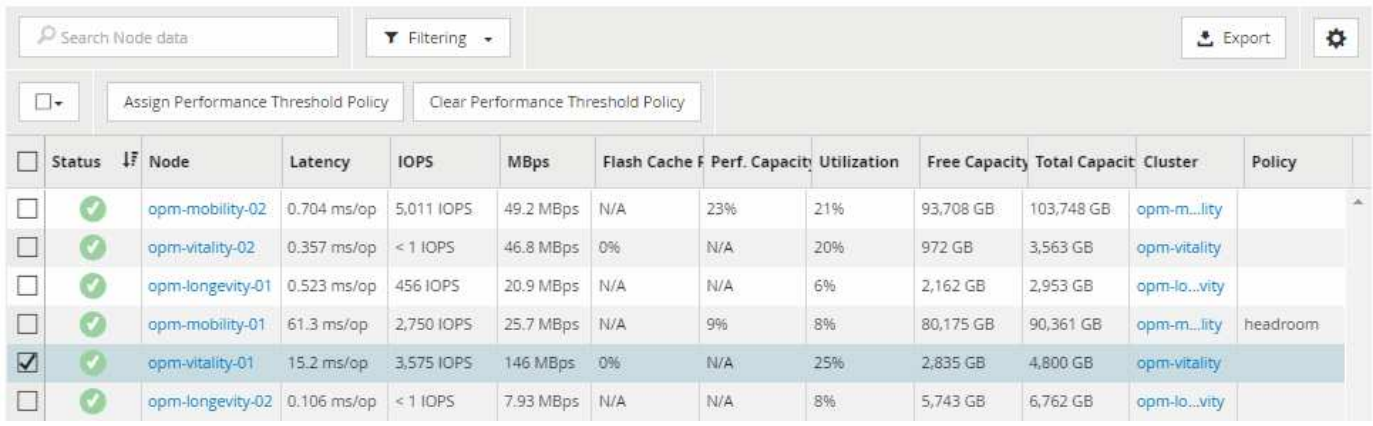

De forma predeterminada, los objetos de las páginas del inventario de rendimiento se ordenan en función del nivel de importancia del rendimiento del objeto. Los objetos con nuevos eventos críticos de rendimiento se enumeran primero y los objetos con eventos de advertencia se muestran en segundo lugar. Esto proporciona una indicación visual inmediata de los problemas que deben abordarse. Todos los datos de rendimiento se basan en un promedio de 72 horas.

Es posible desplazarse fácilmente desde la página de rendimiento del inventario de objetos a la página de detalles de un objeto si se hace clic en el nombre del objeto en la columna nombre del objeto. Por ejemplo, en la página de inventario Performance/Nodes , haga clic en un objeto de nodo de la columna **Nodes** . La página de detalles del objeto proporciona información detallada y detalles sobre el objeto seleccionado, incluida la comparación en paralelo de los eventos activos.

# **Supervisión de objetos mediante las páginas de inventario de objetos Performance**

Las páginas de inventario de objetos Performance permiten supervisar el rendimiento de los objetos en función de los valores de contadores de rendimiento específicos o según eventos de rendimiento. Esto es positivo porque al identificar objetos con eventos de rendimiento puede investigar la causa de los problemas de rendimiento de los clústeres.

Las páginas de inventario de objetos de rendimiento muestran los contadores, los objetos asociados y las políticas de umbral de rendimiento para todos los objetos de todos los clústeres. Estas páginas también le permiten aplicar políticas de umbral de rendimiento a los objetos. La página se puede ordenar según cualquier columna, y se puede buscar en todos los nombres de objeto o datos.

Puede exportar datos de estas páginas a valores separados por comas (. csv) Archivo utilizando el botón **Exportar** y, a continuación, utilice los datos exportados para generar informes.

# **Afinar el contenido de la página del inventario de rendimiento**

Las páginas de inventario de objetos de rendimiento contienen herramientas que ayudan a refinar el contenido de datos de inventario de objetos, lo que permite localizar datos específicos de forma rápida y sencilla.

La información contenida en las páginas de inventario de objetos Performance puede ser extensa y a menudo abarca varias páginas. Este tipo de datos completos son excelentes para la supervisión, el seguimiento y la mejora del rendimiento; sin embargo, ubicar datos específicos requiere herramientas que le permitan localizar

rápidamente los datos que busca. Por lo tanto, las páginas de inventario de objetos Performance contienen funcionalidades para realizar búsquedas, ordenar y filtrar. Además, las búsquedas y el filtrado pueden funcionar conjuntamente para reducir aún más los resultados.

# **Buscar en páginas rendimiento de inventario de objetos**

Puede buscar cadenas en páginas rendimiento de inventario de objetos. Utilice el campo **Buscar** situado en la parte superior derecha de la página para localizar rápidamente los datos basados en el nombre del objeto o el nombre de la política. Esto permite localizar rápidamente objetos específicos y sus datos asociados, o bien localizar rápidamente políticas y ver los datos de objetos de políticas asociados.

### **Pasos**

1. Realice una de las siguientes opciones según sus requisitos de búsqueda:

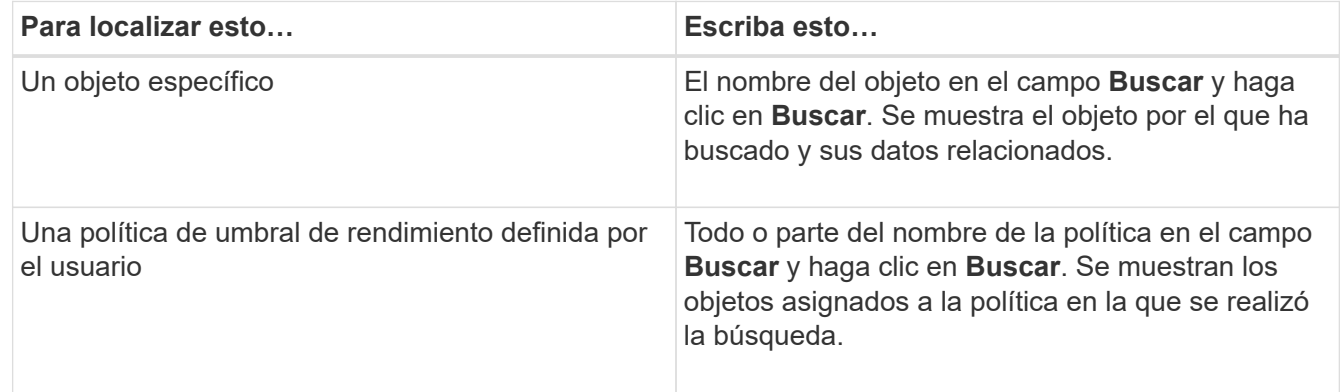

# **Ordenar en las páginas rendimiento de inventario de objetos**

Puede ordenar todos los datos de las páginas rendimiento de inventario de objetos por cualquier columna en orden ascendente o descendente. Esto permite localizar rápidamente datos de inventario de objetos, lo cual resulta útil para examinar el rendimiento o iniciar un proceso de resolución de problemas.

# **Acerca de esta tarea**

La columna seleccionada para ordenar se indica mediante un nombre de encabezado de columna resaltado y un icono de flecha que indica la dirección de ordenación a la derecha del nombre. Una flecha hacia arriba indica el orden ascendente; una flecha hacia abajo indica el orden descendente. El orden predeterminado es por **Estado** (criticidad de evento) en orden descendente, con los eventos de rendimiento más críticos listados primero.

#### **Pasos**

1. Puede hacer clic en el nombre de una columna para alternar el orden de clasificación de la columna en orden ascendente o descendente.

El contenido de la página rendimiento del inventario de objetos se ordena en orden ascendente o descendente, según la columna seleccionada.

# **Filtrar datos en las páginas rendimiento de inventario de objetos**

Puede filtrar datos en las páginas rendimiento de inventario de objetos para localizar rápidamente datos según criterios específicos. Puede utilizar el filtrado para restringir el contenido de las páginas rendimiento de inventario de objetos para mostrar sólo los resultados especificados. Esto proporciona un método muy eficiente para mostrar solo los datos de rendimiento de los que le interesa.

# **Acerca de esta tarea**

Puede utilizar el panel filtrado para personalizar la vista de cuadrícula en función de sus preferencias. Las opciones de filtro disponibles se basan en el tipo de objeto correlacionado que se está visualizando en la cuadrícula. Si se aplican filtros actualmente, aparece un asterisco (\*) a la izquierda del control Filtering.

Se admiten cuatro tipos de parámetros de filtro.

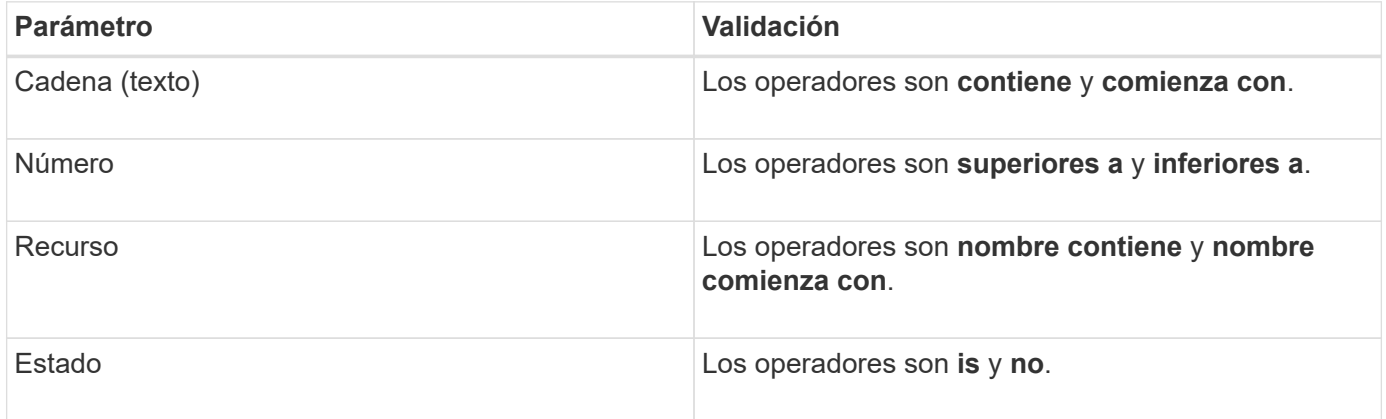

Los tres campos son necesarios para cada filtro; los filtros disponibles reflejan las columnas filtrables en la página actual. El número máximo de filtros que puede aplicar es cuatro. Los resultados filtrados se basan en parámetros de filtro combinados. Los resultados filtrados se aplican a todas las páginas de la búsqueda filtrada, no sólo a la página mostrada actualmente.

Puede agregar filtros mediante el panel filtrado.

- 1. En la parte superior de la página, haga clic en **filtrado**. Aparecerá el panel Filtering (filtrado).
- 2. En el panel filtrado, haga clic en la lista desplegable de la izquierda y seleccione un nombre de objeto: Por ejemplo, *Cluster* o un contador de rendimiento.
- 3. Haga clic en la lista desplegable Centro y seleccione el operador booleano **nombre contiene** o **nombre comienza con** si la primera selección era un nombre de objeto. Si la primera selección era un contador de rendimiento, seleccione **mayor que** o **menor que**. Si la primera selección era **Estado**, seleccione **es** o **no es**.
- 4. Si los criterios de búsqueda requieren un valor numérico, los botones de flecha arriba y abajo aparecen en el campo de la derecha. Puede hacer clic en los botones de flecha hacia arriba y hacia abajo para mostrar el valor numérico deseado.
- 5. Si es necesario, escriba los criterios de búsqueda no numéricos en el campo de texto de la derecha.
- 6. Para agregar filtros, haga clic en **Agregar filtro**. Aparecerá un campo de filtro adicional. Complete este filtro utilizando el proceso descrito en los pasos anteriores. Tenga en cuenta que al añadir el cuarto filtro, el botón **Agregar filtro** ya no aparece.
- 7. Haga clic en **aplicar filtro**. Las opciones de filtro se aplican a la cuadrícula y se muestra un asterisco (\*)

en el botón filtrado.

- 8. Utilice el panel filtrado para eliminar filtros individuales haciendo clic en el icono de papelera situado a la derecha del filtro que se va a eliminar.
- 9. Para eliminar todos los filtros, haga clic en **Restablecer** en la parte inferior del panel de filtrado.

#### **Ejemplo de filtrado**

La ilustración muestra el panel filtrado con tres filtros. El botón **Agregar filtro** aparece cuando tiene menos de cuatro filtros como máximo.

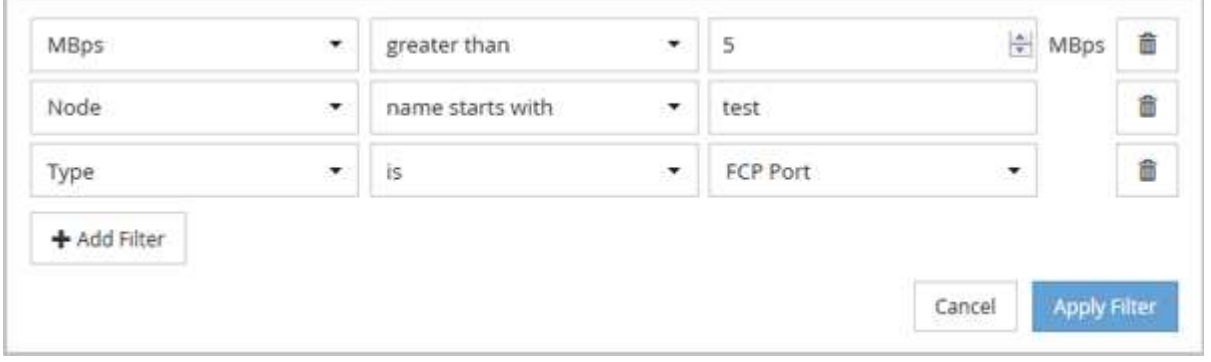

Después de hacer clic en **aplicar filtro**, el panel filtrado se cierra y aplica los filtros.

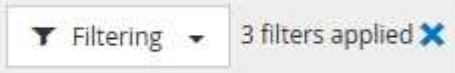

# **Descripción de las recomendaciones de Unified Manager para organizar los datos en niveles en el cloud**

La página del inventario Performance/Volumes muestra información relacionada con el tamaño de los datos de usuario almacenados en el volumen inactivo (frío). En algunos casos, Unified Manager identifica ciertos volúmenes que se beneficiarían mediante la organización en niveles de los datos inactivos en el nivel de cloud (proveedor de cloud o StorageGRID) de un agregado habilitado para FabricPool.

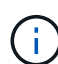

FabricPool se introdujo en ONTAP 9.2, por lo que si utiliza una versión del software ONTAP anterior a 9.2, la recomendación de Unified Manager para almacenar datos en niveles requiere actualizar el software ONTAP. Además, el auto La política de organización en niveles se introdujo en ONTAP 9.4, de modo que si se recomienda utilizar la auto Debe actualizar su política de organización en niveles a ONTAP 9.4 o superior.

Los siguientes tres campos de la página del inventario Performance/Volumes ofrecen información sobre si puede mejorar la utilización de disco de su sistema de almacenamiento y ahorrar espacio en el nivel de rendimiento al mover los datos inactivos al nivel de cloud.

#### • **Política de organización en niveles**

La política de organización en niveles determina si los datos del volumen permanecen en el nivel de rendimiento o si algunos de los datos se mueven del nivel de rendimiento al nivel de cloud.

El valor de este campo indica la política de organización en niveles establecida en el volumen, aunque el volumen no resida actualmente en un agregado de FabricPool. La política de organización en niveles solo se aplica cuando el volumen se encuentra en un agregado de FabricPool.

# • **Datos fríos**

Los datos fríos muestran el tamaño de los datos de usuario almacenados en el volumen inactivo (en frío).

Un valor se muestra aquí solo cuando se utiliza software ONTAP 9.4 o superior porque requiere que el agregado en el que se implementa el volumen tenga inactive data reporting parámetro establecido en enabled, y que se ha cumplido el umbral mínimo de días de enfriamiento (para volúmenes que utilizan snapshot-only o. auto política de organización en niveles). En caso contrario, el valor se indica como «'N/A'».

#### • **Recomendación sobre la nube**

Después de que se haya capturado información suficiente sobre la actividad de datos en el volumen, Unified Manager puede determinar que no se requiere ninguna acción o bien podría ahorrar espacio en el nivel de rendimiento al organizar en niveles los datos inactivos en el nivel de cloud.

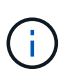

El campo de datos fríos se actualiza cada 15 minutos, pero el campo recomendación de cloud se actualiza cada 7 días cuando se realiza el análisis de datos inactivos en el volumen. Por lo tanto, la cantidad exacta de datos fríos puede diferir entre los campos. El campo recomendación de cloud muestra la fecha en la que se ejecutó el análisis.

Cuando se activa la función de generación de informes de datos inactivos, el campo datos fríos muestra la cantidad exacta de datos inactivos. Sin la funcionalidad de generación de informes de datos inactivos, Unified Manager utiliza las estadísticas de rendimiento para determinar si los datos están inactivos en un volumen. La cantidad de datos inactivos no se muestra en el campo datos fríos en este caso, pero se muestra cuando se pasa el cursor por encima de la palabra **Tier** para ver la recomendación de la nube.

Las recomendaciones de cloud que verá son:

- **Aprendizaje**. No se han recopilado datos suficientes para hacer una recomendación.
- **Tier**. El análisis ha determinado que el volumen contiene datos inactivos (fríos) y que debe configurar el volumen para moverlos al nivel de cloud. En algunos casos, esto puede requerir en primer lugar mover el volumen a un agregado habilitado para FabricPool. En otros casos en los que el volumen ya está en un agregado de FabricPool, basta con cambiar la política de organización en niveles.
- **Sin acción**. O bien el volumen tiene muy pocos datos inactivos, el volumen ya está establecido en la política de organización en niveles «'auto» de un agregado de FabricPool o el volumen es un volumen de protección de datos. Este valor también se muestra cuando el volumen está sin conexión o cuando se utiliza en una configuración de MetroCluster.

Para mover un volumen, o cambiar la política de organización en niveles de volúmenes o la configuración de la generación de informes de datos inactivos del agregado, utilice System Manager de OnCommand, los comandos de la CLI de ONTAP o una combinación de estas herramientas.

Si ha iniciado sesión en Unified Manager con la función Administrador de OnCommand o Administrador de almacenamiento, el enlace **Configurar volumen** está disponible en la recomendación de nube al pasar el cursor sobre la palabra **nivel**. Haga clic en este botón para abrir la página volúmenes en System Manager y realizar el cambio recomendado.

# **Las descripciones de las páginas de inventario Performance**

Las páginas de inventario de rendimiento se utilizan para ver un resumen de la información sobre el rendimiento de cada uno de los objetos de almacenamiento disponibles, como los clústeres, los agregados, los volúmenes, etc. Puede establecer un enlace a las páginas de detalles del objeto Performance para ver información detallada de un objeto determinado.

# **Página del inventario Performance/Clusters**

La página del inventario Performance/Clusters muestra una descripción general de los eventos de rendimiento, los datos y la información de configuración para cada clúster supervisado por una instancia de Unified Manager. Esta página permite supervisar el rendimiento de los clústeres y solucionar problemas de rendimiento y eventos de umbral.

Dependiendo de cómo se vaya a esta página, se puede mostrar un título diferente en la página para indicar si la lista se ha filtrado. Por ejemplo, cuando se muestran todos los clusters, el título es «'Clusters». Al mostrar un subconjunto de clústeres que se devuelven de la página Directivas de umbral, el título es "'Clusters en los que se aplica la directiva XYZ'".

Los botones de la parte superior de la página permiten realizar búsquedas para localizar datos específicos, crear y aplicar filtros para restringir la lista de datos mostrados, exportar los datos de la página a un .csv y agregue o elimine columnas de la página.

De forma predeterminada, los objetos de las páginas de inventario de objetos se ordenan en función de la importancia de evento de rendimiento del objeto. Los objetos con eventos críticos se enumeran primero y los objetos con eventos de advertencia aparecen en segundo lugar. Esto proporciona una indicación visual inmediata de los problemas que deben abordarse. Los valores de los contadores de rendimiento se basan en una media de las 72 horas de datos anteriores o más, como se indica en la página. Puede hacer clic en el botón Refresh para actualizar los datos de inventario de objetos.

Puede asignar directivas de umbral de rendimiento a cualquier objeto de las páginas de inventario de objetos o borrar directivas de umbral mediante los botones **asignar directiva de umbral de rendimiento** y **Borrar directiva de umbral de rendimiento**.

# **Columnas de la página Inventory Clusters**

La página del inventario Performance/Clusters contiene las siguientes columnas para cada clúster.

• **Estado**

Un objeto en buen estado sin eventos activos muestra un icono de Marca de verificación verde ( $\blacktriangleright$ ). Si el objeto tiene un evento activo, el icono del indicador de evento identifica la gravedad del evento: Los eventos críticos son rojos ( $\langle \rangle$ ), los eventos de error son naranjas ( $\langle \rangle$ ), y los sucesos de advertencia son amarillos  $($  $\blacktriangle$  $)$ .

# • **Cluster**

El nombre del clúster. Puede hacer clic en el nombre del clúster para ir a la página de detalles de rendimiento de ese clúster.

# • **IOPS**
Las operaciones de entrada/salida por segundo en el clúster.

#### • **Mbps**

El rendimiento en el clúster, medido en megabytes por segundo.

#### • **Capacidad libre**

La capacidad de almacenamiento sin utilizar para este clúster, en gigabytes.

### • **Capacidad total**

La capacidad total de almacenamiento de este cluster, en gigabytes.

#### • **Número de nodos**

El número de nodos en el clúster. Puede hacer clic en el número de número de nodos para ir a la página del inventario Performance/Nodes.

# • **Nombre de host o Dirección IP**

El nombre de host o la dirección IP (IPv4 o IPv6) de la LIF de gestión del clúster.

#### • **Número de serie**

El número de identificación único del clúster.

#### • **Versión del SO**

La versión del software ONTAP que está instalada en el clúster.

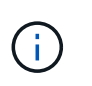

Si se instalan diferentes versiones del software ONTAP en los nodos del clúster, se muestra el número de versión más bajo. Puede ver la versión de ONTAP que se instala en cada nodo desde la página de inventario Performance/Nodes.

# • **Política de umbral**

La política de umbral de rendimiento definida por el usuario, o políticas, que están activas en este objeto de almacenamiento. Puede colocar el cursor sobre los nombres de directivas que contienen puntos suspensivos (…). para ver el nombre completo de la directiva o la lista de nombres de directivas asignadas. Los botones **Assign Performance Threshold Policy** y **Clear Performance Threshold Policy** permanecen desactivados hasta que seleccione uno o más objetos haciendo clic en las casillas de verificación situadas en el extremo izquierdo.

# **Página del inventario Performance/Nodes**

La página del inventario Performance/Nodes muestra una descripción general de los eventos de rendimiento, los datos y la información de configuración de cada nodo que se supervisa mediante una instancia de Unified Manager. Esto permite supervisar rápidamente el rendimiento de los nodos y solucionar problemas de rendimiento y eventos de umbral.

En función de cómo vaya a esta página, la parte superior de la página puede mostrar un título diferente para indicar si la lista se ha filtrado. Por ejemplo, cuando se muestran todos los nodos, el título es «'Nodes'».

Cuando se muestra un subconjunto de nodos que se devuelven de la página Cluster Inventory, el título es "'Nodes en cluster: opm-cluster2'".

Los botones de la parte superior de la página permiten realizar búsquedas para localizar datos específicos, crear y aplicar filtros para restringir la lista de datos mostrados, exportar los datos de la página a un .csv y agregue o elimine columnas de la página.

De forma predeterminada, los objetos de las páginas de inventario de objetos se ordenan en función de la importancia de evento de rendimiento del objeto. Los objetos con eventos críticos se enumeran primero y los objetos con eventos de advertencia aparecen en segundo lugar. Esto proporciona una indicación visual inmediata de los problemas que deben abordarse. Los valores de los contadores de rendimiento se basan en una media de las 72 horas de datos anteriores o más, como se indica en la página. Puede hacer clic en el botón Refresh para actualizar los datos de inventario de objetos.

Puede asignar directivas de umbral de rendimiento a cualquier objeto de las páginas de inventario de objetos o borrar directivas de umbral mediante los botones **asignar directiva de umbral de rendimiento** y **Borrar directiva de umbral de rendimiento**.

#### **Columnas de la página del inventario de nodos**

La página del inventario Performance/Nodes contiene las siguientes columnas para cada nodo:

• **Estado**

Un objeto en buen estado sin eventos activos muestra un icono de Marca de verificación verde ( $\blacktriangle$ ). Si el objeto tiene un evento activo, el icono del indicador de evento identifica la gravedad del evento: Los eventos críticos son rojos ( $\langle \rangle$ ), los eventos de error son naranjas ( $\langle \rangle$ ), y los sucesos de advertencia son amarillos  $($  $\bullet$  $)$ .

#### • **Nodo**

El nombre del nodo. Puede hacer clic en el nombre del nodo para ir a la página de detalles de rendimiento de ese nodo.

#### • **Latencia**

El tiempo de respuesta medio para todas las solicitudes de I/o del nodo, expresado en milisegundos por operación.

#### • **IOPS**

El nodo tiene operaciones medias de entrada/salida por segundo.

• **Mbps**

El rendimiento en el nodo, medido en megabytes por segundo.

#### • **Lecturas de Flash Cache**

El porcentaje de operaciones de lectura del nodo que está satisfecho por la caché, en lugar de ser devuelto desde el disco.

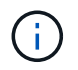

Los datos de Flash Cache solo se muestran para nodos, y solo cuando se instala un módulo Flash Cache en el nodo.

#### • **Capacidad de rendimiento utilizada**

El porcentaje de capacidad de rendimiento que consume el nodo.

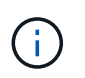

Los datos de capacidad de rendimiento solo están disponibles cuando los nodos de un clúster se han instalado con el software ONTAP 9.0 o una versión posterior.

#### • **Utilización**

Indica si la CPU o la memoria del nodo se están utilizando en exceso.

#### • **Capacidad libre**

La capacidad de almacenamiento no utilizada del nodo, en gigabytes.

#### • **Capacidad total**

La capacidad de almacenamiento total del nodo, en gigabytes.

#### • **Cluster**

El clúster al que pertenece el nodo. Puede hacer clic en el nombre del clúster para ir a la página de detalles de ese clúster.

#### • **Política de umbral**

La política de umbral de rendimiento definida por el usuario, o políticas, que están activas en este objeto de almacenamiento. Puede colocar el cursor sobre los nombres de directivas que contienen puntos suspensivos (…). para ver el nombre completo de la directiva o la lista de nombres de directivas asignadas. Los botones **Assign Performance Threshold Policy** y **Clear Performance Threshold Policy** permanecen desactivados hasta que seleccione uno o más objetos haciendo clic en las casillas de verificación situadas en el extremo izquierdo.

#### **Página del inventario Performance/Aggregates**

La página del inventario Performance/Aggregates muestra una descripción general de los eventos de rendimiento, los datos y la información de configuración de cada agregado supervisado por una instancia de Unified Manager. Esta página le permite supervisar el rendimiento de los agregados y solucionar problemas de rendimiento y eventos de umbral.

Dependiendo de cómo se vaya a esta página, se puede mostrar un título diferente en la página para indicar si la lista se ha filtrado. Por ejemplo, cuando se muestran todos los agregados, el título es "'Aggregates'". Al mostrar un subconjunto de agregados que se devuelven de la página Directivas de umbral, el título es "'agregados en los que se aplica la directiva aggr\_IOPS'".

Los botones de la parte superior de la página permiten realizar búsquedas para localizar datos específicos, crear y aplicar filtros para restringir la lista de datos mostrados, exportar los datos de la página a un .csv y agregue o elimine columnas de la página.

De forma predeterminada, los objetos de las páginas de inventario de objetos se ordenan en función de la importancia de evento de rendimiento del objeto. Los objetos con eventos críticos se enumeran primero y los objetos con eventos de advertencia aparecen en segundo lugar. Esto proporciona una indicación visual

inmediata de los problemas que deben abordarse. Los valores de los contadores de rendimiento se basan en una media de las 72 horas de datos anteriores o más, como se indica en la página. Puede hacer clic en el botón Refresh para actualizar los datos de inventario de objetos.

Puede asignar directivas de umbral de rendimiento a cualquier objeto de las páginas de inventario de objetos o borrar directivas de umbral mediante los botones **asignar directiva de umbral de rendimiento** y **Borrar directiva de umbral de rendimiento**.

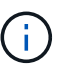

Los agregados raíz no se muestran en esta página.

#### **Columnas de la página de inventario de agregados**

La página del inventario Performance/Aggregates contiene las siguientes columnas para cada agregado.

• **Estado**

Un objeto en buen estado sin eventos activos muestra un icono de Marca de verificación verde ( $\blacktriangledown$ ). Si el objeto tiene un evento activo, el icono del indicador de evento identifica la gravedad del evento: Los eventos críticos son rojos  $(x)$ , los eventos de error son naranjas  $(1)$ , y los sucesos de advertencia son amarillos  $($  $\blacktriangle$ ).

# • **Agregado**

Puede hacer clic en el nombre del agregado para desplazarse a la página de detalles de rendimiento del agregado.

# • **Tipo agregado**

El tipo de agregado:

- HDD
- Híbrido

Combina HDD y SSD, pero Flash Pool no se ha habilitado.

◦ Híbrido (Flash Pool)

Combina HDD y SSD y Flash Pool se ha habilitado.

- SSD
- SSD (FabricPool)

Combina SSD y un nivel de cloud

◦ VMDisk (SDS)

Discos virtuales en una máquina virtual

◦ VMDisk (FabricPool)

Combina discos virtuales y un nivel de cloud

◦ LUN (FlexArray) esta columna muestra «'no disponible'» cuando el sistema de almacenamiento supervisado ejecuta una versión de ONTAP anterior a 8.3.

### • **Latencia**

El tiempo de respuesta medio para todas las solicitudes de I/o del agregado, expresado en milisegundos por operación.

### • **IOPS**

Las operaciones de entrada/salida por segundo en el agregado.

#### • **Mbps**

El rendimiento en el agregado, medido en megabytes por segundo.

#### • **Capacidad de rendimiento utilizada**

El porcentaje de capacidad de rendimiento que usa el agregado.

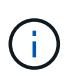

Los datos de capacidad de rendimiento solo están disponibles cuando los nodos de un clúster se han instalado con el software ONTAP 9.0 o una versión posterior.

#### • **Utilización**

El porcentaje de discos del agregado que se está usando actualmente.

#### • **Capacidad libre**

La capacidad de almacenamiento sin utilizar para este agregado, en gigabytes.

#### • **Capacidad total**

La capacidad total de almacenamiento de este agregado, en gigabytes.

#### • **Informes de datos inactivos**

Si la funcionalidad de generación de informes de datos inactivos está habilitada o deshabilitada en este agregado. Cuando se habilita esta opción, los volúmenes de este agregado muestran la cantidad de datos en frío en la página de inventario Performance/Volumes.

El valor de este campo es «'N/A'» cuando la versión de ONTAP no admite la generación de informes de datos inactivos.

#### • **Cluster**

El clúster al que pertenece el agregado. Puede hacer clic en el nombre del clúster para ir a la página de detalles de ese clúster.

#### • **Nodo**

El nodo al que pertenece el agregado. Puede hacer clic en el nombre del nodo para ir a la página de detalles de ese nodo.

#### • **Política de umbral**

La política de umbral de rendimiento definida por el usuario, o políticas, que están activas en este objeto de almacenamiento. Puede colocar el cursor sobre los nombres de directivas que contienen puntos

suspensivos (…). para ver el nombre completo de la directiva o la lista de nombres de directivas asignadas. Los botones **Assign Performance Threshold Policy** y **Clear Performance Threshold Policy** permanecen desactivados hasta que seleccione uno o más objetos haciendo clic en las casillas de verificación situadas en el extremo izquierdo.

# **Página del inventario Performance/Volumes**

La página del inventario Performance/Volumes muestra una descripción general de los eventos de rendimiento, los datos de contadores y la información de configuración de cada volumen FlexVol y volumen FlexGroup que supervisa una instancia de Unified Manager. Esto permite supervisar rápidamente el rendimiento de los volúmenes y solucionar problemas de rendimiento y eventos de umbral.

En función de cómo vaya a esta página, la parte superior de la página puede mostrar un título diferente para indicar si la lista se ha filtrado. Por ejemplo, cuando se muestran todos los volúmenes, el título es «'Volumes'». Cuando se muestra un subconjunto de volúmenes que se devuelve desde la página Threshold Policies, el título es "'Volumes on the policy: vol\_IOPS is Applied'".

Los botones de la parte superior de la página permiten realizar búsquedas para localizar datos específicos, crear y aplicar filtros para restringir la lista de datos mostrados, exportar los datos de la página a un .csv y agregue o elimine columnas de la página.

De forma predeterminada, los objetos de las páginas de inventario de objetos se ordenan en función de la importancia de evento de rendimiento del objeto. Los objetos con eventos críticos se enumeran primero y los objetos con eventos de advertencia aparecen en segundo lugar. Esto proporciona una indicación visual inmediata de los problemas que deben abordarse. Los valores de los contadores de rendimiento se basan en una media de las 72 horas de datos anteriores o más, como se indica en la página. Puede hacer clic en el botón Refresh para actualizar los datos de inventario de objetos.

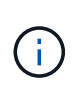

Para los volúmenes de protección de datos (DP), solo se muestran los valores de contador del tráfico generado por el usuario. Cuando el clúster se instala con una versión de ONTAP anterior a la 8.3, no se muestran valores de contador.

Puede asignar directivas de umbral de rendimiento a cualquier objeto de las páginas de inventario de objetos o borrar directivas de umbral mediante los botones **asignar directiva de umbral de rendimiento** y **Borrar directiva de umbral de rendimiento**.

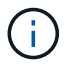

Los volúmenes raíz no se muestran en esta página.

#### **Columnas de la página del inventario de volúmenes**

La página del inventario Performance/Volumes contiene las siguientes columnas para cada volumen:

• **Estado**

Un objeto en buen estado sin eventos activos muestra un icono de Marca de verificación verde (**10)**. Si el objeto tiene un evento activo, el icono del indicador de evento identifica la gravedad del evento: Los eventos críticos son rojos  $(x)$ , los eventos de error son naranjas  $(1)$ , y los sucesos de advertencia son amarillos  $($  $\blacktriangle$ ).

• **Volumen**

El nombre del volumen. Es posible hacer clic en el nombre del volumen para desplazarse a la página de detalles de rendimiento del volumen.

#### • **Estilo**

El estilo de volumen, FlexVol o FlexGroup.

#### • **Latencia**

Para los volúmenes FlexVol, es el tiempo de respuesta medio del volumen para todas las solicitudes de I/o, expresadas en milisegundos por operación. Para los volúmenes FlexGroup, esta es la latencia media de todos los volúmenes constituyentes.

### • **IOPS**

Para los volúmenes FlexVol, es la cantidad de operaciones de entrada/salida por segundo del volumen. Para los volúmenes FlexGroup, esta es la suma de IOPS para todos los volúmenes constituyentes.

#### • **Mbps**

Para volúmenes FlexVol, el rendimiento en el volumen, medido en megabytes por segundo. Para los volúmenes FlexGroup, esta es la suma de Mbps para todos los volúmenes constituyentes.

#### • **Capacidad libre**

La capacidad de almacenamiento sin utilizar del volumen, expresada en gigabytes.

#### • **Capacidad total**

La capacidad de almacenamiento total del volumen, expresada en gigabytes.

#### • **Política de organización en niveles**

La política de organización en niveles establecida en el volumen. La política solo se ve afectada cuando se implementa el volumen en un agregado de FabricPool. Las directivas disponibles son:

- Ninguno. Los datos para este volumen siempre permanecen en el nivel de rendimiento.
- Solo Snapshot. Solo los datos de Snapshot se mueven automáticamente al nivel de cloud. El resto de datos permanecen en el nivel de rendimiento.
- Backup. En los volúmenes de protección de datos, todos los datos de usuario transferidos inician en el nivel de cloud, pero las lecturas posteriores de los clientes pueden hacer que los datos activos se muevan de nuevo al nivel de rendimiento.
- Automático. Los datos de este volumen se mueven automáticamente entre el nivel de rendimiento y el nivel de cloud cuando ONTAP determina que los datos están «activos» o «inactivos».

#### • **Datos fríos**

El tamaño de los datos de usuario almacenados en el volumen que está inactivo (frío).

El valor se indica como «'N/A'» en las siguientes situaciones:

- Cuando se desactiva «"informes de datos inactivos" en el agregado en el que reside el volumen.
- Cuando se activa «"notificación de datos inactivos"», pero no se ha alcanzado el número mínimo de días para la recogida de datos.

◦ Al utilizar la política de organización en niveles de «'backup» o cuando se utiliza una versión de ONTAP anterior a 9.4 (cuando la generación de informes de datos inactivos no está disponible).

# • **Recomendación sobre la nube**

Unified Manager ejecuta análisis de capacidad en cada volumen para determinar si puede mejorar la utilización de disco del sistema de almacenamiento y ahorrar espacio en el nivel de rendimiento moviendo datos inactivos (fríos) al nivel de cloud. Cuando la recomendación sea "'Tier'", coloque el cursor sobre la palabra **Tier** para ver la recomendación. Las recomendaciones posibles son:

- El aprendizaje. No se han recopilado datos suficientes para hacer una recomendación.
- Nivel. El análisis ha determinado que el volumen contiene datos inactivos (fríos) y que debe configurar el volumen para moverlos al nivel de cloud.
- Sin acción. El volumen tiene pocos datos inactivos o el volumen ya está definido en la política de organización en niveles «'auto» o la versión de ONTAP no es compatible con FabricPool. Si ha iniciado sesión en Unified Manager con la función Administrador de OnCommand o Administrador de almacenamiento, cuando pasa el cursor por encima de la palabra **Tier**, el enlace **Configurar volumen** está disponible para iniciar System Manager para que pueda realizar el cambio recomendado.

#### • **Cluster**

El clúster al que pertenece el volumen. Puede hacer clic en el nombre del clúster para ir a la página de detalles de ese clúster.

#### • **Nodo**

El nombre del nodo en el que reside el volumen de FlexVol o el número de nodos en los que reside el volumen de FlexGroup.

Para FlexVol Volumes, puede hacer clic en el nombre para mostrar detalles del nodo en la página de detalles Node. Para FlexGroup Volumes, puede hacer clic en el número para mostrar los nodos que se usan en FlexGroup en la página del inventario Nodes.

# • **SVM**

La máquina virtual de almacenamiento (SVM) a la que pertenece el volumen. Puede hacer clic en el nombre de la SVM para desplazarse a la página de detalles de esa SVM.

# • **Agregado**

El nombre del agregado en el que reside el volumen de FlexVol o el número de agregados en los que reside el volumen de FlexGroup.

En FlexVol Volumes, puede hacer clic en el nombre para mostrar los detalles del agregado en la página de detalles Aggregate. Para FlexGroup Volumes, puede hacer clic en el número para mostrar los agregados que se usan en FlexGroup en la página del inventario Aggregates.

# • **Política de umbral**

La política de umbral de rendimiento definida por el usuario, o políticas, que están activas en este objeto de almacenamiento. Puede colocar el cursor sobre los nombres de directivas que contienen puntos suspensivos (…). para ver el nombre completo de la directiva o la lista de nombres de directivas asignadas. Los botones **Assign Performance Threshold Policy** y **Clear Performance Threshold Policy** permanecen desactivados hasta que seleccione uno o más objetos haciendo clic en las casillas de verificación situadas en el extremo izquierdo.

# **Página del inventario Performance/Ports**

La página del inventario Performance/Ports muestra una descripción general de los eventos de rendimiento, los datos y la información de configuración de cada puerto que supervisa una instancia de Unified Manager. Esto permite supervisar rápidamente el rendimiento de los puertos y solucionar problemas de rendimiento y eventos de umbral.

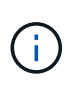

Los valores de contador de rendimiento solo se muestran para los puertos físicos. Los valores de contador no se muestran para las VLAN ni los grupos de interfaces.

En función de cómo vaya a esta página, la parte superior de la página puede mostrar un título diferente para indicar si la lista se ha filtrado. Por ejemplo, cuando se muestran todos los puertos, el título es "'Ports'". Al mostrar un subconjunto de puertos que se devuelve desde la página Directivas de umbral, el título es "'puertos en los que se aplica la directiva: Port\_IOPS'".

Los botones de la parte superior de la página permiten realizar búsquedas para localizar datos específicos, crear y aplicar filtros para restringir la lista de datos mostrados, exportar los datos de la página a un .csv y agregue o elimine columnas de la página.

De forma predeterminada, los objetos de las páginas de inventario de objetos se ordenan en función de la importancia de evento de rendimiento del objeto. Los objetos con eventos críticos se enumeran primero y los objetos con eventos de advertencia aparecen en segundo lugar. Esto proporciona una indicación visual inmediata de los problemas que deben abordarse. Los valores de los contadores de rendimiento se basan en una media de las 72 horas de datos anteriores o más, como se indica en la página. Puede hacer clic en el botón Refresh para actualizar los datos de inventario de objetos.

Puede asignar directivas de umbral de rendimiento a cualquier objeto de las páginas de inventario de objetos o borrar directivas de umbral mediante los botones **asignar directiva de umbral de rendimiento** y **Borrar directiva de umbral de rendimiento**.

#### **Columnas de página de inventario de puertos**

La página del inventario Performance/Ports contiene las siguientes columnas para cada puerto:

# • **Estado**

Un objeto en buen estado sin eventos activos muestra un icono de Marca de verificación verde ( $\blacktriangleright$ ). Si el objeto tiene un evento activo, el icono del indicador de evento identifica la gravedad del evento: Los eventos críticos son rojos ( $\langle \rangle$ ), los eventos de error son naranjas ( $\langle \rangle$ ), y los sucesos de advertencia son amarillos  $($   $\blacktriangle$   $).$ 

# • **Puerto**

Puede hacer clic en el nombre del puerto para ir a la página de detalles de rendimiento de ese puerto.

• **Tipo**

El tipo de puerto es el protocolo Network o Fibre Channel (FCP).

# • **Mbps**

El rendimiento en el puerto, medido en megabytes por segundo.

• **Utilización**

El porcentaje de ancho de banda disponible del puerto que se está utilizando actualmente.

# • **Cluster**

El clúster al que pertenece el puerto. Puede hacer clic en el nombre del clúster para ir a la página de detalles de ese clúster.

# • **Nodo**

El nodo al que pertenece el puerto. Puede hacer clic en el nombre del nodo para ir a la página de detalles de ese nodo.

# • **Velocidad**

La tasa máxima de transferencia de datos para el puerto.

# • **Rol**

La función del puerto de red es Data o Cluster. Los puertos FCP no pueden tener un rol y el rol se muestra como N/A.

# • **Política de umbral**

La política de umbral de rendimiento definida por el usuario, o políticas, que están activas en este objeto de almacenamiento. Puede colocar el cursor sobre los nombres de directivas que contienen puntos suspensivos (…). para ver el nombre completo de la directiva o la lista de nombres de directivas asignadas. Los botones **Assign Performance Threshold Policy** y **Clear Performance Threshold Policy** permanecen desactivados hasta que seleccione uno o más objetos haciendo clic en las casillas de verificación situadas en el extremo izquierdo.

# **Página del inventario Performance/SVM**

En la página del inventario Performance/SVM, se muestra una descripción general de los eventos de rendimiento, los datos y la información de configuración de cada máquina virtual de almacenamiento (SVM) que supervisa una instancia de Unified Manager. Esto le permite supervisar rápidamente el rendimiento de las SVM y solucionar problemas de rendimiento y eventos de umbral.

En función de cómo vaya a esta página, la parte superior de la página puede mostrar un título diferente para indicar si la lista se ha filtrado. Por ejemplo, cuando se muestran todas las SVM, el título es «MVMs». Cuando se muestra un subconjunto de SVM que se devuelve en la página Threshold Policies, el título es «MVMs on the policy: SVM\_IOPS is Applied».

Los botones de la parte superior de la página permiten realizar búsquedas para localizar datos específicos, crear y aplicar filtros para restringir la lista de datos mostrados, exportar los datos de la página a un .csv y agregue o elimine columnas de la página.

De forma predeterminada, los objetos de las páginas de inventario de objetos se ordenan en función de la importancia de evento de rendimiento del objeto. Los objetos con eventos críticos se enumeran primero y los objetos con eventos de advertencia aparecen en segundo lugar. Esto proporciona una indicación visual inmediata de los problemas que deben abordarse. Los valores de los contadores de rendimiento se basan en una media de las 72 horas de datos anteriores o más, como se indica en la página. Puede hacer clic en el botón Refresh para actualizar los datos de inventario de objetos.

Puede asignar directivas de umbral de rendimiento a cualquier objeto de las páginas de inventario de objetos o borrar directivas de umbral mediante los botones **asignar directiva de umbral de rendimiento** y **Borrar directiva de umbral de rendimiento**.

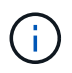

Las SVM que aparecen en esta página incluyen solo SVM de datos y clúster. Unified Manager no utiliza ni muestra las SVM de administrador ni de nodo.

#### **Columnas de página de inventario de SVM**

La página del inventario Performance/SVM contiene las siguientes columnas para cada SVM:

• **Estado**

Un objeto en buen estado sin eventos activos muestra un icono de Marca de verificación verde (**10)**. Si el objeto tiene un evento activo, el icono del indicador de evento identifica la gravedad del evento: Los eventos críticos son rojos ( $\langle \rangle$ ), los eventos de error son naranjas ( $\langle \rangle$ ), y los sucesos de advertencia son amarillos  $($  $\blacktriangle$  $)$ .

#### • **SVM**

Puede hacer clic en el nombre de la SVM para desplazarse a la página de detalles de rendimiento de esa SVM.

#### • **Latencia**

El tiempo de respuesta medio para todas las solicitudes de I/o, expresado en milisegundos por operación.

#### • **IOPS**

Las operaciones de entrada/salida por segundo para la SVM.

#### • **Mbps**

El rendimiento en la SVM, medido en megabytes por segundo.

#### • **Capacidad libre**

La capacidad de almacenamiento sin utilizar deSVM, en gigabytes.

#### • **Capacidad total**

La capacidad de almacenamiento total del SVM, en gigabytes.

#### • **Cluster**

El clúster al que pertenece la SVM. Puede hacer clic en el nombre del clúster para ir a la página de detalles de ese clúster.

#### • **Política de umbral**

La política de umbral de rendimiento definida por el usuario, o políticas, que están activas en este objeto de almacenamiento. Puede colocar el cursor sobre los nombres de directivas que contienen puntos suspensivos (…). para ver el nombre completo de la directiva o la lista de nombres de directivas asignadas. Los botones **Assign Performance Threshold Policy** y **Clear Performance Threshold Policy** permanecen desactivados hasta que seleccione uno o más objetos haciendo clic en las casillas de

verificación situadas en el extremo izquierdo.

# **Página del inventario Performance/LUN**

La página del inventario Performance/LUN muestra una descripción general de los eventos de rendimiento, los datos y la información de configuración de cada LUN que supervisa una instancia de Unified Manager. Esto le permite supervisar rápidamente el rendimiento de sus LUN y solucionar problemas de rendimiento y eventos de umbral.

En función de cómo vaya a esta página, la parte superior de la página puede mostrar un título diferente para indicar si la lista se ha filtrado. Por ejemplo, cuando se muestran todas las LUN, el título es «'LUN'». Al mostrar un subconjunto de LUN que se devuelve en la página Threshold Policies, el título es "'LUN en las que se aplica la política: LUN\_IOPS'".

Los botones de la parte superior de la página permiten realizar búsquedas para localizar datos específicos, crear y aplicar filtros para restringir la lista de datos mostrados, exportar los datos de la página a un .csv y agregue o elimine columnas de la página.

De forma predeterminada, los objetos de las páginas de inventario de objetos se ordenan en función de la importancia de evento de rendimiento del objeto. Los objetos con eventos críticos se enumeran primero y los objetos con eventos de advertencia aparecen en segundo lugar. Esto proporciona una indicación visual inmediata de los problemas que deben abordarse. Los valores de los contadores de rendimiento se basan en una media de las 72 horas de datos anteriores o más, como se indica en la página. Puede hacer clic en el botón Refresh para actualizar los datos de inventario de objetos.

Puede asignar directivas de umbral de rendimiento a cualquier objeto de las páginas de inventario de objetos o borrar directivas de umbral mediante los botones **asignar directiva de umbral de rendimiento** y **Borrar directiva de umbral de rendimiento**.

#### **Columnas de la página del inventario de LUN**

La página del inventario Performance/LUN contiene las siguientes columnas para cada LUN:

• **Estado**

Un objeto en buen estado sin eventos activos muestra un icono de Marca de verificación verde (**10)**. Si el objeto tiene un evento activo, el icono del indicador de evento identifica la gravedad del evento: Los eventos críticos son rojos ( $\langle \rangle$ ), los eventos de error son naranjas ( $\langle \rangle$ ), y los sucesos de advertencia son amarillos  $($  $\blacktriangle$ ).

• **LUN**

Puede hacer clic en el nombre de la LUN para ir a la página de detalles de rendimiento de esa LUN.

• **Latencia**

El tiempo de respuesta medio para todas las solicitudes de I/o, expresado en milisegundos por operación.

# • **IOPS**

Las operaciones de entrada/salida por segundo para la LUN.

# • **Mbps**

El rendimiento en la LUN, medido en megabytes por segundo.

# • **Capacidad libre**

La capacidad de almacenamiento sin utilizar del LUN, en gigabytes.

#### • **Capacidad total**

La capacidad de almacenamiento total del LUN, en gigabytes.

#### • **Cluster**

El clúster al que pertenece la LUN. Puede hacer clic en el nombre del clúster para ir a la página de detalles de ese clúster.

#### • **Nodo**

El nodo al que pertenece la LUN. Puede hacer clic en el nombre del nodo para ir a la página de detalles de ese nodo.

#### • **SVM**

La máquina virtual de almacenamiento (SVM) a la que pertenece el LUN. Puede hacer clic en el nombre de la SVM para desplazarse a la página de detalles de esa SVM.

#### • **Agregado**

El agregado al que pertenece la LUN. Puede hacer clic en el nombre del agregado para desplazarse a la página de detalles de ese agregado.

#### • **Volumen**

El volumen al que pertenece la LUN. Es posible hacer clic en el nombre del volumen para desplazarse a la página de detalles de ese volumen.

# • **Política de umbral**

La política de umbral de rendimiento definida por el usuario, o políticas, que están activas en este objeto de almacenamiento. Puede colocar el cursor sobre los nombres de directivas que contienen puntos suspensivos (…). para ver el nombre completo de la directiva o la lista de nombres de directivas asignadas. Los botones **Assign Performance Threshold Policy** y **Clear Performance Threshold Policy** permanecen desactivados hasta que seleccione uno o más objetos haciendo clic en las casillas de verificación situadas en el extremo izquierdo.

# **Página de inventario de espacios de nombres**

La página de inventario Namespaces muestra una descripción general de los eventos de rendimiento, los datos y la información de configuración de cada espacio de nombres que supervisa una instancia de Unified Manager. Esto permite supervisar rápidamente el rendimiento y el estado de los espacios de nombres, así como resolver problemas y eventos de umbral.

En función de cómo vaya a esta página, la parte superior de la página puede mostrar un título diferente para indicar si la lista se ha filtrado. Por ejemplo, cuando se muestran todos los espacios de nombres, el título es

"'Namespaces'". Al mostrar un subconjunto de espacios de nombres que se devuelve desde la página Directivas de umbral, el título es "'espacios de nombres en los que se aplica la directiva: Namespace IOPS'".

Los botones de la parte superior de la página permiten realizar búsquedas para localizar datos específicos, crear y aplicar filtros para restringir la lista de datos mostrados, exportar los datos de la página a un .csv y agregue o elimine columnas de la página.

De forma predeterminada, los objetos de las páginas de inventario de objetos se ordenan en función de la importancia de evento de rendimiento del objeto. Los objetos con eventos críticos se enumeran primero y los objetos con eventos de advertencia aparecen en segundo lugar. Esto proporciona una indicación visual inmediata de los problemas que deben abordarse. Los valores de los contadores de rendimiento se basan en una media de las 72 horas de datos anteriores o más, como se indica en la página. Puede hacer clic en el botón Refresh para actualizar los datos de inventario de objetos.

Puede asignar directivas de umbral de rendimiento a cualquier objeto de las páginas de inventario de objetos o borrar directivas de umbral mediante los botones **asignar directiva de umbral de rendimiento** y **Borrar directiva de umbral de rendimiento**.

#### **Espacios de nombres columnas de página de inventario**

La página de inventario Namespaces contiene las siguientes columnas para cada espacio de nombres:

• **Subsistema**

El subsistema del espacio de nombres.

• **Estado**

Un objeto en buen estado sin eventos activos muestra un icono de Marca de verificación verde ( $\blacktriangledown$ ). Si el objeto tiene un evento activo, el icono del indicador de evento identifica la gravedad del evento: Los eventos críticos son rojos ( $\langle \rangle$ ), los eventos de error son naranjas ( $\langle \rangle$ ), y los sucesos de advertencia son amarillos  $($  $\blacktriangle$ ).

#### • **Espacio de nombres**

Es posible hacer clic en el nombre del espacio de nombres para acceder a la página de detalles de rendimiento de ese espacio de nombres.

#### • **Estado**

El estado actual del espacio de nombres.

- Sin conexión: No se permite el acceso de lectura o escritura al espacio de nombres.
- En línea: Se permite el acceso de lectura y escritura al espacio de nombres.
- NVFAIL: El espacio de nombres se desconectó automáticamente debido a un fallo de NVRAM.
- Error de espacio: El espacio de nombres se ha quedado sin espacio.

#### • **SVM**

La máquina virtual de almacenamiento (SVM) a la que pertenece el espacio de nombres. Puede hacer clic en el nombre de la SVM para desplazarse a la página de detalles de esa SVM.

#### • **Cluster**

El clúster al que pertenece el espacio de nombres. Puede hacer clic en el nombre del clúster para ir a la

página de detalles de ese clúster.

#### • **Volumen**

El volumen al que pertenece el espacio de nombres. Es posible hacer clic en el nombre del volumen para desplazarse a la página de detalles de ese volumen.

#### • **Capacidad total**

La capacidad de almacenamiento total del espacio de nombres, en gigabytes.

#### • **Capacidad libre**

La capacidad de almacenamiento sin utilizar del espacio de nombres, en gigabytes.

#### • **IOPS**

Las operaciones de entrada/salida por segundo para el espacio de nombres.

#### • **Latencia**

El tiempo de respuesta medio para todas las solicitudes de I/o en el espacio de nombres, expresado en milisegundos por operación.

#### • **Mbps**

El rendimiento en el espacio de nombres, medido en megabytes por segundo.

#### • **Política de umbral**

La política de umbral de rendimiento definida por el usuario, o políticas, que están activas en este objeto de almacenamiento. Puede colocar el cursor sobre los nombres de directivas que contienen puntos suspensivos (…). para ver el nombre completo de la directiva o la lista de nombres de directivas asignadas. Los botones **Assign Performance Threshold Policy** y **Clear Performance Threshold Policy** permanecen desactivados hasta que seleccione uno o más objetos haciendo clic en las casillas de verificación situadas en el extremo izquierdo.

# **Página del inventario Performance/LIF**

La página del inventario Performance/LIF muestra una descripción general de los eventos de rendimiento, los datos y la información de configuración de cada LIF que supervisa esta instancia de Unified Manager. Esta página le permite supervisar rápidamente el rendimiento de las LIF y solucionar problemas de rendimiento y eventos de umbral.

En función de cómo desplazarse a la página del inventario Performance/LIF, la parte superior de la página puede mostrar un título diferente para indicar si la lista se ha filtrado. Por ejemplo, cuando se muestran todas las LIF, el título es «'LIF'». Al mostrar un subconjunto de LIF que se devuelve en la página Threshold Policies, el título es "'LIF en las que se aplica la política: LIF\_IOPS'".

Los botones de la parte superior de la página permiten realizar búsquedas para localizar datos específicos, crear y aplicar filtros para restringir la lista de datos mostrados, exportar los datos de la página a un .csv y agregue o elimine columnas de la página.

De forma predeterminada, los objetos de las páginas de inventario de objetos se ordenan en función de la importancia de evento de rendimiento del objeto. Los objetos con eventos críticos se enumeran primero y los objetos con eventos de advertencia aparecen en segundo lugar. Esto proporciona una indicación visual inmediata de los problemas que deben abordarse. Los valores de los contadores de rendimiento se basan en una media de las 72 horas de datos anteriores o más, como se indica en la página. Puede hacer clic en el botón Refresh para actualizar los datos de inventario de objetos.

Puede asignar directivas de umbral de rendimiento a cualquier objeto de las páginas de inventario de objetos o borrar directivas de umbral mediante los botones **asignar directiva de umbral de rendimiento** y **Borrar directiva de umbral de rendimiento**.

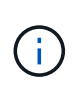

Las LIF que se enumeran en la página del inventario Performance/LIF incluyen LIF de datos, LIF de clúster, LIF de gestión de nodos y LIF de interconexión de clústeres. Unified Manager no utiliza ni muestra las LIF del sistema.

#### **Columnas de la página del inventario de LIF**

La página del inventario Performance/LIF contiene las siguientes columnas para cada LIF.

• **Estado**

Un objeto en buen estado sin eventos activos muestra un icono de Marca de verificación verde ( $\blacktriangleright$ ). Si el objeto tiene un evento activo, el icono del indicador de evento identifica la gravedad del evento: Los eventos críticos son rojos ( $\langle \rangle$ ), los eventos de error son naranjas ( $\langle \rangle$ ), y los sucesos de advertencia son amarillos  $($  $\blacktriangle$ ).

#### • **LIF**

Puede hacer clic en el nombre de la LIF para desplazarse a la página de detalles de rendimiento de esa LIF.

# • **Tipo**

El tipo de LIF: Red (iSCSI, NFS, CIFS), FCP o FCP nVMF.

#### • **Latencia**

El tiempo de respuesta medio para todas las solicitudes de I/o, expresado en milisegundos por operación. La latencia no es aplicable a los LIF NFS y los LIF CIFS, y se muestra como N/A para estos tipos.

#### • **IOPS**

Las operaciones de entrada/salida por segundo. IOPS no es aplicable a los LIF NFS ni a los LIF CIFS, y se muestra como N/A para estos tipos.

# • **Mbps**

El rendimiento en la LIF, medido en megabytes por segundo.

# • **Cluster**

El clúster al que pertenece la LIF. Puede hacer clic en el nombre del clúster para ir a la página de detalles de ese clúster.

#### • **SVM**

La máquina virtual de almacenamiento a la que pertenece el LIF. Puede hacer clic en el nombre de la SVM para desplazarse a la página de detalles de esa SVM.

# • **Ubicación del hogar**

La ubicación de inicio de LIF, se muestran como nombre de nodo y nombre de puerto, separados por dos puntos (:). Si la ubicación se muestra con puntos suspensivos (…), puede colocar el cursor sobre el nombre de la ubicación para ver la ubicación completa.

# • **Ubicación actual**

La ubicación actual de LIF, se muestra como nombre de nodo y nombre de puerto, separados por dos puntos (:). Si la ubicación se muestra con puntos suspensivos (…), puede colocar el cursor sobre el nombre de la ubicación para ver la ubicación completa.

# • **Rol**

El rol de LIF: Datos, clúster, gestión de nodos o interconexión de clústeres.

# • **Política de umbral**

La política de umbral de rendimiento definida por el usuario, o políticas, que están activas en este objeto de almacenamiento. Puede colocar el cursor sobre los nombres de directivas que contienen puntos suspensivos (…). para ver el nombre completo de la directiva o la lista de nombres de directivas asignadas. Los botones **Assign Performance Threshold Policy** y **Clear Performance Threshold Policy** permanecen desactivados hasta que seleccione uno o más objetos haciendo clic en las casillas de verificación situadas en el extremo izquierdo.

# **Supervisión del rendimiento mediante las páginas Performance Explorer**

Las páginas Performance Explorer muestran información detallada sobre el rendimiento de cada objeto de un clúster. La página proporciona una vista detallada del rendimiento de todos los objetos del clúster, lo que permite seleccionar y comparar los datos de rendimiento de objetos específicos durante varios periodos de tiempo.

También puede evaluar el rendimiento general de todos los objetos y comparar los datos de rendimiento de los objetos en un formato paralelo.

Si Unified Manager ya no gestiona un objeto, el estado **eliminado** se muestra a la derecha del nombre del objeto en la parte superior de la página Performance Explorer.

# **Descripción del objeto raíz**

El objeto raíz es la línea de base con la que se realizan otras comparaciones de objetos. Esto permite ver y comparar los datos de otros objetos con el objeto raíz, lo cual proporciona análisis de datos de rendimiento que le ayudan a resolver problemas y mejorar el rendimiento de los objetos.

El nombre del objeto raíz aparece en la parte superior del panel de comparación. Los objetos adicionales se muestran debajo del objeto raíz. Aunque no hay límite en el número de objetos adicionales que puede agregar

al panel de comparación, sólo se permite un objeto raíz. Los datos del objeto raíz se muestran automáticamente en los gráficos del panel ContraCharts.

No puede cambiar el objeto raíz; siempre está establecido en la página de objetos que está viendo. Por ejemplo, si abre la página Volume Performance Explorer de Volume1, Volume1 es el objeto raíz y no puede cambiarse. Si desea realizar una comparación con otro objeto raíz, debe hacer clic en el vínculo de un objeto y abrir su página de destino.

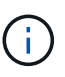

Los eventos y umbrales se muestran solo para los objetos raíz.

# **Aplicar filtrado para reducir la lista de objetos correlacionados de la cuadrícula**

El filtrado le permite mostrar un subconjunto más pequeño y bien definido de objetos en la cuadrícula. Por ejemplo, si tiene 25 volúmenes en la cuadrícula, el filtrado le permite ver sólo aquellos volúmenes con un rendimiento inferior a 90 Mbps o una latencia superior a 1 ms/op.

# **Especificación de un intervalo de tiempo para objetos correlacionados**

El selector de intervalo de tiempo de la página Performance Explorer permite especificar el intervalo de tiempo para la comparación de datos de objetos. Si se especifica un intervalo de tiempo, se refina el contenido de las páginas Performance Explorer para mostrar solo los datos del objeto dentro del intervalo de tiempo especificado.

# **Acerca de esta tarea**

Afinar el intervalo de tiempo proporciona un método eficiente para mostrar solo los datos de rendimiento que le interesan. Puede seleccionar un intervalo de tiempo predefinido o especificar un intervalo de tiempo personalizado. El intervalo de tiempo predeterminado es las 72 horas anteriores.

# **Selección de un intervalo de tiempo predefinido**

Seleccionar un intervalo de tiempo predefinido es una forma rápida y eficiente de personalizar y centrar el resultado de los datos cuando se ven los datos de rendimiento del objeto del clúster. Al seleccionar un intervalo de tiempo predefinido, se dispone de datos de hasta 13 meses.

# **Pasos**

- 1. En la parte superior derecha de la página **Performance Explorer**, haga clic en **intervalo de tiempo**.
- 2. En el lado derecho del panel **selección de intervalo de tiempo**, seleccione un intervalo de tiempo predefinido.
- 3. Haga clic en **aplicar rango**.

# **Especificación de un intervalo de tiempo personalizado**

La página Performance Explorer permite especificar el intervalo de fecha y hora para los datos de rendimiento. Especificar un rango de tiempo personalizado proporciona mayor flexibilidad que el uso de intervalos de tiempo predefinidos al afinar los datos de objetos

# del clúster.

#### **Acerca de esta tarea**

Puede seleccionar un intervalo de tiempo entre una hora y 390 días. 13 meses equivale a 390 días porque cada mes se cuenta como 30 días. La especificación de un intervalo de fechas y horas proporciona más detalles y le permite ampliar determinados eventos de rendimiento o series de eventos. La especificación de un intervalo de tiempo también ayuda a solucionar problemas potenciales de rendimiento, ya que al especificar un intervalo de fecha y tiempo se muestran los datos que rodean el evento de rendimiento con más detalle. Utilice el control **intervalo de tiempo** para seleccionar intervalos de fecha y hora predefinidos o especifique su propio intervalo de fecha y hora personalizado de hasta 390 días. Los botones de los intervalos de tiempo predefinidos varían de **última hora** a **últimos 13 meses**.

Al seleccionar la opción **últimos 13 meses** o especificar un intervalo de fechas personalizado superior a 30 días, se muestra un cuadro de diálogo en el que se informa de que los datos de rendimiento mostrados durante un período superior a 30 días se registran utilizando promedios por hora y no un sondeo de datos de 5 minutos. Por lo tanto, podría producirse una pérdida de granularidad visual de la línea de tiempo. Si hace clic en la opción **no volver a mostrar** del cuadro de diálogo, el mensaje no aparece cuando selecciona la opción **últimos 13 meses** o especifica un intervalo de fechas personalizado superior a 30 días. Los datos de resumen también se aplican en un intervalo de tiempo menor, si el intervalo de tiempo incluye una hora/fecha que es superior a 30 días a partir de hoy.

Al seleccionar un intervalo de tiempo (personalizado o predefinido), los intervalos de tiempo de 30 días o menos se basan en muestras de datos de intervalo de 5 minutos. Los intervalos de tiempo superiores a 30 días se basan en muestras de datos de intervalo de una hora.

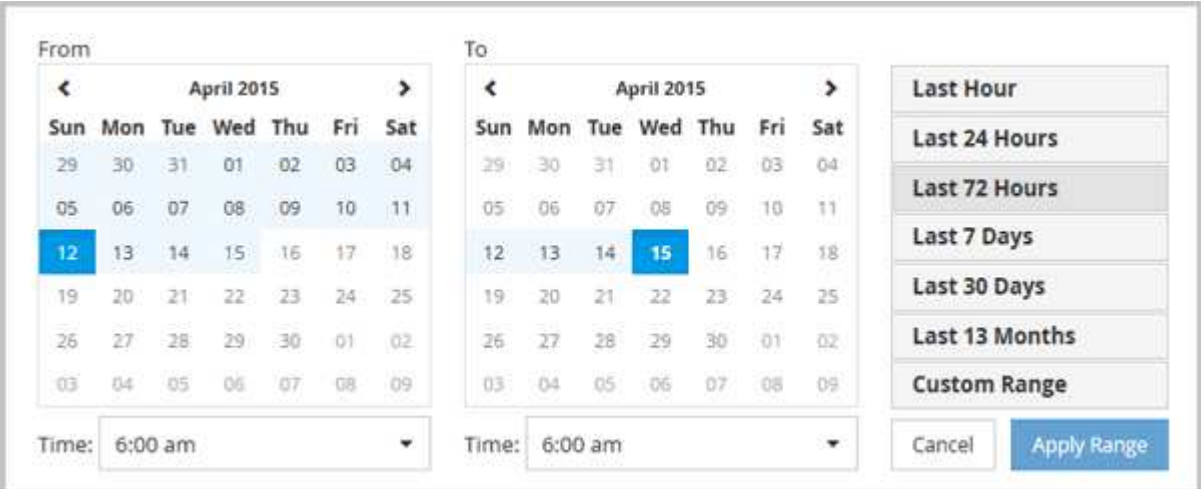

- 1. Haga clic en el cuadro desplegable **intervalo de tiempo** y aparecerá el panel intervalo de tiempo.
- 2. Para seleccionar un intervalo de tiempo predefinido, haga clic en uno de los botones **última…** situados a la derecha del panel **intervalo de tiempo**. Al seleccionar un intervalo de tiempo predefinido, se dispone de datos de hasta 13 meses. El botón de intervalo de tiempo predefinido que ha seleccionado se resalta y los días y la hora correspondientes se muestran en los calendarios y selectores de tiempo.
- 3. Para seleccionar un intervalo de fechas personalizado, haga clic en la fecha de inicio en el calendario **de** de la izquierda. Haga clic en **<** o **>** para navegar hacia delante o hacia atrás en el calendario. Para especificar la fecha de finalización, haga clic en una fecha del calendario **a** de la derecha. Tenga en cuenta que la fecha de finalización predeterminada es hoy a menos que especifique una fecha de finalización diferente. El botón **intervalo personalizado** situado a la derecha del panel intervalo de tiempo está resaltado, lo que indica que ha seleccionado un intervalo de fechas personalizado.
- 4. Para seleccionar un intervalo de tiempo personalizado, haga clic en el control **Time** situado debajo del

calendario **from** y seleccione la hora de inicio. Para especificar la hora de finalización, haga clic en el control **Time** situado debajo del calendario **to** de la derecha y seleccione la hora de finalización. El botón **intervalo personalizado** situado a la derecha del panel intervalo de tiempo está resaltado, lo que indica que ha seleccionado un intervalo de tiempo personalizado.

- 5. Opcionalmente, puede especificar las horas de inicio y finalización al seleccionar un intervalo de fechas predefinido. Seleccione el intervalo de fechas predefinido como se ha descrito anteriormente y, a continuación, seleccione las horas de inicio y de finalización como se ha descrito anteriormente. Las fechas seleccionadas se resaltan en los calendarios, las horas de inicio y finalización especificadas aparecen en los controles **Time** y el botón **Custom Range** se resalta.
- 6. Después de seleccionar el intervalo de fecha y hora, haga clic en **aplicar rango**. Las estadísticas de rendimiento de ese intervalo de tiempo se muestran en los gráficos y en la escala de tiempo de eventos .

# **Definir la lista de objetos correlacionados para la representación gráfica de comparación**

Puede definir una lista de objetos correlacionados para la comparación de datos y rendimiento en el panel Diagrama de contador. Por ejemplo, si la máquina virtual de almacenamiento (SVM) tiene un problema de rendimiento, es posible comparar todos los volúmenes de la SVM para identificar qué volumen podría estar provocando el problema.

# **Acerca de esta tarea**

Puede agregar cualquier objeto de la cuadrícula de objetos correlacionados a los paneles comparación y Diagrama de contador. Esto permite ver y comparar datos de varios objetos y con el objeto raíz. Puede agregar y quitar objetos a y desde la cuadrícula de objetos correlacionados; sin embargo, el objeto raíz del panel de comparación no se puede quitar.

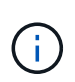

Al agregar muchos objetos al panel comparativo, puede afectar negativamente al rendimiento. Para mantener el rendimiento, debe seleccionar un número limitado de gráficos para la comparación de datos.

# **Pasos**

1. En la cuadrícula de objetos, busque el objeto que desea agregar y haga clic en el botón **Agregar**.

El botón **Agregar** se vuelve gris y el objeto se agrega a la lista de objetos adicionales del panel de comparación. Los datos del objeto se añaden a los gráficos de los paneles Counter Charts. El color del icono de ojo del objeto (  $\bullet$  ) coincide con el color de la línea de tendencias de datos del objeto en los gráficos.

2. Ocultar o mostrar datos de los objetos seleccionados:

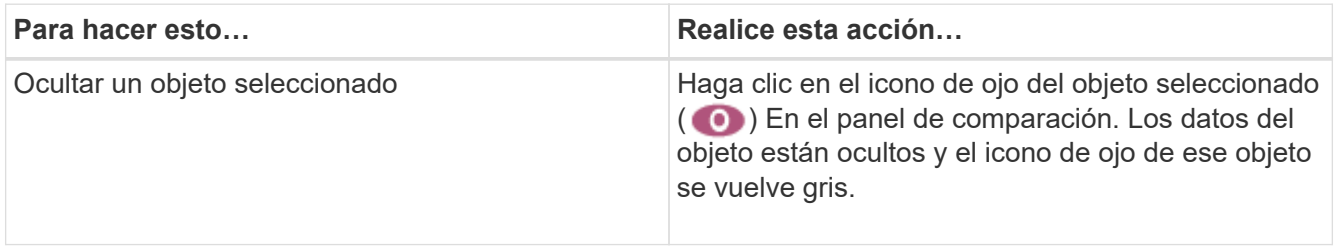

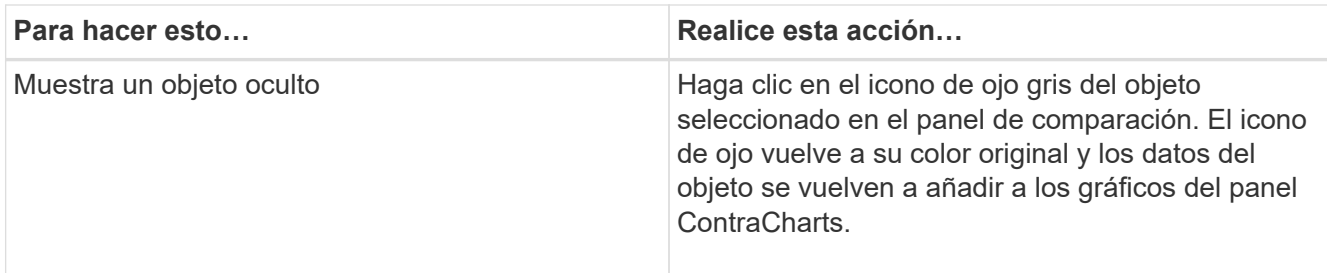

3. Eliminar los objetos seleccionados del panel **comparando**:

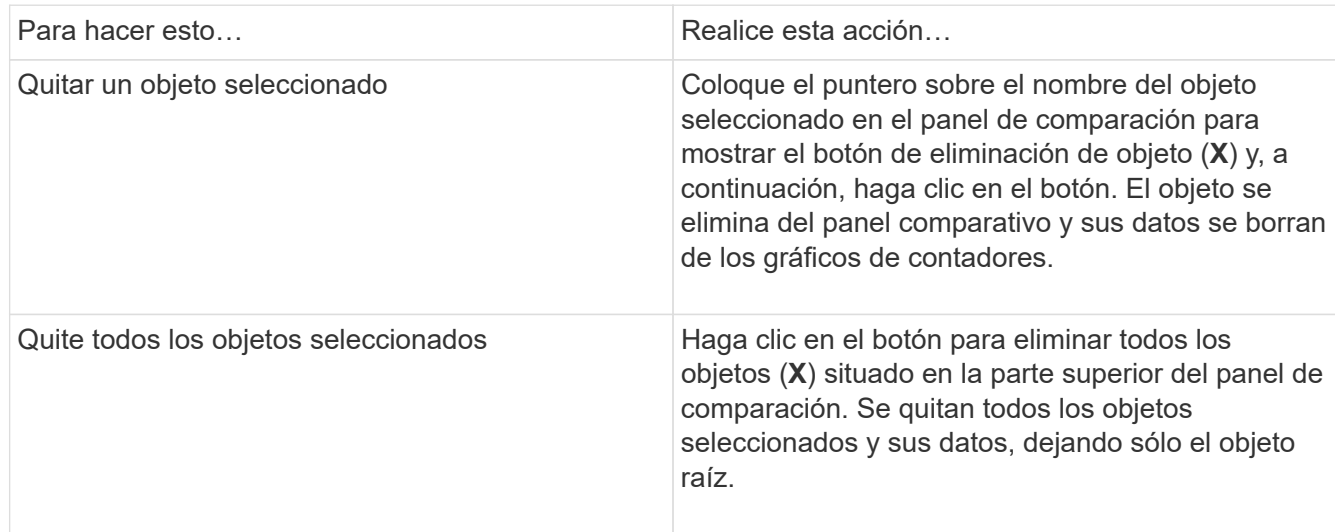

# **Gráficos de contadores**

Los gráficos del panel gráficos de contador permiten ver y comparar los datos de rendimiento del objeto raíz y de los objetos agregados a partir de la cuadrícula de objetos correlacionados. Esto puede ayudarle a comprender las tendencias de rendimiento y aislar y resolver problemas de rendimiento.

Los gráficos de contadores que se muestran de forma predeterminada son Events, Latency, IOPS y Mbps. Los gráficos opcionales que puede decidir mostrar son la utilización, la capacidad de rendimiento utilizada, las IOPS disponibles, las IOPS/TB y la ratio de excepciones de caché. Además, puede elegir ver valores totales o valores de desglose de los gráficos latencia, IOPS, Mbps y capacidad de rendimiento utilizados.

El Explorador de rendimiento muestra ciertos gráficos de contadores de forma predeterminada, si el objeto de almacenamiento lo admite todo o no. Cuando no se admite un contador, el gráfico de contadores está vacío y el mensaje Not applicable for <object> aparece en pantalla.

Los gráficos muestran las tendencias de rendimiento del objeto raíz y de todos los objetos seleccionados en el panel de comparación. Los datos de cada gráfico se organizan de la siguiente manera:

# • **Eje X**

Muestra el período de tiempo especificado. Si no ha especificado un intervalo de tiempo, el valor predeterminado es el período anterior de 72 horas.

# • **Eje y**

Muestra las unidades de contador únicas para el objeto u objetos seleccionados.

Los colores de las líneas de tendencias coinciden con el color del nombre del objeto tal como se muestra en el panel de comparación. Puede colocar el cursor sobre un punto de cualquier línea de tendencia para ver detalles de tiempo y valor para ese punto.

Si desea investigar un período de tiempo específico dentro de un gráfico, puede utilizar uno de los siguientes métodos:

- Utilice el botón **<** para expandir el panel Contador de gráficos para extender el ancho de la página.
- Utilice el cursor (cuando se pase a una lupa) para seleccionar una parte del período de tiempo de la carta para enfocar y ampliar esa área. Puede hacer clic en Restablecer zoom gráfico para devolver el gráfico al período de tiempo predeterminado.
- Utilice el botón **Zoom View** para mostrar un gran gráfico de contador único que contiene detalles ampliados e indicadores de umbral.

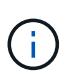

En ocasiones, aparecen separaciones en las líneas de tendencias. Estos vacíos indican que Unified Manager no pudo recoger datos de rendimiento del sistema de almacenamiento o que Unified Manager podría haber estado inactivo.

# **Tipos de gráficos de contadores de rendimiento**

Hay gráficos de rendimiento estándar que muestran los valores de contador para el objeto de almacenamiento seleccionado. Cada uno de los gráficos de contadores de desglose muestra los valores totales separados en categorías de lectura, escritura y otras. Además, algunos gráficos de contadores de desglose muestran detalles adicionales cuando el gráfico se muestra en la vista Zoom.

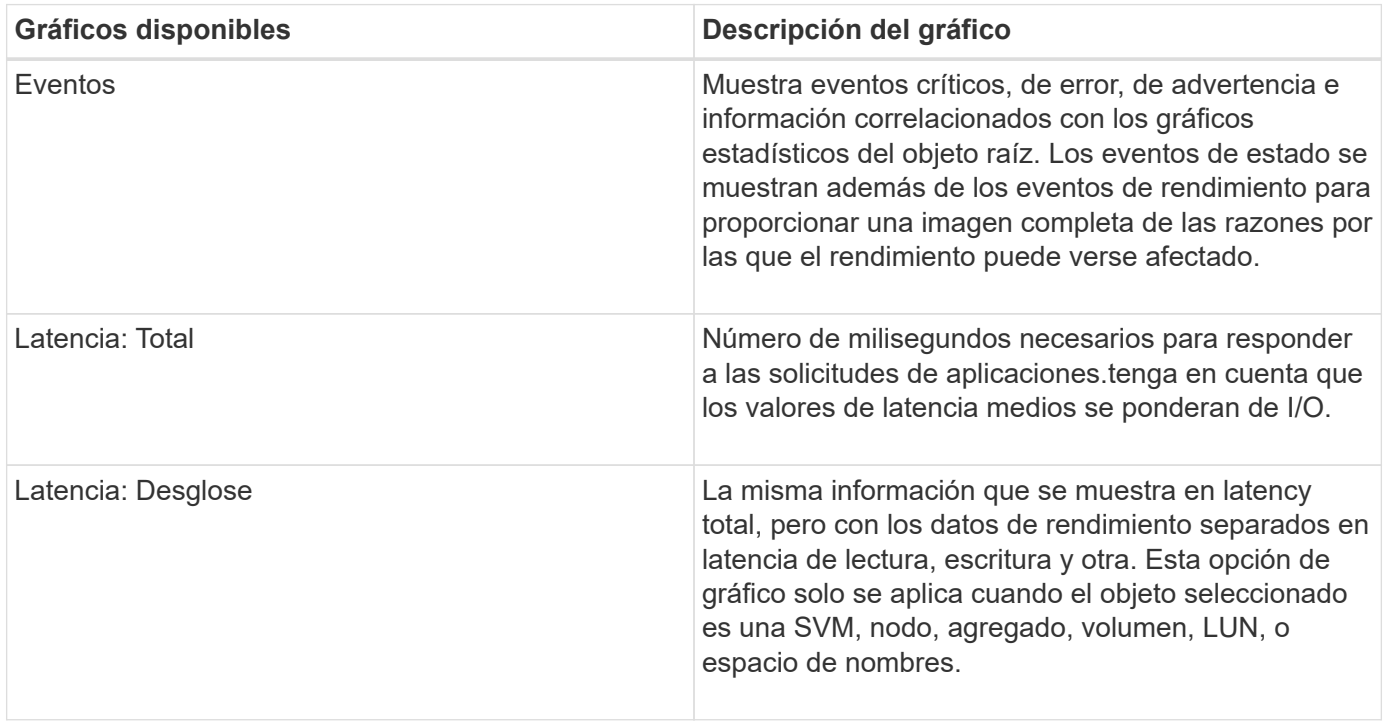

La siguiente tabla muestra los gráficos de contadores de rendimiento disponibles.

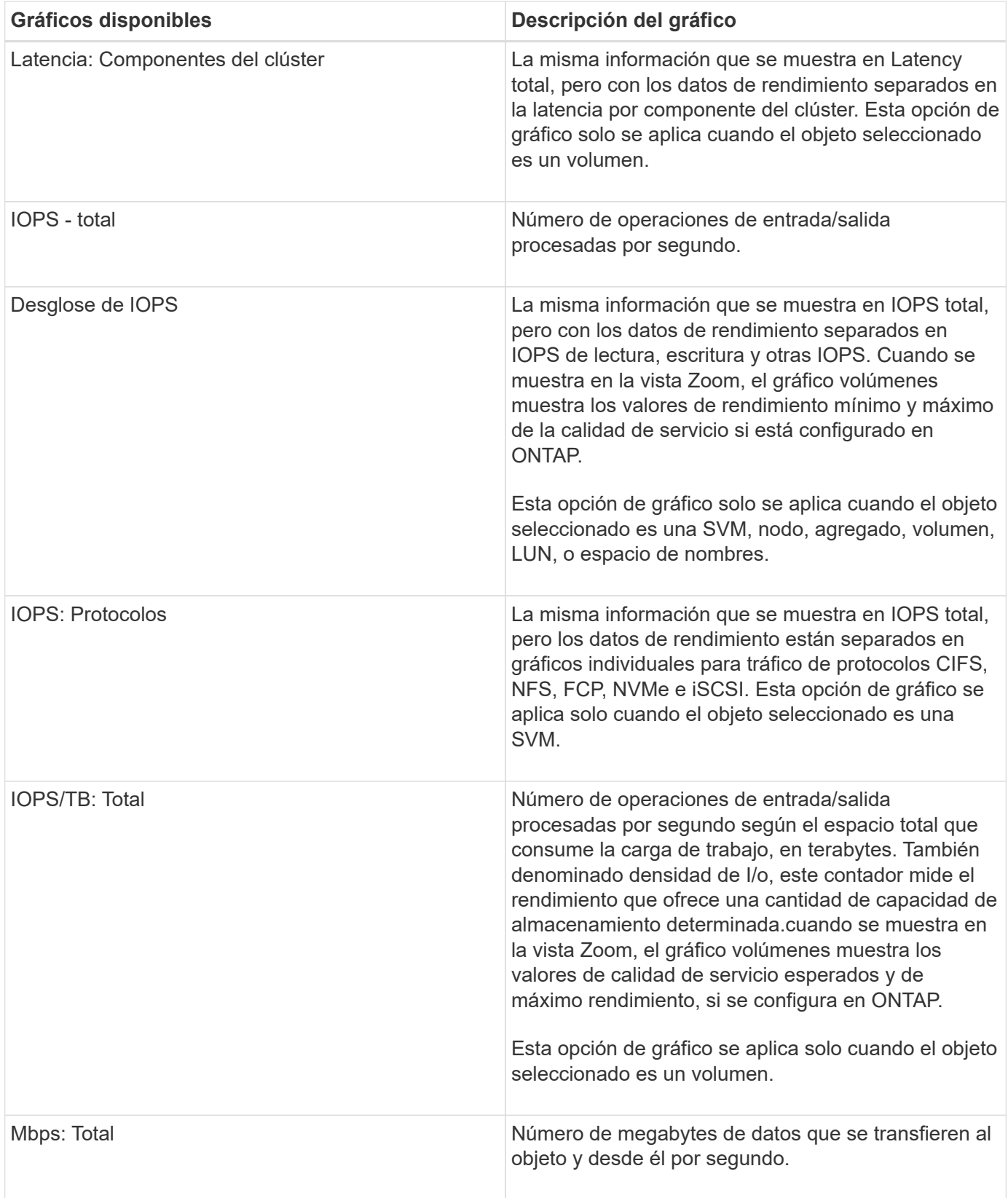

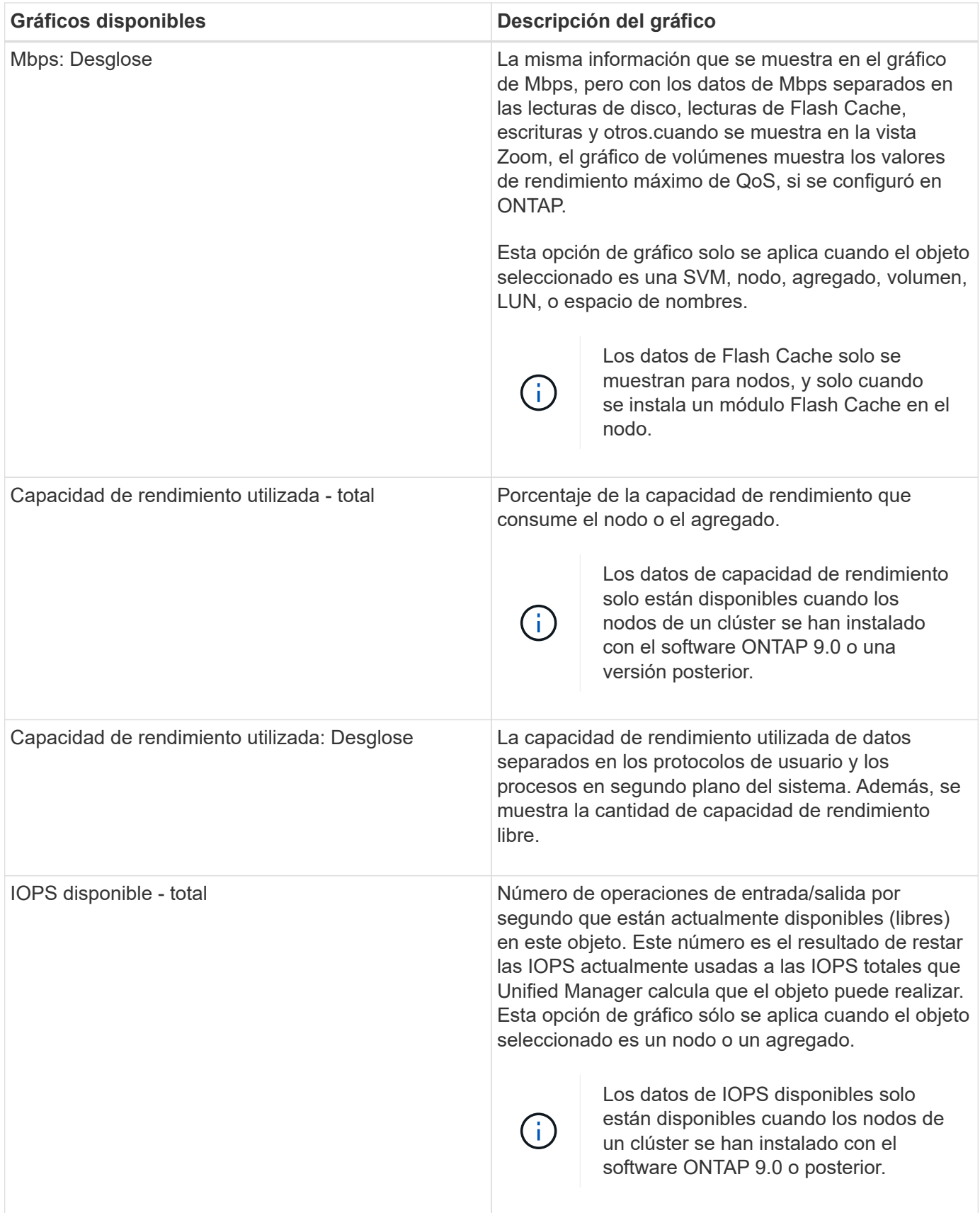

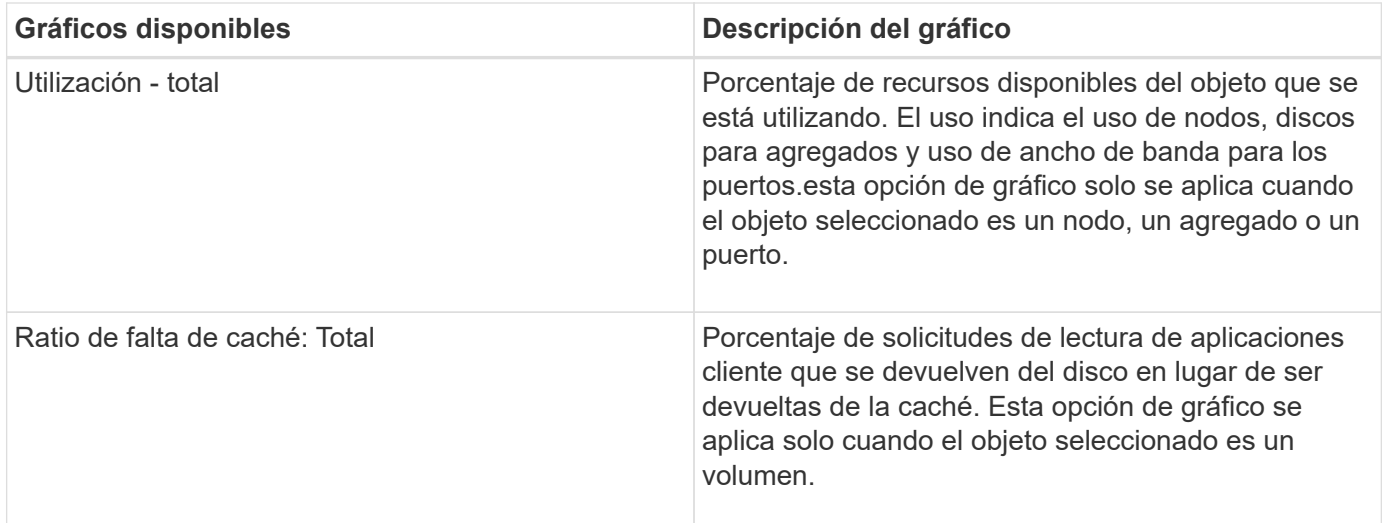

# **Selección de gráficos de rendimiento para mostrar**

La lista desplegable Choose Chart permite seleccionar los tipos de gráficos de contadores de rendimiento para mostrar en el panel Counter Charts. Esto le permite ver datos y contadores específicos según sus requisitos de rendimiento.

# **Pasos**

- 1. En el panel **Cartas de contador**, haga clic en la lista desplegable **elegir gráficos**.
- 2. Agregar o quitar gráficos:

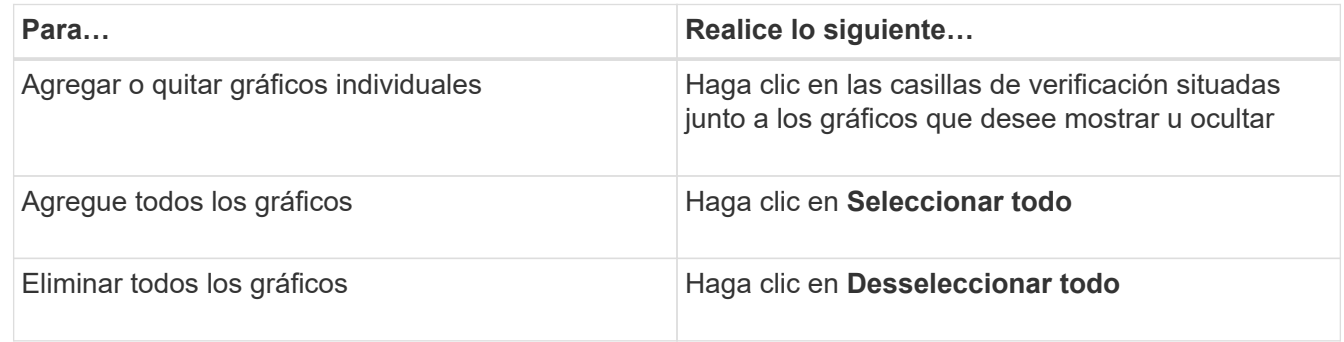

Las selecciones del gráfico se muestran en el panel Contador de gráficos. Tenga en cuenta que al agregar gráficos, los nuevos gráficos se insertan en el panel gráficos de contador para que coincidan con el orden de los gráficos enumerados en la lista desplegable elegir gráficos. La selección de gráficos adicionales puede requerir un desplazamiento adicional.

# **Ampliación del panel Contador de gráficos**

Puede expandir el panel de gráficos de contador para que los gráficos sean más grandes y más legibles.

# **Acerca de esta tarea**

Una vez definidos los objetos de comparación y el intervalo de tiempo de los contadores, puede ver un panel de gráficos de contador más grande. Utilice el botón **<** en la parte central de la ventana del Explorador de

rendimiento para expandir el panel.

# **Pasos**

1. Expanda o reduzca el panel \* Contador Charts\*.

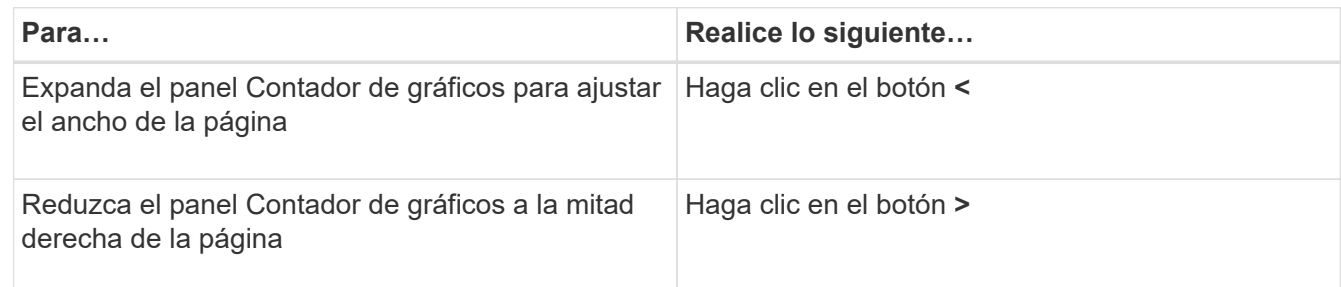

# **Cambiar el enfoque de los gráficos de contador a un período de tiempo más corto**

Puede utilizar el ratón para reducir el intervalo de tiempo para centrarse en un período de tiempo específico en el panel Diagrama de contador o en la ventana Vista de zoom de gráficos de contador. Esto permite ver una vista más granular y microscópica de cualquier parte de la línea de tiempo de los datos de rendimiento, los eventos y los umbrales.

# **Antes de empezar**

El cursor debe haber cambiado a una lupa para indicar que esta funcionalidad está activa.

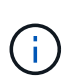

Cuando se utiliza esta función, que altera la línea de tiempo para mostrar los valores que corresponden a la visualización más granular, el intervalo de fecha y hora del selector **intervalo de tiempo** no cambia de los valores originales del gráfico.

# **Pasos**

1. Para ampliar un período de tiempo específico, haga clic en la lupa y arrastre el ratón para resaltar el área que desea ver en detalle.

Los valores de contador del período de tiempo que seleccione rellenarán el gráfico de contadores.

2. Para volver al período de tiempo original establecido en el selector **intervalo de tiempo**, haga clic en el botón **Restablecer zoom gráfico**.

El gráfico de contadores aparece en su estado original.

# **Visualización de detalles de eventos en la línea de tiempo de eventos**

Puede ver todos los eventos y sus detalles relacionados en el panel línea de tiempo de eventos del Explorador de rendimiento. Se trata de un método rápido y eficiente para ver todos los eventos de estado y rendimiento que se produjeron en el objeto raíz durante un intervalo de tiempo especificado, lo que puede ser útil para solucionar problemas de rendimiento.

# **Acerca de esta tarea**

El panel línea de tiempo de eventos muestra eventos críticos, de error, de advertencia e informativos que se produjeron en el objeto raíz durante el intervalo de tiempo seleccionado. Cada gravedad de evento tiene su propia línea de tiempo. Los eventos únicos y múltiples se representan mediante un punto de evento en la línea de tiempo. Es posible colocar el cursor sobre un punto de evento para ver los detalles del evento. Para aumentar la granularidad visual de varios eventos, puede reducir el intervalo de tiempo. De esta forma, se propagan varios eventos en eventos individuales, lo que le permite ver e investigar por separado cada evento.

Cada punto de evento de rendimiento de la línea de tiempo de eventos se alinea verticalmente con un pico correspondiente en las líneas de tendencias de los gráficos de contadores que se muestran debajo de la línea de tiempo de eventos. Esto proporciona una correlación visual directa entre los eventos y el rendimiento general. Los eventos de salud también se muestran en la línea de tiempo, pero estos tipos de eventos no necesariamente se alinean con un pico en uno de los gráficos de rendimiento.

#### **Pasos**

1. En el panel **escala de tiempo de eventos**, coloque el cursor sobre un punto de evento en una línea de tiempo para ver un resumen del evento o eventos en ese punto de evento.

Un cuadro de diálogo emergente muestra información sobre los tipos de evento, la fecha y la hora en que ocurrieron los eventos, el estado y la duración del evento.

2. Vea los detalles completos de un evento o varios:

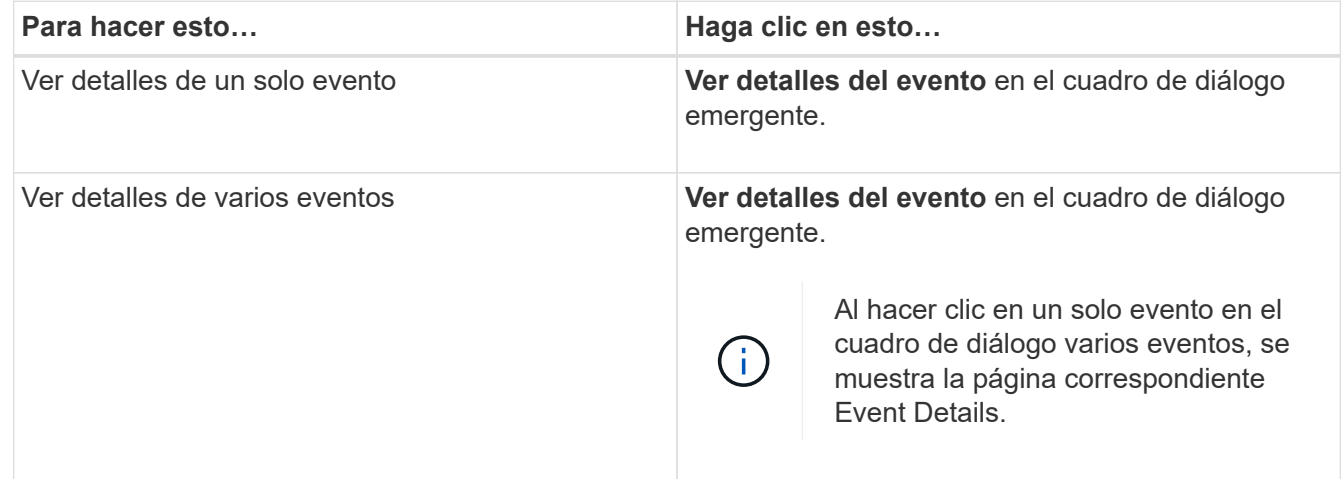

# **Vista de zoom de las cartas de contador**

Los gráficos de contador proporcionan una vista Zoom que le permite ampliar los detalles de rendimiento durante el período de tiempo especificado. Esto permite ver detalles y eventos de rendimiento con una granularidad mucho más alta, lo que es beneficioso cuando se solucionan problemas de rendimiento.

Cuando se muestra en Zoom View, algunos de los gráficos de desglose proporcionan información adicional de la que aparece cuando el gráfico no está en Zoom View. Por ejemplo, el gráfico de desglose de IOPS, IOPS/TB y Mbps las páginas Zoom View muestran los valores de políticas de calidad de servicio de los volúmenes y LUN si se establecen en ONTAP.

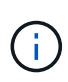

En el caso de las políticas de umbral de rendimiento definidas por el sistema, en la lista **políticas** sólo están disponibles las políticas «'Recursos nodo sobreutilizados'» y «'límite de rendimiento QoS incumplido'». Las demás políticas de umbral definidas por el sistema no están disponibles en este momento.

# **Visualización de la vista Zoom de las cartas del contador**

La vista de zoom de Counter Charts proporciona un nivel más preciso de detalle para el gráfico de contadores seleccionado y su línea de tiempo asociada. Esto amplía los datos del gráfico de contadores, lo que le permite tener una visión más nítida de los eventos de rendimiento y sus causas subyacentes.

# **Acerca de esta tarea**

Puede visualizar la vista de zoom de las cartas de contador para cualquier gráfico de contadores.

#### **Pasos**

- 1. Haga clic en **Zoom View** para abrir la carta seleccionada una nueva ventana del explorador.
- 2. Si está viendo un gráfico de desglose y, a continuación, hace clic en **Zoom View**, el gráfico de desglose se muestra en Zoom View. Puede seleccionar **total** mientras está en Zoom View si desea cambiar la opción de vista.

# **Especificación del intervalo de tiempo en la vista Zoom**

El control **intervalo de tiempo** de la ventana de vista de zoom de los gráficos de contador permite especificar un intervalo de fecha y hora para el gráfico seleccionado. Esto le permite localizar rápidamente datos específicos según un intervalo de tiempo preestablecido o bien su propio intervalo de tiempo personalizado.

# **Acerca de esta tarea**

Puede seleccionar un intervalo de tiempo entre una hora y 390 días. 13 meses equivale a 390 días porque cada mes se cuenta como 30 días. La especificación de un intervalo de fechas y horas proporciona más detalles y le permite ampliar determinados eventos de rendimiento o series de eventos. La especificación de un intervalo de tiempo también ayuda a solucionar problemas potenciales de rendimiento, ya que al especificar un intervalo de fecha y tiempo se muestran los datos que rodean el evento de rendimiento con más detalle. Utilice el control **intervalo de tiempo** para seleccionar intervalos de fecha y hora predefinidos o especifique su propio intervalo de fecha y hora personalizado de hasta 390 días. Los botones de los intervalos de tiempo predefinidos varían de **última hora** a **últimos 13 meses**.

Al seleccionar la opción **últimos 13 meses** o especificar un intervalo de fechas personalizado superior a 30 días, se muestra un cuadro de diálogo en el que se informa de que los datos de rendimiento mostrados durante un período superior a 30 días se registran utilizando promedios por hora y no un sondeo de datos de 5 minutos. Por lo tanto, podría producirse una pérdida de granularidad visual de la línea de tiempo. Si hace clic en la opción **no volver a mostrar** del cuadro de diálogo, el mensaje no aparece cuando selecciona la opción **últimos 13 meses** o especifica un intervalo de fechas personalizado superior a 30 días. Los datos de resumen también se aplican en un intervalo de tiempo menor, si el intervalo de tiempo incluye una hora/fecha que es superior a 30 días a partir de hoy.

Al seleccionar un intervalo de tiempo (personalizado o predefinido), los intervalos de tiempo de 30 días o menos se basan en muestras de datos de intervalo de 5 minutos. Los intervalos de tiempo superiores a 30 días se basan en muestras de datos de intervalo de una hora.

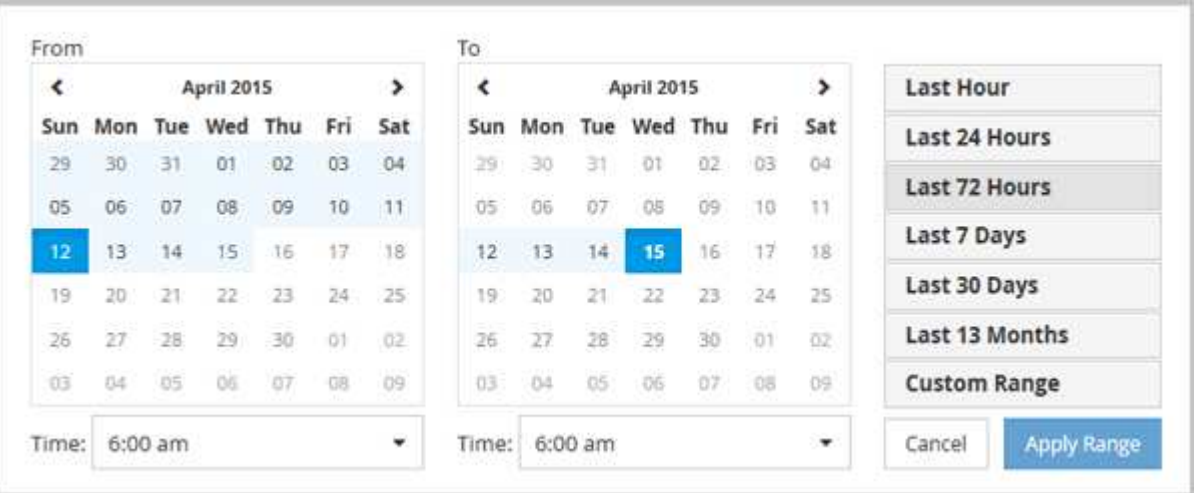

- 1. Haga clic en el cuadro desplegable **intervalo de tiempo** y aparecerá el panel intervalo de tiempo.
- 2. Para seleccionar un intervalo de tiempo predefinido, haga clic en uno de los botones **última…** situados a la derecha del panel **intervalo de tiempo**. Al seleccionar un intervalo de tiempo predefinido, se dispone de datos de hasta 13 meses. El botón de intervalo de tiempo predefinido que ha seleccionado se resalta y los días y la hora correspondientes se muestran en los calendarios y selectores de tiempo.
- 3. Para seleccionar un intervalo de fechas personalizado, haga clic en la fecha de inicio en el calendario **de** de la izquierda. Haga clic en **<** o **>** para navegar hacia delante o hacia atrás en el calendario. Para especificar la fecha de finalización, haga clic en una fecha del calendario **a** de la derecha. Tenga en cuenta que la fecha de finalización predeterminada es hoy a menos que especifique una fecha de finalización diferente. El botón **intervalo personalizado** situado a la derecha del panel intervalo de tiempo está resaltado, lo que indica que ha seleccionado un intervalo de fechas personalizado.
- 4. Para seleccionar un intervalo de tiempo personalizado, haga clic en el control **Time** situado debajo del calendario **from** y seleccione la hora de inicio. Para especificar la hora de finalización, haga clic en el control **Time** situado debajo del calendario **to** de la derecha y seleccione la hora de finalización. El botón **intervalo personalizado** situado a la derecha del panel intervalo de tiempo está resaltado, lo que indica que ha seleccionado un intervalo de tiempo personalizado.
- 5. Opcionalmente, puede especificar las horas de inicio y finalización al seleccionar un intervalo de fechas predefinido. Seleccione el intervalo de fechas predefinido como se ha descrito anteriormente y, a continuación, seleccione las horas de inicio y de finalización como se ha descrito anteriormente. Las fechas seleccionadas se resaltan en los calendarios, las horas de inicio y finalización especificadas aparecen en los controles **Time** y el botón **Custom Range** se resalta.
- 6. Después de seleccionar el intervalo de fecha y hora, haga clic en **aplicar rango**. Las estadísticas de rendimiento de ese intervalo de tiempo se muestran en los gráficos y en la escala de tiempo de eventos .

# **Selección de umbrales de rendimiento en la vista Zoom de gráficos de contador**

La aplicación de umbrales en la vista Zoom de gráficos de contador proporciona una vista detallada de las ocurrencias de eventos de umbral de rendimiento. Esto le permite aplicar o eliminar umbrales y ver inmediatamente los resultados, lo cual puede ser útil a la vez que decide si la solución de problemas debe ser el siguiente paso.

# **Acerca de esta tarea**

La selección de umbrales en la vista de zoom de gráficos de contador permite ver datos precisos acerca de

los eventos de umbral de rendimiento. Puede aplicar cualquier umbral que aparezca en el área **políticas** de la vista de zoom de los gráficos de contador.

Sólo se puede aplicar una directiva cada vez al objeto en la vista Zoom de los gráficos de contador.

### **Pasos**

1. Seleccione o anule la selección de **contracta** está asociado a una política.

El umbral seleccionado se aplica a la vista de zoom de Counter Charts. Los umbrales críticos se muestran como una línea roja; los umbrales de advertencia se muestran como una línea amarilla.

# **Ver los ajustes mínimos y máximos de calidad de servicio de la carga de trabajo**

Puede ver la configuración de la política de calidad de servicio (QoS) definida por ONTAP en un volumen o LUN en los gráficos Performance Explorer. Un ajuste máximo del rendimiento limita el impacto de las cargas de trabajo concurrentes en los recursos del sistema. Un ajuste mínimo de rendimiento garantiza que una carga de trabajo crítica cumpla los objetivos de rendimiento mínimos, sin importar la demanda de otras cargas de trabajo en competencia.

# **Acerca de esta tarea**

Los valores de rendimiento de QoS «minum» y «m ximum» de IOPS y Mbps se muestran en los gráficos de contadores sólo si se han configurado en ONTAP. Los ajustes mínimos de rendimiento están disponibles solo en sistemas que ejecuten el software ONTAP 9.2 o posterior, solo en sistemas AFF. Estos ajustes solo se pueden establecer para IOPS en este momento.

Las políticas de calidad de servicio adaptativas están disponibles a partir de ONTAP 9.3 y se expresan mediante IOPS/TB en lugar de IOPS. Estas políticas ajustan de forma automática el valor de la política de calidad de servicio en función del tamaño del volumen, por carga de trabajo, de modo que se mantenga la ratio de IOPS por terabytes a medida que cambie el tamaño del volumen. Solo puede aplicar un grupo de políticas de calidad de servicio adaptativo en los volúmenes. La terminología «esperada» y «pico» de QoS se utiliza para políticas de QoS adaptables en lugar de como mínimo y máximo.

Unified Manager genera eventos de advertencia para incumplimientos de políticas de calidad de servicio cuando el rendimiento de la carga de trabajo superó la configuración máxima de política de calidad de servicio definida durante cada periodo de recogida de rendimiento de la hora anterior. El rendimiento de la carga de trabajo puede superar el umbral de calidad de servicio durante un breve periodo de tiempo durante cada periodo de recogida, pero Unified Manager muestra el rendimiento «medio» durante el periodo de recogida en el gráfico. Por este motivo, es posible que vea eventos de calidad de servicio mientras el rendimiento de una carga de trabajo no haya superado el umbral de política que se muestra en el gráfico.

# **Pasos**

1. En la página **Explorador de rendimiento** del volumen o LUN seleccionados, realice las siguientes acciones para ver los ajustes de techo y piso de QoS:

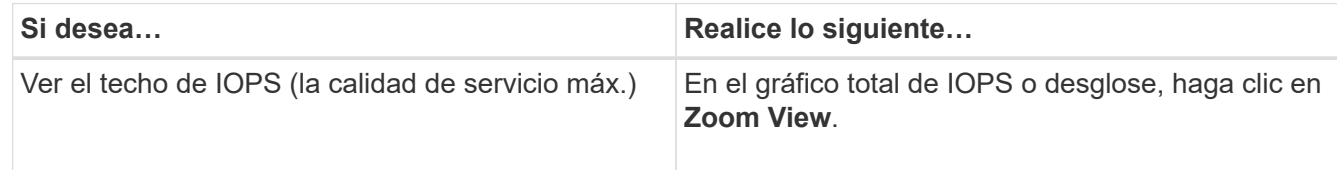

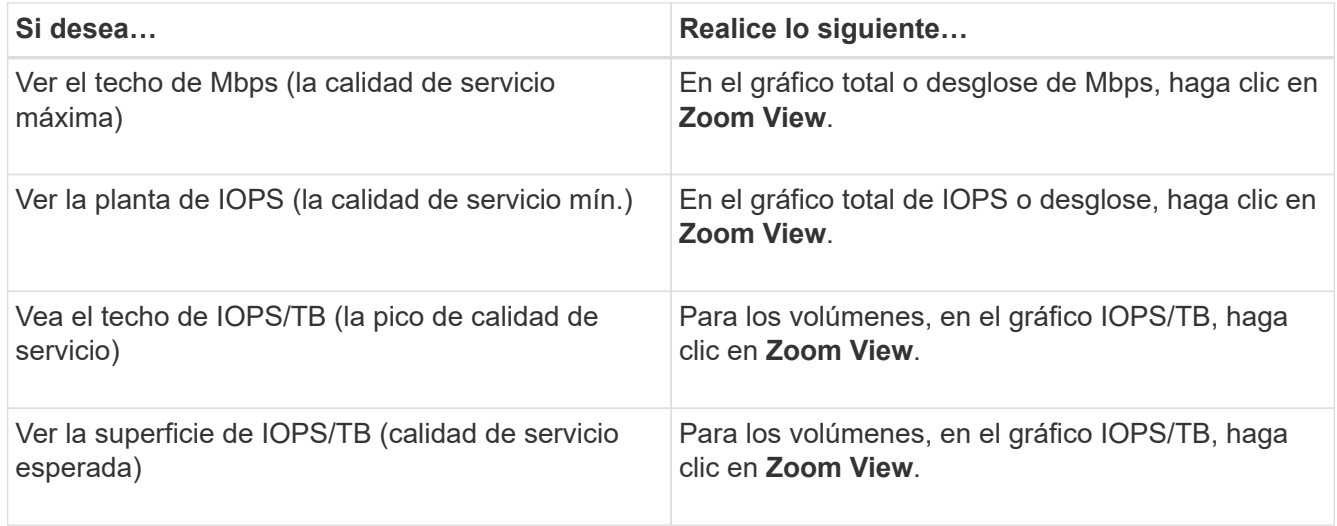

La línea horizontal discontinua indica el valor de rendimiento máximo o mínimo establecido en ONTAP. También puede ver cuándo se han implementado los cambios en los valores de calidad de servicio.

2. Para ver los valores específicos de IOPS y Mbps en comparación con la configuración de QoS, mueva el cursor al área del gráfico para ver la ventana emergente.

# **Después de terminar**

Si observa que ciertos volúmenes o LUN tienen un número muy elevado de IOPS o Mbps y van a someter los recursos del sistema a un esfuerzo muy elevado, puede usar System Manager o la interfaz de línea de comandos de ONTAP para ajustar la configuración de la calidad de servicio de manera que estas cargas de trabajo no afecten al rendimiento de otras cargas de trabajo.

Para obtener más información acerca del ajuste de la configuración de QoS, consulte la *ONTAP 9 Guía completa de supervisión del rendimiento*.

["Guía completa de supervisión del rendimiento de ONTAP 9"](http://docs.netapp.com/ontap-9/topic/com.netapp.doc.pow-perf-mon/home.html)

# **Cómo se muestran los diferentes tipos de políticas de calidad de servicio en Unified Manager**

Puede ver las opciones de configuración de políticas de calidad de servicio (QoS) definidas por ONTAP que se aplican a un volumen o LUN en los gráficos IOPS de Performance Explorer, IOPS/TB y Mbps. La información que se muestra en los gráficos es diferente según el tipo de política de calidad de servicio que se haya aplicado a la carga de trabajo.

Un ajuste «'techo» de rendimiento define el rendimiento máximo que puede consumir la carga de trabajo, lo que limita el impacto sobre las cargas de trabajo de la competencia en recursos del sistema. Un ajuste de rendimiento «físico» define el rendimiento mínimo que debe estar disponible para la carga de trabajo de forma que una carga de trabajo crítica satisfaga los objetivos de rendimiento mínimos con independencia de la demanda de otras cargas de trabajo de la competencia.

Las políticas de calidad de servicio compartidas y no compartidas para IOPS y Mbps utilizan los términos «minum» y «m ximum» para definir el piso y el techo. Las políticas de calidad de servicio adaptativas para IOPS/TB, que se introdujeron en ONTAP 9.3, utilizan los términos «'previsto'» y «'pico» para definir el suelo y el techo.

Aunque ONTAP permite crear estos dos tipos de políticas de calidad de servicio, en función de cómo se apliquen a las cargas de trabajo, hay tres maneras en que la política de calidad de servicio se mostrará en los gráficos de rendimiento.

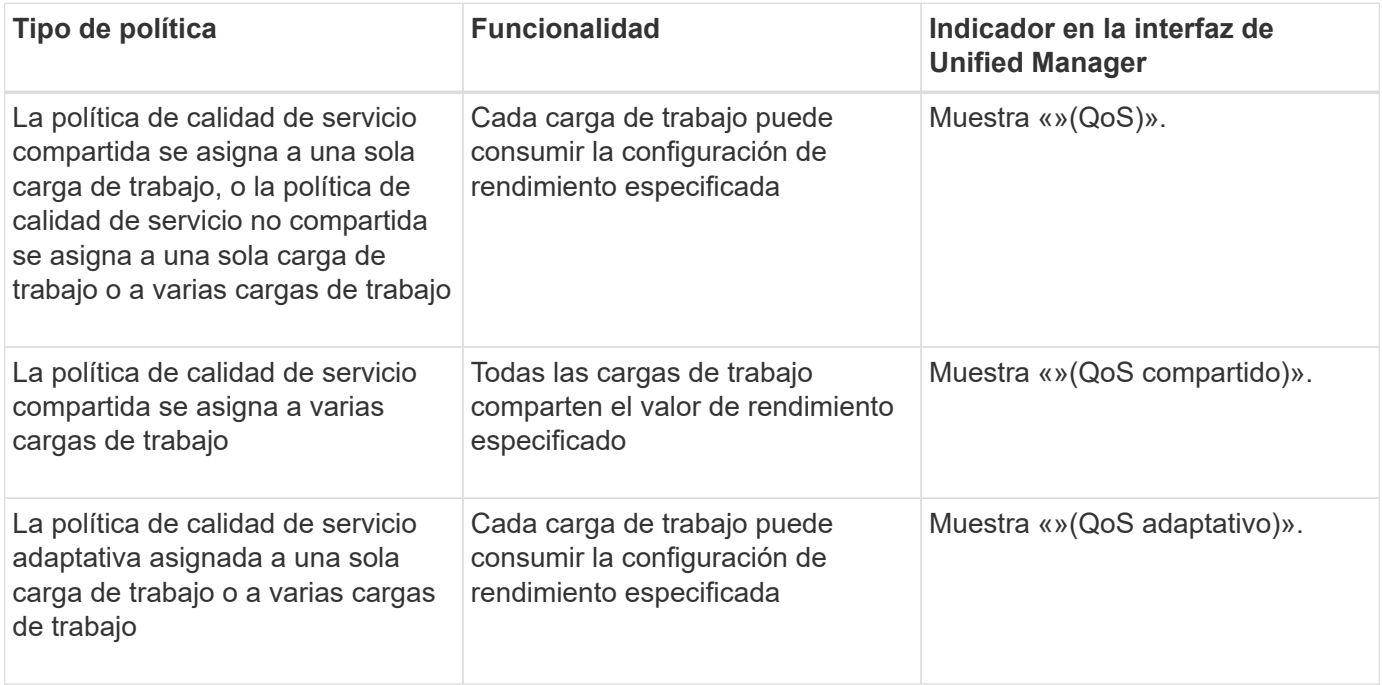

En la siguiente figura, se muestra un ejemplo de cómo se muestran las tres opciones en los gráficos de contadores.

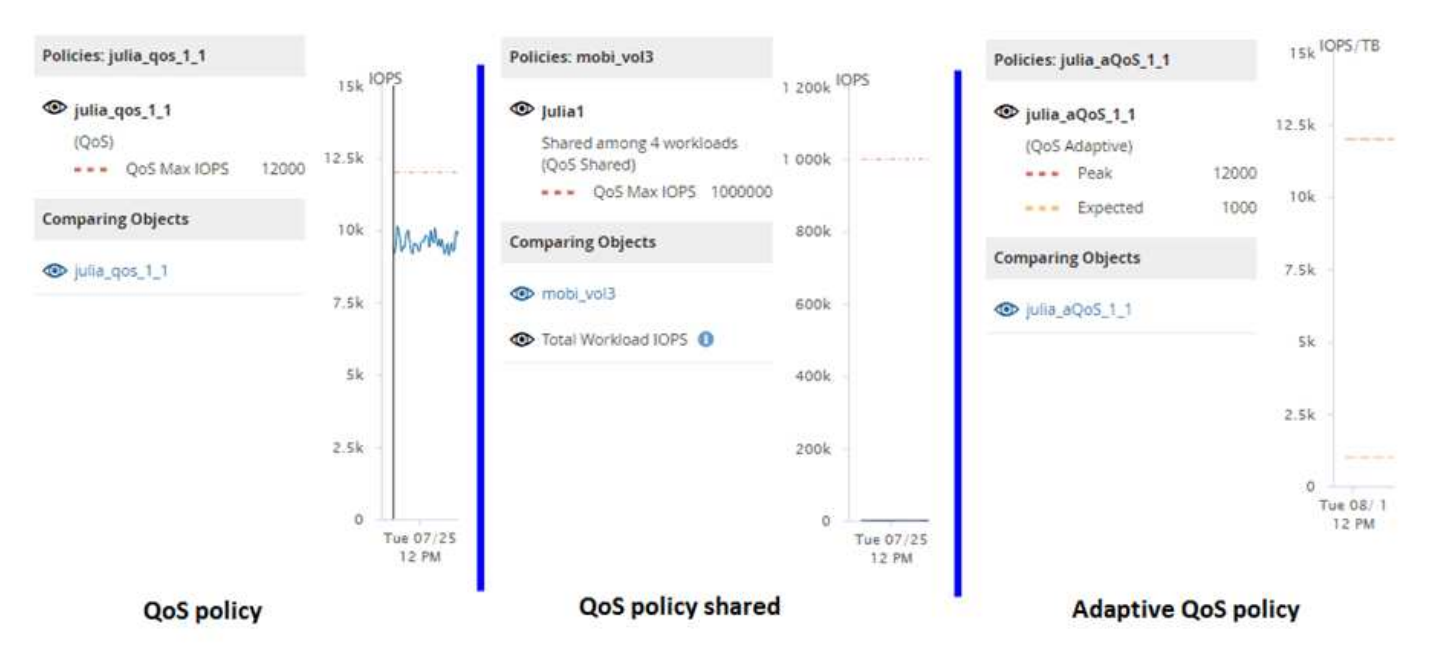

Cuando se muestra una política de calidad de servicio normal definida en IOPS en el gráfico IOPS/TB para una carga de trabajo, ONTAP convierte el valor de IOPS en un valor de IOPS/TB y Unified Manager muestra esa política en el gráfico IOPS/TB junto con el texto «"QoS, definida en IOPS».

Cuando se muestra una política de calidad de servicio adaptativa que se ha definido en IOPS/TB en el gráfico de IOPS de una carga de trabajo, ONTAP convierte el valor de IOPS/TB en un valor de IOPS y Unified Manager muestra la política en el gráfico de IOPS junto con el texto "'Adaptive QoS, Se define en IOPS/TB usados'" o «"calidad de servicio adaptativa, definida en IOPS/TB asignados» en función de cómo se configure

el valor de asignación pico de IOPS. Cuando el valor de asignación se establece en "'espacio asignado'", el pico de IOPS se calcula en función del tamaño del volumen. Cuando el ajuste de asignación se establece en «'espacio utilizado», el IOPS máximo se calcula en función de la cantidad de datos almacenados en el volumen, teniendo en cuenta las eficiencias del almacenamiento.

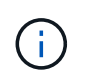

El gráfico IOPS/TB muestra datos de rendimiento solo cuando la capacidad lógica utilizada por el volumen es mayor o igual que 1 TB. Los vacíos se muestran en el gráfico cuando la capacidad utilizada desciende por debajo de 1 TB durante el periodo de tiempo seleccionado.

# **Ver la latencia de volumen por componente del clúster**

Puede ver información detallada sobre la latencia de un volumen mediante la página Performance/Volume Explorer. El gráfico de contadores Latency - total muestra la latencia total en el volumen, y el gráfico de contadores Latency - Breakdown es útil para determinar el impacto de la latencia de lectura y escritura en el volumen.

# **Acerca de esta tarea**

Además, el gráfico latencia - componentes del clúster muestra una comparación detallada de la latencia de cada componente del clúster para ayudar a determinar cómo contribuye cada componente a la latencia total del volumen. Se muestran los siguientes componentes del clúster:

- Red
- Política de calidad de servicio
- Procesamiento de red
- Interconexión en clúster
- Procesamiento de datos
- Operaciones de agregado
- Recursos de MetroCluster
- Latencia del cloud
- SnapMirror sincronizado

# **Pasos**

1. En la página **Performance/Volume Explorer** para el volumen seleccionado, en el gráfico latencia, seleccione **Cluster Components** en el menú desplegable.

Se muestra el gráfico latencia - componentes del clúster.

2. Para ver una versión más grande del gráfico, seleccione **Zoom View**.

Se muestra el gráfico comparativo de componentes del clúster. Puede restringir la comparación anulando o seleccionando la que se asocia con cada componente del clúster.

3. Para ver los valores específicos, mueva el cursor hacia el área del gráfico para ver la ventana emergente.

# **Ver tráfico de IOPS de SVM por protocolo**

Puede ver información detallada sobre las IOPS de una SVM mediante la página

Performance/SVM Explorer. El gráfico de contadores IOPS - total muestra el uso total de IOPS en la SVM, y el gráfico de contadores IOPS - Breakdown es útil para determinar el impacto de las operaciones de lectura, escritura y otras IOPS en la SVM.

# **Acerca de esta tarea**

Además, en el gráfico IOPS - Protocolos se muestra una comparación detallada del tráfico de IOPS de cada protocolo que se utiliza en la SVM. Están disponibles los siguientes protocolos:

- CIFS
- NFS
- FCP
- ISCSI
- NVMe

# **Pasos**

1. En la página **Performance/SVM Explorer** de la SVM seleccionada, en el gráfico IOPS, seleccione **Protocolos** en el menú desplegable.

Se muestra el gráfico IOPS - Protocolos.

2. Para ver una versión más grande del gráfico, seleccione **Zoom View**.

Se muestra el gráfico comparativo del protocolo IOPS avanzado. Puede restringir la comparación anulando o seleccionando la que está asociado a un protocolo.

3. Para ver los valores específicos, mueva el cursor al área de gráfico de cualquier gráfico para ver la ventana emergente.

# **Vea los gráficos de latencia de volúmenes y LUN para verificar la garantía de rendimiento**

Puede ver los volúmenes y LUN que ha suscrito al programa «'Garantía de rendimiento» para comprobar que la latencia no ha superado el nivel que se le ha garantizado.

# **Acerca de esta tarea**

La garantía de rendimiento de latencia es un valor de milisegundos por operación que no se debe superar. Se basa en un promedio por hora, no en el período predeterminado de recopilación de rendimiento de cinco minutos.

# **Pasos**

- 1. En la página de inventario **Performance Volumes** o **Performance LUNs**, seleccione el volumen o LUN en el que esté interesado.
- 2. En la página **Explorador de rendimiento** para el volumen o LUN seleccionados, elija **Promedio por hora** en el selector **Ver estadísticas en**.

La línea horizontal del gráfico latencia mostrará una línea más suave ya que las colecciones de cinco minutos se sustituyen por la media por hora.

3. Si tiene otros volúmenes en el mismo agregado que están bajo la garantía de rendimiento, puede añadir esos volúmenes para ver su valor de latencia en el mismo gráfico.

# **Componentes de las páginas de destino de objetos**

Las páginas de destino de objetos proporcionan información sobre todos los eventos críticos, de advertencia e informativos. Proporcionan una vista detallada del rendimiento de todos los objetos del clúster, lo que permite seleccionar y comparar objetos individuales durante varios periodos de tiempo.

Las páginas de destino de objetos permiten examinar el rendimiento general de todos los objetos y comparar los datos de rendimiento de los objetos en un formato paralelo. Esto es beneficioso para evaluar el rendimiento y para resolver problemas de eventos.

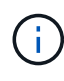

Los datos mostrados en los paneles de resumen de contadores y en los gráficos de contador se basan en un intervalo de muestreo de cinco minutos. Los datos que se muestran en la cuadrícula de inventario de objetos situada en la parte izquierda de la página se basan en un intervalo de muestreo de una hora.

En la siguiente imagen se muestra un ejemplo de una página de destino de objetos que muestra la información del explorador:

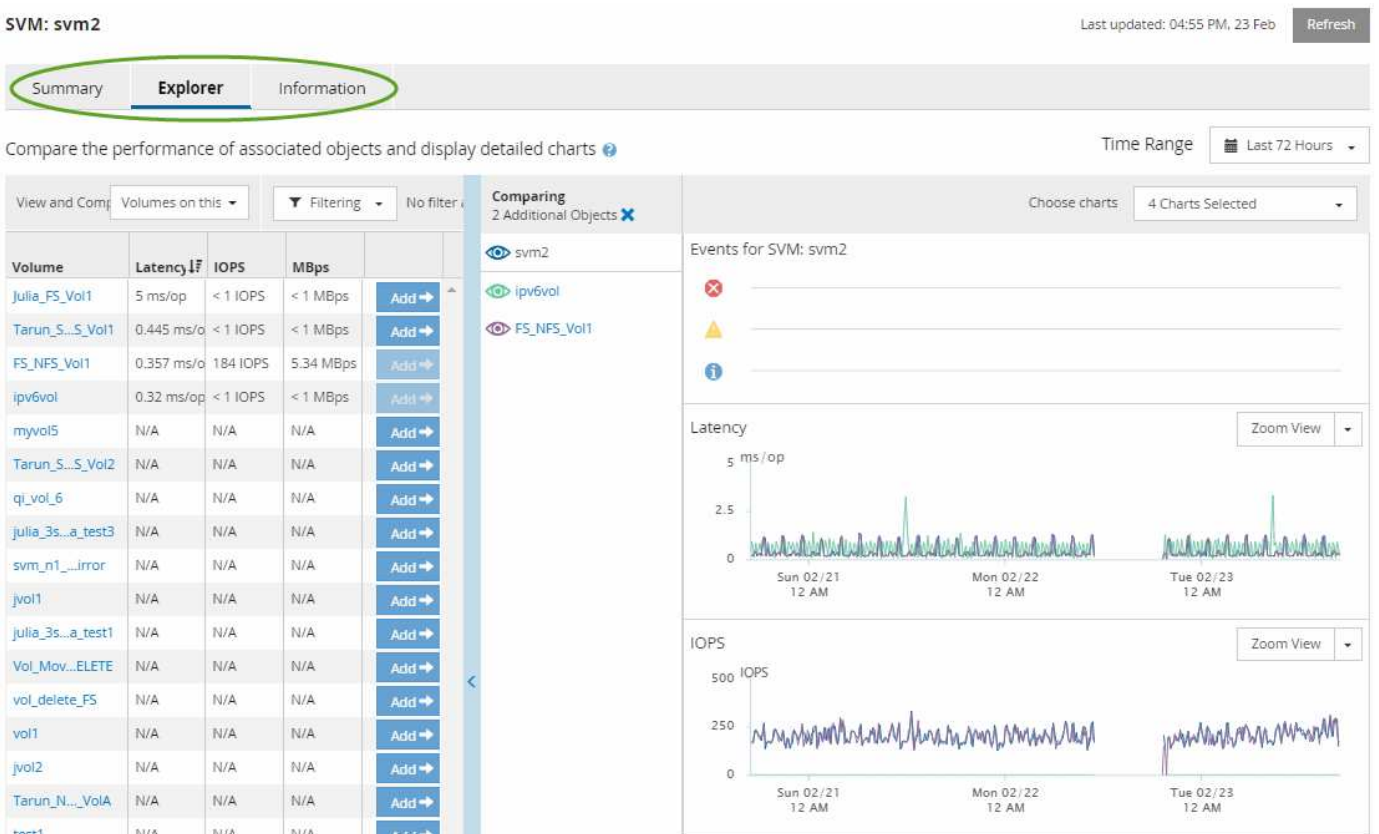

Dependiendo del objeto de almacenamiento que se esté viendo, la página de inicio de objetos puede tener las siguientes pestañas que proporcionan datos de rendimiento acerca del objeto:

• Resumen

Muestra tres o cuatro gráficos de contadores que contienen los eventos y el rendimiento por objeto

durante el período anterior de 72 horas, incluida una línea de tendencia que muestra los valores alto y bajo durante ese período.

• Explorador

Muestra una cuadrícula de objetos de almacenamiento relacionados con el objeto actual, lo que permite comparar los valores de rendimiento del objeto actual con los de los objetos relacionados. Esta ficha incluye hasta once contadores gráficos y un selector de rango de tiempo, que le permiten realizar una variedad de comparaciones.

• Información

Muestra los valores de los atributos de configuración que no tienen rendimiento acerca del objeto de almacenamiento, incluida la versión instalada del software ONTAP, el nombre del partner de alta disponibilidad y el número de puertos y LIF.

• Mejores artistas

Para los clústeres: Muestra los objetos de almacenamiento con el mayor rendimiento o el menor, según el contador de rendimiento que seleccione.

• Planificación de conmutación por error

Para los nodos: Muestra la estimación del impacto sobre el rendimiento de un nodo si el partner de alta disponibilidad del nodo falla.

• Detalles

Para volúmenes: Se muestran estadísticas detalladas de rendimiento de toda la actividad de I/o y las operaciones de la carga de trabajo de volumen seleccionada. Esta pestaña está disponible para volúmenes FlexVol, volúmenes FlexGroup y componentes de FlexGroups.

# **Resumen**

La página Summary muestra gráficos de contadores que contienen detalles sobre los eventos y el rendimiento por objeto durante el período de 72 horas anterior. Estos datos no se actualizan automáticamente, pero están actualizados a partir de la última carga de página. Los gráficos de la página Resumen responden a la pregunta *do I need to look foulterior?*

# **Gráficos y estadísticas de contadores**

Los gráficos resumidos proporcionan una visión general rápida de alto nivel para el último período de 72 horas y le ayudan a identificar posibles problemas que requieren una investigación adicional.

Las estadísticas del contador de páginas Summary se muestran en los gráficos.

Puede colocar el cursor sobre la línea de tendencias de un gráfico para ver los valores de contador de un momento específico. Los gráficos resumidos también muestran el número total de eventos críticos y de advertencia activos para el período anterior de 72 horas para los siguientes contadores:

• **Latencia**

Tiempo de respuesta medio para todas las solicitudes de I/o; se expresa en milisegundos por operación.
Se muestra para todos los tipos de objeto.

### • **IOPS**

Velocidad media de funcionamiento; expresada en operaciones de entrada/salida por segundo.

Se muestra para todos los tipos de objeto.

### • **Mbps**

Rendimiento medio; expresado en megabytes por segundo.

Se muestra para todos los tipos de objeto.

### • **Capacidad de rendimiento utilizada**

Porcentaje de la capacidad de rendimiento que consume un nodo o un agregado.

Visualización solo para nodos y agregados. Este gráfico sólo se muestra cuando se utiliza el software ONTAP 9.0 o posterior.

### • **Utilización**

Porcentaje de utilización de objetos para nodos y agregados, o uso de ancho de banda para puertos.

Se muestra solo para nodos, agregados y puertos.

Al colocar el cursor sobre el número de eventos de eventos activos, se muestra el tipo y el número de eventos. Los eventos críticos se muestran en rojo (volos sucesos de advertencia aparecen en amarillo (  $\blacksquare$ ).

El número situado en la parte superior derecha del gráfico en la barra gris es el valor medio del último período de 72 horas. Los números que se muestran en la parte inferior y superior del gráfico de líneas de tendencia son los valores mínimo y máximo del último período de 72 horas. La barra gris debajo del gráfico contiene el recuento de eventos activos (nuevos y reconocidos) y eventos obsoletos del último período de 72 horas.

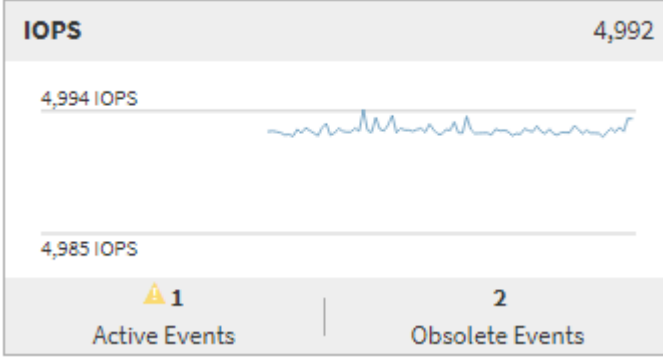

### • **Tabla de contadores de latencia**

El gráfico de contadores latencia proporciona una información general de alto nivel de la latencia de objetos para el período de 72 horas anterior. La latencia se refiere al tiempo de respuesta medio para todas las solicitudes de I/o; se expresa en milisegundos por operación, el tiempo de servicio, el tiempo de espera o los dos que tiene un paquete o un bloque de datos en el componente de almacenamiento del clúster que se está considerando.

**Arriba (valor de contador):** el número en el cabezal muestra el promedio para el período anterior de 72 horas.

- Medio (gráfico de rendimiento):\* el número en la parte inferior del gráfico muestra la menor latencia, y el número en la parte superior del gráfico muestra la latencia más alta para el período anterior de 72 horas. Sitúe el cursor sobre la línea de tendencias del gráfico para ver el valor de latencia de un tiempo específico.
- Inferior (eventos):\* al pasar el ratón, el elemento emergente muestra los detalles de los eventos. Haga clic en el enlace **Eventos activos** situado debajo del gráfico para ir a la página Inventario de eventos para ver los detalles completos del evento.

### • **Tabla de contadores IOPS**

El gráfico de contadores IOPS proporciona una información general de alto nivel del estado IOPS del objeto durante el período de 72 horas anterior. IOPS indica la velocidad del sistema de almacenamiento en el número de operaciones de entrada/salida por segundo.

**Arriba (valor de contador):** el número en el cabezal muestra el promedio para el período anterior de 72 horas.

- Medio (gráfico de rendimiento):\* el número en la parte inferior del gráfico muestra la tasa de IOPS más baja y el número en la parte superior del gráfico muestra la tasa de IOPS más alta para el período de 72 horas anterior. Sitúe el cursor sobre la línea de tendencias del gráfico para ver el valor de IOPS de un tiempo específico.
- Inferior (eventos):\* al pasar el ratón, el elemento emergente muestra los detalles de los eventos. Haga clic en el enlace **Eventos activos** situado debajo del gráfico para ir a la página Inventario de eventos para ver los detalles completos del evento.
- \* Tabla de contadores Mbps\*

El gráfico de contadores Mbps muestra el rendimiento de Mbps del objeto e indica cuántos datos se han transferido al objeto y desde él en megabytes por segundo. El gráfico de contadores Mbps proporciona una descripción general de alto nivel del estado de Mbps del objeto durante el período anterior de 72 horas.

**Arriba (valor de contador):** el número en el encabezado muestra el número promedio de Mbps para el período anterior de 72 horas.

- Medio (gráfico de rendimiento):\* el valor en la parte inferior del gráfico muestra el número más bajo de Mbps, y el valor en la parte superior del gráfico muestra el número más alto de Mbps para el período anterior de 72 horas. Sitúe el cursor sobre la línea de tendencias del gráfico para ver el valor de Mbps durante un tiempo específico.
- Inferior (eventos):\* al pasar el ratón, el elemento emergente muestra los detalles de los eventos. Haga clic en el enlace **Eventos activos** situado debajo del gráfico para ir a la página Inventario de eventos para ver los detalles completos del evento.
- \* Capacidad de rendimiento usada tabla de contadores\*

El gráfico de contadores Performance Capacity used muestra el porcentaje de la capacidad de rendimiento que consume el objeto.

**Arriba (valor de contador):** el número en el cabezal muestra la capacidad de rendimiento media usada para el período anterior de 72 horas.

**Medio (gráfico de rendimiento):** el valor en la parte inferior del gráfico muestra el porcentaje de

capacidad de rendimiento más bajo utilizado y el valor en la parte superior del gráfico muestra el porcentaje de capacidad de rendimiento más alto utilizado para el período anterior de 72 horas. Coloque el cursor sobre la línea de tendencias del gráfico para ver el valor de capacidad de rendimiento usado durante un tiempo específico.

• Inferior (eventos):\* al pasar el ratón, el elemento emergente muestra los detalles de los eventos. Haga clic en el enlace **Eventos activos** situado debajo del gráfico para ir a la página Inventario de eventos para ver los detalles completos del evento.

### • **Tabla de contadores de utilización**

El gráfico de contadores de uso muestra el porcentaje de utilización del objeto. El gráfico de contadores de utilización proporciona una descripción general de alto nivel del porcentaje del objeto o del uso de ancho de banda durante el período de 72 horas anterior.

**Arriba (valor de contador):** el número en el encabezado muestra el porcentaje de utilización promedio para el período anterior de 72 horas.

- Medio (gráfico de rendimiento):\* el valor en la parte inferior del gráfico muestra el porcentaje de utilización más bajo, y el valor en la parte superior del gráfico muestra el porcentaje de utilización más alto para el período de 72 horas anterior. Sitúe el cursor sobre la línea de tendencias del gráfico para ver el valor de utilización de un tiempo específico.
- Inferior (eventos):\* al pasar el ratón, el elemento emergente muestra los detalles de los eventos. Haga clic en el enlace **Eventos activos** situado debajo del gráfico para ir a la página Inventario de eventos para ver los detalles completos del evento.

### **Eventos**

En la tabla del historial de eventos, donde corresponda, se enumeran los eventos más recientes que se han producido en ese objeto. Al hacer clic en el nombre del evento se muestran los detalles del evento en la página Event Details.

### **Componentes de la página Performance Explorer**

La página Performance Explorer le permite comparar el rendimiento de objetos similares en un clúster, por ejemplo, todos los volúmenes de un clúster. Esto resulta beneficioso para la solución de problemas de eventos de rendimiento y el ajuste preciso del rendimiento de objetos. También puede comparar objetos con el objeto raíz, que es la línea base con la que se realizan otras comparaciones de objetos.

Puede hacer clic en el botón **Favoritos** ( ) para agregar este objeto a la lista de objetos de almacenamiento favoritos. Un botón azul  $\left(\frac{1}{2}\right)$  indica que este objeto ya es un favorito.

Puede hacer clic en el botón **Cambiar a vista de estado** para mostrar la página de detalles de estado de este objeto. En algunos casos, puede obtener información importante sobre la configuración de almacenamiento para el objeto que podría ayudarle a resolver problemas.

La página Performance Explorer muestra una lista de objetos del clúster y sus datos de rendimiento. Esta página muestra todos los objetos de clúster del mismo tipo (por ejemplo, volúmenes y sus estadísticas de rendimiento específicas para objeto) en una tabla de resultados. Esta vista proporciona una descripción eficiente del rendimiento de objetos del clúster.

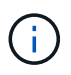

Si «'N/A'» aparece en cualquier celda de la tabla, significa que un valor para ese contador no está disponible porque no hay E/S en ese objeto en este momento.

La página Performance Explorer contiene los siguientes componentes:

### • **Intervalo de tiempo**

Le permite seleccionar un intervalo de tiempo para los datos del objeto.

Puede elegir un rango predefinido o especificar un intervalo de tiempo personalizado.

### • **Ver y comparar**

Permite seleccionar qué tipo de objeto correlacionado se muestra en la cuadrícula.

Las opciones disponibles dependen del tipo de objeto raíz y sus datos disponibles. Puede hacer clic en la lista desplegable Ver y comparar para seleccionar un tipo de objeto. El tipo de objeto seleccionado se muestra en la lista.

### • **Filtrado**

Le permite limitar la cantidad de datos que recibe, en función de sus preferencias.

Puede crear filtros que se apliquen a los datos del objeto, por ejemplo, IOPS de mayor de 4. Puede agregar hasta cuatro filtros simultáneos.

### • **Comparando**

Muestra una lista de los objetos seleccionados para su comparación con el objeto raíz.

Los datos de los objetos del panel de comparación se muestran en los gráficos de contador.

### • **Ver estadísticas en**

Para los volúmenes y los LUN, permite seleccionar si las estadísticas se muestran después de cada ciclo de recogida (predeterminado 5 minutos), o si las estadísticas se muestran como una media por hora. Esta funcionalidad le permite ver el gráfico de latencia al servicio del programa «'Garantía de rendimiento» de NetApp.

### • \* Contador gráficos\*

Muestra datos gráficos para cada categoría de rendimiento de objeto.

Normalmente, sólo se muestran tres o cuatro gráficos de forma predeterminada. El componente elegir gráficos permite mostrar gráficos adicionales u ocultar gráficos específicos. También puede elegir mostrar u ocultar la línea de tiempo de los eventos.

### • **Calendario de eventos**

Muestra los eventos de rendimiento y estado que se producen en la línea de tiempo seleccionada en el componente intervalo de tiempo.

# **Descripciones de las páginas Performance Explorer**

Las páginas Performance Explorer se utilizan para ver información detallada sobre el rendimiento de cada objeto de almacenamiento disponible, como clústeres, agregados, volúmenes, etc. Estas páginas le permiten evaluar el rendimiento general de todos los objetos y comparar los datos de rendimiento de los objetos en un formato paralelo.

# **Página Performance/Cluster Explorer**

La página Performance/Cluster Explorer proporciona una descripción detallada del rendimiento de todos los clústeres que gestiona Unified Manager.

La página Performance/Cluster Explorer le permite realizar un seguimiento del rendimiento del clúster y comparar los objetos de ese clúster durante un periodo de tiempo específico, lo que ayuda a solucionar problemas y ajustar el rendimiento de un clúster.

Con la funcionalidad Ver y comparar puede comparar el rendimiento del clúster con:

- los nodos en este clúster
- Las máquinas virtuales de almacenamiento (SVM) de este clúster
- los agregados en este clúster

La página Performance/Cluster Explorer le permite:

- Ver los problemas relacionados con los umbrales y sus detalles
- Realice un seguimiento de los datos de rendimiento del clúster
- Investigar y solucionar problemas relacionados con los umbrales
- Investigue y solucione problemas de rendimiento

# **Página Performance/Node Explorer**

La página Performance/Node Explorer proporciona una descripción general detallada del rendimiento de todos los nodos de un clúster.

La página Performance/Node Explorer le permite realizar un seguimiento y comparar el rendimiento de los nodos durante un período de tiempo específico, lo que le ayuda a resolver problemas y a ajustar el rendimiento de sus nodos.

Con la funcionalidad Ver y comparar, puede comparar el rendimiento de este nodo con:

- otros nodos en el mismo clúster
- los agregados en el nodo
- los puertos del nodo

La página Performance/Node Explorer le permite:

- Ver los problemas relacionados con los umbrales y sus detalles
- Realice un seguimiento y compare los datos de rendimiento de los nodos
- Investigar y solucionar problemas relacionados con los umbrales

• Investigue y solucione problemas de rendimiento

# **Página del explorador Performance/Aggregate**

La página Performance/Aggregate Explorer proporciona una descripción general detallada del rendimiento de todos los agregados de un clúster.

La página Performance/Aggregate Explorer le permite realizar un seguimiento y comparar el rendimiento del agregado durante un período de tiempo específico, lo que ayuda a resolver problemas y a optimizar el rendimiento de un agregado.

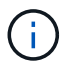

Los agregados raíz no se muestran en esta página.

Con la funcionalidad Ver y comparar, puede comparar el rendimiento de este agregado con:

- otros agregados en el mismo nodo
- otros agregados en el mismo clúster
- el nodo en el que reside el agregado
- todos los nodos del clúster que utilizan este agregado
- los volúmenes que residen en este agregado

La página Performance/Aggregate Explorer le permite:

- Ver los problemas relacionados con los umbrales y sus detalles
- Realice un seguimiento y compare los datos de rendimiento globales
- Investigar y solucionar problemas relacionados con los umbrales
- Investigue y solucione problemas de rendimiento

# **La página Performance/Volume o Performance/FlexGroup Explorer**

En esta página, se proporciona información detallada del rendimiento de un volumen de un clúster. El título de esta página depende de si va a ver un volumen de FlexVol o de FlexGroup.

La página Volume o FlexGroup Explorer le permite realizar un seguimiento y comparar el rendimiento del volumen durante un periodo de tiempo específico, lo que le ayuda a resolver problemas y a ajustar el rendimiento del volumen.

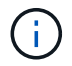

Los volúmenes raíz no se muestran en esta página.

Uso de la funcionalidad Ver y Comparar:

- Para volúmenes de FlexVol, es posible comparar el rendimiento de este volumen con:
	- otros volúmenes en el mismo agregado
	- el agregado en el que reside este volumen
	- La SVM donde reside este volumen
	- Las LUN que están en este volumen
- En el caso de volúmenes FlexGroup, es posible comparar el rendimiento de este FlexGroup con:
	- Los agregados en los que reside la FlexGroup
	- La SVM en la que reside el FlexGroup
	- Los volúmenes constituyentes del FlexGroup

Las estadísticas de los gráficos se actualizan después de cada período de recopilación, que por defecto es cada 5 minutos. El selector Ver estadísticas ofrece una opción para mostrar estadísticas promediadas en la hora anterior. Esta funcionalidad le permite ver el gráfico de latencia al servicio del programa «'Garantía de rendimiento» de NetApp.

La página Performance/Volume Explorer o Performance/FlexGroup le permite:

- Ver los problemas relacionados con los umbrales y sus detalles
- Realice un seguimiento y compare los datos de rendimiento de los volúmenes
- Investigar y solucionar problemas relacionados con los umbrales
- Investigue y solucione problemas de rendimiento
- Inicie System Manager para realizar un cambio de configuración en el volumen

El botón **Configurar volumen** está disponible si ha iniciado sesión en Unified Manager con la función Administrador de OnCommand o Administrador de almacenamiento y si utiliza ONTAP 9.5 o superior.

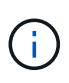

Para los volúmenes de protección de datos (DP), solo se muestran los valores de contador del tráfico generado por el usuario. Cuando el clúster se instala con una versión de ONTAP anterior a la 8.3, no se muestran valores de contador.

# **Página del Explorador de volúmenes de rendimiento/componente**

La página Performance/Constituyente Volume Explorer proporciona información detallada sobre el rendimiento para el componente FlexGroup seleccionado.

La página Performance/Constituyente Volume Explorer le permite realizar un seguimiento y comparar el rendimiento de los componentes durante un periodo de tiempo específico, lo que ayuda a la resolución de problemas y a optimizar el rendimiento de un volumen FlexGroup y sus volúmenes constituyentes.

Con la funcionalidad de Ver y comparar puede comparar el rendimiento de este volumen constituyente con:

- el agregado en el que reside este volumen constituyente
- El SVM en el que reside este volumen constituyente
- El volumen FlexGroup al que pertenece el componente
- otros volúmenes que se encuentran en el mismo agregado

La página Performance/Constituyente Volume Explorer le permite:

- Ver los problemas relacionados con los umbrales y sus detalles
- Realice un seguimiento y compare los datos de rendimiento de los componentes
- Investigar y solucionar problemas relacionados con los umbrales
- Investigue y solucione problemas de rendimiento

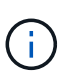

Para los volúmenes de protección de datos (DP), solo se muestran los valores de contador del tráfico generado por el usuario. Cuando el clúster se instala con una versión de ONTAP anterior a la 8.3, no se muestran valores de contador.

# **Explorador de rendimiento/puerto**

La página Performance/Port Explorer proporciona una descripción general detallada del rendimiento de todos los puertos de un clúster.

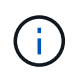

Los valores de contador de rendimiento solo se muestran para los puertos físicos. Los valores de contador no se muestran para las VLAN ni los grupos de interfaces.

La página Performance/Port Explorer le permite realizar un seguimiento y comparar el rendimiento de los puertos durante un período de tiempo específico, lo que le ayuda a solucionar problemas y ajustar el rendimiento de su puerto.

Con la funcionalidad Ver y comparar puede comparar el rendimiento de este puerto con:

- otros puertos en el mismo nodo
- el nodo en el que reside el puerto
- LIF que están en el puerto

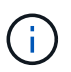

Cuando se realiza un filtrado con la opción «'LIF en este puerto», solo se muestran las LIF de clúster y datos. No se muestra ninguna LIF de interconexión de clústeres.

La página Performance/Port Explorer le permite:

- Ver los problemas relacionados con los umbrales y sus detalles
- Realice un seguimiento y compare los datos de rendimiento del puerto
- Investigar y solucionar problemas relacionados con los umbrales
- Investigue y solucione problemas de rendimiento

# **Página Performance/SVM Explorer**

La página Performance/SVM Explorer proporciona una descripción detallada del rendimiento de todas las máquinas virtuales de almacenamiento (SVM) de un clúster.

La página Performance/SVM Explorer le permite realizar un seguimiento y comparar el rendimiento de SVM durante un periodo de tiempo específico, lo cual le ayuda a solucionar problemas y ajustar su rendimiento de SVM.

Con la funcionalidad Ver y comparar, puede comparar el rendimiento de esta SVM con:

- Otras SVM en el mismo clúster
- Los volúmenes en esta SVM
- Las LIF en esta SVM

La página Performance/SVM Explorer le permite:

- Ver los problemas relacionados con los umbrales y sus detalles
- Realizar un seguimiento y comparar los datos de rendimiento de los SVM
- Investigar y solucionar problemas relacionados con los umbrales
- Investigue y solucione problemas de rendimiento

# **Página del Explorador de LUN/rendimiento**

La página Performance/LUN Explorer proporciona una descripción general detallada del rendimiento de todas las LUN dentro de un clúster.

La página Performance/LUN Explorer le permite realizar un seguimiento y comparar el rendimiento de la LUN durante un período de tiempo específico, lo que le ayuda a solucionar problemas y a ajustar el rendimiento de sus LUN.

Con la funcionalidad Ver y comparar, puede comparar el rendimiento de esta LUN con:

- Otras LUN que se encuentran en el mismo volumen
- El volumen en el que reside la LUN

Las estadísticas de los gráficos se actualizan después de cada período de recopilación, que por defecto es cada 5 minutos. El selector Ver estadísticas ofrece una opción para mostrar estadísticas promediadas en la hora anterior. Esta funcionalidad le permite ver el gráfico de latencia al servicio del programa «'Garantía de rendimiento» de NetApp.

La página Performance/LUN Explorer le permite:

- Ver los problemas relacionados con los umbrales y sus detalles
- Siga y compare los datos de rendimiento de las LUN
- Investigar y solucionar problemas relacionados con los umbrales
- Investigue y solucione problemas de rendimiento

### **Página Namespace Explorer**

La página Namespace Explorer proporciona una descripción general detallada del rendimiento de todos los espacios de nombres dentro de un clúster.

La página Namespace Explorer le permite realizar un seguimiento y comparar el rendimiento del espacio de nombres durante un período de tiempo específico, lo que le ayuda a resolver problemas y ajustar el rendimiento de los espacios de nombres.

Con la funcionalidad Ver y comparar puede comparar el rendimiento de este espacio de nombres con:

- El volumen en el que reside el espacio de nombres
- Otros espacios de nombres que se encuentran en el mismo volumen
- Otros espacios de nombres que se encuentran en la misma SVM

La página Namespace Explorer permite:

• Ver los problemas relacionados con los umbrales y sus detalles

- Realizar un seguimiento y comparar los datos de rendimiento de los espacios de nombres
- Investigar y solucionar problemas relacionados con los umbrales
- Investigue y solucione problemas de rendimiento
- Inicie System Manager para realizar un cambio de configuración en el espacio de nombres

El botón **Configurar espacio de nombres** está disponible si ha iniciado sesión en Unified Manager con la función Administrador de OnCommand o Administrador de almacenamiento y si utiliza ONTAP 9.5 o superior.

# **Página del explorador Performance/LIF**

La página Performance/LIF Explorer proporciona una descripción general detallada del rendimiento para todas las LIF dentro de un clúster.

La página Performance/LIF Explorer le permite realizar un seguimiento y comparar el rendimiento de la LIF durante un período de tiempo específico, lo que le ayuda a solucionar problemas y a ajustar su rendimiento de la LIF.

Con la funcionalidad de Ver y comparar puede comparar el rendimiento de esta LIF con:

- Otros LIF que están en el mismo puerto
- Otros LIF que están en la misma SVM
- El puerto en el que reside el LIF
- La SVM en la que reside el LIF

La página Performance/LIF Explorer le permite:

- Ver los problemas relacionados con los umbrales y sus detalles
- Realizar un seguimiento y comparar los datos de rendimiento de LIF
- Investigar y solucionar problemas relacionados con los umbrales
- Investigue y solucione problemas de rendimiento

# **Descripciones de los gráficos de contadores**

Se utilizan los gráficos de contadores Performance Explorer para ver y comparar los datos de rendimiento de los objetos de almacenamiento seleccionados. Estos gráficos pueden ayudarle a comprender las tendencias de rendimiento y a aislar y resolver problemas de rendimiento.

# **Gráficos de contadores de rendimiento de latencia**

Los gráficos de contadores Performance Explorer latencia muestran el número de milisegundos necesarios para que el objeto de almacenamiento seleccionado responda a las solicitudes de la aplicación.

La ventana emergente que se muestra cuando el cursor se encuentra en el área del gráfico muestra los valores específicos del contador en momentos específicos.

La parte inferior de la página de gráfico muestra información sobre la latencia de percentil mínimo, máximo, promedio y 95º para el intervalo de tiempo seleccionado.

Hay tres tipos de gráficos de latencia disponibles:

### **Gráfico de contadores latency: Total counter**

Muestra el número de milisegundos necesarios para responder a las solicitudes de la aplicación. Los valores promedio de latencia son ponderados por I/O.

#### **Gráfico de contadores latency: Breakdown**

Muestra los mismos datos de latencia separados en latencia de lectura, escritura y otra.

Esta opción de gráfico se aplica cuando el objeto seleccionado es una SVM, un nodo, un agregado, un volumen o una LUN.

#### **Latencia: Gráfico de contadores de componentes del clúster**

Muestra los datos de latencia por componente del clúster. Esto le permite identificar el componente del clúster responsable de la latencia. Al pasar el cursor por encima del gráfico, puede ver la contribución exacta de latencia de cada componente.

Esta opción de gráfico se aplica cuando el objeto seleccionado es una SVM, un nodo, un agregado, un volumen o una LUN.

#### **Botón Zoom View**

Muestra una vista ampliada de los datos del gráfico de contadores.

• Eventos

La aparición de eventos críticos, de advertencia e informativos se indica en las líneas de tiempo sobre los gráficos.

• Umbrales

La línea horizontal discontinua indica el valor del umbral de advertencia de uso establecido en Unified Manager.

La línea de color rojo fijo indica el valor del umbral crítico de utilización configurado en Unified Manager.

• Contadores

Los contadores del panel izquierdo muestran los valores de contador que se están mostrando. Anular la selección o selección de  $\bullet$  que está asociado con un contador se oculta y muestra esa información del contador del gráfico y puede ayudar al comparar la latencia del objeto.

# **Gráficos de contadores de rendimiento de IOPS**

Los gráficos de contadores IOPS del Explorador de rendimiento muestran el número de operaciones de entrada/salida procesadas por segundo por el objeto de almacenamiento seleccionado.

La ventana emergente que se muestra cuando el cursor se encuentra en el área del gráfico muestra los

valores específicos del contador en momentos específicos.

Cuando se muestra en la vista Zoom, los gráficos IOPS del volumen y de la LUN también muestran los ajustes de umbral de calidad de servicio (QoS) máximo y mínimo de rendimiento, si se configuran en ONTAP. Los gráficos IOPS/TB muestran la configuración máxima de la calidad de servicio y del umbral de rendimiento esperado, si se ha configurado.

Cuando visualice un volumen o una LUN que comparte IOPS de una política de calidad de servicio compartida, aparecerá una línea de «'IOPS de carga de trabajo total» para mostrar las IOPS que utilizan todas las demás cargas de trabajo que comparten esta política.

En la parte inferior de la página del gráfico se muestra información sobre el valor de IOPS mínimo, máximo, promedio y 95º percentil para el intervalo de tiempo seleccionado.

Existen cuatro tipos de gráficos IOPS disponibles:

### **Gráfico de contadores IOPS - total**

Muestra el número de operaciones de entrada/salida procesadas por segundo.

### **IOPS - gráfico de contadores**

Muestra los mismos datos de IOPS separados en IOPS de lectura, escritura y otros.

Esta opción de gráfico se aplica cuando el objeto seleccionado es una SVM, un nodo, un agregado, un volumen o una LUN.

### **IOPS: Gráfico de contadores de protocolos**

Muestra los mismos datos de IOPS, pero para las SVM los datos de rendimiento están separados en componentes individuales para el tráfico de los protocolos CIFS, NFS, FCP, NVMe e iSCSI.

### **Gráfico IOPS/TB - total counter**

Muestra el número de operaciones de entrada/salida procesadas por segundo según el espacio lógico total que consume el volumen, en terabytes. También denominado densidad de I/o, este contador mide el rendimiento que ofrece una cantidad de capacidad de almacenamiento determinada.

Esta opción de gráfico solo está disponible cuando el objeto seleccionado es un volumen. Solo muestra datos de rendimiento cuando la capacidad lógica utilizada por el volumen es mayor o igual a 1 TB. Los espacios se mostrarán en el gráfico cuando la capacidad utilizada caiga por debajo de 1 TB durante el periodo de tiempo seleccionado.

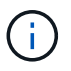

En algunas situaciones, el gráfico IOPS/TB puede mostrar picos de datos grandes mientras el gráfico IOPS no muestra el mismo comportamiento. Esta es una limitación conocida en la que algunos datos de rendimiento se capturan con menos frecuencia que otros datos de rendimiento. Este gráfico normalmente volverá al funcionamiento normal en 5 o 10 minutos cuando los ciclos de recopilación estén sincronizados.

### **Botón Zoom View**

Muestra una vista ampliada de los datos del gráfico de contadores.

• Eventos

La aparición de eventos críticos, de error, de advertencia e informativos se indica en las líneas de tiempo que aparecen encima de los gráficos.

• Umbrales

La línea horizontal discontinua indica el valor del umbral de advertencia de uso establecido en Unified Manager.

La línea de color rojo fijo indica el valor del umbral crítico de utilización configurado en Unified Manager.

• Contadores

Los contadores del panel izquierdo muestran los valores de contador que se están mostrando. Anular la selección o selección de  $\odot$  Que está asociado con un contador se oculta y muestra esa información del contador del gráfico y puede ayudar al comparar IOPS del objeto.

# **Gráficos de contadores de rendimiento Mbps**

Los gráficos de contadores Mbps del Explorador de rendimiento muestran el número de megabytes de datos transferidos hacia y desde el objeto seleccionado por segundo.

La ventana emergente que se muestra cuando el cursor se encuentra en el área del gráfico muestra los valores específicos del contador en momentos específicos.

Cuando se muestra en la vista Zoom, los gráficos del volumen y LUN también muestran la configuración del umbral de rendimiento máximo de Mbps de calidad de servicio (QoS), si se configuró en ONTAP.

Cuando se visualiza un volumen o una LUN que comparten los Mbps de una política de QoS compartida, se muestra una línea para "'carga de trabajo total Mbps'" para mostrar los Mbps que utilizan todas las demás cargas de trabajo que comparten esta política.

En la parte inferior de la página del gráfico se muestra información sobre el percentil mínimo, máximo, promedio y 95º percentil Mbps para el intervalo de tiempo seleccionado.

Hay dos tipos de gráficos Mbps disponibles:

### **Mbps: Gráfico de contadores total**

Muestra el número de megabytes de datos transferidos hacia y desde el objeto seleccionado por segundo.

### **Mbps: Gráfico de contadores de desglose**

Muestra los mismos datos Mbps separados en lectura de disco, lectura de Flash Cache, escritura y otras operaciones.

Esta opción de gráfico se aplica cuando el objeto seleccionado es una SVM, un nodo, un agregado, un volumen o una LUN.

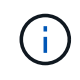

Los datos de Flash Cache solo se muestran para nodos, y solo cuando se instala un módulo Flash Cache en el nodo.

### **Botón Zoom View**

Muestra una vista ampliada de los datos del gráfico de contadores.

• Eventos

La aparición de eventos críticos, de error, de advertencia e informativos se indica en las líneas de tiempo que aparecen encima de los gráficos.

• Umbrales

La línea horizontal discontinua indica el valor del umbral de advertencia de uso establecido en Unified Manager.

La línea de color rojo fijo indica el valor del umbral crítico de utilización configurado en Unified Manager.

• Contadores

Los contadores del panel izquierdo muestran los valores de contador que se están mostrando. Anular la selección o selección de **O** Asociado con un contador se oculta y muestra la información de contador del gráfico y puede ayudar a comparar Mbps de objeto.

# **Gráfico de contadores de rendimiento de utilización**

El gráfico de contadores de utilización del Explorador de rendimiento muestra el porcentaje medio del recurso seleccionado que se está utilizando.

La ventana emergente que se muestra cuando el cursor se encuentra en el área del gráfico muestra los valores específicos del contador en momentos específicos.

En la parte inferior de la página de gráfico se muestra información sobre la utilización del percentil mínimo, máximo, promedio y 95º para el intervalo de tiempo seleccionado.

### **Gráfico de contadores de utilización - total**

Muestra el porcentaje medio del recurso seleccionado que se está utilizando. Para los nodos, esto indica la utilización de los recursos de los nodos (CPU y RAM), para los agregados indica el uso de los discos en el agregado; en el caso de los puertos, indica el uso de ancho de banda del puerto.

Esta opción de gráfico se aplica cuando el objeto seleccionado es un nodo, agregado o puerto.

### **Botón Zoom View**

Muestra una vista ampliada de los datos del gráfico de contadores.

• Eventos

La aparición de eventos críticos, de advertencia e informativos se indica en las líneas de tiempo sobre los gráficos.

• Umbrales

La línea horizontal discontinua indica el valor del umbral de advertencia de uso establecido en Unified Manager.

La línea de color rojo fijo indica el valor del umbral crítico de utilización configurado en Unified Manager.

• Contadores

Los contadores del panel izquierdo muestran los valores de contador que se están mostrando. Anular la selección o selección de **o** que está asociado con un contador se oculta y muestra esa información de contador del gráfico y puede ayudar al comparar la utilización del objeto.

### **Gráficos de contadores de capacidad de rendimiento utilizada**

Los gráficos de contadores Performance ExplorerPerformance Capacity usado muestran el porcentaje de la capacidad de rendimiento que consume el nodo o el agregado.

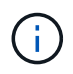

Los datos de capacidad de rendimiento solo están disponibles cuando los nodos de un clúster se han instalado con el software ONTAP 9.0 o una versión posterior.

Estos gráficos sólo se aplican cuando el objeto seleccionado es un nodo o un agregado.

La ventana emergente que se muestra cuando el cursor se encuentra en el área del gráfico muestra los valores específicos del contador en momentos específicos.

La parte inferior de la página de gráfico muestra información sobre la capacidad de rendimiento mínima, máxima, media y percentil 95o utilizada para el intervalo de tiempo seleccionado.

Hay dos tipos de gráficos de capacidad de rendimiento utilizados disponibles:

#### **Capacidad de rendimiento utilizada - Gráfico de contadores total**

Muestra el porcentaje de capacidad de rendimiento que consume el nodo o el agregado.

• Zona verde

El valor de capacidad está en el umbral de advertencia configurado en Unified Manager.

• Zona amarilla

El valor de capacidad está cerca del umbral de advertencia configurado en Unified Manager.

• Zona roja

El valor de capacidad está por encima del umbral de advertencia y cerca del umbral máximo establecido en Unified Manager.

#### **Capacidad de rendimiento utilizada: Gráfico de contadores de desglose**

Muestra el mismo porcentaje de capacidad de rendimiento separada en protocolos de usuario, procesos en segundo plano del sistema y la cantidad de capacidad de rendimiento libre.

#### **Botón Zoom View**

Muestra una vista ampliada de los datos del gráfico de contadores.

• Eventos

La aparición de eventos críticos, de advertencia e informativos se indica en las líneas de tiempo sobre los gráficos.

• Umbrales

La línea horizontal discontinua indica el valor del umbral de advertencia de capacidad establecido en Unified Manager.

La línea roja sólida indica el valor del umbral crítico de capacidad configurado en Unified Manager.

La línea en negro sólido al 100 % es el valor de capacidad de rendimiento máxima recomendado.

• Contadores

Los contadores del panel izquierdo muestran los valores de contador que se están mostrando. Anular la selección o selección de  $\odot$  que está asociado con un contador puede restringir la comparación.

# **Gráfico de contadores IOPS Performance disponible**

En el gráfico de contadores IOPS disponibles del Explorador de rendimiento, se muestra el número de operaciones de entrada/salida por segundo que están disponibles actualmente (libres) en el objeto de almacenamiento seleccionado.

La ventana emergente que se muestra cuando el cursor se encuentra en el área del gráfico muestra los valores específicos del contador en momentos específicos.

Esta opción de gráfico sólo se aplica cuando el objeto seleccionado es un nodo o un agregado.

La parte inferior de la página de gráfico muestra información sobre la capacidad de rendimiento mínima, máxima, media y percentil 95o utilizada para el intervalo de tiempo seleccionado.

# **Gráfico Available IOPS - total counter**

Muestra el número de operaciones de entrada/salida por segundo que están disponibles actualmente (libres) en el objeto de almacenamiento seleccionado. Este número es el resultado de restar las IOPS actualmente usadas a las IOPS totales que Unified Manager calcula que el objeto puede realizar.

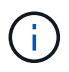

Los datos de IOPS disponibles solo están disponibles cuando los nodos de un clúster se han instalado con el software ONTAP 9.0 o posterior.

# **Botón Zoom View**

Muestra una vista ampliada de los datos del gráfico de contadores.

• Eventos

La aparición de eventos críticos, de advertencia e informativos se indica en las líneas de tiempo sobre los gráficos.

• Contadores

Los contadores del panel izquierdo muestran los valores de contador que se están mostrando. Anular la selección o selección de **o asociado con un contador se oculta y muestra esa información de contador** del gráfico y puede ayudar a comparar objetos.

# **Gráfico de contadores de rendimiento de la relación de falta de caché**

El gráfico de contadores Miss relación de caché de Performance Explorer muestra el

porcentaje de solicitudes de lectura de las aplicaciones cliente que se devuelven del disco en lugar de ser devueltas de la caché.

La ventana emergente que se muestra cuando el cursor se encuentra en el área del gráfico muestra los valores específicos del contador en momentos específicos.

En la parte inferior de la página del gráfico se muestra información sobre la relación de omisión de caché de percentil mínimo, máximo, promedio y 95º para el intervalo de tiempo seleccionado.

#### **Cache Miss Ratio: Tabla de contadores total**

Muestra el porcentaje de solicitudes de lectura de las aplicaciones cliente que se devuelven del disco en lugar de ser devueltas de la caché.

Esta opción de gráfico se aplica solo cuando el objeto seleccionado es un volumen.

#### **Botón Zoom View**

Muestra una vista ampliada de los datos del gráfico de contadores.

• Eventos

La aparición de eventos críticos, de advertencia e informativos se indica en las líneas de tiempo sobre los gráficos.

• Contadores

Los contadores del panel izquierdo muestran los valores de contador que se están mostrando. Anular la selección o selección de **o** asociado con un contador se oculta y muestra esa información de contador del gráfico y puede ayudar a comparar objetos.

# **Visualización de información de configuración de objetos**

Las páginas de información del objeto, ubicadas en la página de destino de cada objeto, muestran los valores para los atributos de configuración sin rendimiento de cada objeto de almacenamiento. Algunos de los atributos son la configuración física, mientras que otros atributos pueden afectar al rendimiento del objeto.

Por ejemplo, resulta útil conocer la cantidad de espacio disponible para un agregado o para un nodo. Saber la configuración de la velocidad de un puerto en concreto puede ayudarle a diagnosticar un problema de rendimiento.

# **Página Performance/Cluster Information**

Utilice la página Performance/Cluster Information para ver una lista de los atributos físicos y lógicos del clúster. Esta información puede ayudar a responder preguntas relacionadas con el rendimiento.

# **Atributos del clúster**

• **LIF de gestión**

El nombre del LIF de gestión del clúster y si el LIF está actualmente disponible (activo) o no (inactivo).

# • **Dirección IP**

La dirección IPv4 o IPv6 de la LIF de gestión de clústeres.

### • **FQDN**

El nombre de dominio completo (FQDN) de la LIF de gestión de clústeres.

### • **Versión del SO**

La versión del software ONTAP que se instala en el clúster.

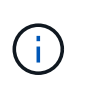

Si se instalan diferentes versiones del software ONTAP en los nodos del clúster, la versión indicada es el número de versión más bajo. Consulte la página Performance/Node Information para ver la versión del software ONTAP instalado en cada nodo.

### • **Número de serie**

El número de identificación único del clúster.

### • **Modelo / Familia**

El número de modelo de plataforma y la familia de modelos de todos los nodos del clúster.

### • **Capacidad (libre/total)**

El almacenamiento total disponible para el cluster, en gigabytes y la cantidad de almacenamiento disponible actualmente.

### • **Protocolos permitidos**

La lista de todos los protocolos que puede servir este clúster. Los protocolos disponibles son FC/FCoE, iSCSI, HTTP, NVMe, NDMP, NFS y CIFS.

### • **Nodos**

El número de nodos en este clúster. Puede hacer clic en el número para mostrar los nodos en la página Performance/Node Inventory.

### • **Máquinas virtuales de almacenamiento**

La cantidad de SVM en este clúster. Puede hacer clic en el número para mostrar las SVM en la página Performance/SVM Inventory.

### • **LIF**

El número de LIF en este clúster. Puede hacer clic en el número para mostrar las LIF en la página Performance/LIF Inventory.

### • **Contacto / ubicación**

Si está disponible, el nombre del administrador de almacenamiento que debe contactar con respecto a este clúster y la ubicación del clúster.

# **Página Performance/Node Information**

Utilice la página Performance/Node Information para ver una lista de los atributos físicos y lógicos del nodo. Esta información puede ayudar a responder preguntas relacionadas con el rendimiento.

# **Atributos de nodo**

• **Dirección IP**

La dirección IPv4 o IPv6 de la LIF de gestión de nodos.

# • **FQDN**

El nombre de dominio completo (FQDN) de la LIF de gestión de nodos.

# • **Versión del SO**

La versión del software ONTAP que se instala en el nodo.

# • **Modelo / Familia**

El número de modelo de plataforma del nodo.

# • **Capacidad (libre/total)**

El almacenamiento total disponible para el nodo, en gigabytes y la cantidad de almacenamiento disponible actualmente.

# • **Cluster**

El nombre del clúster al que pertenece este nodo. Puede hacer clic en el nombre para mostrar los detalles del clúster la página Performance/Cluster Explorer.

# • **Socio de alta disponibilidad**

El nombre del nodo del partner de alta disponibilidad, si corresponde. Puede hacer clic en el nombre para mostrar los detalles del nodo del partner en la página Performance/Node Explorer.

# • **Agregados**

El número de agregados en este nodo. Puede hacer clic en el número para mostrar los agregados en la página Performance/Aggregates Inventory.

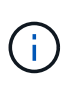

El número indicado aquí puede no coincidir con el número de la página Performance/Aggregates Inventory, porque la página del inventario no incluye agregados raíz.

# • **Puertos**

El número de puertos en este nodo. Puede hacer clic en el número para mostrar los puertos en la página Performance/Ports Inventory.

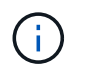

El número indicado aquí puede no coincidir con el número de la página Performance/Ports Inventory, porque la página del inventario no incluye los puertos de gestión de nodos.

### • **Contacto / ubicación**

Si está disponible, el nombre del administrador que se va a contactar con respecto a este nodo y la ubicación del nodo.

### • **# de núcleos / velocidad**

Si hay disponibles, el número de núcleos de CPU en la controladora y la velocidad de los núcleos de CPU.

### • **RAM**

Si está disponible, la memoria total disponible en la controladora.

### **Dispositivos flash**

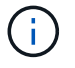

Los datos de Flash Cache solo se muestran para nodos, y solo cuando se instala un módulo Flash Cache en el nodo.

### • **Número de ranura**

El número de ranura en la que está instalado el módulo Flash Cache.

• **Estado**

El estado de funcionamiento del módulo. Valores válidos:

- En línea
- Offline\_failed
- Umbral\_sin conexión
- **Modelo / Familia**

El número de modelo del módulo.

• **Firmware Rev**

La versión del firmware instalada en el módulo.

• **Capacidad**

El tamaño del módulo de Flash Cache instalado.

# **Página Performance/Aggregate Information**

Utilice la página Performance/Aggregate Information para ver una lista de los atributos físicos y lógicos del agregado. Esta información puede ayudar a responder preguntas relacionadas con el rendimiento.

# **Atributos del agregado**

### • **Tipo agregado**

El tipo de agregado:

- HDD
- Híbrido

Combina HDD y SSD, pero Flash Pool no se ha habilitado.

◦ Híbrido (Flash Pool)

Combina HDD y SSD y Flash Pool se ha habilitado.

- SSD
- SSD (FabricPool)

Combina SSD y un nivel de cloud

◦ VMDisk (SDS)

Discos virtuales en una máquina virtual

◦ VMDisk (FabricPool)

Combina discos virtuales y un nivel de cloud

- LUN (FlexArray)
- **Cluster**

El nombre del clúster al que pertenece el agregado. Puede hacer clic en el nombre para mostrar los detalles del clúster en la página Performance/Cluster Explorer.

### • **Nodo**

Nombre del nodo al que pertenecen los discos del agregado. Puede hacer clic en el nombre para mostrar los detalles del nodo en la página Performance/Node Explorer.

• **Flash Pool**

Si se trata de un agregado de Flash Pool: Sí o no

Un agregado de Flash Pool es un agregado híbrido que consta de SSD y HDD.

### • **FabricPool**

Si se trata de un agregado de FabricPool: Sí o no

Un agregado de FabricPool es un agregado que consta de SSD y un nivel de cloud.

### • **Informes de datos inactivos**

Si la funcionalidad de generación de informes de datos inactivos está habilitada o deshabilitada en este agregado. Cuando se habilita esta opción, los volúmenes de este agregado muestran la cantidad de datos en frío en la página de inventario Performance/Volumes.

El valor de este campo es «'N/A'» cuando la versión de ONTAP no admite la generación de informes de datos inactivos.

# **Página Performance/Volume o Performance/FlexGroup Information**

Use esta página para ver una lista de los atributos físicos y lógicos del volumen. Esta información puede ayudar a responder preguntas relacionadas con el rendimiento. El título de esta página depende de si va a ver un volumen de FlexVol o de FlexGroup.

# **Atributos de volumen**

# • **Tipo**

El tipo de volumen; o bien la lectura/escritura (RW) o la protección de datos (DP).

# • **Estilo**

El estilo de volumen, FlexVol o FlexGroup.

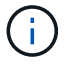

Las páginas de rendimiento de Unified Manager no admiten volúmenes infinitos.

### • **Cluster**

El nombre del clúster al que pertenecen este volumen FlexVol o FlexGroup. Puede hacer clic en el nombre para mostrar los detalles del clúster en la página Performance/Cluster Explorer.

# • **Agregados**

El nombre del agregado en el que reside este volumen de FlexVol o el número de agregados en los que reside este volumen de FlexGroup.

Para FlexVol Volumes, puede hacer clic en el nombre para mostrar detalles de agregado en la página del explorador rendimiento/agregado. Para FlexGroup Volumes, puede hacer clic en el número para mostrar los agregados que se usan en este volumen FlexGroup en la página Performance/Aggregate Inventory.

### • **Máquina virtual de almacenamiento**

Nombre de la SVM a la que pertenecen este volumen de FlexVol o FlexGroup. Puede hacer clic en el nombre para mostrar los detalles de la SVM en la página Performance/SVM Explorer.

### • **Política de organización en niveles**

La política de organización en niveles establecida en el volumen. La política solo se ve afectada cuando se implementa el volumen en un agregado de FabricPool. Las directivas disponibles son:

- Ninguno. Los datos para este volumen siempre permanecen en el nivel de rendimiento.
- Solo Snapshot. Solo los datos de Snapshot se mueven automáticamente al nivel de cloud. El resto de datos permanecen en el nivel de rendimiento.
- Backup. En los volúmenes de protección de datos, todos los datos de usuario transferidos inician en el nivel de cloud, pero las lecturas posteriores de los clientes pueden hacer que los datos activos se muevan al nivel de rendimiento.

◦ Automático. Los datos de este volumen se mueven automáticamente entre el nivel de rendimiento y el nivel de cloud cuando ONTAP determina que los datos están «activos» o «inactivos».

# • **Tipo RAID**

El tipo de redundancia que se utiliza en el nivel de rendimiento del agregado en el que reside este volumen. Tipos posibles:

- RAID0
- RAID4
- RAID-DP
- RAID-TEC

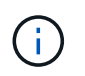

El valor «'no aplicable'» se muestra para los volúmenes FlexGroup, ya que los volúmenes constituyentes pueden encontrarse en agregados de diferentes tipos de RAID.

# • **Capacidad (libre/total)**

El almacenamiento total disponible en el volumen, en gigabytes y la cantidad de almacenamiento disponible actualmente.

# **Página Performance/Constituyente Volume Information**

Utilice la página Performance/Constituyente Volume Information para ver una lista de los atributos físicos y lógicos del volumen constituyente de FlexGroup. Esta información puede ayudar a responder preguntas relacionadas con el rendimiento.

# **Atributos del volumen constituyente**

• **Tipo**

Tipo de componente; bien de lectura y escritura (RW) o protección de datos (DP).

• **Estilo**

Estilo de volumen; este es un volumen que forma parte de un volumen FlexGroup.

• **Cluster**

El nombre del clúster al que pertenece este componente de FlexGroup. Puede hacer clic en el nombre para mostrar los detalles del clúster en la página Performance/Cluster Explorer.

• **Agregado**

Nombre del agregado en el que reside este componente de FlexGroup. Haga clic en el nombre para mostrar los detalles del agregado en la página Performance/Aggregate Explorer.

### • **FlexGroup**

El nombre del volumen FlexGroup al que pertenece este componente. Puede hacer clic en el nombre para mostrar los detalles de los volúmenes de FlexGroup en la página Performance/FlexGroup Explorer.

# • **Máquina virtual de almacenamiento**

Nombre de la SVM a la que pertenece este componente de FlexGroup. Puede hacer clic en el nombre para mostrar los detalles de la SVM en la página Performance/SVM Explorer.

# • **Política de organización en niveles**

La política de organización en niveles establecida en el volumen. La política solo se ve afectada cuando se implementa el volumen en un agregado de FabricPool. Las directivas disponibles son:

- Ninguno. Los datos para este volumen siempre permanecen en el nivel de rendimiento.
- Solo Snapshot. Solo los datos de Snapshot se mueven automáticamente al nivel de cloud. El resto de datos permanecen en el nivel de rendimiento.
- Backup. En los volúmenes de protección de datos, todos los datos de usuario transferidos inician en el nivel de cloud, pero las lecturas posteriores de los clientes pueden hacer que los datos activos se muevan al nivel de rendimiento.
- Automático. Los datos de este volumen se mueven automáticamente entre el nivel de rendimiento y el nivel de cloud cuando ONTAP determina que los datos están «activos» o «inactivos».

# • **Tipo RAID**

El tipo de redundancia que se utiliza en el agregado en el que reside este componente. Tipos posibles:

- RAID0
- RAID4
- RAID-DP
- RAID-TEC
- **Capacidad (libre/total)**

El almacenamiento total disponible en el componente, en gigabytes y la cantidad de almacenamiento disponible actualmente.

# **Página Performance/Port Information (Información de rendimiento/puerto)**

Utilice la página Performance/Port Information para ver una lista de los atributos físicos y lógicos del puerto. Esta información puede ayudar a responder preguntas relacionadas con el rendimiento.

# **Atributos de puerto**

• **WWN**

El WWN del puerto.

• **Nodo**

El nombre del nodo en el que reside el puerto físico. Puede hacer clic en el nombre para mostrar los detalles del nodo en la página Performance/Node Explorer.

• **Cluster**

El nombre del clúster al que pertenece el puerto. Puede hacer clic en el nombre para mostrar los detalles del clúster la página Performance/Cluster Explorer.

### • **Velocidad de funcionamiento**

La velocidad real a la que se configura el puerto para que funcione.

Los puertos FCP son de detección automática y se muestran como "'Auto'".

### • **Rol**

La función del puerto de red es Data o Cluster.

Los puertos FCP no pueden tener un rol, y este campo no se muestra.

# • **Tipo**

El tipo de puerto: Network o FCP (protocolo Fibre Channel).

# • **Estado**

El estado del enlace del puerto.

- En el caso de los puertos de red, un puerto activo se enumera como «'Up'» y un puerto inactivo aparece como «Dewn».
- En el caso de los puertos FCP, un puerto activo aparece como «'Online'» y un puerto inactivo aparece como «'Link not Connected'».

# **Página Performance/SVM Information**

Utilice la página Performance/SVM Information para ver una lista de los atributos configurados de la SVM. Esta información puede ayudar a responder preguntas relacionadas con el rendimiento.

# **Atributos de SVM**

# • **Dirección IP**

Si está definida, esta es la dirección IPv4 o IPv6 de la LIF de gestión de SVM.

• **Espacio IP**

El espacio IP en el que reside esta SVM.

### • **Nombre de dominio**

El nombre de dominio completo (FQDN) de la LIF de gestión de SVM.

### • **Tipo de servicio**

El tipo de SVM.

Los posibles valores incluyen: «'Admin» para la SVM de gestión en todo el clúster, «System» para las comunicaciones a nivel de clúster en un espacio IP, «deata» para servicios de datos SVM y «'Node» para la SVM de gestión de nodos.

### • **Capacidad (libre/total)**

El almacenamiento total disponible para el SVM, en gigabytes y la cantidad de almacenamiento disponible actualmente.

# • **Cluster**

El nombre del clúster al que pertenece la SVM. Puede hacer clic en el nombre para mostrar los detalles del clúster en la página Performance/Cluster Explorer.

# • **Volúmenes**

La cantidad de volúmenes en la SVM. Puede hacer clic en el número para mostrar los volúmenes en la página Performance/Volume Inventory.

# • **LIF**

El número de LIF disponibles para la SVM. Puede hacer clic en el número para mostrar las LIF en la página Performance/LIF Inventory.

# • **LIF de datos**

El número y el tipo de LIF de datos disponibles para la SVM.

# • **Tipo de volumen permitido**

El tipo de volumen que se puede crear en la SVM.

Las instancias de SVM pueden contener uno o más volúmenes de FlexVol o FlexGroup. Se permite el tipo de FlexGroup cuando se usa ONTAP 9.1 o posterior.

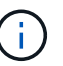

Las páginas de rendimiento de Unified Manager no admiten volúmenes infinitos.

# • **Protocolos permitidos**

La lista de todos los protocolos que puede servir esta SVM. Los protocolos disponibles son FC/FCoE, iSCSI, HTTP, NDMP, NVMe, NFS y CIFS.

# • **Conjunto de puertos**

Si se define para los protocolos FCP o iSCSI, el conjunto de puertos asignado a esta SVM.

# **Página Performance/LUN Information**

Utilice la página Performance/LUN Information para ver una lista de los atributos físicos y lógicos de la LUN. Esta información puede ayudar a responder preguntas relacionadas con el rendimiento.

# **Atributos de la LUN**

• **WWN**

El WWN de la LUN;

• **Ruta**

La ruta completa del LUN, por ejemplo, /vol/vol1/lun1.

### • **Alineación**

Indica el estado de alineación de la LUN. Los posibles valores son los siguientes:

- No asignado
- Alineado
- Mal alineado
- Posiblemente mal alineado
- Indeterminado

### • **Capacidad (libre/total)**

El almacenamiento total disponible en el LUN, en gigabytes y la cantidad de almacenamiento disponible actualmente.

### • **Volumen**

El nombre del volumen al que pertenece la LUN. Puede hacer clic en el nombre para mostrar detalles del volumen en la página Performance/Volume Explorer.

### • **Máquina virtual de almacenamiento**

El nombre de la SVM a la que pertenece la LUN. Puede hacer clic en el nombre para mostrar los detalles de la SVM en la página Performance/SVM Explorer.

### • **Nodo**

El nombre del nodo en el que reside la LUN. Puede hacer clic en el nombre para mostrar los detalles del nodo en la página Performance/Node Explorer.

### • **Cluster**

El nombre del clúster al que pertenece la LUN. Puede hacer clic en el nombre para mostrar los detalles del clúster en la página Performance/Cluster Explorer.

### • **Estado**

El estado de la LUN. los estados válidos pueden ser online, offline, nvfail, space-error y exexterna-lunerror.

# • **Asignado**

Si la LUN se ha asignado a un iGroup (true) o no (false).

# **Información del espacio de nombres**

Utilice la página Información del espacio de nombres para ver una lista de los atributos físicos y lógicos del espacio de nombres. Esta información puede ayudar a responder preguntas relacionadas con el rendimiento.

### **Atributos de espacio de nombres**

### • **Cluster**

El nombre del clúster al que pertenece el espacio de nombres. Puede hacer clic en el nombre para mostrar los detalles del clúster en la página Performance/Cluster Explorer.

### • **Capacidad (libre/total)**

La capacidad de almacenamiento total del espacio de nombres y la cantidad de almacenamiento disponible actualmente.

### • **Nodo**

El nombre del nodo en el que reside el espacio de nombres. Puede hacer clic en el nombre para mostrar los detalles del nodo en la página Performance/Node Explorer.

### • **Ruta**

La ruta completa del espacio de nombres, por ejemplo, /vol/vol1/namespace1.

### • **Estado**

El estado del espacio de nombres. los estados válidos pueden ser en línea, sin conexión, nvfail y con errores de espacio.

### • **Subsistema**

El subsistema del espacio de nombres.

# • **Máquina virtual de almacenamiento**

El nombre de la SVM a la que pertenece el espacio de nombres. Puede hacer clic en el nombre para mostrar los detalles de la SVM en la página Performance/SVM Explorer.

# • **Volumen**

El nombre del volumen al que pertenece el espacio de nombres. Puede hacer clic en el nombre para mostrar detalles del volumen en la página Performance/Volume Explorer.

# **Página Performance/LIF Information**

Utilice la página Performance/LIF Information para ver una lista de los atributos configurados de la LIF. Esta información puede ayudar a responder preguntas relacionadas con el rendimiento.

# **Atributos de la LIF**

• **Dirección IP**

La dirección IPv4 o IPv6 asignada a la LIF. Puede haber varias direcciones IP asignadas a una LIF.

• **Rol**

El rol determina la clase de tráfico que se admite en la LIF.

Los LIF pueden incluir uno de los siguientes roles:

- SQL Server
- Clúster
- Gestión de nodos
- Interconexión de clústeres

### • **Grupo de recuperación tras fallos**

El nombre del grupo de conmutación por error que está asignado a la LIF.

Este campo se aplica solo a las LIF de red, no a LOS LIF SAN (FC/ISCSI) y NVMe.

### • **Política de relevo**

El nombre de la política de conmutación por error que está asignada a la LIF.

Este campo se aplica solo a las LIF de red, no a LOS LIF SAN (FC/ISCSI) y NVMe.

### • **Puerto de la casa**

El nombre del nodo y el puerto que se han definido como el puerto de inicio de esta interfaz. Puede hacer clic en el nombre para mostrar los detalles del puerto en la página Performance/Port Explorer.

### • **Puerto actual**

El nombre del nodo y el puerto en el que la interfaz se encuentra alojada actualmente. Puede hacer clic en el nombre para mostrar los detalles del puerto en la página Performance/Port Explorer.

# **Comprender y utilizar la página Node Failover Planning**

La página Performance/Node Failover Planning calcula el impacto en el rendimiento de un nodo si se produce un error en el nodo de partner de alta disponibilidad (ha) del nodo. Unified Manager basa las estimaciones en el rendimiento histórico de los nodos en la pareja de alta disponibilidad.

Estimar el impacto en el rendimiento de una conmutación por error le permite planificar en las siguientes situaciones:

- Si una conmutación al respaldo degrada de forma consistente el rendimiento estimado del nodo de toma de control a un nivel inaceptable, puede considerar tomar acciones correctivas para reducir el impacto en el rendimiento debido a la conmutación al nodo de respaldo.
- Antes de iniciar una conmutación por error manual para realizar tareas de mantenimiento del hardware, puede calcular cómo la conmutación por error afecta al rendimiento del nodo que toma el control para determinar cuál es el mejor momento para llevar a cabo la tarea.

# **Uso de la página Planificación de conmutación por error de nodos para determinar las acciones correctivas**

Basándose en la información que se muestra en la página Performance/Node Failover Planning, puede realizar acciones para garantizar que una conmutación por error no haga que el rendimiento de un par de alta disponibilidad caiga por debajo de un nivel aceptable.

Por ejemplo, para reducir el impacto en el rendimiento estimado de una conmutación al nodo de respaldo, puede mover algunos volúmenes o LUN de un nodo del par de alta disponibilidad a otros nodos del clúster. Al hacerlo se garantiza que el nodo primario pueda seguir ofreciendo un rendimiento aceptable tras un fallo.

# **Componentes de la página Node Failover Planning**

Los componentes de la página Performance/Node Failover Planning se muestran en una cuadrícula y en el panel comparativo. Estas secciones le permiten evaluar el impacto de la conmutación por error de un nodo en el rendimiento del nodo de respaldo.

# **Cuadrícula de estadísticas de rendimiento**

La página Performance/Node Failover Planning muestra un grid que contiene estadísticas de latencia, IOPS, utilización y capacidad de rendimiento utilizadas.

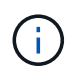

Los valores de IOPS que se muestran en esta página y es posible que la página Performance/Node Performance Explorer no sea la misma.

En el grid, se asigna a cada nodo uno de los siguientes roles:

• Primario

El nodo que toma el relevo al partner de alta disponibilidad cuando el partner falla. El objeto raíz siempre es el nodo primario.

• Como partner

El nodo que falla en el escenario de conmutación por error.

• Toma de control estimada

Igual que el nodo primario. Las estadísticas de rendimiento que se muestran para este nodo muestran el rendimiento del nodo de toma de control después de que este asuma el control del partner que ha fallado.

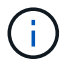

Aunque la carga de trabajo del nodo de respaldo es equivalente a las cargas de trabajo combinadas de ambos nodos después de una conmutación al respaldo, las estadísticas del nodo de respaldo estimado no son la suma de las estadísticas del nodo primario y del nodo Partner. Por ejemplo, si la latencia del nodo primario es de 2 ms/op y la latencia del nodo Partner es de 3 ms/op, el nodo de toma de control estimado podría tener una latencia de 4 ms/op. Este valor es un cálculo que Unified Manager realiza.

Puede hacer clic en el nombre del nodo Partner si desea que se convierta en el objeto raíz. Después de que se muestre la página Performance Explorer, puede hacer clic en la ficha **Planificación de conmutación por** **error** para ver cómo cambia el rendimiento en este escenario de fallo de nodo. Por ejemplo, si Node1 es el nodo primario y Node2 es el nodo asociado, puede hacer clic en Node2 para convertirse en el nodo primario. De esta forma, puede ver cómo cambia el rendimiento estimado en función de qué nodo falle.

### **Panel de comparación**

La siguiente lista describe los componentes que se muestran en el panel comparar de forma predeterminada:

### • **Gráficos de eventos**

Se muestran con el mismo formato que los de la página Performance Explorer. Sólo pertenecen al nodo principal.

• \* Contrafolios\*

Muestran estadísticas históricas del contador de rendimiento que se muestra en la cuadrícula. En cada gráfico, el gráfico del nodo de toma de control estimado muestra el rendimiento estimado si se había producido una conmutación por error en un momento dado.

Por ejemplo, supongamos que el gráfico de utilización muestra un 73% para el nodo de toma de control estimado a las 11:00 El 8 de febrero. Si se hubiera producido una conmutación por error en ese momento, la utilización del nodo de respaldo habría sido del 73%.

Las estadísticas históricas ayudan a encontrar el tiempo óptimo para iniciar una conmutación al respaldo, lo que minimiza la posibilidad de sobrecargar el nodo de respaldo. Solo puede programar una conmutación por error en momentos en los que se acepte el rendimiento previsto del nodo que toma el control.

De forma predeterminada, las estadísticas del objeto raíz y del nodo asociado se muestran en el panel de comparación. A diferencia de la página Performance/Node Performance Explorer, esta página no muestra el botón **Add** para que agregue objetos para la comparación de estadísticas.

Puede personalizar el panel de comparación de la misma manera que lo hace en la página Performance/Node Performance Explorer. La siguiente lista muestra ejemplos de personalización de los gráficos:

- Haga clic en un nombre de nodo para mostrar u ocultar las estadísticas del nodo en los gráficos Contador.
- Haga clic en **Zoom View** para mostrar un gráfico detallado de un contador en particular en una ventana nueva.

# **Uso de una directiva de umbral con la página Planificación de conmutación por error de nodos**

Puede crear una política de umbral de nodo para que se le notifique en la página Performance/Node Failover Planning cuando una posible recuperación tras fallos degradara el rendimiento del nodo de respaldo a un nivel inaceptable.

La política de umbral de rendimiento definida por el sistema denominada "'par ha de nodos sobreutilizado'" genera un evento de advertencia si se supera el umbral durante seis periodos de recopilación consecutivos (30 minutos). El umbral se considera superado si la capacidad de rendimiento combinada utilizada de los nodos en un par de alta disponibilidad supera el 200 %.

El evento de la política de umbral definida por el sistema le avisa de que una conmutación al nodo de respaldo provocará que la latencia del nodo de toma de control aumente a un nivel inaceptable. Cuando ve un evento

generado por esta política para un nodo en particular, puede desplazarse a la página Performance/Node Failover Planning de ese nodo para ver el valor de latencia previsto debido a una conmutación por error.

Además de utilizar esta política de umbral definida por el sistema, puede crear políticas de umbral utilizando el contador «'capacidad de rendimiento utilizada - adquisición'» y, a continuación, aplicar la política a los nodos seleccionados. Especificar un umbral inferior al 200 % le permite recibir un evento antes de superar el umbral de la política definida por el sistema. También puede especificar el período mínimo de tiempo durante el cual se supera el umbral a menos de 30 minutos si desea recibir una notificación antes de generar el evento de política definido por el sistema.

Por ejemplo, puede definir una política de umbral para generar un evento de advertencia si la capacidad de rendimiento combinado utilizada de los nodos de un par de alta disponibilidad supera el 175 % durante más de 10 minutos. Puede aplicar esta política a Node1 y Node2, que forman un par de alta disponibilidad. Después de recibir una notificación de evento de advertencia para Node1 o Node2, puede ver la página Performance/Node Failover Planning para ese nodo a fin de evaluar el impacto estimado en el rendimiento en el nodo de toma de control. Puede tomar acciones correctivas para evitar sobrecargar el nodo de toma de control si se produce una conmutación al respaldo. Si realiza alguna acción cuando la capacidad de rendimiento combinado que se utiliza de los nodos es inferior al 200 %, la latencia del nodo que toma el control no alcanza un nivel inaceptable incluso si se produce una conmutación por error durante este tiempo.

# **Usar el gráfico de desglose de capacidad de rendimiento utilizada para la planificación de conmutación por error**

El gráfico detallado capacidad de rendimiento utilizada - desglose muestra la capacidad de rendimiento utilizada para el nodo principal y el nodo del partner. También muestra la cantidad de capacidad de rendimiento libre en el nodo de toma de control estimado. Esta información le ayuda a determinar si podría tener un problema de rendimiento si falla el nodo del partner.

# **Acerca de esta tarea**

Además de mostrar la capacidad de rendimiento total utilizada para los nodos, el gráfico Breakdown los valores para cada nodo en los protocolos de usuario y procesos en segundo plano.

- Los protocolos de usuario son las operaciones de I/o desde las aplicaciones de usuario hacia y desde el clúster.
- Los procesos en segundo plano son los procesos internos del sistema implicados en la eficiencia del almacenamiento, la replicación de datos y el estado del sistema.

Este nivel adicional de detalle permite determinar si un problema de rendimiento está provocado por la actividad de las aplicaciones de usuario o por los procesos del sistema en segundo plano, como la deduplicación, la reconstrucción de RAID, el filtrado de discos y las copias SnapMirror.

# **Pasos**

- 1. Vaya a la página **Performance/Node Failover Planning** para el nodo que servirá como nodo de toma de control estimado.
- 2. En el selector **intervalo de tiempo**, elija el período de tiempo durante el cual se muestran las estadísticas históricas en la cuadrícula de contadores y en los gráficos de contadores.

Se muestran los gráficos de contadores con estadísticas del nodo principal, nodo del partner y nodo de toma de control estimado.

- 3. En la lista **elegir gráficos**, seleccione **Perf. Capacidad utilizada**.
- 4. En el campo **Perf. Gráfico Capacity used**, seleccione **Breakdown** y haga clic en **Zoom View**.

El gráfico detallado de rendimiento. Se muestra la capacidad utilizada.

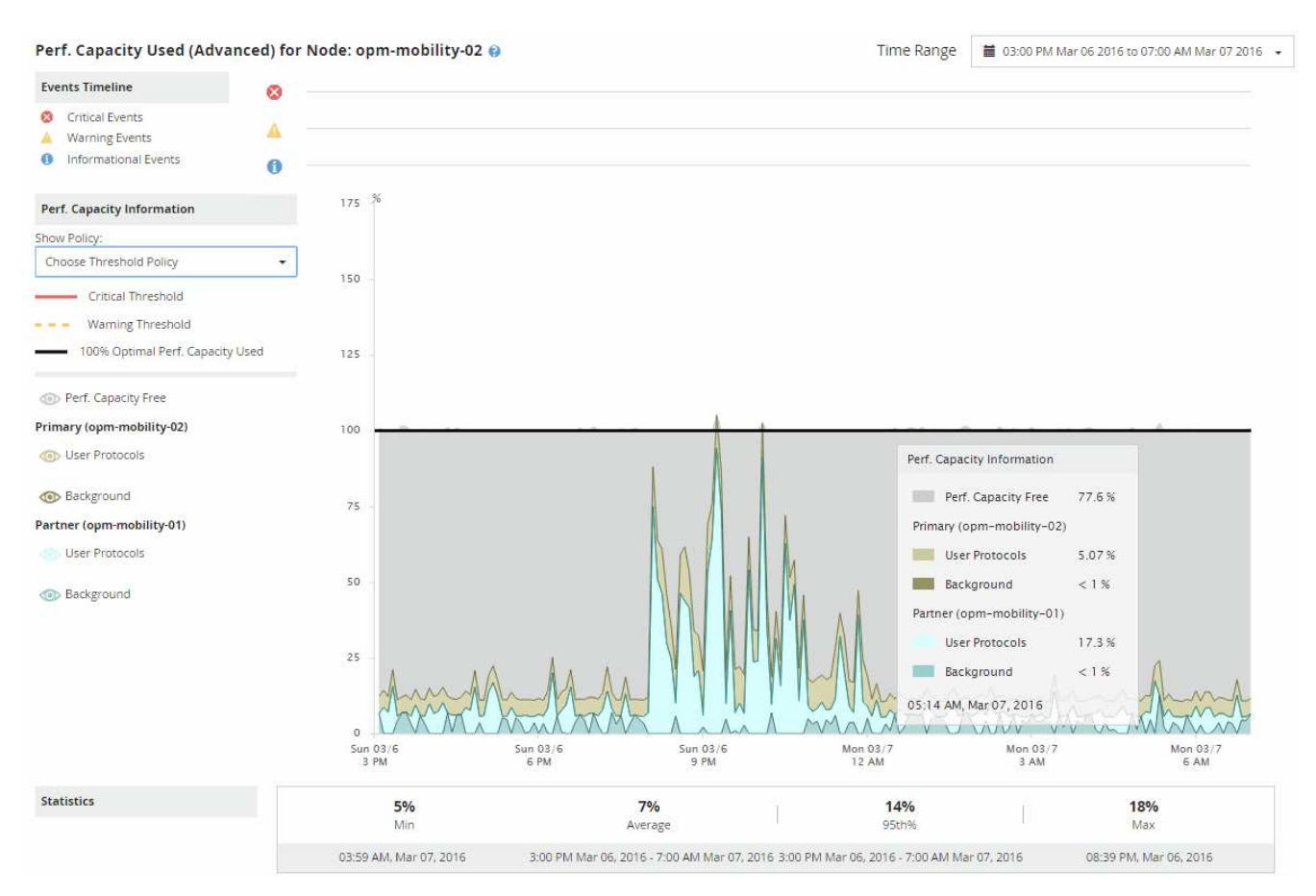

5. Mueva el cursor por el gráfico detallado para ver la información sobre capacidad de rendimiento utilizada en la ventana emergente.

Rendim. El porcentaje libre de capacidad es la capacidad de rendimiento disponible en el nodo de toma de control estimado. Indica la cantidad de capacidad de rendimiento que queda en el nodo que toma el control tras una conmutación al respaldo. Si es 0 %, una conmutación al nodo de respaldo provocará que la latencia aumente hasta un nivel inaceptable en el nodo de respaldo.

6. Considere tomar medidas correctivas para evitar un porcentaje libre de capacidad de rendimiento baja.

Si tiene pensado iniciar una conmutación al respaldo para el mantenimiento de nodos, elija una hora para conmutar al nodo del partner cuando el porcentaje libre de capacidad de rendimiento no sea 0.

# **Recogida de datos y supervisión del rendimiento de carga de trabajo**

Unified Manager recopila y analiza la actividad de la carga de trabajo cada 5 minutos para identificar eventos de rendimiento y detecta cambios de configuración cada 15 minutos. Conserva un máximo de 30 días de datos históricos de eventos y rendimiento de 5 minutos, y utiliza estos datos para prever el rango esperado para todas las cargas de trabajo supervisadas.

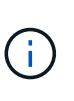

Este capítulo describe cómo funcionan los umbrales dinámicos y cómo se utilizan para ayudar a supervisar el rendimiento de las cargas de trabajo. Este capítulo no se aplica a estadísticas o eventos causados por infracciones de umbral de rendimiento definidas por el usuario o por el sistema.

Unified Manager debe recoger como mínimo 3 días de actividad de carga de trabajo antes de que pueda iniciar su análisis y antes de que el rango esperado de tiempo de respuesta de I/o y las operaciones puedan mostrarse en la página Performance/Volume Details y en la página de detalles Event. Mientras se recopila esta actividad, el rango esperado no muestra todos los cambios producidos en la actividad de la carga de trabajo. Después de recoger 3 días de actividad, Unified Manager ajusta el rango esperado, cada 24 horas a las 12:00 a.m. para reflejar los cambios en la actividad de las cargas de trabajo y establecer un umbral de rendimiento más preciso.

Durante los primeros 4 días en los que Unified Manager supervisa un volumen, si pasaron más de 24 horas desde la última recogida de datos, los gráficos de la página Performance/Volume Details no muestran el rango esperado para ese volumen. Los eventos detectados antes de la última recogida siguen estando disponibles.

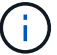

El horario de verano cambia la hora del sistema, lo que altera el rango esperado de las estadísticas de rendimiento para las cargas de trabajo supervisadas. Unified Manager empieza a corregir el rango esperado de forma inmediata y tarda unos 15 días en completarlo. Durante este tiempo, es posible seguir usando Unified Manager, pero, dado que Unified Manager utiliza el rango esperado para detectar eventos, es posible que algunos eventos no sean precisos. Los eventos detectados antes del cambio de hora no se verán afectados. Retrasar la hora de forma manual en un clúster o en un servidor de Unified Manager también afectará a los resultados de los análisis de eventos.

# **Tipos de cargas de trabajo supervisadas por Unified Manager**

Es posible utilizar Unified Manager para supervisar el rendimiento de dos tipos de cargas de trabajo: Definidas por el usuario y definidas por el sistema.

# • *cargas de trabajo definidas por el usuario*

El rendimiento de I/o de las aplicaciones al clúster. Estos son procesos implicados en solicitudes de lectura y escritura. Un volumen FlexVol o FlexGroup es una carga de trabajo definida por el usuario.

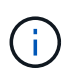

Unified Manager solo supervisa la actividad de las cargas de trabajo en el clúster. No supervisa las aplicaciones, los clientes ni las rutas entre las aplicaciones y el clúster.

Si se cumple uno o varios de los siguientes aspectos con relación a una carga de trabajo, Unified Manager no se podrá supervisar:

- Se trata de una copia de protección de datos (DP) en modo de solo lectura. (Tenga en cuenta que al usar ONTAP 8.3 y versiones posteriores, los volúmenes de DP se supervisan para ver el tráfico generado por el usuario).
- Es un Infinite Volume.
- Se trata de un clon de datos sin conexión.
- Es un volumen reflejado en una configuración MetroCluster.

### • *cargas de trabajo definidas por el sistema*

Los procesos internos implicados en la eficiencia del almacenamiento, la replicación de datos y el estado del sistema, incluidos:

- Eficiencia del almacenamiento, como la deduplicación
- Estado del disco, que incluye la reconstrucción de RAID, el filtrado de discos, etc.
- La replicación de datos, como las copias SnapMirror
- Actividades de gestión
- Estado del sistema de archivos, que incluye diversas actividades de WAFL
- Escáneres del sistema de archivos, como WAFL scan
- Descarga de copias, como las operaciones de eficiencia del almacenamiento descargados de hosts **VMware**
- Estado del sistema, como movimientos de volúmenes, compresión de datos, etc.
- Volúmenes sin supervisar

Los datos de rendimiento de las cargas de trabajo definidas por el sistema se muestran en la interfaz gráfica de usuario solo cuando el componente del clúster utilizado por estas cargas de trabajo es objeto de disputa. Por ejemplo, no se puede buscar el nombre de una carga de trabajo definida por el sistema para ver sus datos de rendimiento en la interfaz gráfica de usuario. Si se muestran varias cargas de trabajo definidas por el sistema del mismo tipo, se adjunta una letra al nombre de la carga de trabajo. La letra es para uso del personal de soporte.

# **Valores de medición del rendimiento de la carga de trabajo**

Unified Manager mide el rendimiento de las cargas de trabajo en un clúster en función de los valores estadísticos históricos y esperados, lo que forma el rango esperado de valores de las cargas de trabajo. Compara los valores estadísticos de la carga de trabajo real con el rango esperado para determinar cuándo el rendimiento de la carga de trabajo es demasiado alto o demasiado bajo. Una carga de trabajo que no se ejecuta según lo esperado activa un informe de eventos de rendimiento para notificarle.

En la siguiente ilustración, el valor real, en rojo, representa las estadísticas de rendimiento reales en el plazo. El valor real ha superado el umbral de rendimiento, que es el límite superior del rango esperado. El pico es el valor real más alto del lapso. La desviación mide el cambio entre los valores esperados y los valores reales, mientras que la desviación máxima indica el mayor cambio entre los valores esperados y los valores reales.

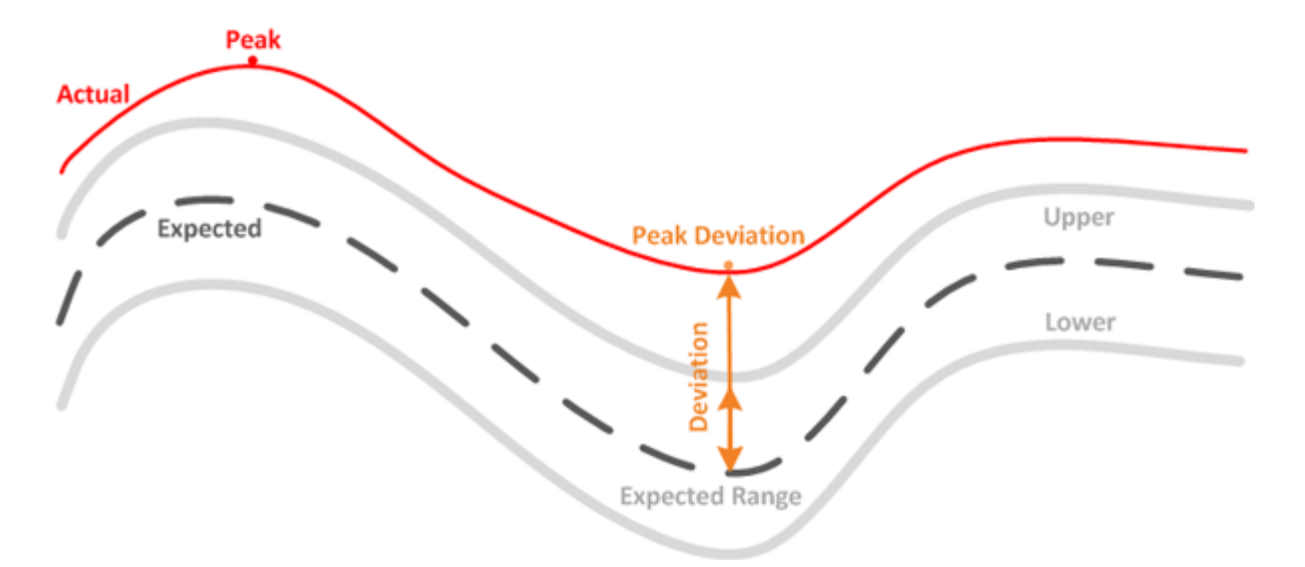

En la siguiente tabla, se enumeran los valores de medición del rendimiento de la carga de trabajo.

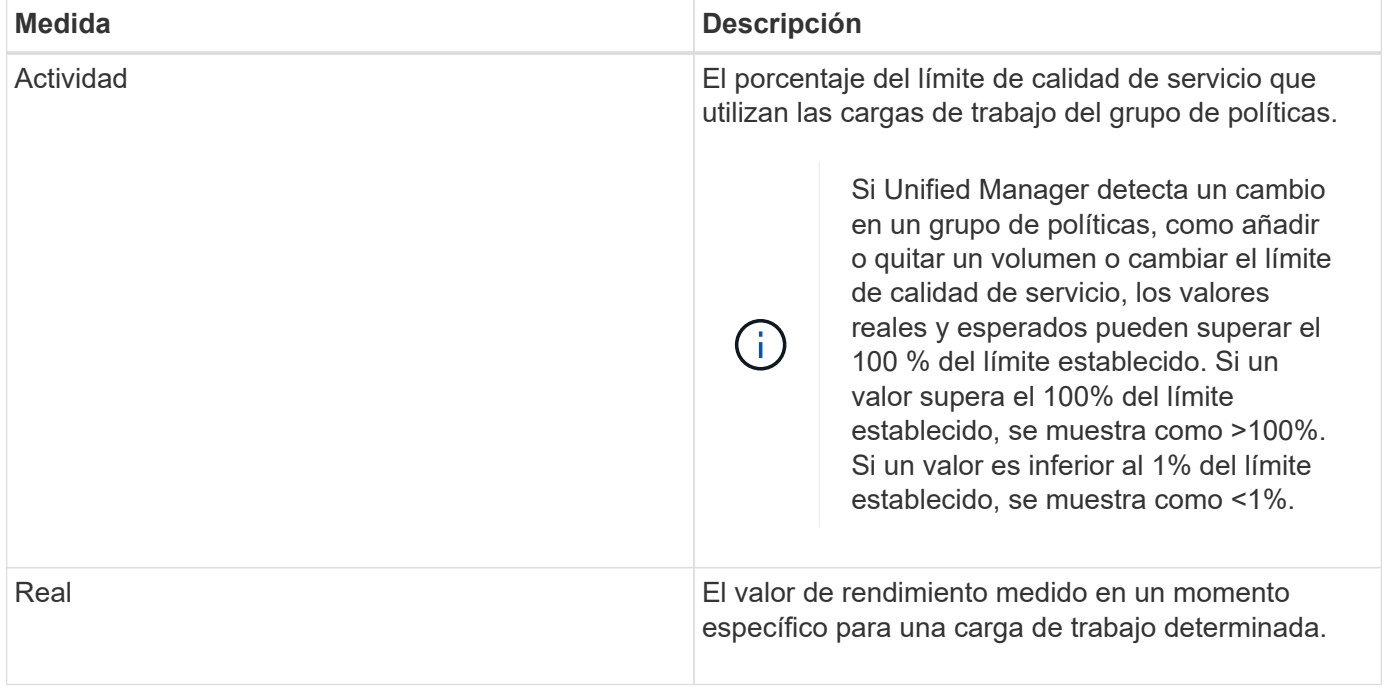
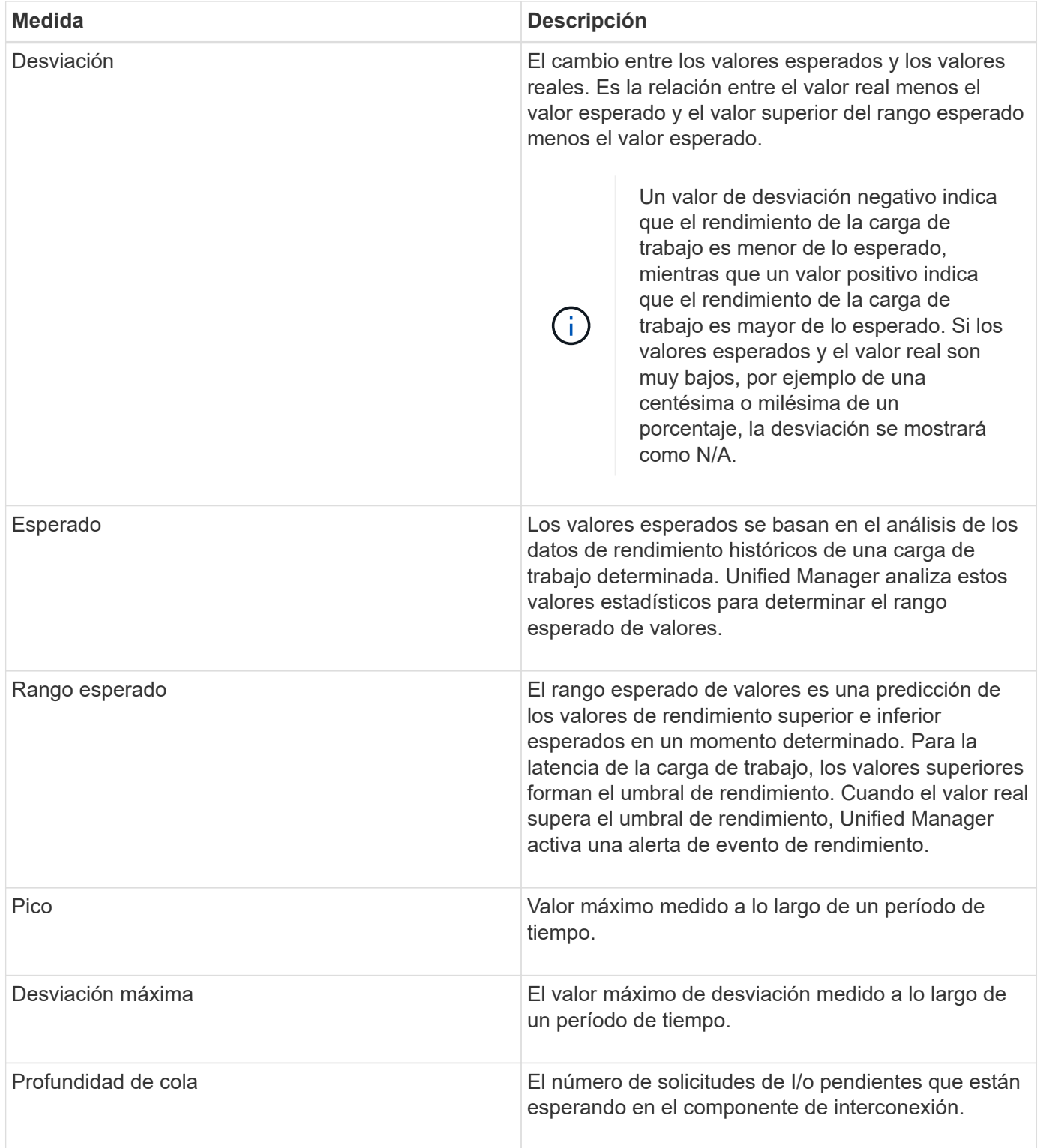

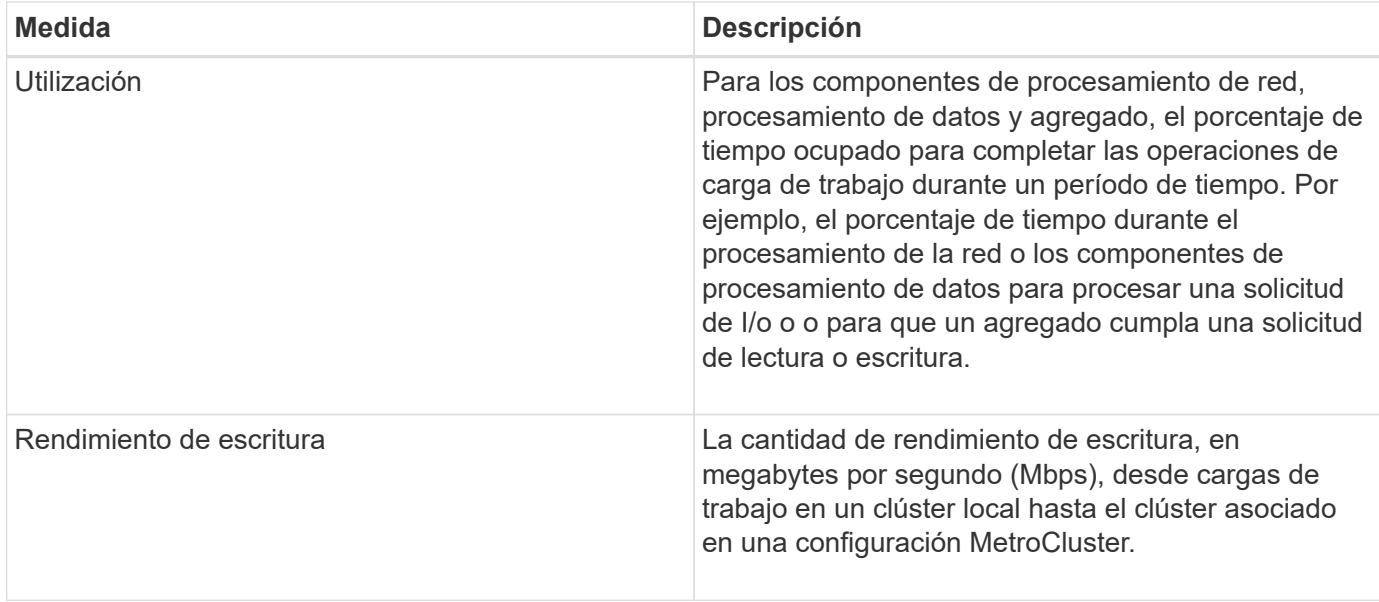

# **Qué rango esperado de rendimiento es**

El rango esperado de valores es una predicción de los valores de rendimiento superior e inferior esperados en un momento determinado. Para la latencia de la carga de trabajo, los valores superiores forman el umbral de rendimiento. Cuando el valor real supera el umbral de rendimiento, Unified Manager activa una alerta de evento de rendimiento.

Por ejemplo, durante el horario normal de trabajo entre las 9:00 a.m. y a las 5:00 p.m., la mayoría de los empleados podrían revisar su correo electrónico entre las 9:00 a.m. y las 10:30 El aumento de la demanda de los servidores de correo electrónico implica un aumento de la actividad de las cargas de trabajo en el almacenamiento de entorno de administración durante este tiempo. Los empleados pueden notar que el tiempo de respuesta es lento por parte de los clientes de correo electrónico.

Durante la hora del almuerzo entre las 12:00 p.m. y la 1:00 y al final del día de trabajo después de las 5:00 p.m., la mayoría de los empleados están probablemente lejos de sus computadoras. La demanda de los servidores de correo electrónico suele disminuir y, por lo tanto, se reduce la demanda de almacenamiento de entorno administrativo. Como alternativa, podrían programarse operaciones con la carga de trabajo, como backups de almacenamiento o análisis de virus, que comiencen a las 5:00 p. m. y aumente la actividad en el almacenamiento de gestión.

Durante varios días, el aumento y la disminución de la actividad de la carga de trabajo determinan el rango esperado de la actividad, con los límites superior e inferior para una carga de trabajo. Cuando la actividad de carga de trabajo real de un objeto está fuera de los límites superior o inferior, y permanece fuera de los límites durante un periodo de tiempo, puede indicar que el objeto se está utilizando en exceso o infrautilizado.

### **Cómo se forma el rango esperado**

Unified Manager debe recoger como mínimo 3 días de actividad de carga de trabajo antes de que pueda iniciar su análisis y antes de que se pueda mostrar el rango esperado de tiempo de respuesta de I/o y las operaciones en la interfaz gráfica de usuario. La recopilación de datos mínimos requeridos no tiene en cuenta todos los cambios que se producen en la actividad de la carga de trabajo. Después de recoger los primeros 3 días de actividad, Unified Manager ajusta el rango esperado, cada 24 horas a las 12:00 a.m. para reflejar los cambios en la actividad de las cargas de trabajo y establecer un umbral de rendimiento más preciso.

El horario de verano cambia la hora del sistema, lo que altera el rango esperado de las estadísticas de rendimiento para las cargas de trabajo supervisadas. Unified Manager empieza a corregir el rango esperado de forma inmediata y tarda unos 15 días en completarlo. Durante este tiempo, es posible seguir usando Unified Manager, pero, dado que Unified Manager utiliza el rango esperado para detectar eventos, es posible que algunos eventos no sean precisos. Los eventos detectados antes del cambio de hora no se verán afectados. Retrasar la hora de forma manual en un clúster o en un servidor de Unified Manager también afectará a los resultados de los análisis de eventos.

### **Cómo se utiliza el rango esperado en el análisis de rendimiento**

Unified Manager utiliza el rango esperado para representar la latencia de I/o típica (tiempo de respuesta) y la actividad de IOPS (operaciones) en las cargas de trabajo supervisadas. Alerta cuando la latencia real de una carga de trabajo supera los límites superiores del rango esperado, lo que activa un evento de rendimiento, para poder analizar el problema de rendimiento y tomar medidas correctivas para resolverlo.

El rango esperado establece el nivel de rendimiento para la carga de trabajo. Con el tiempo, Unified Manager aprende de las mediciones de rendimiento anteriores para pronosticar los niveles de rendimiento y actividad esperados para la carga de trabajo. El límite superior del rango esperado establece el umbral de rendimiento. Unified Manager utiliza la base para determinar cuándo la latencia o las operaciones reales están por encima o por debajo de un umbral, o fuera de los límites de su rango esperado. La comparación entre los valores reales y los valores esperados crea un perfil de rendimiento para la carga de trabajo.

Cuando la latencia real de una carga de trabajo supera el umbral de rendimiento, debido a la contención en un componente del clúster, la latencia es alta y la carga de trabajo se ejecuta más lentamente de lo esperado. El rendimiento de otras cargas de trabajo que comparten los mismos componentes del clúster también puede ser más lento de lo esperado.

Unified Manager analiza el evento de umbral que cruza y determina si la actividad es un evento de rendimiento. Si la actividad de alta carga de trabajo continúa siendo constante durante un largo periodo de tiempo, como varias horas, Unified Manager considera que la actividad es normal y ajusta de forma dinámica el rango esperado para formar el nuevo umbral de rendimiento.

Es posible que algunas cargas de trabajo tengan una actividad baja consistente, donde el rango esperado de las operaciones o la latencia no tenga una tasa alta de cambio con el tiempo. Para minimizar el número de alertas de eventos, Unified Manager activa un evento solo en volúmenes de baja actividad cuyas operaciones y latencias son mucho más altas de lo esperado durante el análisis de eventos de rendimiento.

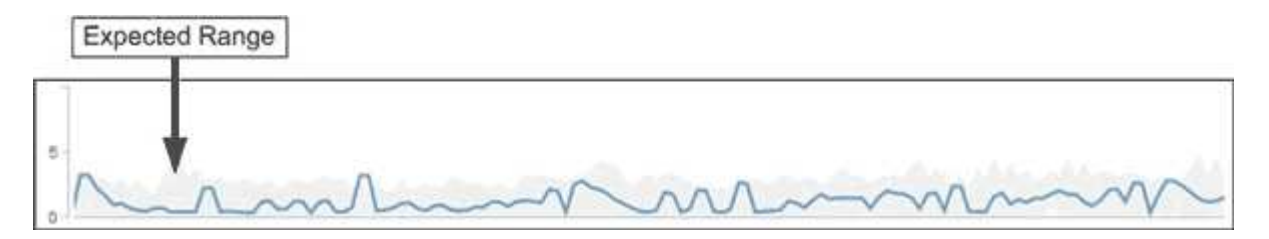

En este ejemplo, la latencia de un volumen tiene un rango esperado, en gris, de 0 milisegundos por operación (ms/op) a su nivel más bajo y 5 ms/op a su mayor. Si la latencia real, en azul, aumenta de repente a 10 ms/op, debido a un pico intermitente en el tráfico de red o contención en un componente del clúster, este supera el rango esperado y supera el umbral de rendimiento.

Cuando se redujo el tráfico de red o el componente del clúster ya no es objeto de disputa, la latencia regresa dentro del rango esperado. Si la latencia permanece en o por encima de los 10 ms/op durante un largo

 $\left( \begin{array}{c} 1 \end{array} \right)$ 

periodo de tiempo, es posible que deba tomar la acción correctiva para resolver el evento.

# **Cómo Unified Manager utiliza la latencia de carga de trabajo para identificar problemas de rendimiento**

La latencia de las cargas de trabajo (tiempo de respuesta) es el tiempo que tarda un volumen en un clúster en responder a las solicitudes de I/o de las aplicaciones cliente. Unified Manager utiliza la latencia para detectar eventos de rendimiento y alertarle de ellos.

Una alta latencia significa que las solicitudes de aplicaciones a un volumen de un clúster tardan más de lo habitual. La causa de la alta latencia podría estar en el clúster mismo, debido a la contención en uno o más componentes del clúster. La alta latencia también podría deberse a problemas externos al clúster, como cuellos de botella de red, problemas con el cliente que aloja las aplicaciones, o problemas con las propias aplicaciones.

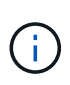

Unified Manager solo supervisa la actividad de las cargas de trabajo en el clúster. No supervisa las aplicaciones, los clientes ni las rutas entre las aplicaciones y el clúster.

Las operaciones en el clúster, como la realización de backups o la ejecución de la deduplicación, que aumenten su demanda de los componentes del clúster compartidos por otras cargas de trabajo, también pueden contribuir a una alta latencia. Si la latencia real supera el umbral de rendimiento del rango esperado, Unified Manager analiza el evento para determinar si es un evento de rendimiento que podría necesitar resolver. La latencia se mide en milisegundos por operación (ms/op).

En la página Performance/Volume Details, puede ver un análisis de las estadísticas de latencia para ver cómo la actividad de los procesos individuales, como las solicitudes de lectura y escritura, se compara con las estadísticas de latencia generales. La comparación ayuda a determinar qué operaciones tienen la actividad más alta o si operaciones específicas tienen actividad anormal que afecta la latencia de un volumen. Al analizar los eventos de rendimiento, puede utilizar las estadísticas de latencia para determinar si un evento fue causado por un problema en el clúster. También puede identificar las actividades de carga de trabajo específicas o los componentes del clúster que participan en el evento.

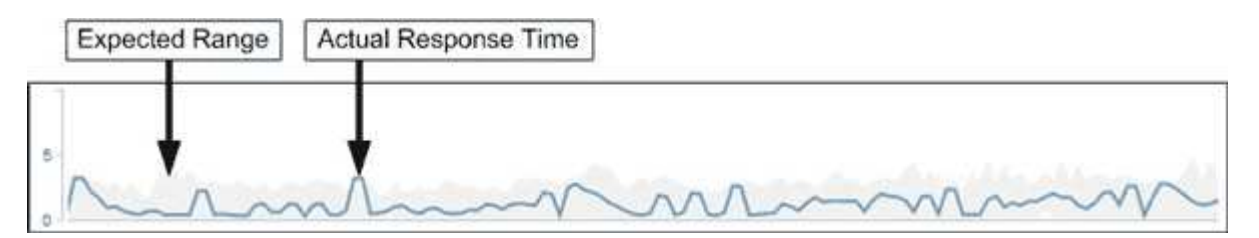

Este ejemplo muestra el gráfico latencia de la página Performance/Volume Details. La actividad de tiempo de respuesta real (latencia) es una línea azul y el rango esperado es gris.

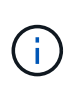

Puede haber vacíos en la línea azul si Unified Manager no pudo recopilar datos. Esto puede ocurrir porque el clúster o el volumen no se pudo acceder, Unified Manager se apagó durante esa hora o la recogida fue más prolongada que el período de recogida de 5 minutos.

# **Cómo las operaciones del clúster pueden afectar a la latencia de carga de trabajo**

Las operaciones (IOPS) representan la actividad de todas las cargas de trabajo definidas por el usuario y definidas por el sistema en un clúster. Las estadísticas de IOPS le

ayudan a determinar si los procesos del clúster, como hacer backups o ejecutar deduplicación, están afectando a la latencia de las cargas de trabajo (tiempo de respuesta) o podrían haber provocado o contribuido a un evento de rendimiento.

Al analizar los eventos de rendimiento, puede utilizar las estadísticas de IOPS para determinar si un evento de rendimiento fue causado por un problema en el clúster. Es posible identificar las actividades de carga de trabajo específicas que pueden haber contribuido principalmente al evento de rendimiento. Las IOPS se miden en operaciones por segundo (OPS/s).

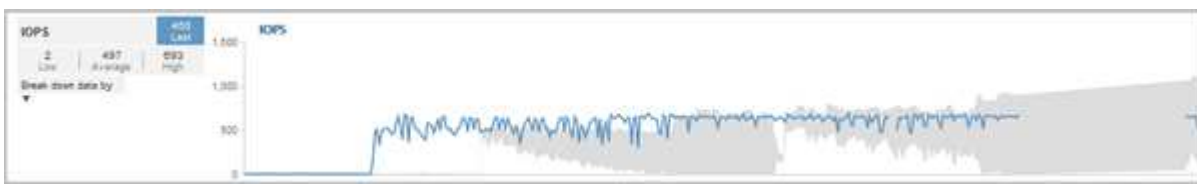

Este ejemplo muestra el gráfico IOPS en la página Performance/Volume Details. Las estadísticas de operaciones reales son una línea azul y el rango esperado de estadísticas de operaciones es gris.

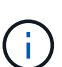

En algunos casos en los que se sobrecarga un clúster, es posible que Unified Manager muestre el mensaje Data collection is taking too long on Cluster cluster name. Esto significa que no se han recopilado suficientes estadísticas para que Unified Manager las analice. Debe reducir los recursos que está utilizando el clúster para poder recopilar las estadísticas.

# **Supervisión del rendimiento de las configuraciones de MetroCluster**

Unified Manager permite supervisar el rendimiento de escritura entre clústeres en una configuración de MetroCluster para identificar cargas de trabajo con un alto nivel de rendimiento de escritura. Si estas cargas de trabajo de alto rendimiento hacen que otros volúmenes en el clúster local tengan tiempos de respuesta de I/o elevados, Unified Manager activa los eventos de rendimiento para notificarle.

Cuando un clúster local en una configuración MetroCluster refleja sus datos en el clúster del partner, los datos se escriben en NVRAM y, después, se transfieren mediante los vínculos interswitch (ISL) a los agregados remotos. Unified Manager analiza la NVRAM para identificar las cargas de trabajo cuyo alto rendimiento de escritura está utilizando demasiado la NVRAM, poniendo en contención a la NVRAM.

Las cargas de trabajo cuya desviación en el tiempo de respuesta ha superado el umbral de rendimiento se denominan *víctimas* y las cargas de trabajo cuya desviación en el rendimiento de escritura en la NVRAM es mayor de lo habitual, lo que provoca la contención, se denominan *abusones*. Dado que solo se reflejan las solicitudes de escritura en el clúster de partners, Unified Manager no analiza el rendimiento de lectura.

Unified Manager trata los clústeres de una configuración de MetroCluster como clústeres individuales. No distingue entre clústeres que son partners ni relaciona el rendimiento de escritura de cada clúster.

### **Comportamiento del volumen durante la conmutación de sitios y la conmutación de estado**

Los eventos que activan una conmutación de sitios o una conmutación de estado hacen que los volúmenes activos se muevan de un clúster a otro en el grupo de recuperación ante desastres. Se detienen los volúmenes del clúster activos y sirven datos a los clientes, y los volúmenes del otro clúster se activan y comienzan a servir datos. Unified

## Manager supervisa solo los volúmenes que están activos y en ejecución.

Dado que los volúmenes se mueven de un clúster a otro, se recomienda supervisar ambos clústeres. Una única instancia de Unified Manager puede supervisar ambos clústeres en una configuración de MetroCluster, pero en ocasiones la distancia entre las dos ubicaciones requiere el uso de dos instancias de Unified Manager para supervisar ambos clústeres. En la siguiente figura, se muestra una sola instancia de Unified Manager:

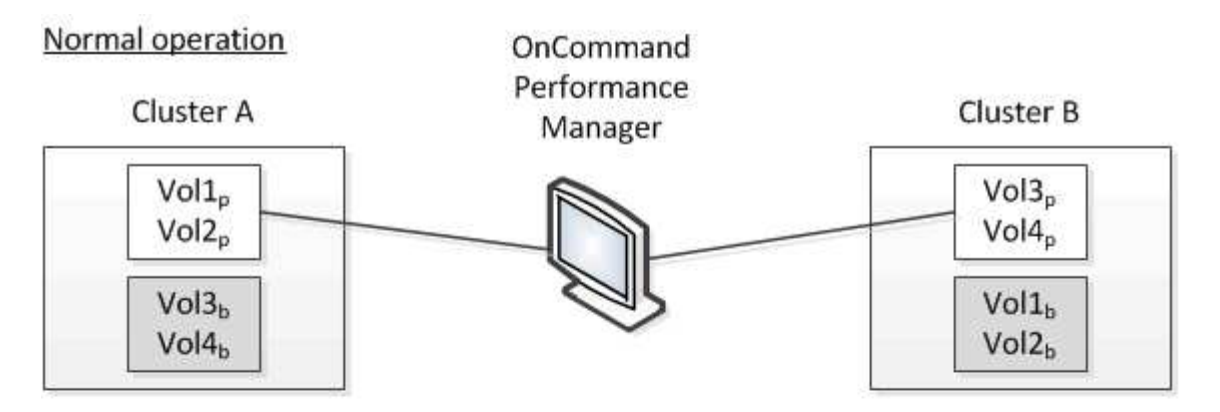

## Cluster B fails --- switchover to Cluster A

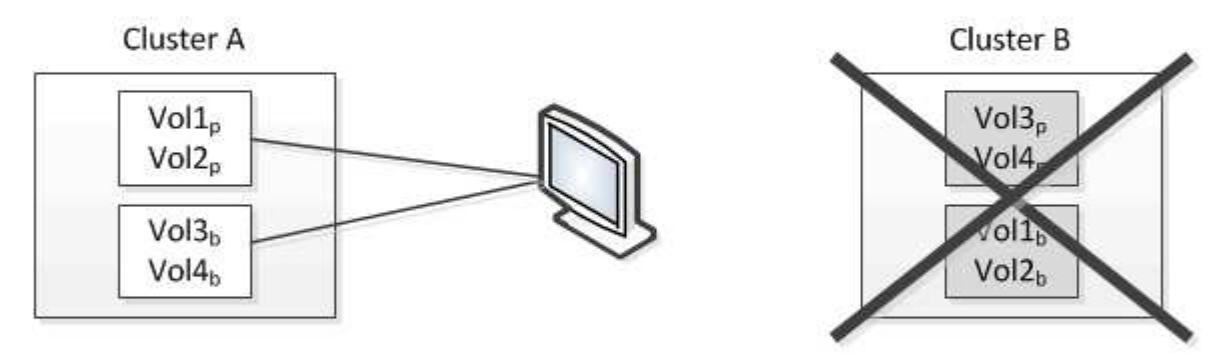

### Cluster B is repaired --- switchback to Cluster B

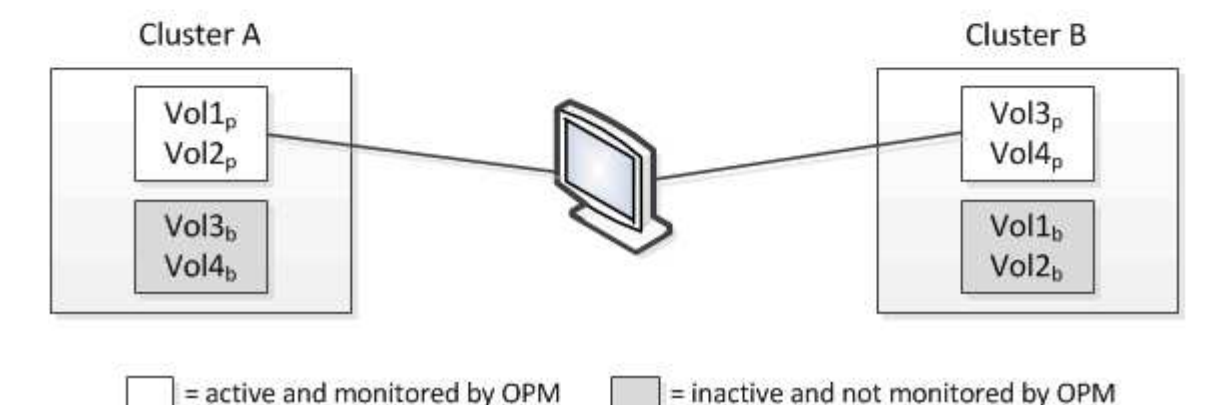

Los volúmenes con p en sus nombres indican los volúmenes primarios, y los volúmenes con b en sus nombres son volúmenes de backup reflejados creados por SnapMirror.

Durante el funcionamiento normal:

- El clúster A tiene dos volúmenes activos: Vol1p y Vol2p.
- El clúster B tiene dos volúmenes activos: Vol3p y Vol4p.
- El clúster A tiene dos volúmenes inactivos: Vol3b y Vol4b.
- El clúster B tiene dos volúmenes inactivos: Vol1b y Vol2b.

Unified Manager recopila la información relativa a cada uno de los volúmenes activos (estadísticas, eventos, etc.). Las estadísticas de Vol1p y Vol2p se recogen en el Grupo A, y las estadísticas de Vol3p y Vol4p se recogen en el Grupo B.

Una vez que se produce un fallo catastrófico, se lleva a cabo una conmutación de los volúmenes activos del clúster B al clúster A:

- El clúster A tiene cuatro volúmenes activos: Vol1p, Vol2p, Vol3b y Vol4b.
- El clúster B tiene cuatro volúmenes inactivos: Vol3p, Vol4p, Vol1b y Vol2b.

Como durante el funcionamiento normal, Unified Manager recopila la información relacionada con cada uno de los volúmenes activos. Pero en este caso, las estadísticas de Vol1p y Vol2p son recogidas por el Grupo A, y las estadísticas de Vol3b y Vol4b también son recogidas por el Grupo A.

Tenga en cuenta que Vol3p y Vol3b no son los mismos volúmenes, ya que se encuentran en clústeres diferentes. La información de Unified Manager para Vol3p no es la misma que Vol3b:

- Durante la conmutación al clúster A, las estadísticas y los eventos de Vol3p no se ven.
- En el primer cambio, Vol3b parece un nuevo volumen sin información histórica.

Cuando se repara el clúster B y se realiza una conmutación de regreso, Vol3p vuelve a estar activo en el clúster B, con las estadísticas históricas y una brecha de estadísticas para el período durante el cambio. Vol3b no se puede ver desde el clúster A hasta que se produzca otra conmutación:

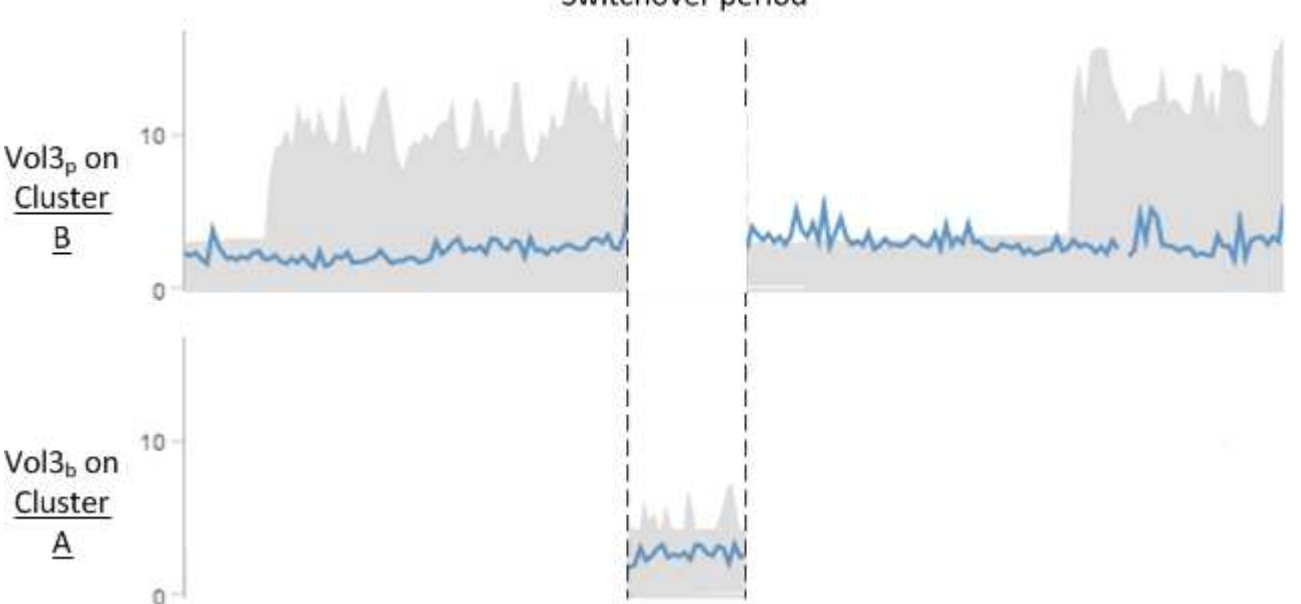

### Switchover period

- Los volúmenes MetroCluster inactivos, por ejemplo, Vol3b en el clúster A después de la conmutación de estado, se identifican con el mensaje "'este volumen se eliminó'". El volumen no se elimina en realidad, pero Unified Manager no supervisa actualmente porque no es el volumen activo.
- Ĥ.
- Si una sola instancia de Unified Manager supervisa ambos clústeres en una configuración de MetroCluster, la búsqueda de volúmenes devuelve información de la que esté activo en ese momento. Por ejemplo, una búsqueda para "'Vol3'" devolvería estadísticas y eventos para Vol3b en el clúster A si se ha producido una conmutación y Vol3 se ha vuelto activo en el clúster A.

# **Análisis y notificación de eventos de rendimiento**

Los eventos de rendimiento le notifican problemas de rendimiento de I/o en una carga de trabajo de volumen debido a la contención en un componente de clúster. Unified Manager analiza el evento para identificar todas las cargas de trabajo involucradas, el componente en disputa y si el evento sigue siendo un problema que podría necesitar resolver.

Unified Manager supervisa la latencia de I/o (tiempo de respuesta) y las IOPS (operaciones) para volúmenes en un clúster. Cuando otras cargas de trabajo realizan un uso excesivo de un componente del clúster, por ejemplo, el componente es objeto de disputa y no puede funcionar en un nivel óptimo para satisfacer las demandas de las cargas de trabajo. El rendimiento de otras cargas de trabajo que utilizan el mismo componente puede verse afectado, lo que provoca el aumento de las latencias. Si la latencia supera el umbral de rendimiento, Unified Manager activa un evento de rendimiento y envía una alerta de correo electrónico para notificarle.

#### **Análisis de eventos**

Unified Manager realiza los siguientes análisis utilizando los 15 días anteriores de estadísticas de rendimiento para identificar las cargas de trabajo víctimas, las cargas de trabajo abusivas y el componente del clúster implicados en un evento:

- Identifica las cargas de trabajo víctimas cuya latencia ha superado el umbral de rendimiento, que es el límite superior del rango esperado:
	- Para los volúmenes en agregados de HDD o Flash Pool (híbridos), los eventos solo se activan cuando la latencia es superior a 5 milisegundos (ms) y las IOPS son superiores a 10 operaciones por segundo (OPS/s).
	- Para volúmenes en agregados íntegramente de SSD o agregados de FabricPool (compuestos), los eventos solo se activan cuando la latencia es superior a 1 ms y el IOPS es superior a 100 OPS/s.
- Identifica el componente del clúster en disputa.

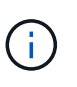

Si la latencia de las cargas de trabajo víctimas en la interconexión del clúster es superior a 1 ms, Unified Manager lo considera importante y activa un evento para la interconexión del clúster.

- Identifica las cargas de trabajo abusivas que están sobreutilizando el componente del clúster y que hacen que estén en contención.
- Clasifica las cargas de trabajo involucradas, en función de su desviación en utilización o actividad de un componente del clúster, para determinar qué elementos agresores tienen el mayor cambio de uso del componente del clúster y qué víctimas son las más afectadas.

Es posible que se produzca un evento solo durante un breve momento y, a continuación, corregirlo después de que el componente que está utilizando ya no sea objeto de disputa. Un evento continuo es un evento que se vuelve a producir para el mismo componente del clúster en un intervalo de cinco minutos y permanece en el estado activo. En el caso de eventos continuos, Unified Manager activa una alerta tras detectar el mismo evento en dos intervalos de análisis consecutivos. Los eventos que no se resuelven, que tienen el estado de nuevo, pueden mostrar diferentes mensajes de descripción según las cargas de trabajo involucradas en el cambio del evento.

Cuando se resuelve un evento, este sigue disponible en Unified Manager como parte del registro de problemas de rendimiento anteriores de un volumen. Cada evento tiene un ID único que identifica el tipo de evento y los componentes de volúmenes, clúster y clúster implicados.

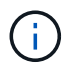

Un único volumen puede participar en más de un evento a la vez.

#### **Estado del evento**

Los eventos pueden estar en uno de los siguientes estados:

#### • **Activo**

Indica que el evento de rendimiento está activo (nuevo o reconocido). El problema que causa el evento no se ha corregido solo o no se ha resuelto. El contador de rendimiento del objeto de almacenamiento sigue por encima del umbral de rendimiento.

#### • **Obsoleto**

Indica que el evento no está activo. El problema que causa el evento se ha corregido solo o se ha resuelto. El contador de rendimiento del objeto de almacenamiento ya no está por encima del umbral de rendimiento.

#### **Notificación de eventos**

Las alertas de eventos se muestran en la página Paneles/Descripción general, la página Paneles/rendimiento, la página Detalles de rendimiento/volumen y se envían a direcciones de correo electrónico especificadas. Puede ver información detallada de análisis sobre un evento y obtener sugerencias para resolverlo en la página de detalles del evento.

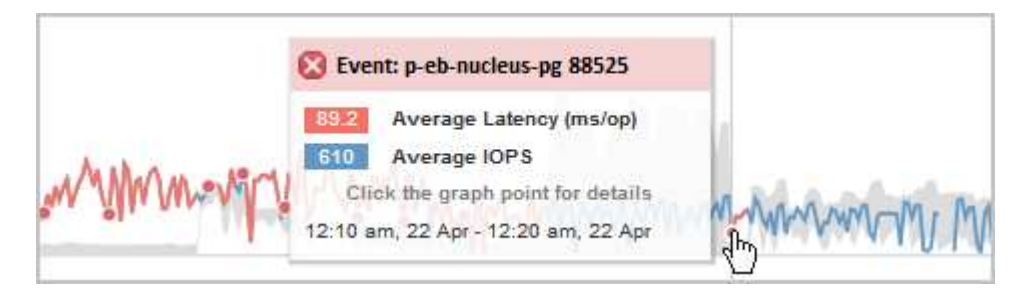

En este ejemplo, un evento se indica mediante un punto rojo ( $\bullet$ ) En el gráfico latencia de la página Performance/Volume Details. Al pasar el cursor del ratón por encima del punto rojo, se muestra una ventana emergente con más detalles sobre el evento y las opciones para analizarlo.

#### **Interacción de eventos**

En la página Performance/Volume Details, puede interactuar con los eventos de las siguientes maneras:

• Si mueve el puntero por un punto rojo, se muestra un mensaje que muestra el identificador del evento, junto con la latencia, el número de operaciones por segundo y la fecha y la hora en que se detectó el evento.

Si existen varios eventos para el mismo período de tiempo, el mensaje muestra el número de eventos, junto con la latencia media y las operaciones por segundo del volumen.

• Al hacer clic en un solo evento se muestra un cuadro de diálogo que muestra información más detallada sobre el evento, incluidos los componentes del clúster implicados, de forma similar a la sección Summary en la página de detalles Event.

El componente objeto de la contención está en un círculo y se resalta en rojo. Puede hacer clic en el ID del evento o en **Ver análisis completo** para ver el análisis completo en la página de detalles del evento. Si hay varios eventos para el mismo período de tiempo, el cuadro de diálogo muestra detalles acerca de los tres eventos más recientes. Puede hacer clic en un ID de evento para ver el análisis de eventos en la página de detalles Event. Si hay más de tres eventos para el mismo período de tiempo, al hacer clic en el punto rojo no se muestra el cuadro de diálogo.

### **La forma en que Unified Manager determina el impacto en el rendimiento de un evento**

Unified Manager utiliza la desviación de la actividad, la utilización, el rendimiento de escritura, el uso de componentes del clúster o la latencia de I/o (tiempo de respuesta) en una carga de trabajo para determinar el nivel de impacto en el rendimiento de la carga de trabajo. Esta información determina el rol de cada carga de trabajo del evento y su clasificación en la página de detalles Event.

Unified Manager compara los valores del último análisis de una carga de trabajo con el rango esperado de valores. La diferencia entre los valores que se analizaron por última vez y el rango esperado de valores identifica las cargas de trabajo cuyo rendimiento tuvo un mayor impacto en el evento.

Por ejemplo, supongamos que un clúster contiene dos cargas de trabajo: La carga de trabajo A y la carga de trabajo B. El rango esperado para la carga de trabajo A es de 5-10 milisegundos por operación (ms/op) y su latencia real suele ser de aproximadamente 7 ms/op. El rango esperado para la carga de trabajo B es de 10- 20 ms/op y su latencia real suele ser de aproximadamente 15 ms/op. Ambas cargas de trabajo están dentro del rango esperado de latencia. Debido a una contención en el clúster, la latencia de ambas cargas de trabajo aumenta a 40 ms/op, que cruza el umbral de rendimiento, que es los límites superiores del rango esperado y activa los eventos. La desviación en latencia, de los valores esperados a los valores por encima del umbral de rendimiento, para la carga De trabajo A es aproximadamente de 33 ms/op y la desviación de la carga de trabajo B es de unos 25 ms/op. La latencia de ambas cargas de trabajo se dispara hasta los 40 ms/op, pero la carga De trabajo A tuvo un impacto en el rendimiento mayor porque tuvo la mayor desviación de latencia en 33 ms/op.

En la página de detalles Event, en la sección System Diagnosis, se pueden ordenar las cargas de trabajo por su desviación de la actividad, la utilización o el rendimiento de un componente del clúster. También es posible ordenar las cargas de trabajo por latencia. Cuando se selecciona una opción de ordenación, Unified Manager analiza la desviación de la actividad, la utilización, el rendimiento o la latencia desde que se detectó el evento de los valores esperados para determinar el orden de clasificación de la carga de trabajo. Para la latencia, los puntos rojos ( ) indica un umbral de rendimiento que cruza una carga de trabajo víctima y el impacto posterior en la latencia. Cada punto rojo indica un nivel más alto de desviación en latencia, lo que ayuda a identificar las cargas de trabajo víctimas cuya latencia más se vio afectada por un evento.

# **Los componentes del clúster y el motivo por los que pueden estar en contención**

Puede identificar los problemas de rendimiento del clúster cuando un componente del clúster entra en disputa. El rendimiento de las cargas de trabajo de volúmenes que utilizan el componente disminuye y aumenta su tiempo de respuesta (latencia) para las solicitudes de clientes, lo que activa un evento en Unified Manager.

Un componente que está en disputa no puede ejecutarse en un nivel óptimo. Su rendimiento ha disminuido, y el rendimiento de otros componentes del clúster y las cargas de trabajo, llamado *Victimas*, puede haber aumentado la latencia. Para eliminar un componente de la contención, debe reducir su carga de trabajo o aumentar su capacidad para gestionar más trabajo, de modo que el rendimiento pueda volver a los niveles normales. Dado que Unified Manager recopila y analiza el rendimiento de la carga de trabajo en intervalos de cinco minutos, solo detecta cuando un componente de clúster se utiliza de forma coherente en exceso. No se detectan picos transitorios de sobreutilización que duran solo una corta duración dentro del intervalo de cinco minutos.

Por ejemplo, un agregado de almacenamiento puede ser objeto de disputa porque una o más cargas de trabajo en él están compitiendo por sus solicitudes de I/O. Otras cargas de trabajo del agregado pueden verse afectadas, lo que provoca una disminución del rendimiento. Para reducir la cantidad de actividad del agregado, hay diferentes pasos que se pueden realizar, como mover una o más cargas de trabajo a un agregado menos ocupado, para reducir la demanda general de la carga de trabajo en el agregado actual. En el caso de un grupo de políticas de calidad de servicio, puede ajustar el límite de rendimiento o mover cargas de trabajo a otro grupo de políticas, de modo que las cargas de trabajo ya no se aceleren.

Unified Manager supervisa los siguientes componentes del clúster para alertarle cuando los hay en disputa:

#### • **Red**

Representa el tiempo de espera de las solicitudes de I/o de los protocolos de iSCSI o los protocolos de Fibre Channel (FC) en el clúster. El tiempo de espera transcurrido para que las transacciones iSCSI Ready to Transfer (R2T) o FCP Transfer Ready (XFER\_RDY) finalicen antes de que el clúster pueda responder a una solicitud de I/O. Si el componente de red es objeto de disputa, significa que un tiempo de espera elevado en la capa de protocolo de bloqueo está afectando a la latencia de una o más cargas de trabajo.

#### • **Procesamiento de red**

Representa el componente de software del clúster involucrado en el procesamiento de I/o entre la capa de protocolo y el clúster. Es posible que el nodo que gestiona el procesamiento de red haya cambiado desde que se detectó el evento. Si el componente de red es objeto de disputa, significa que un uso elevado en el nodo de procesamiento de red está afectando a la latencia de una o más cargas de trabajo.

#### • **Política de QoS**

Representa el grupo de políticas de calidad de servicio del almacenamiento al que pertenece la carga de trabajo. Si el componente del grupo de políticas es objeto de disputa, significa que el límite de rendimiento establecido está acelerando todas las cargas de trabajo del grupo de políticas, lo que afecta a la latencia de una o más cargas de trabajo.

#### • **Interconexión en cluster**

Representa los cables y los adaptadores que conectan de forma física los nodos en clúster. Si el componente de interconexión del clúster es objeto de disputa, significa que un tiempo de espera elevado para las solicitudes de I/o en la interconexión del clúster está afectando a la latencia de una o más cargas de trabajo.

#### • **Procesamiento de datos**

Representa el componente de software del clúster involucrado en el procesamiento de I/o entre el clúster y el agregado de almacenamiento que contiene la carga de trabajo. Es posible que el nodo que gestiona el procesamiento de datos haya cambiado desde que se detectó el evento. Si el componente de procesamiento de datos es objeto de disputa, significa que un uso elevado en el nodo de procesamiento de datos está afectando a la latencia de una o más cargas de trabajo.

#### • **Recursos de MetroCluster**

Representa los recursos de MetroCluster, incluidos NVRAM y los vínculos interswitch (ISL), que se usan para reflejar datos entre los clústeres de una configuración de MetroCluster. Si el componente MetroCluster es objeto de disputa, significa que el alto rendimiento de escritura de las cargas de trabajo del clúster local o un problema de estado del enlace afectan a la latencia de una o más cargas de trabajo del clúster local. Si el clúster no está en una configuración MetroCluster, este icono no se muestra.

#### • **Operaciones globales o agregados de SSD**

Representa el agregado de almacenamiento en el que se ejecutan las cargas de trabajo. Si el componente de agregado es objeto de disputa, significa que un uso elevado en el agregado está afectando a la latencia de una o más cargas de trabajo. Un agregado está formado por todos los HDD, o una combinación de HDD y SSD (un agregado de Flash Pool). Un «agregado SD» está compuesto por todos los SSD (un agregado all-flash) o una combinación de SSD y un nivel de cloud (un agregado de FabricPool).

#### • **Latencia de cloud**

Representa el componente de software del clúster involucrado en el procesamiento de I/o entre el clúster y el nivel de cloud en el que se almacenan los datos del usuario. Si el componente de latencia del cloud es objeto de disputa, significa que una gran cantidad de lecturas de volúmenes que están alojados en el nivel de cloud están afectando a la latencia de una o más cargas de trabajo.

#### • **SnapMirror** sincronizado

Representa el componente de software del clúster involucrado en la replicación de datos de usuario del volumen primario al secundario en una relación de SnapMirror Synchronous. Si el componente Sync SnapMirror es objeto de disputa, significa que la actividad de las operaciones de SnapMirror Synchronous está afectando a la latencia de una o más cargas de trabajo.

### **Funciones de las cargas de trabajo involucradas en un evento de rendimiento**

Unified Manager utiliza roles para identificar la implicación de una carga de trabajo en un evento de rendimiento. Entre las funciones se encuentran las víctimas, los agresores y los tiburones. Una carga de trabajo definida por el usuario puede ser víctima, abusador o tiburón al mismo tiempo.

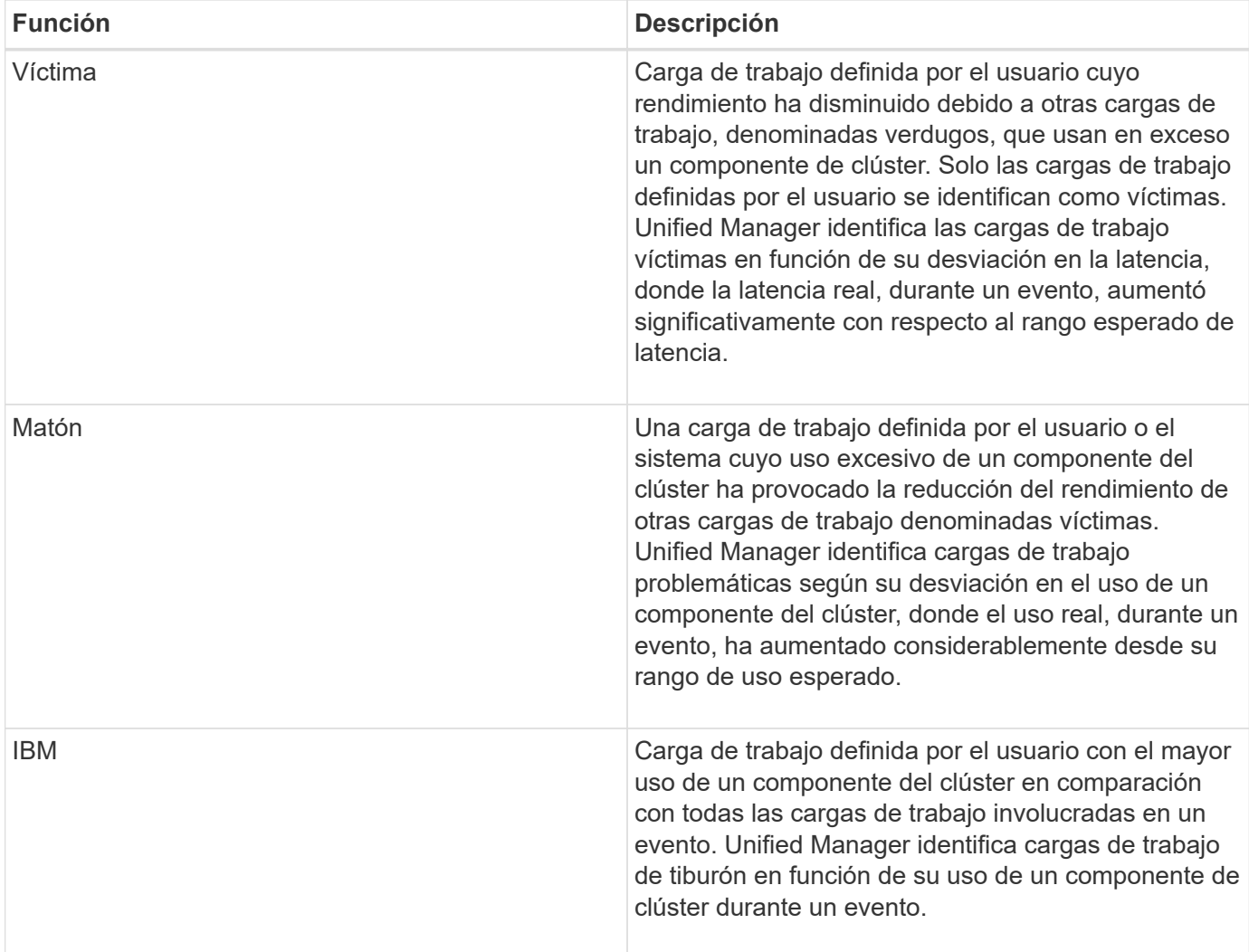

Las cargas de trabajo de un clúster pueden compartir muchos de los componentes del clúster, como agregados de almacenamiento y la CPU para el procesamiento de datos y red. Cuando una carga de trabajo, como un volumen, aumenta el uso de un componente del clúster hasta el punto de que el componente no puede satisfacer de forma eficiente las demandas de las cargas de trabajo, el componente es objeto de disputa. La carga de trabajo que utiliza en exceso un componente del clúster es un problema. Las otras cargas de trabajo que comparten esos componentes y cuyo rendimiento afecta al abusador son las víctimas. La actividad de las cargas de trabajo definidas por el sistema, como la deduplicación o las copias Snapshot, también puede convertirse en «bullying».

Cuando Unified Manager detecta un evento, identifica todas las cargas de trabajo y los componentes del clúster implicados, incluidas las cargas de trabajo abusivas que causaron el evento, el componente de clúster que está en disputa y las cargas de trabajo víctimas cuyo rendimiento ha disminuido debido al aumento de la actividad de las cargas de trabajo abusivas.

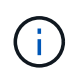

Si Unified Manager no puede identificar las cargas de trabajo abusivas, solo envía alertas sobre las cargas de trabajo víctimas y el componente de clúster correspondiente.

Unified Manager puede identificar cargas de trabajo que son víctimas de cargas de trabajo abusivas y, además, identificar cuándo esas mismas cargas de trabajo pasan a ser cargas de trabajo abusivas. Una carga de trabajo puede ser un problema para sí misma. Por ejemplo, una carga de trabajo de alto rendimiento que está acelerando por el límite de un grupo de políticas provoca que se aceleren todas las cargas de trabajo del grupo de políticas, incluso la propia. Una carga de trabajo que sea intimidatada o víctima en un evento de

rendimiento continuo puede cambiar su función o ya no ser participante en el evento. En la página Performance/Volume Details, en la tabla Events List, cuando el volumen seleccionado cambia su rol de participante, se muestra la fecha y hora del cambio de rol.

# **Análisis del rendimiento de la carga de trabajo**

Unified Manager permite supervisar y analizar el rendimiento de I/o de cargas de trabajo de volúmenes en los clústeres. Puede determinar si un problema de rendimiento está en el clúster y si el almacenamiento es el problema.

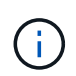

En este capítulo se describe cómo analizar el rendimiento de la carga de trabajo mediante la página Performance/Volume Details y la página de detalles Event.

# **Determinar si una carga de trabajo tiene un problema de rendimiento**

Puede utilizar Unified Manager para determinar si un evento de rendimiento detectado ha sido realmente causado por un problema de rendimiento en el clúster. El evento podría haber provocado un pico en la actividad, por ejemplo, que aumentó su tiempo de respuesta, pero ahora el tiempo de respuesta ha vuelto a sus niveles habituales.

### **Antes de empezar**

- Debe tener el rol de operador, administrador de OnCommand o administrador del almacenamiento.
- Debe haber identificado el nombre del volumen, o el LUN asociado, que desea analizar.
- Unified Manager debe haber recopilado y analizado un mínimo de cinco días de estadísticas de rendimiento del clúster.

#### **Acerca de esta tarea**

Si desea ver la página de detalles Event, puede hacer clic en el enlace de nombre de un volumen para ir directamente a la página Performance/Volume Details.

#### **Pasos**

1. En la barra **Buscar**, escriba al menos los tres primeros caracteres del nombre del volumen.

El nombre del volumen se muestra en los resultados de búsqueda.

2. Haga clic en el nombre del volumen.

El volumen se muestra en la página Performance/Volume Details.

- 3. En el gráfico **datos históricos**, haga clic en **5d** para mostrar los últimos cinco días de datos históricos.
- 4. Revise el gráfico **latencia** para responder a las siguientes preguntas:
	- ¿Hay nuevos eventos de rendimiento?
	- ¿Existen eventos de rendimiento históricos que indiquen que el volumen ha tenido problemas en el pasado?
	- ¿Hay picos en el tiempo de respuesta, incluso si los picos se encuentran dentro del intervalo esperado?

◦ ¿Ha habido cambios de configuración en el clúster que pudieran haber afectado el rendimiento? Si el tiempo de respuesta del volumen no muestra eventos de rendimiento, picos de actividad ni cambios de configuración recientes que puedan haber afectado el tiempo de respuesta, puede descartar el problema de rendimiento que está provocado por el clúster.

### **Investigando la percepción de un tiempo de respuesta lento para una carga de trabajo**

Puede usar Unified Manager para determinar si las operaciones en el clúster pueden haber contribuido al lento tiempo de respuesta (latencia) de una carga de trabajo de volumen.

#### **Antes de empezar**

- Debe tener el rol de operador, administrador de OnCommand o administrador del almacenamiento.
- Debe haber identificado el nombre del volumen, o el LUN asociado, que desea analizar.
- Unified Manager debe haber recopilado y analizado un mínimo de cinco días de estadísticas de rendimiento del clúster.

#### **Acerca de esta tarea**

Si desea ver la página de detalles Event, puede hacer clic en el nombre de un volumen para ir directamente a la página Performance/Volume Details.

#### **Pasos**

1. En la barra **Buscar**, escriba el nombre del volumen.

El nombre del volumen se muestra en los resultados de búsqueda.

2. Haga clic en el nombre del volumen.

El volumen se muestra en la página Performance/Volume Details.

- 3. En el gráfico de datos históricos, haga clic en **5d** para mostrar los últimos cinco días de datos históricos.
- 4. Revise el gráfico **IOPS** para responder a las siguientes preguntas:
	- ¿Hay picos espectaculares en la actividad?
	- ¿Hay caídas dramáticas en la actividad?
	- ¿Hay cambios anormales en el patrón de operaciones? Si las operaciones no muestran picos o caídas espectaculares en la actividad y no se produjeron cambios en la configuración del clúster durante este tiempo, el administrador de almacenamiento puede confirmar que otras cargas de trabajo no afectan al rendimiento del volumen.
- 5. En el menú **Break down data by**, en **IOPS**, seleccione **Lecturas/escrituras/otro**.
- 6. Haga clic en **Enviar**.

El gráfico de lecturas/escrituras/otro se muestra debajo del gráfico IOPS.

7. Revise el gráfico **Lecturas/escrituras/otro** para identificar picos o caídas espectaculares en la cantidad de lecturas o escrituras para el volumen.

Si no hay picos o caídas espectaculares en las lecturas o escrituras, el administrador de almacenamiento puede confirmar que las operaciones de I/o del clúster funcionan con normalidad. Cualquier problema de rendimiento puede estar en la red o en los clientes conectados.

### **Identificar las tendencias del tiempo de respuesta de I/o en los componentes del clúster**

Es posible usar Unified Manager para ver las tendencias de rendimiento de todos los componentes del clúster supervisados de una carga de trabajo de volumen. Puede ver, con el tiempo, qué componentes tienen un uso más elevado, si el uso más alto es de solicitudes de lectura o escritura, y cómo el uso ha afectado al tiempo de respuesta de la carga de trabajo.

#### **Antes de empezar**

- Debe tener el rol de operador, administrador de OnCommand o administrador del almacenamiento.
- Debe haber identificado el nombre del volumen o el LUN asociado que desea analizar.
- Para mostrar 30 días de estadísticas de rendimiento, Unified Manager debe haber recopilado y analizado un mínimo de 30 días de estadísticas de rendimiento del clúster.

#### **Acerca de esta tarea**

Al identificar las tendencias de rendimiento de los componentes del clúster, el administrador puede decidir si se está utilizando un clúster en exceso o si se está infrautilizado.

Si desea ver la página de detalles Event, puede hacer clic en el nombre de un volumen para ir directamente a la página Performance/Volume Details.

#### **Pasos**

1. En la barra **Buscar**, escriba el nombre del volumen.

El nombre del volumen se muestra en los resultados de búsqueda.

2. Haga clic en el nombre del volumen.

El volumen se muestra en la página Performance/Volume Details.

- 3. En el gráfico de datos históricos, haga clic en **30d** para mostrar los últimos 30 días de datos históricos.
- 4. Haga clic en **romper datos por**.
- 5. En **latencia**, seleccione **componentes de clúster** y **latencia de lectura/escritura**.
- 6. Haga clic en **Enviar**.

Ambos gráficos se muestran debajo del gráfico latencia.

7. Revise el gráfico **componentes del clúster**.

El gráfico divide el tiempo de respuesta total por componente del clúster. El tiempo de respuesta en el agregado es el más alto.

8. Compare el gráfico **Cluster Components** con el gráfico **latencia**.

En el gráfico latencia, se muestran los picos del tiempo de respuesta total que están alineados con los picos en el tiempo de respuesta del agregado. Hay unos pocos al final del lapso de 30 días en los que se superó el umbral de rendimiento.

9. Revise el gráfico **latencia de lecturas/escrituras**.

En el gráfico se muestra un tiempo de respuesta más alto para las solicitudes de escritura que las solicitudes de lectura, lo que indica que las aplicaciones cliente esperan más de lo habitual para satisfacer sus solicitudes de escritura.

10. Compare el gráfico **latencia de lecturas/escrituras** con el gráfico **latencia**.

Los picos en el tiempo de respuesta total que se alinean con el agregado del gráfico Cluster Components también se alinean con las escrituras en el gráfico de latencia de lectura/escritura. El administrador debe decidir si deben abordarse las aplicaciones cliente que utilizan la carga de trabajo o si se está utilizando en exceso el agregado.

## **Analizar las mejoras de rendimiento obtenidas para mover un volumen**

Puede utilizar Unified Manager para investigar el impacto de una operación de movimiento de volúmenes en la latencia (tiempo de respuesta) de otros volúmenes en el clúster. Mover un volumen de alto rendimiento a un agregado menos ocupado o a un agregado con almacenamiento flash habilitado permite que el volumen tenga un rendimiento más eficiente.

#### **Antes de empezar**

- Debe tener el rol de operador, administrador de OnCommand o administrador del almacenamiento.
- Debe haber identificado el nombre del volumen, o el LUN asociado, que desea analizar.
- Unified Manager debe haber recopilado y analizado siete días de datos.

#### **Acerca de esta tarea**

Unified Manager identifica el momento en el que un volumen se mueve entre agregados. Es posible detectar cuando se produce un movimiento de volumen, se completa o con errores. En la página Performance/Volume Details, se muestra un icono de evento de cambio para cada estado del movimiento de volúmenes, lo cual ayuda a realizar un seguimiento cuando se produjo una operación de movimiento y le ayuda a determinar si podría haber contribuido a un evento de rendimiento.

Si desea ver la página de detalles Event, puede hacer clic en el nombre de un volumen para ir directamente a la página Performance/Volume Details.

#### **Pasos**

- 1. En la barra **Buscar**, escriba el nombre del volumen.
- 2. Haga clic en el nombre del volumen.

El volumen se muestra en la página Performance/Volume Details.

3. En el gráfico **datos históricos**, ajuste los controles deslizantes para mostrar la actividad de la semana laboral anterior.

4. Analice el gráfico **latencia** y el gráfico **IOPS** para ver cómo se ha realizado el volumen en los últimos días.

Supongamos que se observa un patrón coherente de tiempos de respuesta medios muy altos de más de 42 milisegundos por operación (ms/op), con eventos de rendimiento, cada día de la semana y decide mover el volumen a un agregado de menor actividad para mejorar el rendimiento. Mediante System Manager de OnCommand, puede mover el volumen a un agregado con Flash Pool habilitado para aumentar el rendimiento. Aproximadamente una hora después de completar el movimiento de volumen, puede volver a Unified Manager para confirmar que la operación de movimiento se ha completado correctamente y que la latencia ha mejorado.

- 5. Si no se muestra la página **Detalles de rendimiento/volumen**, busque el volumen que desea ver.
- 6. En el gráfico **datos históricos**, haga clic en **1d** para ver la actividad desde el último día, unas horas desde que se completó el movimiento de volumen.

En la parte inferior de la página, en la línea tiempo Eventos, un icono de evento de cambio ( ) se muestra para indicar la hora en que se completó la operación de movimiento de volúmenes. También se muestra una línea vertical negra desde el icono de evento de cambio hasta el gráfico latencia.

7. Sitúe el cursor en el icono de cambio de evento para ver los detalles del evento en la **Lista de eventos**.

Debido a que el volumen se trasladó a un agregado con Flash Pool habilitado, puede ver el cambio en las operaciones de I/o de lectura y escritura en la caché.

8. En el menú **Break down data by**, en **Mbps**, seleccione **Cache Hit ratio**.

El gráfico de proporción de aciertos en caché muestra estadísticas acerca de las lecturas y escrituras en la caché.

El volumen se trasladó correctamente a un agregado menos ocupado y el evento de cambio se resalta en la lista de eventos de la derecha. La latencia media se redujo de forma significativa de más de 42 ms/op a alrededor de 24 ms/op. La latencia actual es de aproximadamente 1.5 ms/op. En el gráfico ratio de aciertos en caché, la cantidad de aciertos en lectura y escritura en caché se encuentra ahora en un 100 % debido a que el volumen ahora se encuentra en un agregado con Flash Pool habilitado.

#### **Cómo funciona el movimiento de un volumen de FlexVol**

Saber cómo funciona la transferencia de un volumen de FlexVol le ayuda a determinar si el movimiento de volúmenes cumple los acuerdos de nivel de servicio y a comprender dónde se encuentra un movimiento de volúmenes en el proceso de traslado de volúmenes.

Los volúmenes FlexVol se mueven de un agregado o nodo a otro dentro de la misma máquina virtual de almacenamiento (SVM). Un movimiento de volúmenes no interrumpe el acceso de los clientes durante el movimiento.

El movimiento de un volumen se produce en varias fases:

- Se realiza un nuevo volumen en el agregado de destino.
- Los datos del volumen original se copian al volumen nuevo.

Durante este tiempo, el volumen original está intacto y disponible para que los clientes puedan acceder a él.

• Al final del proceso de transferencia, se bloquea temporalmente el acceso del cliente.

Durante este tiempo, el sistema realiza una replicación final del volumen de origen al volumen de destino, cambia las identidades de los volúmenes de origen y de destino y cambia el volumen de destino al volumen de origen.

• Tras completar la transferencia, el sistema enruta el tráfico de cliente al nuevo volumen de origen y reanuda el acceso del cliente.

El movimiento no provoca interrupciones en el acceso del cliente, porque el tiempo en el que se bloquea el acceso del cliente finaliza antes de que los clientes notan una interrupción y tiempo de espera. De forma predeterminada, el acceso del cliente está bloqueado durante 35 segundos. Si la operación de movimiento de volumen no puede finalizar en el momento en que se deniega el acceso, el sistema cancela esta fase final de la operación de movimiento de volumen y permite el acceso de los clientes. De forma predeterminada, el sistema intenta la fase final tres veces. Después del tercer intento, el sistema espera una hora antes de intentar la secuencia de fase final de nuevo. El sistema ejecuta la fase final de la operación de movimiento de volúmenes hasta que se completa el movimiento de volúmenes.

# **Página Performance/Volume Details**

Esta página proporciona estadísticas detalladas del rendimiento para toda la actividad de I/o y las operaciones para el volumen FlexVol, el volumen FlexGroup o la carga de trabajo constituyente FlexGroup seleccionado. Es posible seleccionar un plazo específico para ver las estadísticas y los eventos del volumen. Los eventos identifican eventos de rendimiento y cambios que pueden afectar el rendimiento de I/O.

### **Gráfico de datos históricos**

Traza los datos históricos de análisis de rendimiento del volumen seleccionado. Puede hacer clic y arrastrar los controles deslizantes para especificar un marco de tiempo. Los controles deslizantes aumentan y disminuyen la ventana del marco temporal. Los datos que están fuera de la ventana del plazo de tiempo aparecen atenuados. Puede utilizar el control deslizante de la parte inferior del gráfico para mover la ventana del marco de tiempo a través de los datos históricos. Toda la página, incluidos los gráficos y eventos mostrados, refleja los datos disponibles en la ventana del marco de tiempo. Unified Manager conserva un máximo de 30 días de datos históricos en esta página.

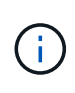

En el gráfico de datos históricos, si selecciona un plazo de más de 1 día, en función de la resolución de pantalla, los gráficos muestran los valores máximos de tiempo de respuesta e IOPS entre el número de días.

### **Opciones**

#### • **Selector de tiempo**

Especifica el intervalo de tiempo durante el cual se pueden ver las estadísticas de rendimiento de volumen de la página completa. Puede hacer clic en 1 día (**1d**) hasta 30 días (**30d**) o en **personalizado** para seleccionar un rango personalizado. Para un rango personalizado, puede seleccionar una fecha de inicio y finalización y, a continuación, hacer clic en **Actualizar** para actualizar toda la página.

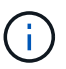

Si accede a la página Performance/Volume Details haciendo clic en el enlace nombre de un volumen en la página de detalles Event, se selecciona automáticamente un intervalo de tiempo, como 1 día o 5 días antes del día actual. Cuando mueve el control deslizante en el gráfico de datos históricos, el intervalo de tiempo cambia a un intervalo personalizado, pero el selector de tiempo **personalizado** no está seleccionado. El selector de tiempo predeterminado permanece seleccionado.

#### • **Romper datos por**

Proporciona una lista de gráficos que se pueden añadir a la página Performance/Volume Details para mostrar estadísticas más detalladas de rendimiento del volumen seleccionado.

#### **Las estadísticas de rendimiento que se muestran en los gráficos de desglose de datos**

Puede utilizar los gráficos para ver las tendencias de rendimiento de un volumen. También se pueden ver estadísticas de lecturas y escrituras, actividad de protocolo de red, el impacto de la regulación del grupo de políticas de calidad de servicio sobre la latencia, la proporción de lecturas y escrituras en el almacenamiento en caché, el tiempo total de CPU del clúster que utiliza una carga de trabajo y componentes de clúster específicos.

Estas vistas muestran un máximo de 30 días de estadísticas del día actual. En el gráfico de datos histórico, si selecciona un plazo de más de 1 día, según la resolución de pantalla, los gráficos muestran los valores máximos de latencia e IOPS entre el número de días.

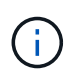

Puede utilizar la casilla de verificación **Seleccionar todo** para seleccionar o anular la selección de todas las opciones de gráfico enumeradas.

#### • **Latencia**

En los siguientes gráficos se detalla la información de la carga de trabajo seleccionada, o el tiempo de respuesta,:

#### ◦ **Componentes del clúster**

Muestra un gráfico del tiempo invertido en cada componente de clúster utilizado por el volumen seleccionado.

El gráfico ayuda a determinar el impacto de la latencia de cada componente en su relación con la latencia total. Puede utilizar la casilla de comprobación junto a cada componente para mostrar y ocultar su gráfico.

Para los grupos de políticas de calidad de servicio, los datos solo se muestran para los grupos de políticas definidos por el usuario. Se muestran ceros en los grupos de políticas definidos por el sistema, como los grupos de políticas predeterminados.

#### ◦ **Latencia de lecturas y escrituras**

Muestra un gráfico de las latencias de las solicitudes de lectura y escritura correctas de la carga de trabajo de volumen seleccionada durante el lapso seleccionado.

Las solicitudes de escritura son una línea naranja y las solicitudes de lectura son una línea azul. Las

solicitudes son específicas de la latencia de la carga de trabajo de volumen seleccionada, no todas las cargas de trabajo del clúster.

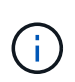

Es posible que las estadísticas de lectura y escritura no siempre añadan al total de estadísticas de latencia que se muestran en el gráfico latencia. Este es el comportamiento esperado en función de cómo Unified Manager recopila y analiza las estadísticas de lectura y escritura para una carga de trabajo.

#### ◦ **Impacto del Grupo de políticas**

Muestra un gráfico del porcentaje de latencia de la carga de trabajo de volumen seleccionada que afecta al límite de rendimiento de su grupo de políticas de calidad de servicio.

Si se regula la carga de trabajo, el porcentaje indica cuánta aceleración contribuyó a la latencia en un momento específico. Los valores de porcentaje indican la cantidad de limitación:

- $\cdot$  0 % = sin limitación
- $\cdot$  > 0% = regulación
- > 20 % = limitación crucial Si el clúster puede gestionar más trabajo, puede reducir la limitación aumentando el límite del grupo de políticas. Otra opción consiste en mover la carga de trabajo a un agregado menos ocupado.

El gráfico muestra para las cargas de trabajo en un grupo de políticas de calidad de servicio definido por el usuario con un límite de rendimiento establecido únicamente. No muestra si las cargas de trabajo se encuentran en un grupo de políticas definido por el sistema, como el grupo de políticas predeterminado, o un grupo de políticas que no tiene un límite de calidad de servicio. Para un grupo de políticas de calidad de servicio, puede colocar el cursor en el nombre del grupo de políticas a fin de mostrar su límite de rendimiento y la última vez que se modificó. Si el grupo de políticas se modificó antes de que el clúster asociado se agregase a Unified Manager, la fecha en la que se modificó por última vez serán la fecha y la hora en las que Unified Manager detectó el clúster por primera vez.

#### • **IOPS**

Los siguientes gráficos detallan los datos de IOPS para la carga de trabajo seleccionada:

#### ◦ **Lecturas/escrituras/otro**

Muestra un gráfico que muestra el número de IOPS de lectura y escritura y otras IOPS, por segundo, durante el lapso seleccionado.

Otras IOPS son actividades de protocolo iniciadas por el cliente que no son lecturas ni escrituras. Por ejemplo, en un entorno NFS, esto podría ser operaciones de metadatos como getattr, setattr o fsstat. En un entorno CIFS, podrían realizarse búsquedas de atributos, listas de directorios o análisis antivirus. Las IOPS de escritura son una línea naranja y las solicitudes de lectura son una línea azul. Las solicitudes son específicas de todas las operaciones para la carga de trabajo de volumen seleccionada, no todas las operaciones en el clúster.

#### • **Mbps**

Los siguientes gráficos detallan los datos de rendimiento de la carga de trabajo seleccionada:

#### ◦ **Proporción de aciertos de caché**

Muestra un gráfico del porcentaje de solicitudes de lectura de aplicaciones cliente satisfechas por la caché en el lapso seleccionado.

La caché podría estar en tarjetas Flash Cache o unidades de estado sólido (SSD) en agregados de Flash Pool. Un acierto en caché, en azul, es una lectura de la caché. Una omisión de caché, en naranja, es la lectura de un disco en el agregado. Las solicitudes son específicas de la carga de trabajo de volumen seleccionada, no todas las cargas de trabajo del clúster.

Puede ver información más detallada sobre el uso de la caché del volumen en las páginas Estado de Unified Manager y en System Manager de OnCommand.

#### • **Componentes**

En los siguientes gráficos se detallan los datos por componente de clúster que utiliza la carga de trabajo seleccionada:

#### ◦ **Tiempo de CPU del clúster**

Muestra un gráfico del tiempo de uso de CPU, en ms, de todos los nodos del clúster utilizado por la carga de trabajo seleccionada.

El gráfico muestra el tiempo de uso combinado de CPU para el procesamiento de red y el procesamiento de datos. También incluye la hora de CPU para cargas de trabajo definidas por el sistema asociadas con la carga de trabajo seleccionada y que utilizan los mismos nodos para el procesamiento de datos. Puede utilizar el gráfico para determinar si la carga de trabajo es un consumidor elevado de los recursos de CPU del clúster. También puede utilizar el gráfico, junto con el gráfico de latencia de lecturas/escrituras en el gráfico latencia, o el gráfico de lecturas/escrituras/otro en el gráfico IOPS, para determinar cómo los cambios en la actividad de la carga de trabajo con el tiempo afectan al uso de la CPU del clúster.

#### ◦ **Utilización del disco**

Muestra un gráfico que muestra el porcentaje de utilización de los discos de datos en el agregado de almacenamiento durante el lapso seleccionado.

El aprovechamiento incluye únicamente las solicitudes de lectura y escritura de disco de la carga de trabajo del volumen seleccionado. No se incluyen las lecturas de la caché. El aprovechamiento es específico de la carga de trabajo de volumen seleccionada, no de todas las cargas de trabajo de los discos. Si un volumen supervisado está implicado en un movimiento de volumen, los valores de utilización de este gráfico son para el agregado objetivo al que se trasladó el volumen.

#### **Cómo funcionan los gráficos de los datos de rendimiento**

Unified Manager utiliza gráficos o gráficos para mostrar las estadísticas y los eventos de rendimiento de volúmenes durante un periodo de tiempo específico.

Los gráficos permiten personalizar el rango de tiempo sobre el cual ver datos. Los datos se muestran con el plazo en el eje horizontal del gráfico y los contadores en el eje vertical, con intervalos de puntos en las líneas del gráfico. El eje vertical es dinámico; los valores se ajustan en función de los picos de los valores esperados o reales.

#### **Seleccionar plazos**

En la página Performance/Volume Details, el gráfico de datos históricos permite seleccionar un plazo para

todos los gráficos de la página. Los botones 1d, 5d, 10d y 30d especifican de 1 día a 30 días (1 mes) y el botón **personalizado** le permite especificar un intervalo de tiempo personalizado dentro de esos 30 días. Cada punto de un gráfico representa un intervalo de recogida de 5 minutos y se conserva un máximo de 30 días de datos de rendimiento históricos. Tenga en cuenta que los intervalos también tienen en cuenta los retrasos en la red y otras anomalías.

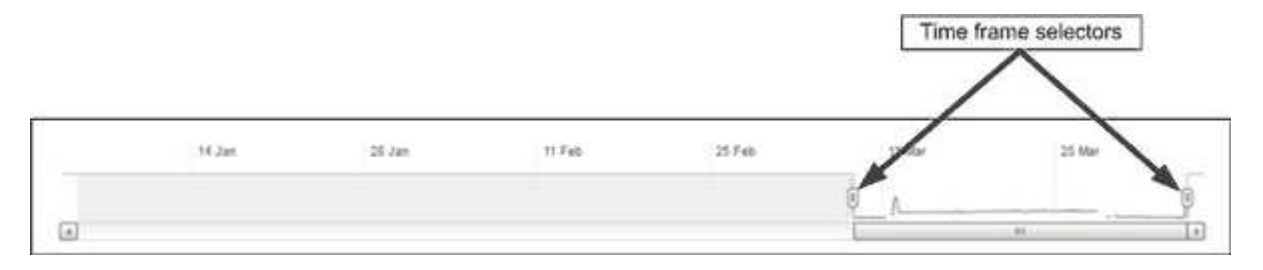

En este ejemplo, el gráfico de datos históricos tiene un intervalo de tiempo establecido en el principio y el final del mes de marzo. En el plazo seleccionado, todos los datos históricos anteriores a marzo se atenúan.

#### **Visualización de información de punto de datos**

Para ver información de un punto de datos de un gráfico, puede colocar el cursor sobre un punto específico del gráfico y mostrar un cuadro emergente con información sobre el valor y la fecha y la hora.

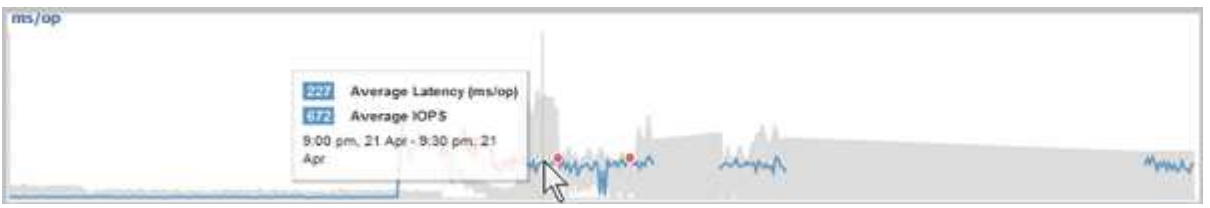

En este ejemplo, al colocar el cursor sobre el gráfico IOPS en la página Performance/Volume Details, se muestran los valores de tiempo de respuesta y las operaciones entre las 3:50 a. y las 3:55 El 20 de octubre.

#### **Ver información de eventos de rendimiento**

Para ver la información de eventos en un gráfico, puede colocar el cursor sobre un icono de evento para ver información de resumen en un cuadro emergente o puede hacer clic en el icono de evento para obtener información más detallada.

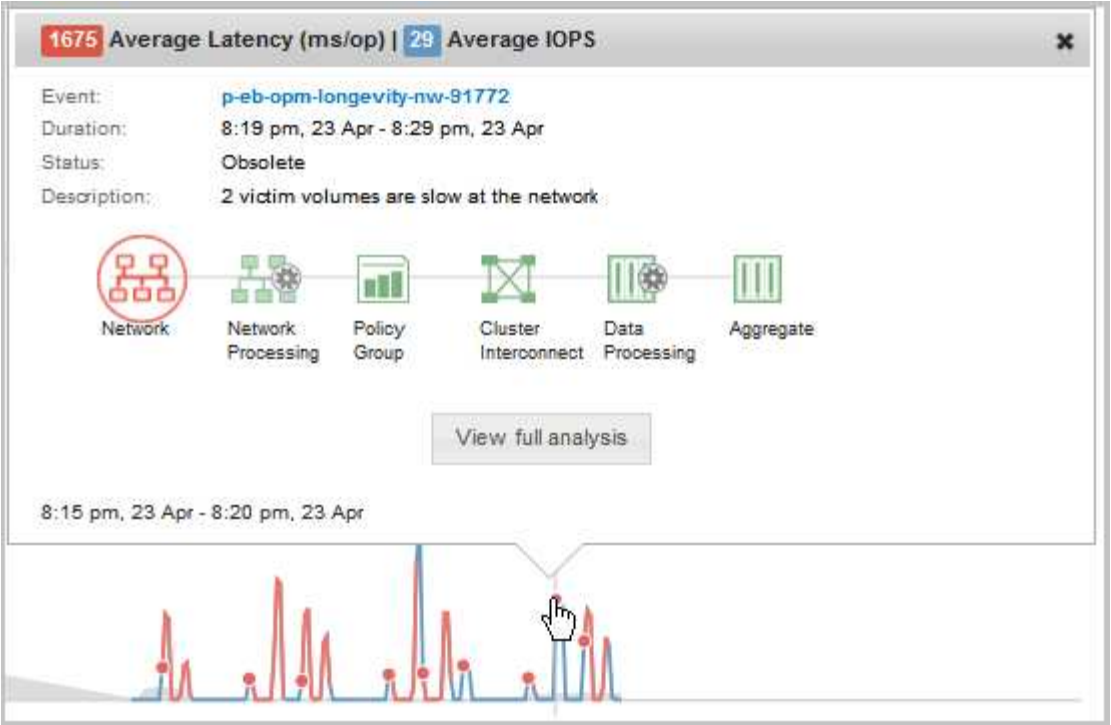

En este ejemplo, en la página Performance/Volume Details, al hacer clic en un icono de evento en el gráfico latencia se muestra información detallada sobre el evento en un cuadro emergente. El evento también se resalta en la Lista de eventos.

# **Gestión de informes**

Unified Manager de OnCommand permite crear y gestionar informes para que pueda ver información personalizada sobre la capacidad, el uso y el rendimiento de objetos de almacenamiento y eventos relacionados con objetos de almacenamiento.

> La implementación de la programación y la generación de informes desde la opción Informes del panel de navegación izquierdo quedará obsoleta en un lanzamiento futuro. Puede extraer los datos de estado y rendimiento de Unified Manager mediante los siguientes métodos adicionales:

- Extrayendo datos directamente de las páginas de cuadrícula de la GUI
- Uso de Open Database para acceder a todos los objetos disponibles
- Ejecutar las API DE REST de Unified Manager para obtener la información que desea revisar

# **Programación de informes**

Π.

Puede programar los informes desde la página de detalles del informe y enviar por correo electrónico los informes programados a uno o más destinatarios en un formato determinado a una frecuencia específica. Por ejemplo, puede programar el envío de un informe como correo electrónico, en formato PDF, todos los lunes.

#### **Pasos**

1. En el panel de navegación izquierdo, haga clic en **Informes** y, a continuación, haga clic en **Ejecutar informe** para el informe que desee.

Se mostrará la página de detalles Report.

- 2. Haga clic en **acciones** > **Informe de programa**.
- 3. En el cuadro de diálogo **Informe de horario**, seleccione uno de los horarios preferidos para el informe:

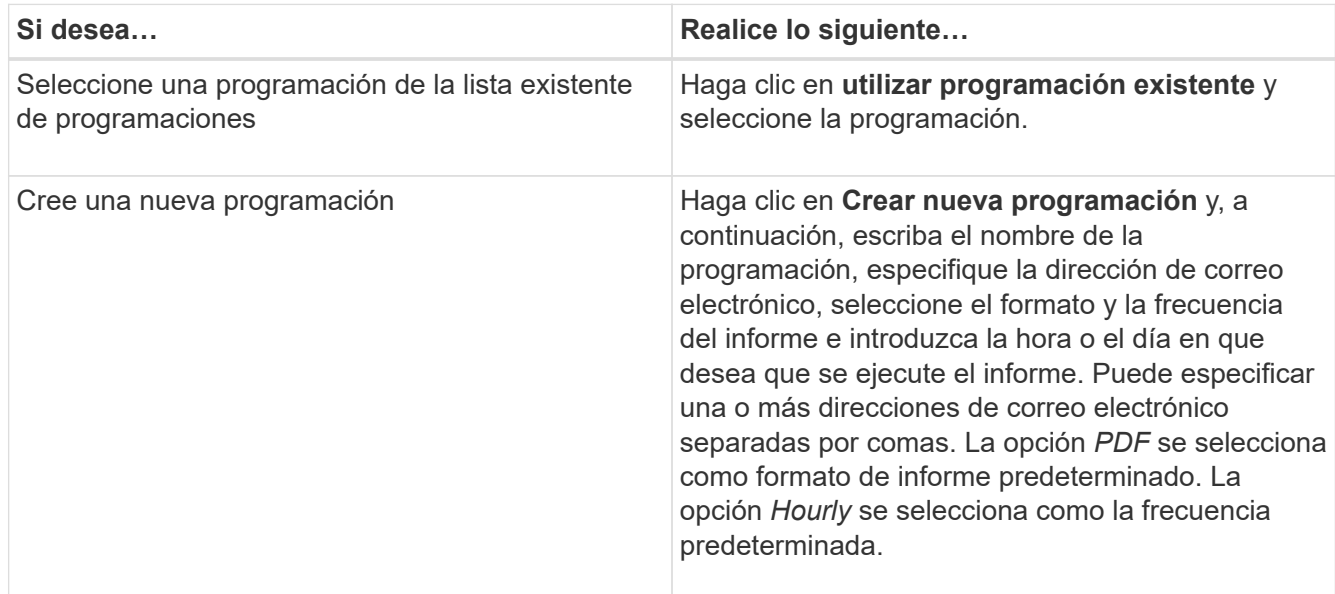

4. Haga clic en **Programación**.

# **Compartir informes**

Puede enviar por correo electrónico y compartir sus informes con uno o más usuarios.

#### **Pasos**

1. En el panel de navegación izquierdo, haga clic en **Informes** y, a continuación, haga clic en **Ejecutar informe** para el informe que desee.

Se mostrará la página de detalles Report.

- 2. Haga clic en **acciones** > **Compartir**.
- 3. En el cuadro de diálogo **Compartir informe**, especifique la dirección de correo electrónico del destinatario con el que desea compartir el informe.

Puede especificar una o más direcciones de correo electrónico separadas por comas.

4. Especifique el asunto del correo electrónico.

De forma predeterminada, el nombre del informe aparece como asunto del correo electrónico.

5. Seleccione el formato del informe.

La opción *PDF* se selecciona como formato de informe predeterminado. Si se selecciona el formato

XHTML, el destinatario debe abrir el informe que se envía por correo electrónico mediante un explorador web compatible.

6. Haga clic en **Compartir**.

# **Gestión de programas de informes**

Puede gestionar los programas de informes desde el cuadro de diálogo gestionar programas de informes. Puede agregar una nueva programación y ver, modificar o eliminar programaciones existentes.

### **Pasos**

- 1. En el panel de navegación izquierdo, haga clic en **Informes** y, a continuación, haga clic en **Administrar programas de informes**.
- 2. En el cuadro de diálogo **Administrar programas de informes**,

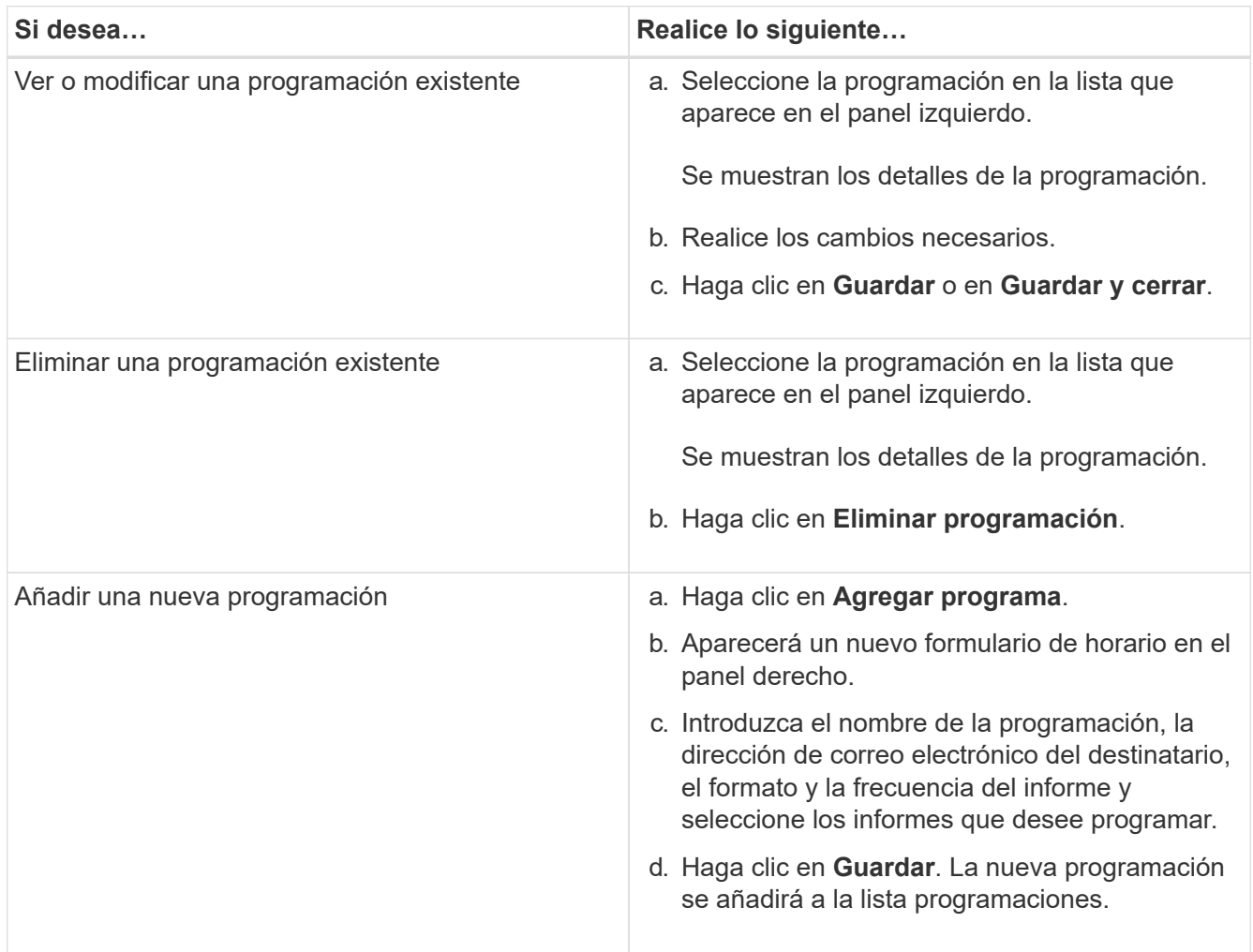

### **Personalización de un informe**

Puede personalizar los informes en la página de detalles Report y, a continuación, guardar el informe personalizado con un nombre diferente.

#### **Acerca de esta tarea**

Después de guardar un informe personalizado, no puede modificar ninguno de los filtros aplicados para crear el informe porque el informe se considera "'nuevo'". Asegúrese de que está satisfecho con todos los cambios antes de guardar el informe. Sin embargo, puede aplicar nuevos filtros al informe.

#### **Pasos**

1. En el panel de navegación izquierdo, haga clic en **Informes** y, a continuación, haga clic en **Ejecutar informe** para el informe que desea personalizar.

Se mostrará la página de detalles Report.

- 2. Personalice el informe según sea necesario y, a continuación, haga clic en **acciones** > **Guardar informe personalizado como**.
- 3. En el cuadro de diálogo **Guardar informe personalizado como**, escriba un nombre para el informe personalizado y una breve descripción sobre la personalización para que otros comprendan lo que muestra el informe.

De forma predeterminada, se muestra el nombre del informe actual.

4. Haga clic en **Guardar**.

Si recibe el mensaje de error "'no se pudo guardar el informe personalizado. El archivo requerido no fue creado'", espere unos momentos y, a continuación, haga clic en **Guardar** de nuevo. Este problema se ha visto cuando existe una conexión lenta entre el explorador web y el servidor de Unified Manager.

#### **Resultados**

El informe personalizado se guarda y se muestra en su categoría de informe correspondiente en la página de detalles del informe.

### **Edición de un informe personalizado**

Puede realizar cambios adicionales en un informe ya personalizado y guardar el informe. No puede cambiar el nombre del informe después de guardarlo.

#### **Pasos**

1. En el panel de navegación izquierdo, haga clic en **Informes** y, a continuación, haga clic en **Ejecutar informe** para el informe que desea editar.

Se mostrará la página de detalles Report.

- 2. Modifique el informe según sea necesario y, a continuación, haga clic en **acciones** > **Guardar informe personalizado**.
- 3. En el cuadro de diálogo **Guardar informe personalizado**, introduzca una breve descripción de los cambios realizados en el informe personalizado y haga clic en **Guardar**.

### **Importando informes**

Si creó un informe fuera de Unified Manager, puede importar y guardar el archivo de

informes que desee usar con Unified Manager.

#### **Antes de empezar**

Debe tener el rol de administrador de OnCommand.

Debe asegurarse de que el informe que planea importar sea compatible con Unified Manager.

#### **Pasos**

- 1. En el panel de navegación izquierdo, haga clic en **Informes** y, a continuación, haga clic en **Importar informe**.
- 2. En el cuadro de diálogo **Informe de importación**, haga clic en **examinar**, seleccione el archivo que desea importar y, a continuación, escriba un nombre y una breve descripción del informe.
- 3. Haga clic en **Importar**.

Si no puede importar el informe, puede comprobar el archivo de registro para encontrar el error que causa el problema.

### **Más información acerca de los informes**

Puede usar la opción para ejecutar, eliminar, exportar e importar informes. También puede crear informes personalizados y guardar el informe personalizado. Puede realizar operaciones adicionales como filtrado, ordenación, agrupación y formato.

#### **¿Qué informes hacen**

Los informes muestran información detallada sobre los objetos de almacenamiento que le permiten revisar e identificar posibles problemas.

Es posible guardar, eliminar, compartir, programar e importar informes. También puede buscar informes específicos. Puede personalizar informes para abordar casos prácticos concretos y guardar el informe personalizado para su uso futuro. Puede realizar operaciones adicionales como filtrado, ordenación, agrupación y formato.

De forma predeterminada, cada grupo de informes se muestra por tipo de informe y descripción. Puede ejecutar informes para ver un grupo de informes específico.

Después de ejecutar un informe, puede personalizarlo aún más y guardar el informe personalizado. Puede ver los informes personalizados que se guardan en la página Reports, agrupados en la categoría de informe específica.

Puede programar el envío de informes o compartir informes en uno de los formatos admitidos: PDF, XHTML, CSV, XLS o texto.

Puede exportar informes en distintos formatos y guardarlos en el escritorio. Puede exportar datos de columna individuales de los informes generados.

Puede importar archivos de diseño de informes (. rptdesign Files) y guarde los informes importados en la página Reports. Es posible eliminar informes personalizados e importados.

Puede importar los siguientes informes:

- Informes con varios encabezados que tienen una extensión de columna establecida en uno
- Sólo informes con gráficos
- Sólo informes con listas y cuadrícula

Los informes en formato de texto, CSV y Excel se admiten en los siguientes escenarios:

- Elemento TABLE sólo en .rptdesign archivo
- Una tabla con un solo encabezado como fila

No se pueden importar informes que tengan un intervalo de columnas superior a uno. Si un informe en formato de texto, CSV o Excel tiene más de una fila de un encabezado, sólo se tendrá en cuenta la primera fila de encabezado y se omitirán las filas restantes.

#### **Bases de datos de Unified Manager accesibles para la generación de informes personalizados**

Unified Manager utiliza una base de datos de MySQL para almacenar datos de los clústeres que se están supervisando. Los datos se mantienen en varios esquemas en la base de datos de MySQL.

A partir de Unified Manager 7.3, se exponen esquemas adicionales que ofrecen acceso a los datos de tabla adicionales.

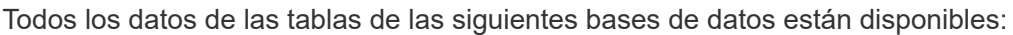

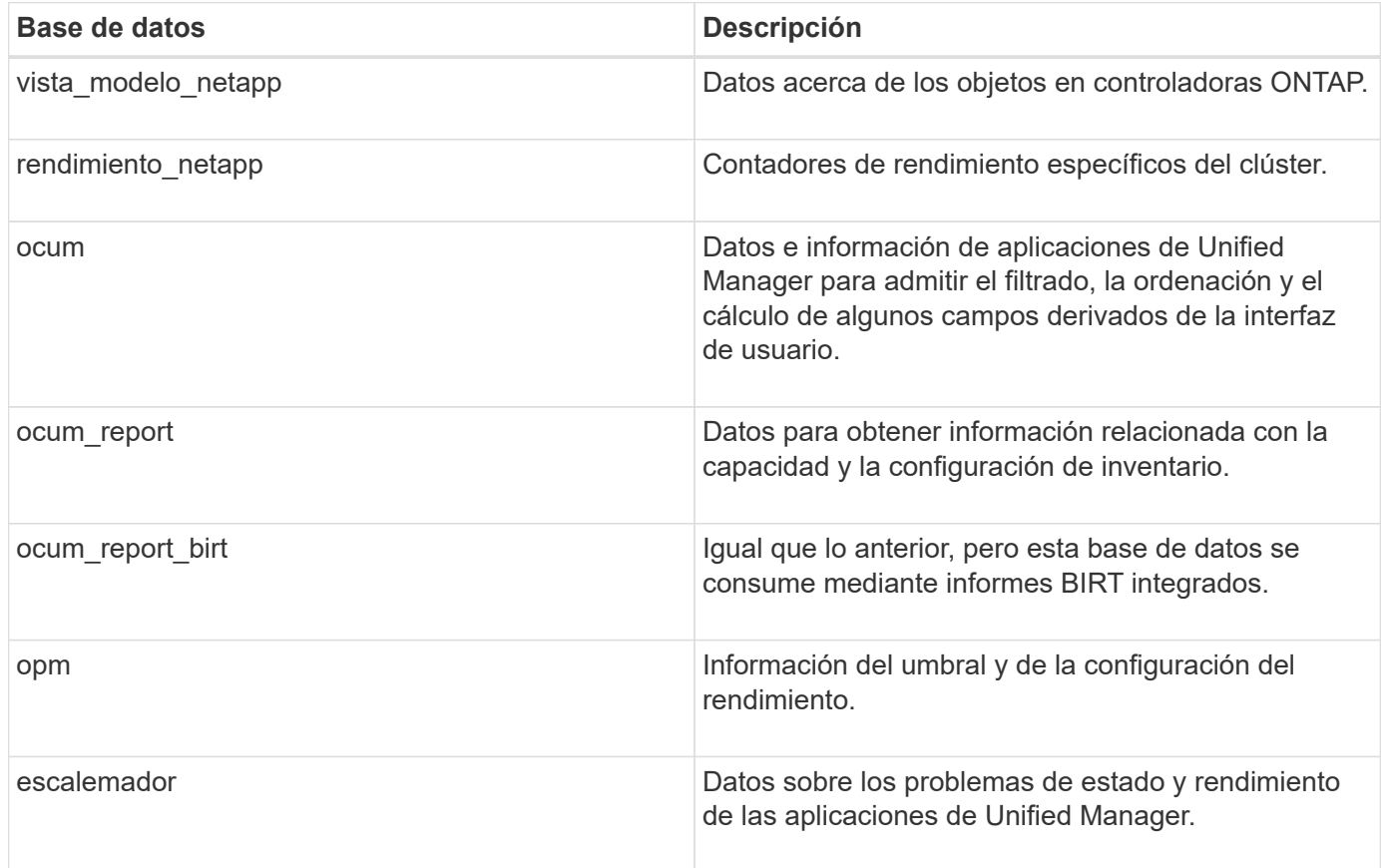

Un usuario de informes — un usuario de base de datos con el rol de esquema de informes — puede tener acceso a los datos de estas tablas. Este usuario tiene acceso de solo lectura a las vistas de informes y otras bases de datos directamente desde la base de datos de Unified Manager. Tenga en cuenta que este usuario no tiene permiso para acceder a ninguna tabla que contenga datos de usuario o información de credenciales de clúster.

Consulte ["Informe técnico para la elaboración de informes de Unified Manager"](http://www.netapp.com/us/media/tr-4565.pdf) (TR-4565) para obtener más información.

### **Qué es la programación de informes**

Puede programar un informe para que se genere en una fecha y hora específicas mediante la opción **Programación**. El informe se envía automáticamente por correo electrónico a uno o más destinatarios según la programación.

Al programar un informe, puede minimizar el esfuerzo de generar y enviar los informes manualmente. Puede asegurarse de que el estado actual del almacenamiento sea controlado en intervalos específicos por los administradores que no hayan sido notificados de otro modo por Unified Manager.

#### **¿Qué es el intercambio de informes**

Puede compartir un informe con uno o más usuarios por correo electrónico mediante la opción **Compartir**.

Debe guardar el informe antes de compartirlo para asegurarse de que se muestran los cambios recientes realizados en el informe.

Puede compartir el informe en el formato que desee. La opción **Compartir** le ayuda a compartir informes por correo electrónico de forma instantánea, incluso con personas que no tienen acceso a Unified Manager pero tienen una dirección de correo electrónico válida.

#### **Qué es la importación de informes**

Puede importar un informe utilizando la opción **Importar informe** de Unified Manager y guardar el informe importado con un nombre y una breve descripción. Al importar informes, puede añadir informes personalizados a su entorno además de los informes estándar proporcionados en Unified Manager.

Puede importar un .rptdesign archivo ya creado. Puede ejecutar, compartir, programar y eliminar un informe importado.

Unified Manager almacena los archivos de registro de informes de importación en los archivos jboss.log, ocum-report.log y ocumServer-debug.log.

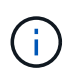

El servicio de atención al cliente no le ayudará a diseñar informes, pero le ayudarán con los problemas que se han enfrentado durante una operación de importación de informes.

La función de informe de importación incluye la siguiente compatibilidad:

- Informes con varios encabezados, en los que la extensión de columna se establece en 1 (colspan=1)
- Sólo informes con gráficos
- Sólo informes con listas y cuadrícula
- Las contraseñas utilizadas en los informes deben codificarse mediante el formato "'base64'". Los informes que utilicen otra codificación, por ejemplo, el formato "'jce'", provocarán un error durante el proceso de importación.
- Los informes que contienen la agregación de datos deben incluir el elemento de columna agregada en los datos de la tabla del informe.

Los informes en formato de texto, CSV y Excel se admiten en los siguientes escenarios:

- Elemento TABLE sólo en .rptdesign archivo
- Una tabla con sólo una fila de encabezado

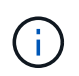

No se pueden importar informes que tengan una extensión de columna superior a 1. Si un informe en formato de texto, CSV o Excel tiene más de una fila de encabezado, sólo se tendrá en cuenta la primera fila de encabezado y el resto se ignorará.

### **Personalizaciones de informes**

Puede personalizar varios informes de Unified Manager según la capacidad de almacenamiento y utilización, eventos, inventario de clústeres, exportaciones NFS o inventario de SVM. .

### **Personalizaciones del informe de resumen de almacenamiento**

Puede personalizar los informes de resumen de almacenamiento para ver y analizar información acerca de la capacidad de almacenamiento en parejas de alta disponibilidad. Puede usar filtros para mostrar el uso del almacenamiento por modelo de clúster, la capacidad de los LUN más sin asignar y la capacidad de pares de alta disponibilidad disponibles para aprovisionar nuevos volúmenes y LUN.

#### **Personalización del informe Storage Summary para ver la capacidad por modelos de clúster**

Puede personalizar el informe Storage Summary para analizar la capacidad de almacenamiento y la utilización de los clústeres, y para ver los agregados incluidos en la capacidad bruta total.

#### **Acerca de esta tarea**

También puede realizar esta tarea en la página Informes y haciendo clic en **Ejecutar informe** para el informe correspondiente.

#### **Pasos**

- 1. Para quitar la agrupación por clúster, realice los siguientes pasos:
	- a. Haga clic en la columna que desee desagrupar.
	- b. Haga clic en la **.....**.
	- c. Seleccione **Grupo** > **Eliminar grupo interno**.
- 2. Para agrupar el informe por el nombre del modelo, realice los siguientes pasos:
- a. Haga clic en la columna **Modelo** y haga clic en .
- b. Seleccione **Grupo** > **Agregar grupo**.
- 3. Para añadir agregados a la capacidad bruta total, realice los siguientes pasos:
	- a. Haga clic en la columna **capacidad bruta total** y haga clic en .
	- b. Seleccione **Agregación**.
	- c. En el cuadro de diálogo **Agregación**, desactive la casilla de verificación **nivel de tabla** y active la casilla de verificación **nivel de grupo**.
	- d. Introduzca un nombre de etiqueta en el campo **introducir etiqueta**, si es necesario.
- 4. Haga clic en **Aceptar**.
- 5. Para agregar agregados a las otras columnas del informe, repita los pasos 3 y 4.

#### **Personalización del informe Storage Summary para analizar la capacidad del clúster según la versión de ONTAP**

Puede personalizar el informe de resumen de almacenamiento para agrupar clústeres por versión de ONTAP y para ver los agregados relacionados con la capacidad bruta total.

### **Acerca de esta tarea**

También puede realizar esta tarea en la página Informes y haciendo clic en **Ejecutar informe** para el informe correspondiente.

### **Pasos**

- 1. Para quitar la agrupación por clúster, realice los siguientes pasos:
	- a. Haga clic en la columna que desee desagrupar.
	- b. Haga clic en **\*\*\*\*** (icono de menú).
	- c. Seleccione **Grupo** > **Eliminar grupo interno opción**.
- 2. Para agrupar el informe por la versión ONTAP, realice los pasos siguientes:
	- a. Haga clic en la columna **OS version** y seleccione .
	- b. Seleccione **Grupo** > **Agregar grupo**.
- 3. Para añadir agregados a la capacidad bruta total, realice los siguientes pasos:
	- a. Haga clic en la columna **capacidad bruta total** y haga clic en .
	- b. Seleccione **Agregación**.
	- c. En el cuadro de diálogo **Agregación**, desactive la casilla de verificación **nivel de tabla** y active la casilla de verificación **nivel de grupo**.
	- d. Introduzca un nombre de etiqueta en el campo **introducir etiqueta**, si es necesario.
- 4. Haga clic en **Aceptar**.

**Personalizar el informe Storage Summary para analizar los clústeres con la capacidad de LUN más sin asignar**

Puede personalizar el informe Storage Summary para analizar el uso del almacenamiento de los clústeres, lo que le permite localizar las LUN con la capacidad más sin asignar.

#### **Acerca de esta tarea**

También puede realizar esta tarea en la página Informes y haciendo clic en **Ejecutar informe** para el informe correspondiente.

#### **Pasos**

- 1. Para quitar la agrupación por clúster, realice los siguientes pasos:
	- a. Haga clic en la columna que desee desagrupar.
	- b. Haga clic en la .
	- c. Seleccione **Grupo** > **Eliminar grupo interno**.
- 2. Para ordenar las parejas de ha que tienen la capacidad de LUN más sin asignar, haga clic en la columna

**capacidad de LUN sin asignar (TB)** y haga clic en la .

- 3. Seleccione **filtro** > **Arriba/abajo N**.
- 4. En el cuadro de diálogo **Arriba/abajo N**, seleccione **Arriba N** en el campo **filtro** e introduzca un valor en el campo de texto.
- 5. Haga clic en **Aceptar**.

**Personalización del informe Storage Summary para analizar parejas de alta disponibilidad para la capacidad disponible a fin de aprovisionar nuevos volúmenes y LUN**

Puede personalizar el informe Storage Summary para mostrar los pares de alta disponibilidad que tienen capacidad, de modo que pueda aprovisionar nuevos volúmenes y LUN. El informe muestra los pares de alta disponibilidad ordenados por orden de reducción de la capacidad no utilizada del agregado.

#### **Acerca de esta tarea**

También puede realizar esta tarea en la página Informes y haciendo clic en **Ejecutar informe** para el informe correspondiente.

#### **Pasos**

- 1. Para quitar la agrupación por clúster, realice los siguientes pasos:
	- a. Haga clic en la columna que desee desagrupar.
	- b. Haga clic en la .
	- c. Seleccione **Grupo** > **Eliminar grupo interno**.
- 2. Para ordenar los pares ha con capacidad disponible, haga clic en la columna **capacidad no utilizada del**

**agregado (TB)** y haga clic en la .

- 3. Seleccione **filtro** > **Arriba/abajo N**.
- 4. En el cuadro de diálogo **Arriba/abajo N**, seleccione **Arriba N** en el campo **filtro** e introduzca un valor en el campo de texto.
- 5. Haga clic en **Aceptar**.

#### **Personalizaciones del informe sobre capacidad y utilización de agregados**

Puede personalizar los informes para mostrar toda la información sobre los agregados.

**Personalización del informe de capacidad y utilización de agregados para ver agregados que alcanzan su capacidad completa**

Puede personalizar el informe de capacidad y utilización del agregado para mostrar los agregados ordenados por orden creciente de utilización de la capacidad del agregado. De este modo, puede ver que los agregados están alcanzando toda su capacidad.

#### **Acerca de esta tarea**

También puede realizar esta tarea en la página Informes y haciendo clic en **Ejecutar informe** para el informe correspondiente.

#### **Pasos**

- 1. Para quitar la agrupación por clúster y por pareja de alta disponibilidad, realice los pasos siguientes:
	- a. Haga clic en las columnas que deben desagruparse.
	- b. Haga clic en la **....**
	- c. Seleccione **Grupo** > **Eliminar grupo interno opción**.
- 2. Para ordenar los agregados que alcanzan la capacidad completa, haga clic en la columna **días a la**

capacidad completa y haga clic en la **.....** 

- 3. Seleccione **filtro** > **Arriba/abajo N**.
- 4. En el cuadro de diálogo **Arriba/abajo N**, seleccione **abajo N** en el campo **filtro** e introduzca un valor en el campo de texto.
- 5. Haga clic en **Aceptar**.

#### **Personalización del informe de capacidad y utilización del agregado para mostrar agregados con el umbral casi completo incumplido**

Puede personalizar el informe de capacidad y aprovechamiento del agregado para mostrar los agregados principales, ordenados por orden decreciente del porcentaje de desbordamiento de la copia de Snapshot. De este modo, puede ver el espacio de almacenamiento disponible aún en los agregados.

#### **Acerca de esta tarea**

También puede realizar esta tarea en la página Informes y haciendo clic en **Ejecutar informe** para el informe correspondiente.

#### **Pasos**

- 1. Para quitar la agrupación por clúster o pareja de alta disponibilidad, realice los siguientes pasos:
	- a. Haga clic en la columna que desee desagrupar.
	- b. Haga clic en la
	- c. Seleccione **Grupo** > **Eliminar grupo interno**.
- 2. Para mostrar la diferencia entre el porcentaje de datos usados y el umbral casi completo, agregue una nueva columna:
	- a. Seleccione una columna y haga clic en
	- b. Seleccione **columna** > **Nueva columna computarizada**.
	- c. En el cuadro de diálogo **Nueva columna computarizada**, introduzca una etiqueta de columna.
	- d. En la lista Seleccionar categoría, seleccione **Matemáticas**.
	- e. En la lista **Seleccionar función**, seleccione **DIFERENCIA**.
	- f. En la lista columna 1, seleccione **espacio casi completo umbral (%)**.
	- g. En la lista columna 2, seleccione **datos usados%**.
	- h. Haga clic en **Aceptar**.
- 3. Para filtrar los valores superiores a 0 en la nueva columna, haga clic en **Nueva columna calculada** y abra

el cuadro de diálogo **filtro** haciendo clic en .

- 4. En la lista desplegable **condición**, seleccione **mayor que**.
- 5. En el campo **valor**, escriba 0 Y haga clic en **Aceptar**.
- 6.

Para ordenar los valores, haga clic en la **Nueva columna calculada** y haga clic en .

- 7. Seleccione **filtro** > **Arriba/abajo N**.
- 8. En el cuadro de diálogo **Arriba/abajo N**, seleccione **Arriba N** en el campo **filtro** e introduzca un valor en el campo de texto.
- 9. Haga clic en **Aceptar**.

#### **Personalización del informe de capacidad y utilización de agregados para mostrar agregados con umbral sobrecomprometido incumplido**

Puede personalizar el informe de capacidad y uso del agregado para que se muestren los agregados ordenados por porcentaje de capacidad sobrecomprometida, lo que permite ver el espacio de almacenamiento que aún está disponible en los agregados.

#### **Acerca de esta tarea**

También puede realizar esta tarea en la página Informes y haciendo clic en **Ejecutar informe** para el informe correspondiente.

#### **Pasos**

1. Para quitar la agrupación por clúster o pareja de alta disponibilidad, realice los siguientes pasos:

- a. Haga clic en la columna que desee desagrupar.
- b. Haga clic en la
- c. Seleccione **Grupo** > **Eliminar grupo interno**.
- 2. Para mostrar la diferencia entre el porcentaje usado sobrecomprometido y el umbral sobrecomprometido, agregue una nueva columna.
	- a. Seleccione una columna y haga clic en
	- b. Seleccione **columna** > **Nueva columna computarizada**.
	- c. En el cuadro de diálogo **Nueva columna computarizada**, introduzca una etiqueta de columna.
	- d. En la lista Seleccionar categoría, seleccione **Matemáticas**.
	- e. En la lista **Seleccionar función**, seleccione **DIFERENCIA**.
	- f. En la lista columna 1, seleccione **umbral de exceso de compromiso (%)**.
	- g. En la lista columna 2, seleccione **capacidad excesiva %**.
	- h. Haga clic en **Aceptar**.
- 3. Para filtrar los valores superiores a cero en la nueva columna, haga clic en **Nueva columna calculada** y

abra el cuadro de diálogo **filtro** haciendo clic en .

- 4. En la lista **condición**, seleccione **mayor que**.
- 5. En el campo **valor**, escriba 0 Y haga clic en **Aceptar**.
- 6. Para ordenar los valores, haga clic dentro de **Nueva columna calculada** y haga clic en .
- 7. Seleccione **filtro** > **Arriba/abajo N**.
- 8. En el cuadro de diálogo **Arriba/abajo N**, seleccione **Arriba N** en el campo **filtro** e introduzca un valor en el campo de texto.
- 9. Haga clic en **Aceptar**.

#### **Personalización del informe de capacidad y utilización de agregados para mostrar agregados con una configuración que no cumple con los requisitos**

Puede personalizar el informe de capacidad y uso del agregado para mostrar los agregados filtrados según el umbral completo. De este modo, puede ver los agregados que pueden no cumplir las políticas de la empresa.

#### **Acerca de esta tarea**

También puede realizar esta tarea en la página Informes y haciendo clic en **Ejecutar informe** para el informe correspondiente.

#### **Pasos**

- 1. Para quitar la agrupación por clúster o pareja de alta disponibilidad, realice los siguientes pasos:
	- a. Haga clic en la columna que desee desagrupar.

b.

Haga clic en la
- c. Seleccione **Grupo** > **Eliminar grupo interno**.
- 2. Para filtrar el umbral de los agregados que no supere el 85%, haga clic en la columna **Space Full**

**Threshold** y abra el cuadro de diálogo **Filter** haciendo clic en .

- 3. En la lista **condición**, seleccione **mayor que**.
- 4. Haga clic en **Seleccionar valores** y seleccione **85**.
- 5. Haga clic en **Aceptar**.

# **Personalizaciones de los informes de capacidad y utilización de volúmenes**

Es posible crear informes para supervisar una variedad de información de capacidad y uso sobre los volúmenes. Por ejemplo, puede crear informes para mostrar volúmenes usados, capacidad total, tasa de crecimiento diaria y capacidad de copia de Snapshot, lo que puede ayudar a determinar si un volumen se está quedando sin espacio o si está siendo aprovechado o infrautilizado.

**Personalización del informe Volume Capacity and Utilization para mostrar los volúmenes que están casi a toda su capacidad con la opción Snapshot Autodelete desactivada**

Es posible personalizar el informe Volume Capacity and Utilization para mostrar los volúmenes ordenados por cada vez más por el uso de capacidad de su volumen. De este modo, puede mostrar los volúmenes que alcanzan su capacidad completa.

# **Acerca de esta tarea**

También puede realizar esta tarea en la página Informes y haciendo clic en **Ejecutar informe** para el informe correspondiente.

# **Pasos**

- 1. Para quitar la agrupación por SVM, el clúster o el volumen, realice los siguientes pasos:
	- a. Haga clic en la columna que desee desagrupar.
	- b. Haga clic en la **\*\*\*\***
	- c. Seleccione **Grupo** > **Eliminar grupo interno**.
- 2. Para ordenar los volúmenes que están casi por completo, haga clic en la columna **días a Full** y haga clic

en la

3. Para filtrar volúmenes que tengan activada la opción borrado automático de instantánea, haga clic en la

columna **eliminación automática de instantánea** y abra el cuadro de diálogo **filtro** haciendo clic en .

- 4. En la lista **condición**, seleccione **igual a**.
- 5. Haga clic en **Seleccionar valores** y seleccione **Desactivado**.
- 6. Haga clic en **Aceptar**.

**Personalización del informe Volume Capacity and Utilization para mostrar los volúmenes menos consumidos con thin provisioning deshabilitados**

Puede personalizar el informe Volume Capacity and Utilization para mostrar los volúmenes de acuerdo con su consumo de los volúmenes.

### **Acerca de esta tarea**

También puede realizar esta tarea en la página Informes y haciendo clic en **Ejecutar informe** para el informe correspondiente.

### **Pasos**

- 1. Para quitar la agrupación por SVM, el clúster o el volumen, realice los siguientes pasos:
	- a. Haga clic en la columna que desee desagrupar.
	- b. Haga clic en la
	- c. Seleccione **Grupo** > **Eliminar grupo interno**.
- 2. Para ordenar los volúmenes según el porcentaje consumido, haga clic en la columna **datos usados %** y

haga clic en .

3. Para filtrar volúmenes con Thin Provisioning desactivado, haga clic en la columna **Thin Provisioning** y

abra el cuadro de diálogo **filtro** haciendo clic en .

- 4. En la lista **condición**, seleccione **igual a**.
- 5. Haga clic en **Seleccionar valores** y seleccione **no**.
- 6. Haga clic en **Aceptar**.

**Personalización del informe Volume Capacity and Utilization para mostrar los volúmenes con una configuración que no cumple los requisitos**

Puede personalizar el informe Volume Capacity and Utilization para mostrar los volúmenes que no cumplen las políticas de la empresa. Por ejemplo, si debe tener habilitada la deduplicación en todos los volúmenes, puede crear un informe con todos los volúmenes donde esté deshabilitada la deduplicación.

# **Acerca de esta tarea**

También puede realizar esta tarea en la página Informes y haciendo clic en **Ejecutar informe** para el informe correspondiente.

# **Pasos**

- 1. Para quitar la agrupación por SVM, el clúster o el volumen, realice los siguientes pasos:
	- a. Haga clic en la columna que desee desagrupar.
	- b. Haga clic en la **\*\*\***
	- c. Seleccione **Grupo** > **Eliminar grupo interno**.
- 2. Ocultar todas las columnas excepto las columnas Cluster, Storage Virtual Machine, Volume, Deduplication
- y Deduplication Space Savings (GB):
	- a. Haga clic en en la columna y haga clic en el ...
- b. En el menú, seleccione **columna** > **Ocultar columna**.
- 3. Para filtrar los volúmenes que la deduplicación está desactivada, haga clic en la columna **deduplicación** y

abra el cuadro de diálogo **filtro** haciendo clic en .

- 4. En la lista **condición**, seleccione **igual a**.
- 5. Haga clic en **Seleccionar valores** y seleccione **Desactivado**.
- 6. Haga clic en **Aceptar**.
- 7. Para ordenar los volúmenes según el ahorro de espacio de la deduplicación, haga clic en la columna

**Ahorro de espacio de deduplicación (GB)** y haga clic en la .

# **Personalizaciones de los informes de capacidad y utilización de qtrees**

Puede crear informes personalizados para analizar la capacidad y el uso de los qtrees del sistema. Por ejemplo, puede crear informes para ordenar qtrees a fin de determinar si alguna ha incumplido el límite de software del disco o del archivo.

**Personalización del informe de capacidad y utilización de Qtree para mostrar qtrees que han sobrepasado el límite de software de disco**

Puede personalizar el informe de capacidad y uso de Qtree para mostrar qtrees que han excedido el límite de software de disco. Puede filtrar y ordenar por disco utilizado, límite duro de disco y límite blando de disco.

# **Acerca de esta tarea**

También puede realizar esta tarea en la página Informes y haciendo clic en **Ejecutar informe** para el informe correspondiente.

# **Pasos**

- 1. Para quitar la agrupación por SVM, el clúster o el volumen, realice los siguientes pasos:
	- a. Haga clic en las columnas que deben desagruparse.
	- b. Haga clic en la
	- c. Seleccione **Grupo** > **Eliminar grupo interno**.
- 2. Para filtrar qtrees que no tengan un límite de disco duro ilimitado, haga clic en la columna **límite de disco**

**duro** y abra el cuadro de diálogo **filtro** haciendo clic en .

- a. En la lista desplegable **condición**, seleccione **no igual a**.
- b. Haga clic en **Seleccionar valores** y seleccione **ilimitado**.
- c. Haga clic en **Aceptar**.
- 3. Para filtrar qtrees que no tengan un límite de software de disco ilimitado, haga clic en la columna **límite de**

**software de disco** y abra el cuadro de diálogo **filtro** haciendo clic en .

- a. En la lista desplegable **condición**, seleccione **no igual a**.
- b. Haga clic en **Seleccionar valores** y seleccione **ilimitado**.
- c. Haga clic en **Aceptar**.
- 4. Para añadir una columna de qtrees que han sobrepasado el límite de software de disco, realice los pasos siguientes:
	- a. Haga clic en la columna **límite de software de disco**, haga clic en **Y** seleccione **columna** > **Nueva columna computada**
	- b. En el cuadro de diálogo **Nueva columna computarizada**, escriba Breached Disk Soft Limit Capacity En el campo **etiqueta de columna**.
	- c. En la lista Seleccionar categoría, seleccione **texto**.
	- d. En la lista desplegable **Select function**, seleccione **Avanzado**.
	- e. En el campo **introducir expresión**, escriba IF(([qtreeDiskUsedPercent] \*[diskLimit]/100 > [softDiskLimit]), "Yes", "No").
	- f. Haga clic en **Aceptar**.
- 5. Para filtrar los qtrees que han violado el límite del disco duro, haga clic en la columna **capacidad límite de**

**software del disco roto** y abra el cuadro de diálogo **filtro** haciendo clic en .

- a. En la lista desplegable **condición**, seleccione **igual a**.
- b. Haga clic en **Seleccionar valores** y seleccione **Sí**.
- c. Haga clic en **Aceptar**.

#### **Personalización del informe de capacidad y utilización de Qtree para mostrar qtrees que han sobrepasado el límite de software de archivos**

Puede personalizar el informe de capacidad y uso de Qtree para mostrar qtrees que han excedido el límite de software de archivos. Puede filtrar y ordenar por archivo utilizado, límite duro de archivo y límite de software de archivo.

#### **Acerca de esta tarea**

También puede realizar esta tarea en la página Informes y haciendo clic en **Ejecutar informe** para el informe correspondiente.

#### **Pasos**

- 1. Para quitar la agrupación por SVM, el clúster o el volumen, realice los siguientes pasos:
	- a. Haga clic en las columnas que deben desagruparse.
	- b. Haga clic en la
	- c. Seleccione **Grupo** > **Eliminar grupo interno**.
- 2. Para filtrar qtrees que no tengan un límite de archivos ilimitado, haga clic en la columna **límite duro de**

**archivos** y abra el cuadro de diálogo **filtro** haciendo clic en .

- a. En la lista desplegable **condición**, seleccione **no igual a**.
- b. Haga clic en **Seleccionar valores** y seleccione **ilimitado**.
- c. Haga clic en **Aceptar**.
- 3. Para filtrar qtrees que no tengan un límite de software de archivo ilimitado, haga clic en la columna **límite**

**de software de archivo** y abra el cuadro de diálogo **filtro** haciendo clic en .

- a. En la lista desplegable **condición**, seleccione **no igual a**.
- b. Haga clic en **Seleccionar valores** y seleccione **ilimitado**.
- c. Haga clic en **Aceptar**.
- 4. Para añadir una columna de qtrees que han sobrepasado el límite de software de archivos, realice los siguientes pasos:
	- a.

.

- Haga clic en la columna **límite de software de archivo**, haga clic en Y seleccione **columna** > **Nueva columna computada**
- b. En el cuadro de diálogo **Nueva columna computarizada**, escriba Breached File Soft Limit Capacity En el campo **etiqueta de columna**.
- c. En la lista Seleccionar categoría, seleccione **texto**.
- d. En la lista desplegable **Select function**, seleccione **Avanzado**.
- e. En el campo **introducir expresión**, escriba IF(([qtreeFileUsedPercent]\*[fileLimit]/100 > [softFileLimit]), "Yes", "No").
- f. Haga clic en **Aceptar**.
- 5. Para filtrar los qtrees que han violado el límite de archivos de software, haga clic en la columna **capacidad**

**de límite de software de archivos con infracción** y abra el cuadro de diálogo **filtro** haciendo clic en

- a. En la lista desplegable **condición**, seleccione **igual a**.
- b. Haga clic en **Seleccionar valores** y seleccione **Sí**.
- c. Haga clic en **Aceptar**.

# **Los eventos informan personalizaciones**

Es posible crear informes para supervisar eventos excepcionales en un clúster.

**Personalización del informe Events para mostrar eventos con un tipo de gravedad crítica**

Es posible personalizar el informe Events para mostrar los eventos filtrados según su tipo de gravedad y por los eventos que no se han resuelto durante el periodo de tiempo más largo.

# **Acerca de esta tarea**

También puede realizar esta tarea en la página Informes y haciendo clic en **Ejecutar informe** para el informe correspondiente.

# **Pasos**

1. Para filtrar eventos con tipo de gravedad crítica, haga clic en la columna **Estado** y abra el cuadro de

diálogo **filtro** haciendo clic en .

- 2. En la lista **condición**, seleccione **igual a**.
- 3. Haga clic en **Seleccionar valores** y seleccione **crítico**.
- 4. Haga clic en **Aceptar**.
- 5. Para ordenar los eventos que no se resuelven durante el período de tiempo más largo, haga clic en la columna **días pendientes** y haga clic en la .
- 6. Seleccione **filtro** > **Arriba/abajo N**.
- 7. En el cuadro de diálogo **Arriba/abajo N**, seleccione **Arriba N** en el campo **filtro** e introduzca un valor en el campo de texto.
- 8. Haga clic en **Aceptar**.

# **Personalización del informe Eventos para mostrar eventos en objetos críticos**

Puede personalizar el informe Events para mostrar los eventos filtrados por prioridad de datos críticos.

# **Acerca de esta tarea**

También puede realizar esta tarea en la página Informes y haciendo clic en **Ejecutar informe** para el informe correspondiente.

# **Pasos**

1. Para filtrar eventos con prioridad de datos de misión crítica, haga clic en la columna **prioridad de datos** y

abra el cuadro de diálogo **filtro** haciendo clic en .

- 2. En la lista **condición**, seleccione **igual a**.
- 3. Haga clic en **Seleccionar valores** y seleccione **Misión crítica**.
- 4. Haga clic en **Aceptar**.

**Personalización del informe Events para mostrar los eventos principales tratados**

Es posible personalizar el informe Events para mostrar los eventos que se más describen.

# **Acerca de esta tarea**

También puede realizar esta tarea en la página Informes y haciendo clic en **Ejecutar informe** para el informe correspondiente.

# **Pasos**

1. Para ordenar los eventos que más se discuten, haga clic en la columna **Notas** y haga clic en .

- 2. Seleccione **filtro** > **Arriba/abajo N**.
- 3. En el cuadro de diálogo **Arriba/abajo N**, seleccione **Arriba N** en el campo **filtro** e introduzca un valor en el campo de texto.
- 4. Haga clic en **Aceptar**.

**Personalización del informe Eventos para mostrar los eventos de incidencias asignados al administrador**

Puede personalizar el informe Events para mostrar los eventos de incidentes asignados al administrador, filtrados por el nivel de impacto y el nombre de administrador.

#### **Acerca de esta tarea**

También puede realizar esta tarea en la página Informes y haciendo clic en **Ejecutar informe** para el informe correspondiente.

### **Pasos**

1. Para filtrar eventos de incidentes, haga clic en la columna **nivel de impacto** y abra el cuadro de diálogo

**filtro** haciendo clic en .

- 2. En la lista **condición**, seleccione **igual a**.
- 3. Haga clic en **Seleccionar valores** y seleccione **incidente**.
- 4. Haga clic en **Aceptar**.
- 5. Para asignar estas incidencias al administrador, haga clic en la columna **asignado a** y abra el cuadro de

diálogo **filtro** haciendo clic en .

- 6. En la lista desplegable **condición**, seleccione **igual a**.
- 7. Haga clic en **Seleccionar valores** y seleccione **Nombre de administrador**.
- 8. Haga clic en **Aceptar**.

#### **Personalización del informe Events para mostrar eventos que afectan a la disponibilidad**

Puede personalizar el informe Events para mostrar los eventos clasificados según la mayor parte de los incidentes y asignados al administrador. Puede filtrar el informe por nivel de impacto y nombre de administrador.

#### **Acerca de esta tarea**

También puede realizar esta tarea en la página Informes y haciendo clic en **Ejecutar informe** para el informe correspondiente.

#### **Pasos**

1. Para filtrar los eventos de disponibilidad, haga clic en la columna **Área de impacto** y abra el cuadro de

diálogo **filtro** haciendo clic en .

- 2. En la lista desplegable **condición**, seleccione **igual a**.
- 3. Haga clic en **Seleccionar valores** y seleccione **incidente**.

4. Haga clic en **Aceptar**.

# **Personalización del informe Events para mostrar los eventos principales sin resolver**

Es posible personalizar el informe Events para mostrar los eventos más reconocidos, filtrados por el estado de los eventos. Puede ordenarlos en orden decreciente para mostrar el número de días pendientes.

# **Acerca de esta tarea**

También puede realizar esta tarea en la página Informes y haciendo clic en **Ejecutar informe** para el informe correspondiente.

# **Pasos**

1. Para filtrar los eventos reconocidos, haga clic en la columna **Estado** y abra el cuadro de diálogo **filtro**

haciendo clic en

- 2. En la lista desplegable **condición**, seleccione **igual a**.
- 3. Haga clic en **Seleccionar valores** y seleccione **reconocido**.
- 4. Haga clic en **Aceptar**.
- 5. Para filtrar más el informe, haga clic en la columna **reconocido por** y abra el cuadro de diálogo **filtro**

haciendo clic en .

- 6. En la lista desplegable **condición**, seleccione **igual a**.
- 7. Haga clic en **Seleccionar valores** y seleccione **Nombre**.
- 8. Haga clic en **Aceptar**.
- 9. Para ordenar los eventos pendientes durante el mayor número de días, haga clic en la columna **días**

**pendientes** y haga clic en **....** 

- 10. Seleccione **filtro** > **Arriba/abajo N**.
- 11. En el cuadro de diálogo **Arriba/abajo N**, seleccione **Arriba N** en el campo **filtro** e introduzca un valor en el campo de texto.
- 12. Haga clic en **Aceptar**.

# **Personalizaciones del informe de inventario de clúster**

Es posible personalizar los informes de inventario para supervisar la falta de recursos en los componentes de los clústeres. Por ejemplo, puede personalizar informes para supervisar información, como los clústeres que se acercan al límite del número de SVM, los nodos que ejecutan versiones anteriores de ONTAP y los nodos que alcanzan el límite máximo de disco.

# **Personalizar el informe Cluster Inventory para mostrar los clústeres que alcanzan el límite de número de SVM**

Es posible personalizar el informe Cluster Inventory para mostrar clústeres, ordenados por disminución del orden de su número de SVM.

#### **Acerca de esta tarea**

También puede realizar esta tarea en la página Informes y haciendo clic en **Ejecutar informe** para el informe correspondiente.

### **Pasos**

- 1. Para quitar la agrupación por clúster o nodo, realice los siguientes pasos:
	- a. Haga clic en la columna que desee desagrupar.
	- b. Haga clic en la
	- c. Seleccione **Grupo** > **Eliminar grupo interno**.
- 2. Para ordenar los clústeres por número de SVM, realice los siguientes pasos:
	- a. Haga clic en la columna **SVM Count**.
	- b. Haga clic en la
	- c. Seleccione **Grupo** > **Eliminar grupo interno opción**.
- 3. Seleccione **filtro** > **Arriba/abajo N**.
- 4. En el cuadro de diálogo **Arriba/abajo N**, seleccione **Arriba N** en el campo **filtro** e introduzca un valor en el campo de texto.
- 5. Haga clic en **Aceptar**.

**Personalizar el informe de inventario de clúster para mostrar los nodos que ejecutan versiones anteriores del software ONTAP**

Puede personalizar el informe de inventario de clúster para mostrar los nodos filtrados por versiones anteriores de ONTAP.

#### **Acerca de esta tarea**

También puede realizar esta tarea en la página Informes y haciendo clic en **Ejecutar informe** para el informe correspondiente.

# **Pasos**

- 1. Para quitar la agrupación por clúster o nodo, realice los siguientes pasos:
	- a. Haga clic en la columna que desee desagrupar.
	- b. Haga clic en la **\*\*\*\***
	- c. Seleccione **Grupo** > **Eliminar grupo interno**.
- 2. Para filtrar nodos que no ejecuten ONTAP 8.3, haga clic en la columna **ONTAP version** y abra el cuadro

de diálogo **filtro** haciendo clic en .

- 3. En la lista desplegable **condición**, seleccione **no igual a**.
- 4. Haga clic en **Seleccionar valores** y seleccione **8.3**.
- 5. Haga clic en **Aceptar**.

**Personalización del informe Cluster Inventory para mostrar los nodos que llegan al límite máximo de disco**

Puede personalizar el informe Cluster Inventory para mostrar una lista de nodos que alcanzan el límite máximo de disco y están ordenados por orden creciente.

### **Acerca de esta tarea**

También puede realizar esta tarea en la página Informes y haciendo clic en **Ejecutar informe** para el informe correspondiente.

# **Pasos**

- 1. Para quitar la agrupación por clúster o nodo, realice los siguientes pasos:
	- a. Haga clic en las columnas que deben desagruparse.
	- b. Haga clic en la **....**
	- c. Seleccione **Grupo** > **Eliminar grupo interno**.
- 2. Para mover la columna **Disk Count** situada junto a la columna **Model**, realice los siguientes pasos:
	- a. Haga clic en la columna \* Disk Count\*.
	- b. Haga clic en la Y seleccione **columna** > **Reordenar columnas**.
	- c. En el cuadro de diálogo **Reordenar columnas**, utilice las teclas de flecha **arriba** y **abajo** para mover la columna a la posición deseada.
- 3. Para agregar una nueva columna calculada, realice los siguientes pasos:
	- a. Seleccione una columna y haga clic en Y seleccione **columna** > **Nueva columna computarizada**.
	- b. En el cuadro de diálogo **Nueva columna computarizada**, escriba Maximum Disk Limit En el campo **etiqueta de columna**.
	- c. En la lista Seleccionar categoría, seleccione **comparación**.
	- d. En la lista **Seleccionar función**, seleccione **Avanzado**.
	- e. En el campo **introducir expresión**, escriba IF([model]="FAS3250" , 960, 0).
	- f. Haga clic en **Aceptar**.
- 4. Para agregar una segunda columna nueva, realice los siguientes pasos:
	- a. Seleccione la columna límite máximo de disco y haga clic en Y seleccione columna > Nueva **columna computada**.
	- b. En el cuadro de diálogo **Nueva columna computarizada**, escriba Available Volume En el campo **etiqueta de columna**.
	- c. En la lista Seleccionar categoría, seleccione **Matemáticas**.
	- d. En la lista **Seleccionar función**, seleccione **DIFERENCIA**.
	- e. En la lista columna 1, seleccione **límite máximo de disco**.
	- f. En la lista columna 2, seleccione **Disk Count**.
	- g. Haga clic en **Aceptar**.

5.

Para ordenar los valores, haga clic en la columna **volumen disponible** y haga clic en .

- 6. Seleccione **filtro** > **Arriba/abajo N**.
- 7. En el cuadro de diálogo **Arriba/abajo N**, seleccione **Arriba N** en el campo **filtro** e introduzca un valor en el campo de texto.
- 8. Haga clic en **Aceptar**.

# **Personalizaciones de informes de exportación de NFS**

Puede personalizar los informes de exportación de NFS para analizar información sobre las reglas y políticas de exportación de NFS para volúmenes en sus sistemas de almacenamiento. Por ejemplo, se pueden personalizar los informes para que se muestren volúmenes con rutas de unión inaccesibles y volúmenes con la política de exportación predeterminada.

**Personalización del informe de exportaciones de NFS para mostrar una lista de volúmenes que tienen una ruta de unión inaccesible**

Puede personalizar el informe de exportaciones de NFS para mostrar una lista de volúmenes con una ruta de unión inaccesible.

#### **Acerca de esta tarea**

También puede realizar esta tarea en la página Informes y haciendo clic en **Ejecutar informe** para el informe correspondiente.

#### **Pasos**

- 1. Para quitar la agrupación por clúster o volumen, realice los siguientes pasos:
	- a. Haga clic en las columnas que deben desagruparse.
	- b.
		- Haga clic en la **...**
	- c. Seleccione **Grupo** > **Eliminar grupo interno**.
- 2. Para filtrar volúmenes que tengan una ruta de unión inaccesible, haga clic en la columna **Ruta de unión**

**activa** y abra el cuadro de diálogo **filtro** haciendo clic en .

- 3. En la lista **condición**, seleccione **igual a**.
- 4. Haga clic en **Seleccionar valores** y seleccione **no**.
- 5. Haga clic en **Aceptar**.

#### **Personalización del informe de exportaciones de NFS para mostrar una lista de volúmenes con política de exportación predeterminada**

Puede personalizar el informe de exportaciones de NFS para mostrar una lista de volúmenes con política de exportación predeterminada.

### **Acerca de esta tarea**

También puede realizar esta tarea en la página Informes y haciendo clic en **Ejecutar informe** para el informe correspondiente.

# **Pasos**

- 1. Para quitar la agrupación por clúster o volumen, realice los siguientes pasos:
	- a. Haga clic en las columnas que deben desagruparse.
	- b. Haga clic en la
	- c. Seleccione **Grupo** > **Eliminar grupo interno**.
- 2. Para filtrar volúmenes con la directiva de exportación predeterminada, haga clic en la columna **Política de**

**exportación** y abra el cuadro de diálogo **filtro** haciendo clic en .

- 3. En la lista **condición**, seleccione **igual a**.
- 4. Haga clic en **Seleccionar valores** y seleccione **predeterminado**.
- 5. Haga clic en **Aceptar**.

### **Personalizaciones del informe Inventory de SVM**

Es posible crear informes de inventario de SVM para analizar información del volumen y ver el estado general y la disponibilidad del almacenamiento. Por ejemplo, puede crear informes para mostrar las SVM que han alcanzado el número máximo de volúmenes y analizar las SVM detenidas.

#### **Personalizar el informe SVM Inventory para mostrar una lista de SVM que alcanzan el límite máximo de volumen**

Puede personalizar el informe de inventario de SVM para mostrar una lista de las SVM que han alcanzado el límite de volumen máximo ordenando los volúmenes en orden creciente.

#### **Acerca de esta tarea**

También puede realizar esta tarea en la página Informes y haciendo clic en **Ejecutar informe** para el informe correspondiente.

#### **Pasos**

- 1. Para quitar la agrupación por clúster, realice los siguientes pasos:
	- a. Haga clic dentro de la columna que desee desagrupar.
	- b. Haga clic en la **\*\*\***
	- c. Seleccione **Grupo** > **Eliminar grupo interno**.
- 2. Para filtrar los SVM que no tengan volúmenes permitidos ilimitados, haga clic en la columna **volúmenes**

**permitidos máximos** y abra el cuadro de diálogo **filtro** haciendo clic en .

3. En el campo **Tipo de datos**, seleccione **cadena** y haga clic en **Aceptar**.

- 4. En la lista desplegable **condición**, seleccione **no igual a**.
- 5. Haga clic en **Seleccionar valores** y seleccione **ilimitado**.
- 6. Para agregar una nueva columna calculada, realice los siguientes pasos:
	- a. Seleccione una columna y haga clic en Y seleccione **columna > Nueva columna computada**.
	- b. En el cuadro de diálogo **Nueva columna computarizada**, escriba Available Volume En el campo **etiqueta de columna**.
	- c. En la lista Seleccionar categoría, seleccione **Matemáticas**.
	- d. En la lista desplegable **Select function**, seleccione **Avanzado**.
	- e. En el campo **introducir expresión**, escriba [maximumVolumes]-[volumeCount].
	- f. Haga clic en **Aceptar**.
- 7. Para ordenar las SVM en orden ascendente, haga clic en la columna **volumen disponible** y haga clic en ... .
- 8. Seleccione **filtro** > **Arriba/abajo N**.
- 9. En el cuadro de diálogo **Arriba/abajo N**, seleccione **abajo N** en el campo **filtro** e introduzca un valor en el campo de texto.
- 10. Haga clic en **Aceptar**.

#### **Personalizar el informe SVM Inventory para mostrar una lista de SVM detenidas**

Puede personalizar el informe de inventario de SVM para mostrar una lista de SVM detenidas. El informe filtra las SVM según su estado.

#### **Acerca de esta tarea**

También puede realizar esta tarea en la página Informes y haciendo clic en **Ejecutar informe** para el informe correspondiente.

#### **Pasos**

1. Para filtrar las SVM por estado, haga clic en la columna **Estado** y abra el cuadro de diálogo **filtro** haciendo

clic en .

- 2. En la lista **condición**, seleccione **igual a**.
- 3. Haga clic en **Seleccionar valores** y seleccione **detenido**.
- 4. Haga clic en **Aceptar**.

#### **Personalizaciones del informe Inventario de relaciones de volumen**

Puede personalizar el informe Volume Relationships Inventory para ver los detalles del volumen que se filtran en función del origen de los errores. Puede usar filtros para mostrar detalles del inventario de relaciones de volumen en función de programaciones y para agrupar detalles del inventario de volúmenes en función de problemas.

**Personalización del informe Volume Relationships Inventory para ver los volúmenes agrupados por origen de error**

Es posible personalizar el informe Volume Relationships Inventory para ver los volúmenes agrupados por origen de error.

# **Acerca de esta tarea**

También puede realizar esta tarea en la página Informes y haciendo clic en **Ejecutar informe** para el informe correspondiente.

# **Pasos**

- 1. Seleccione la columna **Estado de la relación**.
- 2. Para ver los detalles del volumen de los volúmenes defectuosos, haga clic en el signo situado junto a la columna **Bad**.
- 3. Para ver los detalles del volumen para los volúmenes buenos, haga clic en el signo junto a la columna **Good**.

#### **Personalización del informe Volume Relationships Inventory para ver los volúmenes agrupados por problema**

Es posible personalizar el informe Volume Relationships Inventory para ver los volúmenes que se agrupan según el estado de la relación de volumen.

# **Acerca de esta tarea**

También puede realizar esta tarea en la página Informes y haciendo clic en **Ejecutar informe** para el informe correspondiente.

# **Pasos**

1. Para filtrar volúmenes según el estado de estado de la relación de volumen, seleccione la columna

**Estado de relación** y haga clic en .

2. En el cuadro de diálogo **filtro**, haga clic en **Seleccionar valores** y, a continuación, seleccione el valor requerido en la lista desplegable.

Se muestran los detalles de volumen para el valor seleccionado.

# **Personalizaciones del informe de estado de transferencia de volumen (histórico)**

Se puede personalizar el informe de estado de transferencia de volumen (Historical) para ver y analizar información sobre las transferencias de volúmenes en intervalos de tiempo específicos. Es posible usar filtros para ver los detalles de transferencia de volumen entre dos fechas.

# **Personalización de las programaciones del informe de estado de transferencia de volumen (histórico)**

Es posible personalizar las programaciones para el informe Volume Transfer Status (Historical) para ver los detalles del volumen en función de diferentes programaciones. Puede ver, modificar o eliminar programaciones de informes existentes y agregar

programaciones nuevas para sus informes.

#### **Acerca de esta tarea**

También puede realizar esta tarea en la página Informes y haciendo clic en **Ejecutar informe** para el informe correspondiente.

### **Pasos**

- 1. En la página del informe **Estado de transferencia de volumen (Histórico)**, haga clic en **Administrar programaciones de informes**.
- 2. En el cuadro de diálogo **Administrar programas de informes**, introduzca detalles específicos como el nombre de la programación del destinatario, la dirección de correo electrónico, el formato del informe, la frecuencia y los informes.
- 3. Seleccione **Inventario** como categoría de informe.
- 4. Haga clic en **Guardar y cerrar**.

El informe de estado de transferencia de volumen (histórico) se envía automáticamente por correo electrónico a uno o más destinatarios según la programación.

#### **Personalización del informe Volume Transfer Status (Historical) para ver los volúmenes en intervalos de tiempo específicos**

Se puede personalizar el informe Volume Transfer Status (Historical) para ver los detalles del volumen en intervalos de tiempo específicos.

# **Acerca de esta tarea**

También puede realizar esta tarea en la página Informes y haciendo clic en **Ejecutar informe** para el informe correspondiente.

#### **Pasos**

- 1. Quitar agrupación por clúster:
	- a. Haga clic en la columna que desea desagrupar.
	- b. Haga clic en la
	- c. Seleccione **Grupo** > **Eliminar grupo interno**.
- 2. Para ver los detalles del volumen en un intervalo de tiempo específico, haga clic en la columna **Hora de**

**inicio** y, a continuación, haga clic en

3. En el cuadro de diálogo **filtro**, haga clic en **Seleccionar valores** y, a continuación, seleccione la fecha y la hora específicas en la lista desplegable.

Se muestran los detalles del volumen para el intervalo de tiempo seleccionado.

#### **Personalización del informe Volume Transfer Status (Historical) para ver los volúmenes agrupados por hora de ocurrencia**

Es posible personalizar el informe Volume Transfer Status (Historical) para mostrar la

lista de volúmenes agrupados por hora de ocurrencia entre dos fechas.

# **Acerca de esta tarea**

También puede realizar esta tarea en la página Informes y haciendo clic en **Ejecutar informe** para el informe correspondiente.

# **Pasos**

1. Quitar agrupación por clúster:

a. En la columna que debe desagruparse, haga clic en .

- b. Seleccione **Grupo** > **Eliminar grupo interno**.
- 2.

En la columna **Hora de inicio**, abra el cuadro de diálogo **filtro** haciendo clic en .

- 3. En la lista desplegable **condición**, seleccione **entre**.
- 4. Haga clic en **Seleccionar valores** y elija los valores **Fecha desde** y **Fecha hasta**.
- 5. Haga clic en **Aceptar**.

**Personalización del informe de estado de transferencia de volumen (Historical) para ver las transferencias de volúmenes con errores o correctas**

Se puede personalizar el informe de estado de transferencia de volumen (Historical) para ver los detalles de las transferencias de volúmenes con errores o correctas.

# **Acerca de esta tarea**

También puede realizar esta tarea en la página Informes y haciendo clic en **Ejecutar informe** para el informe correspondiente.

# **Pasos**

- 1. Quitar agrupación por clúster:
	- a. Seleccione la columna que desea desagrupar.
	- b. Haga clic en la **\*\*\***
	- c. Seleccione **Grupo** > **Eliminar grupo interno**.
- 2. Para ordenar las transferencias de volumen según un fallo o éxito, haga clic en la columna **resultado**

**operativo** y, a continuación, haga clic en ...

- 3. Seleccione **filtro**.
- 4. En el cuadro de diálogo **filtro**, haga clic en **Seleccionar valores** y, a continuación, seleccione **éxito** o **error**.

# **Personalizaciones del informe de velocidad de transferencia de volumen (Historical)**

Se puede personalizar el informe tasa de transferencia de volumen (Historical) para ver los detalles de transferencia de volumen según el tamaño total de transferencia del volumen. También es posible ver las transferencias de volúmenes para un día de la

semana específico.

**Personalización del informe de velocidad de transferencia de volumen (Historical) para ver las transferencias de volumen en función del tamaño de la transferencia**

Se puede personalizar el informe tasa de transferencia de volumen (Historical) para ver los detalles de transferencia de volumen según el tamaño total de transferencia del volumen.

### **Acerca de esta tarea**

También puede realizar esta tarea en la página Informes y haciendo clic en **Ejecutar informe** para el informe correspondiente.

### **Pasos**

- 1. Quitar agrupación por clúster:
	- a. Seleccione la columna que desea desagrupar.
	- b. Haga clic en la **...**
	- c. Seleccione **Grupo** > **Eliminar grupo interno**.
- 2. Para ordenar las transferencias de volumen según el tamaño de transferencia de volumen, haga clic en la columna **Tamaño total de transferencia (GB)**.

**Personalización del informe de velocidad de transferencia de volumen (Historical) para ver las transferencias de volumen agrupadas por día**

Es posible personalizar el informe Volume Transfer Rate (Historical) para ver los detalles de transferencia de volumen ordenados por día.

# **Acerca de esta tarea**

También puede realizar esta tarea en la página Informes y haciendo clic en **Ejecutar informe** para el informe correspondiente.

# **Pasos**

- 1. Quitar agrupación por clúster:
	- a. Seleccione la columna que desea desagrupar.
	- b. Haga clic en la **...**
	- c. Seleccione **Grupo** > **Eliminar grupo interno**.
- 2. Para ver las transferencias de volumen de un día específico, haga clic en la columna **día**.

# **Descripción de ventanas de informe y cuadros de diálogo**

Las opciones se pueden usar para programar, compartir, gestionar, guardar e importar los informes.

# **Informes**

La página Reports permite ver información detallada sobre los informes que genera. Puede buscar un informe específico, guardar un informe y eliminarlo. También puede programar, compartir e importar un informe.

La página Informes muestra los grupos de informes clasificados sobre los que puede obtener detalles específicos del informe. De forma predeterminada, los grupos de informes se expanden para mostrar los tipos de informes, una descripción general de los informes y vínculos que permiten personalizar los informes. Sólo se puede ver un informe a la vez. Puede hacer clic en el botón **Ejecutar informe** para ver un informe de un grupo específico de informes.

> En un lanzamiento futuro, la implementación de la programación y la generación de informes desde la página Reports queda obsoleta. Puede extraer los datos de estado y rendimiento de Unified Manager mediante los siguientes métodos adicionales:

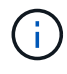

- Extrayendo datos directamente de las páginas de cuadrícula de la GUI
- Uso de Open Database para acceder a todos los objetos disponibles
- Ejecutar las API DE REST de Unified Manager para obtener la información que desea revisar

A continuación se muestra una lista de grupos de informes y tipos de informes que se muestran en la página Informes:

- Informes de aprovechamiento de la capacidad
	- Resumen del almacenamiento
	- Utilización y capacidad de agregados
	- Capacidad de volumen y utilización
	- Capacidad y uso de qtrees
- Informes operativos: Eventos
- Informes de inventario
	- Inventario de clúster
	- Exportaciones NFS
	- Inventario de SVM
- Informes importados
- Informes de protección de datos
	- Configuración de la protección de datos de volúmenes
	- Inventario de relaciones de volumen
	- Estado de transferencia de volumen (histórico)
	- Tasa de transferencia de volumen (histórica)

# **Informe Storage Summary**

El informe Storage Summary le permite ver información resumida sobre la capacidad del almacenamiento en las parejas de alta disponibilidad. Esta información le ayuda a

comprender los posibles riesgos de la capacidad y a realizar las acciones adecuadas para reequilibrar la carga de trabajo. La información del clúster de un solo nodo no se puede ver en el informe.

# **Vista del gráfico del informe Storage Summary**

El informe Storage Summary se muestra en dos formatos:

- Vista del gráfico del informe Storage Summary
- Vista tabular del informe Storage Summary

El gráfico muestra la tendencia de capacidad de la capacidad de datos utilizada y no utilizada de los agregados en un período de tiempo. La capacidad total de datos se muestra en el eje vertical (y) y el nombre del clúster en el eje horizontal (x). Por lo tanto, cada barra del gráfico representa un clúster. Puede ver los detalles de puntos específicos del gráfico situando el cursor sobre un punto determinado.

#### • **Nombre de clúster**

Muestra el nombre del clúster.

#### • **Par de alta disponibilidad**

Muestra el valor de par de alta disponibilidad obtenido mediante la formación de dos nodos.

#### • **Modelo**

Muestra el nombre del modelo.

#### • **Versión del SO**

Muestra la versión de ONTAP utilizada.

#### • **Capacidad bruta total**

Muestra la capacidad física total de todos los discos de la matriz.

#### • **Capacidad bruta no configurada**

Muestra la capacidad sin configurar de discos cuyo tipo de contenedor es distinto de agregado, roto, repuesto o compartido. Esta capacidad siempre es mayor que la capacidad física del disco en ONTAP. Por ejemplo, piense en un disco de 2 TB. La capacidad física del disco es de 1.6 TB en ONTAP, mientras que la capacidad bruta sin configurar en Unified Manager es de 1.8 TB.

#### • **Capacidad total agregada**

Muestra el tamaño total de los agregados disponibles para el usuario. Esto incluye la reserva para copias Snapshot.

#### • **Capacidad utilizada agregada**

Muestra la capacidad que ya está en uso en los agregados. Esto incluye la capacidad que consumen los volúmenes, las LUN y otras sobrecargas en la tecnología de eficiencia del almacenamiento.

# • **Capacidad agregada sin usar**

Muestra la capacidad que puede estar disponible para almacenar datos adicionales en el agregado. Esto incluye la reserva para copias Snapshot.

# • **Capacidad asignada de LUN**

Muestra la capacidad de las LUN asignadas.

# • **Capacidad de LUN sin asignar**

Muestra la capacidad de todas las LUN que no están asignadas al host.

### • **Capacidad total de volumen**

Muestra la capacidad total de los volúmenes (utilizados más no utilizados).

### • **Capacidad de volumen utilizada**

Muestra la capacidad utilizada de los volúmenes.

### • **Capacidad de volumen no utilizada**

Muestra la capacidad sin utilizar de los volúmenes.

### • **Capacidad de protección de volumen**

Muestra la capacidad de los volúmenes que tienen habilitado SnapMirror y SnapVault.

### • **Nivel de Cloud con licencia de clúster total**

Muestra la capacidad total con licencia en el nivel de cloud. Este campo se muestra para los proveedores de almacenamiento que requieren una licencia de FabricPool, por ejemplo, Amazon S3, IBM Cloud Object Storage, Microsoft Azure Cloud o Alibaba Cloud Object Storage.

# • **Se utiliza el nivel de la nube con licencia de clúster**

Muestra el espacio utilizado por los datos en el nivel de cloud para los proveedores de almacenamiento que requieren una licencia de FabricPool.

# • **Capacidad de Cluster StorageGRID utilizada**

Muestra el espacio utilizado por los datos en el nivel de cloud para los proveedores de almacenamiento que no requieren una licencia de FabricPool, por ejemplo, StorageGRID.

#### **Informe Aggregate Capacity and Utilization**

El informe de capacidad y utilización de agregados le permite ver información sobre la capacidad y la utilización de los agregados en un clúster. Esta información le permite comprender los posibles riesgos de la capacidad y también ver la capacidad configurada, utilizada y no utilizada de los agregados.

# **Vista de tabla de informes de capacidad y utilización de agregados**

• **Cluster**

Muestra el nombre del clúster.

### • **Par de alta disponibilidad**

Muestra el valor de par de alta disponibilidad obtenido mediante la formación de dos nodos.

### • **Agregado**

Muestra el nombre del agregado.

### • **Capacidad total de datos (GB)**

Muestra la capacidad total de datos (utilizada más disponible).

## • **Capacidad de datos usada (GB)**

Muestra la capacidad de datos utilizada.

### • **Datos usados %**

Muestra la capacidad de datos utilizada como porcentaje.

### • **Capacidad de datos disponible (GB)**

Muestra la capacidad de datos disponible.

### • **Datos disponibles %**

Muestra la capacidad de datos disponible como porcentaje.

#### • **Tasa de crecimiento diario %**

Muestra la tasa de crecimiento que se produce cada 24 horas en el volumen.

#### • **Días hasta lleno**

Muestra la cantidad estimada de días que quedan antes de que el agregado alcance la capacidad completa.

#### • **Umbral de espacio completo**

Muestra el porcentaje al que está lleno un agregado.

• \* Espacio casi el umbral completo\*

Muestra el porcentaje en el que un agregado está casi lleno.

#### • **Umbral de tasa de crecimiento**

Especifica que la tasa de crecimiento del agregado se considera normal antes de que el sistema genere un evento anormal de tasa de crecimiento agregado.

#### • **Umbral de sensibilidad de la tasa de crecimiento**

Especifica el factor que se aplica a la desviación estándar de la tasa de crecimiento de un volumen. Si la tasa de crecimiento supera la desviación estándar ponderada, se genera un evento anormal tasa de crecimiento de volumen.

### • **Días hasta el umbral completo**

Especifica la cantidad de días que queda para que el agregado alcance la capacidad completa.

#### • **Capacidad total de la reserva Snapshot (GB)**

Muestra la capacidad total de reserva de la instantánea del agregado.

#### • **Capacidad utilizada de la reserva de instantáneas (GB)**

Muestra la cantidad de espacio utilizado por las copias snapshot desde la reserva de instantánea.

#### • **Reserva Snapshot utilizada %**

Muestra la cantidad de espacio utilizada por las copias Snapshot desde la reserva de Snapshot como porcentaje.

#### • **Capacidad de reserva de instantánea (GB)**

Muestra la cantidad de espacio disponible para las copias Snapshot.

#### • **Reserva Snapshot disponible %**

Muestra la cantidad de espacio disponible para las copias de Snapshot como un porcentaje.

#### • **Copias Snapshot Reservar umbral completo**

Especifica el porcentaje en el que un agregado ha consumido todo su espacio reservado para las copias de Snapshot.

#### • **Capacidad excesiva %**

Muestra el exceso de compromiso del agregado como porcentaje.

#### • **Umbral sobrecomprometido %**

Muestra el porcentaje en el que un agregado está sobrecargado.

#### • **Umbral casi comprometido %**

Muestra el porcentaje en el que un agregado está casi sobrecargado.

#### • **Tipo**

Muestra el tipo de agregado:

- HDD
- Híbrido

Combina HDD y SSD, pero Flash Pool no se ha habilitado.

◦ Híbrido (Flash Pool)

Combina HDD y SSD y Flash Pool se ha habilitado.

- SSD
- SSD (FabricPool)

Combina SSD y un nivel de cloud

◦ VMDisk (SDS)

Discos virtuales en una máquina virtual

◦ VMDisk (FabricPool)

Combina discos virtuales y un nivel de cloud

- LUN (FlexArray) para discos estándar y discos SSD, esta columna está vacía cuando el sistema de almacenamiento supervisado ejecuta una versión de ONTAP anterior a 8.3.
- **Tipo RAID**

Muestra el tipo de configuración RAID.

• **Estado agregado**

Muestra el estado actual del agregado.

• **Tipo de SnapLock**

Indica si el agregado es un agregado de SnapLock o no de SnapLock.

• **Espacio de Cloud Tier utilizado (GB)**

Muestra la cantidad de capacidad de datos que se está usando actualmente en el nivel de cloud.

• **Nivel de cloud**

Muestra el nombre del nivel de cloud cuando lo creó ONTAP.

# **Informe Volume Capacity and Utilization**

El informe capacidad de volumen y utilización permite ver información acerca de la capacidad y la utilización de volúmenes en un clúster. Esta información le permite comprender los posibles riesgos de la capacidad y ver la capacidad configurada, utilizada y no utilizada de los agregados. Además, el informe le ayuda a tomar decisiones sobre la habilitación de funciones de ahorro de espacio como la deduplicación y thin provisioning.

# **Vista de tabla de resultados de informes sobre capacidad y utilización de volúmenes**

• **Cluster**

Muestra el nombre del clúster.

# • **Máquina virtual de almacenamiento**

Muestra el nombre de la máquina virtual de almacenamiento (SVM) que contiene el volumen.

### • **Volumen**

Muestra el nombre del volumen.

### • **Capacidad total de datos**

Muestra la capacidad de datos total (utilizada más disponible) en un volumen.

### • **Capacidad de datos usados**

Muestra la capacidad de datos utilizada en un volumen.

### • **Datos usados %**

Muestra los datos usados en un volumen como porcentaje.

### • **Capacidad de datos disponible**

Muestra la capacidad de datos disponible en un volumen.

### • **Datos disponibles %**

Muestra la capacidad de datos disponible en un volumen como porcentaje.

### • **Tasa de crecimiento diario %**

Muestra la tasa de crecimiento que se produce cada 24 horas en el volumen.

#### • **Días hasta lleno**

Muestra la cantidad estimada de días que quedan antes de que el volumen alcance la capacidad completa.

#### • **Umbral de espacio completo %**

Especifica el límite para el volumen que se considera completo.

• \* Espacio casi el umbral completo %\*

Especifica el límite para el volumen que se considera casi completo.

#### • **Umbral de tasa de crecimiento %**

Especifica que la tasa de crecimiento del agregado se considera normal antes de que el sistema genere un evento anormal de tasa de crecimiento agregado.

### • **Umbral de sensibilidad de la tasa de crecimiento**

Especifica el factor que se aplica a la desviación estándar de la tasa de crecimiento de un volumen. Si la tasa de crecimiento supera la desviación estándar ponderada, se genera un evento anormal tasa de crecimiento de volumen.

#### • **Días hasta el umbral completo**

Especifica la cantidad de días que quedan antes de alcanzar la capacidad completa.

#### • **Desbordamiento de instantánea %**

Muestra el porcentaje de espacio de datos que consumen las copias de Snapshot.

### • **Capacidad utilizada de la Reserva Snapshot**

Muestra la cantidad de espacio utilizada por las copias Snapshot en el volumen.

#### • **Reserva Snapshot utilizada %**

Muestra la cantidad de espacio utilizada por las copias Snapshot en el volumen como porcentaje.

### • **Capacidad disponible de la reserva Snapshot**

Muestra la cantidad de espacio disponible para las copias snapshot en el volumen.

### • **Reserva Snapshot disponible %**

Muestra la cantidad de espacio disponible para las copias Snapshot en el volumen como porcentaje.

### • **Capacidad total de la Reserva Snapshot**

Muestra la capacidad total de la copia Snapshot en el volumen.

### • **Copias Snapshot Reservar umbral completo %**

Especifica el porcentaje en el que el espacio reservado para las copias de Snapshot se considera completo.

#### • **Umbral de recuento de copias snapshot**

Especifica el número de copias Snapshot en un volumen que se considera demasiadas.

# • **Instantánea copia días hasta el umbral completo**

Especifica la cantidad de días que queda antes de que el espacio reservado para las copias de Snapshot alcance la capacidad completa.

#### • **Número de inodos**

Muestra el número de inodos en el volumen.

#### • **Utilización de inode %**

Especifica el porcentaje de espacio de inodo utilizado en el volumen.

#### • **Umbral completo de inodos**

Especifica el porcentaje en el que se considera que un volumen ha consumido todas sus inodos.

• \* Inodos umbral casi completo\*

Especifica el porcentaje en el que se considera que un volumen ha consumido la mayoría de sus inodos.

# • **Capacidad comprometida de cuota**

Muestra el espacio reservado en los volúmenes.

#### • **Capacidad sobrecomprometida de la cuota**

Muestra la cantidad de espacio que se puede utilizar antes de que el sistema genere el evento de exceso de cuota de volumen.

#### • **Umbral de exceso de cuota %**

Especifica el porcentaje en el que el volumen está casi sobrecargado.

### • **Cuota umbral casi comprometido %**

Especifica el porcentaje en el que el espacio del volumen está casi sobrecargado.

### • **Instantánea eliminación automática**

Muestra si la eliminación automática de copias Snapshot está habilitada o deshabilitada.

### • **Deduplicación**

Muestra si la deduplicación está habilitada o deshabilitada en el volumen.

### • **Ahorro de espacio con deduplicación**

Muestra la cantidad de espacio ahorrado en un volumen mediante la deduplicación.

#### • **Compresión**

Muestra si la compresión está habilitada o deshabilitada para el volumen.

#### • **Ahorro de espacio de compresión**

Muestra la cantidad de espacio ahorrado en un volumen mediante compresión.

#### • **Política de almacenamiento en caché**

Muestra la política de almacenamiento en caché asociada con el volumen seleccionado. La política ofrece información acerca de cómo se produce el almacenamiento en caché Flash Pool en el volumen. Consulte la página del inventario Health/Volumes para obtener más información sobre las políticas de almacenamiento en caché.

#### • **Prioridad de retención de caché**

Muestra la prioridad utilizada para retener pools en caché.

# • **Thin-Provisioning**

Muestra si se ha establecido la garantía de espacio para el volumen seleccionado. Los valores válidos son Yes y no

#### • **Auto-fila**

Muestra si el volumen FlexVol crece automáticamente en tamaño cuando no hay espacio.

#### • **Garantía Espacial**

Muestra el control de configuración de volumen FlexVol cuando un volumen quita los bloques libres de un agregado.

## • **Estado**

Muestra el estado del volumen que se está exportando.

### • **Tipo de SnapLock**

Indica si el volumen es un volumen SnapLock o no de SnapLock.

### • **Fecha de caducidad**

La fecha de vencimiento de SnapLock.

### • **Política de organización en niveles**

Si este volumen se pone en marcha en un agregado habilitado para FabricPool, se muestra la política de organización en niveles establecida para el volumen.

### **Informe Qtree Capacity and Utilization**

El informe Qtree Capacity and Utilization permite analizar la capacidad y el uso de los qtrees del sistema para comprender los posibles riesgos que pueden producirse debido a la reducción de la capacidad del clúster.

# **Vista de tabla de informes de capacidad y utilización de Qtree**

• **Cluster**

Muestra el nombre del clúster que contiene el qtree.

#### • **Máquina virtual de almacenamiento**

Muestra el nombre de la máquina virtual de almacenamiento (SVM) que contiene el qtree.

#### • **Volumen**

Muestra el nombre del volumen que contiene el qtree.

#### • **Qtree**

Muestra el nombre del qtree.

• **Tipo de cuota**

Especifica si la cuota es para un usuario, un grupo de usuarios o un qtree.

• **Usuario o Grupo**

Muestra el nombre del usuario o del grupo de usuarios. Habrá varias filas para cada usuario y grupo de usuarios. Cuando el tipo de cuota es Qtree, se muestra *not applicable*. Si no se establece la cuota, la columna estará vacía.

### • **Disco utilizado %**

Muestra el porcentaje de espacio en disco utilizado. Si se establece un límite de disco duro, este valor se basa en el límite de disco duro. Si la cuota se establece sin un límite duro de disco, el valor se basa en el espacio de datos de volumen. Si no se establece la cuota o si las cuotas están desactivadas en el volumen al que pertenece el qtree, se muestra *not applicable*.

### • **Límite de disco duro**

Muestra el espacio máximo en disco asignado al qtree. Unified Manager genera un evento crítico cuando se alcanza este límite y no se permiten más escrituras de disco. El valor se muestra como *Unlimited* si la cuota se establece sin un límite duro de disco, si no se establece la cuota o si las cuotas están desactivadas en el volumen al que pertenece el qtree.

### • **Límite de software de disco**

Muestra el espacio en disco asignado al qtree antes de que se genere un evento de advertencia. El valor se muestra como *Unlimited* si la cuota se establece sin un límite de software de disco, si no se establece la cuota o si las cuotas están desactivadas en el volumen al que pertenece el qtree.

### • **Archivos usados %**

Muestra el porcentaje de archivos usados en el qtree. Si se establece el límite duro del archivo, este valor se basa en el límite duro del archivo. El valor se muestra como *not applicable* si no se establece la cuota, o si la cuota se establece sin un límite rígido de archivos o si las cuotas están desactivadas en el volumen al que pertenece el qtree.

#### • **Límite duro de archivos**

Muestra el límite rígido para el número de archivos permitidos en los qtrees. El valor se muestra como *Unlimited* si la cuota se establece sin un límite duro de archivo, si no se establece la cuota o si las cuotas están desactivadas en el volumen al que pertenece el qtree.

# • **Límite de software de archivo**

Muestra el límite soft del número de archivos permitidos en los qtrees. El valor se muestra como *Unlimited* si la cuota se establece sin un límite de software de archivo, si no se establece la cuota o si las cuotas están desactivadas en el volumen al que pertenece el qtree.

#### **Informe Events**

El informe Events le permite ver información sobre las tendencias de los eventos durante un período de tiempo específico. Esta información le permite comparar la actividad reciente con cualquier actividad operativa anterior, como cambios de configuración, actualizaciones, etc. La información también le ayuda a determinar cualquier evento pendiente.

# **Vista de gráfico de informes de eventos**

El informe Events se muestra en dos formatos:

- Vista de gráfico de informes de eventos
- Los eventos informan de una vista tabular

El gráfico de eventos se muestra en dos formatos:

- Tendencias de gravedad de eventos (todos los eventos abiertos)
- Tendencia de estado de evento

El gráfico muestra las tendencias de gravedad de los eventos para todos los eventos abiertos a lo largo de un período de tiempo. Se muestra un recuento de eventos en el eje vertical (y) y la fecha se muestra en el eje horizontal (x). Puede ver los detalles de puntos específicos del gráfico situando el cursor sobre un punto determinado. Los detalles muestran la gravedad del evento, el número de eventos del tipo de gravedad específico y la fecha del evento.

Los tipos de gravedad de evento mostrados son críticos, error y advertencia. Las gravedades del evento se diferencian por diferentes colores. Puede haber el mismo número de eventos en la misma fecha en diferentes estados.

• \* Contador\*

Muestra un número de eventos.

• **Fecha**

Muestra la fecha. El eje x muestra datos desde la hora en la que se produjo el evento hasta la fecha actual. Puede hacer clic en el gráfico y ampliarlo para obtener más información.

El gráfico muestra la tendencia del estado del evento por día durante un período de tiempo. Se muestra un recuento de eventos en el eje vertical (y) y la fecha se muestra en el eje horizontal (x). Los detalles muestran el estado del evento, el número de eventos del estado específico y la fecha del evento.

El estado del evento es Nuevo, reconocido y resuelto. El estado del evento se distingue por diferentes colores.

El gráfico muestra los nuevos eventos generados diariamente de forma acumulativa en un gráfico de barras representado en color verde. El número de eventos reconocidos y resueltos se muestra como y cuando se reconocen y resuelven diariamente.

Hay una función de zoom dentro de los gráficos. Puede utilizar esta función para ampliar un punto concreto de la carta para obtener más claridad.

#### • **Fuente**

Muestra el origen de un evento.

#### • **Estado**

Muestra la gravedad del evento. Puede filtrar esta columna para mostrar eventos de un tipo de gravedad específico. Los tipos de gravedad de los eventos son críticos, error o Advertencia.

### • **Estado**

Muestra el estado del evento: Nuevo, reconocido, resuelto u Obsoleto. Puede filtrar esta columna para mostrar eventos de un estado específico.

#### • **Evento**

Muestra los nombres de los eventos.

### • **Tiempo activado**

Muestra la hora a la que se generó el evento. Se muestran tanto la hora como la fecha.

#### • **Días pendientes**

Muestra el número de días entre un evento que se produce y su resolución o designación como Obsoleto.

#### • **Tipo de fuente**

Muestra el tipo de objeto (por ejemplo, la máquina virtual de almacenamiento (SVM), el volumen o el qtree) con los que está asociado el evento.

### • **Prioridad de datos**

Muestra el tipo de anotación, según la prioridad de los datos del objeto de almacenamiento.

#### • **Nivel de impacto**

Muestra si el evento se clasifica como un incidente, un riesgo o información.

• \* Área de impacto\*

Muestra si un evento de capacidad, disponibilidad, rendimiento, protección o configuración.

#### • **Asignado a**

Muestra el nombre del usuario al que está asignado el evento.

#### • **Tiempo asignado**

Muestra la hora a la que se asignó el evento a un usuario.

#### • **Notas**

Muestra el número de notas que se agregan a un evento.

#### • **Reconocido por**

Muestra el nombre del usuario que ha reconocido el evento. El campo está en blanco si el evento no se reconoce.

#### • **Tiempo reconocido**

Muestra el tiempo transcurrido desde que se reconoció el evento. Si el tiempo transcurrido supera una semana, la Marca de tiempo se muestra cuando se reconoció el evento.

#### • **Resuelto por**

Muestra el nombre del usuario que resolvió el evento. El campo está en blanco si el evento no se resuelve.

#### • **Tiempo resuelto**

Muestra el tiempo transcurrido desde que se resolvió el evento. Si el tiempo transcurrido supera una semana, la Marca de tiempo se muestra cuando se resolvió el evento.

## • **Tiempo Obsoletado**

Muestra la hora a la que el estado del evento quedó obsoleto.

#### **Informe Cluster Inventory**

El informe de inventario de clúster proporciona información sobre los recursos disponibles para los componentes del clúster con el fin de comprender los posibles riesgos provocados por los recursos insuficientes.

### **Vista tabular del informe Cluster Inventory**

• **Cluster**

Muestra el nombre del clúster.

• **Par de alta disponibilidad**

Muestra el valor de par de alta disponibilidad obtenido mediante la formación de dos nodos.

#### • **Nodo**

Muestra el nombre de los nodos.

#### • **Modelo**

Muestra el nombre del modelo.

#### • **Versión del SO**

Muestra la versión de ONTAP utilizada.

#### • **Optimizado para All Flash**

Muestra si el nodo está configurado para admitir solo unidades de estado sólido (SSD).

#### • **Número de serie**

Muestra el número de serie del nodo.

• **Versión del firmware**

Muestra la versión de firmware del nodo.

• \* Cuenta de SVM\*

Muestra el número de SVM que contiene el clúster.

• **Número de puertos FC**

Muestra el número de puertos FC que contiene el nodo.

#### • **Número de puertos FCoE**

Muestra el número de puertos FCoE que contiene el nodo.

### • **Número de puertos Ethernet**

Muestra el número de puertos ethernet que contiene el nodo.

#### • **Número de tarjetas Flash**

Muestra el número de tarjetas flash instaladas en los nodos del centro de datos para que pueda supervisar los posibles problemas.

#### • **Tamaño de la tarjeta Flash (GB)**

Muestra el tamaño de las tarjetas flash instaladas en los nodos.

#### • **Número de bandejas de discos**

Muestra la cantidad de bandejas de discos que contiene el nodo.

#### • **Número de discos**

Muestra el número de discos de un nodo.

## **Informe NFS Exports**

El informe de exportaciones NFS le permite auditar información acerca de las políticas de exportación NFS y las reglas asociadas para volúmenes en el sistema de almacenamiento.

#### **Vista de tabla de informes de exportaciones NFS**

• **Cluster**

Muestra el nombre del clúster.

#### • **Máquina virtual de almacenamiento**

Muestra el nombre de la SVM con políticas de exportación de NFS.

• **Volumen**

Muestra el nombre del volumen con políticas de exportación de NFS.

• **Qtree**

Muestra el nombre del qtree en un volumen con políticas de exportación de NFS.

### • **Estado del volumen**

Muestra el estado actual del volumen. El estado puede ser sin conexión, en línea o restringida.

◦ Sin conexión

No se permite el acceso de lectura o escritura al volumen.

◦ En línea

Se permite el acceso de lectura y escritura al volumen.

#### ◦ Restringida

Se permiten operaciones limitadas, como la reconstrucción de paridad, pero no se permite el acceso a los datos.

#### • **Ruta del cruce**

Muestra la ruta en la que se monta el volumen.

#### • **Ruta de unión activa**

Muestra si la ruta para acceder al volumen montado está activa o inactiva.

#### • **Política de exportación**

Muestra las reglas que definen el permiso de acceso para los volúmenes que se exportan.

#### • **Índice de reglas**

Muestra las reglas asociadas con la política de exportación, como los protocolos de autenticación y los permisos de acceso.

#### • **Protocolos de acceso**

Muestra los protocolos habilitados para las reglas de política de exportación.

#### • **Coincidencia de cliente**

Muestra los clientes que tienen permiso para acceder a los datos de los volúmenes.

#### • **Sólo lectura acceso**

Muestra el protocolo de autenticación utilizado para leer datos en los volúmenes.

#### • **Leer acceso de escritura**

Muestra el protocolo de autenticación utilizado para leer o escribir datos en los volúmenes.

#### • **Estilo de seguridad**

Muestra el permiso de acceso de los volúmenes exportados. El estilo de seguridad puede ser UNIX, Unified, NTFS o mixto.

◦ UNIX (clientes NFS)

Los archivos y los directorios del volumen tienen permisos UNIX.

◦ Unificado

Los archivos y directorios del volumen tienen un estilo de seguridad unificado.

◦ NTFS (clientes CIFS)

Los archivos y directorios del volumen tienen permisos NTFS de Windows.

#### ◦ Mixto

Los archivos y directorios del volumen pueden tener permisos UNIX o NTFS de Windows.

## • **Permiso Unix**

Muestra los bits de permiso UNIX en un formato de cadena octal, que se establece para los volúmenes que se exportan. Es similar a los bits de permiso de estilo UNIX.

### **Informe SVM Inventory**

El informe de inventario de SVM permite analizar los límites de configuración de volumen de SVM y el estado general para comprender los riesgos de disponibilidad de almacenamiento futura.

# **Vista de tabla de informe de inventario de SVM**

• **Cluster**

Muestra el nombre del clúster que contiene la SVM.

### • **Máquina virtual de almacenamiento**

Muestra el nombre de la SVM.

• **Estado**

Muestra el estado administrativo actual de la SVM. El estado puede ser en ejecución, parada, inicio, parada, no asignada, Inicializando o eliminando.

#### • **Cuenta de volumen**

Muestra la cantidad de volúmenes que contiene la SVM.

#### • **Volúmenes máximos permitidos**

Muestra los volúmenes máximos permitidos que se pueden configurar en la SVM.

• **Volumen raíz**

Muestra el nombre del volumen raíz de la SVM.

#### • **Protocolos permitidos**

Muestra el tipo de protocolos que se pueden configurar en la SVM.

• **Dominio DNS**

Muestra el nombre de dominio DNS.

• **Dominio NIS**

Muestra el nombre de dominio del Servicio de información de red (NIS). Esta columna está en blanco cuando el servidor de Network Information Service (NIS) está deshabilitado o no está configurado.

## • **LDAP activado**

Muestra si el protocolo LDAP está habilitado o no.

### • **Cambio de servicio de nombres**

Muestra el tipo de información recopilada de los hosts. Los valores posibles son file, LDAP o NIS.

### **Informe Volume Data Protection Configuration**

El informe Volume Data Protection Configuration permite ver los volúmenes sin proteger y las máquinas virtuales de almacenamiento (SVM) que se usan en un nodo o en un clúster. Esta información le permite comprender los riesgos de la protección de datos de su sistema y ver los detalles de los volúmenes protegidos y los volúmenes no protegidos de su sistema.

El informe Volume Data Protection Configuration de se muestra en dos formatos:

- Gráfico circular de volúmenes protegidos y sin proteger
- Vista de tabla de datos de volumen sin proteger

### **Gráfico circular de volúmenes protegidos y sin proteger**

Muestra el porcentaje relativo de los volúmenes protegidos y los volúmenes sin proteger en el sistema.

### **Vista de tabla de datos de volumen sin proteger**

• **Cluster**

Muestra el nombre del clúster.

#### • **Máquina virtual de almacenamiento**

Muestra el nombre de la máquina virtual de almacenamiento (SVM) que contiene el volumen.

• **Volumen**

Muestra el nombre del volumen.

# • **Capacidad total de datos (GB)**

Muestra la capacidad total de datos (utilizada más disponible) en GB.

#### • **Capacidad de datos usada (GB)**

Muestra la capacidad de datos utilizada (en GB).

• **Datos usados %**

Muestra la capacidad de datos utilizada como porcentaje.

# • **Capacidad de datos disponible (GB)**

Muestra la capacidad de datos disponible (en GB).

### • **Datos disponibles %**

Muestra la capacidad de datos disponible como porcentaje.

### • **Capacidad utilizada de la reserva de instantáneas (GB)**

Muestra la cantidad de espacio que usan las copias Snapshot de la reserva de Snapshot (en GB).

### • **Reserva Snapshot utilizada %**

Muestra la cantidad de espacio que usan las copias Snapshot de la reserva de Snapshot como porcentaje.

### • **Capacidad de reserva de instantánea (GB)**

Muestra la cantidad de espacio disponible para las copias Snapshot (en GB).

### • **Reserva Snapshot disponible %**

Muestra la cantidad de espacio disponible para las copias Snapshot como porcentaje.

### • **Capacidad total de la reserva Snapshot (GB)**

Muestra la capacidad total de reserva de las instantáneas del agregado (en GB).

### • **Días hasta lleno**

Muestra la cantidad estimada de días que quedan antes de que el agregado alcance la capacidad completa.

#### • **Umbral de espacio completo %**

Muestra el porcentaje al que está lleno un agregado.

• \* Espacio casi el umbral completo %\*

Muestra el porcentaje en el que un agregado está casi lleno.

# • **Tasa de crecimiento diario %**

Muestra la tasa de crecimiento que se produce cada 24 horas en el volumen.

• **Número total de inodos**

Muestra el número total de inodos en el volumen.

#### • **Utilización de inode**

Especifica el espacio de inodo que se usa en el volumen.

#### • **Capacidad comprometida de cuota**

Muestra el espacio reservado en los volúmenes.

#### • **Capacidad sobrecomprometida de la cuota (GB)**

Muestra la cantidad de espacio que se puede utilizar (en GB) antes de que el sistema genere el evento de
exceso de cuota de volumen.

## • **Instantánea eliminación automática**

Muestra si la eliminación automática de copias Snapshot está habilitada o deshabilitada.

## • **Deduplicación**

Muestra si la deduplicación está habilitada o deshabilitada en el volumen.

## • **Ahorro de espacio por deduplicación (GB)**

Muestra la cantidad de espacio que se ahorra en un volumen mediante la deduplicación (en GB).

## • **Compresión**

Muestra si la compresión está habilitada o deshabilitada para el volumen.

## • **Ahorro de espacio de compresión (GB)**

Muestra la cantidad de espacio que se guarda en un volumen mediante compresión (en GB).

## • **Thin-Provisioning**

Muestra si se ha establecido la garantía de espacio para el volumen seleccionado. Los valores válidos son Yes y no

#### • **Auto-fila**

Muestra si el volumen FlexVol crece automáticamente en tamaño cuando no hay espacio.

#### • **Garantía Espacial**

Muestra el control de configuración de volumen FlexVol cuando un volumen quita los bloques libres de un agregado.

#### • **Estado**

Muestra el estado del volumen que se está exportando.

## • **Tipo de SnapLock**

Indica si el volumen es un volumen SnapLock o no de SnapLock.

## • **Fecha de caducidad**

#### **Informe Volume Relationships Inventory**

El informe Volume Relationships Inventory permite analizar los detalles del inventario de almacenamiento en un clúster, conocer el grado de protección necesario para los volúmenes y filtrar los detalles del volumen en función del origen del error, el patrón y las programaciones.

El informe Volume Relationships Inventory se muestra en dos formatos:

- Gráfico circular de relaciones SnapMirror y gráfico circular de relaciones SnapVault
- Vista tabular del informe Volume Relationships Inventory

## **Gráficos circulares de SnapMirror y SnapVault**

Muestra los detalles de configuración de las relaciones de volúmenes presentes en el sistema de almacenamiento.

#### **Vista tabular del inventario de relaciones de volumen**

• **Salud de la relación**

Muestra el estado de la relación del clúster.

• **Estado de relación**

Muestra el estado de reflejo de la relación de SnapMirror.

• **Estado de transferencia**

Muestra el estado de la relación de SnapMirror.

#### • **Estado de retraso**

Muestra el estado de desfase del volumen.

• **Cluster de origen**

Muestra el nombre del clúster de origen de la relación SnapMirror.

• **Fuente SVM**

Muestra el nombre de la máquina virtual de almacenamiento (SVM) de origen para la relación de SnapMirror.

#### • **Volumen de origen**

Muestra el nombre del volumen de origen para la relación de SnapMirror.

#### • **Cluster de destino**

Muestra el nombre del clúster de destino de la relación SnapMirror.

#### • **SVM de destino**

Muestra el nombre de la máquina virtual de almacenamiento (SVM) de destino para la relación de SnapMirror.

#### • **Volumen de destino**

Muestra el nombre del volumen de destino de la relación de SnapMirror.

#### • **Tipo de relación**

Muestra cualquier tipo de relación, incluidos SnapMirror o SnapVault.

## • **Última hora de actualización correcta**

Muestra la hora a la que se realizó la última operación correcta de SnapMirror o SnapVault.

## • **Duración de la última transferencia (horas)**

Muestra el tiempo que se tarda en finalizar la última transferencia de datos.

## • **Tamaño de la última transferencia (MB)**

Muestra el tamaño, en bytes, de la última transferencia de datos.

## • **Última hora de finalización de la transferencia**

Muestra la hora en la que se completó la última operación de SnapMirror o SnapVault correcta.

## • **Razón insalubre**

La razón por la que la relación está en un estado poco saludable.

## • **Duración de retraso (horas)**

Muestra la cantidad de tiempo que los datos del reflejo se retrasan con respecto al origen.

## • **Replicación flexible de versiones**

Muestra las opciones Sí, Sí con copia de seguridad o Ninguno.

## **Informe Volume Transfer Status (Historical)**

El informe Volume Transfer Status (Historical) permite analizar las tendencias de transferencia de volúmenes en un periodo de tiempo. Es posible configurar el informe para ver el estado de la transferencia de volumen de un intervalo de tiempo específico. El informe también muestra si la transferencia de volumen se realizó correctamente o si se produjo un fallo.

El informe Volume Transfer Status (Historical) se muestra en dos formatos:

- Gráfico de líneas de estado de transferencia de volumen
- Vista tabular del informe Volume Transfer Status (Historical)

#### **Gráfico de líneas de estado de transferencia de volumen**

El gráfico de líneas muestra los detalles de transferencia de volúmenes trazando el recuento de transferencias en relación con la fecha. También es posible ver si una transferencia de volumen en particular tuvo éxito o falló.

#### **Vista tabular sobre el estado de la transferencia de volumen**

• **Nombre del clúster de origen**

Muestra el nombre del clúster de origen.

## • **Fuente SVM**

Muestra el nombre de la máquina virtual de almacenamiento (SVM).

## • **Nombre del volumen de origen**

Muestra el nombre del volumen de origen.

## • **Nombre de clúster de destino**

Muestra el nombre del clúster de destino.

## • **SVM de destino**

Muestra el nombre de la SVM de destino.

• **Nombre del volumen de destino**

Muestra el nombre del volumen de destino.

## • **Resultado de funcionamiento**

Muestra si la transferencia de volumen se realizó correctamente.

## • **Hora de inicio**

Muestra la hora de inicio de la transferencia del volumen.

• **Hora final**

Muestra la hora de finalización de la transferencia del volumen.

## • **Duración de la transferencia (hh:mm:ss)**

Muestra el tiempo necesario (en horas) para completar la transferencia de volumen.

• **Tamaño de transferencia (MB)**

Muestra el tamaño (en MB) del volumen transferido.

• **Tipo de operación**

Muestra el tipo de transferencia de volumen.

## **Informe Volume Transfer Rate (Historical)**

El informe Volume Transfer Rate (Historical) permite analizar la cantidad de volumen de datos que se transfiere día a día. El informe también ofrece detalles sobre las transferencias diarias de volúmenes y el tiempo necesario para completar la operación de transferencia.

El informe Volume Transfer Rate (Historical) se muestra en dos formatos:

• Gráfico de barras de velocidad de transferencia de volumen

• Vista tabular sobre la tasa de transferencia de volumen

# **Gráfico de barras de velocidad de transferencia de volumen**

Muestra los detalles de la tasa de transferencia de volumen trazando el tamaño total de la transferencia con respecto al número de horas. También puede ver los detalles de la cantidad de datos que se transfieren diariamente.

# **Vista tabular sobre la tasa de transferencia de volumen**

• **Tamaño total de transferencia (GB)**

Muestra el tamaño total de la transferencia de volumen en gigabytes.

• **Día**

Muestra el día en el que se inició la transferencia de volumen.

• **Hora final**

Muestra la hora de finalización de la transferencia de volumen con la fecha.

## **Cuadro de diálogo Schedule Report**

Puede programar los informes para que se generen de forma periódica en una frecuencia específica desde el cuadro de diálogo Informe de programación. El informe se envía por correo electrónico a uno o más usuarios especificados en el cuadro de diálogo Informe de horario .

## **Propiedades**

Puede programar un informe especificando propiedades como la dirección de correo electrónico del usuario, el formato del informe y la frecuencia con la que se genera el informe.

## • **Uso de la programación existente**

## ◦ **Nombre del programa**

Muestra todos los nombres de programación existentes. Puede seleccionar un programa existente para sus informes desde aquí.

## • **Crear nuevo horario**

#### ◦ **Nombre del programa**

Permite introducir el nombre de la programación mientras crea una nueva.

## ◦ **Dirección de correo electrónico del destinatario**

Especifica la dirección de correo electrónico del usuario al que desea enviar el informe. Puede especificar una o más entradas separadas por comas. Este campo es obligatorio.

## ◦ **Formato de informe**

Especifica el formato en el que desea programar el informe. La opción *PDF* está seleccionada de

forma predeterminada.

#### ◦ **Frecuencia**

Especifica la frecuencia con la que desea programar el informe. La opción *Hourly* está seleccionada de forma predeterminada.

#### **Botones de comando**

Los botones de comando le permiten realizar las siguientes tareas:

#### • **Horario**

Programa el informe con la plantilla guardada o actualizada y cierra el cuadro de diálogo Informe de horario.

#### • **Cancelar**

Cierra el cuadro de diálogo Informe de horario mientras se muestra un mensaje para guardar la plantilla de informe de horario.

## **Cuadro de diálogo Share Report**

Puede compartir un informe con uno o más usuarios por correo electrónico. Después de personalizar un informe, debe guardar los cambios antes de compartir el informe para garantizar que se muestren los cambios.

#### **Propiedades**

Puede compartir un informe especificando propiedades como la dirección de correo electrónico del usuario, el asunto del correo electrónico y el formato del informe.

#### • **Dirección de correo electrónico del destinatario**

Especifica la dirección de correo electrónico del usuario con el que desea compartir el informe. Puede especificar una o más entradas separadas por comas. Este campo es obligatorio.

#### • **Asunto**

Especifica el asunto del correo electrónico. De forma predeterminada, se muestra el nombre del informe.

#### • **Formato de informe**

Especifica el formato en el que desea compartir el informe. La opción *PDF* está seleccionada de forma predeterminada. Si se selecciona el formato XHTML, abra el informe que se envía por correo electrónico mediante un explorador web compatible.

#### **Botones de comando**

Los botones de comando le permiten realizar las siguientes tareas:

• **Compartir**

Comparte el informe con la configuración guardada y cierra el cuadro de diálogo Compartir informe.

## • **Cancelar**

Cierra el cuadro de diálogo Compartir informe al mostrar un mensaje para guardar la configuración del informe.

## **Cuadro de diálogo Manage Report Schedules**

Puede ver, modificar o eliminar programaciones de informes existentes y agregar nuevas programaciones para los informes desde el cuadro de diálogo gestionar programaciones de informes.

#### **Propiedades**

Puede seleccionar una programación existente o crear una nueva para los informes. Puede ver, modificar o eliminar sus programaciones de informes.

## • \* Panel izquierdo\*

## ◦ **Nombre del programa**

Muestra las programaciones existentes. Al hacer clic en cualquier programación puede ver los detalles de la programación en el panel derecho. Para el primer inicio de sesión, no hay horarios existentes.

## ◦ **Agregar programa**

Muestra el nuevo formulario de horario en el panel derecho. Ahora puede agregar una nueva programación.

#### • **Panel derecho**

#### ◦ **Nombre del programa**

Muestra el nombre de la programación.

#### ◦ **Dirección de correo electrónico del destinatario**

Muestra la dirección de correo electrónico del usuario al que se debe enviar el informe. Es posible introducir más de una dirección de correo electrónico separada por comas.

#### ◦ **Formato de informe**

Muestra el formato en el que debe presentarse el informe. La opción PDF se selecciona como el formato de informe predeterminado. Si se selecciona el formato XHTML, abra el informe que se envía por correo electrónico mediante un explorador web compatible.

#### ◦ **Frecuencia**

Muestra la frecuencia con la que está programado el informe.

#### ◦ **Categoría de informe**

Muestra los grupos de categorías de informes. Al seleccionar una categoría de informe de la lista, se muestran los informes que pertenecen a esa categoría de informe en la columna Informes disponibles.

#### ◦ **Informes disponibles**

Muestra sólo los informes que pertenecen a la categoría de informe seleccionada.

## ◦ **Informes seleccionados**

Muestra los informes seleccionados a los que desea aplicar la programación. Puede seleccionar los informes requeridos en la columna Available Reports. Debe seleccionarse al menos un informe

#### **Botones de comando**

Los botones de comando le permiten realizar las siguientes tareas:

#### • **Agregar programa**

Permite añadir una nueva programación.

#### • **Eliminar horario**

Permite eliminar la programación que se está viendo actualmente. Al crear una nueva programación, este botón no está disponible.

#### • **Guardar**

Guarda la programación que se está visualizando, modificando o agregando.

#### • **Guardar y cerrar**

Guarda la programación que se está visualizando, modificando o agregando y cierra el cuadro de diálogo Administrar programas de informes.

#### • **Cancelar**

Cierra el cuadro de diálogo Administrar programas de informes mientras se muestra un mensaje para guardar la programación.

#### **Cuadro de diálogo Save Customized Report as**

Puede utilizar el cuadro de diálogo Save Customized Report as para guardar un informe tras personalizarlo.

#### **Propiedades**

Puede personalizar y guardar un informe especificando propiedades como el nombre y la descripción.

#### • **Nombre del informe**

Muestra el nombre del informe. El nombre del informe original se muestra de forma predeterminada. Puede modificar el nombre del informe de acuerdo con la personalización. El nombre del informe no puede superar los 255 caracteres.

### • **Descripción**

Especifica la descripción de la personalización realizada en el informe. La descripción no puede superar los 150 caracteres.

#### **Botones de comando**

Los botones de comando le permiten realizar las siguientes tareas:

• **Guardar**

Guarda el informe personalizado .

• **Cancelar**

Cancela los cambios recientes y cierra el cuadro de diálogo Save Customized Report as.

## **Cuadro de diálogo Save Custom Report**

Puede utilizar el cuadro de diálogo Guardar informe personalizado para guardar un informe personalizado después de realizar cambios adicionales en el informe personalizado.

#### **Propiedades**

Puede guardar un informe personalizado especificando propiedades como la descripción.

#### • **Nombre del informe**

Muestra el nombre del informe personalizado. Este campo no se puede editar.

• **Descripción**

Especifica la descripción de la personalización realizada en el informe personalizado. La descripción no puede superar los 150 caracteres .

#### **Botones de comando**

Los botones de comando le permiten realizar las siguientes tareas:

• **Guardar**

Guarda el informe personalizado .

• **Cancelar**

Cancela los cambios recientes y cierra el cuadro de diálogo Guardar informe personalizado.

#### **Cuadro de diálogo Import Report**

Puede utilizar el cuadro de diálogo Importar informe para importar informes desde .rptdesign archivos.

#### **Propiedades**

Puede importar un informe especificando el nombre del archivo de informe, el nombre del informe y la descripción del informe.

## • **Seleccione Archivo de informe**

Le permite seleccionar el .rptdesign archivo que desea importar.

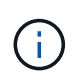

En Google Chrome, la fakepath de la .rptdesign se muestra el archivo. En Mozilla Firefox, solo .rptdesign se muestra el nombre del archivo. En Internet Explorer, la ruta completa del .rptdesign se muestra el archivo.

## • **Nombre**

Muestra el nombre del informe. Este campo está vacío de forma predeterminada. Puede introducir un nombre para el informe importado.

• **Descripción**

Especifica la descripción del informe importado. La descripción no puede superar los 150 caracteres.

#### • **Seleccione el usuario de la base de datos con función de esquema de informes**

Seleccione, o cree, un usuario de base de datos si va a importar informes desde el almacén de automatización de almacenamiento.

#### **Botones de comando**

Los botones de comando le permiten realizar las siguientes tareas:

• **Importar**

Valida el seleccionado .rptdesign e importa el informe.

• **Cancelar**

Cancela la operación de importación y cierra el cuadro de diálogo Importar informe.

# **Configurar las operaciones de backup y restauración**

Puede crear backups de Unified Manager y utilizar la función de restauración para restaurar el backup en el mismo sistema (local) o un nuevo sistema (remoto) en caso de un fallo del sistema o pérdida de datos.

## **Qué es un backup de base de datos**

Un backup es una copia de la base de datos de Unified Manager y los archivos de configuración que se pueden utilizar en caso de un error del sistema o pérdida de datos. Se puede programar la escritura de una copia de seguridad en un destino local o en un destino remoto. Es muy recomendado definir una ubicación remota externa al sistema host de Unified Manager.

Una copia de seguridad consta de un solo archivo en el directorio de copia de seguridad y uno o varios archivos en el directorio de repositorio de la base de datos. El archivo del directorio de copia de seguridad es muy pequeño porque sólo contiene un puntero a los archivos ubicados en el directorio de repositorio de la

base de datos que se necesitan para volver a crear la copia de seguridad.

La primera vez que se genera una copia de seguridad se crea un solo archivo en el directorio de copia de seguridad y se crea un archivo de copia de seguridad completa en el directorio de repositorio de la base de datos. La próxima vez que genere una copia de seguridad, se creará un solo archivo en el directorio de copia de seguridad y se creará un archivo de copia de seguridad incremental en el directorio del repositorio de la base de datos que contenga las diferencias con respecto al archivo de copia de seguridad completa. Este proceso continúa mientras se crean backups adicionales, hasta la configuración de retención máxima, como se muestra en la siguiente figura.

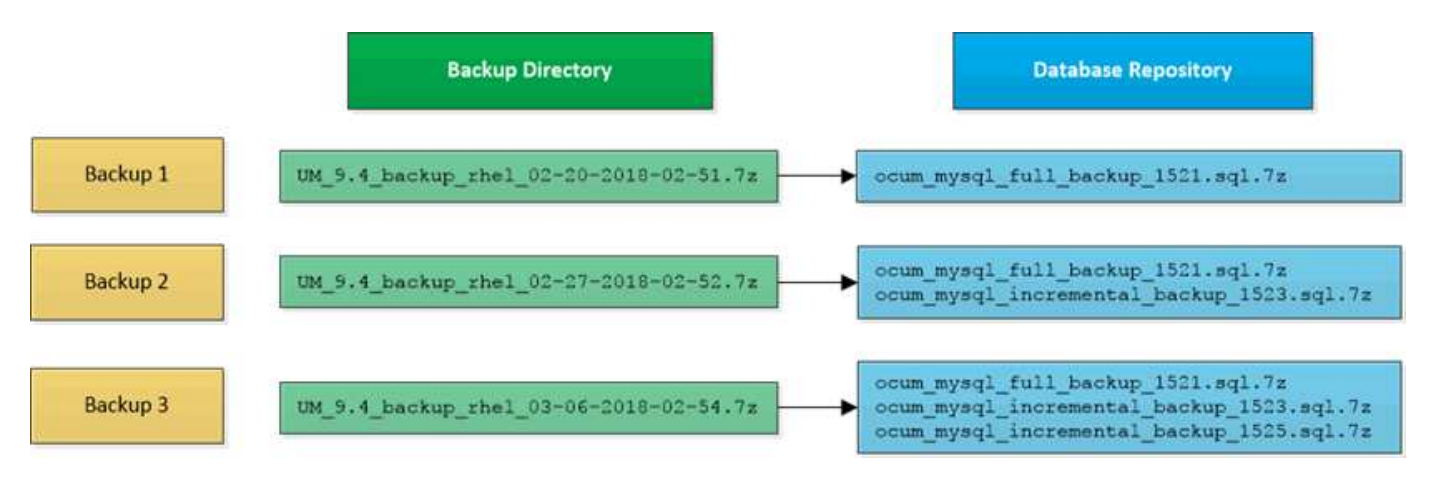

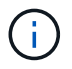

No cambie el nombre ni elimine ninguno de los archivos de copia de seguridad de estos dos directorios o se producirá un error en ninguna operación de restauración posterior.

Si escribe los archivos de copia de seguridad en el sistema local, debe iniciar un proceso para copiar los archivos de copia de seguridad en una ubicación remota para que estén disponibles en caso de que tenga un problema con el sistema que requiera una restauración completa.

Antes de iniciar una operación de backup, Unified Manager realiza una comprobación de integridad para verificar que existen y se pueden escribir en todos los archivos de backup y directorios de backup necesarios. También comprueba que hay suficiente espacio en el sistema para crear el archivo de copia de seguridad.

Tenga en cuenta que solo puede restaurar un backup en la misma versión de Unified Manager. Por ejemplo, si creó un backup en Unified Manager 9.4, el backup solo se puede restaurar en sistemas Unified Manager 9.4.

# **Configurar los ajustes de backup de la base de datos**

Puede configurar los ajustes de backup de la base de datos de Unified Manager para establecer la ruta de backup de la base de datos, el número de retención y las programaciones de backup. Se pueden habilitar backups programados diarios o semanales. De manera predeterminada, las copias de seguridad programadas están deshabilitadas.

## **Antes de empezar**

- Debe tener el rol de operador, administrador de OnCommand o administrador del almacenamiento.
- Debe tener un mínimo de 150 GB de espacio disponible en la ubicación que defina como ruta de backup.

Se recomienda que utilice una ubicación remota externa al sistema host de Unified Manager.

- Cuando Unified Manager esté instalado en un sistema Linux, compruebe que el usuario "'jboss'" tiene permisos de escritura en el directorio de copia de seguridad.
- No se deben programar operaciones de backup para que se produzcan inmediatamente después de añadir un clúster nuevo mientras Unified Manager recoge 15 días de datos de rendimiento históricos.

## **Acerca de esta tarea**

Se requiere más tiempo la primera vez que se realiza un backup que para backups posteriores, ya que el primer backup es un backup completo. Un backup completo puede tener más de 1 GB y puede tardar entre tres y cuatro horas. Los backups posteriores son incrementales y requieren menos tiempo.

## **Pasos**

- 1. En la barra de herramientas, haga clic en Y a continuación, haga clic en **Administración** > **copia de seguridad de la base de datos**.
- 2. En la página **copia de seguridad de la base de datos/administración**, haga clic en **acciones** > **Configuración de copia de seguridad de la base de datos**.
- 3. Configure los valores adecuados para una ruta de copia de seguridad y el recuento de retenciones.

El valor predeterminado para el número de retención es 10; se puede usar 0 para crear copias de seguridad ilimitadas.

- 4. En la sección **frecuencia de programación**, seleccione la casilla de verificación **Activar** y, a continuación, especifique una programación diaria o semanal.
	- **Diario**

Si selecciona esta opción, debe introducir una hora en formato de 24 horas para crear el backup. Por ejemplo, si especifica 18:30, se creará una copia de seguridad diariamente a las 6:30.

◦ **Semanal**

Si selecciona esta opción, debe especificar la hora y el día para crear el backup. Por ejemplo, si especifica el día como lunes y hora como 16:30, se crea una copia de seguridad semanal todos los lunes a las 4:30.

5. Haga clic en **Guardar y cerrar**.

# **Qué es una restauración de base de datos**

La restauración de bases de datos es el proceso de restaurar un archivo de backup de Unified Manager existente en un servidor de Unified Manager igual o diferente. La operación de restauración se ejecuta desde la consola de Unified Manager.

Si se realiza una operación de restauración en el mismo sistema (local) y los archivos de backup se almacenan localmente, se puede ejecutar el comando restore con la ubicación predeterminada. Si realiza una operación de restauración en un sistema de Unified Manager diferente (un sistema remoto), debe copiar el archivo de backup o los archivos, desde el almacenamiento secundario al disco local antes de ejecutar el comando de restauración.

Durante el proceso de restauración, se cerró la sesión en Unified Manager. Se puede iniciar sesión en el sistema una vez completado el proceso de restauración.

La función de restauración es específica de la versión y de la plataforma. Puede restaurar un backup de Unified Manager solo en la misma versión de Unified Manager. Unified Manager admite backup y restauración en las siguientes situaciones de plataforma:

- Del dispositivo virtual al dispositivo virtual
- Dispositivo virtual a Red Hat Enterprise Linux o CentOS
- Red Hat Enterprise Linux a Red Hat Enterprise Linux o CentOS
- Windows en Windows

Si va a restaurar la imagen de backup en un servidor nuevo, una vez que finalice la operación de restauración, debe generar un nuevo certificado de seguridad HTTPS y reiniciar el servidor de Unified Manager. También deberá volver a configurar la configuración de autenticación SAML, si es necesario, al restaurar la imagen de backup en un nuevo servidor.

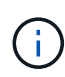

No es posible usar los archivos de backup antiguos para restaurar una imagen después de que Unified Manager se haya actualizado a una versión más reciente de software. Para ahorrar espacio, se eliminan automáticamente todos los archivos de backup antiguos, excepto el archivo más reciente, al actualizar Unified Manager.

# **Información general sobre el proceso de backup y restauración de dispositivos virtuales**

El modelo de backup y restauración de Unified Manager cuando se instala en un dispositivo virtual es capturar y restaurar una imagen de toda la aplicación virtual.

Debido a que la operación de backup de Unified Manager en el dispositivo virtual no proporciona un modo de mover el archivo de backup fuera de vApp, las siguientes tareas le permiten completar un backup del dispositivo virtual:

- 1. Apague la máquina virtual y tome una copia Snapshot de VMware del dispositivo virtual de Unified Manager.
- 2. Haga una copia Snapshot de NetApp en el almacén de datos para capturar la snapshot de VMware.

Si el almacén de datos no está alojado en un sistema que ejecuta el software ONTAP, siga las directrices del proveedor de almacenamiento para crear un backup de la snapshot de VMware.

- 3. Replicar la copia Snapshot de NetApp, o el equivalente del snapshot, en un almacenamiento alternativo.
- 4. Elimine la snapshot de VMware.

Debe implementar una programación de backup mediante estas tareas para garantizar que el dispositivo virtual de Unified Manager esté protegido si surge algún problema.

Para restaurar la máquina virtual, se puede usar la snapshot de VMware que se creó para restaurar la máquina virtual en el estado de un momento específico del backup.

# **Restaurar un backup de base de datos en una máquina virtual**

En caso de pérdida de datos o corrupción de datos, es posible usar la función de restauración para restaurar Unified Manager al estado estable anterior con una pérdida mínima. Puede restaurar la base de datos de Unified Manager en una máquina virtual

mediante la consola de mantenimiento de Unified Manager.

## **Antes de empezar**

- Debe tener las credenciales de usuario de mantenimiento.
- Los archivos de backup de Unified Manager deben estar en el sistema local.
- Los archivos de copia de seguridad deben ser de .7z tipo.

#### **Acerca de esta tarea**

La compatibilidad de la copia de seguridad depende de la plataforma y de la versión. Puede restaurar un backup desde un dispositivo virtual a otro dispositivo virtual, o desde un dispositivo virtual a un sistema Red Hat Enterprise Linux o CentOS.

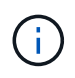

Al realizar una operación de restauración en un dispositivo virtual diferente al sistema desde el que se creó el archivo de copia de seguridad original, el nombre de usuario y la contraseña de mantenimiento en el nuevo vApp deben ser iguales a las credenciales de vApp original.

#### **Pasos**

- 1. En el cliente vSphere, busque la máquina virtual de Unified Manager y, a continuación, seleccione la pestaña **Console**.
- 2. Haga clic en en la ventana de la consola y, a continuación, inicie sesión en la consola de mantenimiento con su nombre de usuario y contraseña.
- 3. En **Menú principal**, introduzca el número de la opción **Configuración del sistema**.
- 4. En **Menú de configuración del sistema**, introduzca el número de la opción **Restaurar desde una copia de seguridad de OCUM**.
- 5. Cuando se le solicite, introduzca la ruta absoluta del archivo de copia de seguridad.

```
Bundle to restore from: opt/netapp/data/ocum-
backup/UM_9.4.N151112.0947_backup_unix_02-25-2018-11-41.7z
```
Una vez finalizada la operación de restauración, puede iniciar sesión en Unified Manager.

#### **Después de terminar**

Después de restaurar el backup, si el servidor OnCommand Workflow Automation no funciona, realice los siguientes pasos:

- 1. En el servidor de Workflow Automation, cambie la dirección IP del servidor de Unified Manager para que apunte a la máquina más reciente.
- 2. En el servidor de Unified Manager, restablezca la contraseña de la base de datos si se produce un error en la adquisición en el paso 1.

## **Restaurar un backup de base de datos en un sistema Linux**

Si se produce la pérdida de datos o daños en los datos, es posible restaurar Unified

Manager al estado estable anterior con la pérdida mínima de datos. Puede restaurar la base de datos de Unified Manager en un sistema Red Hat Enterprise Linux o CentOS local o remoto.

## **Antes de empezar**

- Debe tener Unified Manager instalado en un servidor.
- Debe tener las credenciales de usuario raíz del host Linux en el que está instalado Unified Manager.
- Debe haber copiado el archivo de backup de Unified Manager y el contenido del directorio de repositorio de la base de datos en el sistema donde se ejecutará la operación de restauración.

Se recomienda copiar el archivo de copia de seguridad en el directorio predeterminado /data/ocumbackup. Los archivos de repositorio de base de datos deben copiarse a /database-dumps-repo subdirectorio bajo el /ocum-backup directorio.

• Los archivos de copia de seguridad deben ser de .7z tipo.

# **Acerca de esta tarea**

La función de restauración es específica de la plataforma y de cada versión. Puede restaurar un backup de Unified Manager solo en la misma versión de Unified Manager. Puede restaurar un archivo de copia de seguridad de Linux o un archivo de copia de seguridad de dispositivo virtual en un sistema Red Hat Enterprise Linux o CentOS.

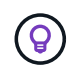

Si el nombre de la carpeta de copia de seguridad contiene un espacio, debe incluir la ruta absoluta o la ruta relativa entre comillas dobles.

## **Pasos**

- 1. Si va a realizar una restauración en un servidor nuevo, después de instalar Unified Manager no inicia la interfaz de usuario ni configura ninguna configuración de clústeres, usuarios o autenticación cuando se haya completado la instalación. El archivo de backup rellena esta información durante el proceso de restauración.
- 2. Inicie sesión como usuario raíz en el host en el que está instalado Unified Manager.
- 3. Si Unified Manager se instala en la instalación de VCS, detenga los servicios ocie y ocieau de Unified Manager utilizando Veritas Operations Manager.
- 4. En el símbolo del sistema, restaure el backup: um backup restore -f <br/>backup file path>/<br/>backup file name>

```
um backup restore -f /data/ocum-backup/UM 9.4.N151113.1348 backup rhel 02-20-
2018-04-45.7z
```
## **Después de terminar**

Una vez finalizada la operación de restauración, puede iniciar sesión en Unified Manager.

## **Restaurar un backup de base de datos en Windows**

En caso de pérdida de datos o corrupción de datos, es posible usar la función de

restauración para restaurar Unified Manager al estado estable anterior con una pérdida mínima. Puede restaurar la base de datos de Unified Manager en un sistema Windows local o en un sistema Windows remoto mediante el comando restore.

## **Antes de empezar**

- Debe tener Unified Manager instalado en un servidor.
- Debe tener privilegios de administrador de Windows.
- Debe haber copiado el archivo de backup de Unified Manager y el contenido del directorio de repositorio de la base de datos en el sistema donde se ejecutará la operación de restauración.

Se recomienda copiar el archivo de copia de seguridad en el directorio predeterminado \ProgramData\NetApp\OnCommandAppData\ocum\backup. Los archivos de repositorio de base de datos deben copiarse a \database\_dumps\_repo subdirectorio bajo el \backup directorio.

• Los archivos de copia de seguridad deben ser de .7z tipo.

## **Acerca de esta tarea**

La función de restauración es específica de la plataforma y de cada versión. Solo puede restaurar un backup de Unified Manager en la misma versión de Unified Manager y un backup de Windows se puede restaurar en una plataforma de Windows.

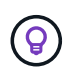

Si los nombres de carpeta contienen un espacio, debe incluir la ruta absoluta o la ruta relativa del archivo de copia de seguridad entre comillas dobles.

## **Pasos**

- 1. Si va a realizar una restauración en un servidor nuevo, después de instalar Unified Manager no inicia la interfaz de usuario ni configura ninguna configuración de clústeres, usuarios o autenticación cuando se haya completado la instalación. El archivo de backup rellena esta información durante el proceso de restauración.
- 2. Inicie sesión en la consola de Unified Manager como administrador: um cli login  $-u$ maint\_username
- 3. En el símbolo del sistema, restaure el backup: um backup restore -f <br/>backup file path>/<br/>backup file name>

```
um backup restore -f
\ProgramData\NetApp\OnCommandAppData\ocum\backup\UM_9.4.N151118.2300_backup_wi
ndows_02-20-2018-02-51.7z
```
## **Después de terminar**

Una vez finalizada la operación de restauración, puede iniciar sesión en Unified Manager.

# **Descripción de ventanas de copia de seguridad y cuadros de diálogo**

Puede ver la lista de backups desde la página de backup en Unified Manager. Es posible ver el nombre, el tamaño y el tiempo de creación de los backups que se enumeran en

esta página. Puede modificar la configuración de copia de seguridad de la base de datos desde la página Database Backup Settings.

## **Página Management/Database Backup**

La página Management/Database Backup muestra una lista de backups creados por Unified Manager y proporciona información sobre el nombre, el tamaño, el tiempo de creación y la programación del backup.

Debe tener el rol de administrador de OnCommand o de administrador del almacenamiento.

### **Botones de comando**

• **Acciones**

Muestra el cuadro de diálogo Database Backup Settings, que permite especificar una ruta de backup, un número de retención y una programación de backup.

#### **Vista de lista**

La vista de lista muestra, en formato de tabla, información sobre los backups creados por Unified Manager. Puede utilizar los filtros de columnas para personalizar los datos que se muestran.

#### • **Nombre**

Muestra el nombre del backup seleccionado.

• **Tamaño**

Muestra el tamaño del backup seleccionado.

• **Tiempo de creación**

Muestra la fecha y hora de creación de la copia de seguridad seleccionada.

• **Horario**

Muestra el estado de la operación de backup. También indica si es un backup programado o no.

## **Cuadro de diálogo Database Backup Settings**

Puede utilizar el cuadro de diálogo Database Backup Settings para especificar una ruta de backup y un recuento de retenciones, así como para habilitar una programación de backup para una instancia de backup seleccionada.

Puede cambiar la siguiente configuración de copia de seguridad de la base de datos:

#### • **Ruta**

Especifica la ruta de acceso a la ubicación en la que almacena los archivos de copia de seguridad. En la siguiente tabla se especifica el formato de ruta de backup y las ubicaciones predeterminadas, para los diferentes sistemas operativos:

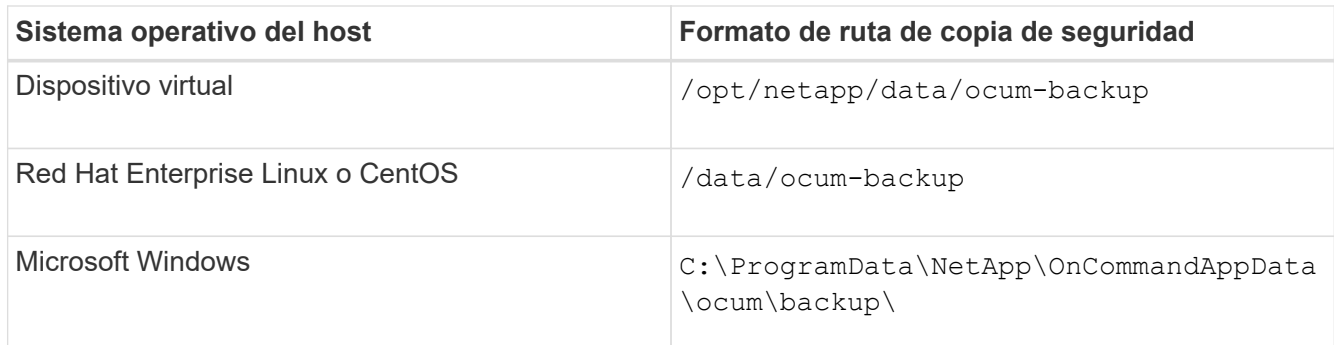

## • **Recuento de retención**

Especifica la cantidad máxima de backups que debe retener Unified Manager. El valor predeterminado es diez.

## • **Activar frecuencia de programación**

Esta opción permite especificar cuándo se debe programar un backup, ya sea diario o semanal.

## • **Diario**

Especifica la programación de backup diario con la hora.

• **Semanal**

Especifica la programación de backups semanales con el día y la hora.

## **Botones de comando**

• **Guardar y cerrar**

Guarda el archivo de copia de seguridad y cierra el cuadro de diálogo. Unified Manager guarda el archivo de backup en el siguiente formato: um um version backup os timestamp.7z.

• **Cancelar**

Cierra el cuadro de diálogo Configuración de copia de seguridad de la base de datos sin guardar los cambios.

# **Usar API de REST de Unified Manager**

Es posible usar API REST para ayudar a gestionar los clústeres mediante la visualización de la información de estado, capacidad y rendimiento capturada por Unified Manager.

# **Acceder a API DE REST a través de la página web de API de Swagger**

Las API DE REST se exponen a través de la página web de Swagger. Es posible acceder a la página web de Swagger para ver la documentación de la API DE REST de Unified Manager, y también para emitir manualmente una llamada API.

## **Antes de empezar**

- Debe tener uno de los siguientes roles: Operador, administrador de almacenamiento o administrador de OnCommand.
- Debe conocer la dirección IP o el nombre de dominio completo del servidor de Unified Manager donde desea ejecutar las API DE REST.

## **Acerca de esta tarea**

Se proporciona un ejemplo para cada API REST en la página web de Swagger para ayudar a explicar los objetos y atributos que puede utilizar para mostrar la información que está interesado en revisar.

### **Pasos**

1. Acceda a las API de REST de Unified Manager.

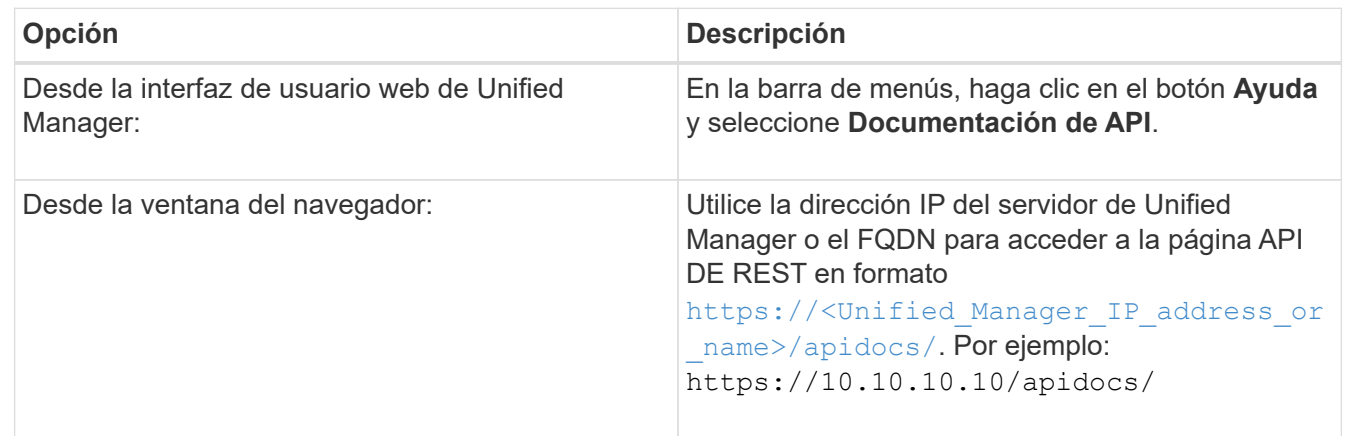

Se muestra una lista de los tipos de recursos o categorías de la API.

2. Haga clic en un tipo de recurso de la API para mostrar las API en ese tipo de recurso.

# **Lista de API de REST disponibles**

Debe saber cuáles son las API DE REST disponibles en Unified Manager para poder planificar cómo puede usar las API. Las llamadas API se organizan en los distintos tipos o categorías de recursos.

Debe consultar la página web de Swagger para acceder a una lista completa de las llamadas API disponibles, además de los detalles de cada llamada.

Las llamadas de API de gestión se organizan de acuerdo con las siguientes categorías:

- Agregados
- De clúster
- Eventos
- LIF
- LUN
- Espacios de nombres
- Nodos
- Puertos
- SVM
- Volúmenes

Cuando seleccione una de las categorías, aparecerá una lista que muestra la subcategoría API junto con una subcategoría con versiones, por ejemplo:

- /aggregates
- /v1/aggregates

La versión más reciente de las API DE REST se muestra sin un número de versión en la URL. Debe usar siempre la versión más reciente de la API para integrarse con Unified Manager.

# **Gestión y supervisión de Infinite Volumes**

Puede supervisar la capacidad y la disponibilidad de las máquinas virtuales de almacenamiento (SVM) con Infinite Volume. Puede gestionar la colocación de contenido en su máquina virtual de almacenamiento (SVM) con Infinite Volume mediante la creación de reglas y políticas de datos.

# **Ver los detalles de las SVM con Infinite Volume**

Puede usar la página del inventario Health/Storage Virtual Machines para ver información detallada sobre las máquinas virtuales de almacenamiento (SVM) con Infinite Volume supervisadas por Unified Manager. Puede ver detalles como la capacidad, la configuración y las reglas y políticas de datos asociadas con Infinite Volume.

# **Antes de empezar**

- Debe tener el rol de operador, administrador de OnCommand o administrador del almacenamiento.
- El clúster que contiene la SVM con Infinite Volume debe añadirse a la base de datos de Unified Manager.

# **Pasos**

- 1. En el panel de navegación izquierdo, haga clic en **Salud** > **SVM**.
- 2. En la página de inventario **Health/Storage Virtual Machines**, utilice el filtro de columna en **Tipo de volumen permitido** para enumerar los Infinite Volumes que se supervisan.
- 3. Vea todos los detalles de la SVM con Infinite Volume haciendo clic en el nombre de la SVM.

# **Ver los componentes de un Infinite Volume**

Puede usar la página del inventario Health/Volumes para ver la lista de componentes en su Infinite Volume. Puede ver detalles como el estado de los componentes, la SVM con Infinite Volume que contiene el componente, la ruta de unión del componente, el agregado que contiene el componente, así como la capacidad de datos disponible, utilizada y total del componente.

## **Antes de empezar**

Se deben cumplir los siguientes requisitos:

- Debe tener el rol de operador, administrador de OnCommand o administrador del almacenamiento.
- El clúster que contiene la SVM con Infinite Volume debe añadirse a la base de datos de Unified Manager.

## **Pasos**

- 1. En el panel de navegación izquierdo, haga clic en **Salud** > **SVM**.
- 2. Haga clic en el nombre de una SVM con Infinite Volume.
- 3. En la página de detalles **Health/Storage Virtual Machine**, haga clic en **Volumes** en el panel derecho **Related Devices**.

La lista de componentes se muestra en la página del inventario Health/Volumes.

# **Editar la configuración de umbral de Infinite Volume**

Cuando necesite solucionar cualquier problema del espacio de almacenamiento de Infinite Volume, puede editar la configuración del umbral de la capacidad de Infinite Volume en función de los requisitos de su organización. Cuando se cruza un umbral, se generan eventos y se reciben notificaciones si se han configurado alertas para dichos eventos.

## **Antes de empezar**

Debe tener el rol de administrador de OnCommand o de administrador del almacenamiento.

## **Pasos**

- 1. En el panel de navegación izquierdo, haga clic en **Salud** > **SVM**.
- 2. En la página de inventario **Health/Storage Virtual Machines**, seleccione una SVM con Infinite Volume.
- 3. En la página de detalles **Health/Storage Virtual Machine**, haga clic en **acciones** > **Editar umbrales**.
- 4. En el cuadro de diálogo **Editar SVM con umbrales de Infinite Volume**, modifique los umbrales según sea necesario.
- 5. Haga clic en **Guardar y cerrar**.

# **Editar la configuración del umbral de las clases de almacenamiento**

Si necesita solucionar cualquier problema relacionado con el espacio de almacenamiento en las clases de almacenamiento, puede editar la configuración del umbral de la capacidad de la clase de almacenamiento en función de los requisitos de su organización. Cuando se supere el umbral, se generarán eventos y recibirá notificaciones si ha configurado alertas para dichos eventos.

## **Antes de empezar**

Debe tener el rol de administrador de OnCommand o de administrador del almacenamiento.

## **Pasos**

- 1. En el panel de navegación izquierdo, haga clic en **Salud** > **SVM**.
- 2. En la página de inventario **Health/Storage Virtual Machines**, seleccione una SVM con Infinite Volume.
- 3. En la página de detalles **Health/Storage Virtual Machine**, haga clic en **acciones** > **Editar umbrales**.
- 4. En el cuadro de diálogo **Editar umbrales de clase de almacenamiento**, modifique los umbrales según sea necesario.
- 5. Haga clic en **Guardar y cerrar**.

# **Descripción de los volúmenes infinitos**

Un Infinite Volume es una unidad de almacenamiento lógico que se puede utilizar para proporcionar un contenedor de datos de gran tamaño y escalable con un espacio de nombres único y un único punto de montaje. Comprender algunos de los conceptos básicos de Infinite Volume le ayuda a supervisar y gestionar sus SVM con Infinite Volume.

## **Qué es un Infinite Volume**

Un Infinite Volume es un volumen único y escalable que puede almacenar hasta 2000 millones de archivos y decenas de petabytes de datos.

Con un Infinite Volume, puede gestionar varios petabytes de datos en una única entidad lógica de gran tamaño, y los clientes pueden recuperar varios petabytes de datos desde una única ruta de unión para todo el volumen.

Un Infinite Volume utiliza almacenamiento de varios agregados en múltiples nodos. Puede empezar con una pequeña instancia de Infinite Volume y ampliarla de forma no disruptiva añadiendo más discos a sus agregados o proporcionándoles más agregados que utilizar.

## **El número máximo de archivos que puede almacenar Infinite Volume**

En la mayoría de los casos, un Infinite Volume puede almacenar hasta 2000 millones de archivos. Si un Infinite Volume es relativamente pequeño, su número máximo de archivos puede ser inferior a 2.000 millones.

El número máximo de archivos que puede contener Infinite Volume viene determinado por el tamaño de su componente de espacio de nombres. Si el componente de espacio de nombres es de 10 TB, el Infinite Volume puede alojar 2000 millones de archivos. Si el componente de espacio de nombres es inferior a 10 TB, Infinite Volume puede albergar proporcionalmente menos archivos.

El tamaño del componente de espacio de nombres es aproximadamente proporcional al tamaño del Infinite Volume, según diversos factores, como el tamaño máximo de 10 TB del componente de espacio de nombres, el espacio disponible en el agregado que contiene el componente de espacio de nombres y la configuración SnapDiff.

Para un Infinite Volume de dos nodos o un Infinite Volume de varios nodos sin SnapDiff habilitado, al establecer el Infinite Volume en un tamaño de 80 TB o superior normalmente se crea un componente de espacio de nombres de 10 TB.

El recuento de archivos no sólo incluye archivos normales, sino también otras estructuras del sistema de

archivos, como directorios y enlaces simbólicos.

## **Qué es una clase de almacenamiento**

Una clase de almacenamiento es una definición de características de agregado y configuración de volúmenes. Puede definir diferentes clases de almacenamiento y asociar una o varias clases de almacenamiento a una instancia de Infinite Volume. Debe utilizar OnCommand Workflow Automation para definir flujos de trabajo para los requisitos de clase de almacenamiento y asignar clases de almacenamiento a Infinite Volumes.

Es posible definir las siguientes características para una clase de almacenamiento:

- Las características de los agregados, como el tipo de discos que se van a utilizar
- La configuración de volúmenes, como la compresión, la deduplicación y la garantía de volumen

Por ejemplo, puede definir una clase de almacenamiento que solo utilice agregados con discos SAS y la siguiente configuración de volumen: Thin provisioning con compresión y deduplicación habilitadas.

En el siguiente diagrama se muestra un Infinite Volume que abarca varios nodos y se utilizan las siguientes clases de almacenamiento: Gold, Silver y Bronze. Cada clase de almacenamiento puede abarcar dos o más nodos en un Infinite Volume. En el diagrama también se ilustra la ubicación de los componentes de datos en cada clase de almacenamiento.

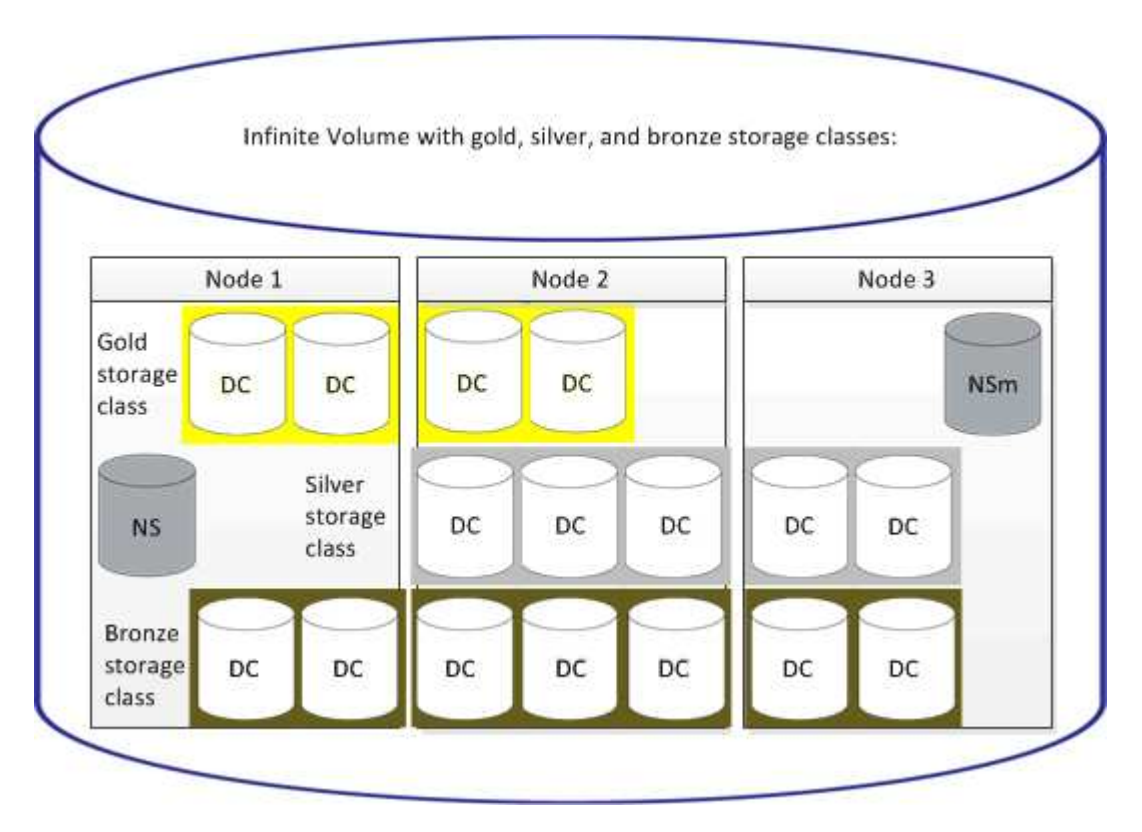

## **Qué es un componente de espacio de nombres**

Cada Infinite Volume tiene un único componente de espacio de nombres que asigna la información de directorio y los nombres de archivo a la ubicación de los datos físicos del archivo dentro del Infinite Volume.

Los clientes no conocen el componente de espacio de nombres y no interactúan directamente con él. El componente de espacio de nombres es un componente interno de Infinite Volume.

## **Qué componentes de datos existen**

En un Infinite Volume, los datos se almacenan en varios componentes de datos separados. Los componentes de datos almacenan solo los datos de un archivo, no el nombre del archivo.

Los clientes no conocen los componentes de datos. Cuando un cliente solicita un archivo desde un Infinite Volume, el nodo recupera los datos del archivo de un componente de datos y devuelve el archivo al cliente.

Cada Infinite Volume normalmente tiene docenas de componentes de datos. Por ejemplo, un Infinite Volume de 6 PB que contiene mil millones de archivos puede tener 60 componentes de datos ubicados en agregados de 6 nodos.

## **Qué es un componente de copia de espacio de nombres**

Un componente de copia del espacio de nombres es una copia duplicada de protección de datos dentro del clúster del componente de espacio de nombres en un Infinite Volume. El componente de copia de espacio de nombres realiza dos funciones: Proporciona protección de datos del componente de espacio de nombres y admite SnapDiff para backup en cinta incremental de Infinite Volumes.

# **Creación de reglas**

Puede añadir nuevas reglas a su política de datos para determinar la ubicación de los datos que se escriben en Infinite Volume. Puede crear reglas mediante plantillas de reglas definidas en Unified Manager o bien creando reglas personalizadas.

## **Antes de empezar**

- Debe tener el rol de administrador de OnCommand o de administrador del almacenamiento.
- El clúster que contiene la SVM con Infinite Volume con clases de almacenamiento debe añadirse a la base de datos de Unified Manager.

## **Creación de reglas mediante plantillas**

Puede añadir nuevas reglas utilizando plantillas de regla definidas por Unified Manager para determinar la ubicación de los datos que se escriben en la SVM con Infinite Volume. Puede crear reglas basadas en tipos de archivo, rutas de acceso de directorio o propietarios.

## **Antes de empezar**

- Debe tener el rol de administrador de OnCommand o de administrador del almacenamiento.
- El clúster que contiene la SVM con Infinite Volume con clases de almacenamiento debe añadirse a la base de datos de Unified Manager.

#### **Acerca de esta tarea**

La pestaña Data Policy solo puede verse para una SVM con Infinite Volume.

#### **Pasos**

- 1. En el panel de navegación izquierdo, haga clic en **Salud** > **SVM**.
- 2. En la página de inventario **Health/Storage Virtual Machines**, seleccione la SVM adecuada.
- 3. Haga clic en la ficha **Política de datos**.

Se muestra la lista de reglas de la política de datos para la SVM seleccionada con Infinite Volume.

- 4. Haga clic en **Crear**.
- 5. En el cuadro de diálogo **Crear regla**, elija una plantilla de regla adecuada en la lista desplegable.

La plantilla se basa en tres categorías: Tipo de archivo, propietario o ruta de directorio.

- 6. En función de la plantilla seleccionada, agregue las condiciones necesarias en el área **criterios coincidentes**.
- 7. Seleccione una clase de almacenamiento adecuada en la lista desplegable **Coloque el contenido coincidente en Storage Class**.
- 8. Haga clic en **Crear**.

La nueva regla que ha creado se muestra en la pestaña Política de datos.

- 9. Obtenga una vista previa de los demás cambios realizados en la directiva de datos.
- 10. Haga clic en **Activar** para activar los cambios en las propiedades de la regla en la SVM.

#### **Crear reglas personalizadas**

En función de los requisitos de su centro de datos, puede crear reglas personalizadas y añadirlas a una política de datos para determinar la ubicación de los datos que se escriben en la SVM con Infinite Volume. Puede crear reglas personalizadas desde el cuadro de diálogo Crear regla sin utilizar ninguna plantilla existente.

#### **Antes de empezar**

- Debe tener el rol de administrador de OnCommand o de administrador del almacenamiento.
- El clúster que contiene la SVM con Infinite Volume con clases de almacenamiento debe añadirse a la base de datos de Unified Manager.

#### **Acerca de esta tarea**

La pestaña Data Policy solo puede verse para una SVM con Infinite Volume.

#### **Pasos**

- 1. En el panel de navegación izquierdo, haga clic en **Salud** > **SVM**.
- 2. En la página de inventario **Health/Storage Virtual Machines**, seleccione la SVM adecuada.
- 3. Haga clic en **Política de datos**.
- 4. Haga clic en **Crear**.
- 5. En el cuadro de diálogo **Crear regla**, seleccione **Regla personalizada** en la lista **plantilla**.
- 6. En el área **criterios coincidentes**, agregue las condiciones necesarias.

Las condiciones permiten crear una regla basada en tipos de archivo, rutas de acceso a directorios o propietarios. Una combinación de estas condiciones son los conjuntos de condiciones. Por ejemplo, puede tener una regla: «Colocar todos los .mp3 propiedad de John en la clase de almacenamiento bronce».

- 7. Seleccione una clase de almacenamiento adecuada en la lista desplegable **Coloque el contenido coincidente en Storage Class**.
- 8. Haga clic en **Crear**.

La regla recién creada se muestra en la pestaña Política de datos.

- 9. Obtenga una vista previa de los demás cambios realizados en la directiva de datos.
- 10. Haga clic en **Activar** para activar los cambios en las propiedades de la regla en la SVM.

# **Reglas de visualización**

Puede ver la lista de reglas que ha creado en la pestaña Data Policy antes de modificar la política de datos para la SVM con Infinite Volume.

## **Antes de empezar**

- Debe tener el rol de operador, administrador de OnCommand o administrador del almacenamiento.
- El clúster que contiene la SVM con Infinite Volume con clases de almacenamiento debe añadirse a la base de datos de Unified Manager.

## **Acerca de esta tarea**

La pestaña Data Policy solo puede verse para una SVM con Infinite Volume.

## **Pasos**

- 1. En el panel de navegación izquierdo, haga clic en **Salud** > **SVM**.
- 2. En la página de inventario **Health/Storage Virtual Machines**, seleccione la SVM adecuada.
- 3. Haga clic en **Política de datos**.

## **Resultados**

Se muestra la lista de reglas de la política de datos para la SVM seleccionada. Puede usar Filter by Storage Class para ver reglas acerca de una clase de almacenamiento específica.

# **Edición de reglas basadas en plantillas**

Puede editar una regla creada mediante las plantillas de reglas del cuadro de diálogo Editar regla. Puede agregar, modificar o eliminar propiedades de regla como rutas de acceso al directorio, tipos de archivo y propietarios. También puede modificar el nombre de la regla y la clase de almacenamiento asociada con la regla.

## **Antes de empezar**

Debe tener el rol de administrador de OnCommand o de administrador del almacenamiento.

## **Pasos**

- 1. En el panel de navegación izquierdo, haga clic en **Salud** > **SVM**.
- 2. En la página de inventario **Health/Storage Virtual Machines**, seleccione una SVM adecuada.
- 3. Haga clic en **Política de datos**.

Se muestra la lista de reglas de la política de datos para la SVM seleccionada con Infinite Volume.

- 4. Seleccione la regla para la que desea incluir nuevas condiciones o conjuntos de condiciones.
- 5. Haga clic en **Editar**.
- 6. En el cuadro de diálogo **Editar regla**, edite la regla según sea necesario:

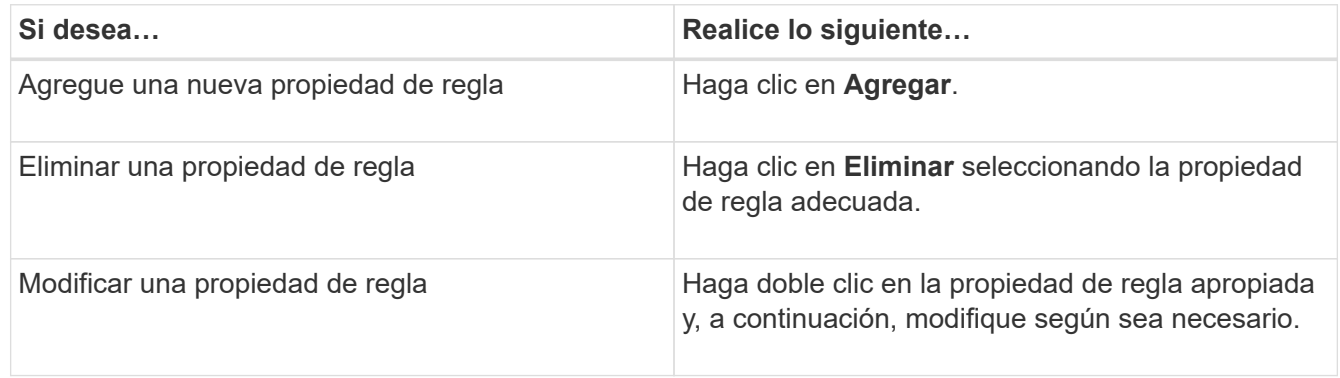

- 7. Haga clic en **Actualizar**.
- 8. Compruebe que las modificaciones se aplican a la regla ampliando la regla en la pestaña **Política de datos**.
- 9. Obtenga una vista previa de los demás cambios realizados en la directiva de datos.
- 10. Haga clic en **Activar** para activar los cambios en las propiedades de la regla en la SVM.

# **Edición de reglas personalizadas**

Puede editar una regla para incluir nuevas condiciones o conjuntos de condiciones en la regla. Por ejemplo, si desea incluir nuevas rutas de acceso de directorio junto con los nombres de propietario, puede hacerlo desde el cuadro de diálogo Editar regla.

## **Antes de empezar**

Debe tener el rol de administrador de OnCommand o de administrador del almacenamiento.

## **Acerca de esta tarea**

La pestaña Data Policy solo puede verse para una SVM con Infinite Volume.

## **Pasos**

- 1. En el panel de navegación izquierdo, haga clic en **Salud** > **SVM**.
- 2. En la página de inventario **Health/Storage Virtual Machines**, seleccione una SVM adecuada.
- 3. Haga clic en **Política de datos**.

Se muestra la lista de reglas de la política de datos para la SVM seleccionada con Infinite Volume.

- 4. Seleccione la regla para la que desea incluir nuevas condiciones o conjuntos de condiciones.
- 5. Haga clic en **Editar**.
- 6. En el cuadro de diálogo **Editar regla**, agregue nuevas condiciones o conjuntos de condiciones:

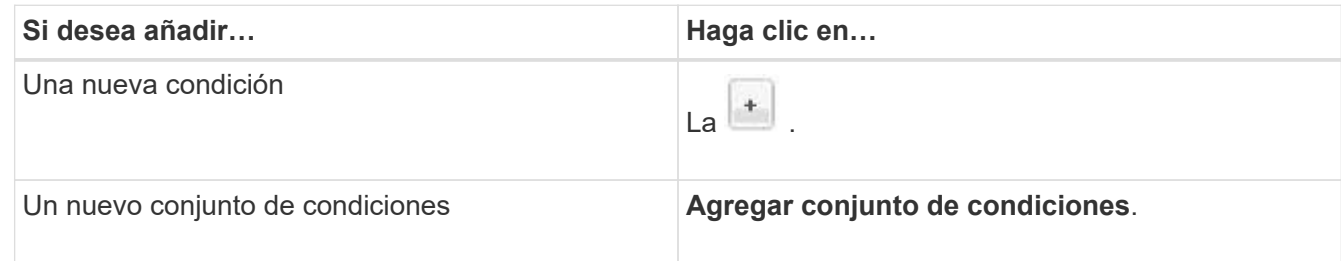

- 7. Haga clic en **Actualizar**.
- 8. Compruebe que las modificaciones se aplican a la regla ampliando la regla en la pestaña **Política de datos**.
- 9. Obtenga una vista previa de los demás cambios realizados en la directiva de datos.
- 10. Haga clic en **Activar** para activar los cambios en las propiedades de la regla en la SVM.

# **Eliminación de reglas**

Puede eliminar una regla de una política de datos cuando ya no sea necesaria. Por ejemplo, es posible que desee eliminar una regla de un directorio determinado que ya no sea válida.

## **Antes de empezar**

Debe tener el rol de administrador de OnCommand o de administrador del almacenamiento.

#### **Acerca de esta tarea**

La pestaña Data Policy solo puede verse para una SVM con Infinite Volume.

#### **Pasos**

- 1. En el panel de navegación izquierdo, haga clic en **Salud** > **SVM**.
- 2. En la página de inventario **Health/Storage Virtual Machines**, seleccione una SVM adecuada.
- 3. Haga clic en **Política de datos**.

Se muestra la lista de reglas de la política de datos para la SVM seleccionada con Infinite Volume.

4. Seleccione la regla que desea eliminar y, a continuación, haga clic en **Eliminar**.

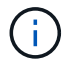

No puede eliminar la regla predeterminada.

- 5. Obtenga una vista previa de los demás cambios realizados en la directiva de datos.
- 6. Haga clic en **Activar** para activar los cambios en las propiedades de la regla en la SVM.

# **Previsualizar los cambios en la política de datos**

Debe obtener vista previa de los cambios realizados en las reglas de una política de datos antes de enviar los cambios en la política de datos a la SVM con Infinite Volume para su activación.

## **Antes de empezar**

Debe tener el rol de administrador de OnCommand o de administrador del almacenamiento.

## **Acerca de esta tarea**

La pestaña Data Policy solo puede verse para una SVM con Infinite Volume.

#### **Pasos**

- 1. En el panel de navegación izquierdo, haga clic en **Salud** > **SVM**.
- 2. En la página de inventario **Health/Storage Virtual Machines**, seleccione la SVM adecuada.
- 3. Haga clic en **Política de datos**.

Se muestra la lista de reglas de la política de datos para la SVM seleccionada con Infinite Volume.

4. Modifique la política de datos según sea necesario.

Las modificaciones de la directiva de datos pueden incluir la creación de reglas nuevas, la edición de reglas existentes, la eliminación de reglas existentes o la reordenación de las reglas.

- 5. Haga clic en **Activar**.
- 6. En la ventana **Resumen de cambios en la configuración de la política de datos**, previsualice los cambios en la política de datos y, a continuación, haga clic en **Activar** para activar los cambios en la política de datos en la SVM con Infinite Volume.

# **Exportación de una configuración de política de datos**

Puede exportar la configuración de una política de datos de Unified Manager a un archivo. Por ejemplo, una vez realizado el backup necesario y, en caso de desastre, puede exportar la configuración de la política de datos desde el primario.

## **Antes de empezar**

Debe tener el rol de administrador de OnCommand o de administrador del almacenamiento.

#### **Acerca de esta tarea**

La pestaña Data Policy, que se utiliza al realizar esta tarea, solo se muestra para las SVM con Infinite Volume.

## **Pasos**

- 1. En el panel de navegación izquierdo, haga clic en **Salud** > **SVM**.
- 2. En la página de inventario **Health/Storage Virtual Machines**, seleccione la SVM adecuada.
- 3. Haga clic en **Política de datos**.

Se muestra la lista de reglas de la política de datos para la SVM seleccionada con Infinite Volume.

- 4. Haga clic en **Exportar**.
- 5. En el cuadro de diálogo específico del explorador, especifique la ubicación a la que se debe exportar la configuración de la política de datos.

## **Resultados**

La configuración de la política de datos se exporta como un archivo JSON en la ubicación especificada.

# **Importar la configuración de una política de datos**

Puede importar la configuración de una política de datos desde un archivo, modificar la política de datos y, a continuación, activar los cambios en la SVM con Infinite Volume. Por ejemplo, en el caso de un desastre, puede importar una política de datos ya definida en el secundario y modificarla según sea necesario.

## **Antes de empezar**

Debe tener el rol de administrador de OnCommand o de administrador del almacenamiento.

## **Acerca de esta tarea**

Al importar una configuración de directiva de datos, las reglas existentes se sobrescriben.

La pestaña Data Policy solo se muestra para las SVM con Infinite Volume.

## **Pasos**

- 1. En el panel de navegación izquierdo, haga clic en **Salud** > **SVM**.
- 2. En la página de inventario **Health/Storage Virtual Machines**, seleccione la SVM adecuada.
- 3. Haga clic en **Política de datos**.

Se muestra la lista de reglas de la política de datos para la SVM seleccionada con Infinite Volume.

- 4. Haga clic en **Importar**.
- 5. En el cuadro de diálogo **Política de datos de importación**, especifique la directiva de datos que desea importar proporcionando la ruta absoluta del archivo de directiva de datos.
- 6. Haga clic en **Importar**.
- 7. Haga clic en **Activar** para activar las reglas importadas en la SVM.

# **Comprender las reglas y la política de datos**

Comprender los conceptos sobre las reglas y las políticas de datos le ayuda a gestionar sus Infinite Volumes de forma eficiente.

# **Qué reglas y políticas de datos son**

Un *Rule* determina la ubicación de los archivos (datos) en una máquina virtual de almacenamiento (SVM) con Infinite Volume. Una colección de tales reglas se conoce como una *política de datos*.

## • **Regla**

Las reglas constan principalmente de un conjunto de condiciones predefinidas e información que determina el lugar donde se deben colocar los archivos en Infinite Volume. Cuando se coloca un archivo en Infinite Volume, los atributos de dicho archivo coinciden con la lista de reglas. Si los atributos coinciden con las reglas, la información de colocación de esa regla determina la clase de almacenamiento en la que se coloca el archivo. Se utiliza una regla predeterminada en la directiva de datos para determinar la ubicación de los archivos si los atributos no coinciden con ninguna de las reglas de la lista de reglas.

Por ejemplo, si tiene una regla, «'Coloque todos los archivos del tipo .mp3 en la clase de almacenamiento bronce.'», todos los archivos .mp3 escritos en Infinite Volume se colocarán en la clase de almacenamiento bronce.

## • **Política de datos**

Una política de datos es una lista de reglas. Cada SVM con Infinite Volume tiene su propia política de datos. Cada archivo que se agrega al Infinite Volume se compara con las reglas de la política de datos para determinar dónde se coloca ese archivo. La directiva de datos permite filtrar los archivos entrantes en función de los atributos del archivo y colocarlos en las clases de almacenamiento apropiadas.

## **Qué es la regla predeterminada**

La regla predeterminada es la regla presente en la política de datos de una máquina virtual de almacenamiento (SVM) con Infinite Volume. Se utiliza para determinar la ubicación de los datos escritos en Infinite Volume cuando ninguna de las condiciones de las reglas existentes coincide con los datos que se escriben.

La regla predeterminada es siempre la última regla de una política de datos y no se puede reordenar. Por ejemplo, piense en una política de datos con tres reglas. La regla 1 coloca todos los archivos .pdf en la clase *high\_performance*Storage. La regla 2 coloca todos los archivos propiedad del administrador y los nombres de archivo que terminan con \*.xls en la clase de almacenamiento *archive\_Constituyente*. La tercera regla es la regla predeterminada con la clase de almacenamiento *low\_performance*.

Cuando se escribe un conjunto de archivos \*.jpg que no son propiedad del administrador en Infinite Volume, la regla predeterminada se utiliza para colocar estos archivos .jpg en la clase de almacenamiento *low\_performance*. La regla 1 y la regla 2 no se utilizan porque los datos escritos no coinciden con estas reglas.

## **Cómo una política de datos filtra los datos que se escriben en un Infinite Volume**

Una política de datos filtra automáticamente los datos escritos en Infinite Volume en diferentes clases de almacenamiento. Todos los archivos se escriben en el único sistema

# de archivos en el espacio de nombres de Infinite Volume y las reglas de la política de datos determinan qué clase de almacenamiento almacena los datos para los archivos.

Al crear el Infinite Volume, se crea automáticamente una política de datos predeterminada para una máquina virtual de almacenamiento (SVM) con Infinite Volume. La política de datos está activa y contiene una regla predeterminada. La regla predeterminada almacena los datos entrantes de los archivos de la siguiente forma para Infinite Volumes con y sin clases de almacenamiento:

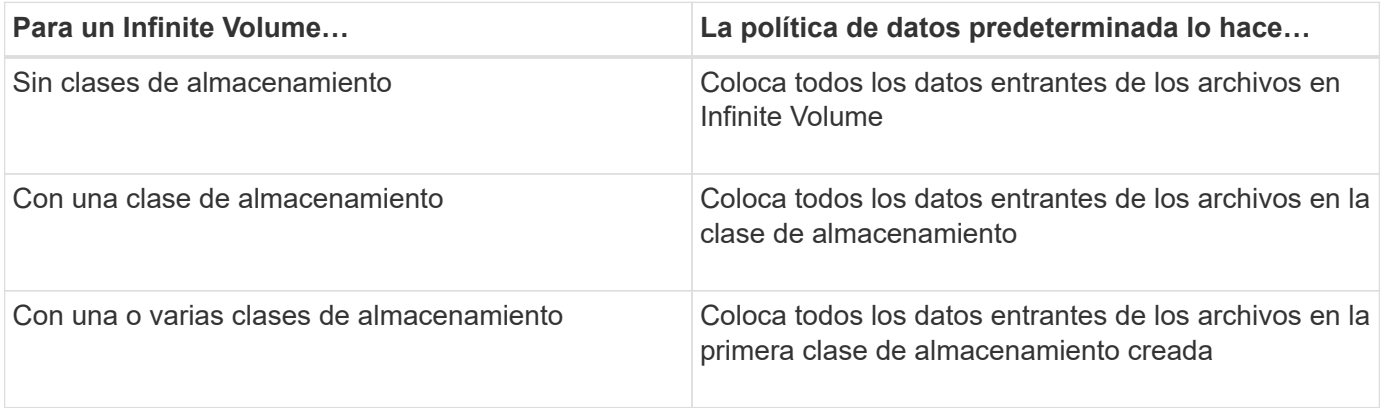

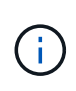

En un Infinite Volume con dos o más clases de almacenamiento, debe modificar la Lo antes posible. de la política de datos para crear reglas que filtren datos de diferentes tipos de archivo en las diferentes clases de almacenamiento. Debe modificar la política de datos mediante Unified Manager.

La política de datos no afecta a la ubicación de los archivos del sistema de archivos en el espacio de nombres de Infinite Volume y las clases de almacenamiento son transparentes para las aplicaciones cliente. El sistema de archivos del espacio de nombres contiene los nombres de los archivos. La directiva de datos sólo afecta a la clase de almacenamiento que se utiliza para almacenar los datos de los archivos. Las políticas de datos son útiles para asignar dos o más clases de almacenamiento a un Infinite Volume.

Puede modificar la política de datos para crear reglas adicionales, pero no puede eliminar la política de datos ni su regla predeterminada.

El siguiente diagrama muestra cómo una política de datos filtra los datos de un Infinite Volume. El nombre del archivo se almacena en el componente de espacio de nombres, y las reglas de la política de datos especifican que los datos de este fichero se almacenan en la clase de almacenamiento Silver.

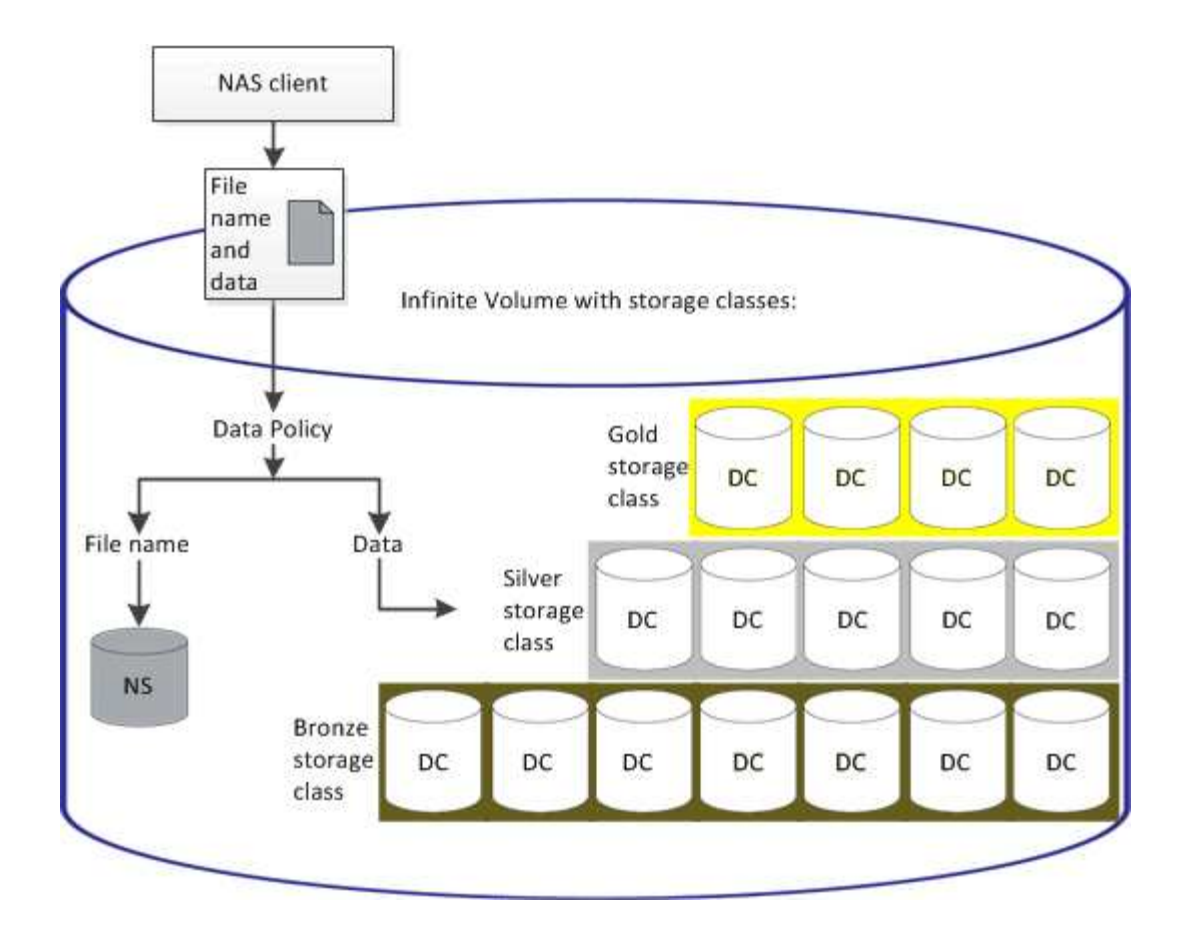

## **Qué es una plantilla de regla**

Una plantilla de regla es una plantilla predefinida que se puede utilizar para crear reglas en una política de datos. Una plantilla de reglas permite crear una regla basada en tres categorías: Propietario, tipo de archivo y ruta de directorio.

## **Ejemplo de una plantilla de regla para tipos de archivo**

La plantilla de regla "'Coloque todos los archivos con las extensiones especificadas en una clase de almacenamiento adecuada'" coloca todos los archivos .mp3 escritos en Infinite Volume en una clase de almacenamiento que especifique.

## **Qué condiciones y conjuntos de condiciones son**

*Conditions* es un conjunto de criterios coincidentes basados en propiedades de regla (como el nombre de archivo, la ruta de acceso al directorio y el propietario) que definen una regla. Un conjunto de estas condiciones se conoce como un *Condition Set*. Puede utilizar condiciones y conjuntos de condiciones solo para reglas personalizadas para determinar dónde colocar contenido escrito en Infinite Volume.

#### **Condiciones**

Para una regla personalizada, puede especificar condiciones basadas en propiedades de regla como el nombre de archivo, la ruta de directorio o el propietario, o una combinación de todas las propiedades de la regla. La lógica es similar a una operación y booleana. Por ejemplo, mediante condiciones, puede crear una regla personalizada con la que colocar archivos .mp3 Extensiones y archivos propiedad de Juan en la ruta de directorio que comienza con /NS/.

#### **Conjuntos de condiciones**

La lógica utilizada para los conjuntos de condiciones es similar a una operación o booleana. Por ejemplo, mediante el uso de condiciones y conjuntos de condiciones, puede crear una regla personalizada compleja que coincida con cualquiera de las siguientes condiciones:

• condición 1

Todos los archivos propiedad de Mary y se colocan en /NS/Eng/

• condición 2

Todos los archivos que tienen nombres que terminan con .pdfY propiedad de María

# **Descripción de las ventanas y cuadros de diálogo de Infinite Volume**

Puede supervisar las SVM con Infinite Volume desde la página de detalles Health/Storage Virtual Machine respectiva. Puede administrar reglas y políticas de datos desde el cuadro de diálogo Crear regla. También puede modificar los umbrales de clase de almacenamiento en el cuadro de diálogo Editar umbrales de clase de almacenamiento.

## **Cuadro de diálogo Create Rule**

Puede utilizar el cuadro de diálogo Crear regla para crear nuevas reglas para la política de datos. Por ejemplo, si desea especificar la ubicación del contenido de un determinado tipo de archivo, puede utilizar el cuadro de diálogo Crear regla para crear la regla para la directiva de datos.

#### **Nombre de regla**

Especifica el nombre de la nueva regla.

#### **Área de plantillas**

Muestra la lista de plantillas de reglas. Puede seleccionar una plantilla de regla adecuada de la lista para crear una regla para la directiva de datos.

#### **Criterios de coincidencia**

Muestra una lista de condiciones relacionadas con la plantilla de regla seleccionada. La lista de condiciones cambia según la plantilla de regla seleccionada. Por ejemplo, si selecciona "'colocar todos los archivos con los nombres de propietario especificados en una clase de almacenamiento adecuada'", **Lista de propietarios que…** se muestra en criterios coincidentes.

## • **Agregar**

Permite agregar una nueva propiedad de regla basada en la plantilla de regla seleccionada. Por ejemplo, si ha seleccionado la plantilla de regla, "'colocar todos los archivos con los nombres de propietario especificados en una clase de almacenamiento adecuada'", el botón **Agregar** le permite agregar el nombre del propietario.

## • **Eliminar**

Permite eliminar una propiedad de regla seleccionada.

#### **Colocación del contenido**

Permite seleccionar una clase de almacenamiento adecuada para la regla de la lista.

#### **Botones de comando**

• **Crear**

Crea una nueva regla para la directiva de datos y cierra el cuadro de diálogo Crear regla.

• **Cancelar**

Cancela los cambios recientes realizados en la regla y cierra el cuadro de diálogo Crear regla.

## **Cuadro de diálogo Edit Rule**

Puede utilizar el cuadro de diálogo Editar regla para editar las propiedades de una regla, como los tipos de archivo, las rutas de acceso de directorio o los propietarios. También puede seleccionar una clase de almacenamiento adecuada para la regla. Por ejemplo, cuando una determinada ruta de acceso de archivo ya no es válida, puede eliminar la ruta de acceso de archivo de la regla correspondiente.

#### **Nombre de regla**

Muestra el nombre de la regla.

#### **Criterios de coincidencia**

Muestra una lista de condiciones relacionadas con la plantilla de regla seleccionada. La lista de condiciones cambia según la plantilla de regla seleccionada.

## • **Agregar**

Permite agregar una nueva propiedad de regla, un nuevo tipo de archivo, una ruta de acceso de archivo o un nuevo propietario. Por ejemplo, si ha especificado la plantilla de regla, "'colocar todos los archivos con los nombres de propietario especificados en una clase de almacenamiento adecuada'", el botón Agregar permite agregar el nombre del propietario.

• **Eliminar**

Permite eliminar una propiedad de regla seleccionada.

#### **Área de colocación de contenido**

Muestra la lista de clases de almacenamiento. Puede seleccionar una clase de almacenamiento adecuada para la regla seleccionada.

#### **Botones de comando**

## • **Actualizar**

Actualiza los cambios realizados en la regla y cierra el cuadro de diálogo Editar regla.

## • **Cancelar**

Cancela los cambios recientes realizados en la regla y cierra el cuadro de diálogo Editar regla.

## **Cuadro de diálogo Edit Rule (edición avanzada)**

Puede utilizar el cuadro de diálogo Editar regla para editar las propiedades de una regla que no se crea mediante una plantilla. Las propiedades de regla que puede editar incluyen los tipos de archivo, las rutas de acceso de directorio, los criterios coincidentes o los propietarios. Puede seleccionar una clase de almacenamiento adecuada para la regla. Por ejemplo, puede editar las condiciones especificadas en los criterios coincidentes de una regla.

#### **Nombre de regla**

Muestra el nombre de la regla.

#### **Criterios de coincidencia**

Muestra una lista de condiciones relacionadas con la plantilla de regla seleccionada. La lista de condiciones cambia según la plantilla de regla seleccionada. Puede expandir las reglas y modificar las propiedades de la regla según sea necesario.

#### **Área de colocación de contenido**

Muestra la lista de clases de almacenamiento. Puede seleccionar una clase de almacenamiento adecuada para la regla seleccionada.

#### **Botones de comando**

#### • **Actualizar**

Actualiza los cambios realizados en la regla y cierra el cuadro de diálogo Editar regla.

• **Cancelar**

Cancela los cambios recientes realizados en la regla y cierra el cuadro de diálogo Editar regla.

## **Cuadro de diálogo Editar SVM con umbrales de Infinite Volume**

Puede utilizar el cuadro de diálogo Editar SVM con umbrales de Infinite Volume para modificar los valores de umbral predeterminados de cada SVM con Infinite Volume, en función de los requisitos de su organización. Los valores de umbral predeterminados indican el nivel de actividad que se debe alcanzar en la SVM para poder activar un evento.
#### **Capacidad**

El área de capacidad permite establecer condiciones de umbral de capacidad para la SVM seleccionada con Infinite Volume:

• \* Espacio casi lleno\*

Especifica el porcentaje en el que se considera que la SVM con Infinite Volume está casi completa. También muestra el espacio correspondiente (en GB, MB o TB) en Infinite Volume. Por ejemplo, si tiene un Infinite Volume de 10 GB de tamaño y el umbral de espacio casi completo es 80%, se muestra la siguiente información: (8 GB de 10 GB).

También puede usar el control deslizante para configurar el valor del umbral.

• \* Espacio lleno\*

Especifica el porcentaje en el que la SVM con Infinite Volume se considera completa. También muestra el espacio correspondiente (en GB, MB o TB) en Infinite Volume. Por ejemplo, si tiene un Infinite Volume de 10 GB de tamaño y el umbral de espacio completo es 90%, se muestra la siguiente información: (9 GB de 10 GB).

También puede usar el control deslizante para configurar el valor del umbral.

#### • **Límite de uso de instantánea**

Especifica el límite, en porcentaje, de espacio reservado para las copias de Snapshot en Infinite Volume.

#### **Botones de comando**

Los botones de comando le permiten realizar las siguientes tareas:

#### • **Restaurar valores predeterminados globales**

Permite restaurar la configuración del umbral a los valores actuales establecidos en el nivel global.

• **Guardar**

Guarda todos los ajustes de umbral.

• **Guardar y cerrar**

Guarda toda la configuración del umbral y, a continuación, cierra el cuadro de diálogo Editar SVM con umbrales de Infinite Volume.

• **Cancelar**

Ignora los cambios en la configuración del umbral y cierra el cuadro de diálogo Edit SVM con Infinite Volume Thresholds.

### **Cuadro de diálogo Edit Storage Class Thresholds**

Puede utilizar el cuadro de diálogo Editar umbrales de clase de almacenamiento para modificar los valores de umbral predeterminados de varias clases de almacenamiento en cada SVM con Infinite Volume en función de los requisitos de su organización. Los

valores de umbral predeterminados indican el nivel de actividad que se debe alcanzar en una clase de almacenamiento antes de que se active un evento.

Debe tener el rol de administrador de OnCommand o de administrador del almacenamiento.

#### **Capacidad**

El área de capacidad permite configurar condiciones de umbral de capacidad para la clase de almacenamiento seleccionada.

• \* Espacio casi lleno\*

Especifica el porcentaje en el que una clase de almacenamiento del SVM con Infinite Volume se considera casi completa. También muestra el espacio correspondiente (en GB, MB o TB) en la clase de almacenamiento. Por ejemplo, si tiene una clase de almacenamiento de 10 GB y el umbral de espacio casi completo es 80%, se muestra la siguiente información: (8 GB de 10 GB).

También puede usar el control deslizante para configurar el valor del umbral.

• \* Espacio lleno\*

Especifica el porcentaje en el que la clase de almacenamiento de la SVM con Infinite Volume se considera completa. También muestra el espacio correspondiente (en GB, MB o TB) en la clase de almacenamiento. Por ejemplo, si tiene una clase de almacenamiento de 10 GB y el umbral de espacio completo es 90%, se mostrará la siguiente información: (9 GB de 10 GB).

También puede usar el control deslizante para configurar el valor del umbral.

#### • **Límite de uso de instantánea**

Especifica el límite, en porcentaje, en el espacio reservado para copias de Snapshot en la clase de almacenamiento.

#### **Botones de comando**

Los botones de comando le permiten realizar tareas para un volumen seleccionado.

#### • **Restaurar valores predeterminados globales**

Permite restaurar la configuración del umbral a los valores actuales establecidos en el nivel global.

• **Guardar**

Guarda todos los ajustes de umbral.

#### • **Guardar y cerrar**

Guarda toda la configuración de umbral y, a continuación, cierra el cuadro de diálogo Editar umbrales de clase de almacenamiento.

• **Cancelar**

Cancela los cambios (si los hay) en la configuración del umbral y se cierra el cuadro de diálogo Edit Storage Class Thresholds.

# **Gestionar clústeres**

Los clústeres de ONTAP se pueden gestionar mediante Unified Manager para supervisar, añadir, editar y quitar clústeres.

# **Cómo funciona el proceso de detección del clúster**

Después de añadir un clúster a Unified Manager, el servidor detecta los objetos del clúster y los añade a su base de datos. Comprender cómo funciona el proceso de detección le permite gestionar los clústeres de su organización y sus objetos.

El intervalo de supervisión para recoger la información de configuración del clúster es de 15 minutos. Por ejemplo, después de agregar un clúster, tarda 15 minutos en mostrar los objetos del clúster en la interfaz de usuario de Unified Manager. Este plazo también se cumple al realizar cambios en un clúster. Por ejemplo, si se añaden dos volúmenes nuevos a una SVM de un clúster, se ven esos objetos nuevos en la interfaz de usuario después del siguiente intervalo de sondeo, que podría ser de hasta 15 minutos.

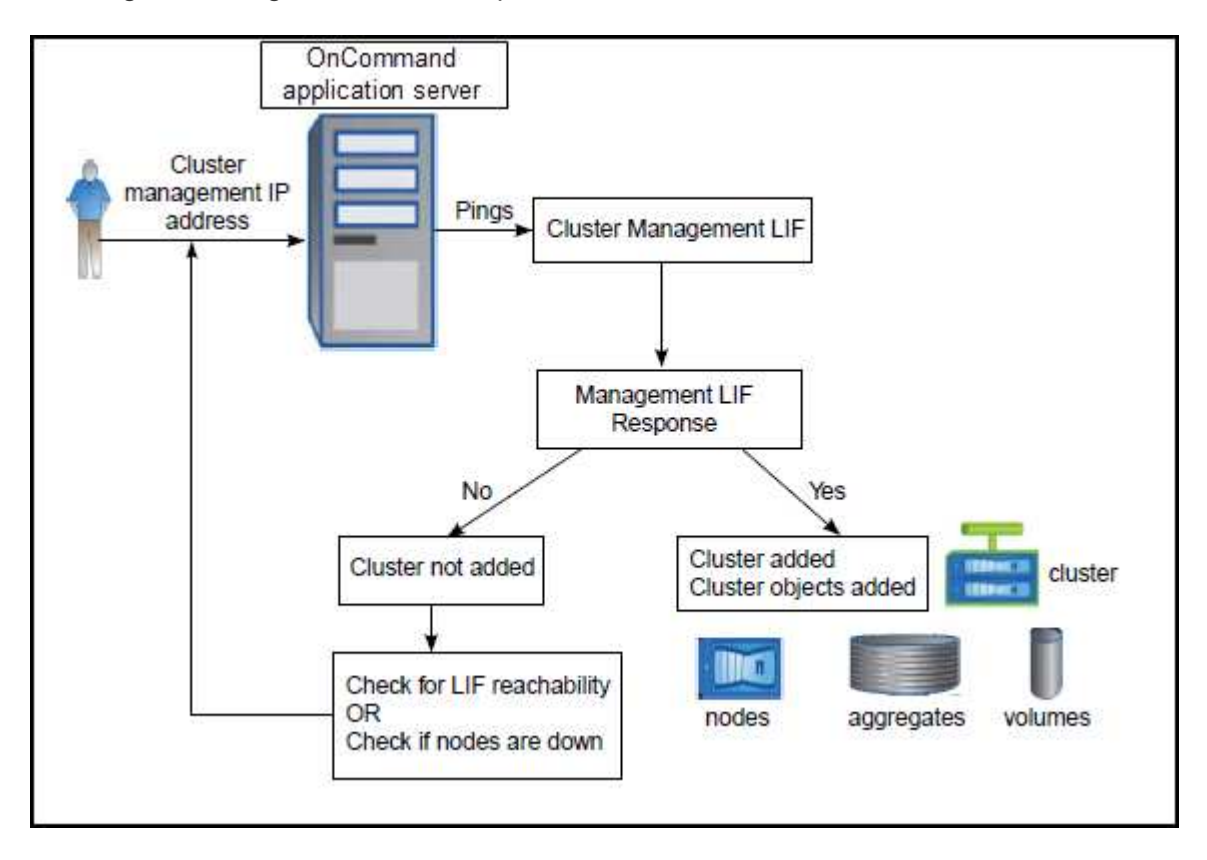

En la siguiente imagen se muestra el proceso de detección:

Después de detectar todos los objetos de un clúster nuevo, Unified Manager comienza a recopilar datos históricos de rendimiento de los 15 días anteriores. Estas estadísticas se recopilan mediante la funcionalidad de recogida de continuidad de datos. Esta función le proporciona más de dos semanas de información sobre el rendimiento de un clúster inmediatamente después de añadir. Una vez completado el ciclo de recogida de continuidad de datos, se recogen datos de rendimiento del clúster en tiempo real, de forma predeterminada, cada cinco minutos.

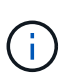

Dado que la recogida de 15 días de datos de rendimiento requiere un uso intensivo de la CPU, se sugiere escalonar la adición de nuevos clústeres de manera que las encuestas de recogida de continuidad de datos no se ejecuten en demasiados clústeres al mismo tiempo.

# **Se muestra la lista de clústeres supervisados**

Puede usar la página Configuration/Cluster Data Sources para ver el inventario de clústeres. Es posible ver detalles sobre los clústeres, como su nombre, dirección IP y estado de comunicación.

### **Antes de empezar**

Debe tener el rol de operador, administrador de OnCommand o administrador del almacenamiento.

### **Acerca de esta tarea**

La lista de clústeres se ordena según la columna Collection state Severity Level. Puede hacer clic en un encabezado de columna para ordenar los clústeres por columnas diferentes.

### **Pasos**

1. En el panel de navegación de la izquierda, haga clic en **Configuración** > **fuentes de datos de clúster**.

# **Añadir clústeres**

Puede añadir un clúster a Unified Manager de OnCommand para poder supervisar el clúster. Esto incluye la capacidad de obtener información del clúster, como el estado, la capacidad, el rendimiento y la configuración del clúster, para poder encontrar y resolver cualquier problema que pueda ocurrir.

### **Antes de empezar**

- Debe tener el rol de administrador de OnCommand o de administrador del almacenamiento.
- Debe tener el nombre de host o la dirección IP de administración del clúster (IPv4 o IPv6) para el clúster.

Cuando se utiliza el nombre de host, debe resolver la dirección IP de administración del clúster para la LIF de gestión del clúster. Si utiliza un LIF de gestión de nodos, la operación da error.

• Debe tener el nombre de usuario y la contraseña para acceder al clúster.

Esta cuenta debe tener el rol *admin* con acceso a aplicaciones establecido en *ontapi*, *ssh* y *http*.

- Debe conocer el tipo de protocolo (HTTP o HTTPS) que se debe configurar en el clúster y el número de puerto que se utiliza para conectarse al clúster.
- Debe tener espacio suficiente en el servidor de Unified Manager. Se le impide agregar un clúster al servidor cuando más del 90 % del espacio ya está consumido.

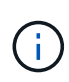

Puede agregar clústeres que están detrás de un servidor de seguridad/NAT utilizando la dirección IP NAT de Unified Manager. Los sistemas SnapProtect o de automatización de flujo de trabajo conectados también deben estar detrás del servidor de seguridad NAT y las llamadas API de SnapProtect deben utilizar la dirección IP NAT para identificar el clúster.

#### **Acerca de esta tarea**

- Cada clúster de una configuración de MetroCluster se debe añadir por separado.
- Una única instancia de Unified Manager puede admitir un número determinado de nodos. Si necesita supervisar un entorno que supere el número de nodos admitidos, debe instalar una instancia adicional de Unified Manager para supervisar algunos de los clústeres.
- Puede supervisar un único clúster mediante dos instancias de Unified Manager siempre que haya configurado una segunda LIF de gestión del clúster para que cada instancia de Unified Manager se conecte a través de un LIF diferente.

#### **Pasos**

- 1. En el panel de navegación de la izquierda, haga clic en **Configuración** > **fuentes de datos de clúster**.
- 2. En la página **Configuration/Cluster Data Sources**, haga clic en **Add**.
- 3. En el cuadro de diálogo **Agregar clúster**, especifique los valores según sea necesario y, a continuación, haga clic en **Enviar**.
- 4. Si selecciona HTTPS, realice los siguientes pasos:
	- a. En el cuadro de diálogo **autorizar host**, haga clic en **Ver certificado** para ver la información del certificado sobre el clúster.
	- b. Haga clic en **Sí**.

Unified Manager comprueba el certificado solo cuando se añade inicialmente el clúster. Unified Manager no comprueba el certificado para cada llamada API a ONTAP.

Si el certificado ha caducado, no puede añadir un clúster nuevo. Primero debe renovar el certificado SSL y, a continuación, añadir el clúster.

### **Resultados**

Después de detectar todos los objetos de un clúster nuevo (aproximadamente 15 minutos), Unified Manager comienza a recopilar datos de rendimiento históricos de los 15 días anteriores. Estas estadísticas se recopilan mediante la funcionalidad de recogida de continuidad de datos. Esta función le proporciona más de dos semanas de información sobre el rendimiento de un clúster inmediatamente después de añadir. Una vez completado el ciclo de recogida de continuidad de datos, se recogen datos de rendimiento del clúster en tiempo real, de forma predeterminada, cada cinco minutos.

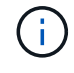

Dado que la recogida de 15 días de datos de rendimiento requiere un uso intensivo de la CPU, se sugiere escalonar la adición de nuevos clústeres de manera que las encuestas de recogida de continuidad de datos no se ejecuten en demasiados clústeres al mismo tiempo. Además, si reinicia Unified Manager durante el período de recogida de continuidad de datos, la recogida se detiene y verá vacíos en los gráficos de rendimiento correspondientes al periodo que falta.

Si recibe un mensaje de error que no puede agregar el clúster, compruebe si existen los siguientes problemas:

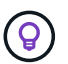

- Si los relojes de los dos sistemas no están sincronizados y la fecha de inicio del certificado HTTPS de Unified Manager es posterior a la fecha en el clúster. Debe asegurarse de que los relojes se sincronicen con NTP o un servicio similar.
- Si el clúster ha alcanzado la cantidad máxima de destinos de notificaciones de EMS, no se puede añadir la dirección de Unified Manager. De manera predeterminada, solo se pueden definir 20 destinos de notificación de EMS en el clúster.

# **Editar clústeres**

Es posible modificar la configuración de un clúster existente, como el nombre de host o la dirección IP, el nombre de usuario, la contraseña, el protocolo y el puerto. Mediante el cuadro de diálogo Edit Cluster.

# **Antes de empezar**

Debe tener el rol de administrador de OnCommand o de administrador del almacenamiento.

# **Acerca de esta tarea**

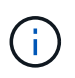

Si cambia la dirección IP de un clúster a una dirección IP de un clúster supervisado existente, se pierden todos los datos del clúster existente cuando se detecta el primer clúster. No se muestra un mensaje de error para advertirle.

### **Pasos**

- 1. En el panel de navegación de la izquierda, haga clic en **Configuración** > **fuentes de datos de clúster**.
- 2. En la página **orígenes de datos de configuración/clúster**, seleccione el clúster que desea editar y, a continuación, haga clic en **Editar**.
- 3. En el cuadro de diálogo **Editar clúster**, modifique los valores según sea necesario.
- 4. Haga clic en **Enviar**.

# **Quitar clústeres**

Es posible quitar un clúster de Unified Manager mediante la página Configuration/Cluster Data Sources. Por ejemplo, puede quitar un clúster si la detección del clúster falla o cuando desea retirar un sistema de almacenamiento.

# **Antes de empezar**

Debe tener el rol de administrador de OnCommand o de administrador del almacenamiento.

### **Acerca de esta tarea**

Esta tarea elimina el clúster seleccionado de Unified Manager. Después de eliminar un clúster, este ya no se supervisa. La instancia de Unified Manager registrada en el clúster eliminado también se elimina del clúster.

Al quitar un clúster, también se eliminan todos sus objetos de almacenamiento, datos históricos, servicios de almacenamiento y todos los eventos asociados de Unified Manager. Estos cambios se reflejan en las páginas de inventario y las páginas de detalles después del siguiente ciclo de recopilación de datos.

### **Pasos**

- 1. En el panel de navegación de la izquierda, haga clic en **Configuración** > **fuentes de datos de clúster**.
- 2. En la página **Configuration/Cluster Data Sources**, seleccione el clúster que desea quitar y haga clic en **Remove**.
- 3. En el cuadro de diálogo del mensaje **Quitar origen de datos**, haga clic en **Quitar** para confirmar la solicitud de eliminación.

# **Volver a detectar clústeres**

Es posible volver a detectar manualmente un clúster en la página Configuration/Cluster Data Sources, para obtener la información más reciente sobre el estado, la supervisión de estado y el estado de rendimiento del clúster.

### **Acerca de esta tarea**

Es posible volver a detectar manualmente un clúster si se desea actualizar el clúster, como aumentar el tamaño de un agregado cuando no hay espacio suficiente, y si desea que Unified Manager detecte los cambios realizados.

Cuando Unified Manager se empareja con OnCommand Workflow Automation (WFA), el emparejamiento activa la readquisición de los datos almacenados en caché mediante WFA.

### **Pasos**

- 1. En el panel de navegación de la izquierda, haga clic en **Configuración** > **fuentes de datos de clúster**.
- 2. En la página **Configuration/Cluster Data Sources**, haga clic en **Rediscover**.

Unified Manager vuelve a detectar el clúster seleccionado y muestra el estado y el rendimiento más reciente.

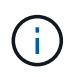

Puede obtener el estado de supervisión del clúster en el panel derecho de la página Dashboards/Cluster View.

# **Descripciones de páginas para la administración de orígenes de datos**

Es posible ver y gestionar los clústeres, incluidos añadir, editar, volver a detectar y quitar clústeres, desde una sola página.

# **Página Configuration/Cluster Data Sources**

La página Configuration/Cluster Data Sources muestra información sobre los clústeres que Unified Manager está supervisando actualmente. Esta página permite añadir clústeres adicionales, editar la configuración de los clústeres y quitar clústeres.

Un mensaje en la parte inferior de la página indica la frecuencia con la que Unified Manager recopila datos de

rendimiento de los clústeres. El intervalo de recogida predeterminado es de cinco minutos, pero puede modificar este intervalo a través de la consola de mantenimiento si descubre que las colecciones de los clústeres grandes no se están completando a tiempo.

#### **Botones de comando**

• **Agregar**

Se abre el cuadro de diálogo Add Cluster, que le permite añadir clústeres.

• **Edición**

Abre el cuadro de diálogo Edit Cluster, que le permite editar la configuración del clúster seleccionado.

• **Eliminar**

Quita el clúster seleccionado y todos los eventos y objetos de almacenamiento asociados. Después de eliminar el clúster, este ya no se supervisa.

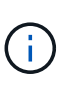

El clúster, sus objetos de almacenamiento y todos los eventos asociados se eliminan, y Unified Manager ya no supervisa el clúster. La instancia de Unified Manager registrada en el clúster eliminado también se cancela el registro del clúster.

• **Rediscover**

Fuerza una operación de detección del clúster para actualizar la recogida de datos de estado y rendimiento.

#### **Lista Clusters**

En la lista Clusters, se muestran las propiedades de todos los clústeres detectados. Puede hacer clic en un encabezado de columna para ordenar los clústeres por esa columna.

### • **Estado**

Muestra el estado de detección actual del origen de datos. El estado puede ser error ( $\Box$ ), completado  $(\bullet)$ , o en curso  $(\cdot)$ .

#### • **Nombre**

Muestra el nombre del clúster.

Tenga en cuenta que el nombre puede tardar quince minutos o más en aparecer después de añadir el clúster por primera vez.

### • **Modo de mantenimiento**

Le permite especificar el plazo, o «ventana de mantenimiento», cuando un clúster estará inactivo para realizar tareas de mantenimiento, de modo que no reciba una tormenta de alertas del clúster mientras se mantiene.

Cuando el modo de mantenimiento está programado para el futuro, este campo muestra "programado" y puede colocar el cursor sobre el campo para mostrar la hora programada. Cuando el clúster se encuentra en la ventana de mantenimiento, este campo muestra «'Active'».

#### • **Nombre de host o Dirección IP**

Muestra el nombre de host, el nombre de dominio completo (FQDN), el nombre corto o la dirección IP de la LIF de administración de clúster que se utiliza para conectarse con el clúster.

#### • **Protocolo**

Muestra el tipo de protocolo que se puede configurar en el clúster: HTTP o HTTPS (para una conexión segura).

Si se establece una conexión con el clúster mediante ambos protocolos, se elige HTTPS a través de HTTP. El valor predeterminado es HTTPS.

#### • **Puerto**

Muestra el número de puerto del clúster.

Si no se especifica el puerto, se utiliza el puerto predeterminado para el protocolo seleccionado (80 para HTTP o 443 para HTTPS).

#### • **Nombre de usuario**

Muestra el nombre de usuario que se puede utilizar para iniciar sesión en el clúster.

#### • **Funcionamiento**

Muestra la operación actual que admite el origen de datos del clúster.

El origen de datos admite las siguientes operaciones:

◦ Detección

Especifica la operación cuando se detecta el origen de datos.

◦ Encuesta de salud

Especifica la operación en la que el origen de datos se detecta correctamente y ha iniciado los datos de muestreo.

◦ Eliminación

Especifica la operación cuando el origen de datos (clúster) se elimina de la lista de objetos de almacenamiento correspondientes.

### • **Estado de funcionamiento**

Muestra el estado de la operación actual. El estado puede ser Failed, completed o In Progress.

#### • **Tiempo de inicio de la operación**

La fecha y la hora en que se inició la operación.

#### • **Tiempo de finalización de la operación**

La fecha y la hora en que finalizó la operación.

### • **Descripción**

Cualquier mensaje relacionado con la operación.

# **Cuadro de diálogo Agregar clúster**

Puede añadir un clúster existente para que pueda supervisar el clúster y obtener información acerca del estado, la capacidad, la configuración y el rendimiento de dicho clúster.

Puede añadir un clúster especificando los siguientes valores:

### • **Nombre de host o Dirección IP**

Permite especificar el nombre de host (preferido) o la dirección IP (IPv4 o IPv6) de la LIF de administración de clústeres que se utiliza para conectarse con el clúster. Al especificar el nombre de host, podrá coincidir con el nombre del clúster en toda la interfaz de usuario web, en lugar de intentar correlacionar una dirección IP de una página con un nombre de host de otra página.

#### • **Nombre de usuario**

Permite especificar un nombre de usuario que se puede utilizar para iniciar sesión en el clúster.

• **Contraseña**

Permite especificar una contraseña para el nombre de usuario especificado.

#### • **Protocolo**

Permite especificar el tipo de protocolo que se puede configurar en el clúster. Es posible habilitar HTTP o HTTPS (para una conexión segura). La conexión se establece con el clúster mediante ambos protocolos y se elige HTTPS a través de HTTP. De manera predeterminada, HTTPS está habilitado con el puerto 443 predeterminado.

### • **Puerto**

Permite especificar el número de puerto utilizado para conectarse al clúster. Si no se especifica el puerto, se utiliza el puerto predeterminado para el protocolo seleccionado (80 para HTTP o 443 para HTTPS).

### **Cuadro de diálogo Edit Cluster**

El cuadro de diálogo Edit Cluster le permite modificar la configuración de conexión de un clúster existente, incluidas la dirección IP, el puerto y el protocolo.

Puede editar los siguientes campos:

### • **Nombre de host o Dirección IP**

Permite especificar el FQDN, el nombre corto o la dirección IP (IPv4 o IPv6) de la LIF de gestión de clústeres que se utiliza para conectarse con el clúster.

### • **Nombre de usuario**

Permite especificar un nombre de usuario que se puede utilizar para iniciar sesión en el clúster.

### • **Contraseña**

Permite especificar una contraseña para el nombre de usuario especificado.

#### • **Protocolo**

Permite especificar el tipo de protocolo que se puede configurar en el clúster. Es posible habilitar HTTP o HTTPS (para una conexión segura). La conexión se establece con el clúster mediante ambos protocolos y se elige HTTPS a través de HTTP. De manera predeterminada, HTTPS está habilitado con el puerto 443 predeterminado.

### • **Puerto**

Permite especificar el número de puerto utilizado para conectarse al clúster. Si no se especifica el puerto, se utiliza el puerto predeterminado para el protocolo seleccionado (80 para HTTP o 443 para HTTPS).

# **Gestión del acceso de usuarios**

Es posible crear roles y asignar funcionalidades para controlar el acceso de los usuarios a los objetos de clúster seleccionados. Es posible identificar los usuarios que tienen las capacidades necesarias para acceder a los objetos seleccionados dentro de un clúster. Solo se proporciona acceso a estos usuarios para gestionar los objetos del clúster.

# **Adición de usuarios**

Puede agregar usuarios locales o usuarios de bases de datos mediante la página Management/Users. También puede agregar usuarios o grupos remotos que pertenecen a un servidor de autenticación. Es posible asignar roles a esos usuarios y, según los privilegios de los roles, los usuarios pueden gestionar los objetos de almacenamiento y los datos con Unified Manager, o ver los datos en una base de datos.

### **Antes de empezar**

- Debe tener el rol de administrador de OnCommand.
- Para agregar un usuario o grupo remoto, debe haber habilitado la autenticación remota y configurado el servidor de autenticación.
- Si planea configurar la autenticación SAML de modo que un proveedor de identidades (IDP) autentique usuarios que acceden a la interfaz gráfica, asegúrese de que estos usuarios se definen como usuarios "relativamente".

No se permite el acceso a la interfaz de usuario para usuarios de tipo "'local'" o "mantenimiento" cuando se activa la autenticación SAML.

#### **Acerca de esta tarea**

Si agrega un grupo desde Windows Active Directory, todos los miembros directos y subgrupos anidados pueden autenticarse en Unified Manager, a menos que los subgrupos anidados estén deshabilitados. Si agrega un grupo desde OpenLDAP u otros servicios de autenticación, solo los miembros directos de ese grupo pueden autenticarse en Unified Manager.

### **Pasos**

- 1. En la barra de herramientas, haga clic en **[6]** Y, a continuación, haga clic en **usuarios** en el menú Administración de la izquierda.
- 2. En la página **Administración/usuarios**, haga clic en **Agregar**.
- 3. En el cuadro de diálogo **Agregar usuario**, seleccione el tipo de usuario que desea agregar e introduzca la información necesaria.

Al introducir la información de usuario requerida, debe especificar una dirección de correo electrónico que sea exclusiva para el usuario. Debe evitar especificar las direcciones de correo electrónico compartidas por varios usuarios.

4. Haga clic en **Agregar**.

# **Edición de la configuración de usuario**

Puede editar la configuración de usuario, como la dirección de correo electrónico y el rol, que se especifican a cada usuario. Por ejemplo, se recomienda cambiar el rol de un usuario que es un operador de almacenamiento y asignar privilegios de administrador de almacenamiento al usuario.

### **Antes de empezar**

Debe tener el rol de administrador de OnCommand.

### **Acerca de esta tarea**

Cuando se modifica el rol asignado a un usuario, los cambios se aplican cuando se produce cualquiera de las siguientes acciones:

- El usuario cierra la sesión y vuelve a iniciar sesión en Unified Manager.
- Se alcanza un tiempo de espera de sesión de 24 horas.

### **Pasos**

- 1. En la barra de herramientas, haga clic en **V**, a continuación, haga clic en **usuarios** en el menú Administración de la izquierda.
- 2. En la página **Administración/usuarios**, seleccione el usuario para el que desea editar la configuración y haga clic en **Editar**.
- 3. En el cuadro de diálogo **Editar usuario**, edite la configuración adecuada que se ha especificado para el usuario.
- 4. Haga clic en **Guardar**.

# **Prueba de un usuario remoto o un grupo remoto**

Puede confirmar que un usuario remoto o un grupo remoto pueden acceder al servidor de Unified Manager mediante la configuración de autenticación que se especifican para los servidores de autenticación.

#### **Antes de empezar**

- Debe haber habilitado la autenticación remota y configurado la configuración de autenticación para que el servidor de Unified Manager pueda validar el usuario remoto o el grupo remoto.
- Debe tener el rol de administrador de OnCommand.

#### **Pasos**

- 1. En la barra de herramientas, haga clic en **[6]** Y, a continuación, haga clic en **usuarios** en el menú Administración de la izquierda.
- 2. En la página **Administración/usuarios**, seleccione un usuario remoto o grupo remoto que desee validar y, a continuación, haga clic en **Prueba**.

# **Ver usuarios**

Puede utilizar la página Management/Users para ver la lista de usuarios que gestionan objetos de almacenamiento y datos mediante Unified Manager. Es posible ver detalles sobre los usuarios, como el nombre de usuario, el tipo de usuario, la dirección de correo electrónico y el rol asignado a los usuarios.

### **Antes de empezar**

Debe tener el rol de administrador de OnCommand.

#### **Pasos**

1. En la barra de herramientas, haga clic en **[6]** Y, a continuación, haga clic en **usuarios** en el menú Administración de la izquierda.

La lista de usuarios se muestra en la página Management/Users.

# **Eliminación de usuarios o grupos**

Puede eliminar uno o varios usuarios de la base de datos del servidor de gestión para evitar que usuarios específicos accedan a Unified Manager. También puede eliminar grupos para que todos los usuarios del grupo ya no puedan acceder al servidor de administración.

#### **Antes de empezar**

• Cuando se eliminan grupos remotos, debe haber reasignado los eventos que se asignan a los usuarios de los grupos remotos.

Si va a eliminar usuarios locales o usuarios remotos, los eventos asignados a estos usuarios se asignarán automáticamente.

• Debe tener el rol de administrador de OnCommand.

#### **Pasos**

1. En la barra de herramientas, haga clic en **[6]** Y, a continuación, haga clic en **usuarios** en el menú

Administración de la izquierda.

- 2. En la página **Administración/usuarios**, seleccione los usuarios o grupos que desea eliminar y, a continuación, haga clic en **Eliminar**.
- 3. Haga clic en **Sí** para confirmar la eliminación.

# **Cambiando la contraseña de usuario local**

Es posible cambiar la contraseña de inicio de sesión de usuario local para evitar riesgos potenciales para la seguridad.

### **Antes de empezar**

Debe iniciar sesión como usuario local.

### **Acerca de esta tarea**

Las contraseñas del usuario de mantenimiento y de los usuarios remotos no se pueden cambiar mediante estos pasos. Para cambiar una contraseña de usuario remoto, póngase en contacto con el administrador de contraseñas. Para cambiar la contraseña de usuario de mantenimiento, consulte ["Uso de la Consola de](#page-1130-0) [mantenimiento".](#page-1130-0)

### **Pasos**

- 1. Inicie sesión en Unified Manager.
- 2. En la barra de menús superior, haga clic en el icono de usuario y, a continuación, haga clic en **Cambiar contraseña**.

La opción **Cambiar contraseña** no se muestra si es un usuario remoto.

- 3. En el cuadro de diálogo **Cambiar contraseña**, introduzca la contraseña actual y la nueva contraseña.
- 4. Haga clic en **Guardar**.

### **Después de terminar**

Si Unified Manager se configura en una configuración de alta disponibilidad, debe cambiar la contraseña en el segundo nodo de la configuración. Ambas instancias deben tener la misma contraseña.

# **Lo que hace el usuario de mantenimiento**

El usuario de mantenimiento se crea durante la instalación de Unified Manager en un sistema Red Hat Enterprise Linux o CentOS. El nombre de usuario de mantenimiento es el usuario "'umadmin'". El usuario de mantenimiento tiene el rol de administrador de OnCommand en la interfaz de usuario web, y ese usuario puede crear usuarios posteriores y asignarles roles.

El usuario de mantenimiento, o el usuario umadmin, también puede acceder a la consola de mantenimiento de Unified Manager.

# **Qué es RBAC**

El control de acceso basado en roles (RBAC) ofrece la capacidad de controlar quién tiene acceso a diversas funciones y recursos en el servidor de Unified Manager de OnCommand.

# **Qué hace el control de acceso basado en roles**

El control de acceso basado en roles permite a los administradores gestionar grupos de usuarios definiendo roles. Si necesita restringir el acceso a funciones específicas para administradores seleccionados, debe configurar cuentas de administrador para ellos. Si desea restringir la información que los administradores pueden ver y las operaciones que pueden realizar, debe aplicar roles a las cuentas de administrador que cree.

El servidor de gestión utiliza RBAC para los permisos de inicio de sesión de usuario y roles. Si no ha cambiado la configuración predeterminada del servidor de administración para el acceso de usuarios administrativos, no es necesario iniciar sesión para verlos.

Al iniciar una operación que requiere privilegios específicos, el servidor de administración le solicita que inicie sesión. Por ejemplo, para crear cuentas de administrador, debe iniciar sesión con acceso a la cuenta de administrador.

# **Definiciones de tipos de usuario**

Un tipo de usuario especifica el tipo de cuenta que contiene el usuario e incluye usuarios remotos, grupos remotos, usuarios locales, usuarios de base de datos y usuarios de mantenimiento. Cada uno de estos tipos tiene su propia función, que asigna un usuario con la función de Administrador de OnCommand.

Los tipos de usuario de Unified Manager son los siguientes:

### • **Usuario de mantenimiento**

Se crea durante la configuración inicial de Unified Manager. A continuación, el usuario de mantenimiento crea usuarios adicionales y asigna funciones. El usuario de mantenimiento es también el único usuario con acceso a la consola de mantenimiento. Cuando Unified Manager se instala en un sistema Red Hat Enterprise Linux o CentOS, al usuario de mantenimiento se le asigna el nombre de usuario «'umadmin».

### • **Usuario local**

Accede a la interfaz de usuario de Unified Manager y realiza funciones según el rol dado por el usuario de mantenimiento o un usuario con el rol de administrador de OnCommand.

### • **Grupo remoto**

Un grupo de usuarios que acceden a la interfaz de usuario de Unified Manager con las credenciales almacenadas en el servidor de autenticación. El nombre de esta cuenta debe coincidir con el nombre de un grupo almacenado en el servidor de autenticación. Todos los usuarios del grupo remoto reciben acceso a la interfaz de usuario de Unified Manager usando sus credenciales de usuario individuales. Los grupos remotos pueden realizar funciones según sus roles asignados.

#### • **Usuario remoto**

Accede a la interfaz de usuario de Unified Manager con las credenciales almacenadas en el servidor de autenticación. Un usuario remoto realiza funciones basadas en la función proporcionada por el usuario de mantenimiento o un usuario con la función Administrador de OnCommand.

### • **Usuario de base de datos**

Tiene acceso de solo lectura a los datos en la base de datos de Unified Manager, no tiene acceso a la interfaz web de Unified Manager ni a la consola de mantenimiento, y no puede ejecutar llamadas de API.

# **Definiciones de roles de usuario**

El usuario de mantenimiento o el administrador de OnCommand asignan un rol a cada usuario. Cada rol contiene ciertos privilegios. El ámbito de las actividades que se pueden realizar en Unified Manager depende del rol que se tenga asignado y de los privilegios que contiene el rol.

Unified Manager incluye los siguientes roles de usuario predefinidos:

### • **Operador**

Permite ver información sobre el sistema de almacenamiento y otros datos recopilados por Unified Manager, incluidos historiales y tendencias de capacidad. Este rol permite al operador de almacenamiento ver, asignar, reconocer, resolver y añadir notas para los eventos.

### • **Administrador de almacenamiento**

Configura las operaciones de gestión del almacenamiento en Unified Manager. Este rol permite al administrador de almacenamiento configurar umbrales y crear alertas, así como otras opciones y políticas específicas de la gestión del almacenamiento.

### • **Administrador de OnCommand**

Configura ajustes que no están relacionados con la administración del almacenamiento. Esta función permite la gestión de usuarios, certificados de seguridad, acceso a la base de datos y opciones administrativas, incluida la autenticación, SMTP, redes y AutoSupport.

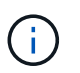

Cuando Unified Manager se instala en sistemas Linux, el usuario inicial con la función de administrador de OnCommand se denomina automáticamente «'umadmin'».

### • **Esquema de integración**

Este rol permite el acceso de solo lectura a las vistas de la base de datos de Unified Manager con la integración de Unified Manager con OnCommand Workflow Automation (WFA).

### • **Esquema del informe**

Este rol habilita el acceso de solo lectura a los informes y otras vistas de bases de datos directamente desde la base de datos de Unified Manager. Las bases de datos que se pueden ver incluyen:

- vista\_modelo\_netapp
- rendimiento\_netapp
- ocum
- ocum\_report
- ocum\_report\_birt
- opm
- escalemador

# **Roles y funcionalidades de usuario de Unified Manager**

Según el rol de usuario asignado, puede determinar qué operaciones puede realizar en Unified Manager.

En la siguiente tabla, se muestran las funciones que puede realizar cada rol de usuario:

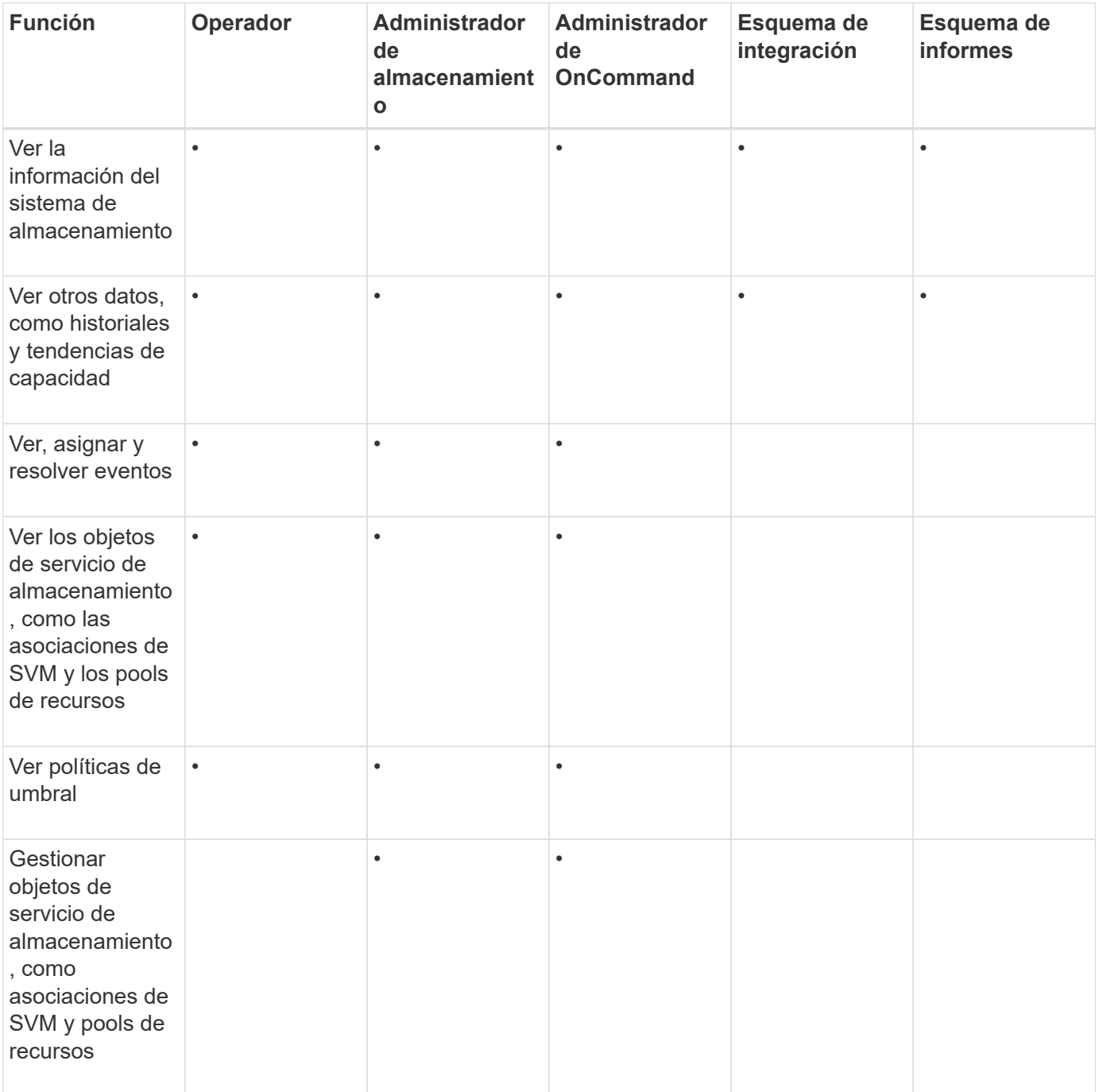

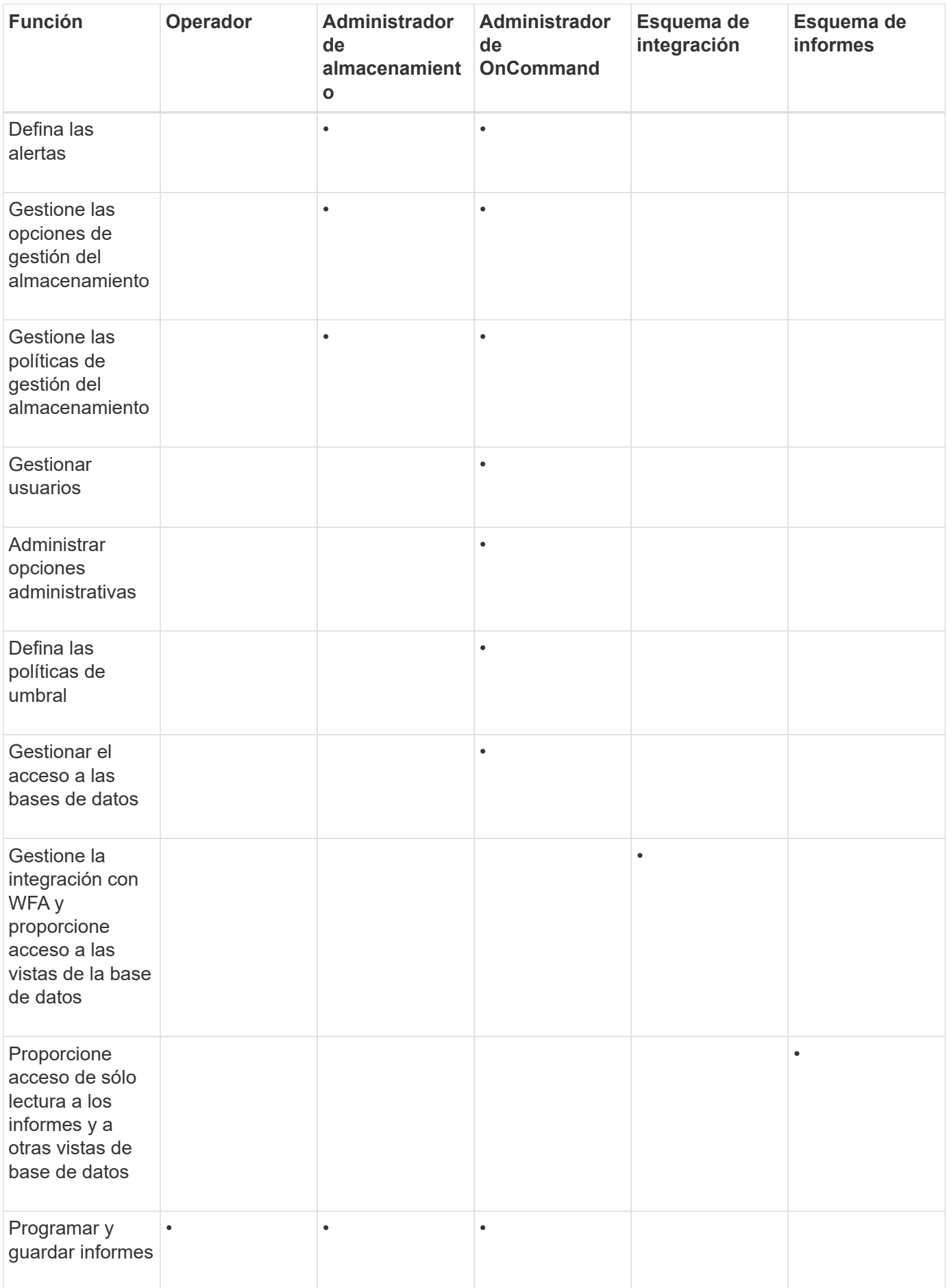

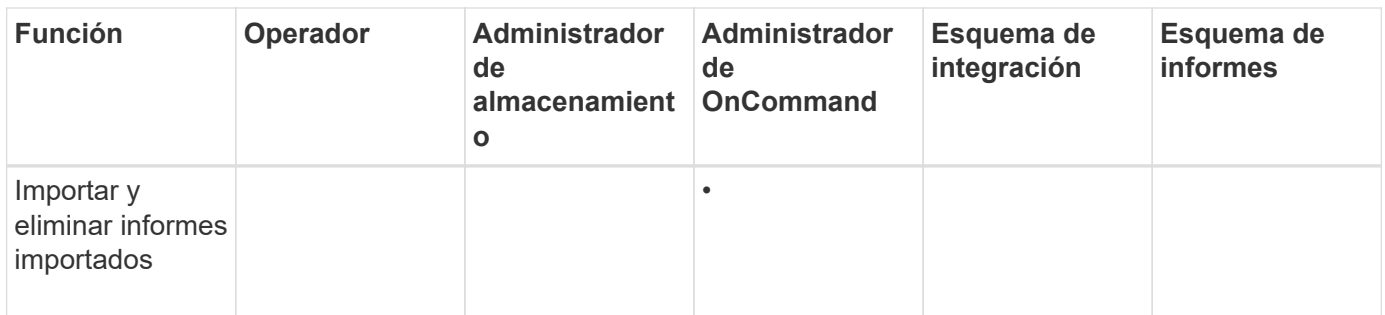

# **Descripción de las ventanas de acceso del usuario y cuadros de diálogo**

Según la configuración de RBAC, puede añadir usuarios desde la página Management/Users y asignar roles adecuados a esos usuarios para acceder a los clústeres y supervisarlos.

### **Página Management/Users**

La página Management/Users (Administración/usuarios) muestra una lista de los usuarios y grupos y proporciona información como el nombre, el tipo de usuario y la dirección de correo electrónico. También puede utilizar esta página para realizar tareas como agregar, editar, eliminar y probar usuarios.

#### **Botones de comando**

Los botones de comando permiten realizar las siguientes tareas para los usuarios seleccionados:

• **Agregar**

Muestra el cuadro de diálogo Agregar usuario, que permite agregar un usuario local, un usuario remoto, un grupo remoto o un usuario de base de datos.

Sólo puede agregar usuarios o grupos remotos si el servidor de autenticación está habilitado y configurado.

• **Edición**

Muestra el cuadro de diálogo Editar usuario, que permite editar los ajustes del usuario seleccionado.

• **Eliminar**

Elimina los usuarios seleccionados de la base de datos del servidor de administración.

• **Prueba**

Permite validar si hay un usuario o grupo remoto en el servidor de autenticación.

Puede realizar esta tarea solo si el servidor de autenticación está habilitado y configurado.

# **Vista de lista**

La vista Lista muestra, en formato tabular, información sobre los usuarios creados. Puede utilizar los filtros de columnas para personalizar los datos que se muestran.

### • **Nombre**

Muestra el nombre del usuario o grupo.

• **Tipo**

Muestra el tipo de usuario: Usuario local, Usuario remoto, Grupo remoto, Usuario de base de datos o Usuario de mantenimiento.

• **Correo electrónico**

Muestra la dirección de correo electrónico del usuario.

• **Rol**

Muestra el tipo de rol asignado al usuario: Operador, Administrador de almacenamiento, Administrador de OnCommand, Esquema de integración o Esquema de informes.

### **Cuadro de diálogo Add User**

Es posible crear usuarios locales o usuarios de bases de datos, o añadir usuarios remotos o grupos remotos, y asignar roles para que estos usuarios puedan gestionar datos y objetos de almacenamiento mediante Unified Manager.

Puede agregar un usuario completando los siguientes campos:

• **Tipo**

Permite especificar el tipo de usuario que desea crear.

• **Nombre**

Permite especificar el nombre de usuario que puede utilizar un usuario para iniciar sesión en Unified Manager.

• **Contraseña**

Permite especificar una contraseña para el nombre de usuario especificado. Este campo sólo se muestra cuando se agrega un usuario local o un usuario de base de datos.

• **Confirmar contraseña**

Permite volver a introducir la contraseña para garantizar la precisión de lo que ha introducido en el campo Contraseña. Este campo sólo se muestra cuando se agrega un usuario local o un usuario de base de datos.

• **Correo electrónico**

Permite especificar una dirección de correo electrónico para el usuario; la dirección de correo electrónico especificada debe ser exclusiva para el nombre de usuario. Este campo solo se muestra cuando se agrega un usuario remoto o un usuario local.

• **Rol**

Permite asignar un rol al usuario y definir el alcance de las actividades que puede realizar el usuario. El rol

puede ser Administrador de OnCommand, Administrador de almacenamiento, operador, Esquema de integración o Esquema de informes.

#### **Botones de comando**

Los botones de comando le permiten realizar las siguientes tareas:

• **Agregar**

Agrega el usuario y cierra el cuadro de diálogo Agregar usuario.

• **Cancelar**

Cancela los cambios y cierra el cuadro de diálogo Agregar usuario.

#### **Cuadro de diálogo Edit User**

El cuadro de diálogo Editar usuario permite editar sólo ciertos ajustes, en función del usuario seleccionado.

#### **Detalles**

El área Detalles permite editar la siguiente información sobre un usuario seleccionado:

• **Tipo**

Este campo no se puede editar.

• **Nombre**

Este campo no se puede editar.

• **Contraseña**

Permite editar la contraseña cuando el usuario seleccionado es un usuario de base de datos.

• **Confirmar contraseña**

Permite editar la contraseña confirmada cuando el usuario seleccionado es un usuario de base de datos.

• **Correo electrónico**

Permite editar la dirección de correo electrónico del usuario seleccionado. Este campo se puede editar cuando el usuario seleccionado es un usuario local, un usuario LDAP o un usuario de mantenimiento.

• **Rol**

Permite editar el rol asignado al usuario. Este campo se puede editar cuando el usuario seleccionado es un usuario local, un usuario remoto o un grupo remoto.

#### **Botones de comando**

Los botones de comando le permiten realizar las siguientes tareas:

### • **Guardar**

Guarda los cambios y cierra el cuadro de diálogo Editar usuario.

• **Cancelar**

Cancela los cambios y cierra el cuadro de diálogo Editar usuario.

# **Gestión de la autenticación**

Puede habilitar la autenticación mediante LDAP o Active Directory en el servidor de Unified Manager y configurarla para que funcione con los servidores con el fin de autenticar usuarios remotos.

Además, puede habilitar la autenticación SAML para que los usuarios remotos se autentiquen a través de un proveedor de identidad segura (IDP) antes de poder iniciar sesión en la interfaz de usuario web de Unified Manager.

# **Habilitación de la autenticación remota**

Puede habilitar la autenticación remota para que el servidor de Unified Manager pueda comunicarse con los servidores de autenticación. Los usuarios del servidor de autenticación pueden acceder a la interfaz gráfica de Unified Manager para gestionar los objetos de almacenamiento y los datos.

# **Antes de empezar**

Debe tener el rol de administrador de OnCommand.

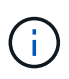

El servidor de Unified Manager debe estar conectado directamente con el servidor de autenticación. Debe deshabilitar cualquier cliente LDAP local, como SSSD (demonio de servicios de seguridad del sistema) o NSLCD (demonio de almacenamiento en caché LDAP del servicio de nombres).

### **Acerca de esta tarea**

Puede habilitar la autenticación remota mediante Open LDAP o Active Directory. Si la autenticación remota está deshabilitada, los usuarios remotos no pueden acceder a Unified Manager.

La autenticación remota es compatible con LDAP y LDAPS (LDAP seguro). Unified Manager utiliza 389 como puerto predeterminado para la comunicación no segura y 636 como puerto predeterminado para la comunicación segura.

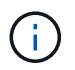

El certificado que se utiliza para autenticar usuarios debe cumplir el formato X.509.

# **Pasos**

- 1. En la barra de herramientas, haga clic en **Yan** Y a continuación, haga clic en **autenticación** en el menú Configuración de la izquierda.
- 2. En la página **Configuración/autenticación**, seleccione **Activar autenticación remota**.

3. En el campo **Servicio de autenticación**, seleccione el tipo de servicio y configure el servicio de autenticación.

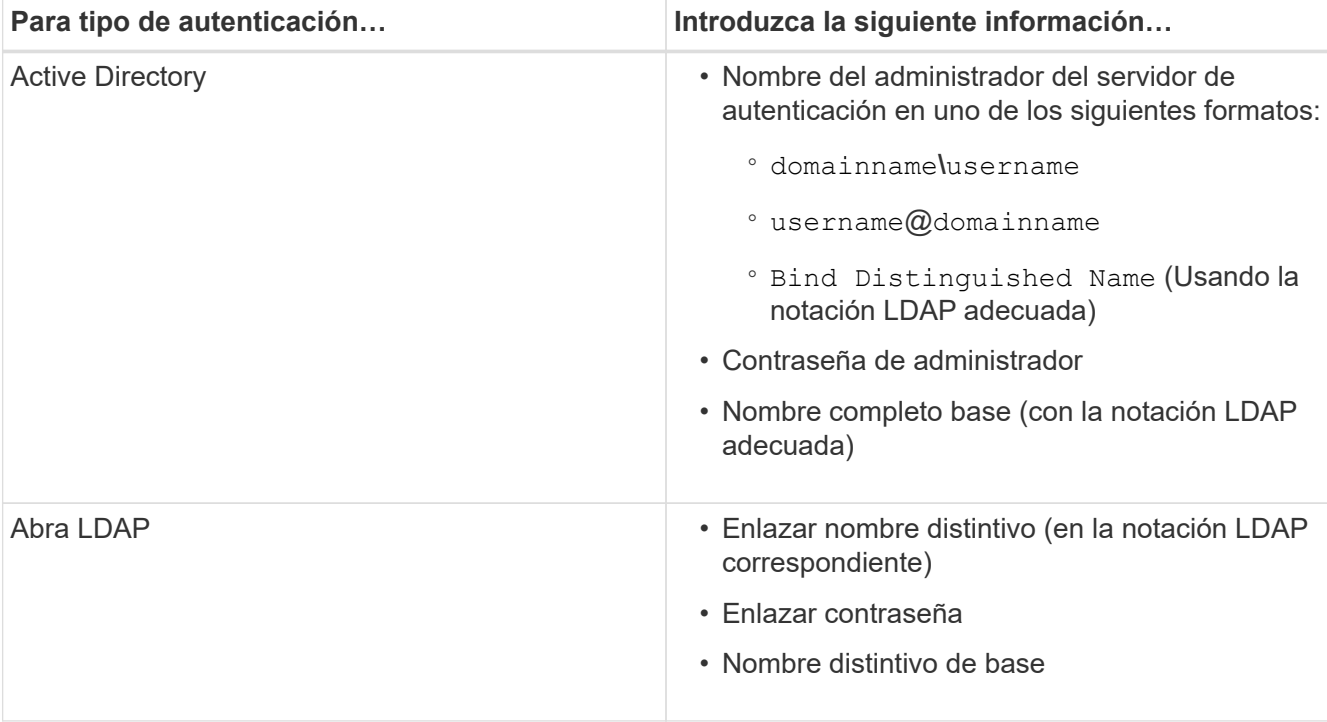

Si la autenticación de un usuario de Active Directory tarda mucho tiempo o agota el tiempo de espera, es probable que el servidor de autenticación tarde mucho tiempo en responder. Al deshabilitar la compatibilidad con los grupos anidados en Unified Manager, es posible que se reduzca el tiempo de autenticación.

Si selecciona la opción Use Secure Connection para el servidor de autenticación, Unified Manager se comunica con el servidor de autenticación mediante el protocolo Secure Sockets Layer (SSL).

- 4. Añada servidores de autenticación y pruebe la autenticación.
- 5. Haga clic en **Guardar y cerrar**.

# **Deshabilitar grupos anidados de la autenticación remota**

Si tiene habilitada la autenticación remota, puede deshabilitar la autenticación de grupos anidados para que solo los usuarios individuales y no los miembros de grupos se puedan autenticar de forma remota a Unified Manager. Puede deshabilitar los grupos anidados cuando desee mejorar el tiempo de respuesta de autenticación de Active Directory.

### **Antes de empezar**

- Debe tener el rol de administrador de OnCommand.
- La desactivación de grupos anidados sólo se aplica cuando se utiliza Active Directory.

### **Acerca de esta tarea**

Al deshabilitar la compatibilidad con los grupos anidados en Unified Manager, es posible que se reduzca el tiempo de autenticación. Si la compatibilidad de grupos anidados está deshabilitada y, si se añade un grupo remoto a Unified Manager, los usuarios individuales deben ser miembros del grupo remoto para autenticarse en Unified Manager.

# **Pasos**

- 1. En la barra de herramientas, haga clic en **[6]** Y a continuación, haga clic en **autenticación** en el menú Configuración de la izquierda.
- 2. En la página **Configuración/autenticación**, active la casilla **Desactivar búsqueda de grupo anidado**.
- 3. Haga clic en **Guardar**.

# **Configurar servicios de autenticación**

Los servicios de autenticación permiten la autenticación de usuarios remotos o grupos remotos en un servidor de autenticación antes de otorgar acceso a Unified Manager. Puede autenticar usuarios utilizando servicios de autenticación predefinidos (como Active Directory u OpenLDAP) o configurando su propio mecanismo de autenticación.

# **Antes de empezar**

- Debe haber habilitado la autenticación remota.
- Debe tener el rol de administrador de OnCommand.

### **Pasos**

- 1. En la barra de herramientas, haga clic en **V** Y a continuación, haga clic en **autenticación** en el menú Configuración de la izquierda.
- 2. En la página de opciones **Configuración**, haga clic en **servidor de administración** > **autenticación**.
- 3. Seleccione uno de los siguientes servicios de autenticación:

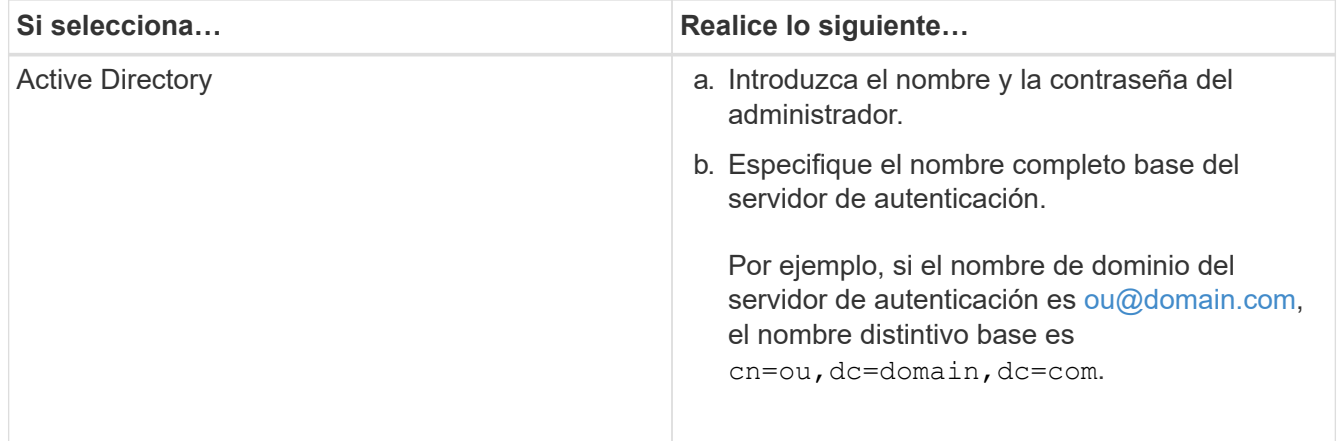

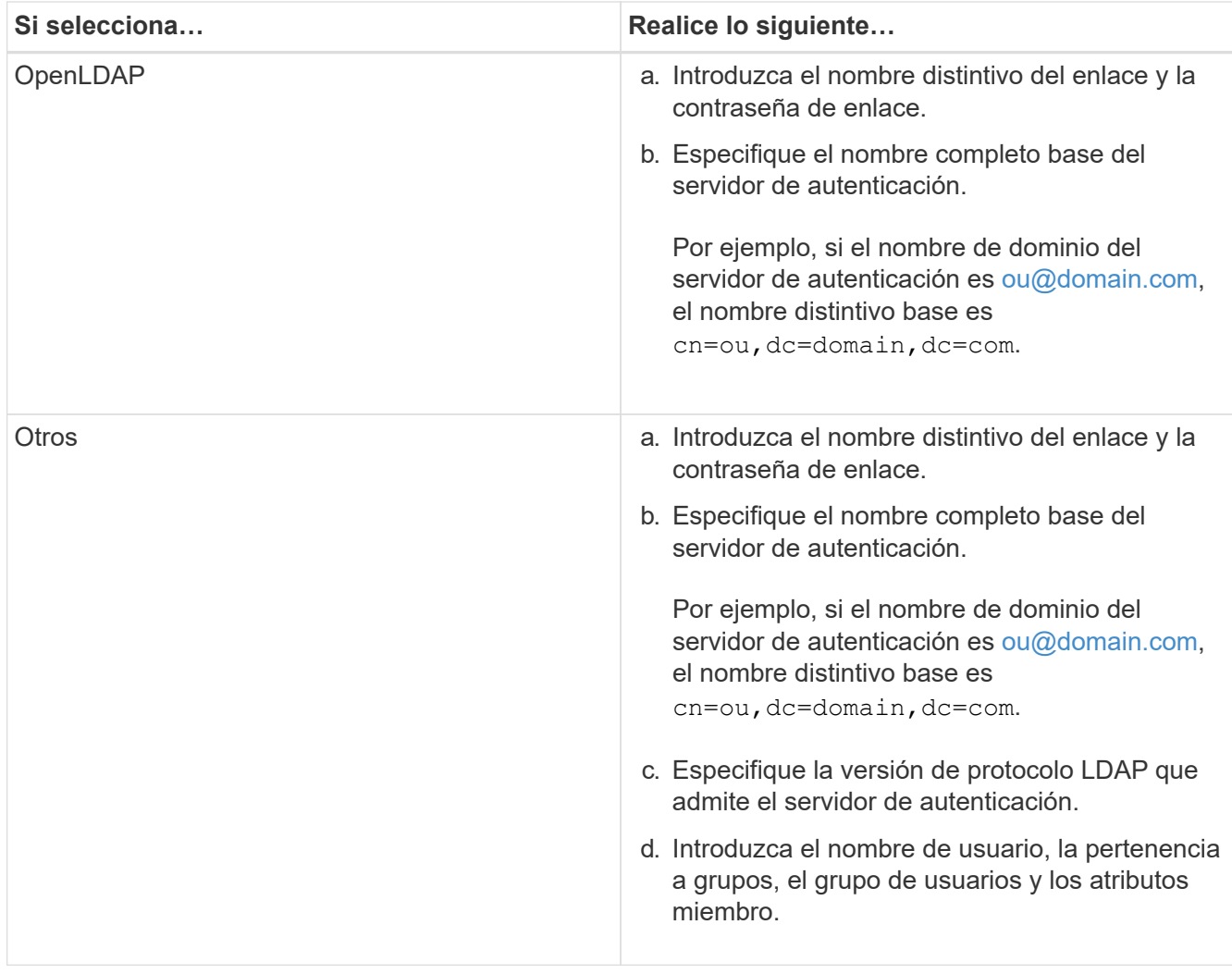

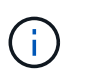

Si desea modificar el servicio de autenticación, debe eliminar todos los servidores de autenticación existentes y, a continuación, agregar nuevos servidores de autenticación.

### 4. Haga clic en **Guardar y cerrar**.

# **Añadiendo servidores de autenticación**

Puede añadir servidores de autenticación y habilitar la autenticación remota en el servidor de gestión para que los usuarios remotos dentro del servidor de autenticación puedan acceder a Unified Manager.

### **Antes de empezar**

- Debe estar disponible la siguiente información:
	- Nombre de host o dirección IP del servidor de autenticación
	- Número de puerto del servidor de autenticación
- Debe haber habilitado la autenticación remota y configurado el servicio de autenticación para que el servidor de administración pueda autenticar usuarios o grupos remotos en el servidor de autenticación.
- Debe tener el rol de administrador de OnCommand.

#### **Acerca de esta tarea**

Si el servidor de autenticación que va a añadir forma parte de un par de alta disponibilidad (ha) (con la misma base de datos), también puede añadir el servidor de autenticación asociado. Esto permite que el servidor de administración se comunique con el asociado cuando no se puede acceder a uno de los servidores de autenticación.

#### **Pasos**

- 1. En la barra de herramientas, haga clic en **V** Y a continuación, haga clic en **autenticación** en el menú Configuración de la izquierda.
- 2. En la página **Configuración/autenticación**, haga clic en **servidor de administración** > **autenticación**.
- 3. Activar o desactivar la opción **utilizar autenticación de conexión segura**:

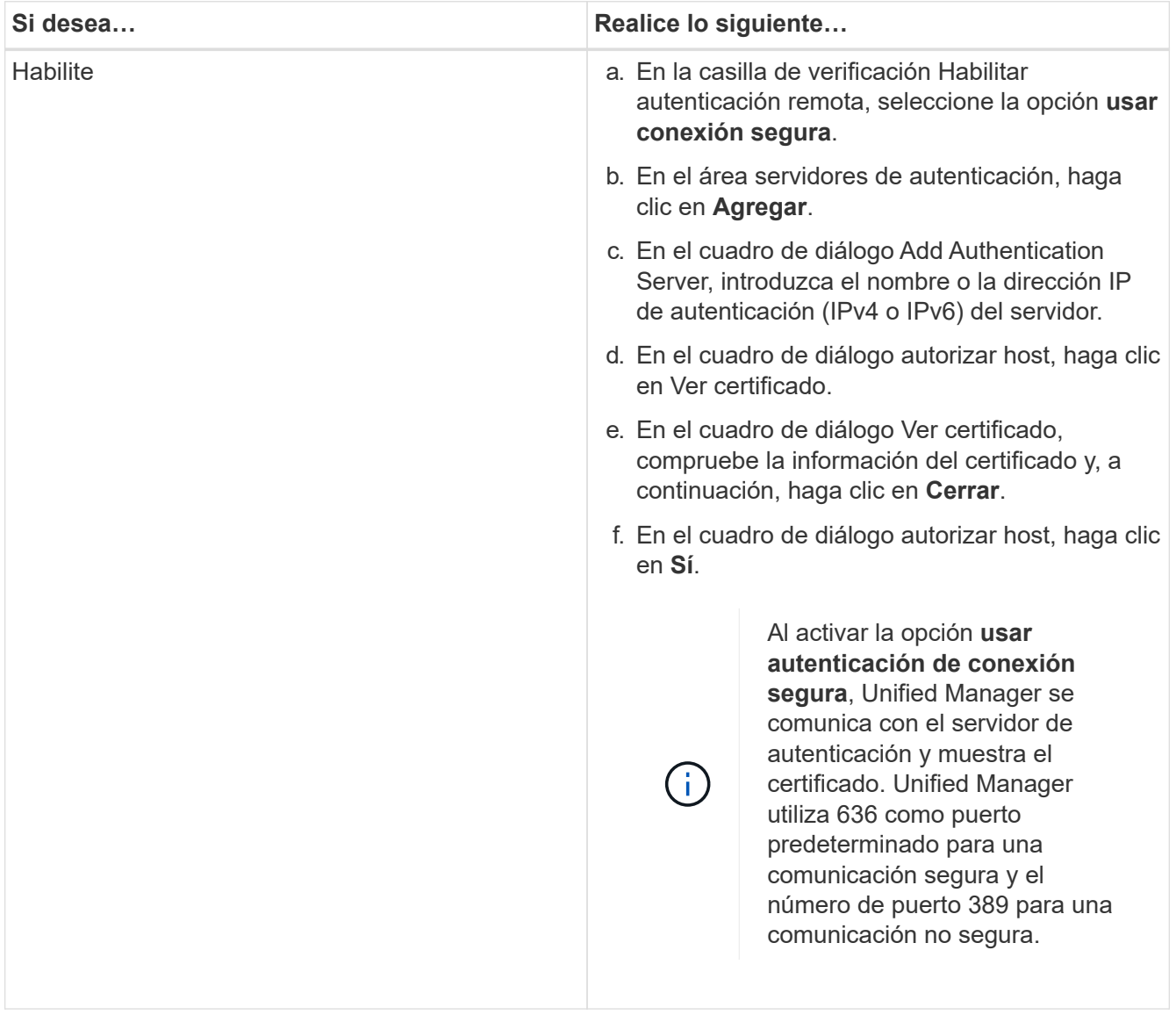

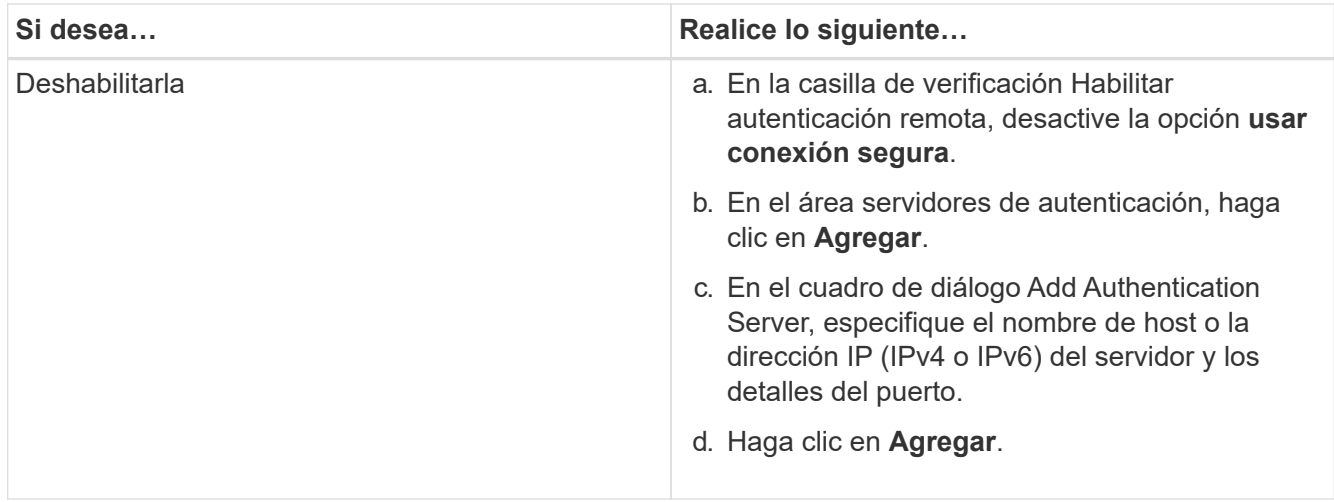

El servidor de autenticación que ha agregado se muestra en el área servidores.

4. Realice una autenticación de prueba para confirmar que puede autenticar usuarios en el servidor de autenticación que ha agregado.

# **Prueba de la configuración de los servidores de autenticación**

Puede validar la configuración de los servidores de autenticación para garantizar que el servidor de gestión pueda comunicarse con ellos. Puede validar la configuración buscando un usuario remoto o un grupo remoto desde los servidores de autenticación y autentificándolos con la configuración configurada.

### **Antes de empezar**

- Usted debe haber habilitado la autenticación remota y configurado el servicio de autenticación para que el servidor de Unified Manager pueda autenticar el usuario remoto o el grupo remoto.
- Debe haber agregado los servidores de autenticación para que el servidor de administración pueda buscar el usuario remoto o el grupo remoto desde estos servidores y autentificarlos.
- Debe tener el rol de administrador de OnCommand.

#### **Acerca de esta tarea**

Si el servicio de autenticación está establecido en Active Directory y si está validando la autenticación de usuarios remotos que pertenecen al grupo principal del servidor de autenticación, la información sobre el grupo principal no se muestra en los resultados de la autenticación.

#### **Pasos**

- 1. En la barra de herramientas, haga clic en **Y** y a continuación, haga clic en **autenticación** en el menú Configuración de la izquierda.
- 2. En la página **Configuración/autenticación**, haga clic en **probar autenticación**.
- 3. En el cuadro de diálogo **Usuario de prueba**, especifique el nombre de usuario y la contraseña del usuario remoto o el nombre de usuario del grupo remoto y, a continuación, haga clic en **Prueba**.

Si va a autenticar un grupo remoto, no debe introducir la contraseña.

# **Editar servidores de autenticación**

Es posible cambiar el puerto que utiliza Unified Manager Server para comunicarse con el servidor de autenticación.

# **Antes de empezar**

Debe tener el rol de administrador de OnCommand.

# **Pasos**

- 1. En la barra de herramientas, haga clic en **Yan** Y a continuación, haga clic en **autenticación** en el menú Configuración de la izquierda.
- 2. En la página **Configuración/autenticación**, active la casilla **Desactivar búsqueda de grupo anidado**.
- 3. En el área **servidores de autenticación**, seleccione el servidor de autenticación que desea editar y, a continuación, haga clic en **Editar**.
- 4. En el cuadro de diálogo **Editar servidor de autenticación**, edite los detalles del puerto.
- 5. Haga clic en **Guardar**.

# **Eliminar servidores de autenticación**

Puede eliminar un servidor de autenticación si desea impedir que Unified Manager Server se comunique con el servidor de autenticación. Por ejemplo, si desea cambiar un servidor de autenticación con el que el servidor de administración está comunicando, puede eliminar el servidor de autenticación y agregar un nuevo servidor de autenticación.

# **Antes de empezar**

Debe tener el rol de administrador de OnCommand.

# **Acerca de esta tarea**

Cuando se elimina un servidor de autenticación, los usuarios remotos o grupos del servidor de autenticación ya no pueden acceder a Unified Manager.

# **Pasos**

- 1. En la barra de herramientas, haga clic en **Y** a continuación, haga clic en **autenticación** en el menú Configuración de la izquierda.
- 2. En la página **Configuración/autenticación**, seleccione uno o más servidores de autenticación que desee eliminar y, a continuación, haga clic en **Eliminar**.
- 3. Haga clic en **Sí** para confirmar la solicitud de eliminación.

Si la opción **usar conexión segura** está activada, los certificados asociados con el servidor de autenticación se eliminarán junto con el servidor de autenticación.

# **Autenticación con Active Directory u OpenLDAP**

Puede habilitar la autenticación remota en el servidor de administración y configurar el

servidor de administración para que se comunique con los servidores de autenticación, de modo que los usuarios de los servidores de autenticación puedan acceder a usted pueda habilitar la autenticación remota en el servidor de administración y configurar el servidor de administración para que se comunique con los servidores de autenticación Que los usuarios dentro de los servidores de autenticación pueden acceder a Unified Manager.

Puede utilizar uno de los siguientes servicios de autenticación predefinidos o especificar su propio servicio de autenticación:

• Active Directory de Microsoft

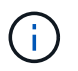

No puede usar los servicios de directorio ligero de Microsoft.

• OpenLDAP

Puede seleccionar el servicio de autenticación requerido y añadir los servidores de autenticación adecuados para habilitar los usuarios remotos en el servidor de autenticación para acceder a Unified Manager. El servidor de autenticación mantiene las credenciales de los usuarios o grupos remotos. El servidor de gestión usa el protocolo ligero de acceso a directorios (LDAP) para autenticar a los usuarios remotos dentro del servidor de autenticación configurado.

Para los usuarios locales que se crean en Unified Manager, el servidor de gestión mantiene su propia base de datos de nombres de usuario y contraseñas. El servidor de gestión realiza la autenticación y no utiliza Active Directory ni OpenLDAP para la autenticación.

# **Habilitación de la autenticación SAML**

Puede habilitar la autenticación del lenguaje de marcado de aserción de seguridad (SAML) para que los usuarios remotos se autentiquen mediante un proveedor de identidad seguro (IDP) antes de poder acceder a la interfaz de usuario web de Unified Manager.

### **Antes de empezar**

- Debe haber configurado la autenticación remota y verificado que la autenticación se ha realizado correctamente.
- Debe haber creado al menos un usuario remoto, o un grupo remoto, con el rol de administrador de OnCommand.
- El proveedor de identidades (IDP) debe ser compatible con Unified Manager y debe configurarse.
- Debe tener la URL y los metadatos de IDP.
- Debe tener acceso al servidor IDP.

### **Acerca de esta tarea**

Después de habilitar la autenticación SAML de Unified Manager, los usuarios no pueden acceder a la interfaz gráfica de usuario hasta que el IDP se haya configurado con la información de host del servidor de Unified Manager. Por lo tanto, debe estar preparado para completar ambas partes de la conexión antes de iniciar el proceso de configuración. El IDP se puede configurar antes o después de configurar Unified Manager.

Solo los usuarios remotos tendrán acceso a la interfaz gráfica de usuario de Unified Manager después de habilitar la autenticación SAML. Los usuarios locales y los usuarios de mantenimiento no podrán acceder a la interfaz de usuario. Esta configuración no afecta a los usuarios que acceden a la consola de mantenimiento, los comandos de Unified Manager o las ZAPI.

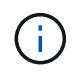

Unified Manager se reinicia automáticamente después de completar la configuración de SAML en esta página.

### **Pasos**

- 1. En la barra de herramientas, haga clic en **Y** Y a continuación, haga clic en **autenticación** en el menú Configuración de la izquierda.
- 2. En la página **Configuración/autenticación**, seleccione la ficha **autenticación SAML**.
- 3. Seleccione la casilla de verificación **Habilitar autenticación SAML**.

Se mostrarán los campos necesarios para configurar la conexión IDP.

4. Introduzca el URI de IDP y los metadatos de IDP necesarios para conectar el servidor de Unified Manager al servidor de IDP.

Si se puede acceder al servidor IDP directamente desde el servidor de Unified Manager, puede hacer clic en el botón **Fetch IDP Metadata** después de introducir el URI IDP para rellenar el campo IDP Metadata automáticamente.

5. Copie el URI de metadatos de host de Unified Manager o guarde los metadatos del host en un archivo de texto XML.

Ahora es posible configurar el servidor IDP con esta información.

6. Haga clic en **Guardar**.

Aparece un cuadro de mensaje para confirmar que desea completar la configuración y reiniciar Unified Manager.

7. Haga clic en **Confirmar y cerrar sesión** y se reiniciará Unified Manager.

### **Resultados**

La próxima vez que los usuarios remotos autorizados intenten acceder a la interfaz gráfica de Unified Manager, deberán introducir sus credenciales en la página de inicio de sesión de IDP en lugar de en la página de inicio de sesión de Unified Manager.

### **Después de terminar**

Si no se ha completado todavía, acceda a IDP e introduzca el URI del servidor de Unified Manager y los metadatos para completar la configuración.

Cuando se utiliza ADFS como proveedor de identidades, la interfaz gráfica de usuario de Unified Manager no cumple el tiempo de espera de ADFS y continúa funcionando hasta que se alcanza el tiempo de espera de la sesión de Unified Manager. Cuando Unified Manager se pone en marcha en Windows, Red Hat o CentOS, puede cambiar el tiempo de espera de sesión de la interfaz gráfica de usuario mediante el siguiente comando CLI de Unified Manager: um option set absolute.session.timeout=00:15:00Este comando configura el tiempo de espera de sesión de la interfaz gráfica de usuario de Unified Manager en 15 minutos.

# **Requisitos del proveedor de identidades**

Al configurar Unified Manager para que utilice un proveedor de identidades (IDP) para realizar la autenticación SAML de todos los usuarios remotos, debe tener en cuenta algunos ajustes de configuración necesarios para que la conexión a Unified Manager se haya realizado correctamente.

Debe introducir el URI y los metadatos de Unified Manager en el servidor IDP. Puede copiar esta información desde la página autenticación de Unified Manager SAML. Unified Manager se considera el proveedor de servicios (SP) en el estándar de lenguaje de marcado de aserción de seguridad (SAML).

# **Estándares de cifrado compatibles**

- Estándar de cifrado avanzado (AES): AES-128 y AES-256
- Secure Hash Algorithm (SHA): SHA-1 y SHA-256

# **Proveedores de identidades validados**

• Shibboleth

 $\left( \begin{array}{c} 1 \end{array} \right)$ 

• Servicios de Federación de Active Directory (ADFS).

# **Requisitos de configuración de ADFS**

• Debe definir tres reglas de reclamación en el siguiente orden que se requieren para que Unified Manager analice las respuestas SAML de ADFS para esta entrada de confianza de parte confiable.

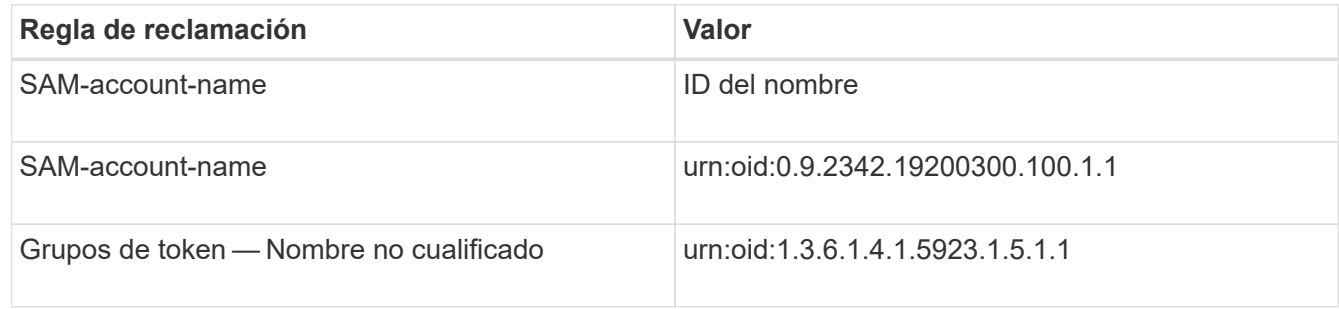

- Debe establecer el método de autenticación en "'autenticación de formularios'" o puede que los usuarios reciban un error al cerrar sesión en Unified Manager cuando utilicen Internet Explorer. Siga estos pasos:
	- a. Abra la Consola de administración de ADFS.
	- b. Haga clic en la carpeta Directivas de autenticación de la vista de árbol izquierda.
	- c. En acciones a la derecha, haga clic en Editar directiva de autenticación primaria global.
	- d. Establezca el método de autenticación de la intranet en "'autenticación de formularios'" en lugar del

valor predeterminado "'autenticación de Windows'".

- En algunos casos, se rechaza iniciar sesión mediante el IDP cuando el certificado de seguridad de Unified Manager está firmado por CA. Existen dos soluciones alternativas para resolver este problema:
	- Siga las instrucciones identificadas en el vínculo para deshabilitar la comprobación de revocación en el servidor ADFS para la parte de confianza asociada al certificado de CA encadenada:

<http://www.torivar.com/2016/03/22/adfs-3-0-disable-revocation-check-windows-2012-r2/>

◦ Haga que el servidor de CA resida en el servidor ADFS para firmar la solicitud de certificado del servidor Unified Manager.

### **Otros requisitos de configuración**

- La desviación del reloj de Unified Manager se establece en 5 minutos, por lo que la diferencia de hora entre el servidor IDP y el servidor Unified Manager no puede ser superior a 5 minutos o se producirá un error en la autenticación.
- Cuando los usuarios intentan acceder a Unified Manager mediante Internet Explorer, es posible que vean el mensaje **el sitio web no puede mostrar la página**. Si esto ocurre, asegúrese de que estos usuarios desmarcaran la opción de "mensajes de error HTTP fáciles de usar" en **Herramientas** > **Opciones de Internet** > **Avanzado**.

# **Cambiar el proveedor de identidades utilizado para la autenticación SAML**

Es posible cambiar el proveedor de identidades (IDP) que Unified Manager utiliza para autenticar usuarios remotos.

### **Antes de empezar**

- Debe tener la URL y los metadatos de IDP.
- Debe tener acceso al IDP.

### **Acerca de esta tarea**

El nuevo IDP se puede configurar antes o después de configurar Unified Manager.

### **Pasos**

- 1. En la barra de herramientas, haga clic en **Yan** Y a continuación, haga clic en **autenticación** en el menú Configuración de la izquierda.
- 2. En la página **Configuración/autenticación**, seleccione la ficha **autenticación SAML**.
- 3. Introduzca el URI nuevo de IDP y los metadatos de IDP necesarios para conectar el servidor de Unified Manager al IDP.

Si se puede acceder al IDP directamente desde el servidor de Unified Manager, puede hacer clic en el botón **Fetch IDP Metadata** después de introducir la URL del IDP para rellenar el campo IDP Metadata automáticamente.

- 4. Copie el URI de metadatos de Unified Manager o guarde los metadatos en un archivo de texto XML.
- 5. Haga clic en **Guardar configuración**.

Aparece un cuadro de mensaje para confirmar que desea cambiar la configuración.

6. Haga clic en **Aceptar**.

### **Después de terminar**

Acceda al nuevo IDP e introduzca el URI del servidor de Unified Manager y los metadatos para completar la configuración.

La próxima vez que los usuarios remotos autorizados intenten acceder a la interfaz gráfica de Unified Manager, deberán introducir sus credenciales en la nueva página de inicio de sesión de IDP en lugar de en la página de inicio de sesión de IDP anterior.

# **Deshabilitación de la autenticación SAML**

Es posible deshabilitar la autenticación SAML cuando se desea dejar de autenticar usuarios remotos a través de un proveedor de identidad segura (IDP) para poder iniciar sesión en la interfaz de usuario web de Unified Manager. Cuando se deshabilita la autenticación SAML, los proveedores de servicios de directorio configurados, como Active Directory o LDAP, realizan la autenticación de inicio de sesión.

### **Acerca de esta tarea**

Después de deshabilitar la autenticación SAML, los usuarios locales y los usuarios de mantenimiento podrán acceder a la interfaz gráfica de usuario además de los usuarios remotos configurados.

También puede deshabilitar la autenticación SAML con la consola de mantenimiento de Unified Manager si no tiene acceso a la interfaz gráfica de usuario.

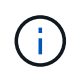

Unified Manager se reinicia automáticamente después de deshabilitar la autenticación de SAML.

#### **Pasos**

- 1. En la barra de herramientas, haga clic en **Y** Y a continuación, haga clic en **autenticación** en el menú Configuración de la izquierda.
- 2. En la página **Configuración/autenticación**, seleccione la ficha **autenticación SAML**.
- 3. Desactive la casilla de verificación **Activar autenticación SAML**.
- 4. Haga clic en **Guardar**.

Aparece un cuadro de mensaje para confirmar que desea completar la configuración y reiniciar Unified Manager.

5. Haga clic en **Confirmar y cerrar sesión** y se reiniciará Unified Manager.

#### **Resultados**

La próxima vez que los usuarios remotos intenten acceder a la interfaz gráfica de Unified Manager, deberán introducir sus credenciales en la página de inicio de sesión de Unified Manager en lugar de en la página de inicio de sesión de IDP.

### **Después de terminar**

Acceda a IDP y elimine el URI del servidor de Unified Manager y los metadatos.

# **Descripción de las ventanas de autenticación y cuadros de diálogo**

Puede habilitar la autenticación LDAP desde la página Configuración/autenticación.

### **Página Configuración/autenticación**

Puede usar la página Configuración/autenticación para configurar Unified Manager a fin de autenticar usuarios remotos que intentan iniciar sesión en la interfaz de usuario web de Unified Manager.

Mediante la página autenticación remota, puede configurar Unified Manager para que se comunique con el servidor de autenticación con el fin de autenticar usuarios remotos.

Mediante la página autenticación SAML, es posible configurar Unified Manager para que se comunique con un proveedor de identidades (IDP) seguro con el fin de autenticar usuarios remotos.

### **Autenticación remota**

Puede utilizar la página autenticación remota para configurar Unified Manager para comunicarse con el servidor de autenticación con el fin de autenticar a los usuarios remotos que intentan iniciar sesión en la interfaz de usuario web de Unified Manager.

Debe tener el rol de administrador de OnCommand o de administrador del almacenamiento.

Después de seleccionar la casilla de verificación Habilitar autenticación remota, puede habilitar la autenticación remota mediante un servidor de autenticación.

### • **Servicio de autenticación**

Permite configurar el servidor de administración para autenticar usuarios en proveedores de servicios de directorio, como Active Directory, OpenLDAP o especificar su propio mecanismo de autenticación. Sólo puede especificar un servicio de autenticación si ha habilitado la autenticación remota.

#### ◦ **Active Directory**

▪ Nombre del administrador

Especifica el nombre de administrador del servidor de autenticación.

▪ Contraseña

Especifica la contraseña para acceder al servidor de autenticación.

▪ Nombre completo base

Especifica la ubicación de los usuarios remotos en el servidor de autenticación. Por ejemplo, si el nombre de dominio del servidor de autenticación es [ou@domain.com](mailto:ou@domain.com), el nombre distintivo base es cn=ou,dc=domain,dc=com.

▪ Deshabilite la búsqueda de grupo anidada

Especifica si se habilita o deshabilita la opción de búsqueda de grupos anidados. De forma predeterminada, esta opción está deshabilitada. Si utiliza Active Directory, puede acelerar la autenticación desactivando la compatibilidad con grupos anidados.

▪ Utilice Conexión segura

Especifica el servicio de autenticación utilizado para comunicarse con los servidores de autenticación.

#### ◦ **OpenLDAP**

▪ Nombre distintivo del enlace

Especifica el nombre distintivo del enlace que se utiliza junto con el nombre completo de la base para buscar usuarios remotos en el servidor de autenticación.

▪ Enlazar contraseña

Especifica la contraseña para acceder al servidor de autenticación.

▪ Nombre completo base

Especifica la ubicación de los usuarios remotos en el servidor de autenticación. Por ejemplo, si el nombre de dominio del servidor de autenticación es [ou@domain.com](mailto:ou@domain.com), el nombre distintivo base es cn=ou,dc=domain,dc=com.

▪ Utilice Conexión segura

Especifica que Secure LDAP se usa para comunicarse con servidores de autenticación LDAPS.

#### ◦ **Otros**

▪ Nombre distintivo del enlace

Especifica el nombre distintivo del enlace que se utiliza junto con el nombre completo de la base para buscar usuarios remotos en el servidor de autenticación configurado.

▪ Enlazar contraseña

Especifica la contraseña para acceder al servidor de autenticación.

▪ Nombre completo base

Especifica la ubicación de los usuarios remotos en el servidor de autenticación. Por ejemplo, si el nombre de dominio del servidor de autenticación es [ou@domain.com](mailto:ou@domain.com), el nombre distintivo base es cn=ou,dc=domain,dc=com.

▪ Versión de protocolo

Especifica la versión LDAP (Lightweight Directory Access Protocol) que admite el servidor de autenticación. Puede especificar si la versión del protocolo se debe detectar automáticamente o si se debe establecer la versión en 2 o 3.

▪ Atributo Nombre de usuario

Especifica el nombre del atributo en el servidor de autenticación que contiene nombres de inicio de sesión de usuario que el servidor de administración debe autenticar.

▪ Atributo de pertenencia a grupos

Especifica un valor que asigna la pertenencia al grupo del servidor de administración a usuarios remotos en función de un atributo y un valor especificado en el servidor de autenticación del usuario.

▪ UGID

Si los usuarios remotos se incluyen como miembros de un objeto GroupOfUniqueNames en el servidor de autenticación, esta opción permite asignar la pertenencia al grupo del servidor de administración a los usuarios remotos basándose en un atributo especificado en ese objeto GroupOfUniqueNames.

▪ Deshabilite la búsqueda de grupo anidada

Especifica si se habilita o deshabilita la opción de búsqueda de grupos anidados. De forma predeterminada, esta opción está deshabilitada. Si utiliza Active Directory, puede acelerar la autenticación desactivando la compatibilidad con grupos anidados.

▪ Miembro

Especifica el nombre de atributo que el servidor de autenticación utiliza para almacenar información acerca de los miembros individuales de un grupo.

▪ Clase de objeto de usuario

Especifica la clase de objeto de un usuario en el servidor de autenticación remota.

▪ Clase de objeto de grupo

Especifica la clase de objeto de todos los grupos del servidor de autenticación remota.

▪ Utilice Conexión segura

Especifica el servicio de autenticación utilizado para comunicarse con los servidores de autenticación.

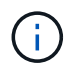

Si desea modificar el servicio de autenticación, asegúrese de eliminar los servidores de autenticación existentes y agregar nuevos servidores de autenticación.

#### **Área servidores de autenticación**

El área servidores de autenticación muestra los servidores de autenticación con los que se comunica el servidor de administración para buscar y autenticar usuarios remotos. El servidor de autenticación mantiene las credenciales de los usuarios o grupos remotos.

#### • **Botones de comando**

Permite añadir, editar o eliminar servidores de autenticación.

◦ Agregar

Permite añadir un servidor de autenticación.

Si el servidor de autenticación que va a agregar forma parte de un par de alta disponibilidad (con la misma
base de datos), también puede agregar el servidor de autenticación asociado. Esto permite que el servidor de administración se comunique con el asociado cuando no se puede acceder a uno de los servidores de autenticación.

◦ Editar

Permite editar la configuración de un servidor de autenticación seleccionado.

◦ Eliminar

Elimina los servidores de autenticación seleccionados.

#### • **Nombre o dirección IP**

Muestra el nombre de host o la dirección IP del servidor de autenticación que se usa para autenticar al usuario en el servidor de administración.

#### • **Puerto**

Muestra el número de puerto del servidor de autenticación.

#### • **Probar autenticación**

Este botón valida la configuración del servidor de autenticación autenticando un usuario o grupo remoto.

Durante las pruebas, si especifica sólo el nombre de usuario, el servidor de administración busca el usuario remoto en el servidor de autenticación, pero no lo autentica. Si especifica tanto el nombre de usuario como la contraseña, el servidor de gestión busca y autentica al usuario remoto.

No se puede probar la autenticación si la autenticación remota está deshabilitada.

## **Página autenticación SAML**

Es posible usar la página autenticación de SAML para configurar Unified Manager con el fin de autenticar usuarios remotos mediante SAML a través de un proveedor de identidad seguro (IDP) para que puedan iniciar sesión en la interfaz de usuario web de Unified Manager.

- Debe tener el rol de administrador de OnCommand para crear o modificar la configuración de SAML.
- Debe haber configurado la autenticación remota.
- Debe haber configurado al menos un usuario remoto o un grupo remoto.

Después de configurar la autenticación remota y los usuarios remotos, puede seleccionar la casilla de comprobación Habilitar autenticación SAML para habilitar la autenticación mediante un proveedor de identidades seguro.

## • **URI de IDP**

El URI para acceder al IDP desde el servidor de Unified Manager. A continuación se enumeran los URI de ejemplo.

URI de ejemplo de ADFS:

```
https://win2016-dc.ntap2016.local/federationmetadata/2007-
06/federationmetadata.xml
```
Ejemplo de URI de Shibboleth:

https://centos7.ntap2016.local/idp/shibboleth

• **Metadatos IDP**

Los metadatos de IDP tienen formato XML.

Si se puede acceder a la URL de IDP desde el servidor de Unified Manager, puede hacer clic en el botón **Fetch IDP Metadata** para rellenar este campo.

• **Sistema host (FQDN)**

El nombre de dominio completo del sistema host de Unified Manager, tal como se define durante la instalación. Puede cambiar este valor si es necesario.

• **URI de host**

El URI para acceder al sistema host de Unified Manager desde el IDP.

• **Metadatos del host**

Los metadatos del sistema host en formato XML.

# **Gestión de certificados de seguridad**

Puede configurar HTTPS en el servidor de Unified Manager para supervisar y gestionar los clústeres a través de una conexión segura.

# **Visualizar el certificado de seguridad HTTPS**

Es posible comparar los detalles del certificado HTTPS con el certificado recuperado en el explorador para asegurarse de que la conexión cifrada del explorador con Unified Manager no se intercepte.

## **Antes de empezar**

Debe tener el rol de operador, administrador de OnCommand o administrador del almacenamiento.

## **Acerca de esta tarea**

La visualización del certificado permite verificar el contenido de un certificado regenerado o ver nombres de URL alternativos desde los que puede acceder a Unified Manager.

## **Pasos**

1. En la barra de herramientas, haga clic en Y a continuación, haga clic en **Certificado HTTPS** en el menú **Configuración**.

El certificado HTTPS se muestra en la parte superior de la página

#### **Después de terminar**

Si necesita ver información más detallada sobre el certificado de seguridad que la que aparece en la página Certificado HTTPS, puede ver el certificado de conexión en el explorador.

## <span id="page-794-0"></span>**Generar un certificado de seguridad HTTPS**

Puede generar un nuevo certificado de seguridad HTTPS por varios motivos, como si desea firmar con otra entidad emisora de certificados o si el certificado de seguridad actual ha caducado. El nuevo certificado sustituye al certificado existente.

#### **Antes de empezar**

Debe tener el rol de administrador de OnCommand.

#### **Acerca de esta tarea**

Si no tiene acceso a la interfaz de usuario web de Unified Manager, puede volver a generar el certificado HTTPS con los mismos valores mediante la consola de mantenimiento.

#### **Pasos**

- 1. En la barra de herramientas, haga clic en Y a continuación, haga clic en **Certificado HTTPS** en el menú **Configuración**.
- 2. Haga clic en **regenerar certificado HTTPS**.

Aparece el cuadro de diálogo Regenerate HTTPS Certificate.

3. Seleccione una de las siguientes opciones en función de cómo desee generar el certificado:

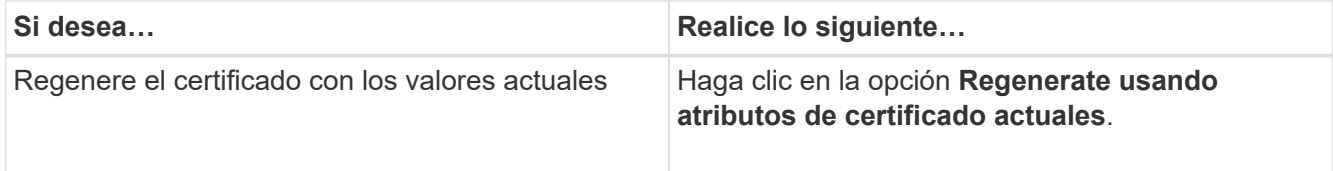

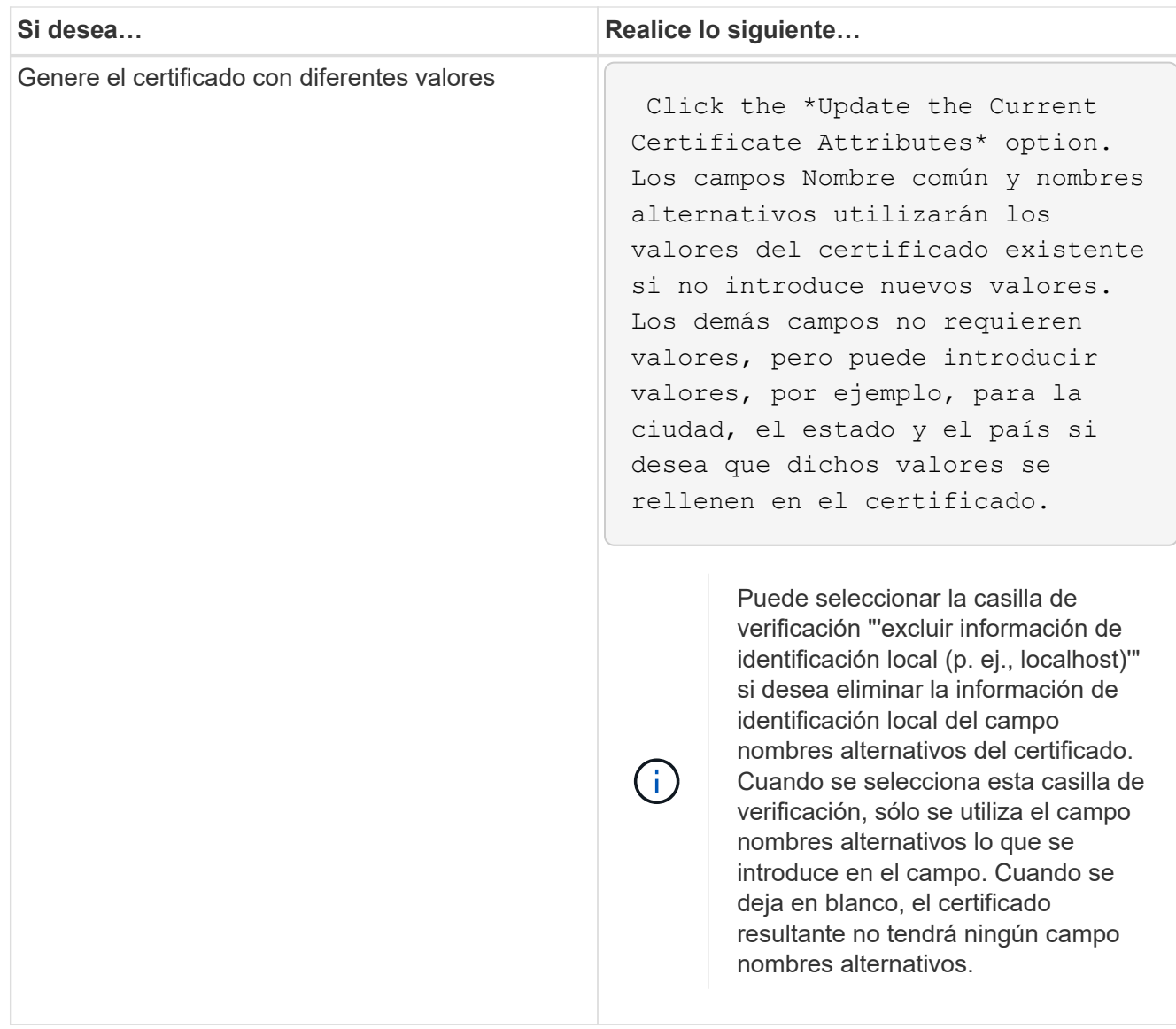

- 4. Haga clic en **Sí** para regenerar el certificado.
- 5. Reinicie el servidor de Unified Manager para que el nuevo certificado surta efecto.

## **Después de terminar**

Compruebe la información del nuevo certificado; para ello, consulte el certificado HTTPS.

# <span id="page-795-0"></span>**Reiniciar la máquina virtual de Unified Manager**

Puede reiniciar el equipo virtual desde la consola de mantenimiento de Unified Manager. Debe reiniciar después de generar un nuevo certificado de seguridad o si hay un problema con la máquina virtual.

# **Antes de empezar**

El dispositivo virtual está encendido.

Ha iniciado sesión en la consola de mantenimiento como usuario de mantenimiento.

#### **Acerca de esta tarea**

También puede reiniciar la máquina virtual desde vSphere mediante la opción **Restart Guest**. Para obtener más información, consulte la documentación de VMware.

#### **Pasos**

- 1. Acceda a la consola de mantenimiento.
- 2. Seleccione **Configuración del sistema** > **Reiniciar Virtual Machine**.

# **Descargar una solicitud de firma de certificación HTTPS**

Puede descargar una solicitud de certificación para el certificado de seguridad HTTPS actual para poder proporcionar el archivo a una entidad emisora de certificados para firmarlo. Un certificado firmado por CA ayuda a evitar ataques de tipo "man in the middle" y proporciona una mejor protección de seguridad que un certificado autofirmado.

## **Antes de empezar**

Debe tener el rol de administrador de OnCommand.

## **Pasos**

- 1. En la barra de herramientas, haga clic en Y a continuación, haga clic en **Certificado HTTPS** en el menú **Configuración**.
- 2. Haga clic en **Descargar la solicitud de firma de certificado HTTPS**.
- 3. Guarde la <hostname>.csr archivo.

## **Después de terminar**

Puede proporcionar el archivo a una entidad de certificación para firmar e instalar el certificado firmado.

# **Instalar un certificado de seguridad HTTPS**

Puede cargar e instalar un certificado de seguridad después de que una entidad de certificación lo haya firmado y devuelto. El archivo que cargue e instale debe ser una versión firmada del certificado autofirmado existente. Un certificado firmado por CA ayuda a evitar los ataques de tipo "man in the middle" y ofrece una mejor protección de seguridad que un certificado autofirmado.

## **Antes de empezar**

Debe haber completado las siguientes acciones:

- Descargó el archivo de solicitud de firma de certificado y lo firmó una entidad de certificación
- Se guardó la cadena de certificados en formato PEM
- Se incluyeron todos los certificados en la cadena, desde el certificado de servidor de Unified Manager hasta el certificado de firma raíz, incluidos los certificados intermedios presentes

Debe tener el rol de administrador de OnCommand.

## **Pasos**

- 1. En la barra de herramientas, haga clic en Y a continuación, haga clic en **Certificado HTTPS** en el menú **Configuración**.
- 2. Haga clic en **instalar certificado HTTPS**.
- 3. En el cuadro de diálogo que aparece, haga clic en **elegir archivo…** para localizar el archivo que se va a cargar.
- 4. Seleccione el archivo y haga clic en **instalar** para instalarlo.

## **Ejemplo de cadena de certificados**

El siguiente ejemplo muestra cómo puede aparecer el archivo de cadena de certificados:

```
-----BEGIN CERTIFICATE-----
<*Server certificate*>
-----END CERTIFICATE-----
-----BEGIN CERTIFICATE-----
<*Intermediate certificate \#1 \(if present\)*>
-----END CERTIFICATE-----
-----BEGIN CERTIFICATE-----
<*Intermediate certificate \#2 \(if present\)*>
-----END CERTIFICATE-----
-----BEGIN CERTIFICATE-----
<*Root signing certificate*>
-----END CERTIFICATE-----
```
# **Descripciones de página para la gestión de certificados**

Puede usar la página HTTPS Certificate para ver los certificados de seguridad actuales y generar certificados HTTPS nuevos.

# **Página HTTPS Certificate**

En la página HTTPS Certificate, puede ver el certificado de seguridad actual, descargar una solicitud de firma de certificación, generar un certificado HTTPS nuevo o instalar un certificado HTTPS nuevo.

Si no generó un certificado HTTPS nuevo, el certificado que aparece en esta página es el certificado que se generó durante la instalación.

## **Botones de comando**

Los botones de comando le permiten realizar las siguientes operaciones:

## • **Descargar la solicitud de firma de certificado HTTPS**

Descarga una solicitud de certificación para el certificado HTTPS instalado actualmente. El navegador le solicitará que guarde la <hostname>.csr Para que pueda proporcionar el archivo a una autoridad de

certificación para firmar.

#### • **Instalar certificado HTTPS**

Permite cargar e instalar un certificado de seguridad después de que una entidad de certificación lo haya firmado y devuelto. El nuevo certificado se aplicará después de reiniciar el servidor de gestión.

#### • **Regenerar certificado HTTPS**

Permite generar un certificado HTTPS, que reemplaza al certificado de seguridad actual. El nuevo certificado se aplica después de reiniciar Unified Manager.

#### **Cuadro de diálogo Regenerate HTTPS Certificate**

El cuadro de diálogo Regenerate HTTPS Certificate permite personalizar la información de seguridad y, a continuación, generar un nuevo certificado HTTPS con esa información.

La información del certificado actual aparece en esta página.

La selección "'Regenerate usando atributos de certificado actuales'" y "'Actualizar atributos de certificado actuales'" le permite regenerar el certificado con la información actual o generar un certificado con nueva información.

#### • **Nombre común**

Obligatorio. El nombre de dominio completo (FQDN) que desea proteger.

En las configuraciones de alta disponibilidad de Unified Manager, utilice la dirección IP virtual.

#### • **Correo electrónico**

Opcional. Una dirección de correo electrónico para ponerse en contacto con su empresa; normalmente, la dirección de correo electrónico del administrador del certificado o del departamento DE TI.

• **Empresa**

Opcional. Normalmente el nombre incorporado de su empresa.

#### • **Departamento**

Opcional. El nombre del departamento de su empresa.

• \* Ciudad\*

Opcional. Ubicación de la ciudad de su empresa.

#### • **Estado**

Opcional. La ubicación del estado o provincia, no abreviada, de la compañía.

• **País**

Opcional. Ubicación del país de su empresa. Este es típicamente un código ISO de dos letras del país.

#### • **Nombres alternativos**

Obligatorio. Nombres de dominio adicionales no primarios que se pueden utilizar para tener acceso a este servidor además del host local u otras direcciones de red existentes. Cada nombre alternativo debe separarse con comas.

Seleccione la casilla de verificación "'excluir información de identificación local (p. ej., localhost)" si desea eliminar la información de identificación local del campo nombres alternativos del certificado. Cuando se selecciona esta casilla de verificación, sólo se utiliza el campo nombres alternativos lo que se introduce en el campo. Cuando se deja en blanco, el certificado resultante no tendrá ningún campo nombres alternativos.

# **Resolución de problemas**

La información para la solución de problemas le ayuda a identificar y resolver problemas con los que se encuentra cuando se utiliza Unified Manager.

# **Cambie el nombre de host de Unified Manager**

En algún momento, es posible que desee cambiar el nombre de host del sistema en el que instaló Unified Manager. Por ejemplo, quizás desee cambiar el nombre del host para identificar más fácilmente los servidores de Unified Manager por tipo, grupo de trabajo o grupo de clústeres supervisado.

Los pasos necesarios para cambiar el nombre de host varían en función de si Unified Manager se ejecuta en un servidor VMware ESXi, en un servidor Red Hat o CentOS Linux o en un servidor Microsoft Windows.

## **Cambiar el nombre de host de la aplicación virtual de Unified Manager**

El host de red se asigna un nombre cuando se pone en marcha el dispositivo virtual de Unified Manager por primera vez. Es posible cambiar el nombre de host después de la implementación. Si cambia el nombre de host, también debe volver a generar el certificado HTTPS.

## **Antes de empezar**

Debe iniciar sesión en Unified Manager como usuario de mantenimiento o tener asignado el rol de administrador de OnCommand para realizar estas tareas.

## **Acerca de esta tarea**

Puede usar el nombre de host (o la dirección IP del host) para acceder a la interfaz de usuario web de Unified Manager. Si configuró una dirección IP estática para la red durante la implementación, debería haber designado un nombre para el host de red. Si configuró la red mediante DHCP, el nombre de host debe tomarse del DNS. Si DHCP o DNS no están configurados correctamente, el nombre de host "'OnCommand'" se asigna automáticamente y se asocia con el certificado de seguridad.

Independientemente de cómo se asignó el nombre de host, si cambia el nombre de host y piensa usar el nuevo nombre de host para acceder a la interfaz de usuario web de Unified Manager, debe generar un nuevo certificado de seguridad.

Si accede a la interfaz de usuario web mediante la dirección IP del servidor en lugar del nombre de host, no es necesario generar un nuevo certificado si cambia el nombre de host. Sin embargo, se recomienda actualizar el certificado de forma que el nombre de host del certificado coincida con el nombre de host real.

Si cambia el nombre de host en Unified Manager, debe actualizar manualmente el nombre de host en OnCommand Workflow Automation (WFA). El nombre de host no se actualiza automáticamente en WFA.

El nuevo certificado no se aplicará hasta que se reinicie la máquina virtual de Unified Manager.

#### **Pasos**

#### 1. [Genere un certificado de seguridad HTTPS](#page-794-0)

Si desea usar el nuevo nombre de host para acceder a la interfaz de usuario web de Unified Manager, debe volver a generar el certificado HTTPS para asociarlo con el nuevo nombre de host.

2. [Reinicie la máquina virtual de Unified Manager](#page-795-0)

Después de volver a generar el certificado HTTPS, debe reiniciar la máquina virtual de Unified Manager.

#### **Cambiar el nombre de host de Unified Manager en sistemas Linux**

En algún momento, puede que desee cambiar el nombre de host del equipo Red Hat Enterprise Linux o CentOS en el que ha instalado Unified Manager. Por ejemplo, quizás desee cambiar el nombre del host para identificar más fácilmente los servidores de Unified Manager por tipo, grupo de trabajo o grupo de clústeres supervisado cuando enumere las máquinas Linux.

#### **Antes de empezar**

Debe tener acceso de usuario raíz al sistema Linux en el que está instalado Unified Manager.

#### **Acerca de esta tarea**

Puede usar el nombre de host (o la dirección IP del host) para acceder a la interfaz de usuario web de Unified Manager. Si configuró una dirección IP estática para la red durante la implementación, debería haber designado un nombre para el host de red. Si configuró la red mediante DHCP, el nombre de host debe tomarse del servidor DNS.

Independientemente de cómo se asignó el nombre de host, si cambia el nombre de host y piensa usar el nuevo nombre de host para acceder a la interfaz de usuario web de Unified Manager, debe generar un nuevo certificado de seguridad.

Si accede a la interfaz de usuario web mediante la dirección IP del servidor en lugar del nombre de host, no es necesario generar un nuevo certificado si cambia el nombre de host. Sin embargo, se recomienda actualizar el certificado de forma que el nombre de host del certificado coincida con el nombre de host real. El nuevo certificado no se aplicará hasta que se reinicie el equipo Linux.

Si cambia el nombre de host en Unified Manager, debe actualizar manualmente el nombre de host en OnCommand Workflow Automation (WFA). El nombre de host no se actualiza automáticamente en WFA.

#### **Pasos**

- 1. Inicie sesión como usuario raíz en el sistema Unified Manager que desee modificar.
- 2. Detenga el software Unified Manager y el software MySQL asociado introduciendo los siguientes comandos en el orden que se muestra:
- 3. Cambie el nombre de host con Linux hostnamectl comando: hostnamectl set-hostname new\_FQDN

hostnamectl set-hostname nuhost.corp.widget.com

- 4. Regenere el certificado HTTPS para el servidor:/opt/netapp/essentials/bin/cert.sh create
- 5. Reinicie el servicio de red: service network restart
- 6. Después de reiniciar el servicio, compruebe si el nuevo nombre de host puede hacer ping a sí mismo: ping new\_hostname

ping nuhost

Este comando debe devolver la misma dirección IP que se configuró con anterioridad para el nombre de host original.

7. Después de completar y verificar el cambio de nombre de host, reinicie Unified Manager introduciendo los siguientes comandos en el orden que se muestra:

# **Agregar espacio en disco al directorio de la base de datos de Unified Manager**

El directorio de bases de datos de Unified Manager contiene todos los datos de estado y rendimiento que se recopilan en los sistemas ONTAP. Algunas circunstancias pueden requerir que aumente el tamaño del directorio de la base de datos.

Por ejemplo, el directorio de base de datos se puede llenarse si Unified Manager está recopilando datos de un gran número de clústeres en los que cada clúster tiene muchos nodos. Recibirá un evento de advertencia cuando el directorio de la base de datos esté lleno al 90% y un evento crítico cuando el directorio esté lleno al 95%.

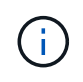

No se recopilan datos adicionales de los clústeres después de que el directorio se encuentra lleno al 95 %.

Los pasos necesarios para añadir capacidad al directorio de datos son distintos en función de si Unified Manager se ejecuta en un servidor VMware ESXi, en un servidor Red Hat o CentOS Linux o en un servidor Microsoft Windows.

## **Adición de espacio al disco de datos de la máquina virtual de VMware**

Si necesita aumentar la cantidad de espacio en el disco de datos para la base de datos de Unified Manager, puede añadir capacidad después de la instalación aumentando el espacio en disco disk 3.

#### **Antes de empezar**

• Debe tener acceso a vSphere Client.

- La máquina virtual no debe tener instantáneas almacenadas localmente.
- Debe tener las credenciales de usuario de mantenimiento.

#### **Acerca de esta tarea**

Le recomendamos que haga una copia de seguridad de su máquina virtual antes de aumentar el tamaño de los discos virtuales.

#### **Pasos**

- 1. En el cliente de vSphere, seleccione la máquina virtual de Unified Manager y, a continuación, añada más capacidad de disco a los datos disk 3. Consulte la documentación de VMware para obtener más detalles.
- 2. En el cliente vSphere, seleccione la máquina virtual de Unified Manager y, a continuación, seleccione la pestaña **Console**.
- 3. Haga clic en en la ventana de la consola y, a continuación, inicie sesión en la consola de mantenimiento con su nombre de usuario y contraseña.
- 4. En **Menú principal**, introduzca el número de la opción **Configuración del sistema**.
- 5. En **Menú de configuración del sistema**, introduzca el número de la opción **aumentar tamaño del disco de datos**.

#### **Adición de espacio al directorio de datos del host Linux**

Si ha asignado poco espacio en disco a /opt/netapp/data directorio para admitir Unified Manager cuando originalmente configuró el host Linux y después instaló Unified Manager, es posible añadir espacio en disco después de la instalación aumentando espacio en disco en la /opt/netapp/data directorio.

#### **Antes de empezar**

Debe tener acceso de usuario raíz a la máquina Red Hat Enterprise Linux o CentOS Linux en la que está instalado Unified Manager.

#### **Acerca de esta tarea**

Le recomendamos que realice un backup de la base de datos de Unified Manager antes de aumentar el tamaño del directorio de datos.

#### **Pasos**

- 1. Inicie sesión como usuario root en el equipo Linux en el que desea agregar espacio en disco.
- 2. Detenga el servicio Unified Manager y el software MySQL asociado en el orden que se muestra:
- 3. Crear una carpeta de copia de seguridad temporal (por ejemplo, /backup-data) con suficiente espacio en disco para contener los datos de la corriente /opt/netapp/data directorio.
- 4. Copie la configuración de contenido y privilegios de la existente /opt/netapp/data directorio en el directorio de datos de copia de seguridad: cp -rp /opt/netapp/data/\* /backup-data
- 5. Si se Linux está habilitado:
	- a. Obtenga el tipo de Linux de se para las carpetas existentes /opt/netapp/data carpeta:

```
se type= ls -Z /opt/netapp/data | awk '{print $4}'| awk -F: '{print $3}'|
head -1
```
El sistema devuelve una confirmación similar a la siguiente:

```
echo $se_type
mysqld_db_t
```
- a. Ejecute el chcon Comando para establecer el tipo de Linux de se para el directorio de copia de seguridad: chcon -R --type=mysqld db t /backup-data
- 6. Elimine el contenido del /opt/netapp/data directorio:

```
a. cd /opt/netapp/data
```

```
b. rm -rf *
```
7. Expanda el tamaño de /opt/netapp/data directorio a un mínimo de 750 GB a través de comandos de LVM o mediante la adición de discos adicionales.

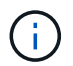

Montar el /opt/netapp/data No se admite el directorio de una exportación NFS o un recurso compartido de CIFS.

8. Confirme que el /opt/netapp/data el propietario del directorio (mysql) y el grupo (root) no cambian: 1s -ltr / | grep opt/netapp/data

El sistema devuelve una confirmación similar a la siguiente:

drwxr-xr-x. 17 mysql root 4096 Aug 28 13:08 data

9. Si se activa Linux, confirme que el contexto del /opt/netapp/data el directorio todavía está establecido en mysqld\_db\_t: touch /opt/netapp/data/abc``ls -Z /opt/netapp/data/abc

El sistema devuelve una confirmación similar a la siguiente:

-rw-r--r--. root root unconfined u:object r:mysqld db t:s0 /opt/netapp/data/abc

- 10. Copie el contenido de backup-data, de vuelta a la expandida /opt/netapp/data directorio: cp -rp /backup-data/\* /opt/netapp/data/
- 11. Inicie el servicio MySQL: service mysqld start
- 12. Una vez iniciado el servicio MySQL, inicie los servicios ocie y ocieau en el orden que se muestra: service ocie start``service ocieau start
- 13. Después de iniciar todos los servicios, elimine la carpeta de copia de seguridad /backup-data: rm -rf /backup-data

## **Agregar espacio a la unidad lógica del servidor Microsoft Windows**

Si necesita aumentar la cantidad de espacio en disco para la base de datos de Unified Manager, puede añadir capacidad a la unidad lógica en la que está instalado Unified Manager.

#### **Antes de empezar**

Debe tener privilegios de administrador de Windows.

#### **Acerca de esta tarea**

Le recomendamos que realice un backup de la base de datos de Unified Manager antes de agregar espacio en disco.

#### **Pasos**

- 1. Inicie sesión como administrador en el servidor Windows en el que desea agregar espacio en disco.
- 2. Siga el paso correspondiente al método que desea utilizar para agregar más espacio:

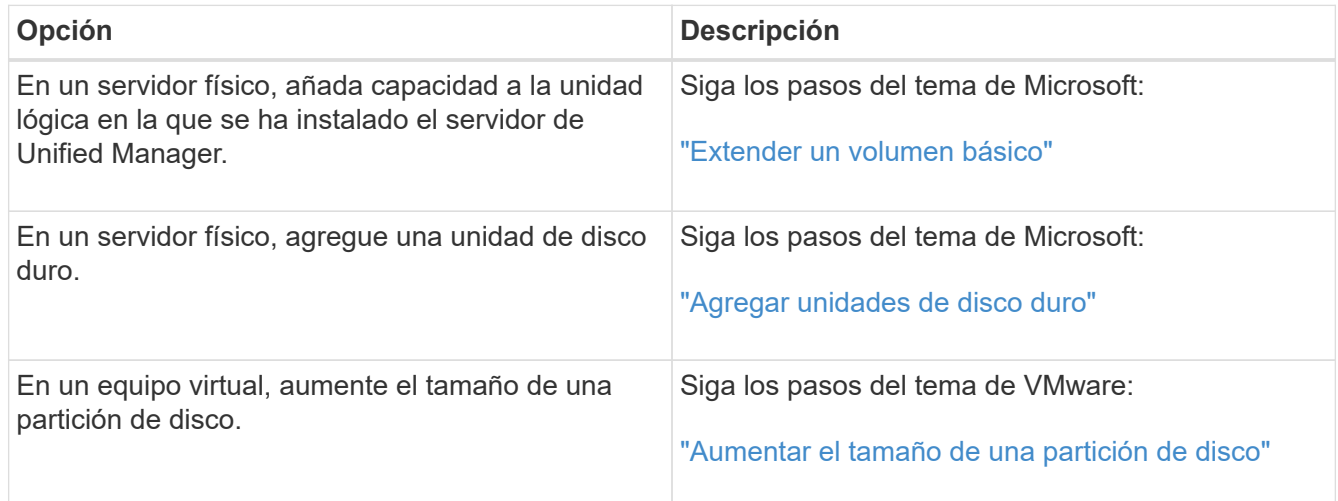

# **Cambiar el intervalo de recogida de estadísticas de rendimiento**

El intervalo de recogida predeterminado para las estadísticas de rendimiento es de 5 minutos. Puede cambiar este intervalo a 10 o 15 minutos si descubre que las colecciones de clústeres grandes no están finalizando dentro del tiempo predeterminado. Esta configuración afecta la recogida de estadísticas de todos los clústeres que está supervisando esta instancia de Unified Manager.

## **Antes de empezar**

Debe tener un ID de usuario y una contraseña autorizados para iniciar sesión en la consola de mantenimiento del servidor de Unified Manager.

## **Acerca de esta tarea**

La emisión de colecciones de estadísticas de rendimiento no terminado a tiempo se indica mediante los

mensajes de mensaje de cabecera Unable to consistently collect from cluster <cluster\_name> o. Data collection is taking too long on cluster <cluster\_name>.

Debe cambiar el intervalo de recopilación sólo cuando sea necesario debido a un problema de recopilación de estadísticas. No cambie esta configuración por ningún otro motivo.

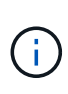

Si se cambia este valor desde el ajuste predeterminado de 5 minutos, puede afectar el número y la frecuencia de los eventos de rendimiento que informa Unified Manager. Por ejemplo, los umbrales de rendimiento definidos por el sistema activan eventos cuando se supera la política durante 30 minutos. Cuando se utilizan colecciones de 5 minutos, se debe superar la política para seis colecciones consecutivas. Para las colecciones de 15 minutos, la directiva debe superarse sólo durante dos períodos de recopilación.

Un mensaje en la parte inferior de la página Cluster Data Sources indica el intervalo de recopilación de datos estadísticos actual.

## **Pasos**

1. Inicie sesión con SSH como usuario de mantenimiento en el host de Unified Manager.

Se muestran los mensajes de la consola de mantenimiento de Unified Manager.

- 2. Escriba el número de la opción de menú con la etiqueta **Configuración del intervalo de sondeo de rendimiento** y, a continuación, pulse Intro.
- 3. Si se le solicita, vuelva a introducir la contraseña de usuario de mantenimiento.
- 4. Escriba el número del nuevo intervalo de sondeo que desea establecer y, a continuación, pulse Intro.

## **Después de terminar**

Si cambió el intervalo de recogida de Unified Manager a 10 o 15 minutos y tiene una conexión actual con un proveedor de datos externo (como Graphite), debe cambiar el intervalo de transmisión del proveedor de datos de modo que sea igual o mayor que el intervalo de recogida de Unified Manager.

# **Habilitar AutoSupport periódica**

Puede elegir que se envíen mensajes específicos predefinidos al soporte técnico para garantizar el funcionamiento correcto de su entorno y para ayudarle a mantener la integridad del entorno.

## **Antes de empezar**

Debe iniciar sesión como el usuario de mantenimiento.

## **Acerca de esta tarea**

Debe activar AutoSupport para poder recibir las ventajas de NetApp Active IQ.

## **Pasos**

1. En la barra de herramientas, haga clic en **Van** Y a continuación, haga clic en **AutoSupport** en el menú **Configuración**.

- 2. Active la casilla de verificación **Activar AutoSupport periódico**.
- 3. Si es necesario, defina el nombre, el puerto y la información de autenticación del servidor proxy HTTP.
- 4. Haga clic en **Guardar**.

# **Envío de mensajes de AutoSupport bajo demanda**

Es posible enviar información del sistema Unified Manager al soporte técnico para recibir ayuda sobre la solución de problemas. El mensaje AutoSupport contiene información del sistema de diagnóstico y datos detallados sobre el servidor Unified Manager.

## **Antes de empezar**

Debe iniciar sesión como el usuario de mantenimiento.

#### **Pasos**

- 1. En la barra de herramientas, haga clic en **Van** Y a continuación, haga clic en **AutoSupport** en el menú **Configuración**.
- 2. Ejecute una o ambas de las siguientes acciones:

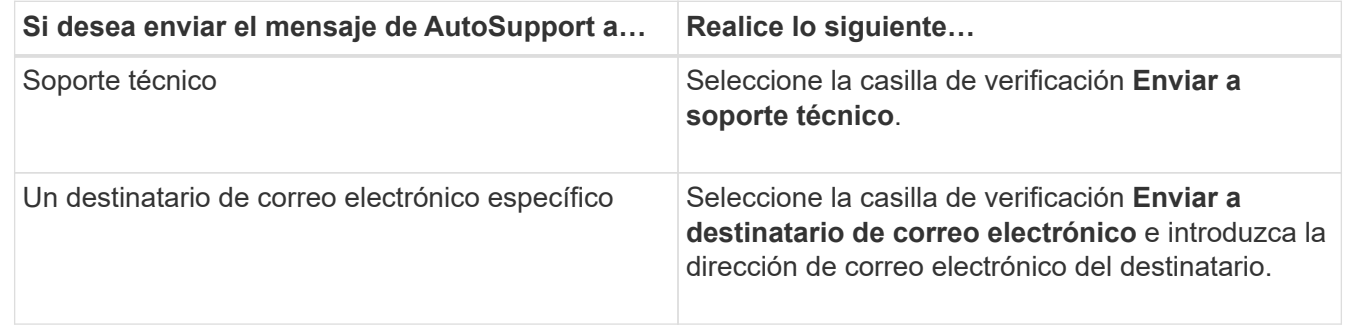

- 3. Si es necesario, defina el nombre, el puerto y la información de autenticación del servidor proxy HTTP y haga clic en **Guardar**.
- 4. Haga clic en **generar y enviar AutoSupport**.

# **Página Setup/AutoSupport**

La página Setup/AutoSupport permite ver la descripción de AutoSupport, habilitar AutoSupport periódica o enviar un mensaje de AutoSupport bajo demanda.

**Área de información**

• **ID del sistema**

Muestra el ID del sistema de este servidor de Unified Manager.

## **Área periódica de AutoSupport**

Permite tener mensajes específicos y predefinidos al soporte técnico para el diagnóstico y la resolución de problemas generados periódicamente.

## • **Activar AutoSupport periódico**

Indica que desea habilitar la funcionalidad periódica de AutoSupport.

## **Área On-Demand AutoSupport**

Puede generar y enviar un mensaje bajo demanda al soporte técnico, a un destinatario de correo electrónico específico o a ambos:

#### • **Enviar al servicio de asistencia técnica**

Indica que desea enviar un mensaje bajo demanda al soporte técnico para cualquier problema que haya ocurrido.

#### • **Enviar a destinatario de correo electrónico**

Indica que desea enviar un mensaje bajo demanda a un destinatario especificado para cualquier problema que se haya producido.

#### • **Generar y enviar AutoSupport**

Genera y envía un mensaje bajo demanda al soporte técnico, a un destinatario de correo electrónico específico o a ambos, por los problemas que se hayan producido.

## **Área proxy HTTP**

Puede designar un proxy para proporcionar acceso a Internet para enviar contenido AutoSupport a soporte si su entorno no proporciona acceso directo desde el servidor de Unified Manager.

#### • **Usar proxy HTTP**

Marque esta casilla para identificar el servidor que se está utilizando como proxy HTTP.

Introduzca el nombre de host o la dirección IP del servidor proxy y el número de puerto utilizado para conectarse al servidor.

#### • **Usar autenticación**

Marque esta casilla si necesita proporcionar información de autenticación para acceder al servidor que se está utilizando como proxy HTTP.

Introduzca el nombre de usuario y la contraseña necesarias para la autenticación con el proxy HTTP.

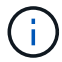

Los proxies HTTP que sólo proporcionan autenticación básica no son compatibles.

# **Error de autenticación desconocido**

#### • **Edición**

Al realizar una operación relacionada con la autenticación, como agregar, editar, eliminar o probar usuarios o grupos remotos, puede aparecer el siguiente mensaje de error: Unknown authentication error.

#### • **Causa**

Este problema puede ocurrir si ha establecido un valor incorrecto para las siguientes opciones:

- Nombre del administrador del servicio de autenticación de Active Directory
- Enlazar nombre completo del servicio de autenticación de OpenLDAP

#### • **Acción Correctiva**

- a. En la barra de herramientas, haga clic en Y a continuación, haga clic en **Configuración** > **autenticación**.
- b. En función del servicio de autenticación que haya seleccionado, introduzca la información adecuada para el nombre de administrador o el nombre distintivo de enlace.
- c. Haga clic en **probar autenticación** para probar la autenticación con los detalles especificados.
- d. Haga clic en **Guardar y cerrar**.

## **Usuario no encontrado**

• **Edición**

Cuando se realiza una operación relacionada con la autenticación, como agregar, editar, eliminar o probar usuarios o grupos remotos, se muestra el siguiente mensaje de error: User not found.

• **Causa**

Este problema puede ocurrir si el usuario existe en el servidor AD o en el servidor LDAP y si ha establecido el nombre distintivo base en un valor incorrecto.

- **Acción Correctiva**
	- a. En la barra de herramientas, haga clic en **[6]** Y a continuación, haga clic en **Configuración** > **autenticación**.
	- b. Introduzca la información adecuada para el nombre distintivo de la base.
	- c. Haga clic en **Guardar y cerrar**.

# **Problema al agregar LDAP mediante otros servicios de autenticación**

• **Edición**

Cuando selecciona otros como servicio de autenticación, el usuario y groupObjectClass retienen los valores de la plantilla seleccionada anteriormente. Si el servidor LDAP no utiliza los mismos valores, es posible que se produzca un error en la operación.

• **Causa**

Los usuarios no están configurados correctamente en OpenLDAP.

• **Acción Correctiva**

Puede resolver este problema manualmente utilizando una de las siguientes soluciones.

Si la clase de objeto de usuario LDAP y la clase de objeto de grupo son usuario y grupo, respectivamente, realice los siguientes pasos:

- a. En la barra de herramientas, haga clic en Y a continuación, haga clic en **Configuración** > **autenticación**.
- b. En el menú desplegable **Servicio de autenticación**, seleccione **Active Directory** y, a continuación, seleccione **otros**.
- c. Complete los campos de texto. Si su clase de objeto de usuario LDAP y su clase de objeto de grupo son posixAccount y posixGroup, respectivamente, realice los siguientes pasos:
- d. En la barra de herramientas, haga clic en Y a continuación, haga clic en **Configuración** > **autenticación**.
- e. En el menú desplegable **Servicio de autenticación**, seleccione **OpenLDAP** y, a continuación, seleccione **otros**.
- f. Complete los campos de texto. Si las dos primeras soluciones no se aplican, llame al option-set API y establezca la auth.ldap.userObjectClass y. auth.ldap.groupObjectClass opciones a los valores correctos.

## **Solución de problemas del acceso a recursos compartidos CIFS**

Es posible que no pueda acceder a los recursos compartidos CIFS si los objetos de almacenamiento que sirven a estos recursos compartidos no están disponibles. Debe revisar los eventos de disponibilidad como volumen sin conexión, Ruta de unión sin conexión o SVM CIFS Server Down que se generan cuando estos objetos no están disponibles.

## **Antes de empezar**

Debe tener la función de Administrador de almacenamiento para realizar esta tarea.

## **Acerca de esta tarea**

Si ha configurado una alerta adecuada, recibirá una notificación sobre el evento de disponibilidad mediante un correo electrónico de alerta.

## **Pasos**

1. En la página **Paneles/Descripción general**, haga clic en el evento offline adecuado.

Por ejemplo, si recibe un evento Volume sin conexión, haga clic en el **Volume\_name Evento Volume Offline** en el panel Availability del área Unresolved Incidents and Risks.

- 2. En la página de detalles **Event**, haga clic en **Volume\_name** En el campo **Fuente**.
- 3. En la página de detalles **Health/Volume**, haga clic en el número correspondiente a los recursos compartidos CIFS en el panel **dispositivos relacionados**.
- 4. En la página de detalles **Health/Storage Virtual Machine**, haga clic en la ficha **CIFS shares**.

Puede ver el número de recursos compartidos de CIFS que se ven afectados.

## **Después de terminar**

Debe resolver los errores mediante OnCommand System Manager o la CLI de ONTAP.

# **Determinados caracteres especiales no funcionan con la búsqueda de informes**

## • **Edición**

Si se utilizan los caracteres especiales % y \_ mientras se busca en un informe, la operación fallará.

## • **Acción Correctiva**

Si se busca una cadena que contenga % o \_, se debe usar una barra diagonal inversa doble antes del carácter especificado.

Por ejemplo, para buscar una cadena que contenga S\_10, debe introducir S\\\_10.

# **Supervise y gestione el rendimiento de los clústeres**

# **Introducción a la supervisión del rendimiento de Unified Manager de OnCommand**

Unified Manager de OnCommand proporciona funcionalidades de supervisión del rendimiento y análisis de eventos raíz para sistemas que ejecutan el software ONTAP de NetApp.

Unified Manager le ayuda a identificar cargas de trabajo que están utilizando de forma excesiva los componentes del clúster y a reducir el rendimiento de otras cargas de trabajo del clúster. Al definir las políticas de umbral de rendimiento, también se pueden especificar valores máximos de determinados contadores de rendimiento para que los eventos se generen cuando se supera el umbral. Unified Manager le alerta sobre estos eventos de rendimiento para poder realizar acciones correctivas y devolver el rendimiento a los niveles normales de funcionamiento. Los eventos se pueden ver y analizar en la interfaz de usuario de Unified Manager.

Unified Manager supervisa el rendimiento de dos tipos de cargas de trabajo:

• Cargas de trabajo definidas por el usuario

Estas cargas de trabajo constan de volúmenes de FlexVol y volúmenes de FlexGroup creados en el clúster.

• Cargas de trabajo definidas por el sistema

Estas cargas de trabajo constan de una actividad interna del sistema.

# **Funciones de supervisión del rendimiento de Unified Manager**

Unified Manager recopila y analiza estadísticas de rendimiento de sistemas que ejecutan el software ONTAP. Utiliza umbrales dinámicos de rendimiento y umbrales definidos por el usuario para supervisar diversos contadores de rendimiento sobre muchos componentes del clúster.

Un tiempo de respuesta alto (latencia) indica que el objeto de almacenamiento, por ejemplo, un volumen, tiene un rendimiento más lento de lo normal. Este problema también indica que el rendimiento ha disminuido para las aplicaciones cliente que utilizan el volumen. Unified Manager identifica el componente de almacenamiento donde reside el problema de rendimiento y proporciona una lista de acciones sugeridas para resolver el problema de rendimiento.

Unified Manager incluye las siguientes funciones:

- Supervisa y analiza las estadísticas de rendimiento de la carga de trabajo desde un sistema que ejecuta el software ONTAP.
- Realiza un seguimiento de los contadores de rendimiento de clústeres, nodos, agregados, puertos, SVM, Volúmenes, LUN, espacios de nombres NVMe y LIF.
- Muestra gráficos detallados que traza la actividad de las cargas de trabajo con el tiempo; incluidos IOPS

(operaciones), Mbps (rendimiento), latencia (tiempo de respuesta), utilización, la capacidad de rendimiento y la proporción de caché.

- Le permite crear políticas de umbral de rendimiento definidas por el usuario que activan eventos y envían alertas por correo electrónico cuando se incumplen los umbrales.
- Utiliza umbrales definidos por el sistema y umbrales de rendimiento dinámicos que aprenden acerca de la actividad de la carga de trabajo para identificar y avisarle de problemas de rendimiento.
- Identifica claramente el componente del clúster que está en disputa.
- Identifica cargas de trabajo que utilizan en exceso los componentes del clúster y las cargas de trabajo cuyo rendimiento se ve afectado por la mayor actividad.

# **Las interfaces de Unified Manager que se utilizan para gestionar el rendimiento del sistema de almacenamiento**

Hay dos interfaces de usuario que proporciona OnCommand Unified Manager para supervisar y solucionar problemas de rendimiento del almacenamiento de datos: La interfaz de usuario web y la consola de mantenimiento.

## **Interfaz de usuario web de Unified Manager**

La interfaz de usuario web de Unified Manager permite a un administrador supervisar y solucionar los problemas del sistema de almacenamiento relacionados con el rendimiento.

En esta sección se describen algunos flujos de trabajo comunes que puede seguir un administrador para solucionar problemas de rendimiento del almacenamiento que se muestran en la interfaz de usuario web de Unified Manager.

## **Consola de mantenimiento**

La consola de mantenimiento permite a un administrador supervisar, diagnosticar y solucionar problemas del sistema operativo, problemas de actualización de la versión, problemas de acceso del usuario y problemas de red relacionados con el servidor de Unified Manager mismo. Si la interfaz de usuario web de Unified Manager no está disponible, la consola de mantenimiento es el único formato de acceso a Unified Manager.

En esta sección se proporcionan instrucciones para acceder a la consola de mantenimiento y utilizarla para resolver los problemas relacionados con el funcionamiento del servidor de Unified Manager.

# **Actividad de recogida de datos de rendimiento y configuración del clúster**

El intervalo de recopilación para *cluster Configuration data* es de 15 minutos. Por ejemplo, después de agregar un clúster, tarda 15 minutos en mostrar los detalles del clúster en la interfaz de usuario de Unified Manager. Este intervalo se aplica cuando se realizan cambios también en un clúster.

Por ejemplo, si se añaden dos volúmenes nuevos a una SVM de un clúster, se ven esos objetos nuevos en la interfaz de usuario después del siguiente intervalo de sondeo, que podría ser de hasta 15 minutos.

Unified Manager recopila las *estadísticas de rendimiento* actuales de todos los clústeres supervisados cada cinco minutos. Analiza estos datos para identificar eventos de rendimiento y problemas potenciales. Conserva 30 días de datos de rendimiento históricos de cinco minutos y 390 días de datos de rendimiento históricos de una hora. Esto permite ver detalles de rendimiento muy granulares para el mes actual y las tendencias generales de rendimiento de hasta un año.

Los sondeos de recogida se compensan por unos minutos para que los datos de cada clúster no se envíen al mismo tiempo, lo que podría afectar al rendimiento.

En la siguiente tabla se describen las actividades de recogida que Unified Manager realiza:

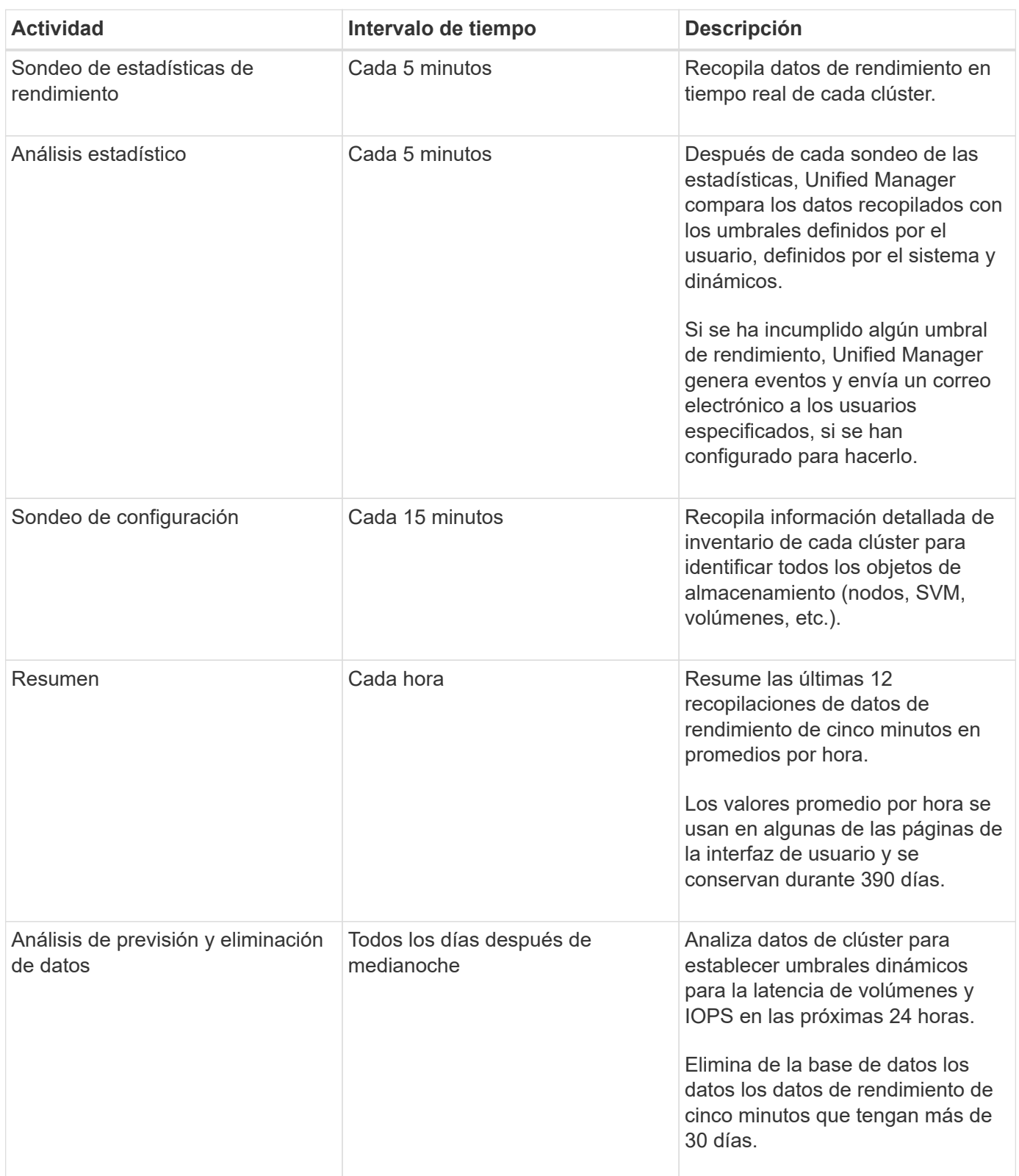

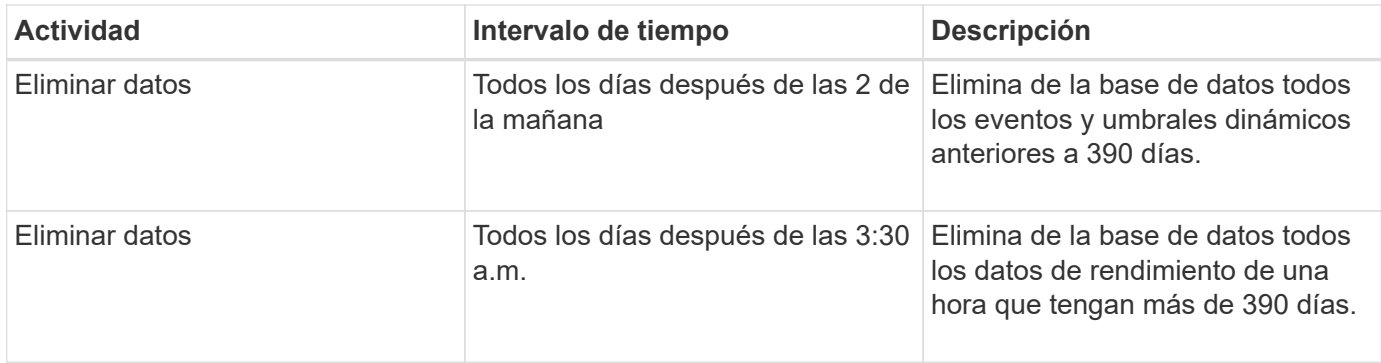

# **Qué es un ciclo de recopilación de continuidad de datos**

Un ciclo de recopilación de continuidad de datos recupera datos de rendimiento fuera del ciclo de recopilación de rendimiento del clúster en tiempo real que se ejecuta, de forma predeterminada, cada cinco minutos. Las recopilaciones de continuidad de datos permiten a Unified Manager llenar los vacíos de datos estadísticos que se producen cuando no pudo recopilar datos en tiempo real.

La recogida de continuidad de datos solo se admite en los clústeres instalados con el software ONTAP versión 8.3.1 o posterior.

Unified Manager realiza encuestas de recogida de continuidad de datos de datos históricos de rendimiento cuando se producen los siguientes eventos:

• Inicialmente, un clúster se añade a Unified Manager.

Unified Manager recopila datos de rendimiento históricos de los 15 días anteriores. Esto le permite ver dos semanas de información histórica sobre el rendimiento de un clúster unas horas después de agregar.

Además, si existe alguno, se notifican los eventos de umbral definidos por el sistema durante el período anterior.

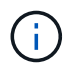

actualmente, no se recogen 15 días de estadísticas del volumen histórico.

• El ciclo de recogida de datos de rendimiento actual no termina a tiempo.

Si el sondeo de rendimiento en tiempo real supera el período de recopilación de cinco minutos, se inicia un ciclo de recopilación de continuidad de datos para recopilar esa información que falta. Sin la recopilación de continuidad de datos, se omite el siguiente período de recopilación.

- Unified Manager no se ha podido acceder durante un periodo de tiempo y vuelve a estar en línea, como en las siguientes situaciones:
	- Se ha reiniciado.
	- Se cerró durante una actualización de software o al crear un archivo de copia de seguridad.
	- Se repara una interrupción de la red.
- Un clúster ha sido inaccesible durante un periodo de tiempo y después vuelve a estar en línea, como en las siguientes situaciones:
	- Se repara una interrupción de la red.
	- Una conexión de red de área amplia lenta retrasó la recopilación normal de datos de rendimiento.

Un ciclo de recogida de continuidad de datos puede recopilar un máximo de 24 horas de datos históricos. Si Unified Manager se reduce durante más de 24 horas, se muestra una brecha en los datos de rendimiento en las páginas de interfaz de usuario.

Un ciclo de recopilación de continuidad de datos y un ciclo de recopilación de datos en tiempo real no se pueden ejecutar al mismo tiempo. El ciclo de recopilación de continuidad de datos debe finalizar antes de que se inicie la recopilación de datos de rendimiento en tiempo real. Cuando se necesita la recogida de continuidad de datos para recopilar más de una hora de datos históricos, aparece un mensaje de banner para ese clúster en la parte superior de la consola de rendimiento.

# **Lo que significa la Marca de hora en los datos y eventos recopilados**

La Marca de hora que aparece en los datos de estado y rendimiento recopilados, o que aparece como hora de detección de un evento, se basa en la hora del clúster de ONTAP, ajustada a la zona horaria establecida en el explorador web.

Se recomienda usar un servidor de protocolo de tiempo de redes (NTP) para sincronizar la hora en los servidores de Unified Manager, en los clústeres de ONTAP y en los exploradores web.

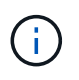

Si ve marcas de tiempo que buscan incorrectas para un clúster determinado, quizás desee comprobar que la hora del clúster se ha establecido correctamente.

# **Navegar por los flujos de trabajo de rendimiento en la interfaz gráfica de usuario de Unified Manager**

La interfaz de Unified Manager proporciona muchas páginas para la recogida y visualización de información de rendimiento. Utilice el panel de navegación izquierdo para desplazarse a las páginas de la GUI y utilice fichas y vínculos de las páginas para ver y configurar información.

Se utilizan todas las siguientes páginas para supervisar y solucionar problemas con la información de rendimiento del clúster:

- páginas del panel de control
- páginas de inventario de objetos de almacenamiento
- páginas de destino de objetos de almacenamiento (incluido el explorador de rendimiento)
- páginas de configuración y configuración
- páginas de eventos

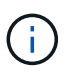

Una página de Unified Manager puede mostrar una gran cantidad de información. Para ver toda la información disponible, desplácese siempre hasta la parte inferior de la página.

# **Iniciar sesión en la interfaz de usuario de**

Puede iniciar sesión en la interfaz de usuario de Unified Manager mediante un explorador web compatible.

#### **Antes de empezar**

• El navegador web debe cumplir los requisitos mínimos.

Consulte la matriz de interoperabilidad en ["mysupport.netapp.com/matrix"](http://mysupport.netapp.com/matrix) para ver la lista completa de versiones compatibles del navegador.

• Debe tener la dirección IP o la URL del servidor de Unified Manager.

#### **Acerca de esta tarea**

Se cerrará automáticamente la sesión después de 24 horas de inactividad.

#### **Pasos**

- 1. Introduzca la URL en su navegador web, donde URL Es la dirección IP o el nombre de dominio completo (FQDN) de Unified Manager Server:
	- Para IPv4: https://URL/
	- Para IPv6: `https://[URL]/`Si el servidor utiliza un certificado digital autofirmado, es posible que el explorador muestre una advertencia que indica que el certificado no es de confianza. Puede reconocer el riesgo de continuar con el acceso o instalar un certificado digital firmado por una entidad de certificación (CA) para la autenticación del servidor.
- 2. En la pantalla de inicio de sesión, introduzca su nombre de usuario y contraseña.

Si el inicio de sesión en la interfaz de usuario de Unified Manager se protege mediante la autenticación SAML, se deben introducir las credenciales en la página de inicio de sesión del proveedor de identidades (IDP) en lugar de la página de inicio de sesión de Unified Manager.

Aparece la página Paneles/Resumen.

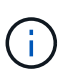

Si no se inicializa Unified Manager Server, una nueva ventana del navegador muestra el asistente First Experience. Es necesario introducir un destinatario de correo electrónico inicial para el cual se enviarán las alertas por correo electrónico, el servidor SMTP que se encargará de las comunicaciones por correo electrónico y si AutoSupport está habilitado para enviar información sobre la instalación de Unified Manager al soporte técnico. La interfaz de usuario de Unified Manager se muestra después de completar esta información.

# **Interfaz gráfica y rutas de navegación**

Unified Manager cuenta con una gran flexibilidad y permite realizar varias tareas de distintas formas. Existen muchas rutas de navegación que se detectarán cuando trabaje en Unified Manager. Aunque no se pueden mostrar todas las combinaciones posibles de navegaciones, debería estar familiarizado con algunos de los escenarios más comunes.

## **Supervise la navegación de objetos del clúster**

Unified Manager le permite supervisar el rendimiento de todos los objetos en cualquier clúster gestionado por Unified Manager. La supervisión de objetos de almacenamiento le proporciona una descripción general del rendimiento del clúster y los objetos, e incluye supervisión de eventos de rendimiento. Es posible ver los eventos y el rendimiento a un

nivel alto o estudiar aún más detalles sobre los eventos de rendimiento y rendimiento de objetos.

Este es un ejemplo de muchas posibles navegaciones de objetos de clúster:

- 1. En la página Dashboards/Performance, identifique un clúster que desea investigar y navegue hasta la página de destino del clúster seleccionado.
- 2. En la página Performance/Cluster Summary, identifique el objeto de clúster que desea investigar y desplácese hasta la página de inventario de ese objeto. En este ejemplo, se selecciona **Volumes** para mostrar la página de inventario Performance/Volumes.

Last updated: 11:43 AM, 15 Mar

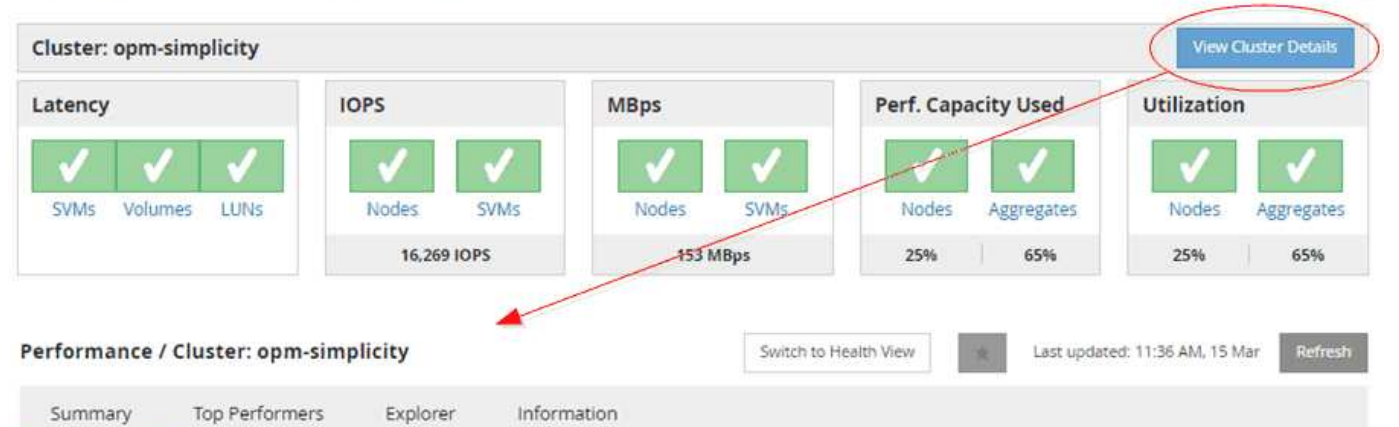

IOPS, MBps are averaged over the previous 72 hours @

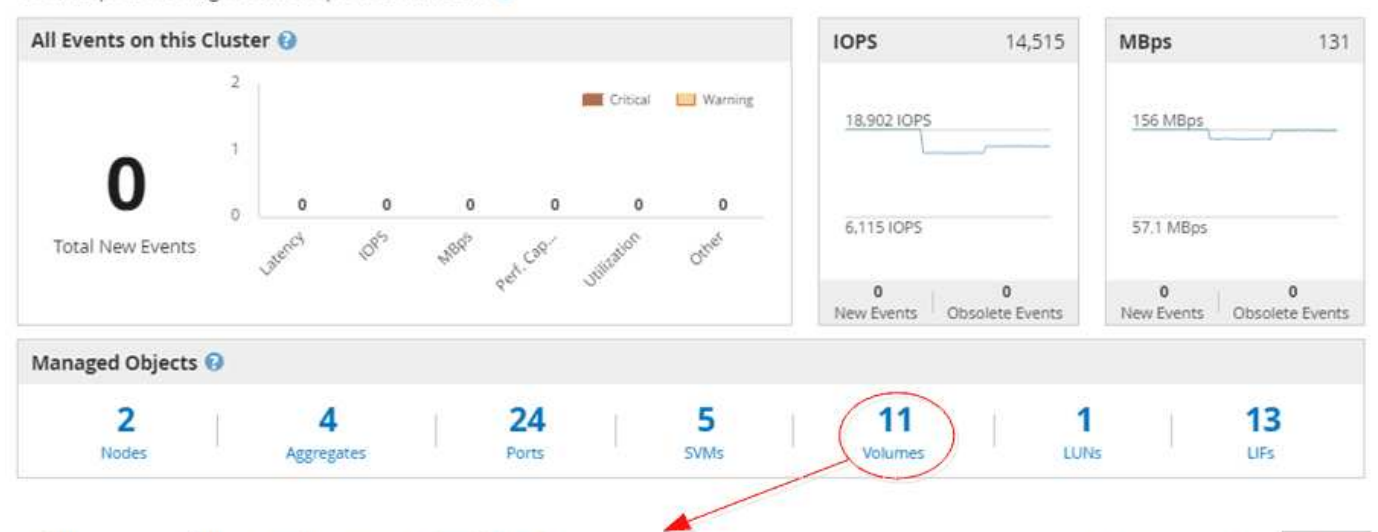

#### Performance / Volumes on cluster opm-simplicity @

Latency, IOPS, MBps are based on hourly samples averaged over the previous 83 hours

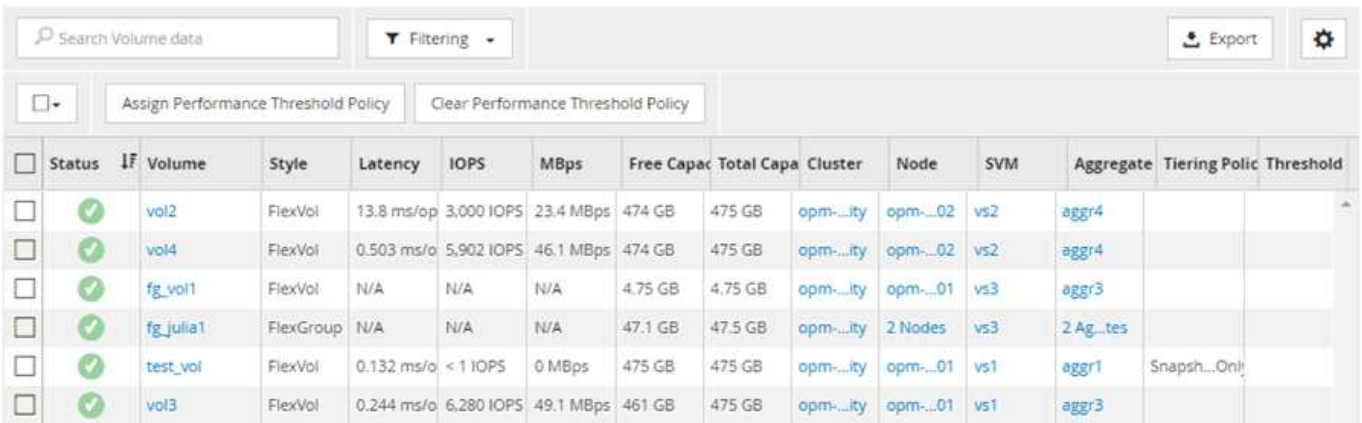

## **Supervise la navegación del rendimiento del clúster**

Unified Manager permite supervisar el rendimiento de todos los clústeres gestionados por Unified Manager. La supervisión de los clústeres ofrece una descripción general del rendimiento del clúster y el objeto, e incluye supervisión de eventos de rendimiento. Es posible ver los eventos y el rendimiento a un nivel alto o bien investigar más sobre

## cualquier detalle de los eventos de rendimiento y rendimiento de objetos y clústeres.

Este es un ejemplo de muchas posibles rutas de navegación del rendimiento del clúster:

- 1. En la página Dashboards/Performance, identifique el clúster que desea investigar y haga clic en **Ver detalles del clúster** para desplazarse a la página de destino del clúster seleccionado.
- 2. En la página Performance/Cluster Summary, identifique el tipo de objeto que desea investigar y haga clic en él para ver la página de inventario de objetos.

En este ejemplo, se selecciona **Aggregates**, mostrando la página de inventario Performance/Aggregates.

- 3. En la página Performance/Aggregates, identifique el agregado que desea investigar y haga clic en ese nombre del agregado para desplazarse a la página Performance/Aggregate Explorer.
- 4. Opcionalmente, seleccione otros objetos para comparar con este agregado en el menú Ver y comparar y, a continuación, agregue uno de los objetos al panel comparación.

Las estadísticas de ambos objetos aparecerán en los gráficos de contadores para realizar la comparación.

5. En el panel de comparación situado a la derecha de la página del explorador, haga clic en **Zoom View** en uno de los gráficos de contadores para ver detalles sobre el historial de rendimiento de ese agregado.

#### Performance / Aggregates on cluster opm-simplicity @

Last updated: 01:12 PM, 15 Mar

Refresh

Latency, IOPS, MBps, Utilization are based on hourly samples averaged over the previous 72 hours

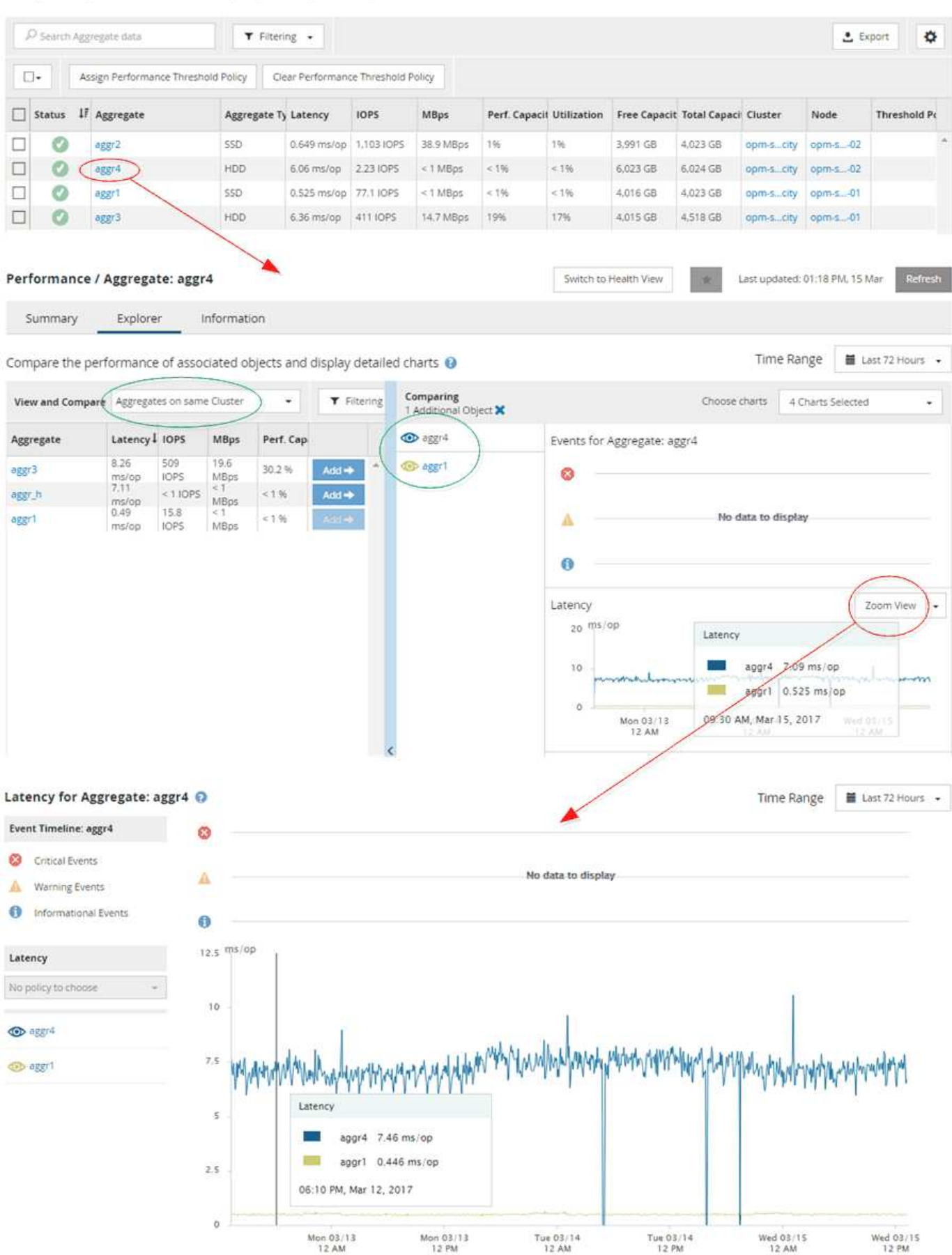

#### **Navegación de investigación de eventos**

Las páginas de detalles de eventos de Unified Manager le ofrecen una perspectiva en profundidad de cualquier evento de rendimiento. Esto resulta beneficioso cuando se analizan eventos de rendimiento, cuando se realiza la solución de problemas y cuando se perfecciona el rendimiento del sistema.

Según el tipo de evento de rendimiento, es posible que vea uno de dos tipos de páginas de detalles de eventos:

- Página de detalles Event para eventos definidos por el usuario y definidos por el sistema
- Página de detalles Event para eventos de política de umbral dinámico

Este es un ejemplo de una navegación de investigación de eventos.

- 1. En el panel de navegación de la izquierda, haga clic en **Eventos**.
- 2. En la página Inventario de eventos, haga clic en el botón de filtro y seleccione **rendimiento** en el área de impacto para filtrar la lista de eventos.
- 3. Haga clic en el nombre del evento que desea investigar y se mostrará la página de detalles Event.
- 4. Expanda cualquiera de las áreas, como acciones sugeridas, para ver más detalles sobre el evento que puede ayudarle a resolver el problema.

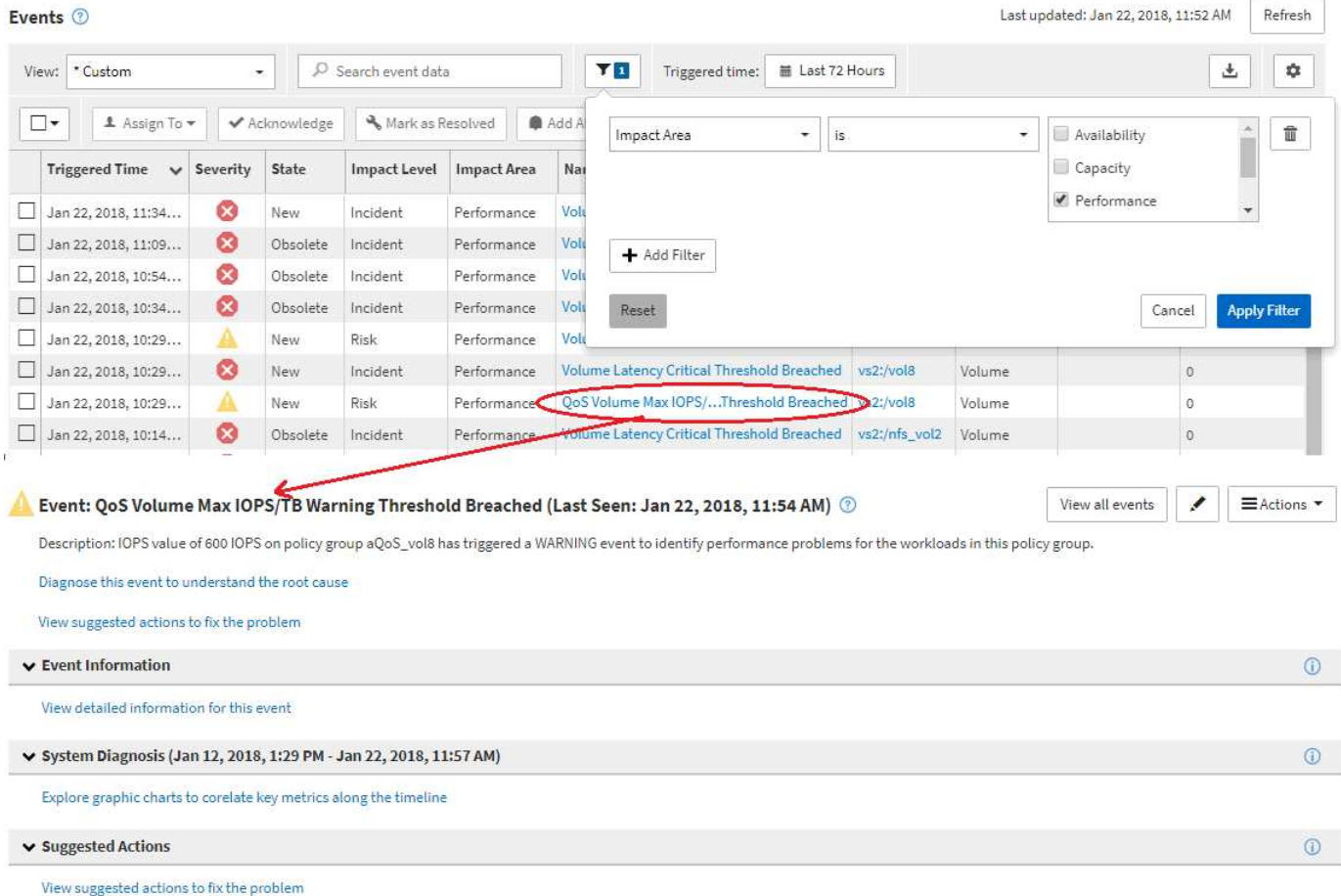

## **Navegación de administración de Unified Manager**

La funcionalidad de administración de Unified Manager permite gestionar usuarios y orígenes de datos. También puede realizar tareas de configuración como autenticación, AutoSupport, correo electrónico, certificados HTTPS, redes, Y servidores NTP que utilizan la página Unified Manager Administration.

Este es un ejemplo de muchas posibles rutas de navegación de administración. Para agregar o quitar una conexión a un servidor de Workflow Automation, siga este ejemplo de navegación:

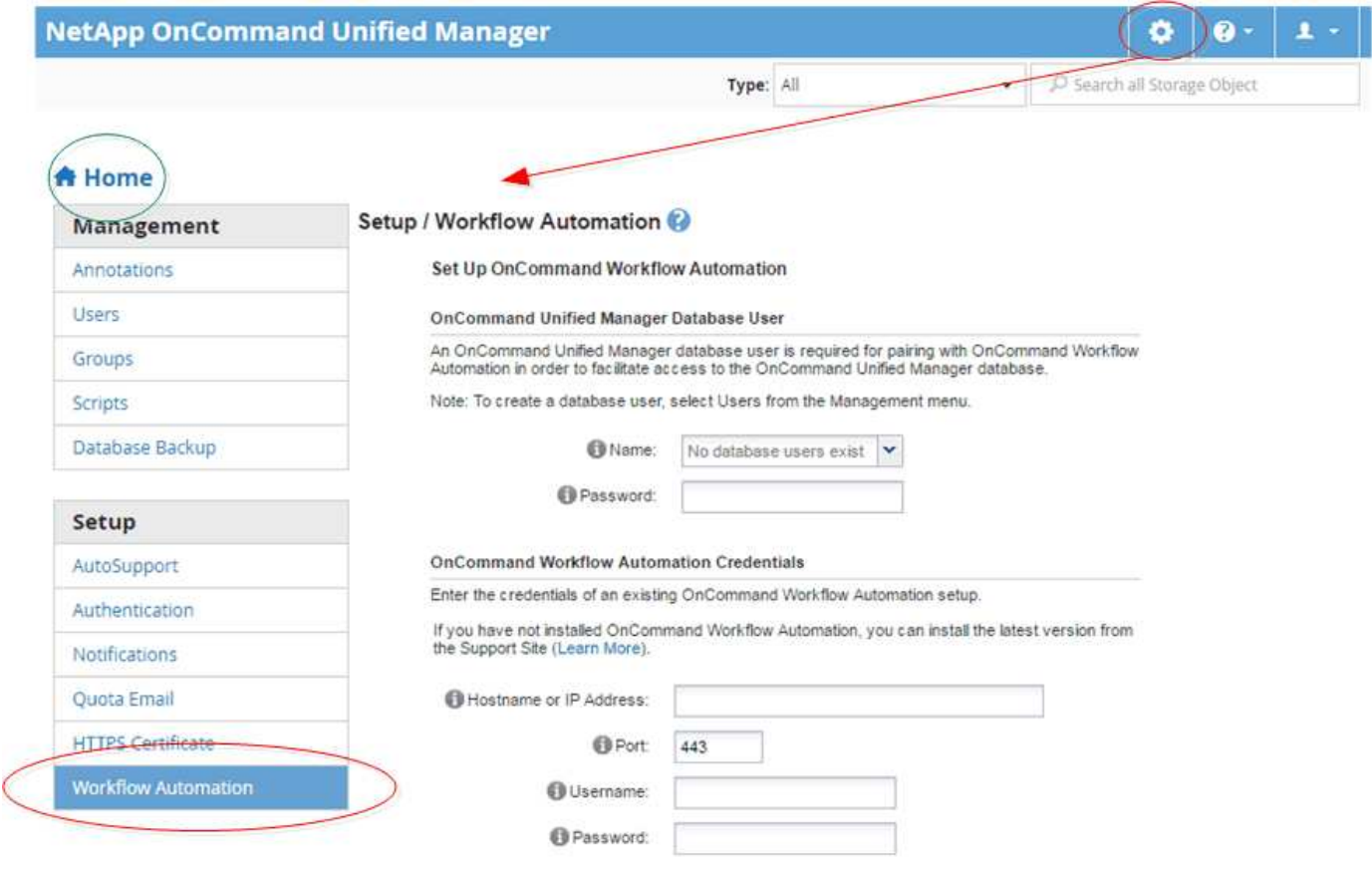

Haga clic en el icono **Inicio** para volver a la página principal de navegación de Unified Manager.

# **Buscar objetos de almacenamiento**

Para acceder rápidamente a un objeto específico, puede utilizar el campo **Buscar todos los objetos de almacenamiento** situado en la parte superior derecha de la interfaz. Este método de búsqueda global en todos los objetos le permite localizar rápidamente objetos específicos por tipo. Los resultados de la búsqueda se ordenan por tipo de objeto de almacenamiento y se pueden filtrar mediante el menú desplegable **Tipo**. Una búsqueda válida debe contener al menos tres caracteres.

La búsqueda global muestra el número total de resultados, pero sólo se puede acceder a los 20 resultados de búsqueda principales. Debido a esto, la funcionalidad de búsqueda global se puede considerar como una herramienta de acceso directo para buscar elementos específicos si conoce los elementos que desea localizar rápidamente. Para obtener resultados completos de la búsqueda, puede utilizar la búsqueda en las páginas de

 $\left( \begin{array}{c} 1 \end{array} \right)$ 

inventario de objetos y su funcionalidad de filtrado asociada.

Puede hacer clic en el cuadro desplegable **Tipo** y seleccionar **todo** para buscar simultáneamente en todos los objetos y eventos. Como alternativa, puede hacer clic en el cuadro desplegable **Tipo** para especificar el tipo de objeto. Escriba cualquier número de caracteres del objeto o nombre del evento en el campo **Buscar todos los objetos de almacenamiento** y, a continuación, pulse **Intro** o haga clic en **Buscar todo** para mostrar los resultados de la búsqueda, como:

- Eventos: ID de eventos de rendimiento
- Cluster: Nombres de clúster
- Nodes: Nombres de nodos
- Agregados: Nombres de agregados
- SVM: Nombres de SVM
- Volúmenes: Nombres de volúmenes
- LUN: Rutas de LUN

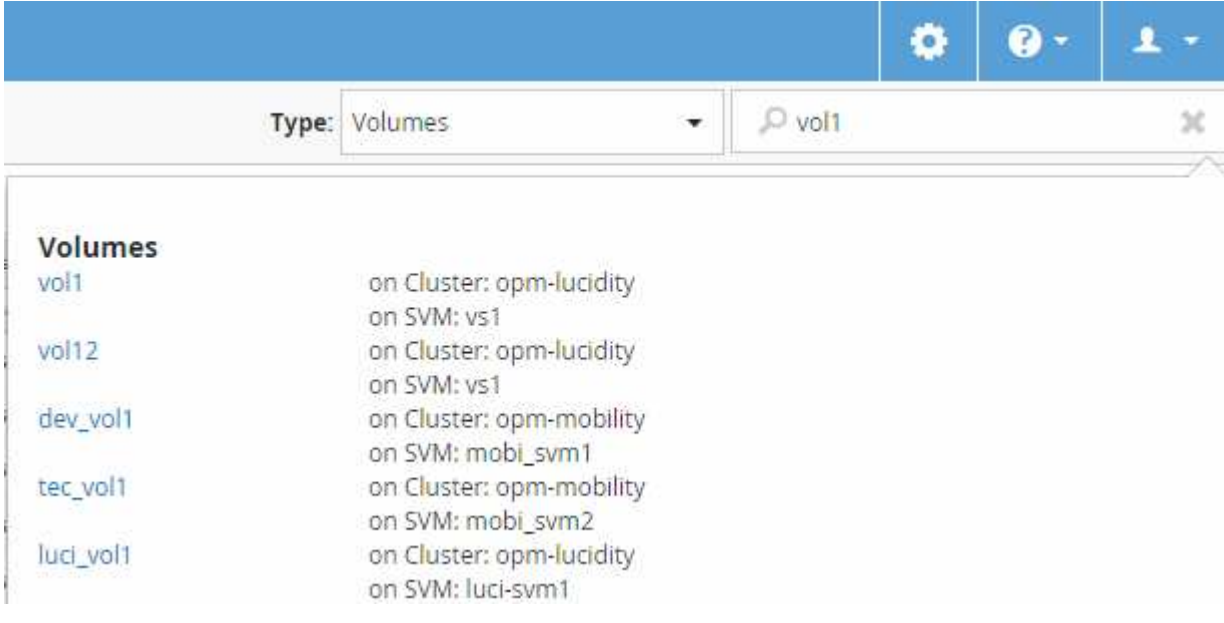

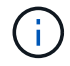

Los LIF y puertos no pueden realizar búsquedas en la barra de búsqueda global.

En este ejemplo, el cuadro desplegable **Tipo** tiene seleccionado el tipo de objeto volumen. Al escribir "'vol'" en el campo **Buscar todos los objetos de almacenamiento** se muestra una lista de todos los volúmenes cuyos nombres contienen estos caracteres. En el caso de las búsquedas de objetos, puede hacer clic en cualquier resultado de búsqueda para desplazarse a la página Performance Explorer del objeto. Para las búsquedas de eventos, al hacer clic en un elemento del resultado de búsqueda se desplaza a la página Detalles del evento.

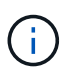

Si los resultados de la búsqueda muestran varios volúmenes con el mismo nombre, no se muestra el nombre de los clústeres y las SVM asociados.

# **Filtrar el contenido de la página del inventario de rendimiento**

Puede filtrar los datos de inventario de rendimiento en Unified Manager para localizar rápidamente datos según criterios específicos. Puede utilizar el filtrado para limitar el contenido de las páginas de Unified Manager a fin de mostrar únicamente los resultados de los que está interesado. Esto proporciona un método muy eficiente para mostrar solo los datos de rendimiento de los que le interesa.

## **Acerca de esta tarea**

Utilice **filtrado** para personalizar la vista de cuadrícula en función de sus preferencias. Las opciones de filtro disponibles se basan en el tipo de objeto que se está viendo en la cuadrícula. Si se aplican filtros actualmente, aparece un asterisco (\*) a la izquierda del control Filtering.

Se admiten cuatro tipos de parámetros de filtro.

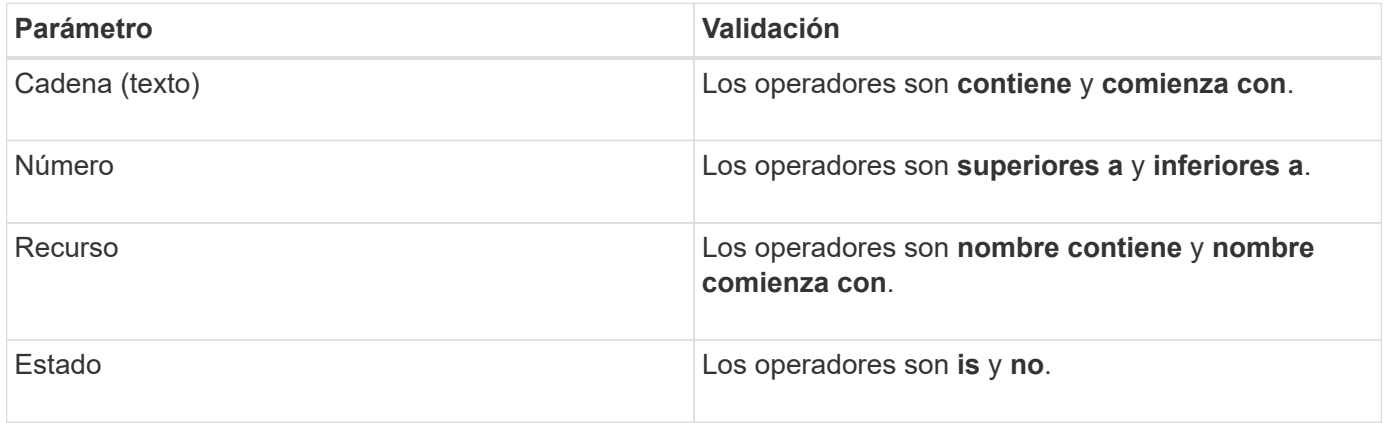

Los tres campos son necesarios para cada filtro; los filtros disponibles reflejan las columnas filtrables en la página actual. El número máximo de filtros que puede aplicar es cuatro. Los resultados filtrados se basan en parámetros de filtro combinados. Los resultados filtrados se aplican a todas las páginas de la búsqueda filtrada, no sólo a la página mostrada actualmente.

Puede agregar filtros mediante el panel filtrado.

- 1. En la parte superior de la página, haga clic en **filtrado**. Aparecerá el panel Filtering (filtrado).
- 2. En el panel filtrado, haga clic en la lista desplegable de la izquierda y seleccione un nombre de objeto: Por ejemplo, *Cluster* o un contador de rendimiento.
- 3. Haga clic en la lista desplegable Centro y seleccione el operador booleano **nombre contiene** o **nombre comienza con** si la primera selección era un nombre de objeto. Si la primera selección era un contador de rendimiento, seleccione **mayor que** o **menor que**. Si la primera selección era **Estado**, seleccione **es** o **no es**.
- 4. Si los criterios de búsqueda requieren un valor numérico, los botones de flecha arriba y abajo aparecen en el campo de la derecha. Puede hacer clic en los botones de flecha hacia arriba y hacia abajo para mostrar el valor numérico deseado.
- 5. Si es necesario, escriba los criterios de búsqueda no numéricos en el campo de texto de la derecha.
- 6. Para agregar filtros, haga clic en **Agregar filtro**. Aparecerá un campo de filtro adicional. Complete este filtro utilizando el proceso descrito en los pasos anteriores. Tenga en cuenta que al añadir el cuarto filtro, el botón **Agregar filtro** ya no aparece.
- 7. Haga clic en **aplicar filtro**. Las opciones de filtro se aplican a la cuadrícula y se muestra un asterisco (\*) en el botón filtrado.
- 8. Utilice el panel filtrado para eliminar filtros individuales haciendo clic en el icono de papelera situado a la derecha del filtro que se va a eliminar.
- 9. Para eliminar todos los filtros, haga clic en **Restablecer** en la parte inferior del panel de filtrado.

## **Ejemplo de filtrado**

La ilustración muestra el panel filtrado con tres filtros. El botón **Agregar filtro** aparece cuando tiene menos de cuatro filtros como máximo.

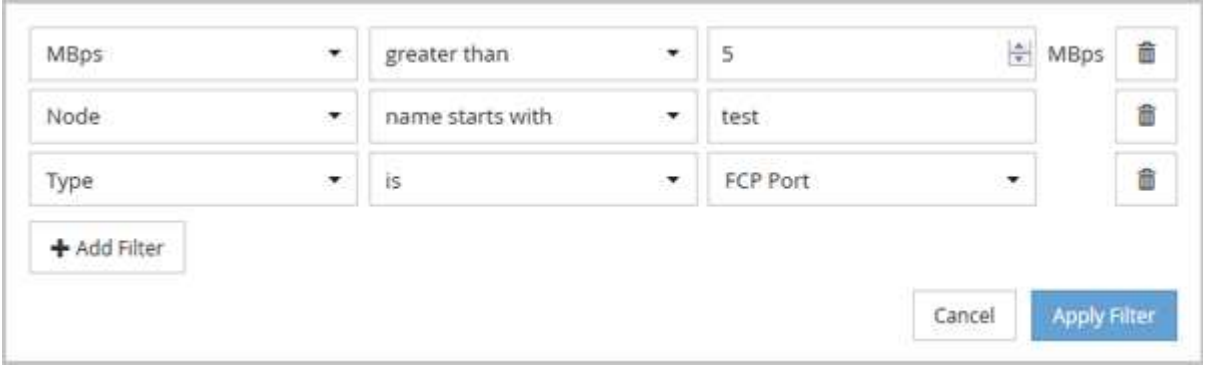

Después de hacer clic en **aplicar filtro**, el panel filtrado se cierra y aplica los filtros.

# **Acceder a OnCommand System Manager desde la interfaz de Unified Manager**

Cuando la solución de problemas requiere que realice cambios de configuración en un clúster, puede utilizar la interfaz gráfica de System Manager en lugar de la interfaz de línea de comandos de ONTAP. System Manager se incluye con ONTAP como servicio web, está habilitado de forma predeterminada y es accesible mediante un navegador.

## **Antes de empezar**

Debe tener una cuenta de usuario del clúster configurada con el admin función y la http, ontapi, y. console tipos de aplicación.

## **Pasos**

- 1. En el panel de navegación izquierdo, haga clic en **Paneles** > **Vista de clúster**.
- 2. En la página **Paneles/Vista de clúster**, seleccione el clúster que desea administrar.

Se muestra una descripción general del estado de supervisión, la capacidad y el rendimiento de ese clúster.

3. Haga clic en el icono **System Manager**.

Si el clúster utiliza un certificado digital autofirmado, es posible que el explorador muestre una advertencia que indica que el certificado no es de confianza. Puede reconocer el riesgo de continuar con el acceso o instalar un certificado digital firmado de entidad de certificación (CA) en el clúster para la autenticación del servidor.

4. Inicie sesión en System Manager con las credenciales de administrador del clúster.

Si el inicio de sesión en la interfaz de usuario de System Manager está protegido mediante la autenticación SAML, deberá introducir sus credenciales en la página de inicio de sesión del proveedor de identidades (IDP) en lugar de la página de inicio de sesión de System Manager.

# **Agregar y quitar objetos de almacenamiento de la lista Favoritos**

Puede añadir objetos de almacenamiento a una lista de Favoritos para poder supervisar los objetos en cuanto a estado, capacidad y rendimiento. Puede utilizar el estado del objeto de la lista de favoritos para determinar los problemas y solucionarlos antes de que se conviertan en críticos. La lista Favoritos también proporciona el estado de supervisión más reciente de un objeto de almacenamiento. Puede eliminar objetos de almacenamiento de la lista de favoritos cuando ya no sea necesario que se marquen como favoritos.

## **Acerca de esta tarea**

Puede añadir hasta 20 clústeres, nodos, agregados o volúmenes en la lista de favoritos. Cuando agrega un nodo a la lista Favoritos, se muestra como un clúster.

## **Pasos**

- 1. Vaya a la página **Detalles** del objeto de almacenamiento que desea marcar como favorito.
- 2. Haga clic en el icono de estrella ( ) Para agregar el objeto de almacenamiento a la lista Favoritos .

## **Agregar un agregado a la lista Favoritos**

- 1. En el panel de navegación de la izquierda, haga clic en **Estado** > **agregados**.
- 2. En la página del inventario Health/Aggregates, haga clic en el agregado que desea añadir a la lista Favoritos.
- 3. En la página de detalles Estado/agregado, haga clic en el icono de estrella ( $\blacktriangleright$ ).

## **Después de terminar**

Para eliminar un objeto de almacenamiento de la lista Favoritos, vaya a la página de lista Favoritos, haga clic en el icono asterisco ( $\blacktriangleright$ ) En la tarjeta de objeto que desea eliminar y, a continuación, seleccione la opción **Quitar de favoritos**.

# **Marcadores de páginas de productos vistas con frecuencia**

Las páginas de productos a las que se accede con frecuencia se pueden marcar desde la interfaz de usuario de Unified Manager. Esto le permite volver rápidamente a estas páginas. Cuando ve la página más tarde, muestra los datos más recientes.

## **Acerca de esta tarea**

También puede copiar el vínculo (URL) a la página del producto actual para que pueda pegarlo en un correo electrónico, u otra aplicación, para compartirlo con otras personas.

## **Pasos**

1. Cree un marcador utilizando cualquier paso que sea necesario para marcar una página en su navegador.

El enlace de la página se guarda con detalles sobre la página, pero es posible que desee personalizar el

texto del marcador para identificar la página: Por ejemplo, «'Unified Manager | Node: Node-01'» o «'Unified Manager | User-defined Threshold Event: IOPS volume1'».

# **Guardado de marcadores de sus temas favoritos de la Ayuda**

En la ficha Favoritos de ayuda, puede marcar los temas de Ayuda que utiliza con frecuencia. Ayude a los marcadores a proporcionar un acceso rápido a sus temas favoritos.

## **Pasos**

- 1. Desplácese al tema de Ayuda que desea agregar como favorito.
- 2. Haga clic en **Favoritos** y, a continuación, haga clic en **Agregar**.

# **Comprender los eventos y las alertas de rendimiento**

Los eventos de rendimiento son notificaciones que Unified Manager genera automáticamente cuando se produce una condición predefinida o cuando un valor de contador de rendimiento cruza un umbral. Los eventos le ayudan a identificar problemas de rendimiento en los clústeres que se supervisan.

Es posible configurar alertas para que envíen notificaciones por correo electrónico automáticamente cuando se produzcan eventos de rendimiento de ciertos tipos de gravedad.

# **Fuentes de eventos de rendimiento**

Los eventos de rendimiento son problemas relacionados con el rendimiento de la carga de trabajo en un clúster. Le ayudan a identificar objetos de almacenamiento con tiempos de respuesta lentos, también conocidos como alta latencia. Junto con otros eventos de salud que ocurrieron al mismo tiempo, usted puede determinar los problemas que podrían haber causado, o contribuido a, los tiempos de respuesta lentos.

Unified Manager recibe eventos de rendimiento de los siguientes orígenes:

## • **Sucesos de política de umbral de rendimiento definidos por el usuario**

Problemas de rendimiento basados en valores de umbral personalizados que se han configurado. Puede configurar las políticas de umbral de rendimiento para los objetos de almacenamiento; por ejemplo, agregados y volúmenes, para que los eventos se generen cuando se ha incumplido un valor de umbral de un contador de rendimiento.

Para recibir estos eventos, debe definir una política de umbral de rendimiento y asignarla a un objeto de almacenamiento.

## • **Sucesos de política de umbral de rendimiento definidos por el sistema**

Problemas de rendimiento basados en valores de umbral definidos por el sistema. Estas políticas de umbral se incluyen en la instalación de Unified Manager para cubrir problemas de rendimiento habituales.

Estas políticas de umbral se habilitan de forma predeterminada, por lo que es posible que vea eventos
poco después de agregar un clúster.

## • **Eventos de umbral de rendimiento dinámico**

Problemas de rendimientos provocados por errores en una infraestructura INFORMÁTICA o por cargas de trabajo que realizan un uso excesivo de los recursos del clúster. La causa de estos eventos podría ser un problema sencillo que se corrija por sí solo pasado un tiempo, o que se podría solucionar con una reparación o un cambio de configuración. Un evento de umbral dinámico indica que las cargas de trabajo de un volumen en ONTAP son lentas debido a que hay otras cargas de trabajo que realizan un uso intensivo de los componentes del clúster compartidos.

Estos umbrales se habilitan de forma predeterminada, por lo que es posible que vea eventos tras tres días de recoger datos en un nuevo clúster.

# **Tipos de gravedad de eventos de rendimiento**

Cada evento de rendimiento está asociado con un tipo de gravedad para ayudarle a priorizar los eventos que requieren una acción correctiva inmediata.

• **Crítico**

Se produjo un evento de rendimiento que podría provocar una interrupción del servicio si no se emprenderse inmediatamente una acción correctiva.

Los eventos críticos se envían únicamente desde umbrales definidos por el usuario.

• **Advertencia**

Un contador de rendimiento de un objeto de clúster está fuera del rango normal y se debe supervisar para asegurarse de que no alcanza la gravedad crucial. Los eventos de esta gravedad no provocan interrupciones del servicio y podría no ser necesario realizar una acción correctiva inmediata.

Los eventos de advertencia se envían desde umbrales definidos por el usuario, definidos por el sistema o dinámicos.

• **Información**

El evento se produce cuando se descubre un nuevo objeto o cuando se realiza una acción del usuario. Por ejemplo, cuando se elimina un objeto de almacenamiento o cuando hay cambios de configuración, se genera el evento con tipo gravedad Information.

Los eventos de información se envían directamente desde ONTAP cuando detecta un cambio de configuración.

# **Cambios de configuración detectados por Unified Manager**

Unified Manager supervisa sus clústeres para detectar cambios de configuración con el fin de ayudarle a determinar si un cambio podría haber causado o contribuido a un evento de rendimiento. Las páginas Performance Explorer muestran un icono de evento de cambio ( ) para indicar la fecha y la hora en que se detectó el cambio.

Puede revisar los gráficos de rendimiento en las páginas Performance Explorer y en la página Performance/Volume Details para ver si el evento de cambio afectaba al rendimiento del objeto de clúster seleccionado. Si el cambio se detectó en o aproximadamente al mismo tiempo que un evento de rendimiento, el cambio podría haber contribuido al problema, lo que provocó que se disparara la alerta de evento.

Unified Manager puede detectar los siguientes eventos de cambio, que se clasifican como eventos informativos:

• Un volumen se mueve entre agregados.

Unified Manager puede detectar cuando el movimiento está en curso, completado o con errores. Si Unified Manager está inactivo durante un movimiento de volúmenes, cuando se realiza el backup, detecta el movimiento del volumen y muestra un evento de cambio para él.

• El límite de rendimiento (MB/s o IOPS) de un grupo de políticas de calidad de servicio que contiene uno o más cambios en las cargas de trabajo supervisadas.

Cambiar el límite de un grupo de políticas puede provocar picos intermitentes en la latencia (tiempo de respuesta), que también podrían desencadenar eventos del grupo de políticas. La latencia volverá a la normalidad de forma gradual y los eventos causados por los picos quedarán obsoletos.

• Un nodo de un par de alta disponibilidad toma el control o devuelve el almacenamiento de su otro nodo.

Unified Manager puede detectar cuándo se ha completado la operación de toma de control, toma de control parcial o retorno al nodo primario. Si la toma de control está provocada por un nodo de pánico, Unified Manager no detecta el evento.

• Se ha completado correctamente una actualización o una operación de reversión de ONTAP.

Se muestran la versión anterior y la nueva.

# **Qué sucede cuando se recibe un evento**

Cuando Unified Manager recibe un evento, se muestra en la página Dashboards/Overview, en las pestañas Summary y Explorer de la página Performance/Cluster, en la página del inventario Events y en la página de inventario específica del objeto (por ejemplo, la página del inventario Health/Volumes).

Cuando Unified Manager detecta varias instancias continuas de la misma condición de evento para el mismo componente de clúster, trata todas las ocurrencias como un solo evento, no como eventos independientes. La duración del evento aumenta para indicar que el evento sigue activo.

En función de cómo configure los ajustes en la página Configuración/Alertas, puede notificar a otros usuarios acerca de estos eventos. La alerta hace que se inicien las siguientes acciones:

- Todos los usuarios administradores de Unified Manager pueden enviar un correo electrónico acerca del evento.
- El evento se puede enviar a otros destinatarios de correo electrónico.
- Se puede enviar una captura SNMP al receptor de capturas.
- Se puede ejecutar un script personalizado para realizar una acción.

Este flujo de trabajo se muestra en el siguiente diagrama.

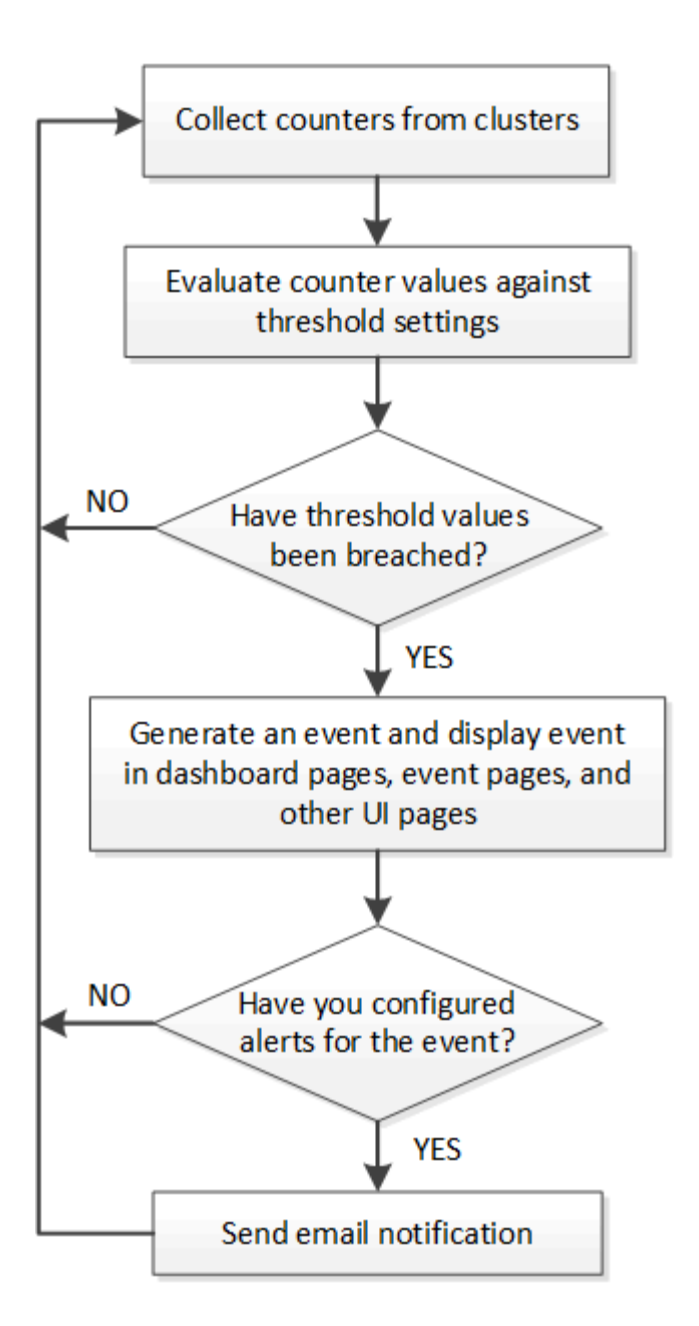

# **Qué información se incluye en un correo electrónico de alerta**

Los mensajes de correo electrónico de alertas de Unified Manager proporcionan el tipo de evento, la gravedad del evento, el nombre de la política que se violó para provocar el evento y una descripción del evento. El mensaje de correo electrónico también proporciona un hipervínculo a cada evento que le permite ver la página de detalles del evento en la interfaz de usuario de.

Los correos electrónicos de alerta se envían a todos los usuarios que se han suscrito para recibir alertas.

Si un contador de rendimiento o un valor de capacidad tiene un cambio grande durante un período de recopilación, puede provocar que se active un evento crítico y uno de advertencia al mismo tiempo para la misma política de umbral. En este caso, podrá recibir un correo electrónico para el evento de advertencia y otro para el evento crítico. Esto se debe a que Unified Manager permite suscribirse por separado para recibir alertas de advertencia y incumplimiento de umbrales críticos.

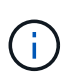

Después de actualizar a Unified Manager 7.2, o más, los enlaces a eventos y alertas de correos electrónicos que se enviaron desde versiones anteriores de Unified Manager ya no funcionarán debido a un cambio en las direcciones URL de eventos y alertas.

A continuación se muestra un ejemplo de correo electrónico de alerta:

From: 10.11.12.13@company.com Sent: Tuesday, May 1, 2018 7:45 PM To: sclaus@company.com; user1@company.com Subject: Alert from OnCommand Unified Manager: Thin-Provisioned Volume Space At Risk (State: New) A risk was generated by 10.11.12.13 that requires your attention. Risk - Thin-Provisioned Volume Space At Risk Impact Area - Capacity Severity - Warning State - New Source - svm n1:/sm vol 23 Cluster Name - fas3250-39-33-37 Cluster FQDN - fas3250-39-33-37-cm.company.com Trigger Condition - The thinly provisioned capacity of the volume is 45.73% of the available space on the host aggregate. The capacity of the volume is at risk because of aggregate capacity issues. Event details: https://10.11.12.13:443/events/94 Source details: https://10.11.12.13:443/health/volumes/106 Alert details: https://10.11.12.13:443/alerting/1

# **Adición de alertas**

Puede configurar alertas para que le notifiquen un evento determinado. Es posible configurar alertas para un solo recurso, para un grupo de recursos o para eventos de un tipo de gravedad determinado. Puede especificar la frecuencia con la que desea que se le notifique y asociar un script a la alerta.

# **Antes de empezar**

- Debe haber configurado los ajustes de notificación, como la dirección de correo electrónico de usuario, el servidor SMTP y el host de captura SNMP, con el fin de permitir que el servidor de Unified Manager utilice estos ajustes para enviar notificaciones a los usuarios cuando se genera un evento.
- Debe conocer los recursos y los eventos sobre los que desea activar la alerta, así como los nombres de usuario o las direcciones de correo electrónico de los usuarios a los que desea notificar.
- Si desea que un script se ejecute según el evento, debe haber añadido el script a Unified Manager mediante la página Management/Scripts.

• Debe tener el rol de administrador de OnCommand o de administrador del almacenamiento.

## **Acerca de esta tarea**

Puede crear una alerta directamente desde la página de detalles Event después de recibir un evento además de crear una alerta desde la página Configuration/Alerting, tal y como se describe aquí.

## **Pasos**

- 1. En el panel de navegación izquierdo, haga clic en **Configuración** > **Alerta**.
- 2. En la página **Configuración/Alertas**, haga clic en **Agregar**.
- 3. En el cuadro de diálogo **Agregar alerta**, haga clic en **Nombre** e introduzca un nombre y una descripción para la alerta.
- 4. Haga clic en **Recursos** y seleccione los recursos que se incluirán o excluirán de la alerta.

Puede establecer un filtro especificando una cadena de texto en el campo **Nombre contiene** para seleccionar un grupo de recursos. Según la cadena de texto que especifique, la lista de recursos disponibles solo muestra los recursos que coinciden con la regla de filtro. La cadena de texto que especifique distingue mayúsculas y minúsculas.

Si un recurso cumple las reglas de inclusión y exclusión especificadas, la regla de exclusión tiene prioridad sobre la regla de inclusión y no se genera la alerta para los eventos relacionados con el recurso excluido.

5. Haga clic en **Eventos** y seleccione los eventos según el nombre del evento o el tipo de gravedad del evento para el que desea activar una alerta.

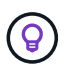

Para seleccionar más de un evento, pulse la tecla Ctrl mientras realiza las selecciones.

6. Haga clic en **acciones** y seleccione los usuarios a los que desea notificar, elija la frecuencia de notificación, elija si se enviará una captura SNMP al receptor de capturas y asigne una secuencia de comandos para que se ejecute cuando se genere una alerta.

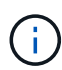

Si modifica la dirección de correo electrónico especificada para el usuario y vuelve a abrir la alerta para su edición, el campo Nombre aparecerá en blanco porque la dirección de correo electrónico modificada ya no está asignada al usuario que se seleccionó previamente. Además, si modificó la dirección de correo electrónico del usuario seleccionado desde la página Management/Users (Administración/usuarios), la dirección de correo electrónico modificada no se actualizará para el usuario seleccionado.

También puede optar por notificar a los usuarios a través de las capturas SNMP.

7. Haga clic en **Guardar**.

## **Ejemplo de añadir una alerta**

Este ejemplo muestra cómo crear una alerta que cumpla con los siguientes requisitos:

- Nombre de alerta: HealthTest
- Recursos: Incluye todos los volúmenes cuyo nombre contenga «'abc'» y excluye todos los volúmenes cuyo nombre contenga «'xyz'».
- Eventos: Incluye todos los eventos críticos de salud

• Acciones: Incluye «[ample@domain.com](mailto:ample@domain.com)», un guión «Prueba» y el usuario deberá ser notificado cada 15 minutos

Realice los siguientes pasos en el cuadro de diálogo Agregar alerta:

- 1. Haga clic en **Nombre** e introduzca HealthTest En el campo **Nombre de alerta**.
- 2. Haga clic en **Recursos** y, en la ficha incluir, seleccione **volúmenes** en la lista desplegable.
	- a. Introduzca abc En el campo **Nombre contiene** para mostrar los volúmenes cuyo nombre contiene "'abc'".
	- b. Seleccione **<<All Volumes whose name contains 'abc'>>** en el área Available Resources y muévalos al área Selected Resources.
	- c. Haga clic en **excluir** e introduzca xyz En el campo **Nombre contiene** y, a continuación, haga clic en **Agregar**.
- 3. Haga clic en **Eventos** y seleccione **críticos** en el campo gravedad del evento.
- 4. Seleccione **todos los eventos críticos** en el área Eventos coincidentes y muévalos al área Eventos seleccionados.
- 5. Haga clic en **acciones** e introduzca sample@domain.com En el campo Alerta a estos usuarios.
- 6. Seleccione **Recordar cada 15 minutos** para notificar al usuario cada 15 minutos.

Puede configurar una alerta para que envíe repetidamente notificaciones a los destinatarios durante un período de tiempo específico. Debe determinar la hora desde la cual está activa la notificación de eventos para la alerta.

- 7. En el menú Select Script to Execute (Seleccionar script para ejecutar), seleccione **Test** script .
- 8. Haga clic en **Guardar**.

# **Adición de alertas para eventos de rendimiento**

Es posible configurar alertas para eventos de rendimiento individuales, como cualquier otro evento que reciba Unified Manager. Además, si desea tratar todos los eventos de rendimiento por igual y enviar correo electrónico a la misma persona, puede crear una única alerta para notificarle cuando se active cualquier evento de rendimiento crítico o de advertencia.

## **Antes de empezar**

Debe tener el rol de administrador de OnCommand o de administrador del almacenamiento.

## **Acerca de esta tarea**

El siguiente ejemplo muestra cómo crear un evento para todos los eventos de latencia crítica, IOPS y Mbps. Puede utilizar esta misma metodología para seleccionar eventos de todos los contadores de rendimiento y de todos los eventos de advertencia.

## **Pasos**

- 1. En el panel de navegación izquierdo, haga clic en **Configuración** > **Alerta**.
- 2. En la página **Configuración/Alertas**, haga clic en **Agregar**.
- 3. En el cuadro de diálogo **Agregar alerta**, haga clic en **Nombre** e introduzca un nombre y una descripción para la alerta.
- 4. No seleccione ningún recurso en la página **Recursos**.

Dado que no se selecciona ningún recurso, la alerta se aplica a todos los clústeres, agregados, volúmenes, etc., en los cuales se reciben estos eventos.

- 5. Haga clic en **Eventos** y realice las siguientes acciones:
	- a. En la lista gravedad del evento, seleccione **crítico**.
	- b. En el campo Event Name contiene, introduzca latency y, a continuación, haga clic en la flecha para seleccionar todos los eventos coincidentes.
	- c. En el campo Event Name contiene, introduzca iops y, a continuación, haga clic en la flecha para seleccionar todos los eventos coincidentes.
	- d. En el campo Event Name contiene, introduzca mbps y, a continuación, haga clic en la flecha para seleccionar todos los eventos coincidentes.
- 6. Haga clic en **acciones** y, a continuación, seleccione el nombre del usuario que recibirá el correo electrónico de alerta en el campo **Alerta a estos usuarios**.
- 7. Configure cualquier otra opción de esta página para emitir splitters SNMP y ejecutar un script.
- 8. Haga clic en **Guardar**.

# **Tipos de políticas de umbral de rendimiento definidas por el sistema**

Unified Manager proporciona algunas políticas de umbral estándar que supervisan el rendimiento de un clúster y generan eventos automáticamente. Estas políticas se habilitan de forma predeterminada, por lo que generan eventos de información o advertencia cuando se incumplen los umbrales de rendimiento supervisados.

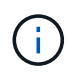

Las políticas de umbral de rendimiento definidas por el sistema no se habilitan en sistemas Cloud Volumes ONTAP, ONTAP Edge o ONTAP Select.

Si recibe eventos innecesarios de cualquier política de umbral de rendimiento definida por el sistema, puede deshabilitar directivas individuales en la página Configuración/gestionar eventos.

## **Políticas de umbral de nodo**

Las políticas de umbral de rendimiento de nodo definidas por el sistema se asignan, de forma predeterminada, a cada nodo en los clústeres que supervisa Unified Manager:

### • **Recursos nodo sobreutilizados**

Identifica situaciones en las que un solo nodo está funcionando por encima de los límites de su eficiencia operativa y, por lo tanto, afecta potencialmente a las latencias de la carga de trabajo. Este es un evento de advertencia.

Para los nodos instalados con ONTAP 8.3.x y software anterior, busca nodos que usen más del 85 % de sus recursos de CPU y RAM (uso del nodo) durante más de 30 minutos.

Para los nodos instalados con ONTAP 9.0 y software posterior, esto se logra buscando nodos que utilizan más del 100 % de su capacidad de rendimiento durante más de 30 minutos.

## • **Par de nodos de alta disponibilidad sobreutilizado**

Identifica situaciones en las que los nodos de una pareja de ha están funcionando por encima de los límites de la eficiencia operativa de la pareja de ha. Este es un evento informativo.

Para nodos instalados con ONTAP 8.3.x y software anterior, esto se logra observando el uso de la CPU y la RAM de los dos nodos del par de alta disponibilidad. Si el uso combinado de nodos de los dos nodos supera el 140 % durante más de una hora, la recuperación tras fallos de una controladora afectará a las latencias de las cargas de trabajo.

Para los nodos instalados con ONTAP 9.0 y versiones posteriores, esto se logra analizando la capacidad de rendimiento utilizada para los dos nodos de la pareja de alta disponibilidad. Si la capacidad de rendimiento combinado utilizada de los dos nodos supera el 200% durante más de una hora, la conmutación por error de una controladora afectará a las latencias de carga de trabajo.

## • **Fragmentación de disco en nodo**

Identifica situaciones en las que un disco o los discos de un agregado están fragmentados, lo cual ralentiza servicios del sistema clave y afecta potencialmente a las latencias de carga de trabajo de un nodo.

Para ello, se fijan determinadas tasas de operaciones de lectura y escritura en todos los agregados de un nodo. Esta política también se puede activar durante la resincronización de SyncMirror o cuando se encuentran errores durante las operaciones de limpieza de discos. Este es un evento de advertencia.

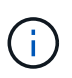

La política de «fragmentación de disco de nodo» analiza agregados de solo HDD; los agregados de Flash Pool, SSD y FabricPool no se analizan.

## **Políticas de umbral de agregado**

La política de umbral de rendimiento de agregado definida por el sistema se asigna de forma predeterminada a cada agregado de los clústeres que supervisa Unified Manager.

### • **Exceso de uso de discos agregados**

Identifica situaciones en las que un agregado está funcionando por encima de los límites de su eficiencia operativa y, de este modo, afecta potencialmente a las latencias de la carga de trabajo. Identifica estas situaciones buscando agregados en los que los discos del agregado están más del 95% utilizados durante más de 30 minutos. A continuación, esta directiva de varias condiciones realiza el siguiente análisis para ayudar a determinar la causa del problema:

◦ ¿Un disco del agregado está realizando actualmente una actividad de mantenimiento en segundo plano?

Algunas de las actividades de mantenimiento en segundo plano en las que se podría realizar un disco son la reconstrucción de discos, la limpieza de discos, la resincronización de SyncMirror y la reparidad.

- ¿Hay un cuello de botella de comunicaciones en la interconexión Fibre Channel de la bandeja de discos?
- ¿Hay demasiado espacio libre en el agregado? Se emite un evento de advertencia para esta directiva sólo si una (o más) de las tres directivas subordinadas también se consideran inrelacionadas. Un evento de rendimiento no se desencadena si solo se utilizan los discos del agregado superior al 95%.

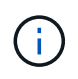

La política de «discos agregados agregados «sobreutilizados» analiza agregados de solo HDD y agregados de Flash Pool (híbridos); los agregados SSD y FabricPool no se analizan.

## **Políticas de umbral de calidad de servicio**

Las políticas de umbral de rendimiento de calidad de servicio definidas por el sistema se asignan a cualquier carga de trabajo con una política de rendimiento máximo de calidad de servicio de ONTAP configurada (IOPS, IOPS/TB o Mbps). Unified Manager activa un evento cuando el valor de rendimiento de la carga de trabajo es un 15 % menor que el valor de calidad de servicio configurado.

## • **QoS máx IOPS o umbral de Mbps**

Identifica volúmenes y LUN que han superado el límite máximo de rendimiento de IOPS o Mbps de calidad de servicio y que afectan a la latencia de las cargas de trabajo. Este es un evento de advertencia.

Cuando se asigna una sola carga de trabajo a un grupo de políticas, para ello, se deben buscar cargas de trabajo que hayan superado el umbral de rendimiento máximo definido en el grupo de políticas de calidad de servicio asignado durante cada periodo de recogida en la hora anterior.

Cuando varias cargas de trabajo comparten una única política de calidad de servicio, lo hace añadiendo las IOPS o los Mbps de todas las cargas de trabajo de la política y comprobando ese total respecto al umbral.

## • **QoS pico IOPS/TB o IOPS/TB con umbral de tamaño de bloque**

Identifica volúmenes que han superado su límite de rendimiento máximo de IOPS/TB de la calidad de servicio adaptativa (o IOPS/TB con límite de tamaño de bloque) y que afectan a la latencia de las cargas de trabajo. Este es un evento de advertencia.

Para ello, convierte el umbral máximo de IOPS/TB definido en la política de calidad de servicio adaptativa en un valor de IOPS máximo de calidad de servicio en función del tamaño de cada volumen y, a continuación, busca volúmenes que hayan superado el IOPS máximo de calidad de servicio durante cada periodo de recogida de rendimiento de la hora anterior.

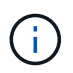

Esta política se aplica a los volúmenes solo cuando el clúster se ha instalado con el software ONTAP 9.3 y versiones posteriores.

Cuando se ha definido el elemento «'tamaño de bloque'» en la política de calidad de servicio adaptativa, el umbral se convierte en un valor Mbps máximo de calidad de servicio en función del tamaño de cada volumen. Después, busca volúmenes que hayan superado el máximo de Mbps de calidad de servicio durante cada periodo de recogida del rendimiento de la hora anterior.

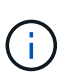

Esta política se aplica a los volúmenes solo cuando el clúster se ha instalado con el software ONTAP 9.5 y versiones posteriores.

# **Gestionar umbrales de rendimiento definidos por el usuario**

Las políticas de umbral de rendimiento le permiten determinar el punto en el que Unified Manager genera un evento que informa a los administradores del sistema sobre problemas que podrían afectar al rendimiento de la carga de trabajo. Estas políticas de umbral se conocen como umbrales de rendimiento *definidos por el usuario*.

Esta versión admite umbrales de rendimiento definidos por el usuario, definidos por el sistema y dinámicos. Con los umbrales dinámicos y definidos por el sistema, Unified Manager analiza la actividad de la carga de trabajo para determinar el valor de umbral adecuado. Con los umbrales definidos por el usuario, puede definir los límites superiores de rendimiento para muchos contadores de rendimiento y para muchos objetos de almacenamiento.

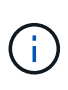

Los umbrales de rendimiento definidos por el sistema y los umbrales de rendimiento dinámico los establece Unified Manager y no se pueden configurar. Si recibe eventos innecesarios de cualquier política de umbral de rendimiento definida por el sistema, puede deshabilitar directivas individuales en la página Configuración/gestionar eventos.

# **Cómo funcionan las políticas de umbral de rendimiento definidas por el usuario**

Puede establecer políticas de umbral de rendimiento en objetos de almacenamiento (por ejemplo, en agregados y volúmenes) para que se pueda enviar un evento al administrador de almacenamiento con el fin de informar al administrador de que el clúster está experimentando un problema de rendimiento.

Puede crear una política de umbral de rendimiento para un objeto de almacenamiento mediante:

- Seleccionar un objeto de almacenamiento
- Seleccionar un contador de rendimiento asociado con ese objeto
- Especificación de valores que definen los límites superiores del contador de rendimiento que se consideran situaciones críticas y de advertencia
- Especificación de un período de tiempo que define el tiempo que el contador debe superar el límite superior

Por ejemplo, puede establecer una política de umbral de rendimiento en un volumen, de modo que se reciba una notificación de evento crucial siempre que las IOPS de ese volumen superen las 750 operaciones por segundo durante 10 minutos consecutivos. Esta misma política de umbral también puede especificar que se envíe un evento de advertencia cuando IOPS supere las 500 operaciones por segundo durante 10 minutos.

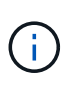

La versión actual proporciona umbrales que envían eventos cuando un valor de contador supera el valor del umbral. No se pueden establecer umbrales que envíen eventos cuando un valor de contador esté por debajo de un valor de umbral.

Se muestra un gráfico de contadores de ejemplo aquí, lo que indica que se incumplido un umbral de advertencia (icono amarillo) a las 1:00, y que se violó un umbral crítico (icono rojo) a las 12:10, 12:30 y 1:10:

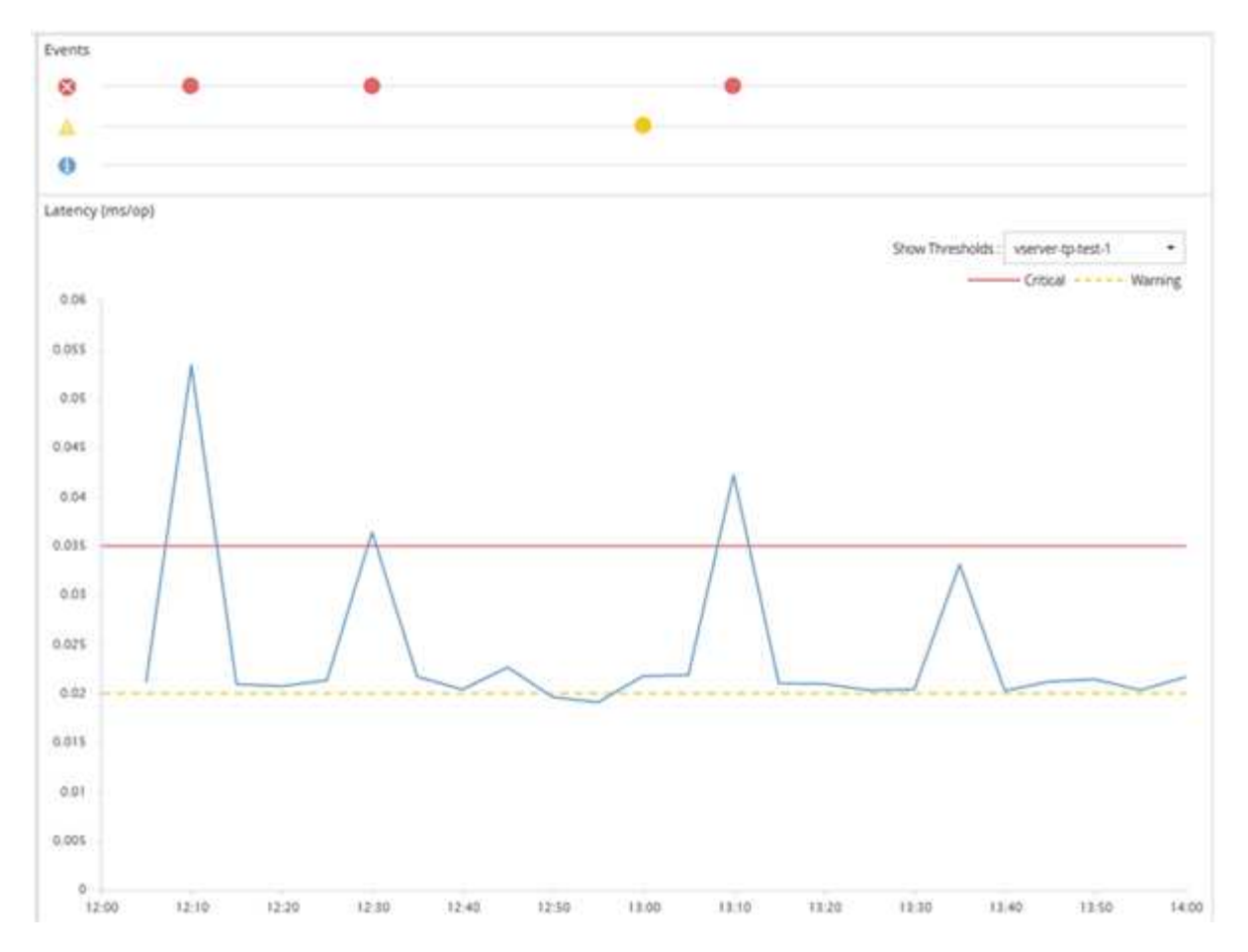

Se debe producir una infracción de umbral continuamente durante la duración especificada. Si el umbral cae por debajo de los valores límite por cualquier motivo, una infracción posterior se considera el inicio de una nueva duración.

Algunos objetos del clúster y contadores de rendimiento permiten crear una política de umbral de combinación que requiere dos contadores de rendimiento para superar sus límites máximos antes de que se genere un evento. Por ejemplo, puede crear una política de umbral con los siguientes criterios:

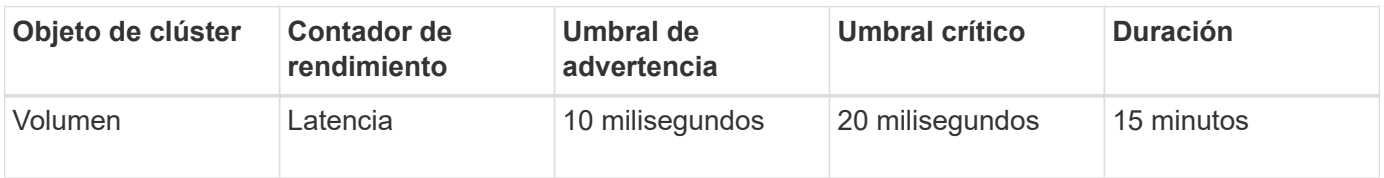

Las políticas de umbral que utilizan dos objetos de clúster hacen que se genere un evento solo cuando se incumplen ambas condiciones. Por ejemplo, utilizando la política de umbral definida en la tabla:

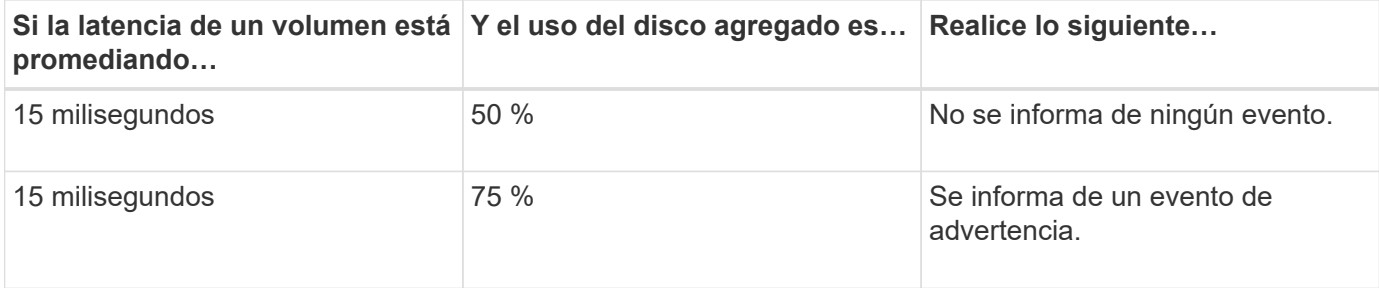

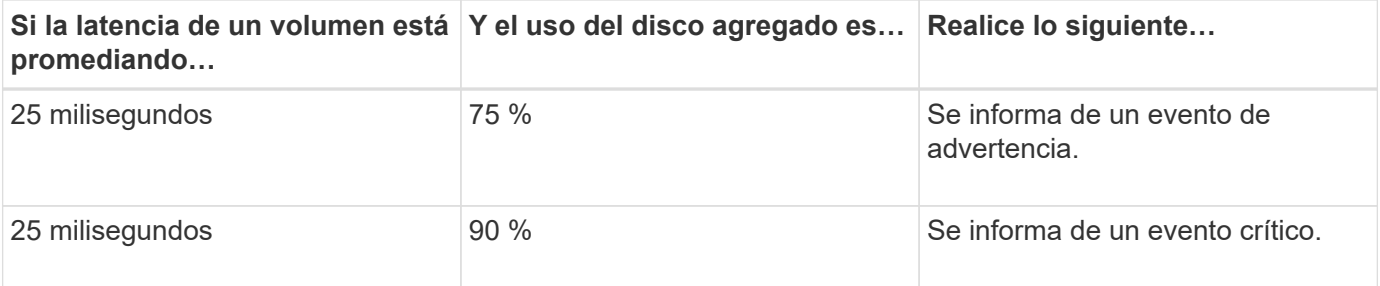

# **Qué sucede cuando se incumple una política de umbral de rendimiento**

Cuando un valor de contador supera su valor de umbral de rendimiento definido para la cantidad de tiempo especificada en la duración, se supera el umbral y se informa de un evento.

El evento hace que se inicien las siguientes acciones:

- El evento se muestra en la consola de rendimiento, la página Performance Cluster Summary, la página Events y la página Performance Inventory específica para cada objeto.
- (Opcional) puede enviarse una alerta de correo electrónico sobre el evento a uno o más destinatarios de correo electrónico y puede enviarse una captura SNMP a un receptor de capturas.
- (Opcional) se puede ejecutar un script para modificar o actualizar automáticamente objetos de almacenamiento.

La primera acción se ejecuta siempre. Puede configurar si las acciones opcionales se realizan en la página Configuración/Alertas. Puede definir acciones únicas en función de si se incumplen una política de advertencia o de umbral crítico.

Una vez que se ha producido una infracción de política de umbral de rendimiento en un objeto de almacenamiento, no se generan más eventos para esa política hasta que el valor del contador no supere el valor del umbral, momento en el que la duración se restablece para ese límite. Mientras se sigue excediendo el umbral, la hora de finalización del evento se actualiza continuamente para reflejar que este evento está en curso.

Un evento de umbral captura o congela la información relacionada con la gravedad y la definición de la política de modo que la información de umbral única se muestre con el evento, incluso si la política de umbral se modifica en el futuro.

# **Se puede realizar un seguimiento de los contadores de rendimiento mediante umbrales**

Algunos contadores de rendimiento comunes, como IOPS y Mbps, pueden tener umbrales definidos para todos los objetos de almacenamiento. Hay otros contadores que pueden tener umbrales establecidos para determinados objetos de almacenamiento.

## **Contadores de rendimiento disponibles**

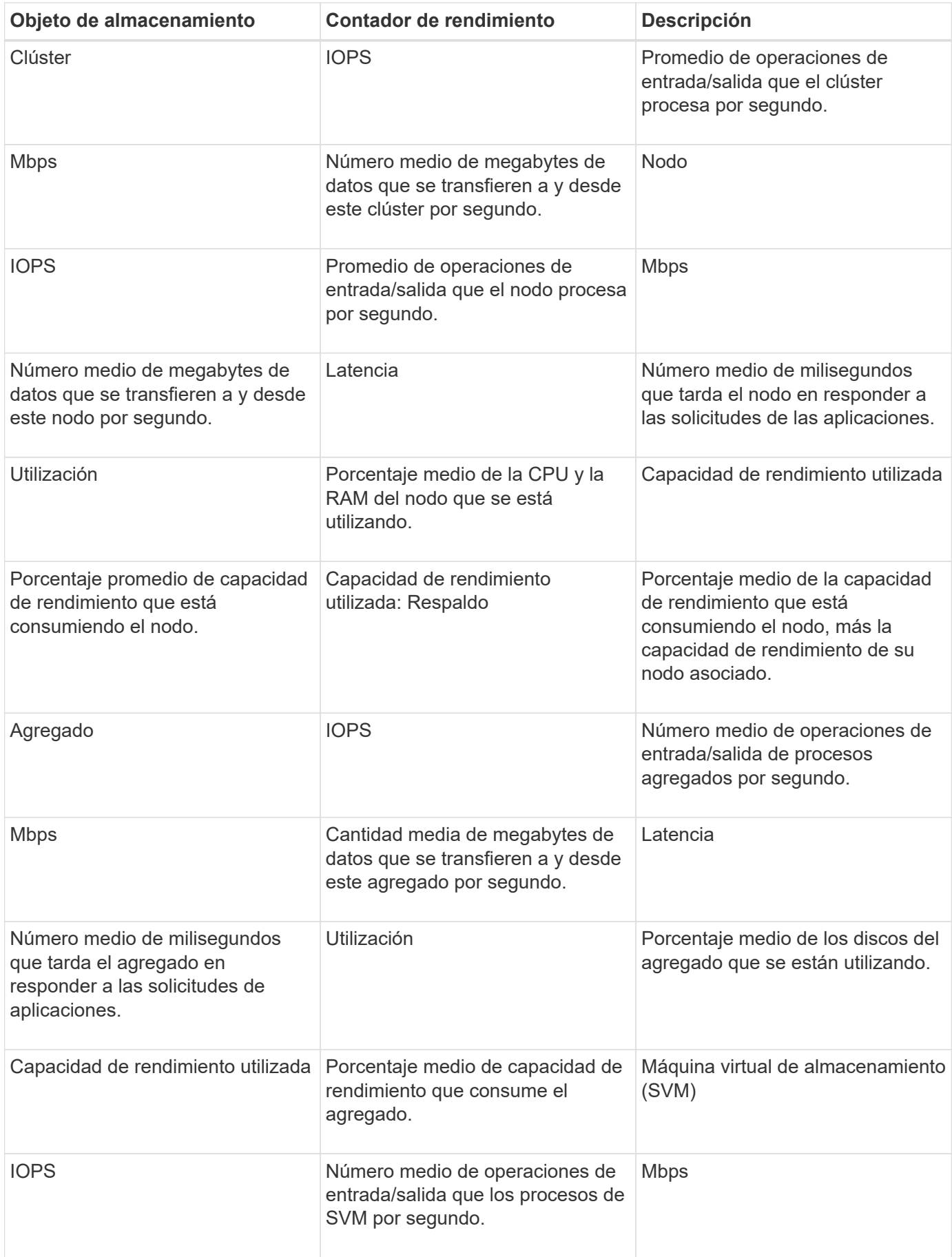

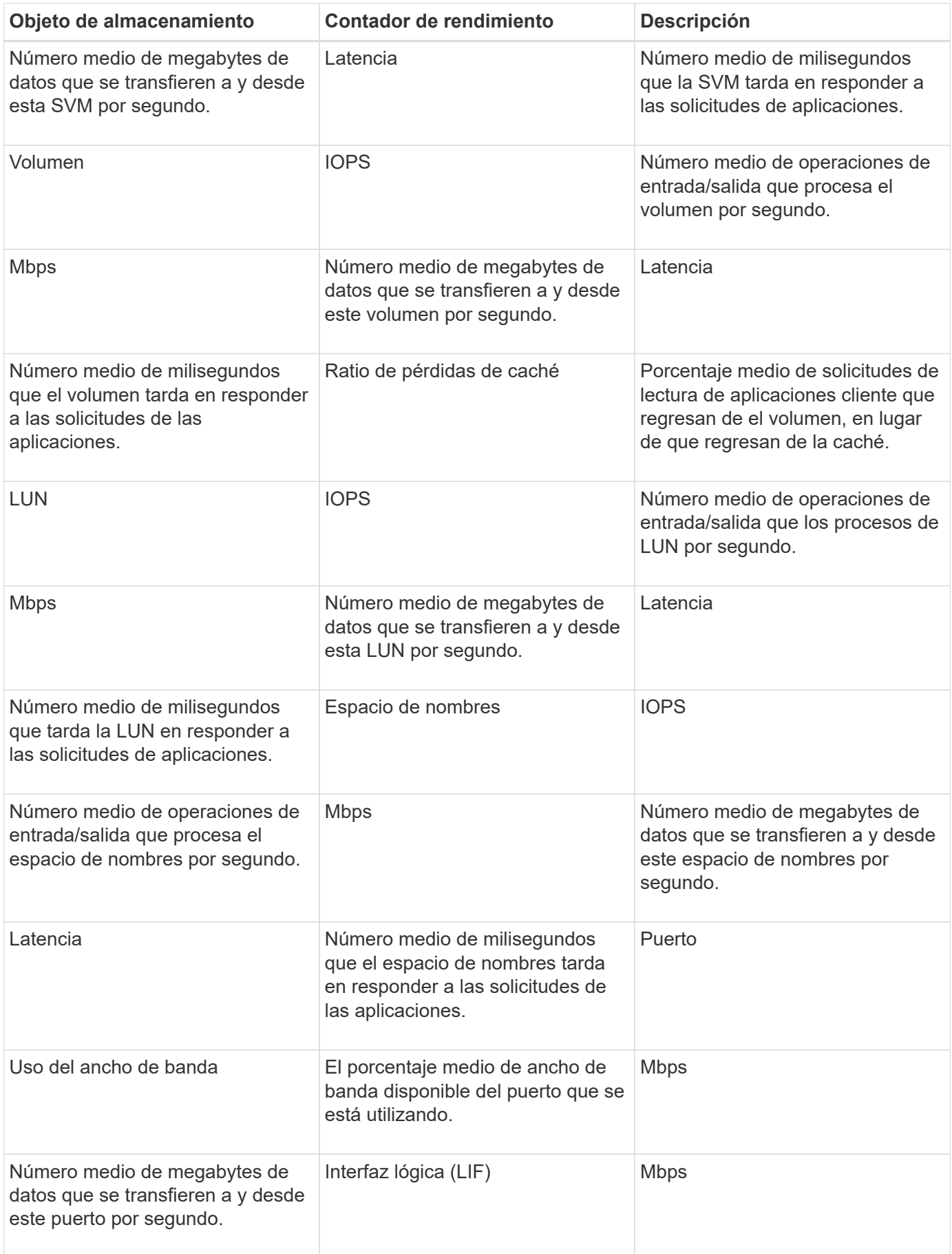

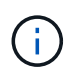

Los datos de capacidad de rendimiento solo están disponibles cuando los nodos de un clúster se han instalado con el software ONTAP 9.0 o una versión posterior.

# **Qué objetos y contadores pueden utilizarse en políticas de umbral de combinación**

Sólo algunos contadores de rendimiento se pueden utilizar juntos en políticas de combinación. Cuando se especifican contadores de rendimiento primario y secundario, ambos contadores de rendimiento deben superar sus límites máximos antes de que se genere un evento.

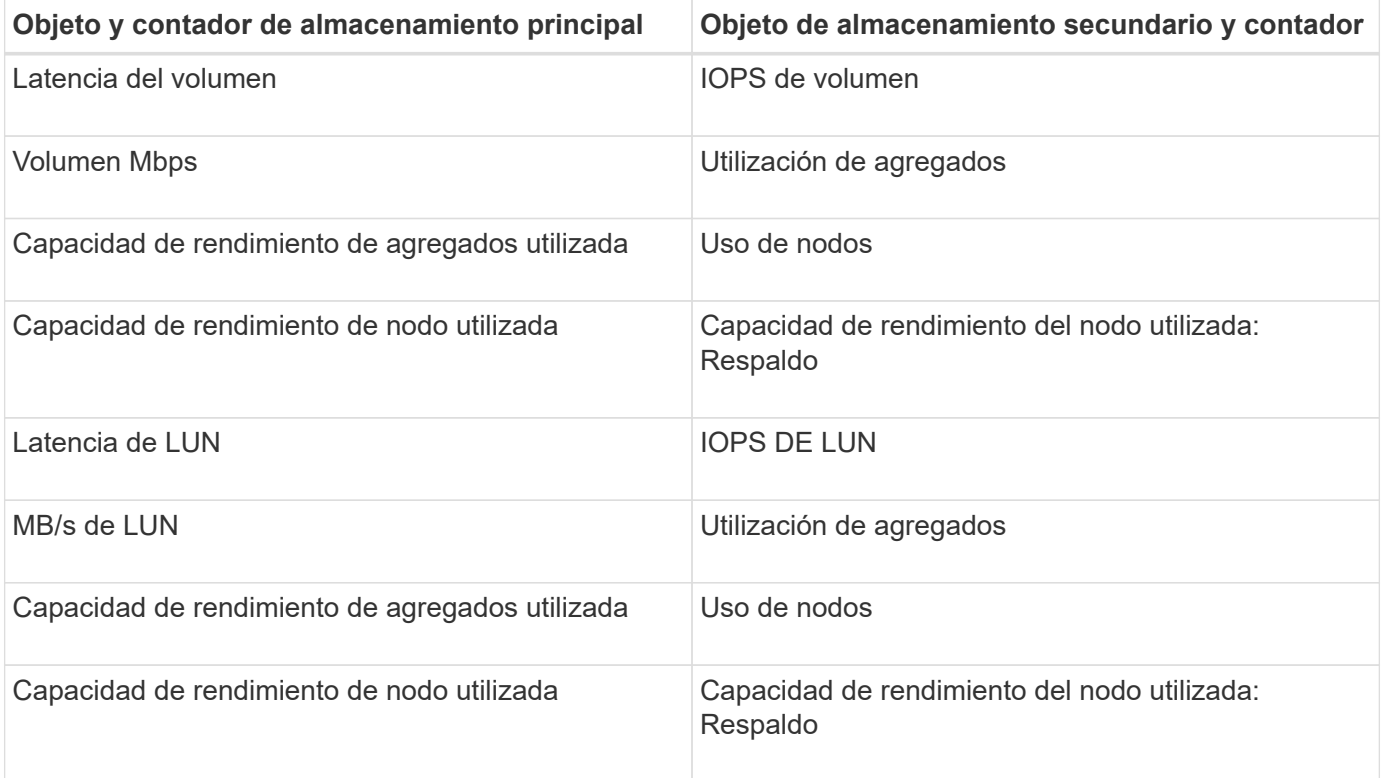

Cuando se aplica una política de combinación de volúmenes a un volumen FlexGroup, en lugar de a un volumen FlexVol, solo se pueden seleccionar como contador secundario los atributos «'IOPS de volumen'» y «'Mbps de volumen'». Si la política de umbral contiene uno de los atributos del nodo o de agregado, la política no se aplicará al volumen de FlexGroup y recibirá un mensaje de error en el que se describe este caso. Esto se debe a que los volúmenes FlexGroup pueden existir en más de un nodo o agregado.

# **Creación de políticas de umbral de rendimiento definidas por el usuario**

Es posible crear políticas de umbral de rendimiento para los objetos de almacenamiento, de manera tal que se envíen notificaciones cuando un contador de rendimiento supere un valor específico. La notificación de eventos identifica que el clúster está experimentando un problema de rendimiento.

## **Antes de empezar**

 $\left( \left| {}\right. \right)$ 

Debe tener el rol de administrador de OnCommand.

## **Acerca de esta tarea**

Para crear políticas de umbral de rendimiento, se deben introducir los valores de umbral en la página Create Threshold Policy. Puede crear nuevas directivas definiendo todos los valores de directiva en esta página o hacer una copia de una directiva existente y cambiar los valores de la copia (denominada *clone*).

Los valores de umbral válidos son de 0.001 a 10,000,000 para números, 0.001-100 para porcentajes y 0.001- 200 para porcentajes de capacidad de rendimiento utilizados.

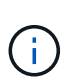

La versión actual proporciona umbrales que envían eventos cuando un valor de contador supera el valor del umbral. No se pueden establecer umbrales que envíen eventos cuando un valor de contador esté por debajo de un valor de umbral.

### **Pasos**

1. En el panel de navegación izquierdo, seleccione **Configuración** > **umbrales de rendimiento**.

Se muestra la página Configuration/Performance Thresholds.

2. Haga clic en el botón apropiado en función de si desea crear una nueva política o si desea clonar una política similar y modificar la versión clonada.

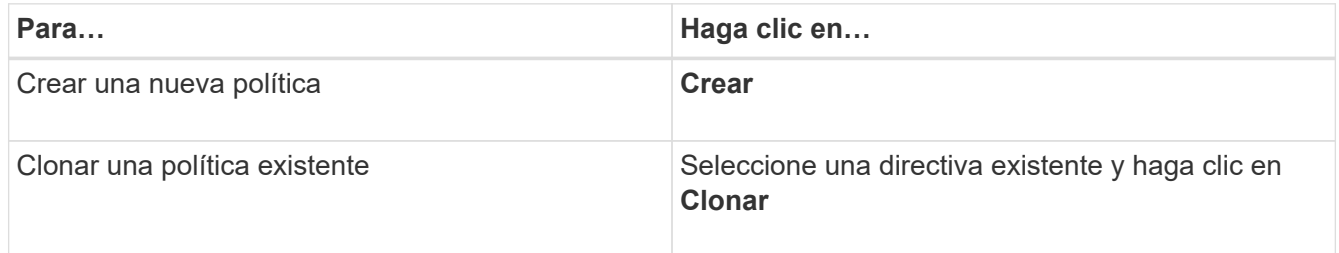

Se mostrarán la página Create Threshold Policy o Clone Threshold Policy.

- 3. Defina la política de umbral especificando los valores de umbral de contador de rendimiento que desea establecer para objetos de almacenamiento específicos:
	- a. Seleccione el tipo de objeto de almacenamiento y especifique un nombre y una descripción para la política.
	- b. Seleccione el contador de rendimiento que se va a realizar el seguimiento y especifique los valores de límite que definen los eventos de advertencia y críticos.

Debe definir al menos un límite de advertencia o crítico. No es necesario definir ambos tipos de límites.

c. Seleccione un contador de rendimiento secundario, si es necesario, y especifique los valores de límite para eventos críticos y de advertencia.

Para incluir un contador secundario, ambos contadores superan los valores de límite antes de superar el umbral y se informa de un evento. Sólo se pueden configurar determinados objetos y contadores mediante una directiva de combinación.

d. Seleccione la duración del tiempo durante el cual deben incumplir los valores límite para que se envíe un evento.

Al clonar una política existente, debe introducir un nombre nuevo para la política.

4. Haga clic en **Guardar** para guardar la directiva.

El sistema regresa a la página Configuration/Performance Thresholds. Un mensaje de éxito en la parte superior de la página confirma que la política de umbral se ha creado y proporciona un enlace a la página Inventory de ese tipo de objeto para que pueda aplicar la nueva política a los objetos de almacenamiento inmediatamente.

## **Después de terminar**

Si desea aplicar la nueva directiva de umbral a objetos de almacenamiento en este momento, puede hacer clic en el vínculo **Ir a objeto\_TYPE Now** para ir a la página Inventario.

## **Asignación de políticas de umbral de rendimiento a objetos de almacenamiento**

Se asigna una política de umbral de rendimiento definida por el usuario a un objeto de almacenamiento de modo que Unified Manager informe un evento si el valor del contador de rendimiento supera el valor de la política.

### **Antes de empezar**

Debe tener el rol de administrador de OnCommand.

Debe existir la política de umbral de rendimiento, o las políticas, que desea aplicar al objeto.

## **Acerca de esta tarea**

Solo se puede aplicar una política de rendimiento a la vez a un objeto o a un grupo de objetos.

Es posible asignar un máximo de tres políticas de umbral a cada objeto de almacenamiento. Cuando se asignan políticas a varios objetos, si alguno de ellos ya tiene el número máximo de políticas asignadas, Unified Manager realiza las siguientes acciones:

- Aplica la política a todos los objetos seleccionados que no han alcanzado su máximo
- Ignora los objetos que han alcanzado el número máximo de políticas
- Muestra un mensaje que indica que la directiva no se ha asignado a todos los objetos

Además, si algunos objetos no admiten el contador al que se realiza el seguimiento en la política de umbral, la directiva no se aplica a ese objeto. Por ejemplo, si crea una política de umbral «'capacidad de rendimiento utilizada» y, a continuación, intenta asignarla a un nodo que no tiene instalado el software ONTAP 9.0 o posterior, la directiva no se aplica a ese nodo.

### **Pasos**

1. En la página Performance Inventory de cualquier objeto de almacenamiento, seleccione el objeto o los objetos a los que desea asignar una política de umbral:

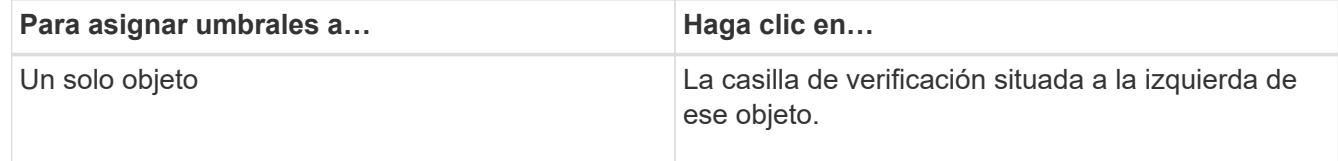

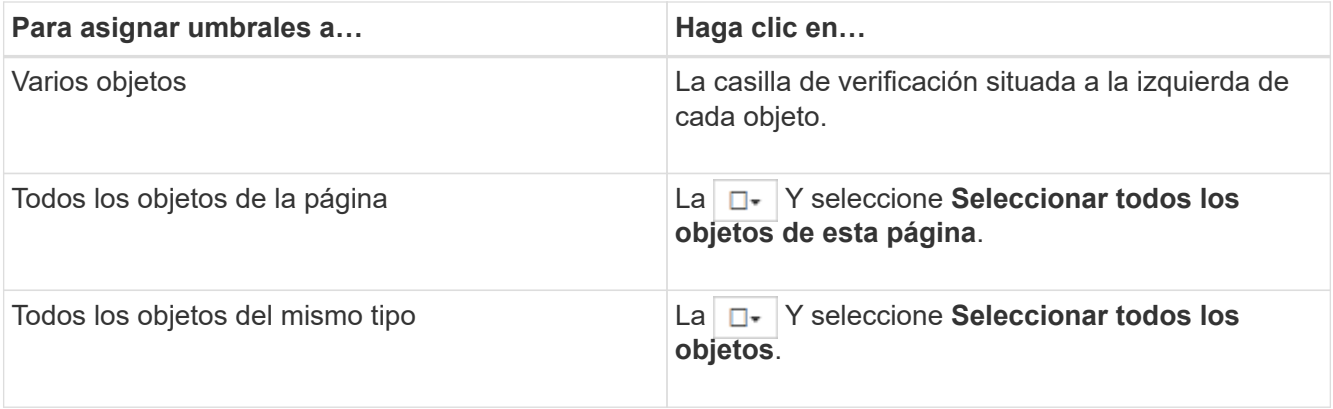

Puede utilizar la funcionalidad de ordenación y filtrado para refinar la lista de objetos de la página de inventario para facilitar la aplicación de políticas de umbral a muchos objetos.

2. Realice su selección y, a continuación, haga clic en **asignar directiva de umbral de rendimiento**.

Se muestra la página Assign Threshold Policy, en la que se muestra una lista de las políticas de umbral que existen para ese tipo específico de objeto de almacenamiento.

- 3. Haga clic en cada política para mostrar los detalles de la configuración de umbral de rendimiento a fin de verificar que ha seleccionado la política de umbral correcta.
- 4. Después de seleccionar la directiva de umbral adecuada, haga clic en **asignar directiva**.

Un mensaje de éxito en la parte superior de la página confirma que la política de umbral se ha asignado al objeto u objetos y proporciona un enlace a la página Alertas para que pueda configurar las opciones de alerta para este objeto y esta política.

### **Después de terminar**

Si desea que las alertas se envíen por correo electrónico, o como captura SNMP, para notificarle que se ha generado un evento de rendimiento determinado, debe configurar los ajustes de alerta en la página Configuración/Alertas.

## **Ver las políticas de umbral de rendimiento**

Es posible ver todas las políticas de umbral de rendimiento definidas actualmente en la página Configuration/Performance Thresholds.

## **Acerca de esta tarea**

La lista de políticas de umbral se ordena alfabéticamente por nombre de política, y incluye política para todo tipo de objetos de almacenamiento. Puede hacer clic en un encabezado de columna para ordenar las políticas según esa columna. Si busca una política específica, utilice los mecanismos de filtro y búsqueda para refinar la lista de políticas de umbral que aparecen en la lista de inventario.

Puede pasar el cursor sobre el nombre de la política y el nombre de la condición para ver los detalles de configuración de la política. Además, puede utilizar los botones proporcionados para crear, clonar, editar y eliminar políticas de umbral definidas por el usuario.

## **Pasos**

1. En el panel de navegación izquierdo, seleccione **Configuración** > **umbrales de rendimiento**.

Se muestra la página Configuration/Performance Thresholds.

# **Editar políticas de umbral de rendimiento definidas por el usuario**

La configuración del umbral se puede editar para las políticas de umbral de rendimiento existentes. Esto puede ser útil si descubre que está recibiendo demasiadas alertas o muy pocas para ciertas condiciones de umbral.

## **Antes de empezar**

Debe tener el rol de administrador de OnCommand.

## **Acerca de esta tarea**

No es posible cambiar el nombre de la política ni el tipo de objeto de almacenamiento que se supervisa para las políticas de umbral existentes.

## **Pasos**

1. En el panel de navegación izquierdo, seleccione **Configuración** > **umbrales de rendimiento**.

Aparece la página Configuration/Performance Thresholds.

2. Seleccione la directiva de umbral que desea cambiar y haga clic en **Editar**.

Se muestra la página Edit Threshold Policy.

3. Realice los cambios realizados en la directiva de umbral y haga clic en **Guardar**.

El sistema regresa a la página Configuration/Performance Thresholds.

## **Resultados**

Después de guardar, los cambios se actualizan inmediatamente en todos los objetos de almacenamiento que usan la política.

## **Después de terminar**

En función del tipo de cambios realizados en la directiva, puede que desee revisar la configuración de alerta configurada para los objetos que utilizan la directiva en la página Configuración/Alertas.

# **Eliminación de políticas de umbral de rendimiento de objetos de almacenamiento**

Es posible quitar una política de umbral de rendimiento definida por el usuario de un objeto de almacenamiento cuando ya no se desea que Unified Manager supervise el valor del contador de rendimiento.

## **Antes de empezar**

Debe tener el rol de administrador de OnCommand.

## **Acerca de esta tarea**

Solo puede eliminar una política cada vez de un objeto seleccionado.

Puede quitar una política de umbral de varios objetos de almacenamiento si selecciona más de un objeto de la lista.

## **Pasos**

1. En la página **Inventory** de cualquier objeto de almacenamiento, seleccione uno o más objetos que tengan al menos una política de umbral de rendimiento aplicada.

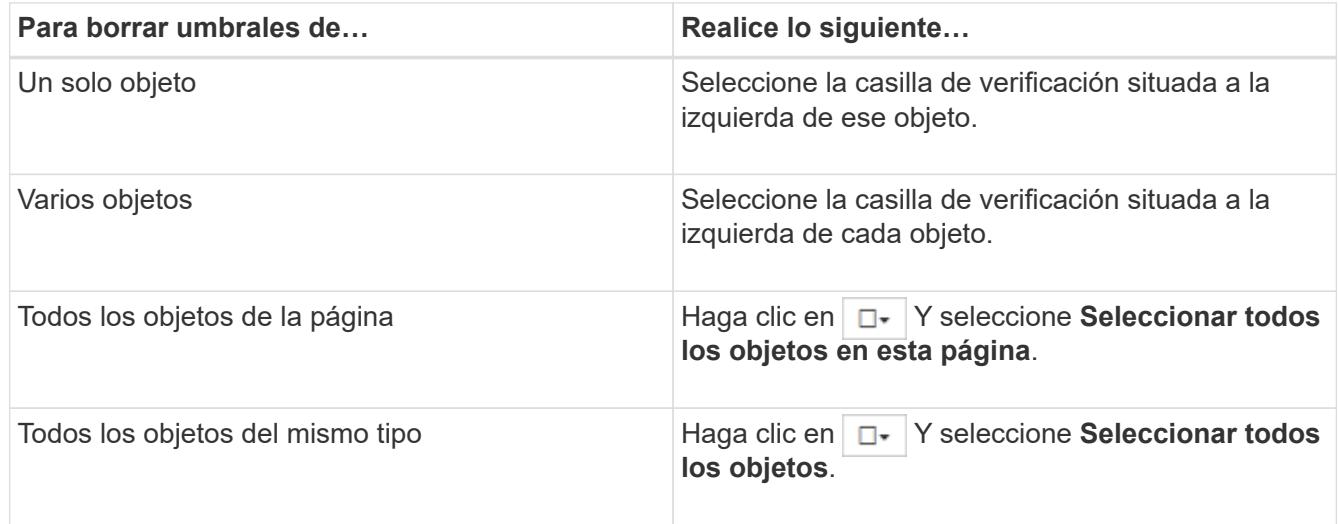

2. Haga clic en **Borrar Directiva de umbral de rendimiento**.

Se muestra la página Clear Threshold Policy, que muestra una lista de las políticas de umbral asignadas actualmente a los objetos de almacenamiento.

3. Seleccione la directiva de umbral que desea eliminar de los objetos y haga clic en **Borrar directiva**.

Al seleccionar una directiva de umbral, se muestran los detalles de la directiva para que pueda confirmar que ha seleccionado la directiva adecuada.

# **Qué ocurre cuando se cambia una política de umbral de rendimiento**

Si ajusta el valor de contador o la duración de una política de umbral de rendimiento existente, el cambio de política se aplica a todos los objetos de almacenamiento que usan la política. El nuevo ajuste se realiza de inmediato y Unified Manager comienza a comparar los valores de contador de rendimiento con la nueva configuración de umbral de todos los datos de rendimiento recientemente recopilados.

Si existe algún evento activo para los objetos que utilizan la política de umbral modificada, los eventos se marcan como obsoletos y la política de umbral comienza a supervisar el contador como una política de umbral recientemente definida.

Al ver el contador en el que se ha aplicado el umbral en la vista detallada de los gráficos de contador, las líneas de umbral críticas y de advertencia reflejan la configuración de umbral actual. La configuración de umbral original no aparece en esta página aunque vea los datos históricos cuando la configuración de umbral anterior estaba en vigor.

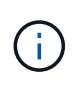

Puesto que las configuraciones de umbral más antiguas no aparecen en la vista detallada de los gráficos de contador, es posible que aparezcan eventos históricos que aparecen debajo de las líneas de umbral actuales.

# **Qué sucede con las políticas de umbral de rendimiento cuando se mueve un objeto**

Dado que las políticas de umbral de rendimiento se asignan a los objetos de almacenamiento, si se mueve un objeto, todas las políticas de umbral asignadas se conservan asociadas al objeto después de completar el movimiento. Por ejemplo, si mueve un volumen o una LUN a otro agregado, las políticas de umbral seguirán activas para el volumen o LUN del nuevo agregado.

Si existe una condición de contador secundario para la política de umbral (una política de combinación), por ejemplo, si se asigna una condición adicional a un agregado o a un nodo, la condición de contador secundario se aplica al nuevo agregado o nodo al que se ha movido el volumen o LUN.

Si existe algún evento activo nuevo para los objetos que utilizan la política de umbral modificado, los eventos se marcan como obsoletos y la política de umbral comienza a supervisar el contador como una política de umbral recientemente definida.

Una operación de movimiento de volúmenes hace que ONTAP envíe un evento de cambio informativo. Aparece un icono de cambio de evento en la línea de tiempo Events en la página Performance Explorer y en la página Performance/Volume Details para indicar la hora a la que se completó la operación de movimiento.

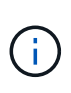

Si mueve un objeto a un clúster diferente, la política de umbral definida por el usuario se elimina del objeto. Si es necesario, debe asignar una política de umbral al objeto una vez completada la operación de movimiento. Sin embargo, las políticas de umbral dinámicas y definidas por el sistema se aplican automáticamente a un objeto después de mover este a un nuevo clúster.

## **Funcionalidad de política de umbral durante la toma de control y el retorno al nodo primario de ha**

Cuando una operación de toma de control o devolución se produce en una configuración de alta disponibilidad (ha), los objetos que se mueven de un nodo al otro nodo conservan sus políticas de umbral del mismo modo que en las operaciones de movimiento manual. Dado que Unified Manager comprueba si hay cambios en la configuración del clúster cada 15 minutos, el impacto de la conmutación al nuevo nodo no se identifica hasta el siguiente sondeo de la configuración del clúster.

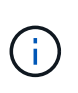

Si se produce una operación de toma de control y devolución dentro del período de recogida de cambios de configuración de 15 minutos, es posible que no vea cómo se mueven las estadísticas de rendimiento de un nodo al otro nodo.

## **Funcionalidad de políticas de umbral durante la reubicación de agregados**

Si mueve un agregado de un nodo a otro mediante el aggregate relocation start comando, tanto las políticas de umbral de combinación como las únicas se conservan en todos los objetos y la parte de nodo de la política de umbral se aplica al nuevo nodo.

## **Funcionalidad de políticas de umbral durante la conmutación de MetroCluster**

Los objetos que se mueven de un clúster a otro de una configuración de MetroCluster no conservan su configuración de política de umbral definida por el usuario. Si es necesario, puede aplicar políticas de umbral en los volúmenes y LUN que se han movido al clúster de partners. Después de que un objeto se haya movido de nuevo a su clúster original, la política de umbral definida por el usuario se vuelve a aplicar automáticamente.

[Comportamiento del volumen durante la conmutación de sitios y la conmutación de estado](#page-907-0)

# **Supervisar el rendimiento del clúster desde la consola de rendimiento**

La consola de rendimiento de System Manager de OnCommand muestra el estado de alto rendimiento de todos los clústeres que supervisa esta instancia de Unified Manager. Le permite evaluar el rendimiento general de los clústeres gestionados y anotar, localizar o asignar rápidamente para solucionar cualquier evento específico identificado.

# **La consola de rendimiento**

La consola de rendimiento de Unified Manager proporciona una información general de alto nivel del estado del rendimiento para todos los clústeres que se supervisan en el entorno. Los clústeres que tienen problemas de rendimiento se ordenan en la parte superior de la página por gravedad. La información del panel se actualiza automáticamente en cada período de recopilación del rendimiento de cinco minutos.

En la siguiente imagen, se muestra un ejemplo de una consola de rendimiento de Unified Manager que supervisa dos clústeres:

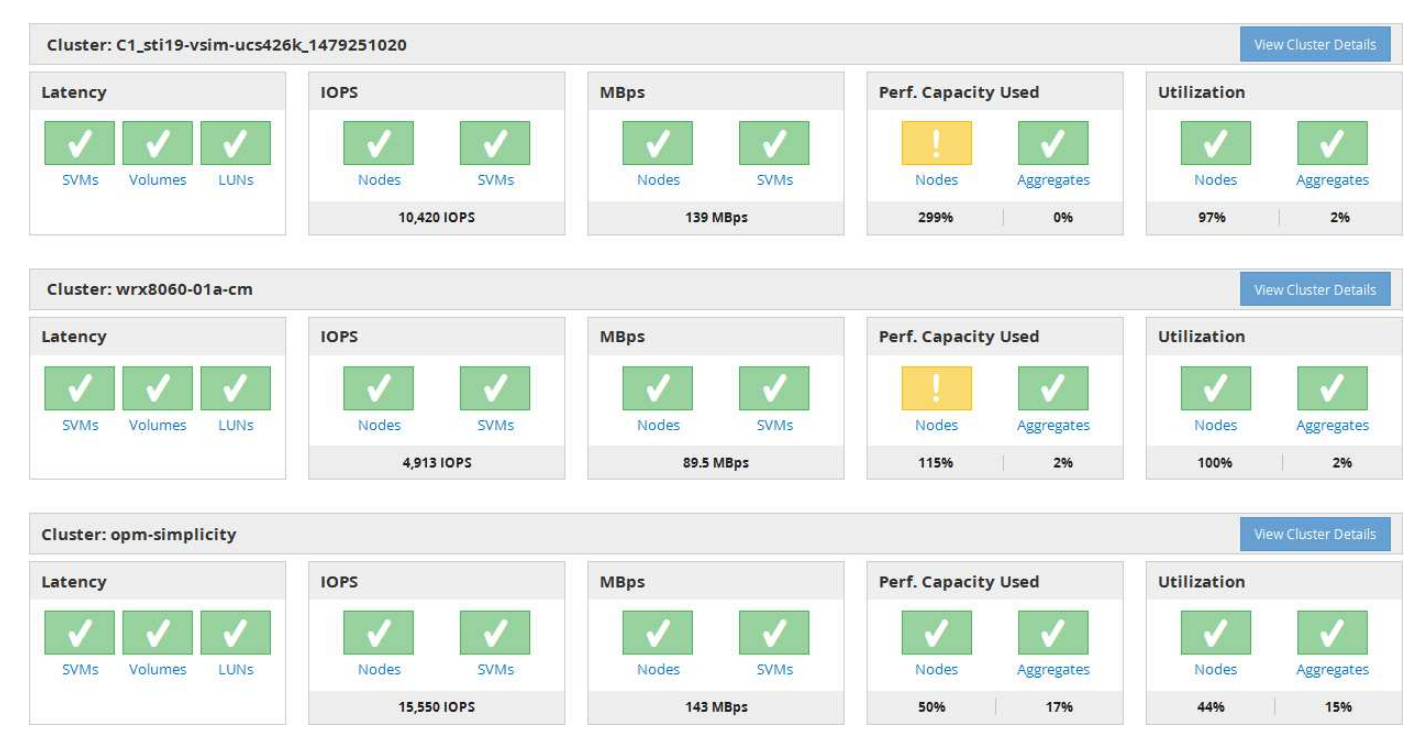

Los iconos de estado que representan los objetos de almacenamiento pueden estar en los siguientes estados,

ordenados de la gravedad más alta a la gravedad más baja:

- Crítico (X): Se han notificado uno o más eventos de rendimiento críticos nuevos para el objeto.
- Advertencia ( $\triangle$ ): Se han notificado uno o más eventos de rendimiento de advertencia nuevos para el objeto.
- Normal  $(\vee)$ : No se han notificado nuevos eventos de rendimiento para el objeto.

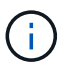

El color indica si existen nuevos eventos para el objeto. Los eventos que ya no están activos, denominados eventos obsoletos, no afectan al color del icono.

#### **Contadores de rendimiento del clúster**

Las siguientes categorías de rendimiento se muestran para cada clúster:

• Latencia

Muestra la rapidez con la que el clúster responde a las solicitudes de aplicaciones cliente, en milisegundos por operación.

• IOPS

Muestra la velocidad operativa del clúster, en número de operaciones de entrada/salida por segundo.

• Mbps

Muestra la cantidad de datos que se transfieren al clúster y desde él, en megabytes por segundo.

• Capacidad de rendimiento utilizada

Muestra si algún nodo o agregado está aprovechando al máximo su capacidad de rendimiento disponible.

• Utilización

Muestra si se están utilizando en exceso los recursos de cualquier nodo o agregado.

Para analizar el rendimiento de los objetos de almacenamiento y del clúster, puede realizar una de las siguientes acciones:

- Puede hacer clic en **Ver detalles del clúster** para mostrar la página de destino del clúster, donde puede ver información detallada sobre el rendimiento y el evento de los objetos de almacenamiento y el clúster seleccionados.
- Puede hacer clic en uno de los iconos de estado rojo o amarillo de un objeto para mostrar la página Inventory de ese objeto, donde puede ver detalles sobre el objeto de almacenamiento.

Por ejemplo, al hacer clic en un icono de volumen, se muestra la página de inventario Performance/Volume con una lista de todos los volúmenes del clúster seleccionado, clasificados del peor rendimiento hasta el mejor rendimiento.

## **Mensajes y descripciones de banner del clúster de la consola de rendimiento**

Unified Manager puede mostrar mensajes de banner del clúster en la consola de rendimiento para alertarle de los problemas de estado de un clúster en particular.

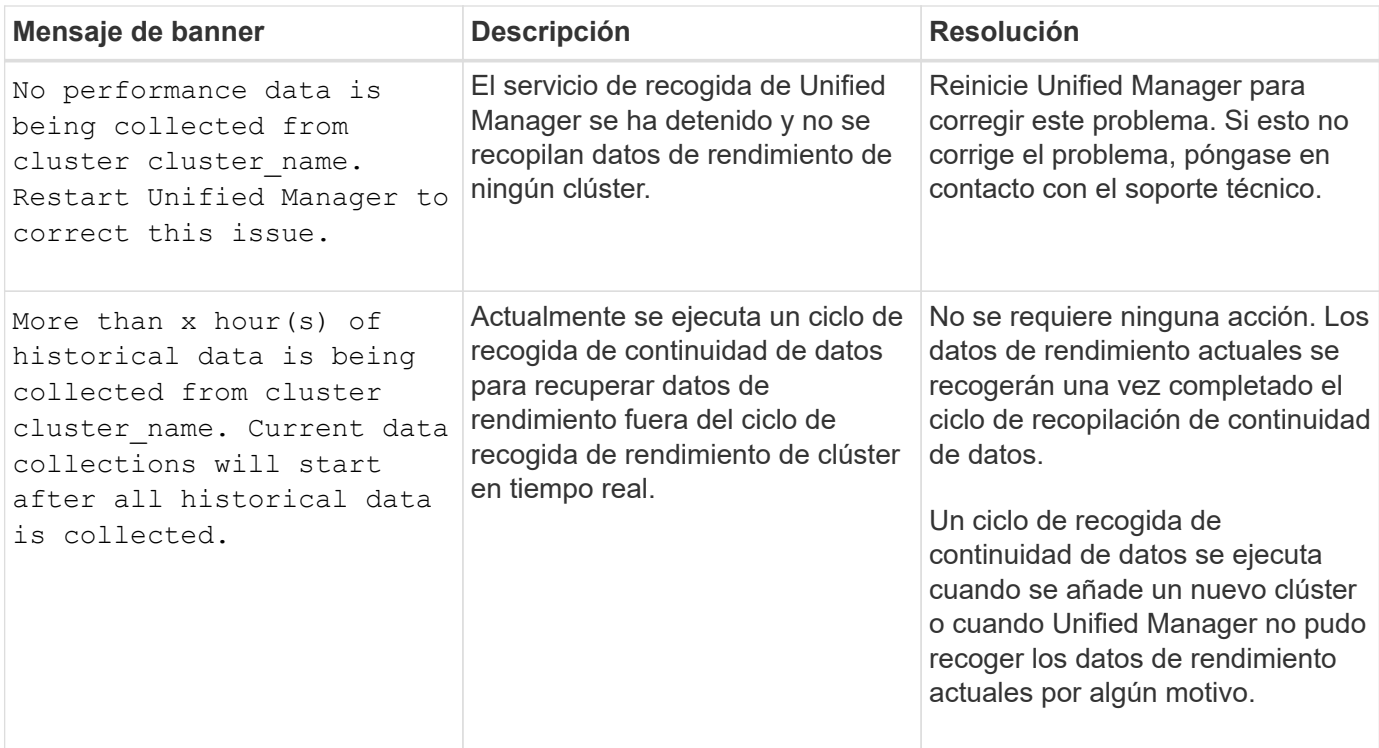

# **Cambiar el intervalo de recogida de estadísticas de rendimiento**

El intervalo de recogida predeterminado para las estadísticas de rendimiento es de 5 minutos. Puede cambiar este intervalo a 10 o 15 minutos si descubre que las colecciones de clústeres grandes no están finalizando dentro del tiempo predeterminado. Esta configuración afecta la recogida de estadísticas de todos los clústeres que está supervisando esta instancia de Unified Manager.

## **Antes de empezar**

Debe tener un ID de usuario y una contraseña autorizados para iniciar sesión en la consola de mantenimiento del servidor de Unified Manager.

## **Acerca de esta tarea**

La emisión de colecciones de estadísticas de rendimiento no terminado a tiempo se indica mediante los mensajes de mensaje de cabecera Unable to consistently collect from cluster <cluster\_name> o. Data collection is taking too long on cluster <cluster\_name>.

Debe cambiar el intervalo de recopilación sólo cuando sea necesario debido a un problema de recopilación de estadísticas. No cambie esta configuración por ningún otro motivo.

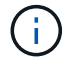

Si se cambia este valor desde el ajuste predeterminado de 5 minutos, puede afectar el número y la frecuencia de los eventos de rendimiento que informa Unified Manager. Por ejemplo, los umbrales de rendimiento definidos por el sistema activan eventos cuando se supera la política durante 30 minutos. Cuando se utilizan colecciones de 5 minutos, se debe superar la política para seis colecciones consecutivas. Para las colecciones de 15 minutos, la directiva debe superarse sólo durante dos períodos de recopilación.

Un mensaje en la parte inferior de la página Cluster Data Sources indica el intervalo de recopilación de datos

estadísticos actual.

## **Pasos**

1. Inicie sesión con SSH como usuario de mantenimiento en el host de Unified Manager.

Se muestran los mensajes de la consola de mantenimiento de Unified Manager.

- 2. Escriba el número de la opción de menú con la etiqueta **Configuración del intervalo de sondeo de rendimiento** y, a continuación, pulse Intro.
- 3. Si se le solicita, vuelva a introducir la contraseña de usuario de mantenimiento.
- 4. Escriba el número del nuevo intervalo de sondeo que desea establecer y, a continuación, pulse Intro.

## **Después de terminar**

Si cambió el intervalo de recogida de Unified Manager a 10 o 15 minutos y tiene una conexión actual con un proveedor de datos externo (como Graphite), debe cambiar el intervalo de transmisión del proveedor de datos de modo que sea igual o mayor que el intervalo de recogida de Unified Manager.

# **Supervisar el rendimiento del clúster en la página Performance Cluster Landing**

La página Performance Cluster Landing muestra el estado de alto nivel de rendimiento de un clúster seleccionado que está supervisando por una instancia de Unified Manager. Esta página le permite evaluar el rendimiento general de un clúster específico y anotar, localizar o asignar con rapidez para solucionar cualquier evento específico del clúster identificado.

# **Descripción de la página de destino del clúster de rendimiento**

La página de destino de Performance Cluster proporciona una descripción general del rendimiento de un clúster seleccionado, donde se hace hincapié en el estado del rendimiento de los 10 objetos más importantes del clúster. Los problemas de rendimiento se muestran en la parte superior de la página, en el panel All Events en este clúster.

La página de destino de clúster de rendimiento proporciona una descripción general de todos los clústeres que gestiona una instancia de Unified Manager. Esta página proporciona información sobre eventos y rendimiento, y permite supervisar y solucionar problemas de los clústeres. En la siguiente imagen, se muestra un ejemplo de la página de destino de Performance Cluster para el clúster denominado opm-motion:

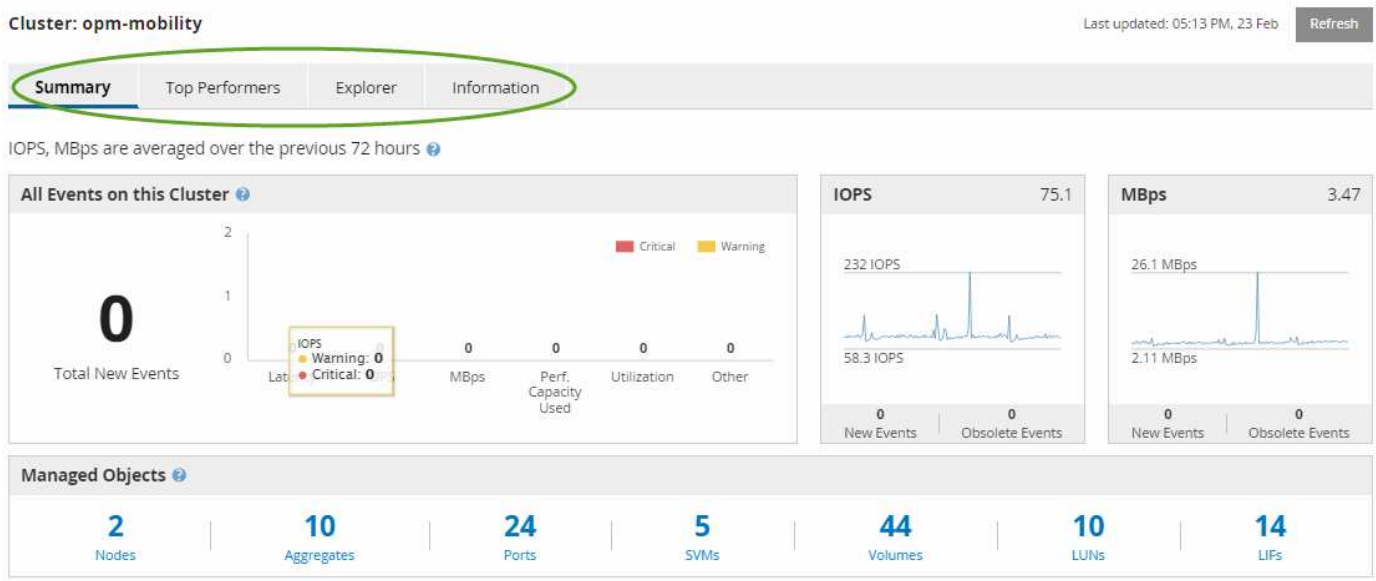

El recuento de eventos en la página Cluster Summary puede no coincidir con el recuento de eventos en la página Performance Event Inventory. Esto se debe a que la página Cluster Summary puede mostrar un evento cada una de las barras de latencia y uso cuando se han incumplido las políticas de umbral de combinación, mientras que la página Performance Event Inventory muestra solo un evento cuando se ha incumplido una política de combinación.

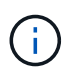

Si Unified Manager ha eliminado un clúster de su gestión, el estado **eliminado** se muestra a la derecha del nombre del clúster en la parte superior de la página.

# **Página de destino de Cluster de rendimiento**

La página Performance Cluster Landing muestra el estado de rendimiento de alto nivel de un clúster seleccionado. La página le permite acceder a detalles completos de cada contador de rendimiento para los objetos de almacenamiento en el clúster seleccionado.

Puede hacer clic en el botón **Favoritos** ( ) para agregar este objeto a la lista de objetos de almacenamiento favoritos. Un botón azul  $(\bullet)$  indica que este objeto ya es un favorito.

La página de destino de clúster de rendimiento incluye cuatro pestañas para separar los detalles del clúster en cuatro áreas de información:

- Resumen
	- Panel Cluster Events
	- Panel Managed Objects
- Página Top Performers
- Explorador
- Página de información

# **Página Performance Cluster Summary**

La página Performance Cluster Summary proporciona un resumen de los eventos activos, el rendimiento de IOPS y el rendimiento en MB/s para un clúster. Esta página también incluye el número total de objetos de almacenamiento en el clúster.

## **Panel de eventos de rendimiento del clúster**

El panel Cluster Performance Events muestra estadísticas de rendimiento y todos los eventos activos para el clúster. Esto resulta más útil cuando se supervisan los clústeres y todos los eventos y el rendimiento relacionados con el clúster.

## **Todos los eventos en este panel Cluster**

En el panel todos los eventos de este clúster se muestran todos los eventos de rendimiento de clúster activos durante las 72 horas anteriores. El total de eventos activos se muestra en el extremo izquierdo; este número representa el total de todos los eventos nuevos y reconocidos para todos los objetos de almacenamiento de este clúster. Puede hacer clic en el enlace total Active Events para ir a la página Events Inventory, que se ha filtrado para mostrar estos eventos.

El gráfico de barras total Active Events del clúster muestra el número total de eventos críticos y de advertencia activos:

- Latencia (total para nodos, agregados, SVM, volúmenes, LUN, y espacios de nombres)
- IOPS (total para clústeres, nodos, agregados, SVM, volúmenes LUN y espacios de nombres)
- Mbps (total para clústeres, nodos, agregados, SVM, volúmenes LUN, espacios de nombres, puertos y LIF)
- Capacidad de rendimiento utilizada (total para nodos y agregados)
- Utilización (total para nodos, agregados y puertos)
- Otros (ratio de pérdidas de caché en volúmenes)

La lista contiene eventos de rendimiento activos activados a partir de políticas de umbral definidas por el usuario, políticas de umbral definidas por el sistema y umbrales dinámicos.

Los datos del gráfico (barras de contador verticales) se muestran en rojo (**)** para eventos críticos, y amarillo ( ) para eventos de advertencia. Coloque el cursor sobre cada barra vertical de contadores para ver el tipo y el número reales de eventos. Puede hacer clic en **Actualizar** para actualizar los datos del panel de contadores.

Puede mostrar u ocultar eventos críticos y de advertencia en el gráfico de rendimiento total de eventos activos haciendo clic en los iconos **críticos** y **Advertencia** de la leyenda. Si oculta ciertos tipos de eventos, los iconos de leyenda se muestran en gris.

### **Paneles de contadores**

Los paneles de contadores muestran eventos de actividad y rendimiento del clúster de las 72 horas anteriores e incluyen los siguientes contadores:

• \* Panel de contadores IOPS\*

IOPS indica la velocidad operativa del clúster en el número de operaciones de entrada/salida por segundo. Este panel de contadores proporciona una descripción general de alto nivel del estado de IOPS del clúster durante el período de 72 horas anterior. Puede colocar el cursor sobre la línea de tendencias del gráfico para ver el valor de IOPS de un tiempo específico.

• \* Panel de contador Mbps\*

Mbps indica la cantidad de datos que se han transferido al clúster y desde él en megabytes por segundo. Este panel de contadores proporciona una descripción general de alto nivel del estado de Mbps del clúster durante el periodo anterior de 72 horas. Puede colocar el cursor sobre la línea de tendencias del gráfico para ver el valor de Mbps durante un tiempo específico.

El número situado en la parte superior derecha del gráfico en la barra gris es el valor medio del último período de 72 horas. Los números que se muestran en la parte inferior y superior del gráfico de líneas de tendencia son los valores mínimo y máximo del último período de 72 horas. La barra gris debajo del gráfico contiene el recuento de eventos activos (nuevos y reconocidos) y eventos obsoletos del último período de 72 horas.

Los paneles de contadores contienen dos tipos de eventos:

## • **Activo**

Indica que el evento de rendimiento está activo (nuevo o reconocido). El problema que causa el evento no se ha corregido solo o no se ha resuelto. El contador de rendimiento del objeto de almacenamiento sigue por encima del umbral de rendimiento.

## • **Obsoleto**

Indica que el evento no está activo. El problema que causa el evento se ha corregido solo o se ha resuelto. El contador de rendimiento del objeto de almacenamiento ya no está por encima del umbral de rendimiento.

En **Eventos activos**, si hay un evento, puede colocar el cursor sobre el icono del evento y hacer clic en el número del evento para enlazar a la página Detalles del evento correspondiente. Si hay más de un evento, puede hacer clic en **Ver todos los eventos** para mostrar la página Inventario de eventos, que se filtra para mostrar todos los eventos del tipo de contador de objeto seleccionado.

### **Panel Managed Objects**

El panel Managed Objects de la pestaña Performance Summary proporciona una información general de nivel superior sobre los tipos de objetos de almacenamiento y los números para el clúster. Este panel le permite realizar el seguimiento del estado de los objetos de cada clúster.

El recuento de objetos gestionados son datos puntuales a partir del último período de recopilación. Los objetos nuevos se detectan a intervalos de 15 minutos.

Al hacer clic en el número vinculado para cualquier tipo de objeto, se muestra la página de inventario de rendimiento de objetos para ese tipo de objeto. La página del inventario de objetos se filtra para mostrar únicamente los objetos de este clúster.

Los objetos administrados son:

### • **Nodos**

Un sistema físico en un clúster.

## • **Agregados**

Conjunto de varios grupos de discos independientes (RAID) redundantes que se pueden gestionar como una sola unidad de protección y aprovisionamiento.

## • **Puertos**

Punto de conexión física en nodos que se utiliza para conectarse a otros dispositivos de una red.

## • **SVMs**

Máquina virtual que proporciona acceso de red a través de direcciones de red únicas. Una SVM puede servir datos a partir de un espacio de nombres distinto y se puede administrar por separado del resto del clúster.

## • **Volúmenes**

Entidad lógica que mantiene datos de usuario accesibles a través de uno o varios de los protocolos de acceso admitidos. El recuento incluye tanto volúmenes FlexVol como volúmenes FlexGroup, no incluye componentes FlexGroup ni Infinite Volumes.

## • **LUN**

El identificador de una unidad lógica Fibre Channel (FC) o una unidad lógica iSCSI. Una unidad lógica normalmente corresponde a un volumen de almacenamiento y se representa dentro de un sistema operativo de ordenador como dispositivo.

## • **LIF**

Interfaz de red lógica que representa un punto de acceso de red a un nodo. El recuento incluye todos los tipos de LIF.

## **Página Top Performers**

La página Top Performers muestra los objetos de almacenamiento con el rendimiento más alto o el más bajo según el contador de rendimiento seleccionado. Por ejemplo, en la categoría SVM, puede mostrar las SVM que tienen las IOPS más altas o la latencia más alta o los Mbps más bajos. Esta página también muestra si alguno de los principales ejecutantes tiene eventos de rendimiento activos (nuevos o reconocidos).

La página Top Performers muestra un máximo de 10 de cada objeto. Tenga en cuenta que el objeto Volume incluye tanto los volúmenes FlexVol como los volúmenes FlexGroup; no incluye los componentes FlexGroup ni los Infinite Volumes.

### • **Intervalo de tiempo**

Puede seleccionar un intervalo de tiempo para ver los ejecutantes superiores; el intervalo de tiempo seleccionado se aplica a todos los objetos de almacenamiento. Intervalos de tiempo disponibles:

- Última hora
- Últimas 24 horas
- Últimas 72 horas (predeterminado)
- Últimos 7 días
- **Sistema métrico**

Haga clic en el menú **Métrico** para seleccionar un contador diferente. Las opciones de contador son únicas para el tipo de objeto. Por ejemplo, los contadores disponibles para el objeto **Volumes** son

**latencia**, **IOPS** y **Mbps**. Al cambiar el contador se cargan de nuevo los datos del panel con los ejecutantes superiores según el contador seleccionado.

Contadores disponibles:

- Latencia
- IOPS
- Mbps
- Capacidad de rendimiento utilizada (para nodos y agregados)
- Utilización (para nodos y agregados)
- **Ordenar**

Haga clic en el menú **Ordenar** para seleccionar un orden ascendente o descendente para el objeto y el contador seleccionados. Las opciones son **más altas a más bajas** y **más bajas a más altas**. Estas opciones le permiten ver los objetos con el rendimiento más alto o el más bajo.

## • **Barra de contador**

La barra de contador del gráfico muestra las estadísticas de rendimiento de cada objeto, representada como una barra para ese elemento. Los gráficos de barras están codificados con colores. Si el contador no está violando un umbral de rendimiento, la barra de contador se muestra en azul. Si una infracción de umbral está activa (un evento nuevo o confirmado), la barra se muestra en color para el evento: Los sucesos de advertencia se muestran en amarillo (segon y los sucesos críticos se muestran en rojo (segon ). Las infracciones de umbral se indican aún más mediante iconos de indicadores de eventos de gravedad para los eventos de advertencia y críticos.

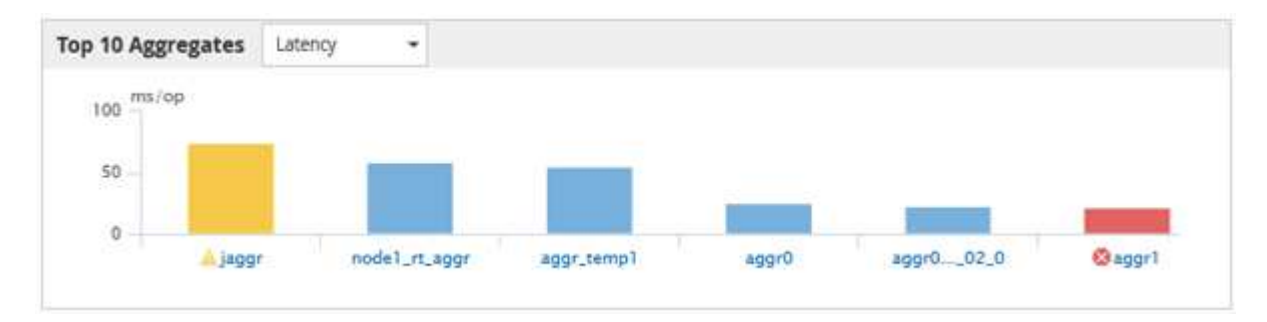

Para cada gráfico, el eje X muestra los ejecutantes superiores del tipo de objeto seleccionado. El eje y muestra las unidades aplicables al contador seleccionado. Al hacer clic en el enlace del nombre del objeto debajo de cada elemento de gráfico de barras vertical, se desplaza hasta la página de inicio de rendimiento del objeto seleccionado.

## • **Indicador de sucesos de gravedad**

El icono del indicador **evento de gravedad** se muestra a la izquierda del nombre de un objeto para el valor crítico activo (X) o advertencia (A) eventos en los gráficos de alto rendimiento. Haga clic en el icono del indicador **evento de gravedad** para ver:

## ◦ **Un evento**

Navega hasta la página de detalles del evento correspondiente a ese evento.

◦ **Dos o más eventos**

Navega hasta la página de inventario de eventos, que se filtra para mostrar todos los eventos del objeto seleccionado.

## • **Botón Exportar**

Crea un .csv archivo que contiene los datos que aparecen en la barra de contador. Puede optar por crear el archivo para el único clúster que esté viendo o para todos los clústeres del centro de datos.

# **Supervisión del rendimiento mediante las páginas Performance Inventory**

Las páginas de rendimiento del inventario de objetos muestran información de rendimiento, eventos de rendimiento y estado de objetos para todos los objetos de una categoría de tipo de objeto. Esto proporciona una descripción general rápida del estado de rendimiento de cada objeto dentro de un clúster, por ejemplo, de todos los nodos o todos los volúmenes.

Las páginas de rendimiento del inventario de objetos proporcionan una descripción general de alto nivel del estado del objeto, lo que permite evaluar el rendimiento general de todos los objetos y comparar los datos de rendimiento del objeto. Para refinar el contenido de páginas de inventario de objetos, realice búsquedas, ordenaciones y filtros. Esto resulta beneficioso para la supervisión y la gestión del rendimiento de objetos, ya que permite localizar rápidamente objetos con problemas de rendimiento y comenzar el proceso de solución de problemas.

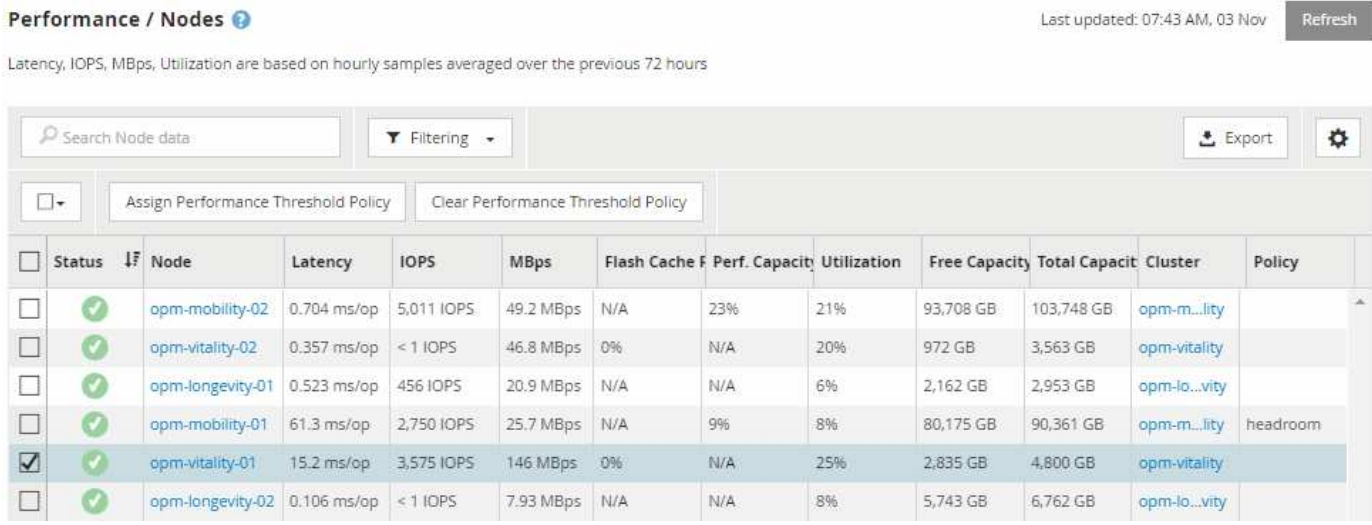

De forma predeterminada, los objetos de las páginas del inventario de rendimiento se ordenan en función del nivel de importancia del rendimiento del objeto. Los objetos con nuevos eventos críticos de rendimiento se enumeran primero y los objetos con eventos de advertencia se muestran en segundo lugar. Esto proporciona una indicación visual inmediata de los problemas que deben abordarse. Todos los datos de rendimiento se basan en un promedio de 72 horas.

Es posible desplazarse fácilmente desde la página de rendimiento del inventario de objetos a la página de detalles de un objeto si se hace clic en el nombre del objeto en la columna nombre del objeto. Por ejemplo, en la página de inventario Performance/Nodes , haga clic en un objeto de nodo de la columna **Nodes** . La página de detalles del objeto proporciona información detallada y detalles sobre el objeto seleccionado, incluida la comparación en paralelo de los eventos activos.

# **Supervisión de objetos mediante las páginas de inventario de objetos Performance**

Las páginas de inventario de objetos Performance permiten supervisar el rendimiento de los objetos en función de los valores de contadores de rendimiento específicos o según eventos de rendimiento. Esto es positivo porque al identificar objetos con eventos de rendimiento puede investigar la causa de los problemas de rendimiento de los clústeres.

Las páginas de inventario de objetos de rendimiento muestran los contadores, los objetos asociados y las políticas de umbral de rendimiento para todos los objetos de todos los clústeres. Estas páginas también le permiten aplicar políticas de umbral de rendimiento a los objetos. La página se puede ordenar según cualquier columna, y se puede buscar en todos los nombres de objeto o datos.

Puede exportar datos de estas páginas a valores separados por comas (.csv) Archivo utilizando el botón **Exportar** y, a continuación, utilice los datos exportados para generar informes.

# **Afinar el contenido de la página del inventario de rendimiento**

Las páginas de inventario de objetos de rendimiento contienen herramientas que ayudan a refinar el contenido de datos de inventario de objetos, lo que permite localizar datos específicos de forma rápida y sencilla.

La información contenida en las páginas de inventario de objetos Performance puede ser extensa y a menudo abarca varias páginas. Este tipo de datos completos son excelentes para la supervisión, el seguimiento y la mejora del rendimiento; sin embargo, ubicar datos específicos requiere herramientas que le permitan localizar rápidamente los datos que busca. Por lo tanto, las páginas de inventario de objetos Performance contienen funcionalidades para realizar búsquedas, ordenar y filtrar. Además, las búsquedas y el filtrado pueden funcionar conjuntamente para reducir aún más los resultados.

## **Buscar en páginas rendimiento de inventario de objetos**

Puede buscar cadenas en páginas rendimiento de inventario de objetos. Utilice el campo **Buscar** situado en la parte superior derecha de la página para localizar rápidamente los datos basados en el nombre del objeto o el nombre de la política. Esto permite localizar rápidamente objetos específicos y sus datos asociados, o bien localizar rápidamente políticas y ver los datos de objetos de políticas asociados.

### **Pasos**

1. Realice una de las siguientes opciones según sus requisitos de búsqueda:

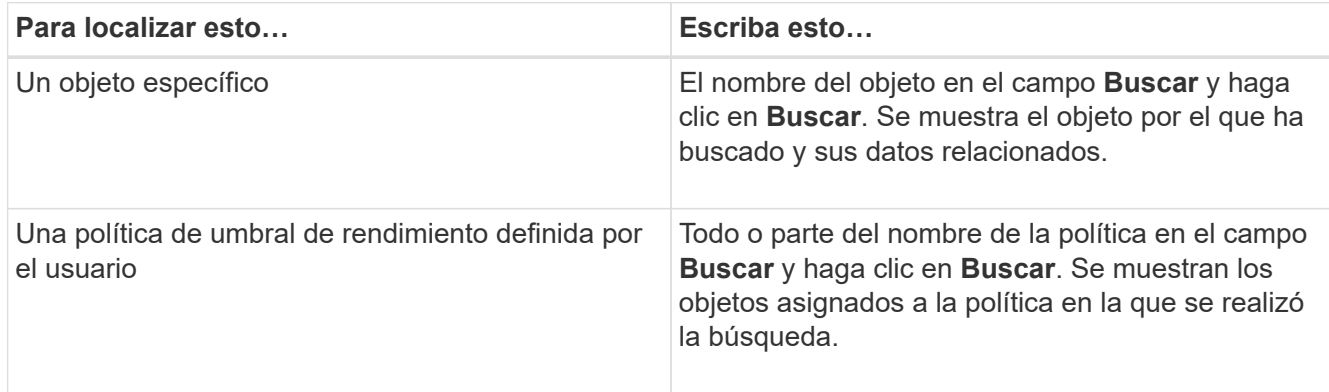

## **Ordenar en las páginas rendimiento de inventario de objetos**

Puede ordenar todos los datos de las páginas rendimiento de inventario de objetos por cualquier columna en orden ascendente o descendente. Esto permite localizar rápidamente datos de inventario de objetos, lo cual resulta útil para examinar el rendimiento o iniciar un proceso de resolución de problemas.

## **Acerca de esta tarea**

La columna seleccionada para ordenar se indica mediante un nombre de encabezado de columna resaltado y un icono de flecha que indica la dirección de ordenación a la derecha del nombre. Una flecha hacia arriba indica el orden ascendente; una flecha hacia abajo indica el orden descendente. El orden predeterminado es por **Estado** (criticidad de evento) en orden descendente, con los eventos de rendimiento más críticos listados primero.

### **Pasos**

1. Puede hacer clic en el nombre de una columna para alternar el orden de clasificación de la columna en orden ascendente o descendente.

El contenido de la página rendimiento del inventario de objetos se ordena en orden ascendente o descendente, según la columna seleccionada.

## **Filtrar datos en las páginas rendimiento de inventario de objetos**

Puede filtrar datos en las páginas rendimiento de inventario de objetos para localizar rápidamente datos según criterios específicos. Puede utilizar el filtrado para restringir el contenido de las páginas rendimiento de inventario de objetos para mostrar sólo los resultados especificados. Esto proporciona un método muy eficiente para mostrar solo los datos de rendimiento de los que le interesa.

### **Acerca de esta tarea**

Puede utilizar el panel filtrado para personalizar la vista de cuadrícula en función de sus preferencias. Las opciones de filtro disponibles se basan en el tipo de objeto correlacionado que se está visualizando en la cuadrícula. Si se aplican filtros actualmente, aparece un asterisco (\*) a la izquierda del control Filtering.

Se admiten cuatro tipos de parámetros de filtro.

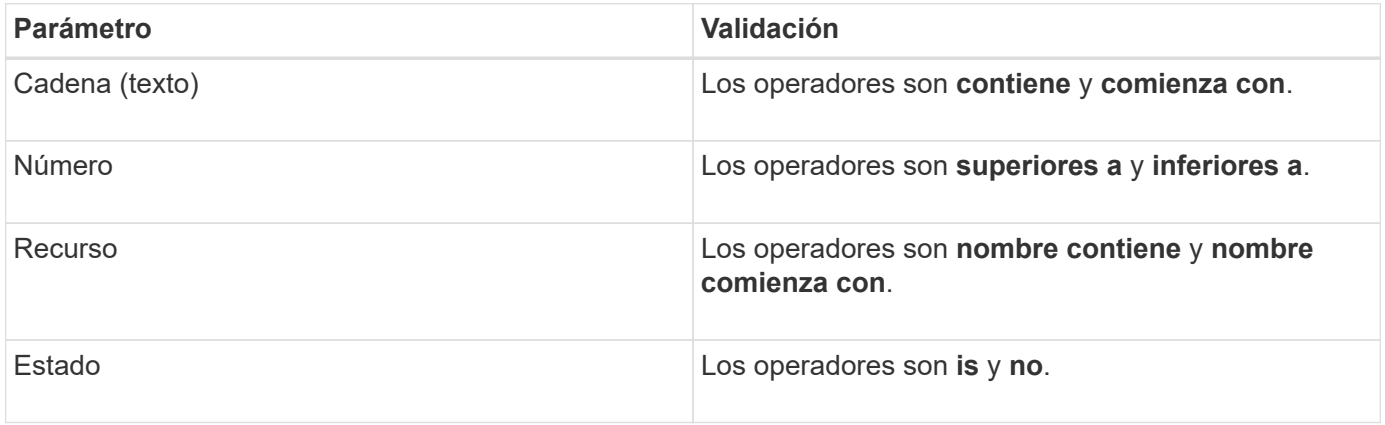

Los tres campos son necesarios para cada filtro; los filtros disponibles reflejan las columnas filtrables en la página actual. El número máximo de filtros que puede aplicar es cuatro. Los resultados filtrados se basan en parámetros de filtro combinados. Los resultados filtrados se aplican a todas las páginas de la búsqueda filtrada, no sólo a la página mostrada actualmente.

Puede agregar filtros mediante el panel filtrado.

- 1. En la parte superior de la página, haga clic en **filtrado**. Aparecerá el panel Filtering (filtrado).
- 2. En el panel filtrado, haga clic en la lista desplegable de la izquierda y seleccione un nombre de objeto: Por ejemplo, *Cluster* o un contador de rendimiento.
- 3. Haga clic en la lista desplegable Centro y seleccione el operador booleano **nombre contiene** o **nombre comienza con** si la primera selección era un nombre de objeto. Si la primera selección era un contador de rendimiento, seleccione **mayor que** o **menor que**. Si la primera selección era **Estado**, seleccione **es** o **no es**.
- 4. Si los criterios de búsqueda requieren un valor numérico, los botones de flecha arriba y abajo aparecen en el campo de la derecha. Puede hacer clic en los botones de flecha hacia arriba y hacia abajo para mostrar el valor numérico deseado.
- 5. Si es necesario, escriba los criterios de búsqueda no numéricos en el campo de texto de la derecha.
- 6. Para agregar filtros, haga clic en **Agregar filtro**. Aparecerá un campo de filtro adicional. Complete este filtro utilizando el proceso descrito en los pasos anteriores. Tenga en cuenta que al añadir el cuarto filtro, el botón **Agregar filtro** ya no aparece.
- 7. Haga clic en **aplicar filtro**. Las opciones de filtro se aplican a la cuadrícula y se muestra un asterisco (\*) en el botón filtrado.
- 8. Utilice el panel filtrado para eliminar filtros individuales haciendo clic en el icono de papelera situado a la derecha del filtro que se va a eliminar.
- 9. Para eliminar todos los filtros, haga clic en **Restablecer** en la parte inferior del panel de filtrado.

#### **Ejemplo de filtrado**

La ilustración muestra el panel filtrado con tres filtros. El botón **Agregar filtro** aparece cuando tiene menos de cuatro filtros como máximo.

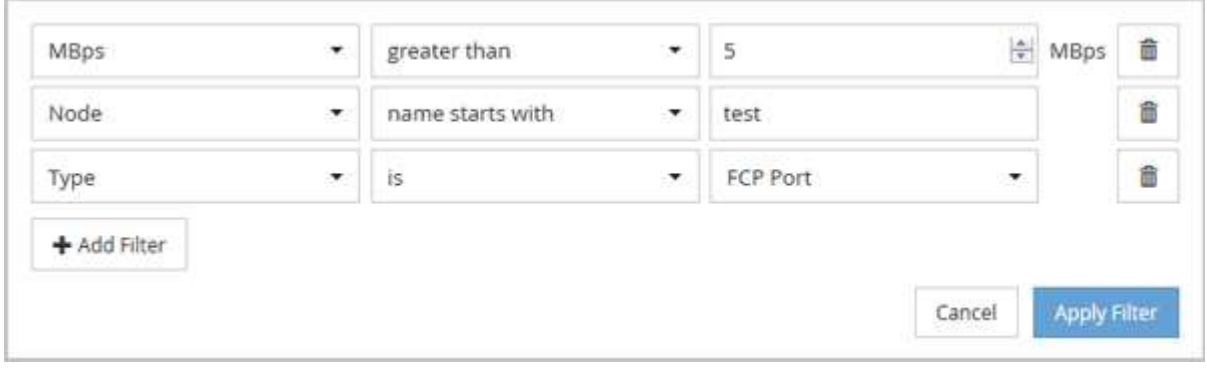

Después de hacer clic en **aplicar filtro**, el panel filtrado se cierra y aplica los filtros.

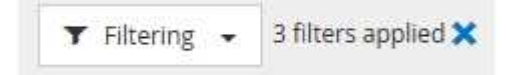

# **Descripción de las recomendaciones de Unified Manager para organizar los datos en niveles en el cloud**

La página del inventario Performance/Volumes muestra información relacionada con el tamaño de los datos de usuario almacenados en el volumen inactivo (frío). En algunos casos, Unified Manager identifica ciertos volúmenes que se beneficiarían mediante la organización en niveles de los datos inactivos en el nivel de cloud (proveedor de cloud o StorageGRID) de un agregado habilitado para FabricPool.

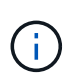

FabricPool se introdujo en ONTAP 9.2, por lo que si utiliza una versión del software ONTAP anterior a 9.2, la recomendación de Unified Manager para almacenar datos en niveles requiere actualizar el software ONTAP. Además, el auto La política de organización en niveles se introdujo en ONTAP 9.4, de modo que si se recomienda utilizar la auto Debe actualizar su política de organización en niveles a ONTAP 9.4 o superior.

Los siguientes tres campos de la página del inventario Performance/Volumes ofrecen información sobre si puede mejorar la utilización de disco de su sistema de almacenamiento y ahorrar espacio en el nivel de rendimiento al mover los datos inactivos al nivel de cloud.

## • **Política de organización en niveles**

La política de organización en niveles determina si los datos del volumen permanecen en el nivel de rendimiento o si algunos de los datos se mueven del nivel de rendimiento al nivel de cloud.

El valor de este campo indica la política de organización en niveles establecida en el volumen, aunque el volumen no resida actualmente en un agregado de FabricPool. La política de organización en niveles solo se aplica cuando el volumen se encuentra en un agregado de FabricPool.

## • **Datos fríos**

Los datos fríos muestran el tamaño de los datos de usuario almacenados en el volumen inactivo (en frío).

Un valor se muestra aquí solo cuando se utiliza software ONTAP 9.4 o superior porque requiere que el agregado en el que se implementa el volumen tenga inactive data reporting parámetro establecido en enabled, y que se ha cumplido el umbral mínimo de días de enfriamiento (para volúmenes que utilizan snapshot-only o. auto política de organización en niveles). En caso contrario, el valor se indica como «'N/A'».

## • **Recomendación sobre la nube**

Después de que se haya capturado información suficiente sobre la actividad de datos en el volumen, Unified Manager puede determinar que no se requiere ninguna acción o bien podría ahorrar espacio en el nivel de rendimiento al organizar en niveles los datos inactivos en el nivel de cloud.

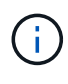

El campo de datos fríos se actualiza cada 15 minutos, pero el campo recomendación de cloud se actualiza cada 7 días cuando se realiza el análisis de datos inactivos en el volumen. Por lo tanto, la cantidad exacta de datos fríos puede diferir entre los campos. El campo recomendación de cloud muestra la fecha en la que se ejecutó el análisis.

Cuando se activa la función de generación de informes de datos inactivos, el campo datos fríos muestra la cantidad exacta de datos inactivos. Sin la funcionalidad de generación de informes de datos inactivos, Unified Manager utiliza las estadísticas de rendimiento para determinar si los datos están inactivos en un volumen. La cantidad de datos inactivos no se muestra en el campo datos fríos en este caso, pero se muestra cuando se pasa el cursor por encima de la palabra **Tier** para ver la recomendación de la nube.

Las recomendaciones de cloud que verá son:

- **Aprendizaje**. No se han recopilado datos suficientes para hacer una recomendación.
- **Tier**. El análisis ha determinado que el volumen contiene datos inactivos (fríos) y que debe configurar el volumen para moverlos al nivel de cloud. En algunos casos, esto puede requerir en primer lugar mover el volumen a un agregado habilitado para FabricPool. En otros casos en los que el volumen ya está en un agregado de FabricPool, basta con cambiar la política de organización en niveles.
- **Sin acción**. O bien el volumen tiene muy pocos datos inactivos, el volumen ya está establecido en la política de organización en niveles «'auto» de un agregado de FabricPool o el volumen es un volumen de protección de datos. Este valor también se muestra cuando el volumen está sin conexión o cuando se utiliza en una configuración de MetroCluster.

Para mover un volumen, o cambiar la política de organización en niveles de volúmenes o la configuración de la generación de informes de datos inactivos del agregado, utilice System Manager de OnCommand, los comandos de la CLI de ONTAP o una combinación de estas herramientas.

Si ha iniciado sesión en Unified Manager con la función Administrador de OnCommand o Administrador de almacenamiento, el enlace **Configurar volumen** está disponible en la recomendación de nube al pasar el cursor sobre la palabra **nivel**. Haga clic en este botón para abrir la página volúmenes en System Manager y realizar el cambio recomendado.

# **Supervisión del rendimiento mediante las páginas Performance Explorer**

Las páginas Performance Explorer muestran información detallada sobre el rendimiento de cada objeto de un clúster. La página proporciona una vista detallada del rendimiento de todos los objetos del clúster, lo que permite seleccionar y comparar los datos de rendimiento de objetos específicos durante varios periodos de tiempo.

También puede evaluar el rendimiento general de todos los objetos y comparar los datos de rendimiento de los objetos en un formato paralelo.

Si Unified Manager ya no gestiona un objeto, el estado **eliminado** se muestra a la derecha del nombre del objeto en la parte superior de la página Performance Explorer.

# **Descripción del objeto raíz**

El objeto raíz es la línea de base con la que se realizan otras comparaciones de objetos. Esto permite ver y comparar los datos de otros objetos con el objeto raíz, lo cual proporciona análisis de datos de rendimiento que le ayudan a resolver problemas y mejorar el rendimiento de los objetos.

El nombre del objeto raíz aparece en la parte superior del panel de comparación. Los objetos adicionales se muestran debajo del objeto raíz. Aunque no hay límite en el número de objetos adicionales que puede agregar al panel de comparación, sólo se permite un objeto raíz. Los datos del objeto raíz se muestran automáticamente en los gráficos del panel ContraCharts.

No puede cambiar el objeto raíz; siempre está establecido en la página de objetos que está viendo. Por
ejemplo, si abre la página Volume Performance Explorer de Volume1, Volume1 es el objeto raíz y no puede cambiarse. Si desea realizar una comparación con otro objeto raíz, debe hacer clic en el vínculo de un objeto y abrir su página de destino.

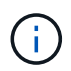

Los eventos y umbrales se muestran solo para los objetos raíz.

# **Aplicar filtrado para reducir la lista de objetos correlacionados de la cuadrícula**

El filtrado le permite mostrar un subconjunto más pequeño y bien definido de objetos en la cuadrícula. Por ejemplo, si tiene 25 volúmenes en la cuadrícula, el filtrado le permite ver sólo aquellos volúmenes con un rendimiento inferior a 90 Mbps o una latencia superior a 1 ms/op.

# **Especificación de un intervalo de tiempo para objetos correlacionados**

El selector de intervalo de tiempo de la página Performance Explorer permite especificar el intervalo de tiempo para la comparación de datos de objetos. Si se especifica un intervalo de tiempo, se refina el contenido de las páginas Performance Explorer para mostrar solo los datos del objeto dentro del intervalo de tiempo especificado.

### **Acerca de esta tarea**

Afinar el intervalo de tiempo proporciona un método eficiente para mostrar solo los datos de rendimiento que le interesan. Puede seleccionar un intervalo de tiempo predefinido o especificar un intervalo de tiempo personalizado. El intervalo de tiempo predeterminado es las 72 horas anteriores.

### **Selección de un intervalo de tiempo predefinido**

Seleccionar un intervalo de tiempo predefinido es una forma rápida y eficiente de personalizar y centrar el resultado de los datos cuando se ven los datos de rendimiento del objeto del clúster. Al seleccionar un intervalo de tiempo predefinido, se dispone de datos de hasta 13 meses.

### **Pasos**

- 1. En la parte superior derecha de la página **Performance Explorer**, haga clic en **intervalo de tiempo**.
- 2. En el lado derecho del panel **selección de intervalo de tiempo**, seleccione un intervalo de tiempo predefinido.
- 3. Haga clic en **aplicar rango**.

### **Especificación de un intervalo de tiempo personalizado**

La página Performance Explorer permite especificar el intervalo de fecha y hora para los datos de rendimiento. Especificar un rango de tiempo personalizado proporciona mayor flexibilidad que el uso de intervalos de tiempo predefinidos al afinar los datos de objetos del clúster.

#### **Acerca de esta tarea**

Puede seleccionar un intervalo de tiempo entre una hora y 390 días. 13 meses equivale a 390 días porque cada mes se cuenta como 30 días. La especificación de un intervalo de fechas y horas proporciona más detalles y le permite ampliar determinados eventos de rendimiento o series de eventos. La especificación de un intervalo de tiempo también ayuda a solucionar problemas potenciales de rendimiento, ya que al especificar un intervalo de fecha y tiempo se muestran los datos que rodean el evento de rendimiento con más detalle. Utilice el control **intervalo de tiempo** para seleccionar intervalos de fecha y hora predefinidos o especifique su propio intervalo de fecha y hora personalizado de hasta 390 días. Los botones de los intervalos de tiempo predefinidos varían de **última hora** a **últimos 13 meses**.

Al seleccionar la opción **últimos 13 meses** o especificar un intervalo de fechas personalizado superior a 30 días, se muestra un cuadro de diálogo en el que se informa de que los datos de rendimiento mostrados durante un período superior a 30 días se registran utilizando promedios por hora y no un sondeo de datos de 5 minutos. Por lo tanto, podría producirse una pérdida de granularidad visual de la línea de tiempo. Si hace clic en la opción **no volver a mostrar** del cuadro de diálogo, el mensaje no aparece cuando selecciona la opción **últimos 13 meses** o especifica un intervalo de fechas personalizado superior a 30 días. Los datos de resumen también se aplican en un intervalo de tiempo menor, si el intervalo de tiempo incluye una hora/fecha que es superior a 30 días a partir de hoy.

Al seleccionar un intervalo de tiempo (personalizado o predefinido), los intervalos de tiempo de 30 días o menos se basan en muestras de datos de intervalo de 5 minutos. Los intervalos de tiempo superiores a 30 días se basan en muestras de datos de intervalo de una hora.

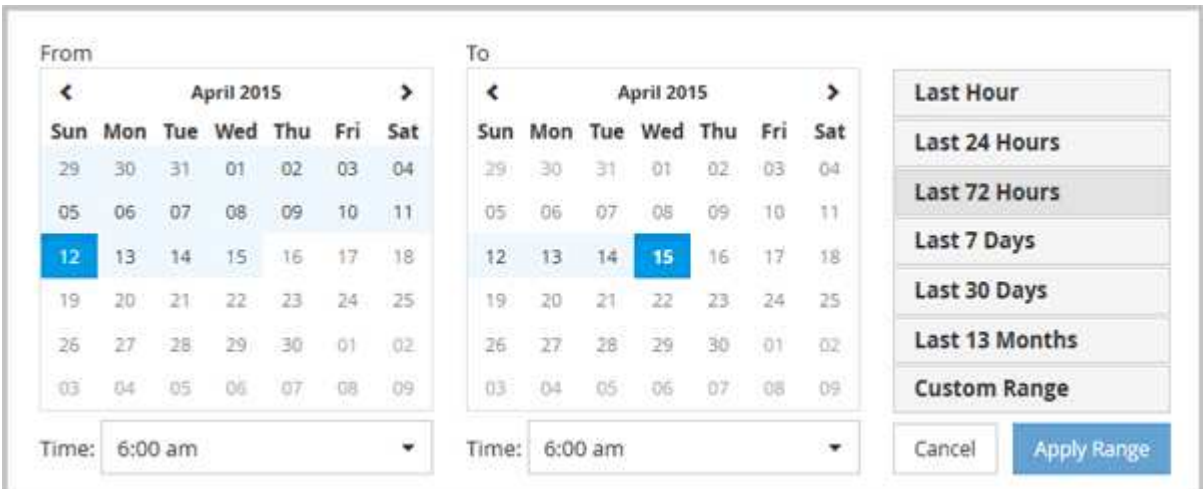

- 1. Haga clic en el cuadro desplegable **intervalo de tiempo** y aparecerá el panel intervalo de tiempo.
- 2. Para seleccionar un intervalo de tiempo predefinido, haga clic en uno de los botones **última…** situados a la derecha del panel **intervalo de tiempo**. Al seleccionar un intervalo de tiempo predefinido, se dispone de datos de hasta 13 meses. El botón de intervalo de tiempo predefinido que ha seleccionado se resalta y los días y la hora correspondientes se muestran en los calendarios y selectores de tiempo.
- 3. Para seleccionar un intervalo de fechas personalizado, haga clic en la fecha de inicio en el calendario **de** de la izquierda. Haga clic en **<** o **>** para navegar hacia delante o hacia atrás en el calendario. Para especificar la fecha de finalización, haga clic en una fecha del calendario **a** de la derecha. Tenga en cuenta que la fecha de finalización predeterminada es hoy a menos que especifique una fecha de finalización diferente. El botón **intervalo personalizado** situado a la derecha del panel intervalo de tiempo está resaltado, lo que indica que ha seleccionado un intervalo de fechas personalizado.
- 4. Para seleccionar un intervalo de tiempo personalizado, haga clic en el control **Time** situado debajo del calendario **from** y seleccione la hora de inicio. Para especificar la hora de finalización, haga clic en el control **Time** situado debajo del calendario **to** de la derecha y seleccione la hora de finalización. El botón

**intervalo personalizado** situado a la derecha del panel intervalo de tiempo está resaltado, lo que indica que ha seleccionado un intervalo de tiempo personalizado.

- 5. Opcionalmente, puede especificar las horas de inicio y finalización al seleccionar un intervalo de fechas predefinido. Seleccione el intervalo de fechas predefinido como se ha descrito anteriormente y, a continuación, seleccione las horas de inicio y de finalización como se ha descrito anteriormente. Las fechas seleccionadas se resaltan en los calendarios, las horas de inicio y finalización especificadas aparecen en los controles **Time** y el botón **Custom Range** se resalta.
- 6. Después de seleccionar el intervalo de fecha y hora, haga clic en **aplicar rango**. Las estadísticas de rendimiento de ese intervalo de tiempo se muestran en los gráficos y en la escala de tiempo de eventos .

# **Definir la lista de objetos correlacionados para la representación gráfica de comparación**

Puede definir una lista de objetos correlacionados para la comparación de datos y rendimiento en el panel Diagrama de contador. Por ejemplo, si la máquina virtual de almacenamiento (SVM) tiene un problema de rendimiento, es posible comparar todos los volúmenes de la SVM para identificar qué volumen podría estar provocando el problema.

### **Acerca de esta tarea**

Puede agregar cualquier objeto de la cuadrícula de objetos correlacionados a los paneles comparación y Diagrama de contador. Esto permite ver y comparar datos de varios objetos y con el objeto raíz. Puede agregar y quitar objetos a y desde la cuadrícula de objetos correlacionados; sin embargo, el objeto raíz del panel de comparación no se puede quitar.

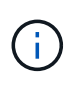

Al agregar muchos objetos al panel comparativo, puede afectar negativamente al rendimiento. Para mantener el rendimiento, debe seleccionar un número limitado de gráficos para la comparación de datos.

### **Pasos**

1. En la cuadrícula de objetos, busque el objeto que desea agregar y haga clic en el botón **Agregar**.

El botón **Agregar** se vuelve gris y el objeto se agrega a la lista de objetos adicionales del panel de comparación. Los datos del objeto se añaden a los gráficos de los paneles Counter Charts. El color del icono de ojo del objeto (0) coincide con el color de la línea de tendencias de datos del objeto en los gráficos.

2. Ocultar o mostrar datos de los objetos seleccionados:

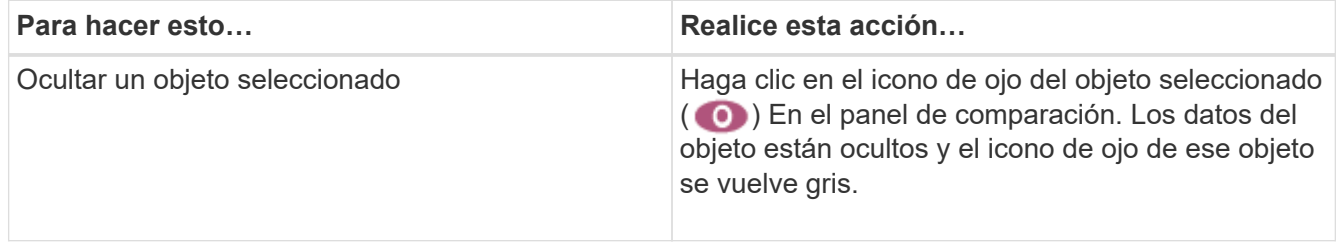

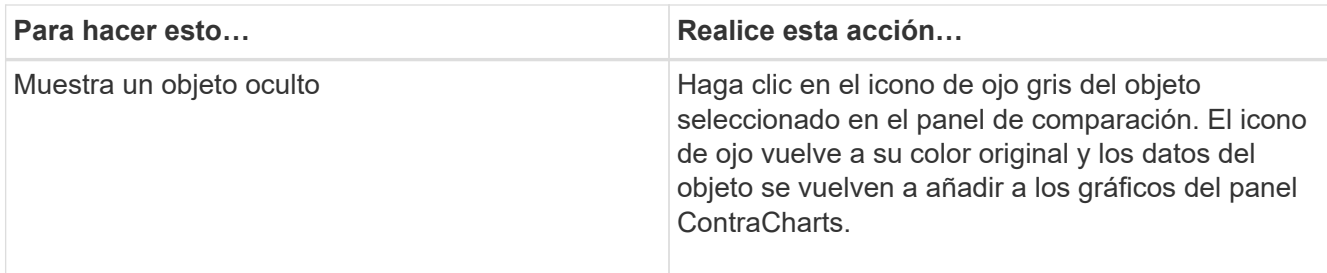

3. Eliminar los objetos seleccionados del panel **comparando**:

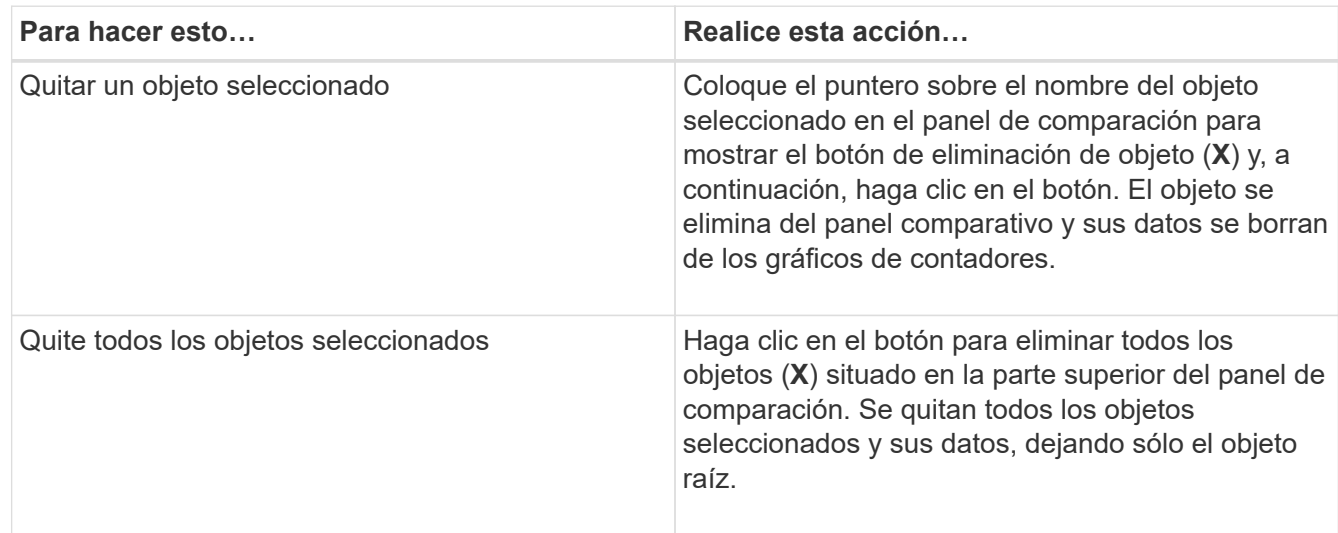

# **Gráficos de contadores**

Los gráficos del panel gráficos de contador permiten ver y comparar los datos de rendimiento del objeto raíz y de los objetos agregados a partir de la cuadrícula de objetos correlacionados. Esto puede ayudarle a comprender las tendencias de rendimiento y aislar y resolver problemas de rendimiento.

Los gráficos de contadores que se muestran de forma predeterminada son Events, Latency, IOPS y Mbps. Los gráficos opcionales que puede decidir mostrar son la utilización, la capacidad de rendimiento utilizada, las IOPS disponibles, las IOPS/TB y la ratio de excepciones de caché. Además, puede elegir ver valores totales o valores de desglose de los gráficos latencia, IOPS, Mbps y capacidad de rendimiento utilizados.

El Explorador de rendimiento muestra ciertos gráficos de contadores de forma predeterminada, si el objeto de almacenamiento lo admite todo o no. Cuando no se admite un contador, el gráfico de contadores está vacío y el mensaje Not applicable for <object> aparece en pantalla.

Los gráficos muestran las tendencias de rendimiento del objeto raíz y de todos los objetos seleccionados en el panel de comparación. Los datos de cada gráfico se organizan de la siguiente manera:

### • **Eje X**

Muestra el período de tiempo especificado. Si no ha especificado un intervalo de tiempo, el valor predeterminado es el período anterior de 72 horas.

### • **Eje y**

Muestra las unidades de contador únicas para el objeto u objetos seleccionados.

Los colores de las líneas de tendencias coinciden con el color del nombre del objeto tal como se muestra en el panel de comparación. Puede colocar el cursor sobre un punto de cualquier línea de tendencia para ver detalles de tiempo y valor para ese punto.

Si desea investigar un período de tiempo específico dentro de un gráfico, puede utilizar uno de los siguientes métodos:

- Utilice el botón **<** para expandir el panel Contador de gráficos para extender el ancho de la página.
- Utilice el cursor (cuando se pase a una lupa) para seleccionar una parte del período de tiempo de la carta para enfocar y ampliar esa área. Puede hacer clic en Restablecer zoom gráfico para devolver el gráfico al período de tiempo predeterminado.
- Utilice el botón **Zoom View** para mostrar un gran gráfico de contador único que contiene detalles ampliados e indicadores de umbral.

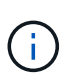

En ocasiones, aparecen separaciones en las líneas de tendencias. Estos vacíos indican que Unified Manager no pudo recoger datos de rendimiento del sistema de almacenamiento o que Unified Manager podría haber estado inactivo.

# **Tipos de gráficos de contadores de rendimiento**

Hay gráficos de rendimiento estándar que muestran los valores de contador para el objeto de almacenamiento seleccionado. Cada uno de los gráficos de contadores de desglose muestra los valores totales separados en categorías de lectura, escritura y otras. Además, algunos gráficos de contadores de desglose muestran detalles adicionales cuando el gráfico se muestra en la vista Zoom.

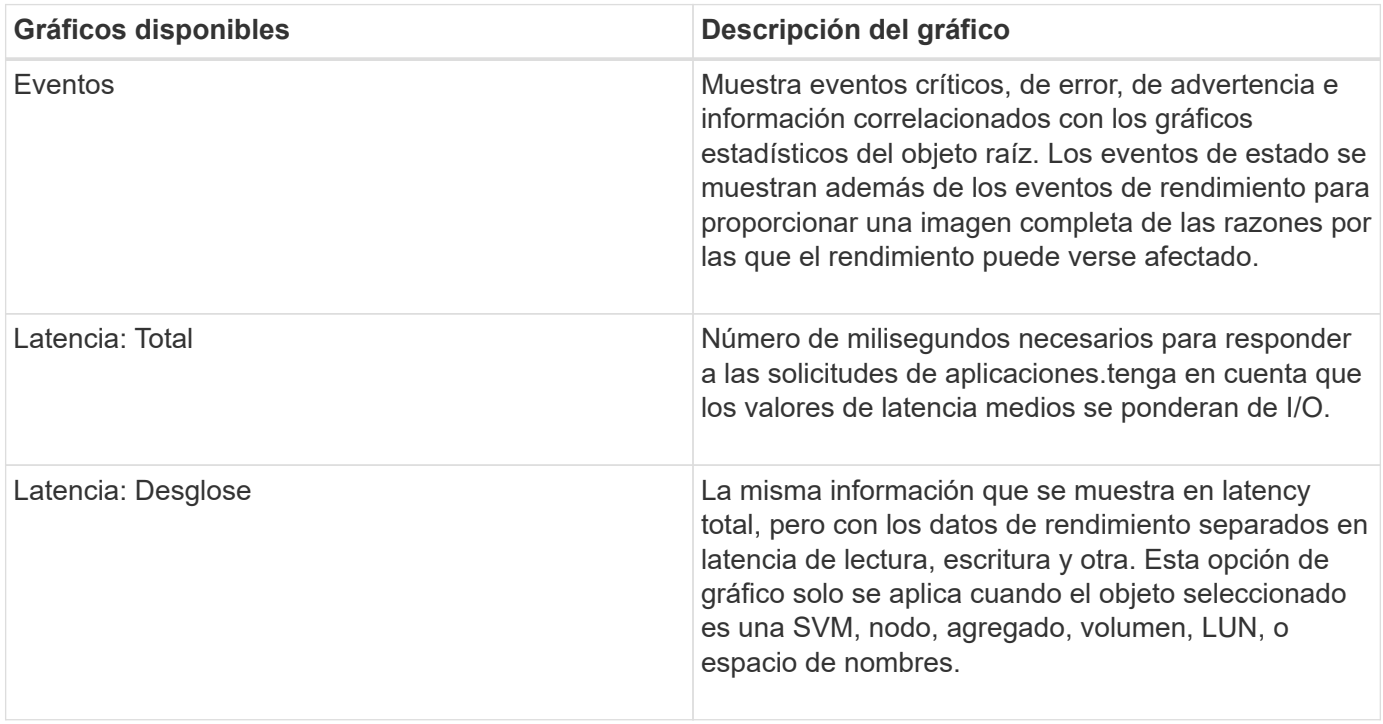

La siguiente tabla muestra los gráficos de contadores de rendimiento disponibles.

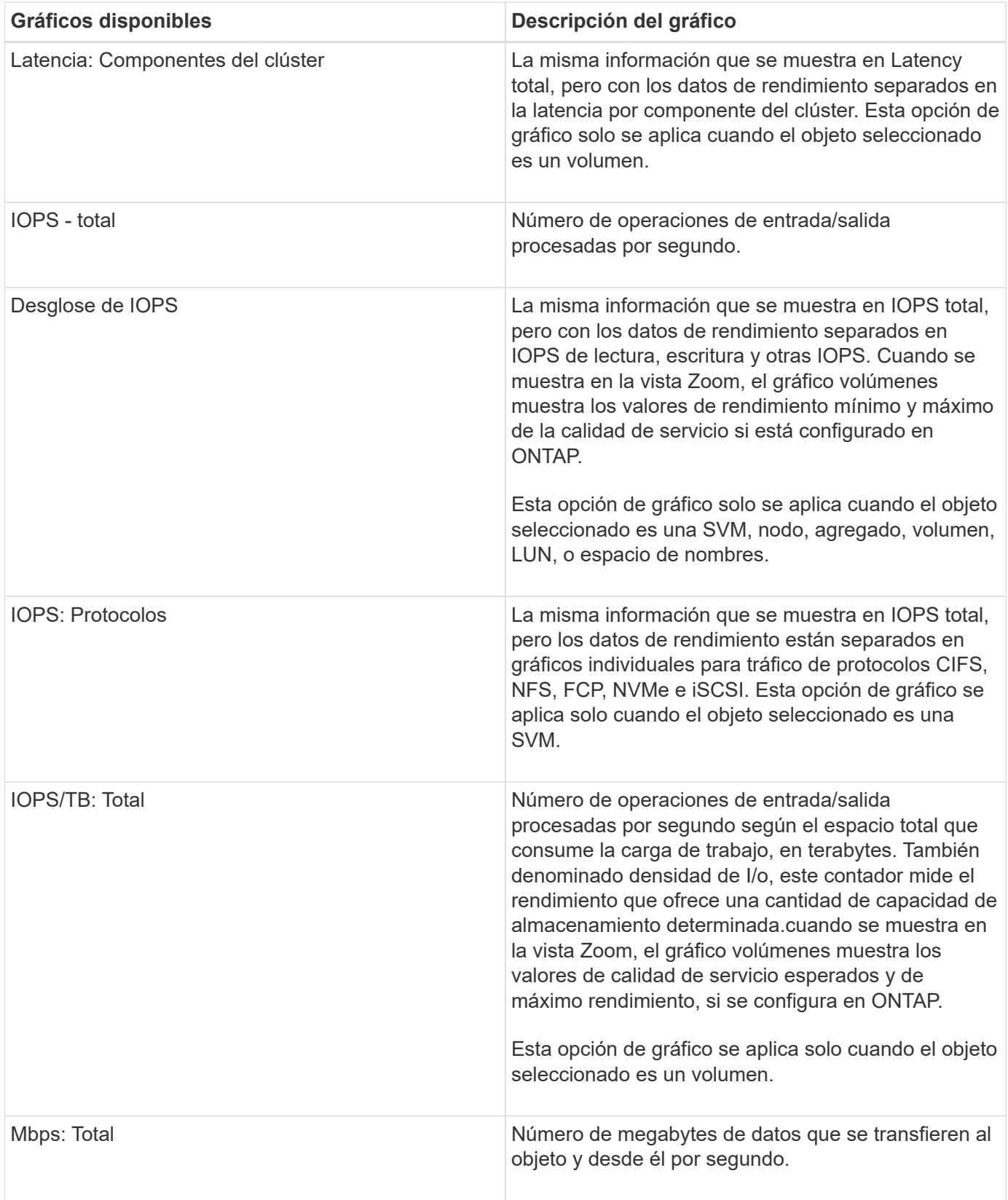

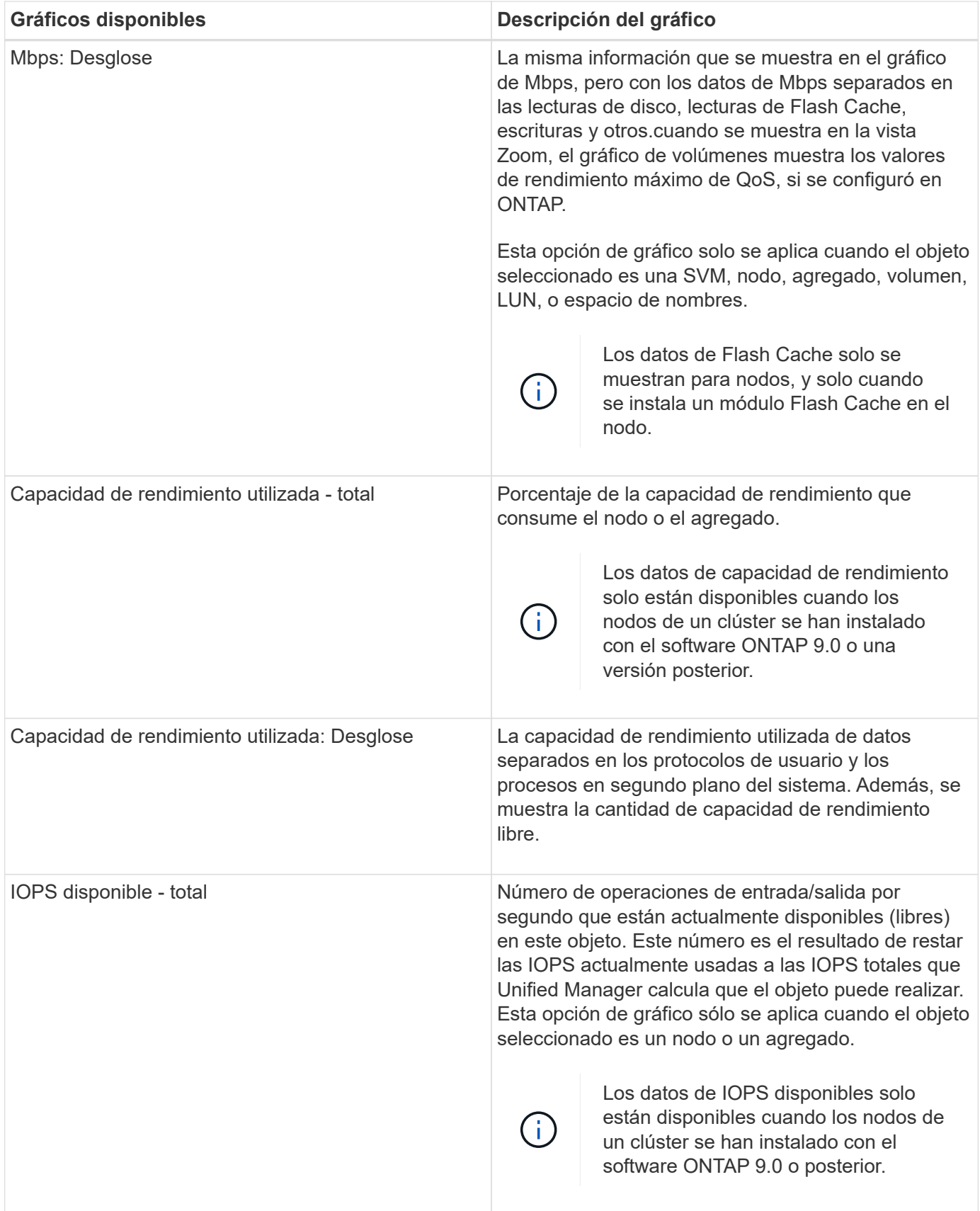

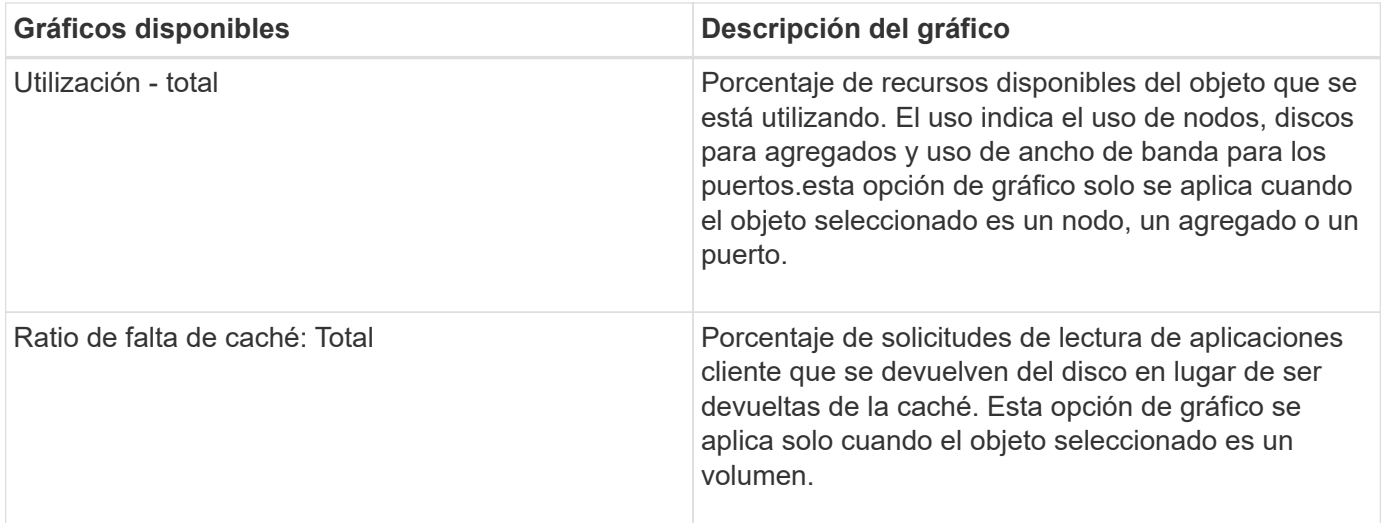

# **Selección de gráficos de rendimiento para mostrar**

La lista desplegable Choose Chart permite seleccionar los tipos de gráficos de contadores de rendimiento para mostrar en el panel Counter Charts. Esto le permite ver datos y contadores específicos según sus requisitos de rendimiento.

### **Pasos**

- 1. En el panel **Cartas de contador**, haga clic en la lista desplegable **elegir gráficos**.
- 2. Agregar o quitar gráficos:

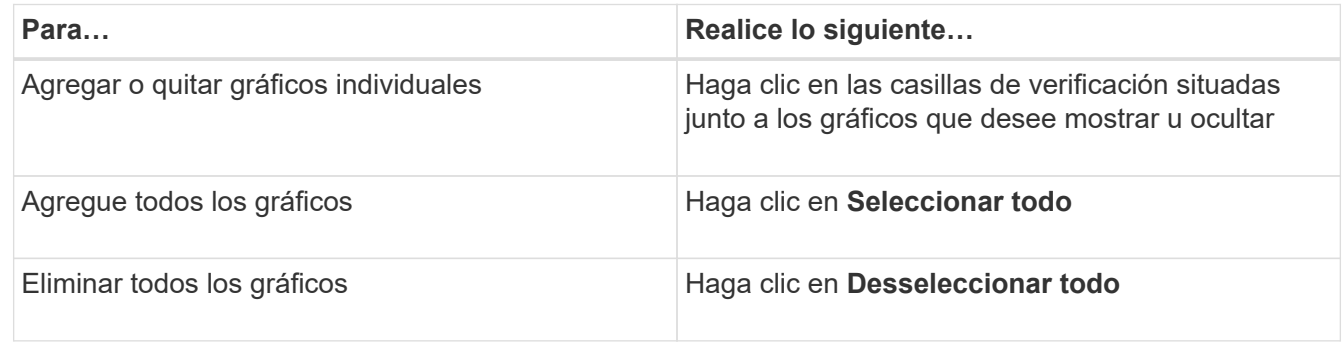

Las selecciones del gráfico se muestran en el panel Contador de gráficos. Tenga en cuenta que al agregar gráficos, los nuevos gráficos se insertan en el panel gráficos de contador para que coincidan con el orden de los gráficos enumerados en la lista desplegable elegir gráficos. La selección de gráficos adicionales puede requerir un desplazamiento adicional.

# **Ampliación del panel Contador de gráficos**

Puede expandir el panel de gráficos de contador para que los gráficos sean más grandes y más legibles.

### **Acerca de esta tarea**

Una vez definidos los objetos de comparación y el intervalo de tiempo de los contadores, puede ver un panel de gráficos de contador más grande. Utilice el botón **<** en la parte central de la ventana del Explorador de

rendimiento para expandir el panel.

### **Pasos**

1. Expanda o reduzca el panel \* Contador Charts\*.

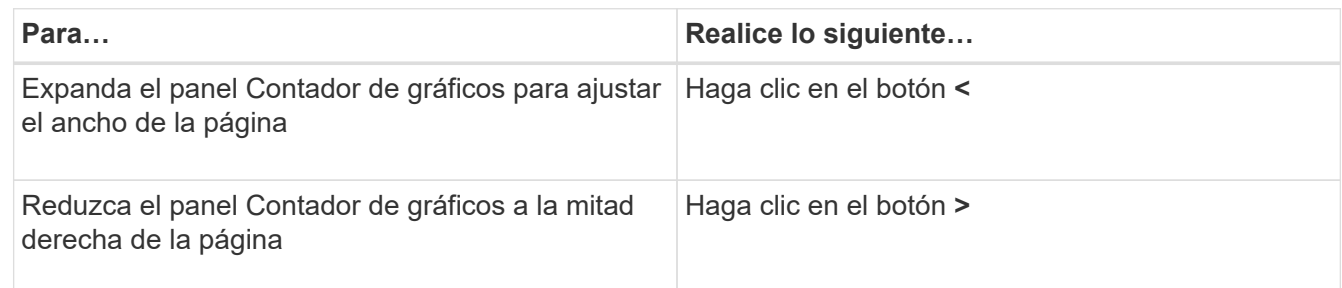

# **Cambiar el enfoque de los gráficos de contador a un período de tiempo más corto**

Puede utilizar el ratón para reducir el intervalo de tiempo para centrarse en un período de tiempo específico en el panel Diagrama de contador o en la ventana Vista de zoom de gráficos de contador. Esto permite ver una vista más granular y microscópica de cualquier parte de la línea de tiempo de los datos de rendimiento, los eventos y los umbrales.

### **Antes de empezar**

El cursor debe haber cambiado a una lupa para indicar que esta funcionalidad está activa.

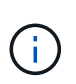

Cuando se utiliza esta función, que altera la línea de tiempo para mostrar los valores que corresponden a la visualización más granular, el intervalo de fecha y hora del selector **intervalo de tiempo** no cambia de los valores originales del gráfico.

### **Pasos**

1. Para ampliar un período de tiempo específico, haga clic en la lupa y arrastre el ratón para resaltar el área que desea ver en detalle.

Los valores de contador del período de tiempo que seleccione rellenarán el gráfico de contadores.

2. Para volver al período de tiempo original establecido en el selector **intervalo de tiempo**, haga clic en el botón **Restablecer zoom gráfico**.

El gráfico de contadores aparece en su estado original.

## **Visualización de detalles de eventos en la línea de tiempo de eventos**

Puede ver todos los eventos y sus detalles relacionados en el panel línea de tiempo de eventos del Explorador de rendimiento. Se trata de un método rápido y eficiente para ver todos los eventos de estado y rendimiento que se produjeron en el objeto raíz durante un intervalo de tiempo especificado, lo que puede ser útil para solucionar problemas de rendimiento.

### **Acerca de esta tarea**

El panel línea de tiempo de eventos muestra eventos críticos, de error, de advertencia e informativos que se produjeron en el objeto raíz durante el intervalo de tiempo seleccionado. Cada gravedad de evento tiene su propia línea de tiempo. Los eventos únicos y múltiples se representan mediante un punto de evento en la línea de tiempo. Es posible colocar el cursor sobre un punto de evento para ver los detalles del evento. Para aumentar la granularidad visual de varios eventos, puede reducir el intervalo de tiempo. De esta forma, se propagan varios eventos en eventos individuales, lo que le permite ver e investigar por separado cada evento.

Cada punto de evento de rendimiento de la línea de tiempo de eventos se alinea verticalmente con un pico correspondiente en las líneas de tendencias de los gráficos de contadores que se muestran debajo de la línea de tiempo de eventos. Esto proporciona una correlación visual directa entre los eventos y el rendimiento general. Los eventos de salud también se muestran en la línea de tiempo, pero estos tipos de eventos no necesariamente se alinean con un pico en uno de los gráficos de rendimiento.

### **Pasos**

1. En el panel **escala de tiempo de eventos**, coloque el cursor sobre un punto de evento en una línea de tiempo para ver un resumen del evento o eventos en ese punto de evento.

Un cuadro de diálogo emergente muestra información sobre los tipos de evento, la fecha y la hora en que ocurrieron los eventos, el estado y la duración del evento.

2. Vea los detalles completos de un evento o varios:

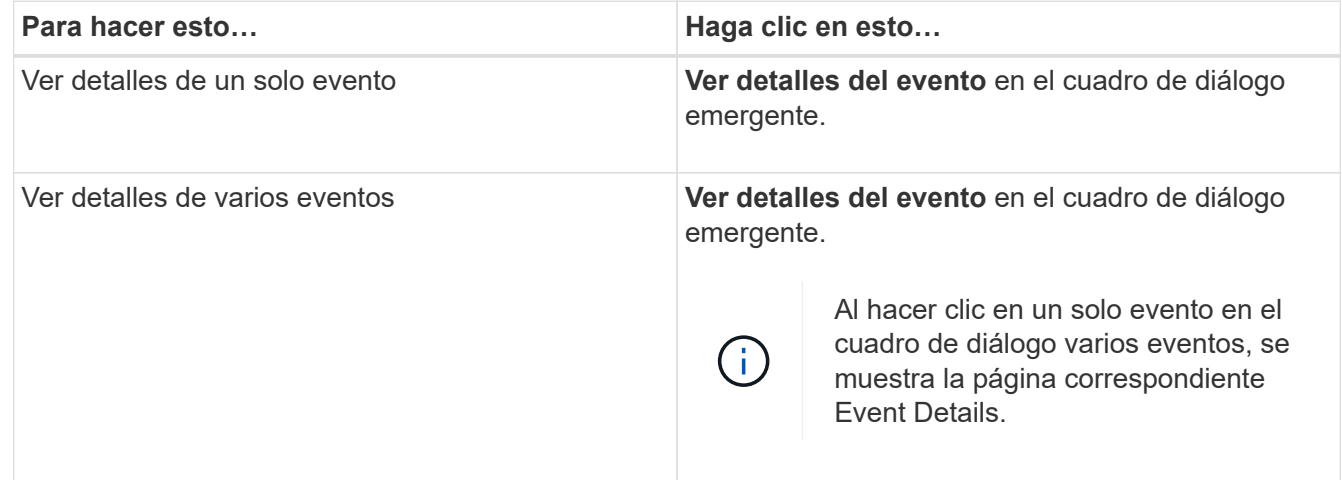

## **Vista de zoom de las cartas de contador**

Los gráficos de contador proporcionan una vista Zoom que le permite ampliar los detalles de rendimiento durante el período de tiempo especificado. Esto permite ver detalles y eventos de rendimiento con una granularidad mucho más alta, lo que es beneficioso cuando se solucionan problemas de rendimiento.

Cuando se muestra en Zoom View, algunos de los gráficos de desglose proporcionan información adicional de la que aparece cuando el gráfico no está en Zoom View. Por ejemplo, el gráfico de desglose de IOPS, IOPS/TB y Mbps las páginas Zoom View muestran los valores de políticas de calidad de servicio de los volúmenes y LUN si se establecen en ONTAP.

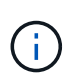

En el caso de las políticas de umbral de rendimiento definidas por el sistema, en la lista **políticas** sólo están disponibles las políticas «'Recursos nodo sobreutilizados'» y «'límite de rendimiento QoS incumplido'». Las demás políticas de umbral definidas por el sistema no están disponibles en este momento.

### **Visualización de la vista Zoom de las cartas del contador**

La vista de zoom de Counter Charts proporciona un nivel más preciso de detalle para el gráfico de contadores seleccionado y su línea de tiempo asociada. Esto amplía los datos del gráfico de contadores, lo que le permite tener una visión más nítida de los eventos de rendimiento y sus causas subyacentes.

### **Acerca de esta tarea**

Puede visualizar la vista de zoom de las cartas de contador para cualquier gráfico de contadores.

### **Pasos**

- 1. Haga clic en **Zoom View** para abrir la carta seleccionada una nueva ventana del explorador.
- 2. Si está viendo un gráfico de desglose y, a continuación, hace clic en **Zoom View**, el gráfico de desglose se muestra en Zoom View. Puede seleccionar **total** mientras está en Zoom View si desea cambiar la opción de vista.

### **Especificación del intervalo de tiempo en la vista Zoom**

El control **intervalo de tiempo** de la ventana de vista de zoom de los gráficos de contador permite especificar un intervalo de fecha y hora para el gráfico seleccionado. Esto le permite localizar rápidamente datos específicos según un intervalo de tiempo preestablecido o bien su propio intervalo de tiempo personalizado.

### **Acerca de esta tarea**

Puede seleccionar un intervalo de tiempo entre una hora y 390 días. 13 meses equivale a 390 días porque cada mes se cuenta como 30 días. La especificación de un intervalo de fechas y horas proporciona más detalles y le permite ampliar determinados eventos de rendimiento o series de eventos. La especificación de un intervalo de tiempo también ayuda a solucionar problemas potenciales de rendimiento, ya que al especificar un intervalo de fecha y tiempo se muestran los datos que rodean el evento de rendimiento con más detalle. Utilice el control **intervalo de tiempo** para seleccionar intervalos de fecha y hora predefinidos o especifique su propio intervalo de fecha y hora personalizado de hasta 390 días. Los botones de los intervalos de tiempo predefinidos varían de **última hora** a **últimos 13 meses**.

Al seleccionar la opción **últimos 13 meses** o especificar un intervalo de fechas personalizado superior a 30 días, se muestra un cuadro de diálogo en el que se informa de que los datos de rendimiento mostrados durante un período superior a 30 días se registran utilizando promedios por hora y no un sondeo de datos de 5 minutos. Por lo tanto, podría producirse una pérdida de granularidad visual de la línea de tiempo. Si hace clic en la opción **no volver a mostrar** del cuadro de diálogo, el mensaje no aparece cuando selecciona la opción **últimos 13 meses** o especifica un intervalo de fechas personalizado superior a 30 días. Los datos de resumen también se aplican en un intervalo de tiempo menor, si el intervalo de tiempo incluye una hora/fecha que es superior a 30 días a partir de hoy.

Al seleccionar un intervalo de tiempo (personalizado o predefinido), los intervalos de tiempo de 30 días o menos se basan en muestras de datos de intervalo de 5 minutos. Los intervalos de tiempo superiores a 30 días se basan en muestras de datos de intervalo de una hora.

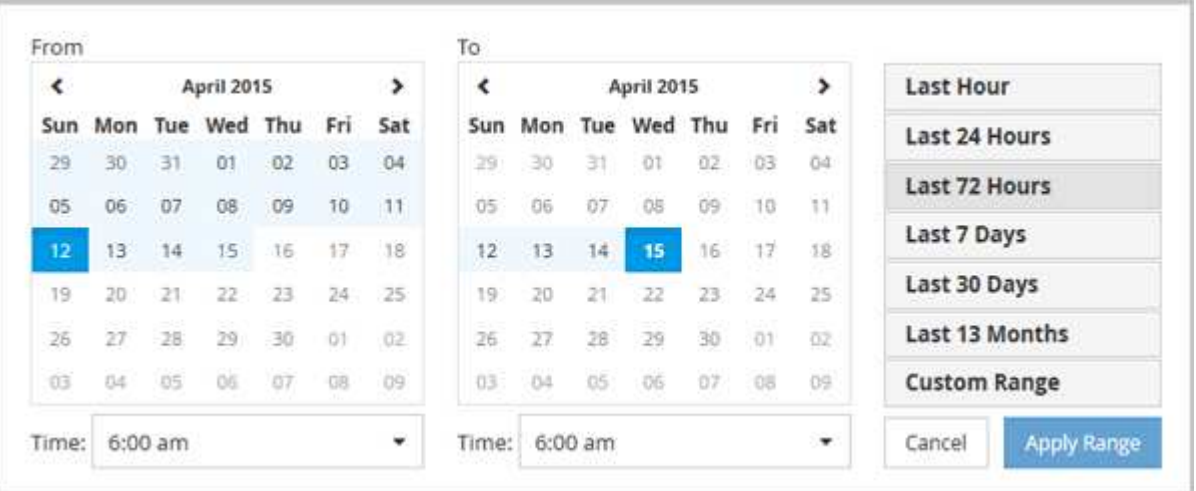

- 1. Haga clic en el cuadro desplegable **intervalo de tiempo** y aparecerá el panel intervalo de tiempo.
- 2. Para seleccionar un intervalo de tiempo predefinido, haga clic en uno de los botones **última…** situados a la derecha del panel **intervalo de tiempo**. Al seleccionar un intervalo de tiempo predefinido, se dispone de datos de hasta 13 meses. El botón de intervalo de tiempo predefinido que ha seleccionado se resalta y los días y la hora correspondientes se muestran en los calendarios y selectores de tiempo.
- 3. Para seleccionar un intervalo de fechas personalizado, haga clic en la fecha de inicio en el calendario **de** de la izquierda. Haga clic en **<** o **>** para navegar hacia delante o hacia atrás en el calendario. Para especificar la fecha de finalización, haga clic en una fecha del calendario **a** de la derecha. Tenga en cuenta que la fecha de finalización predeterminada es hoy a menos que especifique una fecha de finalización diferente. El botón **intervalo personalizado** situado a la derecha del panel intervalo de tiempo está resaltado, lo que indica que ha seleccionado un intervalo de fechas personalizado.
- 4. Para seleccionar un intervalo de tiempo personalizado, haga clic en el control **Time** situado debajo del calendario **from** y seleccione la hora de inicio. Para especificar la hora de finalización, haga clic en el control **Time** situado debajo del calendario **to** de la derecha y seleccione la hora de finalización. El botón **intervalo personalizado** situado a la derecha del panel intervalo de tiempo está resaltado, lo que indica que ha seleccionado un intervalo de tiempo personalizado.
- 5. Opcionalmente, puede especificar las horas de inicio y finalización al seleccionar un intervalo de fechas predefinido. Seleccione el intervalo de fechas predefinido como se ha descrito anteriormente y, a continuación, seleccione las horas de inicio y de finalización como se ha descrito anteriormente. Las fechas seleccionadas se resaltan en los calendarios, las horas de inicio y finalización especificadas aparecen en los controles **Time** y el botón **Custom Range** se resalta.
- 6. Después de seleccionar el intervalo de fecha y hora, haga clic en **aplicar rango**. Las estadísticas de rendimiento de ese intervalo de tiempo se muestran en los gráficos y en la escala de tiempo de eventos .

### **Selección de umbrales de rendimiento en la vista Zoom de gráficos de contador**

La aplicación de umbrales en la vista Zoom de gráficos de contador proporciona una vista detallada de las ocurrencias de eventos de umbral de rendimiento. Esto le permite aplicar o eliminar umbrales y ver inmediatamente los resultados, lo cual puede ser útil a la vez que decide si la solución de problemas debe ser el siguiente paso.

### **Acerca de esta tarea**

La selección de umbrales en la vista de zoom de gráficos de contador permite ver datos precisos acerca de

los eventos de umbral de rendimiento. Puede aplicar cualquier umbral que aparezca en el área **políticas** de la vista de zoom de los gráficos de contador.

Sólo se puede aplicar una directiva cada vez al objeto en la vista Zoom de los gráficos de contador.

### **Pasos**

1. Seleccione o anule la selección de **contexa está asociado a una política**.

El umbral seleccionado se aplica a la vista de zoom de Counter Charts. Los umbrales críticos se muestran como una línea roja; los umbrales de advertencia se muestran como una línea amarilla.

# **Ver los ajustes mínimos y máximos de calidad de servicio de la carga de trabajo**

Puede ver la configuración de la política de calidad de servicio (QoS) definida por ONTAP en un volumen o LUN en los gráficos Performance Explorer. Un ajuste máximo del rendimiento limita el impacto de las cargas de trabajo concurrentes en los recursos del sistema. Un ajuste mínimo de rendimiento garantiza que una carga de trabajo crítica cumpla los objetivos de rendimiento mínimos, sin importar la demanda de otras cargas de trabajo en competencia.

### **Acerca de esta tarea**

Los valores de rendimiento de QoS «minum» y «m ximum» de IOPS y Mbps se muestran en los gráficos de contadores sólo si se han configurado en ONTAP. Los ajustes mínimos de rendimiento están disponibles solo en sistemas que ejecuten el software ONTAP 9.2 o posterior, solo en sistemas AFF. Estos ajustes solo se pueden establecer para IOPS en este momento.

Las políticas de calidad de servicio adaptativas están disponibles a partir de ONTAP 9.3 y se expresan mediante IOPS/TB en lugar de IOPS. Estas políticas ajustan de forma automática el valor de la política de calidad de servicio en función del tamaño del volumen, por carga de trabajo, de modo que se mantenga la ratio de IOPS por terabytes a medida que cambie el tamaño del volumen. Solo puede aplicar un grupo de políticas de calidad de servicio adaptativo en los volúmenes. La terminología «esperada» y «pico» de QoS se utiliza para políticas de QoS adaptables en lugar de como mínimo y máximo.

Unified Manager genera eventos de advertencia para incumplimientos de políticas de calidad de servicio cuando el rendimiento de la carga de trabajo superó la configuración máxima de política de calidad de servicio definida durante cada periodo de recogida de rendimiento de la hora anterior. El rendimiento de la carga de trabajo puede superar el umbral de calidad de servicio durante un breve periodo de tiempo durante cada periodo de recogida, pero Unified Manager muestra el rendimiento «medio» durante el periodo de recogida en el gráfico. Por este motivo, es posible que vea eventos de calidad de servicio mientras el rendimiento de una carga de trabajo no haya superado el umbral de política que se muestra en el gráfico.

### **Pasos**

1. En la página **Explorador de rendimiento** del volumen o LUN seleccionados, realice las siguientes acciones para ver los ajustes de techo y piso de QoS:

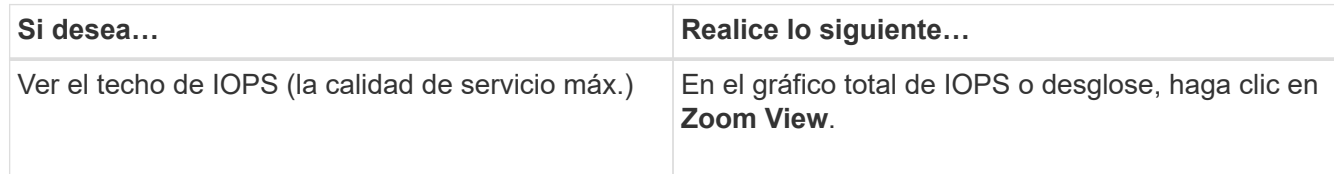

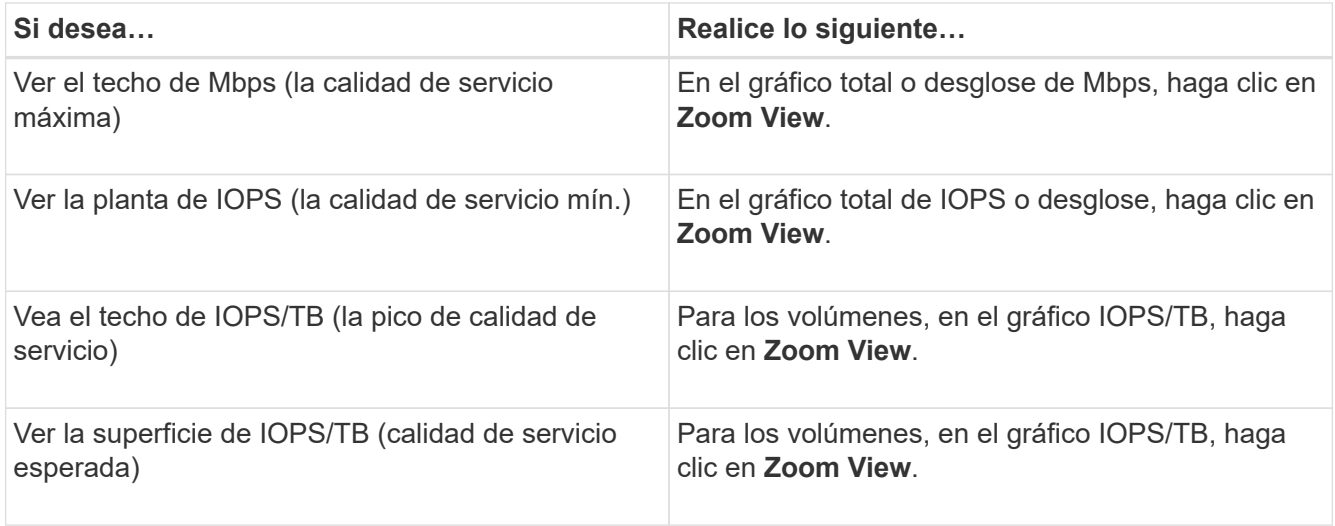

La línea horizontal discontinua indica el valor de rendimiento máximo o mínimo establecido en ONTAP. También puede ver cuándo se han implementado los cambios en los valores de calidad de servicio.

2. Para ver los valores específicos de IOPS y Mbps en comparación con la configuración de QoS, mueva el cursor al área del gráfico para ver la ventana emergente.

### **Después de terminar**

Si observa que ciertos volúmenes o LUN tienen un número muy elevado de IOPS o Mbps y van a someter los recursos del sistema a un esfuerzo muy elevado, puede usar System Manager o la interfaz de línea de comandos de ONTAP para ajustar la configuración de la calidad de servicio de manera que estas cargas de trabajo no afecten al rendimiento de otras cargas de trabajo.

Para obtener más información acerca del ajuste de la configuración de QoS, consulte la *ONTAP 9 Guía completa de supervisión del rendimiento*.

["Guía completa de supervisión del rendimiento de ONTAP 9"](http://docs.netapp.com/ontap-9/topic/com.netapp.doc.pow-perf-mon/home.html)

### **Cómo se muestran los diferentes tipos de políticas de calidad de servicio en Unified Manager**

Puede ver las opciones de configuración de políticas de calidad de servicio (QoS) definidas por ONTAP que se aplican a un volumen o LUN en los gráficos IOPS de Performance Explorer, IOPS/TB y Mbps. La información que se muestra en los gráficos es diferente según el tipo de política de calidad de servicio que se haya aplicado a la carga de trabajo.

Un ajuste «'techo» de rendimiento define el rendimiento máximo que puede consumir la carga de trabajo, lo que limita el impacto sobre las cargas de trabajo de la competencia en recursos del sistema. Un ajuste de rendimiento «físico» define el rendimiento mínimo que debe estar disponible para la carga de trabajo de forma que una carga de trabajo crítica satisfaga los objetivos de rendimiento mínimos con independencia de la demanda de otras cargas de trabajo de la competencia.

Las políticas de calidad de servicio compartidas y no compartidas para IOPS y Mbps utilizan los términos «minum» y «m ximum» para definir el piso y el techo. Las políticas de calidad de servicio adaptativas para IOPS/TB, que se introdujeron en ONTAP 9.3, utilizan los términos «'previsto'» y «'pico» para definir el suelo y el techo.

Aunque ONTAP permite crear estos dos tipos de políticas de calidad de servicio, en función de cómo se apliquen a las cargas de trabajo, hay tres maneras en que la política de calidad de servicio se mostrará en los gráficos de rendimiento.

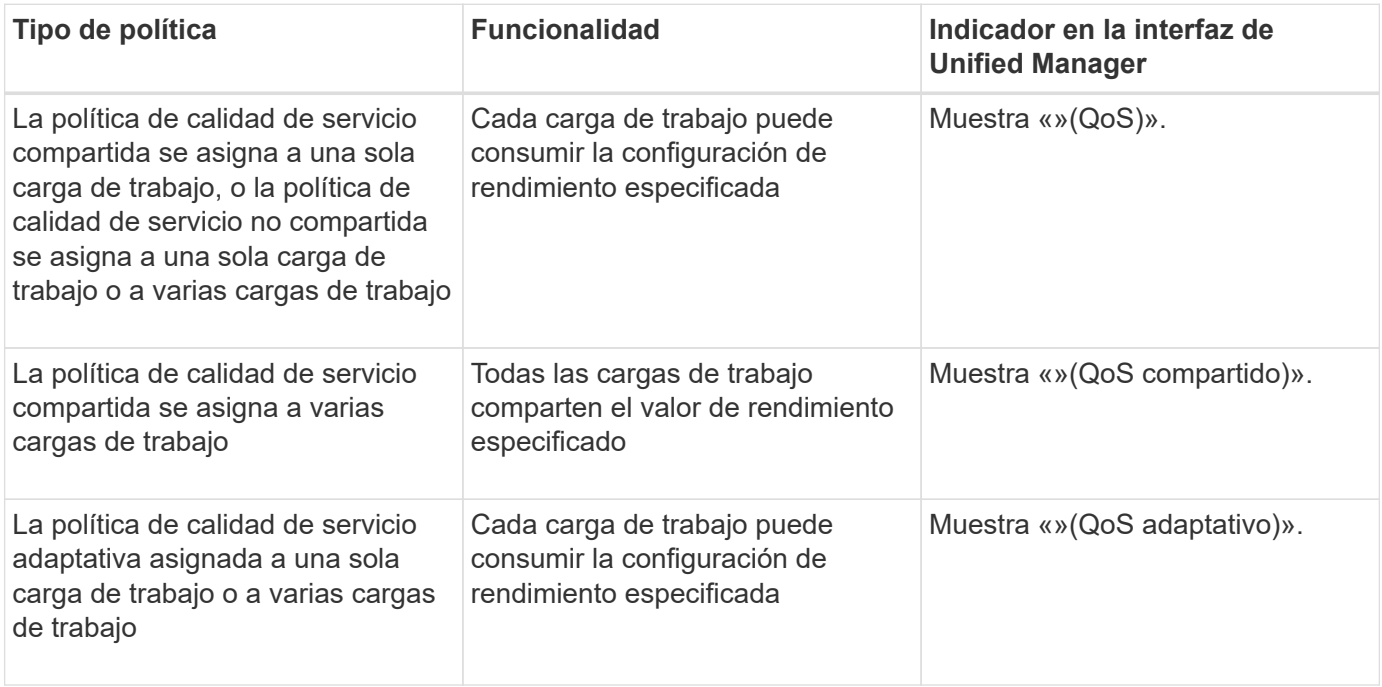

En la siguiente figura, se muestra un ejemplo de cómo se muestran las tres opciones en los gráficos de contadores.

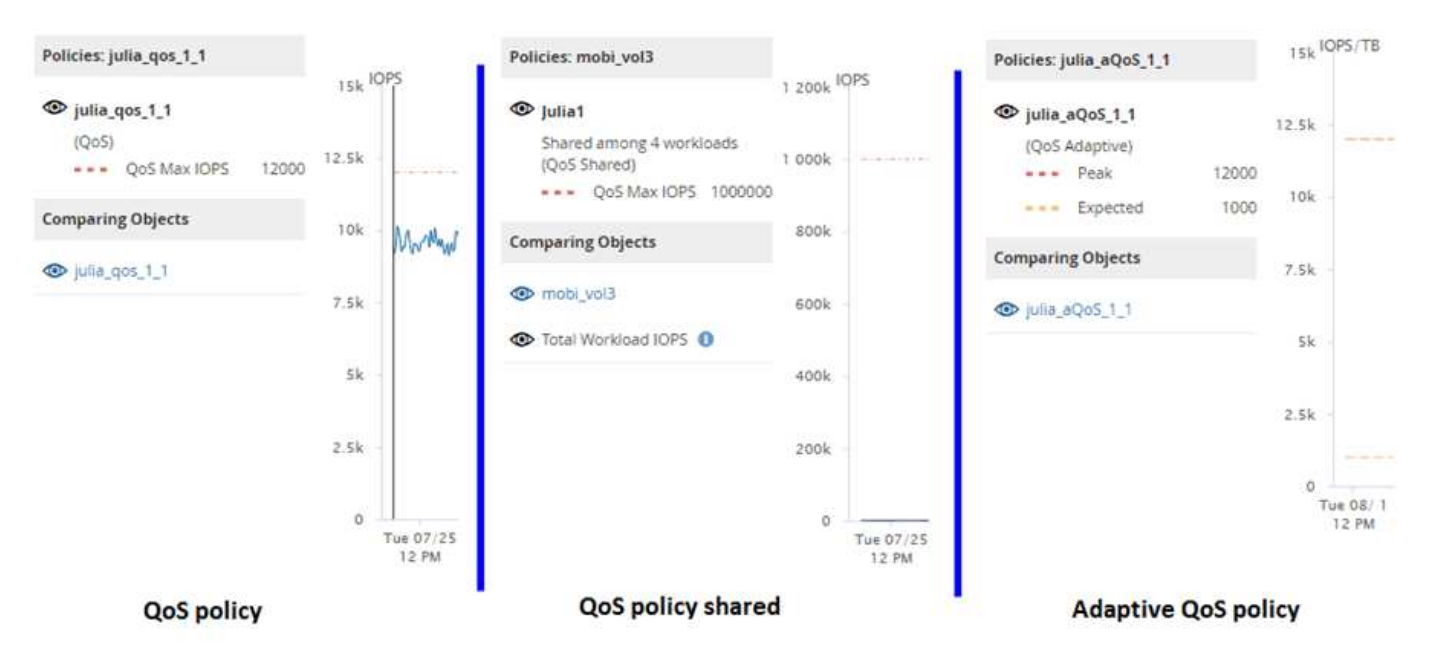

Cuando se muestra una política de calidad de servicio normal definida en IOPS en el gráfico IOPS/TB para una carga de trabajo, ONTAP convierte el valor de IOPS en un valor de IOPS/TB y Unified Manager muestra esa política en el gráfico IOPS/TB junto con el texto «"QoS, definida en IOPS».

Cuando se muestra una política de calidad de servicio adaptativa que se ha definido en IOPS/TB en el gráfico de IOPS de una carga de trabajo, ONTAP convierte el valor de IOPS/TB en un valor de IOPS y Unified Manager muestra la política en el gráfico de IOPS junto con el texto "'Adaptive QoS, Se define en IOPS/TB usados'" o «"calidad de servicio adaptativa, definida en IOPS/TB asignados» en función de cómo se configure

el valor de asignación pico de IOPS. Cuando el valor de asignación se establece en "'espacio asignado'", el pico de IOPS se calcula en función del tamaño del volumen. Cuando el ajuste de asignación se establece en «'espacio utilizado», el IOPS máximo se calcula en función de la cantidad de datos almacenados en el volumen, teniendo en cuenta las eficiencias del almacenamiento.

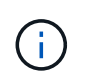

El gráfico IOPS/TB muestra datos de rendimiento solo cuando la capacidad lógica utilizada por el volumen es mayor o igual que 1 TB. Los vacíos se muestran en el gráfico cuando la capacidad utilizada desciende por debajo de 1 TB durante el periodo de tiempo seleccionado.

# **Ver la latencia de volumen por componente del clúster**

Puede ver información detallada sobre la latencia de un volumen mediante la página Performance/Volume Explorer. El gráfico de contadores Latency - total muestra la latencia total en el volumen, y el gráfico de contadores Latency - Breakdown es útil para determinar el impacto de la latencia de lectura y escritura en el volumen.

### **Acerca de esta tarea**

Además, el gráfico latencia - componentes del clúster muestra una comparación detallada de la latencia de cada componente del clúster para ayudar a determinar cómo contribuye cada componente a la latencia total del volumen. Se muestran los siguientes componentes del clúster:

- Red
- Política de calidad de servicio
- Procesamiento de red
- Interconexión en clúster
- Procesamiento de datos
- Operaciones de agregado
- Recursos de MetroCluster
- Latencia del cloud
- SnapMirror sincronizado

### **Pasos**

1. En la página **Performance/Volume Explorer** para el volumen seleccionado, en el gráfico latencia, seleccione **Cluster Components** en el menú desplegable.

Se muestra el gráfico latencia - componentes del clúster.

2. Para ver una versión más grande del gráfico, seleccione **Zoom View**.

Se muestra el gráfico comparativo de componentes del clúster. Puede restringir la comparación anulando o seleccionando la que se asocia con cada componente del clúster.

3. Para ver los valores específicos, mueva el cursor hacia el área del gráfico para ver la ventana emergente.

# **Ver tráfico de IOPS de SVM por protocolo**

Puede ver información detallada sobre las IOPS de una SVM mediante la página

Performance/SVM Explorer. El gráfico de contadores IOPS - total muestra el uso total de IOPS en la SVM, y el gráfico de contadores IOPS - Breakdown es útil para determinar el impacto de las operaciones de lectura, escritura y otras IOPS en la SVM.

### **Acerca de esta tarea**

Además, en el gráfico IOPS - Protocolos se muestra una comparación detallada del tráfico de IOPS de cada protocolo que se utiliza en la SVM. Están disponibles los siguientes protocolos:

- CIFS
- NFS
- FCP
- ISCSI
- NVMe

### **Pasos**

1. En la página **Performance/SVM Explorer** de la SVM seleccionada, en el gráfico IOPS, seleccione **Protocolos** en el menú desplegable.

Se muestra el gráfico IOPS - Protocolos.

2. Para ver una versión más grande del gráfico, seleccione **Zoom View**.

Se muestra el gráfico comparativo del protocolo IOPS avanzado. Puede restringir la comparación anulando o seleccionando la que está asociado a un protocolo.

3. Para ver los valores específicos, mueva el cursor al área de gráfico de cualquier gráfico para ver la ventana emergente.

# **Vea los gráficos de latencia de volúmenes y LUN para verificar la garantía de rendimiento**

Puede ver los volúmenes y LUN que ha suscrito al programa «'Garantía de rendimiento» para comprobar que la latencia no ha superado el nivel que se le ha garantizado.

### **Acerca de esta tarea**

La garantía de rendimiento de latencia es un valor de milisegundos por operación que no se debe superar. Se basa en un promedio por hora, no en el período predeterminado de recopilación de rendimiento de cinco minutos.

## **Pasos**

- 1. En la página de inventario **Performance Volumes** o **Performance LUNs**, seleccione el volumen o LUN en el que esté interesado.
- 2. En la página **Explorador de rendimiento** para el volumen o LUN seleccionados, elija **Promedio por hora** en el selector **Ver estadísticas en**.

La línea horizontal del gráfico latencia mostrará una línea más suave ya que las colecciones de cinco minutos se sustituyen por la media por hora.

3. Si tiene otros volúmenes en el mismo agregado que están bajo la garantía de rendimiento, puede añadir esos volúmenes para ver su valor de latencia en el mismo gráfico.

# **Componentes de las páginas de destino de objetos**

Las páginas de destino de objetos proporcionan información sobre todos los eventos críticos, de advertencia e informativos. Proporcionan una vista detallada del rendimiento de todos los objetos del clúster, lo que permite seleccionar y comparar objetos individuales durante varios periodos de tiempo.

Las páginas de destino de objetos permiten examinar el rendimiento general de todos los objetos y comparar los datos de rendimiento de los objetos en un formato paralelo. Esto es beneficioso para evaluar el rendimiento y para resolver problemas de eventos.

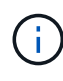

Los datos mostrados en los paneles de resumen de contadores y en los gráficos de contador se basan en un intervalo de muestreo de cinco minutos. Los datos que se muestran en la cuadrícula de inventario de objetos situada en la parte izquierda de la página se basan en un intervalo de muestreo de una hora.

En la siguiente imagen se muestra un ejemplo de una página de destino de objetos que muestra la información del explorador:

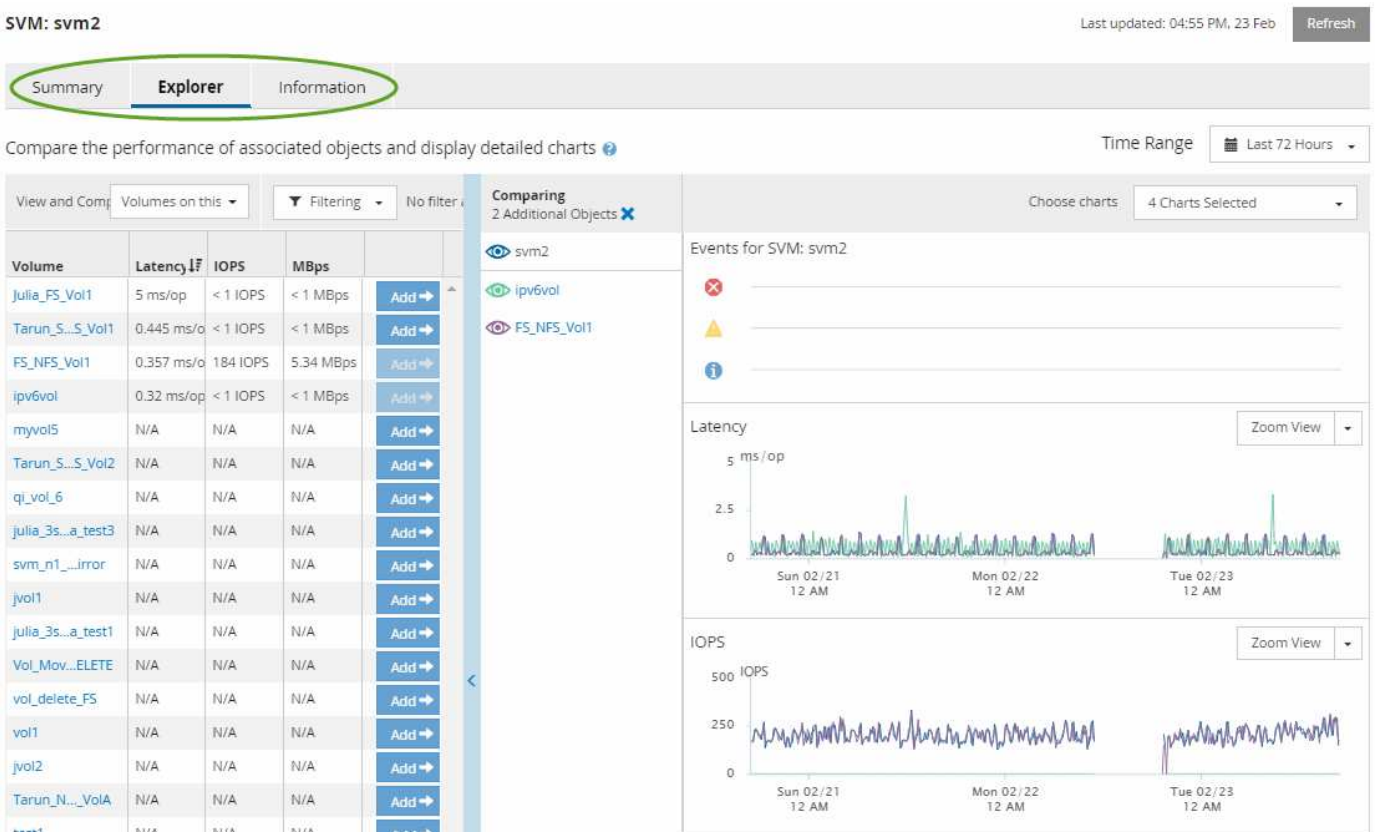

Dependiendo del objeto de almacenamiento que se esté viendo, la página de inicio de objetos puede tener las siguientes pestañas que proporcionan datos de rendimiento acerca del objeto:

• Resumen

Muestra tres o cuatro gráficos de contadores que contienen los eventos y el rendimiento por objeto

durante el período anterior de 72 horas, incluida una línea de tendencia que muestra los valores alto y bajo durante ese período.

• Explorador

Muestra una cuadrícula de objetos de almacenamiento relacionados con el objeto actual, lo que permite comparar los valores de rendimiento del objeto actual con los de los objetos relacionados. Esta ficha incluye hasta once contadores gráficos y un selector de rango de tiempo, que le permiten realizar una variedad de comparaciones.

• Información

Muestra los valores de los atributos de configuración que no tienen rendimiento acerca del objeto de almacenamiento, incluida la versión instalada del software ONTAP, el nombre del partner de alta disponibilidad y el número de puertos y LIF.

• Mejores artistas

Para los clústeres: Muestra los objetos de almacenamiento con el mayor rendimiento o el menor, según el contador de rendimiento que seleccione.

• Planificación de conmutación por error

Para los nodos: Muestra la estimación del impacto sobre el rendimiento de un nodo si el partner de alta disponibilidad del nodo falla.

• Detalles

Para volúmenes: Se muestran estadísticas detalladas de rendimiento de toda la actividad de I/o y las operaciones de la carga de trabajo de volumen seleccionada. Esta pestaña está disponible para volúmenes FlexVol, volúmenes FlexGroup y componentes de FlexGroups.

### **Resumen**

La página Summary muestra gráficos de contadores que contienen detalles sobre los eventos y el rendimiento por objeto durante el período de 72 horas anterior. Estos datos no se actualizan automáticamente, pero están actualizados a partir de la última carga de página. Los gráficos de la página Resumen responden a la pregunta *do I need to look foulterior?*

### **Gráficos y estadísticas de contadores**

Los gráficos resumidos proporcionan una visión general rápida de alto nivel para el último período de 72 horas y le ayudan a identificar posibles problemas que requieren una investigación adicional.

Las estadísticas del contador de páginas Summary se muestran en los gráficos.

Puede colocar el cursor sobre la línea de tendencias de un gráfico para ver los valores de contador de un momento específico. Los gráficos resumidos también muestran el número total de eventos críticos y de advertencia activos para el período anterior de 72 horas para los siguientes contadores:

### • **Latencia**

Tiempo de respuesta medio para todas las solicitudes de I/o; se expresa en milisegundos por operación.

Se muestra para todos los tipos de objeto.

### • **IOPS**

Velocidad media de funcionamiento; expresada en operaciones de entrada/salida por segundo.

Se muestra para todos los tipos de objeto.

### • **Mbps**

Rendimiento medio; expresado en megabytes por segundo.

Se muestra para todos los tipos de objeto.

### • **Capacidad de rendimiento utilizada**

Porcentaje de la capacidad de rendimiento que consume un nodo o un agregado.

Visualización solo para nodos y agregados. Este gráfico sólo se muestra cuando se utiliza el software ONTAP 9.0 o posterior.

### • **Utilización**

Porcentaje de utilización de objetos para nodos y agregados, o uso de ancho de banda para puertos.

Se muestra solo para nodos, agregados y puertos.

Al colocar el cursor sobre el número de eventos de eventos activos, se muestra el tipo y el número de eventos. Los eventos críticos se muestran en rojo (volos sucesos de advertencia aparecen en amarillo (  $\blacksquare$ ).

El número situado en la parte superior derecha del gráfico en la barra gris es el valor medio del último período de 72 horas. Los números que se muestran en la parte inferior y superior del gráfico de líneas de tendencia son los valores mínimo y máximo del último período de 72 horas. La barra gris debajo del gráfico contiene el recuento de eventos activos (nuevos y reconocidos) y eventos obsoletos del último período de 72 horas.

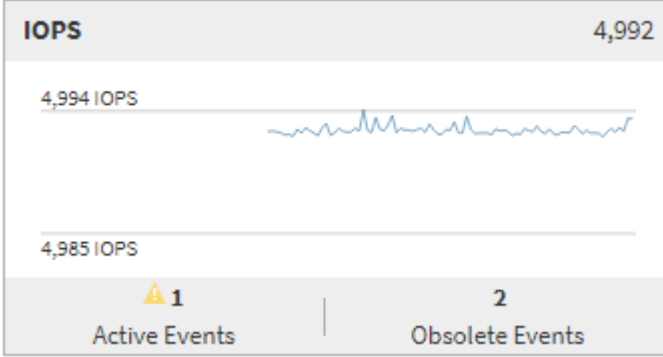

### • **Tabla de contadores de latencia**

El gráfico de contadores latencia proporciona una información general de alto nivel de la latencia de objetos para el período de 72 horas anterior. La latencia se refiere al tiempo de respuesta medio para todas las solicitudes de I/o; se expresa en milisegundos por operación, el tiempo de servicio, el tiempo de espera o los dos que tiene un paquete o un bloque de datos en el componente de almacenamiento del clúster que se está considerando.

**Arriba (valor de contador):** el número en el cabezal muestra el promedio para el período anterior de 72 horas.

- Medio (gráfico de rendimiento):\* el número en la parte inferior del gráfico muestra la menor latencia, y el número en la parte superior del gráfico muestra la latencia más alta para el período anterior de 72 horas. Sitúe el cursor sobre la línea de tendencias del gráfico para ver el valor de latencia de un tiempo específico.
- Inferior (eventos):\* al pasar el ratón, el elemento emergente muestra los detalles de los eventos. Haga clic en el enlace **Eventos activos** situado debajo del gráfico para ir a la página Inventario de eventos para ver los detalles completos del evento.

### • **Tabla de contadores IOPS**

El gráfico de contadores IOPS proporciona una información general de alto nivel del estado IOPS del objeto durante el período de 72 horas anterior. IOPS indica la velocidad del sistema de almacenamiento en el número de operaciones de entrada/salida por segundo.

**Arriba (valor de contador):** el número en el cabezal muestra el promedio para el período anterior de 72 horas.

- Medio (gráfico de rendimiento):\* el número en la parte inferior del gráfico muestra la tasa de IOPS más baja y el número en la parte superior del gráfico muestra la tasa de IOPS más alta para el período de 72 horas anterior. Sitúe el cursor sobre la línea de tendencias del gráfico para ver el valor de IOPS de un tiempo específico.
- Inferior (eventos):\* al pasar el ratón, el elemento emergente muestra los detalles de los eventos. Haga clic en el enlace **Eventos activos** situado debajo del gráfico para ir a la página Inventario de eventos para ver los detalles completos del evento.
- \* Tabla de contadores Mbps\*

El gráfico de contadores Mbps muestra el rendimiento de Mbps del objeto e indica cuántos datos se han transferido al objeto y desde él en megabytes por segundo. El gráfico de contadores Mbps proporciona una descripción general de alto nivel del estado de Mbps del objeto durante el período anterior de 72 horas.

**Arriba (valor de contador):** el número en el encabezado muestra el número promedio de Mbps para el período anterior de 72 horas.

- Medio (gráfico de rendimiento):\* el valor en la parte inferior del gráfico muestra el número más bajo de Mbps, y el valor en la parte superior del gráfico muestra el número más alto de Mbps para el período anterior de 72 horas. Sitúe el cursor sobre la línea de tendencias del gráfico para ver el valor de Mbps durante un tiempo específico.
- Inferior (eventos):\* al pasar el ratón, el elemento emergente muestra los detalles de los eventos. Haga clic en el enlace **Eventos activos** situado debajo del gráfico para ir a la página Inventario de eventos para ver los detalles completos del evento.
- \* Capacidad de rendimiento usada tabla de contadores\*

El gráfico de contadores Performance Capacity used muestra el porcentaje de la capacidad de rendimiento que consume el objeto.

**Arriba (valor de contador):** el número en el cabezal muestra la capacidad de rendimiento media usada para el período anterior de 72 horas.

**Medio (gráfico de rendimiento):** el valor en la parte inferior del gráfico muestra el porcentaje de

capacidad de rendimiento más bajo utilizado y el valor en la parte superior del gráfico muestra el porcentaje de capacidad de rendimiento más alto utilizado para el período anterior de 72 horas. Coloque el cursor sobre la línea de tendencias del gráfico para ver el valor de capacidad de rendimiento usado durante un tiempo específico.

• Inferior (eventos):\* al pasar el ratón, el elemento emergente muestra los detalles de los eventos. Haga clic en el enlace **Eventos activos** situado debajo del gráfico para ir a la página Inventario de eventos para ver los detalles completos del evento.

### • **Tabla de contadores de utilización**

El gráfico de contadores de uso muestra el porcentaje de utilización del objeto. El gráfico de contadores de utilización proporciona una descripción general de alto nivel del porcentaje del objeto o del uso de ancho de banda durante el período de 72 horas anterior.

**Arriba (valor de contador):** el número en el encabezado muestra el porcentaje de utilización promedio para el período anterior de 72 horas.

- Medio (gráfico de rendimiento):\* el valor en la parte inferior del gráfico muestra el porcentaje de utilización más bajo, y el valor en la parte superior del gráfico muestra el porcentaje de utilización más alto para el período de 72 horas anterior. Sitúe el cursor sobre la línea de tendencias del gráfico para ver el valor de utilización de un tiempo específico.
- Inferior (eventos):\* al pasar el ratón, el elemento emergente muestra los detalles de los eventos. Haga clic en el enlace **Eventos activos** situado debajo del gráfico para ir a la página Inventario de eventos para ver los detalles completos del evento.

### **Eventos**

En la tabla del historial de eventos, donde corresponda, se enumeran los eventos más recientes que se han producido en ese objeto. Al hacer clic en el nombre del evento se muestran los detalles del evento en la página Event Details.

### **Componentes de la página Performance Explorer**

La página Performance Explorer le permite comparar el rendimiento de objetos similares en un clúster, por ejemplo, todos los volúmenes de un clúster. Esto resulta beneficioso para la solución de problemas de eventos de rendimiento y el ajuste preciso del rendimiento de objetos. También puede comparar objetos con el objeto raíz, que es la línea base con la que se realizan otras comparaciones de objetos.

Puede hacer clic en el botón **Favoritos** ( ) para agregar este objeto a la lista de objetos de almacenamiento favoritos. Un botón azul  $\left(\frac{1}{2}\right)$  indica que este objeto ya es un favorito.

Puede hacer clic en el botón **Cambiar a vista de estado** para mostrar la página de detalles de estado de este objeto. En algunos casos, puede obtener información importante sobre la configuración de almacenamiento para el objeto que podría ayudarle a resolver problemas.

La página Performance Explorer muestra una lista de objetos del clúster y sus datos de rendimiento. Esta página muestra todos los objetos de clúster del mismo tipo (por ejemplo, volúmenes y sus estadísticas de rendimiento específicas para objeto) en una tabla de resultados. Esta vista proporciona una descripción eficiente del rendimiento de objetos del clúster.

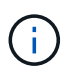

Si «'N/A'» aparece en cualquier celda de la tabla, significa que un valor para ese contador no está disponible porque no hay E/S en ese objeto en este momento.

La página Performance Explorer contiene los siguientes componentes:

### • **Intervalo de tiempo**

Le permite seleccionar un intervalo de tiempo para los datos del objeto.

Puede elegir un rango predefinido o especificar un intervalo de tiempo personalizado.

### • **Ver y comparar**

Permite seleccionar qué tipo de objeto correlacionado se muestra en la cuadrícula.

Las opciones disponibles dependen del tipo de objeto raíz y sus datos disponibles. Puede hacer clic en la lista desplegable Ver y comparar para seleccionar un tipo de objeto. El tipo de objeto seleccionado se muestra en la lista.

### • **Filtrado**

Le permite limitar la cantidad de datos que recibe, en función de sus preferencias.

Puede crear filtros que se apliquen a los datos del objeto, por ejemplo, IOPS de mayor de 4. Puede agregar hasta cuatro filtros simultáneos.

#### • **Comparando**

Muestra una lista de los objetos seleccionados para su comparación con el objeto raíz.

Los datos de los objetos del panel de comparación se muestran en los gráficos de contador.

### • **Ver estadísticas en**

Para los volúmenes y los LUN, permite seleccionar si las estadísticas se muestran después de cada ciclo de recogida (predeterminado 5 minutos), o si las estadísticas se muestran como una media por hora. Esta funcionalidad le permite ver el gráfico de latencia al servicio del programa «'Garantía de rendimiento» de NetApp.

### • \* Contador gráficos\*

Muestra datos gráficos para cada categoría de rendimiento de objeto.

Normalmente, sólo se muestran tres o cuatro gráficos de forma predeterminada. El componente elegir gráficos permite mostrar gráficos adicionales u ocultar gráficos específicos. También puede elegir mostrar u ocultar la línea de tiempo de los eventos.

### • **Calendario de eventos**

Muestra los eventos de rendimiento y estado que se producen en la línea de tiempo seleccionada en el componente intervalo de tiempo.

# **Gestión del rendimiento mediante la capacidad de rendimiento y la información de IOPS disponible**

*Performance Capacity* indica la cantidad de rendimiento que se puede obtener de un recurso sin sobrepasar el rendimiento útil de dicho recurso. Cuando se visualizan a través de los contadores de rendimiento existentes, la capacidad de rendimiento es el punto en el que se obtiene el uso máximo de un nodo o de un agregado antes de que la latencia empeore.

Unified Manager recopila estadísticas de capacidad de rendimiento de nodos y agregados en cada clúster. *Performance Capacity used* es el porcentaje de la capacidad de rendimiento que se está utilizando actualmente y *Performance Capacity Free* es el porcentaje de la capacidad de rendimiento que sigue estando disponible.

Aunque la capacidad de rendimiento libre proporciona un porcentaje del recurso que sigue disponible, *Available IOPS* indica el número de IOPS que se pueden añadir al recurso antes de alcanzar la capacidad de rendimiento máxima. Al utilizar esta métrica, puede asegurarse de poder añadir cargas de trabajo de un número predeterminado de IOPS a un recurso.

La supervisión de la información de capacidad del rendimiento tiene las siguientes ventajas:

- Ayuda en el aprovisionamiento y equilibrio de flujos de trabajo.
- Ayuda a evitar la sobrecarga de un nodo o la inserción de sus recursos más allá del punto óptimo, lo que reduce la necesidad de solucionar el problema.
- Le ayuda a determinar con mayor precisión dónde puede ser necesario un equipo de almacenamiento adicional.

# **La capacidad de rendimiento utilizada**

La capacidad de rendimiento utilizada contador ayuda a identificar si el rendimiento de un nodo o de un agregado está llegando a un punto en el que el rendimiento puede degradarse si las cargas de trabajo aumentan. También puede mostrarle si un nodo o agregado se está utilizando en exceso durante periodos de tiempo específicos. La capacidad de rendimiento utilizada es similar al de la utilización, pero el primero proporciona más información acerca de las funcionalidades de rendimiento disponibles en un recurso físico para una carga de trabajo específica.

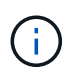

Los datos de capacidad de rendimiento solo están disponibles cuando los nodos de un clúster se han instalado con el software ONTAP 9.0 o una versión posterior.

La capacidad de rendimiento óptima utilizada es el punto en el que un nodo o un agregado tienen una utilización y una latencia óptimas (tiempo de respuesta) y se utiliza con eficiencia. En la siguiente figura, se muestra una muestra de latencia frente a utilización de un agregado.

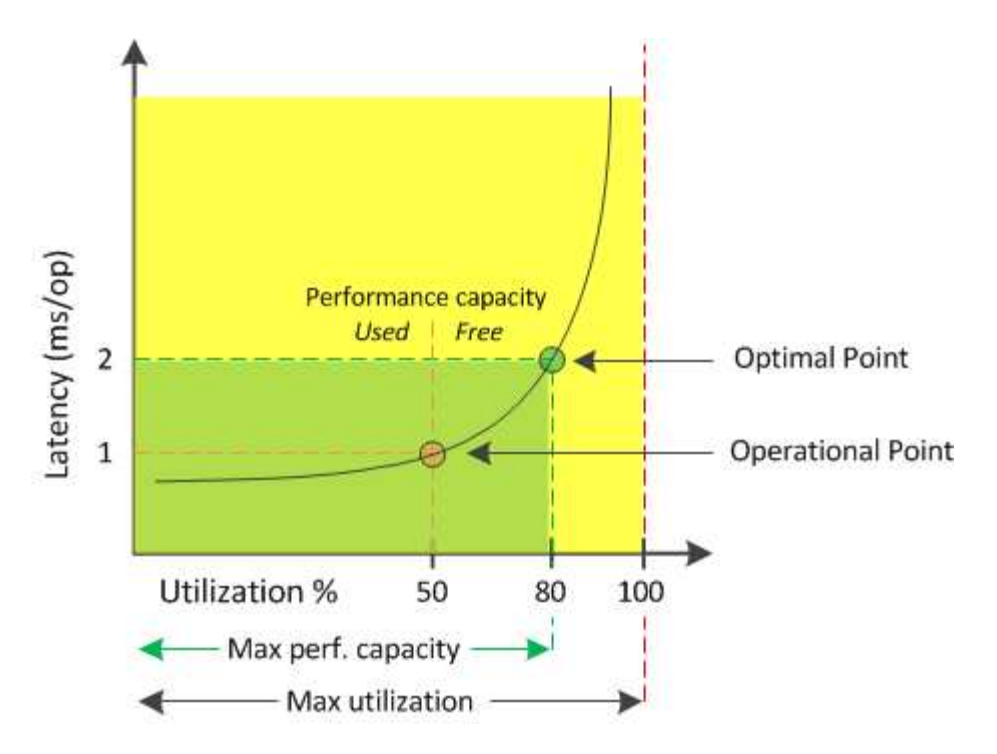

En este ejemplo, el *operational point* identifica que el agregado está funcionando actualmente con una utilización del 50% con una latencia de 1.0 ms/op. A partir de las estadísticas extraídas del agregado, Unified Manager determina que se dispone de capacidad de rendimiento adicional para este agregado. En este ejemplo, el *optimal point* se identifica como el punto en el que el agregado está a 80% de utilización con una latencia de 2.0 ms/op. Por tanto, puede añadir más volúmenes y LUN a este agregado para que sus sistemas se utilicen de forma más eficiente.

Se espera que el contador de capacidad de rendimiento utilizada sea un número mayor que el contador de «'utilización» porque la capacidad de rendimiento aumenta el impacto en la latencia. Por ejemplo, si se utiliza un nodo o un agregado el 70 %, el valor de capacidad de rendimiento puede estar entre el 80 % y el 100 %, según el valor de latencia.

Sin embargo, en algunos casos el contador de utilización puede ser más alto en la página Paneles/rendimiento. Esto es normal porque la consola actualiza los valores de contador actuales en cada período de recogida; no muestra promedios durante un periodo de tiempo como las otras páginas de la interfaz de usuario de Unified Manager. El contador de capacidad de rendimiento utilizada se utiliza mejor como indicador de rendimiento promediado durante un período de tiempo, mientras que el contador de utilización se utiliza mejor para determinar el uso instantáneo de un recurso.

# **Qué significa el valor de capacidad de rendimiento utilizada**

El valor de capacidad de rendimiento utilizada le ayuda a identificar los nodos y los agregados que se están utilizando en exceso o están desaprovechados. Esto permite redistribuir las cargas de trabajo para hacer que los recursos de almacenamiento sean más eficientes.

En la siguiente figura, se muestra la curva de latencia frente a utilización de un recurso e se identifican, con puntos de color, tres áreas en las que se podría ubicar el punto operativo actual.

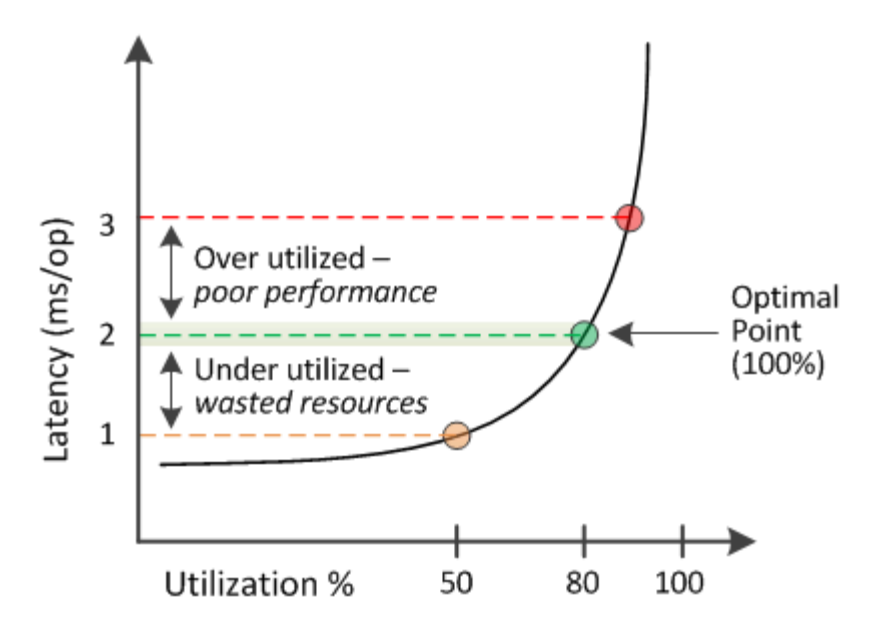

• Un porcentaje de capacidad de rendimiento utilizada igual a 100 se encuentra en el punto óptimo.

En este momento se están utilizando los recursos de manera eficiente.

• Un porcentaje de capacidad de rendimiento usado superior a 100 indica que el nodo o el agregado están desaprovechados y que las cargas de trabajo están recibiendo un rendimiento inferior al óptimo.

No se deben agregar cargas de trabajo nuevas al recurso y es posible que sea necesario redistribuir las cargas de trabajo existentes.

• Un porcentaje de capacidad de rendimiento usado inferior a 100 indica que el nodo o el agregado están desaprovechados y que los recursos no se están utilizando correctamente.

Es posible añadir más cargas de trabajo al recurso.

 $\left(\mathbf{i}\right)$ 

A diferencia de la utilización, el porcentaje de capacidad de rendimiento utilizada puede ser superior al 100 %. No existe un porcentaje máximo, pero los recursos típicamente estarán en el rango del 110% al 140% cuando se están sobreutilizando. Los porcentajes superiores indicarían un recurso con problemas graves.

### **Qué es IOPS disponible**

El contador de IOPS disponible identifica el número restante de IOPS que se pueden añadir a un nodo o a un agregado antes de que el recurso alcance su límite. El número total de IOPS que puede proporcionar un nodo se basa en las características físicas del nodo, por ejemplo, el número de CPU, la velocidad de CPU y la cantidad de RAM. El número total de IOPS que puede proporcionar un agregado está basado en las propiedades físicas de los discos, por ejemplo, un disco SATA, SAS o SSD.

Aunque el contador libre de capacidad de rendimiento ofrece el porcentaje de un recurso que sigue disponible, el contador de IOPS disponible indica el número exacto de IOPS (cargas de trabajo) puede añadirse a un recurso antes de alcanzar la capacidad de rendimiento máxima.

Por ejemplo, si se utiliza un par de sistemas de almacenamiento FAS2520 y FAS8060, un valor libre de capacidad de rendimiento del 30 % significa que tiene cierta capacidad de rendimiento libre. Sin embargo, ese valor no proporciona visibilidad sobre cuántas cargas de trabajo se pueden implementar en esos nodos. El contador de IOPS disponible puede mostrar que tiene 500 IOPS disponibles en FAS8060, pero solo 100 IOPS disponibles en FAS2520.

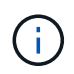

Los datos de IOPS disponibles solo están disponibles cuando los nodos de un clúster se han instalado con el software ONTAP 9.0 o posterior.

En la siguiente figura, se muestra una muestra de latencia frente a curva de IOPS de un nodo.

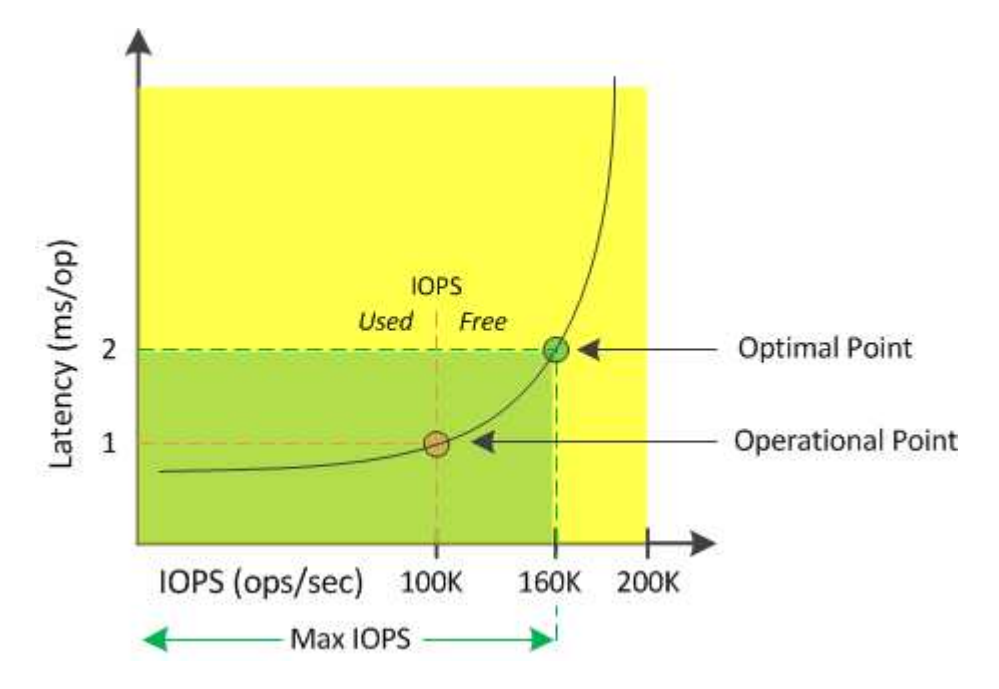

El número máximo de IOPS que puede proporcionar un recurso es el número de IOPS cuando la capacidad de rendimiento utilizada es del 100 % (el punto óptimo). El punto operativo identifica que el nodo funciona actualmente a 100 000 IOPS con una latencia de 1.0 ms/op. Según las estadísticas capturadas del nodo, Unified Manager determina que la tasa de IOPS máxima para el nodo es de 160K, lo que significa que hay 60K de IOPS libre o disponible. Por lo tanto, puede añadir más cargas de trabajo a este nodo para que sus sistemas se usen con mayor eficiencia.

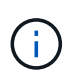

Cuando hay una actividad mínima del usuario en el recurso, el valor de IOPS disponible se calcula asumiendo una carga de trabajo genérica en función de aproximadamente 4,500 IOPS por núcleo de CPU. Esto es debido a que Unified Manager carece de los datos para calcular con precisión las características de la carga de trabajo a la que se sirve.

## **Ver los valores de capacidad de rendimiento de los nodos y los agregados**

Puede supervisar los valores de capacidad de rendimiento usada para todos los nodos o todos los agregados de un clúster, o bien puede ver detalles de un solo nodo o de un agregado.

Los valores de capacidad utilizada de rendimiento se muestran en las páginas Performance Dashboard, Performance Inventory, la página Top Performers, la página Create Threshold Policy, las páginas Performance Explorer y los gráficos detallados. Por ejemplo, la página Performance/Aggregate Inventory proporciona un rendimiento de columna. Capacidad utilizada para ver el valor de capacidad de rendimiento utilizada de todos los agregados.

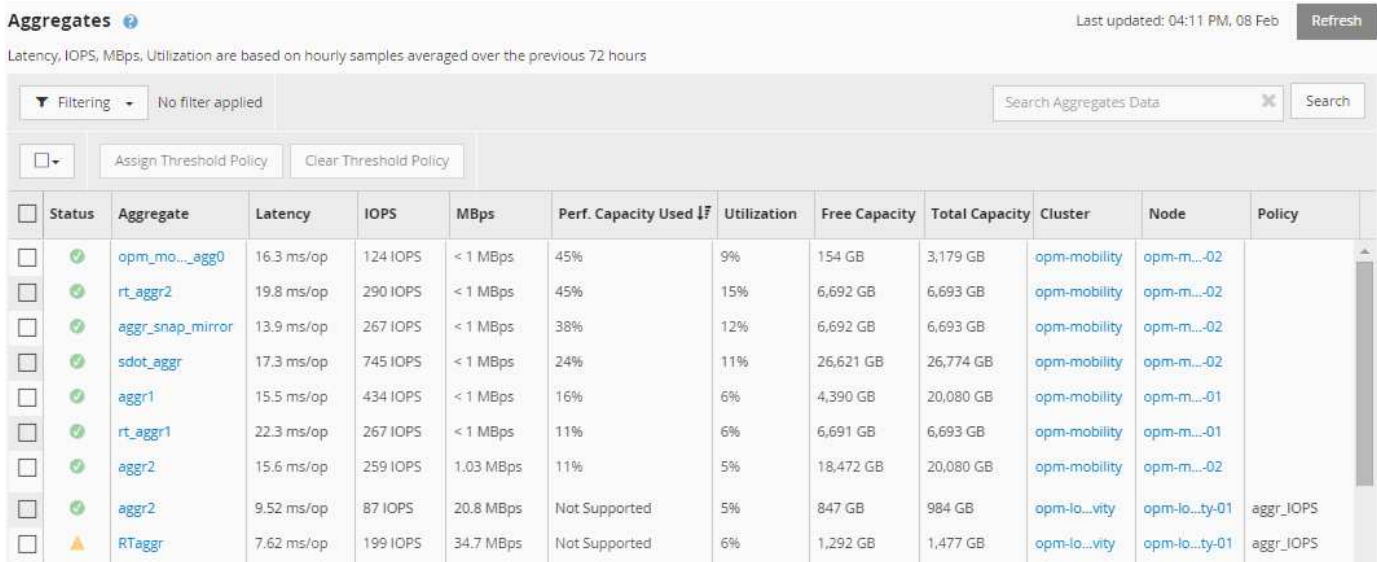

El estado «'N/A'» se muestra cuando los nodos no están instalados con el software ONTAP 9.0 o posterior.

La supervisión de la capacidad de rendimiento utilizada contador permite identificar los siguientes aspectos:

- Si algún nodo o agregado de algún clúster tiene un valor de capacidad de alto rendimiento utilizado
- Si algún nodo o agregado de algún clúster tiene eventos de capacidad de rendimiento activos
- Los nodos y los agregados que tienen el valor de capacidad de rendimiento más alto y bajo en un clúster
- Valores de contador de latencia y uso, junto con nodos o agregados que tienen valores de capacidad de rendimiento elevados utilizados
- Cómo se verá afectada la capacidad de rendimiento utilizada para los nodos en un par de alta disponibilidad si falla uno de los nodos
- Los volúmenes y LUN más activos de un agregado con un valor de capacidad de alto rendimiento utilizada

# **Ver los valores de IOPS disponibles de los nodos y los agregados**

Puede supervisar los valores de IOPS disponibles para todos los nodos o todos los agregados de un clúster, o bien puede ver detalles de un único nodo o agregado.

Los valores de IOPS disponibles aparecen en los gráficos de páginas Performance Explorer. Por ejemplo, cuando vea un nodo en la página Performance/Node Explorer, puede seleccionar el gráfico de contadores «'Available IOPS'» de la lista para poder comparar los valores de IOPS disponibles para varios agregados de ese nodo.

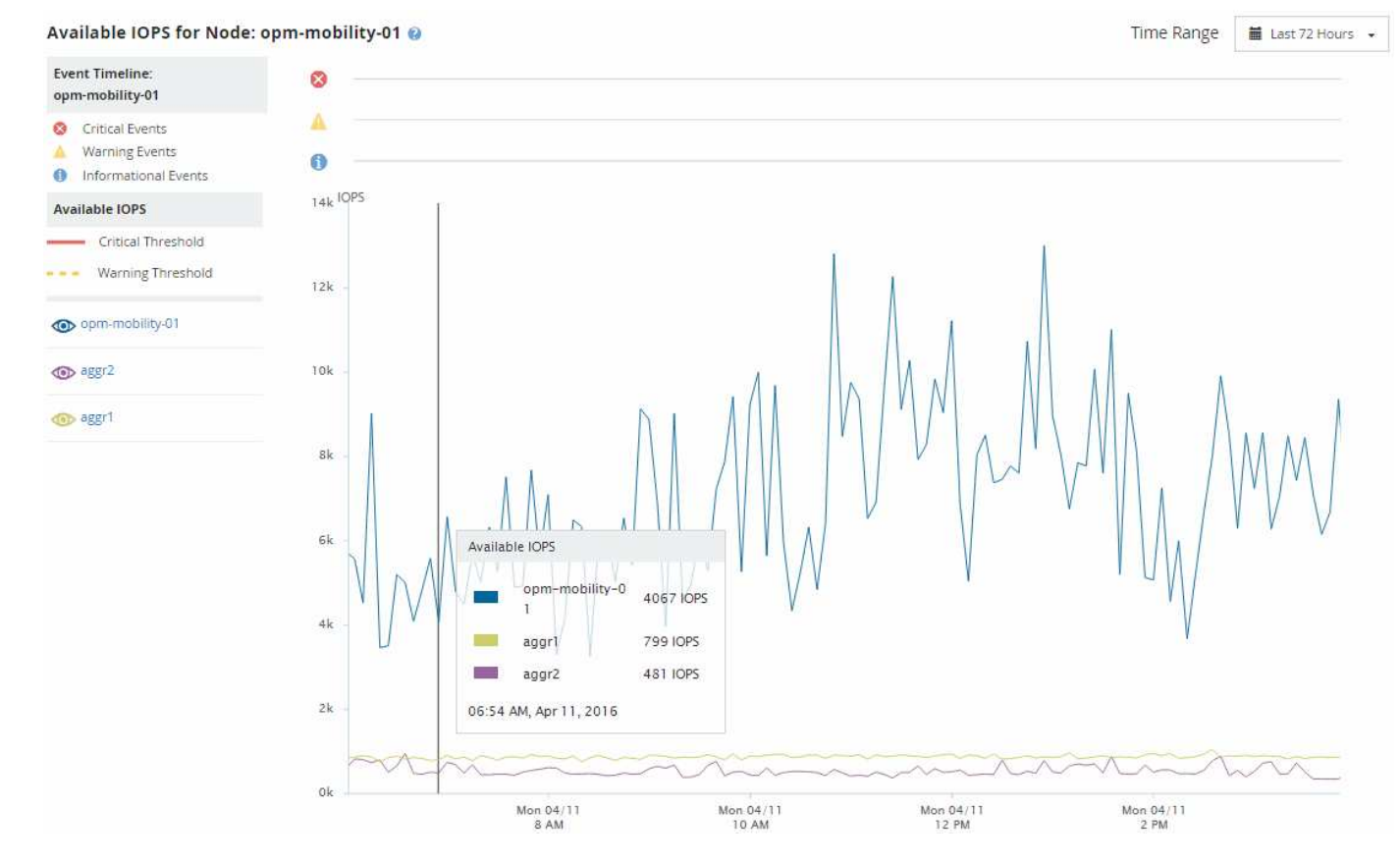

La supervisión del contador de IOPS disponible le permite identificar:

- Los nodos o agregados que tienen los mayores valores de IOPS disponibles para ayudar a determinar dónde se pueden poner en marcha futuras cargas de trabajo.
- Los nodos o agregados que tienen los valores de IOPS disponibles más pequeños para identificar los recursos que debe supervisar para detectar posibles problemas de rendimiento en el futuro.
- Los volúmenes y LUN más activos en un agregado con un pequeño valor de IOPS disponible.

# **Ver los gráficos de contadores de capacidad de rendimiento para identificar los problemas**

En la página Performance Explorer, se pueden ver los gráficos de capacidad de rendimiento utilizados para nodos y agregados. Esto permite ver datos detallados de capacidad de rendimiento de los nodos y los agregados seleccionados para un periodo específico.

### **Acerca de esta tarea**

El gráfico de contadores estándar muestra los valores de capacidad de rendimiento utilizados para los nodos o los agregados seleccionados. El gráfico de contadores Breakdown muestra los valores de capacidad de rendimiento totales para el objeto raíz separados en el uso según los protocolos de usuario frente a los procesos del sistema en segundo plano. Además, también se muestra la cantidad de capacidad de rendimiento libre.

Dado que algunas actividades en segundo plano asociadas a la gestión de datos y del sistema se identifican como cargas de trabajo de usuario y se clasifican como protocolos de usuario, el porcentaje de protocolos de usuario puede parecer artificialmente alto cuando se ejecutan dichos procesos. Estos procesos normalmente se ejecutan a la medianoche cuando el uso del clúster es bajo. Si ve un pico en la actividad de protocolo del usuario alrededor de la medianoche, compruebe si los trabajos de backup del clúster u otras actividades que se realizan en segundo plano están configurados para ejecutarse en ese momento.

### **Pasos**

 $(i)$ 

- 1. Seleccione la ficha **Explorer** de una página de nodo o agregado **aterrizaje**.
- 2. En el panel **Cartas de contador**, haga clic en **elegir gráficos** y, a continuación, seleccione **Perf. Gráfico capacidad utilizada**.
- 3. Desplácese hacia abajo hasta que pueda ver el gráfico.

Los colores del gráfico estándar muestran cuando el objeto está en el rango óptimo (amarillo), cuando el objeto está subutilizado (verde) y cuando el objeto está sobreutilizado (rojo). El gráfico detallado muestra detalles detallados de capacidad de rendimiento solo para el objeto raíz.

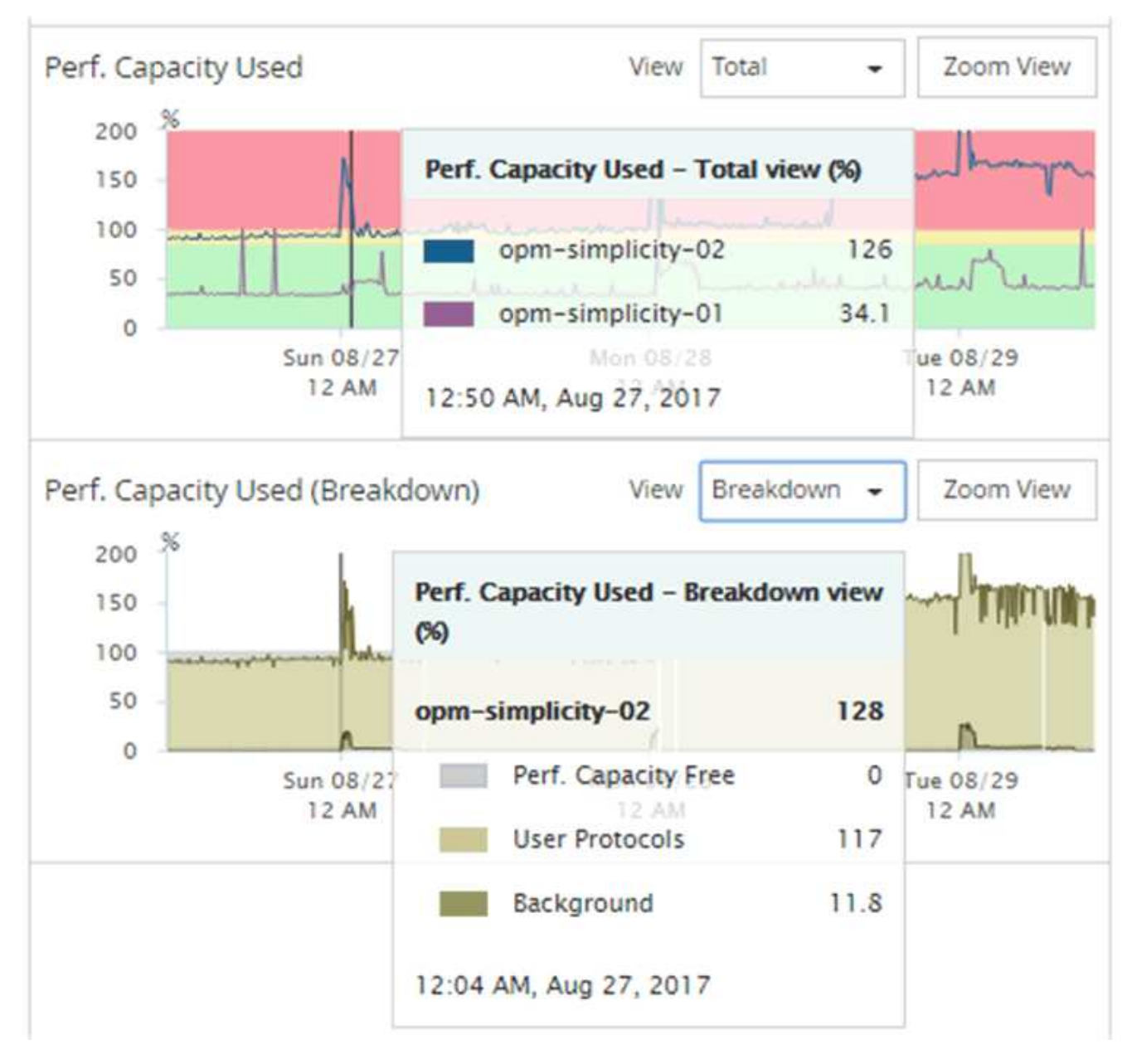

4. Si desea ver cualquiera de los gráficos en formato de tamaño completo, haga clic en **Zoom View**.

De esta forma, se pueden abrir varios gráficos de contadores en ventanas diferentes para comparar los valores de capacidad de rendimiento utilizados con los valores de IOPS o Mbps en el mismo periodo de tiempo.

# **La capacidad de rendimiento utilizada condiciones de umbral de rendimiento**

Es posible crear políticas de umbral de rendimiento definidas por el usuario para que los eventos se activen cuando la capacidad de rendimiento utilizada para un nodo o un agregado supera la configuración de umbral de capacidad de rendimiento utilizada definida por el usuario.

Además, los nodos pueden configurarse con una política de umbral «"capacidad de rendimiento utilizada por la adquisición"». Esta política de umbral suma las estadísticas de rendimiento utilizadas en ambos nodos de una pareja de alta disponibilidad para determinar si alguno de los nodos carecerá de capacidad suficiente si

falla el otro nodo. Puesto que la carga de trabajo durante la conmutación por error es la combinación de las cargas de trabajo de los dos nodos asociados, se puede aplicar la misma capacidad de rendimiento utilizada la política de toma de control a ambos nodos.

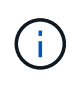

Esta equivalencia en capacidad de rendimiento se utiliza, por lo general, entre nodos. Sin embargo, si hay mucho más tráfico entre nodos destinado para uno de los nodos a través de su partner de conmutación por error, la capacidad de rendimiento total utilizada al ejecutar todas las cargas de trabajo en un nodo del partner en comparación con el otro nodo del partner puede ser ligeramente diferente en función del cual ha fallado.

Las condiciones de capacidad de rendimiento utilizadas también se pueden utilizar como configuración de umbral de rendimiento secundario para crear una política de umbral de combinación al definir umbrales para las LUN y los volúmenes. La condición de capacidad de rendimiento utilizada se aplica al agregado o el nodo en el que reside el volumen o la LUN. Por ejemplo, puede crear una política de umbral de combinación utilizando los siguientes criterios:

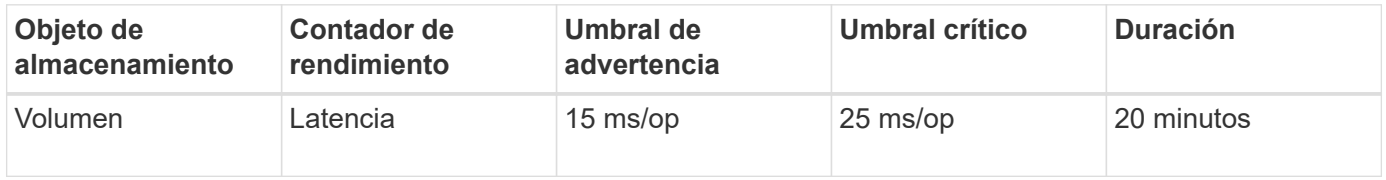

Las políticas de umbral de combinación hacen que se genere un evento solo cuando se incumplen ambas condiciones durante toda la duración.

# **Uso del contador de capacidad de rendimiento utilizada para gestionar el rendimiento**

Por lo general, las organizaciones quieren operar con una capacidad de rendimiento utilizada por debajo de 100 para que los recursos se utilicen de forma eficiente al tiempo que se reserva cierta capacidad de rendimiento adicional para acomodar las demandas de periodo pico. Se pueden utilizar políticas de umbral para personalizar la fecha de envío de alertas de valores de capacidad utilizada de alto rendimiento.

Puede establecer objetivos específicos según sus requisitos de rendimiento. Por ejemplo, las empresas de servicios financieros podrían reservar más capacidad de desempeño para garantizar la ejecución oportuna de las operaciones. Tal vez estas empresas quieran definir los umbrales de capacidad de rendimiento utilizada en el intervalo del 70-80 por ciento. Las empresas de fabricación con márgenes más pequeños pueden optar por reservar una menor capacidad de rendimiento si están dispuestas a arriesgar el rendimiento para gestionar mejor los costes DE TECNOLOGÍA. Estas empresas pueden definir umbrales de capacidad de rendimiento utilizados en el intervalo del 85-95 por ciento.

Cuando el valor de la capacidad de rendimiento utilizada supera el porcentaje configurado en una política de umbral definida por el usuario, Unified Manager envía un correo electrónico de alerta y añade el evento a la página Event Inventory. De este modo, puede gestionar posibles problemas antes de que afecten al rendimiento. Estos eventos también se pueden utilizar como indicadores que se necesitan para mover la carga de trabajo y cambiar dentro de los nodos y agregados.

# **Comprender y utilizar la página Node Failover Planning**

La página Performance/Node Failover Planning calcula el impacto en el rendimiento de un nodo si se produce un error en el nodo de partner de alta disponibilidad (ha) del nodo. Unified Manager basa las estimaciones en el rendimiento histórico de los nodos en la pareja de alta disponibilidad.

Estimar el impacto en el rendimiento de una conmutación por error le permite planificar en las siguientes situaciones:

- Si una conmutación al respaldo degrada de forma consistente el rendimiento estimado del nodo de toma de control a un nivel inaceptable, puede considerar tomar acciones correctivas para reducir el impacto en el rendimiento debido a la conmutación al nodo de respaldo.
- Antes de iniciar una conmutación por error manual para realizar tareas de mantenimiento del hardware, puede calcular cómo la conmutación por error afecta al rendimiento del nodo que toma el control para determinar cuál es el mejor momento para llevar a cabo la tarea.

# **Uso de la página Planificación de conmutación por error de nodos para determinar las acciones correctivas**

Basándose en la información que se muestra en la página Performance/Node Failover Planning, puede realizar acciones para garantizar que una conmutación por error no haga que el rendimiento de un par de alta disponibilidad caiga por debajo de un nivel aceptable.

Por ejemplo, para reducir el impacto en el rendimiento estimado de una conmutación al nodo de respaldo, puede mover algunos volúmenes o LUN de un nodo del par de alta disponibilidad a otros nodos del clúster. Al hacerlo se garantiza que el nodo primario pueda seguir ofreciendo un rendimiento aceptable tras un fallo.

# **Componentes de la página Node Failover Planning**

Los componentes de la página Performance/Node Failover Planning se muestran en una cuadrícula y en el panel comparativo. Estas secciones le permiten evaluar el impacto de la conmutación por error de un nodo en el rendimiento del nodo de respaldo.

### **Cuadrícula de estadísticas de rendimiento**

La página Performance/Node Failover Planning muestra un grid que contiene estadísticas de latencia, IOPS, utilización y capacidad de rendimiento utilizadas.

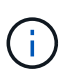

Los valores de IOPS que se muestran en esta página y es posible que la página Performance/Node Performance Explorer no sea la misma.

En el grid, se asigna a cada nodo uno de los siguientes roles:

• Primario

El nodo que toma el relevo al partner de alta disponibilidad cuando el partner falla. El objeto raíz siempre es el nodo primario.

• Como partner

El nodo que falla en el escenario de conmutación por error.

• Toma de control estimada

Igual que el nodo primario. Las estadísticas de rendimiento que se muestran para este nodo muestran el rendimiento del nodo de toma de control después de que este asuma el control del partner que ha fallado.

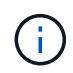

Aunque la carga de trabajo del nodo de respaldo es equivalente a las cargas de trabajo combinadas de ambos nodos después de una conmutación al respaldo, las estadísticas del nodo de respaldo estimado no son la suma de las estadísticas del nodo primario y del nodo Partner. Por ejemplo, si la latencia del nodo primario es de 2 ms/op y la latencia del nodo Partner es de 3 ms/op, el nodo de toma de control estimado podría tener una latencia de 4 ms/op. Este valor es un cálculo que Unified Manager realiza.

Puede hacer clic en el nombre del nodo Partner si desea que se convierta en el objeto raíz. Después de que se muestre la página Performance Explorer, puede hacer clic en la ficha **Planificación de conmutación por error** para ver cómo cambia el rendimiento en este escenario de fallo de nodo. Por ejemplo, si Node1 es el nodo primario y Node2 es el nodo asociado, puede hacer clic en Node2 para convertirse en el nodo primario. De esta forma, puede ver cómo cambia el rendimiento estimado en función de qué nodo falle.

### **Panel de comparación**

La siguiente lista describe los componentes que se muestran en el panel comparar de forma predeterminada:

### • **Gráficos de eventos**

Se muestran con el mismo formato que los de la página Performance Explorer. Sólo pertenecen al nodo principal.

• \* Contrafolios\*

Muestran estadísticas históricas del contador de rendimiento que se muestra en la cuadrícula. En cada gráfico, el gráfico del nodo de toma de control estimado muestra el rendimiento estimado si se había producido una conmutación por error en un momento dado.

Por ejemplo, supongamos que el gráfico de utilización muestra un 73% para el nodo de toma de control estimado a las 11:00 El 8 de febrero. Si se hubiera producido una conmutación por error en ese momento, la utilización del nodo de respaldo habría sido del 73%.

Las estadísticas históricas ayudan a encontrar el tiempo óptimo para iniciar una conmutación al respaldo, lo que minimiza la posibilidad de sobrecargar el nodo de respaldo. Solo puede programar una conmutación por error en momentos en los que se acepte el rendimiento previsto del nodo que toma el control.

De forma predeterminada, las estadísticas del objeto raíz y del nodo asociado se muestran en el panel de comparación. A diferencia de la página Performance/Node Performance Explorer, esta página no muestra el botón **Add** para que agregue objetos para la comparación de estadísticas.

Puede personalizar el panel de comparación de la misma manera que lo hace en la página Performance/Node Performance Explorer. La siguiente lista muestra ejemplos de personalización de los gráficos:

- Haga clic en un nombre de nodo para mostrar u ocultar las estadísticas del nodo en los gráficos Contador.
- Haga clic en **Zoom View** para mostrar un gráfico detallado de un contador en particular en una ventana nueva.

# **Uso de una directiva de umbral con la página Planificación de conmutación por error de nodos**

Puede crear una política de umbral de nodo para que se le notifique en la página Performance/Node Failover Planning cuando una posible recuperación tras fallos degradara el rendimiento del nodo de respaldo a un nivel inaceptable.

La política de umbral de rendimiento definida por el sistema denominada "'par ha de nodos sobreutilizado'" genera un evento de advertencia si se supera el umbral durante seis periodos de recopilación consecutivos (30 minutos). El umbral se considera superado si la capacidad de rendimiento combinada utilizada de los nodos en un par de alta disponibilidad supera el 200 %.

El evento de la política de umbral definida por el sistema le avisa de que una conmutación al nodo de respaldo provocará que la latencia del nodo de toma de control aumente a un nivel inaceptable. Cuando ve un evento generado por esta política para un nodo en particular, puede desplazarse a la página Performance/Node Failover Planning de ese nodo para ver el valor de latencia previsto debido a una conmutación por error.

Además de utilizar esta política de umbral definida por el sistema, puede crear políticas de umbral utilizando el contador «'capacidad de rendimiento utilizada - adquisición'» y, a continuación, aplicar la política a los nodos seleccionados. Especificar un umbral inferior al 200 % le permite recibir un evento antes de superar el umbral de la política definida por el sistema. También puede especificar el período mínimo de tiempo durante el cual se supera el umbral a menos de 30 minutos si desea recibir una notificación antes de generar el evento de política definido por el sistema.

Por ejemplo, puede definir una política de umbral para generar un evento de advertencia si la capacidad de rendimiento combinado utilizada de los nodos de un par de alta disponibilidad supera el 175 % durante más de 10 minutos. Puede aplicar esta política a Node1 y Node2, que forman un par de alta disponibilidad. Después de recibir una notificación de evento de advertencia para Node1 o Node2, puede ver la página Performance/Node Failover Planning para ese nodo a fin de evaluar el impacto estimado en el rendimiento en el nodo de toma de control. Puede tomar acciones correctivas para evitar sobrecargar el nodo de toma de control si se produce una conmutación al respaldo. Si realiza alguna acción cuando la capacidad de rendimiento combinado que se utiliza de los nodos es inferior al 200 %, la latencia del nodo que toma el control no alcanza un nivel inaceptable incluso si se produce una conmutación por error durante este tiempo.

# **Usar el gráfico de desglose de capacidad de rendimiento utilizada para la planificación de conmutación por error**

El gráfico detallado capacidad de rendimiento utilizada - desglose muestra la capacidad de rendimiento utilizada para el nodo principal y el nodo del partner. También muestra la cantidad de capacidad de rendimiento libre en el nodo de toma de control estimado. Esta información le ayuda a determinar si podría tener un problema de rendimiento si falla el nodo del partner.

### **Acerca de esta tarea**

Además de mostrar la capacidad de rendimiento total utilizada para los nodos, el gráfico Breakdown los valores para cada nodo en los protocolos de usuario y procesos en segundo plano.

- Los protocolos de usuario son las operaciones de I/o desde las aplicaciones de usuario hacia y desde el clúster.
- Los procesos en segundo plano son los procesos internos del sistema implicados en la eficiencia del almacenamiento, la replicación de datos y el estado del sistema.

Este nivel adicional de detalle permite determinar si un problema de rendimiento está provocado por la actividad de las aplicaciones de usuario o por los procesos del sistema en segundo plano, como la deduplicación, la reconstrucción de RAID, el filtrado de discos y las copias SnapMirror.

### **Pasos**

- 1. Vaya a la página **Performance/Node Failover Planning** para el nodo que servirá como nodo de toma de control estimado.
- 2. En el selector **intervalo de tiempo**, elija el período de tiempo durante el cual se muestran las estadísticas históricas en la cuadrícula de contadores y en los gráficos de contadores.

Se muestran los gráficos de contadores con estadísticas del nodo principal, nodo del partner y nodo de toma de control estimado.

- 3. En la lista **elegir gráficos**, seleccione **Perf. Capacidad utilizada**.
- 4. En el campo **Perf. Gráfico Capacity used**, seleccione **Breakdown** y haga clic en **Zoom View**.

El gráfico detallado de rendimiento. Se muestra la capacidad utilizada.

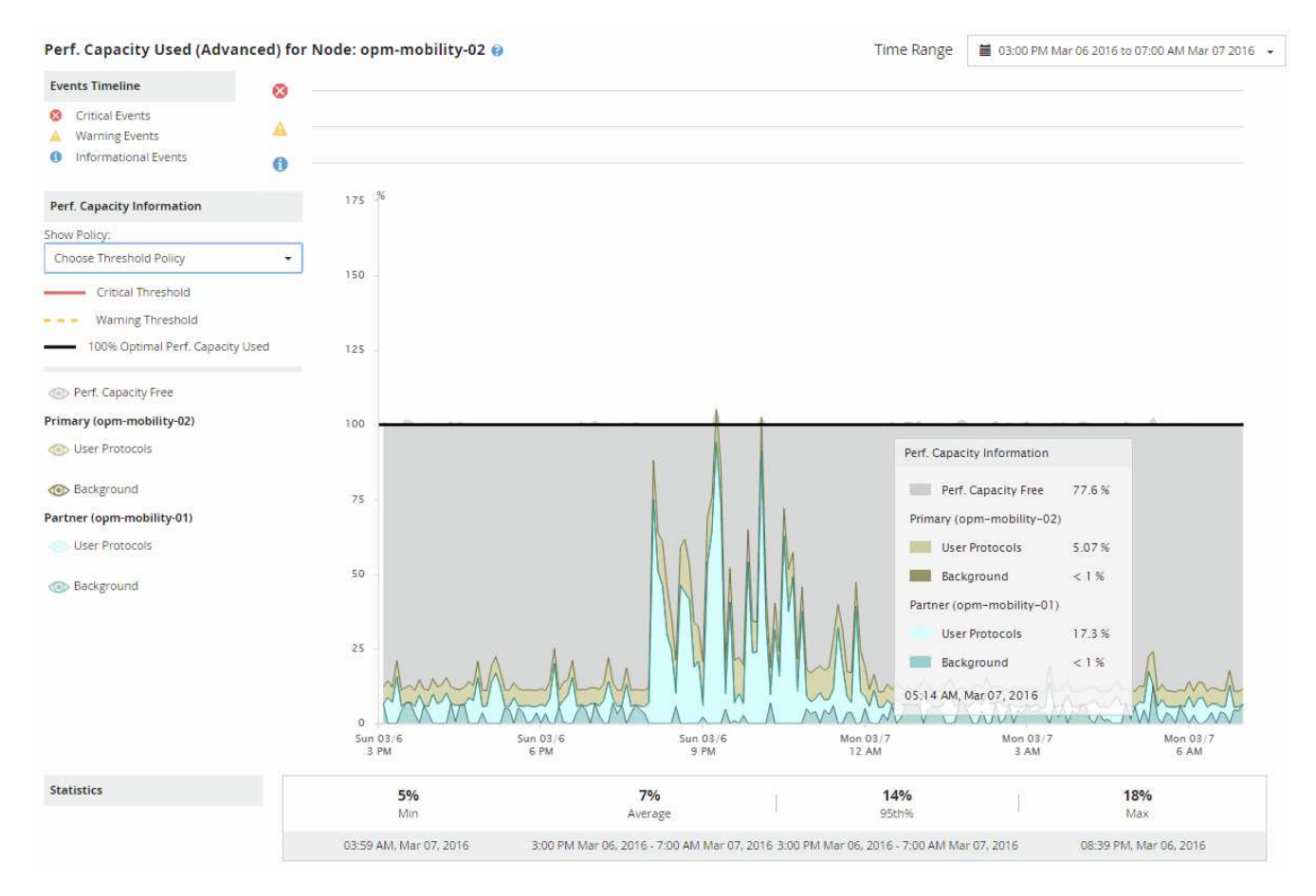

5. Mueva el cursor por el gráfico detallado para ver la información sobre capacidad de rendimiento utilizada en la ventana emergente.

Rendim. El porcentaje libre de capacidad es la capacidad de rendimiento disponible en el nodo de toma de control estimado. Indica la cantidad de capacidad de rendimiento que queda en el nodo que toma el control tras una conmutación al respaldo. Si es 0 %, una conmutación al nodo de respaldo provocará que la latencia aumente hasta un nivel inaceptable en el nodo de respaldo.
6. Considere tomar medidas correctivas para evitar un porcentaje libre de capacidad de rendimiento baja.

Si tiene pensado iniciar una conmutación al respaldo para el mantenimiento de nodos, elija una hora para conmutar al nodo del partner cuando el porcentaje libre de capacidad de rendimiento no sea 0.

# **Recogida de datos y supervisión del rendimiento de carga de trabajo**

Unified Manager recopila y analiza la actividad de la carga de trabajo cada 5 minutos para identificar eventos de rendimiento y detecta cambios de configuración cada 15 minutos. Conserva un máximo de 30 días de datos históricos de eventos y rendimiento de 5 minutos, y utiliza estos datos para prever el rango esperado para todas las cargas de trabajo supervisadas.

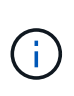

Este capítulo describe cómo funcionan los umbrales dinámicos y cómo se utilizan para ayudar a supervisar el rendimiento de las cargas de trabajo. Este capítulo no se aplica a estadísticas o eventos causados por infracciones de umbral de rendimiento definidas por el usuario o por el sistema.

Unified Manager debe recoger como mínimo 3 días de actividad de carga de trabajo antes de que pueda iniciar su análisis y antes de que el rango esperado de tiempo de respuesta de I/o y las operaciones puedan mostrarse en la página Performance/Volume Details y en la página de detalles Event. Mientras se recopila esta actividad, el rango esperado no muestra todos los cambios producidos en la actividad de la carga de trabajo. Después de recoger 3 días de actividad, Unified Manager ajusta el rango esperado, cada 24 horas a las 12:00 a.m. para reflejar los cambios en la actividad de las cargas de trabajo y establecer un umbral de rendimiento más preciso.

Durante los primeros 4 días en los que Unified Manager supervisa un volumen, si pasaron más de 24 horas desde la última recogida de datos, los gráficos de la página Performance/Volume Details no muestran el rango esperado para ese volumen. Los eventos detectados antes de la última recogida siguen estando disponibles.

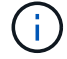

El horario de verano cambia la hora del sistema, lo que altera el rango esperado de las estadísticas de rendimiento para las cargas de trabajo supervisadas. Unified Manager empieza a corregir el rango esperado de forma inmediata y tarda unos 15 días en completarlo. Durante este tiempo, es posible seguir usando Unified Manager, pero, dado que Unified Manager utiliza el rango esperado para detectar eventos, es posible que algunos eventos no sean precisos. Los eventos detectados antes del cambio de hora no se verán afectados. Retrasar la hora de forma manual en un clúster o en un servidor de Unified Manager también afectará a los resultados de los análisis de eventos.

# **Tipos de cargas de trabajo supervisadas por Unified Manager**

Es posible utilizar Unified Manager para supervisar el rendimiento de dos tipos de cargas de trabajo: Definidas por el usuario y definidas por el sistema.

# • *cargas de trabajo definidas por el usuario*

El rendimiento de I/o de las aplicaciones al clúster. Estos son procesos implicados en solicitudes de lectura y escritura. Un volumen FlexVol o FlexGroup es una carga de trabajo definida por el usuario.

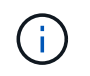

Unified Manager solo supervisa la actividad de las cargas de trabajo en el clúster. No supervisa las aplicaciones, los clientes ni las rutas entre las aplicaciones y el clúster.

Si se cumple uno o varios de los siguientes aspectos con relación a una carga de trabajo, Unified Manager no se podrá supervisar:

- Se trata de una copia de protección de datos (DP) en modo de solo lectura. (Tenga en cuenta que al usar ONTAP 8.3 y versiones posteriores, los volúmenes de DP se supervisan para ver el tráfico generado por el usuario).
- Es un Infinite Volume.
- Se trata de un clon de datos sin conexión.
- Es un volumen reflejado en una configuración MetroCluster.

#### • *cargas de trabajo definidas por el sistema*

Los procesos internos implicados en la eficiencia del almacenamiento, la replicación de datos y el estado del sistema, incluidos:

- Eficiencia del almacenamiento, como la deduplicación
- Estado del disco, que incluye la reconstrucción de RAID, el filtrado de discos, etc.
- La replicación de datos, como las copias SnapMirror
- Actividades de gestión
- Estado del sistema de archivos, que incluye diversas actividades de WAFL
- Escáneres del sistema de archivos, como WAFL scan
- Descarga de copias, como las operaciones de eficiencia del almacenamiento descargados de hosts **VMware**
- Estado del sistema, como movimientos de volúmenes, compresión de datos, etc.
- Volúmenes sin supervisar

Los datos de rendimiento de las cargas de trabajo definidas por el sistema se muestran en la interfaz gráfica de usuario solo cuando el componente del clúster utilizado por estas cargas de trabajo es objeto de disputa. Por ejemplo, no se puede buscar el nombre de una carga de trabajo definida por el sistema para ver sus datos de rendimiento en la interfaz gráfica de usuario. Si se muestran varias cargas de trabajo definidas por el sistema del mismo tipo, se adjunta una letra al nombre de la carga de trabajo. La letra es para uso del personal de soporte.

# **Valores de medición del rendimiento de la carga de trabajo**

Unified Manager mide el rendimiento de las cargas de trabajo en un clúster en función de los valores estadísticos históricos y esperados, lo que forma el rango esperado de valores de las cargas de trabajo. Compara los valores estadísticos de la carga de trabajo real con el rango esperado para determinar cuándo el rendimiento de la carga de trabajo es demasiado alto o demasiado bajo. Una carga de trabajo que no se ejecuta según lo esperado activa un informe de eventos de rendimiento para notificarle.

En la siguiente ilustración, el valor real, en rojo, representa las estadísticas de rendimiento reales en el plazo. El valor real ha superado el umbral de rendimiento, que es el límite superior del rango esperado. El pico es el valor real más alto del lapso. La desviación mide el cambio entre los valores esperados y los valores reales,

mientras que la desviación máxima indica el mayor cambio entre los valores esperados y los valores reales.

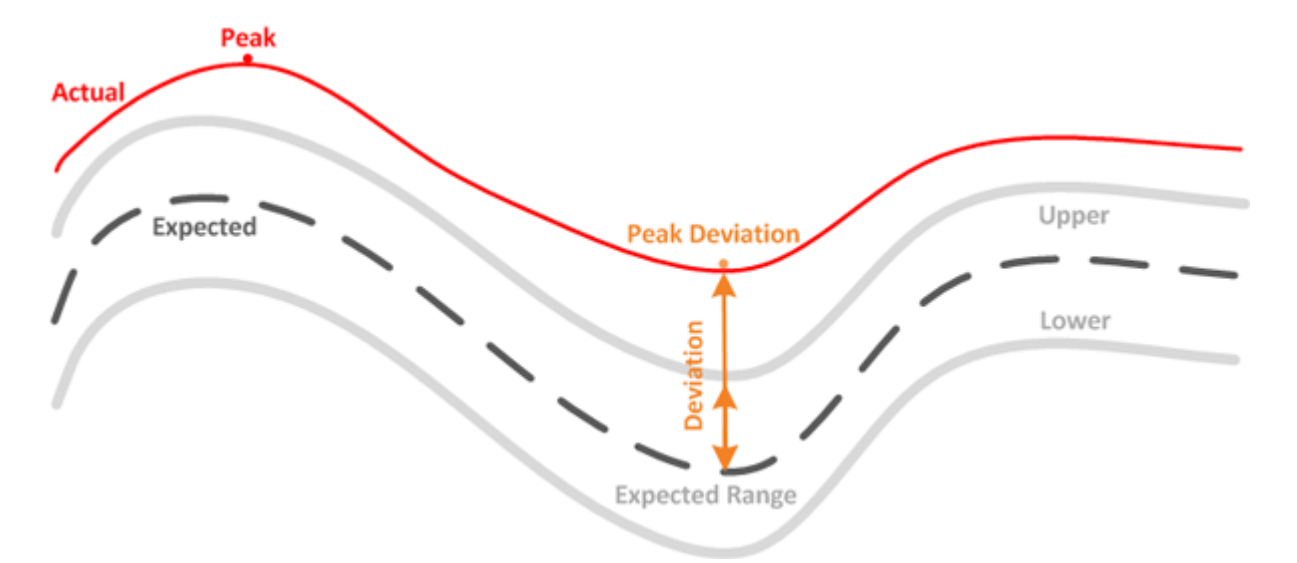

En la siguiente tabla, se enumeran los valores de medición del rendimiento de la carga de trabajo.

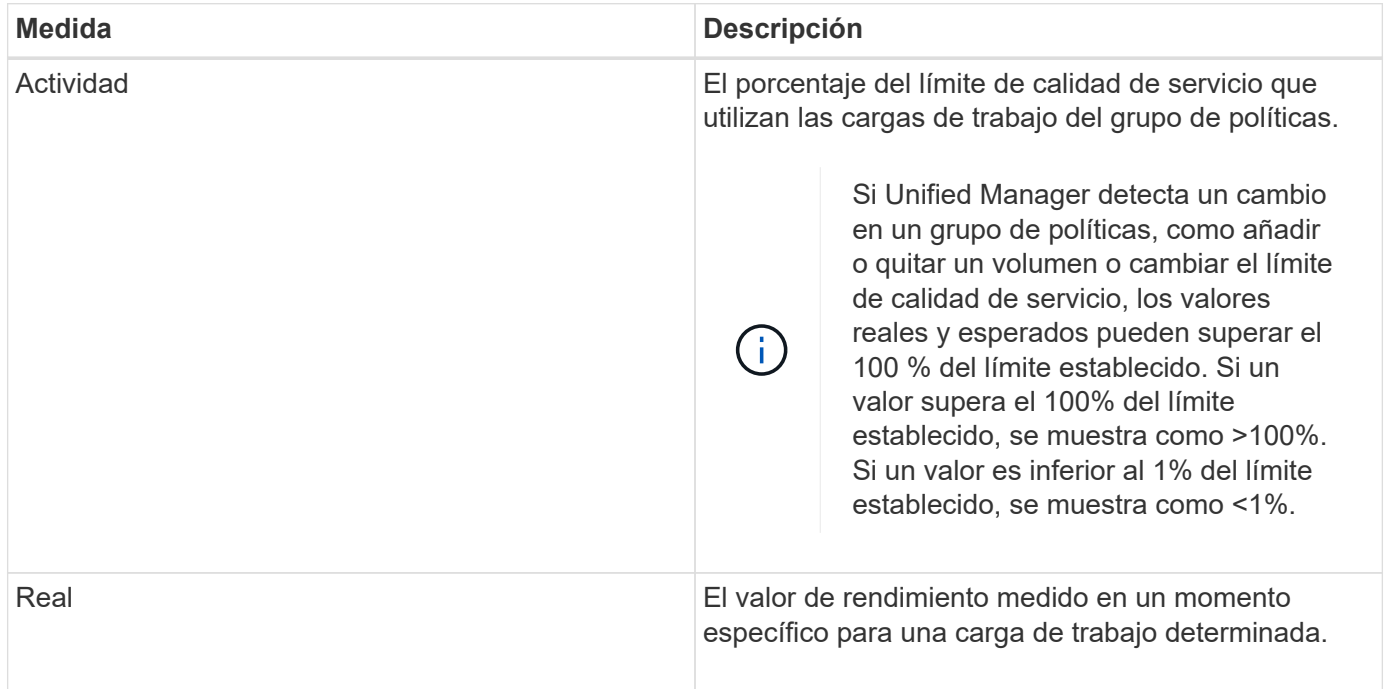

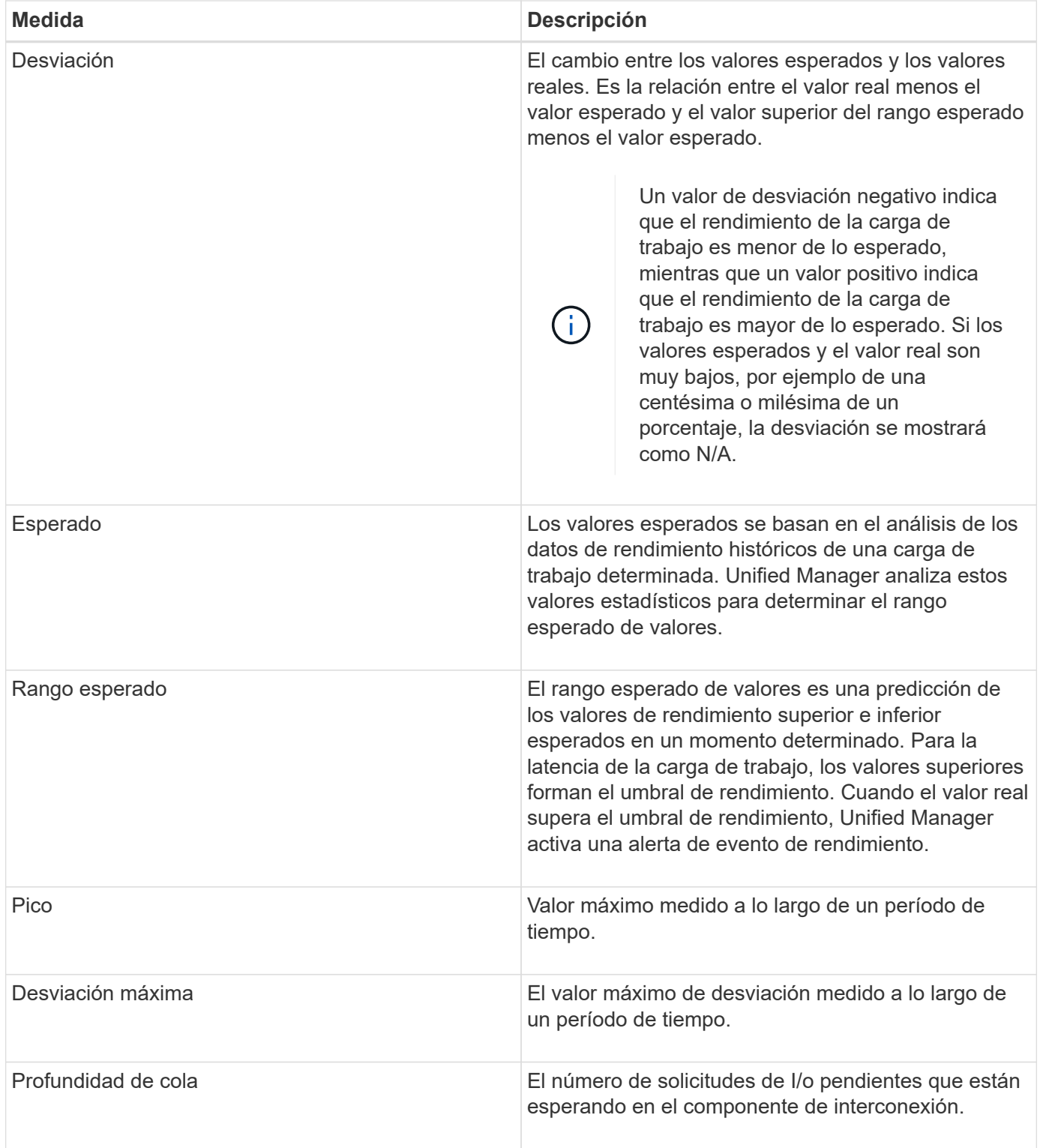

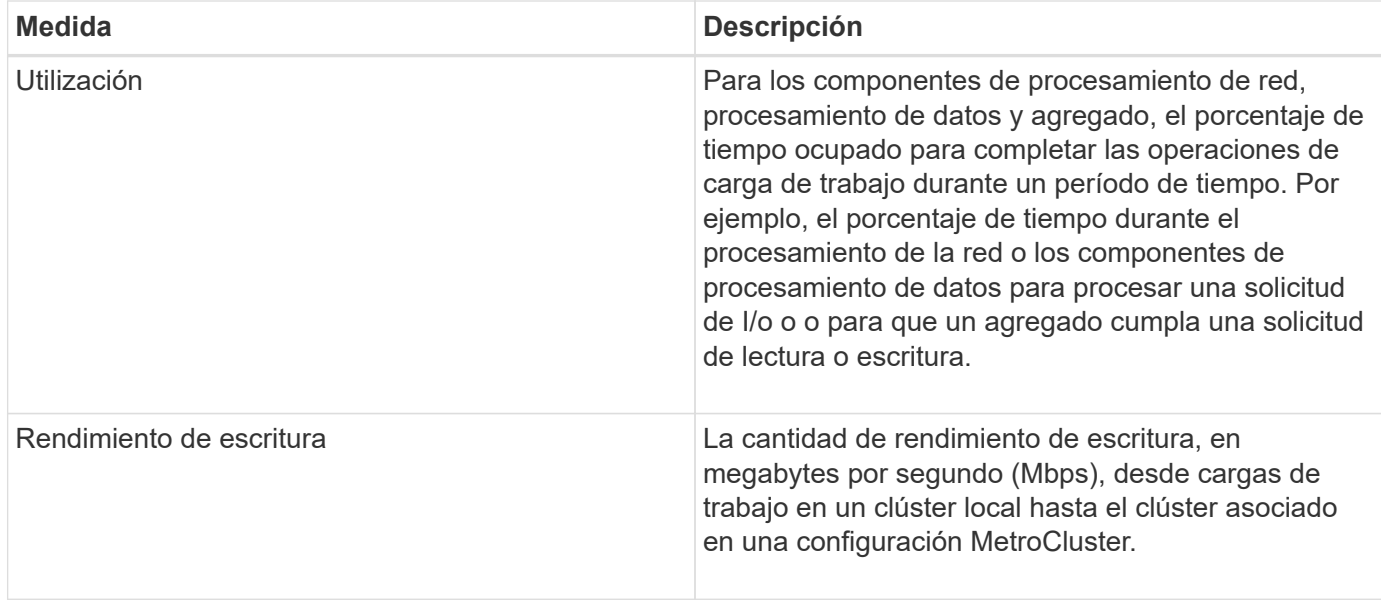

# **Qué rango esperado de rendimiento es**

El rango esperado de valores es una predicción de los valores de rendimiento superior e inferior esperados en un momento determinado. Para la latencia de la carga de trabajo, los valores superiores forman el umbral de rendimiento. Cuando el valor real supera el umbral de rendimiento, Unified Manager activa una alerta de evento de rendimiento.

Por ejemplo, durante el horario normal de trabajo entre las 9:00 a.m. y a las 5:00 p.m., la mayoría de los empleados podrían revisar su correo electrónico entre las 9:00 a.m. y las 10:30 El aumento de la demanda de los servidores de correo electrónico implica un aumento de la actividad de las cargas de trabajo en el almacenamiento de entorno de administración durante este tiempo. Los empleados pueden notar que el tiempo de respuesta es lento por parte de los clientes de correo electrónico.

Durante la hora del almuerzo entre las 12:00 p.m. y la 1:00 y al final del día de trabajo después de las 5:00 p.m., la mayoría de los empleados están probablemente lejos de sus computadoras. La demanda de los servidores de correo electrónico suele disminuir y, por lo tanto, se reduce la demanda de almacenamiento de entorno administrativo. Como alternativa, podrían programarse operaciones con la carga de trabajo, como backups de almacenamiento o análisis de virus, que comiencen a las 5:00 p. m. y aumente la actividad en el almacenamiento de gestión.

Durante varios días, el aumento y la disminución de la actividad de la carga de trabajo determinan el rango esperado de la actividad, con los límites superior e inferior para una carga de trabajo. Cuando la actividad de carga de trabajo real de un objeto está fuera de los límites superior o inferior, y permanece fuera de los límites durante un periodo de tiempo, puede indicar que el objeto se está utilizando en exceso o infrautilizado.

# **Cómo se forma el rango esperado**

Unified Manager debe recoger como mínimo 3 días de actividad de carga de trabajo antes de que pueda iniciar su análisis y antes de que se pueda mostrar el rango esperado de tiempo de respuesta de I/o y las operaciones en la interfaz gráfica de usuario. La recopilación de datos mínimos requeridos no tiene en cuenta todos los cambios que se producen en la actividad de la carga de trabajo. Después de recoger los primeros 3 días de actividad, Unified Manager ajusta el rango esperado, cada 24 horas a las 12:00 a.m. para reflejar los cambios en la actividad de las cargas de trabajo y establecer un umbral de rendimiento más preciso.

El horario de verano cambia la hora del sistema, lo que altera el rango esperado de las estadísticas de rendimiento para las cargas de trabajo supervisadas. Unified Manager empieza a corregir el rango esperado de forma inmediata y tarda unos 15 días en completarlo. Durante este tiempo, es posible seguir usando Unified Manager, pero, dado que Unified Manager utiliza el rango esperado para detectar eventos, es posible que algunos eventos no sean precisos. Los eventos detectados antes del cambio de hora no se verán afectados. Retrasar la hora de forma manual en un clúster o en un servidor de Unified Manager también afectará a los resultados de los análisis de eventos.

# **Cómo se utiliza el rango esperado en el análisis de rendimiento**

 $\left( \begin{array}{c} 1 \end{array} \right)$ 

Unified Manager utiliza el rango esperado para representar la latencia de I/o típica (tiempo de respuesta) y la actividad de IOPS (operaciones) en las cargas de trabajo supervisadas. Alerta cuando la latencia real de una carga de trabajo supera los límites superiores del rango esperado, lo que activa un evento de rendimiento, para poder analizar el problema de rendimiento y tomar medidas correctivas para resolverlo.

El rango esperado establece el nivel de rendimiento para la carga de trabajo. Con el tiempo, Unified Manager aprende de las mediciones de rendimiento anteriores para pronosticar los niveles de rendimiento y actividad esperados para la carga de trabajo. El límite superior del rango esperado establece el umbral de rendimiento. Unified Manager utiliza la base para determinar cuándo la latencia o las operaciones reales están por encima o por debajo de un umbral, o fuera de los límites de su rango esperado. La comparación entre los valores reales y los valores esperados crea un perfil de rendimiento para la carga de trabajo.

Cuando la latencia real de una carga de trabajo supera el umbral de rendimiento, debido a la contención en un componente del clúster, la latencia es alta y la carga de trabajo se ejecuta más lentamente de lo esperado. El rendimiento de otras cargas de trabajo que comparten los mismos componentes del clúster también puede ser más lento de lo esperado.

Unified Manager analiza el evento de umbral que cruza y determina si la actividad es un evento de rendimiento. Si la actividad de alta carga de trabajo continúa siendo constante durante un largo periodo de tiempo, como varias horas, Unified Manager considera que la actividad es normal y ajusta de forma dinámica el rango esperado para formar el nuevo umbral de rendimiento.

Es posible que algunas cargas de trabajo tengan una actividad baja consistente, donde el rango esperado de las operaciones o la latencia no tenga una tasa alta de cambio con el tiempo. Para minimizar el número de alertas de eventos, Unified Manager activa un evento solo en volúmenes de baja actividad cuyas operaciones y latencias son mucho más altas de lo esperado durante el análisis de eventos de rendimiento.

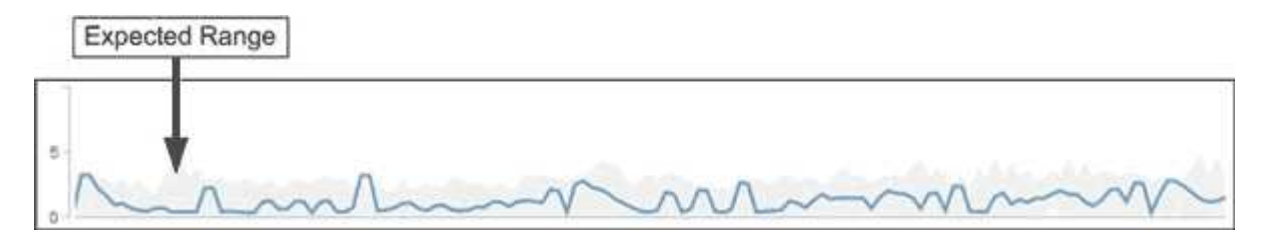

En este ejemplo, la latencia de un volumen tiene un rango esperado, en gris, de 0 milisegundos por operación (ms/op) a su nivel más bajo y 5 ms/op a su mayor. Si la latencia real, en azul, aumenta de repente a 10 ms/op, debido a un pico intermitente en el tráfico de red o contención en un componente del clúster, este supera el rango esperado y supera el umbral de rendimiento.

Cuando se redujo el tráfico de red o el componente del clúster ya no es objeto de disputa, la latencia regresa dentro del rango esperado. Si la latencia permanece en o por encima de los 10 ms/op durante un largo

periodo de tiempo, es posible que deba tomar la acción correctiva para resolver el evento.

# **Cómo Unified Manager utiliza la latencia de carga de trabajo para identificar problemas de rendimiento**

La latencia de las cargas de trabajo (tiempo de respuesta) es el tiempo que tarda un volumen en un clúster en responder a las solicitudes de I/o de las aplicaciones cliente. Unified Manager utiliza la latencia para detectar eventos de rendimiento y alertarle de ellos.

Una alta latencia significa que las solicitudes de aplicaciones a un volumen de un clúster tardan más de lo habitual. La causa de la alta latencia podría estar en el clúster mismo, debido a la contención en uno o más componentes del clúster. La alta latencia también podría deberse a problemas externos al clúster, como cuellos de botella de red, problemas con el cliente que aloja las aplicaciones, o problemas con las propias aplicaciones.

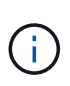

Unified Manager solo supervisa la actividad de las cargas de trabajo en el clúster. No supervisa las aplicaciones, los clientes ni las rutas entre las aplicaciones y el clúster.

Las operaciones en el clúster, como la realización de backups o la ejecución de la deduplicación, que aumenten su demanda de los componentes del clúster compartidos por otras cargas de trabajo, también pueden contribuir a una alta latencia. Si la latencia real supera el umbral de rendimiento del rango esperado, Unified Manager analiza el evento para determinar si es un evento de rendimiento que podría necesitar resolver. La latencia se mide en milisegundos por operación (ms/op).

En la página Performance/Volume Details, puede ver un análisis de las estadísticas de latencia para ver cómo la actividad de los procesos individuales, como las solicitudes de lectura y escritura, se compara con las estadísticas de latencia generales. La comparación ayuda a determinar qué operaciones tienen la actividad más alta o si operaciones específicas tienen actividad anormal que afecta la latencia de un volumen. Al analizar los eventos de rendimiento, puede utilizar las estadísticas de latencia para determinar si un evento fue causado por un problema en el clúster. También puede identificar las actividades de carga de trabajo específicas o los componentes del clúster que participan en el evento.

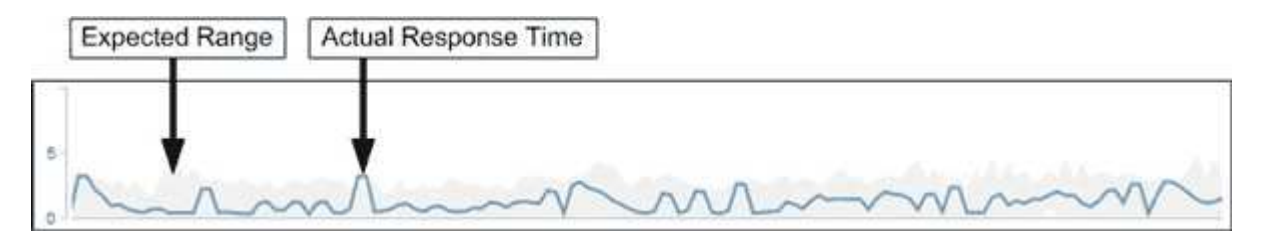

Este ejemplo muestra el gráfico latencia de la página Performance/Volume Details. La actividad de tiempo de respuesta real (latencia) es una línea azul y el rango esperado es gris.

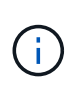

Puede haber vacíos en la línea azul si Unified Manager no pudo recopilar datos. Esto puede ocurrir porque el clúster o el volumen no se pudo acceder, Unified Manager se apagó durante esa hora o la recogida fue más prolongada que el período de recogida de 5 minutos.

# **Cómo las operaciones del clúster pueden afectar a la latencia de carga de trabajo**

Las operaciones (IOPS) representan la actividad de todas las cargas de trabajo definidas por el usuario y definidas por el sistema en un clúster. Las estadísticas de IOPS le

ayudan a determinar si los procesos del clúster, como hacer backups o ejecutar deduplicación, están afectando a la latencia de las cargas de trabajo (tiempo de respuesta) o podrían haber provocado o contribuido a un evento de rendimiento.

Al analizar los eventos de rendimiento, puede utilizar las estadísticas de IOPS para determinar si un evento de rendimiento fue causado por un problema en el clúster. Es posible identificar las actividades de carga de trabajo específicas que pueden haber contribuido principalmente al evento de rendimiento. Las IOPS se miden en operaciones por segundo (OPS/s).

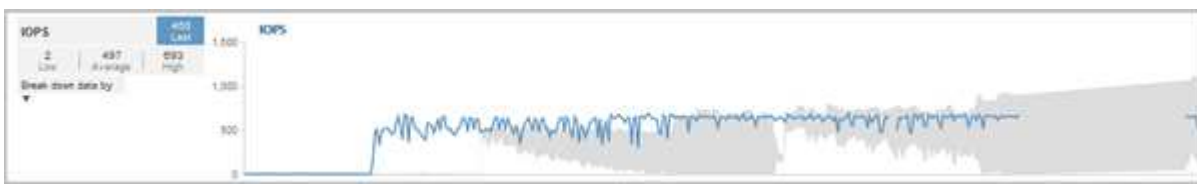

Este ejemplo muestra el gráfico IOPS en la página Performance/Volume Details. Las estadísticas de operaciones reales son una línea azul y el rango esperado de estadísticas de operaciones es gris.

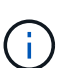

En algunos casos en los que se sobrecarga un clúster, es posible que Unified Manager muestre el mensaje Data collection is taking too long on Cluster cluster name. Esto significa que no se han recopilado suficientes estadísticas para que Unified Manager las analice. Debe reducir los recursos que está utilizando el clúster para poder recopilar las estadísticas.

# **Supervisión del rendimiento de las configuraciones de MetroCluster**

Unified Manager permite supervisar el rendimiento de escritura entre clústeres en una configuración de MetroCluster para identificar cargas de trabajo con un alto nivel de rendimiento de escritura. Si estas cargas de trabajo de alto rendimiento hacen que otros volúmenes en el clúster local tengan tiempos de respuesta de I/o elevados, Unified Manager activa los eventos de rendimiento para notificarle.

Cuando un clúster local en una configuración MetroCluster refleja sus datos en el clúster del partner, los datos se escriben en NVRAM y, después, se transfieren mediante los vínculos interswitch (ISL) a los agregados remotos. Unified Manager analiza la NVRAM para identificar las cargas de trabajo cuyo alto rendimiento de escritura está utilizando demasiado la NVRAM, poniendo en contención a la NVRAM.

Las cargas de trabajo cuya desviación en el tiempo de respuesta ha superado el umbral de rendimiento se denominan *víctimas* y las cargas de trabajo cuya desviación en el rendimiento de escritura en la NVRAM es mayor de lo habitual, lo que provoca la contención, se denominan *abusones*. Dado que solo se reflejan las solicitudes de escritura en el clúster de partners, Unified Manager no analiza el rendimiento de lectura.

Unified Manager trata los clústeres de una configuración de MetroCluster como clústeres individuales. No distingue entre clústeres que son partners ni relaciona el rendimiento de escritura de cada clúster.

# **Comportamiento del volumen durante la conmutación de sitios y la conmutación de estado**

Los eventos que activan una conmutación de sitios o una conmutación de estado hacen que los volúmenes activos se muevan de un clúster a otro en el grupo de recuperación ante desastres. Se detienen los volúmenes del clúster activos y sirven datos a los clientes, y los volúmenes del otro clúster se activan y comienzan a servir datos. Unified

# Manager supervisa solo los volúmenes que están activos y en ejecución.

Dado que los volúmenes se mueven de un clúster a otro, se recomienda supervisar ambos clústeres. Una única instancia de Unified Manager puede supervisar ambos clústeres en una configuración de MetroCluster, pero en ocasiones la distancia entre las dos ubicaciones requiere el uso de dos instancias de Unified Manager para supervisar ambos clústeres. En la siguiente figura, se muestra una sola instancia de Unified Manager:

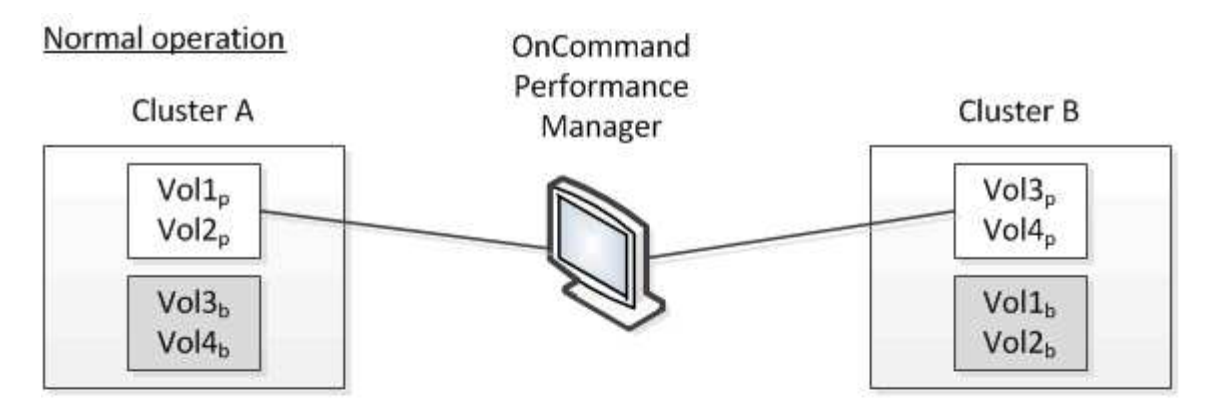

# Cluster B fails --- switchover to Cluster A

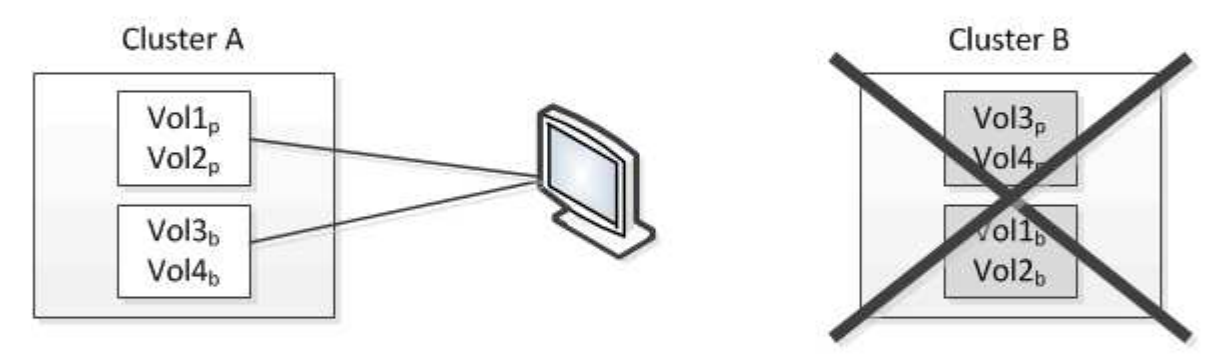

# Cluster B is repaired --- switchback to Cluster B

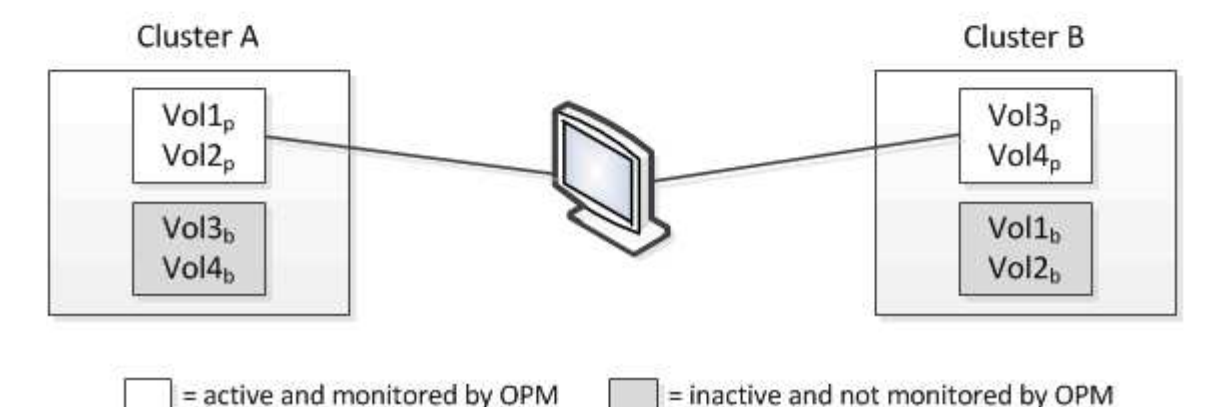

Los volúmenes con p en sus nombres indican los volúmenes primarios, y los volúmenes con b en sus nombres son volúmenes de backup reflejados creados por SnapMirror.

Durante el funcionamiento normal:

- El clúster A tiene dos volúmenes activos: Vol1p y Vol2p.
- El clúster B tiene dos volúmenes activos: Vol3p y Vol4p.
- El clúster A tiene dos volúmenes inactivos: Vol3b y Vol4b.
- El clúster B tiene dos volúmenes inactivos: Vol1b y Vol2b.

Unified Manager recopila la información relativa a cada uno de los volúmenes activos (estadísticas, eventos, etc.). Las estadísticas de Vol1p y Vol2p se recogen en el Grupo A, y las estadísticas de Vol3p y Vol4p se recogen en el Grupo B.

Una vez que se produce un fallo catastrófico, se lleva a cabo una conmutación de los volúmenes activos del clúster B al clúster A:

- El clúster A tiene cuatro volúmenes activos: Vol1p, Vol2p, Vol3b y Vol4b.
- El clúster B tiene cuatro volúmenes inactivos: Vol3p, Vol4p, Vol1b y Vol2b.

Como durante el funcionamiento normal, Unified Manager recopila la información relacionada con cada uno de los volúmenes activos. Pero en este caso, las estadísticas de Vol1p y Vol2p son recogidas por el Grupo A, y las estadísticas de Vol3b y Vol4b también son recogidas por el Grupo A.

Tenga en cuenta que Vol3p y Vol3b no son los mismos volúmenes, ya que se encuentran en clústeres diferentes. La información de Unified Manager para Vol3p no es la misma que Vol3b:

- Durante la conmutación al clúster A, las estadísticas y los eventos de Vol3p no se ven.
- En el primer cambio, Vol3b parece un nuevo volumen sin información histórica.

Cuando se repara el clúster B y se realiza una conmutación de regreso, Vol3p vuelve a estar activo en el clúster B, con las estadísticas históricas y una brecha de estadísticas para el período durante el cambio. Vol3b no se puede ver desde el clúster A hasta que se produzca otra conmutación:

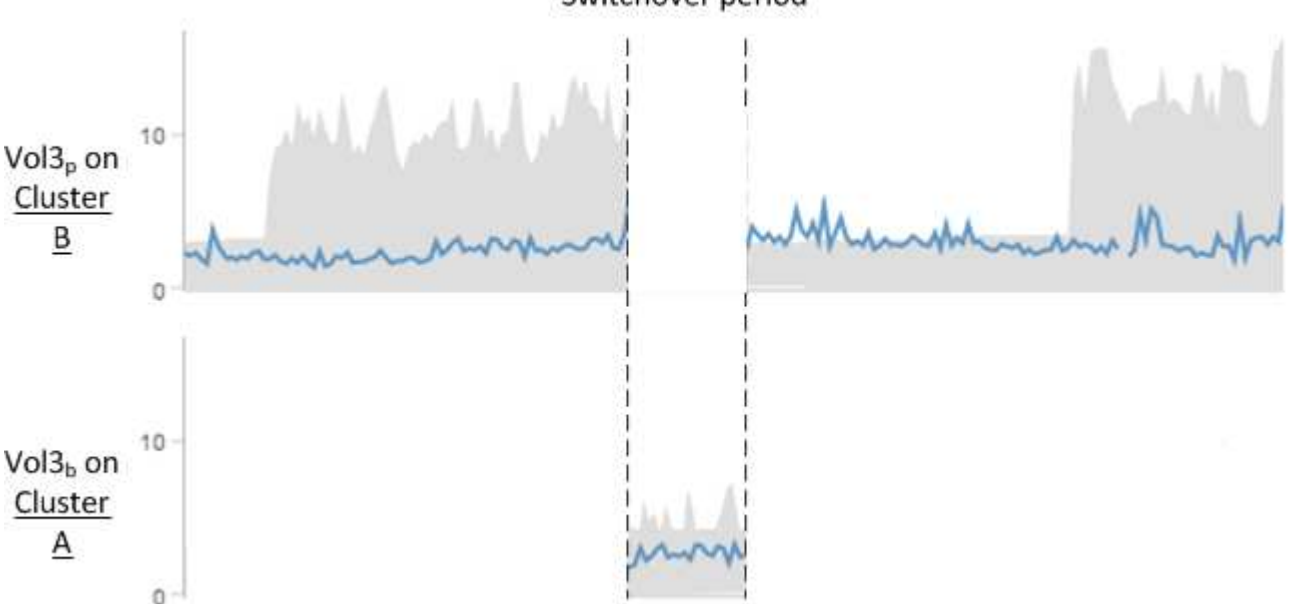

# Switchover period

- Los volúmenes MetroCluster inactivos, por ejemplo, Vol3b en el clúster A después de la conmutación de estado, se identifican con el mensaje "'este volumen se eliminó'". El volumen no se elimina en realidad, pero Unified Manager no supervisa actualmente porque no es el volumen activo.
- 
- Si una sola instancia de Unified Manager supervisa ambos clústeres en una configuración de MetroCluster, la búsqueda de volúmenes devuelve información de la que esté activo en ese momento. Por ejemplo, una búsqueda para "'Vol3'" devolvería estadísticas y eventos para Vol3b en el clúster A si se ha producido una conmutación y Vol3 se ha vuelto activo en el clúster A.

# **¿Qué eventos de rendimiento son**

Los eventos de rendimiento son incidentes relacionados con el rendimiento de la carga de trabajo en un clúster. Le ayudan a identificar cargas de trabajo con tiempos de respuesta lentos. Junto con los eventos de salud que ocurrieron al mismo tiempo, usted puede determinar los problemas que podrían haber causado, o contribuido a, los tiempos de respuesta lentos.

Cuando Unified Manager detecta varias apariciones de la misma condición de evento para el mismo componente del clúster, trata todas las ocurrencias como un solo evento, no como eventos independientes.

# **Análisis y notificación de eventos de rendimiento**

Los eventos de rendimiento le notifican problemas de rendimiento de I/o en una carga de trabajo de volumen debido a la contención en un componente de clúster. Unified Manager analiza el evento para identificar todas las cargas de trabajo involucradas, el componente en disputa y si el evento sigue siendo un problema que podría necesitar resolver.

Unified Manager supervisa la latencia de I/o (tiempo de respuesta) y las IOPS (operaciones) para volúmenes en un clúster. Cuando otras cargas de trabajo realizan un uso excesivo de un componente del clúster, por ejemplo, el componente es objeto de disputa y no puede funcionar en un nivel óptimo para satisfacer las demandas de las cargas de trabajo. El rendimiento de otras cargas de trabajo que utilizan el mismo componente puede verse afectado, lo que provoca el aumento de las latencias. Si la latencia supera el umbral de rendimiento, Unified Manager activa un evento de rendimiento y envía una alerta de correo electrónico para notificarle.

# **Análisis de eventos**

Unified Manager realiza los siguientes análisis utilizando los 15 días anteriores de estadísticas de rendimiento para identificar las cargas de trabajo víctimas, las cargas de trabajo abusivas y el componente del clúster implicados en un evento:

- Identifica las cargas de trabajo víctimas cuya latencia ha superado el umbral de rendimiento, que es el límite superior del rango esperado:
	- Para los volúmenes en agregados de HDD o Flash Pool (híbridos), los eventos solo se activan cuando la latencia es superior a 5 milisegundos (ms) y las IOPS son superiores a 10 operaciones por segundo (OPS/s).
	- Para volúmenes en agregados íntegramente de SSD o agregados de FabricPool (compuestos), los eventos solo se activan cuando la latencia es superior a 1 ms y el IOPS es superior a 100 OPS/s.

• Identifica el componente del clúster en disputa.

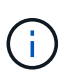

Si la latencia de las cargas de trabajo víctimas en la interconexión del clúster es superior a 1 ms, Unified Manager lo considera importante y activa un evento para la interconexión del clúster.

- Identifica las cargas de trabajo abusivas que están sobreutilizando el componente del clúster y que hacen que estén en contención.
- Clasifica las cargas de trabajo involucradas, en función de su desviación en utilización o actividad de un componente del clúster, para determinar qué elementos agresores tienen el mayor cambio de uso del componente del clúster y qué víctimas son las más afectadas.

Es posible que se produzca un evento solo durante un breve momento y, a continuación, corregirlo después de que el componente que está utilizando ya no sea objeto de disputa. Un evento continuo es un evento que se vuelve a producir para el mismo componente del clúster en un intervalo de cinco minutos y permanece en el estado activo. En el caso de eventos continuos, Unified Manager activa una alerta tras detectar el mismo evento en dos intervalos de análisis consecutivos. Los eventos que no se resuelven, que tienen el estado de nuevo, pueden mostrar diferentes mensajes de descripción según las cargas de trabajo involucradas en el cambio del evento.

Cuando se resuelve un evento, este sigue disponible en Unified Manager como parte del registro de problemas de rendimiento anteriores de un volumen. Cada evento tiene un ID único que identifica el tipo de evento y los componentes de volúmenes, clúster y clúster implicados.

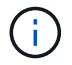

Un único volumen puede participar en más de un evento a la vez.

#### **Estado del evento**

Los eventos pueden estar en uno de los siguientes estados:

#### • **Activo**

Indica que el evento de rendimiento está activo (nuevo o reconocido). El problema que causa el evento no se ha corregido solo o no se ha resuelto. El contador de rendimiento del objeto de almacenamiento sigue por encima del umbral de rendimiento.

#### • **Obsoleto**

Indica que el evento no está activo. El problema que causa el evento se ha corregido solo o se ha resuelto. El contador de rendimiento del objeto de almacenamiento ya no está por encima del umbral de rendimiento.

#### **Notificación de eventos**

Las alertas de eventos se muestran en la página Paneles/Descripción general, la página Paneles/rendimiento, la página Detalles de rendimiento/volumen y se envían a direcciones de correo electrónico especificadas. Puede ver información detallada de análisis sobre un evento y obtener sugerencias para resolverlo en la página de detalles del evento.

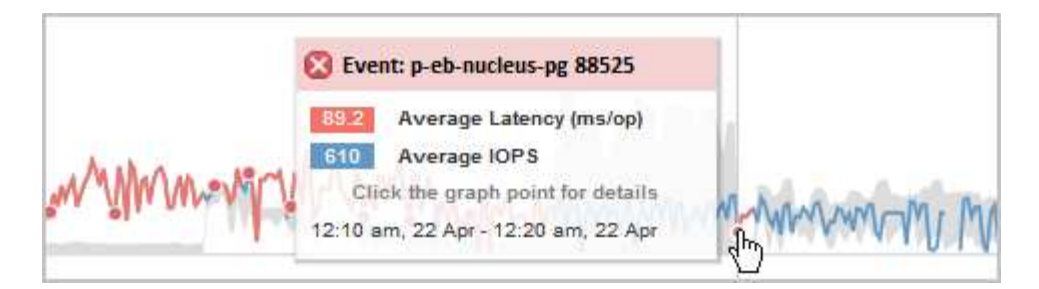

En este ejemplo, un evento se indica mediante un punto rojo ( $\bullet$ ) En el gráfico latencia de la página Performance/Volume Details. Al pasar el cursor del ratón por encima del punto rojo, se muestra una ventana emergente con más detalles sobre el evento y las opciones para analizarlo.

#### **Interacción de eventos**

En la página Performance/Volume Details, puede interactuar con los eventos de las siguientes maneras:

• Si mueve el puntero por un punto rojo, se muestra un mensaje que muestra el identificador del evento, junto con la latencia, el número de operaciones por segundo y la fecha y la hora en que se detectó el evento.

Si existen varios eventos para el mismo período de tiempo, el mensaje muestra el número de eventos, junto con la latencia media y las operaciones por segundo del volumen.

• Al hacer clic en un solo evento se muestra un cuadro de diálogo que muestra información más detallada sobre el evento, incluidos los componentes del clúster implicados, de forma similar a la sección Summary en la página de detalles Event.

El componente objeto de la contención está en un círculo y se resalta en rojo. Puede hacer clic en el ID del evento o en **Ver análisis completo** para ver el análisis completo en la página de detalles del evento. Si hay varios eventos para el mismo período de tiempo, el cuadro de diálogo muestra detalles acerca de los tres eventos más recientes. Puede hacer clic en un ID de evento para ver el análisis de eventos en la página de detalles Event. Si hay más de tres eventos para el mismo período de tiempo, al hacer clic en el punto rojo no se muestra el cuadro de diálogo.

# **La forma en que Unified Manager determina el impacto en el rendimiento de un evento**

Unified Manager utiliza la desviación de la actividad, la utilización, el rendimiento de escritura, el uso de componentes del clúster o la latencia de I/o (tiempo de respuesta) en una carga de trabajo para determinar el nivel de impacto en el rendimiento de la carga de trabajo. Esta información determina el rol de cada carga de trabajo del evento y su clasificación en la página de detalles Event.

Unified Manager compara los valores del último análisis de una carga de trabajo con el rango esperado de valores. La diferencia entre los valores que se analizaron por última vez y el rango esperado de valores identifica las cargas de trabajo cuyo rendimiento tuvo un mayor impacto en el evento.

Por ejemplo, supongamos que un clúster contiene dos cargas de trabajo: La carga de trabajo A y la carga de trabajo B. El rango esperado para la carga de trabajo A es de 5-10 milisegundos por operación (ms/op) y su latencia real suele ser de aproximadamente 7 ms/op. El rango esperado para la carga de trabajo B es de 10- 20 ms/op y su latencia real suele ser de aproximadamente 15 ms/op. Ambas cargas de trabajo están dentro del rango esperado de latencia. Debido a una contención en el clúster, la latencia de ambas cargas de trabajo aumenta a 40 ms/op, que cruza el umbral de rendimiento, que es los límites superiores del rango esperado y

activa los eventos. La desviación en latencia, de los valores esperados a los valores por encima del umbral de rendimiento, para la carga De trabajo A es aproximadamente de 33 ms/op y la desviación de la carga de trabajo B es de unos 25 ms/op. La latencia de ambas cargas de trabajo se dispara hasta los 40 ms/op, pero la carga De trabajo A tuvo un impacto en el rendimiento mayor porque tuvo la mayor desviación de latencia en 33 ms/op.

En la página de detalles Event, en la sección System Diagnosis, se pueden ordenar las cargas de trabajo por su desviación de la actividad, la utilización o el rendimiento de un componente del clúster. También es posible ordenar las cargas de trabajo por latencia. Cuando se selecciona una opción de ordenación, Unified Manager analiza la desviación de la actividad, la utilización, el rendimiento o la latencia desde que se detectó el evento de los valores esperados para determinar el orden de clasificación de la carga de trabajo. Para la latencia, los puntos rojos ( ) indica un umbral de rendimiento que cruza una carga de trabajo víctima y el impacto posterior en la latencia. Cada punto rojo indica un nivel más alto de desviación en latencia, lo que ayuda a identificar las cargas de trabajo víctimas cuya latencia más se vio afectada por un evento.

# **Los componentes del clúster y el motivo por los que pueden estar en contención**

Puede identificar los problemas de rendimiento del clúster cuando un componente del clúster entra en disputa. El rendimiento de las cargas de trabajo de volúmenes que utilizan el componente disminuye y aumenta su tiempo de respuesta (latencia) para las solicitudes de clientes, lo que activa un evento en Unified Manager.

Un componente que está en disputa no puede ejecutarse en un nivel óptimo. Su rendimiento ha disminuido, y el rendimiento de otros componentes del clúster y las cargas de trabajo, llamado *Victimas*, puede haber aumentado la latencia. Para eliminar un componente de la contención, debe reducir su carga de trabajo o aumentar su capacidad para gestionar más trabajo, de modo que el rendimiento pueda volver a los niveles normales. Dado que Unified Manager recopila y analiza el rendimiento de la carga de trabajo en intervalos de cinco minutos, solo detecta cuando un componente de clúster se utiliza de forma coherente en exceso. No se detectan picos transitorios de sobreutilización que duran solo una corta duración dentro del intervalo de cinco minutos.

Por ejemplo, un agregado de almacenamiento puede ser objeto de disputa porque una o más cargas de trabajo en él están compitiendo por sus solicitudes de I/O. Otras cargas de trabajo del agregado pueden verse afectadas, lo que provoca una disminución del rendimiento. Para reducir la cantidad de actividad del agregado, hay diferentes pasos que se pueden realizar, como mover una o más cargas de trabajo a un agregado menos ocupado, para reducir la demanda general de la carga de trabajo en el agregado actual. En el caso de un grupo de políticas de calidad de servicio, puede ajustar el límite de rendimiento o mover cargas de trabajo a otro grupo de políticas, de modo que las cargas de trabajo ya no se aceleren.

Unified Manager supervisa los siguientes componentes del clúster para alertarle cuando los hay en disputa:

# • **Red**

Representa el tiempo de espera de las solicitudes de I/o de los protocolos de iSCSI o los protocolos de Fibre Channel (FC) en el clúster. El tiempo de espera transcurrido para que las transacciones iSCSI Ready to Transfer (R2T) o FCP Transfer Ready (XFER RDY) finalicen antes de que el clúster pueda responder a una solicitud de I/O. Si el componente de red es objeto de disputa, significa que un tiempo de espera elevado en la capa de protocolo de bloqueo está afectando a la latencia de una o más cargas de trabajo.

# • **Procesamiento de red**

Representa el componente de software del clúster involucrado en el procesamiento de I/o entre la capa de protocolo y el clúster. Es posible que el nodo que gestiona el procesamiento de red haya cambiado desde que se detectó el evento. Si el componente de red es objeto de disputa, significa que un uso elevado en el

nodo de procesamiento de red está afectando a la latencia de una o más cargas de trabajo.

#### • **Política de QoS**

Representa el grupo de políticas de calidad de servicio del almacenamiento al que pertenece la carga de trabajo. Si el componente del grupo de políticas es objeto de disputa, significa que el límite de rendimiento establecido está acelerando todas las cargas de trabajo del grupo de políticas, lo que afecta a la latencia de una o más cargas de trabajo.

#### • **Interconexión en cluster**

Representa los cables y los adaptadores que conectan de forma física los nodos en clúster. Si el componente de interconexión del clúster es objeto de disputa, significa que un tiempo de espera elevado para las solicitudes de I/o en la interconexión del clúster está afectando a la latencia de una o más cargas de trabajo.

#### • **Procesamiento de datos**

Representa el componente de software del clúster involucrado en el procesamiento de I/o entre el clúster y el agregado de almacenamiento que contiene la carga de trabajo. Es posible que el nodo que gestiona el procesamiento de datos haya cambiado desde que se detectó el evento. Si el componente de procesamiento de datos es objeto de disputa, significa que un uso elevado en el nodo de procesamiento de datos está afectando a la latencia de una o más cargas de trabajo.

#### • **Recursos de MetroCluster**

Representa los recursos de MetroCluster, incluidos NVRAM y los vínculos interswitch (ISL), que se usan para reflejar datos entre los clústeres de una configuración de MetroCluster. Si el componente MetroCluster es objeto de disputa, significa que el alto rendimiento de escritura de las cargas de trabajo del clúster local o un problema de estado del enlace afectan a la latencia de una o más cargas de trabajo del clúster local. Si el clúster no está en una configuración MetroCluster, este icono no se muestra.

#### • **Operaciones globales o agregados de SSD**

Representa el agregado de almacenamiento en el que se ejecutan las cargas de trabajo. Si el componente de agregado es objeto de disputa, significa que un uso elevado en el agregado está afectando a la latencia de una o más cargas de trabajo. Un agregado está formado por todos los HDD, o una combinación de HDD y SSD (un agregado de Flash Pool). Un «agregado SD» está compuesto por todos los SSD (un agregado all-flash) o una combinación de SSD y un nivel de cloud (un agregado de FabricPool).

#### • **Latencia de cloud**

Representa el componente de software del clúster involucrado en el procesamiento de I/o entre el clúster y el nivel de cloud en el que se almacenan los datos del usuario. Si el componente de latencia del cloud es objeto de disputa, significa que una gran cantidad de lecturas de volúmenes que están alojados en el nivel de cloud están afectando a la latencia de una o más cargas de trabajo.

#### • **SnapMirror** sincronizado

Representa el componente de software del clúster involucrado en la replicación de datos de usuario del volumen primario al secundario en una relación de SnapMirror Synchronous. Si el componente Sync SnapMirror es objeto de disputa, significa que la actividad de las operaciones de SnapMirror Synchronous está afectando a la latencia de una o más cargas de trabajo.

# **Funciones de las cargas de trabajo involucradas en un evento de rendimiento**

Unified Manager utiliza roles para identificar la implicación de una carga de trabajo en un evento de rendimiento. Entre las funciones se encuentran las víctimas, los agresores y los tiburones. Una carga de trabajo definida por el usuario puede ser víctima, abusador o tiburón al mismo tiempo.

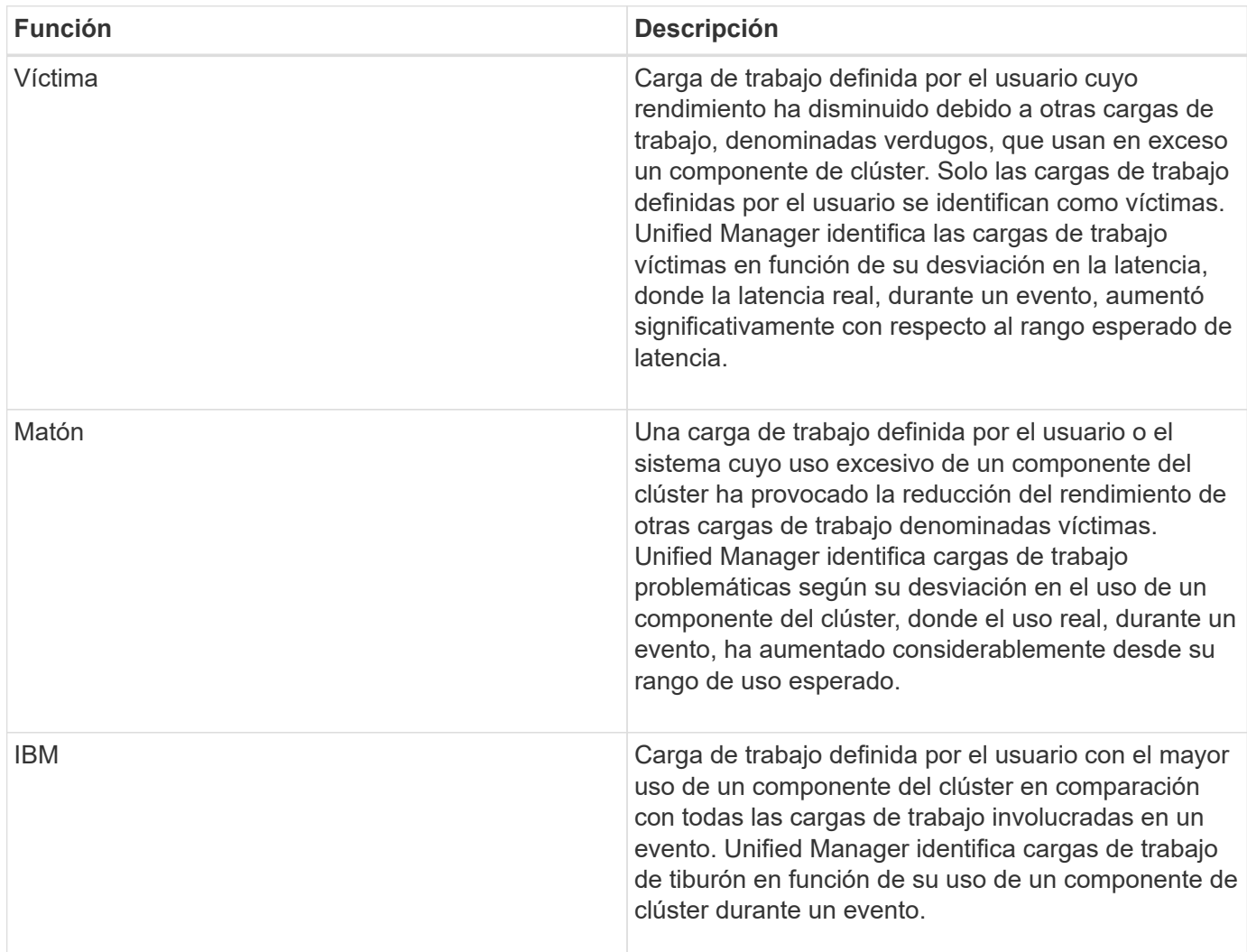

Las cargas de trabajo de un clúster pueden compartir muchos de los componentes del clúster, como agregados de almacenamiento y la CPU para el procesamiento de datos y red. Cuando una carga de trabajo, como un volumen, aumenta el uso de un componente del clúster hasta el punto de que el componente no puede satisfacer de forma eficiente las demandas de las cargas de trabajo, el componente es objeto de disputa. La carga de trabajo que utiliza en exceso un componente del clúster es un problema. Las otras cargas de trabajo que comparten esos componentes y cuyo rendimiento afecta al abusador son las víctimas. La actividad de las cargas de trabajo definidas por el sistema, como la deduplicación o las copias Snapshot, también puede convertirse en «bullying».

Cuando Unified Manager detecta un evento, identifica todas las cargas de trabajo y los componentes del clúster implicados, incluidas las cargas de trabajo abusivas que causaron el evento, el componente de clúster que está en disputa y las cargas de trabajo víctimas cuyo rendimiento ha disminuido debido al aumento de la actividad de las cargas de trabajo abusivas.

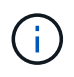

Si Unified Manager no puede identificar las cargas de trabajo abusivas, solo envía alertas sobre las cargas de trabajo víctimas y el componente de clúster correspondiente.

Unified Manager puede identificar cargas de trabajo que son víctimas de cargas de trabajo abusivas y, además, identificar cuándo esas mismas cargas de trabajo pasan a ser cargas de trabajo abusivas. Una carga de trabajo puede ser un problema para sí misma. Por ejemplo, una carga de trabajo de alto rendimiento que está acelerando por el límite de un grupo de políticas provoca que se aceleren todas las cargas de trabajo del grupo de políticas, incluso la propia. Una carga de trabajo que sea intimidatada o víctima en un evento de rendimiento continuo puede cambiar su función o ya no ser participante en el evento. En la página Performance/Volume Details, en la tabla Events List, cuando el volumen seleccionado cambia su rol de participante, se muestra la fecha y hora del cambio de rol.

# **Análisis del rendimiento de la carga de trabajo**

Unified Manager permite supervisar y analizar el rendimiento de I/o de cargas de trabajo de volúmenes en los clústeres. Puede determinar si un problema de rendimiento está en el clúster y si el almacenamiento es el problema.

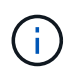

En este capítulo se describe cómo analizar el rendimiento de la carga de trabajo mediante la página Performance/Volume Details y la página de detalles Event.

# **Determinar si una carga de trabajo tiene un problema de rendimiento**

Puede utilizar Unified Manager para determinar si un evento de rendimiento detectado ha sido realmente causado por un problema de rendimiento en el clúster. El evento podría haber provocado un pico en la actividad, por ejemplo, que aumentó su tiempo de respuesta, pero ahora el tiempo de respuesta ha vuelto a sus niveles habituales.

# **Antes de empezar**

- Debe tener el rol de operador, administrador de OnCommand o administrador del almacenamiento.
- Debe haber identificado el nombre del volumen, o el LUN asociado, que desea analizar.
- Unified Manager debe haber recopilado y analizado un mínimo de cinco días de estadísticas de rendimiento del clúster.

# **Acerca de esta tarea**

Si desea ver la página de detalles Event, puede hacer clic en el enlace de nombre de un volumen para ir directamente a la página Performance/Volume Details.

# **Pasos**

1. En la barra **Buscar**, escriba al menos los tres primeros caracteres del nombre del volumen.

El nombre del volumen se muestra en los resultados de búsqueda.

2. Haga clic en el nombre del volumen.

El volumen se muestra en la página Performance/Volume Details.

- 3. En el gráfico **datos históricos**, haga clic en **5d** para mostrar los últimos cinco días de datos históricos.
- 4. Revise el gráfico **latencia** para responder a las siguientes preguntas:
	- ¿Hay nuevos eventos de rendimiento?
	- ¿Existen eventos de rendimiento históricos que indiquen que el volumen ha tenido problemas en el pasado?
	- ¿Hay picos en el tiempo de respuesta, incluso si los picos se encuentran dentro del intervalo esperado?
	- ¿Ha habido cambios de configuración en el clúster que pudieran haber afectado el rendimiento? Si el tiempo de respuesta del volumen no muestra eventos de rendimiento, picos de actividad ni cambios de configuración recientes que puedan haber afectado el tiempo de respuesta, puede descartar el problema de rendimiento que está provocado por el clúster.

# **Investigando la percepción de un tiempo de respuesta lento para una carga de trabajo**

Puede usar Unified Manager para determinar si las operaciones en el clúster pueden haber contribuido al lento tiempo de respuesta (latencia) de una carga de trabajo de volumen.

# **Antes de empezar**

- Debe tener el rol de operador, administrador de OnCommand o administrador del almacenamiento.
- Debe haber identificado el nombre del volumen, o el LUN asociado, que desea analizar.
- Unified Manager debe haber recopilado y analizado un mínimo de cinco días de estadísticas de rendimiento del clúster.

# **Acerca de esta tarea**

Si desea ver la página de detalles Event, puede hacer clic en el nombre de un volumen para ir directamente a la página Performance/Volume Details.

# **Pasos**

1. En la barra **Buscar**, escriba el nombre del volumen.

El nombre del volumen se muestra en los resultados de búsqueda.

2. Haga clic en el nombre del volumen.

El volumen se muestra en la página Performance/Volume Details.

- 3. En el gráfico de datos históricos, haga clic en **5d** para mostrar los últimos cinco días de datos históricos.
- 4. Revise el gráfico **IOPS** para responder a las siguientes preguntas:
	- ¿Hay picos espectaculares en la actividad?
	- ¿Hay caídas dramáticas en la actividad?
	- ¿Hay cambios anormales en el patrón de operaciones? Si las operaciones no muestran picos o caídas espectaculares en la actividad y no se produjeron cambios en la configuración del clúster durante este tiempo, el administrador de almacenamiento puede confirmar que otras cargas de trabajo no afectan al

rendimiento del volumen.

- 5. En el menú **Break down data by**, en **IOPS**, seleccione **Lecturas/escrituras/otro**.
- 6. Haga clic en **Enviar**.

El gráfico de lecturas/escrituras/otro se muestra debajo del gráfico IOPS.

7. Revise el gráfico **Lecturas/escrituras/otro** para identificar picos o caídas espectaculares en la cantidad de lecturas o escrituras para el volumen.

Si no hay picos o caídas espectaculares en las lecturas o escrituras, el administrador de almacenamiento puede confirmar que las operaciones de I/o del clúster funcionan con normalidad. Cualquier problema de rendimiento puede estar en la red o en los clientes conectados.

# **Identificar las tendencias del tiempo de respuesta de I/o en los componentes del clúster**

Es posible usar Unified Manager para ver las tendencias de rendimiento de todos los componentes del clúster supervisados de una carga de trabajo de volumen. Puede ver, con el tiempo, qué componentes tienen un uso más elevado, si el uso más alto es de solicitudes de lectura o escritura, y cómo el uso ha afectado al tiempo de respuesta de la carga de trabajo.

# **Antes de empezar**

- Debe tener el rol de operador, administrador de OnCommand o administrador del almacenamiento.
- Debe haber identificado el nombre del volumen o el LUN asociado que desea analizar.
- Para mostrar 30 días de estadísticas de rendimiento, Unified Manager debe haber recopilado y analizado un mínimo de 30 días de estadísticas de rendimiento del clúster.

# **Acerca de esta tarea**

Al identificar las tendencias de rendimiento de los componentes del clúster, el administrador puede decidir si se está utilizando un clúster en exceso o si se está infrautilizado.

Si desea ver la página de detalles Event, puede hacer clic en el nombre de un volumen para ir directamente a la página Performance/Volume Details.

# **Pasos**

1. En la barra **Buscar**, escriba el nombre del volumen.

El nombre del volumen se muestra en los resultados de búsqueda.

2. Haga clic en el nombre del volumen.

El volumen se muestra en la página Performance/Volume Details.

- 3. En el gráfico de datos históricos, haga clic en **30d** para mostrar los últimos 30 días de datos históricos.
- 4. Haga clic en **romper datos por**.
- 5. En **latencia**, seleccione **componentes de clúster** y **latencia de lectura/escritura**.

6. Haga clic en **Enviar**.

Ambos gráficos se muestran debajo del gráfico latencia.

7. Revise el gráfico **componentes del clúster**.

El gráfico divide el tiempo de respuesta total por componente del clúster. El tiempo de respuesta en el agregado es el más alto.

8. Compare el gráfico **Cluster Components** con el gráfico **latencia**.

En el gráfico latencia, se muestran los picos del tiempo de respuesta total que están alineados con los picos en el tiempo de respuesta del agregado. Hay unos pocos al final del lapso de 30 días en los que se superó el umbral de rendimiento.

9. Revise el gráfico **latencia de lecturas/escrituras**.

En el gráfico se muestra un tiempo de respuesta más alto para las solicitudes de escritura que las solicitudes de lectura, lo que indica que las aplicaciones cliente esperan más de lo habitual para satisfacer sus solicitudes de escritura.

10. Compare el gráfico **latencia de lecturas/escrituras** con el gráfico **latencia**.

Los picos en el tiempo de respuesta total que se alinean con el agregado del gráfico Cluster Components también se alinean con las escrituras en el gráfico de latencia de lectura/escritura. El administrador debe decidir si deben abordarse las aplicaciones cliente que utilizan la carga de trabajo o si se está utilizando en exceso el agregado.

# **Analizar las mejoras de rendimiento obtenidas para mover un volumen**

Puede utilizar Unified Manager para investigar el impacto de una operación de movimiento de volúmenes en la latencia (tiempo de respuesta) de otros volúmenes en el clúster. Mover un volumen de alto rendimiento a un agregado menos ocupado o a un agregado con almacenamiento flash habilitado permite que el volumen tenga un rendimiento más eficiente.

# **Antes de empezar**

- Debe tener el rol de operador, administrador de OnCommand o administrador del almacenamiento.
- Debe haber identificado el nombre del volumen, o el LUN asociado, que desea analizar.
- Unified Manager debe haber recopilado y analizado siete días de datos.

# **Acerca de esta tarea**

Unified Manager identifica el momento en el que un volumen se mueve entre agregados. Es posible detectar cuando se produce un movimiento de volumen, se completa o con errores. En la página Performance/Volume Details, se muestra un icono de evento de cambio para cada estado del movimiento de volúmenes, lo cual ayuda a realizar un seguimiento cuando se produjo una operación de movimiento y le ayuda a determinar si podría haber contribuido a un evento de rendimiento.

Si desea ver la página de detalles Event, puede hacer clic en el nombre de un volumen para ir directamente a la página Performance/Volume Details.

# **Pasos**

- 1. En la barra **Buscar**, escriba el nombre del volumen.
- 2. Haga clic en el nombre del volumen.

El volumen se muestra en la página Performance/Volume Details.

- 3. En el gráfico **datos históricos**, ajuste los controles deslizantes para mostrar la actividad de la semana laboral anterior.
- 4. Analice el gráfico **latencia** y el gráfico **IOPS** para ver cómo se ha realizado el volumen en los últimos días.

Supongamos que se observa un patrón coherente de tiempos de respuesta medios muy altos de más de 42 milisegundos por operación (ms/op), con eventos de rendimiento, cada día de la semana y decide mover el volumen a un agregado de menor actividad para mejorar el rendimiento. Mediante System Manager de OnCommand, puede mover el volumen a un agregado con Flash Pool habilitado para aumentar el rendimiento. Aproximadamente una hora después de completar el movimiento de volumen, puede volver a Unified Manager para confirmar que la operación de movimiento se ha completado correctamente y que la latencia ha mejorado.

- 5. Si no se muestra la página **Detalles de rendimiento/volumen**, busque el volumen que desea ver.
- 6. En el gráfico **datos históricos**, haga clic en **1d** para ver la actividad desde el último día, unas horas desde que se completó el movimiento de volumen.

En la parte inferior de la página, en la línea tiempo Eventos, un icono de evento de cambio () se muestra para indicar la hora en que se completó la operación de movimiento de volúmenes. También se muestra una línea vertical negra desde el icono de evento de cambio hasta el gráfico latencia.

7. Sitúe el cursor en el icono de cambio de evento para ver los detalles del evento en la **Lista de eventos**.

Debido a que el volumen se trasladó a un agregado con Flash Pool habilitado, puede ver el cambio en las operaciones de I/o de lectura y escritura en la caché.

8. En el menú **Break down data by**, en **Mbps**, seleccione **Cache Hit ratio**.

El gráfico de proporción de aciertos en caché muestra estadísticas acerca de las lecturas y escrituras en la caché.

El volumen se trasladó correctamente a un agregado menos ocupado y el evento de cambio se resalta en la lista de eventos de la derecha. La latencia media se redujo de forma significativa de más de 42 ms/op a alrededor de 24 ms/op. La latencia actual es de aproximadamente 1.5 ms/op. En el gráfico ratio de aciertos en caché, la cantidad de aciertos en lectura y escritura en caché se encuentra ahora en un 100 % debido a que el volumen ahora se encuentra en un agregado con Flash Pool habilitado.

# **Cómo funciona el movimiento de un volumen de FlexVol**

Saber cómo funciona la transferencia de un volumen de FlexVol le ayuda a determinar si el movimiento de volúmenes cumple los acuerdos de nivel de servicio y a comprender dónde se encuentra un movimiento de volúmenes en el proceso de traslado de volúmenes.

Los volúmenes FlexVol se mueven de un agregado o nodo a otro dentro de la misma máquina virtual de almacenamiento (SVM). Un movimiento de volúmenes no interrumpe el acceso de los clientes durante el movimiento.

El movimiento de un volumen se produce en varias fases:

- Se realiza un nuevo volumen en el agregado de destino.
- Los datos del volumen original se copian al volumen nuevo.

Durante este tiempo, el volumen original está intacto y disponible para que los clientes puedan acceder a él.

• Al final del proceso de transferencia, se bloquea temporalmente el acceso del cliente.

Durante este tiempo, el sistema realiza una replicación final del volumen de origen al volumen de destino, cambia las identidades de los volúmenes de origen y de destino y cambia el volumen de destino al volumen de origen.

• Tras completar la transferencia, el sistema enruta el tráfico de cliente al nuevo volumen de origen y reanuda el acceso del cliente.

El movimiento no provoca interrupciones en el acceso del cliente, porque el tiempo en el que se bloquea el acceso del cliente finaliza antes de que los clientes notan una interrupción y tiempo de espera. De forma predeterminada, el acceso del cliente está bloqueado durante 35 segundos. Si la operación de movimiento de volumen no puede finalizar en el momento en que se deniega el acceso, el sistema cancela esta fase final de la operación de movimiento de volumen y permite el acceso de los clientes. De forma predeterminada, el sistema intenta la fase final tres veces. Después del tercer intento, el sistema espera una hora antes de intentar la secuencia de fase final de nuevo. El sistema ejecuta la fase final de la operación de movimiento de volúmenes hasta que se completa el movimiento de volúmenes.

# **Página Performance/Volume Details**

Esta página proporciona estadísticas detalladas del rendimiento para toda la actividad de I/o y las operaciones para el volumen FlexVol, el volumen FlexGroup o la carga de trabajo constituyente FlexGroup seleccionado. Es posible seleccionar un plazo específico para ver las estadísticas y los eventos del volumen. Los eventos identifican eventos de rendimiento y cambios que pueden afectar el rendimiento de I/O.

# **Gráfico de datos históricos**

Traza los datos históricos de análisis de rendimiento del volumen seleccionado. Puede hacer clic y arrastrar los controles deslizantes para especificar un marco de tiempo. Los controles deslizantes aumentan y disminuyen la ventana del marco temporal. Los datos que están fuera de la ventana del plazo de tiempo aparecen atenuados. Puede utilizar el control deslizante de la parte inferior del gráfico para mover la ventana del marco de tiempo a través de los datos históricos. Toda la página, incluidos los gráficos y eventos mostrados, refleja los datos disponibles en la ventana del marco de tiempo. Unified Manager conserva un máximo de 30 días de datos históricos en esta página.

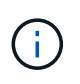

En el gráfico de datos históricos, si selecciona un plazo de más de 1 día, en función de la resolución de pantalla, los gráficos muestran los valores máximos de tiempo de respuesta e IOPS entre el número de días.

# **Opciones**

• **Selector de tiempo**

Especifica el intervalo de tiempo durante el cual se pueden ver las estadísticas de rendimiento de volumen de la página completa. Puede hacer clic en 1 día (**1d**) hasta 30 días (**30d**) o en **personalizado** para seleccionar un rango personalizado. Para un rango personalizado, puede seleccionar una fecha de inicio y finalización y, a continuación, hacer clic en **Actualizar** para actualizar toda la página.

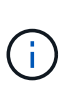

Si accede a la página Performance/Volume Details haciendo clic en el enlace nombre de un volumen en la página de detalles Event, se selecciona automáticamente un intervalo de tiempo, como 1 día o 5 días antes del día actual. Cuando mueve el control deslizante en el gráfico de datos históricos, el intervalo de tiempo cambia a un intervalo personalizado, pero el selector de tiempo **personalizado** no está seleccionado. El selector de tiempo predeterminado permanece seleccionado.

### • **Romper datos por**

Proporciona una lista de gráficos que se pueden añadir a la página Performance/Volume Details para mostrar estadísticas más detalladas de rendimiento del volumen seleccionado.

### **Las estadísticas de rendimiento que se muestran en los gráficos de desglose de datos**

Puede utilizar los gráficos para ver las tendencias de rendimiento de un volumen. También se pueden ver estadísticas de lecturas y escrituras, actividad de protocolo de red, el impacto de la regulación del grupo de políticas de calidad de servicio sobre la latencia, la proporción de lecturas y escrituras en el almacenamiento en caché, el tiempo total de CPU del clúster que utiliza una carga de trabajo y componentes de clúster específicos.

Estas vistas muestran un máximo de 30 días de estadísticas del día actual. En el gráfico de datos histórico, si selecciona un plazo de más de 1 día, según la resolución de pantalla, los gráficos muestran los valores máximos de latencia e IOPS entre el número de días.

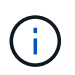

Puede utilizar la casilla de verificación **Seleccionar todo** para seleccionar o anular la selección de todas las opciones de gráfico enumeradas.

#### • **Latencia**

En los siguientes gráficos se detalla la información de la carga de trabajo seleccionada, o el tiempo de respuesta,:

#### ◦ **Componentes del clúster**

Muestra un gráfico del tiempo invertido en cada componente de clúster utilizado por el volumen seleccionado.

El gráfico ayuda a determinar el impacto de la latencia de cada componente en su relación con la latencia total. Puede utilizar la casilla de comprobación junto a cada componente para mostrar y ocultar su gráfico.

Para los grupos de políticas de calidad de servicio, los datos solo se muestran para los grupos de políticas definidos por el usuario. Se muestran ceros en los grupos de políticas definidos por el sistema, como los grupos de políticas predeterminados.

#### ◦ **Latencia de lecturas y escrituras**

Muestra un gráfico de las latencias de las solicitudes de lectura y escritura correctas de la carga de trabajo de volumen seleccionada durante el lapso seleccionado.

Las solicitudes de escritura son una línea naranja y las solicitudes de lectura son una línea azul. Las solicitudes son específicas de la latencia de la carga de trabajo de volumen seleccionada, no todas las cargas de trabajo del clúster.

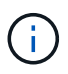

Es posible que las estadísticas de lectura y escritura no siempre añadan al total de estadísticas de latencia que se muestran en el gráfico latencia. Este es el comportamiento esperado en función de cómo Unified Manager recopila y analiza las estadísticas de lectura y escritura para una carga de trabajo.

#### ◦ **Impacto del Grupo de políticas**

Muestra un gráfico del porcentaje de latencia de la carga de trabajo de volumen seleccionada que afecta al límite de rendimiento de su grupo de políticas de calidad de servicio.

Si se regula la carga de trabajo, el porcentaje indica cuánta aceleración contribuyó a la latencia en un momento específico. Los valores de porcentaje indican la cantidad de limitación:

- $\cdot$  0 % = sin limitación
- $\cdot$  > 0% = regulación
- > 20 % = limitación crucial Si el clúster puede gestionar más trabajo, puede reducir la limitación aumentando el límite del grupo de políticas. Otra opción consiste en mover la carga de trabajo a un agregado menos ocupado.

El gráfico muestra para las cargas de trabajo en un grupo de políticas de calidad de servicio definido por el usuario con un límite de rendimiento establecido únicamente. No muestra si las cargas de trabajo se encuentran en un grupo de políticas definido por el sistema, como el grupo de políticas predeterminado, o un grupo de políticas que no tiene un límite de calidad de servicio. Para un grupo de políticas de calidad de servicio, puede colocar el cursor en el nombre del grupo de políticas a fin de mostrar su límite de rendimiento y la última vez que se modificó. Si el grupo de políticas se modificó antes de que el clúster asociado se agregase a Unified Manager, la fecha en la que se modificó por última vez serán la fecha y la hora en las que Unified Manager detectó el clúster por primera vez.

#### • **IOPS**

Los siguientes gráficos detallan los datos de IOPS para la carga de trabajo seleccionada:

#### ◦ **Lecturas/escrituras/otro**

Muestra un gráfico que muestra el número de IOPS de lectura y escritura y otras IOPS, por segundo, durante el lapso seleccionado.

Otras IOPS son actividades de protocolo iniciadas por el cliente que no son lecturas ni escrituras. Por ejemplo, en un entorno NFS, esto podría ser operaciones de metadatos como getattr, setattr o fsstat. En un entorno CIFS, podrían realizarse búsquedas de atributos, listas de directorios o análisis antivirus. Las IOPS de escritura son una línea naranja y las solicitudes de lectura son una línea azul. Las solicitudes son específicas de todas las operaciones para la carga de trabajo de volumen seleccionada, no todas las operaciones en el clúster.

#### • **Mbps**

Los siguientes gráficos detallan los datos de rendimiento de la carga de trabajo seleccionada:

#### ◦ **Proporción de aciertos de caché**

Muestra un gráfico del porcentaje de solicitudes de lectura de aplicaciones cliente satisfechas por la caché en el lapso seleccionado.

La caché podría estar en tarjetas Flash Cache o unidades de estado sólido (SSD) en agregados de Flash Pool. Un acierto en caché, en azul, es una lectura de la caché. Una omisión de caché, en naranja, es la lectura de un disco en el agregado. Las solicitudes son específicas de la carga de trabajo de volumen seleccionada, no todas las cargas de trabajo del clúster.

Puede ver información más detallada sobre el uso de la caché del volumen en las páginas Estado de Unified Manager y en System Manager de OnCommand.

#### • **Componentes**

En los siguientes gráficos se detallan los datos por componente de clúster que utiliza la carga de trabajo seleccionada:

#### ◦ **Tiempo de CPU del clúster**

Muestra un gráfico del tiempo de uso de CPU, en ms, de todos los nodos del clúster utilizado por la carga de trabajo seleccionada.

El gráfico muestra el tiempo de uso combinado de CPU para el procesamiento de red y el procesamiento de datos. También incluye la hora de CPU para cargas de trabajo definidas por el sistema asociadas con la carga de trabajo seleccionada y que utilizan los mismos nodos para el procesamiento de datos. Puede utilizar el gráfico para determinar si la carga de trabajo es un consumidor elevado de los recursos de CPU del clúster. También puede utilizar el gráfico, junto con el gráfico de latencia de lecturas/escrituras en el gráfico latencia, o el gráfico de lecturas/escrituras/otro en el gráfico IOPS, para determinar cómo los cambios en la actividad de la carga de trabajo con el tiempo afectan al uso de la CPU del clúster.

#### ◦ **Utilización del disco**

Muestra un gráfico que muestra el porcentaje de utilización de los discos de datos en el agregado de almacenamiento durante el lapso seleccionado.

El aprovechamiento incluye únicamente las solicitudes de lectura y escritura de disco de la carga de trabajo del volumen seleccionado. No se incluyen las lecturas de la caché. El aprovechamiento es específico de la carga de trabajo de volumen seleccionada, no de todas las cargas de trabajo de los discos. Si un volumen supervisado está implicado en un movimiento de volumen, los valores de utilización de este gráfico son para el agregado objetivo al que se trasladó el volumen.

#### **Cómo funcionan los gráficos de los datos de rendimiento**

Unified Manager utiliza gráficos o gráficos para mostrar las estadísticas y los eventos de rendimiento de volúmenes durante un periodo de tiempo específico.

Los gráficos permiten personalizar el rango de tiempo sobre el cual ver datos. Los datos se muestran con el plazo en el eje horizontal del gráfico y los contadores en el eje vertical, con intervalos de puntos en las líneas del gráfico. El eje vertical es dinámico; los valores se ajustan en función de los picos de los valores esperados o reales.

#### **Seleccionar plazos**

En la página Performance/Volume Details, el gráfico de datos históricos permite seleccionar un plazo para todos los gráficos de la página. Los botones 1d, 5d, 10d y 30d especifican de 1 día a 30 días (1 mes) y el botón **personalizado** le permite especificar un intervalo de tiempo personalizado dentro de esos 30 días. Cada punto de un gráfico representa un intervalo de recogida de 5 minutos y se conserva un máximo de 30 días de datos de rendimiento históricos. Tenga en cuenta que los intervalos también tienen en cuenta los retrasos en la red y otras anomalías.

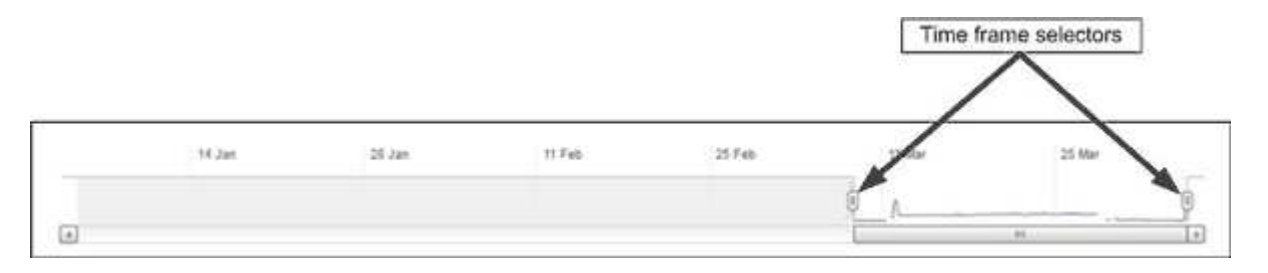

En este ejemplo, el gráfico de datos históricos tiene un intervalo de tiempo establecido en el principio y el final del mes de marzo. En el plazo seleccionado, todos los datos históricos anteriores a marzo se atenúan.

#### **Visualización de información de punto de datos**

Para ver información de un punto de datos de un gráfico, puede colocar el cursor sobre un punto específico del gráfico y mostrar un cuadro emergente con información sobre el valor y la fecha y la hora.

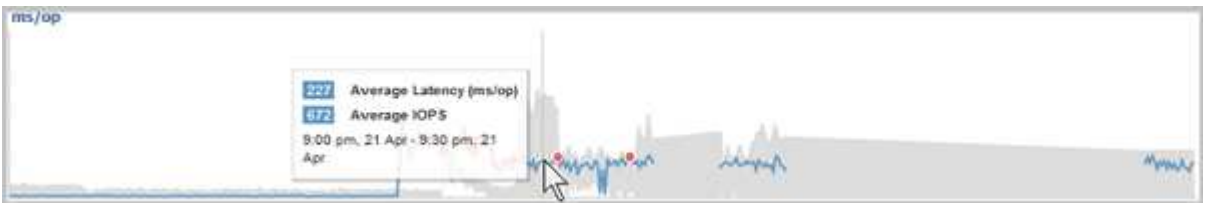

En este ejemplo, al colocar el cursor sobre el gráfico IOPS en la página Performance/Volume Details, se muestran los valores de tiempo de respuesta y las operaciones entre las 3:50 a. y las 3:55 El 20 de octubre.

#### **Ver información de eventos de rendimiento**

Para ver la información de eventos en un gráfico, puede colocar el cursor sobre un icono de evento para ver información de resumen en un cuadro emergente o puede hacer clic en el icono de evento para obtener información más detallada.

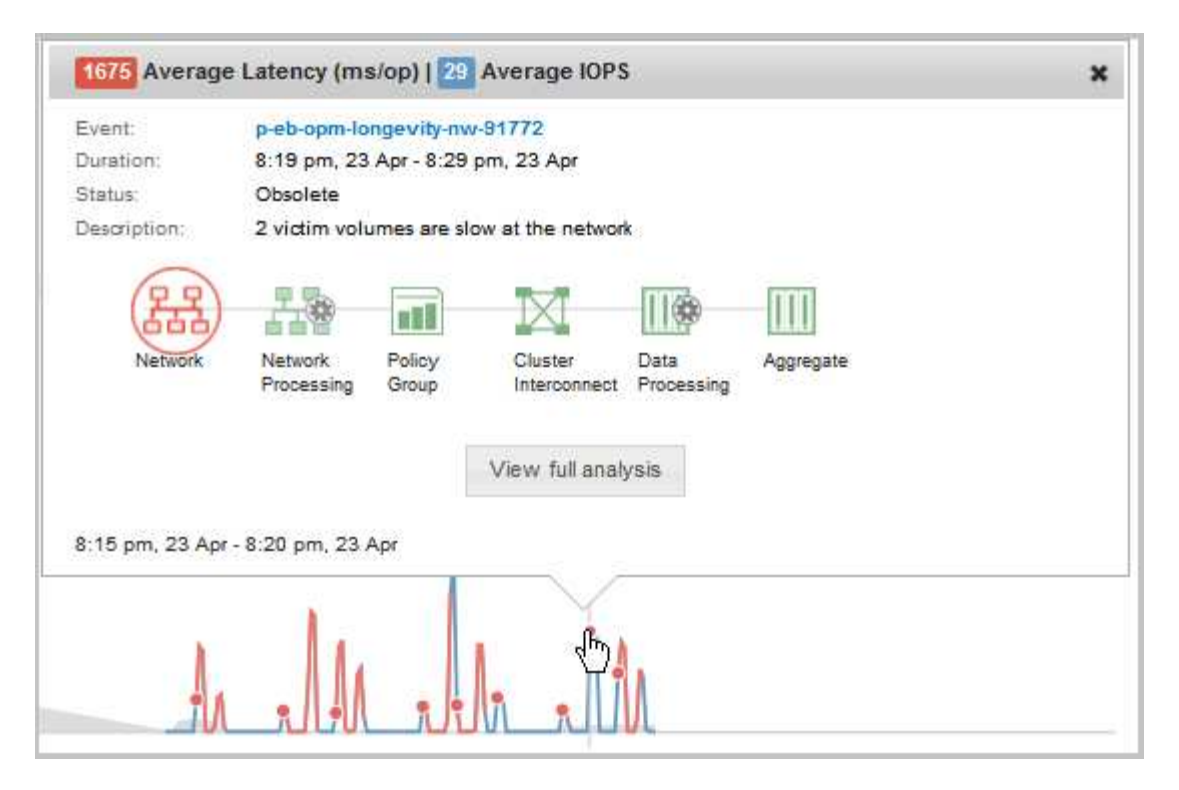

En este ejemplo, en la página Performance/Volume Details, al hacer clic en un icono de evento en el gráfico latencia se muestra información detallada sobre el evento en un cuadro emergente. El evento también se resalta en la Lista de eventos.

# **Análisis de eventos de rendimiento**

Puede analizar los eventos de rendimiento para identificar cuándo se detectaron, si están activos (nuevos o reconocidos) o obsoletos, las cargas de trabajo y los componentes del clúster afectados, y las opciones para resolver los eventos por su cuenta.

# **Mostrar información acerca de los eventos de rendimiento**

Es posible usar la página del inventario Events para ver una lista de todos los eventos de rendimiento nuevos y obsoletos de los clústeres que se están supervisando mediante Unified Manager. Al ver esta información, puede determinar los eventos más críticos y, a continuación, profundizar en información detallada para determinar la causa del evento.

# **Antes de empezar**

- Debe tener el rol de operador, administrador de OnCommand o administrador del almacenamiento.
- Debe haber eventos de rendimiento nuevos o obsoletos.

# **Acerca de esta tarea**

La lista de eventos se ordena por hora detectada, con los eventos más recientes listados primero. Puede hacer clic en un encabezado de columna para ordenar los eventos según esa columna. Por ejemplo, puede ordenar por la columna Estado para ver los eventos por gravedad. Si está buscando un evento específico o un tipo de evento específico, puede utilizar el filtro y los mecanismos de búsqueda para afinar la lista de eventos que aparecen en la lista.

Los eventos de todos los orígenes se muestran en esta página:

- Política de umbral de rendimiento definida por el usuario
- Política de umbral de rendimiento definida por el sistema
- Umbral de rendimiento dinámico

La columna Tipo de evento enumera el origen del evento. Puede seleccionar un evento para ver detalles sobre él en la página de detalles Event.

### **Pasos**

- 1. En el panel de navegación de la izquierda, haga clic en **Eventos**.
- 2. Busque un evento que desee analizar y haga clic en el nombre del evento.

Se muestra la página de detalles del evento.

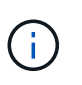

También puede mostrar la página de detalles de un evento si se hace clic en el enlace del nombre del evento de la página Performance Explorer y también desde un correo electrónico de alerta.

# **Análisis de eventos de umbrales de rendimiento definidos por el usuario**

Los eventos generados a partir de umbrales definidos por el usuario indican que un contador de rendimiento de un determinado objeto de almacenamiento, por ejemplo, un agregado o un volumen, ha superado el umbral definido en la política. Esto indica que el objeto del clúster está experimentando un problema de rendimiento.

La página de detalles Event se utiliza para analizar el evento de rendimiento y realizar las acciones correctivas necesarias para devolver el rendimiento a la normalidad.

# **Respuesta a eventos de umbral de rendimiento definidos por el usuario**

Puede utilizar Unified Manager para investigar los eventos de rendimiento causados por un contador de rendimiento que cruza un umbral crítico o de advertencia definido por el usuario. También puede usar Unified Manager para comprobar el estado del componente del clúster a fin de ver si los eventos de estado recientes detectados en el componente contribuyeron al evento de rendimiento.

# **Antes de empezar**

- Debe tener el rol de operador, administrador de OnCommand o administrador del almacenamiento.
- Debe haber eventos de rendimiento nuevos o obsoletos.

#### **Pasos**

- 1. Abra la página de detalles **Event** para ver información sobre el evento.
- 2. Revise la **Descripción**, que describe la brecha de umbral que provocó el evento.

Por ejemplo, el mensaje "'valor de latencia de 456 ms/op ha activado un evento DE ADVERTENCIA

basado en el valor de umbral de 400 ms/op'" indica que se ha producido un evento de advertencia de latencia para el objeto.

3. Pase el cursor sobre el nombre de la política para mostrar detalles sobre la política de umbral que activó el evento.

Esto incluye el nombre de la política, el contador de rendimiento que se está evaluando, el valor del contador que debe incumplir para considerarse un evento crítico o de advertencia y la duración mediante la cual el contador debe superar el valor.

- 4. Tome nota del **tiempo de activación del evento** para que pueda investigar si se han producido otros eventos al mismo tiempo que podrían haber contribuido a este evento.
- 5. Siga una de las siguientes opciones para investigar más a fondo el evento y determinar si necesita realizar alguna acción para resolver el problema de rendimiento:

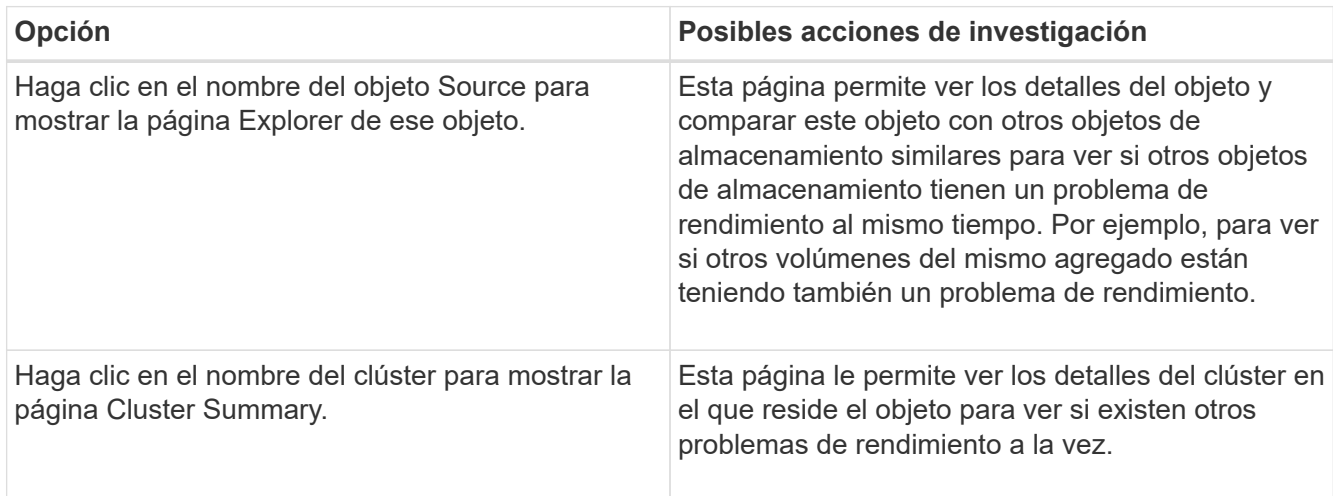

# **Analizar eventos de umbrales de rendimiento definidos por el sistema**

Los eventos generados a partir de umbrales de rendimiento definidos por el sistema indican que un contador de rendimiento, o un conjunto de contadores de rendimiento, para un determinado objeto de almacenamiento ha superado el umbral de una política definida por el sistema. Esto indica que el objeto de almacenamiento, por ejemplo, un agregado o nodo, está experimentando un problema de rendimiento.

La página de detalles Event se utiliza para analizar el evento de rendimiento y realizar las acciones correctivas necesarias para devolver el rendimiento a la normalidad.

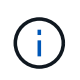

Las políticas de umbral definidas por el sistema no se habilitan en sistemas Cloud Volumes ONTAP, ONTAP Edge o ONTAP Select.

# **Respuesta a eventos de umbral de rendimiento definidos por el sistema**

Es posible utilizar Unified Manager para investigar los eventos de rendimiento provocados por un contador de rendimiento que cruce un umbral de advertencia definido por el sistema. También puede usar Unified Manager para comprobar el estado del componente del clúster a fin de ver si los eventos recientes detectados en el componente contribuyeron al evento de rendimiento.

#### **Antes de empezar**

- Debe tener el rol de operador, administrador de OnCommand o administrador del almacenamiento.
- Debe haber eventos de rendimiento nuevos o obsoletos.

# **Pasos**

- 1. Abra la página de detalles **Event** para ver información sobre el evento.
- 2. Revise la **Descripción**, que describe la brecha de umbral que provocó el evento.

Por ejemplo, el mensaje "'valor de utilización de nodos del 90 % ha activado un evento DE ADVERTENCIA basado en el valor de umbral del 85 %'" indica que se ha producido un evento de advertencia de utilización de nodos para el objeto de clúster.

- 3. Tome nota del **tiempo de activación del evento** para que pueda investigar si se han producido otros eventos al mismo tiempo que podrían haber contribuido a este evento.
- 4. En **Diagnóstico del sistema**, revise la breve descripción del tipo de análisis que la directiva definida por el sistema está realizando en el objeto de clúster.

En algunos casos se muestra un icono verde o rojo junto al diagnóstico para indicar si se ha encontrado un problema en ese diagnóstico en particular. Para otros tipos de gráficos de contadores de eventos definidos por el sistema, se muestra el rendimiento del objeto.

5. En **acciones sugeridas**, haga clic en el enlace **Ayúdame a hacer esto** para ver las acciones sugeridas que puede realizar para intentar resolver el evento de rendimiento por su cuenta.

# **Responder a los eventos de rendimiento del grupo de políticas de calidad de servicio**

Unified Manager genera eventos de advertencia sobre las políticas de calidad de servicio cuando el rendimiento de las cargas de trabajo (IOPS, IOPS/TB o Mbps) superó la configuración de la política de calidad de servicio de ONTAP definida y la latencia de las cargas de trabajo se ve cada vez más afectada. Estos eventos definidos por el sistema proporcionan la oportunidad para corregir posibles problemas de rendimiento antes de que muchas cargas de trabajo se vean afectadas por la latencia.

# **Antes de empezar**

- Debe tener el rol de operador, administrador de OnCommand o administrador del almacenamiento.
- Debe haber eventos de rendimiento nuevos, reconocidos o obsoletos.

#### **Acerca de esta tarea**

Unified Manager genera eventos de advertencia para incumplimiento de políticas de calidad de servicio cuando el rendimiento de la carga de trabajo superó la configuración de la política de calidad de servicio definida durante cada periodo de recogida de rendimiento de la hora anterior. El rendimiento de la carga de trabajo puede superar el umbral de calidad de servicio durante un breve periodo de tiempo durante cada periodo de recogida, pero Unified Manager muestra únicamente el rendimiento «medio» durante el periodo de recogida del gráfico. Por este motivo, puede recibir eventos de calidad de servicio mientras que el rendimiento de una carga de trabajo puede no haber superado el umbral de política que se muestra en el gráfico.

Puede usar System Manager o los comandos de la ONTAP para gestionar los grupos de políticas, incluidas las siguientes tareas:

- Crear un grupo de políticas nuevo para la carga de trabajo
- Agregar o eliminar cargas de trabajo en un grupo de políticas
- Mover una carga de trabajo entre grupos de políticas
- Cambiar el límite de rendimiento de un grupo de políticas
- Mover una carga de trabajo a un agregado o nodo diferente

#### **Pasos**

- 1. Abra la página de detalles **Event** para ver información sobre el evento.
- 2. Revise la **Descripción**, que describe la brecha de umbral que provocó el evento.

Por ejemplo, el mensaje "'IOPS value of 1,352 IOPS on vol1 NFS1 ha activado un evento DE ADVERTENCIA para identificar problemas potenciales de rendimiento para la carga de trabajo'" indica que se ha producido un evento QoS Max IOPS en el volumen vol1 NFS1.

3. Consulte la sección **Información de evento** para obtener más información sobre cuándo se produjo el evento y cuánto tiempo ha estado activo.

Además, para los volúmenes o LUN que comparten el rendimiento de una política de calidad de servicio, puede ver los nombres de las tres cargas de trabajo principales que consumen más IOPS o Mbps.

4. En la sección **Diagnóstico del sistema**, revise los dos gráficos: Uno para el promedio total de IOPS o Mbps (dependiendo del evento) y uno para latencia. Cuando se organiza de esta forma, se pueden ver los componentes del clúster que afectan en mayor medida a la latencia cuando la carga de trabajo se acercó al límite máximo de calidad de servicio.

Para un evento de política de calidad de servicio compartida, las tres cargas de trabajo principales se muestran en el gráfico de rendimiento. Si más de tres cargas de trabajo comparten la política de calidad de servicio, se añaden cargas de trabajo adicionales en una categoría «¿otras cargas de trabajo». Además, el gráfico latencia muestra la latencia media de todas las cargas de trabajo que forman parte de la política de calidad de servicio.

Tenga en cuenta que, para los eventos de política de calidad de servicio adaptativos, los gráficos IOPS y Mbps muestran los valores de IOPS o Mbps que ONTAP ha convertido de la política de umbral de IOPS/TB asignada en función del tamaño del volumen.

5. En la sección **acciones sugeridas**, revise las sugerencias y determine qué acciones debe realizar para evitar un aumento en la latencia de la carga de trabajo.

Si es necesario, haga clic en el botón **Ayuda** para ver más detalles sobre las acciones sugeridas que puede realizar para intentar resolver el evento de rendimiento.

# **Eventos de políticas de calidad de servicio adaptativas que tienen un tamaño de bloque definido**

Los grupos de políticas de calidad de servicio adaptativos escalan automáticamente el techo o el piso de rendimiento según el tamaño del volumen y mantienen la ratio de IOPS en TB a medida que cambie el tamaño del volumen. A partir de ONTAP 9.5, es posible especificar el tamaño de bloque en la política de calidad de servicio para aplicar de forma efectiva un umbral de Mbps al mismo tiempo.

Al asignar un umbral de IOPS en una política de calidad de servicio adaptativa, solo se establece un límite en el número de operaciones que se producen en cada carga de trabajo. Según el tamaño de bloque que se establece en el cliente que genera las cargas de trabajo, algunas IOPS incluyen muchos más datos y, por lo tanto, colocan una carga mucho más grande en los nodos que procesan las operaciones.

El valor de Mbps para una carga de trabajo se genera con la siguiente fórmula:

```
MBps = (IOPS * Block Size) / 1000
```
Si la carga de trabajo tiene una media de 3,000 IOPS y el tamaño de bloque en el cliente se establece en 32 KB, los Mbps efectivos para esta carga de trabajo son 96. Si esta misma carga de trabajo tiene una media de 3,000 IOPS y el tamaño de bloque en el cliente se establece en 48 KB, los Mbps efectivos para esta carga de trabajo son 144. Puede ver que el nodo está procesando un 50 % más de datos cuando el tamaño de bloque es mayor.

Echemos un vistazo a la siguiente política de calidad de servicio adaptativa que tiene un tamaño de bloque definido y cómo se activan los eventos en función del tamaño de bloque que se establece en el cliente.

Cree una política y establezca el rendimiento máximo en 2,500 IOPS/TB con un tamaño de bloque de 32 KB. De este modo, el umbral de Mbps establece de manera efectiva en 80 Mbps ((2500 IOPS \* 32 KB) / 1000) para un volumen con 1 TB de capacidad utilizada. Tenga en cuenta que Unified Manager genera un evento de advertencia cuando el valor de rendimiento es un 10 % inferior al umbral definido. Los eventos se generan en las siguientes situaciones:

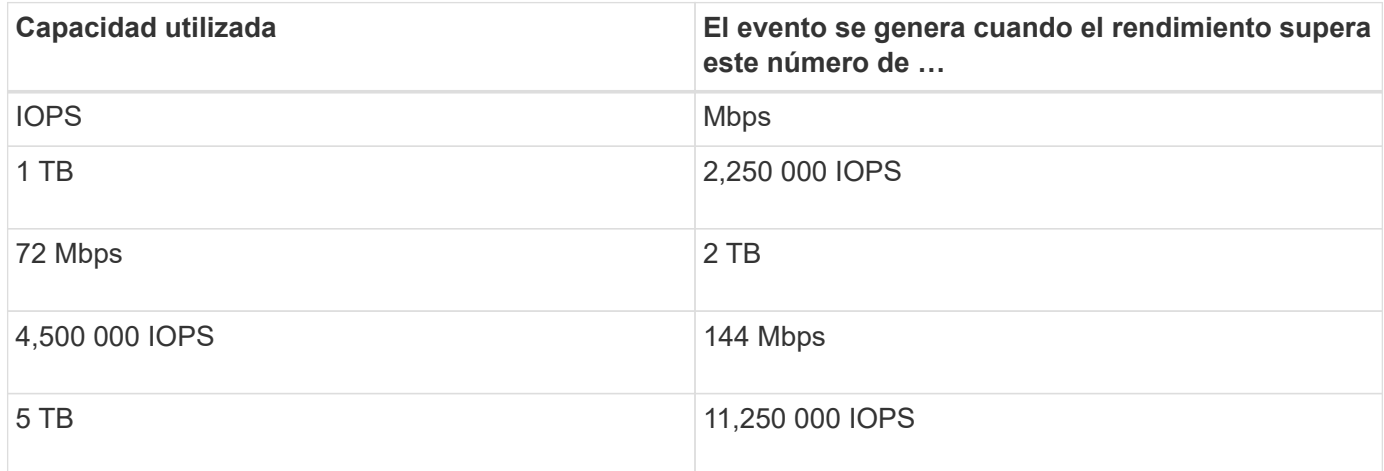

Si el volumen utiliza 2 TB del espacio disponible, y las IOPS son 4,000, y el tamaño de bloque de calidad de servicio está configurado como 32 KB en el cliente, el rendimiento de Mbps es 128 Mbps ((4,000 IOPS \* 32) KB) / 1000). No se genera ningún evento en este escenario porque tanto 4,000 IOPS como 128 Mbps están por debajo del umbral para un volumen que utiliza 2 TB de espacio.

Si el volumen utiliza 2 TB del espacio disponible, y las IOPS son 4,000, y el tamaño de bloque de calidad de servicio está configurado como 64 KB en el cliente, el rendimiento de Mbps es de 256 Mbps ((4,000 IOPS \* 64 KB) / 1000). En este caso, las 4,000 IOPS no generan ningún evento, pero el valor de Mbps de 256 Mbps está por encima del umbral de 144 Mbps y se genera un evento.

Por esta razón, cuando se activa un evento basado en una infracción de Mbps para una política de QoS adaptativa que incluye el tamaño de bloque, se muestra un gráfico de Mbps en la sección Diagnóstico del sistema de la página de detalles evento. Si el evento se activa en función de una filtración de IOPS para la política de calidad de servicio adaptativa, se muestra un gráfico de IOPS en la sección System Diagnosis. Si se produce una infracción tanto para las IOPS como para los Mbps, recibirá dos eventos.

Para obtener más información acerca del ajuste de la configuración de QoS, consulte la *ONTAP 9 Guía completa de supervisión del rendimiento*.

#### ["Guía completa de supervisión del rendimiento de ONTAP 9"](http://docs.netapp.com/ontap-9/topic/com.netapp.doc.pow-perf-mon/home.html)

#### **Respuesta a eventos de rendimiento sobreutilizados de recursos de nodos**

Unified Manager genera eventos de advertencia sobreutilizados de los recursos de nodos cuando un único nodo está funcionando por encima de los límites de su eficiencia operativa y, por lo tanto, afecta potencialmente a las latencias de las cargas de trabajo. Estos eventos definidos por el sistema proporcionan la oportunidad para corregir posibles problemas de rendimiento antes de que muchas cargas de trabajo se vean afectadas por la latencia.

#### **Antes de empezar**

- Debe tener el rol de operador, administrador de OnCommand o administrador del almacenamiento.
- Debe haber eventos de rendimiento nuevos o obsoletos.

#### **Acerca de esta tarea**

Unified Manager genera eventos de advertencia para las infracciones de políticas de recursos de nodos sobreutilizadas buscando nodos que utilicen más del 100 % de su capacidad de rendimiento durante más de 30 minutos.

Puede usar System Manager o los comandos de la ONTAP para corregir este tipo de problema de rendimiento, incluidas las siguientes tareas:

- Crear y aplicar una política de calidad de servicio a cualquier volumen o LUN que utilicen en exceso los recursos del sistema
- Reducir el límite máximo de rendimiento de la calidad de servicio de un grupo de políticas al cual se aplican cargas de trabajo
- Mover una carga de trabajo a un agregado o nodo diferente
- Aumentar la capacidad añadiendo discos al nodo o actualizando a un nodo con una CPU más rápida y más RAM

#### **Pasos**

- 1. Abra la página de detalles **Event** para ver información sobre el evento.
- 2. Revise la **Descripción**, que describe la brecha de umbral que provocó el evento.

Por ejemplo, el mensaje "'Perf. Valor de capacidad utilizada del 139 % en Simplicity-02 ha activado un evento DE ADVERTENCIA para identificar problemas de rendimiento potenciales en la unidad de procesamiento de datos». indica que la capacidad de rendimiento de los nodos simplicity-02 está sobreutilizada y afecta negativamente al rendimiento de los nodos.

3. En la sección **Diagnóstico del sistema**, revise los tres gráficos: Uno para la capacidad de rendimiento utilizada en el nodo, otro para la tasa media de IOPS de almacenamiento que utilizan las cargas de trabajo principales y uno para la latencia en las cargas de trabajo principales. Cuando se organizan de este modo, se pueden ver qué cargas de trabajo son la causa de la latencia en el nodo.

Puede ver qué cargas de trabajo tienen políticas de calidad de servicio aplicadas, y cuáles no, moviendo el cursor sobre el gráfico IOPS.

4. En la sección **acciones sugeridas**, revise las sugerencias y determine qué acciones debe realizar para evitar un aumento en la latencia de la carga de trabajo.

Si es necesario, haga clic en el botón **Ayuda** para ver más detalles sobre las acciones sugeridas que puede realizar para intentar resolver el evento de rendimiento.

# **Analizar eventos de umbrales dinámicos de rendimiento**

Los eventos generados a partir de los umbrales dinámicos indican que el tiempo de respuesta real (latencia) de una carga de trabajo es demasiado alto o demasiado bajo, en comparación con el intervalo de tiempo de respuesta esperado. La página de detalles Event se utiliza para analizar el evento de rendimiento y realizar las acciones correctivas necesarias para devolver el rendimiento a la normalidad.

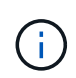

Los umbrales de rendimiento dinámico no están habilitados en sistemas Cloud Volumes ONTAP, ONTAP Edge o ONTAP Select.

# **Identificar las cargas de trabajo de las víctimas involucradas en un evento de rendimiento dinámico**

En Unified Manager, es posible identificar qué cargas de trabajo de volumen tienen la mayor desviación en tiempo de respuesta (latencia) provocada por un componente de almacenamiento en disputa. La identificación de estas cargas de trabajo le ayuda a comprender por qué las aplicaciones cliente que acceden a ellas han tenido un rendimiento más lento de lo habitual.

# **Antes de empezar**

- Debe tener el rol de operador, administrador de OnCommand o administrador del almacenamiento.
- Debe haber eventos de rendimiento dinámicos nuevos, reconocidos o obsoletos.

#### **Acerca de esta tarea**

La página de detalles Event muestra una lista de las cargas de trabajo definidas por el usuario y definidas por el sistema, clasificadas por la mayor desviación de la actividad o el uso del componente, o más afectadas por el evento. Los valores se basan en los picos identificados por Unified Manager cuando detectó y analizó por última vez el evento.

#### **Pasos**

- 1. Abra la página **Detalles del evento** para ver información sobre el evento.
- 2. En los gráficos latencia de carga de trabajo y actividad de carga de trabajo, seleccione **cargas de trabajo de víctimas**.
- 3. Pase el cursor por los gráficos para ver las principales cargas de trabajo definidas por el usuario que afectan al componente y el nombre de la carga de trabajo víctima.

# **Identificar las cargas de trabajo abusivas involucradas en un evento de rendimiento dinámico**

En Unified Manager, es posible identificar qué cargas de trabajo tienen la mayor desviación en uso para un componente de clúster en disputa. Al identificar estas cargas de trabajo, entiende por qué algunos volúmenes del clúster tienen tiempos de respuesta lentos (latencia).

#### **Antes de empezar**

- Debe tener el rol de operador, administrador de OnCommand o administrador del almacenamiento.
- Debe haber eventos de rendimiento dinámicos nuevos, reconocidos o obsoletos.

### **Acerca de esta tarea**

La página de detalles Event muestra una lista de las cargas de trabajo definidas por el usuario y definidas por el sistema con la clasificación del uso más alto del componente o más afectado por el evento. Los valores se basan en los picos identificados por Unified Manager cuando detectó y analizó por última vez el evento.

### **Pasos**

- 1. Abra la página **Detalles del evento** para ver información sobre el evento.
- 2. En los gráficos de latencia de carga de trabajo y actividad de carga de trabajo, seleccione **carga de trabajo bully** .
- 3. Pase el cursor por los gráficos para ver las principales cargas de trabajo problemáticas definidas por el usuario que afectan al componente.

# **Identificar cargas de trabajo de tiburón involucradas en un evento de rendimiento dinámico**

En Unified Manager, es posible identificar qué cargas de trabajo tienen la mayor desviación de uso para un componente de almacenamiento en contención. La identificación de estas cargas de trabajo le ayuda a determinar si estas cargas de trabajo se deben mover a un clúster menos utilizado.

# **Antes de empezar**

- Debe tener el rol de operador, administrador de OnCommand o administrador del almacenamiento.
- Hay un evento dinámico de rendimiento nuevo, reconocido o obsoleto.

#### **Acerca de esta tarea**

La página de detalles Event muestra una lista de las cargas de trabajo definidas por el usuario y definidas por el sistema con la clasificación del uso más alto del componente o más afectado por el evento. Los valores se basan en los picos identificados por Unified Manager cuando detectó y analizó por última vez el evento.

# **Pasos**

- 1. Abra la página **Detalles del evento** para ver información sobre el evento.
- 2. En los gráficos Workload Latency y Workload Activity, seleccione **Shark Workloads**.
- 3. Pase el cursor por los gráficos para ver las principales cargas de trabajo definidas por el usuario que afectan al componente y el nombre de la carga de trabajo de tiburón.

# **Análisis de eventos de rendimiento para una configuración de MetroCluster**

Es posible utilizar Unified Manager para analizar un evento de rendimiento de una configuración de MetroCluster. Es posible identificar las cargas de trabajo involucradas en el evento y revisar las acciones sugeridas para resolverlo.

Los eventos de rendimiento de MetroCluster pueden deberse a cargas de trabajo *intimidator* que usan en exceso los enlaces interswitches (ISL) entre los clústeres, o debido a problemas de estado del enlace. Unified Manager supervisa cada clúster en una configuración de MetroCluster de forma independiente, sin considerar eventos de rendimiento en un clúster de partners.

Los eventos de rendimiento de ambos clústeres de la configuración de MetroCluster también se muestran en la página Unified Manager Dashboards/Overview.también puede ver las páginas Health de Unified Manager para comprobar el estado de cada clúster y ver su relación.

**Analizar un evento de rendimiento dinámico en un clúster en una configuración de MetroCluster**

Puede utilizar Unified Manager para analizar el clúster en una configuración de MetroCluster en la que se detectó un evento de rendimiento. Puede identificar el nombre del clúster, la hora de detección del evento y las cargas de trabajo implicadas en *intimid* y *Victim*.

# **Antes de empezar**

- Debe tener el rol de operador, administrador de OnCommand o administrador del almacenamiento.
- Debe haber eventos de rendimiento nuevos, reconocidos o obsoletos para una configuración de MetroCluster.
- Los dos clústeres de la configuración de MetroCluster deben supervisarse con la misma instancia de Unified Manager.

# **Pasos**

- 1. Abra la página **Detalles del evento** para ver información sobre el evento.
- 2. Revise la descripción del evento para ver los nombres de las cargas de trabajo involucradas y el número de cargas de trabajo involucradas.

En este ejemplo, el icono Recursos de MetroCluster es de color rojo, lo que indica que los recursos de MetroCluster están en disputa. Coloque el cursor sobre el icono para mostrar una descripción del icono. En la parte superior de la página del ID de evento, el nombre del clúster identifica el nombre del clúster en el que se detectó el evento.

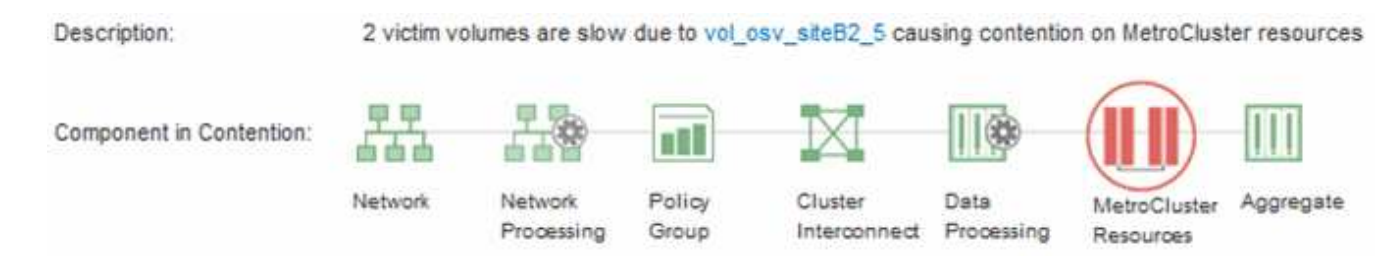

3. Anote el nombre del clúster y la hora de detección del evento que puede utilizar para analizar los eventos de rendimiento en el clúster de partners.
4. En los gráficos, revise las cargas de trabajo *Victim* para confirmar que sus tiempos de respuesta son superiores al umbral de rendimiento.

En este ejemplo, la carga de trabajo de la víctima se muestra en el texto de desplazamiento. Los gráficos de latencia muestran, a alto nivel, un patrón de latencia constante para las cargas de trabajo víctimas involucradas. Aunque la latencia anormal de las cargas de trabajo víctimas haya activado el evento, un patrón de latencia consistente podría indicar que las cargas de trabajo están funcionando dentro de su rango esperado, pero que un pico en la I/o aumentó la latencia y activó el evento.

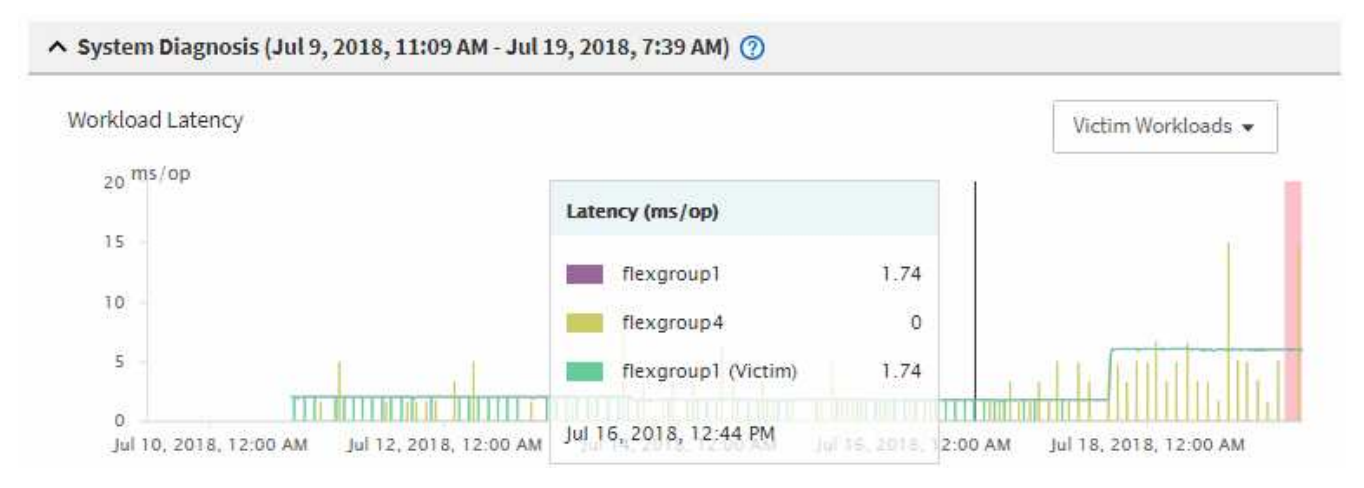

Si instaló recientemente una aplicación en un cliente que accede a estas cargas de trabajo de volumen y esa aplicación envía una gran cantidad de I/o, es posible que anticipe que aumentan las latencias. Si la latencia de las cargas de trabajo se devuelve dentro del rango esperado, el estado del evento cambia a obsoleto y permanece en este estado durante más de 30 minutos, es probable que pueda ignorar el evento. Si el evento está en curso y permanece en el estado nuevo, puede investigarlo aún más para determinar si otros problemas causaron el evento.

5. En el gráfico de rendimiento de cargas de trabajo, seleccione **Bully Workloads** para mostrar las cargas de trabajo abusivas.

La presencia de cargas de trabajo abusivas indica que el evento podría haber sido causado por una o más cargas de trabajo en el clúster local haciendo un uso excesivo de los recursos de MetroCluster. Las cargas de trabajo abusivas tienen una alta desviación del rendimiento de escritura (Mbps).

En este gráfico, se muestra el patrón de rendimiento de escritura (Mbps) para las cargas de trabajo de forma general. Es posible revisar el patrón de MB/s de escritura para identificar un rendimiento anómalo, lo que puede indicar que una carga de trabajo está aprovechando en exceso los recursos de MetroCluster.

Si en este evento no hay cargas de trabajo matones, es posible que el evento haya estado causado por un problema de estado con el enlace entre los clústeres o un problema de rendimiento en el clúster de partners. Puede usar Unified Manager para comprobar el estado de ambos clústeres en una configuración de MetroCluster. También puede utilizar Unified Manager para comprobar y analizar eventos de rendimiento en el clúster de partners.

#### **Analizar un evento de rendimiento dinámico para un clúster remoto en una configuración de MetroCluster**

Es posible utilizar Unified Manager para analizar eventos dinámicos de rendimiento en un clúster remoto en una configuración de MetroCluster. El análisis le ayuda a determinar si un evento en el clúster remoto provocó un evento en su clúster de partners.

#### **Antes de empezar**

- Debe tener el rol de operador, administrador de OnCommand o administrador del almacenamiento.
- Es necesario haber analizado un evento de rendimiento en un clúster local en una configuración de MetroCluster y obtenido la hora de detección del evento.
- Debe haber comprobado el estado del clúster local y de su clúster de partners implicados en el evento de rendimiento y que ha obtenido el nombre del clúster de partners.

#### **Pasos**

- 1. Inicie sesión en la instancia de Unified Manager que supervisa el clúster de partners.
- 2. En el panel de navegación de la izquierda, haga clic en **Eventos** para mostrar la lista de eventos.
- 3. En el selector **intervalo de tiempo**, seleccione **última hora** y, a continuación, haga clic en **aplicar rango**.
- 4. En el selector **Filtering**, seleccione **Cluster** en el menú desplegable de la izquierda, escriba el nombre del clúster asociado en el campo de texto y, a continuación, haga clic en **aplicar filtro**.

Si no existen eventos para el clúster seleccionado durante la última hora, esto indica que el clúster no ha experimentado ningún problema de rendimiento durante el momento en que se detectó el evento en su partner.

5. Si el clúster seleccionado tiene eventos detectados en la última hora, compare el tiempo de detección de eventos con la hora de detección de eventos para el evento en el clúster local.

Si estos eventos requieren cargas de trabajo abusivas que causan contención en el componente de procesamiento de datos, uno o más de estos factores podrían haber provocado el evento en el clúster local. Puede hacer clic en el evento para analizarlo y revisar las acciones sugeridas para resolverlo en la página de detalles Event.

Si estos eventos no requieren cargas de trabajo abusivas, no provoquen el evento de rendimiento en el clúster local.

#### **Responder a un evento de rendimiento dinámico causado por la limitación del grupo de políticas de calidad de servicio**

Puede utilizar Unified Manager para investigar un evento de rendimiento provocado por un grupo de políticas de calidad de servicio (QoS) que regula el rendimiento de la carga de trabajo (Mbps). La aceleración aumentó los tiempos de respuesta (latencia) de las cargas de trabajo de volúmenes en el grupo de políticas. Puede utilizar la información de eventos para determinar si son necesarios nuevos límites en los grupos de políticas para detener la limitación.

#### **Antes de empezar**

- Debe tener el rol de operador, administrador de OnCommand o administrador del almacenamiento.
- Debe haber eventos de rendimiento nuevos, reconocidos o obsoletos.

#### **Pasos**

- 1. Abra la página **Detalles del evento** para ver información sobre el evento.
- 2. Lea la **Descripción**, que muestra el nombre de las cargas de trabajo afectadas por la limitación.

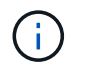

La descripción puede mostrar la misma carga de trabajo para la víctima y el matón, porque la limitación hace que la carga de trabajo sea víctima de sí misma.

3. Registre el nombre del volumen con una aplicación como, por ejemplo, un editor de texto.

Puede buscar en el nombre del volumen para buscarlo más adelante.

- 4. En los gráficos latencia de carga de trabajo y actividad de carga de trabajo, seleccione **carga de trabajo bully**.
- 5. Pase el cursor por los gráficos para ver las principales cargas de trabajo definidas por el usuario que están afectando al grupo de políticas.

La carga de trabajo en la parte superior de la lista tiene la mayor desviación y causó la aceleración. La actividad es el porcentaje del límite del grupo de políticas que utiliza cada carga de trabajo.

- 6. Vaya a la página **Detalles de rendimiento/volumen** para la carga de trabajo superior.
- 7. Seleccione **romper datos por**.
- 8. Active la casilla de verificación situada junto a **latencia** para seleccionar todos los gráficos de desglose de latencia.
- 9. En **IOPS**, seleccione **lecturas/escrituras/otro**.
- 10. Haga clic en **Enviar**.

Los gráficos de desglose se muestran en el gráfico latencia y el gráfico IOPS.

11. Compare el gráfico **Policy Group Impact** con el gráfico **latencia** para ver qué porcentaje de limitación afectó a la latencia en el momento del evento.

El grupo de políticas tiene un rendimiento máximo de 1,000 operaciones por segundo (op/s), que las cargas de trabajo del departamento de TI no pueden superar en conjunto. En el momento del evento, las cargas de trabajo del grupo de políticas tenían un rendimiento combinado de más de 1,200 operaciones por segundo, lo que hizo que el grupo de políticas reacelerara su actividad de vuelta a los 1,000 operaciones por segundo El gráfico impacto del grupo de políticas muestra que la limitación provocó el 10 % de la latencia total, lo que confirma que la limitación provocó que se produjera el evento.

12. Revise el gráfico **componentes del clúster**, que muestra la latencia total por componente del clúster.

La latencia es mayor en el grupo de políticas, lo que confirma aún más que la limitación provocó el evento.

#### 13. Compare el gráfico **latencia de lecturas/escrituras** con el gráfico **lecturas/escrituras/otro**.

Ambos gráficos muestran un número elevado de solicitudes de lectura con alta latencia, pero el número de solicitudes y la cantidad de latencia para las solicitudes de escritura es bajo. Estos valores le ayudan a determinar si hay una gran cantidad de rendimiento o cantidad de operaciones que aumentaron la latencia. Puede usar estos valores al decidir poner un límite de grupo de políticas en el rendimiento o las operaciones.

- 14. Use el Administrador del sistema de OnCommand para aumentar el límite actual del grupo de políticas a 1,300 operaciones/s.
- 15. Después de un día, regrese a Unified Manager y busque el nombre de la carga de trabajo que registró en el paso 3.

Se muestra la página Performance/Volume Details.

#### 16. Selecciona **romper datos por** > **IOPS**.

17. Haga clic en **Enviar**.

Se muestra el gráfico de lecturas/escrituras/otro.

- 18. En la parte inferior de la página, coloque el cursor en el icono de evento de cambio () para el cambio de límite del grupo de políticas.
- 19. Compare el gráfico **Lecturas/Escrituras/Other** con el gráfico **latencia**.

Las solicitudes de lectura y escritura son las mismas, pero se ha detenido la limitación y se ha reducido la latencia.

#### **Responder a un evento de rendimiento dinámico causado por un fallo del disco**

Puede utilizar Unified Manager para investigar un evento de rendimiento provocado por cargas de trabajo que utilizan en exceso un agregado. También puede usar Unified Manager para comprobar el estado del agregado a fin de ver si los eventos de estado recientes detectados en el agregado contribuyeron al evento de rendimiento.

#### **Antes de empezar**

- Debe tener el rol de operador, administrador de OnCommand o administrador del almacenamiento.
- Debe haber eventos de rendimiento nuevos, reconocidos o obsoletos.

#### **Pasos**

- 1. Abra la página **Detalles del evento** para ver información sobre el evento.
- 2. Lea la **Descripción**, que describe las cargas de trabajo implicadas en el evento y el componente de clúster en disputa.

Hay varios volúmenes victimas cuya latencia se vio afectada por el componente del clúster en disputa. El agregado, que está en medio de una reconstrucción de RAID para sustituir el disco con error por un disco de repuesto, es el componente del clúster en disputa. En componente en disputa, el icono del agregado se resalta en rojo y el nombre del agregado se muestra entre paréntesis.

- 3. En el gráfico de utilización de la carga de trabajo, seleccione **Bully Workloads**.
- 4. Pase el cursor por encima del gráfico para ver las cargas de trabajo principales problemáticas que afectan al componente.

En la parte superior del gráfico se muestran las principales cargas de trabajo con el máximo aprovechamiento desde que se detectó el evento. Una de las principales cargas de trabajo es el estado del disco de carga de trabajo definido por el sistema, que indica una reconstrucción de RAID. Una reconstrucción es el proceso interno relacionado con la reconstrucción del agregado con el disco de repuesto. La carga de trabajo de estado del disco, junto con otras cargas de trabajo del agregado, probablemente provocó la contención en el agregado y el evento asociado.

- 5. Después de confirmar que la actividad de la carga de trabajo del estado del disco provocó el evento, espere aproximadamente 30 minutos hasta que finalice la reconstrucción y que Unified Manager analice el evento y detecte si el agregado sigue en disputa.
- 6. En Unified Manager, busque el ID de evento que registró en el paso 2.

El evento de error del disco se muestra en la página de detalles Event. Una vez finalizada la reconstrucción de RAID, compruebe que el estado sea obsoleto para indicar que se ha resuelto el evento.

- 7. En el gráfico de utilización de la carga de trabajo, seleccione **Bully Workloads** para ver las cargas de trabajo en el agregado por su utilización máxima.
- 8. Vaya a la página **Detalles de rendimiento/volumen** para la carga de trabajo superior.
- 9. Haga clic en **1d** para mostrar las últimas 24 horas (1 día) de datos del volumen seleccionado.

En el gráfico latencia, un punto rojo (·) indica cuándo se produjo el evento de fallo del disco.

- 10. Seleccione **romper datos por**.
- 11. En **componentes**, seleccione **utilización de disco**.
- 12. Haga clic en **Enviar**.

El gráfico de utilización de discos muestra un gráfico de todas las solicitudes de lectura y escritura de la carga de trabajo seleccionada a los discos del agregado de destino.

13. Compare los datos del gráfico **Disk Utilization** con los datos en el momento del evento en el gráfico **Latency**.

En el momento del evento, el uso de disco muestra una gran cantidad de actividad de lectura y escritura causada por los procesos de reconstrucción de RAID, lo que aumentó la latencia del volumen seleccionado. Unas horas después del evento, tanto las lecturas como las escrituras y la latencia han disminuido, lo que confirma que el agregado ya no está en disputa.

#### **Responder a un evento de rendimiento dinámico causado por la toma de control de alta disponibilidad**

Puede utilizar Unified Manager para investigar un evento de rendimiento causado por un alto procesamiento de datos en un nodo de clúster que se encuentra en un par de alta disponibilidad (ha). También puede usar Unified Manager para comprobar el estado de los nodos a fin de ver si algún evento de estado reciente detectado en los nodos contribuyó al evento de rendimiento.

#### **Antes de empezar**

- Debe tener el rol de operador, administrador de OnCommand o administrador del almacenamiento.
- Debe haber eventos de rendimiento nuevos, reconocidos o obsoletos.

#### **Pasos**

- 1. Abra la página **Detalles del evento** para ver información sobre el evento.
- 2. Lea la **Descripción**, que describe las cargas de trabajo implicadas en el evento y el componente de clúster en disputa.

Hay un volumen víctima cuya latencia se vio afectada por el componente del clúster en disputa. El nodo de procesamiento de datos, que adquirió todas las cargas de trabajo del nodo asociado, es el componente de clúster en disputa. En componente en disputa, el icono procesamiento de datos se resalta en rojo y el nombre del nodo que estaba gestionando el procesamiento de datos en el momento del evento se muestra entre paréntesis.

3. En **Descripción**, haga clic en el nombre del volumen de la víctima.

Se muestra la página Performance/Volume Details. En la parte inferior de la página, en la línea tiempo Eventos, un icono de evento de cambio (como Indica la hora a la que Unified Manager detectó el inicio de la toma de control de alta disponibilidad.

4. Dirija su cursor al icono de evento de cambio para la toma de control de ha.

Los detalles sobre la toma de control de alta disponibilidad se muestran en la tabla Lista de eventos. En el gráfico latencia, un evento indica que el volumen seleccionado superó el umbral de rendimiento debido a una alta latencia aproximadamente el mismo tiempo que la toma de control de alta disponibilidad.

- 5. Seleccione **romper datos por**.
- 6. En **latencia**, seleccione **componentes de clúster**.
- 7. Haga clic en **Enviar**.

Aparecerá el gráfico Cluster Components. El gráfico divide la latencia total por componente del clúster.

- 8. En la parte inferior de la página, coloque el cursor del ratón en el icono de cambio de evento para el inicio de la toma de control de ha.
- 9. En el gráfico **Cluster Components**, compare la latencia del procesamiento de datos con la latencia total del gráfico **latencia**.

En el momento de la toma de control de alta disponibilidad, se produjo un pico en el procesamiento de datos frente a la creciente demanda de carga de trabajo sobre el nodo de procesamiento de datos. El mayor uso de la CPU aumentó la latencia y activó el evento.

- 10. Después de corregir el nodo con errores, use System Manager de OnCommand para realizar un retorno de alta disponibilidad, que mueve las cargas de trabajo del nodo asociado al nodo fijo.
- 11. Una vez finalizada la devolución de alta disponibilidad, en Unified Manager, busque el ID de evento que registró en el paso 2.

El evento activado por la toma de control de alta disponibilidad se muestra en la página de detalles Event. El evento ahora tiene un estado obsoleto, lo que indica que se ha resuelto el evento.

12. En **Descripción**, haga clic en el nombre del volumen de la víctima.

Se muestra la página Performance/Volume Details. En la parte inferior de la página, en la línea de tiempo Events, un icono de evento de cambio indica el tiempo en que Unified Manager detectó la finalización de la devolución de alta disponibilidad.

- 13. Seleccione **romper datos por**.
- 14. En **latencia**, seleccione **componentes de clúster**.

Aparecerá el gráfico Cluster Components.

15. En la parte inferior de la página, apunte el cursor al icono de evento de cambio para la devolución de alta disponibilidad.

El evento de cambio se resalta en la tabla Lista de eventos e indica que la devolución ha se ha completado correctamente.

16. En el gráfico **Cluster Components**, compare la latencia del procesamiento de datos con la latencia total del gráfico **latencia**.

La latencia en el componente de procesamiento de datos ha disminuido, lo que ha reducido la latencia total. El evento se ha resuelto en el nodo que el volumen seleccionado ahora utiliza para el procesamiento de datos.

# **Configuración de una conexión entre un servidor Unified Manager y un proveedor de datos externo**

Una conexión entre un servidor Unified Manager y un proveedor de datos externo permite enviar datos de rendimiento del clúster a un servidor externo para que los gestores de almacenamiento puedan definir las métricas de rendimiento mediante software de terceros.

Se establece una conexión entre un servidor de Unified Manager y un proveedor de datos externo a través de la opción de menú "'Proveedor de datos externos'" de la consola de mantenimiento.

# **Datos de rendimiento que se pueden enviar a un servidor externo**

Unified Manager recopila diversos datos de rendimiento de todos los clústeres que supervisa. Puede enviar grupos específicos de datos a un servidor externo.

En función de los datos de rendimiento que desee asignar al gráfico, puede optar por enviar uno de los siguientes grupos de estadísticas:

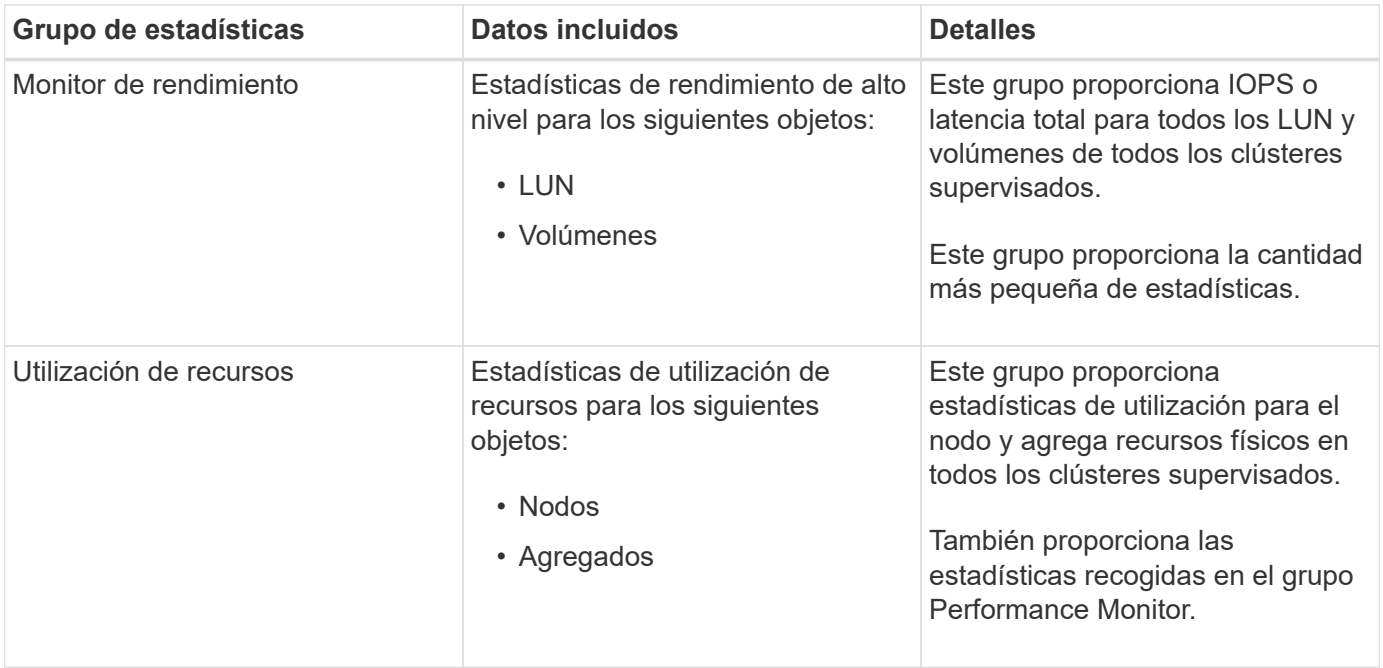

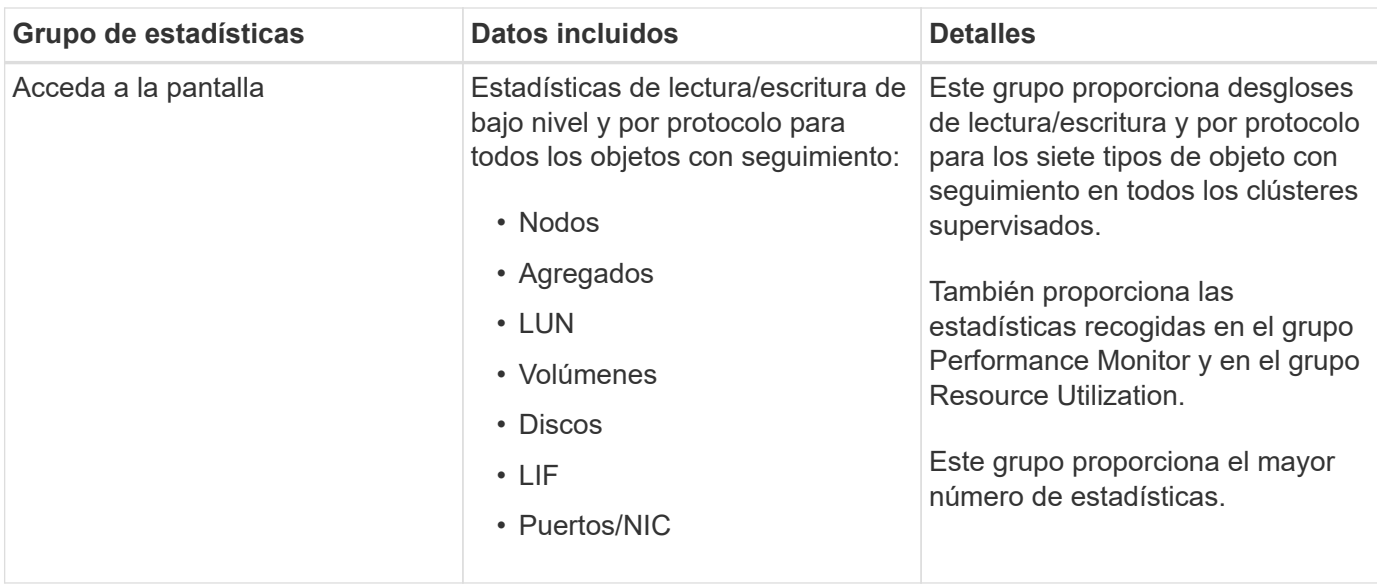

Si se cambia el nombre de un clúster, u objeto de clúster, en el sistema de almacenamiento, tanto los objetos antiguos como los nuevos contendrán datos de rendimiento en el servidor externo (denominado «ruta\_métrica»). Los dos objetos no están correlacionados con el mismo objeto. Por ejemplo, si cambia el nombre de un volumen de "'volume1\_acct'" a "'acct\_vol1'", verá los antiguos datos de rendimiento del volumen antiguo y los nuevos datos de rendimiento del nuevo volumen.

Consulte el artículo de Knowledge base para obtener la lista de todos los contadores de rendimiento que se pueden enviar a un proveedor de datos externo.

["Los contadores de rendimiento de Unified Manager que se pueden exportar a un proveedor de datos externo"](https://kb.netapp.com/?title=Advice_and_Troubleshooting%2FData_Infrastructure_Management%2FActive_IQ_Unified_Manager%2FWhat_are_the_ActiveIQ_Unified_Manager_performance_counters_that_can_be_exported_to_an_External_Data_Provider%253F)

# **Configurar Graphite para obtener datos de rendimiento de Unified Manager**

đ.

Graphite es una herramienta de software abierta para recopilar y crear gráficos de datos de rendimiento de sistemas informáticos. Su servidor y software de Graphite deben configurarse correctamente para recibir datos estadísticos de Unified Manager.

Después de instalar Graphite de acuerdo con las instrucciones de instalación, debe hacer los siguientes cambios para admitir la transferencia de datos estadísticos de Unified Manager:

• En la /opt/graphite/conf/carbon.conf Archivo, el número máximo de archivos que se pueden crear en el servidor Graphite por minuto debe configurarse en *200* (MAX\_CREATES\_PER\_MINUTE = 200).

Según la cantidad de clústeres de la configuración y los objetos de estadísticas que seleccionó para enviar, es posible que haya miles de archivos nuevos que deban crearse inicialmente. A 200 archivos por minuto, puede tardar 15 minutos o más antes de que se creen inicialmente todos los archivos de métricas. Una vez creados todos los archivos de métricas únicos, este parámetro ya no es relevante.

- Si está ejecutando Graphite en un servidor implementado con una dirección IPv6, el valor para LINE\_RECEIVER\_INTERFACE en /opt/graphite/conf/carbon.conf el archivo deberá cambiarse de «'0.0.0.0» a «»:». (LINE RECEIVER INTERFACE =  $::$ )
- En la /opt/graphite/conf/storage-schemas.conf archivo, la retentions el parámetro se debe utilizar para establecer la frecuencia en 5 minutos y el período de retención en la cantidad de días que son relevantes para su entorno.

El período de retención puede ser siempre que lo permita el entorno, pero el valor de frecuencia debe configurarse en 5 minutos para al menos una configuración de retención. En el ejemplo siguiente, se define una sección para Unified Manager mediante el pattern parámetro, y los valores establecen la frecuencia inicial en 5 minutos y el período de retención en 100 días:

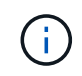

Si la etiqueta predeterminada del proveedor cambia de «'netapp-performance» a algo diferente, dicho cambio deberá reflejarse en la pattern también parámetros.

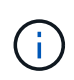

Si el servidor de Graphite no está disponible cuando el servidor de Unified Manager intenta enviar datos de rendimiento, los datos no se envían y habrá un hueco en los datos recopilados.

# **Configuración de una conexión desde un servidor de Unified Manager con un proveedor de datos externo**

Unified Manager puede enviar datos de rendimiento de clúster a un servidor externo. Puede especificar el tipo de datos estadísticos que se envían y el intervalo en el que se envían los datos.

# **Antes de empezar**

- Debe tener un ID de usuario autorizado para iniciar sesión en la consola de mantenimiento del servidor de Unified Manager.
- Debe tener la siguiente información acerca del proveedor de datos externo:
	- Nombre o dirección IP del servidor (IPv4 o IPv6)
	- Puerto predeterminado del servidor (si no se utiliza el puerto predeterminado 2003)
- Debe haber configurado el servidor remoto y el software de terceros para que pueda recibir datos estadísticos del servidor de Unified Manager.
- Debe conocer el grupo de estadísticas que desea enviar:
	- PERFORMANCE\_INDICATOR: Estadísticas del monitor de rendimiento
	- APROVECHAMIENTO\_DE\_RECURSOS: Estadísticas del monitor de rendimiento y utilización de recursos
	- DESGLOSE: Todas las estadísticas
- Se debe conocer el intervalo de tiempo en el que se desea transmitir estadísticas: 5, 10 o 15 minutos

De forma predeterminada, Unified Manager recopila estadísticas a intervalos de 5 minutos. Si establece el intervalo de transmisión en 10 (o 15) minutos, la cantidad de datos que se envían durante cada transmisión es dos (o tres) veces mayor que cuando se utiliza el intervalo predeterminado de 5 minutos.

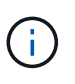

Si se cambia el intervalo de recogida de rendimiento de Unified Manager a 10 o 15 minutos, se debe cambiar el intervalo de transmisión de modo que sea igual o mayor que el intervalo de recogida de Unified Manager.

#### **Acerca de esta tarea**

Es posible configurar una conexión entre un servidor de Unified Manager y un servidor de proveedor de datos externo.

#### **Pasos**

1. Inicie sesión como el usuario de mantenimiento en la consola de mantenimiento del servidor de Unified Manager.

Se muestran los mensajes de la consola de mantenimiento de Unified Manager.

2. En la consola de mantenimiento, escriba el número de la opción de menú **Proveedor de datos externos**.

Aparece el menú Conexión del servidor externo.

3. Escriba el número de la opción de menú **Agregar/Modificar conexión de servidor**.

Se muestra la información de conexión actual del servidor.

- 4. Cuando se le solicite, escriba y para continuar.
- 5. Cuando se le solicite, introduzca la dirección IP o el nombre del servidor de destino y la información del puerto del servidor (si es diferente del puerto predeterminado 2003).
- 6. Cuando se le solicite, escriba y para comprobar que la información introducida es correcta.
- 7. Pulse cualquier tecla para volver al menú Conexión del servidor externo.
- 8. Escriba el número de la opción de menú **Modificar configuración del servidor**.

Se muestra la información de configuración actual del servidor.

- 9. Cuando se le solicite, escriba y para continuar.
- 10. Cuando se le solicite, escriba el tipo de estadísticas que se enviarán, el intervalo en el que se enviarán las estadísticas y si desea habilitar la transmisión de estadísticas ahora:

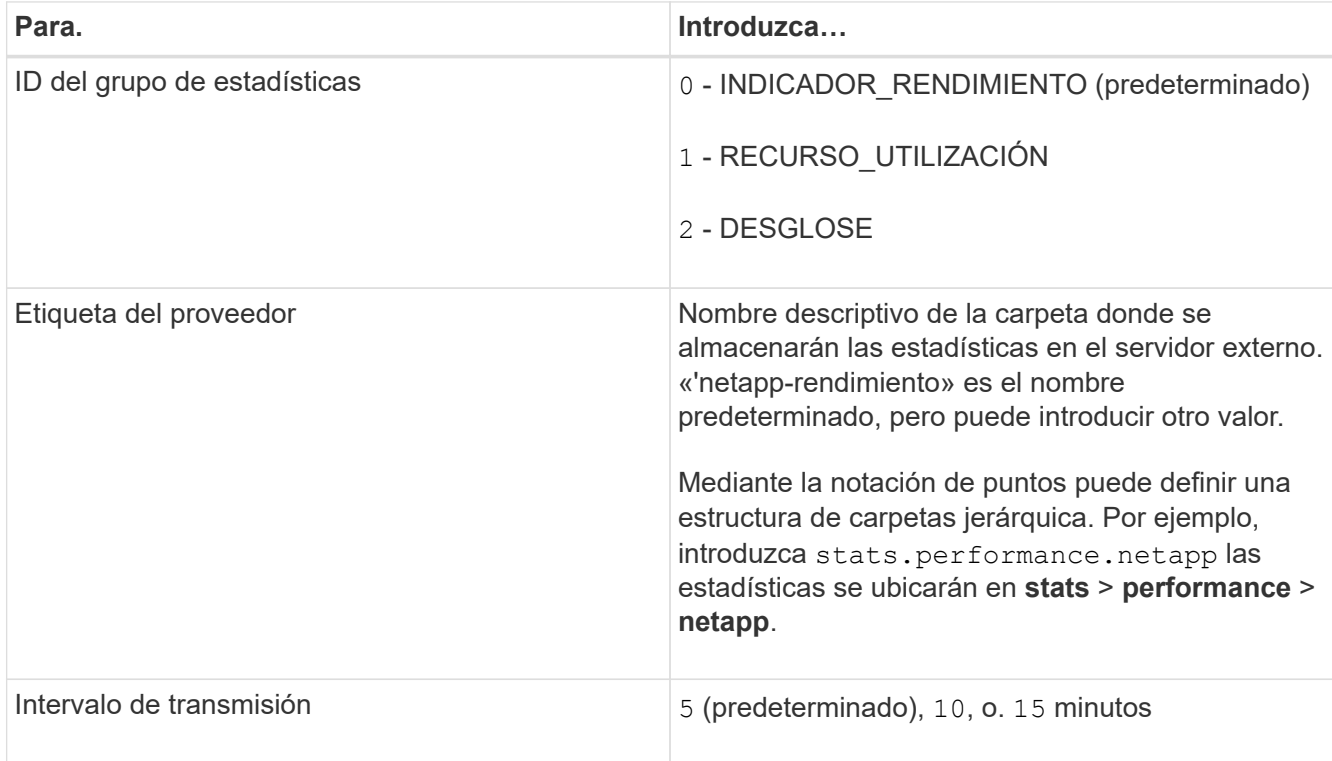

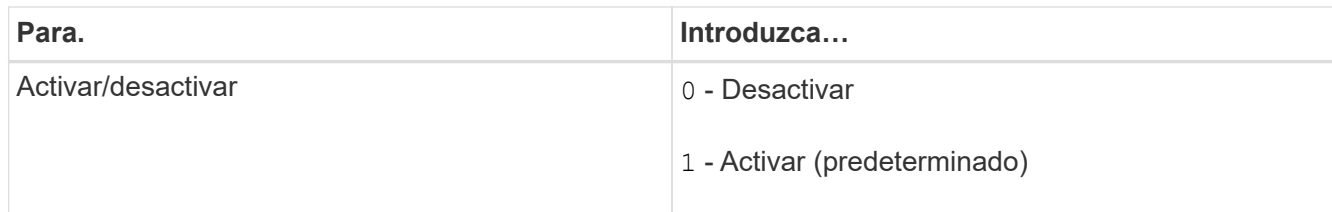

- 11. Cuando se le solicite, escriba  $y$  para comprobar que la información introducida es correcta.
- 12. Pulse cualquier tecla para volver al menú Conexión del servidor externo.
- 13. Tipo  $x$  para salir de la consola de mantenimiento.

#### **Resultados**

Una vez configurada la conexión, los datos de rendimiento seleccionados se envían al servidor de destino en el intervalo de tiempo especificado. Tarda unos minutos en aparecer las métricas en Graphite. Es posible que deba actualizar el explorador para ver las nuevas métricas en la jerarquía de métricas.

# **Supervise y gestione el estado del clúster**

# **Introducción a la supervisión del estado de Unified Manager de OnCommand**

Unified Manager le ayuda a supervisar un gran número de sistemas que ejecutan el software ONTAP mediante una interfaz de usuario centralizada. La infraestructura de servidor de Unified Manager proporciona escalabilidad y compatibilidad, así como funcionalidades mejoradas de supervisión y notificación.

Las capacidades clave de Unified Manager incluyen la supervisión, las alertas, la gestión de la disponibilidad y la capacidad de los clústeres, la gestión de capacidades de protección, la supervisión del rendimiento, la configuración y gestión de Infinite Volume, la anotación de objetos de almacenamiento y la agrupación de datos de diagnóstico y su envío al soporte técnico.

Puede usar Unified Manager para supervisar los clústeres. Cuando se producen problemas en el clúster, Unified Manager notifica los detalles de estos problemas mediante eventos. Algunos eventos también le proporcionan una acción correctiva que puede tomar para resolver los problemas. Es posible configurar alertas para eventos que, cuando se produzcan problemas, se le notificarán por correo electrónico y capturas SNMP.

Puede utilizar Unified Manager para gestionar objetos de almacenamiento en el entorno asociándolos con anotaciones. Puede crear anotaciones personalizadas y asociar de forma dinámica clústeres, máquinas virtuales de almacenamiento (SVM) y volúmenes con las anotaciones mediante las reglas.

También puede planificar los requisitos de almacenamiento de los objetos de clúster mediante la información proporcionada en los gráficos de capacidad y estado del objeto de clúster correspondiente.

# **Funciones de supervisión del estado de Unified Manager**

Unified Manager se basa en una infraestructura de servidor que ofrece escalabilidad y compatibilidad, así como funciones mejoradas de supervisión y notificación. Unified Manager admite la supervisión de sistemas que ejecutan el software ONTAP.

Unified Manager incluye las siguientes funciones:

- Detección, supervisión y notificaciones de los sistemas instalados con el software ONTAP:
	- Objetos físicos: Nodos, discos, bandejas de discos, parejas SFO, puertos, Y Flash Cache
	- Objetos lógicos: Clústeres, máquinas virtuales de almacenamiento (SVM), agregados, volúmenes, LUN, espacios de nombres, Qtrees, LIF, copias Snapshot, rutas de unión, exportaciones NFS, Recursos compartidos de CIFS, cuotas de usuarios y grupos, e iGroups
	- Protocolos: CIFS, NFS, FC, iSCSI, NVMe, Y FCoE
	- Eficiencia del almacenamiento: Agregados de SSD, agregados de Flash Pool, agregados de FabricPool, deduplicación y compresión
	- Protección: Relaciones de SnapMirror (síncronas y asíncronas) y relaciones de SnapVault
- Ver el estado de la detección y supervisión del clúster
- Configuración de MetroCluster: Ver y supervisar la configuración, los switches y los puentes de MetroCluster, los problemas y el estado de conectividad de los componentes del clúster
- Alertas mejoradas, eventos e infraestructura de umbral
- LDAP, LDAPS, autenticación SAML y compatibilidad de usuario local
- RBAC (para un conjunto de roles predefinido)
- AutoSupport y el paquete de soporte
- Panel mejorado para mostrar el estado de la capacidad, la disponibilidad, la protección y el rendimiento del entorno
- Interoperabilidad con movimiento de volúmenes, historial de movimientos de volúmenes e historial de cambios de ruta de unión
- Alcance del área de impacto que muestra gráficamente los recursos que se ven afectados por eventos como algunos discos con errores, mirroring de agregado de MetroCluster degradado y discos de repuesto de MetroCluster abandonados
- Área posible EFFECT que muestra el efecto de los eventos de MetroCluster
- Área Suggested Corrective Actions que muestra las acciones que se pueden realizar para abordar eventos como algunos discos con errores, MetroCluster aggregate Mirroring degradado y MetroCluster Spare Disks Left Behind
- Los recursos que podrían verse afectados muestran los recursos que podrían verse afectados por eventos como el evento Volume offline, el evento Volume restricted y el evento Thin-Provisioning Volume at Risk
- Soporte para SVM con:
	- Volúmenes de FlexVol
	- Volúmenes de FlexGroup
	- Infinite Volume
- Compatibilidad con la supervisión de volúmenes raíz de nodos
- Supervisión de copias snapshot mejorada, incluido el espacio informático reclamable y la eliminación de copias snapshot
- Anotaciones para objetos de almacenamiento
- Creación de informes y gestión de información de objetos de almacenamiento como capacidad física y lógica, utilización, ahorro de espacio y eventos relacionados
- Integración con OnCommand Workflow Automation para ejecutar flujos de trabajo

El almacén de automatización del almacenamiento contiene paquetes de flujos de trabajo de almacenamiento automatizados y certificados de NetApp, desarrollados para su uso con OnCommand Workflow Automation (WFA). Puede descargar los paquetes e importarlos a WFA para ejecutarlos. Los flujos de trabajo automatizados están disponibles en ["Almacén de automatización del almacenamiento"](https://automationstore.netapp.com)

# **Las interfaces de Unified Manager que se utilizan para gestionar el estado del sistema de almacenamiento**

En esta sección se incluye información acerca de las dos interfaces de usuario que proporciona OnCommand Unified Manager para solucionar problemas de capacidad, disponibilidad y protección del almacenamiento de datos. Las dos IU son la interfaz de usuario web de Unified Manager y la consola de mantenimiento.

Si desea utilizar las funciones de protección en Unified Manager, también debe instalar y configurar OnCommand Workflow Automation (WFA).

#### **Interfaz de usuario web de Unified Manager**

La interfaz de usuario web de Unified Manager permite a un administrador supervisar y solucionar los problemas de los clústeres relacionados con la capacidad de almacenamiento de datos, la disponibilidad y la protección.

En esta sección se describen algunos flujos de trabajo comunes que un administrador puede seguir para solucionar problemas de capacidad de almacenamiento, disponibilidad de datos o protección que se muestran en la interfaz de usuario web de Unified Manager.

#### **Consola de mantenimiento**

La consola de mantenimiento permite a un administrador supervisar, diagnosticar y solucionar problemas del sistema operativo, problemas de actualización de la versión, problemas de acceso del usuario y problemas de red relacionados con el servidor de Unified Manager mismo. Si la interfaz de usuario web de Unified Manager no está disponible, la consola de mantenimiento es el único formato de acceso a Unified Manager.

En esta sección se proporcionan instrucciones para acceder a la consola de mantenimiento y utilizarla para resolver los problemas relacionados con el funcionamiento del servidor de Unified Manager.

# **Flujos de trabajo y tareas comunes del estado de Unified Manager**

Algunos flujos de trabajo administrativos y tareas comunes asociados con Unified Manager incluyen la selección de clústeres de almacenamiento que se van a supervisar; el diagnóstico de condiciones que afectan negativamente a la disponibilidad de los datos, la capacidad y la protección; la creación de relaciones de protección; la restauración de datos perdidos; Configuración y gestión de Infinite Volumes, así como empaquetado y envío de datos de diagnóstico al soporte técnico (cuando sea necesario).

Unified Manager permite a los administradores de almacenamiento ver una consola, evaluar la capacidad general, la disponibilidad y el estado de protección de los clústeres de almacenamiento gestionados y, a continuación, identificar, localizar, diagnosticar y asignar rápidamente para solucionar cualquier problema específico que pueda surgir.

Los problemas más importantes relacionados con un clúster, una máquina virtual de almacenamiento (SVM), un volumen, un volumen FlexGroup o una relación de protección que afectan a la capacidad de almacenamiento, la disponibilidad de los datos o la fiabilidad de la protección de los objetos de almacenamiento gestionados se muestran en los gráficos de estado del sistema y los eventos en la página Dashboards/Overview. Cuando se identifican problemas críticos, esta página proporciona enlaces para respaldar los flujos de trabajo de solución de problemas adecuados.

Unified Manager también se puede incluir en los flujos de trabajo que incluyen herramientas de capacidad de gestión relacionadas, como OnCommand Workflow Automation (WFA), para dar soporte a la configuración directa de los recursos de almacenamiento.

En este documento se describen los flujos de trabajo comunes relacionados con las siguientes tareas administrativas:

• Diagnóstico y gestión de problemas de disponibilidad

Si los problemas de fallo de hardware o de configuración de recursos de almacenamiento provocan la visualización de eventos de disponibilidad de datos en la página Paneles/Descripción general, los

administradores de almacenamiento pueden seguir los enlaces integrados para ver información de conectividad sobre el recurso de almacenamiento afectado, ver asesoramiento sobre solución de problemas y asignar resolución de problemas a otros administradores.

• Configurar y supervisar incidentes de rendimiento

El administrador de OnCommand puede supervisar y gestionar el rendimiento de los recursos del sistema de almacenamiento que se supervisan. Consulte la Guía de flujos de trabajo de *Unified Manager para gestionar el rendimiento de los clústeres* si desea obtener más información.

• Diagnosticar y gestionar problemas de capacidad de volumen

Si se muestran problemas de capacidad de almacenamiento de volúmenes en la página Paneles/Descripción general, los administradores de almacenamiento pueden seguir los enlaces integrados para ver las tendencias actuales e históricas relacionadas con la capacidad de almacenamiento del volumen afectado, ver asesoramiento sobre solución de problemas y asignar solución de problemas a otros administradores.

• Configuración, supervisión y diagnóstico de problemas en las relaciones de protección

Después de crear y configurar relaciones de protección, los administradores de almacenamiento pueden ver los problemas potenciales relacionados con las relaciones de protección en la página Dashboards/Overview y pueden seguir los enlaces integrados para ver el estado actual de las relaciones de protección, la información de éxito del trabajo de protección actual e histórico sobre las relaciones afectadas, así como asesoramiento para solucionar problemas, y para asignar la resolución de problemas a otros administradores. Los administradores de almacenamiento también pueden configurar y gestionar las relaciones de SnapMirror y SnapVault.

- Crear archivos de copia de seguridad y restaurar datos a partir de archivos de copia de seguridad.
- Asociación de objetos de almacenamiento con anotaciones

Al asociar los objetos de almacenamiento con anotaciones, los administradores de almacenamiento pueden filtrar y ver los eventos relacionados con los objetos de almacenamiento, lo que permite a los administradores de almacenamiento priorizar y resolver los problemas asociados con los eventos.

• Enviar un bundle de soporte al soporte técnico

Los administradores de almacenamiento pueden recuperar y enviar un bundle de soporte al soporte técnico mediante la consola de mantenimiento. Los paquetes de soporte se deben enviar al soporte técnico cuando el problema requiera un diagnóstico y una solución de problemas más detallados de lo que proporcione un mensaje de AutoSupport.

• Creación de nuevos informes para su importación

Los administradores de almacenamiento pueden crear nuevas . rptdesign Archivos mediante el complemento Eclipse para Business Intelligence and Reporting Tools (BIRT). Estos informes pueden importarse a la interfaz de usuario de Unified Manager y se muestran en la página Reports.

Los informes que se muestran en la página Reports, proporcionan el estado actual de los objetos de almacenamiento. Puede tomar decisiones importantes, como decisiones sobre adquisición de almacenamiento, en función del uso actual. Estos informes ofrecen una vista detallada de objetos de almacenamiento tales como volúmenes, bandejas de discos y agregados.

La página Reports en la interfaz de usuario de Unified Manager permite ver información detallada sobre los informes que genera. Puede buscar un informe específico, guardar un informe y eliminar un informe en la página Reports. También puede programar, compartir e importar un informe desde esta página.

• Creación, configuración, supervisión y protección de Infinite Volumes

Tras utilizar la herramienta Workflow Automation para crear, configurar y definir clases de almacenamiento para un Infinite Volume, los administradores de almacenamiento pueden utilizar Unified Manager para supervisar, establecer umbrales de notificación y definir la política de datos para ese volumen y sus clases de almacenamiento. De manera opcional, los administradores de almacenamiento pueden usar WFA y Unified Manager para configurar la protección de datos para Infinite Volume.

# **Supervisión y solución de problemas de disponibilidad de datos**

Unified Manager supervisa la fiabilidad con la que los usuarios autorizados pueden acceder a sus datos almacenados, alerta de condiciones que bloquean o impiden el acceso. Además, le permite diagnosticar estas condiciones, asignar y realizar un seguimiento de su resolución.

Los temas de flujo de trabajo de disponibilidad de esta sección describen ejemplos de cómo un administrador de almacenamiento puede usar la interfaz de usuario web de Unified Manager para detectar, diagnosticar y asignar para resolver las condiciones de hardware y software que afectan negativamente a la disponibilidad de datos.

# **Resolución de una condición de tarjeta flash sin conexión**

Este flujo de trabajo proporciona un ejemplo de cómo puede resolver una condición de tarjeta flash sin conexión. En esta situación, es un administrador o operador que supervisa el panel para comprobar si hay problemas con la disponibilidad. Verá una tarjeta flash sin conexión y desea determinar la posible causa y resolución del problema.

#### **Antes de empezar**

Debe tener el rol de operador, administrador de OnCommand o administrador del almacenamiento.

#### **Acerca de esta tarea**

La información de eventos y los enlaces que se muestran en el área disponibilidad de la página Unified Manager Dashboards/Overview supervisan la disponibilidad general de los recursos de almacenamiento de datos en los clústeres supervisados le permiten diagnosticar eventos específicos que pueden afectar a esa disponibilidad.

En este escenario, la página Paneles/Descripción general muestra el evento Tarjetas Flash sin conexión en su sección incidentes de disponibilidad. Si una tarjeta flash está sin conexión, la disponibilidad de los datos almacenados se ve afectada porque el rendimiento del nodo del clúster en el que se instala se ve afectado. Puede realizar los siguientes pasos para localizar e identificar el problema potencial:

#### **Pasos**

1. En el panel **disponibilidad** de la sección **incidentes y riesgos no resueltos**, haga clic en el enlace de hipertexto que aparece para tarjetas Flash sin conexión.

Se muestra la página de detalles Event para la incidencia de disponibilidad.

- 2. En la página de detalles **evento**, puede revisar la información que se muestra en el campo causa y realizar una o más de las siguientes tareas:
	- Asigne el evento a un administrador. [Asignar eventos](#page-1049-0)
	- Haga clic en el origen del evento y, en este caso, en el nodo del clúster en el que se encuentra la tarjeta flash sin conexión, para obtener más información sobre ese nodo. [Realizar acciones correctivas](#page-952-0) [para una tarjeta flash sin conexión](#page-952-0)
	- Reconozca el evento. [Reconocer y resolver eventos](#page-1050-0)

#### <span id="page-952-0"></span>**Realizar acciones correctivas para una tarjeta flash sin conexión**

Después de revisar la descripción en el campo causa de la página de detalles evento sin conexión de la tarjeta Flash, puede buscar información adicional útil para resolver la condición.

#### **Antes de empezar**

Debe tener el rol de operador, administrador de OnCommand o administrador del almacenamiento.

#### **Acerca de esta tarea**

En este ejemplo, el resumen de eventos que se proporciona en la página de detalles Event contiene la siguiente información acerca de la condición de la tarjeta flash sin conexión:

```
Severity: Critical
State: New
Impact Level: Incident
Impact Area: Availability
Source: alpha-node
Source Type: Node
Acknowledged By:
Resolved By:
Assigned To:
Cause: Flash cards at slot numbers 3 are offline.
Alert Settings:
```
La información del evento indica que la tarjeta flash instalada en la ranura 3 del nodo del clúster denominado «'nodo alfa'» está desconectada.

La información coloca la condición de la tarjeta flash sin conexión en una ranura específica de un nodo de clúster específico, pero no sugiere un motivo para que la tarjeta flash esté sin conexión.

#### **Pasos**

1. Para obtener más información que pueda ayudarle a diagnosticar el estado sin conexión de la tarjeta flash, puede hacer clic en el nombre del origen del evento.

En este ejemplo, el origen del evento es el nodo de clúster "'alpha-node'". Al hacer clic en ese nombre de nodo se muestra la información de alta disponibilidad en la pestaña nodos de la página de detalles Health/Cluster del clúster afectado. La información de alta disponibilidad mostrada muestra información

sobre la pareja de alta disponibilidad a la que pertenece ese nodo.

En este ejemplo, la información relevante se encuentra en la tabla de resumen Events de la página ha Details. La tabla especifica el evento de la tarjeta flash sin conexión, la hora en que se generó el evento y, otra vez, el nodo del clúster a partir del cual se originó este evento.

2. Mediante la interfaz de línea de comandos de ONTAP o OnCommand System Manager, acceda a los registros de Event Manager (EMS) del clúster afectado.

En este ejemplo, se utilizan el nombre del evento, la hora del evento y el origen del evento para encontrar el informe de EMS sobre este evento. El informe EMS del evento contiene una descripción detallada del evento y, a menudo, consejos para remediar la condición indicada por el evento.

#### **Después de terminar**

Después de diagnosticar el problema, póngase en contacto con el administrador o operador apropiado para completar los pasos manuales necesarios para volver a conectar la tarjeta flash.

#### **Buscar y solucionar las condiciones de enlace inactivo de interconexión de conmutación por error de almacenamiento**

Este flujo de trabajo proporciona un ejemplo de cómo puede analizar, evaluar y resolver las condiciones de los enlaces de interconexión de conmutación por error del almacenamiento desactivado. En esta situación, es un administrador que utiliza Unified Manager para analizar los riesgos de la conmutación por error del almacenamiento antes de iniciar una actualización de la versión de ONTAP en los nodos.

#### **Antes de empezar**

Debe tener el rol de operador, administrador de OnCommand o administrador del almacenamiento.

#### **Acerca de esta tarea**

Si se producen errores en las interconexiones de conmutación por error del almacenamiento entre nodos de parejas de alta disponibilidad durante un intento de actualización no disruptivo, la actualización falla. Por lo tanto, una práctica común es que el administrador supervise y confirme la fiabilidad de la conmutación por error del almacenamiento en los nodos del clúster que desea actualizar antes del inicio de una actualización.

#### **Pasos**

- 1. Para comprobar si hay eventos de disponibilidad recientes relacionados con problemas de conmutación por error del almacenamiento, compruebe la sección incidentes de disponibilidad y los listados de riesgos de disponibilidad de la página **Paneles/Resumen**.
- 2. Para comprobar más con todos los eventos de disponibilidad relacionados con los problemas de conmutación por error de almacenamiento, siga estos pasos:
	- a. Haga clic en el enlace **incidentes de disponibilidad** de la página **Paneles/Descripción general**.

La página Events muestra todos los eventos en los clústeres supervisados.

- b. En la página de inventario **Eventos**, seleccione las opciones **incidente** y **riesgo** de la columna filtro.
- c. En la parte superior de la columna nombres de página de inventario **Eventos**, haga clic en  $\equiv$  e introduzca \*failover en el cuadro de texto para limitar el evento para que se muestre a eventos

relacionados con la conmutación por error de almacenamiento.

Se muestran todos los eventos anteriores relacionados con las condiciones de conmutación por error del almacenamiento.

En este escenario, Unified Manager muestra el evento «interconexión por conmutación por error del almacenamiento uno o más enlaces abajo» en su sección incidentes de disponibilidad.

- 3. Si se muestran uno o más eventos relacionados con la conmutación por error del almacenamiento en la página **Paneles/Descripción general** o en la página de inventario **Eventos**, realice los siguientes pasos:
	- a. Haga clic en el enlace del título del evento para mostrar detalles de dicho evento.

En este ejemplo, haga clic en el título del evento «interconexión de conmutación por error de almacenamiento uno o más enlaces hacia abajo».

Se muestra la página de detalles Event para ese evento.

- a. En la página de detalles **evento**, puede realizar una o más de las siguientes tareas:
	- Revise el mensaje de error en el campo causa y evalúe el problema. [Realizar acciones correctivas](#page-954-0) [para enlaces de interconexión de conmutación al nodo de respaldo de almacenamiento inactivos](#page-954-0)
	- Asigne el evento a un administrador. [Asignar eventos](#page-1049-0)
	- **EXECONOZCA el evento. [Reconocer y resolver eventos](#page-1050-0)**

#### <span id="page-954-0"></span>**Realizar acciones correctivas para enlaces de interconexión de conmutación al nodo de respaldo de almacenamiento inactivos**

Cuando se muestra la página de detalles Event de un evento de almacenamiento relacionado con conmutación al nodo de respaldo, puede revisar la información de resumen de la página para determinar la urgencia del evento, la posible causa del problema y la posible resolución del problema.

#### **Antes de empezar**

Debe tener el rol de operador, administrador de OnCommand o administrador del almacenamiento.

#### **Acerca de esta tarea**

En este ejemplo, el resumen de eventos que se proporciona en la página de detalles Event contiene la siguiente información sobre la condición de enlace inactivo de la interconexión de conmutación por error de almacenamiento:

```
Event: Storage Failover Interconnect One or More Links Down
Summary
Severity: Warning
State: New
Impact Level: Risk
Impact Area: Availability
Source: aardvark
Source Type: Node
Acknowledged By:
Resolved By:
Assigned To:
Cause: At least one storage failover interconnected link
         between the nodes aardvark and bonobo is down.
         RDMA interconnect is up (Link0 up, Link1 down)
```
La información de eventos de ejemplo indica que un enlace de interconexión de conmutación por error de almacenamiento, Link1, entre los nodos de par ha aardvark y bonobo está inactivo, pero que Link0 entre Apple y Boy está activo. Debido a que hay un enlace activo, el acceso remoto a la memoria dinámica (RDMA) sigue funcionando y una tarea de recuperación tras fallos del almacenamiento aún puede tener éxito.

Sin embargo, para asegurarse de que los enlaces que fallan y la protección de recuperación tras fallos de almacenamiento están totalmente deshabilitados, usted decide diagnosticar más lejos la razón de la caída de Link1.

#### **Pasos**

1. En la página de detalles **Event**, puede hacer clic en el enlace al evento especificado en el campo Source para obtener más detalles de otros eventos que podrían estar relacionados con la condición de enlace inactivo de interconexión de conmutación por error del almacenamiento.

En este ejemplo, el origen del evento es el nodo llamado aardvark. Al hacer clic en ese nombre de nodo se muestran los detalles de alta disponibilidad para la pareja de alta disponibilidad afectada, aardvark y bonobo, en la pestaña nodos de la página de detalles Health/Cluster y se muestran otros eventos que se produjeron recientemente en la pareja de alta disponibilidad afectada.

2. Consulte los detalles de **ha** para obtener más información relacionada con el evento.

En este ejemplo, la información relevante se encuentra en la tabla Eventos. La tabla muestra el evento "Conexión de conmutación por error de almacenamiento uno o más vínculos abajo", la hora en que se generó el evento y, de nuevo, el nodo desde el que se originó este evento.

#### **Después de terminar**

Mediante la información de ubicación del nodo en los detalles de alta disponibilidad, solicite o realice una inspección física y reparación del problema de la conmutación por error del almacenamiento en los nodos del par de alta disponibilidad afectados.

#### **Resolver problemas de volumen sin conexión**

Este flujo de trabajo proporciona un ejemplo de cómo puede evaluar y resolver un evento de volumen sin conexión que Unified Manager podría mostrar en el área disponibilidad de la página Dashboards/Overview. En esta situación, es un administrador que utiliza Unified Manager para solucionar uno o varios eventos de volumen sin conexión que se muestran en la página Dashboards/Overview.

#### **Antes de empezar**

Debe tener el rol de operador, administrador de OnCommand o administrador del almacenamiento.

#### **Acerca de esta tarea**

Es posible que los volúmenes se informen sin conexión por varios motivos:

- El administrador de SVM desconectó el volumen de manera deliberada.
- El nodo de clúster host del volumen está inactivo y la conmutación por error del almacenamiento a su par de alta disponibilidad también ha fallado.
- La máquina virtual de almacenamiento (SVM) que aloja el volumen se detiene porque el nodo que aloja el volumen raíz de esa SVM está inactivo.
- El agregado de host del volumen está inactivo debido a una falla simultánea de dos discos RAID.

Puede utilizar la página Dashboards/Overview y las páginas de detalles Health/Cluster, Health/SVM, and Health/Volume para confirmar o eliminar una o varias de estas posibilidades.

#### **Pasos**

1. En el panel **disponibilidad** de la sección **incidentes y riesgos no resueltos**, haga clic en el enlace de hipertexto que aparece para el evento volumen sin conexión.

Se muestra la página de detalles Event para la incidencia de disponibilidad.

- 2. En esa página, compruebe las notas para indicar que el administrador de SVM ha puesto el volumen en cuestión sin conexión.
- 3. En la página de detalles **evento**, puede consultar la información de una o más de las siguientes tareas:
	- Revise la información que se muestra en el campo causa para obtener una posible guía de diagnóstico.

En este ejemplo, la información del campo causa solo informa que el volumen está sin conexión.

- Consulte el área Notas y actualizaciones para ver si el administrador de SVM ha desactivado el volumen de forma deliberada.
- Haga clic en el origen del evento, en este caso el volumen que se notifica sin conexión, para obtener más información sobre ese volumen. [Realizar la acción correctiva para condiciones de sin conexión de](#page-957-0) [un volumen](#page-957-0)
- Asigne el evento a un administrador. [Asignar eventos](#page-1049-0)
- Reconozca el evento o, si procede, márquelo como solucionado. [Reconocer y resolver eventos](#page-1050-0)

<span id="page-957-0"></span>Después de navegar a la página de detalles Health/Volume de un volumen al que se informa que está sin conexión, puede buscar información adicional útil para diagnosticar la condición de volumen sin conexión.

# **Antes de empezar**

Debe tener el rol de operador, administrador de OnCommand o administrador del almacenamiento.

#### **Acerca de esta tarea**

Si el volumen que se informa sin conexión no se desconecta deliberadamente, ese volumen puede estar sin conexión por varios motivos.

A partir de la página de detalles Health/Volume del volumen sin conexión, puede ir a otras páginas y paneles para confirmar o eliminar las posibles causas:

# **Opciones**

• Haga clic en **Health/Volume** details page links para determinar si el volumen está desconectado porque su nodo host está inactivo y la recuperación tras fallos de almacenamiento a su par ha también ha fallado.

Consulte [Determinar si una condición de volumen sin conexión es causada por un nodo inactivo](#page-957-1).

• Haga clic en **Health/Volume** details page links para determinar si el volumen está desconectado y su máquina virtual de almacenamiento host (SVM) está detenida porque el nodo que aloja el volumen raíz de esa SVM está inactivo.

Consulte [Determinar si un volumen está sin conexión y la SVM se ha detenido debido a que el nodo está](#page-958-0) [inactivo.](#page-958-0)

• Haga clic en **Health/Volume** details page links para determinar si el volumen está fuera de línea debido a discos rotos en su agregado de host.

Consulte [Determinar si un volumen está sin conexión debido a discos dañados en un agregado.](#page-960-0)

#### <span id="page-957-1"></span>**Determinar si un volumen está sin conexión debido a que su nodo de host está inactivo**

Puede utilizar la interfaz de usuario web de Unified Manager para confirmar o eliminar la posibilidad de que un volumen esté sin conexión debido a que su nodo de host está inactivo y que la conmutación por error del almacenamiento a su partner de pareja de alta disponibilidad no se puede realizar correctamente.

#### **Antes de empezar**

Debe tener el rol de operador, administrador de OnCommand o administrador del almacenamiento.

# **Acerca de esta tarea**

Para determinar si la condición de volumen sin conexión se debe a un fallo en el nodo de host y a una conmutación por error del almacenamiento posterior a una conmutación por error, realice las siguientes acciones:

#### **Pasos**

1. Busque y haga clic en el enlace de hipertexto que aparece bajo SVM en el panel **dispositivos relacionados** de la página de detalles **Estado/volumen** del volumen sin conexión.

La página de detalles Health/Storage Virtual Machine muestra información sobre la máquina virtual de almacenamiento (SVM) que aloja el volumen sin conexión.

2. En el panel **dispositivos relacionados** de la página de detalles **Health/Storage Virtual Machine**, busque y haga clic en el enlace de hipertexto mostrado bajo volúmenes.

La página del inventario Health/Volumes muestra una tabla con información sobre todos los volúmenes alojados en la SVM.

3. En el encabezado de la columna Estado de la página de inventario **Health/Volumes**, haga clic en el símbolo de filtro  $\equiv$ Y, a continuación, seleccione la opción sin conexión.

Solo se muestran los volúmenes SVM que están en estado sin conexión.

4. En la página de inventario **Health/Volumes**, haga clic en el símbolo de cuadrícula  $\blacksquare$  Y, a continuación, seleccione la opción **nodos de clúster**.

Es posible que tenga que desplazarse por el cuadro de selección de cuadrícula para localizar la opción **nodos de clúster**.

La columna Cluster Nodes se añade al inventario de volúmenes y muestra el nombre del nodo que aloja cada volumen sin conexión.

5. En la página de inventario **Health/Volumes**, busque la lista para el volumen sin conexión y, en su columna Cluster Node, haga clic en el nombre de su nodo host.

La pestaña Nodes de la página de detalles Health/Cluster muestra el estado de la pareja de ha de los nodos a los que pertenece el nodo de alojamiento. El estado del nodo de host y el éxito de cualquier operación de conmutación por error del clúster se indican en la pantalla.

#### **Después de terminar**

Después de confirmar que existe la condición de estado sin conexión del volumen porque su nodo de host está inactivo y se ha producido un error en la conmutación por error del almacenamiento al par de alta disponibilidad, póngase en contacto con el administrador o operador apropiado para reiniciar manualmente el nodo inactivo y solucionar el problema de conmutación por error del almacenamiento.

#### <span id="page-958-0"></span>**Determinar si un volumen está sin conexión y su SVM se ha detenido debido a que el nodo está inactivo**

Puede usar la interfaz de usuario web de Unified Manager para confirmar o eliminar la posibilidad de que un volumen esté sin conexión debido a que su máquina virtual de almacenamiento (SVM) de host se detiene debido a que el nodo que aloja el volumen raíz de esa SVM está inactivo.

#### **Antes de empezar**

Debe tener el rol de operador, administrador de OnCommand o administrador del almacenamiento.

#### **Acerca de esta tarea**

Para determinar si la condición del volumen sin conexión fue causada por que la SVM de host se detuvo porque el nodo donde se aloja el volumen raíz de esa SVM está inactivo, debe realizar las siguientes acciones:

#### **Pasos**

- 1. Busque y haga clic en el enlace de hipertexto que aparece bajo SVM en el panel **dispositivos relacionados** de la página de detalles **Estado/volumen** del volumen sin conexión.
- 2. Busque y haga clic en el enlace de hipertexto que aparece bajo la SVM en el panel **dispositivos relacionados** de la página de detalles **Estado/volumen** del volumen sin conexión.

La página de detalles de la máquina virtual de almacenamiento/salud muestra el estado «'running'» o «slo coronado» del SVM anfitrión. Si el estado de la SVM está en ejecución, la condición del volumen sin conexión no es causada por el nodo que aloja el volumen raíz de esa SVM que está inactivo.

- 3. Si el estado de la SVM es detenido, haga clic en **Ver SVM** para identificar aún más la causa de la SVM host que se detiene.
- 4. En el encabezado de la columna **Health/Storage Virtual Machines** Inventory pagSVM, haga clic en el símbolo de filtro  $= Y a$  continuación, escriba el nombre de la SVM detenida.

La información para esa SVM se muestra en una tabla.

5. En la página del inventario**Health/Storage Virtual Machines**, haga clic en **FRAN**Y, a continuación, seleccione la opción **volumen raíz**.

La columna Root Volume se añade al inventario de SVM y muestra el nombre del volumen raíz de la SVM detenida.

6. En la columna volumen raíz, haga clic en el nombre del volumen raíz para mostrar la página de detalles **Health/Storage Virtual Machine** correspondiente a ese volumen.

Si el estado del volumen raíz de SVM es (en línea), la condición del volumen original sin conexión no se debe porque el nodo que aloja el volumen raíz de esa SVM está inactivo.

- 7. Si el estado del volumen raíz de la SVM es (sin conexión), busque y haga clic en el enlace de hipertexto que aparece bajo agregado en el panel **dispositivos relacionados** de la página de detalles **Estado/volumen** del volumen raíz de la SVM.
- 8. Busque y haga clic en el enlace de hipertexto que aparece bajo nodo en el panel **dispositivos relacionados** de la página de detalles **Estado/agregado** del agregado.

En la pestaña Nodes de la página de detalles Health/Cluster, se muestra el estado de la pareja de nodos a la que pertenece el nodo de alojamiento del volumen raíz de SVM. El estado del nodo se indica en la pantalla.

#### **Después de terminar**

Una vez que confirma que la condición de sin conexión del volumen está provocada por la condición de SVM del host de ese volumen, que sí está provocada por el nodo que aloja el volumen raíz de esa SVM que está inactivo, póngase en contacto con el administrador o operador apropiado para reiniciar manualmente el nodo inactivo.

#### <span id="page-960-0"></span>**Determinar si un volumen está sin conexión debido a discos dañados en un agregado**

Puede utilizar la interfaz de usuario web de Unified Manager para confirmar o eliminar la posibilidad de que un volumen esté sin conexión debido a que los problemas de disco RAID han desconectado su agregado de host.

#### **Antes de empezar**

Debe tener el rol de operador, administrador de OnCommand o administrador del almacenamiento.

#### **Acerca de esta tarea**

Para determinar si la condición del volumen sin conexión está provocada por problemas de disco RAID que desconectan el agregado de alojamiento, realice las siguientes acciones:

#### **Pasos**

1. Busque y haga clic en el enlace de hipertexto que aparece bajo agregado en el panel **dispositivos relacionados** de la página de detalles **Estado/volumen**.

La página de detalles Health/Aggregate muestra el estado en línea o sin conexión del agregado de host. Si el estado del agregado es en línea, los problemas del disco RAID no son la causa por la que el volumen se encuentra sin conexión.

- 2. Si el estado del agregado es sin conexión, haga clic en **Información del disco** y busque eventos de disco rotos en la lista **Eventos** de la ficha **Información del disco**.
- 3. Para identificar los discos rotos, haga clic en el enlace de hipertexto que aparece bajo Cluster en el panel **dispositivos relacionados**.

Se muestra la página de detalles Health/Cluster.

4. Haga clic en **discos** y, a continuación, seleccione **roto** en el panel **Filtros** para enumerar todos los discos en estado roto.

Si los discos en estado roto causaron el estado sin conexión del agregado host, el nombre del agregado se muestra en la columna del agregado afectado.

#### **Después de terminar**

Después de confirmar que la condición del volumen fuera de línea está provocada por discos RAID rotos y el agregado de host resultante fuera de línea, póngase en contacto con el administrador o operador apropiado para sustituir manualmente los discos rotos y volver a poner el agregado en línea.

# **Resolver problemas de capacidad**

Este flujo de trabajo proporciona un ejemplo de cómo puede resolver un problema de capacidad. En esta situación, es un administrador o operador y accede a la página Unified Manager Dashboards/Overview para ver si alguno de los objetos de almacenamiento supervisados tiene problemas de capacidad. Se observa que hay un volumen con un riesgo de capacidad y se desea determinar la posible causa del problema y su resolución.

#### **Antes de empezar**

Debe tener el rol de operador, administrador de OnCommand o administrador del almacenamiento.

#### **Acerca de esta tarea**

En la página Dashboards/Overview, observe el área Unresolved Incidents and Risks y vea un evento de error "'Volume Space Full'" en el panel capacidad de la SVM Volume Capacity at Risk.

#### **Pasos**

1. En el área **incidentes y riesgos no resueltos** de la página **Paneles/Resumen**, haga clic en el nombre del evento de error espacio de volumen completo en el panel **capacidad**.

Se muestra la página de detalles Event para el error.

- 2. En la página de detalles **evento**, puede realizar una o más de las siguientes tareas:
	- Revise el mensaje de error en el campo causa y haga clic en las sugerencias en acciones correctivas sugeridas para revisar las descripciones de posibles soluciones. [Ejecución de acciones correctivas](#page-961-0) [sugeridas para un volumen completo](#page-961-0)
	- Haga clic en el nombre del objeto, en este caso un volumen, en el campo Source para obtener detalles del objeto. [Página de detalles Volume](#page-1059-0)
	- Busque las notas que se podrían haber añadido acerca de este evento. [Agregar y revisar notas](#page-1048-0) [asociadas a un evento](#page-1048-0)
	- Agregar una nota al evento. [Agregar y revisar notas asociadas a un evento](#page-1048-0)
	- Asigne el evento a otro usuario. [Asignar eventos](#page-1049-0)
	- Reconozca el evento. [Reconocer y resolver eventos](#page-1050-0)
	- Marque el evento como solucionado. [Reconocer y resolver eventos](#page-1050-0)

#### <span id="page-961-0"></span>**Ejecución de acciones correctivas sugeridas para un volumen completo**

Después de recibir un evento de error «'espacio de volumen completo'», revise las acciones correctivas sugeridas en la página de detalles del evento y decida realizar una de las acciones sugeridas.

#### **Antes de empezar**

Debe tener el rol de administrador de OnCommand o de administrador del almacenamiento.

Un usuario con cualquier rol puede realizar todas las tareas en este flujo de trabajo que utiliza Unified Manager.

#### **Acerca de esta tarea**

En este ejemplo, ha visto un evento de error de espacio de volumen completo en la página Unified Manager Dashboards/Overview y ha hecho clic en el nombre del evento.

Entre las posibles acciones para solucionarlos que se pueden llevar a cabo en un volumen completo se encuentran las siguientes:

• Habilitar el crecimiento automático, la deduplicación o la compresión en el volumen

- Cambiar el tamaño o mover el volumen
- Eliminar o mover datos del volumen

Si bien todas estas acciones deben realizarse desde OnCommand System Manager o desde la interfaz de línea de comandos de ONTAP, puede usar Unified Manager para buscar información que pueda ser necesario determinar qué acciones deben realizarse.

#### **Pasos**

- 1. En la página de detalles **evento**, haga clic en el nombre del volumen en el campo origen para ver detalles sobre el volumen afectado.
- 2. En la página de detalles **Health/Volume**, haga clic en **Configuración** y compruebe que la deduplicación y la compresión ya están activadas en el volumen.

Decide cambiar el tamaño del volumen.

- 3. En el panel **dispositivos relacionados**, haga clic en el nombre del agregado de alojamiento para ver si el agregado puede acomodar un volumen mayor.
- 4. En la página de detalles **Estado/agregado**, verá que el agregado que aloja el volumen completo tiene suficiente capacidad no disponible, por lo que utiliza System Manager de OnCommand para cambiar el tamaño del volumen, por lo que aumenta la capacidad.

# **Creación, supervisión y solución de problemas de relaciones de protección**

Unified Manager permite crear relaciones de protección, supervisar y solucionar problemas de protección de reflejos y protección de almacén de backup de los datos almacenados en clústeres gestionados, así como restaurar datos cuando se sobrescriben o se pierden.

#### **Tipos de protección SnapMirror**

Según la puesta en marcha de la topología de almacenamiento de datos, Unified Manager permite configurar varios tipos de relaciones de protección de SnapMirror. Todas las variaciones de la protección de SnapMirror ofrecen protección de recuperación tras fallos, pero ofrecen distintas funcionalidades en cuanto a rendimiento, flexibilidad de versiones y protección de backups múltiples.

#### **Relaciones de protección asíncrona de SnapMirror tradicionales**

La protección asíncrona de SnapMirror tradicional proporciona protección con mirroring de replicación en bloques entre los volúmenes de origen y de destino.

En las relaciones de SnapMirror tradicionales, las operaciones de mirroring se ejecutan más rápido de lo que tendrían en relaciones de SnapMirror alternativas, ya que la operación de mirroring se basa en la replicación por bloques. Sin embargo, la protección SnapMirror tradicional requiere que el volumen de destino se ejecute con la misma versión secundaria o posterior del software ONTAP que el volumen de origen en la misma versión principal (por ejemplo, la versión 8.x a la 8.x o de 9.x a 9.x).

#### **Protección asíncrona de SnapMirror con replicación de versión flexible**

La protección asíncrona de SnapMirror con la replicación flexible de versiones proporciona protección de

reflejos de replicación lógica entre volúmenes de origen y de destino, incluso si dichos volúmenes se ejecutan en versiones diferentes de ONTAP 8.3 o posteriores (por ejemplo, de la versión 8.3 a la 8.3, o de 8.3 a 9.1, o de 9.0 a 8.3).

En las relaciones de SnapMirror con una replicación de versión flexible, las operaciones de mirroring no se ejecutan con la misma rapidez que en las relaciones tradicionales de SnapMirror.

Debido a una ejecución más lenta, SnapMirror con protección de replicación flexible de versión no es adecuado de ninguna de las siguientes circunstancias:

- El objeto de origen contiene más de 10 millones de archivos que proteger.
- El objetivo de punto de recuperación de los datos protegidos es de dos horas o menos. (Es decir, el destino siempre debe contener datos duplicados y recuperables, que tengan una antigüedad superior a dos horas respecto a los datos de origen).

En una de las circunstancias indicadas, se requiere la ejecución más rápida basada en replicación por bloques de la protección SnapMirror predeterminada.

#### **Protección asíncrona de SnapMirror con la replicación con versión flexible y la opción de backup**

La protección asíncrona de SnapMirror con la opción de backup y replicación flexible con versión proporciona protección mediante mirroring entre volúmenes de origen y de destino, y la posibilidad de almacenar varias copias de los datos reflejados en el destino.

El administrador de almacenamiento puede especificar qué copias Snapshot se reflejan de un origen a un destino y también puede especificar el tiempo que debe retener esas copias en el destino, incluso si se eliminan en el origen.

En las relaciones de SnapMirror con una opción de backup y replicación de versión flexible, las operaciones de mirroring no se ejecutan con la misma rapidez que en las relaciones tradicionales de SnapMirror.

#### **Protección de SnapMirror Synchronous con una sincronización estricta**

La protección SnapMirror Synchronous con sincronización «esencial» garantiza que los volúmenes primario y secundario siempre sean una copia real del otro. Si se produce un fallo de replicación al intentar escribir datos en el volumen secundario, las operaciones de I/o del cliente en el volumen primario se interrumpen.

#### **Protección de SnapMirror Synchronous con sincronización normal**

La protección de SnapMirror Synchronous con sincronización «relativamente» no requiere que el volumen primario y el secundario siempre sean una copia real del otro, lo que garantiza la disponibilidad del volumen primario. Si se produce un fallo de replicación al intentar escribir datos en el volumen secundario, los volúmenes primario y secundario quedan sin sincronizar y la I/o del cliente continuará en el volumen primario.

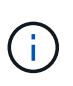

El botón Restore y los botones de operación Relationship no están disponibles cuando se supervisan las relaciones de protección síncronas en la página del inventario Health/Volumes o la página de detalles Health/Volume.

#### **Configuración de las relaciones de protección en Unified Manager**

Hay varios pasos que debe realizar para usar Unified Manager y OnCommand Workflow Automation a fin de configurar las relaciones de SnapMirror y SnapVault para proteger sus datos.

#### **Antes de empezar**

- Debe tener el rol de administrador de OnCommand o de administrador del almacenamiento.
- Debe haber establecido relaciones entre iguales entre dos clústeres o dos máquinas virtuales de almacenamiento (SVM).
- OnCommand Workflow Automation debe integrarse con Unified Manager:
	- [Configure OnCommand Workflow Automation](#page-964-0)
	- [Verificación del almacenamiento en caché de origen de datos de Unified Manager en Workflow](#page-965-0) [Automation](#page-965-0)

#### **Pasos**

- 1. Según el tipo de relación de protección que desee crear, realice una de las siguientes acciones:
	- [Cree una relación de protección de SnapMirror](#page-965-1).
	- [Cree una relación de protección SnapVault.](#page-967-0)
- 2. Si desea crear una directiva para la relación, en función del tipo de relación que esté creando, realice una de las siguientes acciones:
	- [Cree una política de SnapVault.](#page-968-0)
	- [Cree una política de SnapMirror.](#page-968-1)
- 3. [Cree una programación de SnapMirror o SnapVault](#page-969-0).

#### <span id="page-964-0"></span>**Configuración de una conexión entre Workflow Automation y Unified Manager**

Puede configurar una conexión segura entre OnCommand Workflow Automation (WFA) y Unified Manager. La conexión a Workflow Automation le permite usar funciones de protección como flujos de trabajo de configuración de SnapMirror y SnapVault, así como comandos para gestionar las relaciones de SnapMirror.

#### **Antes de empezar**

- La versión instalada de Workflow Automation debe ser 4.2 o superior.
- Debe haber instalado «paquete WFA para gestionar Clustered Data ONTAP», versión 9.5.0 o superior en el servidor WFA. Puede descargar el paquete requerido en el almacén de automatización del almacenamiento de NetApp.

#### ["PAQUETE WFA para gestionar ONTAP"](https://automationstore.netapp.com/pack-list.shtml)

• Debe tener el nombre del usuario de la base de datos que ha creado en Unified Manager para admitir conexiones de WFA y Unified Manager.

Este usuario de la base de datos debe haber sido asignado el rol de usuario del Esquema de integración.

- Debe tener asignado la función de administrador o de arquitecto en Workflow Automation.
- Debe tener la dirección de host, el número de puerto 443, el nombre de usuario y la contraseña para la configuración de Workflow Automation.
- Debe tener el rol de administrador de OnCommand o de administrador del almacenamiento.

# **Pasos**

- 1. En la barra de herramientas, haga clic en Y, a continuación, haga clic en **Workflow Automation** en el menú de configuración de la izquierda.
- 2. En el área **Usuario** de base de datos de OnCommand Unified Manager de la página **Configuración/Automatización de flujo de trabajo**, seleccione el nombre e introduzca la contraseña del usuario de base de datos que creó para admitir conexiones de Unified Manager y Workflow Automation.
- 3. En el área **credenciales de OnCommand Workflow Automation** de la página **Configuración/Automatización de flujo de trabajo**, introduzca el nombre de host o la dirección IP (IPv4 o IPv6) y el nombre de usuario y la contraseña para la configuración de Workflow Automation.

Debe utilizar el puerto del servidor de Unified Manager (puerto 443).

- 4. Haga clic en **Guardar**.
- 5. Si utiliza un certificado autofirmado, haga clic en **Sí** para autorizar el certificado de seguridad.

Aparece la página Setup/Workflow Automation.

6. Haga clic en **Sí** para volver a cargar la interfaz de usuario web y agregar las funciones de Workflow Automation.

#### <span id="page-965-0"></span>**Verificación del almacenamiento en caché de origen de datos de Unified Manager en Workflow Automation**

Puede determinar si el almacenamiento en caché de origen de datos de Unified Manager funciona correctamente comprobando si la adquisición del origen de datos se ha realizado correctamente en Workflow Automation. Puede hacerlo cuando se integre Workflow Automation con Unified Manager para garantizar que la funcionalidad Workflow Automation esté disponible después de la integración.

# **Antes de empezar**

Para realizar esta tarea, debe tener asignado la función Administrador o la función Arquitecto de Workflow Automation.

# **Pasos**

- 1. En la interfaz de usuario de Workflow Automation, seleccione **ejecución** > **orígenes de datos**.
- 2. Haga clic con el botón derecho del ratón en el nombre del origen de datos de Unified Manager y, a continuación, seleccione **adquirir ahora**.
- 3. Compruebe que la adquisición se realiza correctamente sin errores.

Para que la integración de Workflow Automation en Unified Manager se tenga éxito, es necesario resolver los errores de adquisición.

#### <span id="page-965-1"></span>**Crear una relación de protección de SnapMirror desde la página de detalles Health/Volume**

Puede usar la página de detalles Health/Volume para crear una relación de SnapMirror de modo que la replicación de datos esté habilitada para fines de protección. La replicación de SnapMirror permite restaurar datos del volumen de destino en caso de que se pierdan datos en el origen.

#### **Antes de empezar**

- Debe tener el rol de administrador de OnCommand o de administrador del almacenamiento.
- Debe haber configurado Workflow Automation.

#### **Acerca de esta tarea**

El menú **Protect** no aparece en los siguientes casos:

- Si la configuración de RBAC no permite esta acción: Por ejemplo, si solo tiene privilegios de operador
- Si el volumen es un volumen de FlexGroup
- Cuando se desconoce el ID de volumen: Por ejemplo, cuando se mantiene una relación de interconexión de clústeres y el clúster de destino aún no se detectó

Se pueden ejecutar hasta 10 tareas de protección simultáneamente sin que el rendimiento se vea afectado. Es posible que experimente algún impacto en el rendimiento cuando se ejecutan entre 11 y 30 trabajos al mismo tiempo. No se recomienda ejecutar más de 30 trabajos simultáneamente.

#### **Pasos**

- 1. En la ficha **Protección** de la página de detalles **Estado/volumen**, haga clic con el botón derecho del ratón en la vista de topología el nombre de un volumen que desea proteger.
- 2. Seleccione **proteger** > **SnapMirror** en el menú.

Se muestra el cuadro de diálogo Configurar protección.

- 3. Haga clic en **SnapMirror** para ver la ficha **SnapMirror** y configurar la información de destino.
- 4. Haga clic en **Avanzado** para establecer la garantía de espacio según sea necesario y, a continuación, haga clic en **aplicar**.
- 5. Complete el área **Información de destino** y el área **Configuración de relación** del cuadro de diálogo **Configurar protección**.
- 6. Haga clic en **aplicar**.

Volverá a la página de detalles Health/Volume.

7. Haga clic en el enlace del trabajo de configuración de protección situado en la parte superior de la página de detalles **Estado/volumen**.

Las tareas y los detalles del trabajo se muestran en la página de detalles Protection/Job.

- 8. En la página de detalles **Protection/Job**, haga clic en **Refresh** para actualizar la lista de tareas y los detalles de tareas asociados con el trabajo de configuración de protección y determinar cuándo se ha completado el trabajo.
- 9. Una vez completadas las tareas de trabajo, haga clic en **Atrás** en el explorador para volver a la página de detalles **Estado/volumen**.

La nueva relación se muestra en la vista de topología de la página de detalles Health/Volume.

#### **Resultados**

En función de la SVM de destino especificada durante la configuración o de las opciones habilitadas en su

configuración avanzada, la relación de SnapMirror resultante puede ser una de varias variaciones posibles:

- Si especificó una SVM de destino que se ejecuta con la misma versión o una posterior de ONTAP en comparación con la del volumen de origen, el resultado predeterminado será una relación de SnapMirror basada en replicación de bloques.
- Si especificó una SVM de destino que se ejecuta con una misma versión o una posterior de ONTAP (versión 8.3 o posterior) en comparación con el volumen de origen, pero habilitó la replicación de versión flexible en la configuración avanzada, se obtiene un resultado de una relación de SnapMirror con la replicación de versión flexible.
- Si especificó una SVM de destino que se ejecuta en una versión anterior de ONTAP 8.3 o una versión superior a la del volumen de origen y la versión anterior admite la replicación de versión flexible, el resultado es una relación de SnapMirror con la replicación de versión flexible.

#### <span id="page-967-0"></span>**Crear una relación de protección SnapVault desde la página de detalles Health/Volume**

Puede crear una relación de SnapVault mediante la página de detalles Health/Volume para que los backups de datos se habilitaron para fines de protección en los volúmenes.

#### **Antes de empezar**

- Debe tener el rol de administrador de OnCommand o de administrador del almacenamiento.
- Debe haber configurado Workflow Automation para que lleve a cabo esta tarea.

# **Acerca de esta tarea**

El menú **Protect** no aparece en los siguientes casos:

- Si la configuración de RBAC no permite esta acción: Por ejemplo, si solo tiene privilegios de operador
- Cuando se desconoce el ID de volumen: Por ejemplo, cuando se mantiene una relación de interconexión de clústeres y el clúster de destino aún no se detectó

#### **Pasos**

- 1. En la ficha **Protección** de la página de detalles **Estado/volumen**, haga clic con el botón derecho del ratón en un volumen de la vista de topología que desee proteger.
- 2. Seleccione **proteger** > **SnapVault** en el menú.

Se abre el cuadro de diálogo Configure Protection.

- 3. Haga clic en **SnapVault** para ver la ficha **SnapVault** y configurar la información del recurso secundario.
- 4. Haga clic en **Avanzado** para establecer la deduplicación, compresión, crecimiento automático y garantía de espacio según sea necesario y, a continuación, haga clic en **aplicar**.
- 5. Complete el área **Información de destino** y el área **Configuración de relación** del cuadro de diálogo **Configurar protección**.
- 6. Haga clic en **aplicar**.

Volverá a la página de detalles Health/Volume.

7. Haga clic en el enlace del trabajo de configuración de protección situado en la parte superior de la página de detalles **Estado/volumen**.

Se muestra la página de detalles Protection/Job.

8. Haga clic en **Actualizar** para actualizar la lista de tareas y los detalles de tareas asociados con el trabajo de configuración de protección y para determinar cuándo se ha completado el trabajo.

Cuando se completan las tareas de trabajos, las nuevas relaciones se muestran en la vista de topología de la página de detalles Health/Volume.

#### <span id="page-968-0"></span>**Creación de una política de SnapVault para maximizar la eficiencia de transferencia**

Puede crear una nueva política de SnapVault para configurar la prioridad para una transferencia de SnapVault. Las políticas se usan para maximizar la eficiencia de las transferencias del almacenamiento primario al secundario en una relación de protección.

#### **Antes de empezar**

- Debe tener el rol de administrador de OnCommand o de administrador del almacenamiento.
- Debe haber configurado Workflow Automation.
- Ya debe haber completado el área Destination Information en el cuadro de diálogo Configure Protection.

#### **Pasos**

1. En la ficha **SnapVault** del cuadro de diálogo **Configurar protección**, haga clic en el enlace **Crear directiva** del área **Configuración de relación**.

Aparece la pestaña SnapVault.

- 2. En el campo **Nombre de directiva**, escriba el nombre que desea asignar a la directiva.
- 3. En el campo **prioridad de transferencia**, seleccione la prioridad de transferencia que desea asignar a la directiva.
- 4. En el campo **Comentario**, introduzca un comentario para la directiva.
- 5. En el área **etiqueta de replicación**, agregue o edite una etiqueta de replicación, según sea necesario.
- 6. Haga clic en **Crear**.

La nueva directiva se muestra en la lista desplegable Crear directiva.

#### <span id="page-968-1"></span>**Creación de una política de SnapMirror para maximizar la eficiencia de transferencia**

Puede crear una política de SnapMirror para especificar la prioridad de transferencia de SnapMirror para las relaciones de protección. Las políticas de SnapMirror permiten maximizar la eficiencia de transferencia del origen al destino asignando las prioridades para que las transferencias de menor prioridad se programen después de las transferencias de prioridad normal.

#### **Antes de empezar**

- Debe tener el rol de administrador de OnCommand o de administrador del almacenamiento.
- Debe haber configurado Workflow Automation.

• En esta tarea se supone que ya ha completado el área Información de destino del cuadro de diálogo Configurar protección.

#### **Pasos**

1. En la ficha **SnapMirror** del cuadro de diálogo **Configurar protección**, haga clic en el enlace **Crear directiva** del área **Configuración de relación**.

Se mostrará el cuadro de diálogo Create SnapMirror Policy.

- 2. En el campo **Nombre de directiva**, escriba el nombre que desea asignar a la directiva.
- 3. En el campo **prioridad de transferencia**, seleccione la prioridad de transferencia que desea asignar a la directiva.
- 4. En el campo **Comentario**, introduzca un comentario opcional para la directiva.
- 5. Haga clic en **Crear**.

La nueva política se muestra en la lista desplegable SnapMirror Policy.

#### <span id="page-969-0"></span>**Crear programaciones de SnapMirror y SnapVault**

Puede crear programaciones básicas o avanzadas de SnapMirror y SnapVault para habilitar las transferencias automáticas de protección de datos en un volumen primario o de origen, de modo que las transferencias se realicen con mayor frecuencia o menos frecuencia, según la frecuencia de los cambios de datos en los volúmenes.

# **Antes de empezar**

- Debe tener el rol de administrador de OnCommand o de administrador del almacenamiento.
- Ya debe completar el área Destination Information en el cuadro de diálogo Configure Protection.
- Debe haber configurado Workflow Automation para que lleve a cabo esta tarea.

#### **Pasos**

1. En la ficha **SnapMirror** o en la ficha **SnapVault** del cuadro de diálogo **Configurar protección**, haga clic en el vínculo **Crear programación** del área **Configuración de relación**.

Se mostrará el cuadro de diálogo Crear programación.

- 2. En el campo **Nombre de horario**, escriba el nombre que desea asignar a la programación.
- 3. Seleccione una de las siguientes opciones:
	- **Básico**

Seleccione si desea crear una programación básica de tipo intervalo.

◦ **Avanzado**

Seleccione si desea crear una programación de tareas con Cron.

4. Haga clic en **Crear**.

La nueva programación se muestra en la lista desplegable SnapMirror Schedule o SnapVault Schedule.

#### **Recuperación tras fallos y recuperación de una relación de protección**

Cuando se deshabilita un volumen de origen en la relación de protección debido a un error de hardware o un desastre, se pueden usar las funciones de relaciones de protección en Unified Manager para que el destino de la protección sea accesible de lectura/escritura y se pueda conmutar por error a ese volumen hasta que el origen vuelva a estar en línea; a continuación, puede volver a la fuente original cuando esté disponible para servir datos.

#### **Antes de empezar**

- Debe tener el rol de administrador de OnCommand o de administrador del almacenamiento.
- Debe haber configurado OnCommand Workflow Automation para realizar esta operación.

#### **Pasos**

1. [Rompa la relación de SnapMirror](#page-971-0).

Se debe romper la relación antes de convertir el destino de un volumen de protección de datos a un volumen de lectura/escritura, y antes de poder revertir la relación.

2. [Invierta la relación de protección](#page-971-1).

Cuando el volumen de origen original vuelva a estar disponible, se puede decidir restablecer la relación de protección original mediante la restauración del volumen de origen. Para poder restaurar el origen, debe sincronizarlo con los datos escritos en el destino anterior. Utiliza la operación de resincronización inversa para crear una nueva relación de protección mediante la reversión de los roles de la relación original y la sincronización del volumen de origen con el destino anterior. Se crea una nueva copia Snapshot de referencia para la nueva relación.

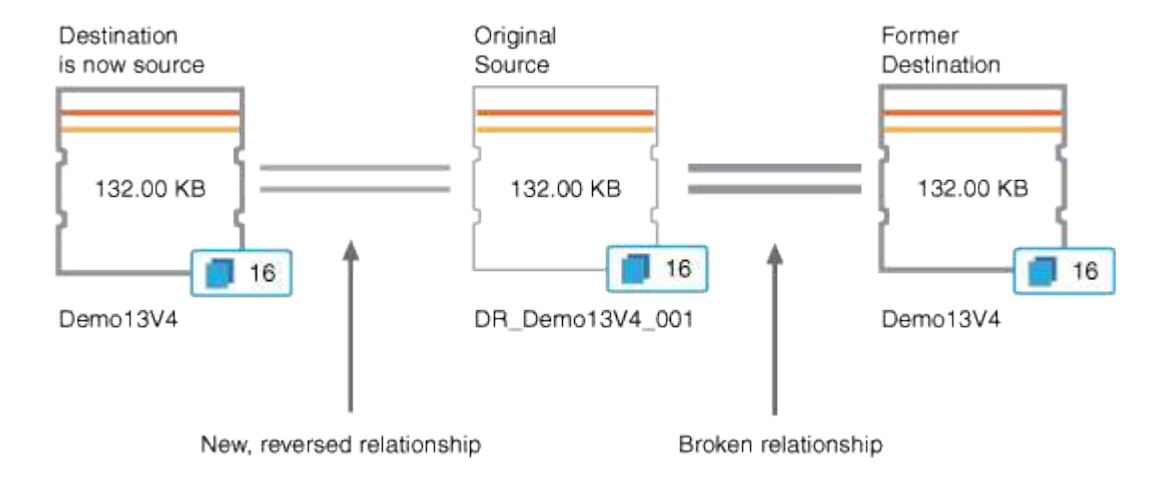

La relación inversa tiene un aspecto similar a una relación en cascada:

# 3. [Rompa la relación de SnapMirror invertida.](#page-971-0)

Cuando se resincronizaba el volumen de origen original y se pueden volver a servir datos, use la operación de interrupción para romper la relación inversa.

#### 4. [Eliminar la relación.](#page-972-0)

Cuando la relación inversa ya no sea necesaria, debe eliminar dicha relación antes de volver a establecer la relación original.

#### 5. [Resincronice la relación.](#page-973-0)

Utilice la operación Resynchronize para sincronizar los datos del origen con el destino y restablecer la relación original.

#### <span id="page-971-0"></span>**Romper una relación de SnapMirror en la página de detalles Health/Volume**

Es posible interrumpir una relación de protección en la página de detalles Health/Volume y detener las transferencias de datos entre un volumen de origen y un volumen de destino en una relación de SnapMirror. Puede romper una relación cuando desea migrar datos, para la recuperación ante desastres o para la prueba de aplicaciones. El volumen de destino se cambia a un volumen de lectura/escritura. No es posible interrumpir una relación de SnapVault.

#### **Antes de empezar**

- Debe tener el rol de administrador de OnCommand o de administrador del almacenamiento.
- Debe haber configurado Workflow Automation.

#### **Pasos**

- 1. En la ficha **Protección** de la página de detalles **Estado/volumen**, seleccione en la topología la relación de SnapMirror que desee romper.
- 2. Haga clic con el botón derecho del ratón en el destino y seleccione **romper** en el menú.

Se muestra el cuadro de diálogo romper relación.

- 3. Haga clic en **continuar** para romper la relación.
- 4. En la topología, compruebe que la relación está rota.

#### <span id="page-971-1"></span>**Inversión de las relaciones de protección desde la página de detalles Health/Volume**

Cuando un desastre deshabilita el volumen de origen en la relación de protección, es posible usar el volumen de destino para suministrar datos mediante la conversión a lectura/escritura mientras se repara o se reemplaza el origen. Cuando el origen vuelve a estar disponible para recibir datos, puede utilizar la operación de resincronización inversa para establecer la relación en la dirección inversa y sincronizar los datos del origen con los datos en el destino de lectura/escritura.

#### **Antes de empezar**

- Debe tener el rol de administrador de OnCommand o de administrador del almacenamiento.
- Debe haber configurado Workflow Automation.
- La relación no debe ser una relación de SnapVault.
- Debe haber una relación de protección.
- La relación de protección debe romperse.
- El origen y el destino deben estar en línea.
- El origen no debe ser el destino de otro volumen de protección de datos.

### **Acerca de esta tarea**

- Cuando realiza esta tarea, se eliminan los datos en el origen más nuevos que los de la copia Snapshot común.
- Las políticas y las programaciones creadas en la relación de resincronización inversa son las mismas que en la relación de protección original.

Si no existen las políticas y las programaciones, se crean.

### **Pasos**

- 1. En la ficha **Protección** de la página de detalles **Estado/volumen**, busque en la topología la relación de SnapMirror en la que desea invertir el origen y el destino y haga clic con el botón derecho del ratón en él.
- 2. Seleccione **Reverse Resync** en el menú.

Se muestra el cuadro de diálogo Reverse Resync.

3. Compruebe que la relación mostrada en el cuadro de diálogo **Resync. Inversa** es la que desea realizar la operación de resincronización inversa y, a continuación, haga clic en **Enviar**.

Se cierra el cuadro de diálogo Reverse Resync y se muestra un enlace del trabajo en la parte superior de la página de detalles Health/Volume.

4. Haga clic en **Ver trabajos** en la página de detalles **Estado/volumen** para realizar un seguimiento del estado de cada trabajo de resincronización inversa.

Se muestra una lista filtrada de trabajos.

5. Haga clic en la flecha Atrás de su navegador para volver a la página de detalles **Health/Volume**.

La operación de resincronización inversa se finaliza cuando todas las tareas de trabajo se completaron correctamente.

### **Quitar una relación de protección de la página de detalles Health/Volume**

Puede quitar una relación de protección para eliminar de forma permanente una relación existente entre el origen y el destino seleccionados: Por ejemplo, cuando desea crear una relación con otro destino. Esta operación elimina todos los metadatos y no puede deshacerse.

## **Antes de empezar**

- Debe tener el rol de administrador de OnCommand o de administrador del almacenamiento.
- Debe haber configurado Workflow Automation.

- 1. En la ficha **Protección** de la página de detalles **Estado/volumen**, seleccione en la topología la relación de SnapMirror que desee eliminar.
- 2. Haga clic con el botón derecho del ratón en el nombre del destino y seleccione **Quitar** en el menú.

Se muestra el cuadro de diálogo Eliminar relación.

3. Haga clic en **continuar** para eliminar la relación.

La relación se elimina de la página de detalles Health/Volume.

#### **Resincronizando las relaciones de protección desde la página de detalles Health/Volume**

Puede volver a sincronizar los datos de una relación de SnapMirror o SnapVault que se rompió y, a continuación, el destino se hizo de lectura/escritura para que los datos del origen coincidan con los del destino. También es posible resincronizar cuando se elimina una copia Snapshot común requerida en el volumen de origen, y esto provoca errores en las actualizaciones de SnapMirror o SnapVault.

### **Antes de empezar**

- Debe tener el rol de administrador de OnCommand o de administrador del almacenamiento.
- Debe haber configurado OnCommand Workflow Automation.

### **Pasos**

- 1. En la ficha **Protección** de la página de detalles **Estado/volumen**, busque en la topología la relación de protección que desea volver a sincronizar y haga clic con el botón derecho del ratón en ella.
- 2. Seleccione **Resynchronize** en el menú.

Como alternativa, en el menú **acciones**, seleccione **relación** > **Resincronizar** para volver a sincronizar la relación para la que está viendo los detalles.

Aparecerá el cuadro de diálogo Resynchronize.

- 3. En la pestaña **Opciones de resincronización**, seleccione una prioridad de transferencia y la tasa de transferencia máxima.
- 4. Haga clic en **copias Snapshot de origen**; a continuación, en la columna **copia Snapshot**, haga clic en **predeterminado**.

Se muestra el cuadro de diálogo Seleccionar copia Snapshot de origen.

- 5. Si desea especificar una copia Snapshot existente en lugar de transferir la copia Snapshot predeterminada, haga clic en **copia Snapshot existente** y seleccione una copia Snapshot de la lista.
- 6. Haga clic en **Enviar**.

Volverá al cuadro de diálogo Resynchronize.

7. Si ha seleccionado más de un origen para volver a sincronizar, haga clic en **predeterminado** para el siguiente origen para el que desea especificar una copia Snapshot existente.

8. Haga clic en **Enviar** para iniciar el trabajo de resincronización.

El trabajo de resincronización se inició, regresará a la página de detalles Health/Volume y se mostrará un enlace de trabajos en la parte superior de la página.

9. Haga clic en **Ver trabajos** en la página de detalles **Estado/volumen** para realizar un seguimiento del estado de cada trabajo de resincronización.

Se muestra una lista filtrada de trabajos.

10. Haga clic en la flecha Atrás de su navegador para volver a la página de detalles **Health/Volume**.

El trabajo de resincronización finaliza cuando se completan correctamente todas las tareas de trabajo.

### **Solucionar un error de un trabajo de protección**

Este flujo de trabajo proporciona un ejemplo de cómo se puede identificar y resolver un error de trabajo de protección en la consola de Unified Manager.

### **Antes de empezar**

Debido a que algunas tareas de este flujo de trabajo requieren que inicie sesión con la función de administrador de OnCommand, debe estar familiarizado con las funciones necesarias para utilizar varias funciones, como se describe en [Roles y funcionalidades de usuario de Unified Manager](#page-1123-0).

#### **Acerca de esta tarea**

En este escenario, tiene acceso a la página Paneles/Descripción general para ver si hay algún problema con los trabajos de protección. En el área incidente de protección, se observa que hay un incidente de trabajo terminado, mostrando un error de trabajo de protección en un volumen. Investiga este error para determinar la causa posible y la resolución potencial.

#### **Pasos**

1. En el panel **incidentes de protección** del área Panel **incidentes y riesgos no resueltos**, haga clic en el evento **error de trabajo de protección**.

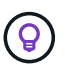

El texto vinculado para el evento se escribe en el formulario object\_name:/object\_name - Error Name, por ejemplo cluster2 src svm:/cluster2 src vol2 - Protection Job Failed.

Se muestra la página de detalles Event del trabajo de protección con errores.

2. Revise el mensaje de error en el campo causa del área **Resumen** para determinar el problema y evaluar las posibles acciones correctivas.

Consulte [Identificar el problema y realizar acciones correctivas para un trabajo de protección con errores.](#page-974-0)

#### <span id="page-974-0"></span>**Identificar el problema y realizar acciones correctivas para un trabajo de protección con errores**

Revisa el mensaje de error de error de trabajo en el campo CAUSE de la página de detalles Event y determina que el trabajo ha fallado debido a un error de copia de Snapshot. Luego continúa a la página de detalles Health/Volume para recopilar más información.

### **Antes de empezar**

Debe tener el rol de administrador de OnCommand.

### **Acerca de esta tarea**

El mensaje de error proporcionado en el campo causa de la página de detalles Event contiene el siguiente texto sobre el trabajo con errores:

```
Protection Job Failed. Reason: (Transfer operation for
relationship 'cluster2 src svm:cluster2 src vol2->cluster3 dst svm:
managed svc2 vol3' ended unsuccessfully. Last error reported by
Data ONTAP: Failed to create Snapshot copy 0426cluster2 src vol2snap
on volume cluster2_src_svm:cluster2_src_vol2. (CSM: An operation
failed due to an ONC RPC failure.).)
*Job Details*
```
Este mensaje proporciona la siguiente información:

• Un trabajo de backup o reflejo no se completó correctamente.

El trabajo implicaba una relación de protección entre el volumen de origen cluster2 src\_vol2 en el servidor virtual cluster2 src svm y el volumen de destino managed svc2 vol3 en el servidor virtual llamado cluster3\_dst\_svm.

• Error de un trabajo de copia Snapshot para 0426cluster2 src\_vol2snap en el volumen de origen cluster2 src\_svm:/cluster2 src\_vol2.

En este caso, puede identificar la causa y las posibles acciones correctivas del error del trabajo. Sin embargo, para resolver el fallo es necesario acceder a la interfaz de usuario web de System Manager o a los comandos de la CLI de ONTAP.

### **Pasos**

1. Revisa el mensaje de error y determina que ha producido un error en un trabajo de copia Snapshot en el volumen de origen, lo que indica que probablemente haya un problema con el volumen de origen.

Si lo desea, puede hacer clic en el enlace **Detalles del trabajo** al final del mensaje de error, pero a efectos de este escenario, elige no hacerlo.

- 2. Decide que desea intentar resolver el evento, de modo que haga lo siguiente:
	- a. Haga clic en el botón **asignar a** y seleccione **Me** en el menú.
	- b. Haga clic en el botón **Confirmar** para que no siga recibiendo notificaciones de alerta de repetición, si se han configurado alertas para el evento.
	- c. Opcionalmente, también puede agregar notas sobre el evento.
- 3. Haga clic en el campo **Fuente** del panel **Resumen** para ver detalles sobre el volumen de origen.

El campo **origen** contiene el nombre del objeto de origen: En este caso, el volumen en el que se programó

el trabajo de copia Snapshot.

La página de detalles Health/Volume muestra para cluster2 src vol2, Que muestra el contenido de la ficha Protección .

4. Al ver el gráfico de topología de protección, se muestra un icono de error asociado con el primer volumen de la topología, que es el volumen de origen de la relación de SnapMirror.

También puede ver las barras horizontales en el icono de volumen de origen, que indican los umbrales de advertencia y error definidos para ese volumen.

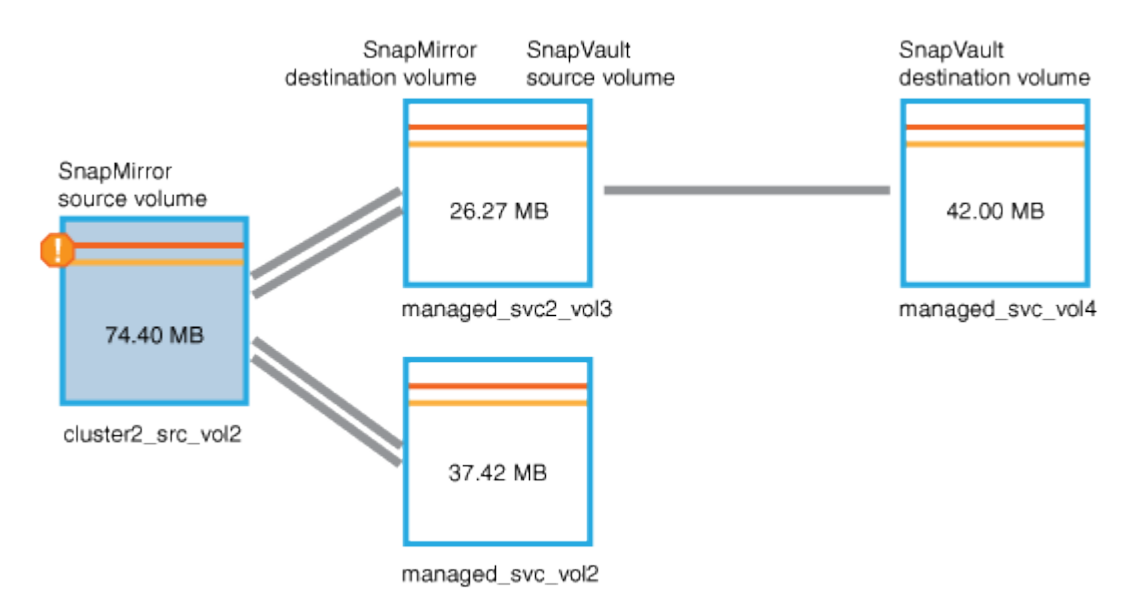

- 5. Coloque el cursor sobre el icono de error para ver el cuadro de diálogo emergente que muestra la configuración del umbral y ver que el volumen ha superado el umbral de error, lo que indica un problema de capacidad.
- 6. Haga clic en la ficha **capacidad**.

Información de capacidad acerca de volumen cluster2\_src\_vol2 pantallas.

- 7. En el panel **capacidad**, verá que hay un icono de error en el gráfico de barras, indicando de nuevo que la capacidad del volumen ha superado el nivel de umbral establecido para el volumen.
- 8. Debajo del gráfico de capacidad, puede ver que se deshabilitó el crecimiento automático del volumen y que se estableció una garantía de espacio de volumen.

Se puede decidir habilitar el crecimiento automático, pero para los fines de este escenario, se decide investigar más antes de tomar una decisión sobre cómo resolver el problema de capacidad.

- 9. Desplácese hacia abajo hasta la lista **Eventos** y vea que se generaron eventos error de trabajo de protección, volumen días hasta lleno y espacio de volumen lleno.
- 10. En la lista **Eventos**, usted hace clic en el evento **espacio de volumen lleno** para obtener más información, habiendo decidido que este evento parece más relevante para su problema de capacidad.

La página de detalles Event muestra el evento Volume Space Full para el volumen de origen.

11. En el área **Resumen**, lee el campo causa del evento: The full threshold set at 90% is breached. 45.38 MB (95.54%) of 47.50 MB is used.

12. Debajo del área **Resumen**, verá las acciones correctivas sugeridas.

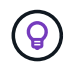

Las acciones correctivas sugeridas se muestran solo para algunos eventos, de modo que no se ve esta área para todos los tipos de eventos.

Haga clic en la lista de acciones sugeridas que puede realizar para resolver el evento Volume Space Full:

- Habilite el crecimiento automático en este volumen.
- Cambie el tamaño del volumen.
- Habilite y ejecute la deduplicación en este volumen.
- Habilite y ejecute la compresión en este volumen.
- 13. Decida habilitar el crecimiento automático en el volumen, pero para hacerlo, debe determinar el espacio libre disponible en el agregado principal y la tasa de crecimiento del volumen actual:
	- a. Observe el agregado principal, cluster2\_src\_aggr1, En el panel **dispositivos relacionados**.

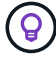

Puede hacer clic en el nombre del agregado para obtener más detalles sobre él.

Se determina que el agregado tiene espacio suficiente para habilitar el crecimiento automático del volumen.

b. En la parte superior de la página, observe el icono que indica una incidencia crítica y revise el texto debajo del icono.

Usted determina que "días a lleno: Menos de un día | tasa de crecimiento diario: 5.4%".

14. Vaya a System Manager o acceda a la CLI de ONTAP para habilitar el volume autogrow opción.

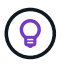

Anote los nombres del volumen y del agregado para que estén disponibles al habilitar el crecimiento automático.

15. Después de resolver el problema de capacidad, vuelva a la página de detalles Unified Manager**Event** y marque el evento como solucionado.

#### **Resolución de problemas de desfase**

Este flujo de trabajo proporciona un ejemplo de cómo puede resolver un problema de desfase. En esta situación, es un administrador o operador que accede a la página Unified Manager Dashboards/Overview para ver si hay algún problema con sus relaciones de protección y, si existen, para buscar soluciones.

#### **Antes de empezar**

Debe tener el rol de administrador de OnCommand o de administrador del almacenamiento.

#### **Acerca de esta tarea**

En la página Dashboards/Overview, observe el área Unresolved Incidents and Risks y vea un error de desfase de SnapMirror en el panel Protection, en Protection Risks.

1. En el panel **Protection** de la página **Paneles/Descripción general**, busque el error de retraso de la relación de SnapMirror y haga clic en él.

Se muestra la página de detalles Event para el evento de error de desfase.

- 2. En la página de detalles **evento** puede realizar una o más de las siguientes tareas:
	- Revise el mensaje de error en el campo causa del área Resumen para determinar si hay alguna acción correctiva sugerida.
	- Haga clic en el nombre del objeto, en este caso, un volumen, en el campo Source del área Summary para obtener detalles sobre el volumen.
	- Busque las notas que se podrían haber añadido acerca de este evento.
	- Agregar una nota al evento.
	- Asignar el evento a un usuario específico.
	- Reconozca o resuelva el evento.
- 3. En este escenario, haga clic en el nombre del objeto (en este caso, un volumen) en el campo origen del área **Resumen** para obtener detalles sobre el volumen.

Se muestra la pestaña Protection de la página de detalles Health/Volume.

4. En la ficha **Protección**, verá el diagrama de topología.

Ha observado que el volumen con el error de desfase es el último volumen en una cascada de SnapMirror de tres volúmenes. El volumen seleccionado se resume en gris oscuro y una línea naranja doble del volumen de origen indica un error de relación de SnapMirror.

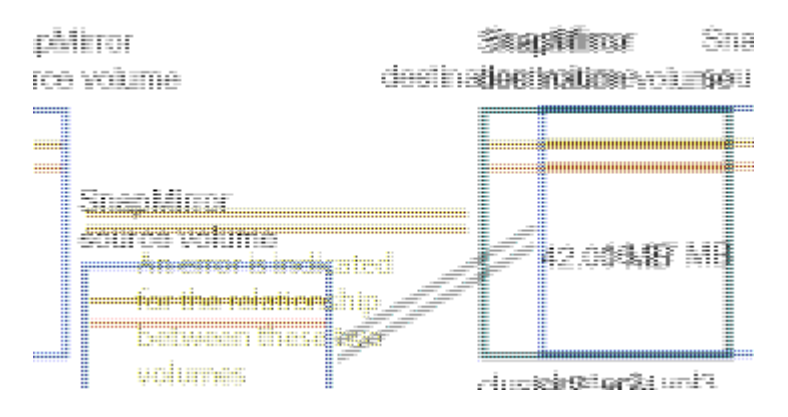

5. Haga clic en cada uno de los volúmenes en la cascada de SnapMirror.

Al seleccionar cada volumen, la información de protección en Summary, Topology, History, Events, Related Devices, Y las áreas Alertas relacionadas cambian para mostrar detalles relevantes para el volumen seleccionado.

6. Verá el área **Resumen** y coloque el cursor sobre el icono de información en el campo **Actualizar programa** de cada volumen.

En este caso, debe tener en cuenta que la política de SnapMirror es DPDefault, y la programación de SnapMirror se actualiza cada hora a los cinco minutos. Usted sabe que todos los volúmenes de la relación están intentando completar una transferencia de SnapMirror al mismo tiempo.

7. Para resolver el problema de desfase, se modifican los horarios de dos de los volúmenes en cascada de modo que cada destino inicie una transferencia de SnapMirror una vez que su origen haya completado una transferencia.

# **Restaurar datos desde copias de Snapshot**

Cuando se pierden datos debido a un desastre o porque los directorios o archivos se eliminan accidentalmente, puede usar Unified Manager para localizar y restaurar los datos de una copia Snapshot.

## **Acerca de esta tarea**

Puede restaurar datos desde dos ubicaciones en la interfaz de usuario web de Unified Manager.

## **Pasos**

- 1. Restaure datos mediante una de las siguientes tareas:
	- [Restaure datos desde la página de detalles Health/Volume](#page-979-0).
	- [Restaure datos desde la página Health/Volumes.](#page-980-0)

### <span id="page-979-0"></span>**Restaurar datos mediante la página de detalles Health/Volume**

Es posible restaurar archivos, directorios o un volumen entero sobrescritos o eliminados de una copia Snapshot con la función de restauración en la página de detalles Health/Volume.

### **Antes de empezar**

Debe tener el rol de administrador de OnCommand o de administrador del almacenamiento.

### **Acerca de esta tarea**

No puede restaurar flujos de archivos NTFS.

La opción de restauración no está disponible si:

- El ID de volumen es desconocido: Por ejemplo, cuando se mantiene una relación de interconexión de clústeres y el clúster de destino todavía no se detectó.
- El volumen es un volumen FlexGroup.
- El volumen está configurado para la replicación síncrona de SnapMirror.

### **Pasos**

- 1. En la ficha **Protección** de la página de detalles **Estado/volumen**, haga clic con el botón derecho del ratón en la vista de topología el nombre del volumen que desea restaurar.
- 2. Seleccione **Restaurar** en el menú.

También puede seleccionar **Restaurar** en el menú **acciones** para proteger el volumen actual para el que está viendo los detalles.

Aparece el cuadro de diálogo Restaurar.

- 3. Seleccione el volumen y la copia Snapshot de los que desea restaurar datos si es diferente de la predeterminada.
- 4. Seleccione los elementos que desea restaurar.

Es posible restaurar todo el volumen, o bien especificar carpetas y archivos que se desean restaurar.

- 5. Seleccione la ubicación a la que desea restaurar los elementos seleccionados: **Ubicación original** o **ubicación alternativa existente**.
- 6. Si selecciona una ubicación existente alternativa, realice una de las siguientes acciones:
	- En el campo de texto Restaurar ruta, escriba la ruta de acceso de la ubicación en la que desea restaurar los datos y, a continuación, haga clic en **Seleccionar directorio**.
	- Haga clic en **examinar** para abrir el cuadro de diálogo examinar directorios y siga los pasos siguientes:
		- i. Seleccione el clúster, la SVM y el volumen a los que desea restaurar.
		- ii. En la tabla Nombre, seleccione un nombre de directorio.
		- iii. Haga clic en **Seleccionar directorio**.
- 7. Haga clic en **Restaurar**.

Se inicia el proceso de restauración.

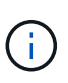

Si se produce un error en una operación de restauración entre clústeres de alta disponibilidad de Cloud Volumes ONTAP y un error NDMP, es posible que deba añadir una ruta AWS explícita en el clúster de destino para que el destino pueda comunicarse con la LIF de gestión de clústeres del sistema de origen. Puede realizar este paso de configuración mediante Cloud Manager de OnCommand.

## <span id="page-980-0"></span>**Restaurar datos mediante la página del inventario Health/Volumes**

Es posible restaurar archivos, directorios o un volumen entero sobrescritos o eliminados de una copia Snapshot con la función de restauración en la página del inventario Estado/volúmenes.

### **Antes de empezar**

Debe tener el rol de administrador de OnCommand o de administrador del almacenamiento.

### **Acerca de esta tarea**

No puede restaurar flujos de archivos NTFS.

La opción de restauración no está disponible si:

- El ID de volumen es desconocido: Por ejemplo, cuando se mantiene una relación de interconexión de clústeres y el clúster de destino todavía no se detectó.
- El volumen es un volumen FlexGroup.
- El volumen está configurado para la replicación síncrona de SnapMirror.

- 1. En la página de inventario **Health/Volumes**, seleccione el volumen desde el que desea restaurar los datos.
- 2. En la barra de herramientas, haga clic en **Restaurar**.

Aparece el cuadro de diálogo Restaurar.

- 3. Seleccione el volumen y la copia Snapshot de los que desea restaurar datos si es diferente de la predeterminada.
- 4. Seleccione los elementos que desea restaurar.

Es posible restaurar todo el volumen, o bien especificar carpetas y archivos que se desean restaurar.

- 5. Seleccione la ubicación a la que desea restaurar los elementos seleccionados; **ubicación original** o **ubicación alternativa**.
- 6. Haga clic en **Restaurar**.

Se inicia el proceso de restauración.

# **Gestión de umbrales de salud**

Puede configurar valores de umbral de estado global para todos los agregados, volúmenes y qtrees a fin de realizar un seguimiento de cualquier incumplimiento de umbral de estado.

# **Los umbrales del estado de la capacidad del almacenamiento**

Un umbral de estado de la capacidad de almacenamiento es el punto en el que Unified Manager Server genera eventos para informar de cualquier problema de capacidad con los objetos de almacenamiento. Es posible configurar alertas para que envíen notificaciones cuando se produzcan dichos eventos.

Los umbrales de estado de la capacidad de almacenamiento para todos los agregados, volúmenes y gtrees se establecen con los valores predeterminados. Puede cambiar la configuración según sea necesario para un objeto o un grupo de objetos.

# **Configuración de los valores del umbral de estado global**

Puede configurar las condiciones de umbral de estado global para la capacidad, el crecimiento, la reserva de Snapshot, las cuotas y los inodos para supervisar de manera eficaz el agregado, el volumen y el tamaño de qtree. También se puede editar la configuración para generar eventos que superen los umbrales de desfase.

# **Acerca de esta tarea**

La configuración de umbral de estado global se aplica a todos los objetos con los que están asociados, como agregados, volúmenes, etc. Cuando se sobrepasan los umbrales, se genera un evento y, si se configuran alertas, se envía una notificación de alerta. Los valores predeterminados de umbral se establecen en valores recomendados, pero se pueden modificar para generar eventos a intervalos que satisfagan sus necesidades específicas. Cuando se cambian los umbrales, los eventos se generan o se vuelven obsoletos en el próximo

ciclo de supervisión.

Se puede acceder a la configuración del umbral de estado global desde la página Configuración/umbrales de estado. También puede modificar la configuración del umbral para objetos individuales, desde la página de inventario o la página de detalles de ese objeto.

#### **Opciones**

• [Configuración de los valores de umbral de estado globales del agregado](#page-982-0)

Puede configurar la configuración del umbral de estado para la capacidad, el crecimiento y las copias Snapshot de todos los agregados para realizar un seguimiento de cualquier incumplimiento del umbral.

• [Configurar los valores de umbral de estado de volúmenes globales](#page-983-0)

Puede editar la configuración del umbral de estado para la capacidad, las copias de Snapshot, las cuotas de qtree, el crecimiento del volumen, el espacio de reserva de sobrescritura, e inodos, para todos los volúmenes, para realizar un seguimiento de cualquier incumplimiento de umbral.

• [Configuración de los valores de umbral de estado globales para qtrees](#page-983-1)

Puede editar la configuración del umbral de estado de la capacidad de todos los qtrees para realizar un seguimiento de cualquier incumplimiento del umbral.

• [Edición de la configuración del umbral de mantenimiento de posposición para relaciones de protección no](#page-984-0) [administradas](#page-984-0)

Puede aumentar o reducir el porcentaje de tiempo de retraso de advertencia o error para que los eventos se generen a intervalos más adecuados a sus necesidades.

### <span id="page-982-0"></span>**Configuración de los valores de umbral de estado globales del agregado**

Puede configurar valores de umbral de estado global para todos los agregados para realizar un seguimiento de cualquier incumplimiento de umbral. Se generan los eventos adecuados para incumplimiento de umbrales y puede tomar medidas preventivas basadas en estos eventos. Puede configurar los valores globales basándose en la configuración de prácticas recomendadas para los umbrales que se aplican a todos los agregados supervisados.

### **Antes de empezar**

Debe tener el rol de administrador de OnCommand o de administrador del almacenamiento.

### **Acerca de esta tarea**

Al configurar las opciones globalmente, se modifican los valores predeterminados de los objetos. Sin embargo, si los valores predeterminados se han cambiado a nivel de objeto, los valores globales no se modifican.

Las opciones de umbral tienen valores predeterminados para una mejor supervisión, sin embargo, puede cambiar los valores para adaptarlos a los requisitos de su entorno.

Cuando se habilita la opción Autofila en los volúmenes que residen en el agregado, los umbrales de capacidad del agregado se consideran sin infracción en función del tamaño máximo del volumen establecido por el crecimiento automático, no según el tamaño del volumen original.

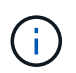

Los valores de umbral de estado no se aplican al agregado raíz del nodo.

## **Pasos**

- 1. En el panel de navegación izquierdo, haga clic en **Configuración** > **umbrales de estado**.
- 2. En la página **Configuración/umbrales de estado**, haga clic en **agregados**.
- 3. Configure los valores de umbral adecuados para la capacidad, el crecimiento y las copias Snapshot.
- 4. Haga clic en **Guardar**.

### <span id="page-983-0"></span>**Configurar los valores de umbral de estado de volúmenes globales**

Puede configurar los valores de umbral de estado global para todos los volúmenes para realizar un seguimiento de cualquier incumplimiento de umbral. Se generan eventos apropiados para las infracciones de los umbrales de salud y puede tomar medidas preventivas basadas en estos eventos. Puede configurar los valores globales a partir de la configuración de prácticas recomendadas para los umbrales que se aplican a todos los volúmenes supervisados.

## **Antes de empezar**

Debe tener el rol de administrador de OnCommand o de administrador del almacenamiento.

### **Acerca de esta tarea**

La mayoría de las opciones de umbral tienen valores predeterminados para una mejor supervisión. Sin embargo, puede cambiar los valores para adaptarlos a los requisitos de su entorno.

Tenga en cuenta que cuando se habilita la opción Autofila en un volumen, se consideran límites de capacidad según el tamaño máximo de volumen establecido por crecimiento automático, no según el tamaño del volumen original.

### **Pasos**

- 1. En el panel de navegación izquierdo, haga clic en **Configuración** > **umbrales de estado**.
- 2. En la página **Configuración/umbrales de estado**, haga clic en **volúmenes**.
- 3. Configurar los valores de umbral adecuados para la capacidad, las copias Snapshot, las cuotas de qtree, el crecimiento de volumen y los inodos.
- 4. Haga clic en **Guardar**.

### <span id="page-983-1"></span>**Configuración de los valores de umbral de estado globales para qtrees**

Puede configurar los valores de umbral de estado global de todos los qtrees para realizar un seguimiento de cualquier incumplimiento de umbral. Se generan eventos apropiados para las infracciones de los umbrales de salud y puede tomar medidas preventivas basadas en estos eventos. Puede configurar los valores globales basándose en la configuración de mejores prácticas para los umbrales que se aplican a todos los qtrees supervisados.

### **Antes de empezar**

Debe tener el rol de administrador de OnCommand o de administrador del almacenamiento.

### **Acerca de esta tarea**

Las opciones de umbral tienen valores predeterminados para una mejor supervisión, sin embargo, puede cambiar los valores para adaptarlos a los requisitos de su entorno.

Los eventos se generan para un qtree solo cuando se ha establecido una cuota de Qtree o una cuota predeterminada en él. Los eventos no se generan si el espacio definido en una cuota de usuario o cuota de grupo ha superado el umbral.

### **Pasos**

- 1. En el panel de navegación izquierdo, haga clic en **Configuración** > **umbrales de estado**.
- 2. En la página **Configuración/umbrales de estado**, haga clic en **Qtrees**.
- 3. Configure los valores de umbral de capacidad adecuados.
- 4. Haga clic en **Guardar**.

#### <span id="page-984-0"></span>**Edición de la configuración del umbral de mantenimiento de posposición para relaciones de protección no administradas**

Puede editar la configuración global predeterminada de umbral de advertencia de desfase y de estado de error para relaciones de protección no administradas, de modo que los eventos se generen a intervalos apropiados para sus necesidades.

## **Antes de empezar**

Debe tener el rol de administrador de OnCommand o de administrador del almacenamiento.

## **Acerca de esta tarea**

El tiempo de desfase no debe superar el intervalo de programación de transferencia definido. Por ejemplo, si la programación de transferencia es por hora, el intervalo de demora no debe ser superior a una hora. El umbral de desfase especifica un porcentaje que no debe superar el tiempo de desfase. Con el ejemplo de una hora, si el umbral de desfase se define como 150%, recibirá un evento cuando el tiempo de retraso sea superior a 1.5 horas.

La configuración descrita en esta tarea se aplica globalmente a todas las relaciones de protección no administradas. La configuración no se puede especificar y aplicar exclusivamente a una relación de protección no administrada.

### **Pasos**

- 1. En el panel de navegación izquierdo, haga clic en **Configuración** > **umbrales de estado**.
- 2. En la página **Configuración/umbrales de estado**, haga clic en **Relaciones**.
- 3. Aumente o disminuya el porcentaje de tiempo de demora de error o advertencia global predeterminado según sea necesario.
- 4. Haga clic en **Guardar**.

## **Editar la configuración de umbral de estado de cada agregado**

Puede editar la configuración del umbral de estado para la capacidad del agregado, el crecimiento y las copias Snapshot de uno o más agregados. Cuando se supera un umbral, se generan alertas y se reciben notificaciones. Estas notificaciones le ayudan a tomar medidas preventivas basadas en el evento generado.

### **Antes de empezar**

Debe tener el rol de administrador de OnCommand o de administrador del almacenamiento.

### **Acerca de esta tarea**

Basándose en los cambios de los valores de umbral, los eventos se generan o se vuelven obsoletos en el siguiente ciclo de supervisión.

Cuando se habilita la opción Autofila en los volúmenes que residen en el agregado, los umbrales de capacidad del agregado se consideran sin infracción en función del tamaño máximo del volumen establecido por el crecimiento automático, no según el tamaño del volumen original.

### **Pasos**

- 1. En el panel de navegación de la izquierda, haga clic en **Estado** > **agregados**.
- 2. En la página de inventario **Health/Aggregates**, seleccione uno o más agregados y, a continuación, haga clic en **Editar umbrales**.
- 3. En el cuadro de diálogo **Editar umbrales agregados**, edite la configuración de umbral de una de las siguientes opciones: Capacidad, crecimiento o copias Snapshot seleccionando la casilla de verificación apropiada y modificando la configuración.
- 4. Haga clic en **Guardar**.

## **Editar la configuración de umbral de estado de cada volumen**

Es posible editar la configuración del umbral de estado para la capacidad de volumen, el crecimiento, la cuota y la reserva de espacio de uno o más volúmenes. Cuando se supera un umbral, se generan alertas y se reciben notificaciones. Estas notificaciones le ayudan a tomar medidas preventivas basadas en el evento generado.

### **Antes de empezar**

Debe tener el rol de administrador de OnCommand o de administrador del almacenamiento.

### **Acerca de esta tarea**

Basándose en los cambios de los valores de umbral, los eventos se generan o se vuelven obsoletos en el siguiente ciclo de supervisión.

Tenga en cuenta que cuando se habilita la opción Autofila en un volumen, se consideran límites de capacidad según el tamaño máximo de volumen establecido por crecimiento automático, no según el tamaño del volumen original.

- 1. En el panel de navegación izquierdo, haga clic en **Estado** > **volúmenes**.
- 2. En la página de inventario **Health/Volumes**, seleccione uno o más volúmenes y, a continuación, haga clic en **Editar umbrales**.
- 3. En el cuadro de diálogo **Editar umbrales de volumen**, edite la configuración de umbral de una de las siguientes opciones: Capacidad, copias Snapshot, cuota de qtree, crecimiento o inodos. Para ello, active la casilla de verificación correspondiente y, a continuación, modifique la configuración.
- 4. Haga clic en **Guardar**.

## **Editar la configuración de umbral de estado de qtree individual**

Es posible editar la configuración del umbral de estado para la capacidad de qtrees de uno o varios qtrees. Cuando se supera un umbral, se generan alertas y se reciben notificaciones. Estas notificaciones le ayudan a tomar medidas preventivas basadas en el evento generado.

## **Antes de empezar**

Debe tener el rol de administrador de OnCommand o de administrador del almacenamiento.

### **Acerca de esta tarea**

Basándose en los cambios de los valores de umbral, los eventos se generan o se vuelven obsoletos en el siguiente ciclo de supervisión.

### **Pasos**

- 1. En el panel de navegación izquierdo, haga clic en **Salud** > **SVM**.
- 2. En la página de inventario **Health/Storage Virtual Machines**, seleccione la SVM en la que reside el qtree.
- 3. En la página de detalles **Health/Storage Virtual Machine**, haga clic en la pestaña Qtrees.
- 4. Seleccione uno o más qtrees y, a continuación, haga clic en **Editar umbrales**.
- 5. En el cuadro de diálogo **Edit Qtree Thresholds**, cambie los umbrales de capacidad para el qtree o qtrees seleccionados y haga clic en **Save**.

# **Administrar scripts**

Es posible usar scripts para modificar o actualizar automáticamente varios objetos de almacenamiento en Unified Manager. El script está asociado a una alerta. Cuando un evento activa una alerta, se ejecuta el script. Puede cargar scripts personalizados y probar su ejecución cuando se genera una alerta.

# **Cómo funcionan los scripts con alertas**

Es posible asociar una alerta a la secuencia de comandos para que se ejecute el script cuando se genera una alerta para un evento en Unified Manager. Puede usar los scripts para resolver problemas con objetos de almacenamiento o identificar qué objetos de almacenamiento generan los eventos.

Cuando se genera una alerta para un evento en Unified Manager, se envía un correo electrónico de alerta a los destinatarios especificados. Si asoció una alerta a un script, se ejecuta el script. Puede obtener los detalles de los argumentos pasados al script desde el correo electrónico de alerta.

El script utiliza los siguientes argumentos para su ejecución:

- -eventID
- -eventName
- -eventSeverity
- -eventSourceID
- -eventSourceName
- -eventSourceType
- -eventState
- -eventArgs

Puede utilizar los argumentos de las secuencias de comandos y recopilar información de eventos relacionada o modificar objetos de almacenamiento.

#### **Ejemplo para obtener argumentos de scripts**

```
print "$ARGV[0] : $ARGV[1]\n"
print "$ARGV[7] : $ARGV[8]\n"
```
Cuando se genera una alerta, se ejecuta este script y se muestra el siguiente resultado:

```
-eventID : 290
-eventSourceID : 4138
```
### **Añadiendo scripts**

Puede añadir scripts en Unified Manager y asociarlos con alertas. Estos scripts se ejecutan automáticamente cuando se genera una alerta, y le permiten obtener información sobre los objetos de almacenamiento para los que se genera el evento.

### **Antes de empezar**

- Debe haber creado y guardado los scripts que desea añadir al servidor de Unified Manager.
- Los formatos de archivo compatibles con scripts son Perl, Shell, PowerShell y .bat archivos.
	- Para los scripts Perl, se debe instalar Perl en el servidor Unified Manager. Si se instaló Perl después de Unified Manager, debe reiniciar el servidor de Unified Manager.
	- Para los scripts de PowerShell, se debe establecer la directiva de ejecución de PowerShell correspondiente en el servidor para poder ejecutar los scripts.

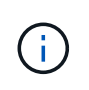

Si el script crea archivos de registro para realizar un seguimiento del progreso del script de alertas, debe asegurarse de que no se creen los archivos de registro en ningún lugar de la carpeta de instalación de Unified Manager.

• Debe tener el rol de administrador de OnCommand o de administrador del almacenamiento.

#### **Acerca de esta tarea**

Puede cargar scripts personalizados y recopilar detalles de eventos acerca de la alerta.

#### **Pasos**

- 1. En la barra de herramientas, haga clic en **V**, a continuación, haga clic en **Scripts** en el menú Administración de la izquierda.
- 2. En la página **Management/Scripts** , haga clic en **Agregar**.
- 3. En el cuadro de diálogo **Agregar script**, haga clic en **examinar** para seleccionar el archivo de secuencia de comandos.
- 4. Introduzca una descripción para la secuencia de comandos que seleccione.
- 5. Haga clic en **Agregar**.

### **Eliminar scripts**

Es posible eliminar un script de Unified Manager cuando el script ya no se requiere o no es válido.

### **Antes de empezar**

- Debe tener el rol de administrador de OnCommand o de administrador del almacenamiento.
- El script no debe estar asociado a una alerta.

### **Pasos**

- 1. En la barra de herramientas, haga clic en **[6]** Y, a continuación, haga clic en **Scripts** en el menú Administración de la izquierda.
- 2. En la página **Management/Scripts** , seleccione la secuencia de comandos que desea eliminar y, a continuación, haga clic en **Delete**.
- 3. En el cuadro de diálogo **Advertencia**, confirme la eliminación haciendo clic en **Sí**.

## **Prueba de la ejecución de scripts**

Puede verificar que el script se ejecute correctamente cuando se genera una alerta para un objeto de almacenamiento.

### **Antes de empezar**

- Debe tener el rol de administrador de OnCommand o de administrador del almacenamiento.
- Debe haber cargado un script en el formato de archivo compatible a Unified Manager.

- 1. En la barra de herramientas, haga clic en **V**, a continuación, haga clic en **Scripts** en el menú Administración de la izquierda.
- 2. En la página **Management/Scripts**, agregue su secuencia de comandos de prueba.
- 3. En la página **Configuración/Alertas**, realice una de las siguientes acciones:

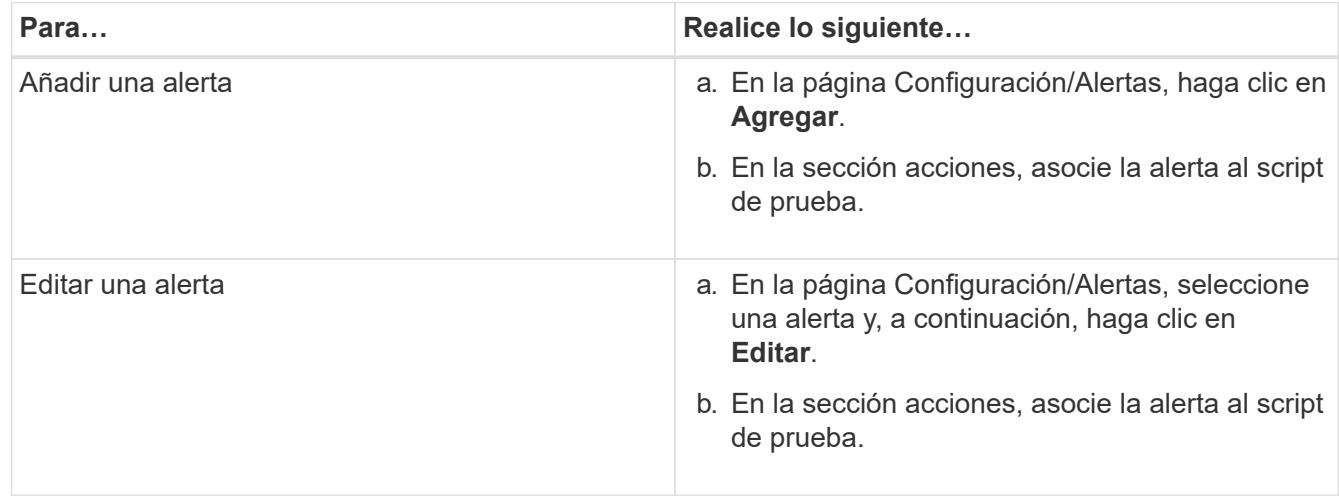

- 4. Haga clic en **Guardar**.
- 5. En la página **Configuración/Alertas**, seleccione la alerta que ha agregado o modificado y, a continuación, haga clic en **Prueba**.

El script se ejecuta con el argumento «»-test» y se envía una alerta de notificación a las direcciones de correo electrónico especificadas al crear la alerta.

# **Gestión y supervisión de grupos**

Es posible crear grupos en Unified Manager para gestionar objetos de almacenamiento.

# **Comprender los grupos**

Es posible crear grupos en Unified Manager para gestionar objetos de almacenamiento. Comprender los conceptos sobre los grupos y la forma en que las reglas de grupo permiten añadir objetos de almacenamiento a un grupo le ayudará a gestionar los objetos de almacenamiento del entorno.

# **Qué es un grupo**

Un grupo es una colección dinámica de objetos de almacenamiento heterogéneos (clústeres, SVM o volúmenes). Es posible crear grupos en Unified Manager para gestionar de forma sencilla un conjunto de objetos de almacenamiento. Los miembros de un grupo pueden cambiar, según los objetos de almacenamiento supervisados por Unified Manager en un momento específico.

- Cada grupo tiene un nombre único.
- Debe configurar un mínimo de una regla de grupo para cada grupo.
- Puede asociar un grupo con más de una regla de grupo.
- Cada grupo puede incluir varios tipos de objetos de almacenamiento, como clústeres, SVM o volúmenes.
- Los objetos de almacenamiento se añaden de forma dinámica a un grupo en función de cuándo se crea una regla de grupo o cuando Unified Manager completa un ciclo de supervisión.
- Es posible aplicar acciones simultáneamente en todos los objetos de almacenamiento de un grupo, como configurar umbrales para los volúmenes.

### **Cómo funcionan las reglas de grupo para los grupos**

Una regla de grupo es un criterio que se define para habilitar los objetos de almacenamiento (volúmenes, clústeres o SVM) que se incluirán en un grupo específico. Puede utilizar grupos de condiciones o condiciones para definir reglas de grupo para un grupo.

- Debe asociar una regla de grupo a un grupo.
- Debe asociar un tipo de objeto para una regla de grupo; sólo hay un tipo de objeto asociado a una regla de grupo.
- Los objetos de almacenamiento se agregan o eliminan del grupo después de cada ciclo de supervisión o cuando se crea, edita o elimina una regla.
- Una regla de grupo puede tener uno o más grupos de condiciones y cada grupo de condiciones puede tener una o más condiciones.
- Los objetos de almacenamiento pueden pertenecer a varios grupos según las reglas de grupo que cree.

### **Condiciones**

Puede crear varios grupos de condiciones y cada grupo de condiciones puede tener una o más condiciones. Puede aplicar todos los grupos de condiciones definidos en una regla de grupo para los grupos con el fin de especificar qué objetos de almacenamiento se incluyen en el grupo.

Las condiciones dentro de un grupo de condiciones se ejecutan utilizando lógica Y. Deben cumplirse todas las condiciones de un grupo de condiciones. Al crear o modificar una regla de grupo, se crea una condición que aplica, selecciona y agrupa sólo los objetos de almacenamiento que cumplen todas las condiciones del grupo de condiciones. Puede utilizar varias condiciones dentro de un grupo de condiciones cuando desee limitar el ámbito de los objetos de almacenamiento que se incluirán en un grupo.

Puede crear condiciones con objetos de almacenamiento mediante las operaciones y el operador siguientes y especificando el valor requerido.

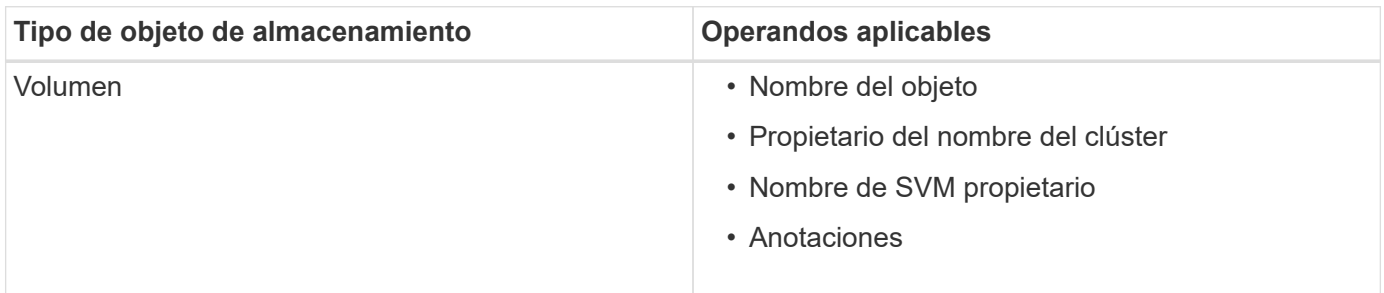

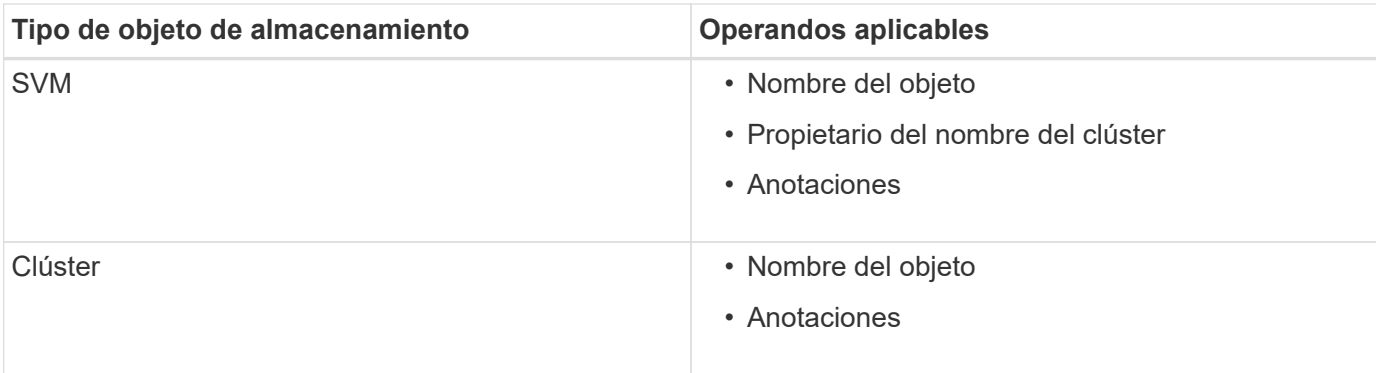

Cuando se selecciona anotación como operando para cualquier objeto de almacenamiento, el operador "'is'" está disponible. Para el resto de operandos, puede seleccionar "'is'" o "'contains'" como operador.

• Operando

La lista de operandos en Unified Manager cambia según el tipo de objeto seleccionado. La lista incluye el nombre del objeto, el nombre del clúster propietario, el nombre de SVM propietario y las anotaciones que defina en Unified Manager.

• Operador

La lista de operadores cambia según el operando seleccionado para una condición. Los operadores admitidos en Unified Manager son «'is'» y «'contains».

Cuando se selecciona el operador "'is'", la condición se evalúa para la coincidencia exacta del valor de operando con el valor proporcionado para el operando seleccionado.

Al seleccionar el operador "'contains'", la condición se evalúa para cumplir uno de los siguientes criterios:

- El valor de operando es una coincidencia exacta con el valor proporcionado para el operando seleccionado
- El valor de operando contiene el valor proporcionado para el operando seleccionado
- Valor

El campo valor cambia según el operando seleccionado.

## **Ejemplo de una regla de grupo con condiciones**

Considere un grupo de condiciones para un volumen con las dos condiciones siguientes:

- El nombre contiene «'vol'»
- El nombre de SVM es «data\_svm».

Este grupo de condiciones selecciona todos los volúmenes que incluyen «'vol'» en sus nombres y que están alojados en las SVM con el nombre «dATA\_svm».

## **Grupos de condiciones**

Los grupos de condiciones se ejecutan mediante lógico O y, a continuación, se aplican a los objetos de almacenamiento. Los objetos de almacenamiento deben satisfacer uno de los grupos de condición que se incluirán en un grupo. Se combinan los objetos de almacenamiento de todos los grupos de condiciones.

Puede utilizar grupos de condiciones para aumentar el alcance de los objetos de almacenamiento que se incluirán en un grupo.

## **Ejemplo de una regla de grupo con grupos de condiciones**

Debe tener en cuenta dos grupos de condiciones para un volumen, con cada grupo que contiene las dos condiciones siguientes:

- Grupo de condición 1
	- El nombre contiene «'vol'»
	- El nombre de SVM es «data\_svm» el grupo de condiciones 1 selecciona todos los volúmenes que incluyen «'vol» en sus nombres y que están alojados en las SVM con el nombre «data\_svm».
- Grupo de condiciones 2
	- El nombre contiene «'vol'»
	- El valor de anotación de la prioridad de datos es el grupo de condiciones «'crítico'» 2 selecciona todos los volúmenes que incluyen «'vol'» en sus nombres y que se anotan con el valor de anotación de prioridad de datos como «'crítico'».

Cuando se aplica una regla de grupo que contiene estos dos grupos de condiciones a los objetos de almacenamiento, se agregan los siguientes objetos de almacenamiento a un grupo seleccionado:

- Todos los volúmenes que incluyan «'vol» en sus nombres y que estén alojados en la SVM con el nombre «data\_svm».
- Todos los volúmenes que incluyan «'vol'» en sus nombres y que estén anotados con el valor de anotación de prioridad de datos «'crítico'».

### **Cómo funcionan las acciones de grupo en los objetos de almacenamiento**

Una acción de grupo es una operación que se realiza en todos los objetos de almacenamiento de un grupo. Por ejemplo, es posible configurar la acción del grupo de umbrales de volúmenes para cambiar simultáneamente los valores de umbral de volumen de todos los volúmenes de un grupo.

Los grupos admiten tipos de acciones de grupo únicos. Es posible tener un grupo con un solo tipo de acción de grupo de umbral de estado de volumen. Sin embargo, puede configurar un tipo diferente de acción de grupo, si está disponible, para el mismo grupo. El rango de una acción de grupo determina el orden en el que se aplica la acción a los objetos de almacenamiento. La página de detalles de un objeto de almacenamiento proporciona información sobre la acción de grupo que se aplica en el objeto de almacenamiento.

## **Ejemplo de acciones de grupo únicas**

Considere un volumen A que pertenece a los grupos G1 y G2, y las siguientes acciones de grupo de umbral de estado de volumen están configuradas para estos grupos:

- Change capacity threshold acción de grupo con rango 1, para configurar la capacidad del volumen
- Change\_snapshot\_copies Acción del grupo con el rango 2, para configurar las copias Snapshot del volumen

La Change capacity threshold la acción de grupo siempre tiene prioridad sobre la Change snapshot copies La acción del grupo y se aplica al volumen A. Cuando Unified Manager completa un ciclo de supervisión, los eventos relacionados con el umbral de estado del volumen A se vuelven a evaluar según la Change capacity threshold acción de grupo. No puede configurar otro tipo de umbral de volumen de acción de grupo para los grupos G1 o G2.

## **Agregar grupos**

Puede crear grupos para combinar clústeres, volúmenes y máquinas virtuales de almacenamiento (SVM) con el fin de simplificar la gestión.

### **Antes de empezar**

Debe tener el rol de administrador de OnCommand o de administrador del almacenamiento.

### **Acerca de esta tarea**

Puede definir reglas de grupo para agregar o quitar miembros del grupo y modificar acciones de grupo para el grupo.

### **Pasos**

- 1. En la barra de herramientas, haga clic en Y a continuación, haga clic en **Administración** > **grupos**.
- 2. En la ficha **grupos**, haga clic en **Agregar**.
- 3. En el cuadro de diálogo **Agregar grupo**, escriba un nombre y una descripción para el grupo.

El nombre del grupo debe ser único.

4. Haga clic en **Agregar\*\***.

## **Edición de grupos**

Puede editar el nombre y la descripción de un grupo creado en Unified Manager.

### **Antes de empezar**

Debe tener el rol de administrador de OnCommand o de administrador del almacenamiento.

### **Acerca de esta tarea**

Cuando edite un grupo para actualizar el nombre, debe especificar un nombre único; no puede utilizar un nombre de grupo existente.

#### **Pasos**

- 1. En la barra de herramientas, haga clic en Y a continuación, haga clic en **Administración** > **grupos**.
- 2. En la ficha **grupos**, seleccione el grupo que desea editar y, a continuación, haga clic en **Editar**.
- 3. En el cuadro de diálogo **Editar grupo**, cambie el nombre, la descripción o ambos para el grupo.
- 4. Haga clic en **Guardar**.

## **Eliminación de grupos**

Un grupo se puede eliminar de Unified Manager cuando ya no se necesita el grupo.

#### **Antes de empezar**

- Ninguno de los objetos de almacenamiento (clústeres, SVM o volúmenes) debe estar asociado con cualquier regla de grupo asociada con el grupo que desea eliminar.
- Debe tener el rol de administrador de OnCommand o de administrador del almacenamiento.

#### **Pasos**

- 1. En la barra de herramientas, haga clic en Y a continuación, haga clic en **Administración** > **grupos**.
- 2. En la ficha **grupos**, seleccione el grupo que desea eliminar y, a continuación, haga clic en **Eliminar**.
- 3. En el cuadro de diálogo **Advertencia** , confirme la eliminación haciendo clic en **Sí**.

Al eliminar un grupo no se eliminan las acciones de grupo asociadas al grupo. Sin embargo, estas acciones de grupo se desasignarán una vez eliminado el grupo.

## **Agregando reglas de grupo**

Puede crear reglas de grupo para que un grupo añada objetos de almacenamiento de forma dinámica, como volúmenes, clústeres o máquinas virtuales de almacenamiento (SVM) al grupo. Debe configurar al menos un grupo de condiciones con al menos una condición para crear una regla de grupo.

### **Antes de empezar**

Debe tener el rol de administrador de OnCommand o de administrador del almacenamiento.

### **Acerca de esta tarea**

Los objetos de almacenamiento que se supervisan actualmente se agregan tan pronto como se crea la regla de grupo. Los nuevos objetos sólo se agregan una vez completado el ciclo de supervisión.

### **Pasos**

- 1. En la barra de herramientas, haga clic en Y a continuación, haga clic en **Administración** > **grupos**.
- 2. En la ficha **Reglas de grupo**, haga clic en **Agregar**.
- 3. En el cuadro de diálogo **Agregar regla de grupo**, especifique un nombre para la regla de grupo.
- 4. En el campo **Tipo de objeto de destino**, seleccione el tipo de objeto de almacenamiento que desea agrupar.
- 5. En el campo **Grupo**, seleccione el grupo requerido para el que desea crear reglas de grupo.
- 6. En la sección **Condiciones**, realice los siguientes pasos para crear una condición, un grupo de condiciones o ambos:

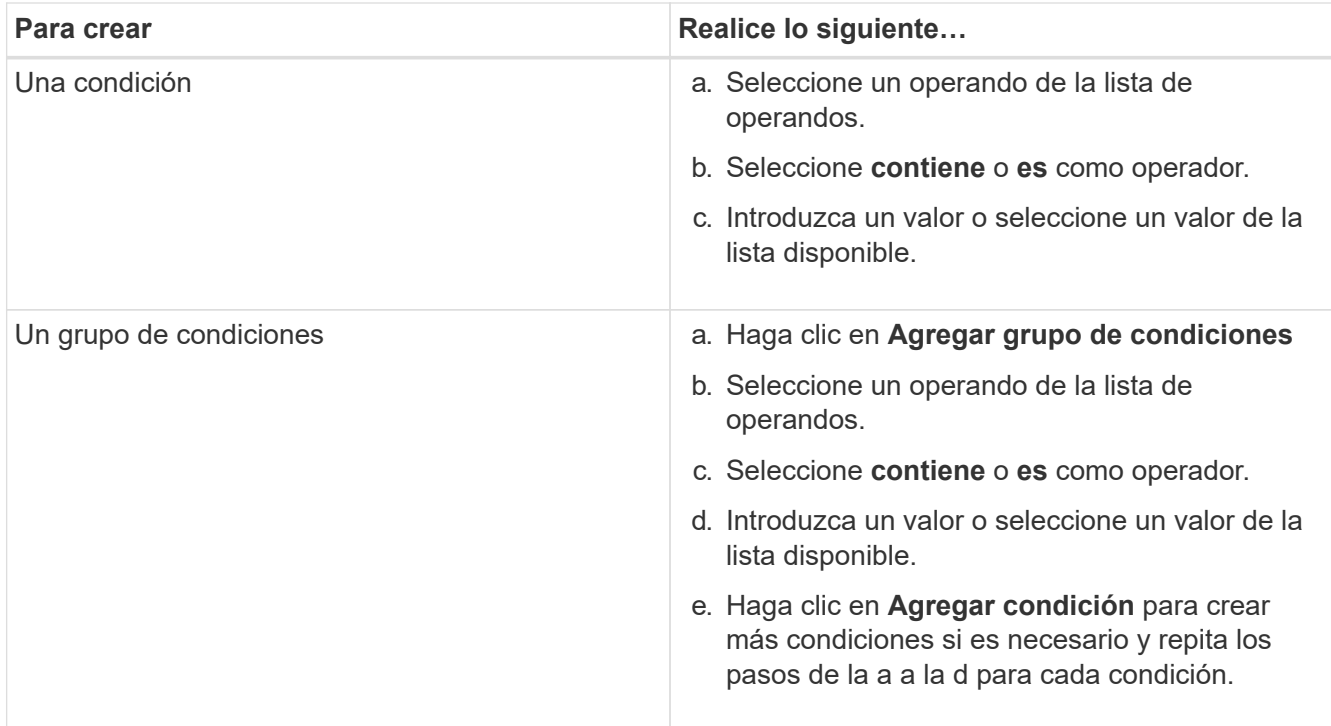

### 7. Haga clic en **Agregar**.

### **Ejemplo para crear una regla de grupo**

Realice los siguientes pasos en el cuadro de diálogo Agregar regla de grupo para crear una regla de grupo, incluida la configuración de una condición y la adición de un grupo de condiciones:

- 1. Especifique un nombre para la regla de grupo.
- 2. Seleccione el tipo de objeto como máquina virtual de almacenamiento (SVM).
- 3. Seleccione un grupo de la lista de grupos.
- 4. En la sección Condiciones, seleccione **Nombre de objeto** como operando.
- 5. Seleccione **contiene** como operador.
- 6. Introduzca el valor como svm\_data.
- 7. Haga clic en **Agregar grupo de condiciones**.
- 8. Seleccione **Nombre de objeto** como operando.
- 9. Seleccione **contiene** como operador.
- 10. Introduzca el valor como vol.
- 11. Haga clic en **Agregar condición**.
- 12. Repita los pasos del 8 al 10 seleccionando **prioridad de datos** como operando en el paso 8, **is** como operador en el paso 9 y **crítico** como valor en el paso 10.
- 13. Haga clic en **Agregar** para crear la condición para la regla de grupo.

## **Editar reglas de grupo**

Puede editar las reglas de grupo para modificar los grupos de condiciones y las condiciones de un grupo de condiciones para agregar o quitar objetos de

almacenamiento a un grupo específico o desde él.

#### **Antes de empezar**

Debe tener el rol de administrador de OnCommand o de administrador del almacenamiento.

### **Pasos**

- 1. En la barra de herramientas, haga clic en Y a continuación, haga clic en **Administración** > **grupos**.
- 2. En la ficha **Reglas de grupo**, seleccione la regla de grupo que desea editar y, a continuación, haga clic en **Editar**.
- 3. En el cuadro de diálogo **Editar regla de grupo**, cambie el nombre de la regla de grupo, el nombre del grupo asociado, los grupos de condición y las condiciones según sea necesario.

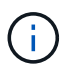

No puede cambiar el tipo de objeto de destino para una regla de grupo.

4. Haga clic en **Guardar**.

### **Eliminando reglas de grupo**

Puede eliminar una regla de grupo en OnCommand Unified Manager cuando ya no se necesite la regla de grupo.

#### **Antes de empezar**

Debe tener el rol de administrador de OnCommand o de administrador del almacenamiento.

#### **Acerca de esta tarea**

Cuando se elimina una regla de grupo, los objetos de almacenamiento asociados se eliminarán del grupo.

#### **Pasos**

- 1. En la barra de herramientas, haga clic en Y a continuación, haga clic en **Administración** > **grupos**.
- 2. En la ficha **Reglas de grupo**, seleccione la regla de grupo que desea eliminar y, a continuación, haga clic en **Eliminar**.
- 3. En el cuadro de diálogo **Advertencia**, confirme la eliminación haciendo clic en **Sí**.

## **Agregando acciones de grupo**

Puede configurar las acciones de grupo que desee aplicar a los objetos de almacenamiento de un grupo. La configuración de acciones para un grupo permite ahorrar tiempo, ya que no es necesario agregar estas acciones a cada objeto de forma individual.

### **Antes de empezar**

Debe tener el rol de administrador de OnCommand o de administrador del almacenamiento.

- 1. En la barra de herramientas, haga clic en Y a continuación, haga clic en **Administración** > **grupos**.
- 2. En la ficha **acciones de grupo**, haga clic en **Agregar**.
- 3. En el cuadro de diálogo **Agregar acción de grupo**, escriba un nombre y una descripción para la acción.
- 4. En el menú **Grupo**, seleccione el grupo para el que desea configurar la acción.
- 5. En el menú **Tipo de acción** , seleccione un tipo de acción.

El cuadro de diálogo se expande, lo que permite configurar el tipo de acción seleccionado con los parámetros necesarios.

- 6. Introduzca los valores adecuados para los parámetros necesarios para configurar una acción de grupo.
- 7. Haga clic en **Agregar**.

## **Editar acciones de grupo**

Puede editar los parámetros de acción del grupo que configuró en Unified Manager, como el nombre de la acción del grupo, la descripción, el nombre del grupo asociado y los parámetros del tipo de acción.

### **Antes de empezar**

Debe tener el rol de administrador de OnCommand o de administrador del almacenamiento.

#### **Pasos**

- 1. En la barra de herramientas, haga clic en Y a continuación, haga clic en **Administración** > **grupos**.
- 2. En la ficha **acciones de grupo**, seleccione la acción de grupo que desea editar y, a continuación, haga clic en **Editar**.
- 3. En el cuadro de diálogo **Editar acción de grupo**, cambie el nombre de la acción de grupo, la descripción, el nombre del grupo asociado y los parámetros del tipo de acción, según sea necesario.
- 4. Haga clic en **Guardar**.

### **Configurar los umbrales de estado de volúmenes para grupos**

Puede configurar umbrales de estado del volumen a nivel de grupo para la capacidad, las copias Snapshot, las cuotas de qtree, el crecimiento y los inodos.

### **Antes de empezar**

Debe tener el rol de administrador de OnCommand o de administrador del almacenamiento.

### **Acerca de esta tarea**

El tipo de umbral de estado del volumen de la acción del grupo se aplica solo a los volúmenes de un grupo.

# **Pasos**

- 1. En la barra de herramientas, haga clic en Y a continuación, haga clic en **Administración** > **grupos**.
- 2. En la ficha **acciones de grupo**, haga clic en **Agregar**.
- 3. Introduzca un nombre y una descripción para la acción de grupo.
- 4. En el cuadro desplegable **Grupo**, seleccione el grupo para el que desea configurar la acción de grupo.
- 5. Seleccione **Tipo de acción** como el umbral de estado del volumen.
- 6. Seleccione la categoría para la que desea establecer el umbral.
- 7. Introduzca los valores necesarios para el umbral de estado.
- 8. Haga clic en **Agregar**.

## **Eliminar acciones de grupo**

Es posible eliminar una acción de grupo de Unified Manager cuando ya no se necesita la acción de grupo.

### **Antes de empezar**

Debe tener el rol de administrador de OnCommand o de administrador del almacenamiento.

### **Acerca de esta tarea**

Cuando se elimina la acción de grupo para el umbral de estado del volumen, se aplican umbrales globales a los objetos de almacenamiento de ese grupo. Cualquier umbral de estado a nivel de objeto que se establezca en el objeto de almacenamiento no se ve afectado.

### **Pasos**

- 1. En la barra de herramientas, haga clic en Y a continuación, haga clic en **Administración** > **grupos**.
- 2. En la ficha **acciones de grupo**, seleccione la acción de grupo que desea eliminar y, a continuación, haga clic en **Eliminar**.
- 3. En el cuadro de diálogo **Advertencia**, confirme la eliminación haciendo clic en **Sí**.

# **Reordenación de acciones de grupo**

Puede cambiar el orden de las acciones de grupo que se aplicarán a los objetos de almacenamiento de un grupo. Las acciones de grupo se aplican secuencialmente a objetos de almacenamiento en función de su rango. La clasificación más baja se asigna a la acción de grupo que configuró en último lugar. Puede cambiar el rango de la acción de grupo en función de sus necesidades.

## **Antes de empezar**

Debe tener el rol de administrador de OnCommand o de administrador del almacenamiento.

## **Acerca de esta tarea**

Puede seleccionar una sola fila o varias filas y, a continuación, realizar varias operaciones de arrastrar y soltar para cambiar la clasificación de las acciones del grupo. Sin embargo, debe guardar los cambios para que la repriorización se refleje en la cuadrícula de acciones de grupo.

### **Pasos**

1. En la barra de herramientas, haga clic en Y a continuación, haga clic en **Administración** > **grupos**.

- 2. En la ficha **acciones de grupo**, haga clic en **Reordenar**.
- 3. En el cuadro de diálogo **Reordenar acciones de grupo**, arrastre y suelte las filas para reorganizar la secuencia de acciones de grupo según sea necesario.
- 4. Haga clic en **Guardar**.

# **Priorizando eventos de objetos de almacenamiento mediante anotaciones**

Puede crear y aplicar reglas de anotación a los objetos de almacenamiento para poder identificar y filtrar esos objetos en función del tipo de anotación aplicada y su prioridad.

## **Comprensión más acerca de las anotaciones**

Comprender los conceptos sobre las anotaciones permite gestionar los eventos relacionados con los objetos de almacenamiento del entorno.

### **Qué son las anotaciones**

Una anotación es una cadena de texto (el nombre) que se asigna a otra cadena de texto (el valor). Cada par nombre-valor de anotación puede asociarse dinámicamente con objetos de almacenamiento mediante reglas de anotación. Cuando asocia objetos de almacenamiento con anotaciones predefinidas, puede filtrar y ver los eventos relacionados con ellos. Puede aplicar anotaciones a clústeres, volúmenes y máquinas virtuales de almacenamiento (SVM).

Cada nombre de anotación puede tener varios valores; cada par nombre-valor puede asociarse con un objeto de almacenamiento mediante reglas.

Por ejemplo, se puede crear una anotación denominada «centro de datos» con los valores «'Boston» y «'Canadá». A continuación, puede aplicar la anotación "centro-ATA" con el valor "'Boston'" al volumen v1. Cuando se genera una alerta para cualquier evento en un volumen v1 anotado con "deata-Center", el correo electrónico generado indica la ubicación del volumen "'Boston'", lo que permite priorizar y resolver el problema.

### **Cómo funcionan las reglas de anotación en Unified Manager**

Una regla de anotación es un criterio que se define para anotar los objetos de almacenamiento (volúmenes, clústeres o máquinas virtuales de almacenamiento (SVM). Puede utilizar grupos de condiciones o condiciones para definir reglas de anotación.

- Debe asociar una regla de anotación a una anotación.
- Debe asociar un tipo de objeto para una regla de anotación; sólo se puede asociar un tipo de objeto para una regla de anotación.
- Unified Manager añade o elimina anotaciones de los objetos de almacenamiento después de cada ciclo de supervisión o cuando se crea, se edita, se elimina o se reordena una regla.
- Una regla de anotación puede tener uno o más grupos de condiciones y cada grupo de condiciones puede tener una o más condiciones.
- Los objetos de almacenamiento pueden tener varias anotaciones. Una regla de anotación para una anotación determinada también puede utilizar anotaciones diferentes en las condiciones de regla para agregar otra anotación a objetos ya anotados.

## **Condiciones**

Puede crear varios grupos de condiciones y cada grupo de condiciones puede tener una o más condiciones. Puede aplicar todos los grupos de condiciones definidos en una regla de anotación de una anotación para anotar los objetos de almacenamiento.

Las condiciones dentro de un grupo de condiciones se ejecutan utilizando lógica Y. Deben cumplirse todas las condiciones de un grupo de condiciones. Al crear o modificar una regla de anotación, se crea una condición que aplica, selecciona y anota sólo aquellos objetos de almacenamiento que cumplen todas las condiciones del grupo de condiciones. Puede utilizar varias condiciones dentro de un grupo de condiciones cuando desee limitar el alcance de los objetos de almacenamiento que desea anotar.

Puede crear condiciones con objetos de almacenamiento mediante las operaciones y el operador siguientes y especificando el valor requerido.

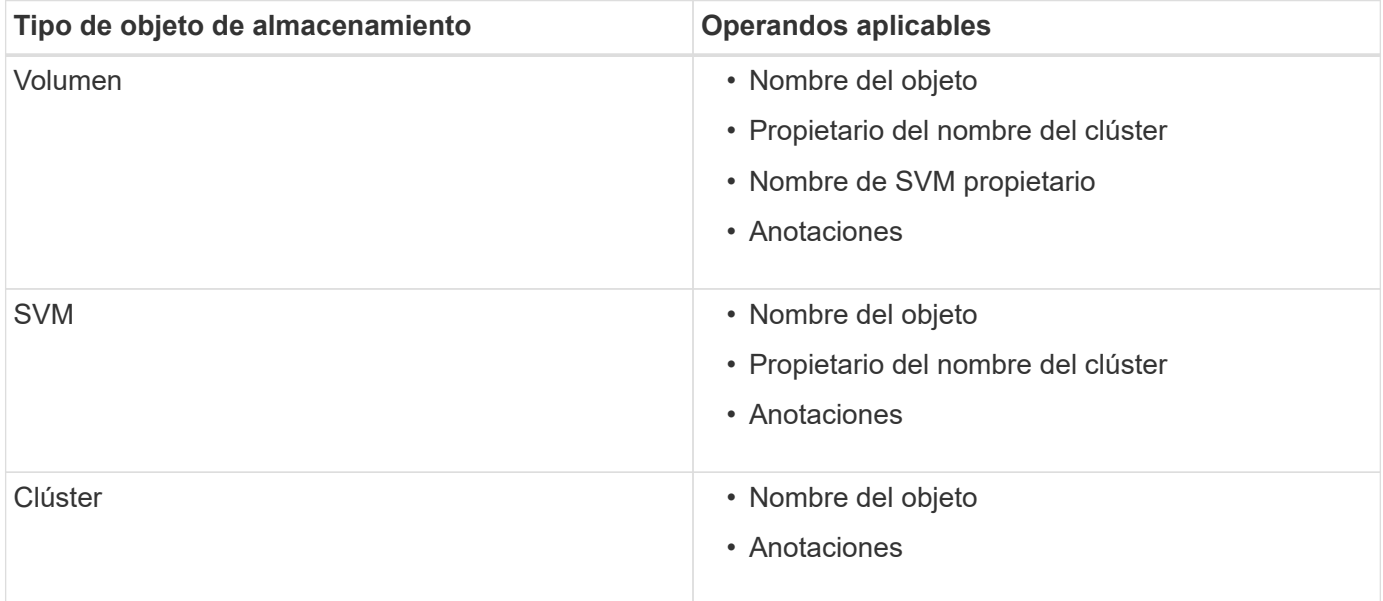

Cuando se selecciona anotación como operando para cualquier objeto de almacenamiento, el operador "'is'" está disponible. Para el resto de operandos, puede seleccionar "'is'" o "'contains'" como operador. Cuando se selecciona el operador "'is'", la condición se evalúa para una coincidencia exacta del valor de operando con el valor proporcionado para el operando seleccionado. Al seleccionar el operador "'contains'", la condición se evalúa para cumplir uno de los siguientes criterios:

- El valor de operando es una coincidencia exacta con el valor del operando seleccionado.
- El valor de operando contiene el valor proporcionado para el operando seleccionado.

## **Ejemplo de regla de anotación con condiciones**

Considere una regla de anotación con un grupo de condiciones para un volumen con las dos condiciones siguientes:

- El nombre contiene «'vol'»
- El nombre de SVM es «data\_svm».

Esta regla de anotación anota todos los volúmenes que incluyen «'vol» en sus nombres y que se alojan en los SVM con el nombre «deata\_svm» con la anotación seleccionada y el tipo de anotación.

## **Grupos de condiciones**

Los grupos de condiciones se ejecutan mediante lógico O y, a continuación, se aplican a los objetos de almacenamiento. Los objetos de almacenamiento deben cumplir los requisitos de uno de los grupos de condiciones que se van a anotar. Se anotan los objetos de almacenamiento que cumplen las condiciones de todos los grupos de condiciones. Puede utilizar grupos de condiciones para aumentar el alcance de los objetos de almacenamiento que desea anotar.

## **Ejemplo de regla de anotación con grupos de condiciones**

Considere una regla de anotación con dos grupos de condiciones para un volumen; cada grupo contiene las dos condiciones siguientes:

- Grupo de condición 1
	- El nombre contiene «'vol'»
	- El nombre de SVM es «data\_svm». Este grupo de condiciones anota todos los volúmenes que incluyen «'vol» en sus nombres y que están alojados en las SVM con el nombre «data\_svm».
- Grupo de condiciones 2
	- El nombre contiene «'vol'»
	- El valor de anotación de la prioridad de datos es «'crítico'» este grupo de condiciones anota todos los volúmenes que incluyen «'vol'» en sus nombres y que se anotan con el valor de anotación de prioridad de datos como «'crítico'».

Cuando se aplica una regla de anotación que contiene estos dos grupos de condiciones a los objetos de almacenamiento, se anotan los siguientes objetos de almacenamiento:

- Todos los volúmenes que incluyan «'vol» en sus nombres y que estén alojados en SVM con el nombre «data\_svm».
- Todos los volúmenes que incluyan «'vol'» en sus nombres y que estén anotados con el valor de anotación de prioridad de datos como «'crítico'».

## **Descripción de los valores de anotación predefinidos**

**Prioridad de datos** es una anotación predefinida que tiene los valores Misión crítica, Alta y Baja. Estos valores permiten anotar los objetos de almacenamiento en función de la prioridad de los datos que contienen. No se pueden editar ni eliminar los valores de anotación predefinidos.

## • **Prioridad de datos:Misión crítica**

Esta anotación se aplica a objetos de almacenamiento que contienen datos críticos. Por ejemplo, los objetos que contienen aplicaciones de producción pueden considerarse críticos para el negocio.

## • **Prioridad de datos:Alta**

Esta anotación se aplica a objetos de almacenamiento que contienen datos de alta prioridad. Por ejemplo, los objetos que alojan aplicaciones de negocio pueden considerarse de alta prioridad.

## • **Prioridad de datos:Baja**

Esta anotación se aplica a objetos de almacenamiento que contienen datos de baja prioridad. Por ejemplo, los objetos que están en almacenamiento secundario, como los destinos de backup y reflejo, pueden ser

de baja prioridad.

## **Adición dinámica de anotaciones**

Cuando se crean anotaciones personalizadas, Unified Manager asocia de forma dinámica clústeres, máquinas virtuales de almacenamiento (SVM) y volúmenes con las anotaciones usando reglas. Estas reglas asignan automáticamente las anotaciones a objetos de almacenamiento.

### **Antes de empezar**

Debe tener el rol de administrador de OnCommand o de administrador del almacenamiento.

## **Pasos**

- 1. En la barra de herramientas, haga clic en **V**, a continuación, haga clic en **Anotaciones** en el menú Administración de la izquierda.
- 2. En la página **Anotaciones**, haga clic en **Agregar anotación**.
- 3. En el cuadro de diálogo **Agregar anotación**, escriba un nombre y una descripción para la anotación.

También puede agregar valores a anotaciones mientras crea anotaciones.

- 4. Opcional: En la sección **valores de anotación**, haga clic en **Agregar** para agregar valores a la anotación.
- 5. Haga clic en **Guardar y cerrar**.

## **Adición de valores a anotaciones**

Puede agregar valores a anotaciones y, a continuación, asociar objetos de almacenamiento a un par de nombre y valor de anotación concreto. Añadir valores a anotaciones le ayuda a gestionar los objetos de almacenamiento de forma más eficaz.

## **Antes de empezar**

Debe tener el rol de administrador de OnCommand o de administrador del almacenamiento.

## **Acerca de esta tarea**

No se pueden agregar valores a anotaciones predefinidas.

### **Pasos**

- 1. En la barra de herramientas, haga clic en **(b)** Y, a continuación, haga clic en **Anotaciones** en el menú Administración de la izquierda.
- 2. En la página **Anotaciones**, seleccione la anotación a la que desea agregar un valor y, a continuación, haga clic en **Agregar** en la sección **valores**.
- 3. En el cuadro de diálogo **Agregar valor de anotación**, especifique un valor para la anotación.

El valor especificado debe ser único para la anotación seleccionada.

4. Haga clic en **Agregar**.

### **Eliminar anotaciones**

Puede eliminar anotaciones personalizadas y sus valores cuando ya no sean necesarias.

### **Antes de empezar**

- Debe tener el rol de administrador de OnCommand o de administrador del almacenamiento.
- Los valores de anotación no deben utilizarse en otras anotaciones ni en otras reglas de grupo.

#### **Pasos**

- 1. En la barra de herramientas, haga clic en **(b)** Y, a continuación, haga clic en **Anotaciones** en el menú Administración de la izquierda.
- 2. En la ficha **Anotaciones**, seleccione la anotación que desea eliminar.

Se muestran los detalles de la anotación seleccionada.

- 3. Haga clic en **acciones** > **Eliminar** para eliminar la anotación seleccionada y su valor.
- 4. En el cuadro de diálogo de advertencia, haga clic en **Sí** para confirmar la eliminación.

#### **Resultados**

Se eliminarán la anotación seleccionada y su valor.

### **Ver la lista de anotaciones y los detalles**

Puede ver la lista de anotaciones que están asociadas dinámicamente a clústeres, volúmenes y máquinas virtuales de almacenamiento (SVM). También puede ver detalles como la descripción, creada por, fecha de creación, valores, reglas, y los objetos asociados a la anotación.

### **Pasos**

- 1. En la barra de herramientas, haga clic en **(b)** Y, a continuación, haga clic en **Anotaciones** en el menú Administración de la izquierda.
- 2. En la ficha **Anotaciones**, haga clic en el nombre de la anotación para ver los detalles asociados.

### **Eliminar valores de anotaciones**

Puede eliminar valores asociados con anotaciones personalizadas cuando ese valor ya no se aplica a la anotación.

### **Antes de empezar**

- Debe tener el rol de administrador de OnCommand o de administrador del almacenamiento.
- El valor de anotación no debe estar asociado a ninguna regla de anotación o reglas de grupo.

#### **Acerca de esta tarea**

No se pueden eliminar valores de anotaciones predefinidas.

- 1. En la barra de herramientas, haga clic en **Mandital de la continuación**, haga clic en **Anotaciones** en el menú Administración de la izquierda.
- 2. En la lista de anotaciones de la ficha **Anotaciones**, seleccione la anotación desde la que desea eliminar un valor.
- 3. En el área **valores** de la ficha **Anotaciones**, seleccione el valor que desea eliminar y haga clic en **Eliminar**.
- 4. En el cuadro de diálogo **Advertencia**, haga clic en **Sí**.

El valor se elimina y ya no se muestra en la lista de valores para la anotación seleccionada.

## **Creación de reglas de anotación**

Puede crear reglas de anotación que Unified Manager utilice para anotar dinámicamente objetos de almacenamiento, como volúmenes, clústeres o máquinas virtuales de almacenamiento (SVM).

### **Antes de empezar**

Debe tener el rol de administrador de OnCommand o de administrador del almacenamiento.

### **Acerca de esta tarea**

Los objetos de almacenamiento que se supervisan actualmente se anotan tan pronto como se crea la regla de anotación. Los objetos nuevos se anotan sólo una vez completado el ciclo de supervisión.

### **Pasos**

- 1. En la barra de herramientas, haga clic en **[0]** Y, a continuación, haga clic en **Anotaciones** en el menú Administración de la izquierda.
- 2. En la ficha **Reglas de anotación**, haga clic en **Agregar**.
- 3. En el cuadro de diálogo **Agregar regla de anotación**, especifique un nombre para la regla de anotación.
- 4. En el campo **Tipo de objeto de destino**, seleccione el tipo de objeto de almacenamiento que desea anotar.
- 5. En los campos **aplicar anotación**, seleccione el valor de anotación y anotación que desea utilizar.
- 6. En la sección **Condiciones**, realice la acción adecuada para crear una condición, un grupo de condiciones o ambos:

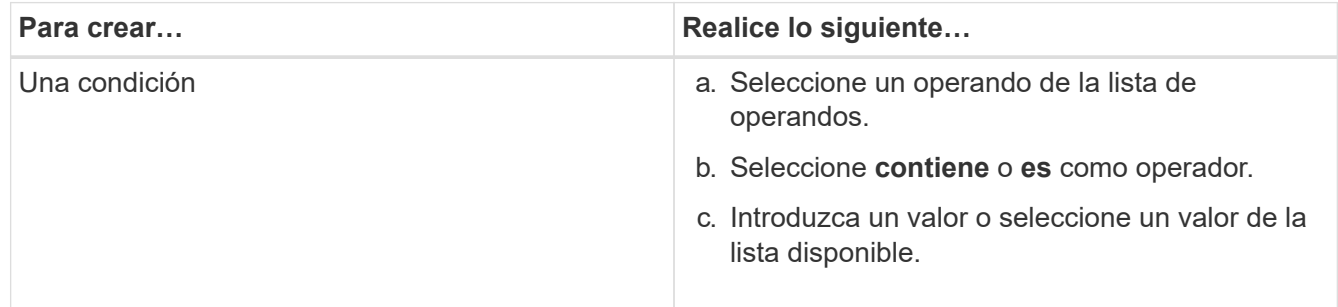

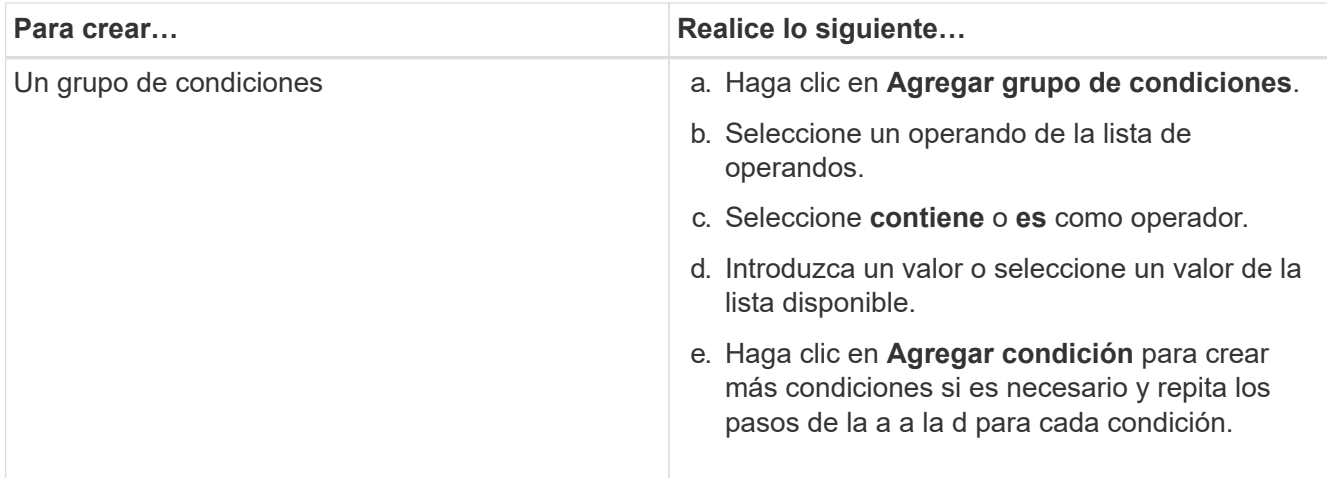

## 7. Haga clic en **Agregar**.

### **Ejemplo de creación de una regla de anotación**

Realice los siguientes pasos en el cuadro de diálogo Agregar regla de anotación para crear una regla de anotación, incluida la configuración de una condición y la adición de un grupo de condiciones:

- 1. Especifique un nombre para la regla de anotación.
- 2. Seleccione el tipo de objeto de destino como máquina virtual de almacenamiento (SVM).
- 3. Seleccione una anotación de la lista de anotaciones y especifique un valor.
- 4. En la sección Condiciones, seleccione **Nombre de objeto** como operando.
- 5. Seleccione **contiene** como operador.
- 6. Introduzca el valor como svm\_data.
- 7. Haga clic en **Agregar grupo de condiciones**.
- 8. Seleccione **Nombre de objeto** como operando.
- 9. Seleccione **contiene** como operador.
- 10. Introduzca el valor como vol.
- 11. Haga clic en **Agregar condición**.
- 12. Repita los pasos del 8 al 10 seleccionando **prioridad de datos** como operando en el paso 8, **is** como operador en el paso 9, y **misión crítica** como valor en el paso 10.
- 13. Haga clic en **Agregar**.

## **Añadir anotaciones manualmente a objetos de almacenamiento individuales**

Puede anotar manualmente volúmenes, clústeres y SVM seleccionados sin usar reglas de anotación. Puede anotar un único objeto de almacenamiento o varios objetos de almacenamiento y especificar la combinación de par nombre-valor necesaria para la anotación.

### **Antes de empezar**

Debe tener el rol de administrador de OnCommand o de administrador del almacenamiento.

1. Desplácese hasta los objetos de almacenamiento que desea anotar:

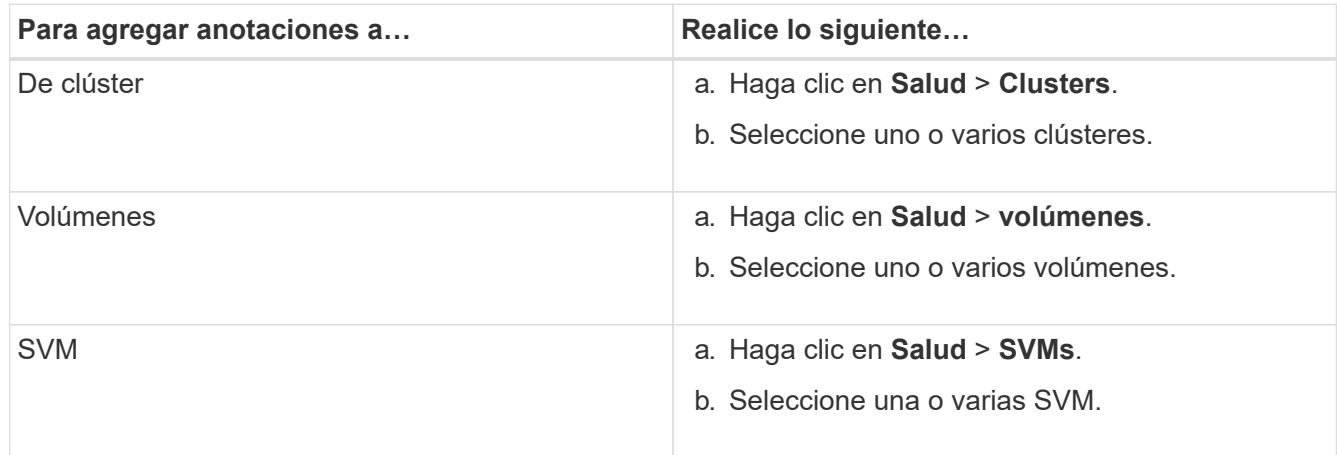

- 2. Haga clic en **anotar** y seleccione un par nombre-valor.
- 3. Haga clic en **aplicar**.

## **Edición de reglas de anotación**

Puede editar las reglas de anotación para modificar los grupos de condiciones y las condiciones del grupo de condiciones para agregar anotaciones o eliminar anotaciones de los objetos de almacenamiento.

### **Antes de empezar**

Debe tener el rol de administrador de OnCommand o de administrador del almacenamiento.

### **Acerca de esta tarea**

Las anotaciones se disocian de los objetos de almacenamiento al editar las reglas de anotación asociadas.

#### **Pasos**

- 1. En la barra de herramientas, haga clic en **(b)** Y, a continuación, haga clic en **Anotaciones** en el menú Administración de la izquierda.
- 2. En la ficha **Reglas de anotación**, seleccione la regla de anotación que desea editar y, a continuación, haga clic en **acciones** > **Editar**.
- 3. En el cuadro de diálogo **Editar regla de anotación**, cambie el nombre de la regla, el nombre y el valor de la anotación, los grupos de condición y las condiciones según sea necesario.

No se puede cambiar el tipo de objeto de destino para una regla de anotación.

4. Haga clic en **Guardar**.

# **Configuración de condiciones para reglas de anotación**

Puede configurar una o más condiciones para crear reglas de anotación que Unified Manager aplica en los objetos de almacenamiento. Los objetos de almacenamiento que cumplen la regla de anotación se anotan con el valor especificado en la regla.

#### **Antes de empezar**

Debe tener el rol de administrador de OnCommand o de administrador del almacenamiento.

#### **Pasos**

- 1. En la barra de herramientas, haga clic en **Mandial Y, a continuación, haga clic en Anotaciones** en el menú Administración de la izquierda.
- 2. En la ficha **Reglas de anotación**, haga clic en **Agregar**.
- 3. En el cuadro de diálogo **Agregar regla de anotación**, escriba un nombre para la regla.
- 4. Seleccione un tipo de objeto de la lista Tipo de objeto de destino y, a continuación, seleccione un nombre de anotación y un valor de la lista.
- 5. En la sección **Condiciones** del cuadro de diálogo, seleccione un operando y un operador de la lista e introduzca un valor de condición, o haga clic en **Agregar condición** para crear una nueva condición.
- 6. Haga clic en **Guardar y Agregar**.

#### **Ejemplo de configuración de una condición para una regla de anotación**

Considere una condición para el tipo de objeto SVM, donde el nombre del objeto contiene «mvm\_data».

Realice los siguientes pasos en el cuadro de diálogo Agregar regla de anotación para configurar la condición:

- 1. Escriba un nombre para la regla de anotación.
- 2. Seleccione el tipo de objeto objetivo como SVM.
- 3. Seleccione una anotación de la lista de anotaciones y un valor.
- 4. En el campo **Condiciones**, seleccione **Nombre de objeto** como operando.
- 5. Seleccione **contiene** como operador.
- 6. Introduzca el valor como svm\_data.
- 7. Haga clic en **Agregar**.

## **Eliminación de reglas de anotación**

Puede eliminar reglas de anotación en OnCommand Unified Manager cuando ya no se necesiten estas reglas.

### **Antes de empezar**

Debe tener el rol de administrador de OnCommand o de administrador del almacenamiento.

### **Acerca de esta tarea**

Al eliminar una regla de anotación, la anotación se desasocia y se elimina de los objetos de almacenamiento.

### **Pasos**

1. En la barra de herramientas, haga clic en **(e)** Y, a continuación, haga clic en **Anotaciones** en el menú Administración de la izquierda.
- 2. En la ficha **Reglas de anotación**, seleccione la regla de anotación que desea eliminar y haga clic en **Eliminar**.
- 3. En el cuadro de diálogo **Advertencia**, haga clic en **Sí** para confirmar la eliminación.

# **Reordenación de las reglas de anotación**

Es posible cambiar el orden en que Unified Manager aplica reglas de anotación a los objetos de almacenamiento. Las reglas de anotación se aplican secuencialmente a los objetos de almacenamiento en función de su rango. Al configurar una regla de anotación, la clasificación es mínima. Pero puede cambiar la clasificación de la regla de anotación en función de sus requisitos.

# **Antes de empezar**

Debe tener el rol de administrador de OnCommand o de administrador del almacenamiento.

# **Acerca de esta tarea**

Puede seleccionar una sola fila o varias filas y realizar muchas operaciones de arrastrar y colocar para cambiar el rango de las reglas de anotación. Sin embargo, debe guardar los cambios para que la repriorización se muestre en la pestaña Reglas de anotación.

# **Pasos**

- 1. En la barra de herramientas, haga clic en **Mangleton, andración**, haga clic en **Anotaciones** en el menú Administración de la izquierda.
- 2. En la ficha **Reglas de anotación**, haga clic en **reordenar**.
- 3. En el cuadro de diálogo **Regla de anotación de reordenación**, arrastre y suelte filas únicas o múltiples para reorganizar la secuencia de las reglas de anotación.
- 4. Haga clic en **Guardar**.

Debe guardar los cambios para que se muestre la reordenación.

# **Configurar las operaciones de backup y restauración**

Puede crear backups de Unified Manager y utilizar la función de restauración para restaurar el backup en el mismo sistema (local) o un nuevo sistema (remoto) en caso de un fallo del sistema o pérdida de datos.

# **Qué es un backup de base de datos**

Un backup es una copia de la base de datos de Unified Manager y los archivos de configuración que se pueden utilizar en caso de un error del sistema o pérdida de datos. Se puede programar la escritura de una copia de seguridad en un destino local o en un destino remoto. Es muy recomendado definir una ubicación remota externa al sistema host de Unified Manager.

Una copia de seguridad consta de un solo archivo en el directorio de copia de seguridad y uno o varios archivos en el directorio de repositorio de la base de datos. El archivo del directorio de copia de seguridad es muy pequeño porque sólo contiene un puntero a los archivos ubicados en el directorio de repositorio de la base de datos que se necesitan para volver a crear la copia de seguridad.

La primera vez que se genera una copia de seguridad se crea un solo archivo en el directorio de copia de seguridad y se crea un archivo de copia de seguridad completa en el directorio de repositorio de la base de datos. La próxima vez que genere una copia de seguridad, se creará un solo archivo en el directorio de copia de seguridad y se creará un archivo de copia de seguridad incremental en el directorio del repositorio de la base de datos que contenga las diferencias con respecto al archivo de copia de seguridad completa. Este proceso continúa mientras se crean backups adicionales, hasta la configuración de retención máxima, como se muestra en la siguiente figura.

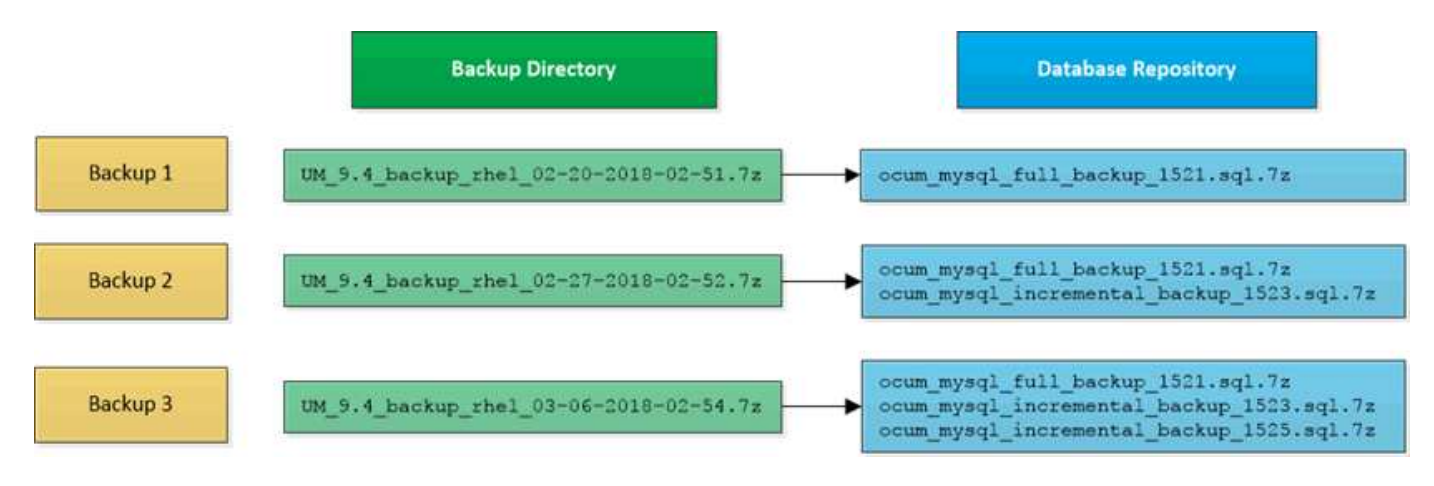

Ť.

No cambie el nombre ni elimine ninguno de los archivos de copia de seguridad de estos dos directorios o se producirá un error en ninguna operación de restauración posterior.

Si escribe los archivos de copia de seguridad en el sistema local, debe iniciar un proceso para copiar los archivos de copia de seguridad en una ubicación remota para que estén disponibles en caso de que tenga un problema con el sistema que requiera una restauración completa.

Antes de iniciar una operación de backup, Unified Manager realiza una comprobación de integridad para verificar que existen y se pueden escribir en todos los archivos de backup y directorios de backup necesarios. También comprueba que hay suficiente espacio en el sistema para crear el archivo de copia de seguridad.

Tenga en cuenta que solo puede restaurar un backup en la misma versión de Unified Manager. Por ejemplo, si creó un backup en Unified Manager 9.4, el backup solo se puede restaurar en sistemas Unified Manager 9.4.

## **Configurar los ajustes de backup de la base de datos**

Puede configurar los ajustes de backup de la base de datos de Unified Manager para establecer la ruta de backup de la base de datos, el número de retención y las programaciones de backup. Se pueden habilitar backups programados diarios o semanales. De manera predeterminada, las copias de seguridad programadas están deshabilitadas.

#### **Antes de empezar**

- Debe tener el rol de operador, administrador de OnCommand o administrador del almacenamiento.
- Debe tener un mínimo de 150 GB de espacio disponible en la ubicación que defina como ruta de backup.

Se recomienda que utilice una ubicación remota externa al sistema host de Unified Manager.

- Cuando Unified Manager esté instalado en un sistema Linux, compruebe que el usuario "'jboss'" tiene permisos de escritura en el directorio de copia de seguridad.
- No se deben programar operaciones de backup para que se produzcan inmediatamente después de añadir un clúster nuevo mientras Unified Manager recoge 15 días de datos de rendimiento históricos.

#### **Acerca de esta tarea**

Se requiere más tiempo la primera vez que se realiza un backup que para backups posteriores, ya que el primer backup es un backup completo. Un backup completo puede tener más de 1 GB y puede tardar entre tres y cuatro horas. Los backups posteriores son incrementales y requieren menos tiempo.

#### **Pasos**

- 1. En la barra de herramientas, haga clic en Y a continuación, haga clic en **Administración** > **copia de seguridad de la base de datos**.
- 2. En la página **copia de seguridad de la base de datos/administración**, haga clic en **acciones** > **Configuración de copia de seguridad de la base de datos**.
- 3. Configure los valores adecuados para una ruta de copia de seguridad y el recuento de retenciones.

El valor predeterminado para el número de retención es 10; se puede usar 0 para crear copias de seguridad ilimitadas.

- 4. En la sección **frecuencia de programación**, seleccione la casilla de verificación **Activar** y, a continuación, especifique una programación diaria o semanal.
	- **Diario**

Si selecciona esta opción, debe introducir una hora en formato de 24 horas para crear el backup. Por ejemplo, si especifica 18:30, se creará una copia de seguridad diariamente a las 6:30.

◦ **Semanal**

Si selecciona esta opción, debe especificar la hora y el día para crear el backup. Por ejemplo, si especifica el día como lunes y hora como 16:30, se crea una copia de seguridad semanal todos los lunes a las 4:30.

5. Haga clic en **Guardar y cerrar**.

## **Qué es una restauración de base de datos**

La restauración de bases de datos es el proceso de restaurar un archivo de backup de Unified Manager existente en un servidor de Unified Manager igual o diferente. La operación de restauración se ejecuta desde la consola de Unified Manager.

Si se realiza una operación de restauración en el mismo sistema (local) y los archivos de backup se almacenan localmente, se puede ejecutar el comando restore con la ubicación predeterminada. Si realiza una operación de restauración en un sistema de Unified Manager diferente (un sistema remoto), debe copiar el archivo de backup o los archivos, desde el almacenamiento secundario al disco local antes de ejecutar el comando de restauración.

Durante el proceso de restauración, se cerró la sesión en Unified Manager. Se puede iniciar sesión en el sistema una vez completado el proceso de restauración.

La función de restauración es específica de la versión y de la plataforma. Puede restaurar un backup de

Unified Manager solo en la misma versión de Unified Manager. Unified Manager admite backup y restauración en las siguientes situaciones de plataforma:

- Del dispositivo virtual al dispositivo virtual
- Dispositivo virtual a Red Hat Enterprise Linux o CentOS
- Red Hat Enterprise Linux a Red Hat Enterprise Linux o CentOS
- Windows en Windows

Si va a restaurar la imagen de backup en un servidor nuevo, una vez que finalice la operación de restauración, debe generar un nuevo certificado de seguridad HTTPS y reiniciar el servidor de Unified Manager. También deberá volver a configurar la configuración de autenticación SAML, si es necesario, al restaurar la imagen de backup en un nuevo servidor.

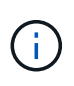

No es posible usar los archivos de backup antiguos para restaurar una imagen después de que Unified Manager se haya actualizado a una versión más reciente de software. Para ahorrar espacio, se eliminan automáticamente todos los archivos de backup antiguos, excepto el archivo más reciente, al actualizar Unified Manager.

#### **Información general sobre el proceso de backup y restauración de dispositivos virtuales**

El modelo de backup y restauración de Unified Manager cuando se instala en un dispositivo virtual es capturar y restaurar una imagen de toda la aplicación virtual.

Debido a que la operación de backup de Unified Manager en el dispositivo virtual no proporciona un modo de mover el archivo de backup fuera de vApp, las siguientes tareas le permiten completar un backup del dispositivo virtual:

- 1. Apague la máquina virtual y tome una copia Snapshot de VMware del dispositivo virtual de Unified Manager.
- 2. Haga una copia Snapshot de NetApp en el almacén de datos para capturar la snapshot de VMware.

Si el almacén de datos no está alojado en un sistema que ejecuta el software ONTAP, siga las directrices del proveedor de almacenamiento para crear un backup de la snapshot de VMware.

- 3. Replicar la copia Snapshot de NetApp, o el equivalente del snapshot, en un almacenamiento alternativo.
- 4. Elimine la snapshot de VMware.

Debe implementar una programación de backup mediante estas tareas para garantizar que el dispositivo virtual de Unified Manager esté protegido si surge algún problema.

Para restaurar la máquina virtual, se puede usar la snapshot de VMware que se creó para restaurar la máquina virtual en el estado de un momento específico del backup.

#### **Restaurar un backup de base de datos en una máquina virtual**

En caso de pérdida de datos o corrupción de datos, es posible usar la función de restauración para restaurar Unified Manager al estado estable anterior con una pérdida mínima. Puede restaurar la base de datos de Unified Manager en una máquina virtual mediante la consola de mantenimiento de Unified Manager.

- Debe tener las credenciales de usuario de mantenimiento.
- Los archivos de backup de Unified Manager deben estar en el sistema local.
- Los archivos de copia de seguridad deben ser de .7z tipo.

#### **Acerca de esta tarea**

La compatibilidad de la copia de seguridad depende de la plataforma y de la versión. Puede restaurar un backup desde un dispositivo virtual a otro dispositivo virtual, o desde un dispositivo virtual a un sistema Red Hat Enterprise Linux o CentOS.

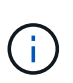

Al realizar una operación de restauración en un dispositivo virtual diferente al sistema desde el que se creó el archivo de copia de seguridad original, el nombre de usuario y la contraseña de mantenimiento en el nuevo vApp deben ser iguales a las credenciales de vApp original.

#### **Pasos**

- 1. En el cliente vSphere, busque la máquina virtual de Unified Manager y, a continuación, seleccione la pestaña **Console**.
- 2. Haga clic en en la ventana de la consola y, a continuación, inicie sesión en la consola de mantenimiento con su nombre de usuario y contraseña.
- 3. En **Menú principal**, introduzca el número de la opción **Configuración del sistema**.
- 4. En **Menú de configuración del sistema**, introduzca el número de la opción **Restaurar desde una copia de seguridad de OCUM**.
- 5. Cuando se le solicite, introduzca la ruta absoluta del archivo de copia de seguridad.

```
Bundle to restore from: opt/netapp/data/ocum-
backup/UM_9.4.N151112.0947_backup_unix_02-25-2018-11-41.7z
```
Una vez finalizada la operación de restauración, puede iniciar sesión en Unified Manager.

#### **Después de terminar**

Después de restaurar el backup, si el servidor OnCommand Workflow Automation no funciona, realice los siguientes pasos:

- 1. En el servidor de Workflow Automation, cambie la dirección IP del servidor de Unified Manager para que apunte a la máquina más reciente.
- 2. En el servidor de Unified Manager, restablezca la contraseña de la base de datos si se produce un error en la adquisición en el paso 1.

## **Restaurar un backup de base de datos en un sistema Linux**

Si se produce la pérdida de datos o daños en los datos, es posible restaurar Unified Manager al estado estable anterior con la pérdida mínima de datos. Puede restaurar la base de datos de Unified Manager en un sistema Red Hat Enterprise Linux o CentOS local o remoto.

- Debe tener Unified Manager instalado en un servidor.
- Debe tener las credenciales de usuario raíz del host Linux en el que está instalado Unified Manager.
- Debe haber copiado el archivo de backup de Unified Manager y el contenido del directorio de repositorio de la base de datos en el sistema donde se ejecutará la operación de restauración.

Se recomienda copiar el archivo de copia de seguridad en el directorio predeterminado /data/ocumbackup. Los archivos de repositorio de base de datos deben copiarse a /database-dumps-repo subdirectorio bajo el /ocum-backup directorio.

• Los archivos de copia de seguridad deben ser de .7z tipo.

#### **Acerca de esta tarea**

La función de restauración es específica de la plataforma y de cada versión. Puede restaurar un backup de Unified Manager solo en la misma versión de Unified Manager. Puede restaurar un archivo de copia de seguridad de Linux o un archivo de copia de seguridad de dispositivo virtual en un sistema Red Hat Enterprise Linux o CentOS.

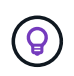

Si el nombre de la carpeta de copia de seguridad contiene un espacio, debe incluir la ruta absoluta o la ruta relativa entre comillas dobles.

#### **Pasos**

- 1. Si va a realizar una restauración en un servidor nuevo, después de instalar Unified Manager no inicia la interfaz de usuario ni configura ninguna configuración de clústeres, usuarios o autenticación cuando se haya completado la instalación. El archivo de backup rellena esta información durante el proceso de restauración.
- 2. Inicie sesión como usuario raíz en el host en el que está instalado Unified Manager.
- 3. Si Unified Manager se instala en la instalación de VCS, detenga los servicios ocie y ocieau de Unified Manager utilizando Veritas Operations Manager.
- 4. En el símbolo del sistema, restaure el backup: um backup restore -f <br/>backup file path>/<br/>backup file name>

```
um backup restore -f /data/ocum-backup/UM 9.4.N151113.1348 backup rhel 02-20-
2018-04-45.7z
```
#### **Después de terminar**

Una vez finalizada la operación de restauración, puede iniciar sesión en Unified Manager.

#### **Restaurar un backup de base de datos en Windows**

En caso de pérdida de datos o corrupción de datos, es posible usar la función de restauración para restaurar Unified Manager al estado estable anterior con una pérdida mínima. Puede restaurar la base de datos de Unified Manager en un sistema Windows local o en un sistema Windows remoto mediante el comando restore.

- Debe tener Unified Manager instalado en un servidor.
- Debe tener privilegios de administrador de Windows.
- Debe haber copiado el archivo de backup de Unified Manager y el contenido del directorio de repositorio de la base de datos en el sistema donde se ejecutará la operación de restauración.

Se recomienda copiar el archivo de copia de seguridad en el directorio predeterminado \ProgramData\NetApp\OnCommandAppData\ocum\backup. Los archivos de repositorio de base de datos deben copiarse a \database\_dumps\_repo subdirectorio bajo el \backup directorio.

• Los archivos de copia de seguridad deben ser de .7z tipo.

#### **Acerca de esta tarea**

La función de restauración es específica de la plataforma y de cada versión. Solo puede restaurar un backup de Unified Manager en la misma versión de Unified Manager y un backup de Windows se puede restaurar en una plataforma de Windows.

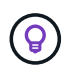

Si los nombres de carpeta contienen un espacio, debe incluir la ruta absoluta o la ruta relativa del archivo de copia de seguridad entre comillas dobles.

#### **Pasos**

- 1. Si va a realizar una restauración en un servidor nuevo, después de instalar Unified Manager no inicia la interfaz de usuario ni configura ninguna configuración de clústeres, usuarios o autenticación cuando se haya completado la instalación. El archivo de backup rellena esta información durante el proceso de restauración.
- 2. Inicie sesión en la consola de Unified Manager como administrador: um cli login  $-u$ maint\_username
- 3. En el símbolo del sistema, restaure el backup: um backup restore -f <br />
kbackup file path>/<br />
backup file name>

```
um backup restore -f
\ProgramData\NetApp\OnCommandAppData\ocum\backup\UM_9.4.N151118.2300_backup_wi
ndows_02-20-2018-02-51.7z
```
#### **Después de terminar**

Una vez finalizada la operación de restauración, puede iniciar sesión en Unified Manager.

#### **Migración de un dispositivo virtual de Unified Manager a un sistema Linux**

Puede restaurar un backup de base de datos de Unified Manager desde un dispositivo virtual a un sistema Red Hat Enterprise Linux o CentOS Linux si desea cambiar el sistema operativo host en el que se ejecuta Unified Manager.

#### **Antes de empezar**

• En el dispositivo virtual:

- Debe tener el rol de operador, administrador de OnCommand o administrador del almacenamiento para crear el backup.
- Debe conocer el nombre del usuario de mantenimiento de Unified Manager para la operación de restauración.
- En el sistema Linux:
	- Debe haber instalado Unified Manager en un servidor RHEL o CentOS según las instrucciones que se indican en la guía de instalación.
	- La versión de Unified Manager en este servidor debe ser la misma que la versión del dispositivo virtual desde el que se utiliza el archivo de backup.
	- No inicie la interfaz de usuario ni configure ningún clúster, usuario ni configuración de autenticación en el sistema Linux después de la instalación. El archivo de backup rellena esta información durante el proceso de restauración.
	- Debe tener las credenciales de usuario raíz para el host Linux.

#### **Acerca de esta tarea**

Estos pasos describen cómo crear un archivo de copia de seguridad en el dispositivo virtual, copiar los archivos de copia de seguridad en el sistema Red Hat Enterprise Linux o CentOS y, a continuación, restaurar la copia de seguridad de la base de datos en el nuevo sistema.

## **Pasos**

- 1. En el dispositivo virtual, en la barra de herramientas, haga clic en **Y** a continuación, haga clic en **Administración** > **copia de seguridad de la base de datos**.
- 2. En la página **copia de seguridad de la base de datos/administración**, haga clic en **acciones** > **Configuración de copia de seguridad de la base de datos**.
- 3. Cambie la ruta de backup a. /jail/support.
- 4. En la sección **frecuencia de programación**, seleccione la casilla de verificación **Activar**, seleccione **Diario** e introduzca una hora transcurridos unos minutos de la hora actual para que la copia de seguridad se cree en breve.
- 5. Haga clic en **Guardar y cerrar**.
- 6. Espere unas horas para que se genere el backup.

Un backup completo puede tener más de 1 GB y puede tardar entre tres y cuatro horas en completarse.

7. Inicie sesión como usuario raíz en el host Linux en el que se instaló Unified Manager y copie los archivos de backup desde /support En el dispositivo virtual que utiliza SCP.root@<rhel\_server>:/# scp -r admin@<vapp\_server\_ip\_address>:/support/\* .

root@ocum\_rhel-21:/# scp -r admin@10.10.10.10:/support/\* .

Asegúrese de haber copiado el .7z copia de seguridad del archivo y todo el .7z los archivos del repositorio de en /database-dumps-repo subdirectorio.

8. En el símbolo del sistema, restaure el backup: um backup restore -f /<backup file path>/<br/>backup file name>

um backup restore -f / UM 9.4.N151113.1348 backup unix 02-12-2018-04-16.7z

9. Una vez que finaliza la operación de restauración, inicie sesión en la interfaz de usuario web de Unified Manager.

#### **Después de terminar**

Debe realizar las siguientes tareas:

- Genere un nuevo certificado de seguridad HTTPS y reinicie Unified Manager Server.
- Cambie la ruta de backup a la configuración predeterminada del sistema Linux (/data/ocum-backup), o a una nueva ruta de su elección, porque no hay /jail/support Ruta en el sistema Linux.
- Vuelva a configurar ambas partes de su conexión de Workflow Automation si se está utilizando WFA.
- Vuelva a configurar la configuración de autenticación SAML si utiliza SAML.

Después de verificar que todo se está ejecutando como se espera en el sistema Linux, puede apagar y quitar el dispositivo virtual de Unified Manager.

# **Qué es una ventana de mantenimiento de Unified Manager**

La ventana de mantenimiento de Unified Manager se define para suprimir eventos y alertas de un plazo específico cuando se ha programado el mantenimiento del clúster y no se desea recibir un gran número de notificaciones no deseadas.

Cuando se inicia la ventana de mantenimiento, se publica un evento "'ventana de mantenimiento de objetos iniciada'" en la página de inventario Eventos. Este evento se vuelve obsoleto automáticamente cuando finaliza la ventana de mantenimiento.

Durante una ventana de mantenimiento, aún se generan los eventos relacionados con todos los objetos de ese clúster, pero no aparecen en ninguna de las páginas de la interfaz de usuario y no se envían alertas ni otros tipos de notificaciones para estos eventos. Sin embargo, es posible ver los eventos generados para todos los objetos de almacenamiento durante una ventana de mantenimiento. Para ello, seleccione una de las opciones Ver de la página de inventario Events.

Puede programar una ventana de mantenimiento que se iniciará en el futuro, puede cambiar las horas de inicio y de finalización de una ventana de mantenimiento programada y puede cancelar una ventana de mantenimiento programada.

## **Programar una ventana de mantenimiento para deshabilitar las notificaciones de eventos del clúster**

Si tiene un tiempo de inactividad planificado para un clúster, por ejemplo, para actualizar el clúster o mover uno de los nodos, puede eliminar los eventos y alertas que normalmente se generan durante ese periodo de tiempo mediante la programación de una ventana de mantenimiento de Unified Manager.

#### **Antes de empezar**

Debe tener el rol de administrador de OnCommand o de administrador del almacenamiento.

#### **Acerca de esta tarea**

Durante una ventana de mantenimiento, aún se generan los eventos relacionados con todos los objetos de ese clúster, pero no aparecen en la página de eventos y no se envían alertas ni otros tipos de notificaciones para estos eventos.

El momento que introduzca para la ventana de mantenimiento se basa en la hora en el servidor de Unified Manager.

## **Pasos**

- 1. En el panel de navegación de la izquierda, haga clic en **Configuración** > **fuentes de datos de clúster**.
- 2. En la columna **modo de mantenimiento** del clúster, seleccione el botón deslizante y muévase a la derecha.

Se muestra la ventana de calendario.

3. Seleccione la fecha y hora de inicio y finalización de la ventana de mantenimiento y haga clic en **aplicar**.

El mensaje "programado" aparece junto al botón deslizante.

#### **Resultados**

Cuando se llega a la hora de inicio, el clúster pasa al modo de mantenimiento y se genera un evento "'ventana de mantenimiento de objetos iniciada'".

## **Cambiar o cancelar una ventana de mantenimiento programado**

Si configuró una ventana de mantenimiento de Unified Manager para que se produzca en el futuro, puede cambiar las horas de inicio y de finalización o cancelar la ventana de mantenimiento.

#### **Antes de empezar**

Debe tener el rol de administrador de OnCommand o de administrador del almacenamiento.

#### **Acerca de esta tarea**

Cancelar una ventana de mantenimiento que se está ejecutando actualmente es útil si ha completado el mantenimiento del clúster antes de la hora de finalización de la ventana de mantenimiento programada, y desea volver a recibir eventos y alertas del clúster.

#### **Pasos**

- 1. En el panel de navegación de la izquierda, haga clic en **Configuración** > **fuentes de datos de clúster**.
- 2. En la columna **modo de mantenimiento** del clúster:

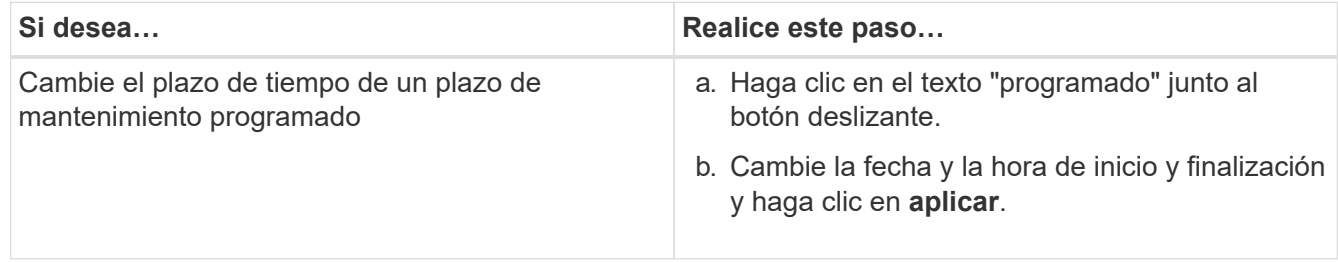

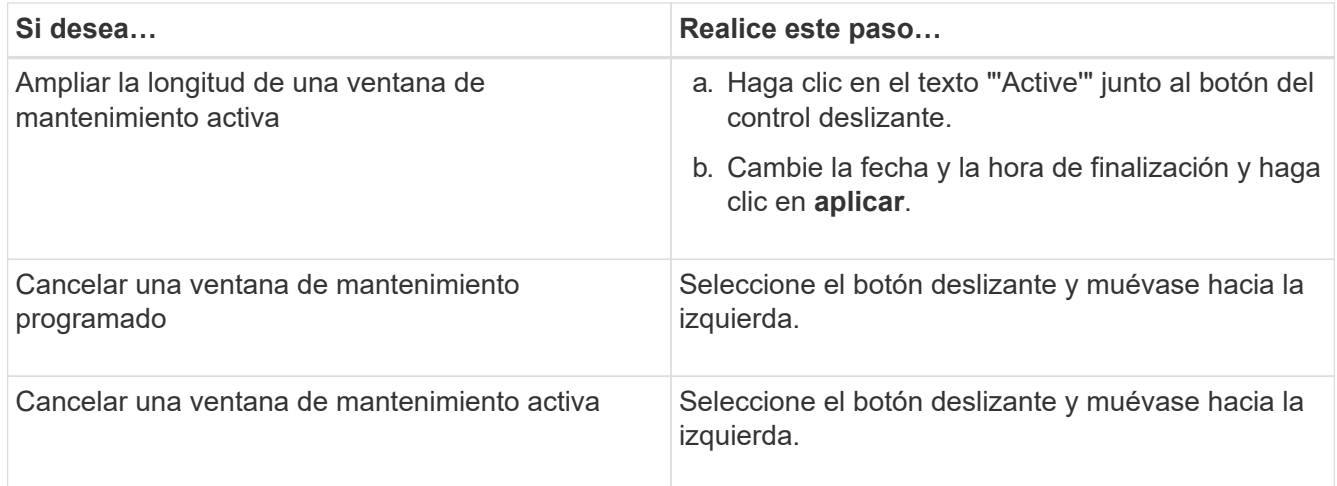

# **Ver los eventos que se produjeron durante una ventana de mantenimiento**

Si es necesario, puede ver los eventos generados para todos los objetos de almacenamiento durante una ventana de mantenimiento de Unified Manager. La mayoría de los eventos aparecerán en el estado Obsoleto una vez que se haya completado la ventana de mantenimiento y todos los recursos del sistema estén de respaldo y en ejecución.

#### **Antes de empezar**

Debe haber al menos una ventana de mantenimiento completada antes de que haya algún evento disponible.

#### **Acerca de esta tarea**

Los eventos que se produjeron durante una ventana de mantenimiento no aparecen de forma predeterminada en la página del inventario Events.

#### **Pasos**

1. En el panel de navegación de la izquierda, haga clic en **Eventos**.

De forma predeterminada, todos los eventos activos (nuevos y reconocidos) se muestran en la página de inventario Eventos.

2. En el panel **Ver**, seleccione la opción **todos los eventos generados durante el mantenimiento**.

Se muestra la lista de eventos desencadenados durante los últimos 7 días de todas las sesiones de la ventana de mantenimiento y de todos los clusters.

3. Si ha habido varias ventanas de mantenimiento para un único clúster, puede hacer clic en el icono de calendario **tiempo activado** y seleccionar el período de tiempo para los eventos de la ventana de mantenimiento que le interesa ver.

# **Gestión de la configuración de autenticación SAML**

Después de configurar la configuración de autenticación remota, puede habilitar la autenticación del lenguaje de marcado de aserción de seguridad (SAML) para que los

# usuarios remotos estén autenticados por un proveedor de identidades (IDP) seguro antes de que puedan acceder a la interfaz de usuario web de Unified Manager.

Tenga en cuenta que solo los usuarios remotos tendrán acceso a la interfaz gráfica de usuario de Unified Manager después de habilitar la autenticación SAML. Los usuarios locales y los usuarios de mantenimiento no podrán acceder a la interfaz de usuario. Esta configuración no afecta a los usuarios que acceden a la consola de mantenimiento.

# **Requisitos del proveedor de identidades**

Al configurar Unified Manager para que utilice un proveedor de identidades (IDP) para realizar la autenticación SAML de todos los usuarios remotos, debe tener en cuenta algunos ajustes de configuración necesarios para que la conexión a Unified Manager se haya realizado correctamente.

Debe introducir el URI y los metadatos de Unified Manager en el servidor IDP. Puede copiar esta información desde la página autenticación de Unified Manager SAML. Unified Manager se considera el proveedor de servicios (SP) en el estándar de lenguaje de marcado de aserción de seguridad (SAML).

## **Estándares de cifrado compatibles**

- Estándar de cifrado avanzado (AES): AES-128 y AES-256
- Secure Hash Algorithm (SHA): SHA-1 y SHA-256

#### **Proveedores de identidades validados**

- Shibboleth
- Servicios de Federación de Active Directory (ADFS).

#### **Requisitos de configuración de ADFS**

• Debe definir tres reglas de reclamación en el siguiente orden que se requieren para que Unified Manager analice las respuestas SAML de ADFS para esta entrada de confianza de parte confiable.

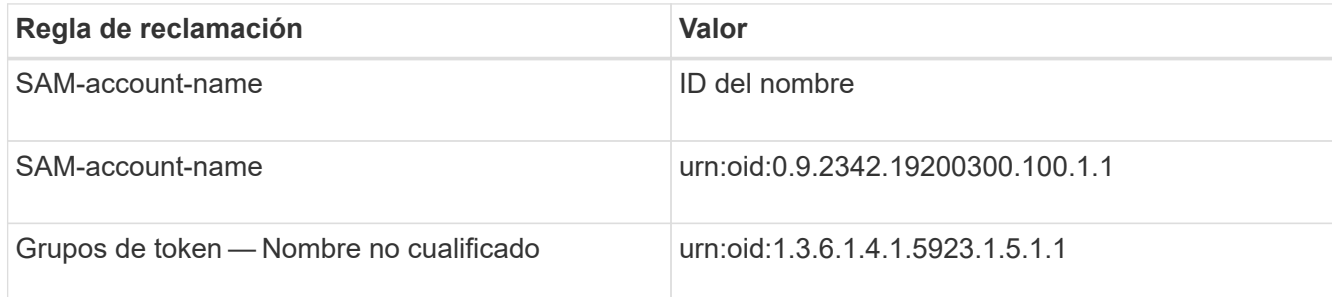

- Debe establecer el método de autenticación en "'autenticación de formularios'" o puede que los usuarios reciban un error al cerrar sesión en Unified Manager cuando utilicen Internet Explorer. Siga estos pasos:
	- a. Abra la Consola de administración de ADFS.
	- b. Haga clic en la carpeta Directivas de autenticación de la vista de árbol izquierda.
	- c. En acciones a la derecha, haga clic en Editar directiva de autenticación primaria global.
	- d. Establezca el método de autenticación de la intranet en "'autenticación de formularios'" en lugar del valor predeterminado "'autenticación de Windows'".
- En algunos casos, se rechaza iniciar sesión mediante el IDP cuando el certificado de seguridad de Unified Manager está firmado por CA. Existen dos soluciones alternativas para resolver este problema:
	- Siga las instrucciones identificadas en el vínculo para deshabilitar la comprobación de revocación en el servidor ADFS para la parte de confianza asociada al certificado de CA encadenada:

<http://www.torivar.com/2016/03/22/adfs-3-0-disable-revocation-check-windows-2012-r2/>

◦ Haga que el servidor de CA resida en el servidor ADFS para firmar la solicitud de certificado del servidor Unified Manager.

#### **Otros requisitos de configuración**

- La desviación del reloj de Unified Manager se establece en 5 minutos, por lo que la diferencia de hora entre el servidor IDP y el servidor Unified Manager no puede ser superior a 5 minutos o se producirá un error en la autenticación.
- Cuando los usuarios intentan acceder a Unified Manager mediante Internet Explorer, es posible que vean el mensaje **el sitio web no puede mostrar la página**. Si esto ocurre, asegúrese de que estos usuarios desmarcaran la opción de "mensajes de error HTTP fáciles de usar" en **Herramientas** > **Opciones de Internet** > **Avanzado**.

## **Habilitación de la autenticación SAML**

Puede habilitar la autenticación del lenguaje de marcado de aserción de seguridad (SAML) para que los usuarios remotos se autentiquen mediante un proveedor de identidad seguro (IDP) antes de poder acceder a la interfaz de usuario web de Unified Manager.

#### **Antes de empezar**

- Debe haber configurado la autenticación remota y verificado que la autenticación se ha realizado correctamente.
- Debe haber creado al menos un usuario remoto, o un grupo remoto, con el rol de administrador de OnCommand.
- El proveedor de identidades (IDP) debe ser compatible con Unified Manager y debe configurarse.
- Debe tener la URL y los metadatos de IDP.
- Debe tener acceso al servidor IDP.

#### **Acerca de esta tarea**

Después de habilitar la autenticación SAML de Unified Manager, los usuarios no pueden acceder a la interfaz gráfica de usuario hasta que el IDP se haya configurado con la información de host del servidor de Unified Manager. Por lo tanto, debe estar preparado para completar ambas partes de la conexión antes de iniciar el proceso de configuración. El IDP se puede configurar antes o después de configurar Unified Manager.

Solo los usuarios remotos tendrán acceso a la interfaz gráfica de usuario de Unified Manager después de habilitar la autenticación SAML. Los usuarios locales y los usuarios de mantenimiento no podrán acceder a la interfaz de usuario. Esta configuración no afecta a los usuarios que acceden a la consola de mantenimiento, los comandos de Unified Manager o las ZAPI.

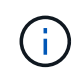

Unified Manager se reinicia automáticamente después de completar la configuración de SAML en esta página.

#### **Pasos**

- 1. En la barra de herramientas, haga clic en **Y** a continuación, haga clic en **autenticación** en el menú Configuración de la izquierda.
- 2. En la página **Configuración/autenticación**, seleccione la ficha **autenticación SAML**.
- 3. Seleccione la casilla de verificación **Habilitar autenticación SAML**.

Se mostrarán los campos necesarios para configurar la conexión IDP.

4. Introduzca el URI de IDP y los metadatos de IDP necesarios para conectar el servidor de Unified Manager al servidor de IDP.

Si se puede acceder al servidor IDP directamente desde el servidor de Unified Manager, puede hacer clic en el botón **Fetch IDP Metadata** después de introducir el URI IDP para rellenar el campo IDP Metadata automáticamente.

5. Copie el URI de metadatos de host de Unified Manager o guarde los metadatos del host en un archivo de texto XML.

Ahora es posible configurar el servidor IDP con esta información.

6. Haga clic en **Guardar**.

Aparece un cuadro de mensaje para confirmar que desea completar la configuración y reiniciar Unified Manager.

7. Haga clic en **Confirmar y cerrar sesión** y se reiniciará Unified Manager.

#### **Resultados**

La próxima vez que los usuarios remotos autorizados intenten acceder a la interfaz gráfica de Unified Manager, deberán introducir sus credenciales en la página de inicio de sesión de IDP en lugar de en la página de inicio de sesión de Unified Manager.

#### **Después de terminar**

Si no se ha completado todavía, acceda a IDP e introduzca el URI del servidor de Unified Manager y los metadatos para completar la configuración.

 $\mathbf{d}$ 

Cuando se utiliza ADFS como proveedor de identidades, la interfaz gráfica de usuario de Unified Manager no cumple el tiempo de espera de ADFS y continúa funcionando hasta que se alcanza el tiempo de espera de la sesión de Unified Manager. Cuando Unified Manager se pone en marcha en Windows, Red Hat o CentOS, puede cambiar el tiempo de espera de sesión de la interfaz gráfica de usuario mediante el siguiente comando CLI de Unified Manager: um option set absolute.session.timeout=00:15:00Este comando configura el tiempo de espera de sesión de la interfaz gráfica de usuario de Unified Manager en 15 minutos.

# **Cambiar el proveedor de identidades utilizado para la autenticación SAML**

Es posible cambiar el proveedor de identidades (IDP) que Unified Manager utiliza para autenticar usuarios remotos.

- Debe tener la URL y los metadatos de IDP.
- Debe tener acceso al IDP.

#### **Acerca de esta tarea**

El nuevo IDP se puede configurar antes o después de configurar Unified Manager.

#### **Pasos**

- 1. En la barra de herramientas, haga clic en **Y** Y a continuación, haga clic en **autenticación** en el menú Configuración de la izquierda.
- 2. En la página **Configuración/autenticación**, seleccione la ficha **autenticación SAML**.
- 3. Introduzca el URI nuevo de IDP y los metadatos de IDP necesarios para conectar el servidor de Unified Manager al IDP.

Si se puede acceder al IDP directamente desde el servidor de Unified Manager, puede hacer clic en el botón **Fetch IDP Metadata** después de introducir la URL del IDP para rellenar el campo IDP Metadata automáticamente.

- 4. Copie el URI de metadatos de Unified Manager o guarde los metadatos en un archivo de texto XML.
- 5. Haga clic en **Guardar configuración**.

Aparece un cuadro de mensaje para confirmar que desea cambiar la configuración.

6. Haga clic en **Aceptar**.

#### **Después de terminar**

Acceda al nuevo IDP e introduzca el URI del servidor de Unified Manager y los metadatos para completar la configuración.

La próxima vez que los usuarios remotos autorizados intenten acceder a la interfaz gráfica de Unified Manager, deberán introducir sus credenciales en la nueva página de inicio de sesión de IDP en lugar de en la página de inicio de sesión de IDP anterior.

## **Actualizar la configuración de autenticación SAML después de cambiar el certificado de seguridad de Unified Manager**

Cualquier cambio en el certificado de seguridad HTTPS instalado en Unified Manager Server requiere actualizar los ajustes de configuración de la autenticación SAML. El certificado se actualiza si cambia el nombre del sistema host, asigna una dirección IP nueva al sistema host o cambia manualmente el certificado de seguridad del sistema.

#### **Acerca de esta tarea**

Después de modificar el certificado de seguridad y se reinicia el servidor de Unified Manager, la autenticación SAML no funcionará y los usuarios no podrán acceder a la interfaz gráfica de Unified Manager. Debe actualizar la configuración de autenticación SAML tanto en el servidor IDP como en el servidor de Unified Manager para volver a habilitar el acceso a la interfaz de usuario.

#### **Pasos**

- 1. Inicie sesión en la consola de mantenimiento.
- 2. En el **Menú principal**, introduzca el número de la opción **Desactivar autenticación SAML**.

Aparece un mensaje para confirmar que desea deshabilitar la autenticación SAML y reiniciar Unified Manager.

- 3. Inicie la interfaz de usuario de Unified Manager con el FQDN o la dirección IP actualizados, acepte el certificado de servidor actualizado en el explorador e inicie sesión con las credenciales de usuario de mantenimiento.
- 4. En la página **Configuración/autenticación**, seleccione la ficha **autenticación SAML** y configure la conexión IDP.
- 5. Copie el URI de metadatos de host de Unified Manager o guarde los metadatos del host en un archivo de texto XML.
- 6. Haga clic en **Guardar**.

Aparece un cuadro de mensaje para confirmar que desea completar la configuración y reiniciar Unified Manager.

- 7. Haga clic en **Confirmar y cerrar sesión** y se reiniciará Unified Manager.
- 8. Acceda al servidor IDP e introduzca el URI del servidor de Unified Manager y los metadatos para completar la configuración.

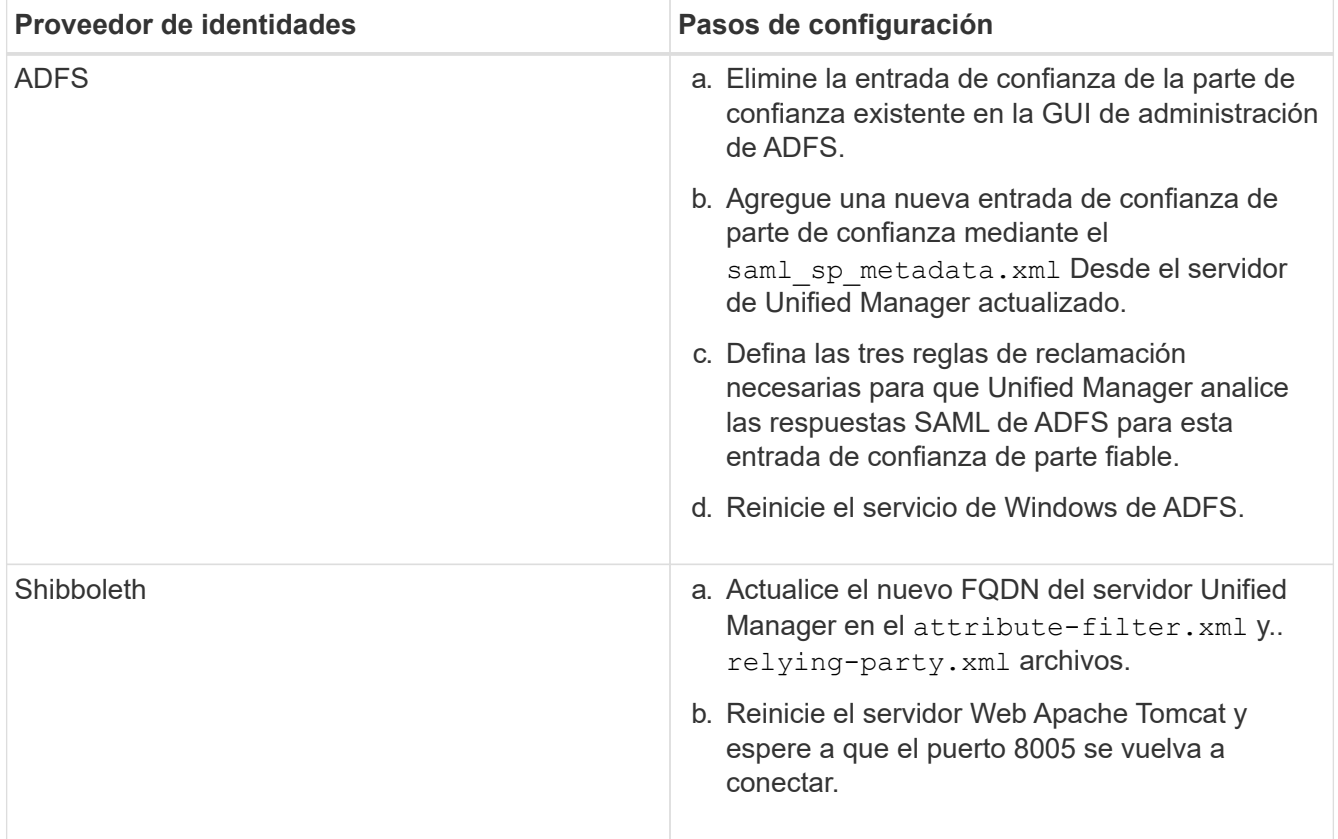

9. Inicie sesión en Unified Manager y verifique que la autenticación SAML funcione como se espera en el IDP.

# **Deshabilitación de la autenticación SAML**

Es posible deshabilitar la autenticación SAML cuando se desea dejar de autenticar usuarios remotos a través de un proveedor de identidad segura (IDP) para poder iniciar sesión en la interfaz de usuario web de Unified Manager. Cuando se deshabilita la autenticación SAML, los proveedores de servicios de directorio configurados, como Active Directory o LDAP, realizan la autenticación de inicio de sesión.

## **Acerca de esta tarea**

Después de deshabilitar la autenticación SAML, los usuarios locales y los usuarios de mantenimiento podrán acceder a la interfaz gráfica de usuario además de los usuarios remotos configurados.

También puede deshabilitar la autenticación SAML con la consola de mantenimiento de Unified Manager si no tiene acceso a la interfaz gráfica de usuario.

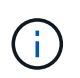

Unified Manager se reinicia automáticamente después de deshabilitar la autenticación de SAML.

## **Pasos**

- 1. En la barra de herramientas, haga clic en **Y** Y a continuación, haga clic en **autenticación** en el menú Configuración de la izquierda.
- 2. En la página **Configuración/autenticación**, seleccione la ficha **autenticación SAML**.
- 3. Desactive la casilla de verificación **Activar autenticación SAML**.
- 4. Haga clic en **Guardar**.

Aparece un cuadro de mensaje para confirmar que desea completar la configuración y reiniciar Unified Manager.

5. Haga clic en **Confirmar y cerrar sesión** y se reiniciará Unified Manager.

## **Resultados**

La próxima vez que los usuarios remotos intenten acceder a la interfaz gráfica de Unified Manager, deberán introducir sus credenciales en la página de inicio de sesión de Unified Manager en lugar de en la página de inicio de sesión de IDP.

## **Después de terminar**

Acceda a IDP y elimine el URI del servidor de Unified Manager y los metadatos.

# **Deshabilitar la autenticación SAML de la consola de mantenimiento**

Es posible que deba deshabilitar la autenticación SAML desde la consola de mantenimiento cuando no existe acceso a la interfaz gráfica de usuario de Unified Manager. Esto puede suceder en casos de configuración incorrecta o si no se puede acceder al IDP.

Debe tener acceso a la consola de mantenimiento como usuario de mantenimiento.

#### **Acerca de esta tarea**

Cuando se deshabilita la autenticación SAML, los proveedores de servicios de directorio configurados, como Active Directory o LDAP, realizan la autenticación de inicio de sesión. Los usuarios locales y los usuarios de mantenimiento podrán acceder a la interfaz gráfica de usuario además de los usuarios remotos configurados.

También se puede deshabilitar la autenticación SAML desde la página Setup/Authentication en la interfaz de usuario.

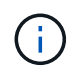

Unified Manager se reinicia automáticamente después de deshabilitar la autenticación de **SAMI** 

#### **Pasos**

- 1. Inicie sesión en la consola de mantenimiento.
- 2. En el **Menú principal**, introduzca el número de la opción **Desactivar autenticación SAML**.

Aparece un mensaje para confirmar que desea deshabilitar la autenticación SAML y reiniciar Unified Manager.

3. Escriba **y** y, a continuación, pulse Intro y se reiniciará Unified Manager.

#### **Resultados**

La próxima vez que los usuarios remotos intenten acceder a la interfaz gráfica de Unified Manager, deberán introducir sus credenciales en la página de inicio de sesión de Unified Manager en lugar de en la página de inicio de sesión de IDP.

#### **Después de terminar**

Si se requiere, acceda a IDP y elimine la URL del servidor de Unified Manager y los metadatos.

# **Gestionar objetos de almacenamiento mediante la opción Favoritos**

La opción Favoritos permite ver y gestionar los objetos de almacenamiento seleccionados en Unified Manager si los Marca como favoritos. Puede ver rápidamente el estado de sus objetos de almacenamiento favoritos y solucionar los problemas antes de que sean críticos.

#### **Tareas que puede realizar desde el panel Favoritos**

- Consulte la lista de objetos de almacenamiento marcados como favoritos.
- Añada objetos de almacenamiento a la lista Favoritos.
- Quite los objetos de almacenamiento de la lista Favoritos.

#### **Ver la lista Favoritos**

Se pueden ver los detalles de capacidad, rendimiento y protección de los objetos de almacenamiento

seleccionados en la lista Favoritos. Los detalles de un máximo de 20 objetos de almacenamiento se muestran en la lista Favoritos.

# **Agregar objetos de almacenamiento a la lista Favoritos**

Puede añadir objetos de almacenamiento a la lista Favoritos y supervisar estos objetos para comprobar el estado, la capacidad y el rendimiento. Solo puede marcar clústeres, volúmenes y agregados como favoritos.

## **Quitar objetos de almacenamiento de la lista Favoritos**

Puede eliminar objetos de almacenamiento de la lista de favoritos cuando ya no sea necesario que se marquen como favoritos.

# **Agregar y quitar objetos de almacenamiento de la lista Favoritos**

Puede añadir objetos de almacenamiento a una lista de Favoritos para poder supervisar los objetos en cuanto a estado, capacidad y rendimiento. Puede utilizar el estado del objeto de la lista de favoritos para determinar los problemas y solucionarlos antes de que se conviertan en críticos. La lista Favoritos también proporciona el estado de supervisión más reciente de un objeto de almacenamiento. Puede eliminar objetos de almacenamiento de la lista de favoritos cuando ya no sea necesario que se marquen como favoritos.

## **Acerca de esta tarea**

Puede añadir hasta 20 clústeres, nodos, agregados o volúmenes en la lista de favoritos. Cuando agrega un nodo a la lista Favoritos, se muestra como un clúster.

#### **Pasos**

- 1. Vaya a la página **Detalles** del objeto de almacenamiento que desea marcar como favorito.
- 2. Haga clic en el icono de estrella ( ) Para agregar el objeto de almacenamiento a la lista Favoritos .

#### **Agregar un agregado a la lista Favoritos**

- 1. En el panel de navegación de la izquierda, haga clic en **Estado** > **agregados**.
- 2. En la página del inventario Health/Aggregates, haga clic en el agregado que desea añadir a la lista Favoritos.
- 3.

En la página de detalles Estado/agregado, haga clic en el icono de estrella (**146**).

#### **Después de terminar**

Para eliminar un objeto de almacenamiento de la lista Favoritos, vaya a la página de lista Favoritos, haga clic en el icono asterisco (**XI**) En la tarjeta de objeto que desea eliminar y, a continuación, seleccione la opción **Quitar de favoritos**.

## **Tarjeta Favorito de clúster**

La tarjeta Favorito de clúster permite ver los detalles de capacidad, configuración y rendimiento de los clústeres individuales que ha marcado como favoritos.

#### **Atributos del clúster**

La tarjeta Favorito de clúster muestra los siguientes atributos de cada clúster:

#### • **Estado de mantenimiento del clúster**

Un icono que indica el estado del clúster. Los valores posibles son normal, Advertencia, error y crítico.

#### • **Nombre de clúster**

El nombre del clúster.

#### • **Capacidad**

El espacio libre total en el clúster.

#### • **Configuración**

Detalles de configuración del clúster.

## ◦ **Dirección IP**

La dirección IP o el nombre de host de la interfaz lógica de gestión de clústeres (LIF) que se utilizó para añadir el clúster.

#### ◦ **Número de nodos**

Número de nodos en el clúster.

#### • **Rendimiento**

Detalles de rendimiento del clúster.

#### ◦ **IOPS**

Promedio de operaciones de I/o por segundo en las últimas 72 horas.

#### ◦ **Rendimiento**

Rendimiento medio durante las últimas 72 horas, en Mbps .

#### **Tarjeta Favorito de agregado**

La tarjeta Favorito de agregado permite ver los detalles de capacidad y rendimiento de los agregados que ha marcado como favoritos.

#### **Atributos del agregado**

La tarjeta Favorito de agregado muestra los siguientes atributos del agregado:

#### • **Estado de salud agregado**

Un icono que indica el estado del agregado. Los valores posibles son normal, Advertencia, error y crítico.

#### • **Nombre agregado**

Nombre del agregado.

Coloque el cursor sobre el nombre del agregado para ver el nombre del clúster al que pertenece el agregado.

## • **Capacidad**

Porcentaje de espacio libre disponible en el agregado, y el número estimado de días hasta que el agregado se llene.

Tenga en cuenta que, para los agregados de FabricPool, esta información solo refleja la capacidad en el nivel de rendimiento local. Haga clic en el icono de capacidad para ver información detallada en la página de detalles Estado/agregado.

#### • **Rendimiento**

Detalles de rendimiento del agregado.

## ◦ **IOPS**

Promedio de operaciones de I/o por segundo en las últimas 72 horas.

## ◦ **Rendimiento**

Rendimiento medio durante las últimas 72 horas, en Mbps .

◦ **Latencia**

Tiempo de respuesta medio necesario para una operación, en milisegundos.

## **Tarjeta Favorito de volumen**

La tarjeta Favorito de volumen permite ver los detalles de capacidad, protección y rendimiento de los volúmenes que ha marcado como favoritos.

#### **Atributos de volumen**

La tarjeta Favorito de volumen muestra los siguientes atributos de volumen:

## • **Estado de mantenimiento del volumen**

Un icono que indica el estado del volumen. Los valores posibles son normal, Advertencia, error y crítico.

#### • **Nombre del volumen**

El nombre del volumen.

## • **Capacidad**

Porcentaje de espacio libre disponible en el volumen y el número estimado de días hasta que se llene el volumen.

#### • **Protección**

El rol de protección que se configuró para el volumen. Los valores posibles son unprotected, no aplicable,

protected y Destination.

## • **Rendimiento**

Estadísticas de rendimiento del volumen.

◦ **IOPS**

Promedio de operaciones de I/o por segundo en las últimas 72 horas.

◦ **Rendimiento**

Rendimiento medio durante las últimas 72 horas, en Mbps.

◦ **Latencia**

Tiempo de respuesta medio necesario para una operación, en milisegundos.

# **Creación e importación de informes en Unified Manager**

Aunque Unified Manager proporciona la funcionalidad de generación de informes, puede que necesite crear nuevos informes específicos de su entorno. Puede crear informes nuevos con Eclipse Business Intelligence and Reporting Tools (BIRT) y, a continuación, importarlos a Unified Manager para verlos y gestionarlos.

## **Antes de empezar**

Debe tener el rol de administrador de OnCommand.

Debe haber descargado e instalado MySQL Connector/J. Debe tener la ubicación del archivo mysqlconnector-java-5.1.32-bin.jar para crear el origen de datos JBDC, que conecta el informe a Unified Manager.

# **Acerca de esta tarea**

Para obtener información más detallada sobre la creación de informes, consulte el sitio web de Eclipse BIRT.

## **Descarga e instalación de MySQL Connector/J**

Debe descargar e instalar los controladores MySQL Connector/J en una ubicación específica. Puede utilizar estos controladores para crear un origen de datos que conecte el informe a Unified Manager.

## **Acerca de esta tarea**

Debe usar MySQL Connector/J versión 5.1 o posterior.

#### **Pasos**

- 1. Descargue los controladores MySQL Connector/J en dev.mysql.com.
- 2. Instale el . jar archivar y anotar su ubicación para futura referencia.

Por ejemplo, instale .jar archivo en C:\Program Files\MySQL\MySQL Connector J\mysql-

# **Creación de un usuario de base de datos**

Para admitir una conexión entre Workflow Automation y Unified Manager, o bien para acceder a las vistas de la base de datos, primero debe crear un usuario de base de datos con los roles Integration Schema o Report Schema en la interfaz de usuario web de Unified Manager.

# **Antes de empezar**

Debe tener el rol de administrador de OnCommand.

# **Acerca de esta tarea**

Los usuarios de bases de datos proporcionan integración con Workflow Automation y acceso a vistas de base de datos específicas para informes. Los usuarios de la base de datos no tienen acceso a la interfaz de usuario web de Unified Manager o a la consola de mantenimiento, y no pueden ejecutar llamadas de API.

## **Pasos**

- 1. En la barra de herramientas, haga clic en Y a continuación, haga clic en **Administración** > **usuarios**.
- 2. En la página **Administración/usuarios**, haga clic en **Agregar**.
- 3. En el cuadro de diálogo **Agregar usuario**, seleccione **Usuario de base de datos** en la lista desplegable **Tipo**.
- 4. Escriba un nombre y una contraseña para el usuario de la base de datos.
- 5. En la lista desplegable **rol**, seleccione el rol apropiado.

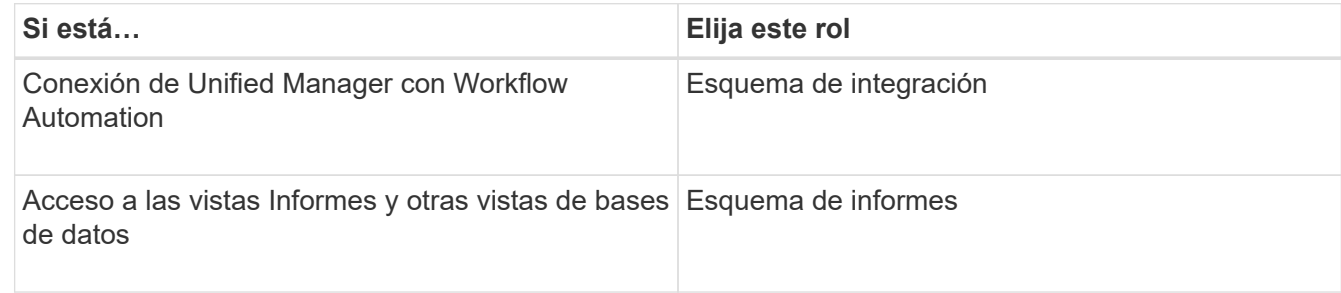

## 6. Haga clic en **Agregar**.

# **Descarga de las herramientas de informes e inteligencia empresarial de Eclipse (BIRT)**

Para crear e importar informes en Unified Manager, primero debe descargar las herramientas de informes e inteligencia empresarial de Eclipse (BIRT).

## **Pasos**

1. Descargue el software BIRT en http://download.eclipse.org/birt/downloads/.

#### **Después de terminar**

Después de descargar el software BIRT, debe extraer el archivo .zip resultante.

## **Creación de un proyecto mediante BIRT**

Antes de crear un informe para importarlo en Unified Manager, primero debe crear un proyecto mediante BIRT.

#### **Antes de empezar**

Debe haber descargado y extraído el archivo BIRT .zip.

#### **Pasos**

- 1. En la interfaz de Eclipse, seleccione **Archivo** > **Nuevo** > **proyecto**.
- 2. Expanda la carpeta **Business Intelligence and Reporting Tools**, seleccione **Report Project** y haga clic en **Siguiente**.
- 3. Escriba el nombre del proyecto y haga clic en **Finalizar**.

## **Creación de un nuevo informe con BIRT**

Puede crear un nuevo informe con el complemento Eclipse para Business Intelligence and Reporting Tools (BIRT). Puede ser conveniente crear informes nuevos si los informes existentes en Unified Manager no cumplen con las necesidades de su entorno.

#### **Antes de empezar**

Debe haber descargado y extraído BIRT.

Debe haber creado un proyecto con BIRT.

#### **Pasos**

- 1. En la interfaz BIRT, seleccione **Archivo** > **Nuevo** > **Informe**.
- 2. En el cuadro de diálogo **Nuevo informe** y seleccione la carpeta de proyecto, que debe ser la misma que la carpeta de proyecto creada previamente.

Si se selecciona una carpeta de proyecto diferente, no se pueden utilizar las operaciones de generación de informes en Unified Manager.

- 3. Escriba el nombre del archivo de informe y haga clic en **Siguiente**.
- 4. Seleccione el tipo de informe y haga clic en **Finalizar**.

## **Creación de un origen de datos JDBC mediante BIRT**

Después de crear el nuevo informe con BIRT, debe crear un origen de datos para conectar el informe con Unified Manager.

Debe haber creado un informe con BIRT.

Debe haber descargado e instalado MySQL Connector/J.

Debe haber creado un usuario de base de datos con el rol Report Schema.

#### **Pasos**

- 1. En Eclipse, seleccione **Data Explorer** > **Data Sources** > **New Data Source**.
- 2. Seleccione **Crear a partir de un tipo de origen de datos en la siguiente lista**.
- 3. Seleccione **JDBC Data Source** y, a continuación, haga clic en **Siguiente**.
- 4. En el cuadro de diálogo **Nuevo perfil de origen de datos JDBC**, seleccione **com.mysql.jdbc.Driver(v5.1)**.
	- a. Si el controlador MySQL no aparece, haga clic en **Administrar controladores**.
	- b. En el cuadro de diálogo **Administrar controladores JDBC**, haga clic en **Agregar**.
	- c. Vaya a la ubicación en la que se encuentra el conector/J de MySQL .jar el archivo se instaló y, a continuación, se selecciona el archivo.
	- d. Haga clic en **Aceptar**.

Debe poder ver y seleccionar el controlador MySQL.

5. Introduzca el nombre de host completo o la dirección IP de la instancia de Unified Manager con el formato apropiado:

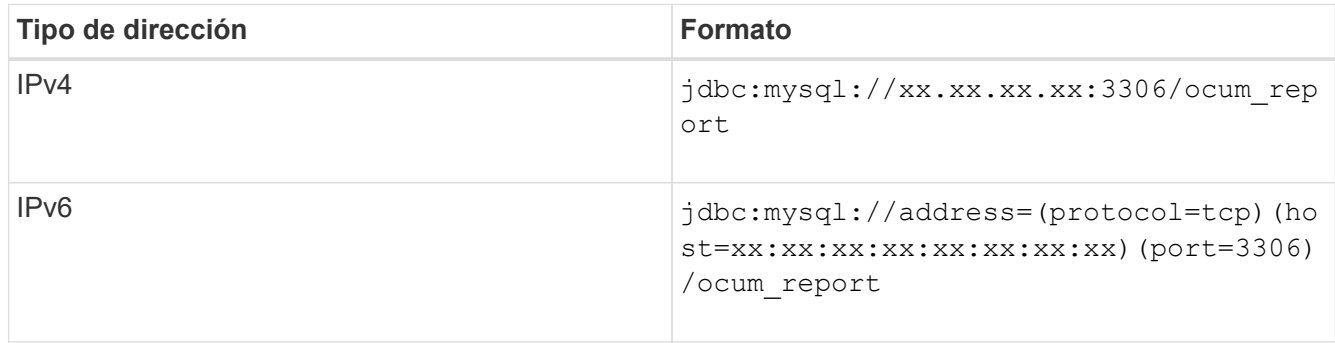

6. Introduzca el nombre de usuario para el usuario de la base de datos, introduzca la contraseña y, a continuación, haga clic en **Finalizar**.

## **Creación de un nuevo conjunto de datos MySQL con BIRT**

Después de crear el origen de datos, debe crear un conjunto de datos MySQL para crear los resultados de salida del informe. También puede editar los tipos de salida después de crear el conjunto de datos.

#### **Antes de empezar**

Debe haber creado un origen de datos JDBC mediante BIRT.

Debe haber descargado e instalado MySQL Connector/J.

Creó un usuario de base de datos con el rol Report Schema en Unified Manager.

### **Pasos**

- 1. En **Eclipse**, seleccione un espacio de trabajo.
- 2. Seleccione **Explorador de datos** > **Conjuntos de datos** > **Nuevo conjunto de datos**.
- 3. En el cuadro de diálogo **Nuevo conjunto de datos**, seleccione el origen de datos creado previamente, el tipo de conjunto de datos y el nombre del conjunto de datos, y haga clic en **Siguiente**.
- 4. Defina un texto de consulta SQL con los elementos disponibles o introduzca manualmente la consulta y haga clic en **Finalizar**.
- 5. Haga clic en **Vista previa de resultados** para confirmar la consulta SQL y, a continuación, haga clic en **Aceptar**.
- 6. En el cuadro de diálogo **Editar conjunto de datos**, defina las columnas de salida según sea necesario y haga clic en **Aceptar**.
- 7. Arrastre elementos al informe recién creado.

## **Después de terminar**

Ahora debe importar el informe recién creado en Unified Manager.

## **Importando informes**

Si creó un informe fuera de Unified Manager, puede importar y guardar el archivo de informes que desee usar con Unified Manager.

#### **Antes de empezar**

Debe tener el rol de administrador de OnCommand.

Debe asegurarse de que el informe que planea importar sea compatible con Unified Manager.

#### **Pasos**

- 1. En el panel de navegación izquierdo, haga clic en **Informes** y, a continuación, haga clic en **Importar informe**.
- 2. En el cuadro de diálogo **Informe de importación**, haga clic en **examinar**, seleccione el archivo que desea importar y, a continuación, escriba un nombre y una breve descripción del informe.
- 3. Haga clic en **Importar**.

Si no puede importar el informe, puede comprobar el archivo de registro para encontrar el error que causa el problema.

# **Usar API de REST de Unified Manager**

Es posible usar API REST para ayudar a gestionar los clústeres mediante la visualización de la información de estado, capacidad y rendimiento capturada por Unified Manager.

# **Acceder a API DE REST a través de la página web de API de Swagger**

Las API DE REST se exponen a través de la página web de Swagger. Es posible acceder a la página web de Swagger para ver la documentación de la API DE REST de Unified Manager, y también para emitir manualmente una llamada API.

#### **Antes de empezar**

- Debe tener uno de los siguientes roles: Operador, administrador de almacenamiento o administrador de OnCommand.
- Debe conocer la dirección IP o el nombre de dominio completo del servidor de Unified Manager donde desea ejecutar las API DE REST.

## **Acerca de esta tarea**

Se proporciona un ejemplo para cada API REST en la página web de Swagger para ayudar a explicar los objetos y atributos que puede utilizar para mostrar la información que está interesado en revisar.

## **Pasos**

1. Acceda a las API de REST de Unified Manager.

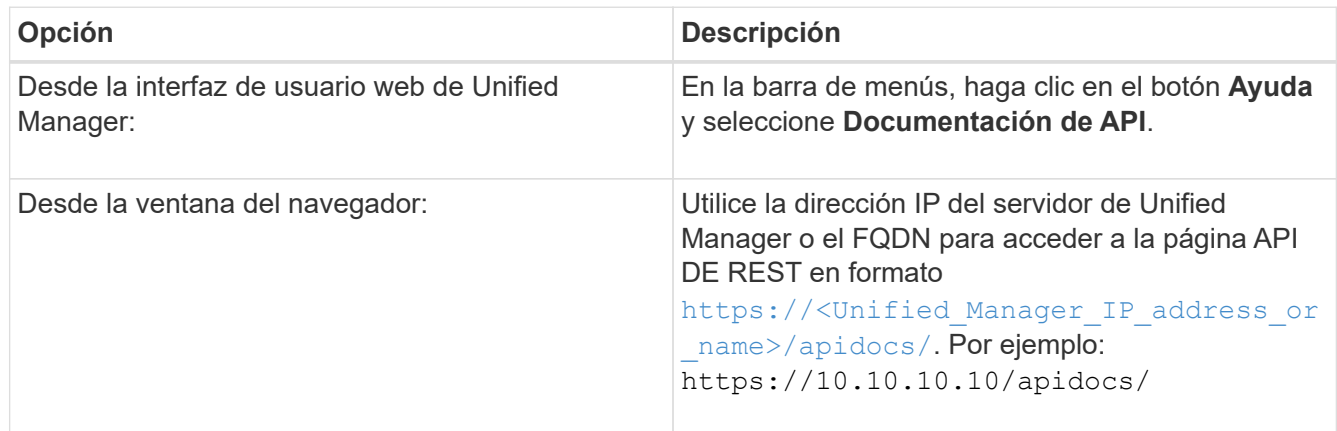

Se muestra una lista de los tipos de recursos o categorías de la API.

2. Haga clic en un tipo de recurso de la API para mostrar las API en ese tipo de recurso.

# **Lista de API de REST disponibles**

Debe saber cuáles son las API DE REST disponibles en Unified Manager para poder planificar cómo puede usar las API. Las llamadas API se organizan en los distintos tipos o categorías de recursos.

Debe consultar la página web de Swagger para acceder a una lista completa de las llamadas API disponibles, además de los detalles de cada llamada.

Las llamadas de API de gestión se organizan de acuerdo con las siguientes categorías:

- Agregados
- De clúster
- Eventos
- LIF
- LUN
- Espacios de nombres
- Nodos
- Puertos
- SVM
- Volúmenes

Cuando seleccione una de las categorías, aparecerá una lista que muestra la subcategoría API junto con una subcategoría con versiones, por ejemplo:

- /aggregates
- /v1/aggregates

La versión más reciente de las API DE REST se muestra sin un número de versión en la URL. Debe usar siempre la versión más reciente de la API para integrarse con Unified Manager.

# **Configuración y supervisión de una SVM con Infinite Volume sin clases de almacenamiento**

Debe usar OnCommand Workflow Automation (WFA) y Unified Manager para configurar y supervisar máquinas virtuales de almacenamiento (SVM) con Infinite Volume. Debe crear el SVM con Infinite Volume mediante WFA y, a continuación, supervisar Infinite Volume con Unified Manager. Opcionalmente, puede configurar la protección de datos para su Infinite Volume.

# **Antes de empezar**

Se deben cumplir los siguientes requisitos:

- WFA debe estar instalado y los orígenes de datos deben configurarse.
- Debe tener el rol de administrador de OnCommand o de administrador del almacenamiento.
- Debe haber creado el número requerido de agregados mediante la personalización del flujo de trabajo predefinido adecuado en WFA.
- Debe haber configurado el servidor de Unified Manager como origen de datos en WFA y, a continuación, debe haber verificado que los datos se almacenan en caché correctamente.

# **Acerca de esta tarea**

- Solo puede supervisar las SVM de datos mediante Unified Manager.
- Al realizar esta tarea, debe cambiar entre dos aplicaciones: OnCommand Workflow Automation (WFA) y Unified Manager de OnCommand.
- La tarea ofrece pasos de alto nivel.

Para obtener detalles sobre cómo realizar las tareas de WFA, consulte la documentación *OnCommand Workflow Automation*.

## **Pasos**

#### 1. Workflow

Automation Cree un SVM con Infinite Volume y, a continuación, cree un Infinite Volume con el flujo de trabajo adecuado.

Puede habilitar tecnologías de eficiencia del almacenamiento, como la deduplicación y la compresión, mientras crea Infinite Volume.

#### 2. Unified Manager

 Añada el clúster que contiene la SVM con Infinite Volume a la base de datos de Unified Manager.

Puede añadir el clúster proporcionando la dirección IP o el FQDN del clúster.

#### 3. **Unified Manager**

 En función de los requisitos de su organización, modifique los umbrales para Infinite Volume en el SVM.

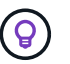

Debe usar la configuración de umbral de Infinite Volume predeterminada.

#### 4. **Unified Manager**

 Configure las alertas y retos de notificación para solucionar cualquier problema de disponibilidad y capacidad relacionado con Infinite Volume.

5. Workflow

 Cree una SVM de recuperación ante desastres con Infinite Volume y, a continuación, Automation configure la protección de datos (DP) siguiendo estos pasos:

- a. Cree un Infinite Volume de protección de datos (DP) mediante el flujo de trabajo adecuado.
- b. Configurar una relación de mirroring de protección de datos entre el origen y el destino mediante el flujo de trabajo adecuado.

## **Editar la configuración de umbral de Infinite Volume**

Cuando necesite solucionar cualquier problema del espacio de almacenamiento de Infinite Volume, puede editar la configuración del umbral de la capacidad de Infinite Volume en función de los requisitos de su organización. Cuando se cruza un umbral, se generan eventos y se reciben notificaciones si se han configurado alertas para dichos eventos.

#### **Antes de empezar**

Debe tener el rol de administrador de OnCommand o de administrador del almacenamiento.

#### **Pasos**

- 1. En el panel de navegación izquierdo, haga clic en **Salud** > **SVM**.
- 2. En la página de inventario **Health/Storage Virtual Machines**, seleccione una SVM con Infinite Volume.
- 3. En la página de detalles **Health/Storage Virtual Machine**, haga clic en **acciones** > **Editar umbrales**.
- 4. En el cuadro de diálogo **Editar SVM con umbrales de Infinite Volume**, modifique los umbrales según sea necesario.

5. Haga clic en **Guardar y cerrar**.

# **Gestión de Infinite Volume con clases de almacenamiento y políticas de datos**

Puede gestionar de forma eficaz Infinite Volume creando Infinite Volume con el número de clases de almacenamiento necesario, configurando umbrales para cada clase de almacenamiento, creando reglas y una política de datos para determinar la ubicación de los datos escritos en Infinite Volume, configurando la protección de datos y configurando alertas de notificación de manera opcional.

# **Antes de empezar**

- Se debe instalar OnCommand Workflow Automation (WFA).
- Debe tener el rol de administrador de OnCommand o de administrador del almacenamiento.
- Debe haber creado el número requerido de agregados mediante la personalización del flujo de trabajo predefinido adecuado en WFA.
- Debe haber creado el número requerido de clases de almacenamiento personalizando el flujo de trabajo predefinido adecuado en WFA.
- Debe haber configurado el servidor de Unified Manager como origen de datos en WFA y, a continuación, debe haber verificado que los datos se almacenan en caché correctamente.

## **Acerca de esta tarea**

Al realizar esta tarea, debe cambiar entre dos aplicaciones: OnCommand Workflow Automation (WFA) y Unified Manager de OnCommand.

La tarea ofrece pasos de alto nivel. Para obtener detalles sobre cómo realizar las tareas de WFA, consulte la documentación *OnCommand Workflow Automation*.

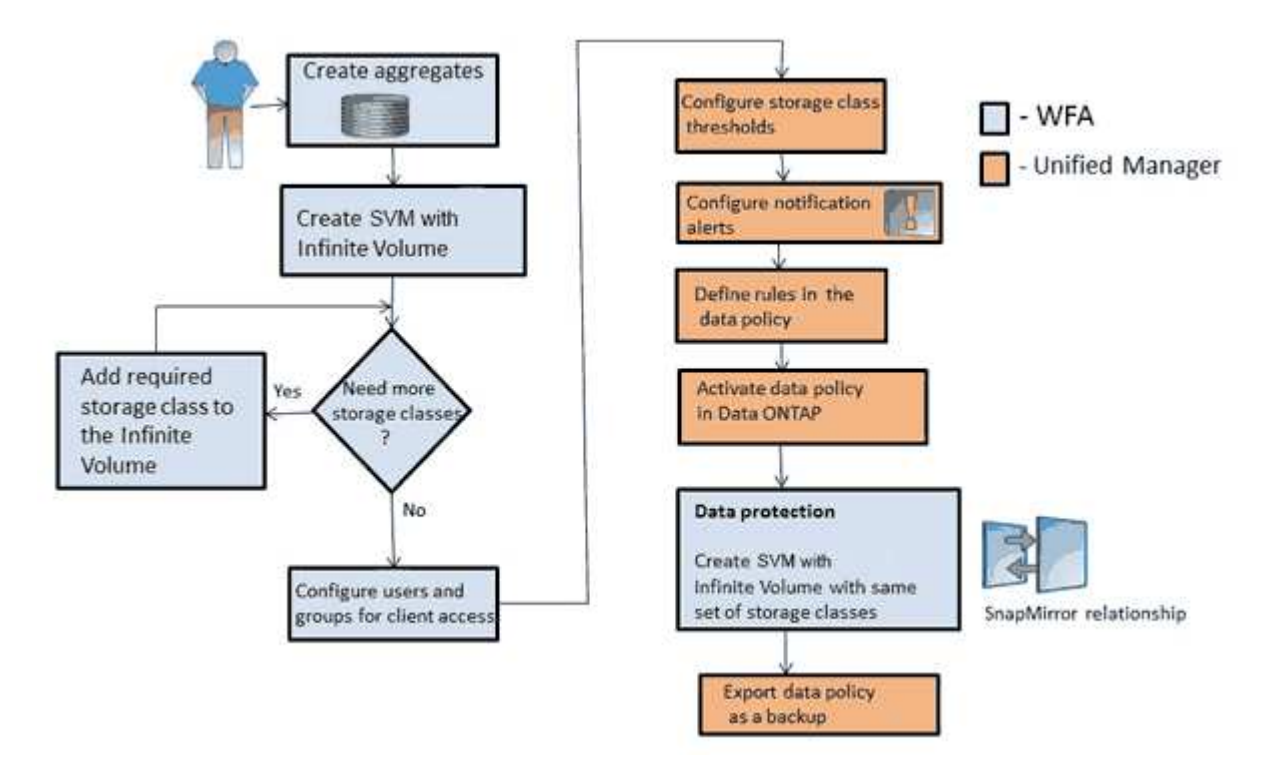

## **Pasos**

1.

Workflow Automation Personalice el flujo de trabajo predefinido para definir las clases de almacenamiento necesarias.

2. Workflow

 Cree un SVM con Infinite Volume con el número de clases de almacenamiento requerido Automation mediante el flujo de trabajo apropiado.

3.

**Unified Manager**  Añada el clúster que contiene la SVM con Infinite Volume a la base de datos de Unified Manager.

Puede añadir el clúster proporcionando la dirección IP o el FQDN del clúster.

4. Unified Manager

[En función de los requisitos de su organización, modifique los umbrales de cada clase](#page-1038-0) [de almacenamiento.](#page-1038-0)

Debe utilizar la configuración del umbral predeterminada de la clase de almacenamiento para supervisar de manera efectiva el espacio de la clase de almacenamiento.

5. **Unified Manager** 

[Configure las alertas y retos de notificación para solucionar cualquier problema de](#page-1039-0) [disponibilidad y capacidad relacionado con Infinite Volume.](#page-1039-0)

6. **Unified Manager** 

[Configure reglas en la política de datos y, a continuación, active todos los cambios](#page-1041-0) [realizados en la política de datos](#page-1041-0)

Las reglas de una política de datos determinan la ubicación del contenido escrito en Infinite Volume.

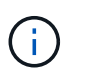

Las reglas de una política de datos solo afectan a los datos nuevos escritos en Infinite Volume y no afectan a los datos existentes en Infinite Volume.

#### 7. Workflow

 Cree una SVM de recuperación ante desastres con Infinite Volume y, a continuación, Automation configure una SVM de protección de datos (DP) siguiendo estos pasos:

- a. Cree un Infinite Volume de protección de datos (DP) mediante el flujo de trabajo adecuado.
- b. Configurar una relación de mirroring de protección de datos entre el origen y el destino mediante el flujo de trabajo adecuado.

# <span id="page-1038-0"></span>**Editar la configuración del umbral de las clases de almacenamiento**

Si necesita solucionar cualquier problema relacionado con el espacio de almacenamiento en las clases de almacenamiento, puede editar la configuración del umbral de la capacidad de la clase de almacenamiento en función de los requisitos de su organización. Cuando se supere el umbral, se generarán eventos y recibirá notificaciones si ha configurado alertas para dichos eventos.

Debe tener el rol de administrador de OnCommand o de administrador del almacenamiento.

#### **Pasos**

- 1. En el panel de navegación izquierdo, haga clic en **Salud** > **SVM**.
- 2. En la página de inventario **Health/Storage Virtual Machines**, seleccione una SVM con Infinite Volume.
- 3. En la página de detalles **Health/Storage Virtual Machine**, haga clic en **acciones** > **Editar umbrales**.
- 4. En el cuadro de diálogo **Editar umbrales de clase de almacenamiento**, modifique los umbrales según sea necesario.
- 5. Haga clic en **Guardar y cerrar**.

## <span id="page-1039-0"></span>**Adición de alertas**

Puede configurar alertas para que le notifiquen un evento determinado. Es posible configurar alertas para un solo recurso, para un grupo de recursos o para eventos de un tipo de gravedad determinado. Puede especificar la frecuencia con la que desea que se le notifique y asociar un script a la alerta.

#### **Antes de empezar**

- Debe haber configurado los ajustes de notificación, como la dirección de correo electrónico de usuario, el servidor SMTP y el host de captura SNMP, con el fin de permitir que el servidor de Unified Manager utilice estos ajustes para enviar notificaciones a los usuarios cuando se genera un evento.
- Debe conocer los recursos y los eventos sobre los que desea activar la alerta, así como los nombres de usuario o las direcciones de correo electrónico de los usuarios a los que desea notificar.
- Si desea que un script se ejecute según el evento, debe haber añadido el script a Unified Manager mediante la página Management/Scripts.
- Debe tener el rol de administrador de OnCommand o de administrador del almacenamiento.

#### **Acerca de esta tarea**

Puede crear una alerta directamente desde la página de detalles Event después de recibir un evento además de crear una alerta desde la página Configuration/Alerting, tal y como se describe aquí.

#### **Pasos**

- 1. En el panel de navegación izquierdo, haga clic en **Configuración** > **Alerta**.
- 2. En la página **Configuración/Alertas**, haga clic en **Agregar**.
- 3. En el cuadro de diálogo **Agregar alerta**, haga clic en **Nombre** e introduzca un nombre y una descripción para la alerta.
- 4. Haga clic en **Recursos** y seleccione los recursos que se incluirán o excluirán de la alerta.

Puede establecer un filtro especificando una cadena de texto en el campo **Nombre contiene** para seleccionar un grupo de recursos. Según la cadena de texto que especifique, la lista de recursos disponibles solo muestra los recursos que coinciden con la regla de filtro. La cadena de texto que especifique distingue mayúsculas y minúsculas.

Si un recurso cumple las reglas de inclusión y exclusión especificadas, la regla de exclusión tiene prioridad

sobre la regla de inclusión y no se genera la alerta para los eventos relacionados con el recurso excluido.

5. Haga clic en **Eventos** y seleccione los eventos según el nombre del evento o el tipo de gravedad del evento para el que desea activar una alerta.

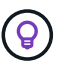

Para seleccionar más de un evento, pulse la tecla Ctrl mientras realiza las selecciones.

6. Haga clic en **acciones** y seleccione los usuarios a los que desea notificar, elija la frecuencia de notificación, elija si se enviará una captura SNMP al receptor de capturas y asigne una secuencia de comandos para que se ejecute cuando se genere una alerta.

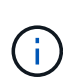

Si modifica la dirección de correo electrónico especificada para el usuario y vuelve a abrir la alerta para su edición, el campo Nombre aparecerá en blanco porque la dirección de correo electrónico modificada ya no está asignada al usuario que se seleccionó previamente. Además, si modificó la dirección de correo electrónico del usuario seleccionado desde la página Management/Users (Administración/usuarios), la dirección de correo electrónico modificada no se actualizará para el usuario seleccionado.

También puede optar por notificar a los usuarios a través de las capturas SNMP.

7. Haga clic en **Guardar**.

#### **Ejemplo de añadir una alerta**

Este ejemplo muestra cómo crear una alerta que cumpla con los siguientes requisitos:

- Nombre de alerta: HealthTest
- Recursos: Incluye todos los volúmenes cuyo nombre contenga «'abc'» y excluye todos los volúmenes cuyo nombre contenga «'xyz'».
- Eventos: Incluye todos los eventos críticos de salud
- Acciones: Incluye «[ample@domain.com](mailto:ample@domain.com)», un guión «Prueba» y el usuario deberá ser notificado cada 15 minutos

Realice los siguientes pasos en el cuadro de diálogo Agregar alerta:

- 1. Haga clic en **Nombre** e introduzca HealthTest En el campo **Nombre de alerta**.
- 2. Haga clic en **Recursos** y, en la ficha incluir, seleccione **volúmenes** en la lista desplegable.
	- a. Introduzca abc En el campo **Nombre contiene** para mostrar los volúmenes cuyo nombre contiene "'abc'".
	- b. Seleccione **<<All Volumes whose name contains 'abc'>>** en el área Available Resources y muévalos al área Selected Resources.
	- c. Haga clic en **excluir** e introduzca xyz En el campo **Nombre contiene** y, a continuación, haga clic en **Agregar**.
- 3. Haga clic en **Eventos** y seleccione **críticos** en el campo gravedad del evento.
- 4. Seleccione **todos los eventos críticos** en el área Eventos coincidentes y muévalos al área Eventos seleccionados.
- 5. Haga clic en **acciones** e introduzca sample@domain.com En el campo Alerta a estos usuarios.
- 6. Seleccione **Recordar cada 15 minutos** para notificar al usuario cada 15 minutos.

Puede configurar una alerta para que envíe repetidamente notificaciones a los destinatarios durante un período de tiempo específico. Debe determinar la hora desde la cual está activa la notificación de eventos para la alerta.

- 7. En el menú Select Script to Execute (Seleccionar script para ejecutar), seleccione **Test** script .
- 8. Haga clic en **Guardar**.

## <span id="page-1041-0"></span>**Creación de reglas**

Puede añadir nuevas reglas a su política de datos para determinar la ubicación de los datos que se escriben en Infinite Volume. Puede crear reglas mediante plantillas de reglas definidas en Unified Manager o bien creando reglas personalizadas.

## **Antes de empezar**

- Debe tener el rol de administrador de OnCommand o de administrador del almacenamiento.
- El clúster que contiene la SVM con Infinite Volume con clases de almacenamiento debe añadirse a la base de datos de Unified Manager.

## **Creación de reglas mediante plantillas**

Puede añadir nuevas reglas utilizando plantillas de regla definidas por Unified Manager para determinar la ubicación de los datos que se escriben en la SVM con Infinite Volume. Puede crear reglas basadas en tipos de archivo, rutas de acceso de directorio o propietarios.

#### **Antes de empezar**

- Debe tener el rol de administrador de OnCommand o de administrador del almacenamiento.
- El clúster que contiene la SVM con Infinite Volume con clases de almacenamiento debe añadirse a la base de datos de Unified Manager.

## **Acerca de esta tarea**

La pestaña Data Policy solo puede verse para una SVM con Infinite Volume.

#### **Pasos**

- 1. En el panel de navegación izquierdo, haga clic en **Salud** > **SVM**.
- 2. En la página de inventario **Health/Storage Virtual Machines**, seleccione la SVM adecuada.
- 3. Haga clic en la ficha **Política de datos**.

Se muestra la lista de reglas de la política de datos para la SVM seleccionada con Infinite Volume.

- 4. Haga clic en **Crear**.
- 5. En el cuadro de diálogo **Crear regla**, elija una plantilla de regla adecuada en la lista desplegable.

La plantilla se basa en tres categorías: Tipo de archivo, propietario o ruta de directorio.

6. En función de la plantilla seleccionada, agregue las condiciones necesarias en el área **criterios**

#### **coincidentes**.

- 7. Seleccione una clase de almacenamiento adecuada en la lista desplegable **Coloque el contenido coincidente en Storage Class**.
- 8. Haga clic en **Crear**.

La nueva regla que ha creado se muestra en la pestaña Política de datos.

- 9. Obtenga una vista previa de los demás cambios realizados en la directiva de datos.
- 10. Haga clic en **Activar** para activar los cambios en las propiedades de la regla en la SVM.

## **Crear reglas personalizadas**

En función de los requisitos de su centro de datos, puede crear reglas personalizadas y añadirlas a una política de datos para determinar la ubicación de los datos que se escriben en la SVM con Infinite Volume. Puede crear reglas personalizadas desde el cuadro de diálogo Crear regla sin utilizar ninguna plantilla existente.

## **Antes de empezar**

- Debe tener el rol de administrador de OnCommand o de administrador del almacenamiento.
- El clúster que contiene la SVM con Infinite Volume con clases de almacenamiento debe añadirse a la base de datos de Unified Manager.

## **Acerca de esta tarea**

La pestaña Data Policy solo puede verse para una SVM con Infinite Volume.

#### **Pasos**

- 1. En el panel de navegación izquierdo, haga clic en **Salud** > **SVM**.
- 2. En la página de inventario **Health/Storage Virtual Machines**, seleccione la SVM adecuada.
- 3. Haga clic en **Política de datos**.
- 4. Haga clic en **Crear**.
- 5. En el cuadro de diálogo **Crear regla**, seleccione **Regla personalizada** en la lista **plantilla**.
- 6. En el área **criterios coincidentes**, agregue las condiciones necesarias.

Las condiciones permiten crear una regla basada en tipos de archivo, rutas de acceso a directorios o propietarios. Una combinación de estas condiciones son los conjuntos de condiciones. Por ejemplo, puede tener una regla: «Colocar todos los .mp3 propiedad de John en la clase de almacenamiento bronce».

- 7. Seleccione una clase de almacenamiento adecuada en la lista desplegable **Coloque el contenido coincidente en Storage Class**.
- 8. Haga clic en **Crear**.

La regla recién creada se muestra en la pestaña Política de datos.

- 9. Obtenga una vista previa de los demás cambios realizados en la directiva de datos.
- 10. Haga clic en **Activar** para activar los cambios en las propiedades de la regla en la SVM.

# **Exportación de una configuración de política de datos**

Puede exportar la configuración de una política de datos de Unified Manager a un archivo. Por ejemplo, una vez realizado el backup necesario y, en caso de desastre, puede exportar la configuración de la política de datos desde el primario.

## **Antes de empezar**

Debe tener el rol de administrador de OnCommand o de administrador del almacenamiento.

# **Acerca de esta tarea**

La pestaña Data Policy, que se utiliza al realizar esta tarea, solo se muestra para las SVM con Infinite Volume.

# **Pasos**

- 1. En el panel de navegación izquierdo, haga clic en **Salud** > **SVM**.
- 2. En la página de inventario **Health/Storage Virtual Machines**, seleccione la SVM adecuada.
- 3. Haga clic en **Política de datos**.

Se muestra la lista de reglas de la política de datos para la SVM seleccionada con Infinite Volume.

- 4. Haga clic en **Exportar**.
- 5. En el cuadro de diálogo específico del explorador, especifique la ubicación a la que se debe exportar la configuración de la política de datos.

## **Resultados**

La configuración de la política de datos se exporta como un archivo JSON en la ubicación especificada.

# **Enviar un bundle de soporte de Unified Manager al soporte técnico**

Este flujo de trabajo muestra cómo generar, recuperar y enviar un bundle de soporte al soporte técnico mediante la consola de mantenimiento de Unified Manager. Debe enviar un bundle de soporte cuando el problema requiere un diagnóstico y una solución de problemas más detallados de los que proporciona un mensaje AutoSupport.

# **Acerca de esta tarea**

Para obtener más información sobre la consola de mantenimiento y los paquetes de soporte, consulte [Mediante la consola de mantenimiento.](#page-1130-0)

Unified Manager almacena dos paquetes de soporte generados a la vez.

# **Acceso a la consola de mantenimiento**

Si la interfaz de usuario de Unified Manager no está en funcionamiento o si necesita ejecutar funciones que no están disponibles en la interfaz de usuario, puede acceder a la consola de mantenimiento para gestionar el sistema de Unified Manager.
#### **Antes de empezar**

Debe haber instalado y configurado Unified Manager.

#### **Acerca de esta tarea**

Tras 15 minutos de inactividad, la consola de mantenimiento cierra la sesión.

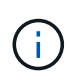

Cuando se instala en VMware, si ya ha iniciado sesión como usuario de mantenimiento a través de la consola VMware, no podrá iniciar sesión simultáneamente con Secure Shell.

#### **Pasos**

1. Siga estos pasos para acceder a la consola de mantenimiento:

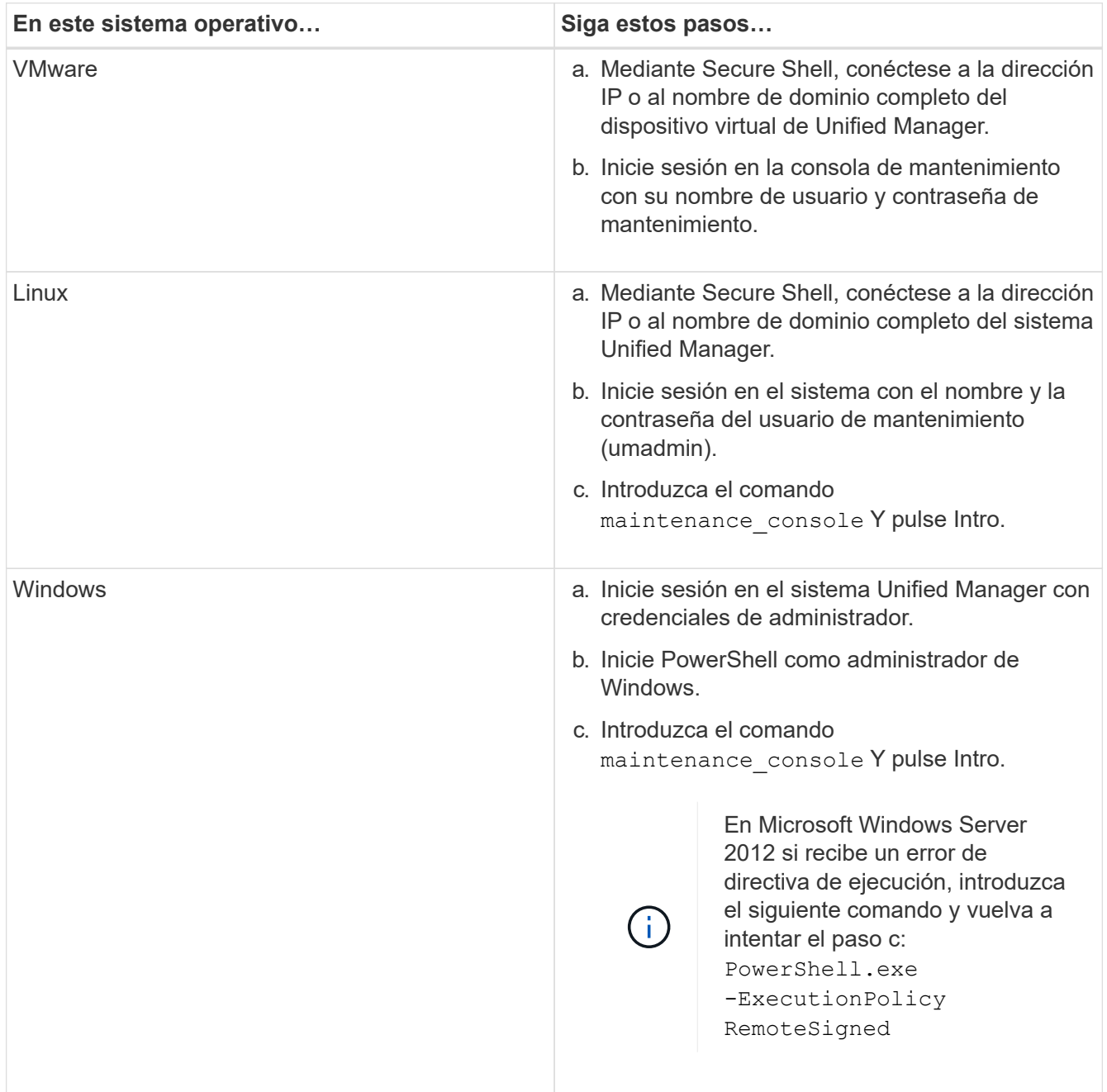

Se muestra el menú de la consola de mantenimiento de Unified Manager.

# **Generar un bundle de soporte**

Es posible generar un bundle de soporte, que contiene información completa de diagnóstico para poder recuperarlo y enviarlo al soporte técnico para la ayuda de solución de problemas. Debido a que algunos tipos de datos pueden usar una gran cantidad de recursos del clúster o demorar mucho tiempo para completarse, puede especificar los tipos de datos que deben incluirse o excluirse del paquete de soporte.

### **Antes de empezar**

Debe tener acceso a la consola de mantenimiento como usuario de mantenimiento.

#### **Acerca de esta tarea**

Unified Manager almacena solo los dos paquetes de soporte generados más recientemente. Los paquetes de soporte más antiguos se eliminan del sistema.

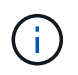

En sistemas Windows, el comando supportbundle.bat ya no es compatible para generar un bundle de soporte.

#### **Pasos**

- 1. En la consola de mantenimiento **Menú principal**, seleccione **Soporte/Diagnóstico**.
- 2. Seleccione **generar paquete de soporte**.
- 3. Seleccione o anule la selección de los siguientes tipos de datos para incluirlos en el paquete de soporte:
	- **volcado de base de datos**

Un volcado de la base de datos de MySQL Server.

#### ◦ **volcado de pila**

Una copia Snapshot del estado de los procesos principales del servidor de Unified Manager. Esta opción está deshabilitada de forma predeterminada y solo se debe seleccionar cuando el servicio de soporte al cliente lo solicite.

#### ◦ **grabaciones de adquisición**

Un registro de todas las comunicaciones entre Unified Manager y los clústeres supervisados.

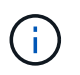

Si anule la selección de todos los tipos de datos, el bundle de soporte se sigue generando con otros datos de Unified Manager.

4. Tipo `g`Y, a continuación, presione Intro para generar el paquete de soporte.

Dado que la generación de un bundle de soporte es una operación que utiliza bastante memoria, se le solicita que verifique que desea generar el bundle de soporte en este momento.

5. Tipo `y`Y, a continuación, presione Intro para generar el paquete de soporte.

Si no desea generar el bundle de soporte en este momento, escriba `n`Y, a continuación, pulse Intro.

- 6. Si incluyó archivos de volcado de base de datos en el bundle de soporte, se le solicitará que especifique el periodo de tiempo durante el cual se incluirán las estadísticas de rendimiento. Las estadísticas de rendimiento pueden requerir mucho tiempo y espacio, por lo que también puede volcar la base de datos sin incluir las estadísticas de rendimiento:
	- a. Introduzca la fecha de inicio con el formato AAAAMMDD.

Por ejemplo, introduzca 20170101 Para el 1 de enero de 2017. Introduzca n si no desea incluir las estadísticas de rendimiento.

b. Introduzca la cantidad de días de estadísticas que se incluirán; a partir de las 12:00 en la fecha de inicio especificada.

Puede introducir un número del 1 al 10.

Si se incluyen las estadísticas de rendimiento, el sistema muestra el periodo de tiempo durante el cual se recogerán las estadísticas de rendimiento.

#### 7. Seleccione **generar paquete de soporte**.

El bundle de soporte generado reside en la /support directorio.

#### **Después de terminar**

Después de generar el paquete de soporte, puede recuperarlo con un cliente SFTP o mediante comandos de la CLI de UNIX o Linux. En instalaciones de Windows puede utilizar Remote Desktop (RDP) para recuperar el paquete de soporte.

El bundle de soporte generado reside en la /support directorio en sistemas VMware, en /opt/netapp/data/support/ En sistemas Linux y en ProgramData\NetApp\OnCommandAppData\ocum\support En sistemas Windows.

### **La recuperación del paquete de soporte con un cliente Windows**

Si es un usuario de Windows, puede descargar e instalar una herramienta para recuperar el paquete de soporte desde el servidor de Unified Manager. Es posible enviar el bundle de soporte al soporte técnico para un diagnóstico más detallado de un problema. FileZilla o WinSCP son ejemplos de herramientas que puede utilizar.

#### **Antes de empezar**

Debe ser el usuario de mantenimiento para realizar esta tarea.

Debe usar una herramienta que admita SCP o SFTP.

#### **Pasos**

- 1. Descargue e instale una herramienta para recuperar el paquete de soporte.
- 2. Abra la herramienta.
- 3. Conecte con el servidor de gestión de Unified Manager mediante SFTP.

La herramienta muestra el contenido de /support directorio, así como todos los paquetes de soporte existentes.

- 4. Seleccione el directorio de destino del bundle de soporte que desea copiar.
- 5. Seleccione el paquete de soporte que desea copiar y utilice la herramienta para copiar el archivo del servidor de Unified Manager en el sistema local.

### **Información relacionada**

["Filezilla - https://filezilla-project.org/"](https://filezilla-project.org/)

### ["WinSCP - http://winscp.net"](http://winscp.net)

### **La recuperación del paquete de soporte con un cliente UNIX o Linux**

Si es usuario de UNIX o Linux, puede recuperar el bundle de soporte desde el vApp a través de la interfaz de línea de comandos (CLI) en el servidor cliente Linux. Puede usar SCP o SFTP para recuperar el paquete de soporte.

#### **Antes de empezar**

Debe ser el usuario de mantenimiento para realizar esta tarea.

Debe haber generado un bundle de soporte con la consola de mantenimiento y tener disponible el nombre del bundle de soporte.

#### **Pasos**

- 1. Acceda a la CLI a través de Telnet o de la consola, utilizando el servidor cliente Linux.
- 2. Acceda a /support directorio.
- 3. Recupere el bundle de soporte y cópielo en el directorio local mediante el siguiente comando:

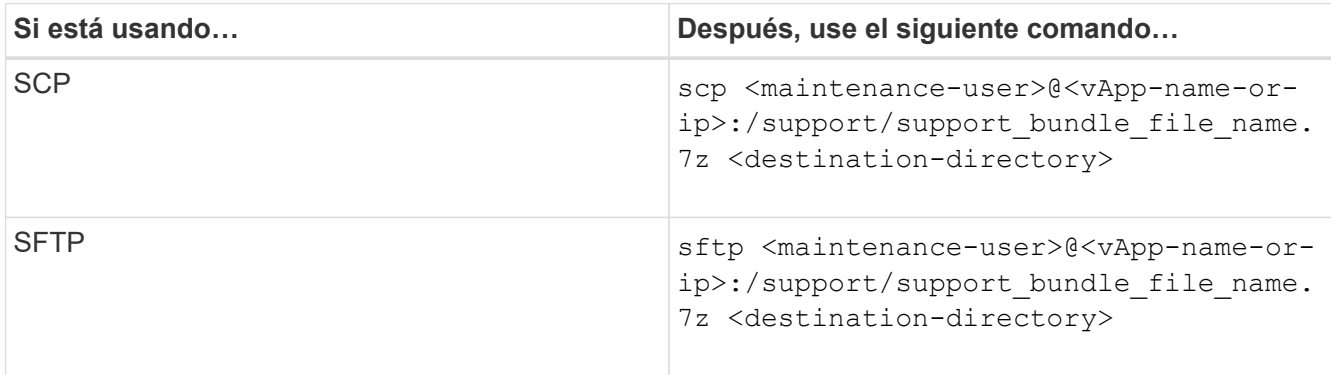

El nombre del paquete de soporte se proporciona al generarlo mediante la consola de mantenimiento.

4. Introduzca la contraseña del usuario de mantenimiento.

#### **Ejemplos**

En el ejemplo siguiente se utiliza SCP para recuperar el paquete de soporte:

```
  $ scp admin@10.10.12.69:/support/support_bundle_20160216_145359.7z
.
Password: <maintenance user password>
support_bundle_20160216_145359.7z 100% 119MB 11.9MB/s 00:10
```
En el siguiente ejemplo, se usa SFTP para recuperar el paquete de soporte:

```
  $ sftp
admin@10.10.12.69:/support/support_bundle_20160216_145359.7z .
Password: <maintenance user password>
Connected to 10.228.212.69.
Fetching /support/support_bundle_20130216_145359.7z to
./support_bundle_20130216_145359.7z
/support/support_bundle_20160216_145359.7z
```
# **Enviar un bundle de soporte al soporte técnico**

Cuando un problema requiere un diagnóstico más detallado y una información de solución de problemas que los que ofrece un mensaje AutoSupport, es posible enviar un bundle de soporte al soporte técnico.

# **Antes de empezar**

Debe tener acceso al bundle de soporte para enviarlo al soporte técnico.

Debe tener un número de caso generado a través del sitio web de soporte técnico.

# **Pasos**

- 1. Inicie sesión en el sitio de soporte de NetApp.
- 2. Cargue el archivo.

["Cómo cargar un archivo en NetApp"](https://kb.netapp.com/Advice_and_Troubleshooting/Miscellaneous/How_to_upload_a_file_to_NetApp)

# **Tareas e información relacionada con varios flujos de trabajo**

Algunas tareas y textos de referencia que pueden ayudarle a comprender y completar un flujo de trabajo son comunes a muchos de los flujos de trabajo de Unified Manager, como añadir y revisar notas sobre un evento, asignar un evento, reconocer y resolver eventos, así como detalles sobre volúmenes, máquinas virtuales de almacenamiento (SVM), agregados, y así sucesivamente.

# **Agregar y revisar notas sobre un evento**

Al tratar los eventos, puede agregar información sobre cómo se trata el problema a través del área Notas y actualizaciones de la página de detalles Event. Esta información puede habilitar a otro usuario asignado para que aborde el evento. También puede ver la información que ha agregado el usuario que abordó por última vez un evento, según la Marca de hora reciente.

### **Antes de empezar**

Debe tener el rol de operador, administrador de OnCommand o administrador del almacenamiento.

### **Pasos**

- 1. En el panel de navegación de la izquierda, haga clic en **Eventos**.
- 2. En la página de inventario **Eventos**, haga clic en el evento para el que desea agregar la información relacionada con el evento.
- 3. En la página de detalles **Event**, añada la información necesaria en el área **Notes and Updates**.
- 4. Haga clic en **Post**.

### **Asignar eventos a usuarios específicos**

Puede asignar eventos sin asignar a usted mismo o a otros usuarios, incluidos los usuarios remotos. Puede reasignar eventos asignados a otro usuario, si es necesario. Por ejemplo, cuando ocurren problemas frecuentes en un objeto de almacenamiento, puede asignar los eventos para estos problemas al usuario que gestiona ese objeto.

#### **Antes de empezar**

- El nombre del usuario y el ID de correo electrónico deben estar configurados correctamente.
- Debe tener el rol de operador, administrador de OnCommand o administrador del almacenamiento.

#### **Pasos**

- 1. En el panel de navegación de la izquierda, haga clic en **Eventos**.
- 2. En la página de inventario **Eventos**, seleccione uno o más eventos que desee asignar.
- 3. Asigne el evento seleccionando una de las siguientes opciones:

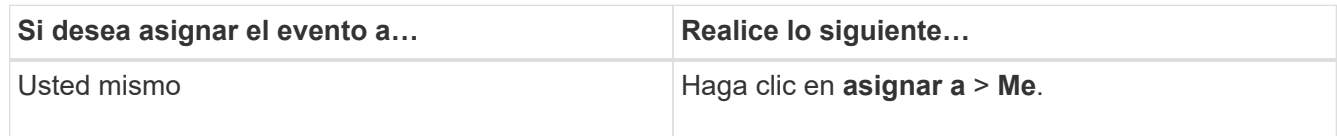

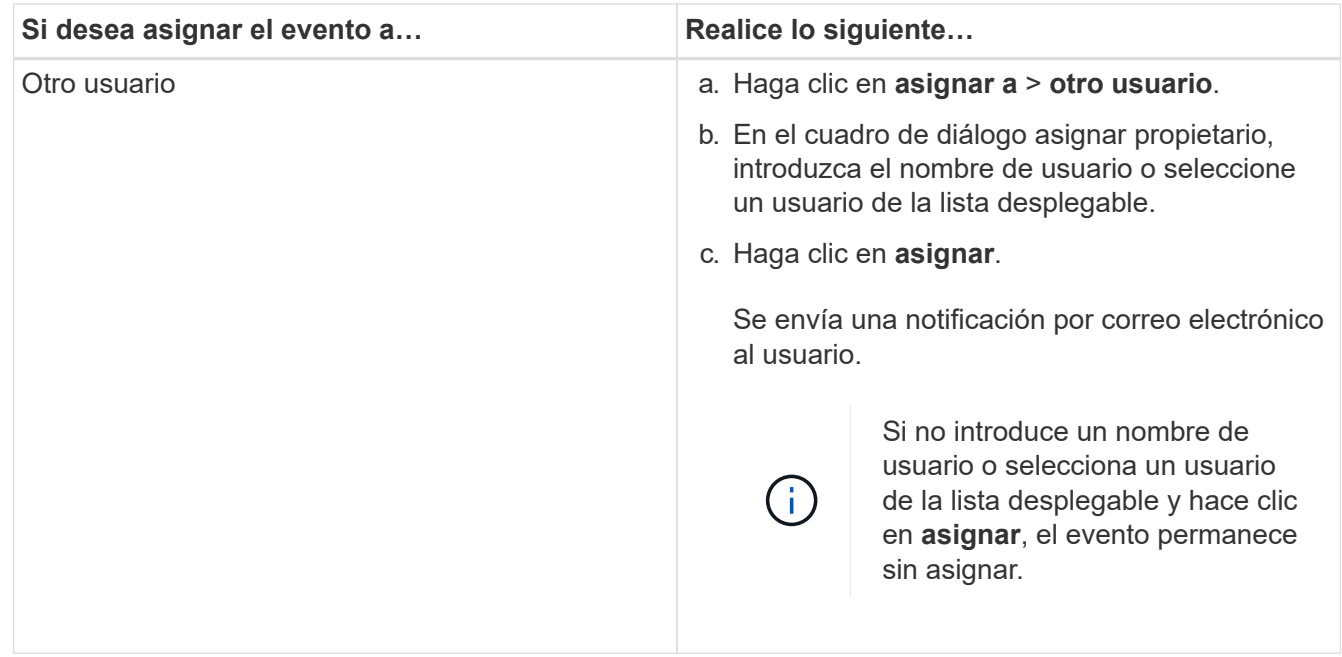

# **Reconocer y resolver eventos**

Debe reconocer un evento antes de empezar a trabajar en el problema que generó el evento para que no siga recibiendo notificaciones de alerta de repetición. Después de realizar una acción correctiva para un evento determinado, debe marcar el evento como resuelto.

# **Antes de empezar**

Debe tener el rol de operador, administrador de OnCommand o administrador del almacenamiento.

#### **Acerca de esta tarea**

Puede reconocer y resolver varios eventos al mismo tiempo.

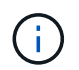

No puede reconocer eventos de información.

#### **Pasos**

- 1. En el panel de navegación de la izquierda, haga clic en **Eventos**.
- 2. En la lista de eventos, realice las siguientes acciones para reconocer los eventos:

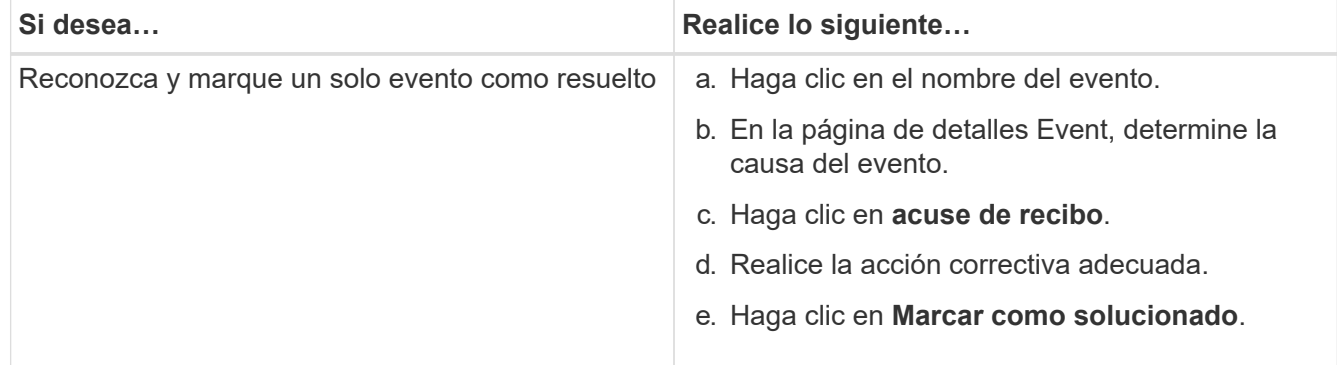

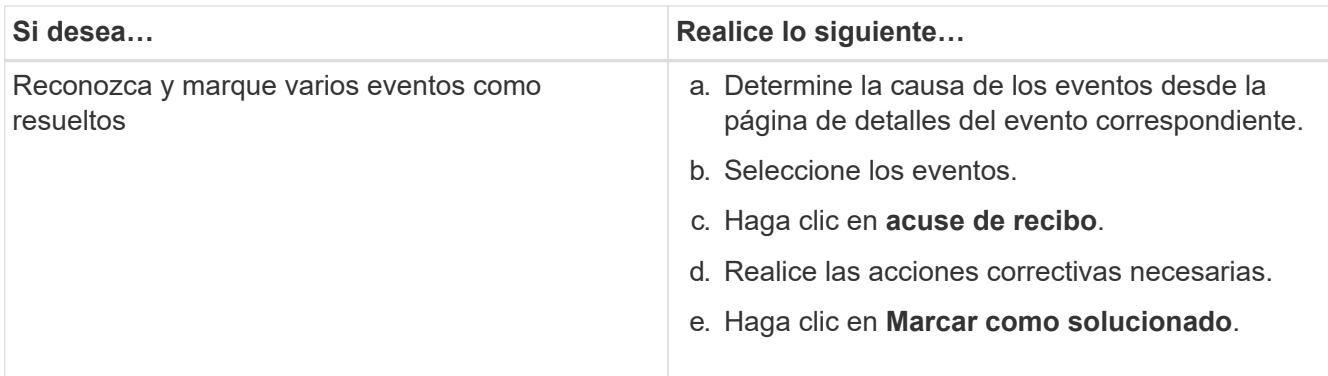

Una vez que se Marca Resolved el evento, este se mueve a la lista de eventos resueltos.

3. En el área **Notas y actualizaciones**, agregue una nota sobre cómo ha abordado el evento y, a continuación, haga clic en **Post**.

# **Página de detalles Event**

En la página de detalles Event, puede ver los detalles de un evento seleccionado, como la gravedad del evento, el nivel de impacto, el área de impacto y el origen del evento. También puede ver información adicional sobre posibles soluciones para resolver el problema.

# • **Nombre del evento**

El nombre del evento y la hora en que se vio el evento por última vez.

Para los eventos que no son de rendimiento, mientras que el evento está en el estado Nuevo o reconocido, la última información vista no es conocida y, por lo tanto, está oculta.

#### • **Descripción del evento**

Una breve descripción del evento.

En algunos casos, en la descripción del evento se proporciona un motivo para el desencadenante.

#### • **Componente en disputa**

Para eventos de rendimiento dinámicos, esta sección muestra iconos que representan los componentes lógicos y físicos del clúster. Si un componente es objeto de disputa, su icono está en un círculo y se resalta en rojo.

Se pueden visualizar los siguientes componentes:

#### ◦ **Red**

Representa el tiempo de espera de las solicitudes de I/o de los protocolos de iSCSI o los protocolos de Fibre Channel (FC) en el clúster. El tiempo de espera transcurrido para que las transacciones iSCSI Ready to Transfer (R2T) o FCP Transfer Ready (XFER\_RDY) finalicen antes de que el clúster pueda responder a una solicitud de I/O. Si el componente de red es objeto de disputa, significa que un tiempo de espera elevado en la capa de protocolo de bloqueo está afectando a la latencia de una o más cargas de trabajo.

#### ◦ **Procesamiento de red**

Representa el componente de software del clúster involucrado en el procesamiento de I/o entre la capa de protocolo y el clúster. Es posible que el nodo que gestiona el procesamiento de red haya cambiado desde que se detectó el evento. Si el componente de red es objeto de disputa, significa que un uso elevado en el nodo de procesamiento de red está afectando a la latencia de una o más cargas de trabajo.

### ◦ **Política de QoS**

Representa el grupo de políticas de calidad de servicio del almacenamiento al que pertenece la carga de trabajo. Si el componente del grupo de políticas es objeto de disputa, significa que el límite de rendimiento establecido está acelerando todas las cargas de trabajo del grupo de políticas, lo que afecta a la latencia de una o más cargas de trabajo.

### ◦ **Interconexión en cluster**

Representa los cables y los adaptadores que conectan de forma física los nodos en clúster. Si el componente de interconexión del clúster es objeto de disputa, significa que un tiempo de espera elevado para las solicitudes de I/o en la interconexión del clúster está afectando a la latencia de una o más cargas de trabajo.

### ◦ **Procesamiento de datos**

Representa el componente de software del clúster involucrado en el procesamiento de I/o entre el clúster y el agregado de almacenamiento que contiene la carga de trabajo. Es posible que el nodo que gestiona el procesamiento de datos haya cambiado desde que se detectó el evento. Si el componente de procesamiento de datos es objeto de disputa, significa que un uso elevado en el nodo de procesamiento de datos está afectando a la latencia de una o más cargas de trabajo.

#### ◦ **Recursos de MetroCluster**

Representa los recursos de MetroCluster, incluidos NVRAM y los vínculos interswitch (ISL), que se usan para reflejar datos entre los clústeres de una configuración de MetroCluster. Si el componente MetroCluster es objeto de disputa, significa que el alto rendimiento de escritura de las cargas de trabajo del clúster local o un problema de estado del enlace afectan a la latencia de una o más cargas de trabajo del clúster local. Si el clúster no está en una configuración MetroCluster, este icono no se muestra.

# ◦ **Operaciones globales o agregados de SSD**

Representa el agregado de almacenamiento en el que se ejecutan las cargas de trabajo. Si el componente de agregado es objeto de disputa, significa que un uso elevado en el agregado está afectando a la latencia de una o más cargas de trabajo. Un agregado está formado por todos los HDD, o una combinación de HDD y SSD (un agregado de Flash Pool). Un «agregado SD» está compuesto por todos los SSD (un agregado all-flash) o una combinación de SSD y un nivel de cloud (un agregado de FabricPool).

#### ◦ **Latencia de cloud**

Representa el componente de software del clúster involucrado en el procesamiento de I/o entre el clúster y el nivel de cloud en el que se almacenan los datos del usuario. Si el componente de latencia del cloud es objeto de disputa, significa que una gran cantidad de lecturas de volúmenes que están alojados en el nivel de cloud están afectando a la latencia de una o más cargas de trabajo.

### ◦ **SnapMirror** sincronizado

Representa el componente de software del clúster involucrado en la replicación de datos de usuario del volumen primario al secundario en una relación de SnapMirror Synchronous. Si el componente Sync SnapMirror es objeto de disputa, significa que la actividad de las operaciones de SnapMirror Synchronous está afectando a la latencia de una o más cargas de trabajo.

Las secciones Información de sucesos, Diagnóstico del sistema y acciones sugeridas se describen en otros temas.

#### **Botones de comando**

Los botones de comando le permiten realizar las siguientes tareas:

### • **Icono Notas**

Permite agregar o actualizar una nota acerca del evento y revisar todas las notas que dejan otros usuarios.

#### **Menú acciones**

#### • **Asignar a mí**

Le asigna el evento.

#### • **Asignar a otros**

Abre el cuadro de diálogo asignar propietario, que permite asignar o reasignar el evento a otros usuarios.

Al asignar un evento a un usuario, el nombre del usuario y la hora a la que se asignó el evento se agregan a la lista de eventos para los eventos seleccionados.

También puede anular la asignación de eventos si deja en blanco el campo de propiedad.

#### • **Acuse de recibo**

Confirma los eventos seleccionados para que no continúe recibiendo notificaciones de alerta de repetición.

Cuando reconoce un evento, el nombre de usuario y la hora a la que ha reconocido el evento se agregan a la lista de eventos (reconocida por) para los eventos seleccionados. Cuando usted reconoce un evento, usted toma la responsabilidad de administrar ese evento.

#### • **Marcar como solucionado**

Permite cambiar el estado del evento a Resolved.

Al resolver un evento, el nombre de usuario y la hora a la que resolvió el evento se agregan a la lista de eventos (resuelto por) para los eventos seleccionados. Después de realizar una acción correctiva para el evento, debe marcar el evento como resuelto.

### • **Agregar alerta**

Muestra el cuadro de diálogo Agregar alerta, que permite agregar una alerta para el evento seleccionado.

Utilice la sección Información de eventos de la página de detalles Event para ver los detalles de un evento seleccionado, como la gravedad del evento, el nivel de impacto, el área de impacto y el origen del evento.

Los campos que no se aplican al tipo de evento están ocultos. Puede ver los siguientes detalles del evento:

# • **Tiempo de activación del evento**

Hora en la que se generó el evento.

# • **Estado**

Estado del evento: Nuevo, reconocido, resuelto u Obsoleto.

# • **Causa obsoleta**

Las acciones que causaron que el evento se quede obsoleto, por ejemplo, el problema se solucionó.

# • **Duración del evento**

Para los eventos activos (nuevos y reconocidos), este es el tiempo entre la detección y el momento en que se analizó el evento por última vez. Para los eventos obsoletos, éste es el tiempo entre la detección y el momento en que se resolvió el evento.

Este campo se muestra para todos los eventos de rendimiento y para otros tipos de eventos sólo después de que se hayan resuelto o se hayan vuelto obsoletos.

# • **Última vista**

La fecha y la hora en que el evento fue visto por última vez como activo.

Para los eventos de rendimiento, este valor puede ser más reciente que el tiempo de activación de eventos, ya que este campo se actualiza después de cada nueva colección de datos de rendimiento siempre que el evento esté activo. Para otros tipos de eventos, cuando se encuentra en el estado Nuevo o reconocido, este contenido no se actualiza y, por lo tanto, el campo está oculto.

# • **Gravedad**

La gravedad del evento: Crítico  $(\times)$ , error  $( \cdot )$ , Advertencia  $( \cdot )$ , e Información  $( \cdot )$ .

# • **Nivel de impacto**

El nivel de impacto del evento: Incidente, riesgo o evento.

• \* Área de impacto\*

El área de impacto de evento: Disponibilidad, capacidad, rendimiento, protección o configuración.

# • **Fuente**

Nombre del objeto en el que se ha producido el evento.

Cuando se visualizan los detalles de un evento de política de calidad de servicio compartida, se enumeran en este campo hasta tres de los objetos de carga de trabajo que consumen la mayor cantidad de IOPS o

Mbps.

Puede hacer clic en el enlace de nombre de origen para mostrar la página de detalles de estado o rendimiento de ese objeto.

### • **Anotaciones Fuente**

Muestra el nombre y el valor de la anotación del objeto al que está asociado el evento.

Este campo solo se muestra para eventos de estado en clústeres, SVM y volúmenes.

### • **Grupos de fuentes**

Muestra los nombres de todos los grupos a los que pertenece el objeto afectado.

Este campo solo se muestra para eventos de estado en clústeres, SVM y volúmenes.

#### • **Tipo de fuente**

El tipo de objeto (por ejemplo, SVM, Volume o Qtree) con el que está asociado el evento.

#### • **En Cluster**

Nombre del clúster en el que ocurrió el evento.

Puede hacer clic en el enlace de nombre del clúster para mostrar la página de detalles Health o Performance de ese clúster.

#### • **Recuento de objetos afectados**

Número de objetos afectados por el evento.

Puede hacer clic en el enlace del objeto para ver la página de inventario rellena con los objetos que afecta actualmente a este evento.

Este campo solo se muestra para eventos de rendimiento.

#### • **Volúmenes afectados**

La cantidad de volúmenes que se ven afectados por este evento.

Este campo solo se muestra para eventos de rendimiento en nodos o agregados.

#### • **Política activada**

Nombre de la directiva de umbral que emitió el evento.

Puede pasar el cursor sobre el nombre de la política para ver los detalles de la política de umbral. Para las políticas de calidad de servicio adaptativas, también se muestra la política definida, el tamaño del bloque y el tipo de asignación (espacio asignado o espacio usado).

Este campo solo se muestra para eventos de rendimiento.

#### • **Reconocido por**

El nombre de la persona que reconoció el evento y la hora en que se reconoció el evento.

### • **Resuelto por**

El nombre de la persona que resolvió el evento y la hora a la que se resolvió el evento.

### • **Asignado a**

El nombre de la persona asignada para trabajar en el evento.

### • **Ajustes de alerta**

Se muestra la siguiente información sobre las alertas:

◦ Si no hay alertas asociadas con el evento seleccionado, aparecerá un enlace **Agregar alerta**.

Para abrir el cuadro de diálogo Agregar alerta, haga clic en el enlace.

◦ Si hay una alerta asociada con el evento seleccionado, se muestra el nombre de alerta.

Para abrir el cuadro de diálogo Editar alerta, haga clic en el enlace.

◦ Si existe más de una alerta asociada con el evento seleccionado, se muestra el número de alertas.

Puede abrir la página Configuración/Alertas haciendo clic en el enlace para ver más detalles sobre estas alertas.

No se muestran las alertas deshabilitadas.

### • **Última notificación enviada**

La fecha y la hora en que se envió la notificación de alerta más reciente.

• **Enviado vía**

El mecanismo que se utilizó para enviar la notificación de alerta: Correo electrónico o captura SNMP.

# • **Ejecución de secuencia de comandos anterior**

Nombre del script que se ejecutó cuando se generó la alerta.

#### **En qué se muestra la sección Diagnóstico del sistema**

La sección Diagnóstico del sistema de la página de detalles del evento proporciona información que puede ayudarle a diagnosticar problemas que pueden haber sido responsables del evento.

Esta área solo se muestra para algunos eventos.

Algunos eventos de rendimiento proporcionan gráficos relevantes para el evento concreto que se ha activado. Normalmente, esto incluye un gráfico IOPS o Mbps y un gráfico de latencia de los diez días anteriores. Cuando se organiza de esta manera, se puede ver qué componentes de almacenamiento afectan en mayor medida a la latencia o se ven afectados por la latencia, cuando el evento está activo.

Para los eventos de rendimiento dinámicos, se muestran los siguientes gráficos:

• Latencia de carga de trabajo: Muestra el historial de latencia de las cargas de trabajo principales de

víctimas, abusones o tiburones en el componente en disputa.

- Workload Activity: Se muestran detalles sobre el uso de la carga de trabajo del componente de clúster en disputa.
- Actividad de recursos: Muestra las estadísticas de rendimiento históricas del componente del clúster en disputa.

Los otros gráficos se muestran cuando algunos componentes del clúster son objeto de disputa.

Otros eventos proporcionan una breve descripción del tipo de análisis que realiza el sistema en el objeto de almacenamiento. En algunos casos habrá una o más líneas; una para cada componente que se ha analizado, para las políticas de rendimiento definidas por el sistema que analizan varios contadores de rendimiento. En este caso, aparece un icono verde o rojo junto al diagnóstico para indicar si se ha encontrado o no un problema en ese diagnóstico en particular.

### **Aparece la sección acciones recomendadas**

La sección acciones sugeridas de la página de detalles evento proporciona posibles motivos para el evento y sugiere algunas acciones para que pueda intentar resolver el evento por su cuenta. Las acciones sugeridas se personalizan en función del tipo de evento o tipo de umbral que se ha incumplido.

Esta área solo se muestra para algunos tipos de eventos.

En algunos casos se proporcionan enlaces de **Ayuda** en la página que hacen referencia a información adicional para muchas acciones sugeridas, incluidas instrucciones para realizar una acción específica. Algunas de estas acciones pueden requerir el uso de Unified Manager, System Manager de OnCommand, OnCommand Workflow Automation, comandos de la CLI de ONTAP o una combinación de estas herramientas.

También se proporcionan algunos enlaces en este tema de ayuda.

Debe tener en cuenta las acciones sugeridas aquí como solo una guía para resolver este evento. La acción que se toma para resolver este evento debe basarse en el contexto de su entorno.

# **Descripción de los tipos de gravedad de los eventos**

Cada evento está asociado con un tipo de gravedad para ayudarle a priorizar los eventos que requieren una acción correctiva inmediata.

• **Crítico**

Se produjo un problema que podría provocar una interrupción del servicio si no se toman acciones correctivas de inmediato.

Los eventos de rendimiento críticos se envían únicamente desde los umbrales definidos por el usuario.

• **Error**

El origen del evento sigue en funcionamiento; sin embargo, se requiere una acción correctiva para evitar una interrupción del servicio.

# • **Advertencia**

El origen de eventos ha experimentado un suceso que debe conocer o un contador de rendimiento de un objeto de clúster está fuera del rango normal y debe supervisarse para asegurarse de que no alcance la gravedad crucial. Los eventos de esta gravedad no provocan interrupciones del servicio y podría no ser necesario realizar una acción correctiva inmediata.

Los eventos de advertencia de rendimiento se envían desde umbrales definidos por el usuario, definidos por el sistema o dinámicos.

### • **Información**

El evento se produce cuando se descubre un nuevo objeto o cuando se realiza una acción del usuario. Por ejemplo, cuando se elimina un objeto de almacenamiento o cuando hay cambios de configuración, se genera el evento con tipo gravedad Information.

Los eventos de información se envían directamente desde ONTAP cuando detecta un cambio de configuración.

### **Descripción de los niveles de impacto de eventos**

Cada evento está asociado a un nivel de impacto (incidente, riesgo o evento) para ayudarle a priorizar los eventos que requieren una acción correctiva inmediata.

• **Incidente**

Un incidente es un conjunto de eventos que pueden provocar que un clúster deje de servir datos al cliente y se quede sin espacio para almacenar datos. Los eventos con un nivel de impacto de incidente son los más graves. Se deberían tomar medidas correctivas inmediatas para evitar la interrupción del servicio.

#### • **Riesgo**

Un riesgo es un conjunto de eventos que pueden provocar que un clúster deje de servir datos al cliente y se quede sin espacio para almacenar datos. Los eventos con un nivel de impacto de riesgo pueden causar interrupción del servicio. Puede que sea necesaria la acción correctiva.

#### • **Evento**

Un evento es un cambio de estado o estado de los objetos de almacenamiento y sus atributos. Los eventos con un nivel de impacto de evento son informativos y no requieren acción correctiva.

#### **Descripción de las áreas de impacto de eventos**

Los eventos se dividen en cinco áreas de impacto (disponibilidad, capacidad, configuración, rendimiento y protección) que le permiten concentrarse en los tipos de eventos de los que es responsable.

# • **Disponibilidad**

Los eventos de disponibilidad le notifican si un objeto de almacenamiento se desconecta, si un servicio de protocolo se desactiva, si se produce un problema con una conmutación al respaldo del almacenamiento o si se produce un problema con el hardware.

# • **Capacidad**

Los eventos de capacidad le notifican si los agregados, volúmenes, LUN o espacios de nombres se acercan o han alcanzado un umbral de tamaño, o si la tasa de crecimiento es inusual en el entorno.

# • **Configuración**

Los eventos de configuración informan de la detección, la eliminación, la adición, la eliminación o el nombre de los objetos de almacenamiento. Los eventos de configuración tienen un nivel de impacto de evento y un tipo de gravedad de información.

### • **Rendimiento**

Los eventos de rendimiento le notifican de las condiciones de recursos, configuración o actividad de su clúster que pueden afectar negativamente a la velocidad de la entrada o recuperación del almacenamiento de datos en los objetos de almacenamiento supervisados.

# • **Protección**

Los eventos de protección le notifican los incidentes o riesgos que implican las relaciones de SnapMirror, problemas con la capacidad de destino, problemas con las relaciones de SnapVault o problemas con trabajos de protección. Cualquier objeto de ONTAP (especialmente agregados, volúmenes y SVM) que alojen volúmenes secundarios y relaciones de protección se categorizan en el área de impacto de protección.

# **Página de detalles Health/Volume**

Puede usar la página de detalles Health/Volume para ver información detallada sobre un volumen seleccionado, como la capacidad, la eficiencia del almacenamiento, la configuración, la protección, anotaciones y eventos generados. También es posible ver información sobre los objetos relacionados y las alertas relacionadas para ese volumen.

Debe tener el rol de administrador de OnCommand o de administrador del almacenamiento.

# **Botones de comando**

Los botones de comando permiten realizar las siguientes tareas para el volumen seleccionado:

# • **Cambiar a la Vista de rendimiento**

Permite desplazarse a la página de detalles Performance/Volume.

Permite agregar el volumen seleccionado a la consola Favoritos.

- **Acciones**
	- Añadir alerta

Permite añadir una alerta al volumen seleccionado.

◦ Editar umbrales

Permite modificar la configuración de umbral para el volumen seleccionado.

<sup>•</sup>

◦ Anotar

Permite anotar el volumen seleccionado.

◦ Proteger

Permite crear relaciones de SnapMirror o SnapVault para el volumen seleccionado.

◦ Relación

Permite ejecutar las siguientes operaciones de relación de protección:

▪ Editar

Abre el cuadro de diálogo Edit Relationship, que permite cambiar las políticas, las programaciones y las tasas de transferencia máximas de SnapMirror existentes para una relación de protección existente.

▪ Anular

Cancela las transferencias que están en curso para una relación seleccionada. De forma opcional, le permite quitar el punto de control de reinicio para transferencias distintas de la transferencia de línea base. No puede quitar el punto de comprobación para una transferencia de línea base.

▪ Modo de inactividad

Deshabilita temporalmente las actualizaciones programadas de una relación seleccionada. Las transferencias que ya están en curso deben completarse antes de que la relación se detiene.

• Interrumpir

Rompe la relación entre los volúmenes de origen y de destino y cambia el destino a un volumen de lectura/escritura.

▪ Quitar

Elimina permanentemente la relación entre el origen y el destino seleccionados. Los volúmenes no se destruyen y las copias Snapshot de los volúmenes no se eliminan. Esta operación no se puede deshacer.

■ Reanudar

Habilita las transferencias programadas para establecer una relación en modo inactivo. En el siguiente intervalo de transferencia programada, se utiliza un punto de control de reinicio, si existe alguno.

▪ Resincronizar

Permite volver a sincronizar una relación rota previamente.

▪ Inicializar/Actualizar

Le permite realizar una primera transferencia de línea de base en una nueva relación de protección, o realizar una actualización manual si la relación ya se ha inicializado.

▪ Resincronización inversa

Permite restablecer una relación de protección previamente rota, invirtiendo la función del origen y el destino haciendo de la fuente una copia del destino original. El contenido del origen se sobrescribe con el contenido del destino y los datos más recientes que los datos de la copia Snapshot común se eliminan.

◦ Restaurar

Permite restaurar datos de un volumen a otro.

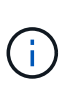

El botón Restaurar y los botones de operación de relación no están disponibles para los volúmenes de FlexGroup o para los volúmenes que tienen relaciones de protección síncronas.

# • **Ver volúmenes**

Permite ir a la página del inventario Health/Volumes.

#### **Pestaña Capacity**

En la pestaña capacidad, se muestran detalles sobre el volumen seleccionado, como la capacidad física, la capacidad lógica, la configuración de umbral, la capacidad de cuota y información sobre cualquier operación de movimiento de volúmenes:

### • **Capacidad física**

Detalla la capacidad física del volumen:

◦ Desbordamiento de instantánea

Muestra el espacio de datos que consumen las copias Snapshot.

◦ Utilizado

Muestra el espacio utilizado por los datos del volumen.

◦ Advertencia

Indica que el espacio del volumen está casi lleno. Si se supera este umbral, se genera el evento Space casi Full.

◦ Error

Indica que el espacio del volumen está lleno. Si se supera este umbral, se genera el evento Space Full.

◦ Inutilizable

Indica que el evento de riesgo de espacio de volumen con aprovisionamiento fino se genera y que el espacio en el volumen con aprovisionamiento fino está en riesgo debido a problemas de capacidad del agregado. La capacidad inutilizable se muestra solo para los volúmenes aprovisionados con thin provisioning.

◦ Gráfico de datos

Muestra la capacidad total de datos y la capacidad de datos utilizada del volumen.

Si el crecimiento automático está habilitado, el gráfico de datos también muestra el espacio disponible en el agregado. En el gráfico de datos, se muestra el espacio de almacenamiento efectivo que pueden utilizar los datos del volumen, que puede ser uno de los siguientes:

- Capacidad de datos real del volumen en las siguientes condiciones:
	- El crecimiento automático está deshabilitado.
	- El volumen con la función de crecimiento automático habilitada se alcanzó el tamaño máximo.
	- El volumen con un crecimiento excesivo habilitado para el crecimiento automático no puede crecer aún más.
- Capacidad de datos del volumen después de considerar el tamaño máximo de volumen (para volúmenes con Thin Provisioning y para volúmenes con aprovisionamiento grueso cuando el agregado tiene espacio para que el volumen alcance el tamaño máximo)
- Capacidad de datos del volumen después de considerar el siguiente tamaño de crecimiento automático posible (para volúmenes con un aprovisionamiento grueso que tienen un umbral de crecimiento automático)
- Gráfico de copias Snapshot

Este gráfico solo se muestra cuando la capacidad de Snapshot utilizada o la reserva de Snapshot no es cero.

Ambos gráficos muestran la capacidad por la cual la capacidad de Snapshot supera la reserva de Snapshot si la capacidad de Snapshot utilizada supera la reserva de Snapshot.

#### • **Capacidad lógica**

Muestra las características de espacio lógico del volumen. El espacio lógico indica el tamaño real de los datos que se almacenan en disco sin aplicar el ahorro derivado de las tecnologías de eficiencia del almacenamiento de ONTAP.

◦ Informes de espacio lógico

Muestra si el volumen tiene configurada la generación de informes de espacio lógico. El valor puede ser Enabled, Disabled o Not aplica. Se muestra «"no aplicable"» para volúmenes de versiones anteriores de ONTAP o en volúmenes que no admiten informes de espacio lógico.

◦ Utilizado

Muestra la cantidad de espacio lógico que utilizan los datos del volumen y el porcentaje de espacio lógico utilizado según la capacidad de datos total.

◦ Disponible

Muestra la cantidad de espacio lógico que aún está disponible para los datos del volumen y el porcentaje de espacio lógico disponible según la capacidad de datos total.

◦ Cumplimiento del espacio lógico

Muestra si la aplicación del espacio lógico está configurada para volúmenes con Thin Provisioning. Cuando se configura en Enabled, el tamaño lógico utilizado del volumen no puede ser mayor que el tamaño actual del volumen físico establecido.

#### • **Auto-fila**

Muestra si el volumen crece automáticamente cuando está sin espacio.

#### • **Garantía Espacial**

Muestra el control de configuración de volumen FlexVol cuando un volumen quita los bloques libres de un agregado. A continuación, se garantiza que estos bloques estén disponibles para la escritura en archivos del volumen. La garantía de espacio se puede establecer en una de las siguientes opciones:

◦ Ninguno

No hay ninguna garantía de espacio configurada para el volumen.

◦ Archivo

Se garantiza el tamaño completo de los archivos escritos con escasa densidad (por ejemplo, LUN).

◦ Volumen

El tamaño completo del volumen está garantizado.

◦ Parcial

El volumen FlexCache reserva espacio según su tamaño. Si el tamaño del volumen FlexCache es de 100 MB o más, la garantía de espacio mínimo se establece de forma predeterminada en 100 MB. Si el tamaño del volumen de FlexCache es inferior a 100 MB, la garantía de espacio mínimo se establece en el tamaño del volumen de FlexCache. Si el tamaño del volumen de FlexCache se crece más adelante, la garantía de espacio mínimo no aumenta.

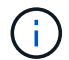

La garantía de espacio es parcial cuando el volumen es de tipo Data-Cache.

• **Detalles (físicos)**

Muestra las características físicas del volumen.

• **Capacidad total**

Muestra la capacidad física total en el volumen.

#### • **Capacidad de datos**

Muestra la cantidad de espacio físico utilizado por el volumen (capacidad utilizada) y la cantidad de espacio físico que sigue disponible (capacidad libre) en el volumen. Estos valores también se muestran como un porcentaje de la capacidad física total.

Cuando el evento de espacio de volumen con aprovisionamiento fino en riesgo se genera para volúmenes con aprovisionamiento fino, se muestra la cantidad de espacio utilizada por el volumen (capacidad utilizada) y la cantidad de espacio disponible en el volumen, pero no se puede utilizar (capacidad inutilizable) debido a problemas de capacidad del agregado.

#### • **Reserva Snapshot**

Muestra la cantidad de espacio utilizada por las copias de Snapshot (capacidad utilizada) y la cantidad de espacio disponible para las copias de Snapshot (capacidad libre) del volumen. Estos valores también se muestran como un porcentaje de la reserva total de Snapshot.

Cuando el evento de espacio de volumen con aprovisionamiento fino en riesgo se genera para volúmenes con aprovisionamiento fino, la cantidad de espacio usado por las copias Snapshot (capacidad utilizada) y la cantidad de espacio disponible en el volumen, pero no se puede utilizar para hacer copias Snapshot (capacidad inutilizable) debido a problemas de capacidad del agregado, se muestra.

### • **Umbrales de volumen**

Muestra los siguientes umbrales de capacidad del volumen:

◦ Umbral casi completo

Especifica el porcentaje en el que un volumen está casi completo.

◦ Umbral completo

Especifica el porcentaje al que se llena un volumen.

### • **Otros detalles**

◦ Tamaño máximo del crecimiento automático

Muestra el tamaño máximo hasta el que el volumen puede crecer automáticamente. El valor predeterminado es el 120% del tamaño del volumen cuando se crea. Este campo solo se muestra cuando se habilita el crecimiento automático para el volumen.

◦ Capacidad comprometida de la cuota qtree

Muestra el espacio reservado en las cuotas.

◦ La cuota qtree superó la capacidad comprometida

Muestra la cantidad de espacio que se puede utilizar antes de que el sistema genere el evento de exceso de cuota de Volume Qtree.

◦ Reserva fraccionaria

Controla el tamaño de la reserva de sobrescritura. De forma predeterminada, la reserva fraccionaria se establece en 100, lo que indica que se reserva el 100% del espacio reservado necesario para que los objetos estén completamente protegidos para sobrescrituras. Si la reserva fraccionaria es inferior al 100 %, el espacio reservado de todos los archivos de espacio reservado en ese volumen se reducirá al porcentaje de reserva fraccionaria.

◦ Tasa de crecimiento diario de instantáneas

Muestra el cambio (en porcentaje, o en KB, MB, GB, etc.) que se produce cada 24 horas en las copias Snapshot del volumen seleccionado.

◦ Snapshot días a completo

Muestra el número estimado de días que queda antes de que el espacio reservado para las copias de Snapshot en el volumen alcance el umbral especificado.

El campo Snapshot Days to Full muestra un valor no aplicable cuando la tasa de crecimiento de las copias Snapshot en el volumen es cero o negativa, o cuando no hay datos suficientes para calcular la tasa de crecimiento.

◦ Eliminación automática de instantáneas

Especifica si se eliminan automáticamente las copias Snapshot para liberar espacio cuando falla una escritura en un volumen debido a la falta de espacio en el agregado.

◦ Copias Snapshot

Muestra información sobre las copias Snapshot del volumen.

El número de copias Snapshot del volumen se muestra como un enlace. Al hacer clic en el enlace se abre el cuadro de diálogo Snapshot Copies on a Volume, el cual muestra los detalles de las copias Snapshot.

El número de copias de Snapshot se actualiza aproximadamente cada hora; sin embargo, la lista de copias Snapshot se actualiza en el momento en que hace clic en el icono. Esto puede generar una diferencia entre el número de copias de Snapshot que se muestra en la topología y el número de copias de Snapshot que se enumeran cuando hace clic en el icono.

#### • **Movimiento de volumen**

Muestra el estado de la operación actual o de la última de movimiento de volumen que se ejecutó en el volumen y otros detalles, como la fase actual de la operación de movimiento de volúmenes que está en curso, agregado de origen, agregado de destino, hora de inicio, hora de finalización y tiempo de finalización estimado.

También muestra la cantidad de operaciones de movimiento de volúmenes que se realizan en el volumen seleccionado. Para ver más información acerca de las operaciones de movimiento de volúmenes, haga clic en el enlace **Historial de movimiento de volúmenes**.

#### **Pestaña Efficiency**

La pestaña eficiencia muestra información sobre el espacio ahorrado en los volúmenes mediante funciones de eficiencia del almacenamiento como deduplicación, compresión y volúmenes FlexClone.

# • **Deduplicación**

◦ Activado

Especifica si la deduplicación está habilitada o deshabilitada en un volumen.

◦ Ahorro de espacio

Muestra la cantidad de espacio ahorrado (en porcentaje, o en KB, MB, GB, etc.) en un volumen mediante deduplicación.

◦ Última ejecución

Muestra el tiempo transcurrido desde la última vez que se ejecutó la operación de deduplicación. Además, especifica si la operación de deduplicación se realizó correctamente.

Si el tiempo transcurrido supera una semana, se muestra la Marca de tiempo que representa cuándo se realizó la operación.

◦ Modo

Especifica si la operación de deduplicación habilitada en un volumen es una operación manual, programada o basada en políticas. Si el modo se establece en Scheduled, se muestra la programación de las operaciones y, si el modo está configurado en una política, se muestra el nombre de la política.

◦ Estado

Muestra el estado actual de la operación de deduplicación. El estado puede ser inactivo, Inicializando, activo, no hacer, pendiente, Degradando, o Desactivado.

◦ Tipo

Especifica el tipo de operación de deduplicación que se está ejecutando en el volumen. Si el volumen está en una relación de SnapVault, el tipo que se muestra es SnapVault. Para cualquier otro volumen, el tipo se muestra como normal.

### • **Compresión**

◦ Activado

Especifica si la compresión está habilitada o deshabilitada en un volumen.

◦ Ahorro de espacio

Muestra la cantidad de espacio ahorrado (en porcentaje, o en KB, MB, GB, etc.) en un volumen mediante compresión.

#### **Pestaña Configuration**

En la pestaña Configuration, se muestran detalles sobre el volumen seleccionado, como la política de exportación, el tipo de RAID, la capacidad y las funciones relacionadas con la eficiencia del almacenamiento del volumen:

#### • **Descripción general**

◦ Nombre completo

Muestra el nombre completo del volumen.

◦ Agregados

Muestra el nombre del agregado en el que reside el volumen o el número de agregados en los que reside el volumen FlexGroup.

◦ Política de organización en niveles

Muestra el conjunto de políticas de organización en niveles del volumen; si el volumen se ha implementado en un agregado habilitado para FabricPool. La política puede ser None, Snapshot only, Backup o Auto.

◦ Máquina virtual de almacenamiento

Muestra el nombre de la máquina virtual de almacenamiento (SVM) que contiene el volumen.

◦ Ruta de unión

Muestra el estado de la ruta, que puede ser activa o inactiva. También se muestra la ruta de la SVM a

la que se monta el volumen. Puede hacer clic en el enlace **Historial** para ver los cinco cambios más recientes en la ruta de unión.

◦ Política de exportación

Muestra el nombre de la política de exportación que se creó para el volumen. Puede hacer clic en el enlace para ver detalles sobre las políticas de exportación, los protocolos de autenticación y el acceso habilitados en los volúmenes que pertenecen a la SVM.

◦ Estilo

Muestra el estilo de volumen. El estilo del volumen puede ser FlexVol o FlexGroup.

◦ Tipo

Muestra el tipo de volumen seleccionado. El tipo de volumen puede ser de lectura y escritura, uso compartido de carga, protección de datos, caché de datos o temporal.

◦ Tipo de RAID

Muestra el tipo de RAID del volumen seleccionado. El tipo de RAID puede ser RAID0, RAID4, RAID-DP o RAID-TEC.

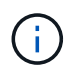

Pueden aparecer varios tipos de RAID en los volúmenes de FlexGroup, ya que los volúmenes constituyentes de FlexGroups pueden estar en agregados de diferentes tipos.

◦ Tipo de SnapLock

Muestra el tipo de SnapLock del agregado que contiene el volumen.

◦ Caducidad de SnapLock

Muestra la fecha de caducidad del volumen SnapLock.

#### • **Capacidad**

◦ Aprovisionamiento ligero

Muestra si está configurado thin provisioning para el volumen.

◦ Crecimiento automático

Muestra si el volumen flexible crece automáticamente dentro de un agregado.

◦ Eliminación automática de instantáneas

Especifica si se eliminan automáticamente las copias Snapshot para liberar espacio cuando falla una escritura en un volumen debido a la falta de espacio en el agregado.

◦ Cuotas

Especifica si las cuotas están habilitadas para el volumen.

#### • **Eficiencia**

◦ Deduplicación

Especifica si la deduplicación está habilitada o deshabilitada para el volumen seleccionado.

◦ Compresión

Especifica si la compresión está habilitada o deshabilitada para el volumen seleccionado.

- **Protección**
	- Copias Snapshot

Especifica si las copias Snapshot automáticas están habilitadas o deshabilitadas.

#### **Ficha Protección**

En la pestaña Protection, se muestran detalles de protección sobre el volumen seleccionado, como información de desfase, tipo de relación y topología de la relación.

#### • **Resumen**

Muestra las propiedades de relaciones de SnapMirror y SnapVault de un volumen seleccionado. Para cualquier otro tipo de relación, sólo se muestra la propiedad Tipo de relación. Si se selecciona un volumen primario, solo se muestran la política de copia de Snapshot local y gestionada. Las propiedades mostradas para las relaciones de SnapMirror y SnapVault incluyen las siguientes:

#### ◦ Volumen de origen

Muestra el nombre del origen del volumen seleccionado si el volumen seleccionado es un destino.

◦ Estado de desfase

Muestra el estado de actualización o de desfase de transferencia para una relación de protección. El estado puede ser error, Advertencia o crítico.

El estado de desfase no se aplica a relaciones síncronas.

◦ Duración de desfase

Muestra la hora a la que los datos del reflejo se retrasan con respecto al origen.

◦ Última actualización correcta

Muestra la fecha y la hora de la actualización de protección más reciente.

La última actualización realizada correctamente no es aplicable a las relaciones síncronas.

◦ Miembro del servicio de almacenamiento

Muestra Sí o no para indicar si el volumen pertenece o no y está gestionado por un servicio de almacenamiento.

◦ Replicación flexible con la versión

Muestra las opciones Sí, Sí con copia de seguridad o Ninguno. Sí indica que la replicación de SnapMirror es posible aunque los volúmenes de origen y destino ejecuten distintas versiones del software ONTAP. Sí, con la opción de backup indica la implementación de la protección de SnapMirror con la capacidad de conservar varias versiones de copias de backup en el destino. None indica que la

replicación flexible de versiones no está activada.

◦ Capacidad de relación

Indica las funcionalidades de ONTAP disponibles para la relación de protección.

◦ Servicio de protección

Muestra el nombre del servicio de protección si la relación está gestionada por una aplicación asociada de protección.

◦ Tipo de relación

Muestra cualquier tipo de relación, incluidos Asynchronous Mirror, Asynchronous Vault, StrictSync y Sync.

◦ Estado de relación

Muestra el estado de la relación de SnapMirror o SnapVault. El estado puede ser sin inicializar, con SnapMirror o con Broken-Off. Si se selecciona un volumen de origen, no se aplica el estado de relación y no se muestra.

◦ Estado de transferencia

Muestra el estado de transferencia de la relación de protección. El estado de la transferencia puede ser uno de los siguientes:

▪ Anulando

Las transferencias de SnapMirror están habilitadas; no obstante, hay una operación de anulación de transferencia que puede incluir la eliminación del punto de comprobación en curso.

▪ Comprobando

El volumen de destino está sometido a una comprobación de diagnóstico y no hay transferencia en curso.

▪ Finalizando

Las transferencias de SnapMirror están habilitadas. El volumen se encuentra actualmente en la fase de postransferencia para las transferencias incrementales de la SnapVault.

▪ Inactivo

Las transferencias están habilitadas y no hay transferencia en curso.

■ Sinc

Los datos de los dos volúmenes en la relación síncrona están sincronizados.

▪ Fuera de sincronización

Los datos del volumen de destino no están sincronizados con el volumen de origen.

▪ Preparando

Las transferencias de SnapMirror están habilitadas. El volumen se encuentra actualmente en la fase de transferencia previa a las transferencias de SnapVault incrementales.

▪ En cola

Las transferencias de SnapMirror están habilitadas. No hay transferencias en curso.

▪ En modo inactivo

Las transferencias de SnapMirror están deshabilitadas. No hay transferencia en curso.

▪ Ralentización

Hay una transferencia de SnapMirror en curso. Las transferencias adicionales están deshabilitadas.

**· Transfiriendo** 

Las transferencias de SnapMirror están habilitadas y hay una transferencia en curso.

**En transición** 

Se completó la transferencia asíncrona de datos del volumen de origen al volumen de destino y se inició la transición hacia la operación síncrona.

**Esperando** 

Se ha iniciado una transferencia de SnapMirror, pero algunas tareas asociadas están a la espera de que se pongan en cola.

◦ Velocidad máxima de transferencia

Muestra la tasa de transferencia máxima para la relación. La velocidad máxima de transferencia puede ser un valor numérico en kilobytes por segundo (Kbps), megabytes por segundo (Mbps), gigabytes por segundo (Gbps) o terabytes por segundo (Tbps). Si no se muestra ningún límite, la transferencia de línea de base entre relaciones es ilimitada.

◦ Política de SnapMirror

Muestra la política de protección del volumen. DPDefault indica la política de protección de mirroring asíncrono predeterminada, y XDPDefault indica la política de almacén asíncrono predeterminada. StrictSync indica la política de protección estricta síncrona predeterminada y Sync indica la política síncrona predeterminada. Puede hacer clic en el nombre de la política para ver los detalles asociados con esa política, incluida la siguiente información:

- Prioridad de transferencia
- Ignorar la configuración de tiempo de acceso
- Intenta limitar
- Comentarios
- **Etiquetas de SnapMirror**
- Configuración de retención
- Copias Snapshot reales
- Conserve copias Snapshot
- Umbral de advertencia de retención
- Copias Snapshot sin configuración de retención en una relación SnapVault en cascada donde el origen es un volumen de protección de datos (DP); solo se aplica la regla "m\_creado".
- Actualizar programa

Muestra la programación de SnapMirror asignada a la relación. Al colocar el cursor sobre el icono de información se muestran los detalles de la programación.

◦ Política de Snapshot local

Muestra la política de copias Snapshot del volumen. La directiva es predeterminada, Ninguno o cualquier nombre otorgado a una directiva personalizada.

### • **Vistas**

Muestra la topología de protección del volumen seleccionado. La topología incluye representaciones gráficas de todos los volúmenes relacionados con el volumen seleccionado. El volumen seleccionado se indica con un borde gris oscuro y las líneas entre volúmenes de la topología indican el tipo de relación de protección. La dirección de las relaciones en la topología se muestra de izquierda a derecha, con el origen de cada relación a la izquierda y el destino a la derecha.

Las líneas dobles en negrita especifican una relación de duplicación asíncrona, una única línea en negrita especifica una relación de almacén asíncrono y una línea en negrita y otra en negrita especifican una relación de síncrona. La siguiente tabla indica si la relación es StrictSync o Sync.

Al hacer clic con el botón derecho en un volumen, se muestra un menú desde el cual se puede elegir entre proteger el volumen o restaurar los datos. Al hacer clic con el botón derecho del ratón en una relación se muestra un menú en el que puede elegir editar, cancelar, desactivar, desactivar, o reanudar una relación.

Los menús no se mostrarán en las siguientes instancias:

- Si la configuración de RBAC no permite esta acción, por ejemplo, si solo tiene privilegios de operador
- Si el volumen es un volumen de FlexGroup
- Si el volumen está en una relación de protección síncrona
- Si se desconoce el ID de volumen, por ejemplo, cuando todavía no se detectó una relación de interconexión de clústeres y el clúster de destino hace clic en otro volumen de la topología. Se selecciona y se muestra información sobre ese volumen. Un signo de interrogación ( $\Omega$ ) en la esquina superior izquierda de un volumen indica que falta el volumen o que aún no se ha detectado. También podría indicar que no se encuentra la información de capacidad. Al colocar el cursor sobre el signo de interrogación, se muestra información adicional, incluidas sugerencias para las acciones correctivas.

La topología muestra información sobre la capacidad de los volúmenes, las copias Snapshot y la última transferencia de datos realizada correctamente si cumple con una de las diferentes plantillas de topología comunes. Si una topología no cumple una de estas plantillas, se muestra información acerca de retraso de volumen y transferencia de datos realizada correctamente en una tabla de relaciones en la topología. En ese caso, la fila resaltada de la tabla indica el volumen seleccionado y, en la vista de topología, las líneas en negrita con un punto azul indican la relación entre el volumen seleccionado y su volumen de origen.

Las vistas de topología incluyen la siguiente información:

◦ Capacidad

Muestra la cantidad total de capacidad utilizada por el volumen. Al colocar el cursor sobre un volumen en la topología, se muestran los ajustes actuales del umbral crítico y de advertencia de ese volumen en el cuadro de diálogo Configuración de umbral actual. También puede editar la configuración de umbral haciendo clic en el enlace **Editar umbrales** del cuadro de diálogo Configuración de umbral actual. Al desactivar la casilla de comprobación **capacidad** se oculta toda la información de capacidad de todos los volúmenes de la topología.

◦ Desfase

Muestra la duración de la demora y el estado de la demora de las relaciones de protección entrantes. Al desactivar la casilla de verificación **Lag** se oculta toda la información de Lag de todos los volúmenes de la topología. Cuando la casilla de verificación **Lag** está atenuada, la información de demora del volumen seleccionado se muestra en la tabla de relaciones situada debajo de la topología, así como la información de posposición de todos los volúmenes relacionados.

◦ Snapshot

Muestra el número de copias Snapshot disponibles para un volumen. Al desactivar la casilla de verificación **Snapshot**, se oculta toda la información de copias snapshot de todos los volúmenes de la

topología. Hacer clic en el icono de una copia Snapshot ( $\Box$ ) Muestra la lista de copias Snapshot de un volumen. El número de copias Snapshot mostrado junto al icono se actualiza aproximadamente cada hora; no obstante, la lista de copias Snapshot se actualiza en el momento en que hace clic en el icono. Esto puede generar una diferencia entre el número de copias de Snapshot que se muestra en la topología y el número de copias de Snapshot que se enumeran cuando hace clic en el icono.

◦ Última transferencia realizada correctamente

Muestra la cantidad, la duración, la hora y la fecha de la última transferencia de datos realizada correctamente. Cuando la casilla de verificación **última transferencia satisfactoria** está atenuada, la información de transferencia correcta para el volumen seleccionado se muestra en la tabla de relaciones debajo de la topología, así como la información de la última transferencia correcta para todos los volúmenes relacionados.

• \* Historia\*

Muestra en un gráfico el historial de relaciones de protección de SnapVault y SnapMirror entrantes para el volumen seleccionado. Hay tres gráficos de historial disponibles: Duración del retraso de la relación entrante, duración de la transferencia de la relación entrante y tamaño transferido de la relación entrante. La información del historial se muestra solo cuando se selecciona un volumen de destino. Si selecciona un volumen primario, los gráficos están vacíos y el mensaje No data found aparece en pantalla.

Puede seleccionar un tipo de gráfico en la lista desplegable situada en la parte superior del panel Historial. También puede ver los detalles de un período de tiempo específico seleccionando 1 semana, 1 mes o 1 año. Los gráficos del historial pueden ayudarle a identificar tendencias: Por ejemplo, si se transfieren grandes cantidades de datos a la misma hora del día o de la semana, o si se produce una infracción constante en el umbral de aviso de desfase o de error de desfase, puede tomar las medidas adecuadas. Además, puede hacer clic en el botón **Exportar** para crear un informe en formato CSV para el gráfico que está viendo.

Los gráficos del historial de protección muestran la siguiente información:

### ◦ **Duración del retraso de la relación**

Muestra segundos, minutos u horas en el eje vertical (y) y muestra días, meses o años en el eje horizontal (x), dependiendo del período de duración seleccionado. El valor superior del eje y indica la duración máxima de la demora alcanzada en el período de duración indicado en el eje x. La línea naranja horizontal del gráfico muestra el umbral de error de desfase, y la línea amarilla horizontal muestra el umbral de advertencia de desfase. Al colocar el cursor sobre estas líneas se muestra el valor del umbral. La línea azul horizontal muestra la duración del desfase. Para ver los detalles de puntos específicos del gráfico, coloque el cursor sobre un área de interés.

### ◦ **Duración de transferencia de relaciones**

Muestra segundos, minutos u horas en el eje vertical (y) y muestra días, meses o años en el eje horizontal (x), dependiendo del período de duración seleccionado. El valor superior del eje y indica la duración máxima de transferencia alcanzada en el período de duración indicado en el eje x. Para ver los detalles de puntos específicos del gráfico, coloque el cursor sobre el área de interés.

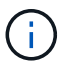

Este gráfico no está disponible para los volúmenes que tienen relaciones de protección síncronas.

# ◦ **Tamaño transferido de la relación**

Muestra bytes, kilobytes, megabytes, etc., en el eje vertical (y) según el tamaño de la transferencia y muestra días, meses o años en el eje horizontal (x) dependiendo del período de tiempo seleccionado. El valor superior del eje y indica el tamaño máximo de transferencia alcanzado en el período de duración indicado en el eje x. Para ver los detalles de puntos específicos del gráfico, coloque el cursor sobre un área de interés.

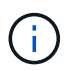

Este gráfico no está disponible para los volúmenes que tienen relaciones de protección síncronas.

#### **Historial**

En el área Historial, se muestran gráficos que ofrecen información sobre las reservas de capacidad y espacio del volumen seleccionado. Además, puede hacer clic en el botón **Exportar** para crear un informe en formato CSV para el gráfico que está viendo.

Los gráficos pueden estar vacíos y el mensaje No data found se muestra cuando los datos o el estado del volumen no cambian durante un período de tiempo.

Puede seleccionar un tipo de gráfico en la lista desplegable situada en la parte superior del panel Historial. También puede ver los detalles de un período de tiempo específico seleccionando 1 semana, 1 mes o 1 año. Los gráficos de historial pueden ayudarle a identificar tendencias, por ejemplo, si el uso de volumen está violando constantemente el umbral casi completo, puede tomar la acción adecuada.

Los gráficos del historial muestran la siguiente información:

# • **Capacidad de volumen utilizada**

Muestra la capacidad utilizada en el volumen y la tendencia en el uso de la capacidad de volumen en función del historial de uso, como gráficos de líneas en bytes, kilobytes, megabytes, etc., en el eje vertical (y). El período de tiempo se muestra en el eje horizontal (x). Puede seleccionar un período de tiempo de una semana, un mes o un año. Puede ver los detalles de puntos específicos del gráfico situando el cursor sobre un área determinada. Puede ocultar o mostrar un gráfico de líneas haciendo clic en la leyenda

correspondiente. Por ejemplo, cuando hace clic en la leyenda volumen capacidad utilizada, la línea del gráfico volumen capacidad utilizada está oculta.

### • **Capacidad de volumen utilizada frente a total**

Muestra la tendencia de cómo se utiliza la capacidad de volumen en función del historial de uso, así como la capacidad utilizada, la capacidad total y los detalles del ahorro de espacio obtenido con la deduplicación y la compresión, como gráficos de líneas, en bytes, kilobytes, megabytes, y así sucesivamente, en el eje vertical (y). El período de tiempo se muestra en el eje horizontal (x). Puede seleccionar un período de tiempo de una semana, un mes o un año. Puede ver los detalles de puntos específicos del gráfico situando el cursor sobre un área determinada. Puede ocultar o mostrar un gráfico de líneas haciendo clic en la leyenda correspondiente. Por ejemplo, al hacer clic en la leyenda capacidad de tendencias utilizada, la línea gráfica capacidad de tendencias utilizada está oculta.

### • **Capacidad de volumen utilizada (%)**

Muestra la capacidad utilizada en el volumen y la tendencia en el uso de la capacidad de volumen en función del historial de uso, como gráficos de líneas, en porcentaje, en el eje vertical (y). El período de tiempo se muestra en el eje horizontal (x). Puede seleccionar un período de tiempo de una semana, un mes o un año. Puede ver los detalles de puntos específicos del gráfico situando el cursor sobre un área determinada. Puede ocultar o mostrar un gráfico de líneas haciendo clic en la leyenda correspondiente. Por ejemplo, cuando hace clic en la leyenda volumen capacidad utilizada, la línea del gráfico volumen capacidad utilizada está oculta.

# • **Capacidad de instantánea utilizada (%)**

Muestra el umbral de advertencia de Snapshot y de reserva como gráficos de líneas, y la capacidad utilizada por las copias Snapshot como un gráfico de área, en porcentaje, en el eje vertical (y). El desbordamiento de instantánea se representa con diferentes colores. El período de tiempo se muestra en el eje horizontal (x). Puede seleccionar un período de tiempo de una semana, un mes o un año. Puede ver los detalles de puntos específicos del gráfico situando el cursor sobre un área determinada. Puede ocultar o mostrar un gráfico de líneas haciendo clic en la leyenda correspondiente. Por ejemplo, al hacer clic en la leyenda Reserva de instantáneas, la línea del gráfico Reserva de instantáneas está oculta.

#### **Lista Events**

En la lista Eventos se muestran detalles sobre eventos nuevos y reconocidos:

#### • **Gravedad**

Muestra la gravedad del evento.

#### • **Evento**

Muestra el nombre del evento.

#### • **Tiempo activado**

Muestra el tiempo transcurrido desde que se generó el evento. Si el tiempo transcurrido supera una semana, se muestra la Marca de tiempo cuando se generó el evento.

#### **Panel Anotaciones relacionadas**

El panel Anotaciones relacionadas permite ver detalles de anotaciones asociadas al volumen seleccionado. Los detalles incluyen el nombre de la anotación y los valores de anotación que se aplican al volumen. También puede eliminar anotaciones manuales del panel Anotaciones relacionadas.

#### **Panel Related Devices**

El panel Related Devices permite ver y desplazarse a las SVM, los agregados, los qtrees, las LUN y las copias Snapshot relacionadas con el volumen:

#### • **Máquina virtual de almacenamiento**

Muestra la capacidad y el estado de la SVM que contiene el volumen seleccionado.

#### • **Agregado**

Muestra la capacidad y el estado del agregado que contiene el volumen seleccionado. Para los volúmenes de FlexGroup, se muestra la cantidad de agregados que componen la FlexGroup.

#### • **Volúmenes en el agregado**

Muestra la cantidad y la capacidad de todos los volúmenes que pertenecen al agregado principal del volumen seleccionado. El estado de los volúmenes también se muestra, según el nivel de gravedad más alto. Por ejemplo, si un agregado contiene diez volúmenes, cinco de los cuales muestran el estado Advertencia y los cinco restantes muestran el estado crítico, el estado mostrado es crítico. Este componente no se muestra en los volúmenes FlexGroup.

#### • **Qtrees**

Muestra la cantidad de qtrees que contiene el volumen seleccionado y la capacidad de qtrees con la cuota que contiene el volumen seleccionado. La capacidad de los qtrees con cuota se muestra en relación con la capacidad de datos del volumen. También se muestra el estado de los qtrees, según el nivel de gravedad más alto. Por ejemplo, si un volumen tiene diez qtrees, cinco con estado Warning y los cinco restantes con estado crítico, el estado mostrado es crucial.

#### • **Exportaciones NFS**

Muestra el número y el estado de las exportaciones NFS asociadas con el volumen.

#### • **Recursos compartidos CIFS**

Muestra el número y el estado de los recursos compartidos de CIFS.

#### • **LUN**

Muestra el número y el tamaño total de todas las LUN del volumen seleccionado. También se muestra el estado de las LUN, en función del nivel de gravedad más alto.

#### • **Cuotas de usuarios y grupos**

Muestra el número y el estado de las cuotas de usuario y grupo de usuarios asociadas con el volumen y sus qtrees.

#### • **Volúmenes FlexClone**

Muestra la cantidad y la capacidad de todos los volúmenes clonados del volumen seleccionado. El número y la capacidad solo se muestran si el volumen seleccionado contiene algún volumen clonado.

#### • **Volumen principal**

Muestra el nombre y la capacidad del volumen principal de un volumen FlexClone seleccionado. El volumen principal solo se muestra si el volumen seleccionado es un volumen FlexClone.

### **Panel Related Groups**

El panel Related Groups permite ver la lista de grupos asociados con el volumen seleccionado.

### **Panel Related Alerts**

El panel Related Alerts permite ver la lista de alertas creadas para el volumen seleccionado. También es posible añadir una alerta si se hace clic en el enlace Add Alert o editar una alerta existente haciendo clic en el nombre de la alerta.

# **Página de detalles Health/Storage Virtual Machine**

Puede usar la página de detalles Health/Storage Virtual Machine para ver información detallada sobre la SVM seleccionada, como su estado, capacidad, configuración, políticas de datos, interfaces lógicas (LIF), LUN, qtrees y cuotas de usuarios y grupos de usuarios. También puede ver información sobre los objetos relacionados y las alertas relacionadas de la SVM.

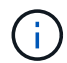

Solo puede supervisar las SVM de datos.

#### **Botones de comando**

Los botones de comando le permiten realizar las siguientes tareas para la SVM seleccionada:

# • **Cambiar a la Vista de rendimiento**

Permite desplazarse a la página de detalles Performance/SVM.

- **Acciones**
	- Añadir alerta

Permite añadir una alerta a la SVM seleccionada.

◦ Editar umbrales

Permite editar los umbrales de SVM.

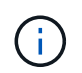

Este botón solo se habilita cuando se encuentra en la pestaña Qtrees, o bien para una SVM con Infinite Volume.

◦ Anotar

Permite anotar la SVM seleccionada.

#### • **Ver Máquinas virtuales de almacenamiento**

Permite acceder a la página del inventario Health/Storage Virtual Machines.

#### **Estado**

La pestaña Estado muestra información detallada sobre los problemas de disponibilidad de datos, capacidad de datos y protección de diversos objetos, como volúmenes, agregados, LIF NAS, LIF SAN, LUN, Protocolos, servicios, exportaciones NFS y recursos compartidos CIFS.

Puede hacer clic en el gráfico de un objeto para ver la lista filtrada de objetos. Por ejemplo, puede hacer clic en el gráfico de capacidad del volumen que muestra advertencias para ver la lista de volúmenes que tienen problemas de capacidad con gravedad como advertencia.

### • **Problemas de disponibilidad**

Muestra, como gráfico, el número total de objetos, incluidos los objetos que tienen problemas de disponibilidad y objetos que no tienen problemas relacionados con la disponibilidad. Los colores del gráfico representan los diferentes niveles de gravedad de los problemas. La información que se muestra a continuación del gráfico proporciona detalles sobre problemas de disponibilidad que pueden afectar o ya han afectado a la disponibilidad de los datos en la SVM. Por ejemplo, se muestra información acerca de las LIF NAS y las LIF SAN que están inactivas y los volúmenes que están sin conexión.

También puede ver información acerca de los protocolos y servicios relacionados que se están ejecutando en ese momento, así como el número y el estado de las exportaciones de NFS y los recursos compartidos de CIFS.

Si la SVM seleccionada es una SVM con Infinite Volume, puede ver detalles de disponibilidad acerca de Infinite Volume.

#### • **Problemas de capacidad**

Muestra, como gráfico, la cantidad total de objetos, incluidos los objetos que tienen problemas de capacidad y objetos que no tienen problemas relacionados con la capacidad. Los colores del gráfico representan los diferentes niveles de gravedad de los problemas. La información que se muestra a continuación del gráfico proporciona detalles sobre problemas de capacidad que pueden afectar o ya han afectado a la capacidad de los datos de la SVM. Por ejemplo, se muestra información sobre los agregados que probablemente no cumplan los valores de umbral establecidos.

Si la SVM seleccionada es una SVM con Infinite Volume, puede ver detalles de capacidad acerca de Infinite Volume.

#### • **Cuestiones de protección**

Proporciona una descripción general rápida del estado relacionado con la protección de SVM mostrando, como gráfico, el número total de relaciones, incluidas las relaciones que tienen problemas de protección y relaciones que no tienen problemas relacionados con la protección. Cuando existen volúmenes sin proteger, al hacer clic en el enlace se llega a la página de inventario Health/Volumes, donde se puede ver una lista filtrada de los volúmenes sin proteger en la SVM. Los colores del gráfico representan los diferentes niveles de gravedad de los problemas. Al hacer clic en un gráfico, podrá ver la página Protection/Volume Relationships, donde puede ver una lista filtrada de detalles de relaciones de protección. La información que se muestra a continuación del gráfico proporciona detalles sobre problemas de protección que pueden afectar o ya han afectado a la protección de los datos del SVM. Por ejemplo, se muestra información acerca de los volúmenes que tienen una reserva de copia Snapshot casi completa o acerca de los problemas con retrasos en la relación con SnapMirror.

Si la SVM seleccionada es una SVM de repositorio, no se muestra el área Protection.

#### **Pestaña Capacity**

La pestaña capacidad muestra información detallada sobre la capacidad de datos de la SVM seleccionada.

La siguiente información se muestra para una SVM con un volumen de FlexVol o un volumen de FlexGroup:

#### • **Capacidad**

El área de capacidad muestra detalles sobre la capacidad asignada y disponible en todos los volúmenes:

◦ Capacidad total

Muestra la capacidad total (en MB, GB, etc.) de la SVM.

◦ Utilizado

Muestra el espacio utilizado por los datos de los volúmenes que pertenecen a la SVM.

◦ Garantizado disponible

Muestra el espacio disponible garantizado para los datos disponibles para los volúmenes en la SVM.

◦ No garantizado

Muestra el espacio restante disponible para los datos asignados a volúmenes con Thin Provisioning en la SVM.

#### • **Volúmenes con problemas de capacidad**

La lista de volúmenes con problemas de capacidad muestra, en una tabla de resultados, detalles sobre los volúmenes que tienen problemas de capacidad:

◦ Estado

Indica que el volumen tiene un problema relacionado con la capacidad de una gravedad indicada.

Es posible mover el puntero sobre el estado para ver más información sobre el evento o los eventos relacionados con la capacidad que se generan para el volumen.

Si el estado del volumen viene determinado por un solo evento, puede ver información como el nombre del evento, la hora y la fecha en que se activó el evento, el nombre del administrador al que se asigna el evento y la causa del evento. Puede utilizar el botón **Ver detalles** para ver más información sobre el evento.

Si el estado del volumen está determinado por varios eventos de la misma gravedad, los tres eventos principales se muestran con información como el nombre del evento, la hora y la fecha en que se activaron los eventos y el nombre del administrador al que se asignó el evento. Si desea ver más detalles de cada uno de estos eventos, haga clic en el nombre del evento. También puede hacer clic en el enlace **Ver todos los eventos** para ver la lista de eventos generados.

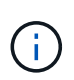

Un volumen puede tener varios eventos de la misma gravedad o de diferentes gravedad. Sin embargo, solo se muestra la gravedad más alta. Por ejemplo, si un volumen tiene dos eventos con gravedades de error y advertencia, solo se muestra la gravedad del error.

◦ Volumen

Muestra el nombre del volumen.

◦ Capacidad de datos utilizada

Muestra, como gráfico, información sobre el uso de la capacidad del volumen (en porcentaje).

◦ Días a lleno

Muestra la cantidad estimada de días que quedan antes de que el volumen alcance la capacidad completa.

◦ Con Thin Provisioning

Muestra si se ha establecido la garantía de espacio para el volumen seleccionado. Los valores válidos son Yes y no

◦ Agregados

Para FlexVol Volumes, se muestra el nombre del agregado que contiene el volumen. Para los volúmenes de FlexGroup, se muestra la cantidad de agregados que se usan en FlexGroup.

La siguiente información se muestra para una SVM con Infinite Volume:

#### • **Capacidad**

Muestra los siguientes detalles relacionados con la capacidad:

- Porcentaje de capacidad de datos utilizada y libre
- Porcentaje de capacidad de Snapshot utilizada y libre
- Desbordamiento de instantánea

Muestra el espacio de datos que consumen las copias Snapshot.

◦ Utilizado

Muestra el espacio utilizado por los datos en la SVM con Infinite Volume.

◦ Advertencia

Indica que el espacio del SVM con Infinite Volume está casi lleno. Si se supera este umbral, se genera el evento Space casi Full.

◦ Error

Indica que el espacio en el SVM con Infinite Volume si está completo. Si se supera este umbral, se genera el evento Space Full.

#### • **Otros detalles**

◦ Capacidad total

Muestra la capacidad total de la SVM con Infinite Volume.

◦ Capacidad de datos
Muestra los detalles de capacidad de datos utilizada, capacidad de datos disponible y capacidad de desbordamiento de Snapshot de la SVM con Infinite Volume.

◦ Reserva Snapshot

Muestra los detalles usados y libres de la reserva de instantánea.

◦ Capacidad del sistema

Muestra la capacidad utilizada del sistema y la capacidad disponible del sistema en la SVM con Infinite Volume.

◦ Umbrales

Muestra los umbrales casi completos de las SVM con Infinite Volume.

#### • **Detalles de la capacidad de la clase de almacenamiento**

Muestra información sobre la utilización de la capacidad en las clases de almacenamiento. Esta información solo se muestra si configuró las clases de almacenamiento para la SVM con Infinite Volume.

#### • **Umbrales de clase de almacenamiento de máquinas virtuales**

Muestra los siguientes umbrales (en porcentaje) de las clases de almacenamiento:

◦ Umbral casi completo

Especifica el porcentaje en el que una clase de almacenamiento de una SVM con Infinite Volume se considera casi completa.

◦ Umbral completo

Especifica el porcentaje en el que la clase de almacenamiento de una SVM con Infinite Volume se considera completa.

◦ Límite de uso de instantáneas

Especifica el límite, en porcentaje, en el espacio reservado para copias de Snapshot en la clase de almacenamiento.

#### **Pestaña Configuration**

En la pestaña Configuration, se muestran detalles de configuración sobre la SVM seleccionada, como su clúster, volumen raíz, el tipo de volúmenes que contiene (volúmenes Infinite Volume o FlexVol), y las políticas creadas en la SVM:

#### • **Descripción general**

◦ Clúster

Muestra el nombre del clúster al que pertenece la SVM.

◦ Tipo de volumen permitido

Muestra el tipo de volúmenes que se pueden crear en la SVM. El tipo puede ser InfiniteVol, FlexVol o FlexVol/FlexGroup.

◦ Volumen raíz

Muestra el nombre del volumen raíz de la SVM.

◦ Protocolos permitidos

Muestra el tipo de protocolos que se pueden configurar en la SVM. Además, indica si un protocolo está activo ( ), abajo ( ), o no está configurado ( ).

# • **LIF de datos**

◦ NAS

Muestra el número de LIF NAS asociadas con la SVM. Además, indica si las LIF están up ( ) o abajo  $($  ).

◦ SAN

Muestra el número de LIF DE SAN asociadas con la SVM. Además, indica si las LIF están up ( ) o abajo  $($ ).

◦ FC-NVMe

Muestra el número de LIF FC-NVMe asociadas con la SVM. Además, indica si las LIF están up ( ) o abajo  $($ ).

◦ Ruta de unión

Muestra la ruta en la que está montado Infinite Volume. La ruta de unión solo se muestra para una SVM con Infinite Volume.

◦ Clases de almacenamiento

Muestra las clases de almacenamiento asociadas con la SVM seleccionada con Infinite Volume. Las clases de almacenamiento se muestran solo para una SVM con Infinite Volume.

# • **LIF de administración**

◦ Disponibilidad

Muestra el número de LIF de gestión asociadas con la SVM. Asimismo, indica si las LIF de administración están up ( ) o abajo ( ).

- **Políticas**
	- Snapshot

Muestra el nombre de la política de Snapshot que se crea en la SVM.

◦ Políticas de exportación

Muestra el nombre de la política de exportación si se crea una sola política o el número de políticas de exportación en caso de que se creen varias.

◦ Política de datos

Muestra si hay configurada una política de datos para la SVM seleccionada con Infinite Volume.

# • **Servicios**

◦ Tipo

Muestra el tipo de servicio que está configurado en la SVM. El tipo puede ser sistema de nombres de dominio (DNS) o Servicio de información de red (NIS).

◦ Estado

Muestra el estado del servicio, que puede ser activo  $( \bullet )$ , abajo  $( \bullet )$ , o no configurado  $( \bullet )$ .

◦ Nombre de dominio

Muestra los nombres de dominio completos (FQDN) del servidor DNS para los servicios DNS o el servidor NIS para los servicios NIS. Cuando el servidor NIS está activado, se muestra el FQDN activo del servidor NIS. Cuando el servidor NIS está deshabilitado, se muestra la lista de todas las FQDN.

◦ Dirección IP

Muestra las direcciones IP del servidor DNS o NIS. Cuando el servidor NIS está activado, se muestra la dirección IP activa del servidor NIS. Cuando el servidor NIS está desactivado, se muestra la lista de todas las direcciones IP.

# **Pestaña LIFS**

La pestaña LIF muestra detalles acerca de las LIF de datos que se crean en la SVM seleccionada:

• **LIF**

Muestra el nombre de la LIF creada en la SVM seleccionada.

• **Estado operativo**

Muestra el estado operativo de la LIF, que puede estar activo  $(\bullet)$ , abajo  $(\bullet)$ , o Desconocido  $(\bullet)$ . El estado operativo de un LIF se determina por el estado de sus puertos físicos.

# • **Estado administrativo**

Muestra el estado administrativo de la LIF, que puede ser Up  $(\bullet)$ , abajo ( $\bullet$ ), o Desconocido ( $\bullet$ ). El administrador de almacenamiento controla el estado administrativo de una LIF a fin de realizar cambios en la configuración o con fines de mantenimiento. El estado administrativo puede ser diferente del estado operativo. Sin embargo, si el estado administrativo de una LIF es inactivo, el estado operativo es inactivo de forma predeterminada.

# • **Dirección IP / WWPN**

Muestra la dirección IP de las LIF Ethernet y el nombre de puerto WWPN para las LIF FC.

• **Protocolos**

Muestra la lista de protocolos de datos especificados para la LIF, como CIFS, NFS, iSCSI, FC/FCoE, FC-NVMe y FlexCache. Para Infinite Volume, los protocolos SAN no son aplicables.

# • **Rol**

Muestra el rol de la LIF. Los roles pueden ser datos o gestión.

# • **Puerto de la casa**

Muestra el puerto físico al que estaba asociada originalmente la LIF.

# • **Puerto actual**

Muestra el puerto físico al que está asociado actualmente el LIF. Si se migra la LIF, el puerto actual puede ser diferente del puerto de inicio.

# • **Conjunto de puertos**

Muestra el puerto establecido en el que se asigna la LIF.

# • **Política de relevo**

Muestra la política de conmutación por error configurada para la LIF. Para los LIF NFS, CIFS y FlexCache, la política de conmutación por error predeterminada es el siguiente disponible. La política de conmutación por error no es aplicable a los LIF FC e iSCSI.

# • **Grupos de enrutamiento**

Muestra el nombre del grupo de enrutamiento. Puede ver más información sobre las rutas y la puerta de enlace de destino haciendo clic en el nombre del grupo de enrutamiento.

Los grupos de enrutamiento no son compatibles con ONTAP 8.3 o una versión posterior y, por lo tanto, se muestra una columna vacía para estos clústeres.

# • **Grupo de recuperación tras fallos**

Muestra el nombre del grupo de conmutación por error.

# **Pestaña Qtrees**

La pestaña Qtrees muestra detalles sobre qtrees y sus cuotas. Puede hacer clic en el botón **Editar umbrales** si desea editar la configuración del umbral de estado de la capacidad de gtree para uno o más gtrees.

Utilice el botón **Exportar** para crear valores separados por comas (.csv) archivo que contiene los detalles de todos los qtrees supervisados. Al exportar a un archivo CSV, puede elegir crear un informe de qtrees para la SVM actual, de todas las SVM del clúster actual o de todas las SVM para todos los clústeres del centro de datos. Algunos campos de qtrees adicionales aparecen en el archivo CSV exportado.

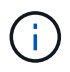

La pestaña Qtrees no se muestra para una SVM con Infinite Volume.

# • **Estado**

Muestra el estado actual del qtree. El estado puede ser crítico ( $\blacktriangleright$ ), error ( $\blacktriangle$ ), Advertencia ( $\blacktriangle$ ), o normal  $($ .

Es posible mover el puntero sobre el icono de estado para ver más información acerca del evento o los eventos que se generan para el qtree.

Si el estado del qtree se determina en función de un único evento, puede ver información como el nombre del evento, la hora y la fecha en que se activó el evento, el nombre del administrador al que se asigna el evento y la causa del evento. Puede utilizar **Ver detalles** para ver más información sobre el evento.

Si el estado del qtree se determina por varios eventos de la misma gravedad, los tres eventos principales se muestran con información como el nombre del evento, la hora y la fecha en que se desencadenaron los eventos y el nombre del administrador al que se asigna el evento. Si desea ver más detalles de cada uno de estos eventos, haga clic en el nombre del evento. También puede utilizar **Ver todos los eventos** para ver la lista de eventos generados.

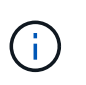

Un qtree puede tener varios eventos de la misma gravedad o de diferentes niveles. Sin embargo, solo se muestra la gravedad más alta. Por ejemplo, si un qtree tiene dos eventos con gravedades de error y advertencia, solo se muestra la gravedad de error.

# • **Qtree**

Muestra el nombre del qtree.

### • **Cluster**

Muestra el nombre del clúster que contiene el qtree. Sólo aparece en el archivo CSV exportado.

#### • **Máquina virtual de almacenamiento**

Muestra el nombre de la máquina virtual de almacenamiento (SVM) que contiene el qtree. Sólo aparece en el archivo CSV exportado.

#### • **Volumen**

Muestra el nombre del volumen que contiene el qtree.

Es posible mover el puntero sobre el nombre del volumen para ver más información sobre él.

#### • **Conjunto de cuotas**

Indica si se habilita o se deshabilita una cuota en el qtree.

#### • **Tipo de cuota**

Especifica si la cuota es para un usuario, un grupo de usuarios o un qtree. Sólo aparece en el archivo CSV exportado.

# • **Usuario o Grupo**

Muestra el nombre del usuario o del grupo de usuarios. Habrá varias filas para cada usuario y grupo de usuarios. Cuando el tipo de cuota es Qtree o si no se establece la cuota, la columna está vacía. Sólo aparece en el archivo CSV exportado.

# • **Disco utilizado %**

Muestra el porcentaje de espacio en disco utilizado. Si se establece un límite de disco duro, este valor se basa en el límite de disco duro. Si la cuota se establece sin un límite duro de disco, el valor se basa en el espacio de datos de volumen. Si no se establece la cuota o si las cuotas están desactivadas en el volumen al que pertenece el qtree, aparece "'no aplicable'" en la página de la cuadrícula y el campo está vacío en los datos de exportación de CSV.

#### • **Límite de disco duro**

Muestra la cantidad máxima de espacio en disco asignado al qtree. Unified Manager genera un evento

crítico cuando se alcanza este límite y no se permiten más escrituras de disco. El valor se muestra como "'Unlimited'" en las siguientes condiciones: Si la cuota se establece sin un límite de disco duro, si no se establece la cuota o si las cuotas están desactivadas en el volumen al que pertenece el qtree.

# • **Límite de software de disco**

Muestra la cantidad de espacio en disco asignado al qtree antes de que se genere un evento de advertencia. El valor se muestra como "'Unlimited'" en las siguientes condiciones: Si la cuota se establece sin un límite de software de disco, si no se establece la cuota o si las cuotas están desactivadas en el volumen al que pertenece el qtree. De forma predeterminada, esta columna está oculta.

# • **Umbral de disco**

Muestra el valor de umbral definido en el espacio en disco. El valor se muestra como "'Unlimited'" en las siguientes condiciones: Si la cuota se establece sin un límite de umbral de disco, si no se establece la cuota o si las cuotas están desactivadas en el volumen al que pertenece el qtree. De forma predeterminada, esta columna está oculta.

# • **Archivos usados %**

Muestra el porcentaje de archivos usados en el qtree. Si se establece el límite duro del archivo, este valor se basa en el límite duro del archivo. No se muestra ningún valor si la cuota se establece sin un límite duro de archivo. Si no se establece la cuota o si las cuotas están desactivadas en el volumen al que pertenece el qtree, aparece "'no aplicable'" en la página de la cuadrícula y el campo está vacío en los datos de exportación de CSV.

# • **Límite duro de archivos**

Muestra el límite rígido para el número de archivos permitidos en los qtrees. El valor se muestra como "'Unlimited'" en las siguientes condiciones: Si la cuota se establece sin un límite mínimo de archivo, si no se establece la cuota o si las cuotas están desactivadas en el volumen al que pertenece el qtree.

# • **Límite de software de archivo**

Muestra el límite soft del número de archivos permitidos en los qtrees. El valor se muestra como "'Unlimited'" en las siguientes condiciones: Si la cuota se establece sin un límite de software de archivo, si no se establece la cuota o si las cuotas están desactivadas en el volumen al que pertenece el qtree. De forma predeterminada, esta columna está oculta.

# **Pestaña User and Group Quotas**

Muestra detalles sobre las cuotas de usuario y grupo de usuarios para la SVM seleccionada. Puede ver información como el estado de la cuota, el nombre del usuario o del grupo de usuarios, los límites de software y de disco duro establecidos en los discos y archivos, la cantidad de espacio en disco y el número de archivos utilizados y el valor de umbral del disco. También puede cambiar la dirección de correo electrónico asociada a un usuario o grupo de usuarios.

# • **Botón de comando Editar dirección de correo electrónico**

Abre el cuadro de diálogo Editar dirección de correo electrónico, que muestra la dirección de correo electrónico actual del usuario o grupo de usuarios seleccionado. Puede modificar la dirección de correo electrónico. Si el campo**Editar dirección de correo electrónico** está en blanco, la regla predeterminada se utiliza para generar una dirección de correo electrónico para el usuario o grupo de usuarios seleccionado.

Si más de un usuario tiene la misma cuota, los nombres de los usuarios se muestran como valores separados por comas. Además, la regla predeterminada no se utiliza para generar la dirección de correo electrónico; por lo tanto, debe proporcionar la dirección de correo electrónico necesaria para enviar las notificaciones.

# • **Botón de comando Configurar reglas de correo electrónico**

Permite crear o modificar reglas para generar una dirección de correo electrónico para las cuotas de usuario o grupos de usuarios que se han configurado en la SVM. Se envía una notificación a la dirección de correo electrónico especificada cuando hay una infracción de cuota.

# • **Estado**

Muestra el estado actual de la cuota. El estado puede ser crítico ( $\blacktriangleright$ ), Advertencia ( $\blacklozenge$ ), o normal ( $\blacktriangleright$ ).

Es posible mover el puntero por el icono de estado para ver más información sobre el evento o los eventos que se generan para la cuota.

Si el estado de la cuota está determinado por un solo evento, puede ver información como el nombre del evento, la hora y la fecha en que se activó el evento, el nombre del administrador al que se asigna el evento y la causa del evento. Puede utilizar **Ver detalles** para ver más información sobre el evento.

Si el estado de la cuota está determinado por varios eventos de la misma gravedad, los tres eventos principales se muestran con información como el nombre del evento, la hora y la fecha en que se desencadenaron los eventos y el nombre del administrador al que se asigna el evento. Si desea ver más detalles de cada uno de estos eventos, haga clic en el nombre del evento. También puede utilizar **Ver todos los eventos** para ver la lista de eventos generados.

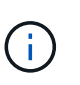

Una cuota puede tener varios eventos de la misma gravedad o de distintas gravedades. Sin embargo, solo se muestra la gravedad más alta. Por ejemplo, si una cuota tiene dos eventos con gravedades de error y advertencia, sólo se muestra la gravedad del error.

# • **Usuario o Grupo**

Muestra el nombre del usuario o del grupo de usuarios. Si más de un usuario tiene la misma cuota, los nombres de los usuarios se muestran como valores separados por comas.

El valor se muestra como "'Desconocido'" cuando ONTAP no proporciona un nombre de usuario válido debido a errores de SECD.

• **Tipo**

Especifica si la cuota es para un usuario o un grupo de usuarios.

# • **Volumen o qtree**

Muestra el nombre del volumen o qtree en el que se ha especificado la cuota de usuario o grupo de usuarios.

Puede mover el puntero sobre el nombre del volumen o qtree para ver más información acerca del volumen o el qtree.

# • **Disco utilizado %**

Muestra el porcentaje de espacio en disco utilizado. El valor se muestra como "'no aplicable'" si la cuota se

establece sin un límite de disco duro.

# • **Límite de disco duro**

Muestra la cantidad máxima de espacio en disco asignado a la cuota. Unified Manager genera un evento crítico cuando se alcanza este límite y no se permiten más escrituras de disco. El valor se muestra como "'Unlimited'" si la cuota se establece sin un límite de disco duro.

### • **Límite de software de disco**

Muestra la cantidad de espacio en disco asignado a la cuota antes de que se genere un evento de advertencia. El valor se muestra como "'Unlimited'" si la cuota se establece sin un límite de software de disco. De forma predeterminada, esta columna está oculta.

### • **Umbral de disco**

Muestra el valor de umbral definido en el espacio en disco. El valor se muestra como "'Unlimited'" si la cuota se establece sin un límite de umbral de disco. De forma predeterminada, esta columna está oculta.

# • **Archivos usados %**

Muestra el porcentaje de archivos usados en el qtree. El valor se muestra como "'no aplicable'" si la cuota se establece sin un límite mínimo de archivo.

### • **Límite duro de archivos**

Muestra el límite duro para el número de archivos permitidos en la cuota. El valor se muestra como "'Unlimited'" si la cuota se establece sin un límite mínimo de archivo.

#### • **Límite de software de archivo**

Muestra el límite de software para el número de archivos permitidos en la cuota. El valor se muestra como "'Unlimited'" si la cuota se establece sin un límite de software de archivo. De forma predeterminada, esta columna está oculta.

# • **Dirección de correo electrónico**

Muestra la dirección de correo electrónico del usuario o grupo de usuarios al que se envían las notificaciones cuando hay una infracción en las cuotas.

#### **Pestaña NFS Exports**

En la pestaña NFS Exports, se muestra información sobre las exportaciones NFS, como su estado, la ruta asociada con el volumen (Infinite Volumes, FlexGroup Volumes o FlexVol Volumes), los niveles de acceso de los clientes a las exportaciones NFS y la política de exportación definida para los volúmenes que se exportan. Las exportaciones NFS no aparecerán en las siguientes condiciones: Si el volumen no está montado o si los protocolos asociados con la política de exportación del volumen no contienen exportaciones NFS.

Utilice el botón **Exportar** para crear valores separados por comas (.csv) Archivo que contiene los detalles de todas las exportaciones NFS monitorizadas. Cuando se exporta a un archivo CSV puede elegir crear un informe de exportaciones NFS para la SVM actual, de todas las SVM del clúster actual o de todas las SVM para todos los clústeres del centro de datos. En el archivo CSV exportado, se muestran algunos campos de política de exportación adicionales.

• **Estado**

Muestra el estado actual de la exportación NFS. El estado puede ser error  $( \bullet )$ ) O normal  $( \bullet )$ ).

# • **Ruta del cruce**

Muestra la ruta en la que se monta el volumen. Si se aplica una política explícita de exportaciones NFS a un qtree, la columna muestra la ruta del volumen a través del cual se puede acceder al qtree.

#### • **Ruta de unión activa**

Muestra si la ruta para acceder al volumen montado está activa o inactiva.

#### • **Volumen o qtree**

Muestra el nombre del volumen o qtree al que se aplica la política de exportación de NFS. Para las instancias de Infinite Volume, se muestra el nombre de la SVM con Infinite Volume. Si se aplica una política de exportación NFS a un qtree del volumen, la columna muestra los nombres del volumen y del qtree.

Puede hacer clic en el vínculo para ver los detalles del objeto en la página de detalles correspondiente. Si el objeto es un qtree, se muestran enlaces tanto para el qtree como para el volumen.

# • **Cluster**

Muestra el nombre del clúster. Sólo aparece en el archivo CSV exportado.

#### • **Máquina virtual de almacenamiento**

Muestra el nombre de la SVM con políticas de exportación de NFS. Sólo aparece en el archivo CSV exportado.

# • **Estado del volumen**

Muestra el estado del volumen que se está exportando. El estado puede ser sin conexión, en línea, restringida o mixta.

◦ Sin conexión

No se permite el acceso de lectura o escritura al volumen.

◦ En línea

Se permite el acceso de lectura y escritura al volumen.

◦ Restringida

Se permiten operaciones limitadas, como la reconstrucción de paridad, pero no se permite el acceso a los datos.

◦ Mixto

No todos los componentes de un volumen FlexGroup están en el mismo estado.

#### • **Estilo de seguridad**

Muestra el permiso de acceso de los volúmenes exportados. El estilo de seguridad puede ser UNIX, Unified, NTFS o mixto.

◦ UNIX (clientes NFS)

Los archivos y los directorios del volumen tienen permisos UNIX.

◦ Unificado

Los archivos y directorios del volumen tienen un estilo de seguridad unificado.

◦ NTFS (clientes CIFS)

Los archivos y directorios del volumen tienen permisos NTFS de Windows.

◦ Mixto

Los archivos y directorios del volumen pueden tener permisos UNIX o NTFS de Windows.

# • **Permiso de UNIX**

Muestra los bits de permiso UNIX en un formato de cadena octal, que se establece para los volúmenes que se exportan. Es similar a los bits de permiso de estilo UNIX.

# • **Política de exportación**

Muestra las reglas que definen el permiso de acceso para los volúmenes que se exportan. Puede hacer clic en el enlace para ver detalles sobre las reglas asociadas con la política de exportación, como los protocolos de autenticación y el permiso de acceso.

Al generar un informe para la página exportaciones NFS, todas las reglas que pertenecen a la política de exportación se exportan al archivo CSV. Por ejemplo, si hay dos reglas en la política de exportación, sólo verá una fila en la página de cuadrícula exportaciones NFS, pero los datos exportados tendrán dos filas correspondientes a las dos reglas.

# • **Índice de reglas**

Muestra las reglas asociadas con la política de exportación, como los protocolos de autenticación y los permisos de acceso. Sólo aparece en el archivo CSV exportado.

# • **Protocolos de acceso**

Muestra los protocolos habilitados para las reglas de política de exportación. Sólo aparece en el archivo CSV exportado.

# • **Coincidencia de cliente**

Muestra los clientes que tienen permiso para acceder a los datos de los volúmenes. Sólo aparece en el archivo CSV exportado.

# • **Sólo lectura acceso**

Muestra el protocolo de autenticación utilizado para leer datos en los volúmenes. Sólo aparece en el archivo CSV exportado.

# • **Leer acceso de escritura**

Muestra el protocolo de autenticación utilizado para leer o escribir datos en los volúmenes. Sólo aparece en el archivo CSV exportado.

#### **Pestaña CIFS Shares**

Muestra información sobre los recursos compartidos de CIFS en la SVM seleccionada. Puede ver información como el estado del recurso compartido CIFS, el nombre del recurso compartido, la ruta asociada con la SVM, el estado de la ruta de unión del recurso compartido, que contiene el objeto, el estado del volumen que contiene, los datos de seguridad del recurso compartido y las políticas de exportación definidas para el recurso compartido. También puede determinar si existe una ruta NFS equivalente para el recurso compartido de CIFS.

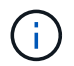

Los recursos compartidos de las carpetas no se muestran en la pestaña CIFS Shares.

#### • **Botón de comando Ver asignación de usuarios**

Abre el cuadro de diálogo asignación de usuarios.

Es posible ver los detalles de la asignación de usuario de la SVM.

#### • **Mostrar botón de comando ACL**

Abre el cuadro de diálogo Control de acceso del recurso compartido.

Puede ver detalles de usuarios y permisos del recurso compartido seleccionado.

#### • **Estado**

Muestra el estado actual del recurso compartido. El estado puede ser normal  $(\bullet)$  O error  $(\bullet)$ .

#### • **Nombre del recurso compartido**

Muestra el nombre del recurso compartido CIFS.

• **Ruta**

Muestra la ruta de unión en la que se ha creado el recurso compartido.

### • **Ruta de unión activa**

Muestra si la ruta de acceso al recurso compartido está activa o inactiva.

#### • **Objeto que contiene**

Muestra el nombre del objeto que contiene al que pertenece el recurso compartido. El objeto que contiene puede ser un volumen o un qtree.

Al hacer clic en el enlace, puede ver los detalles del objeto que contiene en la página Detalles correspondiente. Si el objeto que contiene es un qtree, se muestran enlaces tanto para qtree como para el volumen.

#### • **Estado del volumen**

Muestra el estado del volumen que se está exportando. El estado puede ser sin conexión, en línea, restringida o mixta.

◦ Sin conexión

No se permite el acceso de lectura o escritura al volumen.

◦ En línea

Se permite el acceso de lectura y escritura al volumen.

◦ Restringida

Se permiten operaciones limitadas, como la reconstrucción de paridad, pero no se permite el acceso a los datos.

◦ Mixto

No todos los componentes de un volumen FlexGroup están en el mismo estado.

# • **Seguridad**

Muestra el permiso de acceso de los volúmenes exportados. El estilo de seguridad puede ser UNIX, Unified, NTFS o mixto.

◦ UNIX (clientes NFS)

Los archivos y los directorios del volumen tienen permisos UNIX.

◦ Unificado

Los archivos y directorios del volumen tienen un estilo de seguridad unificado.

◦ NTFS (clientes CIFS)

Los archivos y directorios del volumen tienen permisos NTFS de Windows.

◦ Mixto

Los archivos y directorios del volumen pueden tener permisos UNIX o NTFS de Windows.

# • **Política de exportación**

Muestra el nombre de la política de exportación aplicable al recurso compartido. Si no se especifica una política de exportación para la SVM, el valor se muestra como no habilitada.

Puede hacer clic en el enlace para ver detalles sobre las reglas asociadas con la política de exportación, como los protocolos de acceso y los permisos. El enlace se deshabilita si la política de exportación se deshabilita para la SVM seleccionada.

# • **Equivalente de NFS**

Especifica si hay un equivalente de NFS para el recurso compartido.

#### **Pestaña SAN**

Muestra detalles sobre las LUN, los iGroups y los iniciadores de la SVM seleccionada. De forma predeterminada, se muestra la vista de LUN. Puede ver detalles sobre los iGroups en la pestaña iGroups y detalles sobre los iniciadores en la pestaña iniciadores.

# • **Ficha LUN**

Muestra detalles sobre las LUN que pertenecen a la SVM seleccionada. Puede ver información como el

nombre de la LUN, el estado de LUN (en línea o sin conexión), el nombre del sistema de archivos (volumen o qtree) que contiene el LUN, el tipo de sistema operativo del host, la capacidad de datos total y el número de serie de la LUN. También puede ver información si thin provisioning está habilitado en la LUN y si la LUN está asignada a un iGroup.

También puede ver los iGroups y los iniciadores asignados a la LUN seleccionada.

# • **Ficha iGroups**

Muestra detalles sobre los iGroups. Puede ver detalles como el nombre del iGroup, el estado de acceso, el tipo de sistema operativo del host que utilizan todos los iniciadores del grupo y el protocolo compatible. Al hacer clic en el enlace de la columna de estado de acceso, puede ver el estado de acceso actual del iGroup.

# ◦ **Normal**

El iGroup está conectado a varias rutas de acceso.

# ◦ **Ruta única**

El iGroup está conectado a una sola ruta de acceso.

# ◦ **Sin trayectos**

No hay una ruta de acceso conectada al iGroup.

Puede ver si los iGroups se asignan a todas las LIF o a LIF específicas a través de un conjunto de puertos. Cuando hace clic en el enlace count de la columna LIF asignadas, se muestran todas las LIF o las LIF específicas de un conjunto de puertos. Las LIF asignadas a través del portal de destino no se muestran. Se muestra el número total de iniciadores y LUN asignados a un iGroup.

También puede ver las LUN y los iniciadores asignados al iGroup seleccionado.

# • **Ficha iniciadores**

Muestra el nombre y el tipo del iniciador y el número total de iGroups asignados a este iniciador para la SVM seleccionada.

También puede ver las LUN y los iGroups que se asignan al iGroup seleccionado.

# **Pestaña Data Policy**

La ficha Directiva de datos permite crear, modificar, activar o eliminar una o varias reglas de una política de datos. También puede importar la directiva de datos a la base de datos de Unified Manager y exportar la directiva de datos al equipo:

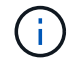

La pestaña Data Policy solo se muestra para las SVM con Infinite Volume.

# • **Lista de reglas**

Muestra la lista de reglas. Al expandir la regla, puede ver los criterios coincidentes correspondientes de la regla y la clase de almacenamiento en la que se coloca el contenido en función de la regla.

La regla predeterminada es la última regla de la lista. No puede cambiar el orden de la regla predeterminada.

◦ Criterios de coincidencia

Muestra las condiciones de la regla. Por ejemplo, una regla puede ser "'Ruta del archivo comienza con '/eng/nightly''".

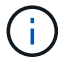

La ruta de archivo debe comenzar siempre por una ruta de unión.

◦ Colocación del contenido

Muestra la clase de almacenamiento correspondiente a la regla.

#### • **Filtro de reglas**

Permite filtrar reglas asociadas con una clase de almacenamiento específica que aparece en la lista.

#### • **Botones de acción**

◦ Cree

Abre el cuadro de diálogo Crear regla, que permite crear una nueva regla para la directiva de datos.

◦ Editar

Abre el cuadro de diálogo Editar regla, que permite modificar propiedades de regla como rutas de acceso de directorio, tipos de archivo y propietarios.

◦ Eliminar

Elimina la regla seleccionada.

◦ Arriba

Mueve la regla seleccionada hacia arriba en la lista. Sin embargo, no puede mover la regla predeterminada hacia arriba en la lista.

◦ Abajo

Mueve la regla seleccionada hacia abajo en la lista. Sin embargo, no puede mover la regla predeterminada hacia abajo en la lista.

◦ Activar

Activa las reglas y los cambios realizados en la política de datos en la SVM con Infinite Volume.

◦ Restablecer

Restablece todos los cambios realizados en la configuración de la directiva de datos.

◦ Importar

Importa una configuración de política de datos desde un archivo.

◦ Exportar

Exporta una configuración de política de datos a un archivo.

#### **Área de dispositivos relacionados**

El área Related Devices permite ver y desplazarse a las LUN, los recursos compartidos de CIFS, así como a las cuotas de usuario y de grupo de usuarios relacionadas con el qtree:

# • **LUN**

Muestra el número total de LUN asociadas con el qtree seleccionado.

# • **Exportaciones NFS**

Muestra el número total de políticas de exportación de NFS asociadas con el qtree seleccionado.

# • **Recursos compartidos CIFS**

Muestra el número total de recursos compartidos de CIFS asociados con el qtree seleccionado.

# • **Cuotas de usuarios y grupos**

Muestra el número total de cuotas del usuario y del grupo de usuarios asociadas con el qtree seleccionado. También se muestra el estado de mantenimiento de las cuotas de usuarios y grupos de usuarios, según el nivel de gravedad más alto.

#### **Panel Anotaciones relacionadas**

El panel Anotaciones relacionadas permite ver los detalles de la anotación asociados con la SVM seleccionada. Los detalles incluyen el nombre de la anotación y los valores de anotación que se aplican a la SVM. También puede eliminar anotaciones manuales del panel Anotaciones relacionadas.

# **Panel Related Devices**

El panel Related Devices permite ver el clúster, los agregados y los volúmenes relacionados con la SVM:

# • **Cluster**

Muestra el estado del clúster al que pertenece la SVM.

# • **Agregados**

Muestra el número de agregados que pertenecen a la SVM seleccionada. También se muestra el estado de los agregados, en función del nivel de gravedad más alto. Por ejemplo, si una SVM contiene diez agregados, cinco de los cuales muestran el estado Warning y los cinco restantes muestran el estado Critical, entonces el estado mostrado es crucial.

# • **Agregados asignados**

Muestra el número de agregados que se han asignado a una SVM. También se muestra el estado de los agregados, en función del nivel de gravedad más alto.

# • **Volúmenes**

Muestra la cantidad y la capacidad de los volúmenes que pertenecen a la SVM seleccionada. El estado de los volúmenes también se muestra, según el nivel de gravedad más alto. Cuando hay volúmenes FlexGroup en la SVM, la cuenta también incluye FlexGroups, pero no incluye los componentes FlexGroup.

#### **Panel Related Groups**

El panel Related Groups le permite ver la lista de grupos asociados a la SVM seleccionada.

# **Panel Related Alerts**

El panel Related Alerts permite ver la lista de alertas creadas para la SVM seleccionada. También puede agregar una alerta haciendo clic en el enlace **Agregar alerta** o editar una alerta existente haciendo clic en el nombre de la alerta.

# **Página de detalles Health/Cluster**

La página de detalles Health/Cluster proporciona información detallada sobre un clúster seleccionado, como detalles del estado, la capacidad y la configuración. También puede ver información acerca de las interfaces lógicas (LIF), los nodos, los discos, los dispositivos relacionados y las alertas relacionadas para el clúster.

El estado junto al nombre del clúster, por ejemplo (bueno), representa el estado de comunicación; si Unified Manager puede comunicarse con el clúster. No representa el estado de conmutación por error o el estado general del clúster.

# **Botones de comando**

Los botones de comando le permiten realizar las siguientes tareas para el clúster seleccionado:

# • **Cambiar a la Vista de rendimiento**

Permite navegar a la página de detalles Performance/Cluster.

# •

Permite añadir el clúster seleccionado a la consola Favoritos.

# • **Acciones**

- Añadir alerta: Se abre el cuadro de diálogo Añadir alerta, que permite añadir una alerta al clúster seleccionado.
- Volver a detectar: Inicia una actualización manual del clúster, lo que permite a Unified Manager detectar cambios recientes en el clúster.

Si Unified Manager se empareja con OnCommand Workflow Automation, la operación de nueva detección también vuelve a adquirir datos almacenados en caché de WFA, si los hay.

Una vez iniciada la operación de redetección, se muestra un enlace a los detalles del trabajo asociado para permitir el seguimiento del estado del trabajo.

◦ Annotate: Permite anotar el clúster seleccionado.

# • **Ver clusters**

Permite ir a la página del inventario Health/Clusters.

### **Estado**

Muestra información detallada sobre los problemas de disponibilidad de datos y capacidad de datos de diversos objetos del clúster, como nodos, SVM y agregados. Los problemas de disponibilidad están relacionados con la capacidad de servicio de datos de los objetos del clúster. Los problemas de capacidad están relacionados con la funcionalidad de almacenamiento de datos de los objetos del clúster.

Puede hacer clic en el gráfico de un objeto para ver una lista filtrada de los objetos. Por ejemplo, puede hacer clic en el gráfico de capacidad de SVM que muestra advertencias para ver una lista filtrada de SVM. La lista contiene las SVM que tienen volúmenes o qtrees que tienen problemas de capacidad con un nivel de gravedad de advertencia. También puede hacer clic en el gráfico de disponibilidad de las SVM que muestra advertencias para ver la lista de las SVM que tienen problemas de disponibilidad con un nivel de gravedad de advertencia.

# • **Problemas de disponibilidad**

Muestra gráficamente el número total de objetos, incluidos los que tienen problemas de disponibilidad y los objetos que no tienen problemas relacionados con la disponibilidad. Los colores del gráfico representan los diferentes niveles de gravedad de los problemas. La información que se muestra a continuación del gráfico proporciona detalles sobre problemas de disponibilidad que pueden afectar o ya han afectado a la disponibilidad de los datos del clúster. Por ejemplo, se muestra información acerca de las bandejas de discos inactivas y los agregados que están sin conexión.

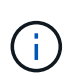

Los datos que se muestran para el gráfico de barra SFO se basan en el estado de alta disponibilidad de los nodos. Los datos que se muestran para el resto de gráficos de barras se calculan en función de los eventos generados.

#### • **Problemas de capacidad**

Muestra gráficamente la cantidad total de objetos, incluidos los objetos que tienen problemas de capacidad y objetos que no tienen problemas relacionados con la capacidad. Los colores del gráfico representan los diferentes niveles de gravedad de los problemas. La información que se muestra a continuación del gráfico proporciona detalles sobre problemas de capacidad que pueden afectar o ya han afectado a la capacidad de los datos del clúster. Por ejemplo, se muestra información sobre los agregados que probablemente no cumplan los valores de umbral establecidos.

# **Pestaña Capacity**

Muestra información detallada sobre la capacidad del clúster seleccionado.

# • **Capacidad**

Muestra el gráfico de capacidad de datos sobre la capacidad utilizada y la capacidad disponible de todos los agregados asignados:

◦ Capacidad total

Muestra la capacidad total del clúster. Esto no incluye la capacidad asignada para la paridad.

◦ Utilizado

Muestra la capacidad que usan los datos. Esto no incluye la capacidad que se utiliza para la paridad, el dimensionamiento correcto y la reserva.

◦ Disponible

Muestra la capacidad disponible para los datos.

◦ Repuestos

Muestra la capacidad de almacenamiento posible disponible en todos los discos de repuesto.

◦ Aprovisionado

Muestra la capacidad que se aprovisiona para todos los volúmenes subyacentes.

#### • **Nivel de cloud**

Muestra detalles de capacidad acerca del nivel de cloud para los agregados habilitados para FabricPool en el clúster. Un FabricPool puede tener licencia o no tener licencia.

◦ Utilizado

Muestra el espacio utilizado por los datos en niveles de cloud configurados.

◦ Gráfico de datos

Para un Amazon S3, Microsoft Azure Cloud, IBM Cloud Object Storage o Alibaba Cloud Object Storage, el gráfico muestra la capacidad de datos total con licencia de este clúster y la cantidad que utilizan los agregados.

En una StorageGRID, el gráfico muestra solo la capacidad total que utilizan los agregados.

#### • **Detalles**

Muestra información detallada sobre la capacidad utilizada y disponible.

◦ Capacidad total

Muestra la capacidad total del clúster. Esto no incluye la capacidad asignada para la paridad.

◦ Utilizado

Muestra la capacidad que usan los datos. Esto no incluye la capacidad que se utiliza para la paridad, el dimensionamiento correcto y la reserva.

◦ Disponible

Muestra la capacidad disponible para los datos.

◦ Aprovisionado

Muestra la capacidad que se aprovisiona para todos los volúmenes subyacentes.

◦ Repuestos

Muestra la capacidad de almacenamiento posible disponible en todos los discos de repuesto.

◦ Nivel de cloud

Muestra el espacio utilizado por los datos en niveles de cloud configurados. Para un Amazon S3, Microsoft Azure Cloud, IBM Cloud Object Storage o Alibaba Cloud Object Storage, también se muestra la capacidad de datos total con licencia para este clúster.

# • **Ruptura de capacidad por tipo de disco**

El área Capacity Breakout by Disk Type muestra información detallada acerca de la capacidad de disco de los distintos tipos de discos del clúster. Al hacer clic en el tipo de disco, puede ver más información acerca del tipo de disco en la pestaña Disks.

◦ Capacidad útil total

Muestra la capacidad disponible y la capacidad de reserva de los discos de datos.

◦ HDD

Muestra gráficamente la capacidad utilizada y la capacidad disponible de todos los discos de datos de HDD en el clúster. La línea de puntos representa la capacidad de reserva de los discos de datos del HDD.

- Flash
	- Datos de SSD

Muestra gráficamente la capacidad utilizada y la capacidad disponible de los discos de datos de unidades de estado sólido en el clúster.

▪ Caché SSD

Muestra gráficamente la capacidad de almacenamiento de los discos de caché SSD en el clúster.

▪ Pieza de repuesto de SSD

Muestra gráficamente la capacidad de reserva de los discos SSD, datos y discos de caché en el clúster.

◦ Discos sin asignar

Muestra el número de discos sin asignar en el clúster.

# • **Lista de agregados con problemas de capacidad**

Muestra detalles en formato tabular sobre la capacidad utilizada y la capacidad disponible de los agregados que tienen problemas de riesgo de capacidad.

◦ Estado

Indica que el agregado tiene un problema relacionado con la capacidad de una cierta gravedad.

Es posible mover el puntero sobre el estado para ver más información sobre el evento o los eventos que se generan para el agregado.

Si el estado del agregado está determinado por un solo evento, puede ver información como el nombre del evento, la hora y la fecha en que se activó el evento, el nombre del administrador al que se asigna el evento y la causa del evento. Puede hacer clic en el botón **Ver detalles** para ver más información sobre el evento.

Si el estado del agregado está determinado por varios eventos de la misma gravedad, los tres eventos principales se muestran con información como el nombre del evento, la hora y la fecha en que se activan los eventos y el nombre del administrador al que se asigna el evento. Si desea ver más detalles de cada uno de estos eventos, haga clic en el nombre del evento. También puede hacer clic en el enlace **Ver todos los eventos** para ver la lista de eventos generados.

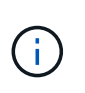

Un agregado puede tener varios eventos relacionados con la capacidad de la misma gravedad o de diferentes gravedad. Sin embargo, solo se muestra la gravedad más alta. Por ejemplo, si un agregado tiene dos eventos con niveles de gravedad de error y crítico, solo se muestra la gravedad Critical.

◦ Agregado

Muestra el nombre del agregado.

◦ Capacidad de datos utilizada

Muestra gráficamente la información sobre el uso de la capacidad del agregado (en porcentaje).

◦ Días a lleno

Muestra la cantidad estimada de días que quedan antes de que el agregado alcance la capacidad completa.

#### **Pestaña Configuration**

Muestra detalles sobre el clúster seleccionado, como dirección IP, número de serie, contacto y ubicación:

#### • **Descripción general del clúster**

◦ LIF de gestión

Muestra la LIF de gestión del clúster que Unified Manager utiliza para conectarse al clúster. También se muestra el estado operativo de la LIF.

◦ Nombre del host o dirección IP

Muestra el FQDN, el nombre corto o la dirección IP de la LIF de gestión de clústeres que utiliza Unified Manager para conectarse con el clúster.

◦ FQDN

Muestra el nombre de dominio completo (FQDN) del clúster.

◦ Versión del SO

Muestra la versión de ONTAP que ejecuta el clúster. Si los nodos del clúster ejecutan versiones diferentes de ONTAP, se muestra la primera versión de ONTAP.

◦ Número de serie

Muestra el número de serie del clúster.

◦ Contacto

Muestra detalles sobre el administrador con el que debe ponerse en contacto en caso de problemas con el clúster.

◦ Ubicación

Muestra la ubicación del clúster.

### • **Descripción general del clúster remoto**

Proporciona detalles sobre el clúster remoto en una configuración de MetroCluster. Esta información solo se muestra para configuraciones MetroCluster.

◦ Clúster

Muestra el nombre del clúster remoto. Puede hacer clic en el nombre del clúster para acceder a la página de detalles del clúster.

◦ Nombre de host o dirección IP

Muestra el FQDN, el nombre abreviado o la dirección IP del clúster remoto.

◦ Número de serie

Muestra el número de serie del clúster remoto.

◦ Ubicación

Muestra la ubicación del clúster remoto.

#### • **Descripción general de MetroCluster**

Proporciona detalles sobre el clúster local en una configuración de MetroCluster. Esta información solo se muestra para configuraciones MetroCluster.

◦ Tipo

Muestra si el tipo de MetroCluster es de dos o cuatro nodos.

◦ Configuración

Muestra la configuración de MetroCluster, que puede tener los siguientes valores:

- Configuración de ampliación con cables SAS
- Configuración de ampliación con puente FC-SAS
- Configuración de estructura con switches FC

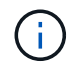

Para un MetroCluster de cuatro nodos, solo se admite la configuración estructural con switches FC.

+

◦ Conmutación automática no planificada (NO PLANIFICADA)

Muestra si la conmutación no planificada automatizada está habilitada para el clúster local. De forma predeterminada, AUSO se encuentra habilitada para todos los clústeres de una configuración de

MetroCluster de dos nodos en Unified Manager. Puede utilizar la interfaz de línea de comandos para cambiar la configuración DE AUSO.

# • **Nodos**

◦ Disponibilidad

Muestra el número de nodos que están activos () o abajo () en el clúster.

◦ Versiones de SO

Muestra las versiones de ONTAP que se están ejecutando los nodos y el número de nodos que ejecutan una versión de ONTAP en particular. Por ejemplo, 9.0 (2), 8.3 (1) especifica que dos nodos ejecutan ONTAP 9.0 y un nodo ejecuta ONTAP 8.3.

# • **Máquinas virtuales de almacenamiento**

◦ Disponibilidad

Muestra el número de SVM que están up ( ) o abajo ( ) en el clúster.

# • **LIF**

◦ Disponibilidad

Muestra el número de LIF no data que están up ( ) o abajo ( ) en el clúster.

◦ LIF de gestión del clúster

Muestra el número de LIF de administración de clústeres.

◦ LIF de gestión de nodos

Muestra el número de LIF de gestión de nodos.

◦ LIF del clúster

Muestra el número de LIF del clúster.

◦ LIF de interconexión de clústeres

Muestra el número de LIF de interconexión de clústeres.

# • **Protocolos**

◦ Protocolos de datos

Muestra la lista de protocolos de datos con licencia que están habilitados para el clúster. Los protocolos de datos incluyen iSCSI, CIFS, NFS, NVMe y FC/FCoE.

# • **Niveles de cloud**

Enumera los nombres de los niveles de cloud a los que está conectado el clúster. También incluye el tipo (Amazon S3, Microsoft Azure Cloud, IBM Cloud Object Storage, Alibaba Cloud Object Storage o StorageGRID) y los estados de los niveles cloud (disponibles o no disponibles).

#### **Pestaña conectividad MetroCluster**

Muestra los problemas y el estado de conectividad de los componentes del clúster en la configuración de MetroCluster. Un clúster se muestra en un cuadro rojo cuando el partner de recuperación de desastres del clúster tiene problemas.

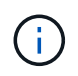

La pestaña conectividad de MetroCluster solo se muestra para los clústeres que están en una configuración de MetroCluster.

Puede desplazarse a la página de detalles de un clúster remoto haciendo clic en el nombre del clúster remoto. También puede ver los detalles de los componentes haciendo clic en el enlace contar de un componente. Por ejemplo, al hacer clic en el enlace count del nodo en el clúster se muestra la pestaña Node en la página de detalles del clúster. Al hacer clic en el enlace count de discos en el clúster remoto se muestra la pestaña Disk en la página de detalles del clúster remoto.

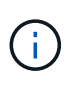

Al gestionar una configuración MetroCluster de ocho nodos, al hacer clic en el enlace de recuento del componente bandejas de discos se muestran solo las bandejas locales del par de alta disponibilidad predeterminado. Además, no hay forma de mostrar las bandejas locales en el otro par de alta disponibilidad.

Es posible mover el puntero por los componentes para ver los detalles y el estado de conectividad de los clústeres por si cualquier problema y ver más información sobre el evento o los eventos generados para el problema.

Si el estado del problema de conectividad entre componentes está determinado por un solo evento, puede ver información como el nombre del evento, la hora y la fecha en que se activó el evento, el nombre del administrador al que se asigna el evento y la causa del evento. El botón View Details proporciona más información sobre el evento.

Si el estado del problema de conectividad entre componentes está determinado por varios eventos de la misma gravedad, los tres eventos principales se muestran con información como el nombre del evento, la hora y la fecha en que se activan los eventos y el nombre del administrador al que se asigna el evento. Si desea ver más detalles de cada uno de estos eventos, haga clic en el nombre del evento. También puede hacer clic en el enlace **Ver todos los eventos** para ver la lista de eventos generados.

# **Pestaña MetroCluster Replication**

Muestra el estado de los datos que se están replicando. Puede usar la pestaña replicación de MetroCluster para garantizar la protección de datos mediante el mirroring sincrónico de los datos con clústeres que ya tienen una relación entre iguales. Un clúster se muestra en un cuadro rojo cuando el partner de recuperación de desastres del clúster tiene problemas.

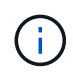

La pestaña MetroCluster Replication solo se muestra para los clústeres que están en una configuración de MetroCluster.

En un entorno de MetroCluster, puede utilizar esta pestaña para comprobar las conexiones lógicas y la relación entre iguales del clúster local con el clúster remoto. Puede ver la representación objetiva de los componentes del clúster con sus conexiones lógicas. Esto ayuda a identificar los problemas que se pueden producir durante el mirroring de metadatos y datos.

En la pestaña replicación de MetroCluster, el clúster local proporciona la representación gráfica detallada del clúster seleccionado y el partner de MetroCluster hace referencia al clúster remoto.

#### **Pestaña LIFS**

Muestra detalles acerca de todas las LIF sin datos que se crean en el clúster seleccionado.

• **LIF**

Muestra el nombre de la LIF que se crea en el clúster seleccionado.

# • **Estado operativo**

Muestra el estado operativo de la LIF, que puede estar activo  $(\bullet)$ , abajo ( $\bullet$ ), o Desconocido ( $\bullet$ ). El estado operativo de un LIF se determina por el estado de sus puertos físicos.

# • **Estado administrativo**

Muestra el estado administrativo de la LIF, que puede ser Up (1), abajo (1), o Desconocido (2). Puede controlar el estado administrativo de una LIF cuando realice cambios en la configuración o durante el mantenimiento. El estado administrativo puede ser diferente del estado operativo. Sin embargo, si el estado administrativo de una LIF es inactivo, el estado operativo es inactivo de forma predeterminada.

# • **Dirección IP**

Muestra la dirección IP de la LIF.

# • **Rol**

Muestra el rol de la LIF. Los roles posibles son las LIF Cluster-Management, las LIF Node-Management, las LIF en clúster y las LIF de interconexión de clústeres.

# • **Puerto de la casa**

Muestra el puerto físico al que estaba asociada originalmente la LIF.

# • **Puerto actual**

Muestra el puerto físico al que está asociado actualmente el LIF. Tras la migración LIF, el puerto actual puede ser diferente del puerto de inicio.

# • **Política de relevo**

Muestra la política de conmutación por error configurada para la LIF.

# • **Grupos de enrutamiento**

Muestra el nombre del grupo de enrutamiento. Puede ver más información sobre las rutas y la puerta de enlace de destino haciendo clic en el nombre del grupo de enrutamiento.

Los grupos de enrutamiento no son compatibles con ONTAP 8.3 o una versión posterior y, por lo tanto, se muestra una columna vacía para estos clústeres.

# • **Grupo de recuperación tras fallos**

Muestra el nombre del grupo de conmutación por error.

#### **Pestaña Nodes**

Muestra información sobre los nodos del clúster seleccionado. Puede ver información detallada acerca de las parejas de alta disponibilidad, las bandejas de discos y los puertos:

#### • **Detalles de ha**

Proporciona una representación gráfica del estado ha y el estado de salud de los nodos del par ha. El estado del nodo se indica con los siguientes colores:

#### ◦ **Verde**

El nodo está en una condición de funcionamiento.

#### ◦ **Amarillo**

El nodo ha tomado el control del partner o el nodo se enfrenta a algunos problemas de entorno.

#### ◦ **Rojo**

El nodo está inactivo.

Puede ver información acerca de la disponibilidad del par de alta disponibilidad y emprender las acciones necesarias para evitar riesgos. Por ejemplo, si existe una posible operación de toma de control, se muestra el siguiente mensaje: Storage failover possible.

Puede ver una lista de eventos relacionados con la pareja de ha y su entorno, como ventiladores, suministros de alimentación, batería NVRAM, tarjetas flash, procesador de servicio y conectividad de las bandejas de discos. También puede ver la hora a la que se activaron los eventos.

Puede ver otra información relacionada con los nodos, como el número de modelo y el número de serie.

Si hay clústeres de un solo nodo, también puede ver detalles sobre los nodos.

# • **Bandejas de discos**

Muestra información acerca de las bandejas de discos de la pareja de ha.

También es posible ver los eventos generados para las bandejas de discos y los componentes del entorno, así como la hora en que se activaron los eventos.

# ◦ **ID de la bandeja**

Muestra el ID de la bandeja donde está ubicado el disco.

### ◦ **Estado de componentes**

Muestra detalles del entorno de las bandejas de discos, como suministros de alimentación, ventiladores, sensores de temperatura, sensores actuales, conectividad del disco, y sensores de tensión. Los detalles del entorno se muestran como iconos en los siguientes colores:

#### ▪ **Verde**

Los componentes medioambientales funcionan correctamente.

▪ **Gris**

No hay datos disponibles para los componentes medioambientales.

▪ **Rojo**

Algunos de los componentes medioambientales están inactivos.

# ◦ **Estado**

Muestra el estado de la bandeja de discos. Los estados posibles son sin conexión, en línea, sin estado, inicialización necesaria, ausente, Y desconocidos.

# ◦ **Modelo**

Muestra el número de modelo de la bandeja de discos.

# ◦ **Bandeja de discos locales**

Indica si la bandeja de discos se encuentra en el clúster local o el clúster remoto. Esta columna solo se muestra para los clústeres de una configuración de MetroCluster.

# ◦ **ID exclusivo**

Muestra el identificador único de la bandeja de discos.

# ◦ **Versión del firmware**

Muestra la versión del firmware de la bandeja de discos.

# • **Puertos**

Muestra información sobre los puertos FC, FCoE y Ethernet asociados. Puede ver detalles acerca de los puertos y las LIF asociadas haciendo clic en los iconos del puerto.

También es posible ver los eventos generados para los puertos.

Puede ver los siguientes detalles del puerto:

◦ Identificador del puerto

Muestra el nombre del puerto. Por ejemplo, los nombres de puerto pueden ser e0M, e0a y e0b.

◦ Función

Muestra la función del puerto. Los roles posibles son Cluster, Data, Intercluster, Node-Management y Undefined.

◦ Tipo

Muestra el protocolo de capa física utilizado para el puerto. Los tipos posibles son Ethernet, Fibre Channel y FCoE.

◦ WWPN

Muestra el nombre de puerto WWPN del puerto.

◦ Rev. Firmware

Muestra la revisión del firmware del puerto FC/FCoE.

◦ Estado

Muestra el estado actual del puerto. Los estados posibles son Arriba, abajo, enlace no conectado. O Desconocido  $($   $)$ .

Es posible ver los eventos relacionados con el puerto en la lista Events. También puede ver los detalles de la LIF asociada, como el nombre de la LIF, el estado operativo, la dirección IP o WWPN, los protocolos, el nombre de la SVM asociada con la LIF, el puerto actual, la política de conmutación por error y el grupo de conmutación por error.

#### **Pestaña Disks**

Muestra detalles sobre los discos del clúster seleccionado. Es posible ver información relacionada con discos, como el número de discos usados, discos de repuesto, discos rotos y discos sin asignar. También es posible ver otros detalles, como el nombre del disco, el tipo de disco y el nodo de propietario del disco.

#### • **Resumen del pool de discos**

Muestra el número de discos clasificados por tipos efectivos (FCAL, SAS, SATA, MSATA, SSD, Array LUN, y VMDISK), y el estado de los discos. También puede ver otros detalles, como el número de agregados, discos compartidos, discos de repuesto, discos rotos, discos sin asignar, y discos no compatibles. Si hace clic en el enlace recuento del tipo de disco efectivo, se muestran los discos del estado seleccionado y el tipo efectivo. Por ejemplo, si hace clic en el enlace count para el estado de disco roto y del tipo efectivo SAS, se muestran todos los discos con el estado de disco roto y el tipo efectivo SAS.

• **Disco**

Muestra el nombre del disco.

# • **Grupos RAID**

Muestra el nombre del grupo RAID.

# • **Nodo del propietario**

Muestra el nombre del nodo al que pertenece el disco. Si el disco no está asignado, en esta columna no se muestra ningún valor.

#### • **Estado**

Muestra el estado del disco: Agregado, compartido, repuesto, roto, sin asignar, No compatibles o Desconocido. De forma predeterminada, esta columna se ordena para mostrar los estados en el siguiente orden: Roto, sin asignar, no admitido, repuesto, agregado, Y compartidas.

#### • **Disco local**

Muestra Sí o no para indicar si el disco se encuentra en el clúster local o en el clúster remoto. Esta columna solo se muestra para los clústeres de una configuración de MetroCluster.

# • **Posición**

Muestra la posición del disco en función del tipo de contenedor: Por ejemplo, copia, datos o paridad. De forma predeterminada, esta columna está oculta.

# • **Agregados afectados**

Muestra la cantidad de agregados afectados debido al error de disco. Puede mover el puntero por el enlace de recuento para ver los agregados afectados y, a continuación, hacer clic en el nombre del agregado para ver detalles del agregado. También puede hacer clic en el número de agregados para ver la lista de los agregados afectados en la página del inventario Health/Aggregates.

En esta columna no se muestra ningún valor para los casos siguientes:

- Para discos rotos cuando un clúster que contiene dichos discos se añade a Unified Manager
- Cuando no hay discos con errores

#### • **Piscina de almacenamiento**

Muestra el nombre del pool de almacenamiento al que pertenece el SSD. Es posible mover el puntero por el nombre del pool de almacenamiento para ver detalles del pool de almacenamiento.

# • **Capacidad de almacenamiento posible**

Muestra la capacidad del disco disponible para su uso.

# • **Capacidad bruta**

Muestra la capacidad del disco sin formato antes del ajuste de tamaño correcto y la configuración RAID. De forma predeterminada, esta columna está oculta.

# • **Tipo**

Muestra los tipos de discos: Por ejemplo, ATA, SATA, FCAL o VMDISK.

# • **Tipo efectivo**

Muestra el tipo de disco asignado por ONTAP.

Algunos tipos de discos ONTAP se consideran equivalentes para crear y añadir agregados, así como para la gestión de reserva. ONTAP asigna un tipo de disco efectivo para cada tipo de disco.

# • **Los bloques de repuesto consumieron %**

Muestra en porcentaje los bloques de reserva que se consumen en el disco SSD. Esta columna está vacía para discos distintos de los discos SSD.

# • **Vida nominal usada %**

Muestra en porcentaje una estimación de la vida útil de las unidades SSD utilizadas, según el uso real de las unidades SSD y la predicción del fabricante de la vida útil de las unidades SSD. Un valor mayor de 99 indica que se ha consumido la resistencia estimada, pero no puede indicar un fallo de SSD. Si el valor es desconocido, se omite el disco.

# • **Firmware**

Muestra la versión del firmware del disco.

# • **RPM**

Muestra las revoluciones por minuto (RPM) del disco. De forma predeterminada, esta columna está oculta.

• **Modelo**

Muestra el número de modelo del disco. De forma predeterminada, esta columna está oculta.

# • **Proveedor**

Muestra el nombre del proveedor de discos. De forma predeterminada, esta columna está oculta.

• **ID de la bandeja**

Muestra el ID de la bandeja donde está ubicado el disco.

• \* Bahía\*

Muestra el ID de la bahía donde se encuentra el disco.

# **Panel Anotaciones relacionadas**

Permite ver los detalles de la anotación asociados con el clúster seleccionado. Los detalles incluyen el nombre de la anotación y los valores de anotación que se aplican al clúster. También puede eliminar anotaciones manuales del panel Anotaciones relacionadas.

# **Panel Related Devices**

Permite ver los detalles del dispositivo asociados al clúster seleccionado.

Los detalles incluyen propiedades del dispositivo conectado al clúster, como el tipo de dispositivo, el tamaño, el número y el estado. Puede hacer clic en el enlace de recuento para realizar más análisis en ese dispositivo concreto.

Puede utilizar el panel de partners de MetroCluster para obtener el recuento y los detalles sobre el partner de MetroCluster remoto junto con los componentes de clúster asociados, como nodos, agregados y SVM. El panel MetroCluster Partner solo se muestra para los clústeres de una configuración de MetroCluster.

El panel Related Devices permite ver los nodos, las SVM y los agregados relacionados con el clúster, así como desplazarse hacia los:

# • **Socio de MetroCluster**

Muestra el estado del asociado de MetroCluster. El enlace de recuento permite navegar más allá y obtener información acerca del estado y la capacidad de los componentes del clúster.

# • **Nodos**

Muestra el número, la capacidad y el estado de los nodos que pertenecen al clúster seleccionado. La capacidad indica la capacidad utilizable total sobre la capacidad disponible.

# • **Máquinas virtuales de almacenamiento**

Muestra el número de SVM que pertenecen al clúster seleccionado.

# • **Agregados**

Muestra la cantidad, la capacidad y el estado de los agregados que pertenecen al clúster seleccionado.

# **Panel Related Groups**

Le permite ver la lista de grupos que incluyen el clúster seleccionado.

# **Panel Related Alerts**

El panel Related Alerts permite ver la lista de alertas del clúster seleccionado. También es posible añadir una alerta si se hace clic en el enlace Add Alert o editar una alerta existente haciendo clic en el nombre de la alerta.

# **Página de detalles Health/Aggregate**

Puede utilizar la página de detalles Health/Aggregate para ver información detallada sobre el agregado seleccionado, como la capacidad, la información de disco, los detalles de configuración y los eventos generados. También puede ver información sobre los objetos relacionados y las alertas relacionadas de ese agregado.

# **Botones de comando**

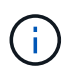

Al supervisar un agregado habilitado para FabricPool, los valores comprometidos y sobrecomprometidos de esta página solo serán relevantes para la capacidad local o el nivel de rendimiento. La cantidad de espacio disponible en el nivel de cloud no se refleja en los valores sobrecomprometidos. Del mismo modo, los valores de umbral agregados sólo son relevantes para el nivel de rendimiento local.

Los botones de comando permiten realizar las siguientes tareas para el agregado seleccionado:

# • **Cambiar a la Vista de rendimiento**

Permite desplazarse a la página de detalles Performance/Aggregate.

• 全

Permite agregar el agregado seleccionado a la consola Favoritos.

# • **Acciones**

◦ Añadir alerta

Permite añadir una alerta al agregado seleccionado.

◦ Editar umbrales

Permite modificar la configuración de umbral para el agregado seleccionado.

• **Ver agregados**

Le permite acceder a la página del inventario Health/Aggregates.

#### **Pestaña Capacity**

En la pestaña capacidad, se muestra información detallada sobre el agregado seleccionado, como la capacidad, los umbrales y la tasa de crecimiento diario.

De manera predeterminada, no se generan eventos de capacidad para los agregados raíz. Además, los valores de umbral que utiliza Unified Manager no se aplican a los agregados raíz del nodo. Solo un representante del soporte técnico puede modificar la configuración de estos eventos para que se generen. Cuando un representante de soporte técnico modifica la configuración, los valores del umbral se aplican al agregado raíz del nodo.

#### • **Capacidad**

Muestra el gráfico de capacidad de datos y el gráfico de copias Snapshot, que muestra detalles de capacidad sobre el agregado:

◦ Utilizado

Muestra el espacio utilizado por los datos en el agregado.

◦ Sobrecomprometidos

Indica que el espacio del agregado está sobrecargado.

◦ Advertencia

Indica que el espacio del agregado está casi lleno. Si se supera este umbral, se genera el evento Space casi Full.

◦ Error

Indica que el espacio del agregado está lleno. Si se supera este umbral, se genera el evento Space Full.

◦ Gráfico de datos

Muestra la capacidad total de datos y la capacidad de datos utilizada del agregado. Si el agregado está sobrecargado, se muestra un indicador con la capacidad sobrecomprometida.

◦ Gráfico de copias Snapshot

Este gráfico solo se muestra cuando la capacidad de Snapshot utilizada o la reserva de Snapshot no es cero.

Ambos gráficos muestran la capacidad por la cual la capacidad de Snapshot supera la reserva de Snapshot si la capacidad de Snapshot utilizada supera la reserva de Snapshot.

#### • **Nivel de cloud**

Muestra detalles de capacidad acerca del nivel de cloud para los agregados que admiten FabricPool. Un FabricPool puede tener licencia o no tener licencia.

◦ Utilizado

Muestra el espacio utilizado por los datos en el nivel de cloud.

◦ No disponible

Muestra el espacio en el nivel de cloud para un objeto de Amazon S3, Microsoft Azure Cloud FabricPool o IBM Cloud Object Storage que no se puede utilizar. Este espacio puede compartirse con otro agregado habilitado para FabricPool.

◦ Gráfico de datos

Para un Amazon S3, Microsoft Azure Cloud, IBM Cloud Object Storage o Alibaba Cloud Object Storage, el gráfico muestra la capacidad de datos total con licencia de este clúster, la cantidad que utiliza este agregado y la cantidad inutilizable de otros agregados que utilizan el nivel de cloud.

Para una StorageGRID, el gráfico muestra únicamente la capacidad total que usa este agregado.

# • **Detalles**

Muestra información detallada sobre la capacidad.

◦ Capacidad total

Muestra la capacidad total del agregado.

◦ Capacidad de datos

Muestra la cantidad de espacio utilizada por el agregado (capacidad utilizada) y la cantidad de espacio disponible en el agregado (capacidad libre).

◦ Reserva Snapshot

Muestra la capacidad de la snapshot utilizada y libre del agregado.

◦ Capacidad excesiva

Muestra el exceso de compromiso del agregado. El exceso de compromiso de los agregados le permite proporcionar más almacenamiento del que realmente está disponible en un agregado determinado, siempre que no se utilice todo ese almacenamiento en ese momento. Cuando se utiliza thin provisioning, el tamaño total de volúmenes del agregado puede superar la capacidad total del agregado.

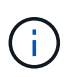

Si ha comprometido un exceso de espacio en el agregado, debe supervisar con cuidado el espacio disponible y añadir almacenamiento según sea necesario para evitar errores de escritura debido a la falta de espacio.

◦ Nivel de cloud

Para un Amazon S3, Microsoft Azure Cloud, IBM Cloud Object Storage o Alibaba Cloud Object Storage, muestra la capacidad total con licencia, la cantidad utilizada por este agregado, la cantidad utilizada por otros agregados y la capacidad libre para el nivel cloud. Para una StorageGRID, muestra solo la capacidad total que usa este agregado.

◦ Espacio total en caché

Muestra el espacio total de las unidades de estado sólido (SSD) o las unidades de asignación agregadas a un agregado de Flash Pool. Si habilitó Flash Pool para un agregado, pero no añadió ningún SSD, el espacio de la caché se mostrará como 0 KB.

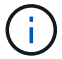

Este campo se oculta si Flash Pool está deshabilitado para un agregado.

◦ Umbrales del agregado

Muestra los siguientes umbrales de capacidad del agregado:

▪ Umbral casi completo

Especifica el porcentaje en el que un agregado está casi lleno.

▪ Umbral completo

Especifica el porcentaje en el que está lleno un agregado.

▪ Umbral casi sobrecargado

Especifica el porcentaje en el que un agregado está casi sobrecargado.

▪ Umbral sobrecomprometido

Especifica el porcentaje en el que un agregado está sobrecargado.

◦ Otros detalles: Tasa de crecimiento diario

Muestra el espacio en disco utilizado en el agregado si la tasa de cambio entre las dos últimas muestras continúa durante 24 horas.

Por ejemplo, si un agregado utiliza 10 GB de espacio en disco a 2 pm y 12 GB a 6 pm, la tasa de crecimiento diario (GB) para este agregado es de 2 GB.

◦ Movimiento de volúmenes

Muestra la cantidad de operaciones de movimiento de volúmenes que actualmente están en curso:

▪ Volúmenes

Muestra la cantidad y la capacidad de los volúmenes que se están moviendo fuera del agregado.

Puede hacer clic en el enlace para ver más detalles, como el nombre del volumen, el agregado al que se mueve el volumen, el estado de la operación de movimiento de volúmenes y la hora de finalización estimada.

▪ Volúmenes de

Muestra el número y la capacidad restante de los volúmenes que se van a mover al agregado.

Puede hacer clic en el enlace para ver más detalles, como el nombre del volumen, el agregado desde el cual se mueve el volumen, el estado de la operación de movimiento de volúmenes y la hora de finalización estimada.

◦ Capacidad utilizada estimada tras mover un volumen

Muestra la cantidad estimada de espacio usado (como un porcentaje, y en KB, MB, GB, etc.) en el agregado después de que completen las operaciones de movimiento de volúmenes.

# • **Descripción general de la capacidad - volúmenes**

Muestra gráficos que proporcionan información sobre la capacidad de los volúmenes que contiene el agregado. Se muestra la cantidad de espacio usado por el volumen (capacidad utilizada) y la cantidad de espacio disponible (capacidad libre) del volumen. Cuando el evento de espacio de volumen con aprovisionamiento fino en riesgo se genera para volúmenes con aprovisionamiento fino, se muestra la cantidad de espacio utilizada por el volumen (capacidad utilizada) y la cantidad de espacio disponible en el volumen, pero no se puede utilizar (capacidad inutilizable) debido a problemas de capacidad del agregado.

Puede seleccionar el gráfico que desea ver en las listas desplegables. Puede ordenar los datos que se muestran en el gráfico para mostrar detalles como el tamaño usado, el tamaño aprovisionado, la capacidad disponible, la tasa de crecimiento diaria más rápida y la tasa de crecimiento más lenta. Puede filtrar los datos en función de las máquinas virtuales de almacenamiento (SVM) que contengan los volúmenes del agregado. También es posible ver detalles de los volúmenes aprovisionados con thin provisioning. Para ver los detalles de puntos específicos del gráfico, coloque el cursor sobre el área de interés. De forma predeterminada, el gráfico muestra los 30 volúmenes filtrados más importantes en el agregado.

# **Pestaña Disk Information**

Muestra información detallada sobre los discos del agregado seleccionado, incluido el tipo y el tamaño de RAID y el tipo de discos utilizados en el agregado. La ficha también muestra gráficamente los grupos RAID y los tipos de discos utilizados (como SAS, ATA, FCAL, SSD o VMDISK). Es posible ver más información, como la bahía de disco, la bandeja y la velocidad de rotación, colocando el cursor sobre los discos de paridad y los discos de datos.

# • **Datos**

Muestra gráficamente los detalles sobre discos de datos dedicados, discos de datos compartidos o ambos. Cuando los discos de datos contienen discos compartidos, se muestran detalles gráficos de los discos compartidos. Cuando los discos de datos contienen discos dedicados y discos compartidos, se muestran detalles gráficos de los discos de datos dedicados y los discos de datos compartidos.

# ◦ **Detalles de RAID**

Los detalles de RAID se muestran solo para los discos dedicados.

▪ Tipo

Muestra el tipo de RAID (RAID0, RAID4, RAID-DP o RAID-TEC).

▪ Tamaño del grupo

Muestra el número máximo de discos permitidos en el grupo RAID.

▪ Grupos

Muestra el número de grupos RAID en el agregado.

# ◦ **Discos utilizados**

**• Tipo efectivo** 

Muestra los tipos de discos de datos (por ejemplo, ATA, SATA, FCAL, SSD, O VMDISK) en el agregado.

▪ Discos de datos

Muestra la cantidad y la capacidad de los discos de datos que están asignados a un agregado. Los detalles de los discos de datos no se muestran cuando el agregado solo contiene discos compartidos.

▪ Discos de paridad

Muestra el número y la capacidad de los discos de paridad que se asignan a un agregado. Los detalles del disco de paridad no se muestran cuando el agregado solo contiene discos compartidos.

▪ Discos compartidos

Muestra la cantidad y la capacidad de los discos de datos compartidos que se asignan a un agregado. Los detalles de los discos compartidos solo se muestran cuando el agregado contiene discos compartidos.

# ◦ **Discos de repuesto**

Muestra el tipo, el número y la capacidad efectivos de los discos de datos de repuesto que están disponibles para el nodo en el agregado seleccionado.

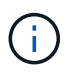

Cuando un agregado se cambia al nodo del partner, Unified Manager no muestra todos los discos de repuesto que sean compatibles con el agregado.

# • **Caché SSD**

Proporciona detalles sobre discos SSD de caché dedicados y discos SSD de caché compartida.

Se muestran los siguientes detalles de los discos SSD de caché dedicada:

# ◦ **Detalles de RAID**

▪ Tipo

Muestra el tipo de RAID (RAID0, RAID4, RAID-DP o RAID-TEC).

▪ Tamaño del grupo

Muestra el número máximo de discos permitidos en el grupo RAID.

▪ Grupos

Muestra el número de grupos RAID en el agregado.

# ◦ **Discos utilizados**

▪ Tipo efectivo

Indica que los discos utilizados para la caché del agregado son del tipo SSD.

▪ Discos de datos

Muestra la cantidad y la capacidad de los discos de datos que se asignan a un agregado para la caché.

▪ Discos de paridad

Muestra el número y la capacidad de los discos de paridad que se asignan a un agregado para la caché.

# ◦ **Discos de repuesto**

Muestra el tipo, número y capacidad efectivos de los discos de repuesto que están disponibles para el nodo en el agregado seleccionado para la caché.

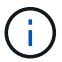

Cuando un agregado se cambia al nodo del partner, Unified Manager no muestra todos los discos de repuesto que sean compatibles con el agregado.

Proporciona los siguientes detalles de la caché compartida:

#### ◦ **Piscina de almacenamiento**

Muestra el nombre del pool de almacenamiento. Es posible mover el puntero por el nombre del pool de almacenamiento para ver los siguientes detalles:

▪ Estado

Muestra el estado del pool de almacenamiento, que puede ser en buen estado o incorrecto.

▪ Asignaciones totales

Muestra las unidades de asignación totales y el tamaño de la agrupación de almacenamiento.

▪ Tamaño de unidad de asignación

Muestra la cantidad mínima de espacio del pool de almacenamiento que se puede asignar a un agregado.

▪ Discos

Muestra el número de discos utilizados para crear el pool de almacenamiento. Si el número de discos en la columna del pool de almacenamiento y el número de discos que se muestran en la pestaña Información de disco de ese pool de almacenamiento no coinciden, indica que uno o varios discos se encuentran dañados y el pool de almacenamiento es incorrecto.

▪ Asignación utilizada

Muestra el número y el tamaño de las unidades de asignación utilizadas por los agregados. Puede hacer clic en el nombre del agregado para ver los detalles del agregado.

▪ Asignación disponible

Muestra el número y el tamaño de las unidades de asignación disponibles para los nodos. Puede hacer clic en el nombre del nodo para ver los detalles del agregado.

◦ **Caché asignada**

Muestra el tamaño de las unidades de asignación utilizadas por el agregado.

◦ **Unidades de asignación**
Muestra el número de unidades de asignación utilizadas por el agregado.

#### ◦ **Discos**

Muestra la cantidad de discos contenidos en el pool de almacenamiento.

#### ◦ **Detalles**

▪ Pool de almacenamiento

Muestra el número de pools de almacenamiento.

▪ Tamaño total

Muestra el tamaño total de los pools de almacenamiento.

#### • **Nivel de cloud**

Muestra el nombre del nivel de cloud, si configuró un agregado habilitado para FabricPool y muestra la capacidad total con licencia de objetos de Amazon S3, Microsoft Azure Cloud, IBM Cloud Object Storage o Alibaba Cloud Object Storage.

#### **Pestaña Configuration**

En la pestaña Configuration, se muestran detalles sobre el agregado seleccionado, como el nodo del clúster, el tipo de bloque, el tipo de RAID, el tamaño de RAID y el número de grupos RAID:

#### • **Descripción general**

◦ Nodo

Muestra el nombre del nodo que contiene el agregado seleccionado.

◦ Tipo de bloque

Muestra el formato de bloque del agregado: De 32 bits o de 64 bits.

◦ Tipo de RAID

Muestra el tipo de RAID (RAID0, RAID4, RAID-DP, RAID-TEC o RAID mixto).

◦ Tamaño de RAID

Muestra el tamaño del grupo RAID.

◦ Grupos de RAID

Muestra el número de grupos RAID en el agregado.

◦ Tipo de SnapLock

Muestra el tipo de SnapLock del agregado.

• **Nivel de cloud**

Si este es un agregado habilitado para FabricPool, se muestran los detalles del almacén de objetos. Algunos campos varían según el proveedor de almacenamiento:

◦ Nombre

Muestra el nombre del almacén de objetos cuando ONTAP lo creó.

◦ Proveedor de almacenamiento de objetos

Muestra el nombre del proveedor de almacenamiento, por ejemplo, StorageGRID, Amazon S3, IBM Cloud Object Storage, Microsoft Azure Cloud o Alibaba Cloud Object Storage.

◦ Nombre del almacén de objetos (FQDN) o nombre del servidor

Muestra el FQDN del almacén de objetos.

◦ Clave de acceso o cuenta

Muestra la clave de acceso o cuenta del almacén de objetos.

◦ Nombre del bloque o nombre del contenedor

Muestra el nombre de bloque o contenedor del almacén de objetos.

◦ SSL

Muestra si el cifrado SSL está activado para el almacén de objetos.

#### **Historial**

El área History muestra gráficos que proporcionan información sobre la capacidad del agregado seleccionado. Además, puede hacer clic en el botón **Exportar** para crear un informe en formato CSV para el gráfico que está viendo.

Puede seleccionar un tipo de gráfico en la lista desplegable situada en la parte superior del panel Historial. También puede ver los detalles de un período de tiempo específico seleccionando 1 semana, 1 mes o 1 año. Los gráficos del historial pueden ayudarle a identificar tendencias: Por ejemplo, si el uso del agregado está violando constantemente el umbral casi completo, puede tomar la acción adecuada.

Los gráficos del historial muestran la siguiente información:

#### • **Capacidad agregada utilizada (%)**

Muestra la capacidad utilizada en el agregado y la tendencia en el uso de la capacidad agregada en función del historial de uso como gráficos de líneas, en porcentaje, en el eje vertical (y). El período de tiempo se muestra en el eje horizontal (x). Puede seleccionar un período de tiempo de una semana, un mes o un año. Puede ver los detalles de puntos específicos del gráfico situando el cursor sobre un área determinada. Puede ocultar o mostrar un gráfico de líneas haciendo clic en la leyenda correspondiente. Por ejemplo, al hacer clic en la leyenda de capacidad utilizada, la línea del gráfico de capacidad utilizada queda oculta.

#### • **Capacidad agregada utilizada frente a capacidad total**

Muestra la tendencia en la forma en que se utiliza la capacidad agregada en función del historial de uso, así como la capacidad utilizada y la capacidad total, como gráficos de líneas, en bytes, megabytes, kilobytes, y así sucesivamente, en el eje vertical (y). El período de tiempo se muestra en el eje horizontal (x). Puede seleccionar un período de tiempo de una semana, un mes o un año. Puede ver los detalles de puntos específicos del gráfico situando el cursor sobre un área determinada. Puede ocultar o mostrar un

gráfico de líneas haciendo clic en la leyenda correspondiente. Por ejemplo, al hacer clic en la leyenda capacidad de tendencias utilizada, la línea gráfica capacidad de tendencias utilizada está oculta.

#### • **Capacidad agregada utilizada (%) frente a comprometida (%)**

Muestra la tendencia en la forma en que se utiliza la capacidad agregada en función del historial de uso, así como el espacio comprometido como gráficos de líneas, como porcentaje, en el eje vertical (y). El período de tiempo se muestra en el eje horizontal (x). Puede seleccionar un período de tiempo de una semana, un mes o un año. Puede ver los detalles de puntos específicos del gráfico situando el cursor sobre un área determinada. Puede ocultar o mostrar un gráfico de líneas haciendo clic en la leyenda correspondiente. Por ejemplo, al hacer clic en la leyenda espacio asignado, la línea del gráfico espacio comprometido está oculta.

#### **Lista Events**

En la lista Eventos se muestran detalles sobre eventos nuevos y reconocidos:

#### • **Gravedad**

Muestra la gravedad del evento.

#### • **Evento**

Muestra el nombre del evento.

#### • **Tiempo activado**

Muestra el tiempo transcurrido desde que se generó el evento. Si el tiempo transcurrido supera una semana, se muestra la Marca de tiempo para el momento en que se generó el evento.

#### **Panel Related Devices**

El panel Related Devices permite ver el nodo del clúster, los volúmenes y los discos relacionados con el agregado:

#### • **Nodo**

Muestra la capacidad y el estado del nodo que contiene el agregado. La capacidad indica la capacidad utilizable total sobre la capacidad disponible.

#### • **Agregados en el nodo**

Muestra la cantidad y la capacidad de todos los agregados del nodo del clúster que contiene el agregado seleccionado. También se muestra el estado de los agregados, en función del nivel de gravedad más alto. Por ejemplo, si un nodo de clúster contiene diez agregados, cinco de los cuales muestran el estado Warning y los cinco restantes, que muestran el estado Critical, el estado mostrado es crucial.

#### • **Volúmenes**

Muestra el número y la capacidad de los volúmenes FlexVol y FlexGroup en el agregado; el número no incluye los componentes FlexGroup. El estado de los volúmenes también se muestra, según el nivel de gravedad más alto.

#### • **Piscina de recursos**

Muestra los pools de recursos relacionados con el agregado.

#### • **Discos**

Muestra el número de discos del agregado seleccionado.

#### **Panel Related Alerts**

El panel Related Alerts permite ver la lista de alertas creadas para el agregado seleccionado. También es posible añadir una alerta si se hace clic en el enlace Add Alert o editar una alerta existente haciendo clic en el nombre de la alerta.

#### **Página de detalles Protection/Job**

La página de detalles Protection/Job permite ver el estado y otra información sobre las tareas específicas de trabajos de protección en ejecución, que se encuentran en cola o que han finalizado. Es posible usar esta información para supervisar el progreso del trabajo de protección y solucionar problemas de fallos de trabajos.

#### **Resumen de tareas**

El resumen de trabajos muestra la siguiente información:

- ID de trabajo
- Tipo
- Estado
- Hora de envío
- Tiempo de finalización
- Duración

#### **Botones de comando**

Los botones de comando le permiten realizar las siguientes tareas:

• **Actualizar**

Actualiza la lista de tareas y las propiedades asociadas a cada tarea.

• **Ver trabajos**

Devuelve al valor de la página Protection/Jobs.

#### **Lista de tareas de trabajo**

La lista tareas de trabajo muestra en una tabla todas las tareas asociadas a un trabajo específico y las propiedades relacionadas con cada tarea.

• **Tiempo de inicio**

Muestra el día y la hora en que se inició la tarea. De forma predeterminada, las tareas más recientes se muestran en la parte superior de la columna y las tareas más antiguas se muestran en la parte inferior.

#### • **Tipo**

Muestra el tipo de tarea.

## • **Estado**

El estado de una tarea en particular:

## ◦ **Completado**

La tarea ha finalizado.

## ◦ **En cola**

La tarea está a punto de ejecutarse.

## ◦ **En funcionamiento**

La tarea está en ejecución.

## ◦ **Esperando**

Se ha enviado un trabajo y algunas tareas asociadas están esperando a que se pongan en cola y se ejecuten.

## • **Estado**

Muestra el estado de la tarea:

◦ **Error ( )**

Error de tarea.

◦ **Normal ( )**

La tarea se ha realizado correctamente.

◦ **Omitida ( )**

Error en una tarea, por lo que se omitirán tareas posteriores.

• **Duración**

Muestra el tiempo transcurrido desde que comenzó la tarea.

## • **Tiempo de finalización**

Muestra el tiempo que ha finalizado la tarea. De forma predeterminada, esta columna está oculta.

• **ID de tarea**

Muestra el GUID que identifica una tarea individual para un trabajo. La columna se puede ordenar y filtrar. De forma predeterminada, esta columna está oculta.

• **Orden de dependencia**

Muestra un entero que representa la secuencia de tareas de un gráfico, con cero asignado a la primera tarea. De forma predeterminada, esta columna está oculta.

#### • **Panel de detalles de tareas**

Muestra información adicional acerca de cada tarea de trabajo, incluido el nombre de la tarea, la descripción de la tarea y, si la tarea no se realizó correctamente, un motivo del error.

#### • **Panel de mensajes de tarea**

Muestra mensajes específicos de la tarea seleccionada. Los mensajes pueden incluir un motivo para el error y sugerencias para resolverlo. No todas las tareas muestran mensajes de tareas.

#### **Adición de usuarios**

Puede agregar usuarios locales o usuarios de bases de datos mediante la página Management/Users. También puede agregar usuarios o grupos remotos que pertenecen a un servidor de autenticación. Es posible asignar roles a esos usuarios y, según los privilegios de los roles, los usuarios pueden gestionar los objetos de almacenamiento y los datos con Unified Manager, o ver los datos en una base de datos.

#### **Antes de empezar**

- Debe tener el rol de administrador de OnCommand.
- Para agregar un usuario o grupo remoto, debe haber habilitado la autenticación remota y configurado el servidor de autenticación.
- Si planea configurar la autenticación SAML de modo que un proveedor de identidades (IDP) autentique usuarios que acceden a la interfaz gráfica, asegúrese de que estos usuarios se definen como usuarios "relativamente".

No se permite el acceso a la interfaz de usuario para usuarios de tipo "'local'" o "mantenimiento" cuando se activa la autenticación SAML.

#### **Acerca de esta tarea**

Si agrega un grupo desde Windows Active Directory, todos los miembros directos y subgrupos anidados pueden autenticarse en Unified Manager, a menos que los subgrupos anidados estén deshabilitados. Si agrega un grupo desde OpenLDAP u otros servicios de autenticación, solo los miembros directos de ese grupo pueden autenticarse en Unified Manager.

#### **Pasos**

- 1. En la barra de herramientas, haga clic en **V**, a continuación, haga clic en **usuarios** en el menú Administración de la izquierda.
- 2. En la página **Administración/usuarios**, haga clic en **Agregar**.
- 3. En el cuadro de diálogo **Agregar usuario**, seleccione el tipo de usuario que desea agregar e introduzca la información necesaria.

Al introducir la información de usuario requerida, debe especificar una dirección de correo electrónico que sea exclusiva para el usuario. Debe evitar especificar las direcciones de correo electrónico compartidas por varios usuarios.

4. Haga clic en **Agregar**.

#### **Definiciones de roles de usuario**

El usuario de mantenimiento o el administrador de OnCommand asignan un rol a cada usuario. Cada rol contiene ciertos privilegios. El ámbito de las actividades que se pueden realizar en Unified Manager depende del rol que se tenga asignado y de los privilegios que contiene el rol.

Unified Manager incluye los siguientes roles de usuario predefinidos:

#### • **Operador**

Permite ver información sobre el sistema de almacenamiento y otros datos recopilados por Unified Manager, incluidos historiales y tendencias de capacidad. Este rol permite al operador de almacenamiento ver, asignar, reconocer, resolver y añadir notas para los eventos.

#### • **Administrador de almacenamiento**

Configura las operaciones de gestión del almacenamiento en Unified Manager. Este rol permite al administrador de almacenamiento configurar umbrales y crear alertas, así como otras opciones y políticas específicas de la gestión del almacenamiento.

#### • **Administrador de OnCommand**

Configura ajustes que no están relacionados con la administración del almacenamiento. Esta función permite la gestión de usuarios, certificados de seguridad, acceso a la base de datos y opciones administrativas, incluida la autenticación, SMTP, redes y AutoSupport.

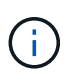

Cuando Unified Manager se instala en sistemas Linux, el usuario inicial con la función de administrador de OnCommand se denomina automáticamente «'umadmin'».

#### • **Esquema de integración**

Este rol permite el acceso de solo lectura a las vistas de la base de datos de Unified Manager con la integración de Unified Manager con OnCommand Workflow Automation (WFA).

#### • **Esquema del informe**

Este rol habilita el acceso de solo lectura a los informes y otras vistas de bases de datos directamente desde la base de datos de Unified Manager. Las bases de datos que se pueden ver incluyen:

- vista\_modelo\_netapp
- rendimiento\_netapp
- ocum
- ocum\_report
- ocum\_report\_birt
- opm
- escalemador

#### **Definiciones de tipos de usuario**

Un tipo de usuario especifica el tipo de cuenta que contiene el usuario e incluye usuarios remotos, grupos remotos, usuarios locales, usuarios de base de datos y usuarios de mantenimiento. Cada uno de estos tipos tiene su propia función, que asigna un usuario con la función de Administrador de OnCommand.

Los tipos de usuario de Unified Manager son los siguientes:

#### • **Usuario de mantenimiento**

Se crea durante la configuración inicial de Unified Manager. A continuación, el usuario de mantenimiento crea usuarios adicionales y asigna funciones. El usuario de mantenimiento es también el único usuario con acceso a la consola de mantenimiento. Cuando Unified Manager se instala en un sistema Red Hat Enterprise Linux o CentOS, al usuario de mantenimiento se le asigna el nombre de usuario «'umadmin».

#### • **Usuario local**

Accede a la interfaz de usuario de Unified Manager y realiza funciones según el rol dado por el usuario de mantenimiento o un usuario con el rol de administrador de OnCommand.

#### • **Grupo remoto**

Un grupo de usuarios que acceden a la interfaz de usuario de Unified Manager con las credenciales almacenadas en el servidor de autenticación. El nombre de esta cuenta debe coincidir con el nombre de un grupo almacenado en el servidor de autenticación. Todos los usuarios del grupo remoto reciben acceso a la interfaz de usuario de Unified Manager usando sus credenciales de usuario individuales. Los grupos remotos pueden realizar funciones según sus roles asignados.

#### • **Usuario remoto**

Accede a la interfaz de usuario de Unified Manager con las credenciales almacenadas en el servidor de autenticación. Un usuario remoto realiza funciones basadas en la función proporcionada por el usuario de mantenimiento o un usuario con la función Administrador de OnCommand.

#### • **Usuario de base de datos**

Tiene acceso de solo lectura a los datos en la base de datos de Unified Manager, no tiene acceso a la interfaz web de Unified Manager ni a la consola de mantenimiento, y no puede ejecutar llamadas de API.

## **Roles y funcionalidades de usuario de Unified Manager**

Según el rol de usuario asignado, puede determinar qué operaciones puede realizar en Unified Manager.

En la siguiente tabla, se muestran las funciones que puede realizar cada rol de usuario:

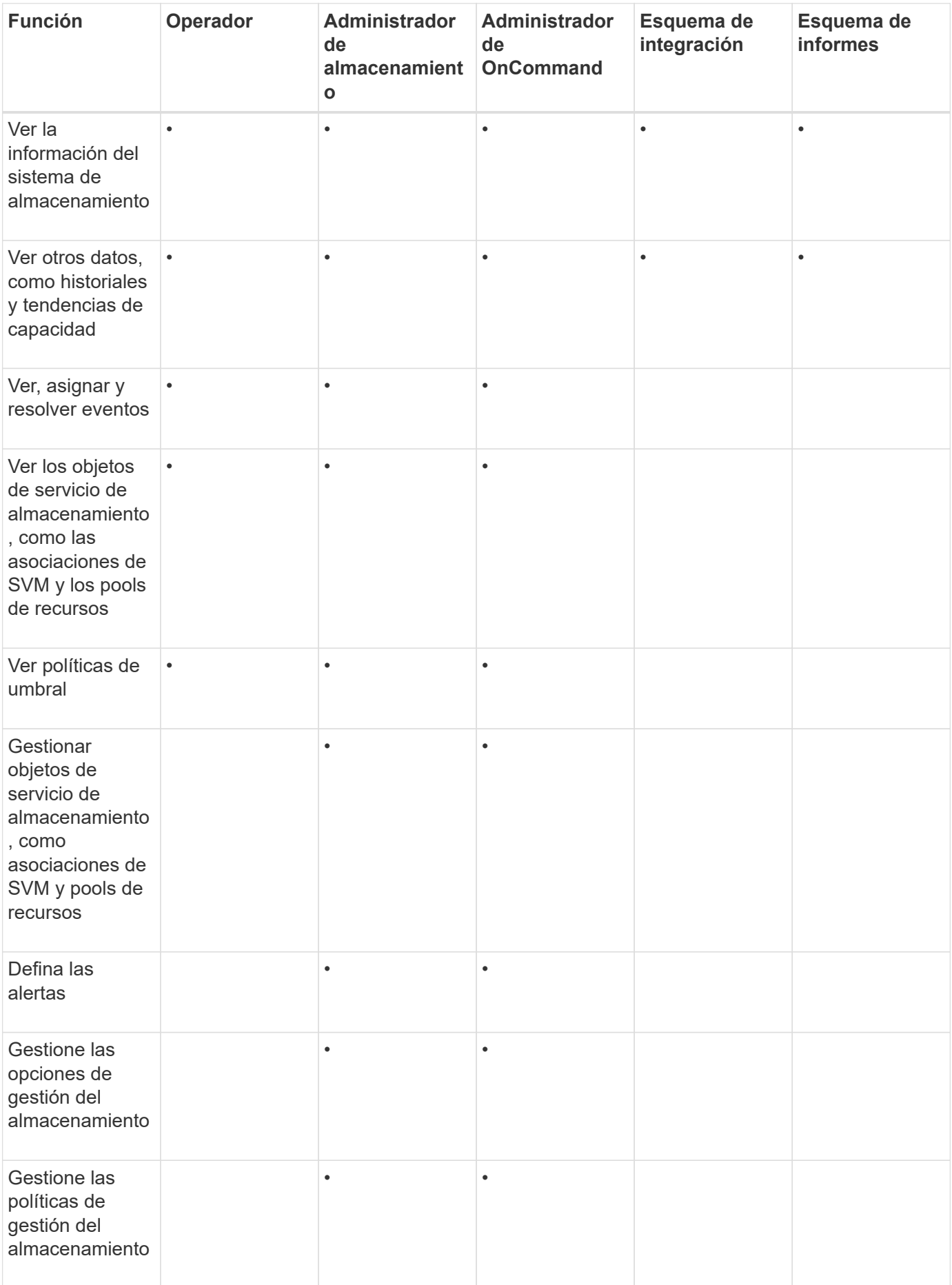

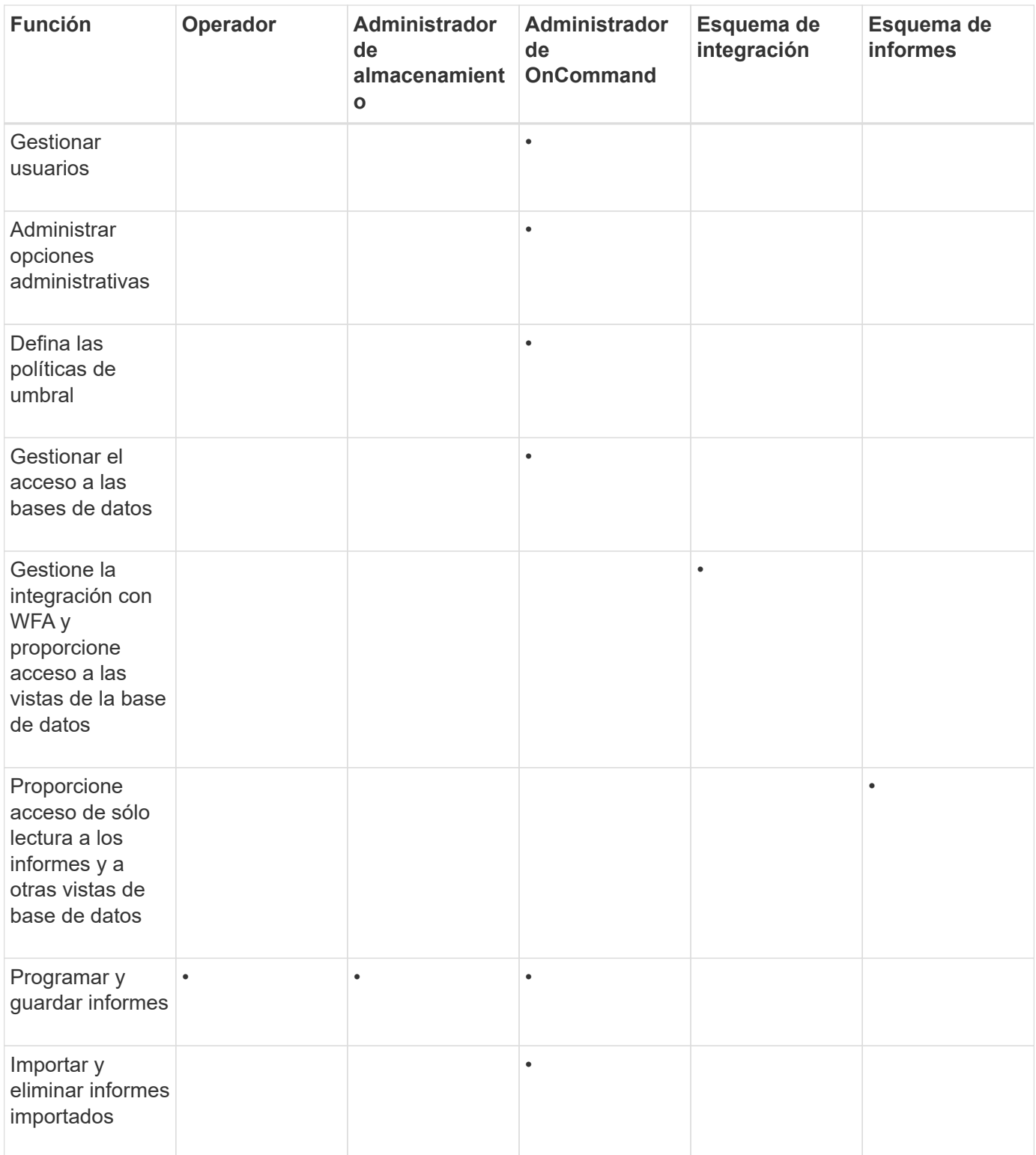

## **Comandos de CLI de Unified Manager compatibles**

Como administrador de almacenamiento, puede usar los comandos de la CLI para realizar consultas en los objetos de almacenamiento; por ejemplo, en clústeres, agregados, volúmenes, Qtrees y LUN. Puede utilizar los comandos de la CLI para consultar la base de datos interna de Unified Manager y la base de datos de ONTAP. También puede utilizar los comandos de la CLI en scripts que se ejecutan al principio o al final de una operación, o bien se ejecutan cuando se activa una alerta.

Todos los comandos deben ir precedidos por el comando um cli login y un nombre de usuario y una contraseña válidos para la autenticación.

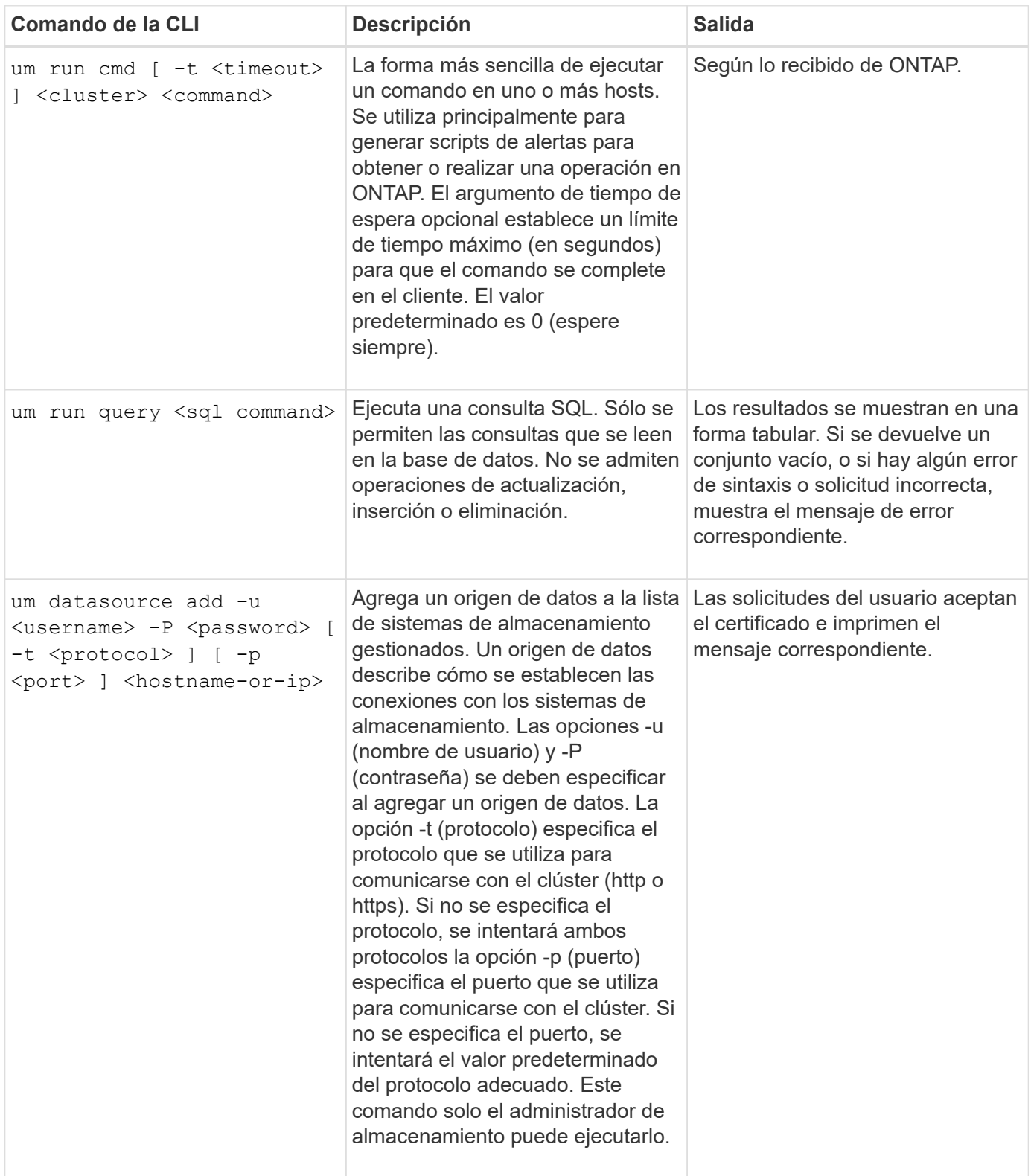

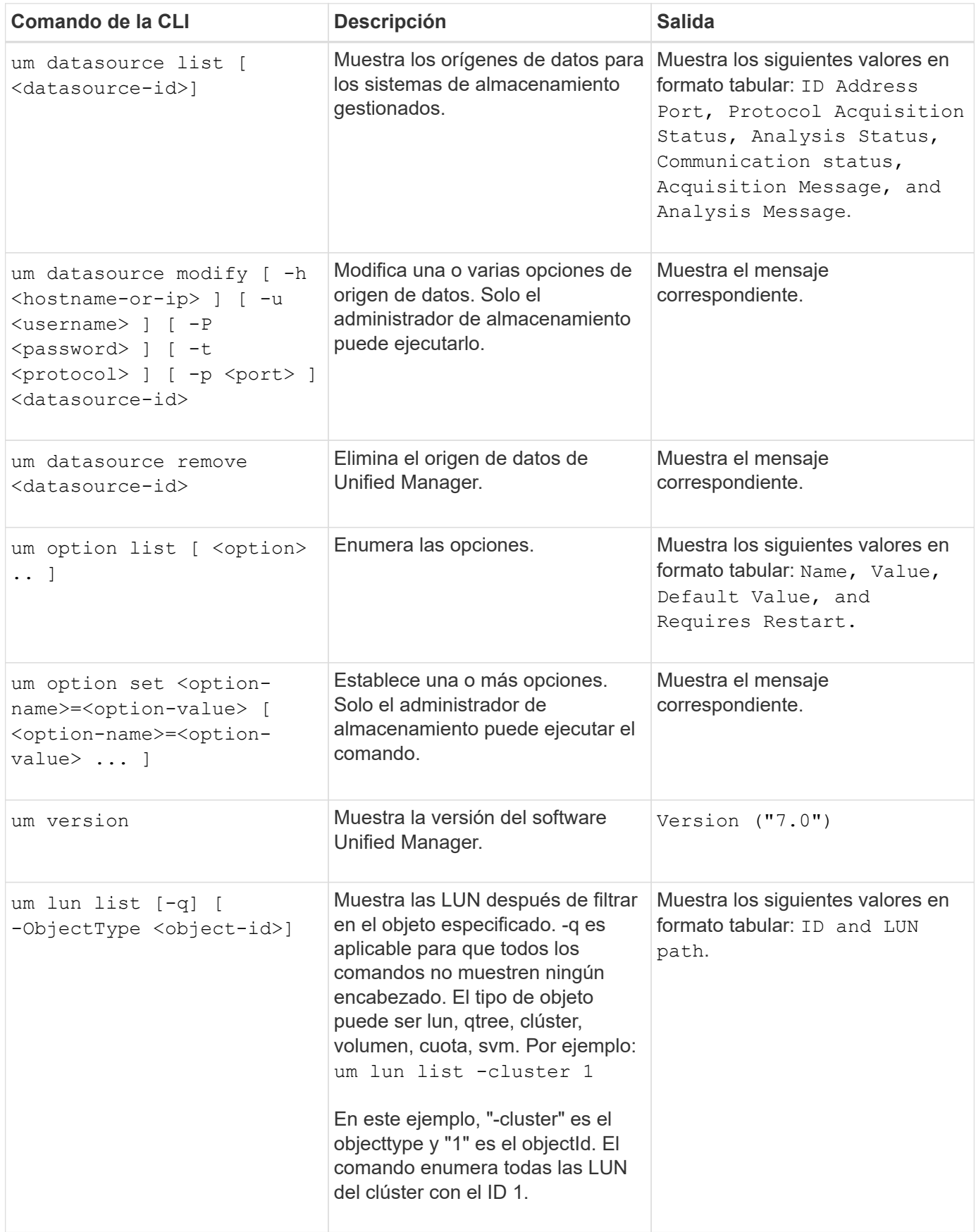

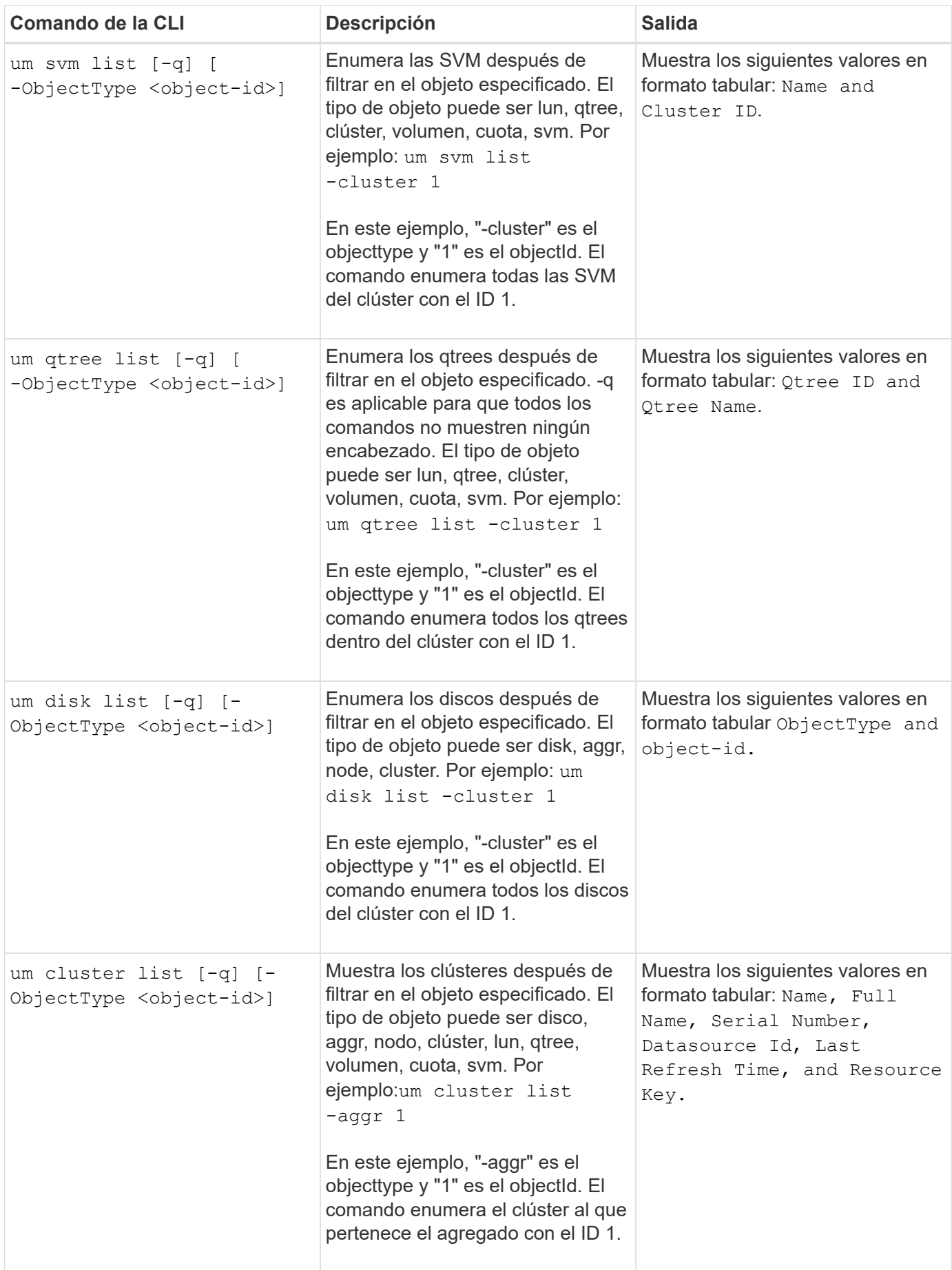

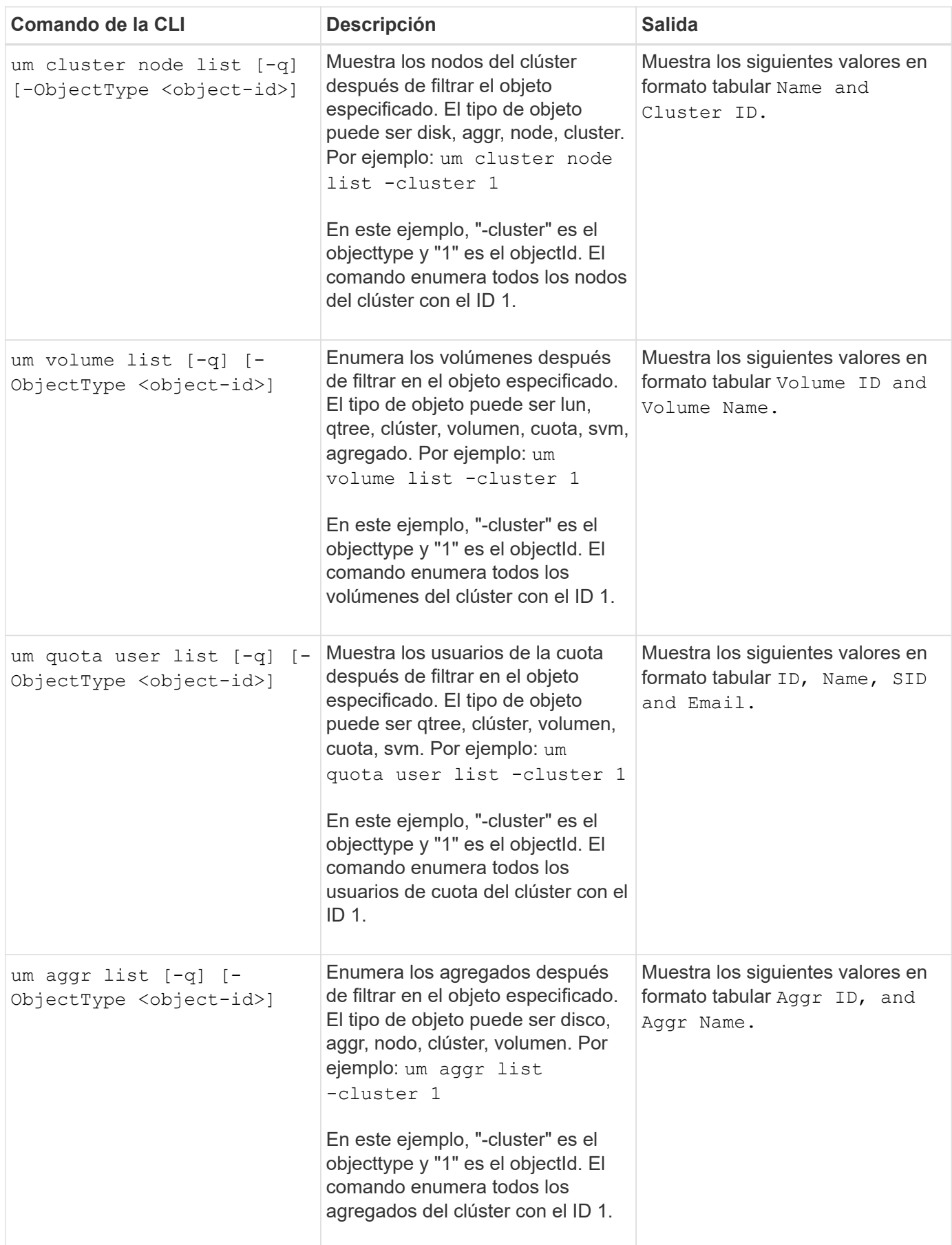

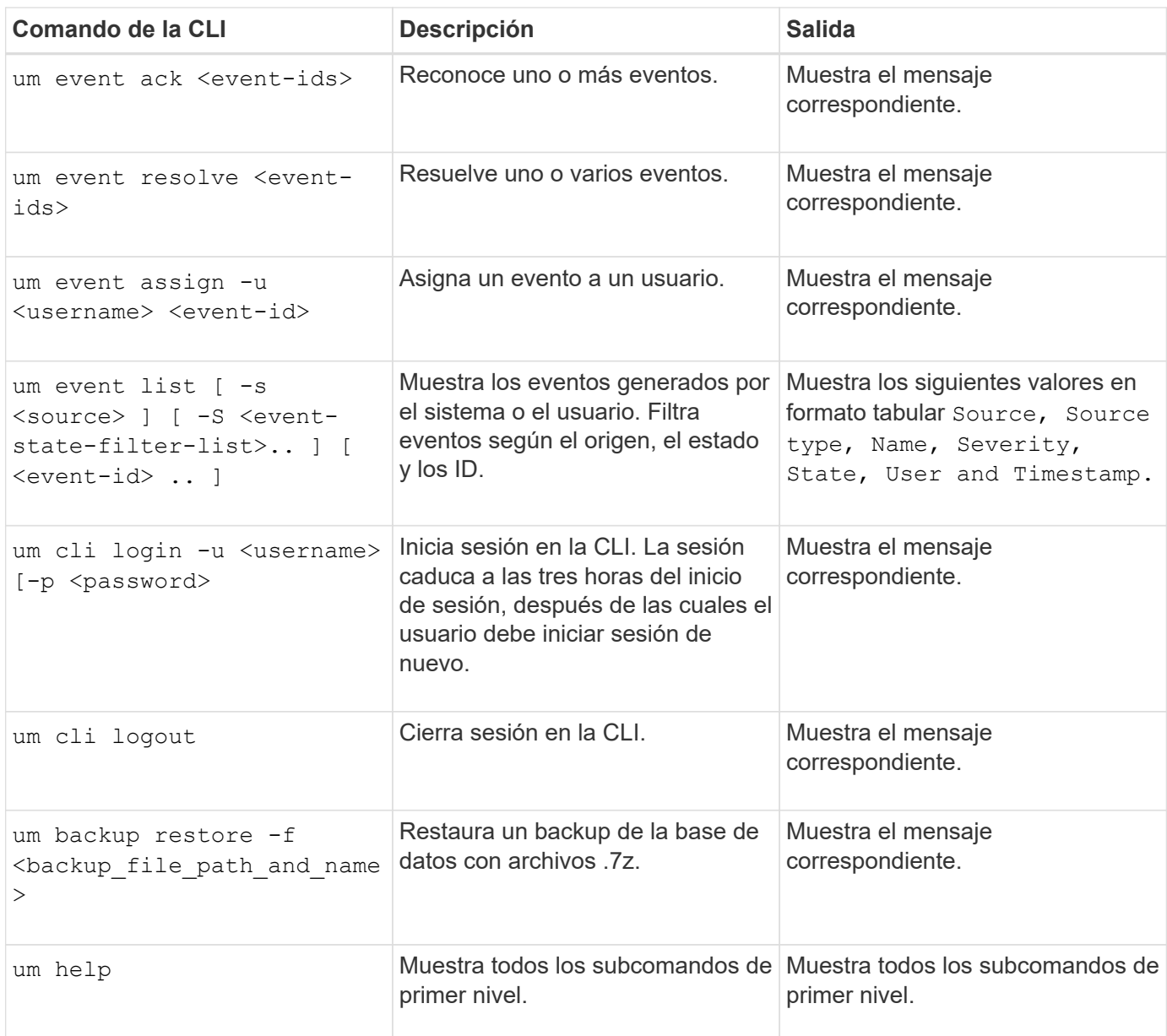

## **Mediante la consola de mantenimiento**

Puede utilizar la consola de mantenimiento para configurar los ajustes de red, configurar y gestionar el sistema donde está instalado Unified Manager y realizar otras tareas de mantenimiento que le ayuden a evitar y solucionar los posibles problemas.

## **Qué funcionalidad proporciona la consola de mantenimiento**

La consola de mantenimiento de Unified Manager permite mantener la configuración en el sistema Unified Manager y realizar los cambios necesarios para evitar que se produzcan problemas.

Según el sistema operativo en el que instaló Unified Manager, la consola de mantenimiento incorpora las siguientes funciones:

- Solucione cualquier problema que pueda haber con su dispositivo virtual, especialmente si la interfaz web de Unified Manager no está disponible
- Actualice a las versiones más recientes de Unified Manager
- Genere paquetes de soporte para su envío al soporte técnico
- Configure los ajustes de red
- Cambie la contraseña del usuario de mantenimiento
- Conéctese a un proveedor de datos externo para enviar estadísticas de rendimiento
- Cambie la recopilación de datos de rendimiento interna
- Restaure las opciones de configuración y base de datos de Unified Manager desde una versión de backup anterior.

## **Lo que hace el usuario de mantenimiento**

El usuario de mantenimiento se crea durante la instalación de Unified Manager en un sistema Red Hat Enterprise Linux o CentOS. El nombre de usuario de mantenimiento es el usuario "'umadmin'". El usuario de mantenimiento tiene el rol de administrador de OnCommand en la interfaz de usuario web, y ese usuario puede crear usuarios posteriores y asignarles roles.

El usuario de mantenimiento, o el usuario umadmin, también puede acceder a la consola de mantenimiento de Unified Manager.

## **Capacidades de diagnóstico del usuario**

El objetivo del acceso de diagnóstico es habilitar el soporte técnico para ayudarle a solucionar problemas, y solo se debe utilizar cuando lo indique el soporte técnico.

El usuario de diagnóstico puede ejecutar comandos de nivel de sistema operativo cuando así lo indique el soporte técnico, con fines de solución de problemas.

## **Menús de la consola de mantenimiento**

La consola de mantenimiento consta de distintos menús que permiten mantener y gestionar funciones especiales y ajustes de configuración del servidor de Unified Manager.

Según el sistema operativo en el que instaló Unified Manager, la consola de mantenimiento consta de los siguientes menús:

- Actualización de Unified Manager (solo VMware)
- Configuración de red (solo VMware)
- Configuración del sistema (sólo VMware)
- Soporte / Diagnóstico
- Restablecer certificado de servidor
- Proveedor de datos externos

• Configuración del intervalo de sondeo de rendimiento

#### **Menú Configuración de red**

El menú Configuración de red le permite administrar los ajustes de red. Debe usar este menú cuando la interfaz de usuario de Unified Manager no esté disponible.

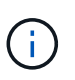

Este menú no está disponible si Unified Manager está instalado en Red Hat Enterprise Linux, CentOS o Microsoft Windows.

Están disponibles las siguientes opciones de menú.

#### • **Mostrar configuración de dirección IP**

Muestra la configuración de red actual del dispositivo virtual, incluida la dirección IP, la red, la dirección de retransmisión, la máscara de red, la puerta de enlace, Y servidores DNS.

#### • **Cambiar la configuración de la dirección IP**

Permite cambiar cualquier configuración de red del dispositivo virtual, incluidos la dirección IP, la máscara de red, la puerta de enlace o los servidores DNS. Si cambia la configuración de red desde DHCP a la red estática mediante la consola de mantenimiento, no puede editar el nombre de host. Debe seleccionar **commit Changes** para que se realicen los cambios.

#### • **Mostrar configuración de búsqueda de nombres de dominio**

Muestra la lista de búsqueda de nombres de dominio utilizada para resolver nombres de host.

#### • **Cambiar la configuración de búsqueda de nombres de dominio**

Permite cambiar los nombres de dominio en los que se desea buscar al resolver nombres de host. Debe seleccionar **commit Changes** para que se realicen los cambios.

#### • **Mostrar rutas estáticas**

Muestra las rutas de red estáticas actuales.

#### • **Cambiar rutas estáticas**

Permite agregar o eliminar rutas de red estáticas. Debe seleccionar **commit Changes** para que se realicen los cambios.

#### ◦ **Añadir ruta**

Permite agregar una ruta estática.

◦ **Eliminar ruta**

Permite eliminar una ruta estática.

◦ **Atrás**

Le lleva de vuelta al **Menú principal**.

#### ◦ **Salida**

Sale de la consola de mantenimiento.

#### • **Desactivar la interfaz de red**

Deshabilita las interfaces de red disponibles. Si solo hay disponible una interfaz de red, no puede deshabilitarla. Debe seleccionar **commit Changes** para que se realicen los cambios.

#### • **Activar interfaz de red**

Habilita las interfaces de red disponibles. Debe seleccionar **commit Changes** para que se realicen los cambios.

#### • **Commit Changes**

Aplica los cambios realizados en la configuración de red del dispositivo virtual. Debe seleccionar esta opción para promulgar cualquier cambio realizado o no se producirán los cambios.

#### • **Hacer ping a un Host**

Hace ping en un host de destino para confirmar cambios en la dirección IP o la configuración DNS.

#### • **Restaurar valores predeterminados**

Restablece todos los ajustes a los valores predeterminados de fábrica. Debe seleccionar **commit Changes** para que se realicen los cambios.

• **Atrás**

Le lleva de vuelta al **Menú principal**.

• **Salida**

Sale de la consola de mantenimiento.

#### **Menú Configuración del sistema**

El menú Configuración del sistema le permite administrar su dispositivo virtual proporcionando diversas opciones, como ver el estado del servidor y reiniciar y apagar la máquina virtual.

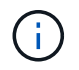

El menú Configuración del sistema no está disponible si Unified Manager se instala en Red Hat Enterprise Linux, CentOS o Microsoft Windows.

Están disponibles las siguientes opciones de menú:

#### • **Estado del servidor de visualización**

Muestra el estado actual del servidor. Las opciones de estado incluyen en ejecución o no en ejecución.

Si el servidor no está en ejecución, es posible que deba ponerse en contacto con el soporte técnico.

#### • **Reiniciar máquina virtual**

Reinicia la máquina virtual, deteniendo todos los servicios. Tras reiniciar, la máquina virtual y los servicios se reinician.

#### • **Apagar máquina virtual**

Apaga la máquina virtual, deteniendo todos los servicios.

Solo puede seleccionar esta opción desde la consola de máquinas virtuales.

#### • **Cambiar contraseña de usuario de <logged in user>**

Cambia la contraseña del usuario que está conectado actualmente, que sólo puede ser el usuario de mantenimiento.

#### • **Aumentar el tamaño del disco de datos**

Aumenta el tamaño del disco de datos (disco 3) en la máquina virtual.

#### • **Aumente el tamaño del disco de intercambio**

Aumenta el tamaño del disco de intercambio (disco 2) en la máquina virtual.

#### • **Cambiar zona horaria**

Cambia la zona horaria a su ubicación.

#### • **Cambiar servidor NTP**

Cambia la configuración del servidor NTP, como la dirección IP o el nombre de dominio completo (FQDN).

#### • **Restaurar desde una copia de seguridad de OCUM**

Restaura los ajustes de configuración y base de datos de Unified Manager desde una versión de backup anterior.

#### • **Restablecer certificado de servidor**

Restablece el certificado de seguridad del servidor.

#### • **Cambiar nombre de host**

Cambia el nombre del host en el que está instalado el dispositivo virtual.

• **Atrás**

Sale del menú Configuración del sistema y vuelve al menú principal.

• **Salida**

Sale del menú de la consola de mantenimiento.

#### **Menú de soporte y diagnóstico**

El menú Soporte y Diagnóstico permite generar un bundle de soporte.

Está disponible la siguiente opción de menú:

#### • **Generar paquete de soporte**

Permite crear un archivo 7-Zip que contenga información completa de diagnóstico en el directorio principal del usuario de diagnóstico. El archivo incluye información generada por un mensaje de AutoSupport, el contenido de la base de datos de Unified Manager, los datos detallados sobre las redes internas del servidor de Unified Manager y los registros a nivel detallado que no se incluyen normalmente en los mensajes de AutoSupport.

#### **Opciones de menú adicionales**

Las siguientes opciones de menú le permiten realizar varias tareas administrativas en el servidor de Unified Manager.

Están disponibles las siguientes opciones de menú:

#### • **Restablecer certificado de servidor**

Regenera el certificado del servidor HTTPS.

Puede volver a generar el certificado de servidor en la interfaz gráfica de usuario de Unified Manager haciendo clic en > **Certificado HTTPS** > **regenerar certificado HTTPS**.

#### • **Deshabilitar autenticación SAML**

Deshabilita la autenticación SAML de modo que el proveedor de identidades (IDP) ya no proporcione autenticación de inicio de sesión para los usuarios que acceden a la interfaz gráfica de usuario de Unified Manager. Normalmente, esta opción de consola se usa cuando un problema con la configuración de servidor IDP o SAML impide que los usuarios accedan a la interfaz gráfica de usuario de Unified Manager.

#### • **Proveedor de datos externos**

Proporciona opciones para conectar Unified Manager a un proveedor de datos externo. Tras establecer la conexión, los datos de rendimiento se envían a un servidor externo para que los expertos en rendimiento del almacenamiento puedan representar las métricas de rendimiento mediante software de terceros. Se muestran las siguientes opciones:

- **Configuración del servidor de visualización**--muestra los valores actuales de conexión y configuración para un proveedor de datos externo.
- **Agregar / Modificar conexión del servidor**--le permite introducir nuevos ajustes de conexión para un proveedor de datos externo, o cambiar la configuración existente.
- **Modificar la configuración del servidor**--le permite introducir nuevos valores de configuración para un proveedor de datos externo, o cambiar los valores existentes.
- **Eliminar conexión del servidor**--elimina la conexión a un proveedor de datos externo.

Una vez eliminada la conexión, Unified Manager pierde su conexión con el servidor externo.

#### • **Configuración del intervalo de sondeo de rendimiento**

Proporciona una opción para configurar la frecuencia con la que Unified Manager recopila datos estadísticos de rendimiento de clústeres. El intervalo de recopilación predeterminado es de cinco minutos.

Puede cambiar este intervalo a diez o quince minutos si descubre que las colecciones de clústeres grandes no se están completando a tiempo.

• **Salida**

Sale del menú de la consola de mantenimiento.

## **Cambiar la contraseña del usuario de mantenimiento en Windows**

Es posible cambiar la contraseña de usuario de mantenimiento de Unified Manager si es necesario.

## **Pasos**

1. En la página de inicio de sesión de la interfaz de usuario web de Unified Manager, haga clic en **Contraseña olvidada**.

Aparece una página que solicita el nombre del usuario cuya contraseña desea restablecer.

2. Introduzca el nombre de usuario y haga clic en **Enviar**.

Se envía un correo electrónico con un enlace para restablecer la contraseña a la dirección de correo electrónico definida para ese nombre de usuario.

- 3. Haga clic en el enlace **restablecer contraseña** del correo electrónico y defina la nueva contraseña.
- 4. Vuelva a la interfaz de usuario web e inicie sesión en Unified Manager con la nueva contraseña.

## **Después de terminar**

Si Unified Manager está instalado en un entorno Microsoft Cluster Server (MSCS), debe cambiar la contraseña de usuario de mantenimiento en el segundo nodo de la configuración MSCS. La contraseña de usuario de mantenimiento para ambos nodos debe ser la misma.

## **Cambiar la contraseña de umadmin en sistemas Linux**

Por motivos de seguridad, debe cambiar la contraseña predeterminada del usuario umadmin de Unified Manager inmediatamente después de completar el proceso de instalación. Si es necesario, puede cambiar la contraseña de nuevo en cualquier momento.

## **Antes de empezar**

- Unified Manager debe estar instalado en un sistema Red Hat Enterprise Linux o CentOS de Linux.
- Debe tener las credenciales de usuario raíz del sistema Linux en el que está instalado Unified Manager.

## **Pasos**

- 1. Inicie sesión como usuario raíz en el sistema Linux en el que está ejecutando Unified Manager.
- 2. Cambiar la contraseña de umadmin: passwd umadmin

El sistema le pide que introduzca una nueva contraseña para el usuario umadmin.

#### **Después de terminar**

Si Unified Manager está instalado en un entorno de VERITAS Cluster Server (VCS), deberá cambiar la contraseña umadmin en el segundo nodo de la configuración del VCS. La contraseña umadmin para ambos nodos debe ser la misma.

## **Se añaden interfaces de red**

Puede agregar nuevas interfaces de red si necesita separar el tráfico de red.

#### **Antes de empezar**

Debe haber añadido la interfaz de red al dispositivo virtual mediante vSphere.

El dispositivo virtual debe estar encendido.

#### **Acerca de esta tarea**

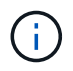

No puede realizar esta operación si Unified Manager está instalado en Red Hat Enterprise Linux o en Microsoft Windows.

#### **Pasos**

1. En vSphere Console **Main Menu**, seleccione **Configuración del sistema** > **Reiniciar el sistema operativo**.

Después de reiniciarse, la consola de mantenimiento puede detectar la interfaz de red recién añadida.

- 2. Acceda a la consola de mantenimiento.
- 3. Seleccione **Configuración de red** > **Activar interfaz de red**.
- 4. Seleccione la nueva interfaz de red y pulse **Intro**.

Seleccione **eth1** y pulse **Intro**.

- 5. Escriba **y** para activar la interfaz de red.
- 6. Introduzca los ajustes de red.

Se le pedirá que introduzca la configuración de red si se utiliza una interfaz estática o si no se detecta DHCP.

Tras introducir los ajustes de red, volverá automáticamente al menú **Configuración de red**.

7. Seleccione **Commit Changes**.

Debe confirmar los cambios para añadir la interfaz de red.

## **Agregar espacio en disco al directorio de la base de datos de Unified Manager**

El directorio de bases de datos de Unified Manager contiene todos los datos de estado y rendimiento que se recopilan en los sistemas ONTAP. Algunas circunstancias pueden requerir que aumente el tamaño del directorio de la base de datos.

Por ejemplo, el directorio de base de datos se puede llenarse si Unified Manager está recopilando datos de un gran número de clústeres en los que cada clúster tiene muchos nodos. Recibirá un evento de advertencia cuando el directorio de la base de datos esté lleno al 90% y un evento crítico cuando el directorio esté lleno al 95%.

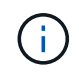

No se recopilan datos adicionales de los clústeres después de que el directorio se encuentra lleno al 95 %.

Los pasos necesarios para añadir capacidad al directorio de datos son distintos en función de si Unified Manager se ejecuta en un servidor VMware ESXi, en un servidor Red Hat o CentOS Linux o en un servidor Microsoft Windows.

#### **Adición de espacio al directorio de datos del host Linux**

Si ha asignado poco espacio en disco a /opt/netapp/data directorio para admitir Unified Manager cuando originalmente configuró el host Linux y después instaló Unified Manager, es posible añadir espacio en disco después de la instalación aumentando espacio en disco en la /opt/netapp/data directorio.

#### **Antes de empezar**

Debe tener acceso de usuario raíz a la máquina Red Hat Enterprise Linux o CentOS Linux en la que está instalado Unified Manager.

#### **Acerca de esta tarea**

Le recomendamos que realice un backup de la base de datos de Unified Manager antes de aumentar el tamaño del directorio de datos.

#### **Pasos**

- 1. Inicie sesión como usuario root en el equipo Linux en el que desea agregar espacio en disco.
- 2. Detenga el servicio Unified Manager y el software MySQL asociado en el orden que se muestra:
- 3. Crear una carpeta de copia de seguridad temporal (por ejemplo, /backup-data) con suficiente espacio en disco para contener los datos de la corriente /opt/netapp/data directorio.
- 4. Copie la configuración de contenido y privilegios de la existente /opt/netapp/data directorio en el directorio de datos de copia de seguridad: cp -rp /opt/netapp/data/\* /backup-data
- 5. Si se Linux está habilitado:
	- a. Obtenga el tipo de Linux de se para las carpetas existentes /opt/netapp/data carpeta:

```
se type= ls -Z /opt/netapp/data | awk '{print $4}'| awk -F: '{print $3}'|
head -1
```
El sistema devuelve una confirmación similar a la siguiente:

```
echo $se_type
mysqld_db_t
```
- a. Ejecute el chcon Comando para establecer el tipo de Linux de se para el directorio de copia de seguridad: chcon -R --type=mysqld db t /backup-data
- 6. Elimine el contenido del /opt/netapp/data directorio:

```
a. cd /opt/netapp/data
```

```
b. rm -rf *
```
7. Expanda el tamaño de /opt/netapp/data directorio a un mínimo de 750 GB a través de comandos de LVM o mediante la adición de discos adicionales.

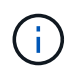

Montar el /opt/netapp/data No se admite el directorio de una exportación NFS o un recurso compartido de CIFS.

8. Confirme que el /opt/netapp/data el propietario del directorio (mysql) y el grupo (root) no cambian: 1s -ltr / | grep opt/netapp/data

El sistema devuelve una confirmación similar a la siguiente:

drwxr-xr-x. 17 mysql root 4096 Aug 28 13:08 data

9. Si se activa Linux, confirme que el contexto del /opt/netapp/data el directorio todavía está establecido en mysqld\_db\_t: touch /opt/netapp/data/abc``ls -Z /opt/netapp/data/abc

El sistema devuelve una confirmación similar a la siguiente:

```
-rw-r--r--. root root unconfined u:object r:mysqld db t:s0
/opt/netapp/data/abc
```
- 10. Copie el contenido de backup-data, de vuelta a la expandida /opt/netapp/data directorio: cp -rp /backup-data/\* /opt/netapp/data/
- 11. Inicie el servicio MySQL: service mysqld start
- 12. Una vez iniciado el servicio MySQL, inicie los servicios ocie y ocieau en el orden que se muestra: service ocie start``service ocieau start
- 13. Después de iniciar todos los servicios, elimine la carpeta de copia de seguridad /backup-data: rm -rf /backup-data

#### **Adición de espacio al disco de datos de la máquina virtual de VMware**

Si necesita aumentar la cantidad de espacio en el disco de datos para la base de datos de Unified Manager, puede añadir capacidad después de la instalación aumentando el espacio en disco disk 3.

#### **Antes de empezar**

- Debe tener acceso a vSphere Client.
- La máquina virtual no debe tener instantáneas almacenadas localmente.

• Debe tener las credenciales de usuario de mantenimiento.

#### **Acerca de esta tarea**

Le recomendamos que haga una copia de seguridad de su máquina virtual antes de aumentar el tamaño de los discos virtuales.

#### **Pasos**

- 1. En el cliente de vSphere, seleccione la máquina virtual de Unified Manager y, a continuación, añada más capacidad de disco a los datos disk 3. Consulte la documentación de VMware para obtener más detalles.
- 2. En el cliente vSphere, seleccione la máquina virtual de Unified Manager y, a continuación, seleccione la pestaña **Console**.
- 3. Haga clic en en la ventana de la consola y, a continuación, inicie sesión en la consola de mantenimiento con su nombre de usuario y contraseña.
- 4. En **Menú principal**, introduzca el número de la opción **Configuración del sistema**.
- 5. En **Menú de configuración del sistema**, introduzca el número de la opción **aumentar tamaño del disco de datos**.

#### **Agregar espacio a la unidad lógica del servidor Microsoft Windows**

Si necesita aumentar la cantidad de espacio en disco para la base de datos de Unified Manager, puede añadir capacidad a la unidad lógica en la que está instalado Unified Manager.

#### **Antes de empezar**

Debe tener privilegios de administrador de Windows.

#### **Acerca de esta tarea**

Le recomendamos que realice un backup de la base de datos de Unified Manager antes de agregar espacio en disco.

#### **Pasos**

- 1. Inicie sesión como administrador en el servidor Windows en el que desea agregar espacio en disco.
- 2. Siga el paso correspondiente al método que desea utilizar para agregar más espacio:

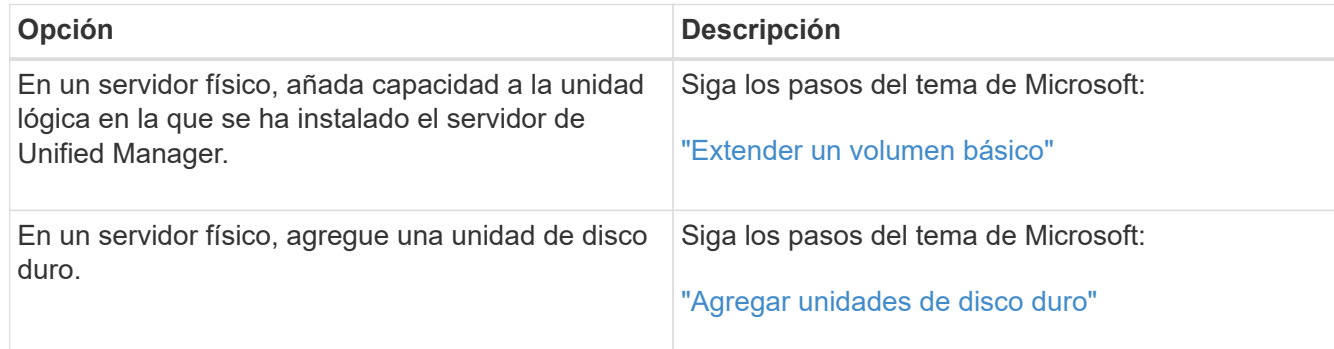

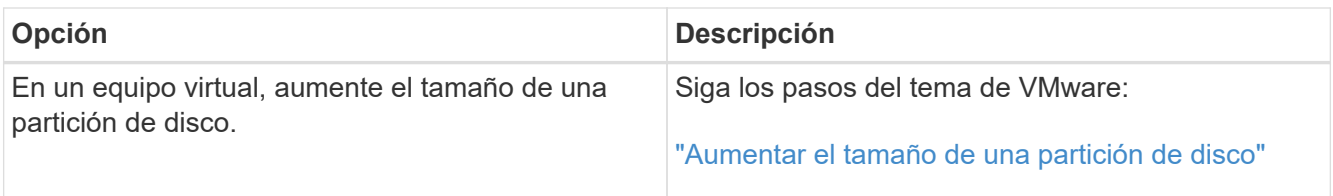

# **Avisos legales**

Los avisos legales proporcionan acceso a las declaraciones de copyright, marcas comerciales, patentes y mucho más.

## **Derechos de autor**

["https://www.netapp.com/company/legal/copyright/"](https://www.netapp.com/company/legal/copyright/)

## **Marcas comerciales**

NETAPP, el logotipo de NETAPP y las marcas enumeradas en la página de marcas comerciales de NetApp son marcas comerciales de NetApp, Inc. Los demás nombres de empresas y productos son marcas comerciales de sus respectivos propietarios.

["https://www.netapp.com/company/legal/trademarks/"](https://www.netapp.com/company/legal/trademarks/)

## **Estadounidenses**

Puede encontrar una lista actual de las patentes propiedad de NetApp en:

<https://www.netapp.com/pdf.html?item=/media/11887-patentspage.pdf>

## **Política de privacidad**

["https://www.netapp.com/company/legal/privacy-policy/"](https://www.netapp.com/company/legal/privacy-policy/)

## **Código abierto**

Los archivos de notificación proporcionan información sobre los derechos de autor y las licencias de terceros que se utilizan en software de NetApp.

["Aviso para OnCommand Unified Manager 9.5"](https://library.netapp.com/ecm/ecm_download_file/ECMLP2851390)

#### **Información de copyright**

Copyright © 2023 NetApp, Inc. Todos los derechos reservados. Imprimido en EE. UU. No se puede reproducir este documento protegido por copyright ni parte del mismo de ninguna forma ni por ningún medio (gráfico, electrónico o mecánico, incluidas fotocopias, grabaciones o almacenamiento en un sistema de recuperación electrónico) sin la autorización previa y por escrito del propietario del copyright.

El software derivado del material de NetApp con copyright está sujeto a la siguiente licencia y exención de responsabilidad:

ESTE SOFTWARE LO PROPORCIONA NETAPP «TAL CUAL» Y SIN NINGUNA GARANTÍA EXPRESA O IMPLÍCITA, INCLUYENDO, SIN LIMITAR, LAS GARANTÍAS IMPLÍCITAS DE COMERCIALIZACIÓN O IDONEIDAD PARA UN FIN CONCRETO, CUYA RESPONSABILIDAD QUEDA EXIMIDA POR EL PRESENTE DOCUMENTO. EN NINGÚN CASO NETAPP SERÁ RESPONSABLE DE NINGÚN DAÑO DIRECTO, INDIRECTO, ESPECIAL, EJEMPLAR O RESULTANTE (INCLUYENDO, ENTRE OTROS, LA OBTENCIÓN DE BIENES O SERVICIOS SUSTITUTIVOS, PÉRDIDA DE USO, DE DATOS O DE BENEFICIOS, O INTERRUPCIÓN DE LA ACTIVIDAD EMPRESARIAL) CUALQUIERA SEA EL MODO EN EL QUE SE PRODUJERON Y LA TEORÍA DE RESPONSABILIDAD QUE SE APLIQUE, YA SEA EN CONTRATO, RESPONSABILIDAD OBJETIVA O AGRAVIO (INCLUIDA LA NEGLIGENCIA U OTRO TIPO), QUE SURJAN DE ALGÚN MODO DEL USO DE ESTE SOFTWARE, INCLUSO SI HUBIEREN SIDO ADVERTIDOS DE LA POSIBILIDAD DE TALES DAÑOS.

NetApp se reserva el derecho de modificar cualquiera de los productos aquí descritos en cualquier momento y sin aviso previo. NetApp no asume ningún tipo de responsabilidad que surja del uso de los productos aquí descritos, excepto aquello expresamente acordado por escrito por parte de NetApp. El uso o adquisición de este producto no lleva implícita ninguna licencia con derechos de patente, de marcas comerciales o cualquier otro derecho de propiedad intelectual de NetApp.

Es posible que el producto que se describe en este manual esté protegido por una o más patentes de EE. UU., patentes extranjeras o solicitudes pendientes.

LEYENDA DE DERECHOS LIMITADOS: el uso, la copia o la divulgación por parte del gobierno están sujetos a las restricciones establecidas en el subpárrafo (b)(3) de los derechos de datos técnicos y productos no comerciales de DFARS 252.227-7013 (FEB de 2014) y FAR 52.227-19 (DIC de 2007).

Los datos aquí contenidos pertenecen a un producto comercial o servicio comercial (como se define en FAR 2.101) y son propiedad de NetApp, Inc. Todos los datos técnicos y el software informático de NetApp que se proporcionan en este Acuerdo tienen una naturaleza comercial y se han desarrollado exclusivamente con fondos privados. El Gobierno de EE. UU. tiene una licencia limitada, irrevocable, no exclusiva, no transferible, no sublicenciable y de alcance mundial para utilizar los Datos en relación con el contrato del Gobierno de los Estados Unidos bajo el cual se proporcionaron los Datos. Excepto que aquí se disponga lo contrario, los Datos no se pueden utilizar, desvelar, reproducir, modificar, interpretar o mostrar sin la previa aprobación por escrito de NetApp, Inc. Los derechos de licencia del Gobierno de los Estados Unidos de América y su Departamento de Defensa se limitan a los derechos identificados en la cláusula 252.227-7015(b) de la sección DFARS (FEB de 2014).

#### **Información de la marca comercial**

NETAPP, el logotipo de NETAPP y las marcas que constan en <http://www.netapp.com/TM>son marcas comerciales de NetApp, Inc. El resto de nombres de empresa y de producto pueden ser marcas comerciales de sus respectivos propietarios.